<span id="page-0-0"></span>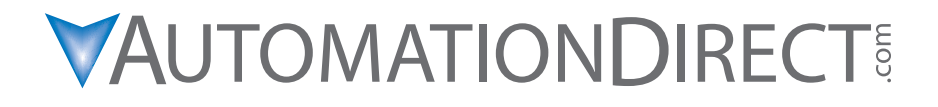

## **DL205 PLC User Manual**

**Manual Number: [D2-USER-M](http://www.automationdirect.com/pn/D2-USER-M)**

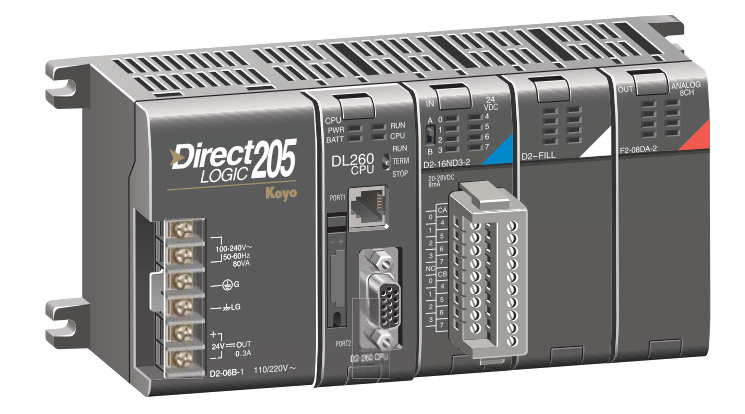

# $\,\,\checkmark\,\,$  WARNING  $\,\,\checkmark\,\,$

Thank you for purchasing automation equipment from **Automationdirect.com®**, doing business as, **AutomationDirect**. We want your new automation equipment to operate safely. Anyone who installs or uses this equipment should read this publication (and any other relevant publications) before installing or operating the equipment.

To minimize the risk of potential safety problems, you should follow all applicable local and national codes that regulate the installation and operation of your equipment. These codes vary from area to area and usually change with time. It is your responsibility to determine which codes should be followed, and to verify that the equipment, installation, and operation is in compliance with the latest revision of these codes.

At a minimum, you should follow all applicable sections of the National Fire Code, National Electrical Code, and the codes of the National Electrical Manufacturer's Association (NEMA). There may be local regulatory or government offices that can also help determine which codes and standards are necessary for safe installation and operation.

Equipment damage or serious injury to personnel can result from the failure to follow all applicable codes and standards. We do not guarantee the products described in this publication are suitable for your particular application, nor do we assume any responsibility for your product design, installation, or operation.

Our products are not fault-tolerant and are not designed, manufactured or intended for use or resale as on-line control equipment in hazardous environments requiring fail-safe performance, such as in the operation of nuclear facilities, aircraft navigation or communication systems, air traffic control, direct life support machines, or weapons systems, in which the failure of the product could lead directly to death, personal injury, or severe physical or environmental damage ("High Risk Activities"). **AutomationDirect** specifically disclaims any expressed or implied warranty of fitness for High Risk Activities.

For additional warranty and safety information, see the Terms and Conditions section of our catalog. If you have any questions concerning the installation or operation of this equipment, or if you need additional information, please call us at 1-770-844-4200.

This publication is based on information that was available at the time it was printed. At **AutomationDirect** we constantly strive to improve our products and services, so we reserve the right to make changes to the products and/or publications at any time without notice and without any obligation. This publication may also discuss features that may not be available in certain revisions of the product.

### **Trademarks**

This publication may contain references to products produced and/or offered by other companies. The product and company names may be trademarked and are the sole property of their respective owners. **AutomationDirect** disclaims any proprietary interest in the marks and names of others.

#### **Copyright 2020, Automationdirect.com® Incorporated All Rights Reserved**

No part of this manual shall be copied, reproduced, or transmitted in any way without the prior, written consent of **Automationdirect.com® Incorporated**. **AutomationDirect** retains the exclusive rights to all information included in this document.

# $\boldsymbol{\varkappa}$  ADVERTENCIA  $\boldsymbol{\varkappa}$

Gracias por comprar equipo de automatización de **Automationdirect.com**®. Deseamos que su nuevo equipo de automatización opere de manera segura. Cualquier persona que instale o use este equipo debe leer esta publicación (y cualquier otra publicación pertinente) antes de instalar u operar el equipo.

Para reducir al mínimo el riesgo debido a problemas de seguridad, debe seguir todos los códigos de seguridad locales o nacionales aplicables que regulan la instalación y operación de su equipo. Estos códigos varian de área en área y usualmente cambian con el tiempo. Es su responsabilidad determinar cuales códigos deben ser seguidos y verificar que el equipo, instalación y operación estén en cumplimiento con la revisión mas reciente de estos códigos.

Como mínimo, debe seguir las secciones aplicables del Código Nacional de Incendio, Código Nacional Eléctrico, y los códigos de (NEMA) la Asociación Nacional de Fabricantes Eléctricos de USA. Puede haber oficinas de normas locales o del gobierno que pueden ayudar a determinar cuales códigos y normas son necesarios para una instalación y operación segura.

Si no se siguen todos los códigos y normas aplicables, puede resultar en daños al equipo o lesiones serias a personas. No garantizamos los productos descritos en esta publicación para ser adecuados para su aplicación en particular, ni asumimos ninguna responsabilidad por el diseño de su producto, la instalación u operación.

Nuestros productos no son tolerantes a fallas y no han sido diseñados, fabricados o intencionados para uso o reventa como equipo de control en línea en ambientes peligrosos que requieren una ejecución sin fallas, tales como operación en instalaciones nucleares, sistemas de navegación aérea, o de comunicación, control de tráfico aéreo, máquinas de soporte de vida o sistemas de armamentos en las cuales la falla del producto puede resultar directamente en muerte, heridas personales, o daños físicos o ambientales severos ("Actividades de Alto Riesgo"). **Automationdirect.com** específicamente rechaza cualquier garantía ya sea expresada o implicada para actividades de alto riesgo.

Para información adicional acerca de garantía e información de seguridad, vea la sección de Términos y Condiciones de nuestro catálogo. Si tiene alguna pregunta sobre instalación u operación de este equipo, o si necesita información adicional, por favor llámenos al número 1-770-844-4200 en Estados Unidos.

Esta publicación está basada en la información disponible al momento de impresión. En **Automationdirect. com** nos esforzamos constantemente para mejorar nuestros productos y servicios, así que nos reservamos el derecho de hacer cambios al producto y/o a las publicaciones en cualquier momento sin notificación y sin ninguna obligación. Esta publicación también puede discutir características que no estén disponibles en ciertas revisiones del producto.

### **Marcas Registradas**

Esta publicación puede contener referencias a productos producidos y/u ofrecidos por otras compañías. Los nombres de las compañías y productos pueden tener marcas registradas y son propiedad única de sus respectivos dueños. Automationdirect.com, renuncia cualquier interés propietario en las marcas y nombres de otros.

#### **Copyright 2020, Automationdirect.com® Incorporated Todos los derechos reservados**

No se permite copiar, reproducir, o transmitir de ninguna forma ninguna parte de este manual sin previo consentimiento por escrito de **Automationdirect.com**® **Incorprated**. **Automationdirect.com** retiene los derechos exclusivos a toda la información incluida en este documento. Los usuarios de este equipo pueden copiar este documento solamente para instalar, configurar y mantener el equipo correspondiente. También las instituciones de enseñanza pueden usar este manual para propósitos educativos.

## ~ **AVERTISSEMENT** ~

Nous vous remercions d'avoir acheté l'équipement d'automatisation de **Automationdirect.com®**, en faisant des affaires comme, **AutomationDirect**. Nous tenons à ce que votre nouvel équipement d'automatisation fonctionne en toute sécurité. Toute personne qui installe ou utilise cet équipement doit lire la présente publication (et toutes les autres publications pertinentes) avant de l'installer ou de l'utiliser.

Afin de réduire au minimum le risque d'éventuels problèmes de sécurité, vous devez respecter tous les codes locaux et nationaux applicables régissant l'installation et le fonctionnement de votre équipement. Ces codes diffèrent d'une région à l'autre et, habituellement, évoluent au fil du temps. Il vous incombe de déterminer les codes à respecter et de vous assurer que l'équipement, l'installation et le fonctionnement sont conformes aux exigences de la version la plus récente de ces codes.

Vous devez, à tout le moins, respecter toutes les sections applicables du Code national de prévention des incendies, du Code national de l'électricité et des codes de la National Electrical Manufacturer's Association (NEMA). Des organismes de réglementation ou des services gouvernementaux locaux peuvent également vous aider à déterminer les codes ainsi que les normes à respecter pour assurer une installation et un fonctionnement sûrs.

L'omission de respecter la totalité des codes et des normes applicables peut entraîner des dommages à l'équipement ou causer de graves blessures au personnel. Nous ne garantissons pas que les produits décrits dans cette publication conviennent à votre application particulière et nous n'assumons aucune responsabilité à l'égard de la conception, de l'installation ou du fonctionnement de votre produit.

Nos produits ne sont pas insensibles aux défaillances et ne sont ni conçus ni fabriqués pour l'utilisation ou la revente en tant qu'équipement de commande en ligne dans des environnements dangereux nécessitant une sécurité absolue, par exemple, l'exploitation d'installations nucléaires, les systèmes de navigation aérienne ou de communication, le contrôle de la circulation aérienne, les équipements de survie ou les systèmes d'armes, pour lesquels la défaillance du produit peut provoquer la mort, des blessures corporelles ou de graves dommages matériels ou environnementaux («activités à risque élevé»). La société **AutomationDirect** nie toute garantie expresse ou implicite d'aptitude à l'emploi en ce qui a trait aux activités à risque élevé.

Pour des renseignements additionnels touchant la garantie et la sécurité, veuillez consulter la section Modalités et conditions de notre documentation. Si vous avez des questions au sujet de l'installation ou du fonctionnement de cet équipement, ou encore si vous avez besoin de renseignements supplémentaires, n'hésitez pas à nous téléphoner au 1-770-844-4200.

Cette publication s'appuie sur l'information qui était disponible au moment de l'impression. À la société **AutomationDirect**, nous nous efforçons constamment d'améliorer nos produits et services. C'est pourquoi nous nous réservons le droit d'apporter des modifications aux produits ou aux publications en tout temps, sans préavis ni quelque obligation que ce soit. La présente publication peut aussi porter sur des caractéristiques susceptibles de ne pas être offertes dans certaines versions révisées du produit.

### **Marques de commerce**

La présente publication peut contenir des références à des produits fabriqués ou offerts par d'autres entreprises. Les désignations des produits et des entreprises peuvent être des marques de commerce et appartiennent exclusivement à leurs propriétaires respectifs. **AutomationDirect** nie tout intérêt dans les autres marques et désignations.

#### **Copyright 2020, Automationdirect.com® Incorporated Tous droits réservés**

Nulle partie de ce manuel ne doit être copiée, reproduite ou transmise de quelque façon que ce soit sans le consentement préalable écrit de la société **Automationdirect.com® Incorporated**. **AutomationDirect** conserve les droits exclusifs à l'égard de tous les renseignements contenus dans le présent document.

# **DL205 PLC USER MANUAL**

# **VAUTOMATIONDIRECT**

**Please include the Manual Number and the Manual Issue, both shown below, when communicating with Technical Support regarding this publication.**

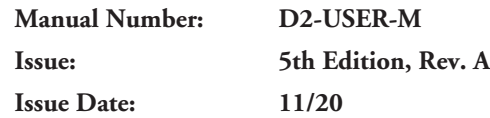

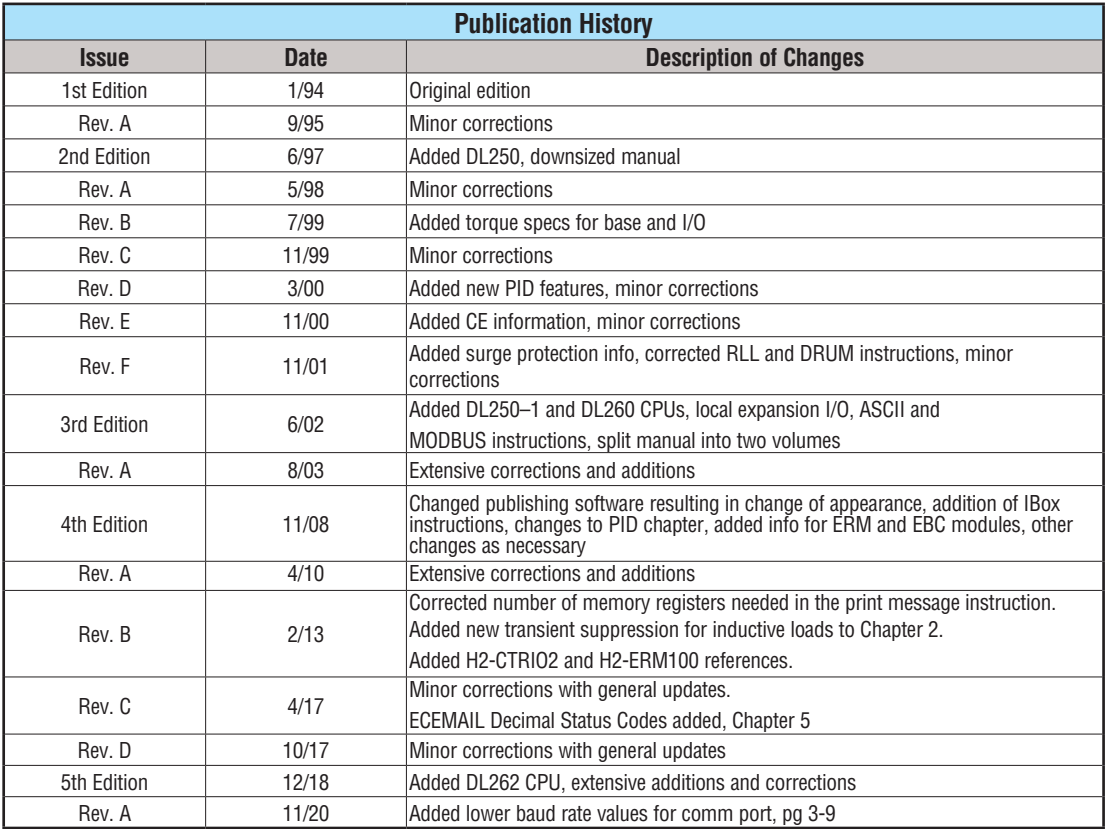

# **DL205 USER MANUAL**

# **TABLE OF CONTENTS**

### **Chapter 1 - Getting Started**

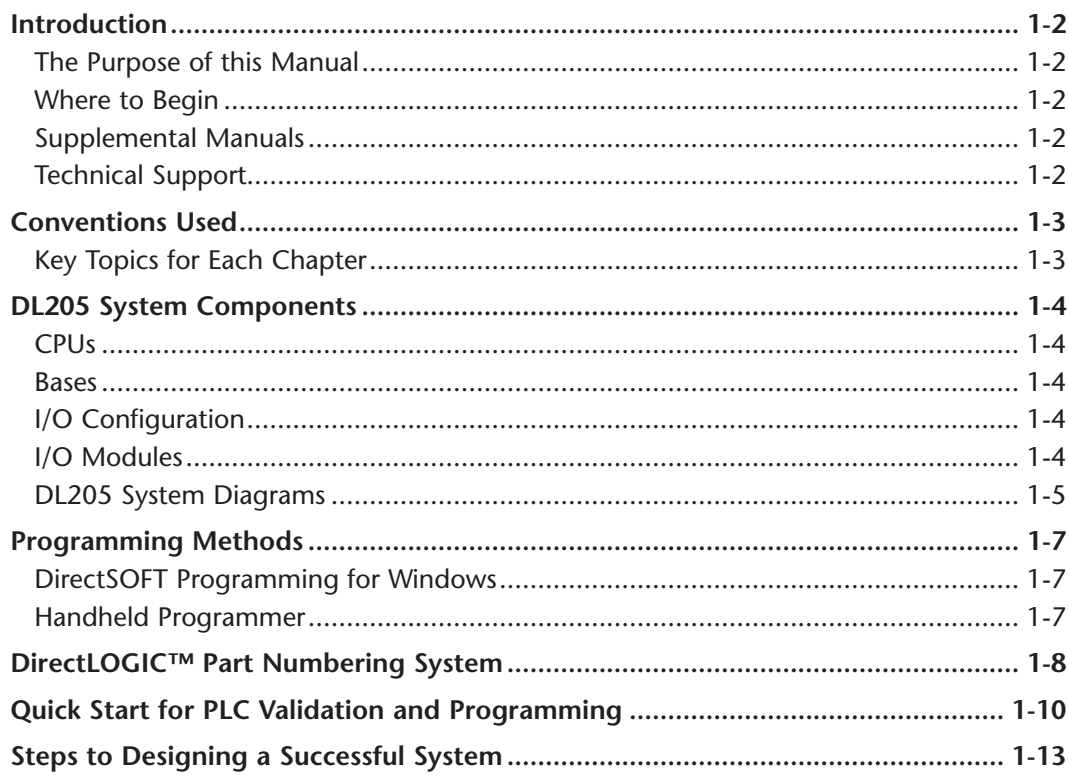

#### Chapter 2 - Installation, Wiring and Specifications

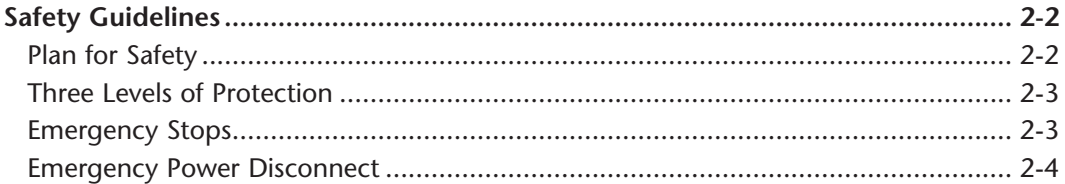

г

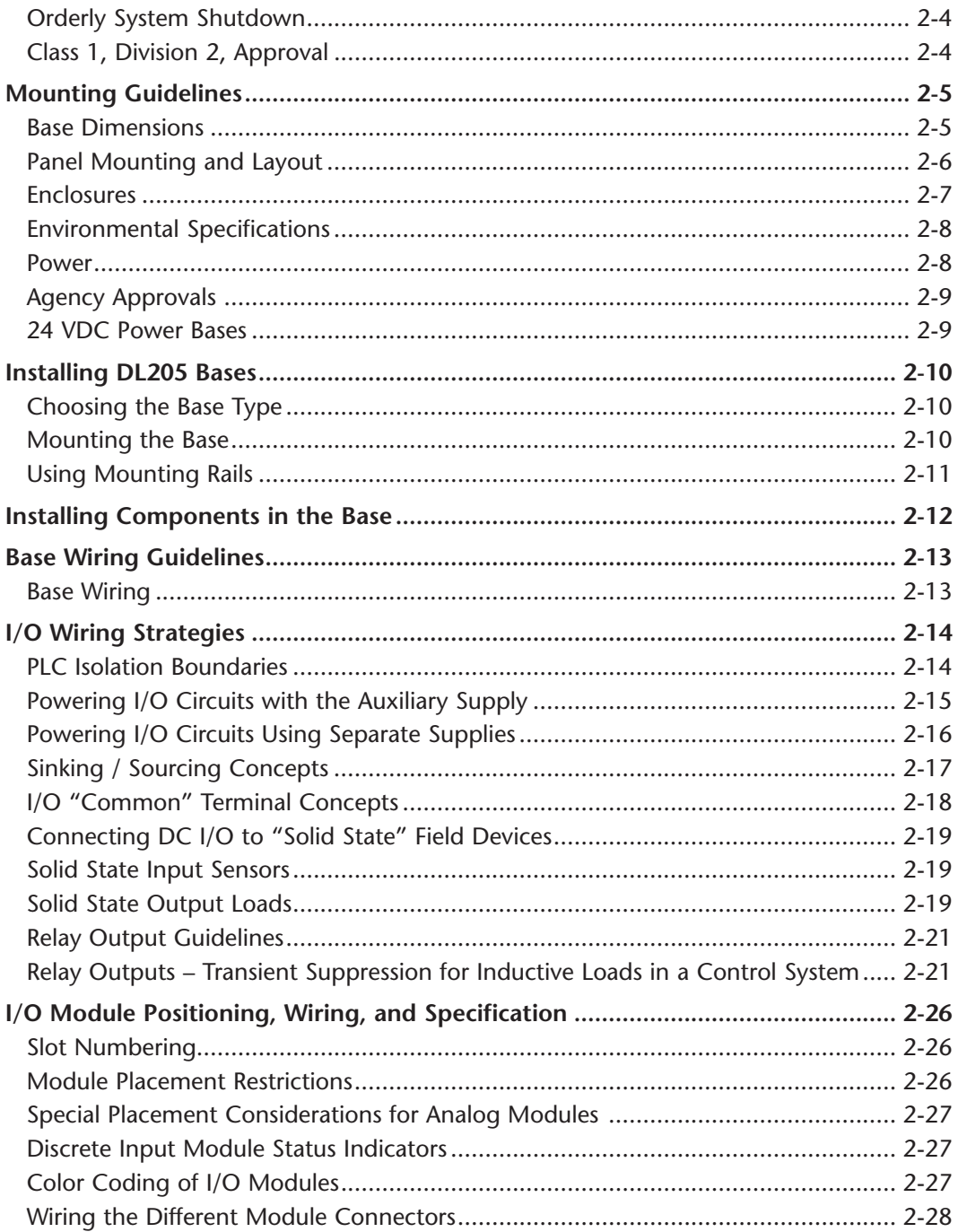

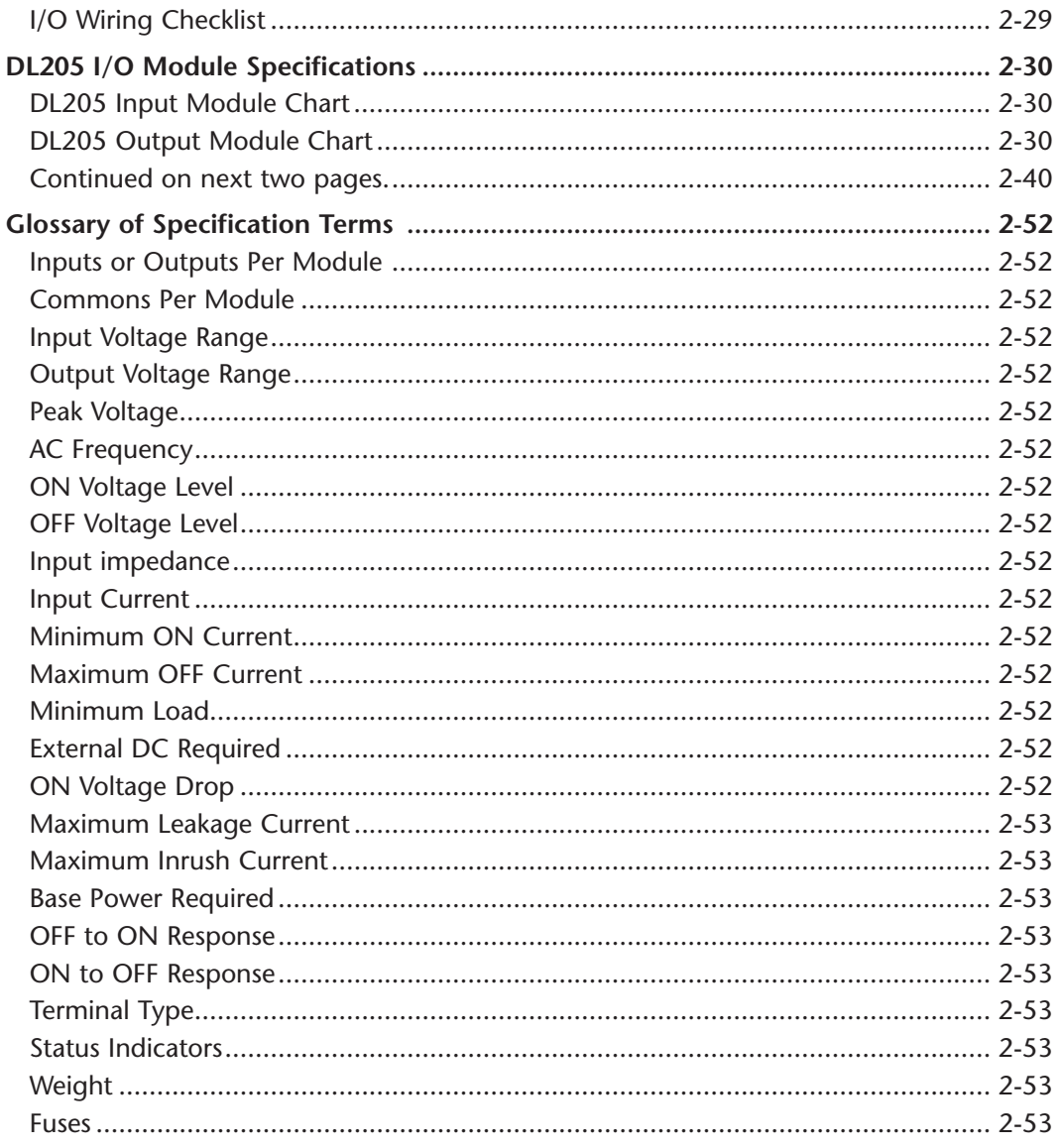

### **Chapter 3 - CPU Specifications and Operations**

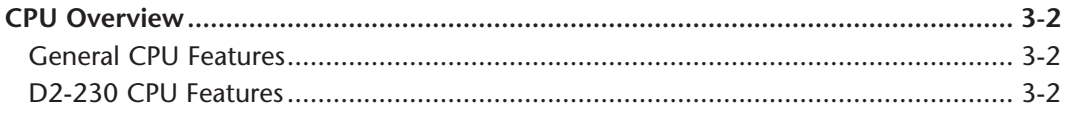

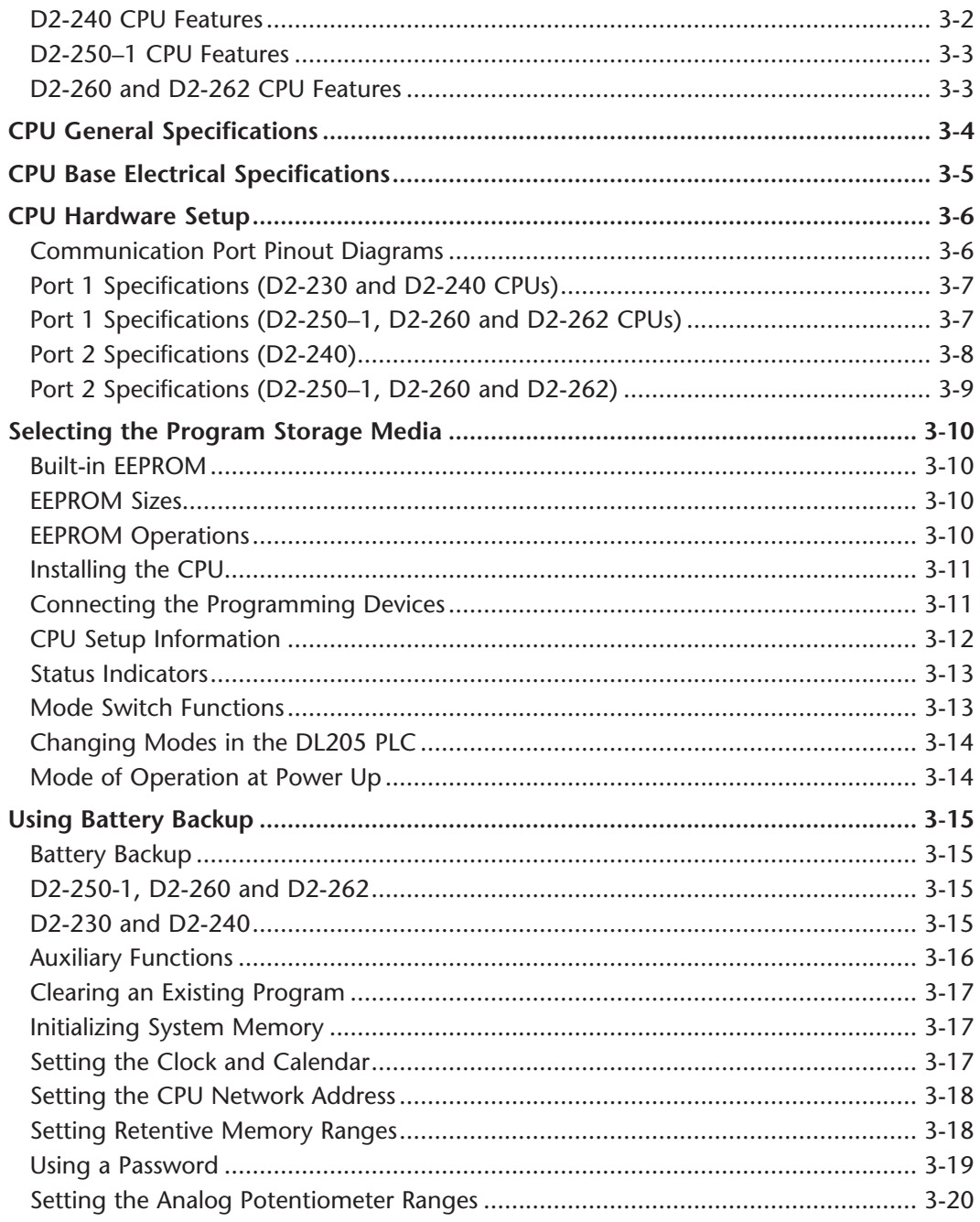

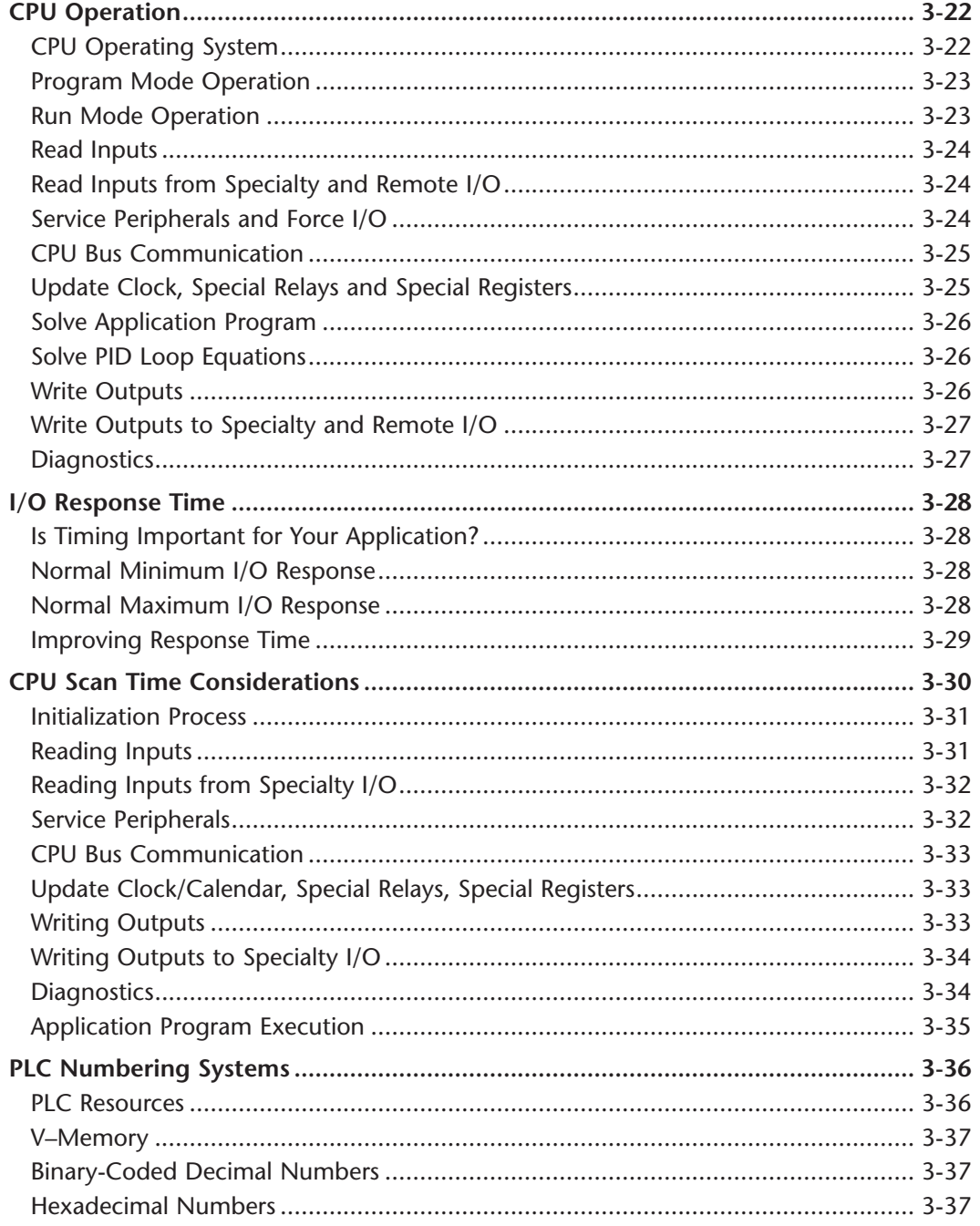

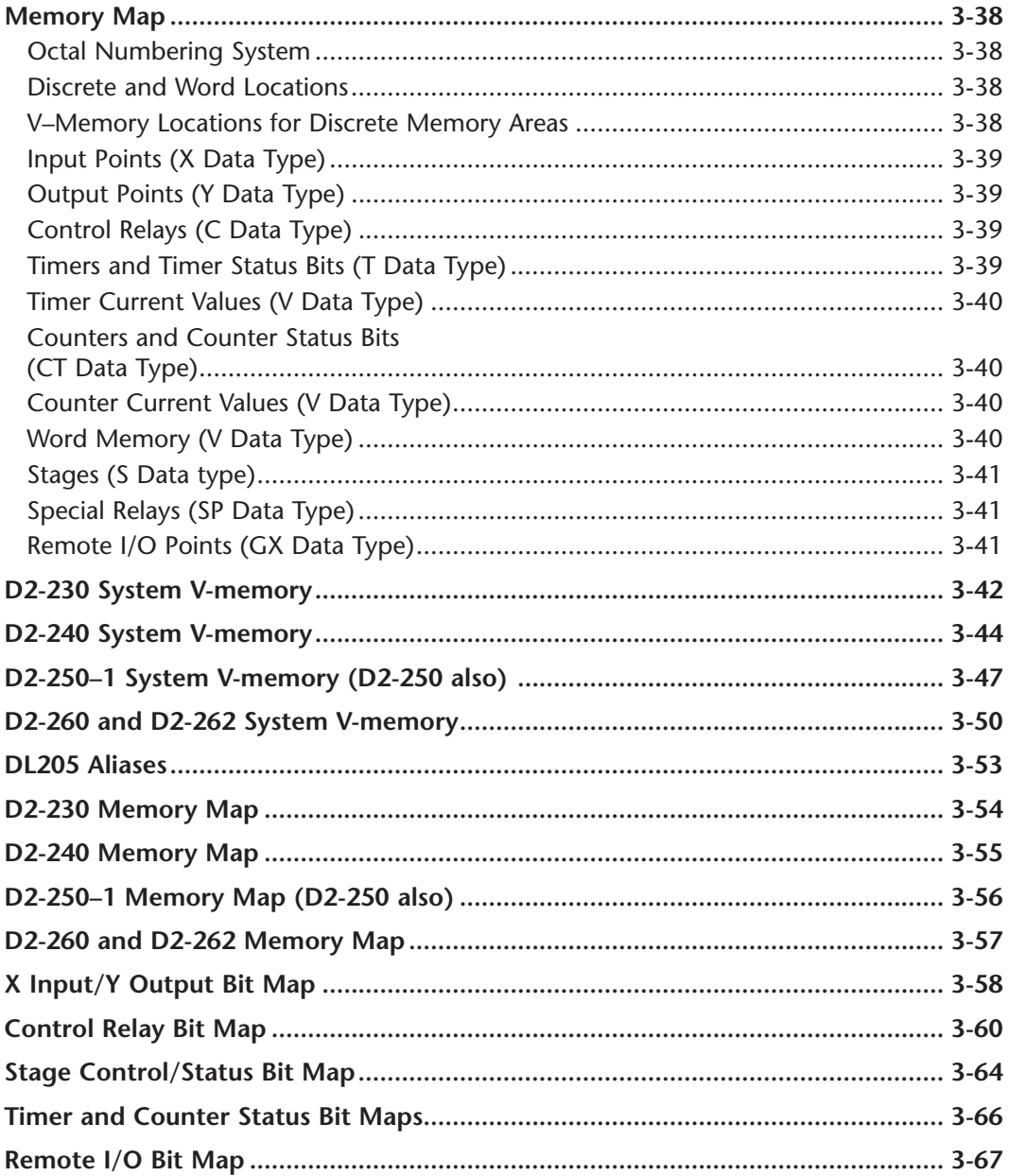

N

## **Chapter 4 - System Design and Configuration**

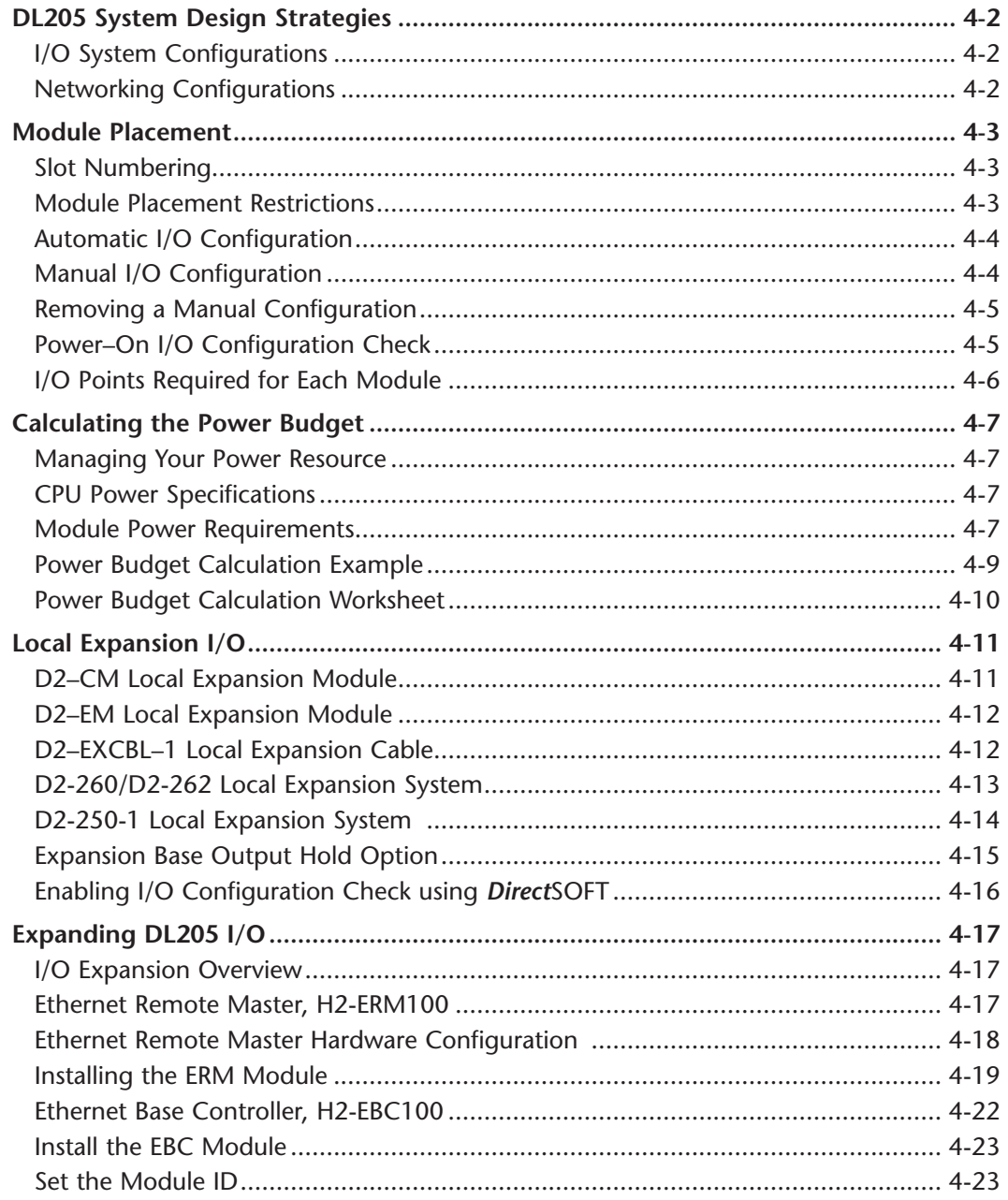

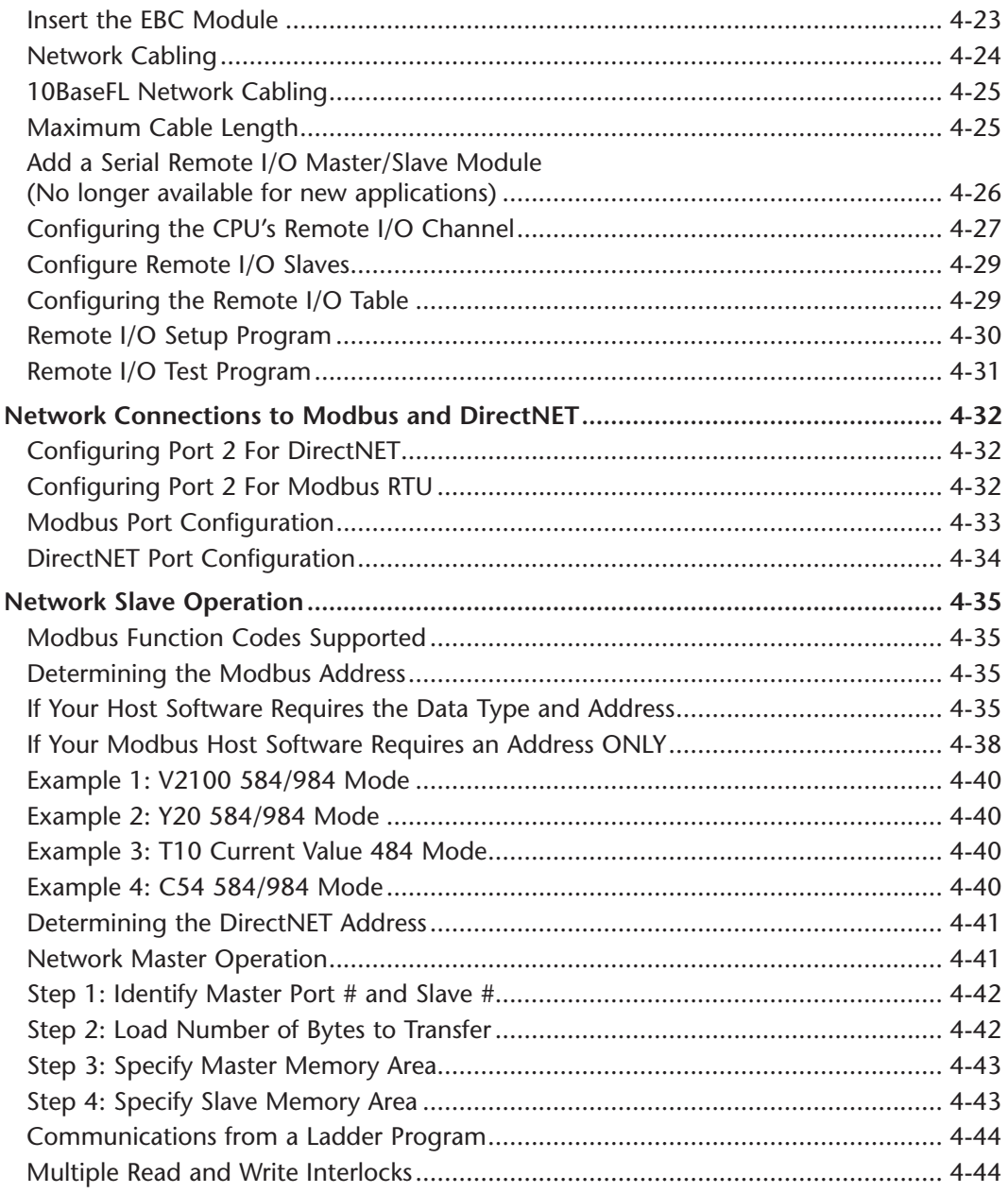

**Viii** DL205 User Manual, 5th Edition, Rev. A

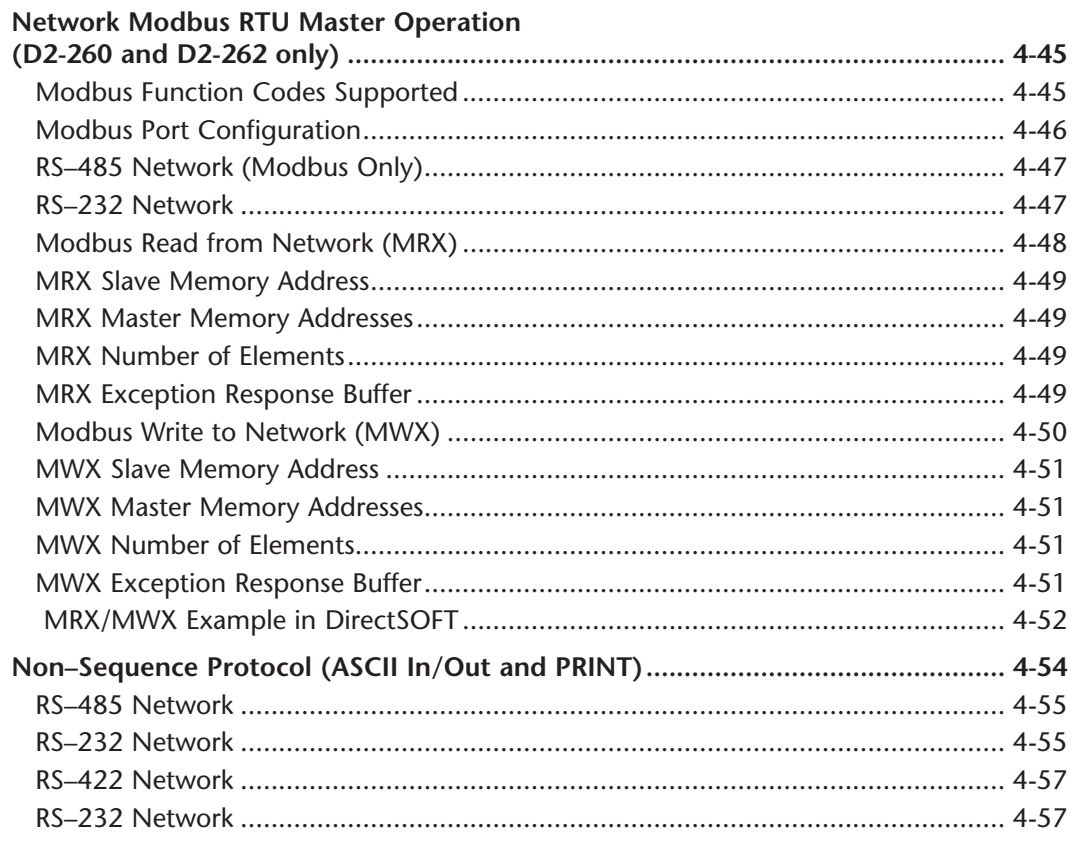

#### Chapter 5 - RLL and Intelligent Box Instructions

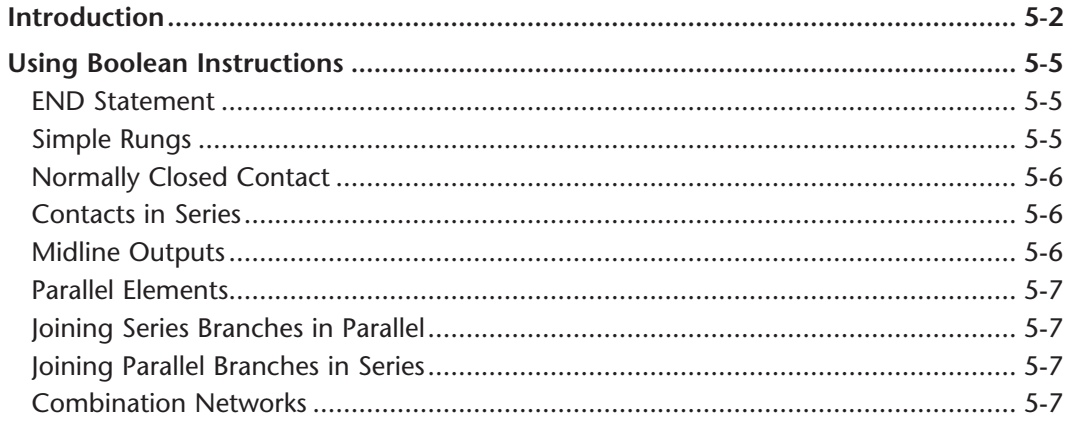

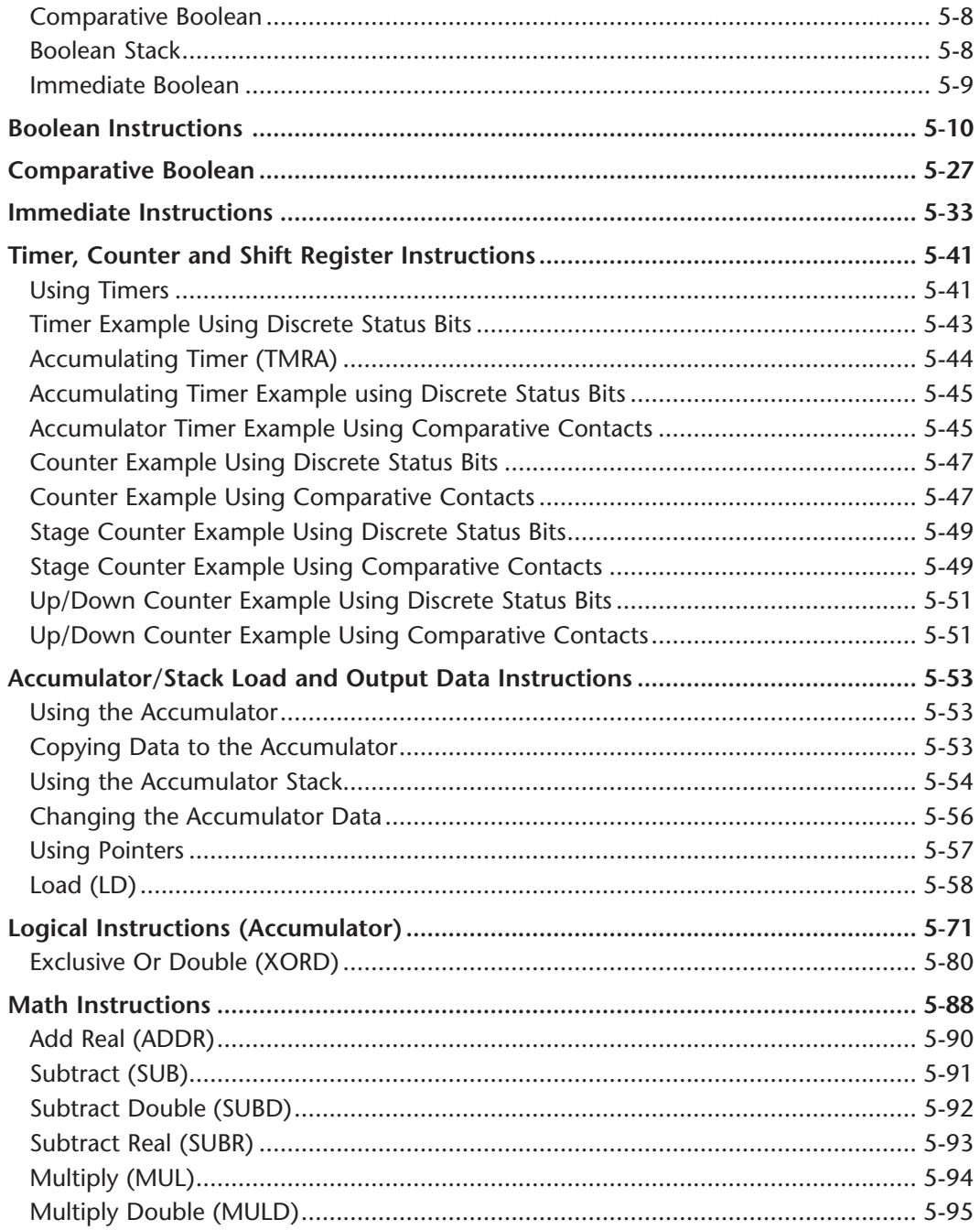

п

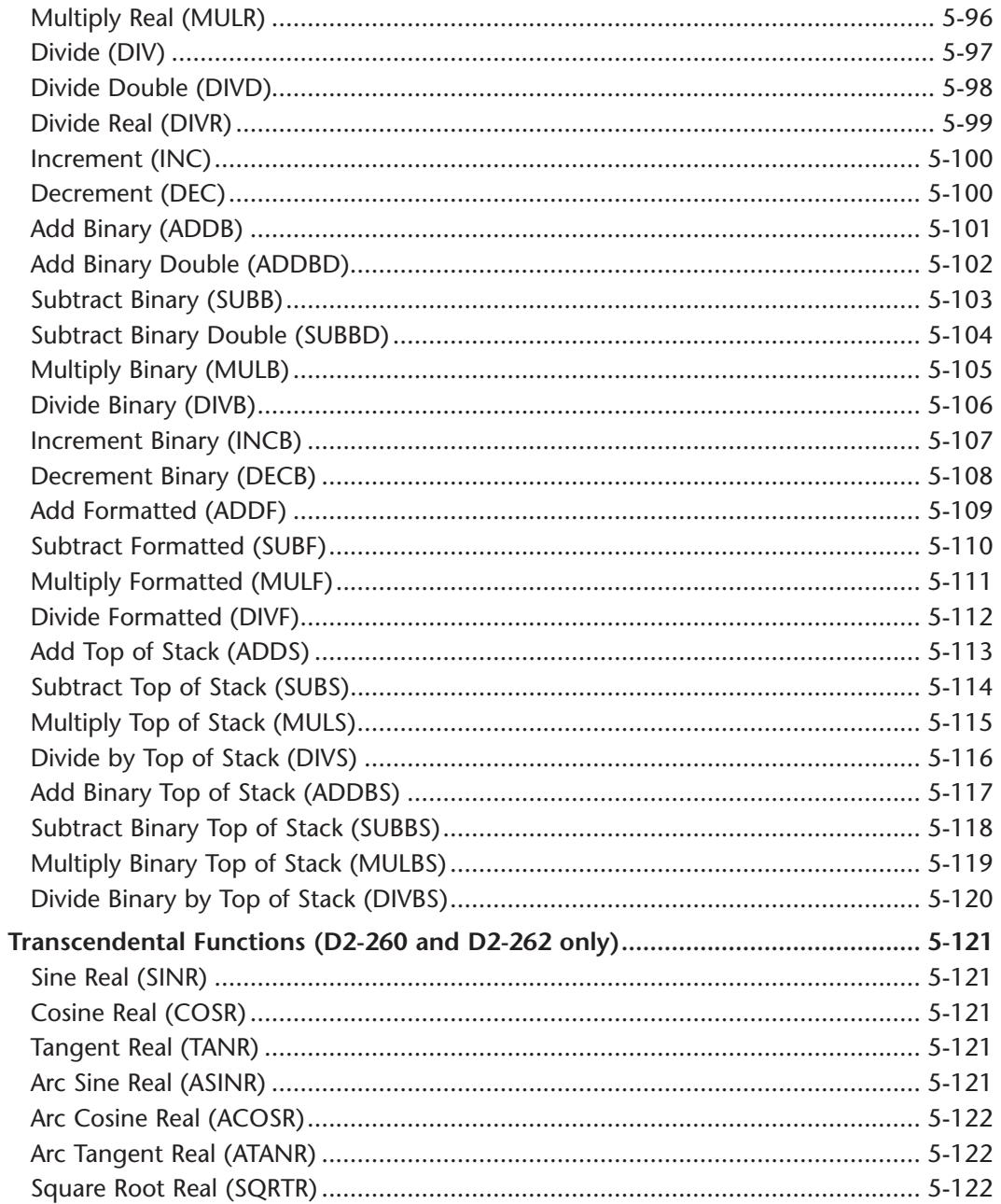

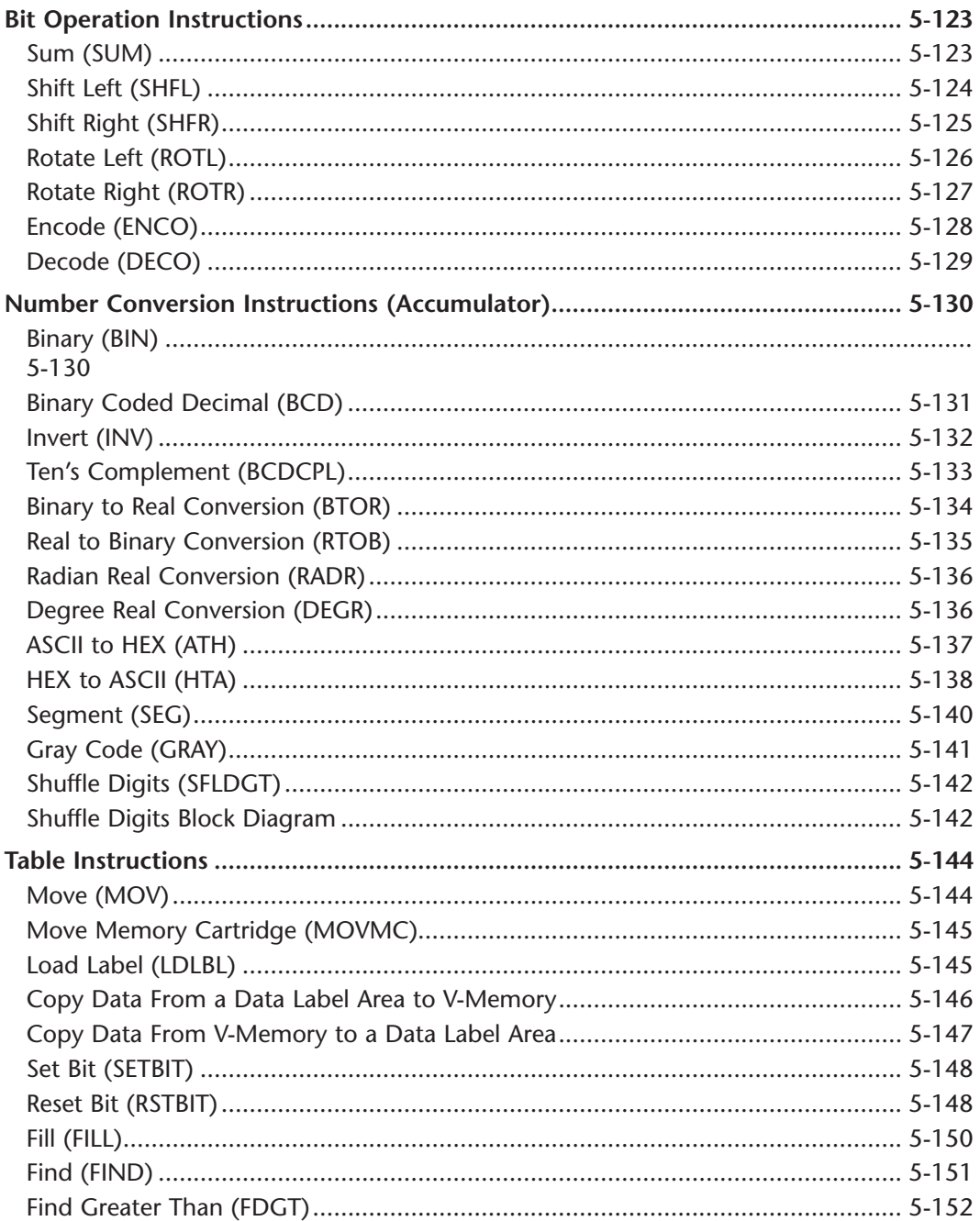

П

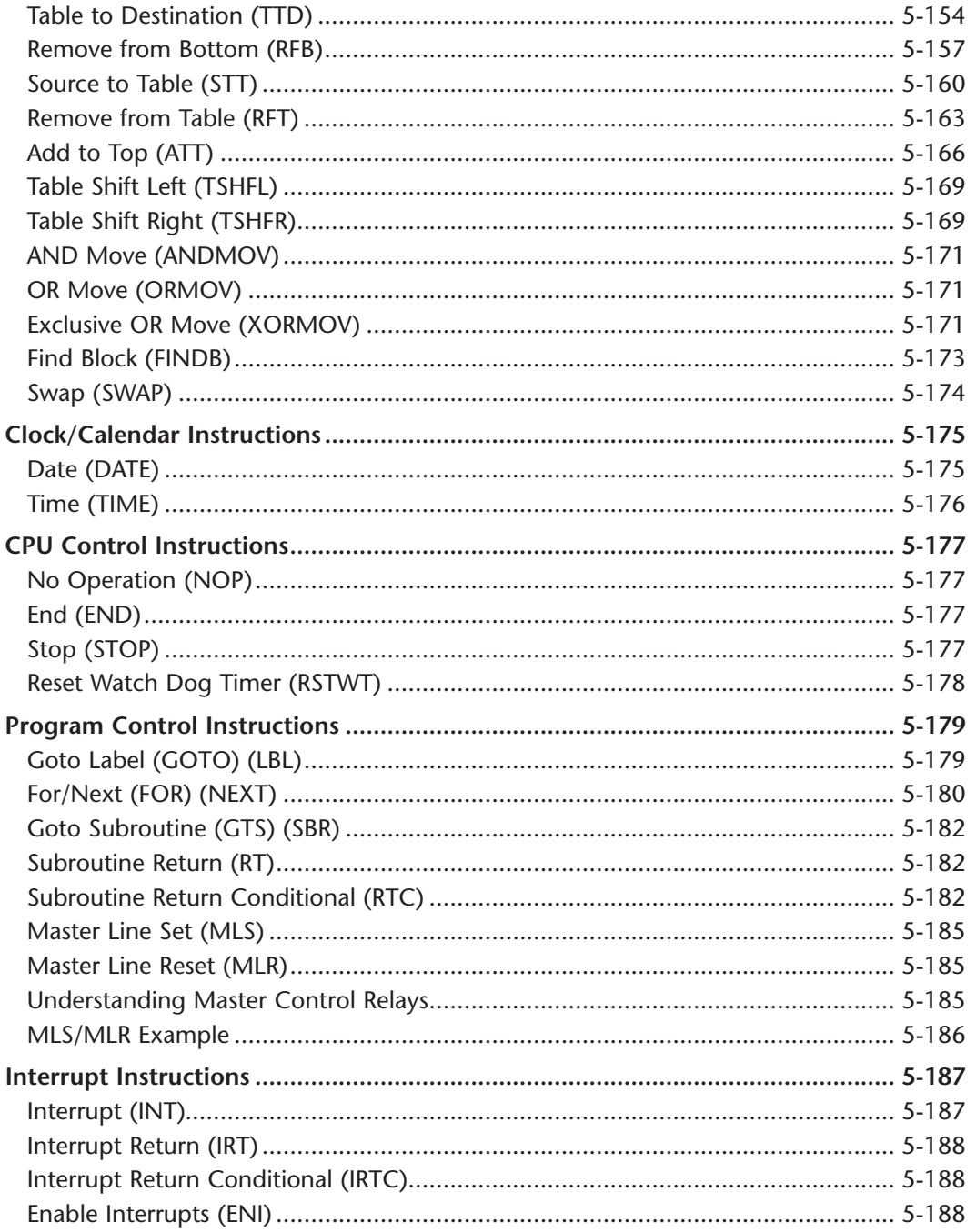

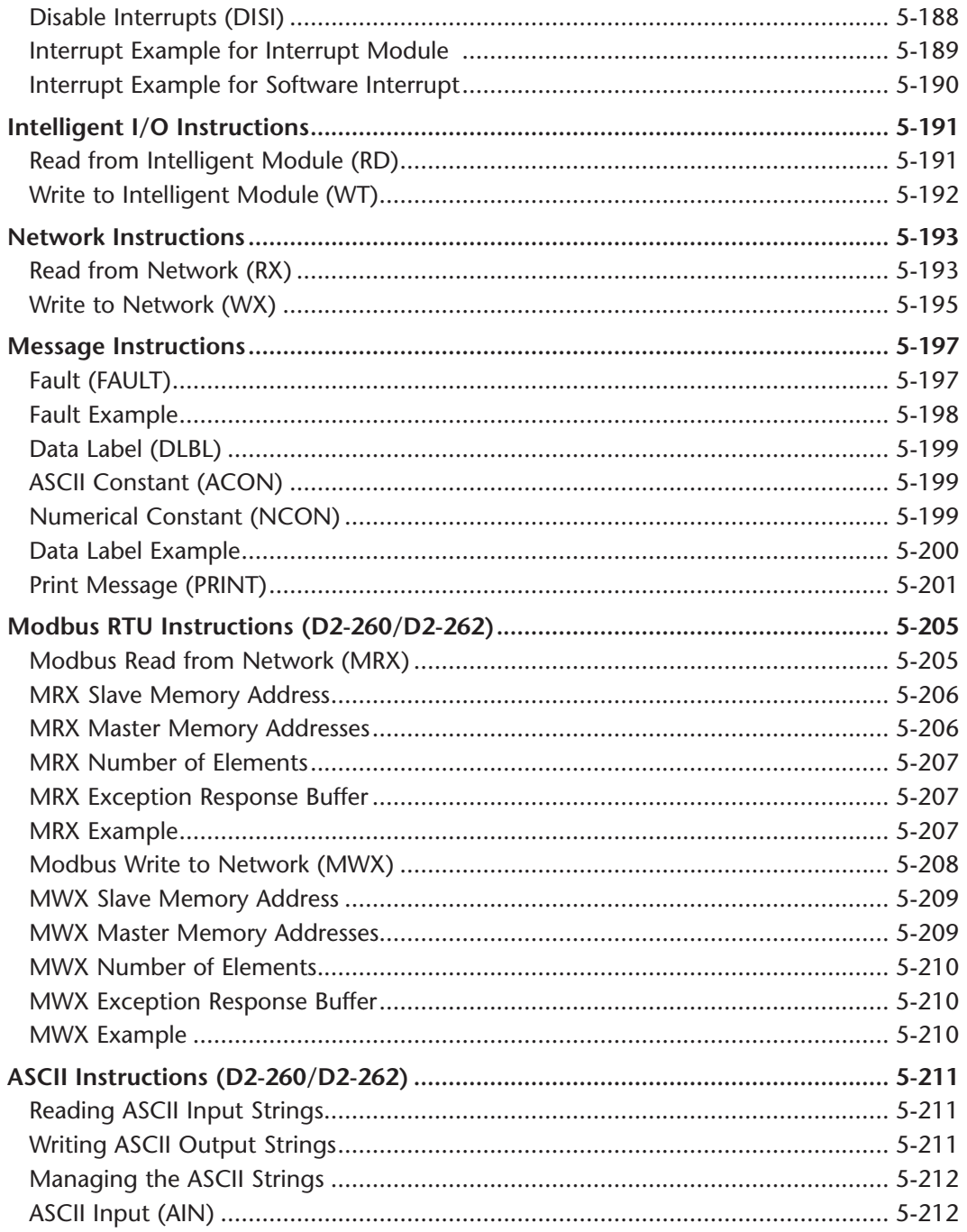

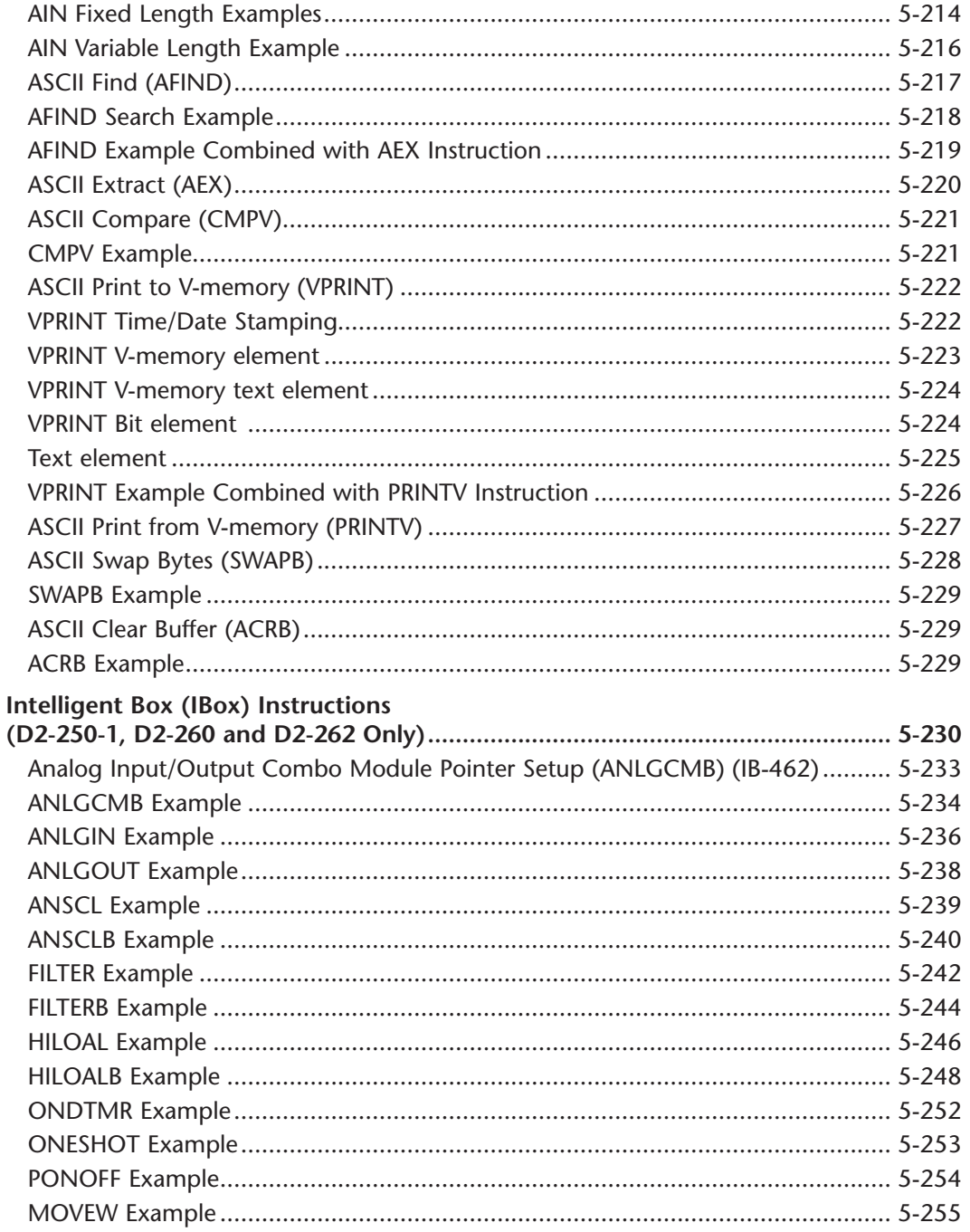

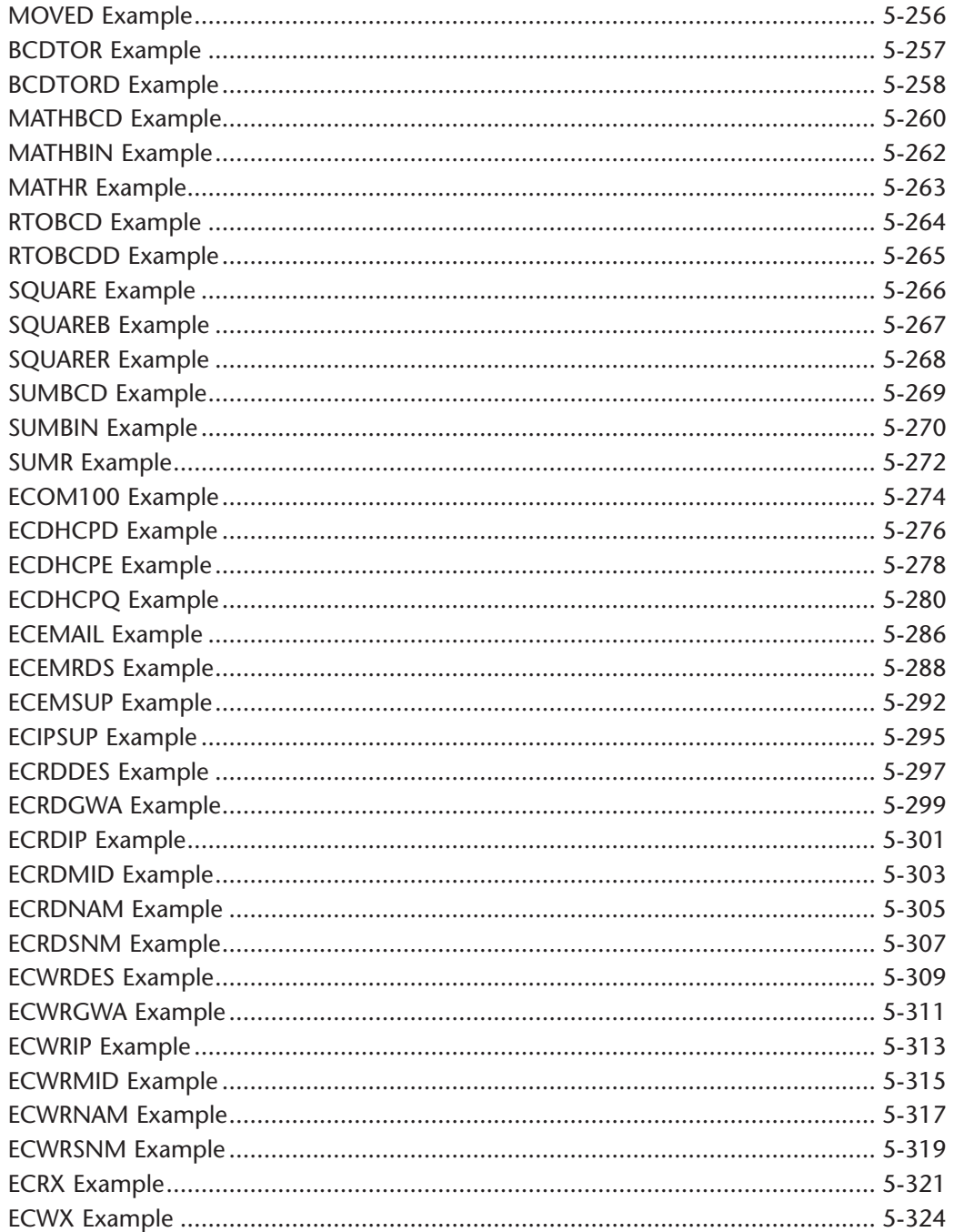

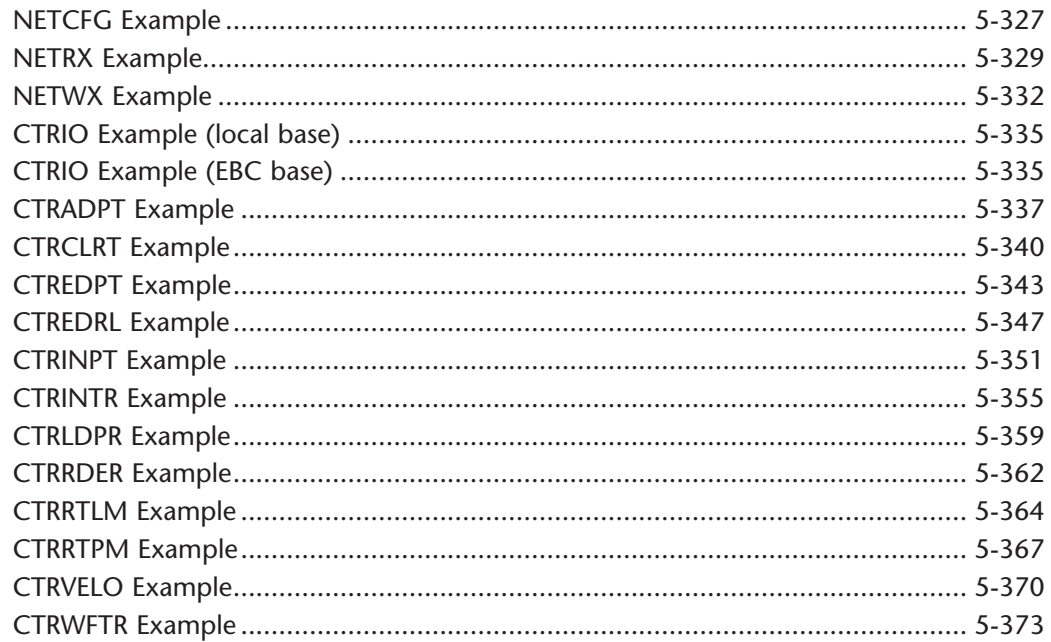

#### Chapter 6 - Drum Instruction Programming (D2-250-1, D2-260 and D2-262 Only)

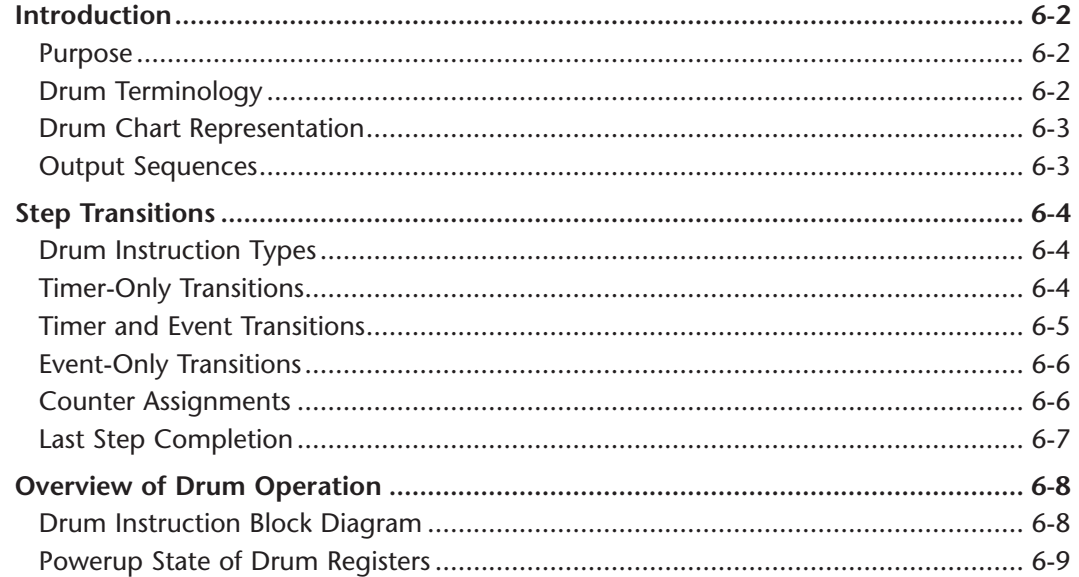

. .

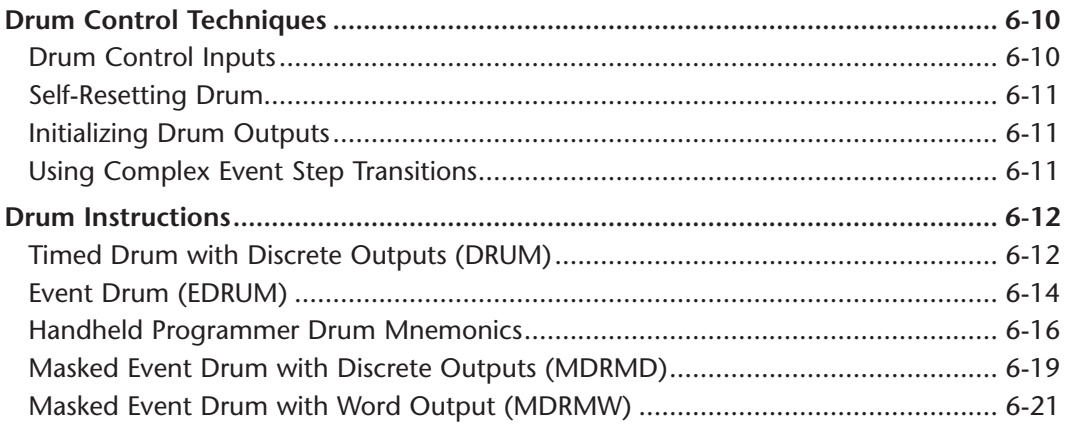

### Chapter 7 - RLL<sup>Plus</sup> Stage Programming

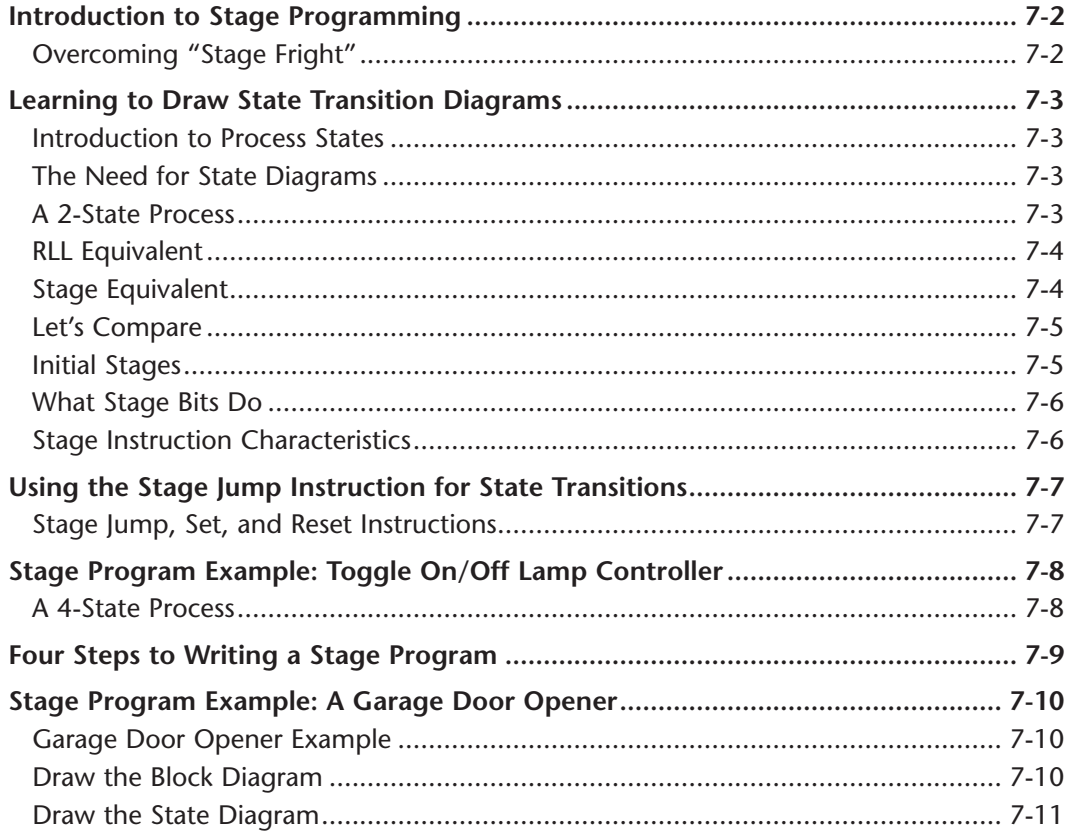

xviii

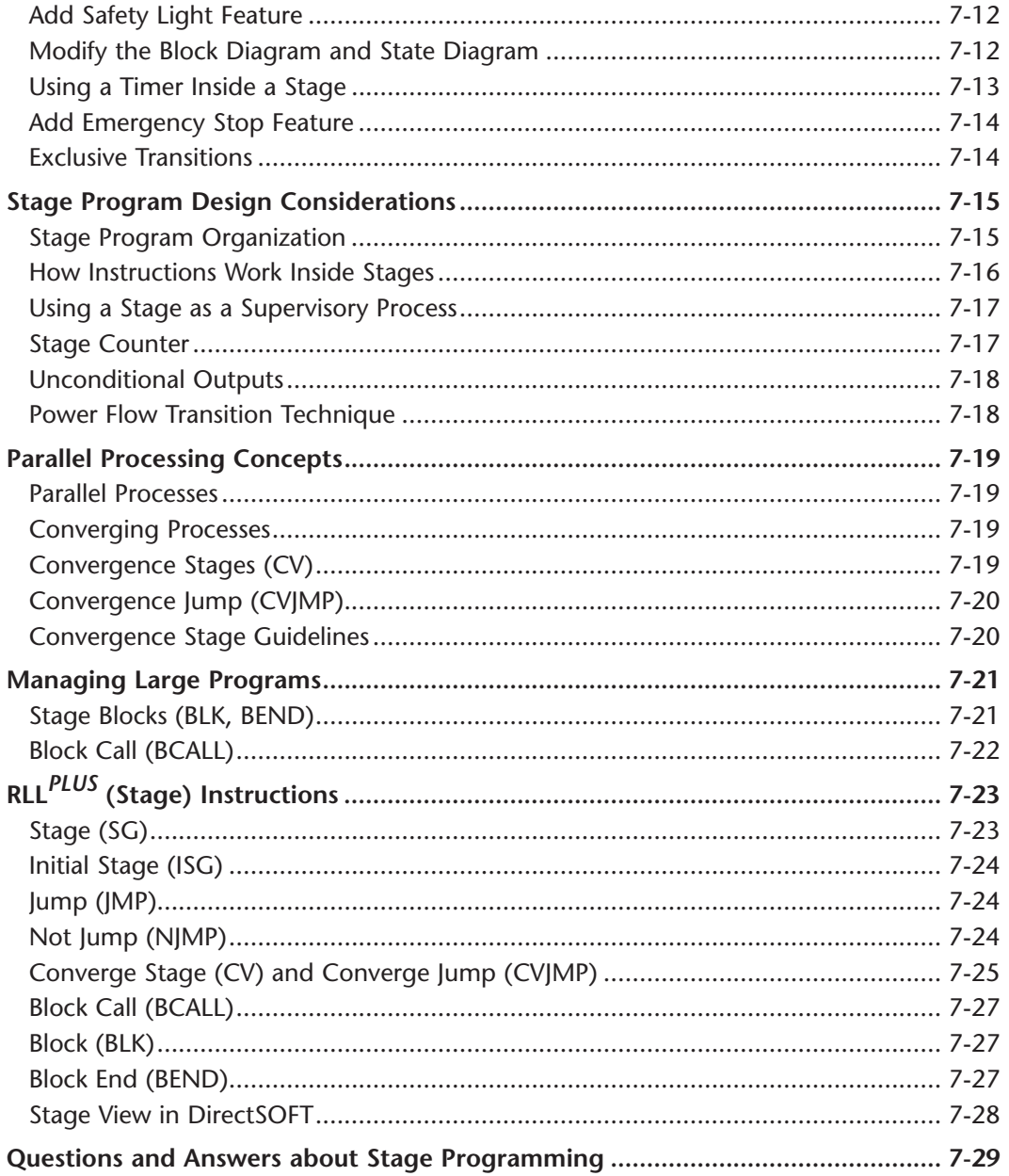

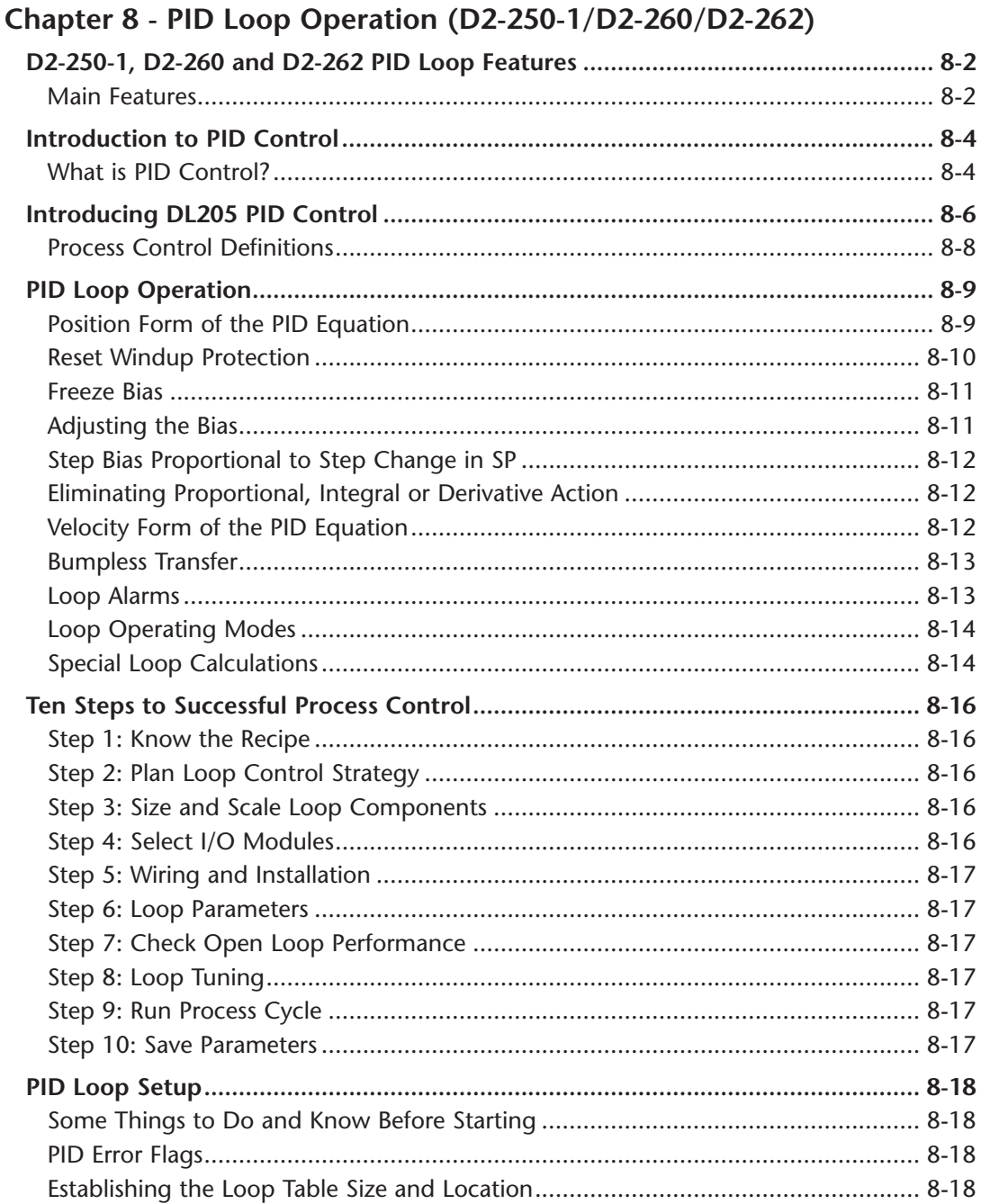

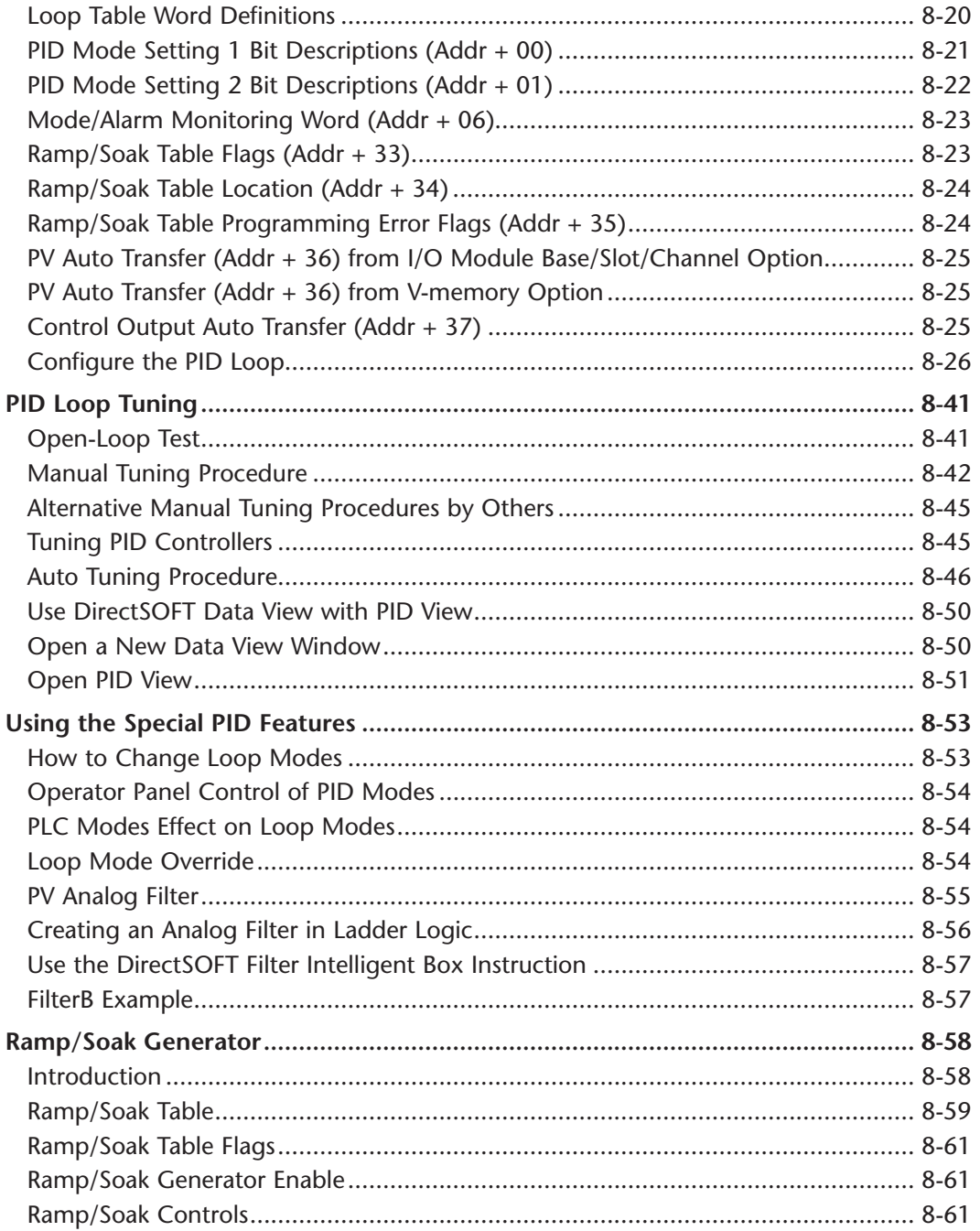

#### **Table of Contents**

 $\mathbb{R}^n$ 

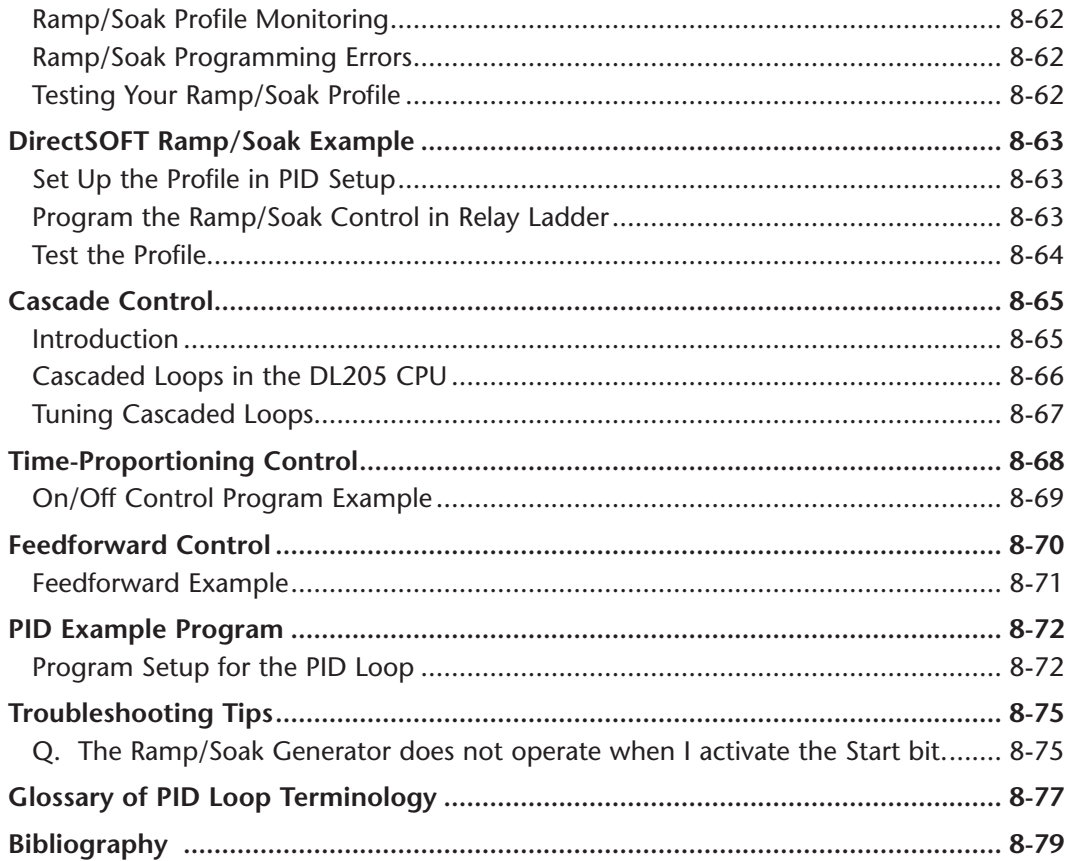

#### **Chapter 9 - Maintenance and Trouble Shooting**

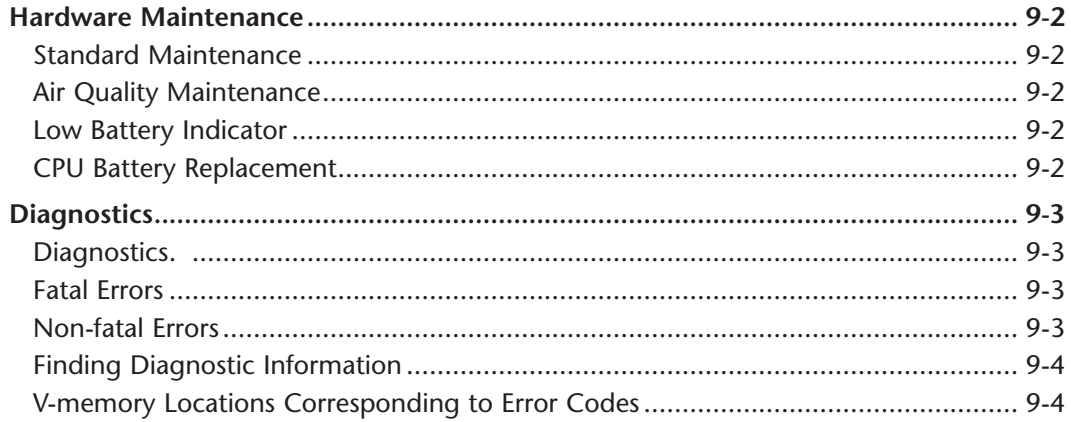

xxii

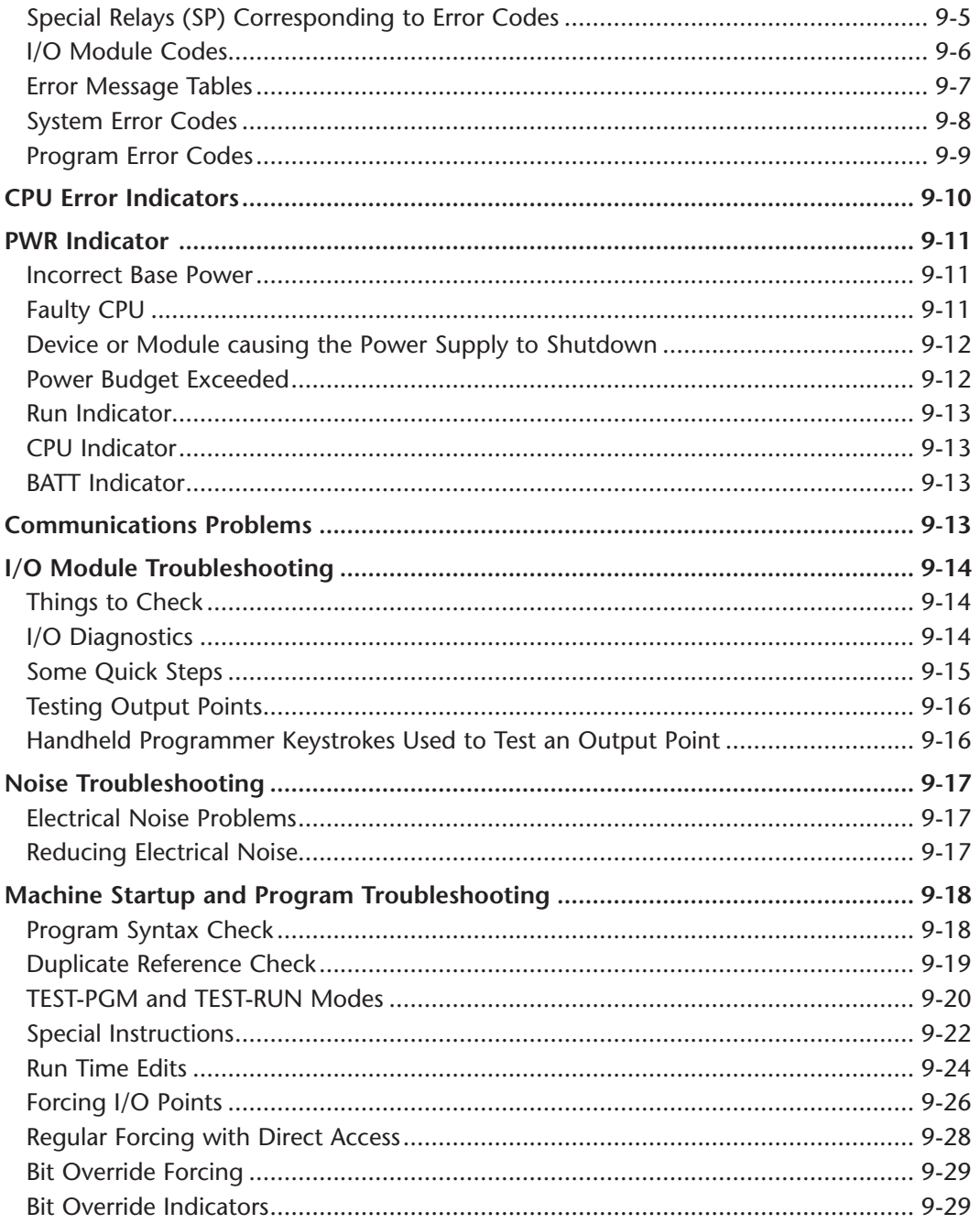

#### **Appendix A - Auxiliary Functions**

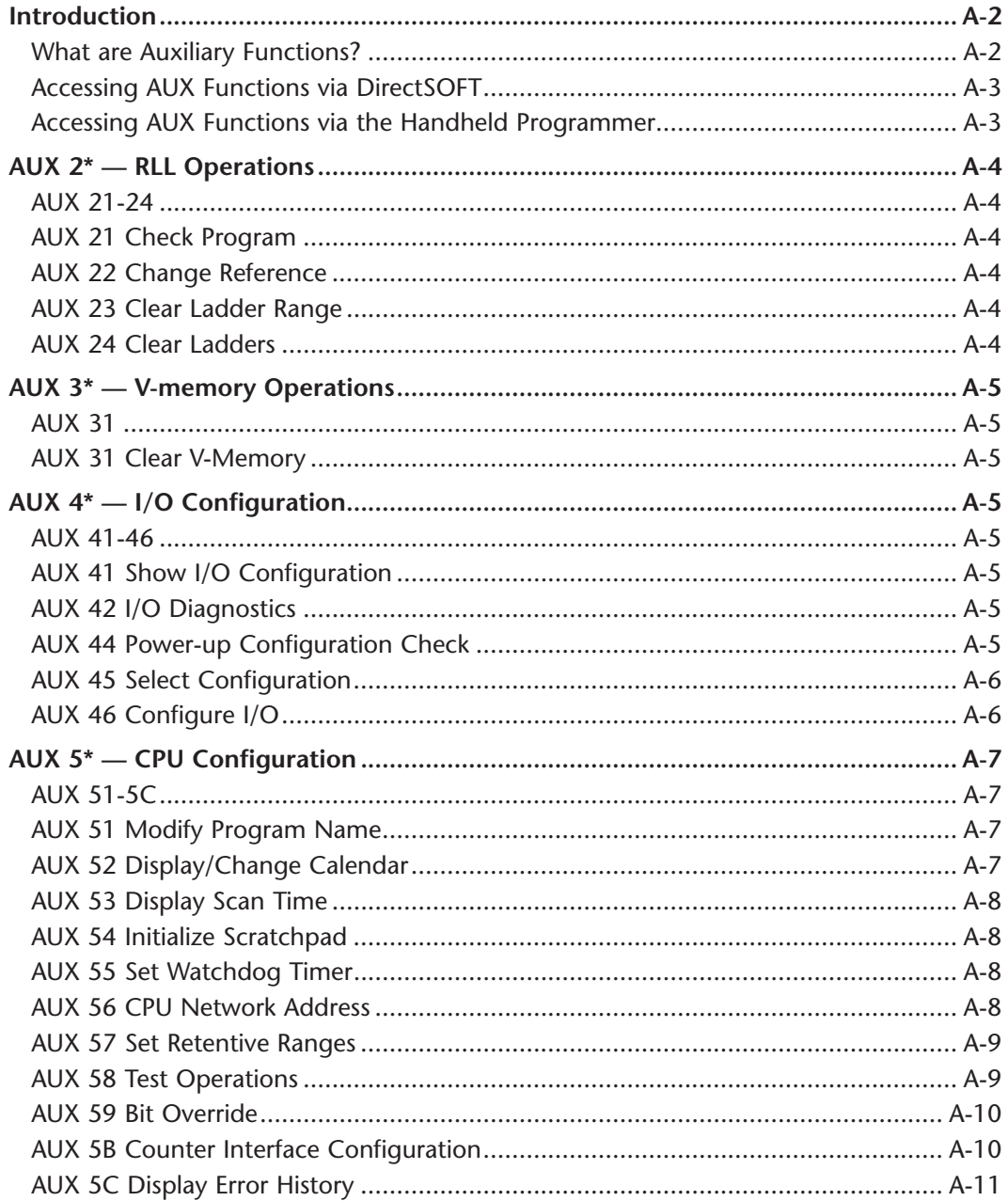

xxiv

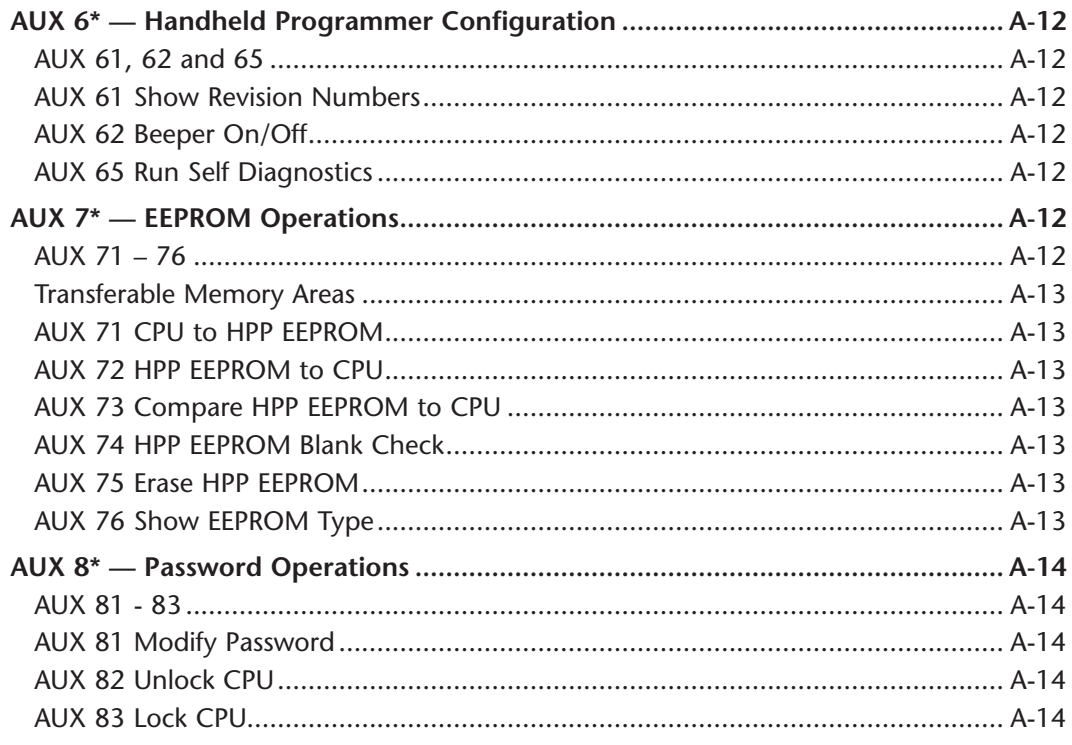

#### Appendix B - DL205 Error Codes

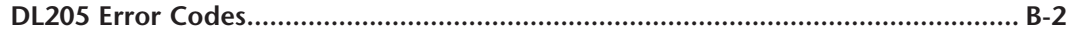

#### **Appendix C - Instruction Execution Times**

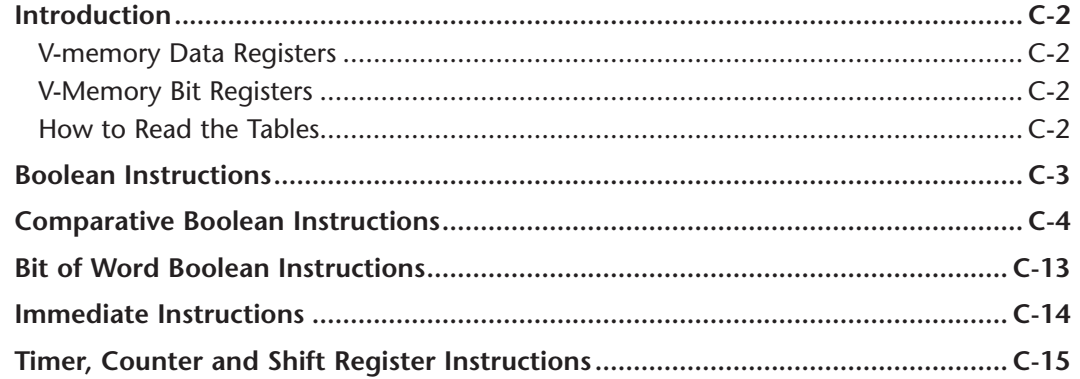

П

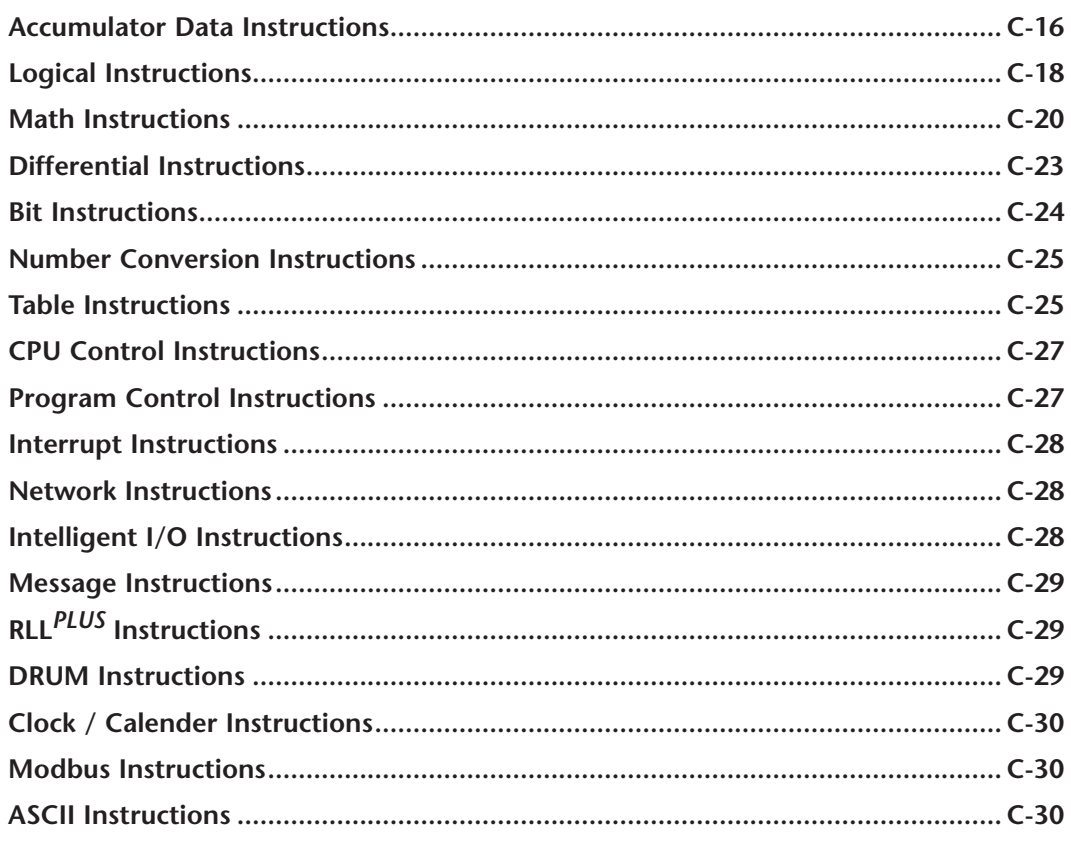

## Appendix D - Special Relays

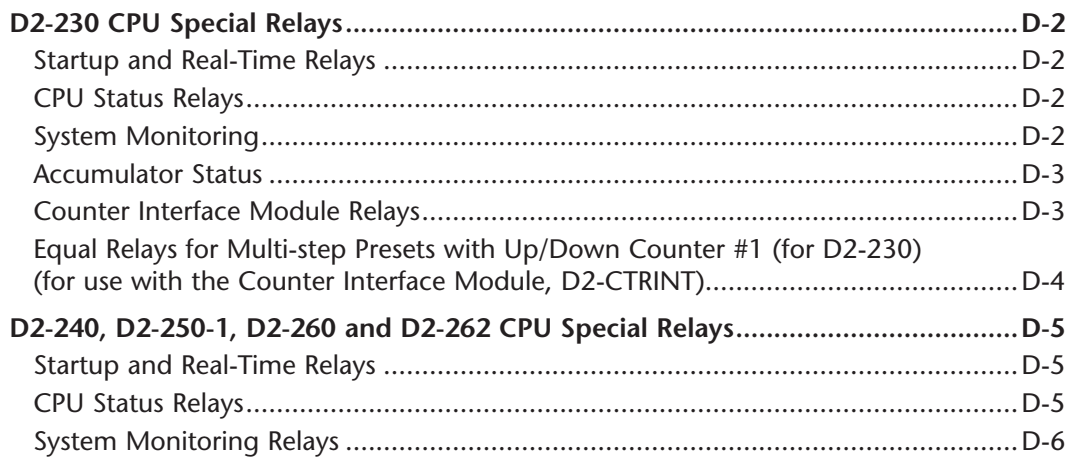

xxvi

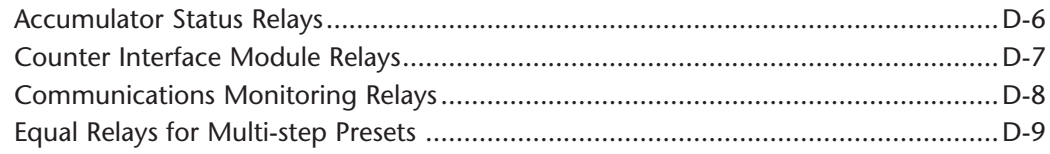

#### **Appendix E - PLC Memory**

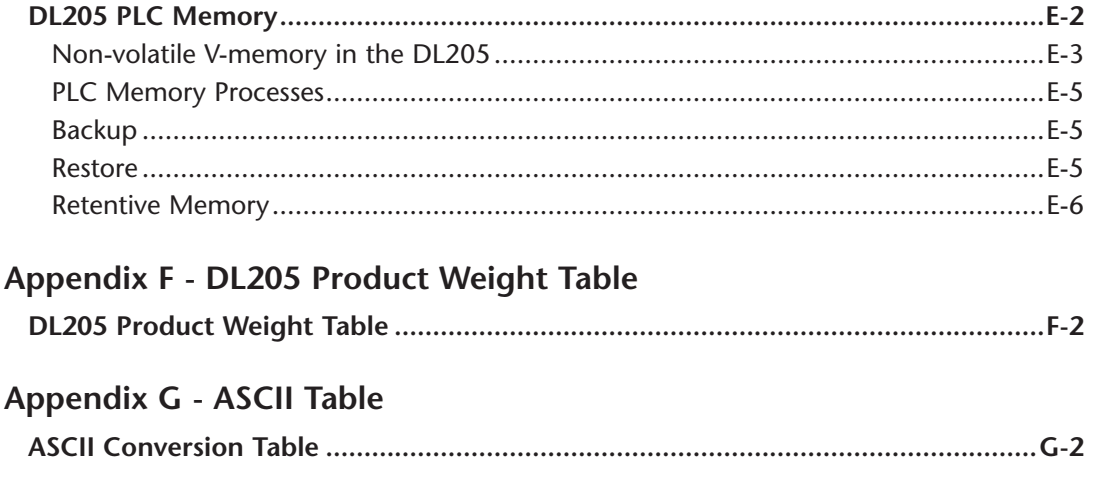

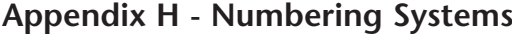

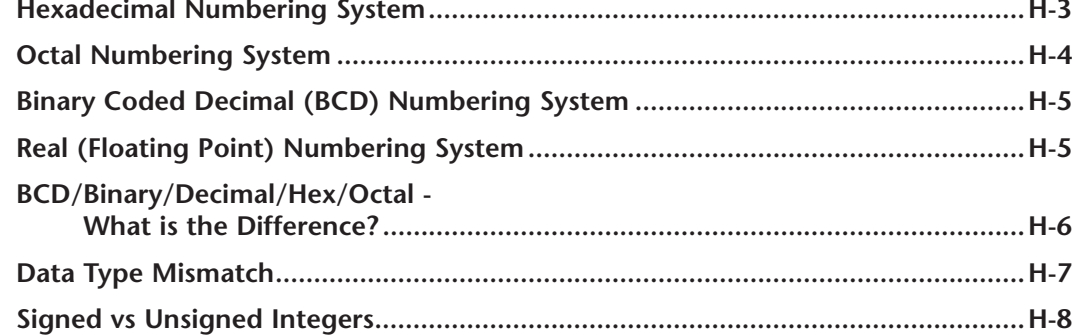

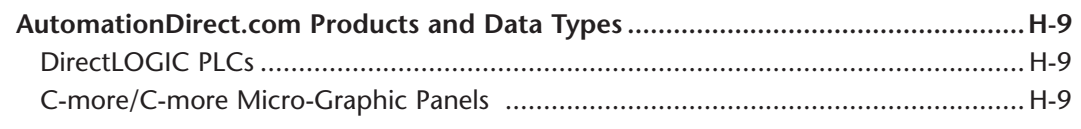

#### Appendix I - European Union Directives (CE)

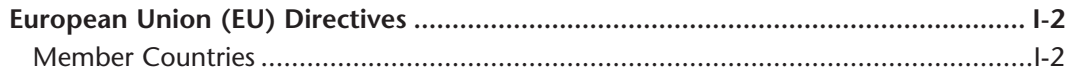

. .

xxviii

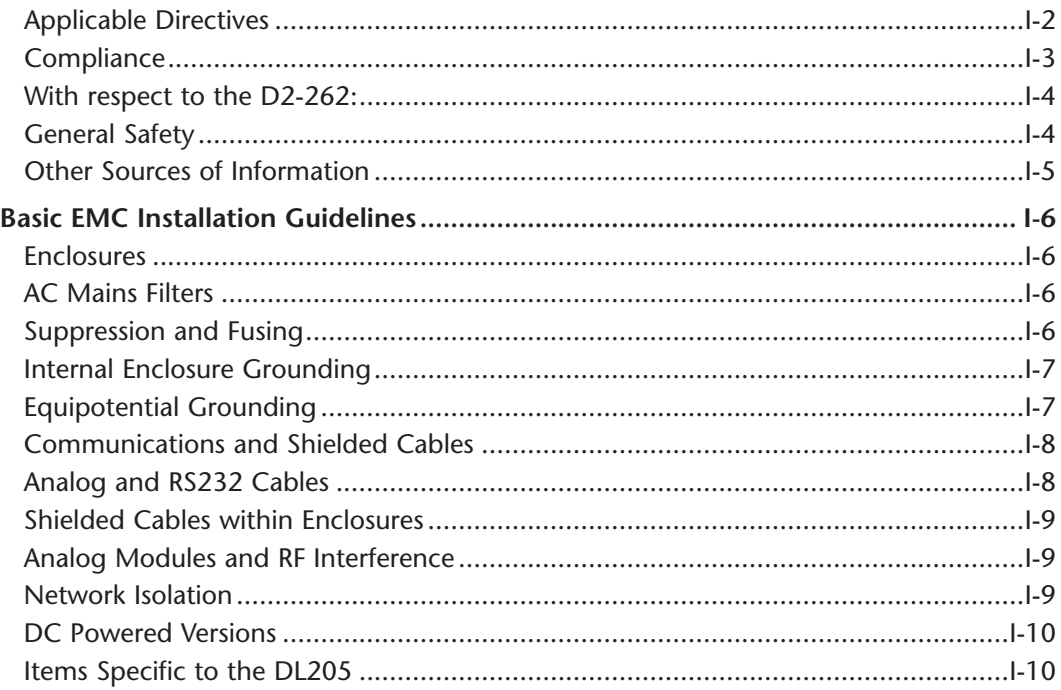

#### Appendix J - D2-262 CPU

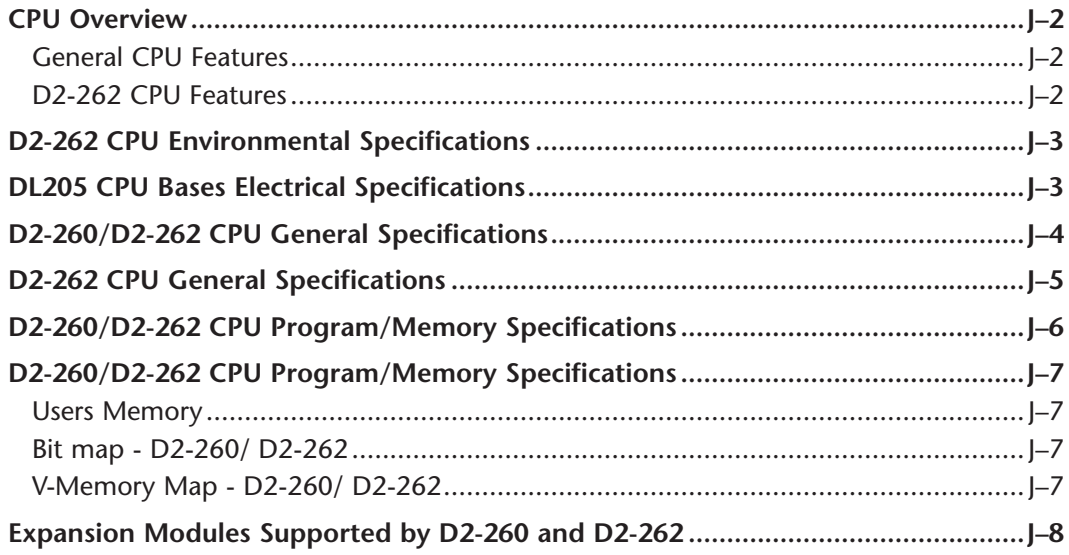

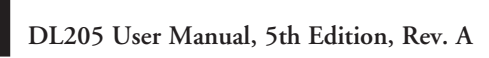

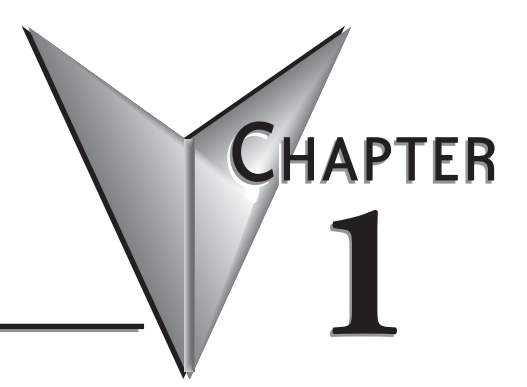

# <span id="page-33-0"></span>**GETTING STARTED**

#### In This Chapter...

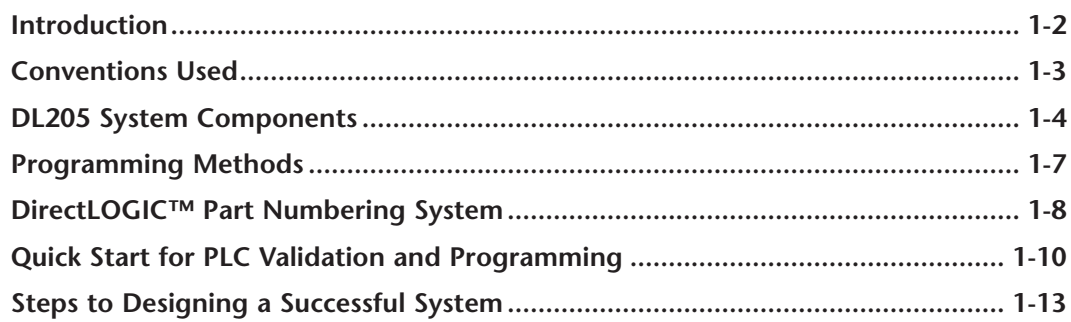

#### <span id="page-34-0"></span>**Introduction**

#### **The Purpose of this Manual**

Thank you for purchasing our DL205 family of products. This manual shows you how to install, program, and maintain the equipment. It also helps you understand how to interface them to other devices in a control system.

This manual contains important information for personnel who will install DL205 PLCs and components and for the PLC programmer. If you understand PLC systems, our manuals will provide all the information you need to start and keep your system up and running.

#### **Where to Begin**

If you already understand PLCs please read Chapter 2, "Installation, Wiring, and Specifications," and proceed on to other chapters as needed. Keep this manual handy for reference when you have questions. If you are a new DL205 customer, we suggest you read this manual completely to understand the wide variety of features in the DL205 family of products. We believe you will be pleasantly surprised with how much you can accomplish with our products.

#### **Supplemental Manuals**

 If you have purchased operator interfaces or *Direct*SOFT, you will need to supplement this manual with the manuals that are written for those products.

#### **Technical Support**

We strive to make our manuals the best in the industry. We rely on your feedback to let us know if we are reaching our goal. If you cannot find the solution to your particular application, or, if for any reason you need technical assistance, please call us at:

#### **770–844–4200**

Our technical support group will work with you to answer your questions. They are available Monday through Friday from 9:00 A.M. to 6:00 P.M. Eastern Time. We also encourage you to visit our web site where you can find technical and non-technical information about our products and our company.

#### **http:/[/www.automationdirect.com](http://www.automationdirect.com)**

If you have a comment, question or suggestion about any of our products, services, or manuals, please fill out and return the 'Suggestions' card included with this manual.

## <span id="page-35-0"></span>**Conventions Used**

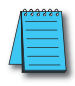

When you see the "notepad" icon in the left–hand margin, the paragraph to its immediate right will be a special note.

The word **NOTE** in boldface will mark the beginning of the text.

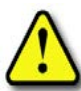

When you see the "exclamation mark" icon in the left–hand margin, the paragraph to its immediate right will be a warning. This information could prevent injury, loss of property, or even death (in extreme cases).

The word **WARNING** in boldface will mark the beginning of the text.

#### **Key Topics for Each Chapter**

The beginning of each chapter will list the key topics that can be found in that chapter.

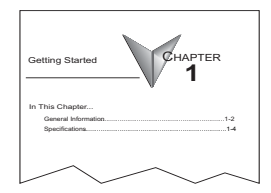
### **DL205 System Components**

The DL205 family is a versatile product line that provides a wide variety of features in an extremely compact package. The CPUs are small, but offer many instructions normally only found in larger, more expensive systems. The modular design also offers more flexibility in the fast moving industry of control systems. The following is a summary of the major DL205 system components.

#### **CPUs**

This product line includes five feature-enhanced CPUs: the [D2-230,](http://www.automationdirect.com/pn/D2-230) [D2-240,](http://www.automationdirect.com/pn/D2-240) D2-250–1, [D2-260](http://www.automationdirect.com/pn/D2-260) and [D2-262](http://www.automationdirect.com/pn/D2-262) (the [D2-230,](http://www.automationdirect.com/pn/D2-230) [D2-240,](http://www.automationdirect.com/pn/D2-240) D2-250 CPUs have been retired). All CPUs include built-in communication ports. Each CPU offers a large amount of program memory, a substantial instruction set and advanced diagnostics. The D2-250–1 features drum timers, floating–point math, 4 built-in PID loops with automatic tuning and 2 bases of local expansion capability.

In addition to the [D2-250-1](http://www.automationdirect.com/pn/D2-250-1) features the [D2-260](http://www.automationdirect.com/pn/D2-260) and [D2-262](http://www.automationdirect.com/pn/D2-262) feature ASCII IN/OUT and extended MODBUS communications, table and trigonometric instructions, 16 PID loops with auto tuning and up to 4 bases of local expansion. Further details of these CPU features and more are covered in Chapter 3, CPU Specifications and Operation.

#### **Bases**

Four base sizes are available: 3, 4, 6 and 9 slot. The DL205 PLCs use bases that can be expanded. The part numbers for these bases end with –1. These bases have a connector for local expansion located on the right end of the base. They can serve as local bases, local expansion and remote I/O configurations. All bases include a built-in power supply. The bases with the –1 suffix can replace existing bases without a suffix if expansion is required.

#### **I/O Configuration**

The D2-250–1 can support up to 768 local I/O points with up to two expansion bases. The [D2-260](http://www.automationdirect.com/pn/D2-260) and [D2-262](http://www.automationdirect.com/pn/D2-262) support up to 1280 local I/O points with up to four expansion bases. These points can be assigned as input or output points. The D2-250–1, [D2-260](http://www.automationdirect.com/pn/D2-260) and [D2-262](http://www.automationdirect.com/pn/D2-262) systems can also be expanded by adding remote I/O points. The D2-250–1, [D2-260](http://www.automationdirect.com/pn/D2-260) and [D2-262](http://www.automationdirect.com/pn/D2-262) provide a built–in master for remote I/O networks. The I/O module configuration are explained in Chapter 4, System Design and Configuration.

#### **I/O Modules**

The DL205 series has a large range of I/O modules to accommodate your automation needs. A complete range of discrete modules which support 24VDC, 110/220 VAC and up to 10A relay outputs (subject to derating) are offered. The analog modules provide 12- and 16-bit resolution and several selections of input and output signal ranges (including bipolar). Several specialty and communications modules are also available.

#### **DL205 System Diagrams**

The diagram below shows the major components and configurations of the DL205 system. The next two pages show specific components for building your system.

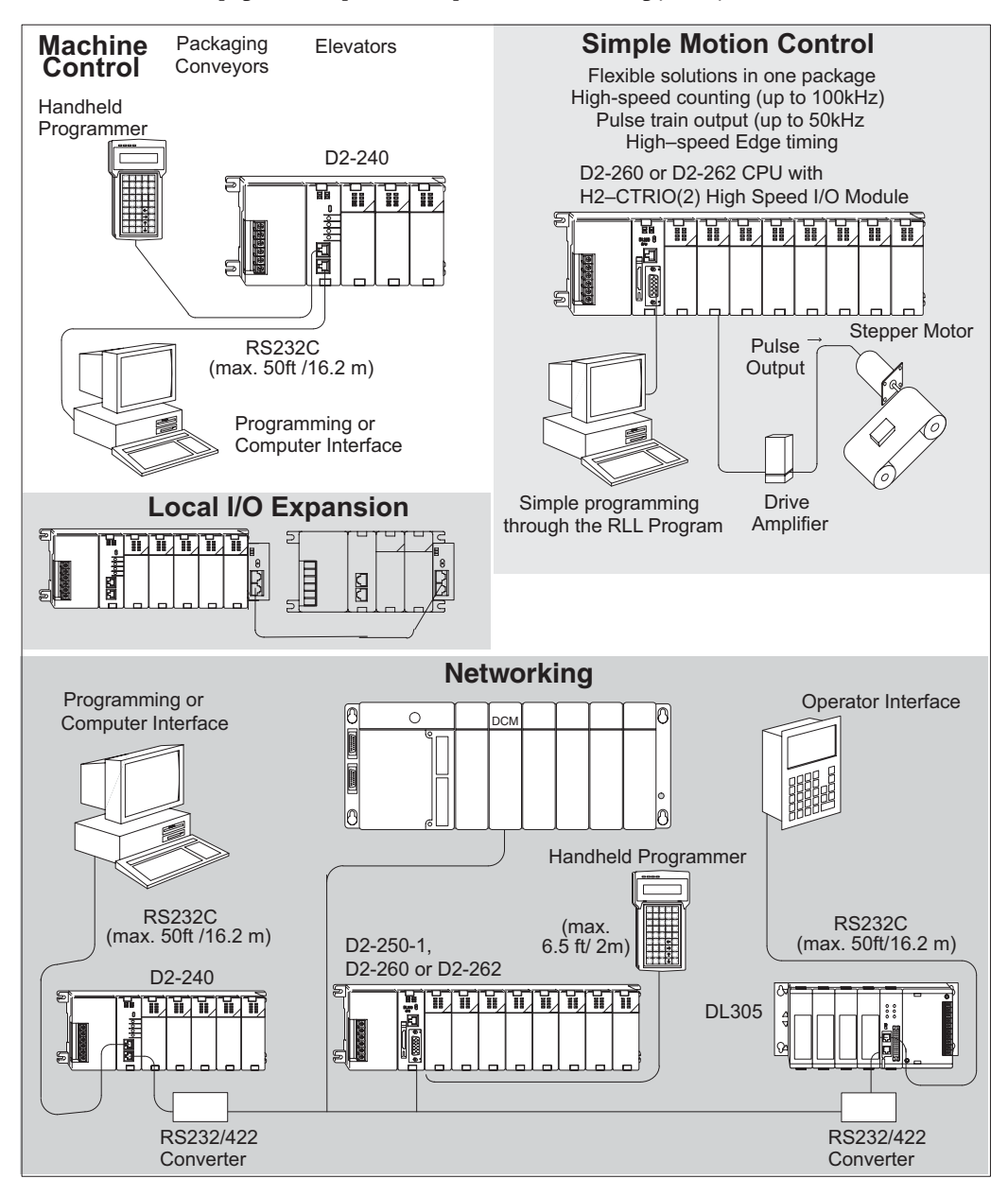

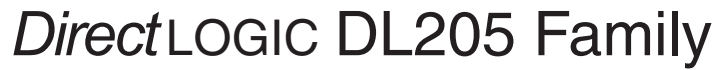

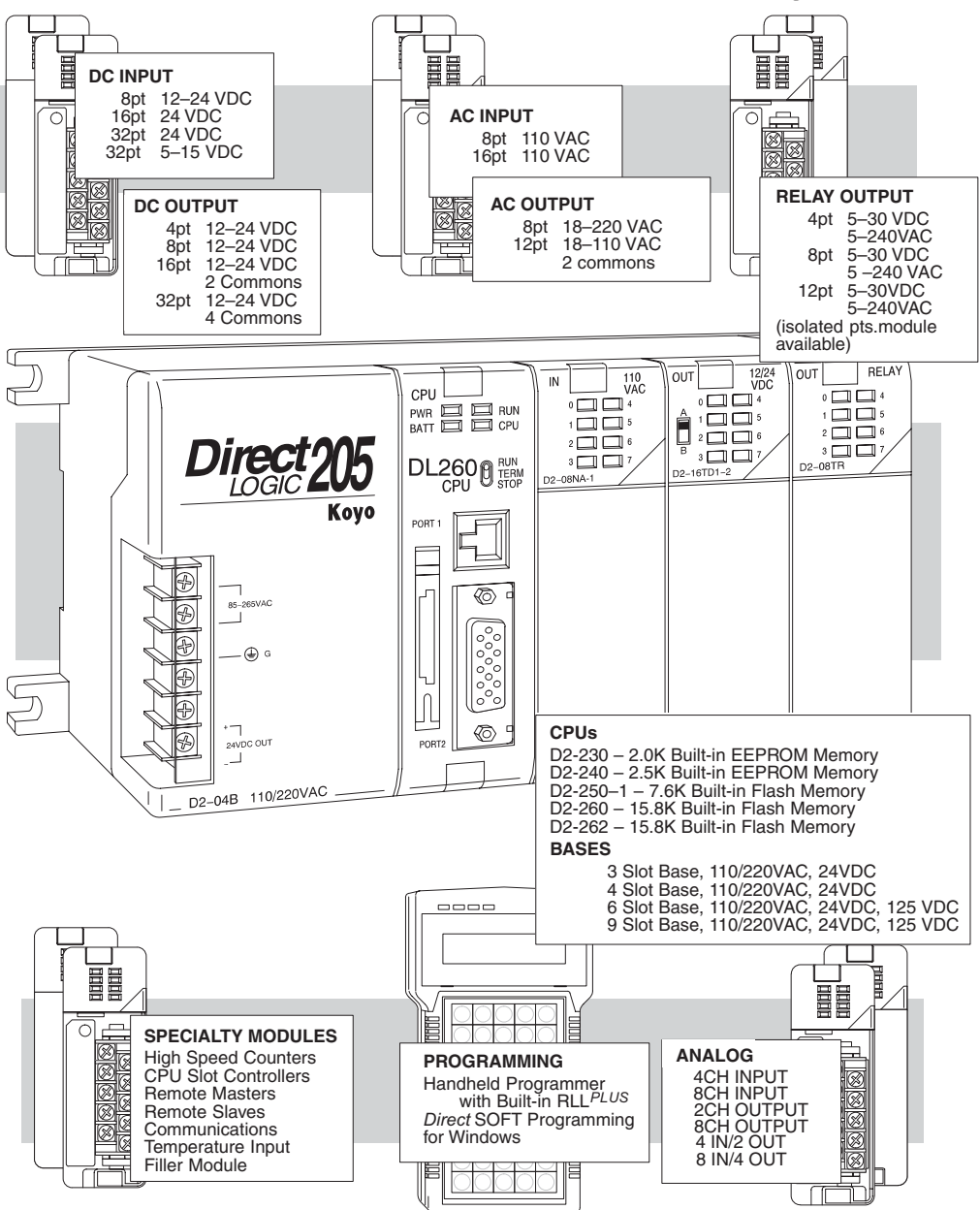

### **Programming Methods**

Two programming methods are available for the DL205 CPUs: Relay Ladder Logic (RLL) and RLL*PLUS* (Stage Programming). Both the *Direct*SOFT programming package and the handheld programmer support RLL and Stage programming.

#### **DirectSOFT Programming for Windows**

The DL205 can be programmed with one of the most advanced programming packages in the industry ––*Direct*SOFT. *Direct*SOFT is a Windows-based software package that supports many Windows features you already know, such as cut and paste between applications, point and click editing, viewing and editing multiple application programs at the same time, etc. *Direct*SOFT universally supports the *Direct*LOGIC CPU families. This means you can use the same *Direct*SOFT programming software to program any CPU that is in the DL05, DL06, DL205, DL305, DL405 series. A separate manual discusses the *Direct*SOFT programming software which is included with your software package.

#### **Handheld Programmer**

All DL205 CPUs have a built-in programming port for use with the handheld programmer (D2–HPP). The handheld programmer can be used to create, modify and debug your application program. A separate manual that discusses the DL205 Handheld Programmer is available for download at **http:/[/www.automationdirect.com](http://www.automationdirect.com)**. Just search for "Handheld Programmer" and follow links.

### *Direct***LOGIC™ Part Numbering System**

As you examine this manual, you will notice there are many different products available. Sometimes it is difficult to remember the specifications for any given product. However, if you take a few minutes to understand the numbering system, it may save you some time and confusion. The charts below show how the part numbering systems work for each product category. Part numbers for accessory items such as cables, batteries, memory cartridges, etc, are typically an abbreviation of the description for the item.

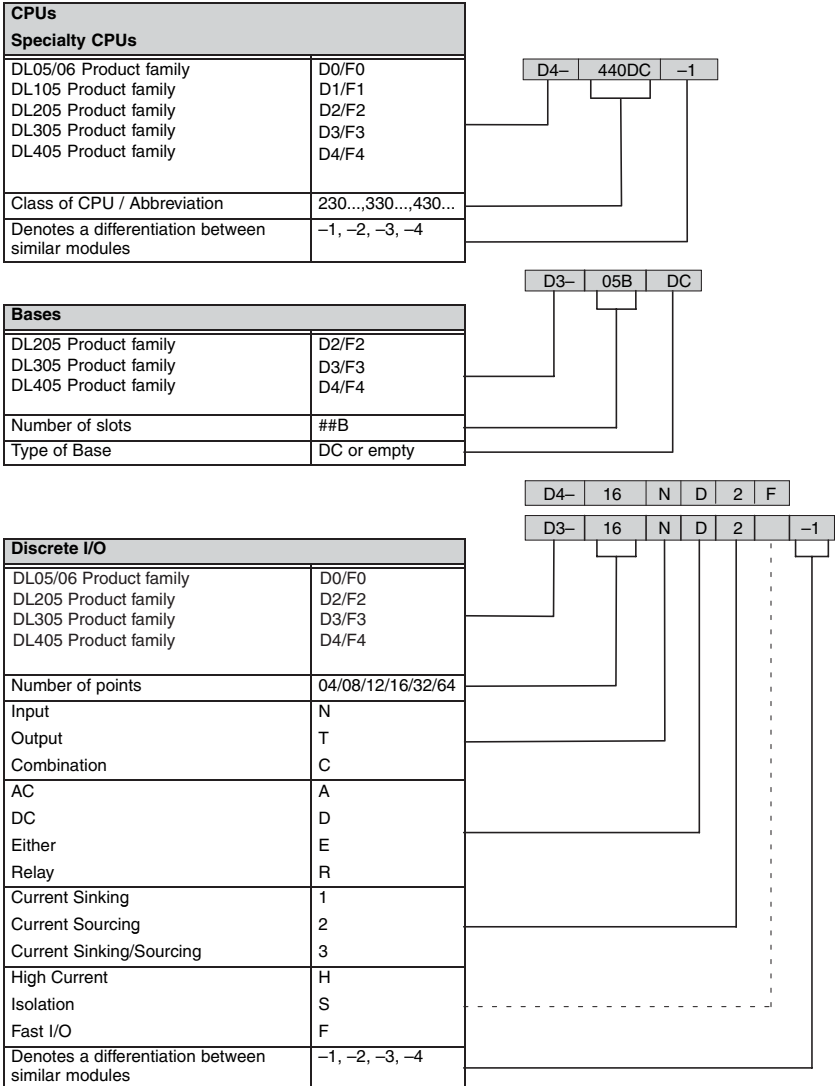

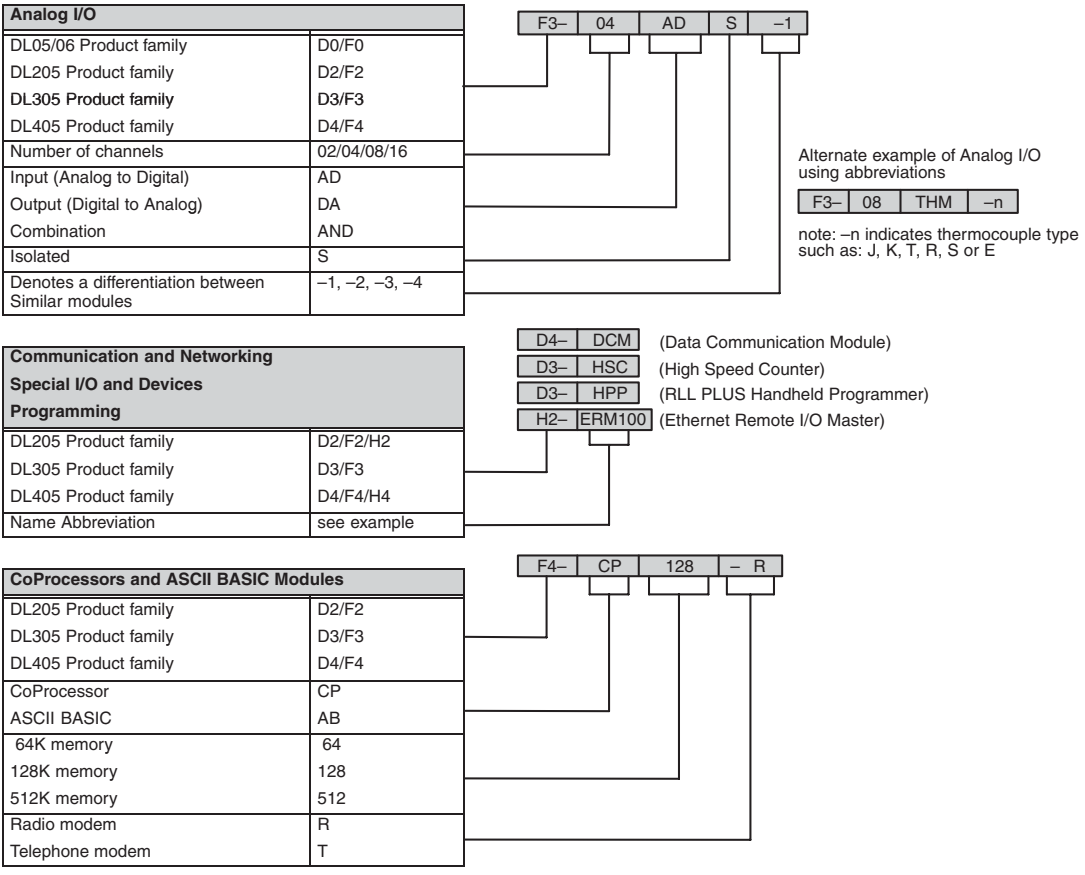

### **Quick Start for PLC Validation and Programming**

If you have experience using PLCs, or want to set up a quick example, this section is what you want to use. This example is not intended to explain everything needed to start up your system. It is only intended to provide a general picture of what is needed to get your system powered up.

#### **Step 1: Unpack the DL205 Equipment**

 Unpack the DL205 equipment and verify you have the parts necessary to build this demonstration system. The minimum parts needed are as follows:

- Base
- $\bullet$  CPU
- A discrete input module such as a D2–16ND3–2 or a F2–08SIM input simulator module
- A discrete output module such as a D2–16TD1–2
- \*Power cord
- \*Hookup wire
- \*One or more toggle switches (if not using the input simulator module)
- \*A screwdriver, blade or Phillips type
- \*These items are not supplied with your PLC.

You will need at least one of the following programming options:

- *Direct*SOFT Programming Software, *Direct*SOFT Manual, and a programming cable (connects the CPU to a personal computer), or
- D2–HPP Handheld Programmer and the Handheld Programmer Manual.

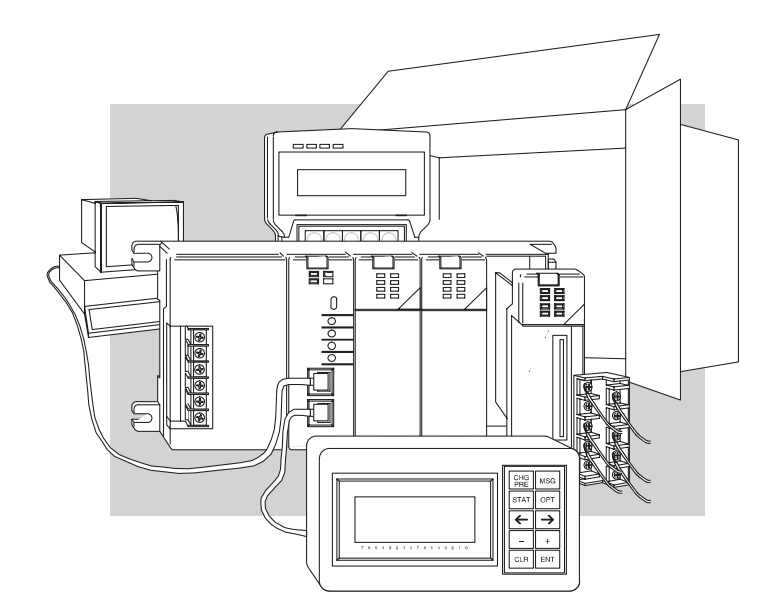

#### **Step 2: Install the CPU and I/O Modules**

Insert the CPU and I/O into the base. The CPU must be inserted into the first slot of the base (next to the power supply).

- Each unit has a plastic retaining clip at the top and bottom. Slide the retainer clips to the out position before installing the module.
- With the unit square to the base, slide it in using the upper and lower guides.
- Gently push the unit back until it is firmly seated in the backplane.

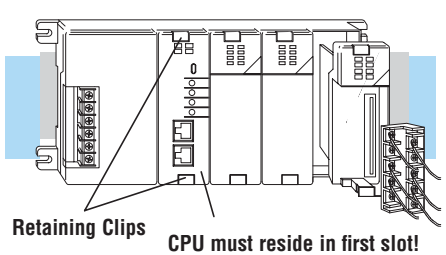

• Secure the unit to the base by pushing in the retainer clips.

Placement of discrete, analog and relay modules is not critical and may go in any slot in any base; however, for this example, install the output module in the slot next to the CPU and the input module in the next slot. Limiting factors for other types of modules are discussed in Chapter 4, System Design and Configuration. You must also make sure you do not exceed the power budget for each base in your system configuration. Power budgeting is also discussed in Chapter 4.

#### **Step 3: Remove Terminal Strip Access Cover**

Remove the terminal strip cover. It is a small strip of clear plastic that is located on the base power supply.

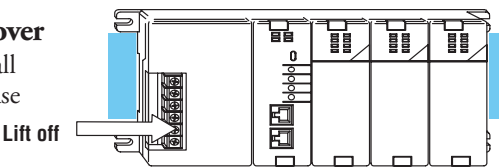

### **Step 4: Add I/O Simulation**

To finish this quick start exercise or study other examples in this manual, you will need to install an input simulator module (or wire an input switch as shown below), and add an output module. Using an input simulator is the quickest way to get physical inputs for checking out the system or a new program. To monitor output status, any discrete output module will work.

Wire the switches or other field devices prior to applying power to the system to ensure a point is not accidentally turned on during the wiring operation. This example uses DC input

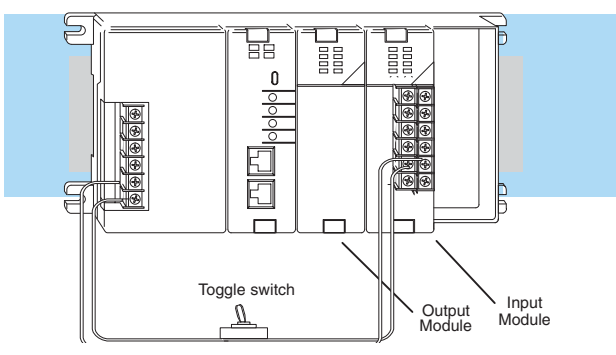

and output modules. Wire the input module, X0, to the toggle switch and 24VDC auxiliary power supply on the CPU terminal strip as shown. Chapter 2, Installation, Wiring, and Specifications, provides a list of I/O wiring guidelines.

#### **Step 5: Connect the Power Wiring**

Connect the wires as shown. Observe all precautions stated earlier in this manual. For details on wiring see Chapter 2 Installation, Wiring, and Specifications. When the wiring is complete, replace the CPU and module covers. Do not apply power at this time.

#### **Step 6: Connect the Programmer**

Either connect the programming cable connected to a computer loaded with *Direct*SOFT Programming Software or a [D2-HPP](http://www.automationdirect.com/pn/D2-HPP) Handheld Programmer (comes with programming cable) to the top port of the CPU.

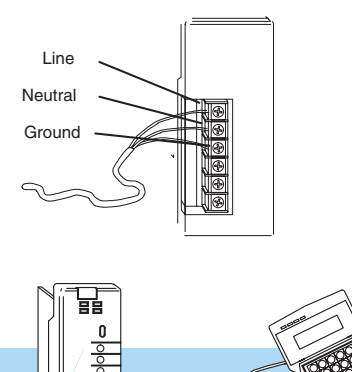

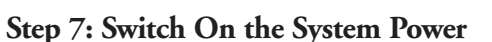

Apply power to the system and ensure the PWR indicator on the CPU is on. If not, remove power from the system, check all wiring and refer to the troubleshooting section in Chapter 9 for assistance.

#### **Step 8: Enter the Program**

Slide the switch on the CPU to the STOP position (D2-250–1, [D2-260](http://www.automationdirect.com/pn/D2-260) and [D2-262](http://www.automationdirect.com/pn/D2-262) CPUs) and then back to the TERM position. This puts the CPU in the program mode and allows access to the CPU program. Edit a *Direct*SOFT program using the relay ladder diagram below and load it into the PLC. If using an HPP, the PGM indicator should be illuminated on the HPP. Enter the following keystrokes on the HPP:

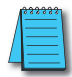

*NOTE: It is not necessary for you to configure the I/O for this system since the DL205 CPUs automatically examine any installed modules and establish the correct configuration.*

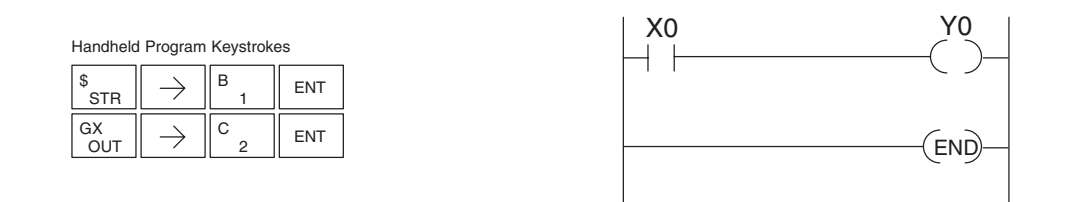

After entering the example program put the CPU in the RUN mode with *Direct*SOFT or after entering the program using the HPP, slide the switch from the TERM position to the RUN position and back to TERM. The RUN indicator on the CPU will come on indicating the CPU has entered the run mode. If not, repeat Step 8 ensuring the program is entered properly or refer to the troubleshooting guide in Chapter 9.

During Run mode operation, the output status indicator "0" on the output module should reflect the switch status. When the switch is on, the output should be on.

∩ 日||||||

## **Steps to Designing a Successful System**

### **Step 1: Review the Installation Guidelines**

Always make safety your first priority in any system application. Chapter 2 provides several guidelines that will help provide a safer, more reliable system. This chapter also includes wiring guidelines for the various system components.

### **Step 2: Understand the CPU Set-up Procedures**

The CPU is the heart of your automation system and is explained in Chapter 3. Make sure you take time to understand the various features and set-up requirements.

### **Step 3: Understand the I/O System Configurations**

It is important to understand how your local I/O system can be configured. It is also important to understand how the system Power Budget is calculated. This can affect your I/O placement and/or configuration options. See Chapter 4 for more information.

### **Step 4: Determine the I/O Module Specifications and Wiring Characteristics**

Many different I/O modules are available with the DL205 system. Chapter 2 provides the specifications and wiring diagrams for the discrete I/O modules.

*NOTE: Analog and specialty modules have their own manuals and are not included in this manual.*

### **Step 5: Understand the System Operation**

Before you begin to enter a program, it is very helpful to understand how the DL205 system processes information. This involves not only program execution steps, but also involves the various modes of operation and memory layout characteristics. See Chapter 3 for more information.

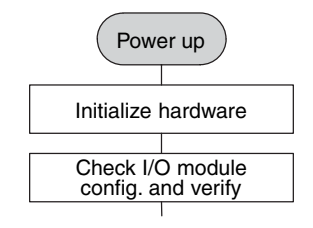

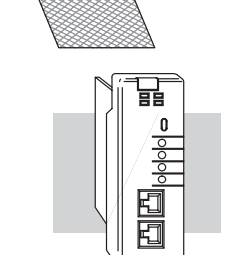

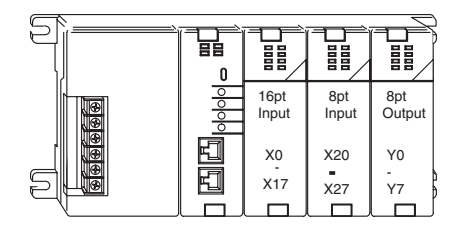

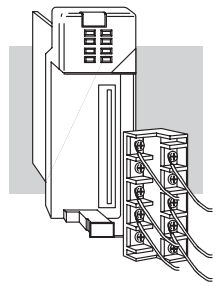

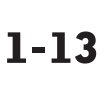

#### **Step 6: Review the Programming Concepts**

The DL205 provides four main approaches to solving the application program, including the PID loop task depicted in the next figure.

- RLL diagram style programming is the best tool for solving boolean logic and general CPU register/ accumulator manipulation. It includes dozens of instructions, which will augment drums, stages and loops.
- The [D2-250-1,](http://www.automationdirect.com/pn/D2-250-1) [D2-260](http://www.automationdirect.com/pn/D2-260) and [D2-262](http://www.automationdirect.com/pn/D2-262) have four timer/event drum types, each with up to 16 steps. They offer both time and/or event-based step transitions. Drums are best for a repetitive process based on a single series of steps.
- Stage programming, called RLL*PLUS*, is based on state-transition diagrams. Stages divide the ladder program into sections which correspond to the states in a flow chart of your process.
- The [D2-260](http://www.automationdirect.com/pn/D2-260) and [D2-262](http://www.automationdirect.com/pn/D2-262) CPU PID loop operation uses setup tables to configure 16 loops. The [D2-250-1](http://www.automationdirect.com/pn/D2-250-1) PID loop operation uses setup to configure 4 loops. Features include: auto tuning, alarms, SP ramp/soak generation and more.

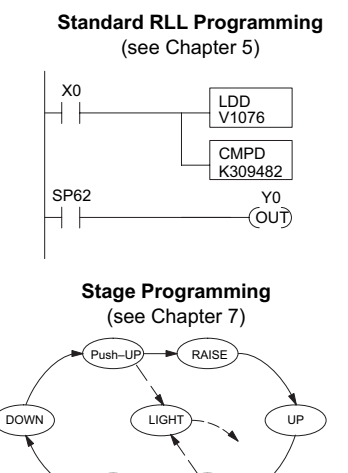

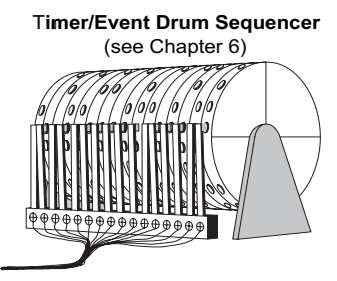

**PID Loop Operation** (see Chapter 8)

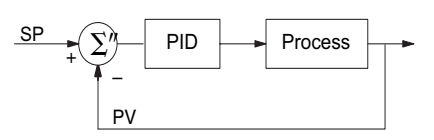

#### **Step 7: Choose the Instructions**

LOWER

Once you have installed the system and understand the theory of operation, you can choose from one of the most powerful instruction sets available.

#### **Step 8: Understand the Maintenance and Troubleshooting Procedures**

Push– DOWN

Equipment failures can occur at any time. Switches fail, batteries need to be replaced, etc. In most cases, the majority of the troubleshooting and maintenance time is spent trying to locate the problem. The DL205 system has many built-in features that help you quickly identify problems. Refer to Chapter 9 for diagnostics.

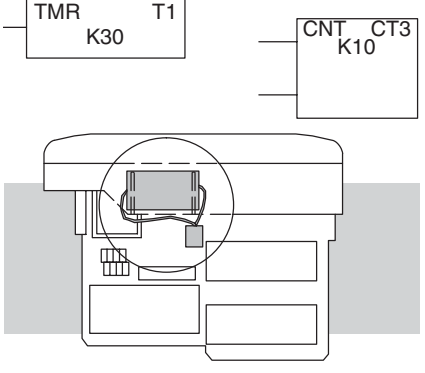

# **INSTALLATION, WIRING AND SPECIFICATIONS**

### In This Chapter...

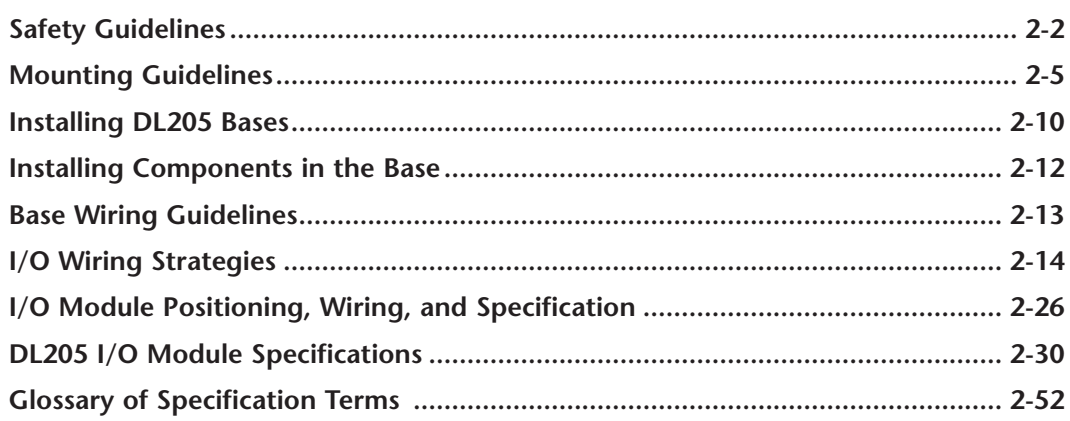

CHAPTER

 $\frac{1}{2}$ 

## <span id="page-48-0"></span>**Safety Guidelines**

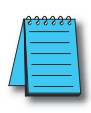

*NOTE: Products with CE marks perform their required functions safely and adhere to relevant standards as specified by CE directives, provided they are used according to their intended purpose and that the instructions in this manual are adhered to. The protection provided by the equipment may be impaired if this equipment is used in a manner not specified in this manual. A listing of our international affiliates is available on our Web site: http:/[/www.automationdirect.com](http://www.automationdirect.com)*

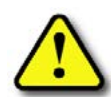

**WARNING: Providing a safe operating environment for personnel and equipment is your responsibility and should be your primary goal during system planning and installation. Automation systems can fail and may result in situations that can cause serious injury to personnel and/or damage equipment. Do not rely on the automation system alone to provide a safe operating environment. Sufficient emergency circuits should be provided to stop either partially or totally the operation of the PLC or the controlled machine or process. These circuits should be routed outside the PLC in the event of controller failure, so that independent and rapid shutdown is available. Devices, such as "mushroom" switches or end of travel limit switches, should operate motor starter, solenoids, or other devices without being processed by the PLC. These emergency circuits should be designed using simple logic with a minimum number of highly reliable electromechanical components. Every automation application is different, so there may be special requirements for your particular application. Make sure to follow all national, state, and local government requirements for the proper installation and use of your equipment.**

#### **Plan for Safety**

The best way to provide a safe operating environment is to make personnel and equipment safety part of the planning process. You should examine every aspect of the system to determine which areas are critical to operator or machine safety.

If you are not familiar with PLC system installation practices, or your company does not have established installation guidelines, you should obtain additional information from the following sources.

• NEMA — The National Electrical Manufacturers Association, located in Washington, D.C., publishes many different documents that discuss standards for industrial control systems. You can order these publications directly from NEMA. Some of these include:

ICS 1, General Standards for Industrial Control and Systems

- ICS 3, Industrial Systems
- ICS 6, Enclosures for Industrial Control Systems
- NEC The National Electrical Code provides regulations concerning the installation and use of various types of electrical equipment. Copies of the NEC Handbook can often be obtained from your local electrical equipment distributor or your local library.
- Local and State Agencies many local and state governments have additional requirements above and beyond those described in the NEC Handbook. Check with your local Electrical Inspector or Fire Marshall office for information.

#### **Three Levels of Protection**

The publications mentioned provide many ideas and requirements for system safety. At a minimum, you should follow these regulations. Also, you should use the following techniques, which provide three levels of system control.

- Emergency stop switch for disconnecting system power
- Mechanical disconnect for output module power
- Orderly system shutdown sequence in the PLC control program

#### **Emergency Stops**

It is recommended that emergency stop circuits be incorporated into the system for every machine controlled by a PLC. For maximum safety in a PLC system, these circuits must not be wired into the controller, but should be hardwired external to the PLC. The emergency stop switches should be easily accessed by the operator and are generally wired into a master control relay (MCR) or a safety control relay (SCR) that will remove power from the PLC I/O system in an emergency.

MCRs and SCRs provide a convenient means for removing power from the I/O system during an emergency situation. By de-energizing an MCR (or SCR) coil, power to the input (optional) and output devices is removed. This event occurs when any emergency stop switch opens. However, the PLC continues to receive power and operate even though all its inputs and outputs are disabled.

The MCR circuit could be extended by placing a PLC fault relay (closed during normal PLC operation) in series with any other emergency stop conditions. This would cause the MCR circuit to drop the PLC I/O power in case of a PLC failure (memory error, I/O communications error, etc).

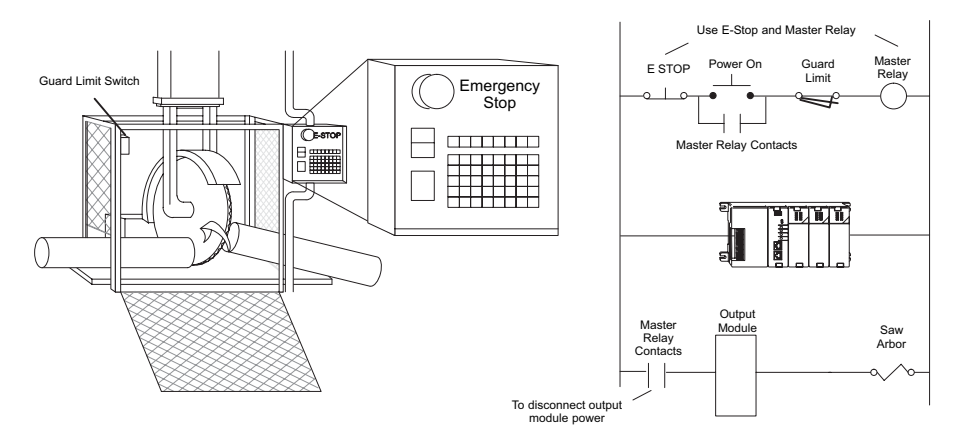

#### **Emergency Power Disconnect**

A properly rated emergency power disconnect should be used to power the PLC-controlled system as a means of removing the power from the entire control system. It may be necessary to install a capacitor across the disconnect to protect against a condition known as "outrush." This condition occurs when the output Triacs are turned off by powering off the disconnect, thus causing the energy stored in the inductive loads to seek the shortest distance to ground, which is often through the Triacs.

After an emergency shutdown or any other type of power interruption, there may be requirements that must be met before the PLC control program can be restarted. For example, there may be specific register values that must be established (or maintained from the state prior to the shutdown) before operations can resume. In this case, you may want to use retentive memory locations, or include constants in the control program to ensure a known starting point.

#### **Orderly System Shutdown**

Ideally, the first level of fault detection is the PLC control pr which can identify machine problems. Certain shu sequences should be performed. The types of proble usually things such as jammed parts, etc., that do not pose a personal injury or equipment damage.

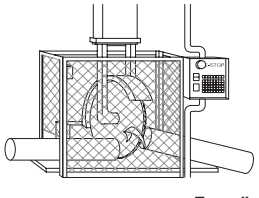

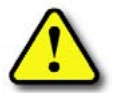

**WARNING: The control program** *must not* **be the only form of prot for any problems that may result in a risk of personal injury or equipment damage.**

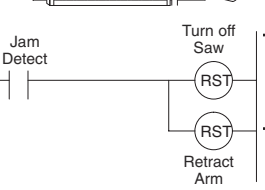

#### **Class 1, Division 2, Approval**

This equipment is suitable for use in Class 1, Zone 2, Division 2, groups A, B, C and D or non-hazardous locations only.

**WARNING: Explosion Hazard! Substitution of components may impair suitability for Class 1, Division 2. Do not disconnect equipment unless power has been switched off or area is known to be nonhazardous.**

**WARNING: Explosion Hazard! Do not disconnect equipment unless power has been switched off or the area is known to be non-hazardous.**

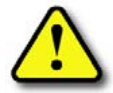

**WARNING: All models used with connector accessories must use R/C (ECBT2) mating plug for all applicable models. All mating plugs shall have suitable ratings for device.**

**WARNING: This equipment is designed for use in Pollution Degree 2 environments (installed within an enclosure rated at least IP54).**

**WARNING: Transient suppression must be provided to prevent the rated voltage from being exceeded by 140%.**

### <span id="page-51-0"></span>**Mounting Guidelines**

Before installing the PLC system, you will need to know the dimensions of the components considered. The diagrams on the following pages provide the component dimensions to use in defining your enclosure specifications. Remember to leave room for potential expansion.

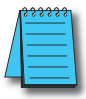

*NOTE: If you are using other components in your system, refer to the appropriate manual to determine how those units can affect mounting dimensions.*

#### **Base Dimensions**

The following information shows the proper mounting dimensions. The height dimension is the same for all bases. The depth varies depending on your choice of I/O module. The length varies as the number of slots increase. Make sure you have followed the installation guidelines for proper spacing.

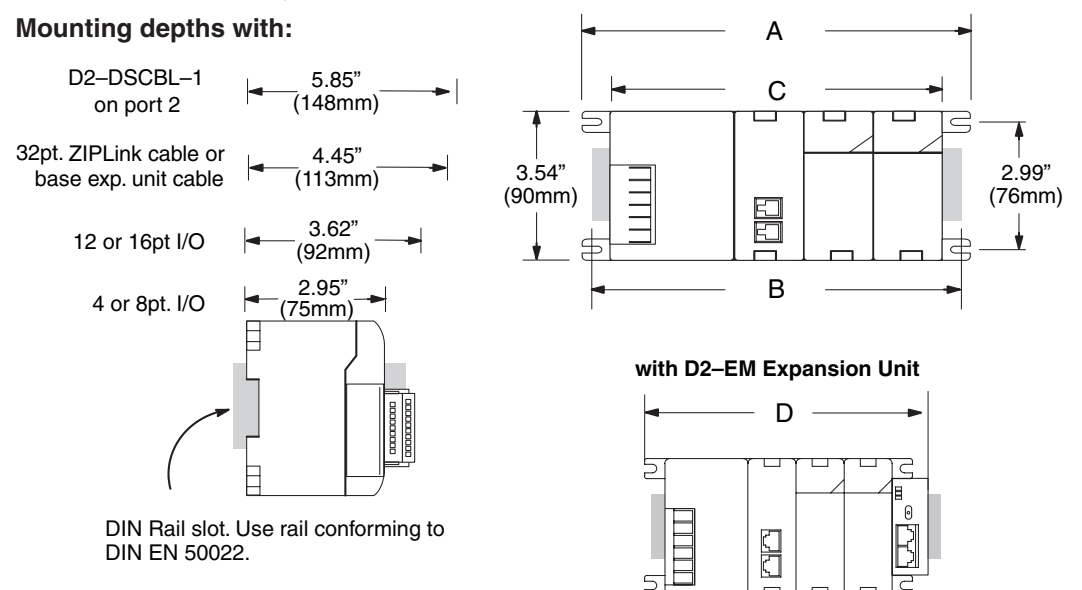

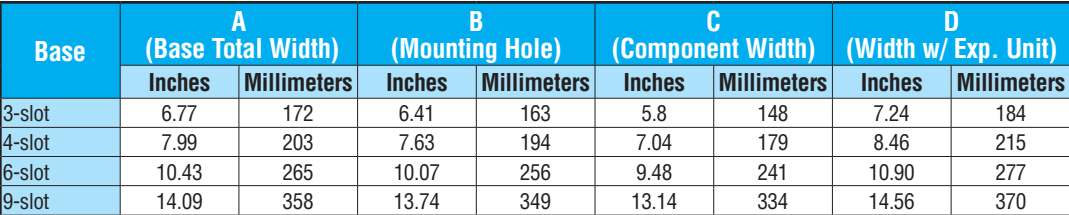

#### **Panel Mounting and Layout**

It is important to design your panel properly to help ensure the DL205 products operate within their environmental and electrical limits. The system installation should comply with all appropriate electrical codes and standards. It is important the system also conforms to the operating standards for the application to ensure proper performance. The diagrams below reference the items in the following list.

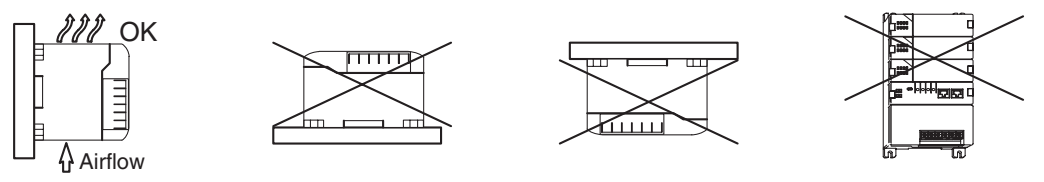

- 1. Mount the bases horizontally to provide proper ventilation.
- 2. If you place more than one base in a cabinet, there should be a minimum of 7.2" (183mm) between bases.
- 3. Provide a minimum clearance of 2" (50mm) between the base and all sides of the cabinet. There should also be at least 1.2" (30mm) of clearance between the base and any wiring ducts.
- 4. There must be a minimum of 2" (50mm) clearance between the panel door and the nearest DL205 component.

*NOTE: The cabinet configuration below is not suitable for EU installations. Refer to Appendix I, European Union Directives.*

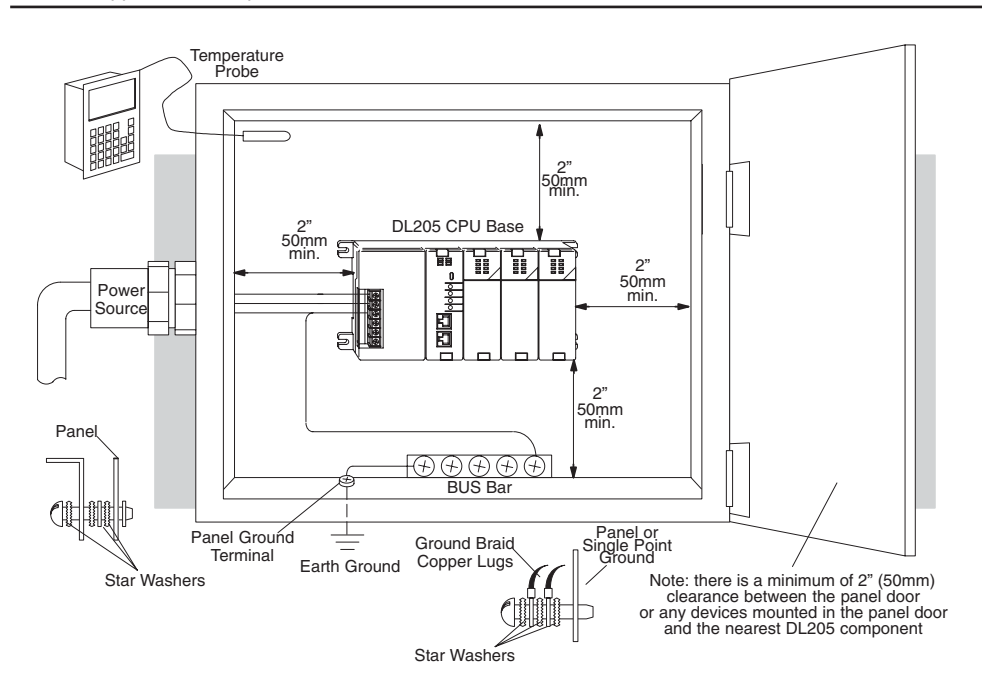

- 5. The ground terminal on the DL205 base must be connected to a single point ground. Use copper stranded wire to achieve a low impedance. Copper eye lugs should be crimped and soldered to the ends of the stranded wire to ensure good surface contact. Remove anodized finishes and use copper lugs and star washers at termination points. A general rule is to achieve a 0.1 ohm of DC resistance between the DL205 base and the single point ground.
- 6. There must be a single point ground (i.e., copper bus bar) for all devices in the panel requiring an earth ground return. The single point of ground must be connected to the panel ground termination. The panel ground termination must be connected to earth ground. For this connection you should use #12 AWG stranded copper wire at a minimum. Minimum wire sizes, color coding, and general safety practices should comply with appropriate electrical codes and standards for your region. A good common ground reference (Earth ground) is essential for proper operation of the DL205. Methods of providing an adequate common ground reference include:
	- Installing a ground rod as close to the panel as possible.
	- Connection to incoming power system ground.
- 7. Properly evaluate any installations where the ambient temperature may approach the lower or upper limits of the specifications. Place a temperature probe in the panel, close the door and operate the system until the ambient temperature has stabilized. If the ambient temperature is not within the operating specification for the DL205 system, measures such as installing a cooling/heating source must be taken to get the ambient temperature within the DL205 operating specifications.
- 8. Device mounting bolts and ground braid termination bolts should be #10 copper bolts or equivalent. Tapped holes instead of nut–bolt arrangements should be used whenever possible. To ensure good contact on termination areas, impediments such as paint, coating or corrosion should be removed in the area of contact.
- 9. The DL205 system is designed to be powered by 110/220 VAC, 24VDC, or 125VDC normally available throughout an industrial environment. Electrical power in some areas where the PLCs are installed is not always stable and storms can cause power surges. Due to this, powerline filters are recommended for protecting the DL205 PLCs from power surges and EMI/RFI noise. The Automation Powerline Filter, for use with 120VAC and 240VAC, 1–5 Amps, is an excellent choice (can be located at [www.automationdirect.com\);](http://www.automationdirect.com) however, you can use a filter of your choice. These units install easily between the power source and the PLC.

#### **Enclosures**

Your selection of a proper enclosure is important to ensure safe and proper operation of your DL205 system. Applications of DL205 systems vary and may require additional features. The minimum considerations for enclosures include:

- Conformance to electrical standards
- Protection from the elements in an industrial environment
- Common ground reference
- Maintenance of specified ambient temperature
- Access to equipment
- Security or restricted access
- Sufficient space for proper installation and maintenance of equipment

**DL205 User Manual, 5th Edition, Rev. A 2-7**

#### **Environmental Specifications**

The following table lists the environmental specifications that generally apply to the DL205 system (CPU, Bases, I/O Modules). The ranges that vary for the Handheld Programmer are noted at the bottom of this chart. I/O module operation may fluctuate depending on the ambient temperature and your application. Refer to the appropriate I/O module specifications for the temperature derating curves applying to specific modules.

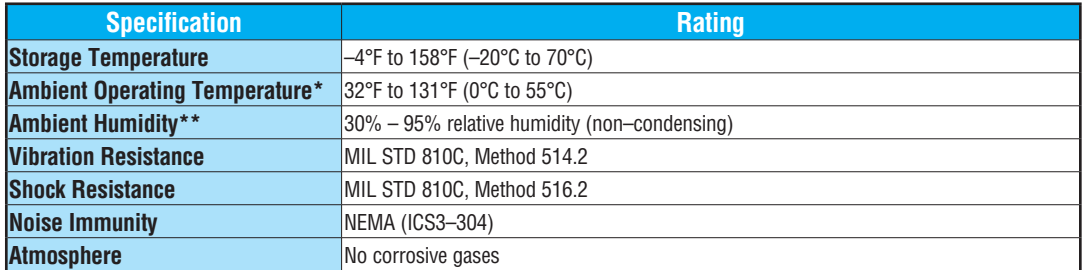

**\* Operating temperature for the Handheld Programmer and the [DV-1000](http://www.automationdirect.com/pn/DV-1000) is 32° to 122°F (0° to 50°C) Storage temperature for the Handheld Programmer and the [DV-1000](http://www.automationdirect.com/pn/DV-1000) is - 4° to 158° F (- 20° to 70°C).**

**\*\* Equipment will operate below 30% humidity. However, static electricity problems occur much more frequently at lower humidity levels. Make sure you take adequate precautions when you touch the equipment. Consider using ground straps, anti-static floor coverings, etc., if you use the equipment in low humidity environments.**

#### **Power**

The power source must be capable of supplying voltage and current complying with the base power supply specifications.

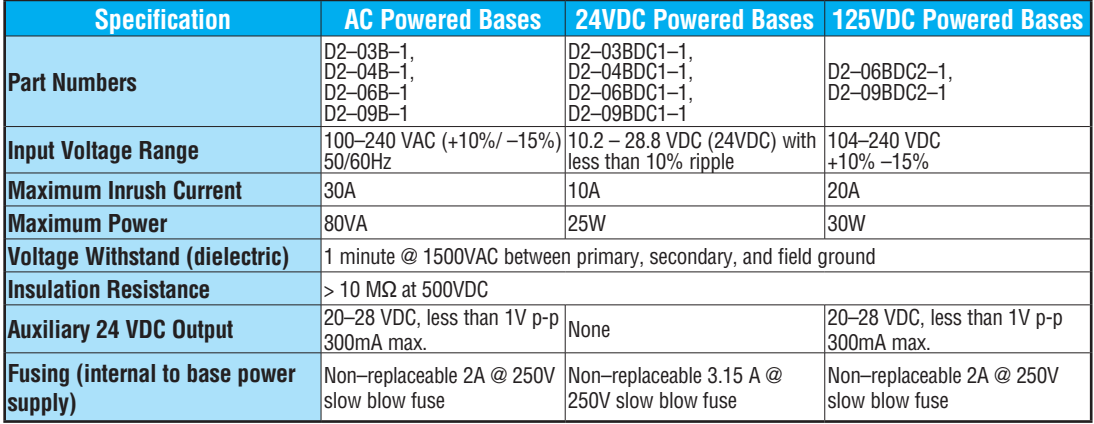

#### **Agency Approvals**

Some applications require agency approvals. The DL205 are submitted to the following agency approvals:

- UL (Underwriters Laboratories, LLC)
- CE EMC (Electromagnetic Compatibility)
- cUL (Canadian Underwriters' Laboratories)

#### **24VDC Power Bases**

Follow these additional installation guidelines when installing [D2-03BDC1-1,](http://www.automationdirect.com/pn/D2-03BDC1-1) [D2-04BDC1-1,](http://www.automationdirect.com/pn/D2-04BDC1-1) [D2-06BDC1-1](http://www.automationdirect.com/pn/D2-06BDC1-1) and [D2-09BDC1-1](http://www.automationdirect.com/pn/D2-09BDC1-1) bases:

- Install these bases in compliance with the enclosure, mounting, spacing, and segregation requirements of the ultimate application.
- These bases must be used within their marked ratings.
- These bases are intended to be installed within an enclosure rated at least IP54.
- Provisions should be made to prevent the rated voltage being exceeded by transient disturbances of more than 40%.

## <span id="page-56-0"></span>**Installing DL205 Bases**

#### **Choosing the Base Type**

The DL205 system offers four different sizes of bases and three different power supply options. The following diagram shows an example of a 6-slot base.

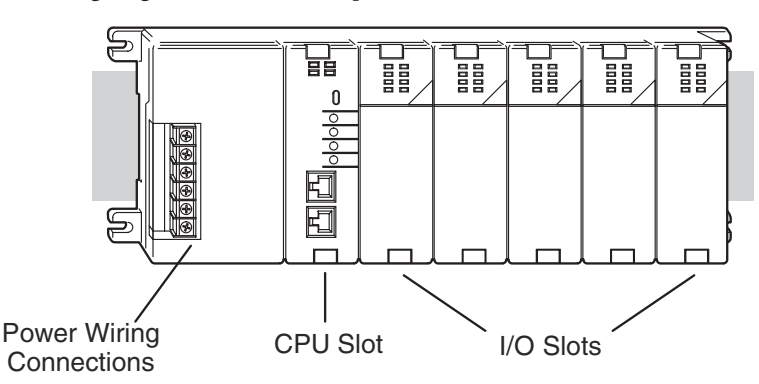

Your choice of base depends on three things:

- Number of I/O modules required
- Input power requirement (AC or DC power)
- Available power budget

#### **Mounting the Base**

All I/O configurations of the DL205 may use any of the base configurations. The bases are secured to the equipment panel or mounting location using four M4 screws in the corner tabs of the base. The full mounting dimensions are given in the previous section on Mounting Guidelines.

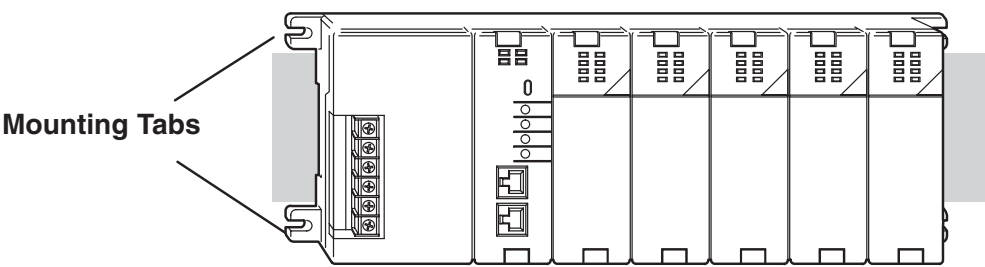

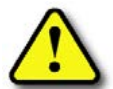

 **WARNING: To minimize the risk of electrical shock, personal injury, or equipment damage, always disconnect the system power before installing or removing any system component.**

#### **Using Mounting Rails**

The DL205 bases can also be secured to the cabinet using mounting rails. You should use rails that conform to DIN EN standard 50 022. Refer to our catalog for a complete line of DINrail, DINnectors and DIN-rail mounted apparatus. These rails are approximately 35mm high, with a depth of 7.5 mm. If you mount the base on a rail, you should also consider using end brackets on each end of the rail. The end brackets help keep the base from sliding horizontally along the rail. This helps minimize the possibility of accidentally pulling the wiring loose.

If you examine the bottom of the base, you'll notice small retaining clips. To secure the base to a DIN-rail, place the base onto the rail and gently push up on the retaining clips. The clips lock the base onto the rail.

To remove the base, pull down on the retaining clips, lift up on the base slightly, and pull it away from the rail.

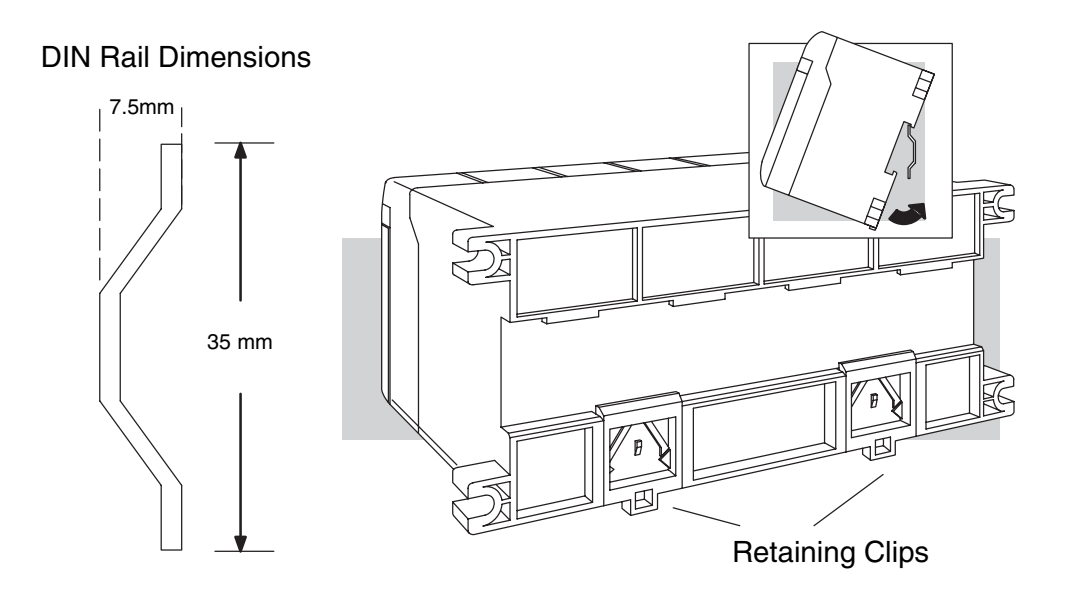

### <span id="page-58-0"></span>**Installing Components in the Base**

To insert components into the base: first slide the module retaining clips to the out position and align the PC board(s) of the module with the grooves on the top and bottom of the base. Push the module straight into the base until it is firmly seated in the backplane connector. Once the module is inserted into the base, push in the retaining clips to firmly secure the module to the base.

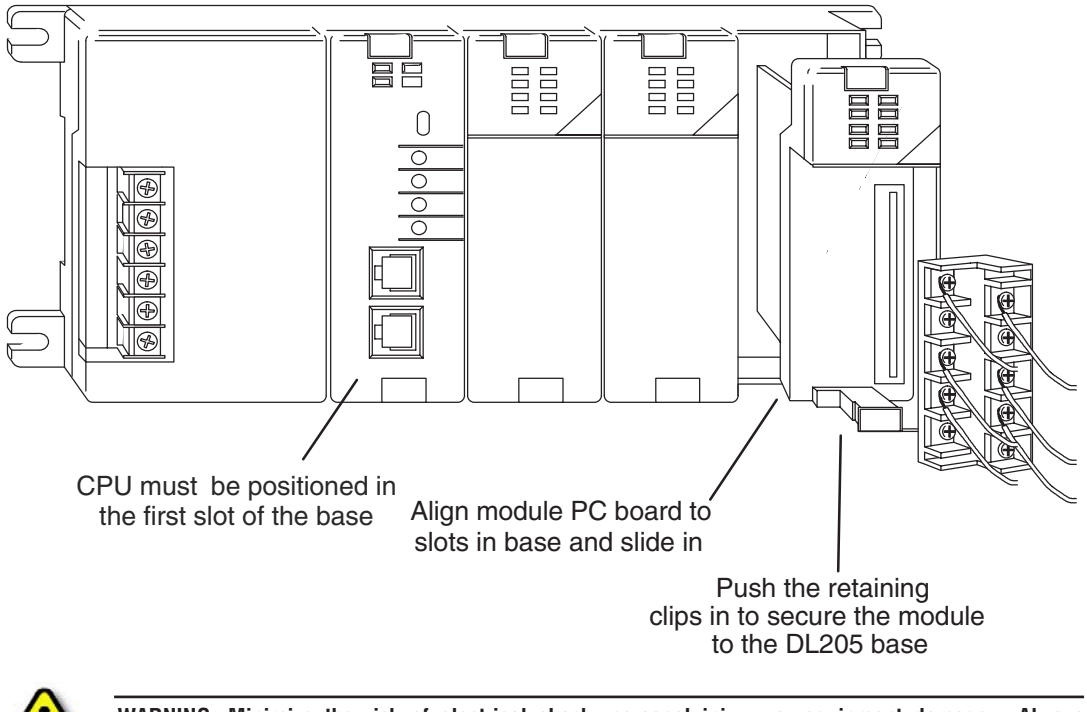

**WARNING: Minimize the risk of electrical shock, personal injury, or equipment damage. Always disconnect the system power before installing or removing any system component.**

### <span id="page-59-0"></span>**Base Wiring Guidelines**

#### **Base Wiring**

The diagrams show the terminal connections located on the power supply of the DL205 bases. The base terminals can accept up to 16 AWG. You may be able to use larger wiring depending on the type of wire used, but 16 AWG is the recommended size. Do not overtighten the connector screws; the recommended torque value is 7.81 lb·in (0.882 N·m).

*NOTE: You can connect either a 115VAC or 220VAC supply to the AC terminals. Special wiring or jumpers are not required as with some of the other DirectLOGIC products.*

110/220 VAC Base Terminal Strip

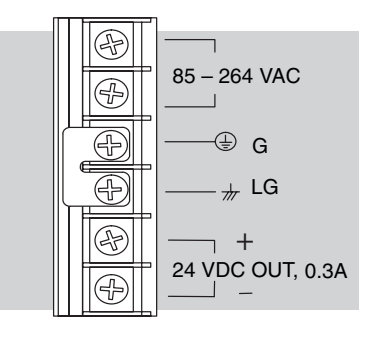

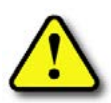

**WARNING: Once the power wiring is connected, install the plastic protective cover. When the cover is removed there is a risk of electrical shock if you accidentally touch the wiring or wiring terminals.**

#### 12/24 VDC Base Terminal Strip 125 VDC Base Terminal Strip

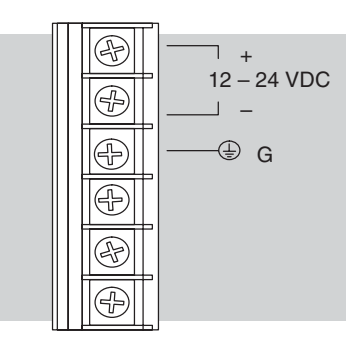

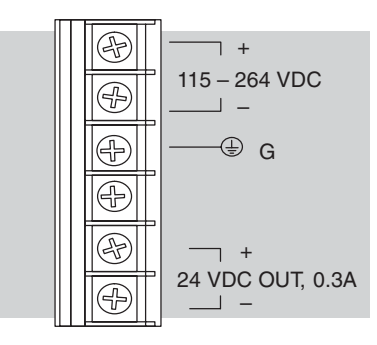

### <span id="page-60-0"></span>**I/O Wiring Strategies**

The DL205 PLC system is very flexible and will work in many different wiring configurations. By studying this section before actual installation, you can probably find the best wiring strategy for your application. This will help to lower system cost, wiring errors, and avoid safety problems.

#### **PLC Isolation Boundaries**

PLC circuitry is divided into three main regions separated by isolation boundaries, shown in the drawing below. Electrical isolation provides safety, so that a fault in one area does not damage another. A powerline filter will provide isolation between the power source and the power supply. A transformer in the power supply provides magnetic isolation between the primary and secondary sides. Opto-couplers provide optical isolation in Input and Output circuits. This isolates logic circuitry from the field side, where factory machinery connects. Note the discrete inputs are isolated from the discrete outputs, because each is isolated from the logic side. Isolation boundaries protect the operator interface (and the operator) from power input faults or field wiring faults. When wiring a PLC, it is extremely important to avoid making external connections that connect logic side circuits to any other.

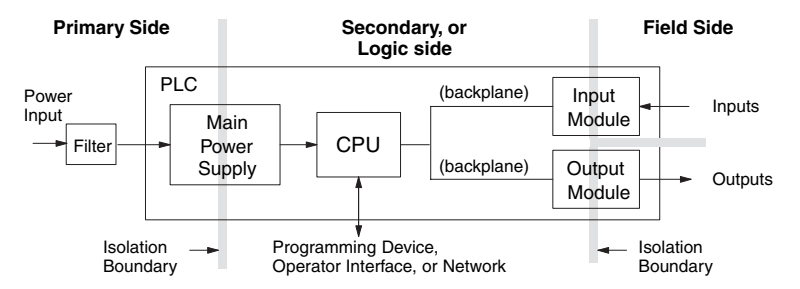

In addition to the basic circuits covered above, AC-powered and 125VDC bases include an auxiliary +24VDC power supply with its own isolation boundary. Since the supply output is isolated from the other three circuits, it can power input and/or output circuits!

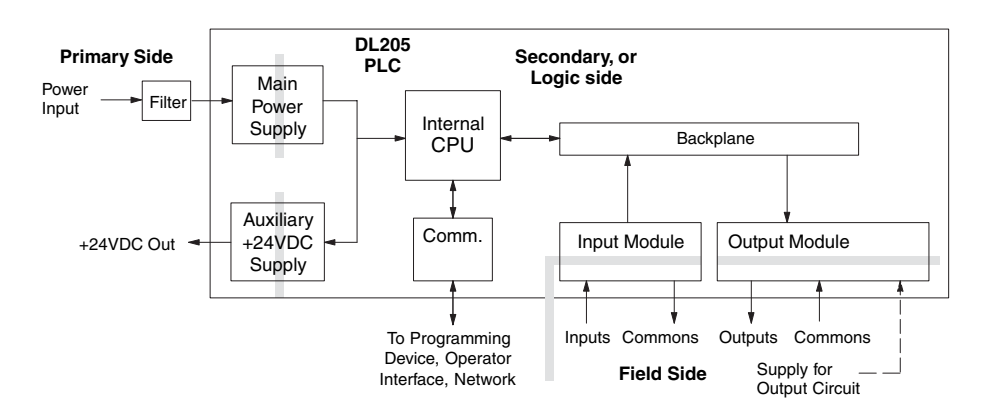

#### **Powering I/O Circuits with the Auxiliary Supply**

In some cases, using the built-in auxiliary +24VDC supply can result in a cost savings for your control system. It can power combined loads up to 300mA. Be careful not to exceed the current rating of the supply. If you are the system designer for your application, you may be able to select and design in field devices which can use the +24VDC auxiliary supply.

All AC powered and 125VDC DL205 bases feature the internal auxiliary supply. If input devices AND output loads need +24VDC power, the auxiliary supply may be able to power both circuits as shown in the following diagram.

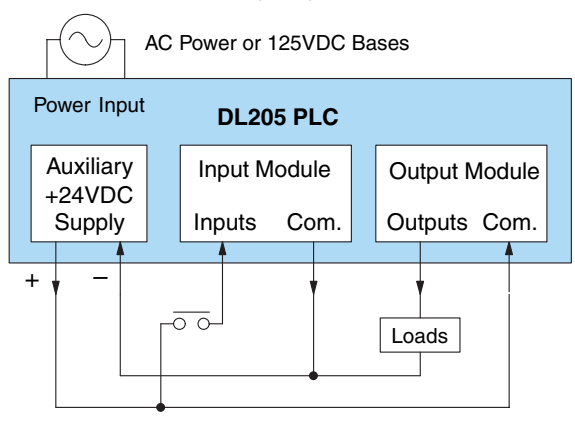

The 12/24 VDC-powered DL205 bases are designed for application environments in which low-voltage DC power is more readily available than AC. These include a wide range of battery–powered applications, such as remotely-located control, in vehicles, portable machines, etc. For this application type, all input devices and output loads typically use the same DC power source. Typical wiring for DC-powered applications is shown in the following diagram.

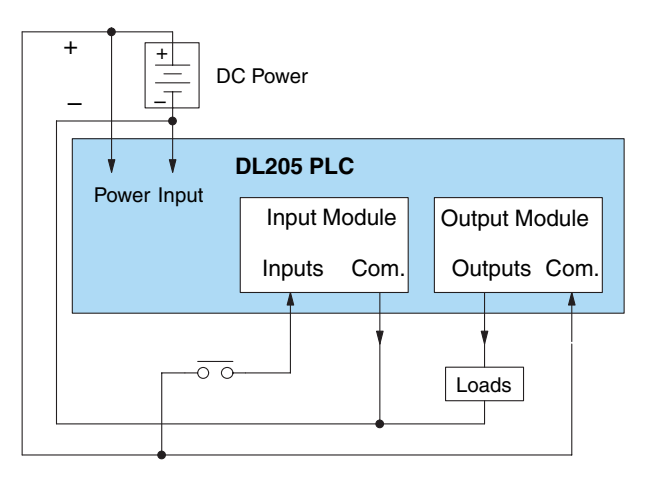

#### **Powering I/O Circuits Using Separate Supplies**

In most applications it will be necessary to power the input devices from one power source, and to power output loads from another source. Loads often require high-energy AC power, while input sensors use low-energy DC. If a machine operator is likely to come in close contact with input wiring, then safety reasons also require isolation from high-energy output circuits. It is most convenient if the loads can use the same power source as the PLC, and the input sensors can use the auxiliary supply, as shown to the left in the figure below.

If the loads cannot be powered from the PLC supply, then a separate supply must be used as shown to the right in the figure below.

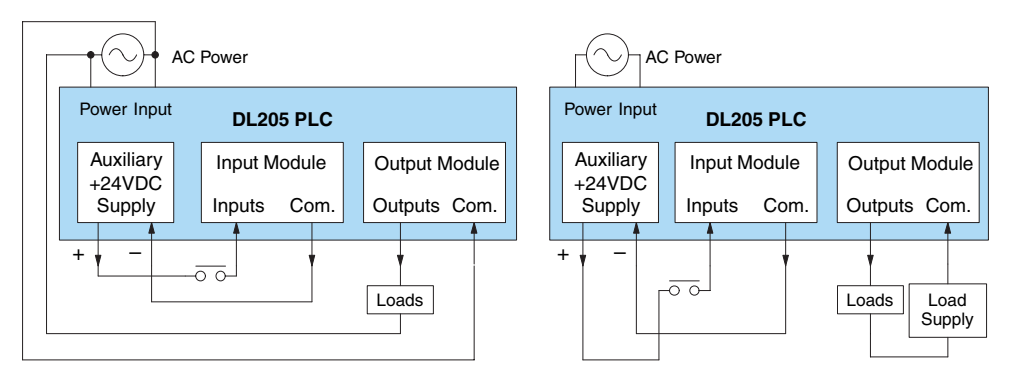

Some applications will use the PLC external power source to also power the input circuit. This typically occurs on DC-powered PLCs, as shown in the drawing below to the left. The inputs share the PLC power source supply, while the outputs have their own separate supply. A worstcase scenario, from a cost and complexity viewpoint, is an application which requires separate power sources for the PLC, input devices, and output loads. The example wiring diagram below on the right shows how this can work, but also the auxiliary supply output is an unused resource. You will want to avoid this situation if possible.

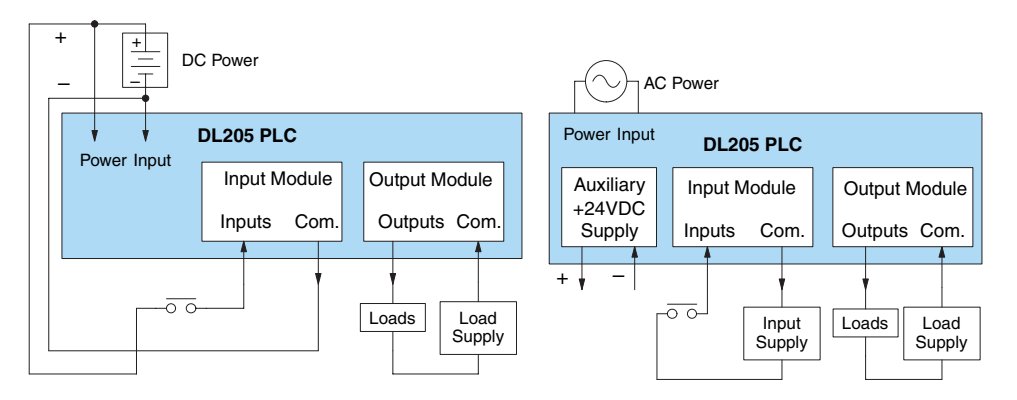

#### **Sinking / Sourcing Concepts**

Before going further in the study of wiring strategies, you must have a solid understanding of "sinking" and "sourcing" concepts. Use of these terms occurs frequently in input or output circuit discussions. It is the goal of this section to make these concepts easy to understand, further ensuring your success in installation. First the following short definitions are provided, followed by practical applications.

#### **Sinking = provides a path to supply ground (–)**

#### **Sourcing = provides a path to supply source (+)**

First you will notice these are only associated with DC circuits and not AC, because of the reference to (+) and (–) polarities. Therefore, sinking and sourcing terminology only applies to DC input and output circuits. Input and output points that are sinking only or sourcing only can conduct current in only one direction. This means it is possible to connect the external supply and field device to the I/O point with current trying to flow in the wrong direction, and the circuit will not operate. However, you can successfully connect the supply and field device every time by understanding "sourcing" and "sinking".

For example, the figure to the right depicts a "sinking" input. To properly connect the external supply, you will have to connect it so the input provides a path to ground (–). Start at the PLC input terminal, follow through the input sensing circuit, exit at the common terminal, and connect the supply (–) to the common terminal. By adding the switch, between the supply (+) and the input, the circuit has been completed . Current flows in the direction of the arrow when the switch is closed.

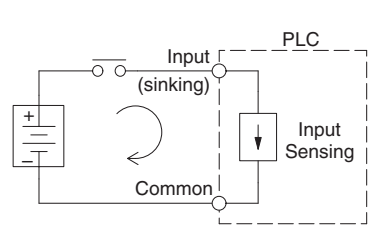

Apply the circuit principle above to the four possible combinations of input/output sinking/ sourcing types as shown below. The I/O module specifications at the end of this chapter list the input or output type.

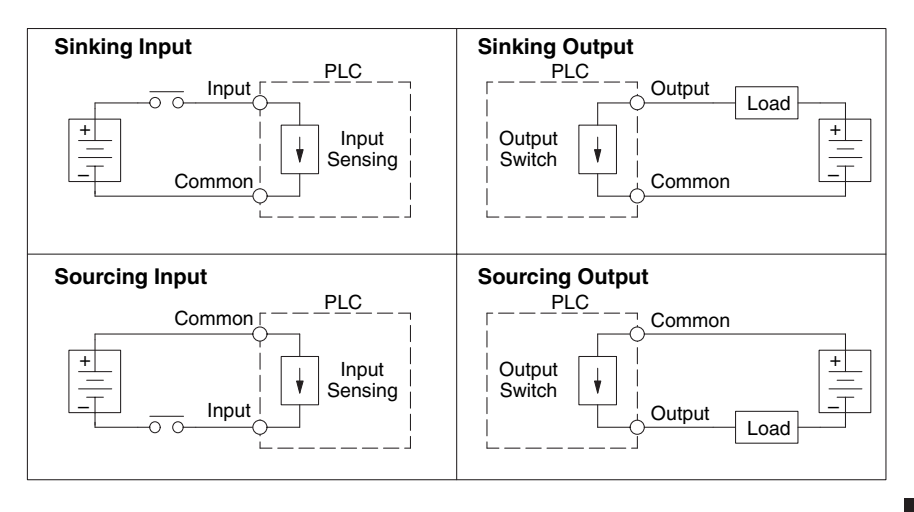

#### **I/O "Common" Terminal Concepts**

In order for a PLC I/O circuit to operate, current must enter at one terminal and exit at another. Therefore, at least two terminals are associated with every I/O point. In the figure to the right, the Input or Output terminal is the main path for the current. One additional terminal must provide the return path to the power supply.

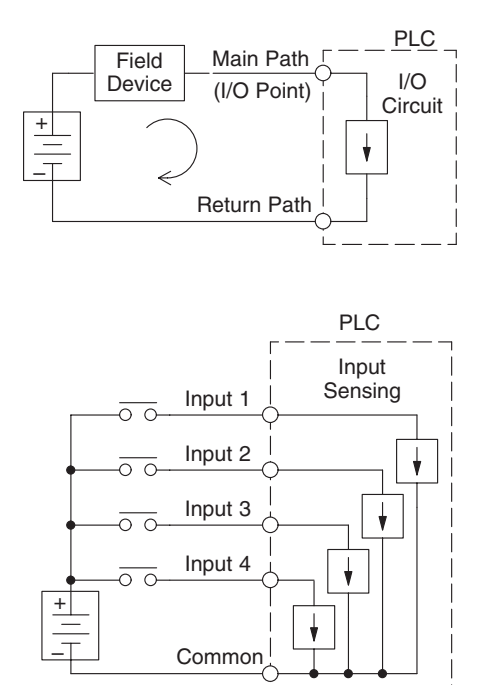

If there was unlimited space and budget for I/O terminals, every I/O point could have two dedicated terminals as the figure above shows. However, providing this level of flexibility is not practical or even necessary for most applications. So, most Input or Output points on PLCs are in groups which share the return path (called commons). The figure to the right shows a group (or bank) of four input points which share a common return path. In this way, the four inputs require only five terminals instead of eight.

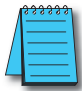

*NOTE: In the circuit above, the current in the common path is 4 times any channel's input current when all inputs are energized. This is especially important in output circuits, where heavier gauge wire is sometimes necessary on commons.*

Most DL205 input and output modules group their I/O points into banks that share a common return path. The best indication of I/O common grouping is on the wiring label, such as the one shown to the right. There are two circuit banks with eight input points in each. The common terminal for each is labeled "CA" and "CB", respectively.

In the wiring label example, the positive terminal of a DC supply connects to the common terminals. Some symbols you will see on the wiring labels, and their meanings are:

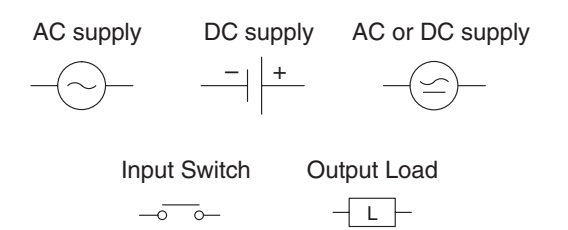

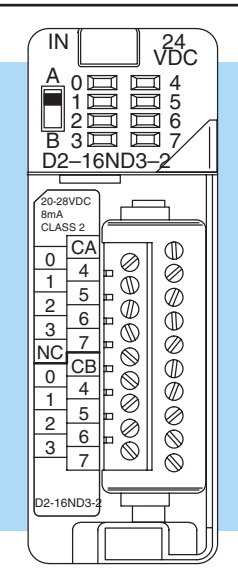

#### **Connecting DC I/O to "Solid State" Field Devices**

In the previous section on Sourcing and Sinking concepts, the DC I/O circuits were explained to sometimes only allow current to flow one way. This is also true for many of the field devices which have solid-state (transistor) interfaces. In other words, field devices can also be sourcing or sinking. *When connecting two devices in a series DC circuit, one must be wired as sourcing and the other as sinking.* 

#### **Solid State Input Sensors**

Several DL205 DC input modules are flexible because they detect current flow in either direction, so they can be wired as either sourcing or sinking. In the following circuit, a field device has an open-collector NPN transistor output. It sinks current from the PLC input point, which sources current. The power supply can be the +24 auxiliary supply or another supply (+12VDC or +24VDC), as long as the input specifications are met.

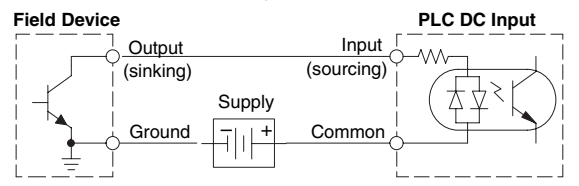

In the next circuit, a field device has an open-collector PNP transistor output. It sources current to the PLC input point, which sinks the current back to ground. Since the field device is sourcing current, no additional power supply is required.

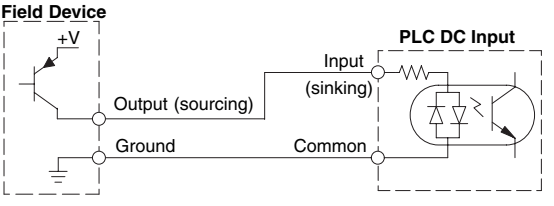

#### **Solid State Output Loads**

Sometimes an application requires connecting a PLC output point to a solid state input on a device. This type of connection is usually made to carry a low-level control signal, not to send DC power to an actuator.

Several of the DL205 DC output modules are the sinking type. This means that each DC output provides a path to ground when it is energized. In the following circuit, the PLC output point sinks current to the output common when energized. It is connected to a sourcing input of a field device input.

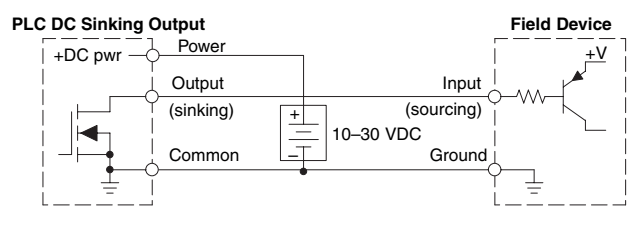

In the next example a PLC sinking DC output point is connected to the sinking input of a field device. This is a little tricky, because both the PLC output and field device input are sinking type. Since the circuit must have one sourcing and one sinking device, a sourcing capability needs to be added to the PLC output by using a pull-up resistor. In the circuit below, a  $R_{\text{null-UD}}$ is connected from the output to the DC output circuit power input.

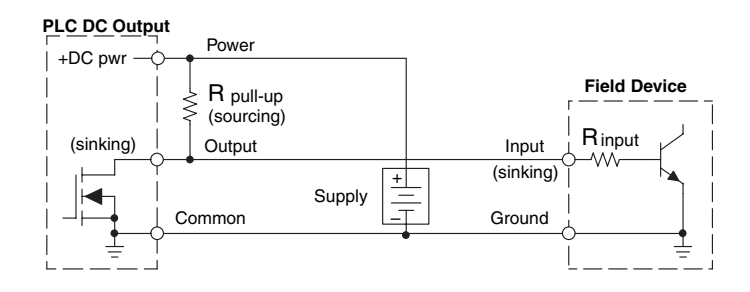

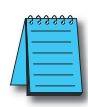

*NOTE 1: DO NOT attempt to drive a heavy load (>25mA) with this pull-up method NOTE 2: Using the pull-up resistor to implement a sourcing output has the effect of inverting the output point logic. In other words, the field device input is energized when the PLC output is OFF, from a ladder logic point of view. Your ladder program must comprehend this and generate an inverted output. Or, you may choose to cancel the effect of the inversion elsewhere, such as in the field device.*

It is important to choose the correct value of  $R_{pull-up}$ . In order to do so, you need to know the nominal input current to the field device  $(I_{input})$  when the input is energized. If this value is not known, it can be calculated as shown (a typical value is  $15mA$ ). Then use  $I<sub>input</sub>$  and the voltage of the external supply to compute  $R_{\text{pull-up}}$ . Then calculate the power  $P_{\text{pull-up}}$  (in watts), in order to size  $R_{pull-up}$  properly.

| I input   | = | $\frac{V_{input (turn-on)}}{W_{input}}$ |   |              |
|-----------|---|-----------------------------------------|---|--------------|
| P pull-up | = | $\frac{V_{supply} - 0.7}{V_{input}}$    | - | 0.7<br>Input |

Of course, the easiest way to drive a sinking input field device as shown below is to use a DC sourcing output module. The Darlington NPN stage will have about 1.5 V ON-state saturation, but this is not a problem with low-current solid-state loads.

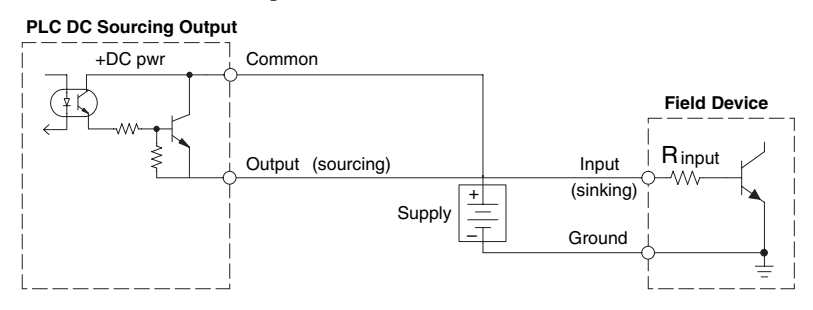

#### **Relay Output Guidelines**

Several output modules in the DL205 I/O family feature relay outputs: D2–04TRS, D2–08TR, D2–12TR, D2–08CDR, F2–08TR and F2–08TRS. Relays are best for the following applications:

- Loads that require higher currents than the solid-state outputs can deliver
- Cost-sensitive applications
- Some output channels need isolation from other outputs (such as when some loads require different voltages than other loads)

Some applications in which NOT to use relays:

- Loads that require currents under 10mA
- Loads which must be switched at high speed or heavy duty cycle

Relay outputs in the DL205 output modules are available in two contact arrangements, shown to the right. The Form A type, or SPST (single pole, single throw) type is normally open and is the simplest to use. The Form C type, or SPDT (single pole, double throw) type has a center contact which moves and a stationary contact on either side. This provides a normally closed contact and a normally open contact.

Some relay output module's relays share common terminals, which connect to the wiper contact in each relay of the bank. Other relay modules have relays which are completely isolated from each other. In all cases, the module drives the relay coil when the corresponding output point is on.

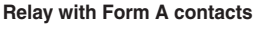

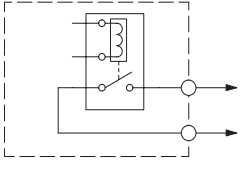

**Relay with Form C contacts**

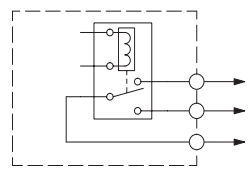

#### **Relay Outputs – Transient Suppression for Inductive Loads in a Control System**

The following pages are intended to give a quick overview of the negative effects of transient voltages on a control system and provide some simple advice on how to effectively minimize them. The need for transient suppression is often not apparent to the newcomers in the automation world. Many mysterious errors that can afflict an installation can be traced back to a lack of transient suppression.

#### **What is a Transient Voltage and Why is it Bad?**

Inductive loads (devices with a coil) generate transient voltages as they transition from being energized to being de-energized. If not suppressed, the transient can be many times greater than the voltage applied to the coil. These transient voltages can damage PLC outputs or other electronic devices connected to the circuit, and cause unreliable operation of other electronics in the general area. Transients must be managed with suppressors for long component life and reliable operation of the control system.

This example shows a simple circuit with a small 24V/125mA/3W relay. As you can see, when the switch is opened, thereby de-energizing the coil, the transient voltage generated across the switch contacts peaks at 140V.

**DL205 User Manual, 5th Edition, Rev. A 2-21**

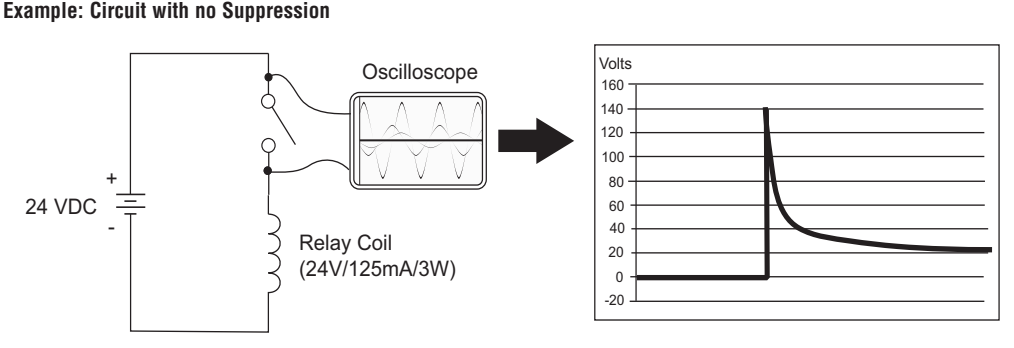

In the same circuit, replacing the relay with a larger 24V/290mA/7W relay will generate a transient voltage exceeding 800V (not shown). Transient voltages like this can cause many problems, including:

- Relay contacts driving the coil may experience arcing, which can pit the contacts and reduce the relay's lifespan.
- Solid state (transistor) outputs driving the coil can be damaged if the transient voltage exceeds the transistor's ratings. In extreme cases, complete failure of the output can occur the very first time a coil is de-energized.
- Input circuits, which might be connected to monitor the coil or the output driver, can also be damaged by the transient voltage.

A very destructive side-effect of the arcing across relay contacts is the electromagnetic interference (EMI) it can cause. This occurs because the arcing causes a current surge, which releases RF energy. The entire length of wire between the relay contacts, the coil, and the power source carries the current surge and becomes an antenna that radiates the RF energy. It will readily couple into parallel wiring and may disrupt the PLC and other electronics in the area. This EMI can make an otherwise stable control system behave unpredictably at times.

#### **PLC's Integrated Transient Suppressors**

Although the PLC's outputs typically have integrated suppressors to protect against transients, they are not capable of handling them all. It is usually necessary to have some additional transient suppression for an inductive load.

The next example uses the same 24V/125mA/3W relay used earlier. This example measures the PNP transistor output of a [D0-06DD2](http://www.automationdirect.com/pn/D0-06DD2) PLC, which incorporates an integrated Zener diode for transient suppression. Instead of the 140V peak in the first example, the transient voltage here is limited to about 40V by the Zener diode. While the PLC will probably tolerate repeated transients in this range for some time, the 40V is still beyond the module's peak output voltage rating of 30V.

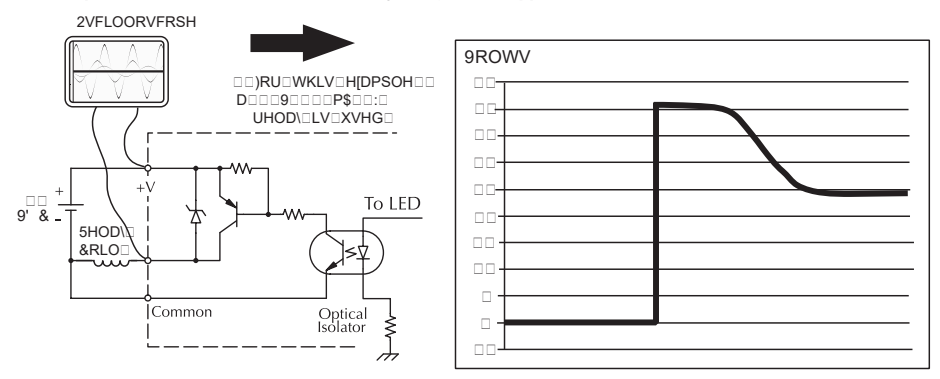

Example: Small Inductive Load with Only Integrated Suppression

The next example uses the same circuit as above, but with a larger 24V/290mA/7W relay, thereby creating a larger inductive load. As you can see, the transient voltage generated is much worse, peaking at over 50V. Driving an inductive load of this size without additional transient suppression is very likely to permanently damage the PLC output.

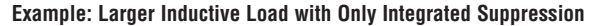

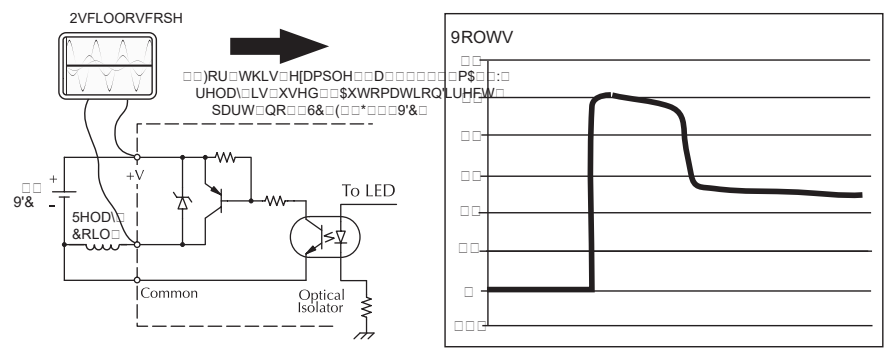

Additional transient suppression should be used in both these examples. If you are unable to measure the transients generated by the connected loads of your control system, using additional transient suppression on all inductive loads would be the safest practice.

#### **Types of Additional Transient Protection**

#### **DC Coils:**

The most effective protection against transients from a DC coil is a flyback diode. A flyback diode can reduce the transient to roughly 1V over the supply voltage, as shown in this example.

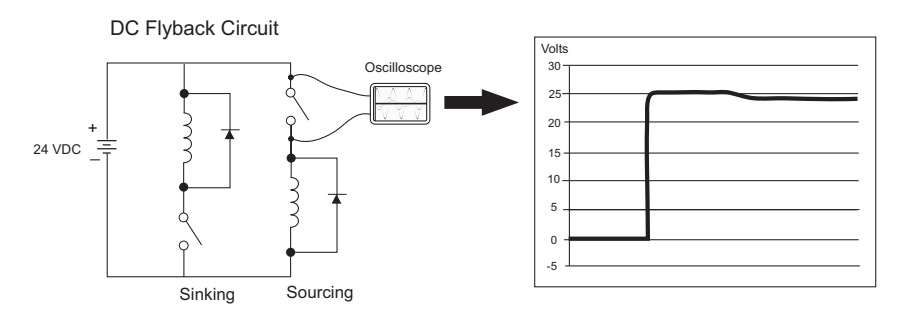

Many AutomationDirect socketed relays and motor starters have add-on flyback diodes that plug or screw into the base, such as the [AD-ASMD-250](http://www.automationdirect.com/pn/AD-ASMD-250) protection diode module and [784-4C-SKT-1](http://www.automationdirect.com/pn/784-4C-SKT-1) socket module shown below. If an add-on flyback diode is not available for your inductive load, an easy way to add one is to use AutomationDirect's [DN-D10DR-A](http://www.automationdirect.com/pn/DN-D10DR-A) diode terminal block, a 600VDC power diode mounted in a slim DIN rail housing.

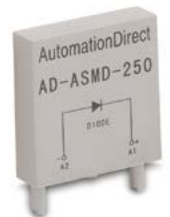

**[AD-ASMD-250](http://www.automationdirect.com/pn/AD-ASMD-250) Protection Diode Module**

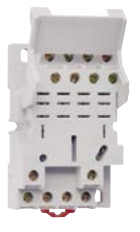

**[784-4C-SKT-1](http://www.automationdirect.com/pn/784-4C-SKT-1)  Relay Socket**

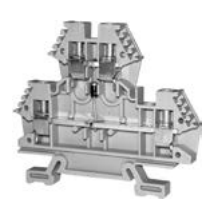

**[DN-D10DR-A](http://www.automationdirect.com/pn/DN-D10DR-A) Diode Terminal Block**

Two more common options for DC coils are Metal Oxide Varistors (MOV) or TVS diodes. These devices should be connected across the driver (PLC output) for best protection as shown below. The optimum voltage rating for the suppressor is the lowest rated voltage available that will NOT conduct at the supply voltage, while allowing a safe margin.

AutomationDirect's [ZL-TSD8-24](http://www.automationdirect.com/pn/ZL-TSD8-24) transorb module is a good choice for 24VDC circuits. It is a bank of 8 uni-directional 30V TVS diodes. Since they are uni-directional, be sure to observe the polarity during installation. MOVs or bi-directional TVS diodes would install at the same location, but have no polarity concerns.

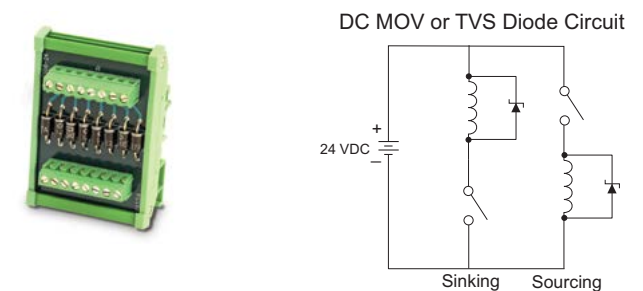

#### **AC Coils:**

Two options for AC coils are MOVs or bi-directional TVS diodes. These devices are most effective at protecting the driver from a transient voltage when connected across the driver (PLC output) but are also commonly connected across the coil. The optimum voltage rating for the suppressor is the lowest rated voltage available that will NOT conduct at the supply voltage, while allowing a safe margin.

AutomationDirect's [ZL-TSD8-120](http://www.automationdirect.com/pn/ZL-TSD8-120) transorb module is a good choice for 120VAC circuits. It is a bank of eight bi-directional 180V TVS diodes.

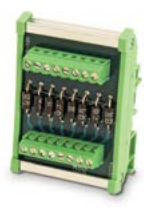

AC MOV or Bi-Directional Diode Circuit

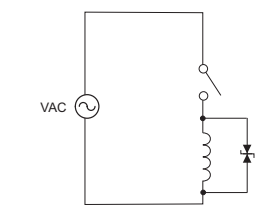

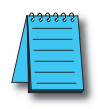

*NOTE: Manufacturers of devices with coils frequently offer MOV or TVS diode suppressors as an add-on option which mount conveniently across the coil. Before using them, carefully check the suppressor's ratings. Just because the suppressor is made specifically for that part does not mean it will reduce the transient voltages to an acceptable level.* 

For example, a MOV or TVS diode rated for use on 24-48 VDC coils would need to have a high enough voltage rating to NOT conduct at 48V. That suppressor might typically start conducting at roughly 60VDC. If it were mounted across a 24V coil, transients of roughly 84V (if sinking output) or -60V (if sourcing output) could reach the PLC output. Many semiconductor PLC outputs cannot tolerate such levels.
## **I/O Module Positioning, Wiring, and Specification**

### **Slot Numbering**

The DL205 bases each provide different numbers of slots for use with the I/O modules. You may notice the bases refer to 3-slot, 4-slot, etc. One of the slots is dedicated to the CPU, so you always have one less I/O slot. For example, you have five I/O slots with a 6-slot base. The I/O slots are numbered 0–4. The CPU slot always contains a PLC CPU or other CPU–slot controller and is not numbered.

#### **Module Placement Restrictions**

The following table lists the valid locations for all types of modules in a DL205 system:

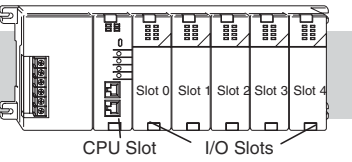

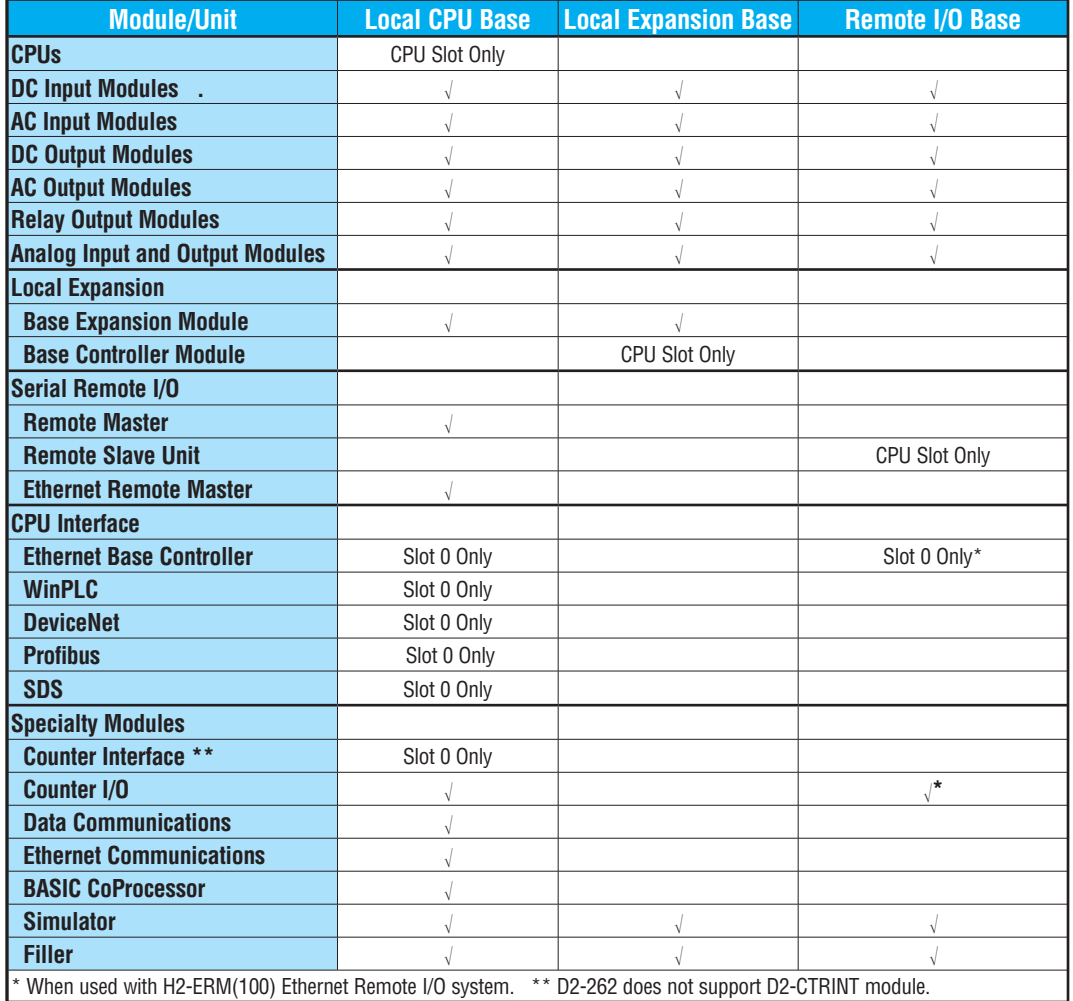

#### **Special Placement Considerations for Analog Modules**

In most cases, the analog modules can be placed in any slot. However, the placement can also depend on the type of CPU you are using and the other types of modules installed to the left of the analog modules. If you're using a [D2-230](http://www.automationdirect.com/pn/D2-230) CPU (or a [D2-240](http://www.automationdirect.com/pn/D2-240) CPU with firmware earlier than V1.4) you should check the DL205 Analog I/O Manual for any possible placement restrictions related to your particular module. You can download the DL205 Analog I/O Manual (part number D2–ANLG–M) from **automationdirect.com**.

#### **Discrete Input Module Status Indicators**

The discrete modules provide LED status indicators to show the status of the input points.

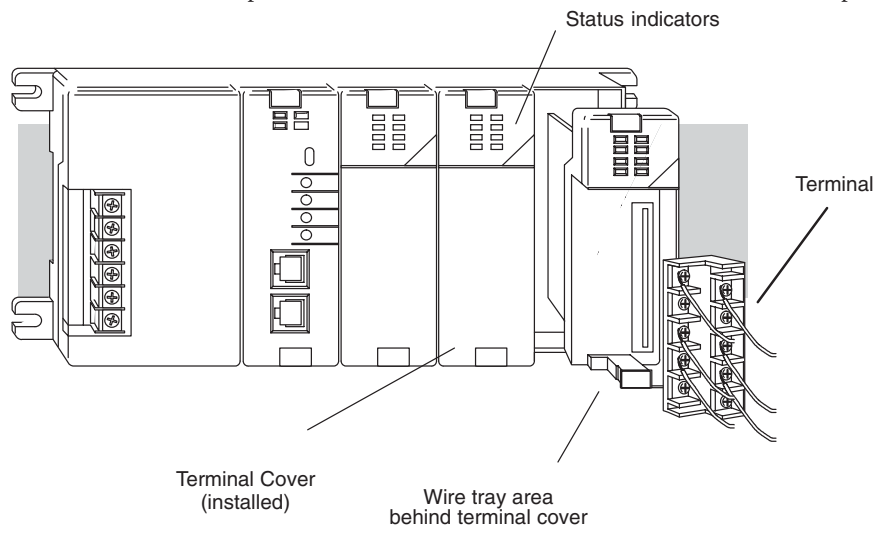

### **Color Coding of I/O Modules**

The DL205 family of I/O modules have a color coding scheme to help you quickly identify if a module is either an input module, output module, or a specialty module. This is done through a color bar indicator located on the front of each module. The color scheme is listed below:

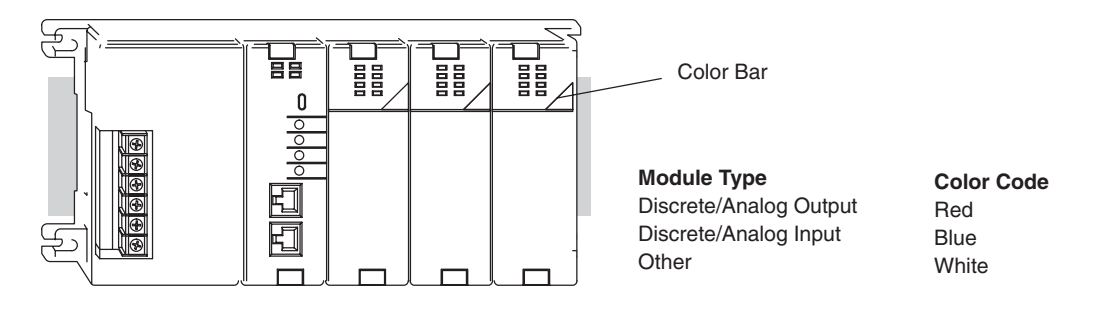

#### **Wiring the Different Module Connectors**

There are two types of module connectors for the DL205 I/O. Some modules have normal screw terminal connectors. Other modules have connectors with recessed screws. The recessed screws help minimize the risk of someone accidentally touching active wiring.

Both types of connectors can be easily removed. If you examine the connectors closely, you'll notice there are squeeze tabs on the top and bottom. To remove the terminal block, press the squeeze tabs and pull the terminal block away from the module.

We also have DIN rail mounted terminal blocks, DINnectors (refer to our catalog for a complete listing of all available products). *ZIP*Links come with special pre–assembled cables with the I/O connectors installed and wired.

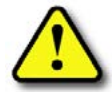

**WARNING: For some modules, field device power may still be present on the terminal block even though the PLC system is turned off. To minimize the risk of electrical shock, check all field device power before you remove the connector.** 

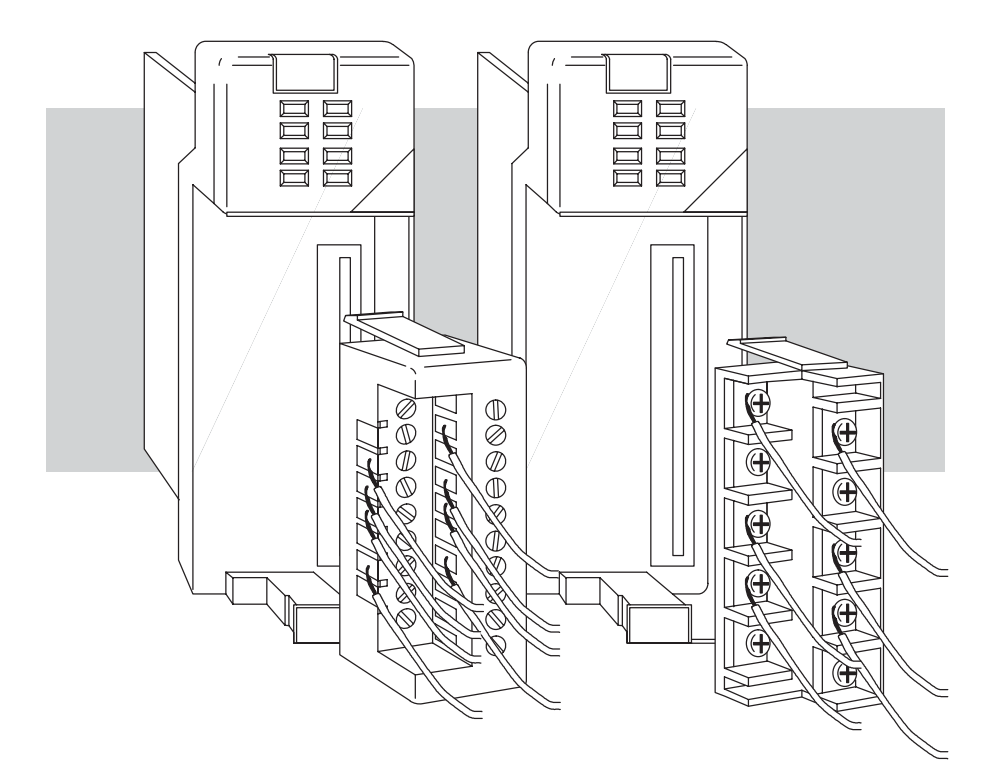

#### **I/O Wiring Checklist**

Use the following guidelines when wiring the I/O modules in your system.

1. There is a limit to the size of wire the modules can accept. The table below lists the suggested AWG for each module type. When making terminal connections, follow the suggested torque values.

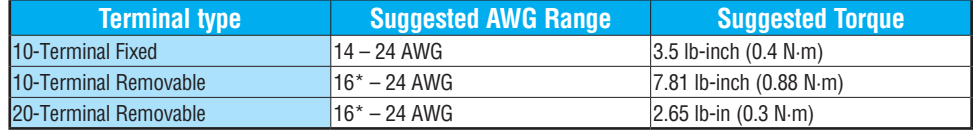

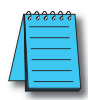

*\*NOTE: 16 AWG Type TFFN or Type MTW is recommended. Other types of 16 AWG may be acceptable, but it really depends on the thickness and stiffness of the wire insulation. If the insulation is too thick or stiff and a majority of the module's I/O points are used, then the plastic terminal cover may not close properly or the connector may pull away from the module. This applies especially for high temperature thermoplastics such as THHN.*

- 2. Always use a continuous length of wire, do not combine wires to attain a needed length.
- 3. Use the shortest possible wire length.
- 4. Use wire trays for routing where possible.
- 5. Avoid running wires near high energy wiring. Also, avoid running input wiring close to output wiring where possible.
- 6. To minimize voltage drops when wires must run a long distance, consider using multiple wires for the return line.
- 7. Avoid running DC wiring in close proximity to AC wiring where possible.
- 8. Avoid creating sharp bends in the wires.
- 9. To reduce the risk of having a module with a blown fuse, we suggest you add external fuses to your I/O wiring. A fast blow fuse, with a lower current rating than the I/O module fuse can be added to each common, or a fuse with a rating of slightly less than the maximum current per output point can be added to each output. Refer to our catalog for a complete line of DINnectors, DIN-rail mounted fuse blocks.

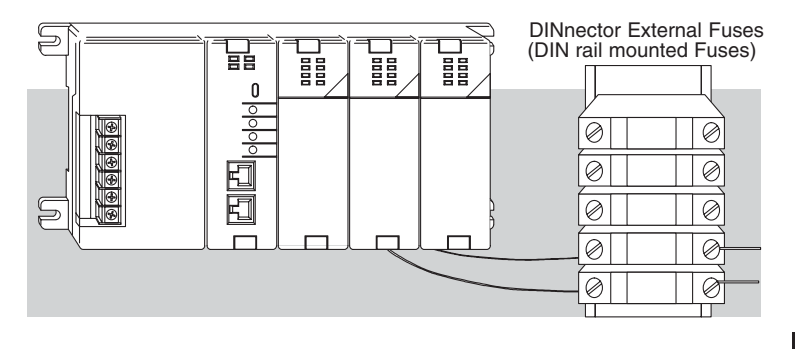

### **DL205 I/O Module Specifications**

The tables below list the Input and Output modules for the DL205 PLC system. Specifications for each module begin on the following page.

#### **DL205 Input Module Chart**

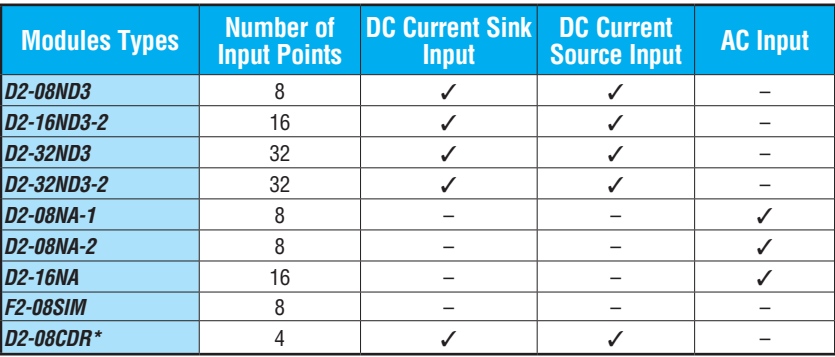

\* [D2-08CDR](http://www.automationdirect.com/pn/D2-08CDR) is a combo module, 4 pt. DC Input and 4 pt. Relay Output

### **DL205 Output Module Chart**

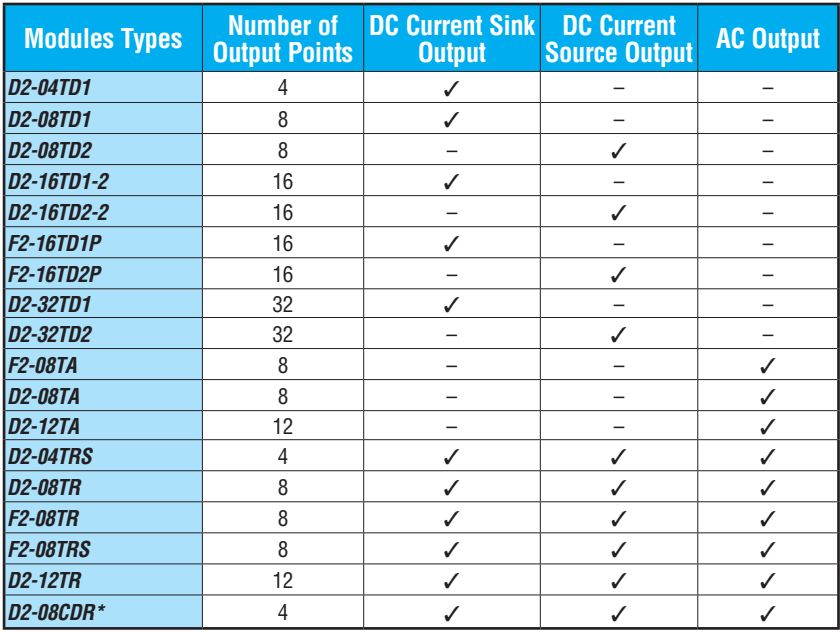

\* [D2-08CDR](http://www.automationdirect.com/pn/D2-08CDR) is a combo module, 4 pt. DC Input and 4 pt. Relay Output

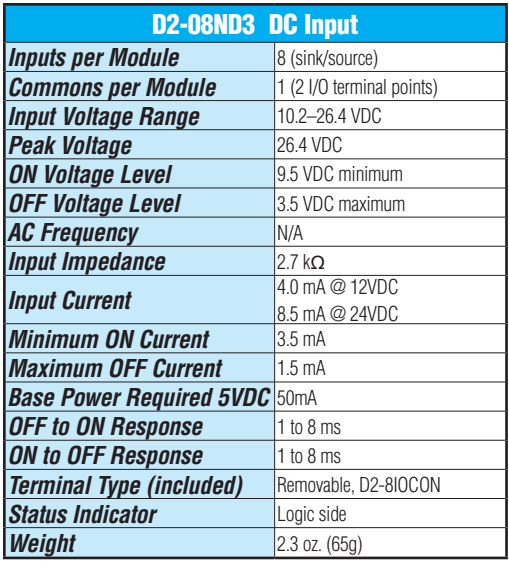

## **[D2-08ND3,](http://www.automationdirect.com/pn/D2-08ND3) DC Input [D2-16ND3-2,](http://www.automationdirect.com/pn/D2-16ND3-2) DC Input**

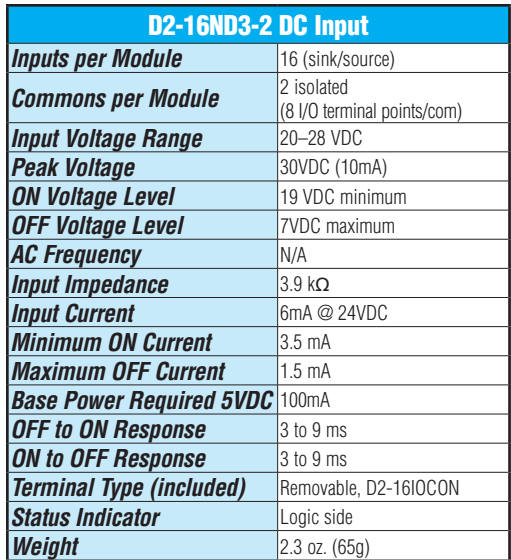

Derating Chart

 $\sqrt{2}$ 

<sup>+</sup> -

57

 $\circledast$  $\circledast$  $\overline{\circ}$  $_\circledR$  $\textcircled{\tiny{3}}$  $\textcircled{\scriptsize{*}}^{\scriptscriptstyle{\mathrm{6}}}$ **B**  $\overline{\circ}$  $\circledast$  $\circledast$  $\circledast$  $\overline{\circ}$ 

 $\circledast$  $\circledast^4$ 

 $\circledast$  $\textcolor{red}{\bigcirc \!\!\! \circ \,}$  $\circledast^5$  $\circledast^{\circ}$ ු

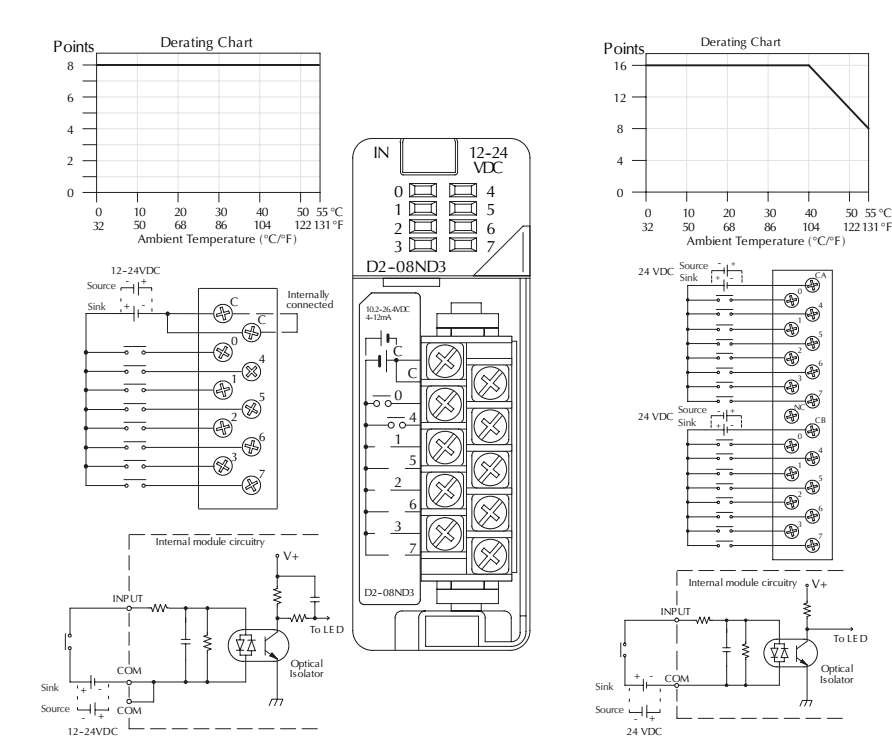

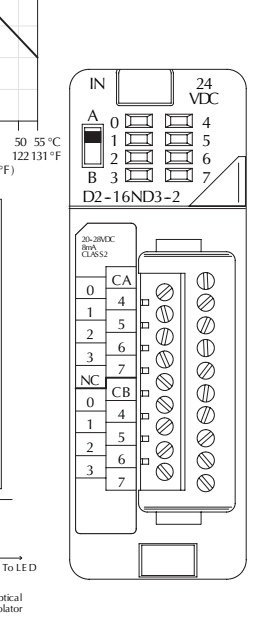

匳

 $\frac{1}{2}$ 

Optical

### **D2–32ND3, DC Input**

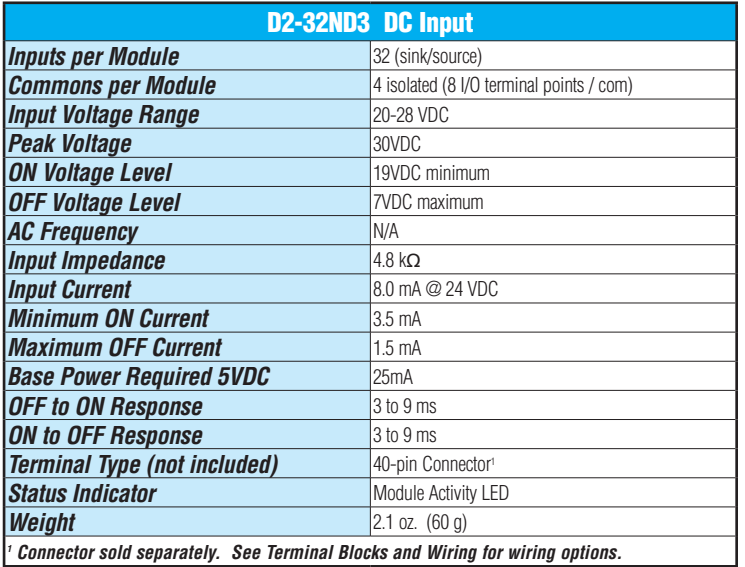

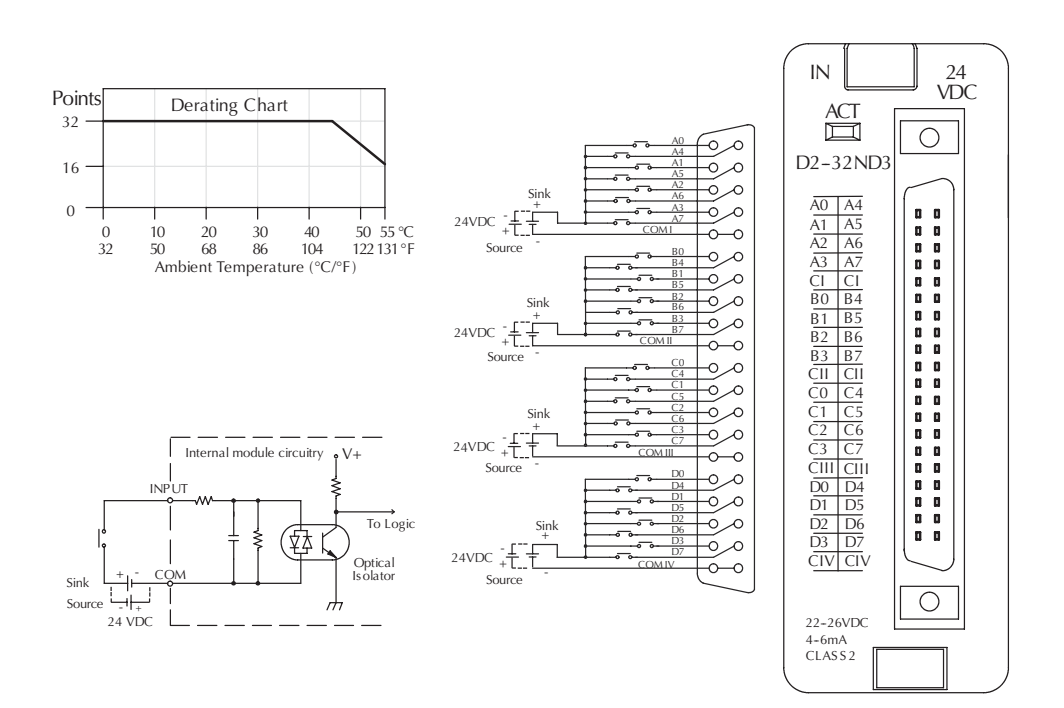

**DL205 User Manual, 5th Edition, Rev. A 2-32**

### **D2–32ND3–2, DC Input**

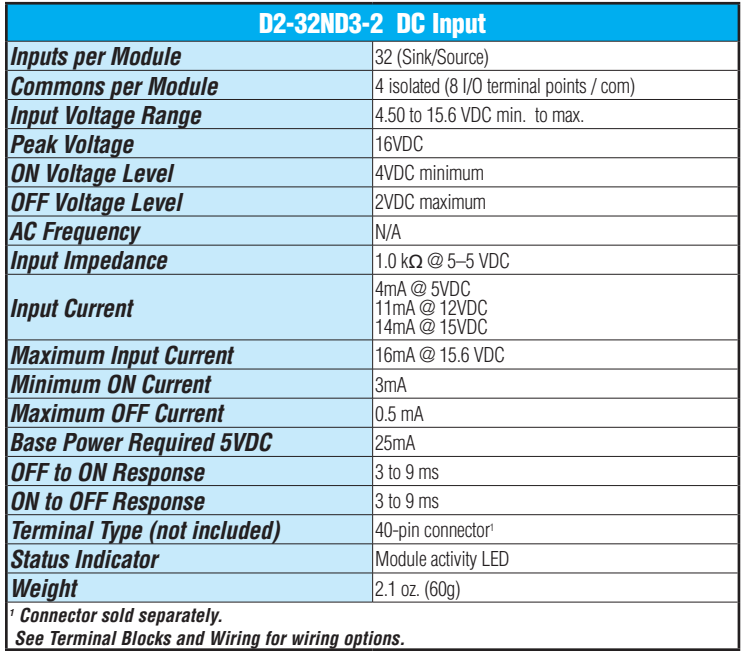

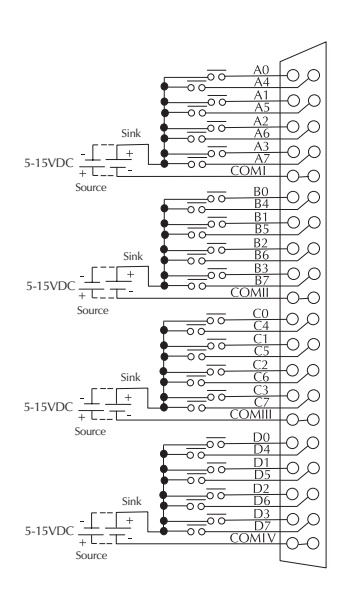

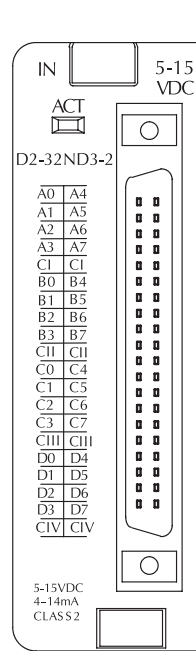

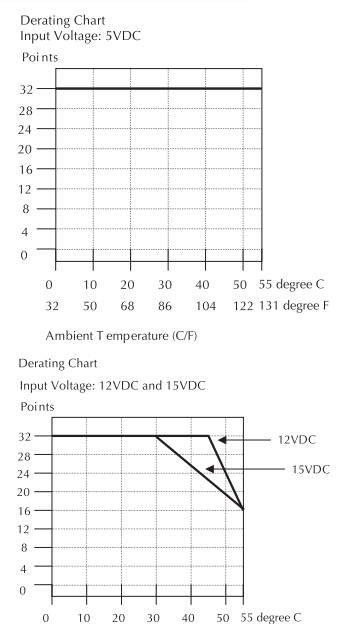

104 122 131 degree F

Ambient T emperature (C/F)

 $_{\rm 32}$  $50\,$  $\sqrt{68}$  $86\,$ 

### **[D2-08NA-1,](http://www.automationdirect.com/pn/D2-08NA-1) AC Input**

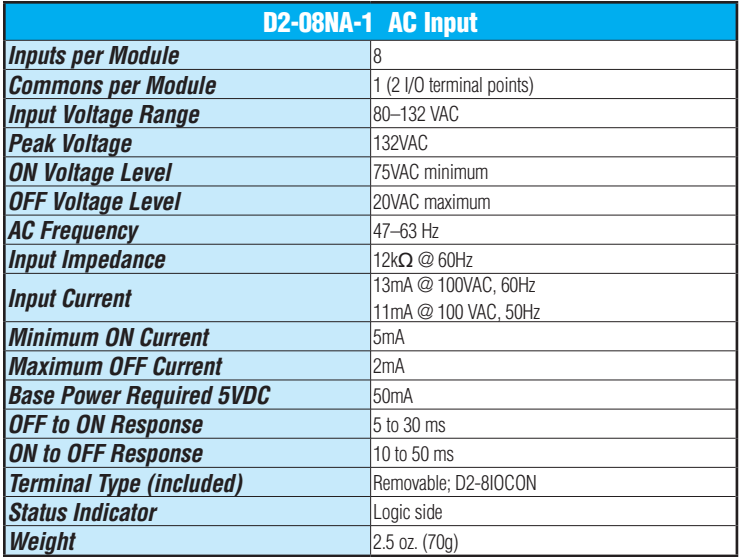

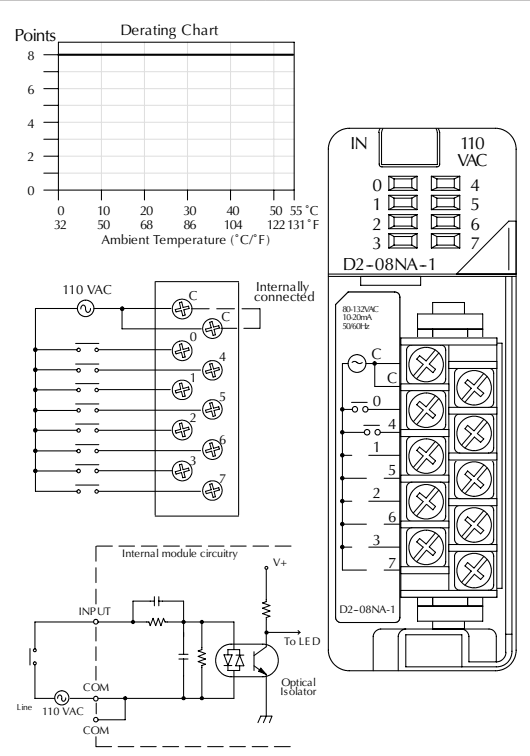

### **[D2-08NA-2,](http://www.automationdirect.com/pn/D2-08NA-2) AC Input**

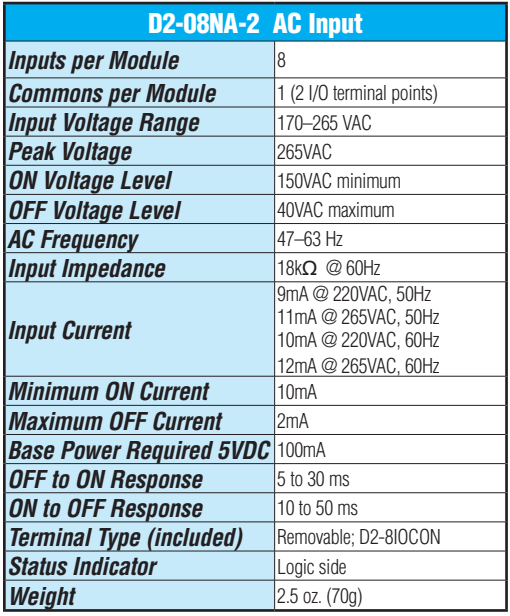

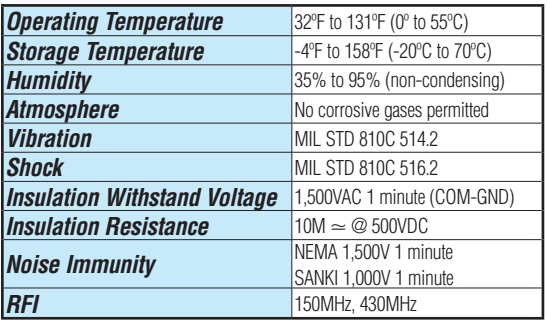

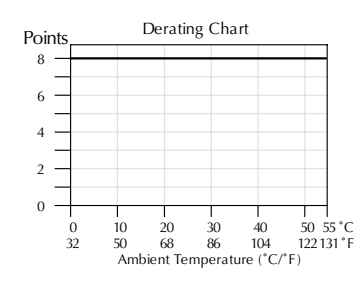

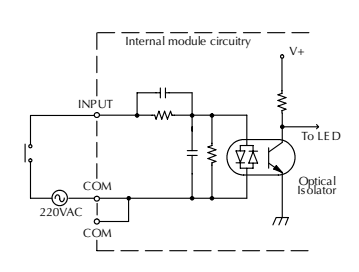

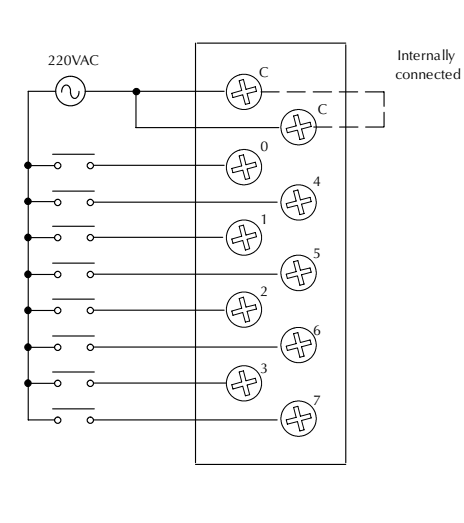

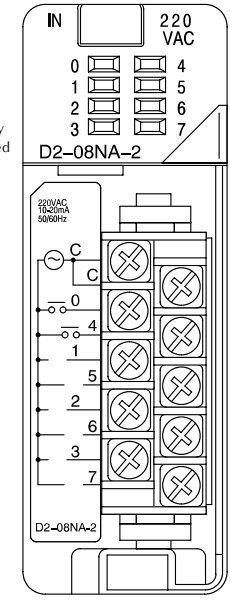

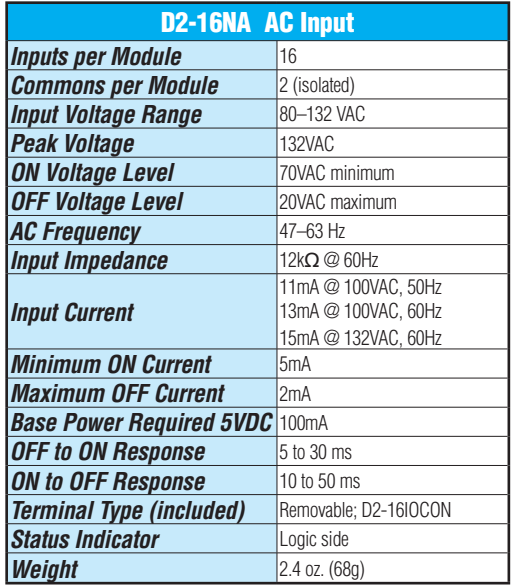

#### Derating Chart **Points** 16 12 8 IN 110 VAC 4 A 0 1 2 3 4 5 6 7  $0 -$ 50 55 °C  $\Box$ 0 10 20 30 40 50 55  $122131 °F$ Ambient Temperature (˚C/˚F) 32 50 68 86 104 122131 B D<sub>2</sub>-16N<sub>A</sub> 110  $_\circledcirc$  $_\circledcirc$  $\circledcirc$ 80-132VAC<br>10-20mA<br>50/60Hz  $^\circledR$ 57 ക് CA  $\begin{aligned} \textcircled{\tiny{A}} \otimes \textcircled{\tiny{B}} \otimes \textcircled{\tiny{B}} \otimes \textcircled{\tiny{B}} \otimes \textcircled{\tiny{B}} \end{aligned}$  $\overline{\circ}$ 0 0000000000  $\textcircled{\scriptsize{0}}^{\scriptscriptstyle{6}}$ 4  $^{\circ}$ 1 5  $_\circledcirc$ 2  $\bigoplus_{\alpha\in\mathbb{Q}}N^{\mathbb{C}}$ 110 VAC 6 CB 3  $_\circledS$ 7  $\circledcirc$ NC  $\circledast$ CB  $\overline{0}$  $\circledast$ 4  $\overline{\circ}$ 1  $\circledcirc$ 5  $\overline{\circ}$ 2  $\circledast$  $\frac{2}{3}$  6  $\circledcirc$ 7 Internal module circuitry  $V_{\perp}$ D2--16NA INPUT To LE D 倭 Optical<br>Isolator COM  $\odot$ 110 VAC m

### **[D2-16NA,](http://www.automationdirect.com/pn/D2-16NA) AC Input [F2-08SIM,](http://www.automationdirect.com/pn/F2-08SIM) Input Simulator**

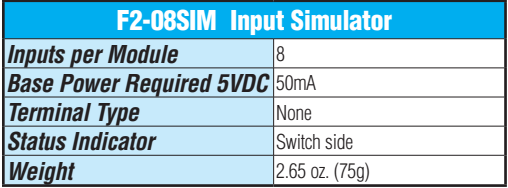

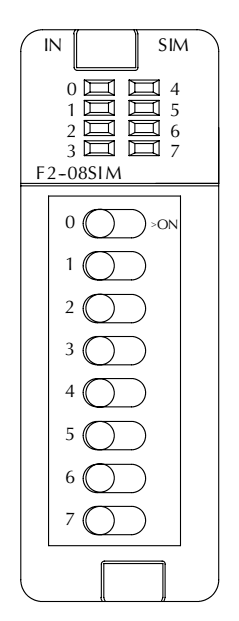

### **DL205 User Manual, 5th Edition, Rev. A 2-36**

### **[D2-04TD1,](http://www.automationdirect.com/pn/D2-04TD1) DC Output**

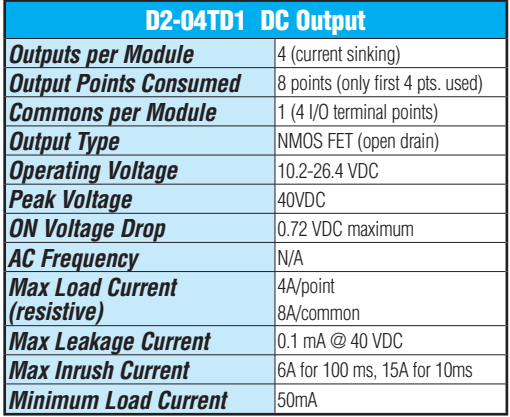

0V 24V C C C

 $\mathbf{0}$ 

 $\oplus$  $^\circledR$ 

50

P)

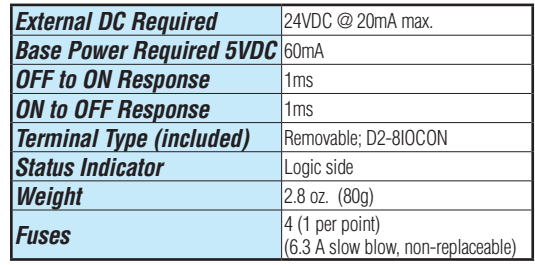

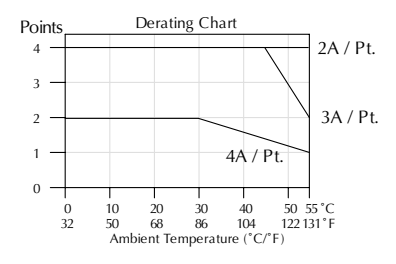

L łЦ  $\overline{\mathbb{L}}$ L

+

12--24VDC +

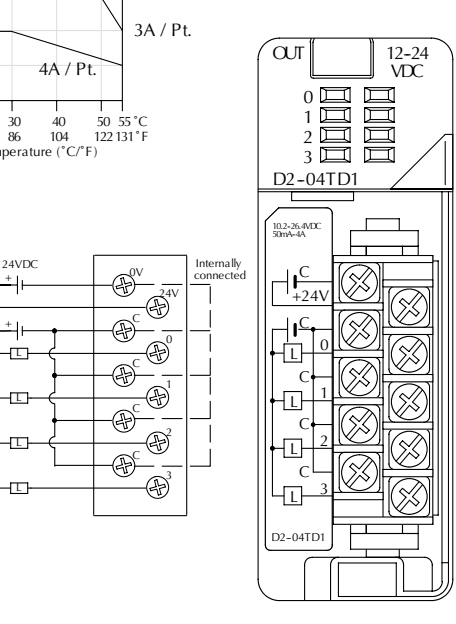

Inductive Load Maximum Number of Switching Cycles per Minute

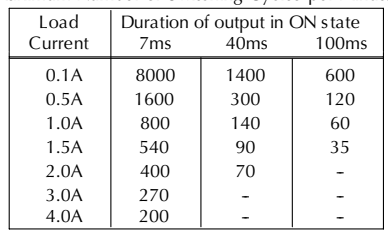

At 40mS duration, loads of 3.0 A or greater cannot be used.

At 100mS duration, loads of 2.0 A or greater cannot be used.

Find the load current you expect to use and the duration that the output is ON. The number at the intersection of the row and column represents the switching cycles per minute. For example, a 1A inductive load that is on for 100ms can be switched on and off a maximum of 60 times per minute. To convert this to duty cycle percentage use: (duration x cycles)/60. In this example,  $(60 \times .1)/60 = .1$ , or 10% duty cycle.

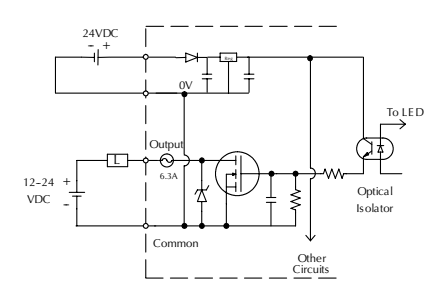

### **D2–08TD1, DC Output D2–08TD2, DC Output**

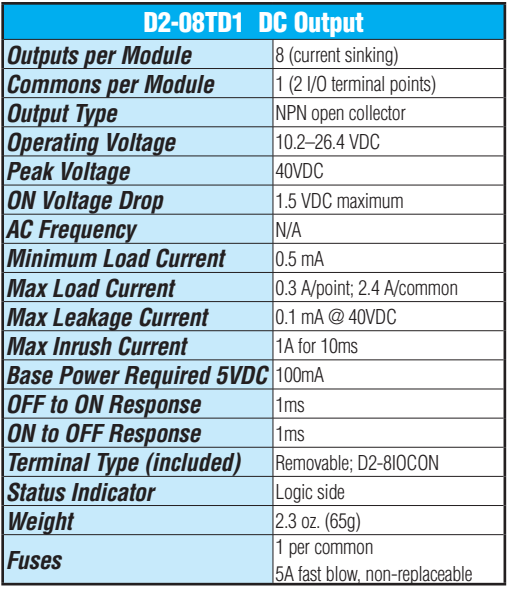

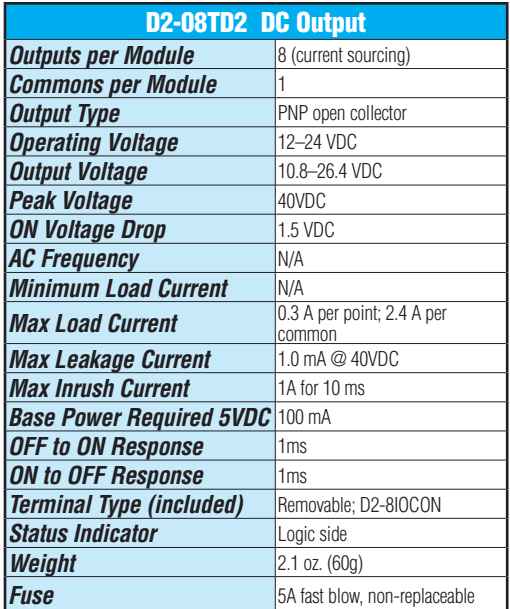

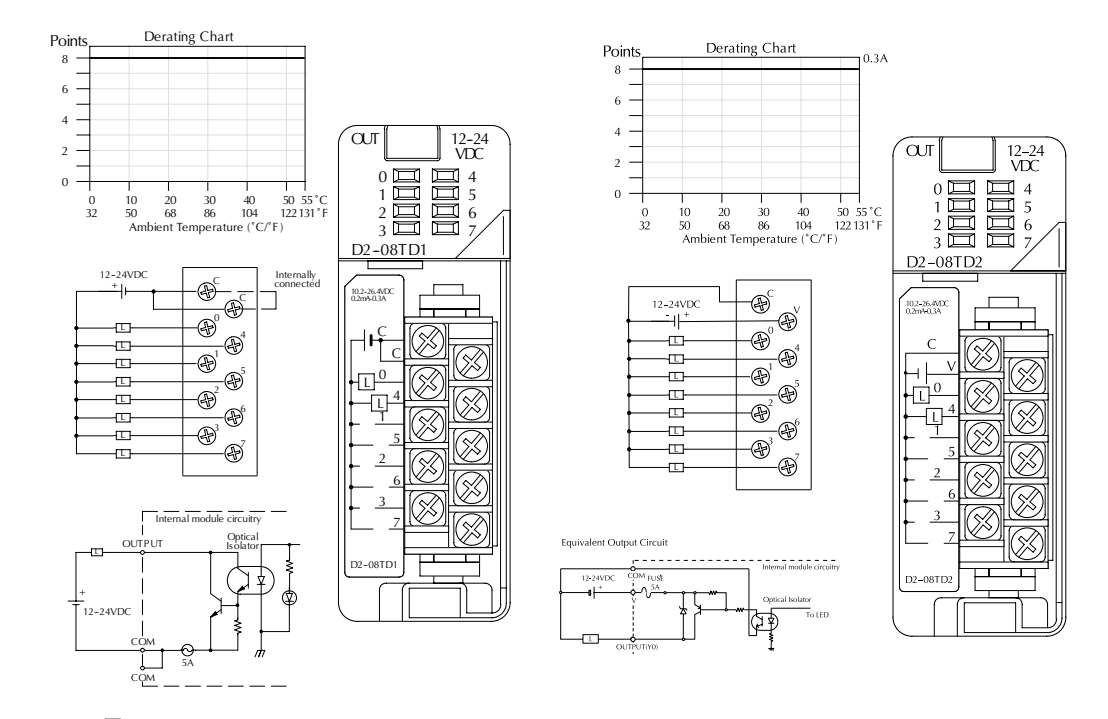

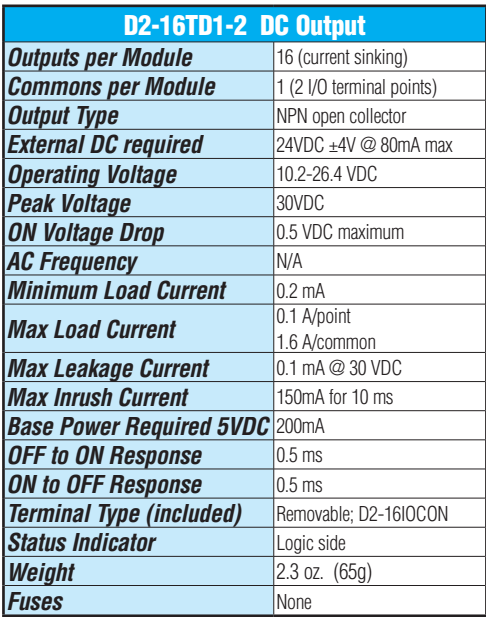

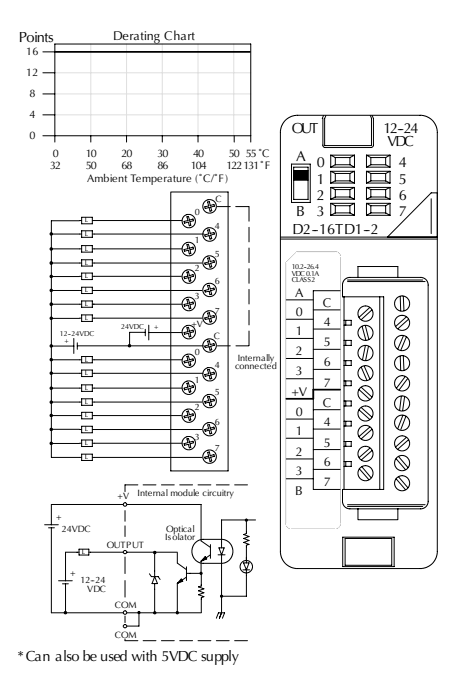

**D2–16TD1–2, DC Output D2–16TD2–2, DC Output**

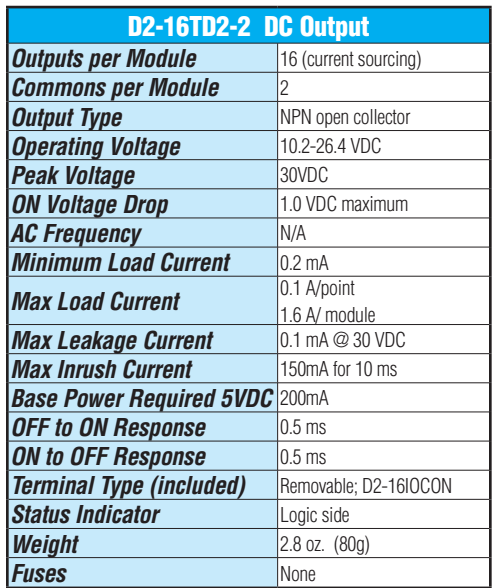

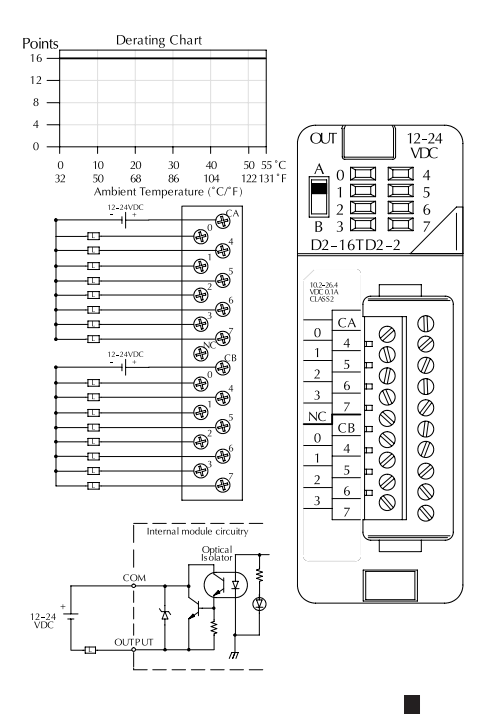

### **F2–16TD1(2)P, DC Output With Fault Protection**

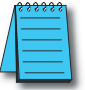

*NOTE: Not supported in [D2-230,](http://www.automationdirect.com/pn/D2-230) [D2-240](http://www.automationdirect.com/pn/D2-240) and D2-250 CPUs.*

These modules detect the following fault status and turn the related X bit(s) on.

- 1. Missing external 24VDC for the module
- 2. Open load1
- 3. Over temperature (the output is shut down)
- 4. Over load current (the output is shut down)

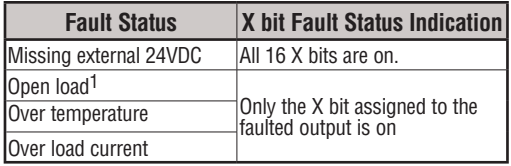

When these modules are installed, 16 X bits are automatically assigned as the fault status indicator. Each X bit indicates the fault status of each output.

**Example** In this example, X10-X27 are assigned as the fault status indicator.

 X10: Fault status indicator for Y0 X11: Fault status indicator for Y1 ╈

 X26: Fault status indicator for Y16 X27: Fault status indicator for Y17

The fault status indicators (X bits) can be reset by performing the indicated operations in the following table:

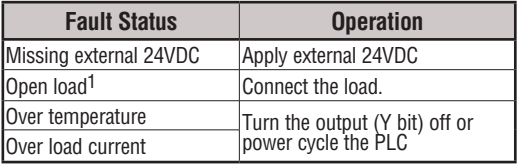

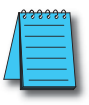

*NOTE 1: Open load detection can be disabled by removing the jumper switch J6 on the module PC board.*

#### **Continued on next two pages.**

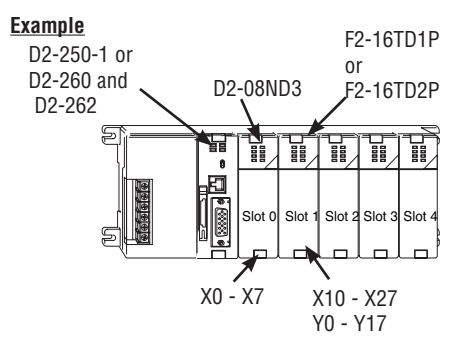

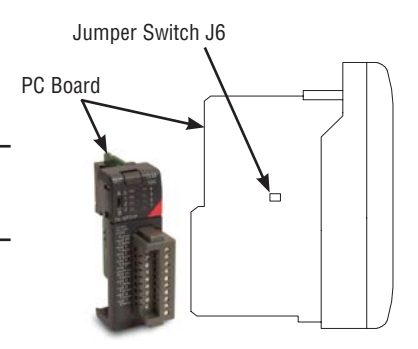

### **F2–16TD1P, DC Output With Fault Protection**

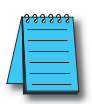

*NOTE: Not supported in [D2-230,](http://www.automationdirect.com/pn/D2-230) [D2-240](http://www.automationdirect.com/pn/D2-240) and D2-250 CPUs.*

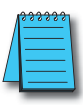

*NOTE: Supporting Firmware: [D2-250-1](http://www.automationdirect.com/pn/D2-250-1) must be v4.80 or later [D2-260](http://www.automationdirect.com/pn/D2-260) must be v2.60 or later [D2-262](http://www.automationdirect.com/pn/D2-262) must be v1.00 or later*

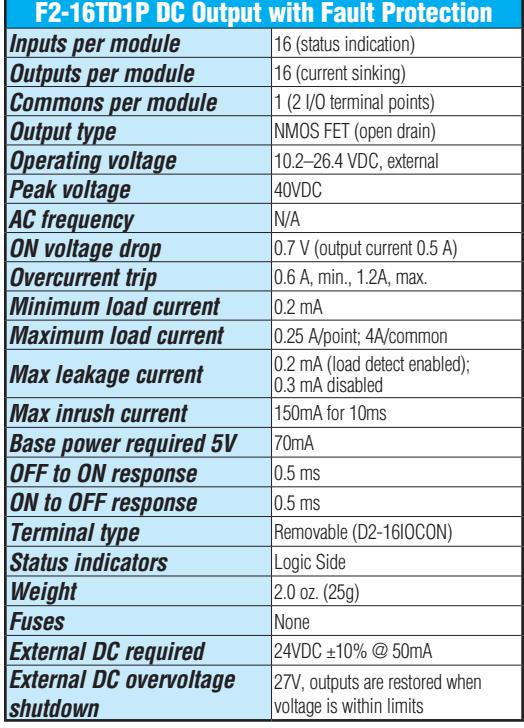

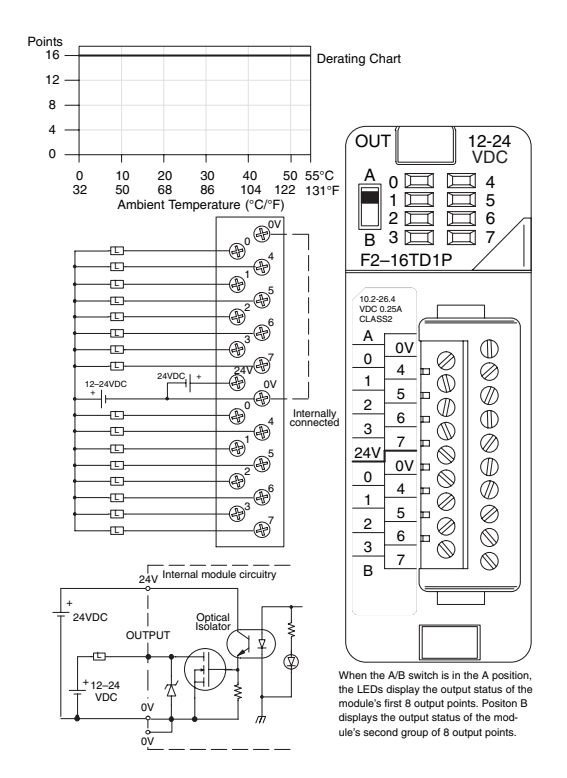

### **F2–16TD2P, DC Output with Fault Protection**

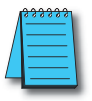

*NOTE: Not supported in [D2-230,](http://www.automationdirect.com/pn/D2-230) [D2-240](http://www.automationdirect.com/pn/D2-240) and D2-250 CPUs.*

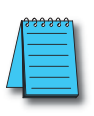

*NOTE: Supporting Firmware: [D2-250-1](http://www.automationdirect.com/pn/D2-250-1) must be v4.80 or later [D2-260](http://www.automationdirect.com/pn/D2-260) must be v2.60 or later [D2-262](http://www.automationdirect.com/pn/D2-262) must be v1.00 or later.* 

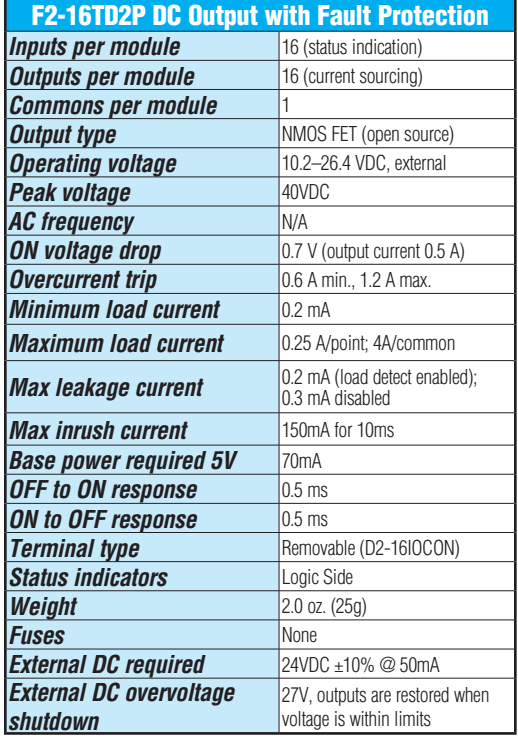

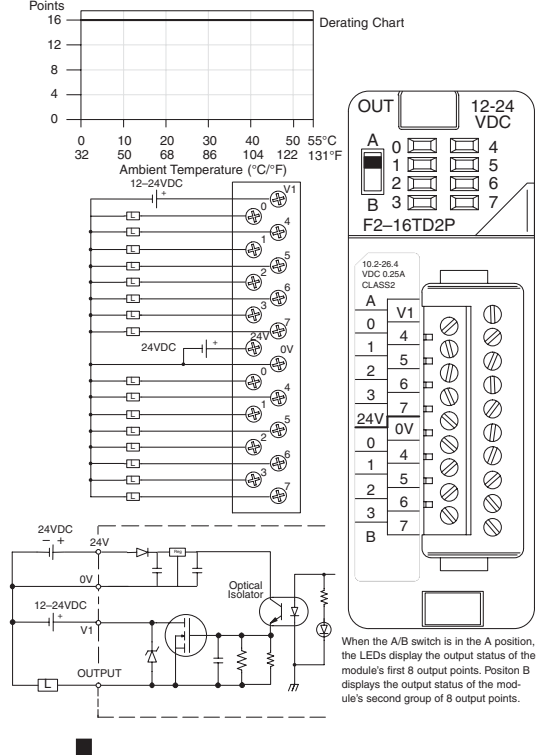

**DL205 User Manual, 5th Edition, Rev. A 2-42**

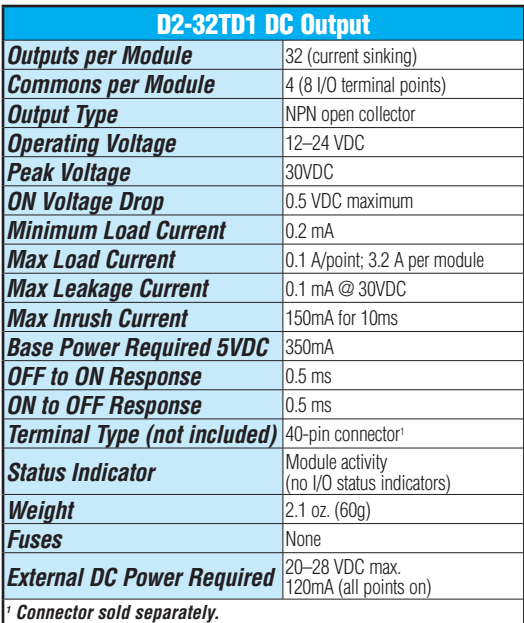

 *See Terminal Blocks and Wiring for wiring options.*

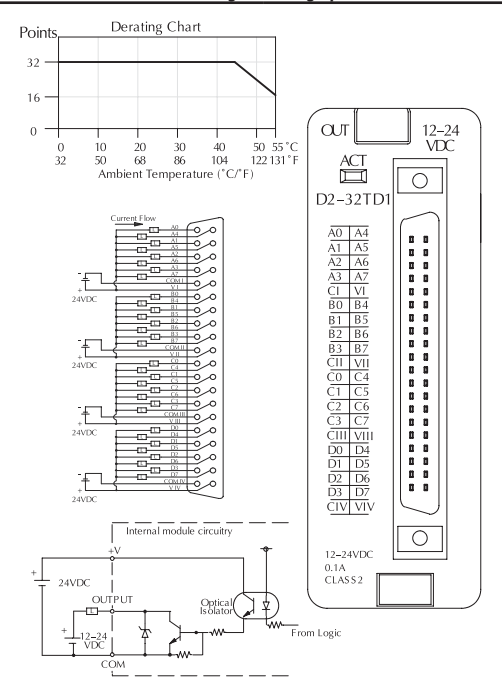

## **D2–32TD1, DC Output D2–32TD2, DC Output**

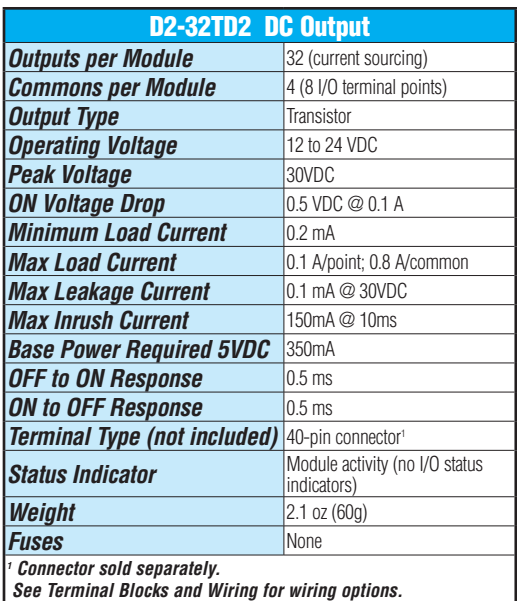

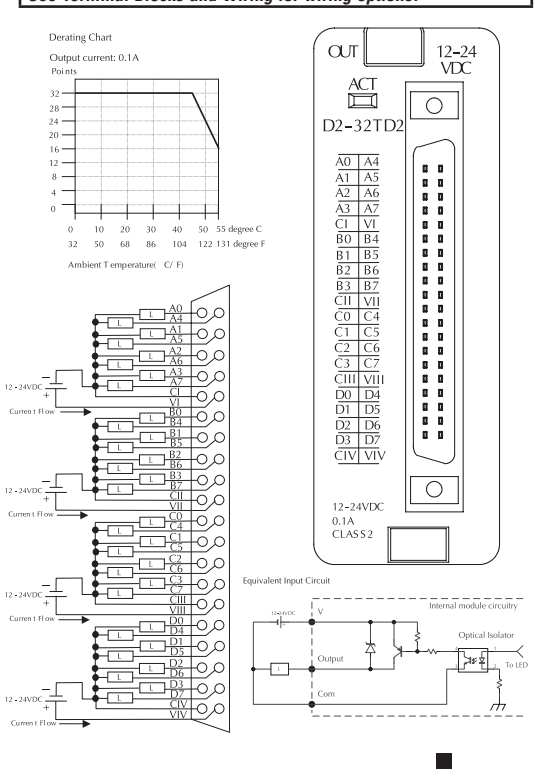

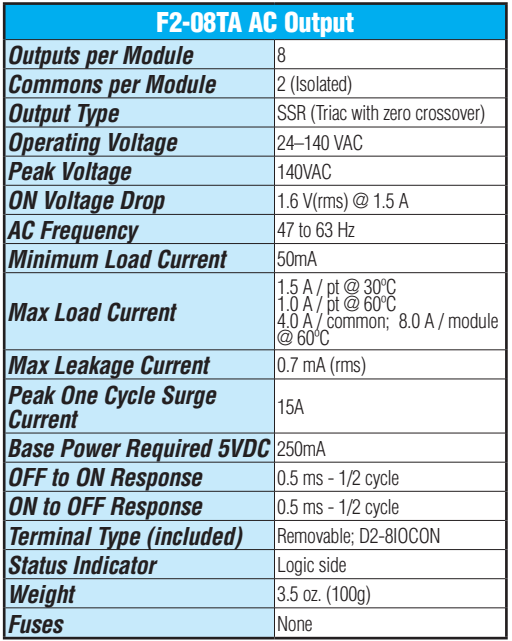

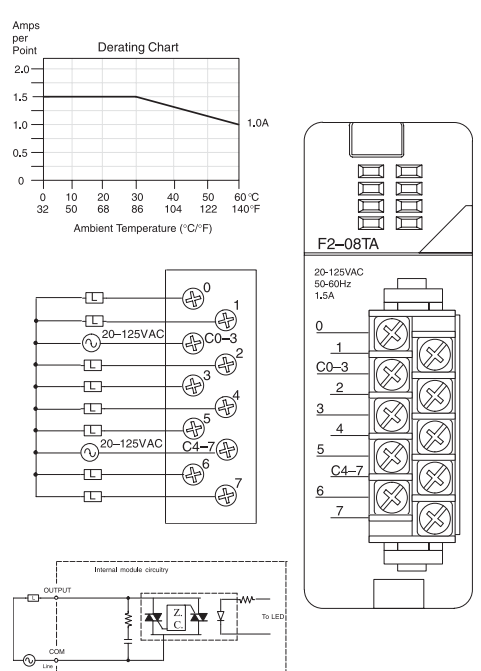

## **F2–08TA, AC Output D2–08TA, AC Output**

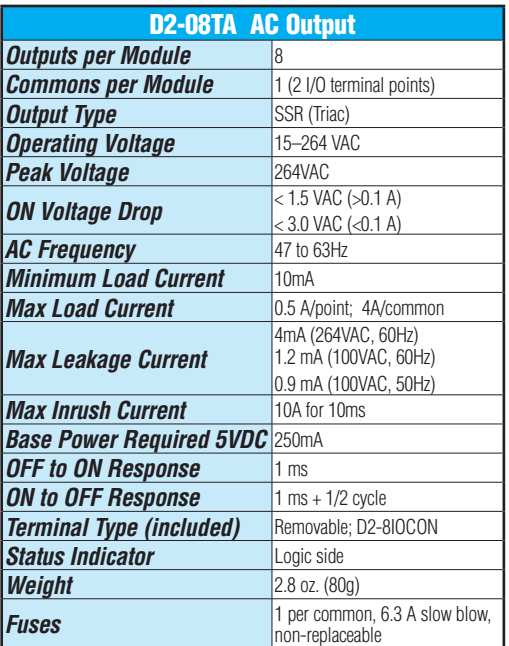

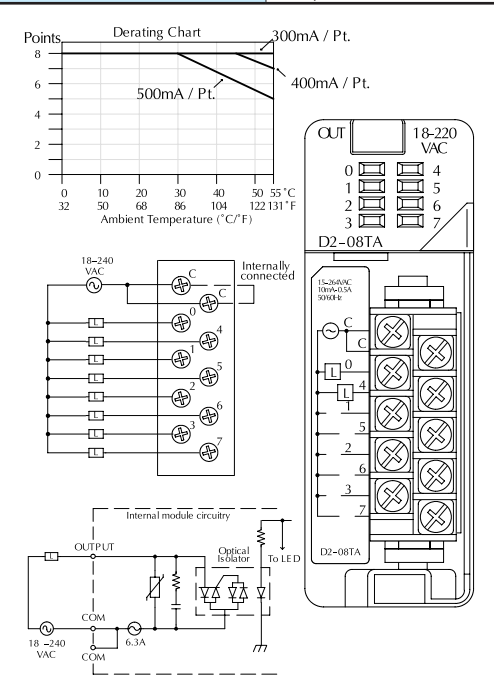

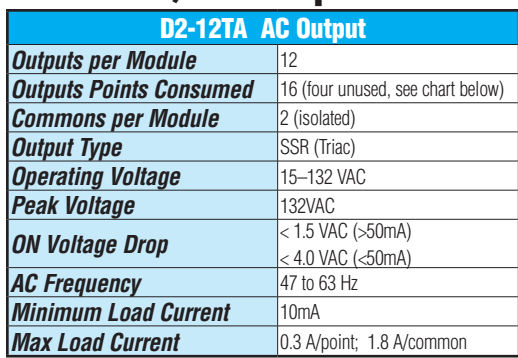

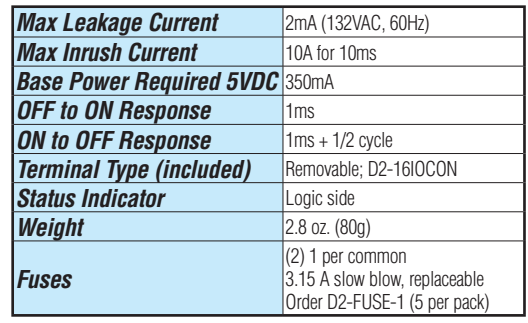

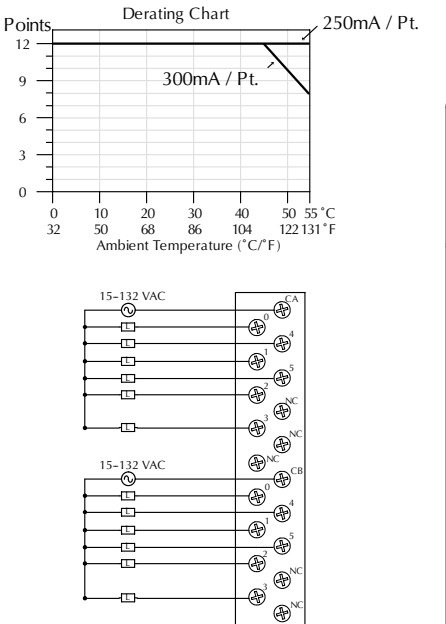

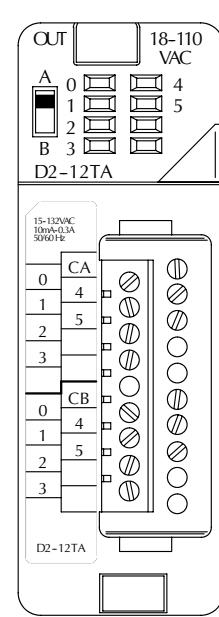

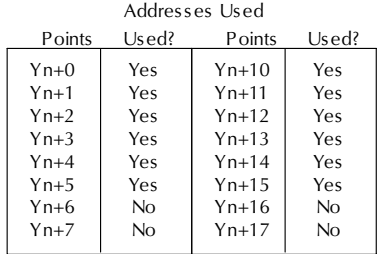

n is the starting address

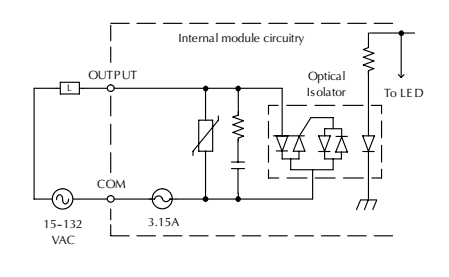

**DL205 User Manual, 5th Edition, Rev. A 2-45**

### **D2–12TA, AC Output**

### **D2–04TRS, Relay Output**

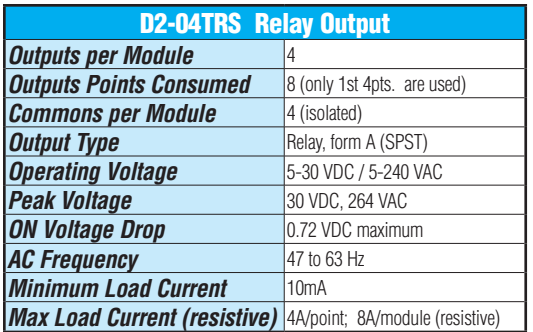

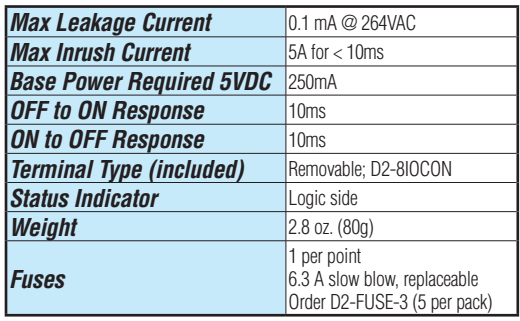

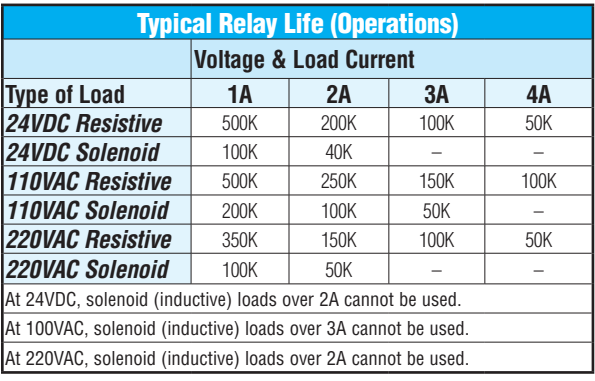

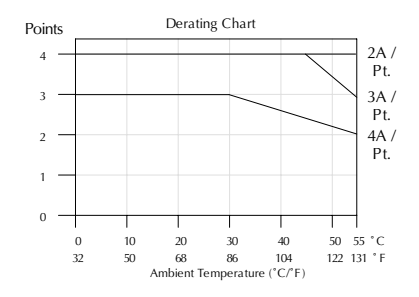

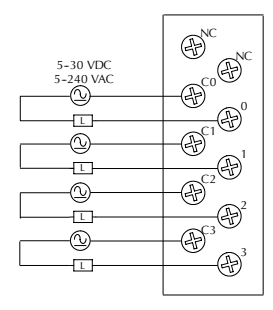

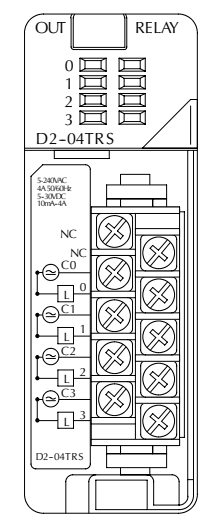

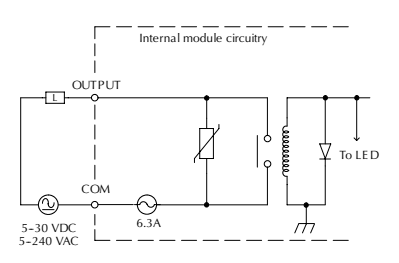

### **D2–08TR, Relay Output**

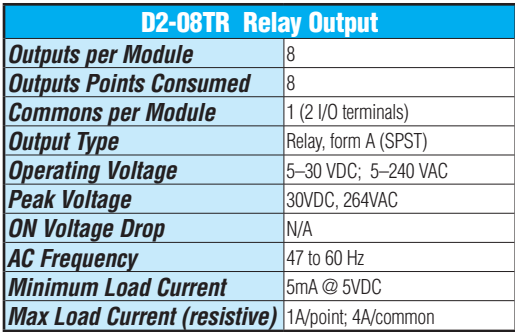

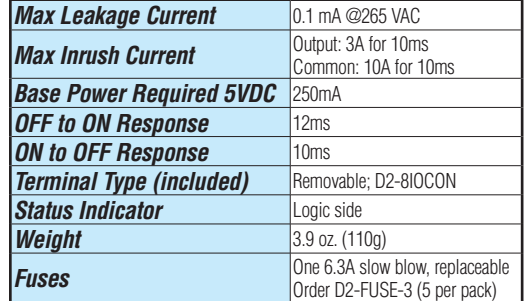

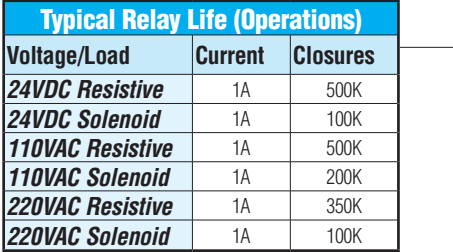

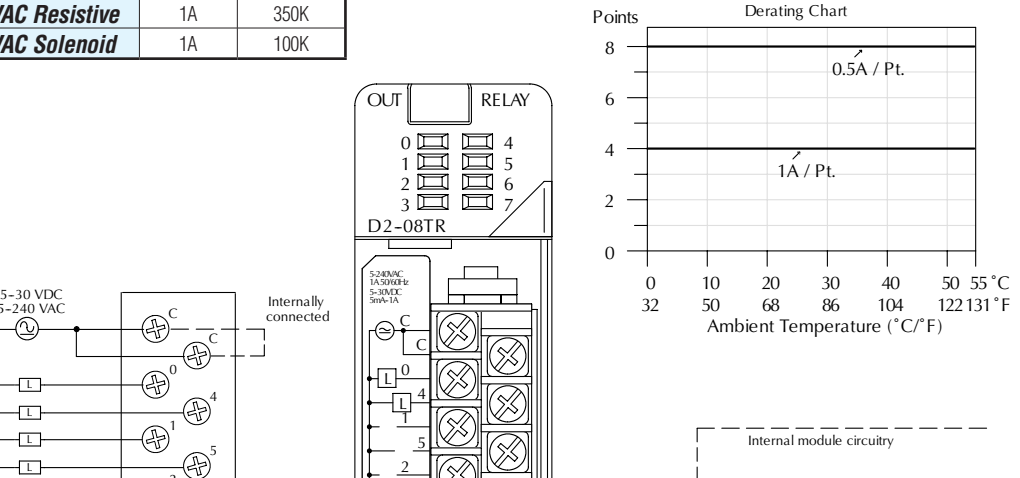

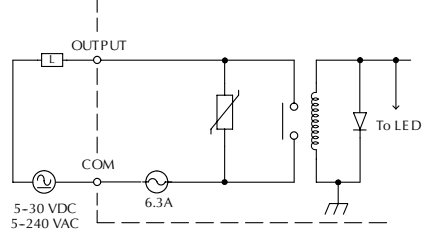

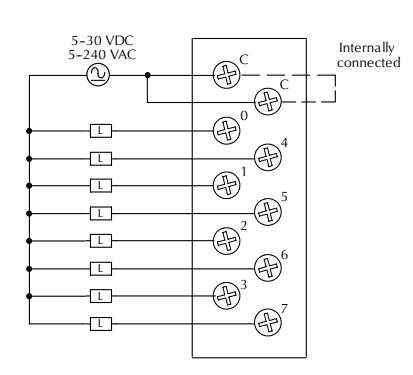

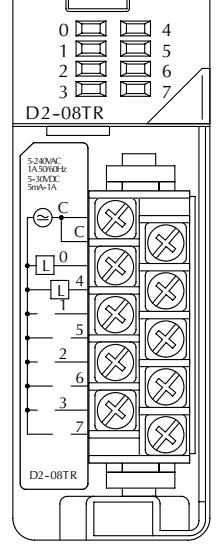

OUT RELAY

### **F2–08TR, Relay Output**

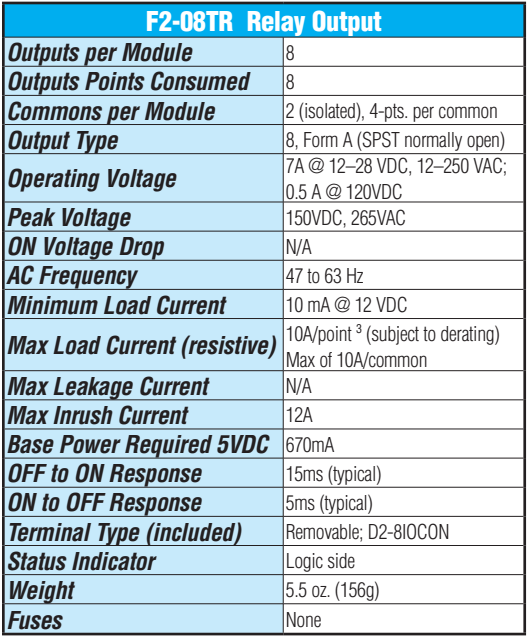

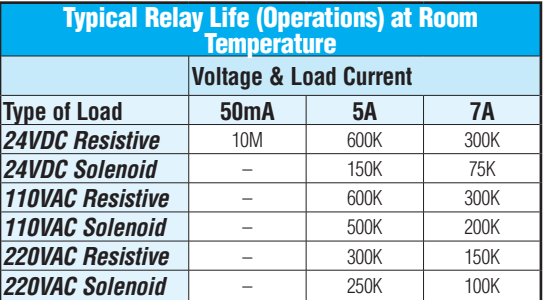

*1) Contact life may be extended beyond those values shown with the use of arc suppression techniques described in the DL205 User Manual. Since these modules have no leakage current, they do not have built-in snubber. For example, if you place a diode across a 24VDC inductive load, you can significantly increase the life of the relay*.

*2) At 120VDC 0.5 A resistive load, contact life cycle is 200K cycles.*

*3) Normally closed contacts have 1/2 the current handling capability of the normally open contacts.*

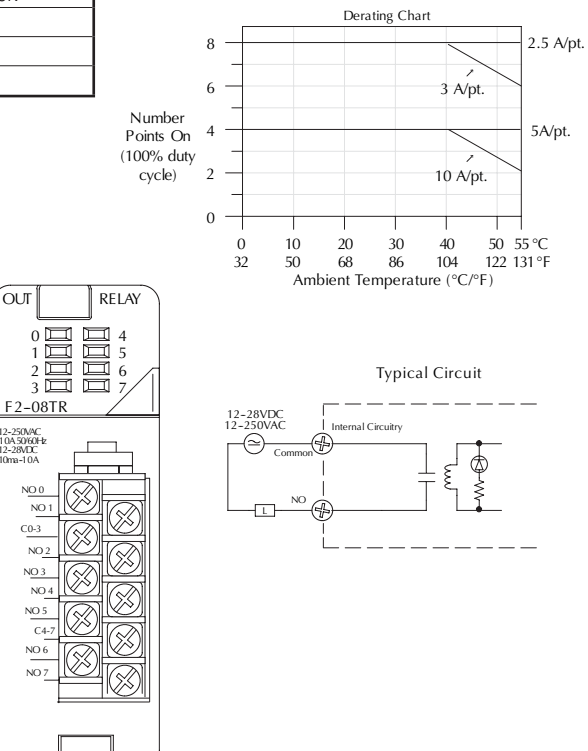

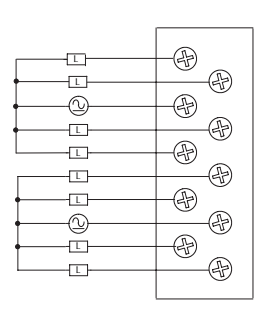

F2-08TR

 $NQ$ NO 5  $C4-$ 

NO 6 NO 7

NO 2 NO 3

 $NO$ C0-3 NO.

12-250VAC<br>10A50/60Hz<br>12-28VDC<br>10ma-10A

 $0 \Box$ 1 2  $\overline{3}$ 

### **F2–08TRS, Relay Output**

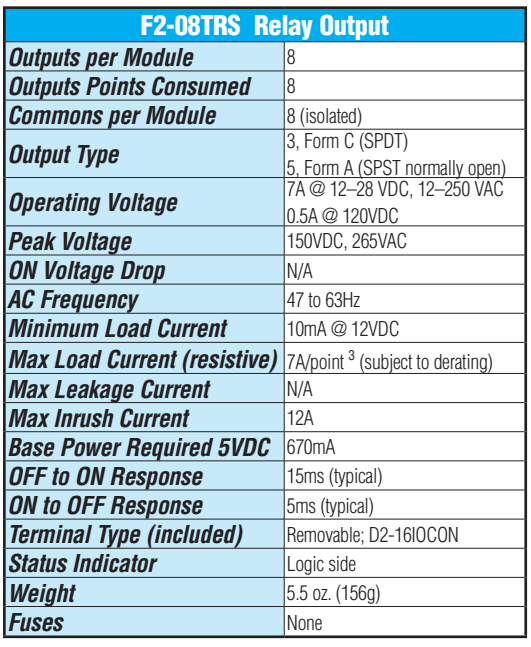

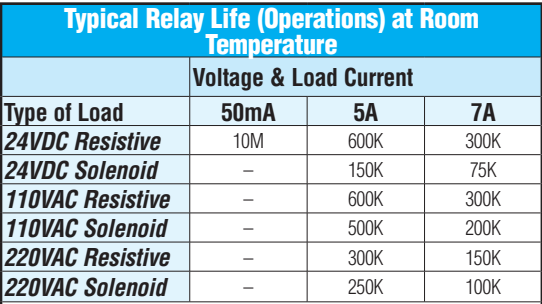

*1) Contact life may be extended beyond those values shown with the use of arc suppression techniques described in the DL205 User Manual. Since these modules have no leakage current, they do not have built-in snubber. For example, if you place a diode across a 24VDC inductive load, you can significantly increase the life of the relay*.

*2) At 120VDC 0.5 A resistive load, contact life cycle is 200K cycles.*

*3) Normally closed contacts have 1/2 the current handling capability of the normally open contacts.*

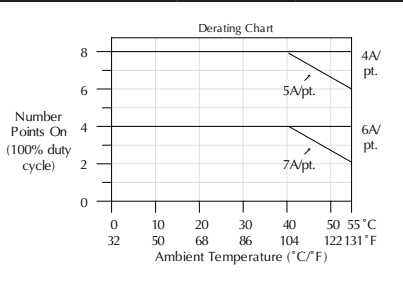

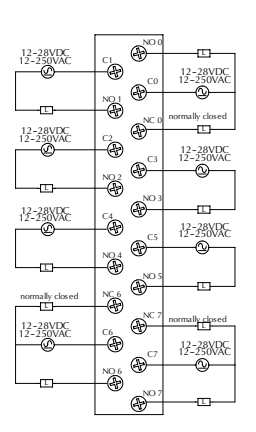

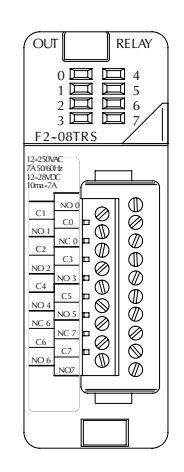

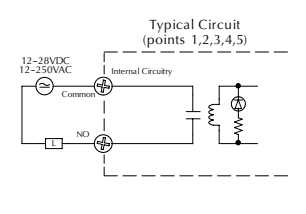

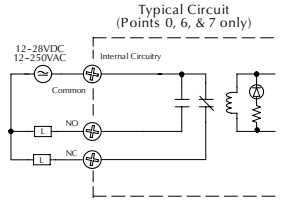

### **D2–12TR, Relay Output**

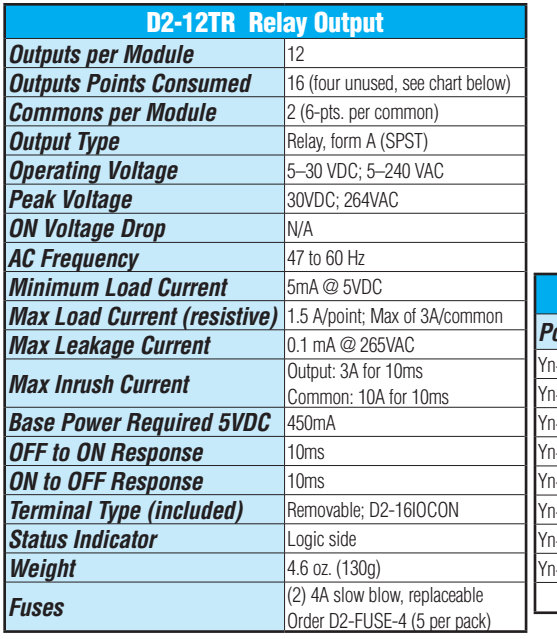

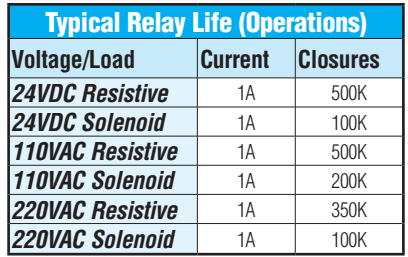

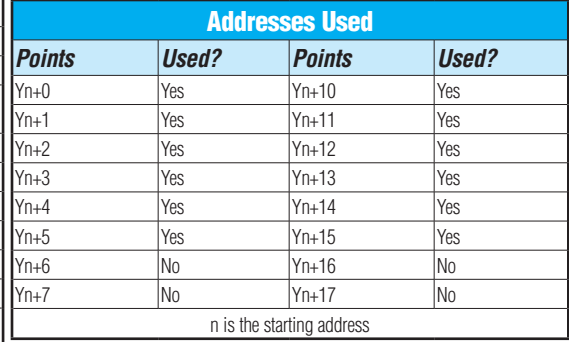

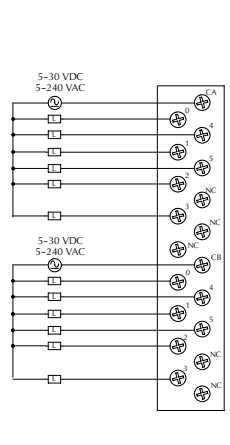

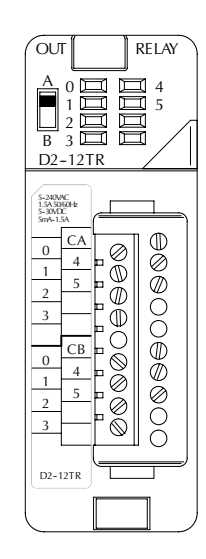

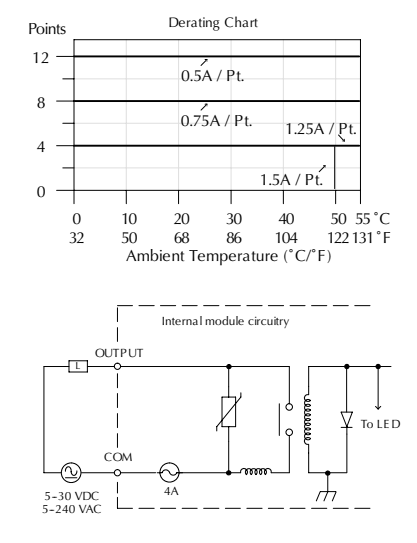

## **D2–08CDR, 4 pt. DC Input / 4 pt. Relay Output**

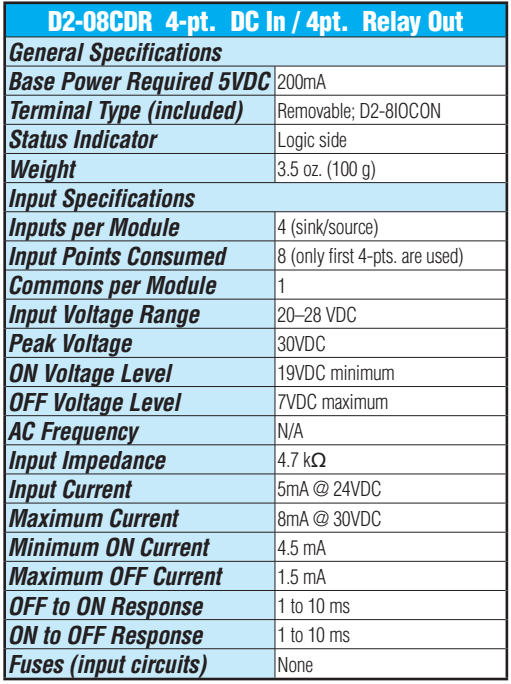

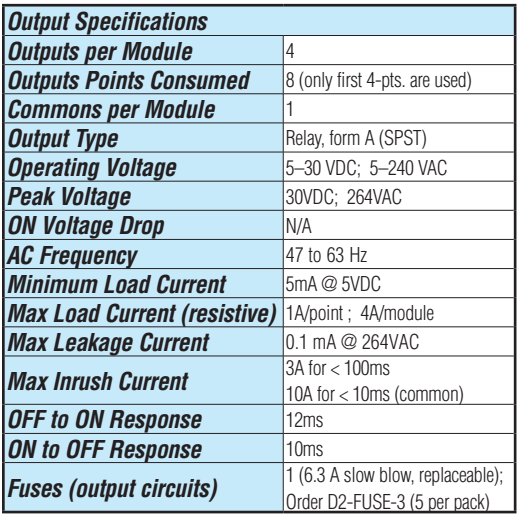

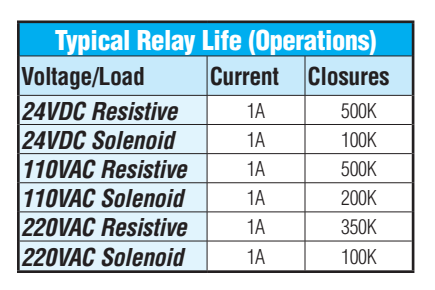

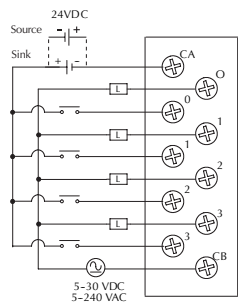

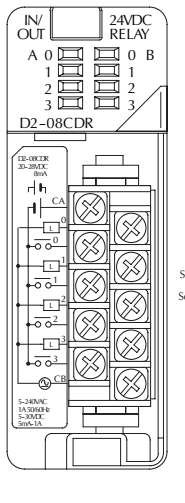

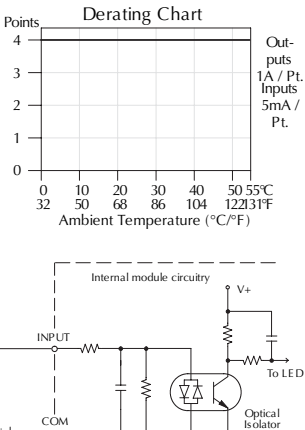

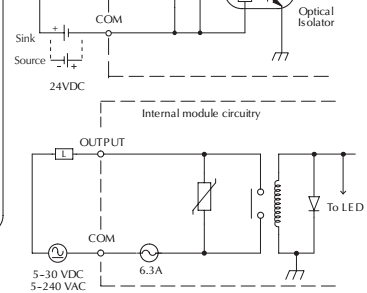

### **Glossary of Specification Terms**

#### **Inputs or Outputs Per Module**

Indicates number of input or output points per module and designates current sinking, current sourcing, or either.

#### **Commons Per Module**

Number of commons per module and their electrical characteristics.

#### **Input Voltage Range**

The operating voltage range of the input circuit.

#### **Output Voltage Range**

The operating voltage range of the output circuit.

#### **Peak Voltage**

Maximum voltage allowed for the input circuit.

#### **AC Frequency**

AC modules are designed to operate within a specific frequency range.

#### **ON Voltage Level**

The voltage level at which the input point will turn ON.

#### **OFF Voltage Level**

The voltage level at which the input point will turn OFF.

#### **Input impedance**

Input impedance can be used to calculate input current for a particular operating voltage.

#### **Input Current**

Typical operating current for an active (ON) input.

#### **Minimum ON Current**

The minimum current for the input circuit to operate reliably in the ON state.

#### **Maximum OFF Current**

The maximum current for the input circuit to operate reliably in the OFF state.

### **Minimum Load**

The minimum load current for the output circuit to operate properly.

### **External DC Required**

Some output modules require external power for the output circuitry.

### **ON Voltage Drop**

Sometimes called "saturation voltage," it is the voltage measured from an output point to its common terminal when the output is ON at maximum load.

#### **Maximum Leakage Current**

The maximum current a connected maximum load will receive when the output point is OFF.

#### **Maximum Inrush Current**

The maximum current used by a load for a short duration upon an OFF to ON transition of an output point. It is greater than the normal ON state current and is characteristic of inductive loads in AC circuits.

#### **Base Power Required**

Power from the base power supply is used by the DL205 input modules and varies between different modules. The guidelines for using module power are explained in the power budget configuration section in Chapter 4–7.

#### **OFF to ON Response**

The time the module requires to process an OFF to ON state transition.

#### **ON to OFF Response**

The time the module requires to process an ON to OFF state transition.

#### **Terminal Type**

Indicates whether the terminal type is a removable or non-removable connector or a terminal.

#### **Status Indicators**

The LEDs that indicate the ON/OFF status of an input point. These LEDs are electrically located on either the logic side or the field device side of the input circuit.

#### **Weight**

Indicates the weight of the module. See Appendix F for a list of the weights for the various DL205 components.

#### **Fuses**

Protective devices for an output circuit, which stop current flow when current exceeds the fuse rating. They may be replaceable or non–replaceable, or located externally or internally.

# **CPU SPECIFICATIONS AND**

# **OPERATIONS**

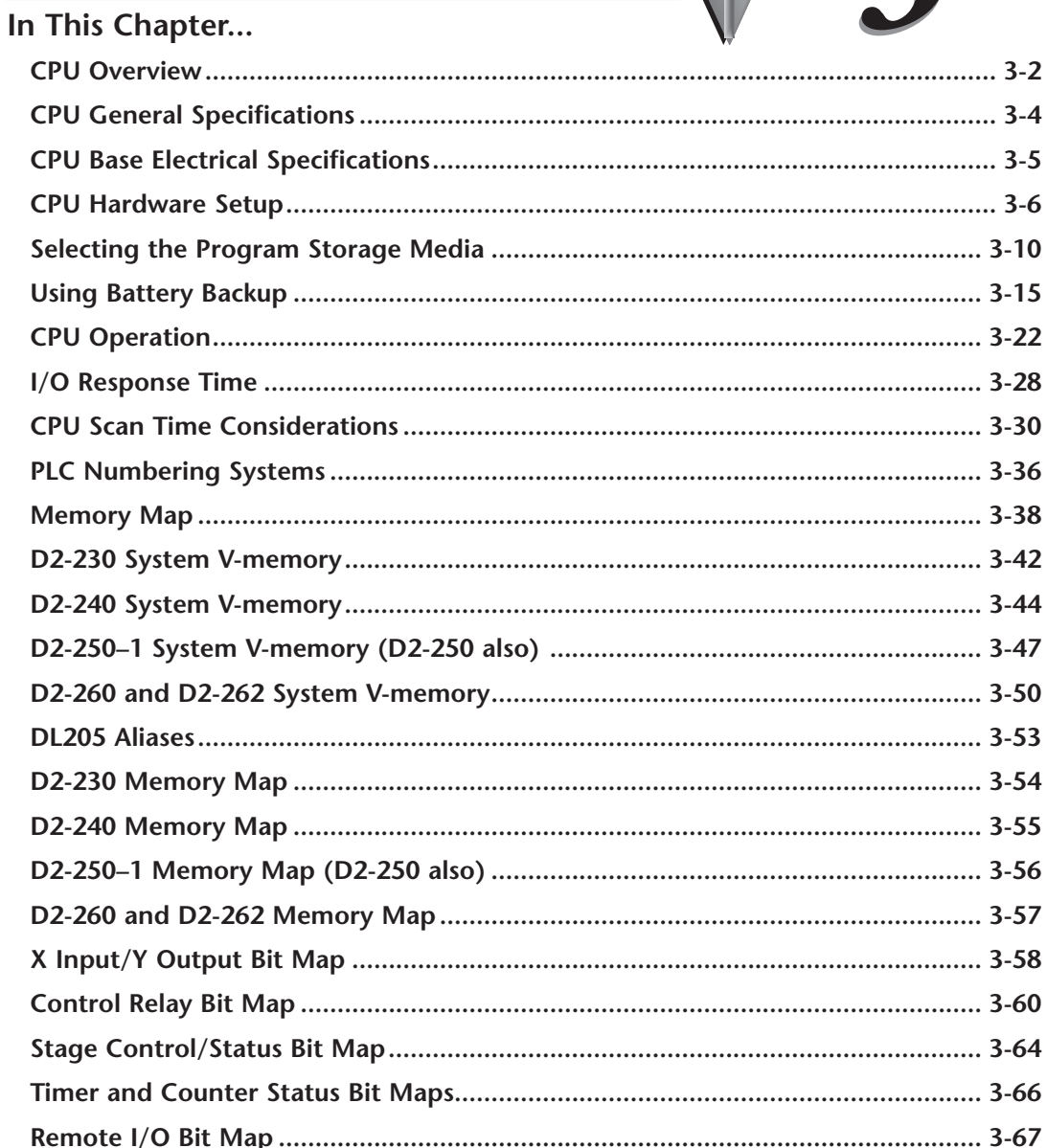

CHAPTER

 $\begin{array}{c} \lambda \\ \lambda \end{array}$ 

### <span id="page-101-0"></span>**CPU Overview**

The Central Processing Unit is the heart of the PLC. Almost all system operations are controlled by the CPU, so it is important that it is set up and installed correctly. This chapter provides the information needed to understand:

- The differences between the various models of CPUs, and
- The steps required to set up and install the CPU.

#### **General CPU Features**

The [D2-230,](http://www.automationdirect.com/pn/D2-230) [D2-240,](http://www.automationdirect.com/pn/D2-240) D2-250–1, D2–260 and [D2-262](http://www.automationdirect.com/pn/D2-262) are modular CPUs which can be installed in 3, 4, 6, or 9 slot bases.

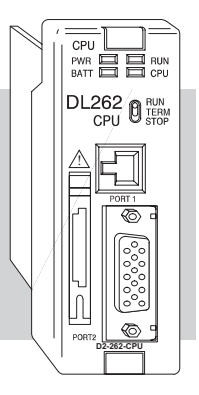

A large selection of I/O modules in the DL205 family, provides flexibility when building a system (See Chapter 4). The DL205 CPUs offer a wide range of processing power and program instructions. All offer RLL and Stage program instructions (See Chapter 5). They also provide extensive internal diagnostics that can be monitored from the application program or from an operator interface.

### **[D2-230](http://www.automationdirect.com/pn/D2-230) CPU Features**

The [D2-230](http://www.automationdirect.com/pn/D2-230) has 2.4K words of memory comprised of 2.0K of ladder memory and approximately 400 words of V-memory (data registers). It has 92 different instructions available for programming, and supports a maximum of 256 I/O points.

Program storage is in the factory-installed EEPROM. In addition to the EEPROM there is also RAM on the CPU which will store system parameters, V-memory, and other data which is not in the application program.

The [D2-230](http://www.automationdirect.com/pn/D2-230) provides one built-in RS-232 communication port, so you can easily connect a handheld programmer or a personal computer without needing any additional hardware.

#### **[D2-240](http://www.automationdirect.com/pn/D2-240) CPU Features**

The [D2-240](http://www.automationdirect.com/pn/D2-240) has a maximum of 3.8K of memory comprised of 2.5K of ladder memory and approximately 1.3K of V-memory (data registers). There are 129 instructions available for program development and a maximum of 256 points local I/O, and 896 points with remote I/O are supported.

Program storage is in the factory-installed EEPROM. In addition to the EEPROM, there is also RAM on the CPU that will store system parameters, V-memory and other data which is not in the application program.

The [D2-240](http://www.automationdirect.com/pn/D2-240) has two communication ports. The top port is the same port configuration as the [D2-230.](http://www.automationdirect.com/pn/D2-230) The bottom port also supports the *Direct*NET protocol, so you can use the [D2-240](http://www.automationdirect.com/pn/D2-240) in a *Direct*NET network. Since the port is RS-232, you must use an RS-232/RS-422 converter for multi-drop connections.

#### **D2-250–1 CPU Features**

The D2-250–1 replaces the D2-250 CPU. It offers all the [D2-240](http://www.automationdirect.com/pn/D2-240) features, plus more program instructions and a built–in Remote I/O Master port. It offers all the features of the D2-250 CPU with the addition of supporting Local expansion I/O. It has a maximum of 14.8K of program memory comprised of 7.6K of ladder memory and 7.2K of V-memory (data registers). It supports a maximum of 256 points of local I/O and a maximum of 768 I/O points (maximum of two local expansion bases). In addition, port 2 supports up to 2048 points if you use the D2-250–1 as a Remote master. It includes an internal RISC–based microprocessor for greater processing power. The D2-250–1 has 240 instructions. The instructions are in addition to the [D2-240](http://www.automationdirect.com/pn/D2-240) instruction set which includes drum timers, a print function, floating point math, PID loop control for 4 loops and the Intelligent Box (IBox) instructions.

The D2-250–1 has a total of two built–in communications ports. The top port is identical to the top port of the [D2-240,](http://www.automationdirect.com/pn/D2-240) with the exception of the *Direct*Net slave feature. The bottom port is a 15–pin RS-232/RS-422 port. It will interface with *Direct*SOFT and operator interfaces, and provides *Direct*Net and Modbus RTU Master/Slave connections.

#### **[D2-260](http://www.automationdirect.com/pn/D2-260) and [D2-262](http://www.automationdirect.com/pn/D2-262) CPU Features**

The [D2-260](http://www.automationdirect.com/pn/D2-260) and [D2-262](http://www.automationdirect.com/pn/D2-262) offer all the D2-250–1 features, plus ASCII IN/OUT and expanded Modbus instructions. They support up to 1280 local I/O points by using up to four local expansion bases. They have a maximum of 30.4K of program memory comprised of 15.8K of ladder memory (saved on flash memory) and 14.6K of V-memory (data registers). They also include an internal RISC–based microprocessor for greater processing power. The [D2-260](http://www.automationdirect.com/pn/D2-260) and [D2-262](http://www.automationdirect.com/pn/D2-262) have 297 instructions. In addition to the D2-250–1 instruction set, the [D2-260](http://www.automationdirect.com/pn/D2-260)  and [D2-262](http://www.automationdirect.com/pn/D2-262) instruction set includes table instructions, trigonometric instructions and support for 16 PID loops.

The [D2-260](http://www.automationdirect.com/pn/D2-260) and [D2-262](http://www.automationdirect.com/pn/D2-262) each have two built–in communications ports. The top port is identical to the top port of the D2-250–1. The bottom port is a 15–pin RS-232/RS-422/ RS-485 port. It will interface with *Direct*SOFT, operator interfaces, and provides *Direct*Net, Modbus RTU Master/Slave connections. Port 2 also supports ASCII IN/OUT instructions.

## <span id="page-103-0"></span>**CPU General Specifications**

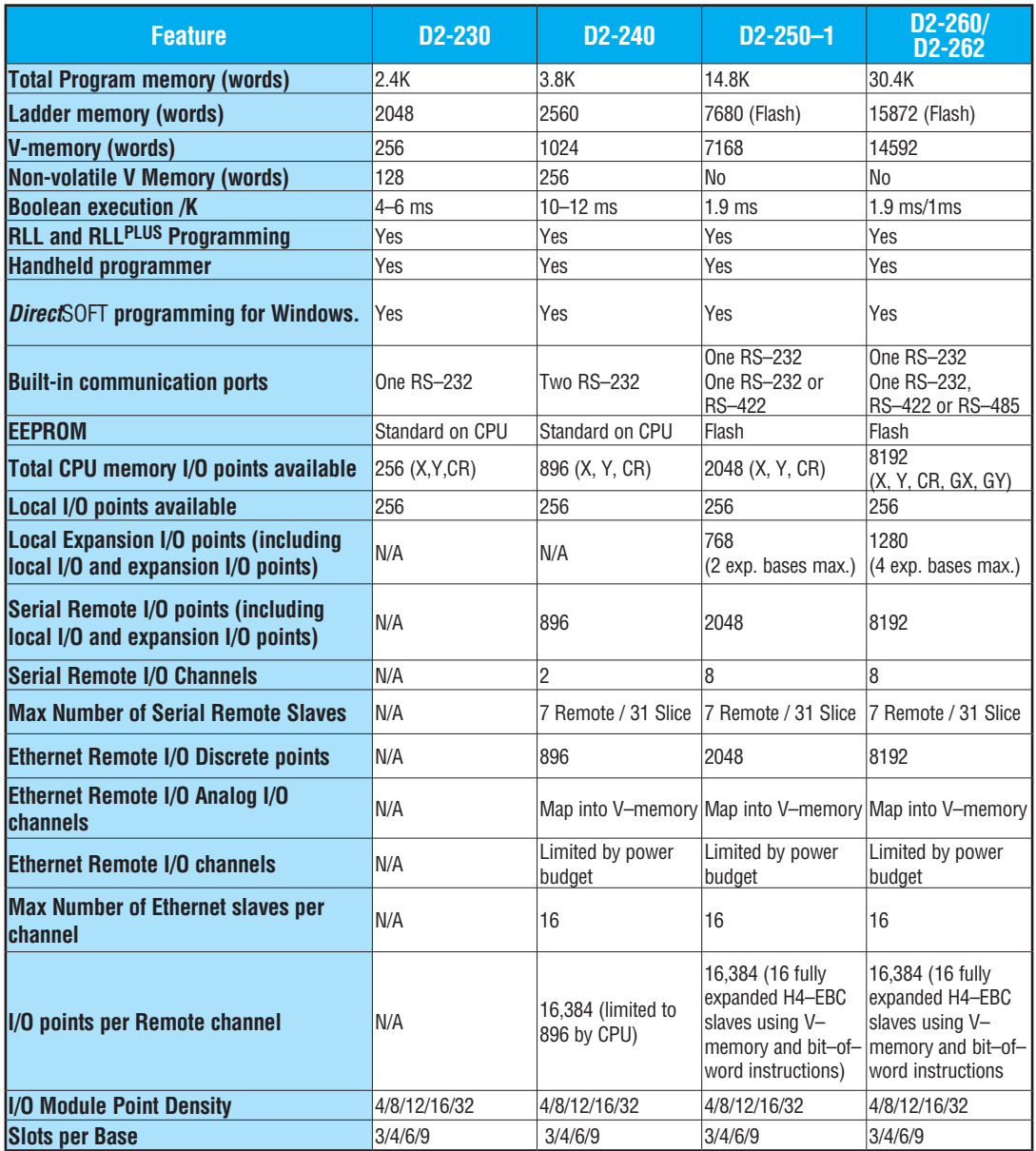

<span id="page-104-0"></span>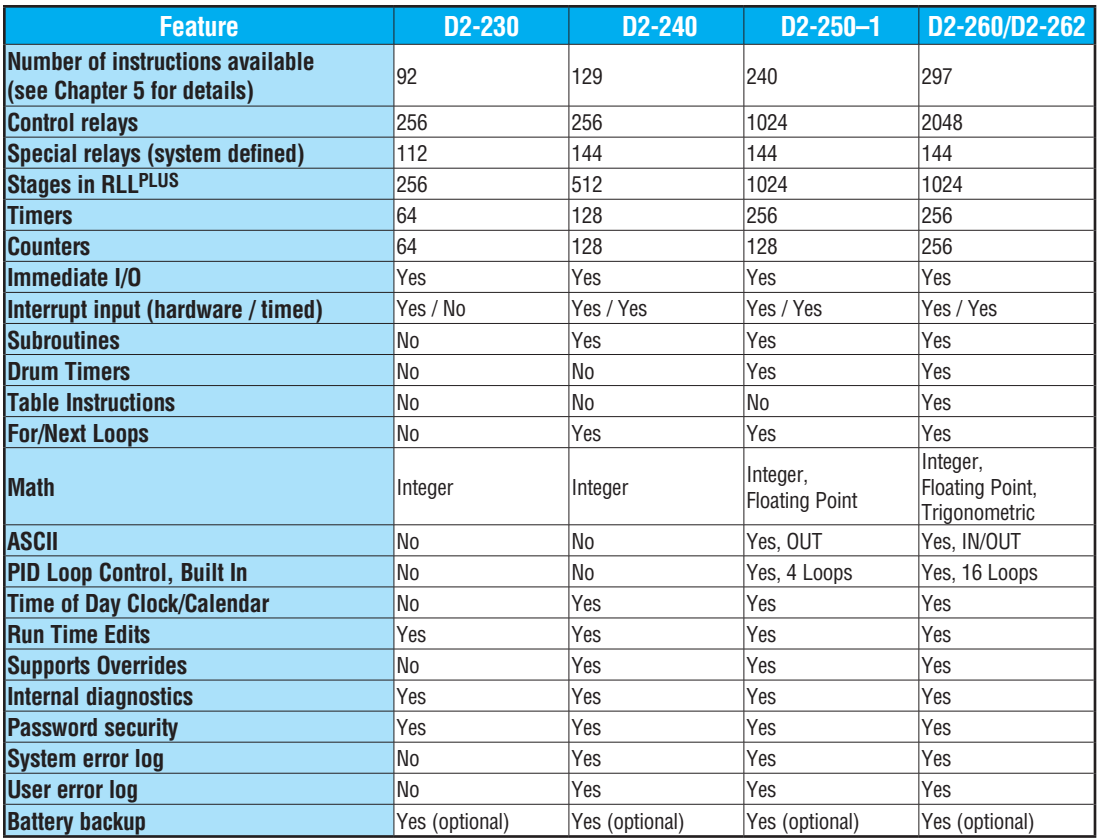

## **CPU Base Electrical Specifications**

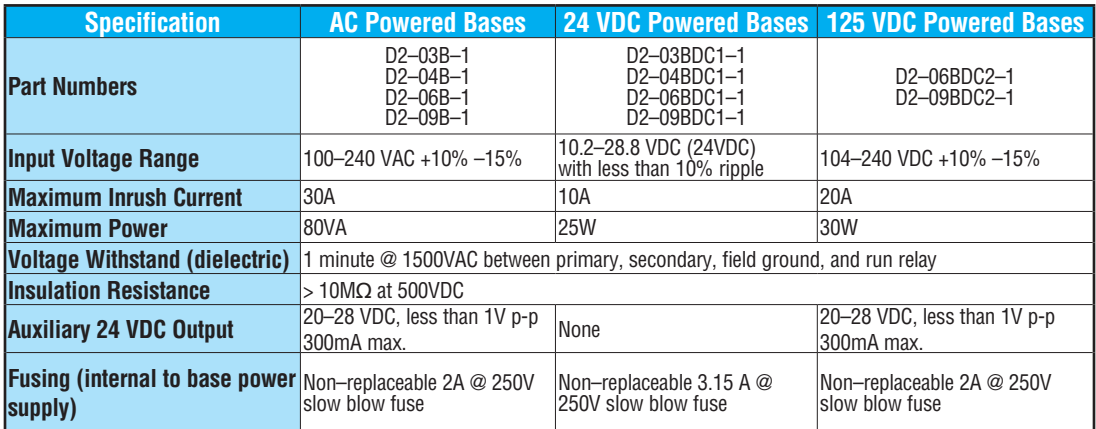

### <span id="page-105-0"></span>**CPU Hardware Setup**

#### **Communication Port Pinout Diagrams**

Cables are available that allow you to quickly and easily connect a Handheld Programmer or a personal computer to the DL205 CPUs. However, if you need to build a cable(s), use the pinout descriptions shown on the following pages. You can also use the Tech Support/Cable Wiring diagrams located on our website.

The [D2-240,](http://www.automationdirect.com/pn/D2-240) D2-250–1, [D2-260](http://www.automationdirect.com/pn/D2-260) and [D2-262](http://www.automationdirect.com/pn/D2-262) CPUs have two ports while the [D2-230](http://www.automationdirect.com/pn/D2-230) has only one. All of the CPUs require at least one RJ-12 connector. The [D2-250-1,](http://www.automationdirect.com/pn/D2-250-1) [D2-260](http://www.automationdirect.com/pn/D2-260) and [D2-262](http://www.automationdirect.com/pn/D2-262) require one 15 pin D-shell connector.

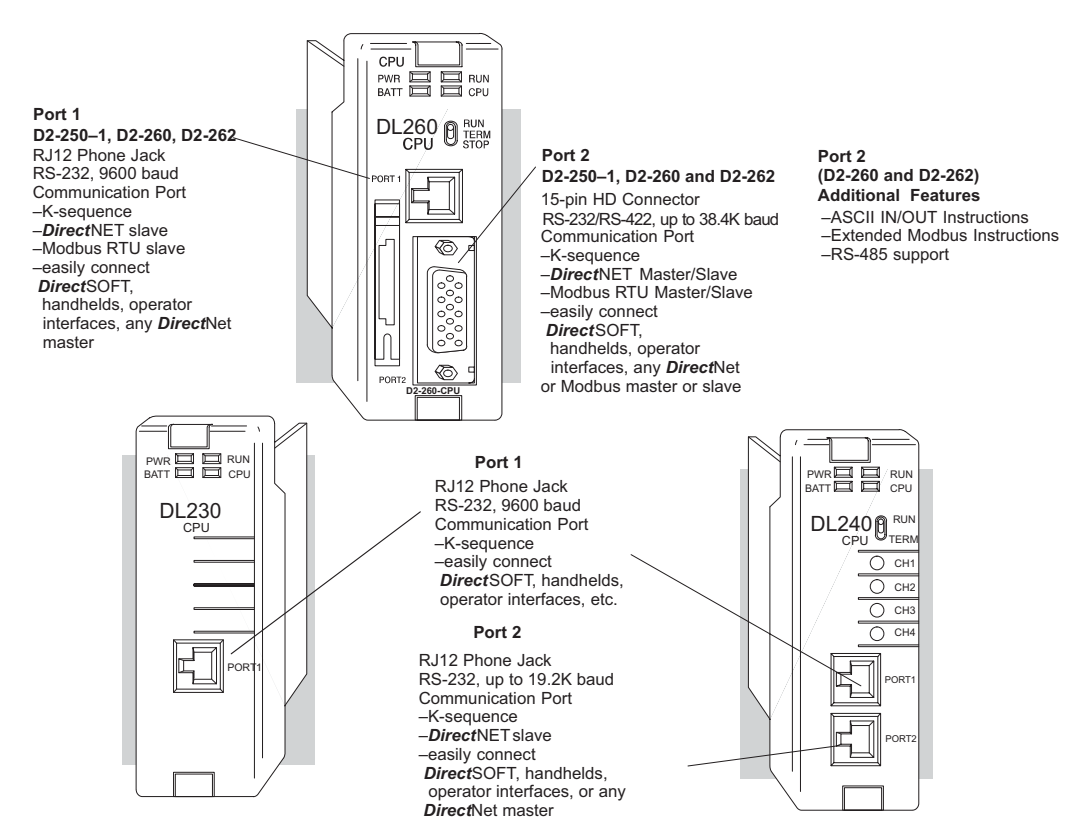

### **Port 1 Specifications ([D2-230](http://www.automationdirect.com/pn/D2-230) and [D2-240](http://www.automationdirect.com/pn/D2-240) CPUs)**

The operating parameters for Port 1 on the [D2-230](http://www.automationdirect.com/pn/D2-230) and [D2-240](http://www.automationdirect.com/pn/D2-240) CPUs are fixed.

- 6-pin female modular (RJ12 phone jack) type connector
- K–sequence protocol (slave only)
- RS-232, 9600 baud

 $\overline{\mathbf{X}}$  260  $\overline{\mathbf{x}}$  262

 $\boxed{\times}$  240  $\sqrt{ }$  250-1 260  $\overline{\bigtriangledown}$  262  $\Delta$ 

lxI. ⋈  $\nabla$  230 240 250-1

- Connect to *Direct*SOFT, D2–HPP, DV–1000, HMI panels
- Fixed station address of 1
- 8 data bits, one stop
- Asynchronous, Half–duplex, DTE
- Odd parity

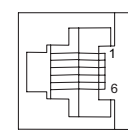

6-pin Female Modular Connector

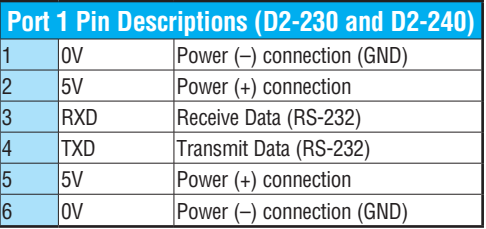

### **Port 1 Specifications (D2-250–1, [D2-260](http://www.automationdirect.com/pn/D2-260) and [D2-262](http://www.automationdirect.com/pn/D2-262) CPUs)**  $\boxed{\times}$  230

The operating parameters for Port 1 on the D2-250–1, [D2-260](http://www.automationdirect.com/pn/D2-260) and [D2-262](http://www.automationdirect.com/pn/D2-262) CPUs are fixed. This applies to the D2-250 as well.

- 6-pin female modular (RJ12 phone jack) type connector
	- K–sequence protocol (slave only)
	- *• Direct*NET (slave only)
	- Modbus RTU (slave only) supported only on [D2-250-1,](http://www.automationdirect.com/pn/D2-250-1) [D2-260](http://www.automationdirect.com/pn/D2-260) and [D2-262](http://www.automationdirect.com/pn/D2-262) CPUs
	- RS-232, 9600 baud
	- Connect to *Direct*SOFT, D2–HPP, DV1000 or *Direct*NET master
	- 8 data bits, one start, one stop
	- Asynchronous, Half–duplex, DTE
	- Odd parity

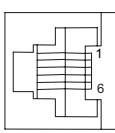

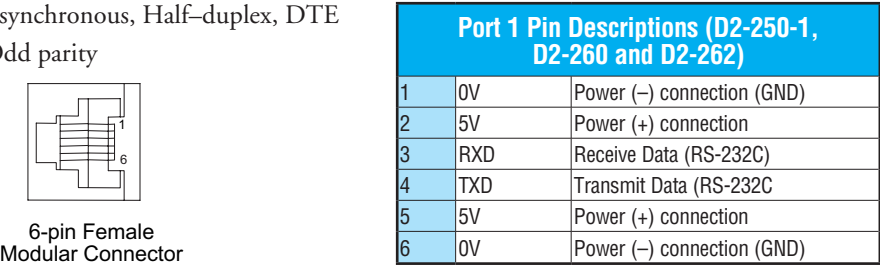

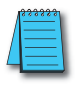

*NOTE: The 5V pins are rated at 200mA maximum, primarily for use with some operator interface units.*

#### **Port 2 Specifications [\(D2-240\)](http://www.automationdirect.com/pn/D2-240)** The operating parameters for Port 2 on the [D2-240](http://www.automationdirect.com/pn/D2-240) CPU are configurable using Aux functions on a programming device. • 6-Pin female modular (RJ12 phone jack) type connector • K–sequence protocol, *Direct*NET (slave), • RS-232, Up to 19.2K baud • Address selectable (1–90) • Connect to *Direct*SOFT, D2–HPP, [DV-1000,](http://www.automationdirect.com/pn/DV-1000) HMI, or *Direct*NET master • 8 data bits, one start, one stop • Asynchronous, Half–duplex, DTE  $\boxed{\times}$  230  $\overline{\bigtriangledown}$  240  $\boxed{\mathsf{x}}$  250-1  $\boxed{\times}$  260  $\overline{\mathbf{\times}}$  262

• Odd or no parity

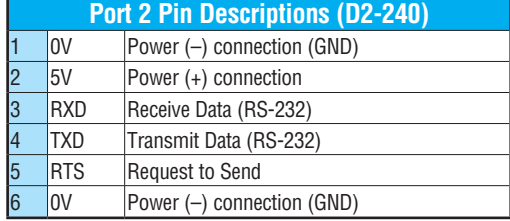

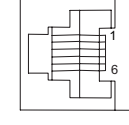

6-pin Female Modular Connector
# **Port 2 Specifications (D2-250–1, [D2-260](http://www.automationdirect.com/pn/D2-260) and [D2-262\)](http://www.automationdirect.com/pn/D2-262)**

Port 2 on the [D2-250-1,](http://www.automationdirect.com/pn/D2-250-1) [D2-260](http://www.automationdirect.com/pn/D2-260) and [D2-262](http://www.automationdirect.com/pn/D2-262) CPUs is located on the 15-pin D-shell connector. It is configurable using AUX functions on a programming device. This applies to the D2-250 as well.

• 15-Pin female D type connector

 $\boxed{\times}$  $\boxed{\times}$  $\sqrt{2}$  250-1  $\overline{\bigtriangledown}$  $\overline{\bigtriangledown}$ 

- Protocol: K-sequence (Slave only), *Direct*NET Master/Slave, Modbus RTU Master/Slave, Remote I/O, (ASCII IN/OUT [D2-260](http://www.automationdirect.com/pn/D2-260) and [D2-262](http://www.automationdirect.com/pn/D2-262) only)
- RS-232, non-isolated, distance within 15m (approximately 50ft)
- RS-422, non-isolated, distance within 1000m (approximately 3280ft)
- RS-485, non–isolated, distance within 1000m [\(D2-260](http://www.automationdirect.com/pn/D2-260) and [D2-262](http://www.automationdirect.com/pn/D2-262) only)
- Up to 38.4 Kbaud (D2-250(-1), [D2-260\);](http://www.automationdirect.com/pn/D2-260) 2400 to 38.4Kbaud ([D2-262\)](http://www.automationdirect.com/pn/D2-262)
- Address selectable (1–90)
- Connects to *Direct*SOFT, D2–HPP, operator interfaces, any *Direct*NET or Modbus Master/Slave, (ASCII devices-[D2-260](http://www.automationdirect.com/pn/D2-260) and [D2-262](http://www.automationdirect.com/pn/D2-262) only)
- 8 data bits, one start, one stop
- Asynchronous, Half–duplex, DTE Remote I/O
- Odd/even/none parity

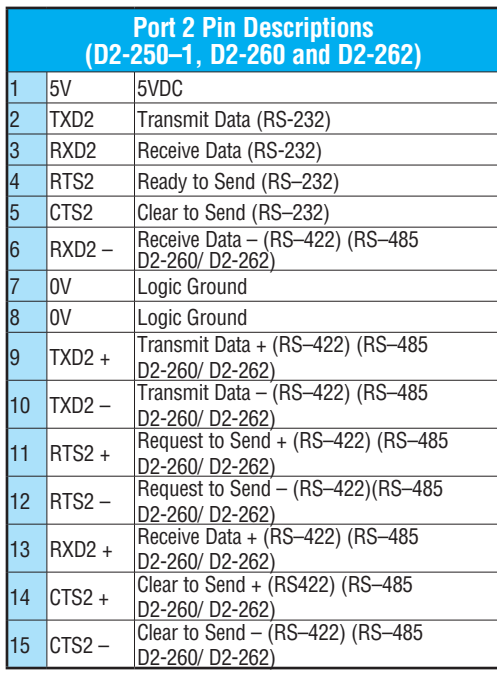

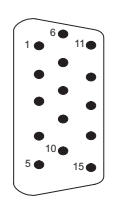

15-pin Female D Connector

# **Selecting the Program Storage Media**

# **Built-in EEPROM**

The [D2-230](http://www.automationdirect.com/pn/D2-230) and [D2-240](http://www.automationdirect.com/pn/D2-240) CPUs provide built-in EEPROM storage. This type of memory is non-volatile and is not dependent on battery backup to retain the program. The EEPROM can be electrically reprogrammed without being removed from the CPU. You can also set Jumper 3, which will write protect the EEPROM. The jumper is set at the factory to allow changes to EEPROM. If you select write protection by changing the jumper position, you cannot make changes to the program. 250-1

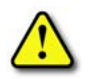

260 262

|X|  $\mathbf{\overline{x}}$ 

X  $\overline{\bigtriangledown}$  240  $\sqrt{ }$  230

> **WARNING: Do NOT change Jumper 2. This is for factory test operations. If you change Jumper 2, the CPU will not operate properly.**

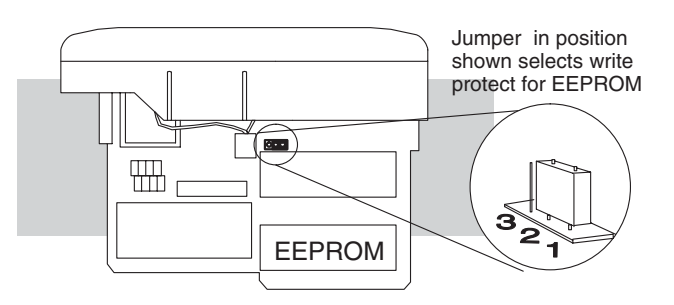

# **EEPROM Sizes**

The [D2-230](http://www.automationdirect.com/pn/D2-230) and [D2-240](http://www.automationdirect.com/pn/D2-240) CPUs use different sizes of EEPROMs. The CPUs come from the factory with EEPROMs already installed. However, if you need extra EEPROMs, select one that is compatible with the following part numbers.

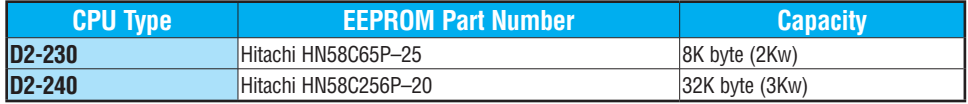

# **EEPROM Operations**

Many AUX functions are specifically for use with an EEPROM in the Handheld Programmer. This enables you to quickly and easily copy programs between a program developed offline in the Handheld Programmer and the CPU. Also, you can erase EEPROMs, compare them, etc. See the DL205 Handheld Programmer Manual for details on using these AUX functions with the Handheld Programmer.

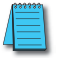

*NOTE: If the instructions are supported in both CPUs and the program size is within the limits of the [D2-230,](http://www.automationdirect.com/pn/D2-230) you can move a program between the two CPUs. However, the EEPROM installed in the Handheld Programmer must be the same size as (or larger than) the CPU being used. For example, you could not install a [D2-240](http://www.automationdirect.com/pn/D2-240) EEPROM in the Handheld Programmer and download the program to a [D2-230.](http://www.automationdirect.com/pn/D2-230) Instead, if the program is within the size limits of the [D2-230,](http://www.automationdirect.com/pn/D2-230) use a [D2-230](http://www.automationdirect.com/pn/D2-230) chip in the Handheld when you obtain the program from the [D2-240.](http://www.automationdirect.com/pn/D2-240)*

# **Installing the CPU**

The CPU must be installed in the first slot in the base (closest to the power supply). You cannot install the CPU in any other slot. When inserting the CPU into the base, align the PC board with the grooves on the top and bottom of the base. Push the CPU straight into the base until it is firmly seated in the backplane connector. Use the retaining clips to secure the CPU to the base.  $\sqrt{ }$  250-1

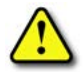

 $\boxed{\bigtriangledown}$  230  $\overline{\bigtriangledown}$  240

 $\boxed{\bigtriangledown}$  260  $\sqrt{ }$  262

> **WARNING: To minimize the risk of electrical shock, personal injury, or equipment damage, always disconnect the system power before installing or removing any system component.**

# **Connecting the Programming Devices**

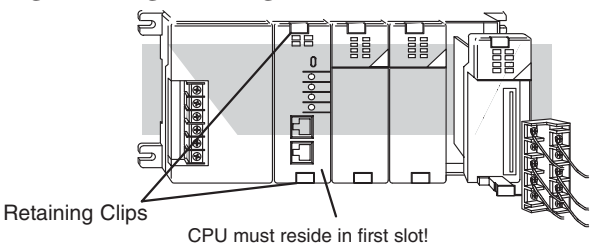

The handheld programmer is connected to the CPU with a Handheld Programmer cable. You can connect the Handheld Programmer to either port on a [D2-240](http://www.automationdirect.com/pn/D2-240) CPU. The Handheld Programmer is shipped with a cable. The cable is approximately 6.5 ft (200cm).

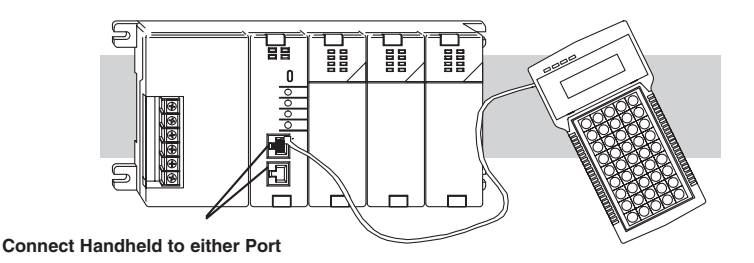

If you are using a Personal Computer with the *Direct*SOFT programming package, you can use either the top or bottom port.

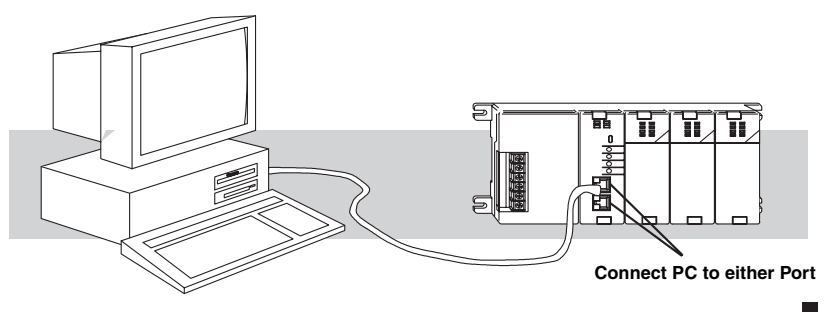

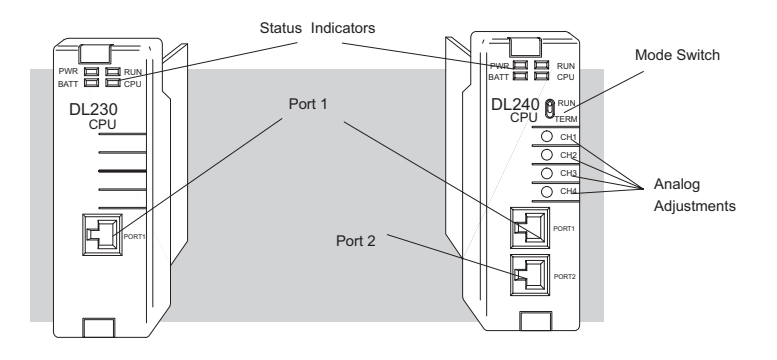

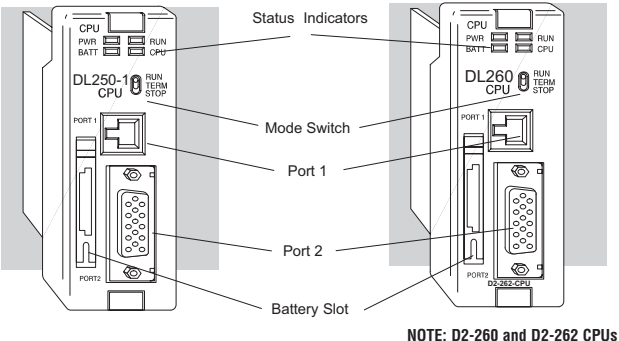

### **CPU Setup Information**

**have the same faceplate features.** 

Even if you have years of experience using PLCs, there are a few tasks you need to do before you can start entering programs. This section includes some basic tasks, such as changing the CPU mode, but it also includes some tasks that you may never have to use. Here's a brief list of the items that are discussed:

- Using auxiliary functions
- Clearing the program (and other memory areas)
- How to initialize system memory
- Setting retentive memory ranges

The following paragraphs provide the setup information necessary to ready the CPU for programming, including set-up instructions for either type of programming device you are using. The D2–HPP Handheld Programmer Manual provides the Handheld keystrokes required to perform all of these operations. The *Direct*SOFT Manual provides a description of the menus and keystrokes required to perform the setup procedures via *Direct*SOFT.

### **Status Indicators**

The status indicator LEDs on the CPU front panels have specific functions that can help in programming and troubleshooting.

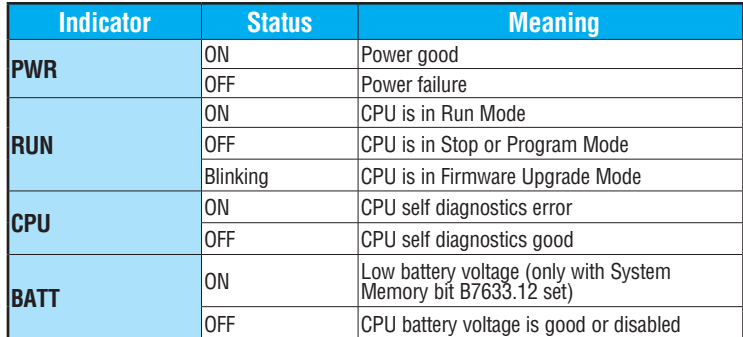

# **Mode Switch Functions**

The mode switch on the [D2-240,](http://www.automationdirect.com/pn/D2-240) D2-250–1, [D2-260](http://www.automationdirect.com/pn/D2-260) and [D2-262](http://www.automationdirect.com/pn/D2-262) CPUs provides positions for enabling and disabling program changes in the CPU. Unless the mode switch is in the TERM position, RUN and STOP mode changes will not be allowed by any interface device, (Handheld Programmer, *Direct*SOFT programing package or operator interface). Programs may be viewed or monitored but no changes may be made. If the switch is in the TERM position and no program password is in effect, all operating modes as well as program access will be allowed through the connected programming or monitoring device.

The CPU mode can be changed in two ways:

- Use the CPU mode switch to select the operating mode.
- Place the CPU mode switch in the TERM position and use a programming device to change operating modes. In this position, you can change between Run and Program modes.

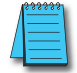

*NOTE: If the PLC is switched to the RUN Mode without a program in the CPU, the CPU will produce a FATAL ERROR which can be cleared by cycling the power to the PLC.*

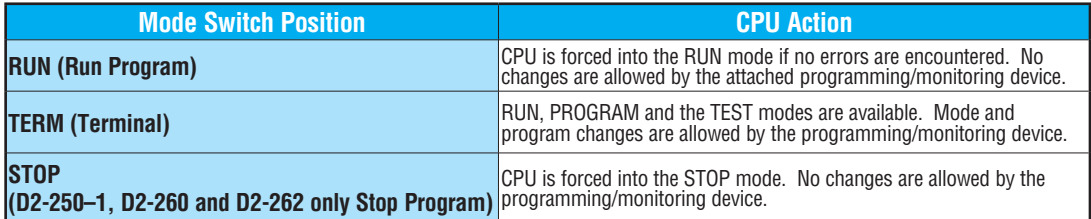

# **Changing Modes in the DL205 PLC**

The CPU mode can be changed in two ways: you can use the CPU mode switch to select the operating mode, or you can place the mode switch in the TERM position and use a programming device to change operating modes. With the switch in this position, the CPU can be changed between Run and Program modes. You can use either *Direct*SOFT or the Handheld Programmer to change the CPU mode of operation. With *Direct*SOFT use the PLC menu option **PLC > Mode** or use the **Mode** button located on the Online toolbar. With the Handheld Programmer, use the MODE key. Mode

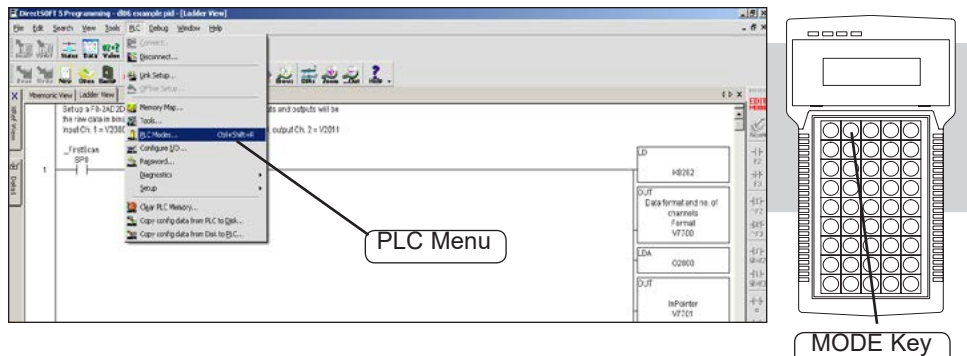

# **Mode of Operation at Power Up**

The DL205 CPUs will normally power up in the mode that it was in just prior to the power interruption. For example, if the CPU was in Program Mode when the power was disconnected, the CPU will power up in Program Mode (see warning note below).

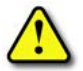

**WARNING: Once the super capacitor has discharged, the system memory may not retain the previous mode of operation. When this occurs, the PLC can power-up in either Run or Program Mode if the mode switch is in the term position. There is no way to determine which mode will be entered as the startup mode. Failure to adhere to this warning greatly increases the risk of unexpected equipment startup. For a [D2-260,](http://www.automationdirect.com/pn/D2-260) the super capacitor hold time is 15.9 hours. For a [D2-262,](http://www.automationdirect.com/pn/D2-262) the super capacitor hold time is 1.9 hours.**

The mode in which the CPU will power up in is also determined by the state of System Memory bit B7633.13. If the bit is set and the Mode Switch is in the TERM position, the CPU will power-up in RUN mode. If B7633.13 is not set with the Mode Switch in TERM position, then the CPU will power up in the state it was in when it was powered down.

# **Using Battery Backup**

An optional lithium battery is available to maintain the system RAM retentive memory when the DL205 system is without external power. Typical CPU battery life is five years, which includes PLC runtime and normal shut-down periods. However, consider installing a fresh battery if your battery has not been changed recently and the system will be shut down for a period of more than ten days.

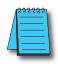

*NOTE: Before installing or replacing your CPU battery, back up your V-memory and system parameters. You can do this by using DirectSOFT to save the program, V-memory, and system parameters to your personal computer hard-drive or a USB drive.* 

*As a reminder, the super capacitor hold time for a [D2-260](http://www.automationdirect.com/pn/D2-260) is 15.9 hours. The super capacitor hold time for a [D2-262](http://www.automationdirect.com/pn/D2-262) is 1.9 hours.*

To install the D2–BAT CPU battery in [D2-230](http://www.automationdirect.com/pn/D2-230) or [D2-240](http://www.automationdirect.com/pn/D2-240) CPUs:

3. Make a note of the date the battery was installed.

- 1. Gently push the battery connector onto the circuit board connector (Shown at right).
- 2. Push the battery into the retaining clip. Don't use excessive force. You may break the retaining clip.

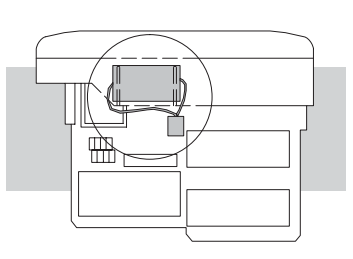

**DL230 and DL240 [D2-230](http://www.automationdirect.com/pn/D2-230) and [D2-240](http://www.automationdirect.com/pn/D2-240)**

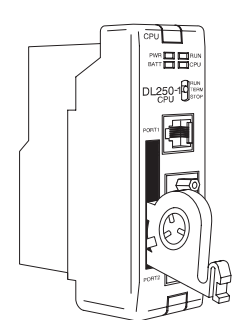

# **[D2-250-1,](http://www.automationdirect.com/pn/D2-250-1) [D2-260](http://www.automationdirect.com/pn/D2-260) and [D2-262](http://www.automationdirect.com/pn/D2-262)**

To install the D2–BAT–1 CPU battery in the D2-250–1, [D2-260](http://www.automationdirect.com/pn/D2-260) and [D2-262](http://www.automationdirect.com/pn/D2-262) CPUs: (#CR2354)

- 1. Press the retaining clip on the battery door down and swing the battery door open.
- 2. Place the battery into the coin–type slot with the +, or larger, side out.
- 3. Close the battery door making sure that it locks securely in place
- 4. Make a note of the date the battery was installed.

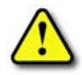

**WARNING: Do not attempt to recharge the battery or dispose of an old battery by fire. The battery may explode or release hazardous materials.**

# **Battery Backup**

The battery backup is available immediately after the battery has been installed in the DL205 CPUs. *The battery low (BATT) indicator will turn on if the battery is less than 2.5VDC* (refer to the Status Indicator table on page 3-12). Special Relay 43 (SP43) will also be activated. The low battery indication is enabled by setting bit 12 of V7633 (B7633.12). If the lowbattery feature is not desired, do not set bit V7633.12.

The super capacitor will retain memory IF it is configured as retentive regardless of the state of B7633.12. The battery will be the same, but for a much longer time.

**DL205 User Manual, 5th Edition, Rev. A 3-15** 

### **Auxiliary Functions**

Many CPU set-up tasks involve the use of Auxiliary (AUX) Functions. The AUX Functions perform many different operations, including clearing ladder memory, displaying the scan time, copying programs to EEPROM in the Handheld Programmer, etc. They are divided into categories that affect different system parameters. Appendix A provides a description of the AUX functions.

You can access the AUX Functions from *Direct*SOFT or from the DL205 Handheld Programmer. The manuals for those products provide step-by-step procedures for accessing the AUX Functions. Some of these AUX Functions are designed specifically for the Handheld Programmer setup, so they will not be needed (or available) with the *Direct*SOFT package. The following table shows a list of the Auxiliary functions for the different CPUs and the Handheld Programmer.

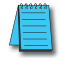

*NOTE: The Handheld Programmer may have additional AUX functions that are not supported with the DL205 CPUs.*

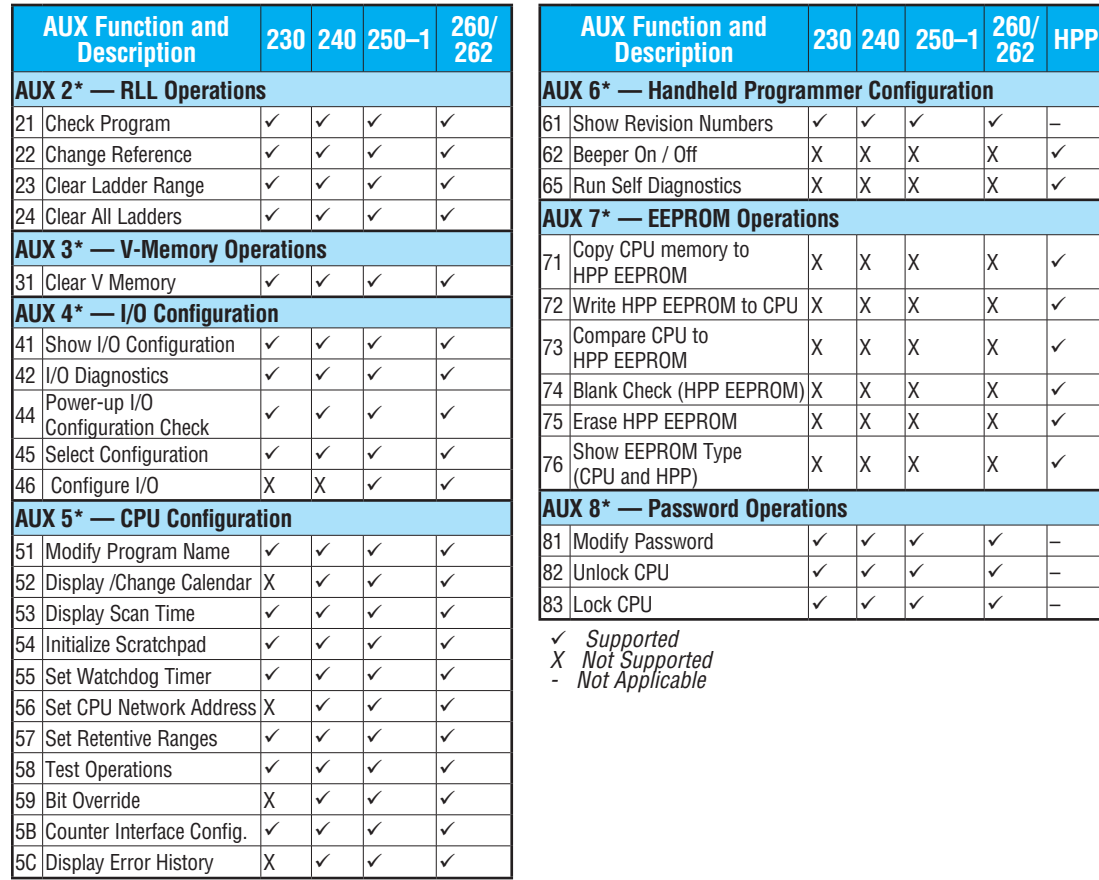

# **Clearing an Existing Program**

Before you enter a new program, you should always clear ladder memory. You can use AUX Function 24 to clear the complete program.

You can also use other AUX functions to clear other memory areas.

- AUX 23 Clear Ladder Range
- AUX 24 Clear all Ladders
- AUX 31 Clear V-Memory

# **Initializing System Memory**

The DL205 CPUs maintain system parameters in a memory area often referred to as the "scratchpad." In some cases, you may make changes to the system setup that will be stored in system memory. For example, if you specify a range of Control Relays (CRs) as retentive, these changes are stored. AUX 54 resets the system memory to the default values.

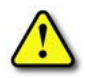

230  $\overline{\bigtriangledown}$  240 250-1 260  $\overline{\bigtriangledown}$  262

 $\mathbf{\overline{x}}$ 

 $\overline{\Delta}$  $\Delta$  **WARNING: You may never have to use this feature unless you want to clear any set-up information that is stored in system memory. Usually, you will only need to initialize the system memory if you are changing programs and the old program required a special system setup. You can usually change from program to program without ever initializing system memory. Remember, this AUX function will reset all system memory. If you have set special parameters such as retentive ranges, etc., they will be erased when AUX 54 is used. Make sure that you have considered all ramifications of this operation before you select it.**

# **Setting the Clock and Calendar**

The [D2-240,](http://www.automationdirect.com/pn/D2-240) D2-250–1, [D2-260](http://www.automationdirect.com/pn/D2-260) and [D2-262](http://www.automationdirect.com/pn/D2-262) also have a Clock/Calendar that can be used for many purposes. If you need to use this feature, AUX functions are available that allow you to set the date and time. For example, you would use AUX 52, Display/Change Calendar to set the time and date with the Handheld Programmer. With *Direct*SOFT you would use the PLC set-up menu options using K–Sequence protocol only.

The CPU uses the following format to display the date and time. **Handheld Programmer Display**

- Date Year, Month, Date, Day of week (0 – 6, Sunday through Saturday)
- Time 24-hour format, Hours, Minutes, Seconds

You can use the AUX function to change any component of the date or time. However, the CPU will not automatically correct any discrepancy between the date and the day of the week. For example, if you change the date to the 15th of the month and the 15th is on a Thursday, you will also have to change the day of the week (unless the CPU already shows the date as Thursday). The day of the week can only be set using the Handheld Programmer.

 **23:08:17 08/02/20**

### **Setting the CPU Network Address**

The [D2-240,](http://www.automationdirect.com/pn/D2-240) D2-250–1, [D2-260](http://www.automationdirect.com/pn/D2-260) and [D2-262](http://www.automationdirect.com/pn/D2-262) CPUs have built in *Direct*Net ports. You can use the Handheld Programmer to set the network address for the port and the port communication parameters. The default settings are:

240 250-1 260 262 IVІ  $\overline{\underline{\mathsf{M}}}$  $\Delta$  $\Delta$ 

230

IXI.

- Station Address 1
- Hex Mode
- Odd Parity
- 9600 Baud

The *Direct*Net Manual provides additional information about choosing the communication settings for network operation.

### **Setting Retentive Memory Ranges**

The DL205 CPUs provide certain ranges of retentive memory by default. The default ranges are suitable for many applications, but you can change them if your application requires additional retentive ranges or no retentive ranges at all. The default settings are:

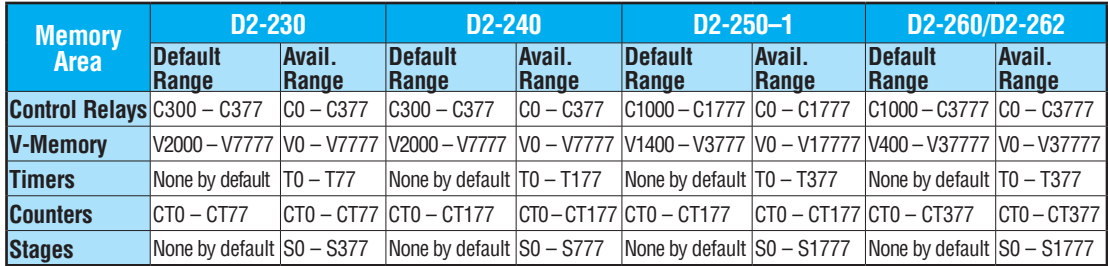

You can use AUX 57 to set the retentive ranges. You can also use *Direct*SOFT menus to select the retentive ranges.

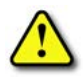

**WARNING: The DL205 CPUs do not come with a battery. The super capacitor will retain the values in the event of a power loss, but only for a short period of time, depending on conditions. If the retentive ranges are important for your application, make sure you obtain the optional battery.**

# **Using a Password**

The DL205 CPUs allow you to use a password to help minimize the risk of unauthorized program and/or data changes. Once you enter a password you can "lock" the CPU against access. Once the CPU is locked you must enter the password before you can use a programming device to change any system parameters.

You can select an 8-digit numeric password. The CPUs are shipped from the factory with a password of 00000000. All zeros removes the password protection. If a password has been entered into the CPU, you cannot enter all zeros to remove it. Once you enter the correct password, you can change the password to all zeros to remove the password protection. For more information on passwords, see the appropriate appendix on auxiliary functions.

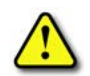

**WARNING: Make sure you remember your password. If you forget your password you will not be able to access the CPU. The CPU must be returned to the factory to have the password (along with the ladder project) removed. It is the policy of AutomationDirect to require the memory of the PLC to be cleared along with the password.**

You can use the D2–HPP Handheld Programmer or *Direct*SOFT to enter a password. The following diagram shows how you can enter a password with the Handheld Programmer.

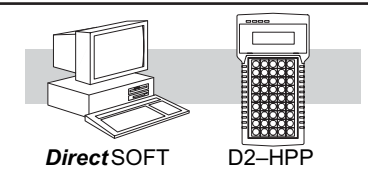

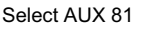

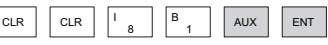

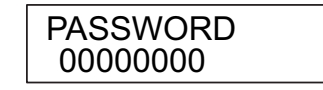

Enter the new 8-digit password

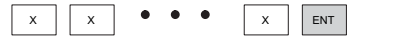

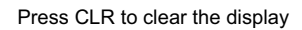

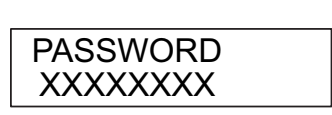

The CPU can be locked three ways once the password has been entered.

- If the CPU power is disconnected, the CPU will be automatically locked against access.
- If you enter the password with *Direct*SOFT, the CPU will be automatically locked against access when you exit *Direct*SOFT.
- Use AUX 83 to lock the CPU.

When you use *Direct*SOFT, you will be prompted for a password if the CPU has been locked. If you use the Handheld Programmer, you have to use AUX 82 to unlock the CPU. Once you enter AUX 82, you will be prompted to enter the password.

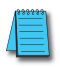

*NOTE: The [D2-240,](http://www.automationdirect.com/pn/D2-240) D2-250–1, [D2-260](http://www.automationdirect.com/pn/D2-260) and [D2-262](http://www.automationdirect.com/pn/D2-262) CPUs offer multi–level passwords for even more password protection of the ladder program. This allows password protection while not locking the communication port to an operator interface. The multi-level password can be invoked by creating a password with an upper case "A" followed by seven numeric characters (e.g., A1234567).*

### **Setting the Analog Potentiometer Ranges**

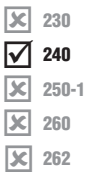

Four analog potentiometers (pots) are on the face plate of the [D2-240](http://www.automationdirect.com/pn/D2-240) (DL240 CPU). These pots can be used to change timer constants, frequency of pulse train output, value for an analog output module, etc.

Each analog channel has corresponding V-memory locations for setting lower and upper limits for each analog channel.

To increase the value associated with the analog pot, turn the pot clockwise. To decrease the value, turn the pot counter clockwise. Turn clockwise to increase value.

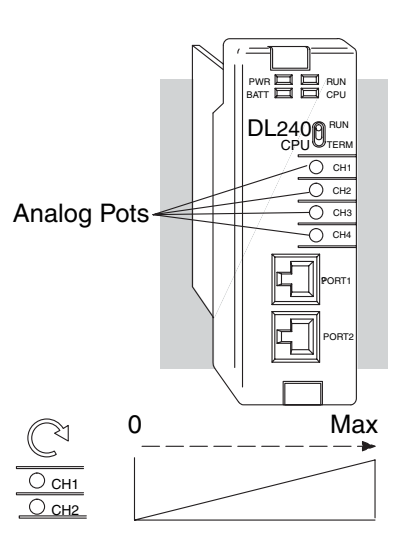

The table below shows the V-memory locations used for each analog channel. These are the default locations for the analog pots.

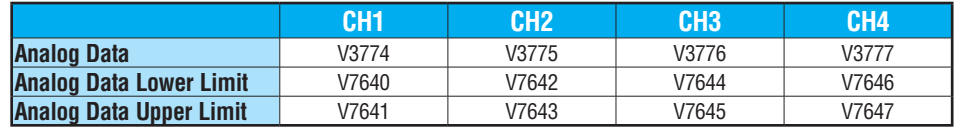

You can use the program logic to load the limits into these locations, or, you can use a programming device to load the values. The range for each limit is 0 – 9999.

These analog pots have a resolution of 256 pieces. Therefore, if the span between the upper and lower limits is less than or equal to 256, then you have better resolution or, more precise control.

Use the formula shown to determine the smallest amount of change that can be detected.

For example, a range of 100 – 600 would result in a resolution of 1.95. Therefore, the smallest increment would be 1.95 units. (The actual result depends on exactly how you are using the values in the control program).

Resolution =  $\frac{H - L}{256}$  $H =$  high limit of the range  $L =$  low limit of the range  $H = 600$  $L = 100$ Resolution = 256 Resolution =  $\frac{500}{256}$ Example Calculations: Resolution = 1.95 600–100

The following example shows how you could use these analog potentiometers to change the preset value for a timer. See Chapter 5 for details on how these instructions operate.

#### Program loads ranges into V-memory

*Direct*SOFT

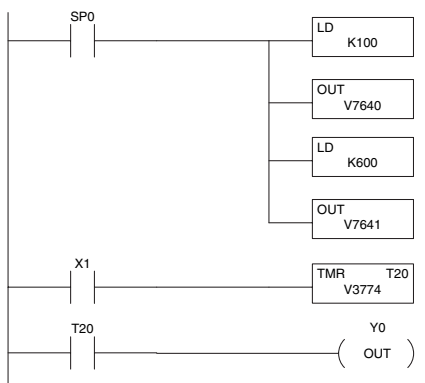

Load the lower limit (100) for the analog range on Ch1 into V7640.

Load the upper limit (600) for the analog range on Ch1 into V7641.

Use V3774 as the preset for the timer. This will allow you to quickly adjust the preset from 100 to 600 with the CH1 analog pot.

Turn all the way counter-clockwise to use lowest value

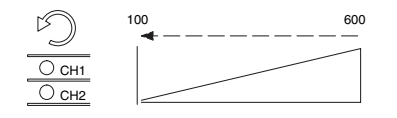

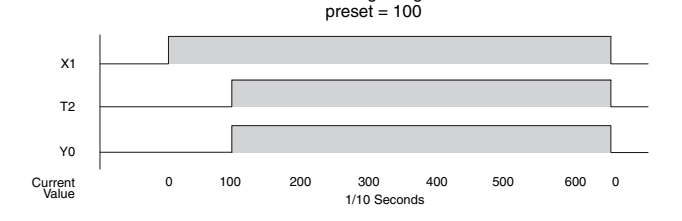

Timing Diagram

Turn clockwise to increase the timer preset.

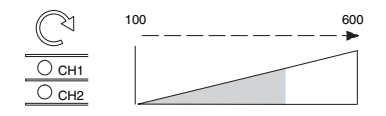

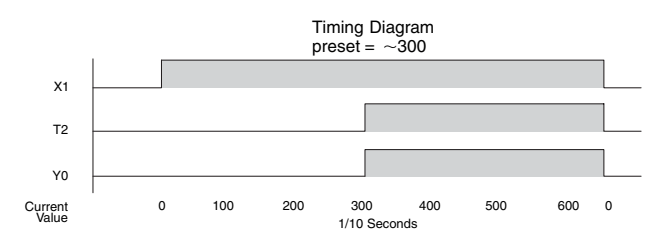

**DL205 User Manual, 5th Edition, Rev. A 3-21**

# **CPU Operation**

Achieving the proper control for your equipment or process requires a good understanding of how DL205 CPUs control all aspects of system operation. The flowchart below shows the main tasks of the CPU operating system. In this section, we will investigate four aspects of CPU operation:

- CPU Operating System The CPU manages all aspects of system control.
- CPU Operating Modes The three primary modes of operation are Program Mode, Run Mode, and Test Mode.
- CPU Timing The two important areas we discuss are the I/O response time and the CPU scan time.
- CPU Memory Map The CPU's memory map shows the CPU addresses of various system resources, such as timers, counters, inputs, and outputs.

# **CPU Operating System**

At power up, the CPU initializes the internal electronic hardware. Memory initialization starts with examining the retentive memory settings. In general, the contents of retentive memory are preserved, and non-retentive memory is initialized to zero (unless otherwise specified).

After the one-time power-up tasks, the CPU begins the cyclical scan activity. The flowchart to the right shows how the tasks differ based on the CPU mode and the existence of any errors. The "scan time" is defined as the average time around the task loop. Note that the CPU is always reading the inputs, even during program mode. This allows programming tools to monitor input status at any time.

The outputs are only updated in Run mode. In Program mode, they are in the off state.

In Run Mode, the CPU executes the user ladder program. Immediately afterwards, any PID loops which are configured are executed [\(D2-250-1,](http://www.automationdirect.com/pn/D2-250-1) [D2-260](http://www.automationdirect.com/pn/D2-260) and [D2-262\).](http://www.automationdirect.com/pn/D2-262) Then the CPU writes the output results of these two tasks to the appropriate output points.

Error detection has two levels: Non-fatal and fatal. Nonfatal errors are reported, but the CPU remains in its current mode. If a fatal error occurs, the CPU is forced into program mode and the outputs go off.  $YES$ 

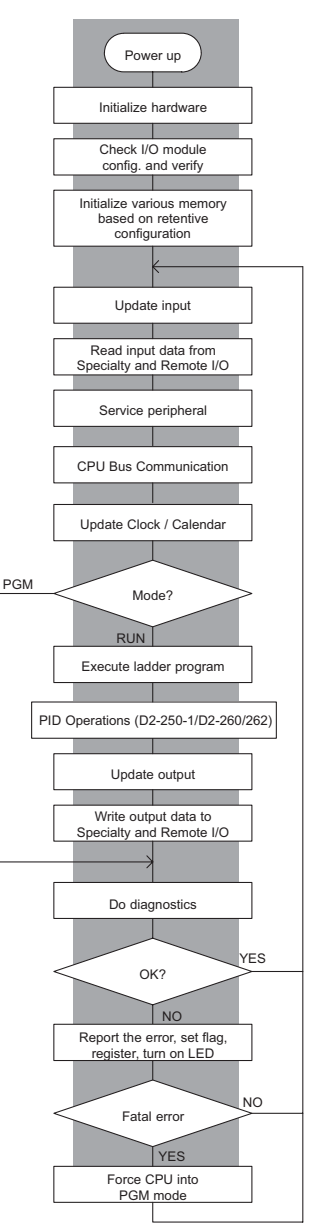

# **Program Mode Operation**

In Program Mode the CPU does not execute the application program or update the output modules. The primary use for Program Mode is to enter or change an application program. You also use the program mode to set up CPU parameters, such as the network address, retentive memory areas, etc.

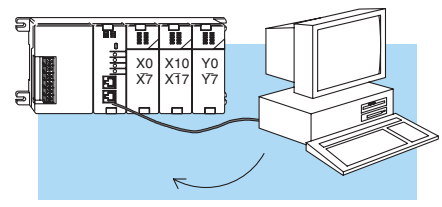

Download Program

You can use the mode switch on the D2-250–1, [D2-260](http://www.automationdirect.com/pn/D2-260) and [D2-262](http://www.automationdirect.com/pn/D2-262) CPUs to select Program Mode operation. Or, with the switch in TERM position, you can use a programming device such as the Handheld Programmer to place the CPU in Program Mode.

# **Run Mode Operation**

In Run Mode, the CPU executes the application program, does PID calculations for configured PID loops ([D2-250-1,](http://www.automationdirect.com/pn/D2-250-1) [D2-260](http://www.automationdirect.com/pn/D2-260) and [D2-262\),](http://www.automationdirect.com/pn/D2-262) and updates the I/O system. You can perform many operations during Run Mode. Some of these include:

- Monitor and change I/O point status
- Update timer/counter preset values
- Update Variable memory locations

Run Mode operation can be divided into several key areas. It is very important you understand how each of these areas of execution can affect the results of your application program solutions.

You can use the mode switch to select Run Mode operation [\(D2-240,](http://www.automationdirect.com/pn/D2-240) D2-250–1, [D2-260](http://www.automationdirect.com/pn/D2-260) and [D2-262\).](http://www.automationdirect.com/pn/D2-262)  Or, with the mode switch in TERM position, you can use a programming device, such as the Handheld Programmer, to place the CPU in Run Mode.

You can also edit the program during Run Mode. The Run Mode Edits are not "bumpless." Instead, the CPU maintains the outputs in their last state while it accepts the new program information. If an error is found in the new program, then the CPU will turn all the outputs off and enter the Program Mode.

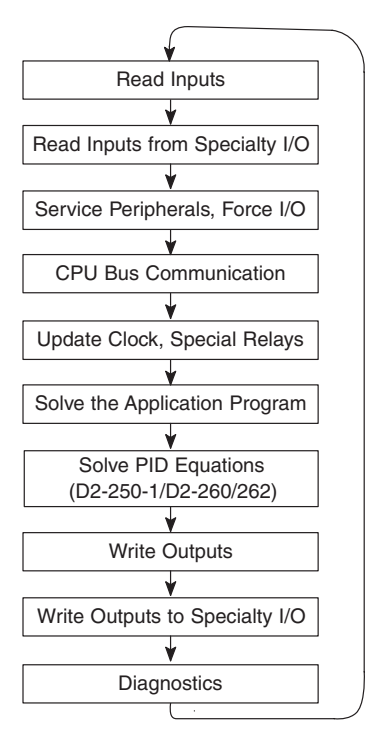

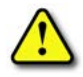

**WARNING: Only authorized personnel fully familiar with all aspects of the application should make changes to the program. Changes during Run Mode become effective immediately. Make sure you thoroughly consider the impact of any changes to minimize the risk of personal injury or damage to equipment.**

### **Read Inputs**

The CPU reads the status of all inputs, then stores it in the image register. Input image register locations are designated with an X followed by a memory location. Image register data is used by the CPU when it solves the application program. Of course, an input may change after the CPU has read the inputs. Generally, the CPU scan time is measured in milliseconds. If you have an application that cannot wait until the next I/O update, you can use Immediate Instructions. These do not use the status of the input image register to solve the application program. The Immediate instructions immediately read the input status directly from I/O modules. However, this lengthens the program scan since the CPU has to read the I/O point status again. A complete list of the Immediate instructions is included in Chapter 5.

# **Read Inputs from Specialty and Remote I/O**

After the CPU reads the inputs from the input modules, it reads any input point data from any Specialty modules that are installed, such as Counter Interface modules, etc. This is also the portion of the scan that reads the input status from Remote I/O bases.

*NOTE: It may appear the Remote I/O point status is updated every scan. This is not quite true. The CPU will receive information from the Remote I/O Master module every scan, but the Remote Master may not have received an update from all the Remote Slaves. Remember, the Remote I/O link is managed by the Remote Master, not the CPU.*

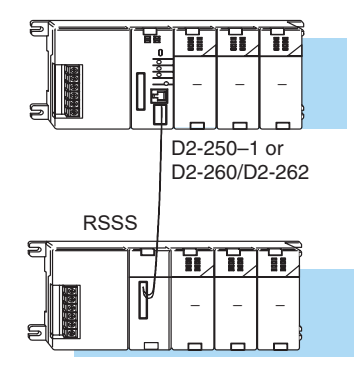

# **Service Peripherals and Force I/O**

After the CPU reads the inputs from the input modules, it reads any attached peripheral devices. This is primarily a communications service for any attached devices. For example, it would read a programming device to see if any input, output, or other memory type status needs to be modified. Two basic types of forcing are available with the DL205 CPUs.

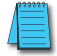

*NOTE: DirectNet protocol does not support bit operations.*

- Forcing from a peripheral not a permanent force, good only for one scan
- Bit Override ([D2-240,](http://www.automationdirect.com/pn/D2-240) D2-250–1, [D2-260](http://www.automationdirect.com/pn/D2-260) and [D2-262\)](http://www.automationdirect.com/pn/D2-262) holds the I/O point (or other bit) in the current state. Valid bits are X, Y, C, T, CT, and S. These memory types are discussed in more detail later in this chapter.

**Regular Forcing** — This type of forcing can temporarily change the status of a discrete bit. For example, you may want to force an input on, even though it is really off. This allows you to change the point status that was stored in the image register. This value will be valid until the image register location is written to during the next scan. This is primarily useful during testing situations when you need to force a bit on to trigger another event.

**Bit Override** — [\(D2-240,](http://www.automationdirect.com/pn/D2-240) D2-250–1, [D2-260](http://www.automationdirect.com/pn/D2-260) and [D2-262\)](http://www.automationdirect.com/pn/D2-262) Bit override can be enabled on a point-by-point basis by using AUX 59 from the Handheld Programmer or, by a menu option from within *Direct*SOFT. Bit override basically disables any changes to the discrete point by the CPU. For example, if you enable bit override for X1, and X1 is off at the time, then the CPU will not change the state of X1. This means that even if X1 comes on, the CPU will not acknowledge the change. So, if you used X1 in the program, it would always be evaluated as "off" in this case. Of course, if X1 was on when the bit override was enabled, then X1 would always be evaluated as "on." There is an advantage available when you use the bit override feature. The regular forcing is not disabled because the bit override is enabled. For example, if you enabled the Bit Override for Y0 and it was off at the time, then the CPU would not change the state of Y0. However, you can still use a programming device to change the status. Now, if you use the programming device to force Y0 on, it will remain on and the CPU will not change the state of Y0. If you then force Y0 off, the CPU will maintain Y0 as off. The CPU will never update the point with the results from the application program or from the I/O update until the bit override is removed. The following diagram shows a brief overview of the bit override feature. Notice the CPU does not update the Image Register when bit override is enabled.

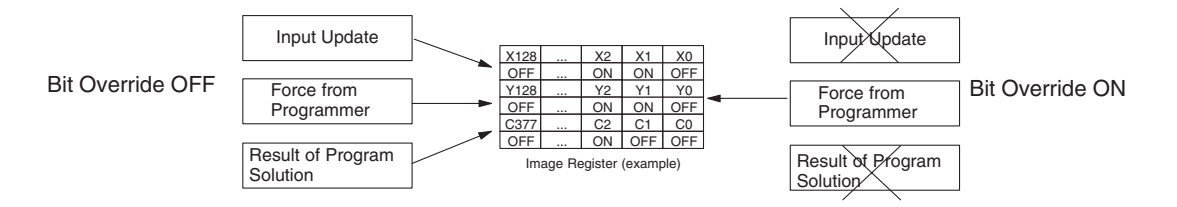

### **CPU Bus Communication**

Specialty Modules, such as the Data Communications Module, can transfer data to and from the CPU over the CPU bus on the backplane. This data is more than standard I/O point status. This type of communications can only occur on the CPU (local) base. A portion of the execution cycle is used to communicate with these modules. The CPU performs both read and write requests during this segment.

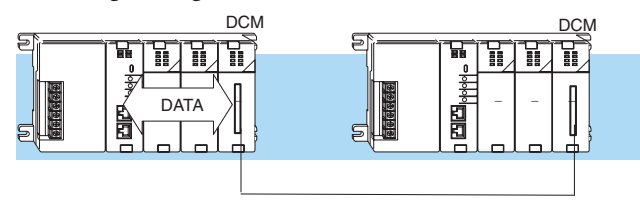

# **Update Clock, Special Relays and Special Registers**

The [D2-240,](http://www.automationdirect.com/pn/D2-240) D2-250–1, [D2-260](http://www.automationdirect.com/pn/D2-260) and [D2-262](http://www.automationdirect.com/pn/D2-262) CPUs have an internal real-time clock and calendar timer which are accessible to the application program. Special V-memory locations hold this information. This portion of the execution cycle makes sure these locations get updated on every scan. Several different Special Relays, such as diagnostic relays, etc., are also updated during this segment.

## **Solve Application Program**

The CPU evaluates each instruction in the application program during this segment of the scan cycle. The instructions define the relationship between input conditions and the system outputs.

The CPU begins with the first rung of the ladder program, evaluating it from left to right and from top to bottom. It continues, rung by rung, until it encounters the END coil instruction. At that point, a new image for the outputs is complete.

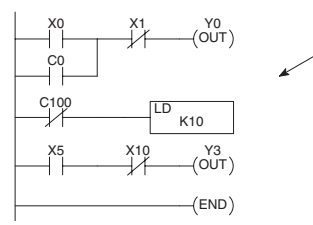

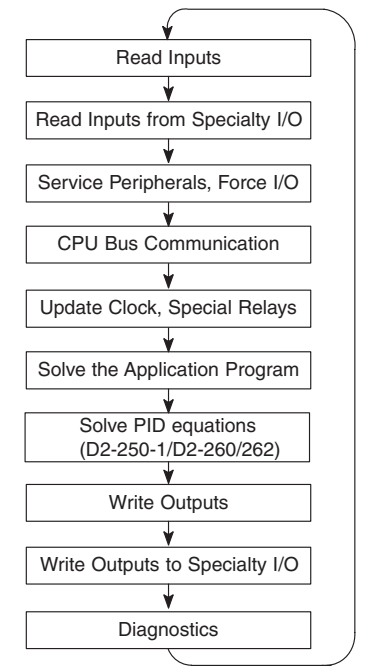

The internal control relays (C), the stages (S), and the variable memory (V) are also updated in this segment.

You may recall the CPU may have obtained and stored forcing information when it serviced the peripheral

devices. If any I/O points or memory data have been forced, the output image register also contains this information.

*NOTE: If an output point was used in the application program, the results of the program solution will overwrite any forcing information that was stored. For example, if Y0 was forced on by the programming device, and a rung containing Y0 was evaluated such that Y0 should be turned off, then the output image register will show that Y0 should be off. Of course, you can force output points that are not used in the application program. In this case, the point remains forced because there is no solution that results from the application program execution.*

#### 230 240 250-1 260 262 |JC|  $\mathbf{\overline{x}}$  $\blacktriangledown$  $\Delta$ M

# **Solve PID Loop Equations**

The [D2-260](http://www.automationdirect.com/pn/D2-260) and [D2-262](http://www.automationdirect.com/pn/D2-262) CPUs can process up to 16 PID loops and the D2-250–1 can process up to 4 PID loops. The loop calculations are run as a separate task from the ladder program execution, immediately following it. Only loops that have been configured are calculated, and then only according to a built-in loop scheduler. The sample time (calculation interval) of each loop is programmable. Please refer to Chapter 8, PID Loop Operation, for more on the effects of PID loop calculation on the overall CPU scan time.

# **Write Outputs**

 Once the application program has solved the instruction logic and constructed the output image register, the CPU writes the contents of the output image register to the corresponding output points located in the local CPU base or the local expansion bases. Remember, the CPU also made sure any forcing operation changes were stored in the output image register, so the forced points get updated with the status specified earlier.

## **Write Outputs to Specialty and Remote I/O**

After the CPU updates the outputs in the local and expansion bases, it sends the output point information that is required by any Specialty modules that are installed. For example, this is the portion of the scan that writes the output status from the image register to the Remote I/O racks.

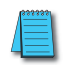

*NOTE: It may appear the Remote I/O point status is updated every scan. This is not quite true. The CPU will send the information to the Remote I/O Master module every scan, but the Remote Master will update the actual remote modules during the next communication sequence between the master and slave modules. Remember, the Remote I/O link communication is managed by the Remote Master, not the CPU.*

# **Diagnostics**

During this part of the scan, the CPU performs all system diagnostics and other tasks, such as:

- Calculating the scan time
- Updating special relays
- Resetting the watchdog timer

DL205 CPUs automatically detect and report many different error conditions. Appendix B contains a listing of the various error codes available with the DL205 system.

One of the more important *Diagnostics* tasks is the scan time calculation and watchdog timer control. DL205 CPUs have a "watchdog" timer that stores the maximum time allowed for the CPU to complete the solve application segment of the scan cycle. The default value set from the factory is 200ms. If this time is exceeded the CPU will enter the Program Mode, turn off all outputs, and report the error. For example, the Handheld Programmer displays "E003 S/W TIMEOUT" when the scan overrun occurs.

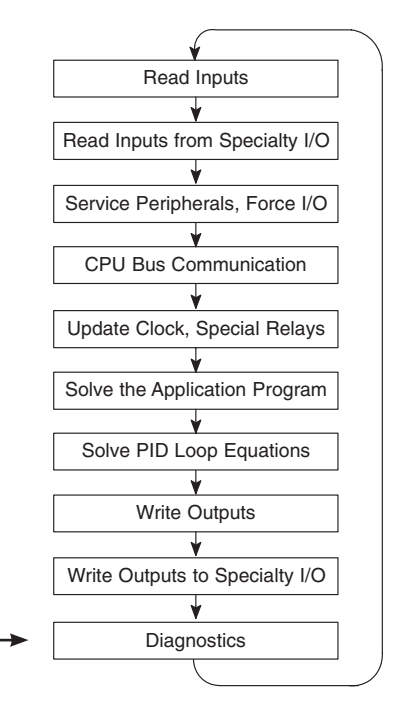

You can use AUX 53 to view the minimum, maximum, and current scan time. Use AUX 55 to increase or decrease the watchdog timer value. There is also an RSTWT instruction that can be used in the application program to reset the watch dog timer during the CPU scan.

# **I/O Response Time**

# **Is Timing Important for Your Application?**

I/O response time is the amount of time required for the control system to sense a change in an input point and update a corresponding output point. In the majority of applications, the CPU performs this task practically instantaneously. However, some applications do require extremely fast update times. Four things can affect the I/O response time:

- The point in the scan period when the field input changes states
- Input module Off to On delay time
- CPU scan time
- Output module Off to On delay time

# **Normal Minimum I/O Response**

The I/O response time is shortest when the module senses the input change before the Read Inputs portion of the execution cycle. In this case the input status is read, the application program is solved, and the output point gets updated. The following diagram shows an example of the timing for this situation.

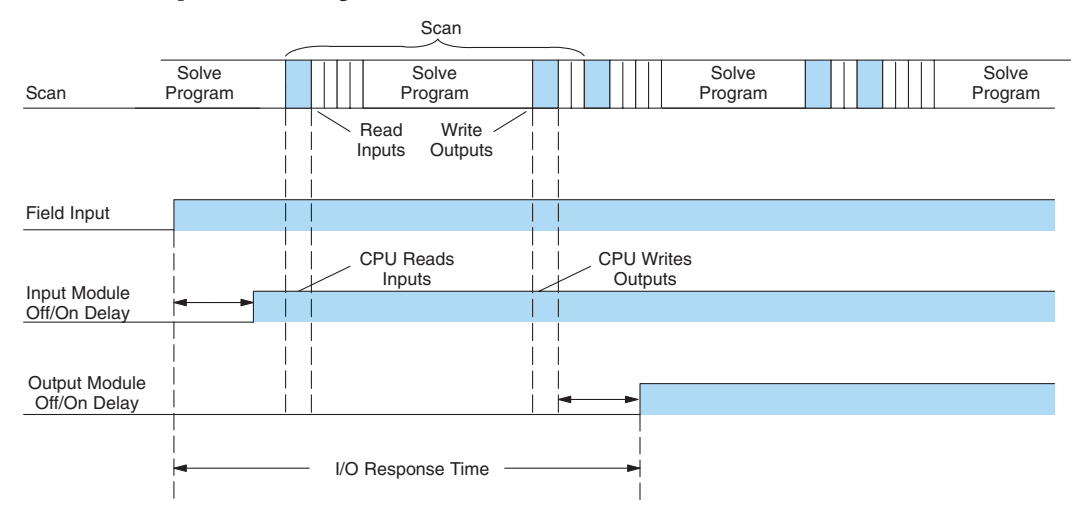

In this case, you can calculate the response time by simply adding the following items: **Input Delay + Scan Time + Output Delay = Response Time**

### **Normal Maximum I/O Response**

The I/O response time is longest when the module senses the input change after the Read Inputs portion of the execution cycle. In this case the new input status does not get read until the following scan. The following diagram shows an example of the timing for this situation.

In this case, you can calculate the response time by simply adding the following items:

**Input Delay +(2 x Scan Time) + Output Delay = Response Time**

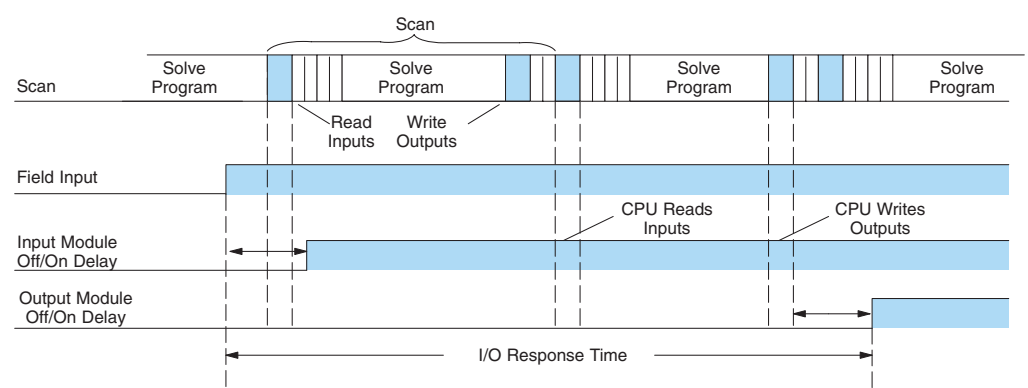

# **Improving Response Time**

You can do a few things to help improve throughput.

- Choose instructions with faster execution times
- Use immediate I/O instructions (which update the I/O points during the ladder program execution segment)
- Choose modules that have faster response times

Immediate I/O instructions are probably the most useful technique. The following example shows immediate input and output instructions and their effect.

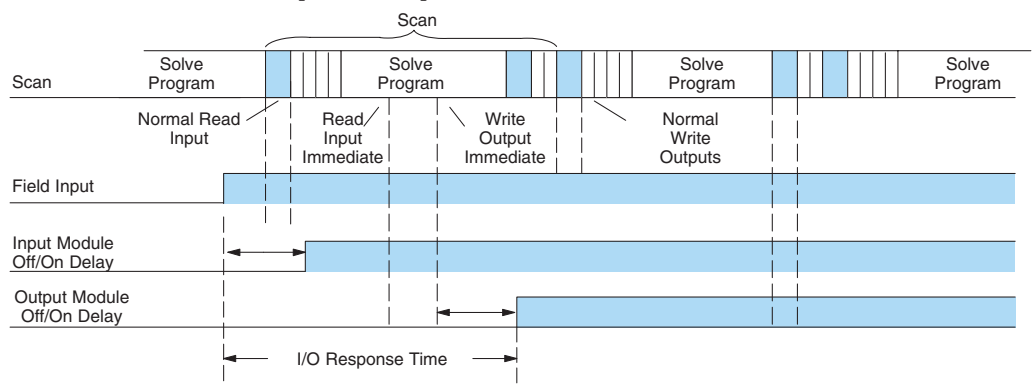

In this case, you can calculate the response time by simply adding the following items:

**Input Delay + Instruction Execution Time + Output Delay = Response Time**

The instruction execution time is calculated by adding the time for the immediate input instruction, the immediate output instruction, and all instructions in between.

*NOTE: When the immediate instruction reads the current status from a module, it uses the results to solve that one instruction without updating the image register. Therefore, any regular instructions that follow will still use image register values. Any immediate instructions that follow will access the module again to update the status.*

# **CPU Scan Time Considerations**

The scan time covers all the cyclical tasks that the operating system performs. You can use *Direct*SOFT or the Handheld Programmer to display the minimum, maximum, and current scan times that have occurred since the previous Program Mode to Run Mode transition. This information can be very important when evaluating system performance.

As shown previously, there are several segments that make up the scan cycle. Each of these segments requires a certain amount of time to complete. Of all the segments, the only one you really have the most control over is the amount of time it takes to execute the application program. This is because different instructions take different amounts of time to execute. So, if you think you need a faster scan, then you can try to choose faster instructions.

Your choice of I/O modules and system configuration, such as expansion or remote I/O, can also affect the scan time; however, the application usually dictates them.

For example, if you need to count pulses at high rates of speed, then you will probably have to use a High-Speed Counter module. Also, if you have I/O points that need to be located several hundred feet from the CPU, then you need remote I/O because it is much faster and cheaper to install a single remote I/O cable than it is to run all those signal wires for each individual I/O point. The following paragraphs provide some general information on how much time some of the segments can require.

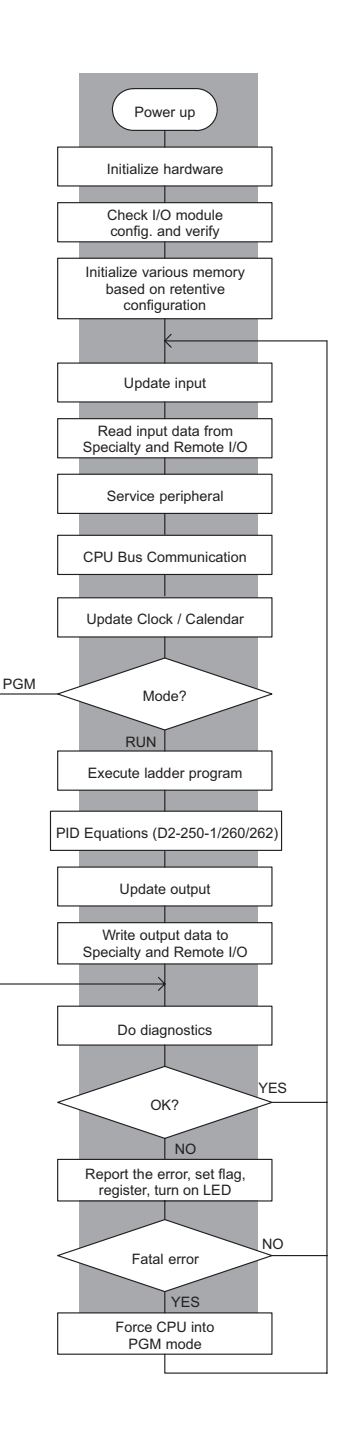

### **Initialization Process**

The CPU performs an initialization task once the system power is on. The initialization task is performed once at power up, so it does not affect the scan time for the application program.

### **Reading Inputs**

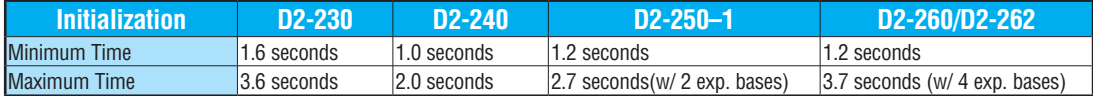

The time required to read the input status for the input modules depends on which CPU you are using and the number of input points in the base. The following table shows typical update times required by the CPU.

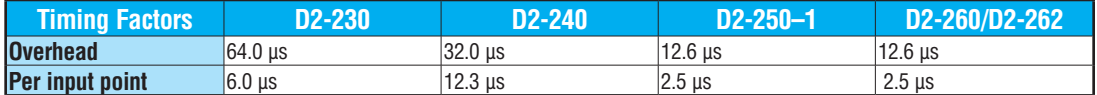

For example, the time required for a [D2-240](http://www.automationdirect.com/pn/D2-240) to read two 8-point input modules would be calculated as follows, where NI is the total number of input points:

#### **Formula**

 $Time = 32\mu s + (12.3 \times NI)$ 

#### **Example**

Time =  $32\mu s + (12.3 \times 16)$ 

Time =  $228.8 \text{ }\mu\text{s}$ 

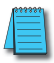

*NOTE: This information provides the amount of time the CPU spends reading the input status from the modules. Don't confuse this with the I/O response time that was discussed earlier.*

## **Reading Inputs from Specialty I/O**

During this portion of the cycle the CPU reads any input points associated with the following:

- Remote I/O
- Specialty Modules (such as High-Speed Counter, etc)

The time required to read any input status from these modules depends on which CPU you are using, the number of modules, and the number of input points.

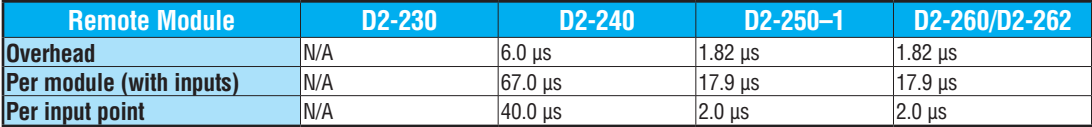

For example, the time required for a [D2-240](http://www.automationdirect.com/pn/D2-240) to read two 8-point input modules (located in a Remote base) would be calculated as follows, where NM is the number of modules and NI is the total number of input points:

#### **Remote I/O**

#### **Formula**

Time =  $6\mu s + (67\mu s \times NM) + (40\mu s \times NI)$ 

#### **Example**

Time =  $6\mu s + (67\mu s \times 2) + (40\mu s \times 16)$ 

 $Time = 780\mu s$ 

### **Service Peripherals**

Communication requests can occur at any time during the scan, but the CPU only "logs" the requests for service until the Service Peripherals portion of the scan. The CPU does not spend any time on this if there are no peripherals connected.

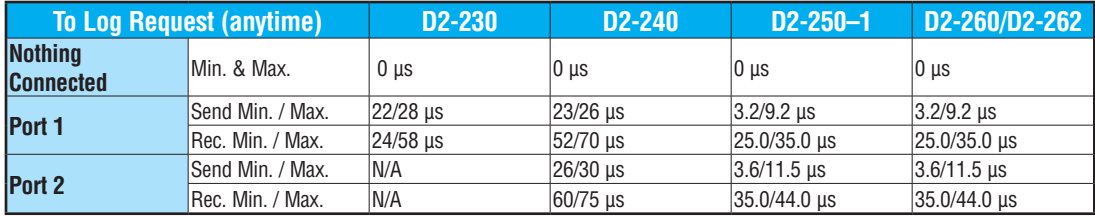

During the Service Peripherals portion of the scan, the CPU analyzes the communications request and responds as appropriate. The amount of time required to service the peripherals depends on the content of the request.

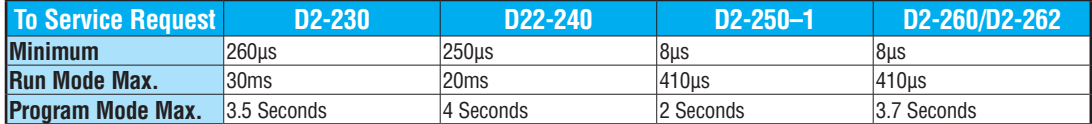

### **CPU Bus Communication**

Some specialty modules can also communicate directly with the CPU via the CPU bus. During this portion of the cycle the CPU completes any CPU bus communications. The actual time required depends on the type of modules installed and the type of request being processed.

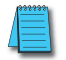

*NOTE: Some specialty modules can have a considerable impact on the CPU scan time. If timing is critical in your application, consult the module documentation for any information concerning the impact on the scan time.* 

### **Update Clock/Calendar, Special Relays, Special Registers**

The clock, calendar, and special relays are updated and loaded into special V-memory locations during this time. This update is performed during both Run and Program Modes.

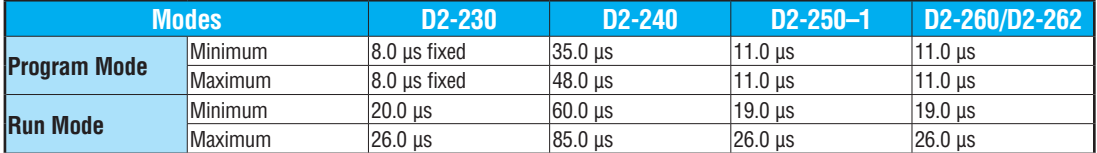

# **Writing Outputs**

The time required to write the output status for the local and expansion I/O modules depends on which CPU you are using and the number of output points in the base. The following table shows typical update times required by the CPU.

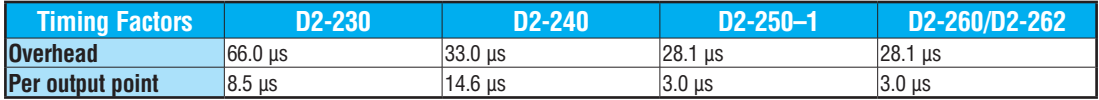

For example, the time required for a [D2-240](http://www.automationdirect.com/pn/D2-240) to write data for two 8-point output modules would be calculated as follows (where NO is the total number of output points):

#### **Formula**

Time =  $33 + (NO x 14.6 \,\mu s)$ 

### **Example**

Time =  $33 + (16 \times 14.6 \text{ }\mu\text{s})$ Time = 266.6 µs

## **Writing Outputs to Specialty I/O**

During this portion of the cycle the CPU writes any output points associated with the following.

- Remote I/O
- Specialty Modules (such as High-Speed Counter, etc)

The time required to write any output image register data to these modules depends on which CPU you are using, the number of modules, and the number of output points.

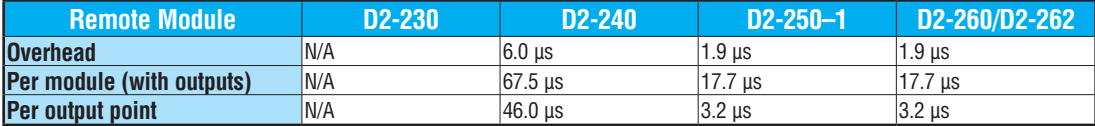

For example, the time required for a [D2-240](http://www.automationdirect.com/pn/D2-240) to write two 8-point output modules (located in a Remote base) would be calculated as follows, where NM is the number of modules and NO is the total number of output points:

#### **Remote I/O**

#### **Formula**

Time =  $6\mu s + (67.5 \mu s \times NM) + (46\mu s \times NO)$ 

#### **Example**

Time = 6µs + (67.5 µs x 2) + (46µs x 16)

 $Time = 877\mu s$ 

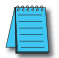

*NOTE: This total time is the actual time required for the CPU to update these outputs. This does not include any additional time that is required for the CPU to actually service the particular specialty modules.*

### **Diagnostics**

The DL205 CPUs perform many types of system diagnostics. The amount of time required depends on many things, such as the number of I/O modules installed, etc. The following table shows the minimum and maximum times that can be expected.

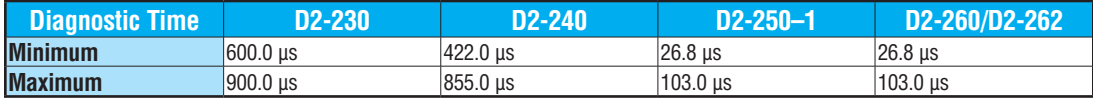

### **Application Program Execution**

The CPU processes the program from the top (address 0) to the END instruction. The CPU executes the program left to right and top to bottom. As each rung is evaluated, the appropriate image register or memory location is updated.

The time required to solve the application program depends on the type and number of instructions used and the amount of execution overhead.

You can add the execution times for all the instructions in your program to find the total program execution time. For example, the execution time for a [D2-240](http://www.automationdirect.com/pn/D2-240) running the program shown would be calculated as follows:

 $\mathbf{I}$ 

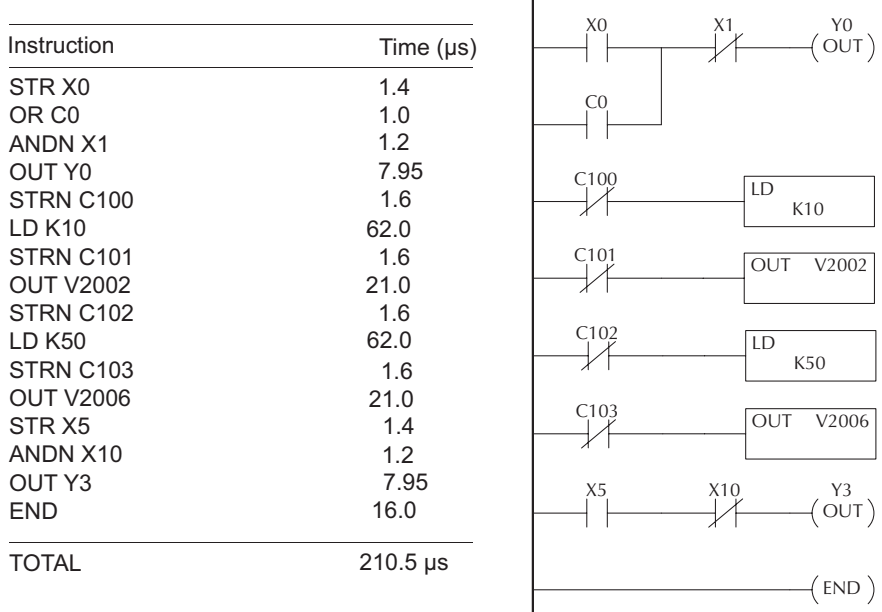

Appendix C provides a complete list of instruction execution times for DL205 CPUs.

**Program Control Instructions** — the [D2-240,](http://www.automationdirect.com/pn/D2-240) D2-250–1, [D2-260](http://www.automationdirect.com/pn/D2-260) and [D2-262](http://www.automationdirect.com/pn/D2-262) CPUs offer additional instructions that can change the way the program executes. These instructions include FOR/NEXT loops, Subroutines, and Interrupt Routines. These instructions can interrupt the normal program flow and affect the program execution time. Chapter 5 provides detailed information on how these different types of instructions operate.

# **PLC Numbering Systems**

If you are a new PLC user or are using *Direct*LOGIC PLCs for the first time, please take a moment to study how our PLCs use numbers. You'll find that each PLC manufacturer has its own conventions on the use of numbers in their PLCs. Take a moment to familiarize yourself with how numbers are used in *Direct*LOGIC PLCs. The information you learn here applies to all our PLCs.

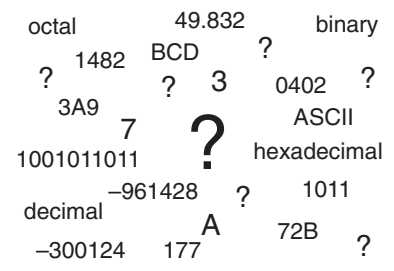

As any good computer does, PLCs store and manipulate numbers in binary form: ones and zeros. So why do we have to deal with numbers in so many different forms? Numbers have meaning, and some representations are more convenient than others for particular purposes. Sometimes we use numbers to represent a size or amount of something. Other numbers refer to locations or addresses, or to time. In science we attach engineering units to numbers to give a particular meaning (see Appendix H for numbering system details).

### **PLC Resources**

PLCs offer a fixed number of resources, depending on the model and configuration. We use the word "resources" to include variable memory (V-memory), I/O points, timers, counters, etc. Most modular PLCs allow you to add I/O points in groups of eight. In fact, all the resources of our PLCs are counted in octal. It's easier for computers to count in groups of eight than ten, because eight is an even power of two.

Octal means simply counting in groups of eight. In the figure to the right, there are eight circles. The quantity in decimal is "8," but in octal it is "10" (8 and 9 are not valid in octal). In octal, "10" means 1 group of 8 plus 0 (no individuals).

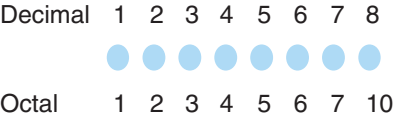

In the figure below, we have two groups of eight circles. Counting in octal we have "20" items, meaning two groups of eight, plus zero individuals Don't say "twenty," say "two–zero octal". This makes a clear distinction between number systems.

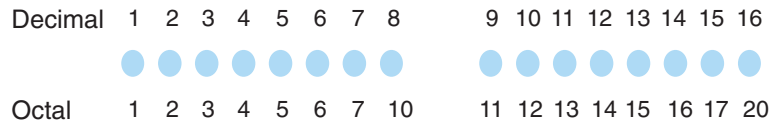

After *counting* PLC resources, it's time to access PLC resources (there's a difference). The CPU instruction set accesses resources of the PLC using octal addresses. Octal addresses are the same as octal quantities, except they start counting at zero. The number zero is significant to a computer, so we don't skip it.

Our circles are in an array of square containers to the right. To access a resource, our PLC instruction will address its location using the octal references shown. If these were 1 X counters, "CT14" would access the black circle location. 2 X X

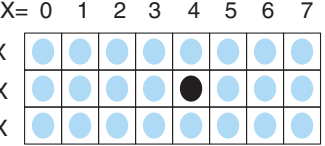

### **V–Memory**

Variable memory (called "V-memory") stores data for the ladder program and for configuration settings. V-memory locations and V-memory addresses are the same thing, and are numbered in octal. For example, V2073 is a valid location, while V1983 is not valid ("9" and "8" are not valid octal digits).

Each V-memory location is one data word wide, meaning 16 bits. For configuration registers, our manuals will show each bit of a V-memory word. The least significant bit (LSB) will be on the right, and the most significant bit (MSB) on the left. We use the word "significant," referring to the relative binary weighting of the bits.

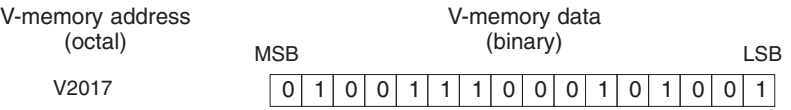

V-memory data is 16-bit binary, but we rarely program the data registers one bit at a time. We use instructions or viewing tools that let us work with binary, decimal, octal, and hexadecimal numbers. All these are converted and stored as binary for us. A frequently-asked question is "How do I tell if a number is binary, octal, BCD, or hex"? The answer is that we usually cannot tell by looking at the data, but it does not really matter. What matters is that the source or mechanism which writes data into a V-memory location and the mechanism which later reads it must both use the same data type (i.e., octal, hex, binary, or whatever). The V-memory location is a storage box, that's all. It does not convert or move the data on its own.

# **Binary-Coded Decimal Numbers**

Since humans naturally count in decimal, we prefer to enter and view PLC data in decimal as well (via operator interfaces). However, computers are more efficient in using pure binary numbers. A compromise solution between the two is Binary-Coded Decimal (BCD) representation. A BCD digit ranges from 0 to 9, and is stored as 4 binary bits (a nibble). This permits each V-memory location to store 4 BCD digits, with a range of decimal numbers from 0000 to 9999.

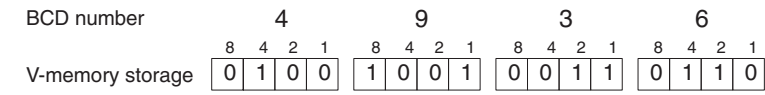

In a pure binary sense, a 16-bit word represents numbers from 0 to 65535. In storing BCD numbers, the range is reduced to 0 to 9999. Many math instructions use BCD data, and *Direct*SOFT and the Handheld Programmer allow us to enter and view data in BCD. Special RLL instructions convert from BCD to binary, or visa–versa.

# **Hexadecimal Numbers**

Hexadecimal numbers are similar to BCD numbers, except they utilize all possible binary values in each 4-bit digit. They are base-16 numbers so we need 16 different digits. To extend our decimal digits 0 through 9, we use A through F as shown.

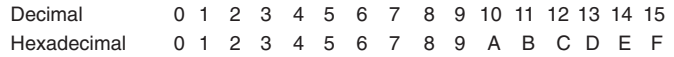

A 4-digit hexadecimal number can represent all 65536 values in a V-memory word. The range is from 0000 to FFFF (hex). PLCs often need this full range for sensor data, etc. Hexadecimal is a convenient way for humans to view full binary data.

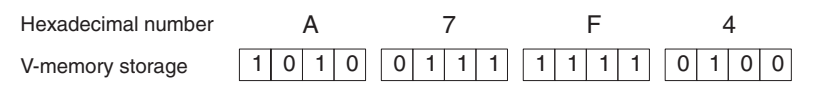

**DL205 User Manual, 5th Edition, Rev. A 3-37** 

# **Memory Map**

With any PLC system, you generally have many different types of information to process. This includes input device status, output device status, various timing elements, parts counts, etc. It is important to understand how the system represents and stores the various types of data. For example, you need to know how the system identifies input points, output points, data words, etc. The following paragraphs discuss the various memory types used in the DL205 CPUs. A memory map overview for the [D2-230,](http://www.automationdirect.com/pn/D2-230) [D2-240,](http://www.automationdirect.com/pn/D2-240) D2-250–1, [D2-260](http://www.automationdirect.com/pn/D2-260) and [D2-262](http://www.automationdirect.com/pn/D2-262) CPUs follows the memory descriptions.

### **Octal Numbering System**

All memory locations or areas are numbered in Octal (base 8). For example, the diagram shows how the octal numbering system works for the discrete input points. Notice the octal system does not contain any numbers with the digits 8 or 9.

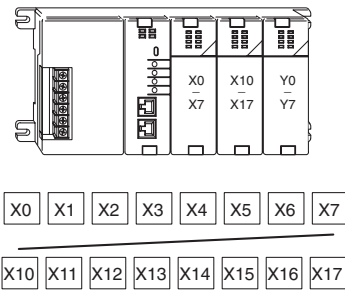

### **Discrete and Word Locations**

As you examine the different memory types, you'll notice two types of memory in the DL205, discrete and word memory. Discrete memory is one bit that can be either a 1 or a 0. Word memory is referred to as V memory (variable) and is a 16-bit location normally used to manipulate data/numbers, store data/numbers, etc. Some information is automatically stored in V-memory. For example, the timer current values are stored in V-memory.

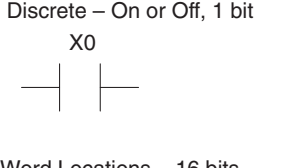

Word Locations – 16 bits

0 1 0 1 0 0 0 0 0 0 1 0 0 1 0 1

### **V–Memory Locations for Discrete Memory Areas**

The discrete memory area is for inputs, outputs, control relays, special relays, stages, timer status bits and counter status bits. However, you can also access the bit data types as a V-memory word. Each V-memory location contains 16 consecutive discrete locations. For example, the following diagram shows how the X input points are mapped into V-memory locations.

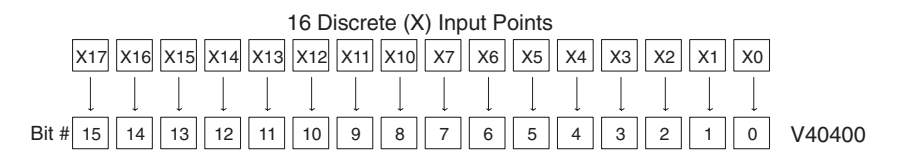

These discrete memory areas and their corresponding V-memory ranges are listed in the memory table for the [D2-230,](http://www.automationdirect.com/pn/D2-230) [D2-240,](http://www.automationdirect.com/pn/D2-240) D2-250–1, [D2-260](http://www.automationdirect.com/pn/D2-260) and [D2-262](http://www.automationdirect.com/pn/D2-262) CPUs in this chapter.

### **Input Points (X Data Type)**

The discrete input points are noted by an X data type. Up to 512 discrete input points are available with the DL205 CPUs. In this example, the output point Y0 will be turned on when input X0 energizes.

### **Output Points (Y Data Type)**

The discrete output points are noted by a Y data type. Up to 512 discrete output points are available with the DL205 CPUs. In this example, output point Y1 will turn on when input X1 energizes.

### **Control Relays (C Data Type)**

Control relays are discrete bits normally used to control the user program. The control relays do not represent a real world device; that is, they cannot be physically tied to switches, output coils, etc. Control relays are internal to the CPU and can be programmed as discrete inputs or discrete outputs. These locations are used in programming the discrete memory locations (C) or the corresponding word location which has 16 consecutive discrete locations. In this example, memory location C5 will energize when input X10 turns on. The second rung shows a simple example of how to use a control relay as an input.

### **Timers and Timer Status Bits (T Data Type)**

The number of timers available depends on the model of CPU you are using. The tables at the end of this section provide the number of timers for the [D2-230,](http://www.automationdirect.com/pn/D2-230) [D2-240,](http://www.automationdirect.com/pn/D2-240) D2-250–1, [D2-260](http://www.automationdirect.com/pn/D2-260) and [D2-262.](http://www.automationdirect.com/pn/D2-262) Regardless of the number of timers, you have access to timer status bits that reflect the relationship between the current value and the preset value of a specified timer. The timer status bit will be on when the current value is equal to or greater than the preset value of a corresponding timer.

When input X0 turns on, timer T1 will start. When the timer reaches the preset of 3 seconds (K of 30), timer status contact T1 turns on. When T1 turns on, output Y12 turns on.

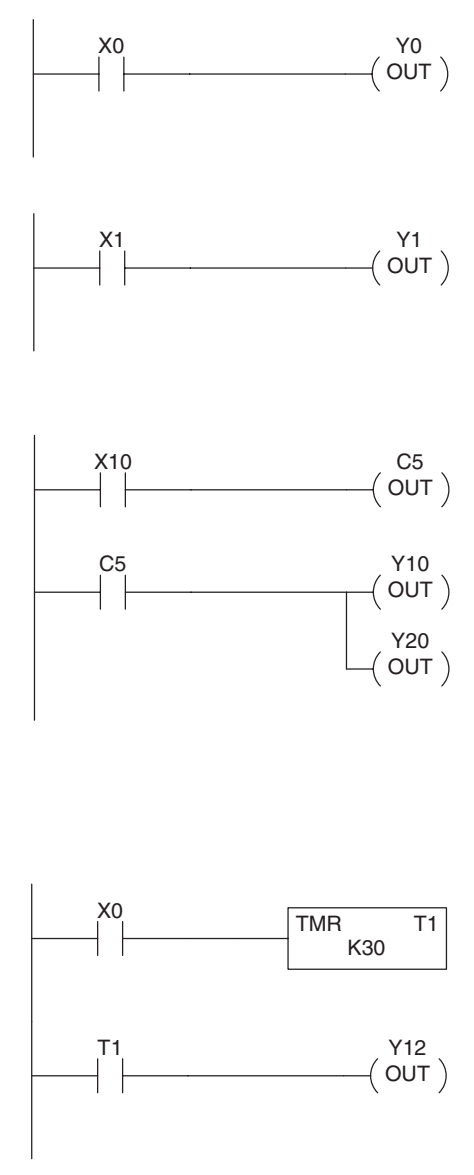

### **Chapter 3: CPU Specifications and Operations**

### **Timer Current Values (V Data Type)**

Some information is automatically stored in V-memory, such as the current values associated with timers. For example, V0 holds the current value for Timer 0, V1 holds the current value for Timer 1, etc. These are 4-digit BCD values.

The primary reason for this is programming flexibility. The example shows how you can use relational contacts to monitor several time intervals from a single timer.

# **Counters and Counter Status Bits (CT Data Type)**

You have access to counter status bits that reflect the relationship between the current value and the preset value of a specified counter. The counter status bit will be on when the current value is equal to or greater than the preset value of a corresponding counter.

Each time contact X0 transitions from off to on, the counter increments by one (If X1 comes on, the counter is reset to zero). When the counter reaches the preset of 10 counts (K of 10), counter status contact CT3 turns on. When CT3 turns on, output Y12 turns on.

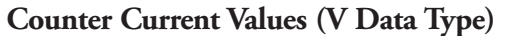

Just like the timers, the counter current values are also automatically stored in V-memory. For example, V1000 holds the current value for Counter CT0, V1001 holds the current value for Counter CT1, etc. These are 4-digit BCD values. The primary reason for this is programming flexibility. The example shows how you can use relational contacts to monitor the counter values.

### **Word Memory (V Data Type)**

Word memory is referred to as V-memory (variable) and is a 16-bit location normally used to manipulate data/numbers, store data/numbers, etc. Some information is automatically stored in V-memory. For example, the timer current values are stored in V-memory. The example shows how a four-digit BCD constant is loaded into the accumulator and then stored in a V-memory location.

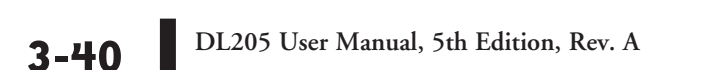

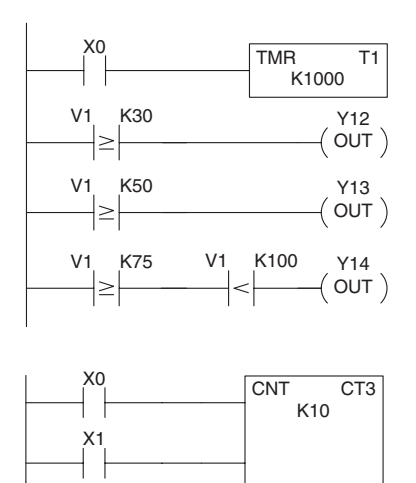

CT3

Y12  $($  OUT  $)$ 

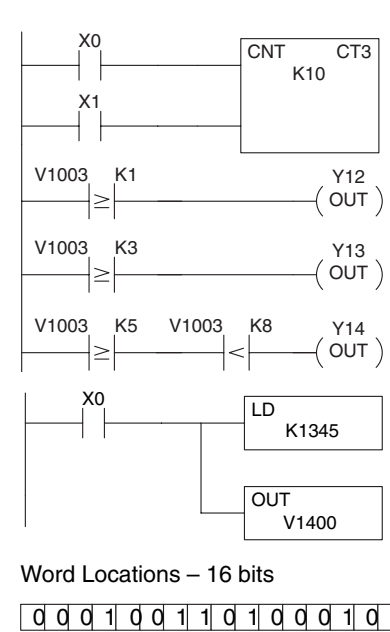

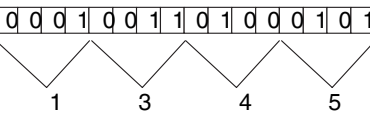

### **Stages (S Data type)**

Stages are used in RLL*PLUS* programs to create a structured program, similar to a flowchart. Each program stage denotes a program segment. When the program segment, or stage, is active, the logic within that segment is executed. If the stage is off, or inactive, the logic is not executed and the CPU skips to the next active stage. (See Chapter 7 for a more detailed description of RLL*PLUS*  programming.)

Each stage also has a discrete status bit that can be used as an input to indicate whether the stage is active or inactive. If the stage is active, then the status bit is on. If the stage is inactive, then the status bit is off. This status bit can also be turned on or off by other instructions, such as the SET or RESET instructions. This allows you to easily control stages throughout the program.

# **Special Relays (SP Data Type)**

Special relays are discrete memory locations with pre-defined functionality. There are many different types of special relays. For example, some aid in program development, others provide system operating status information, etc. Appendix D provides a complete listing of the special relays.

In this example, control relay C10 will energize for 50ms and de–energize for 50 ms because SP5 is a pre–defined relay that will be on for 50ms and off for 50ms.

# **Remote I/O Points (GX Data Type)**

Remote I/O points are represented by global relays. They are generally used only to control remote I/O, but they can be used as normal control relays when remote I/O is not used in the system.

In this example, memory location GX0 represents an output point and memory location GX10 represents an input point.

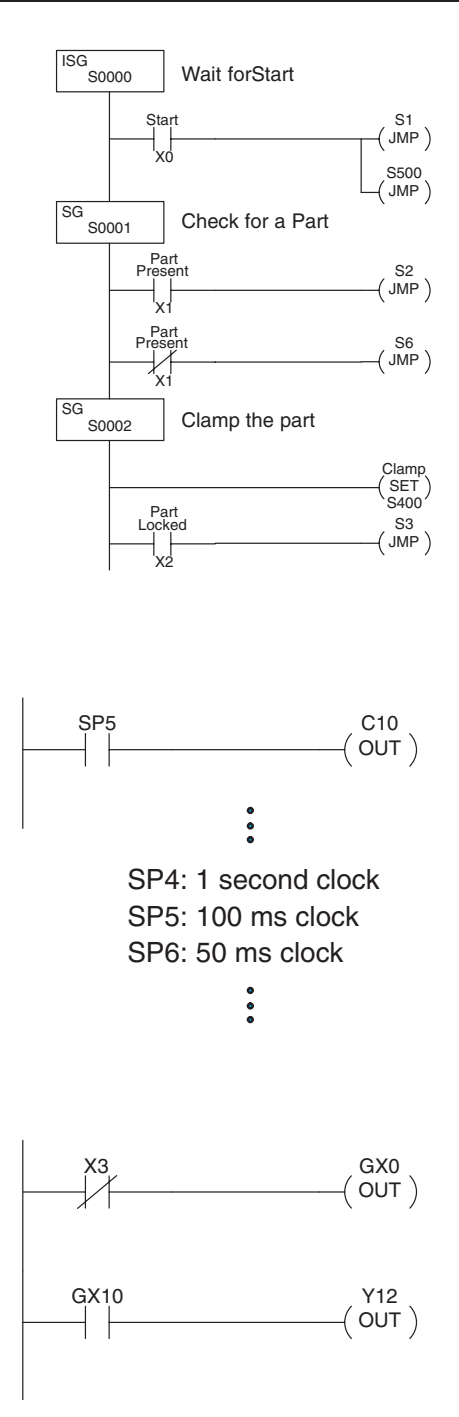

# **[D2-230](http://www.automationdirect.com/pn/D2-230) System V-memory**

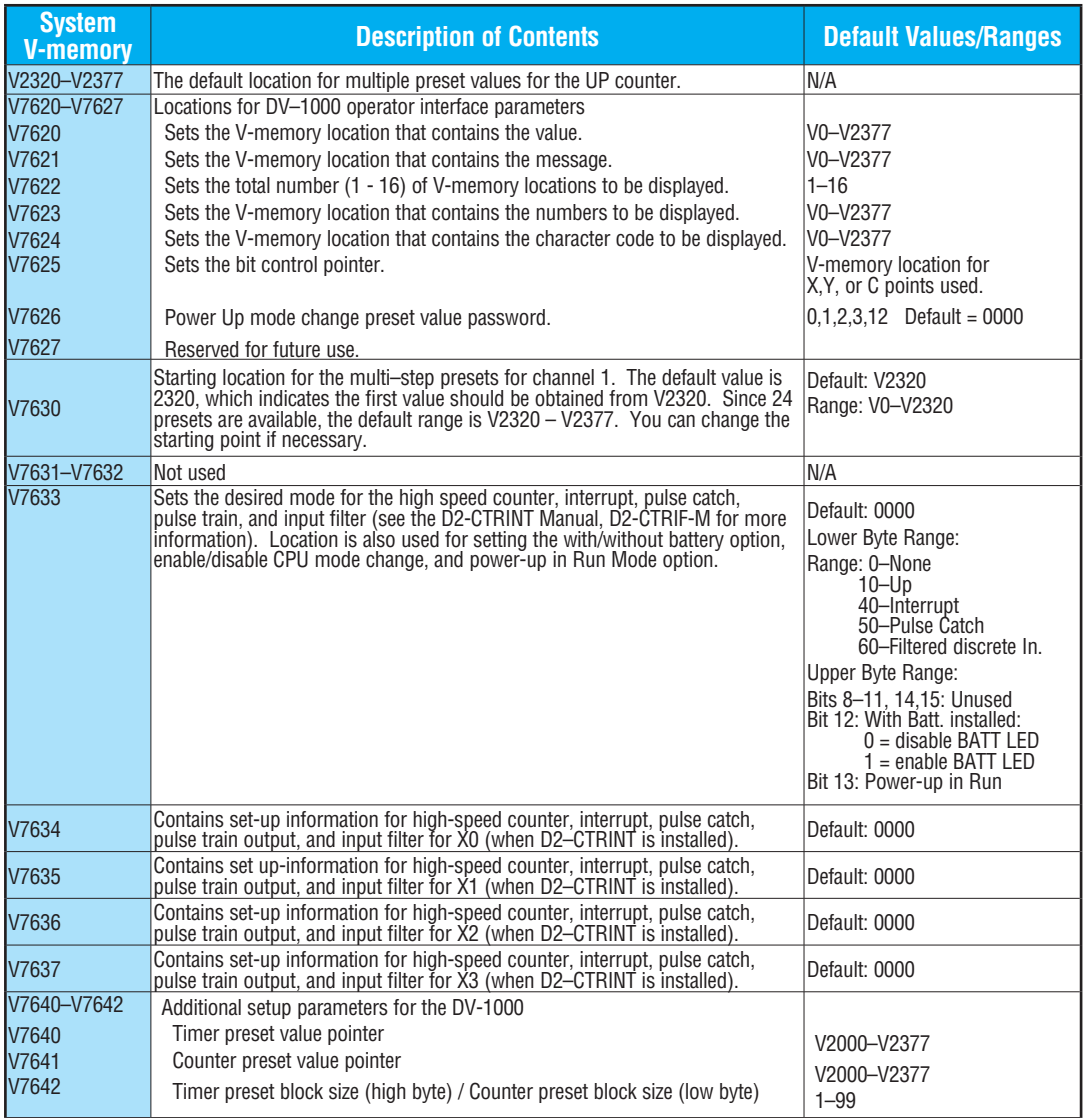

# **[D2-230](http://www.automationdirect.com/pn/D2-230) System V-memory, Continued**

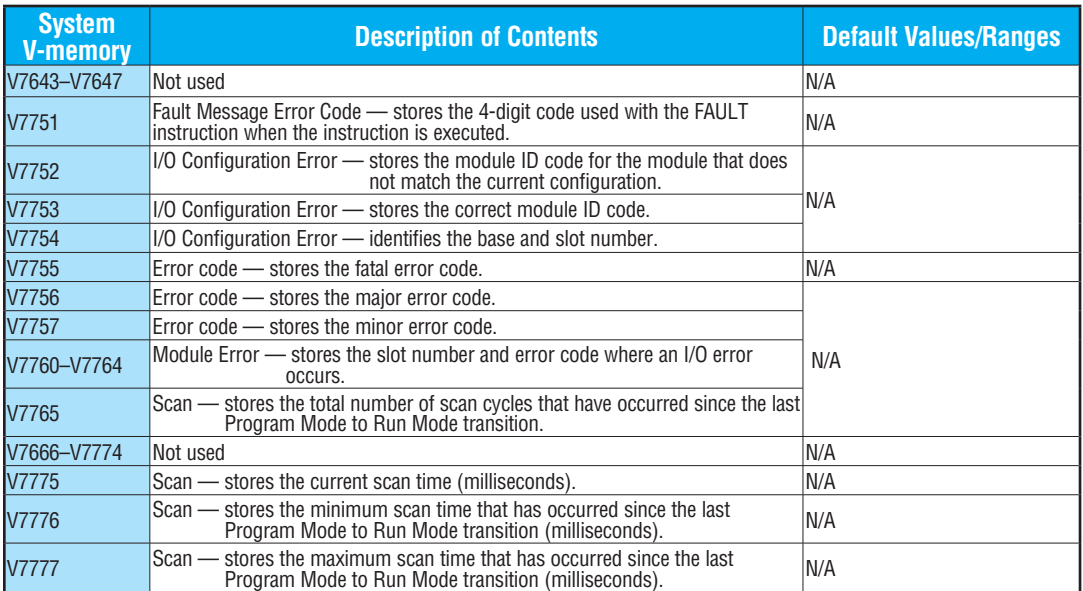

# **[D2-240](http://www.automationdirect.com/pn/D2-240) System V-memory**

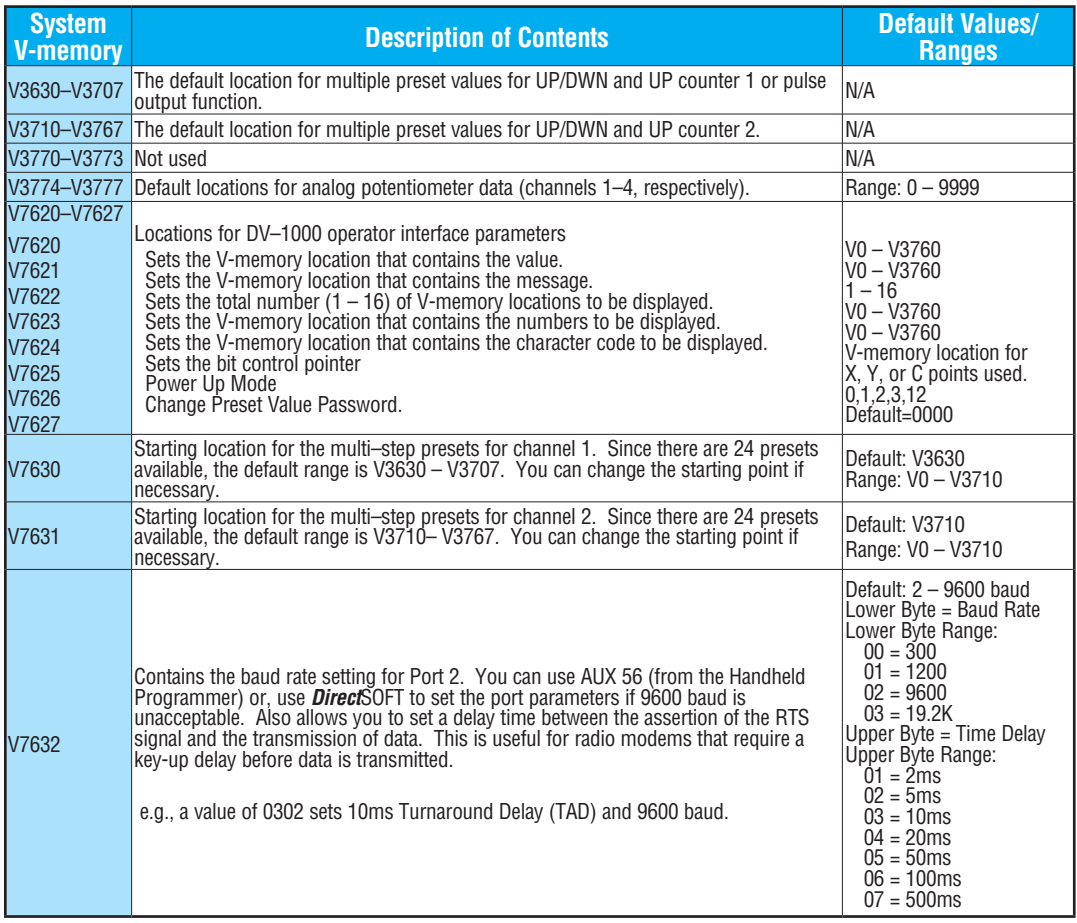
## **[D2-240](http://www.automationdirect.com/pn/D2-240) System V-memory, Continued**

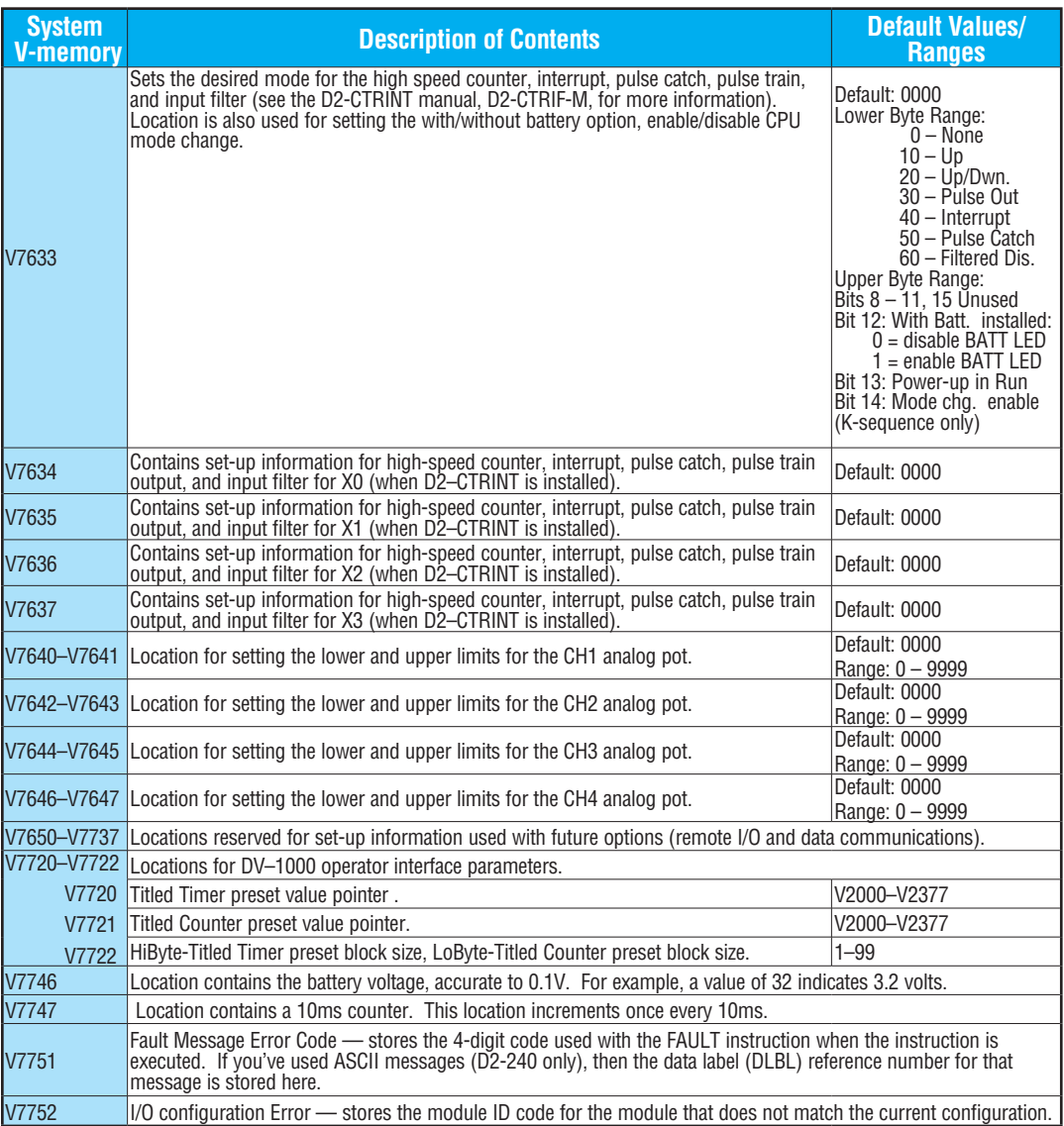

## **[D2-240](http://www.automationdirect.com/pn/D2-240) System V-memory, Continued**

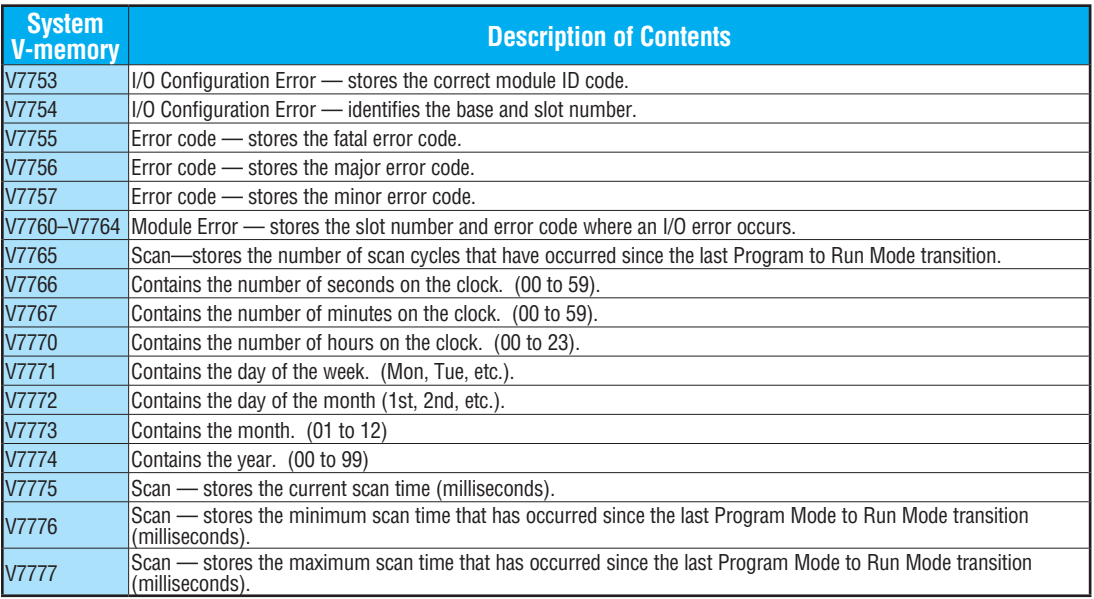

## **D2-250–1 System V-memory (D2-250 also)**

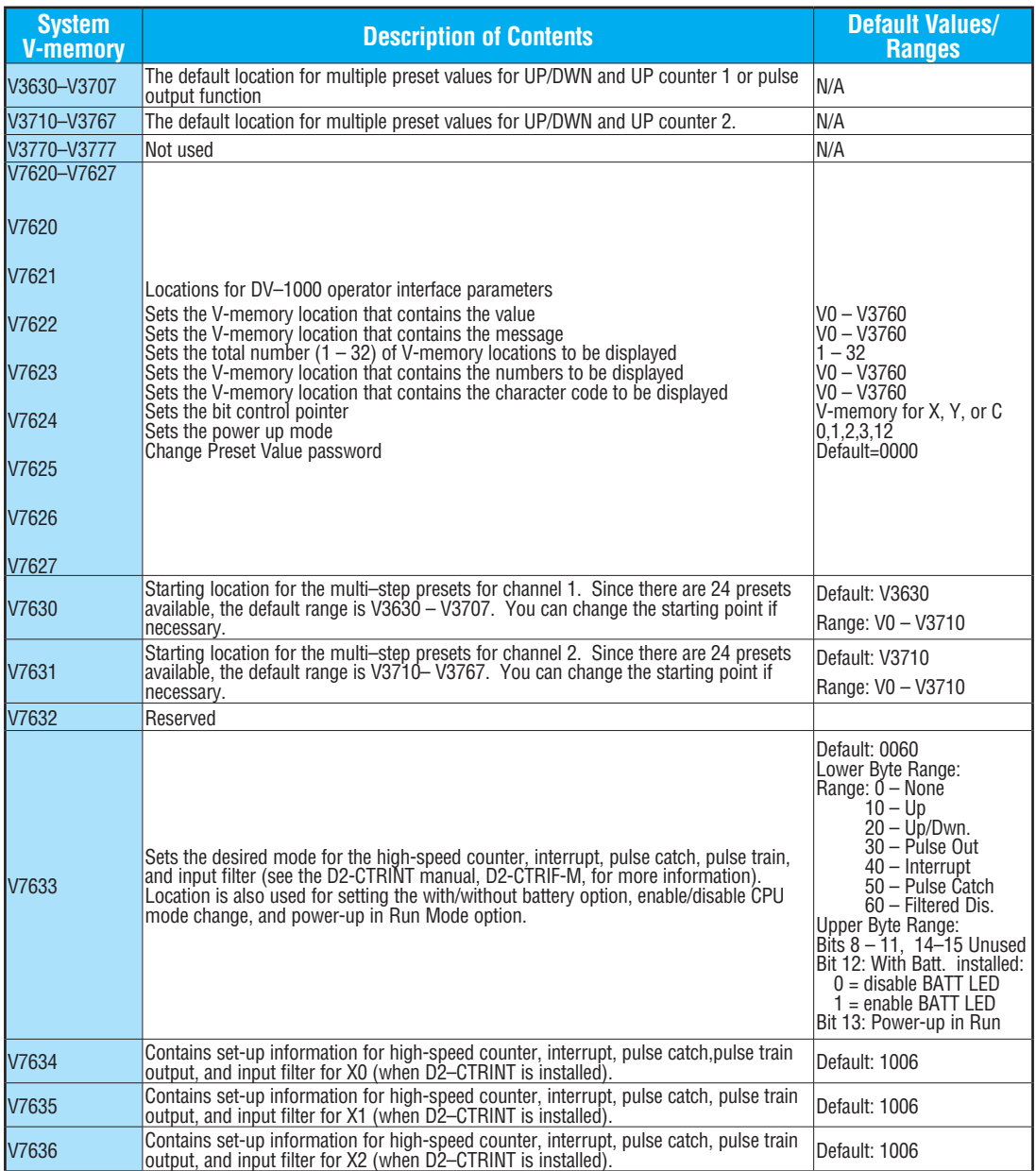

## **D2-250–1 System V-memory (D2-250 also), Continued**

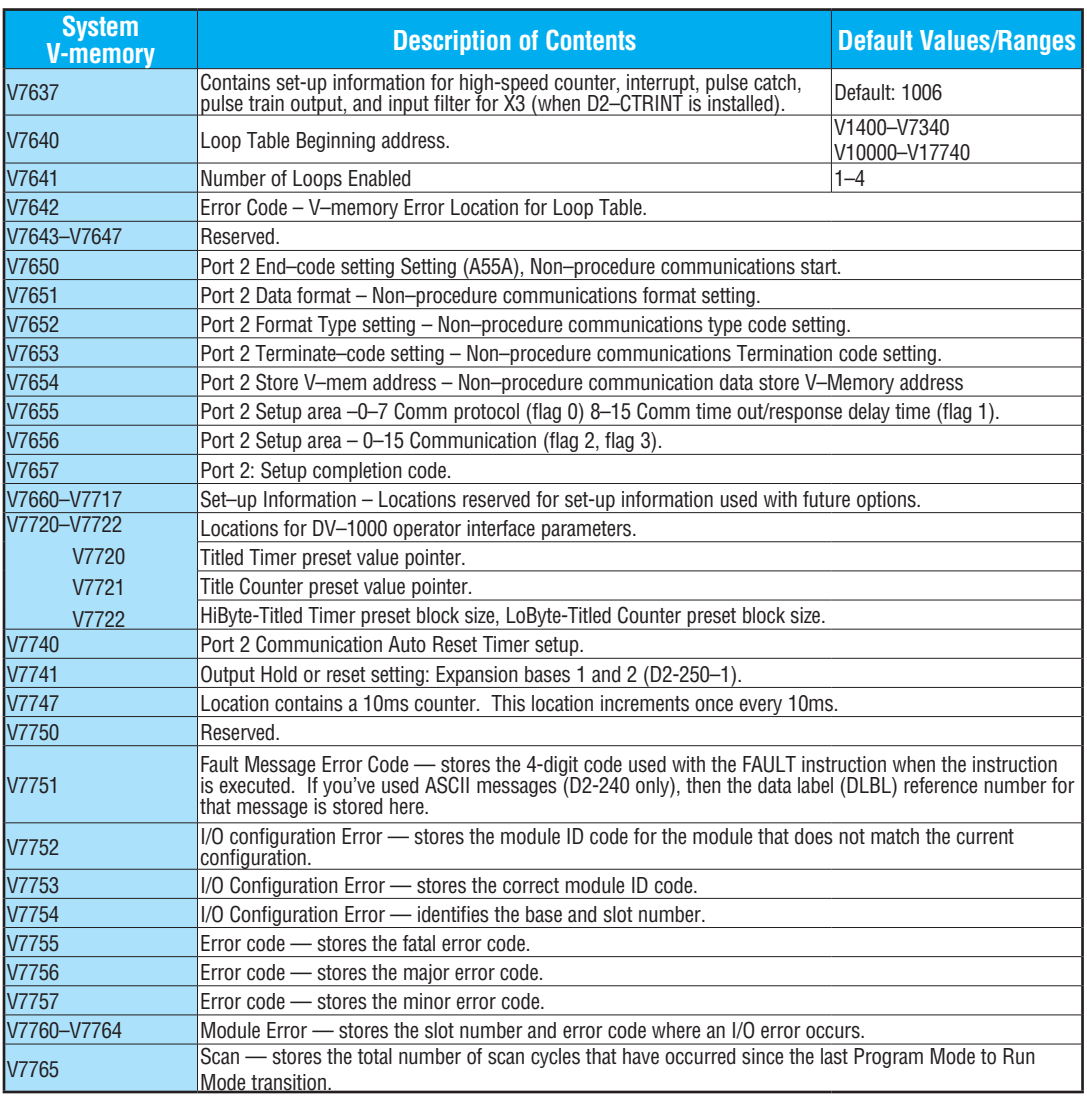

## **D2-250–1 System V-memory (D2-250 also), Continued**

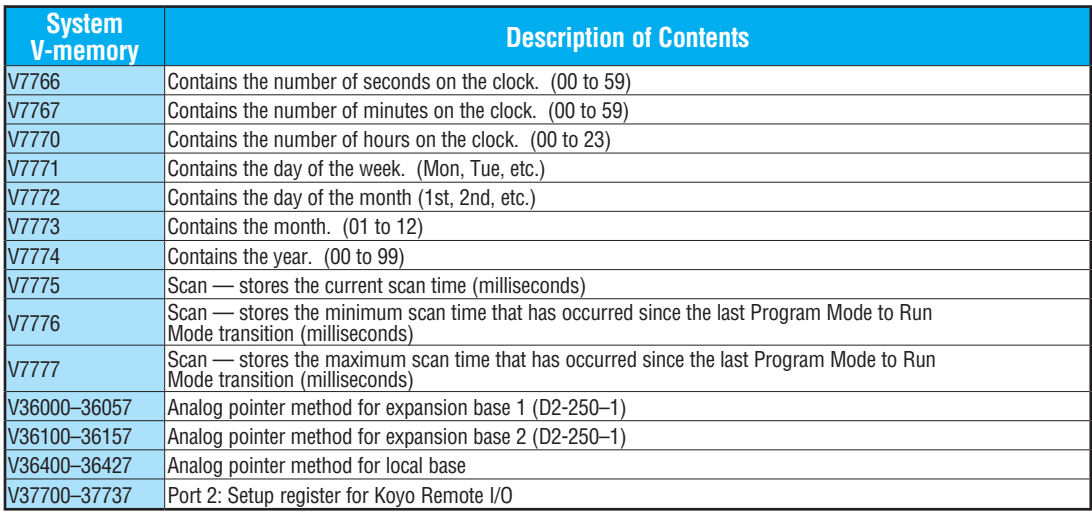

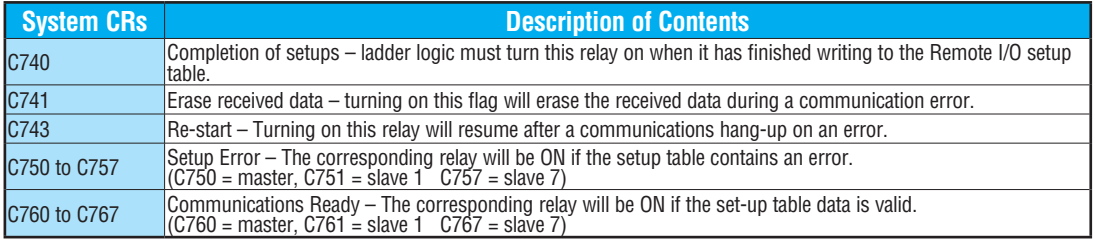

#### **[D2-260](http://www.automationdirect.com/pn/D2-260) and [D2-262](http://www.automationdirect.com/pn/D2-262) System V-memory**

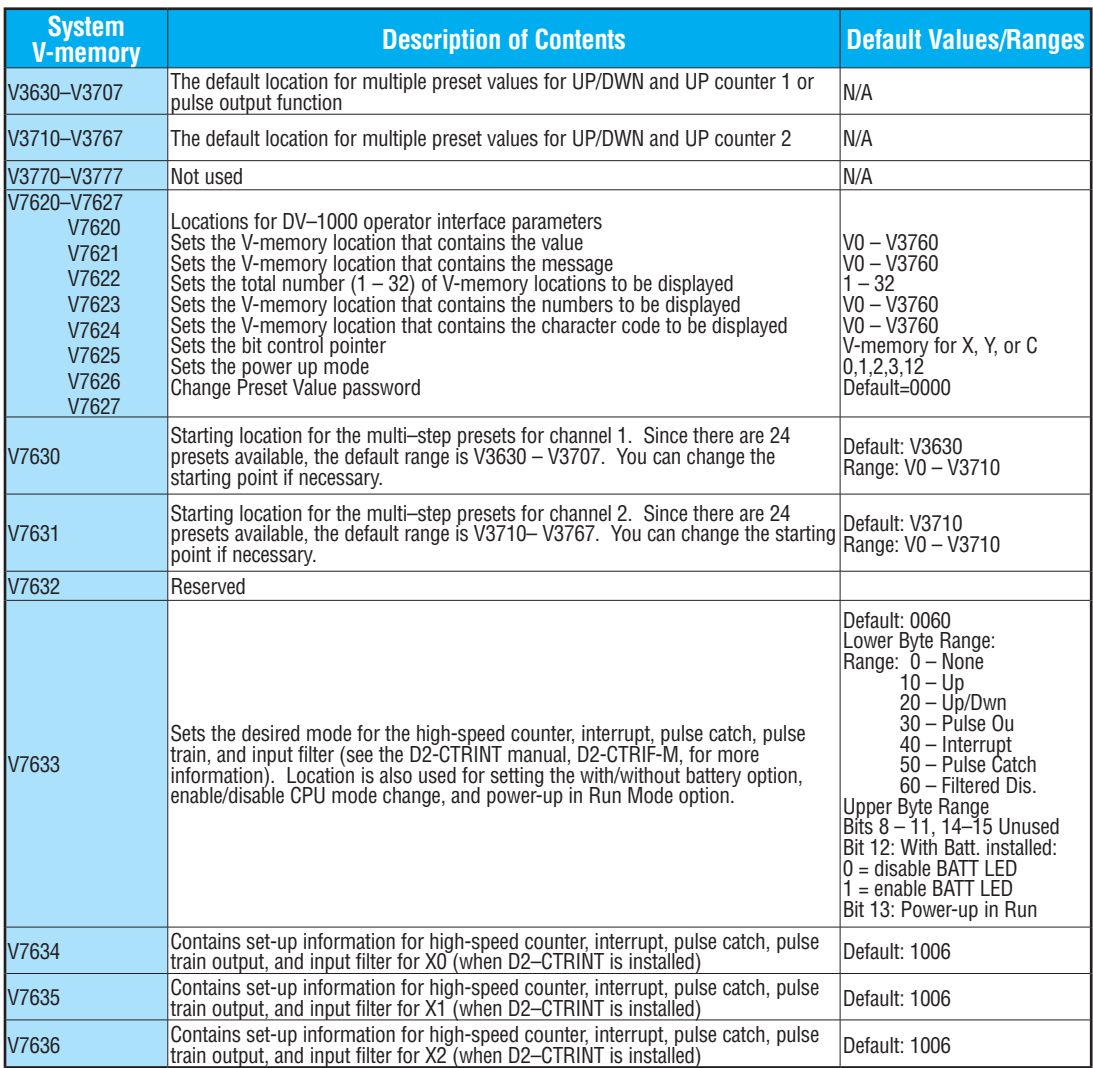

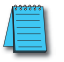

*NOTE: [D2-262](http://www.automationdirect.com/pn/D2-262) supports the Software Interrupt, INT 0, only. Please see the INT instruction in chapter 5 for more information. The [D2-262](http://www.automationdirect.com/pn/D2-262) does not support the [D2-CTRINT](http://www.automationdirect.com/pn/D2-CTRINT) module.*

## **[D2-260](http://www.automationdirect.com/pn/D2-260) and [D2-262](http://www.automationdirect.com/pn/D2-262) System V-memory, Continued**

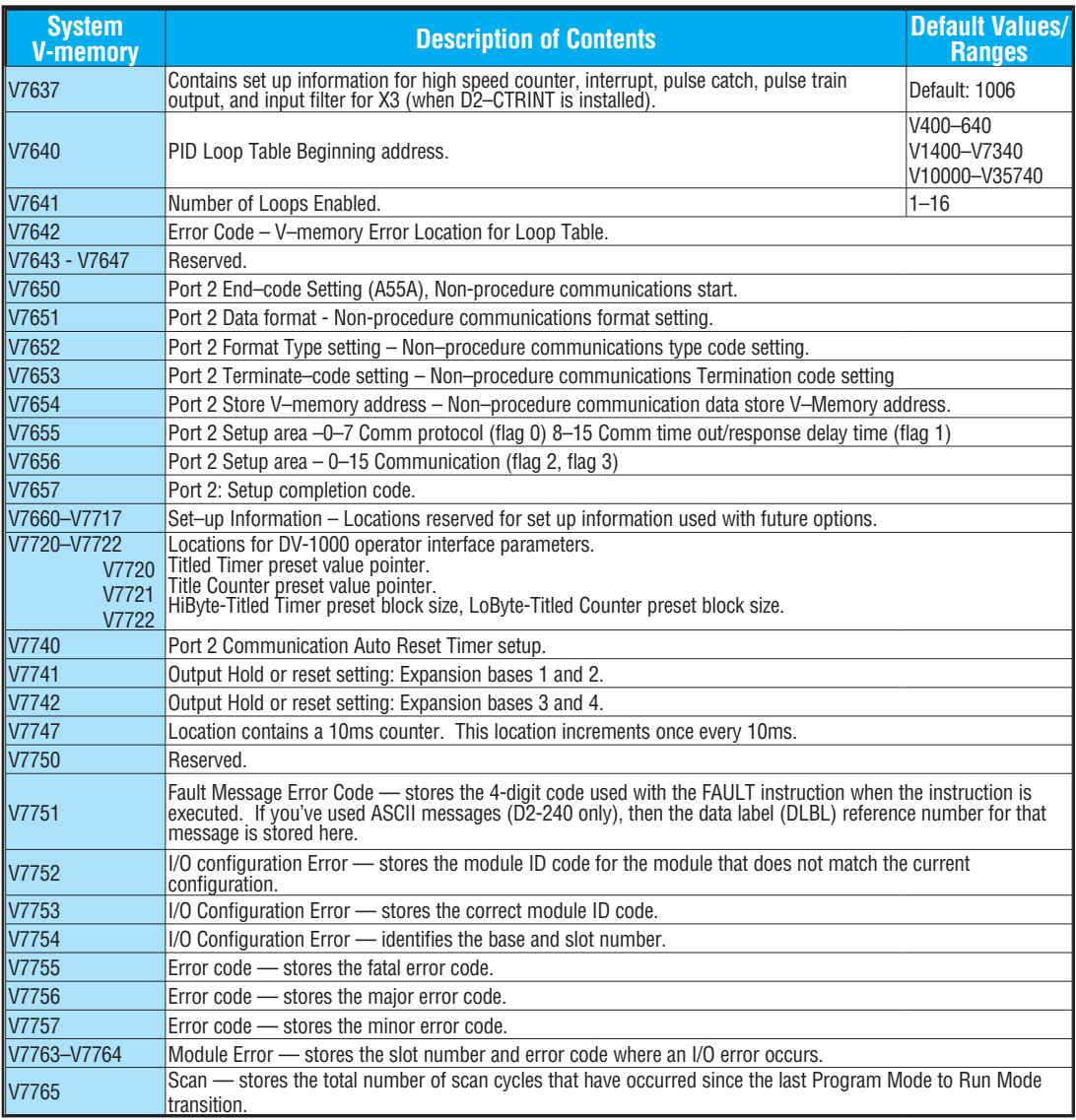

## **[D2-260](http://www.automationdirect.com/pn/D2-260) and [D2-262](http://www.automationdirect.com/pn/D2-262) System V-memory, Continued**

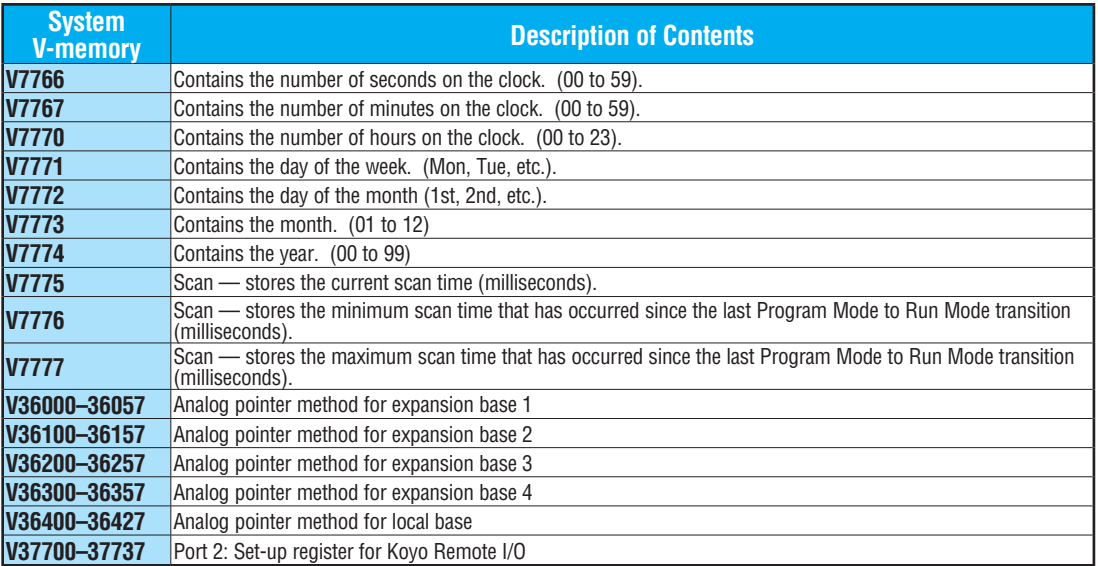

The following system control relays (CR) are used for Koyo Remote I/O setup on Communications Port 2.

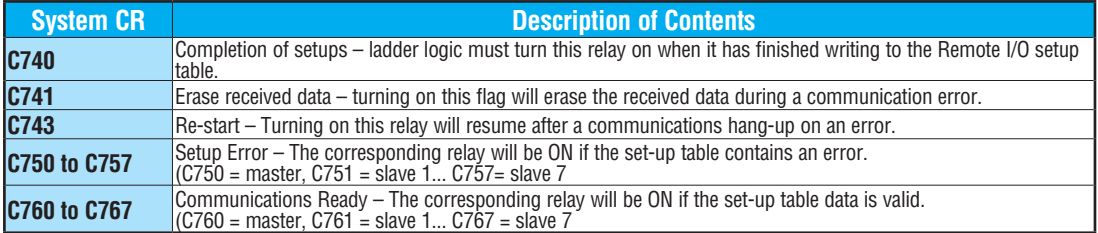

#### **DL205 Aliases**

An alias is an alternate way of referring to certain memory types, such as timer/counter current values, V-memory locations for I/O points, etc., that simplifies understanding the memory address. The use of the alias is optional, but some users may find the alias to be helpful when developing a program. The table below shows how the aliases can be used.

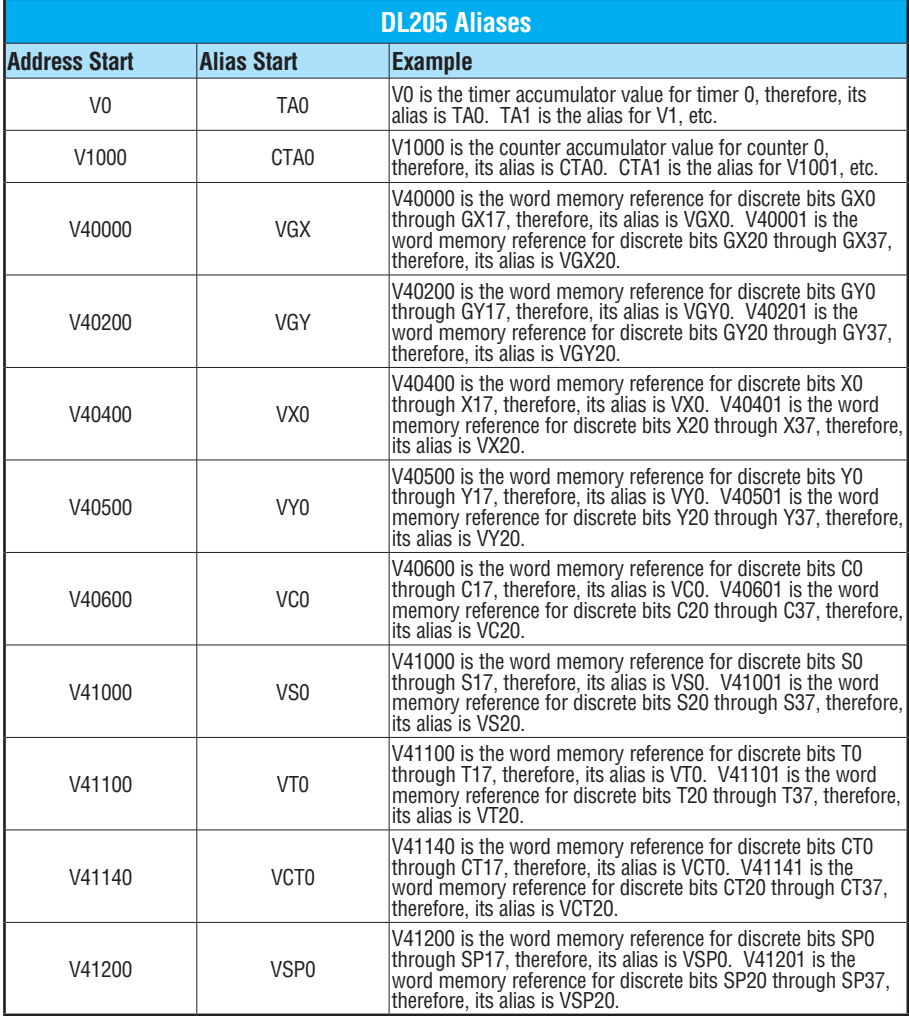

#### **[D2-230](http://www.automationdirect.com/pn/D2-230) Memory Map**

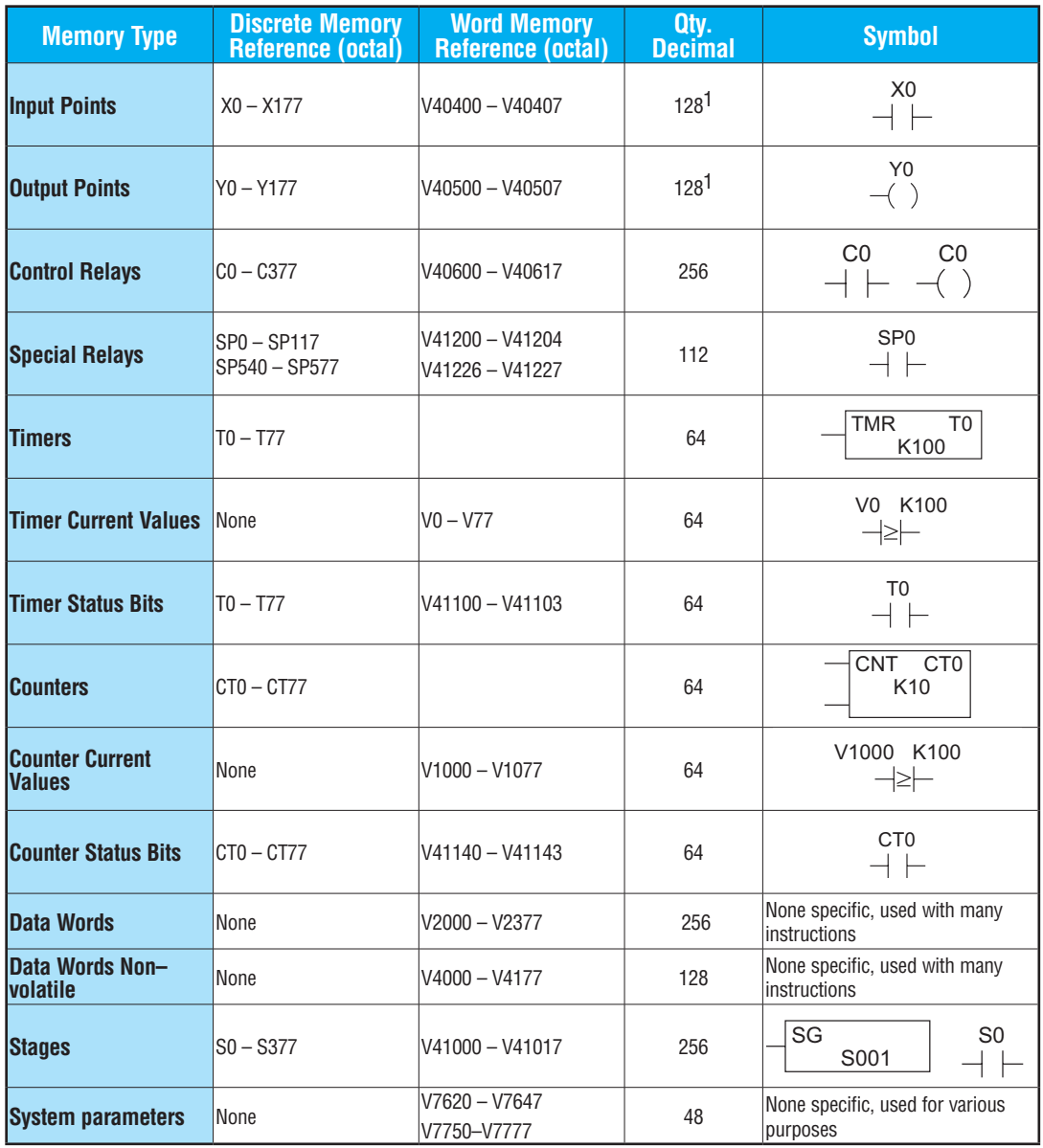

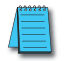

*NOTE 1: The [D2-230](http://www.automationdirect.com/pn/D2-230) systems are limited to 256 discrete I/O points (total) with the present system hardware available. These can be mixed between inputs and output points as necessary.*

#### **[D2-240](http://www.automationdirect.com/pn/D2-240) Memory Map**

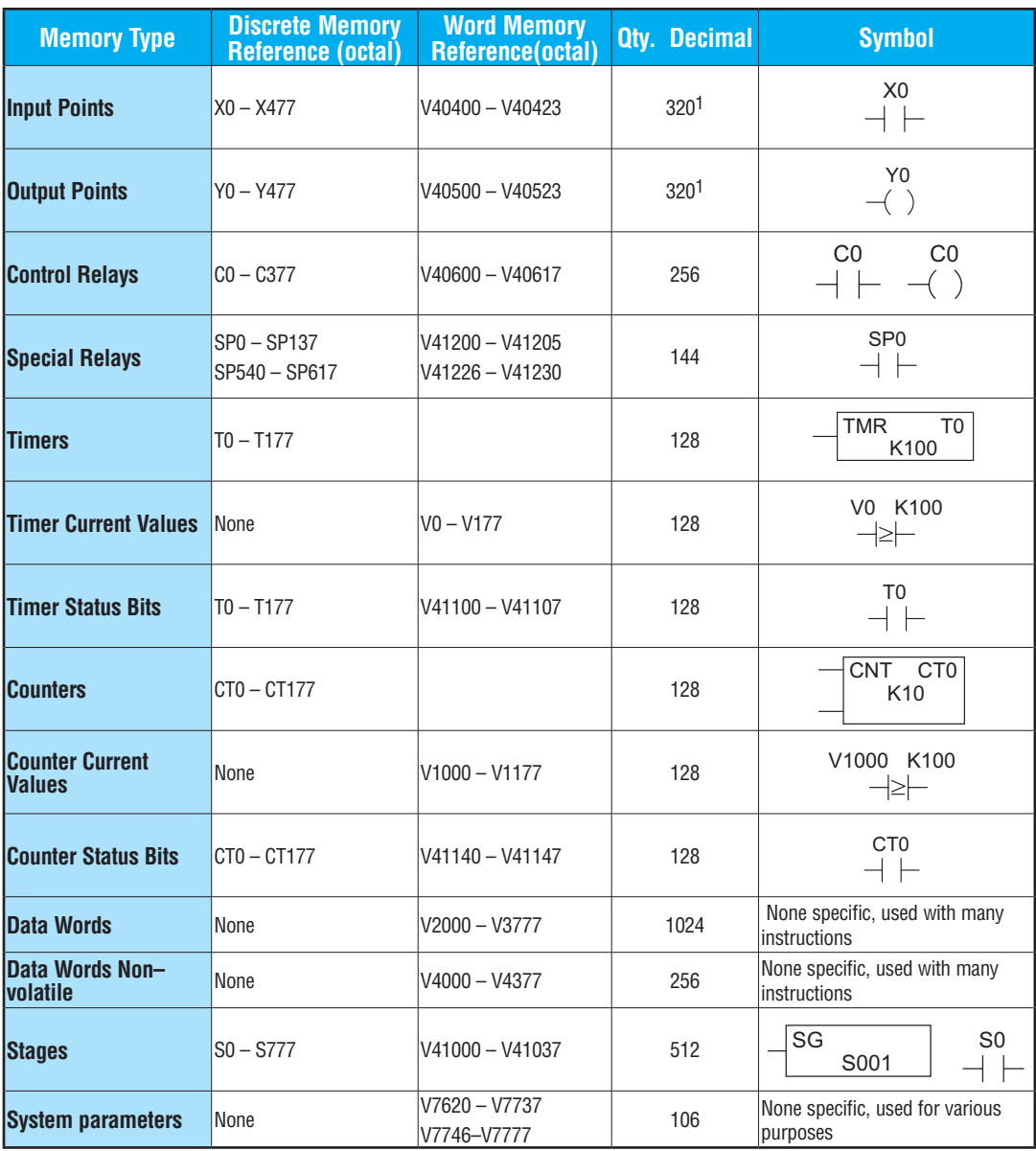

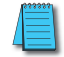

*NOTE 1: The [D2-240](http://www.automationdirect.com/pn/D2-240) systems are limited to 256 discrete I/O points (total) with the present system hardware available. These can be mixed between inputs and output points as necessary.*

## **D2-250–1 Memory Map (D2-250 also)**

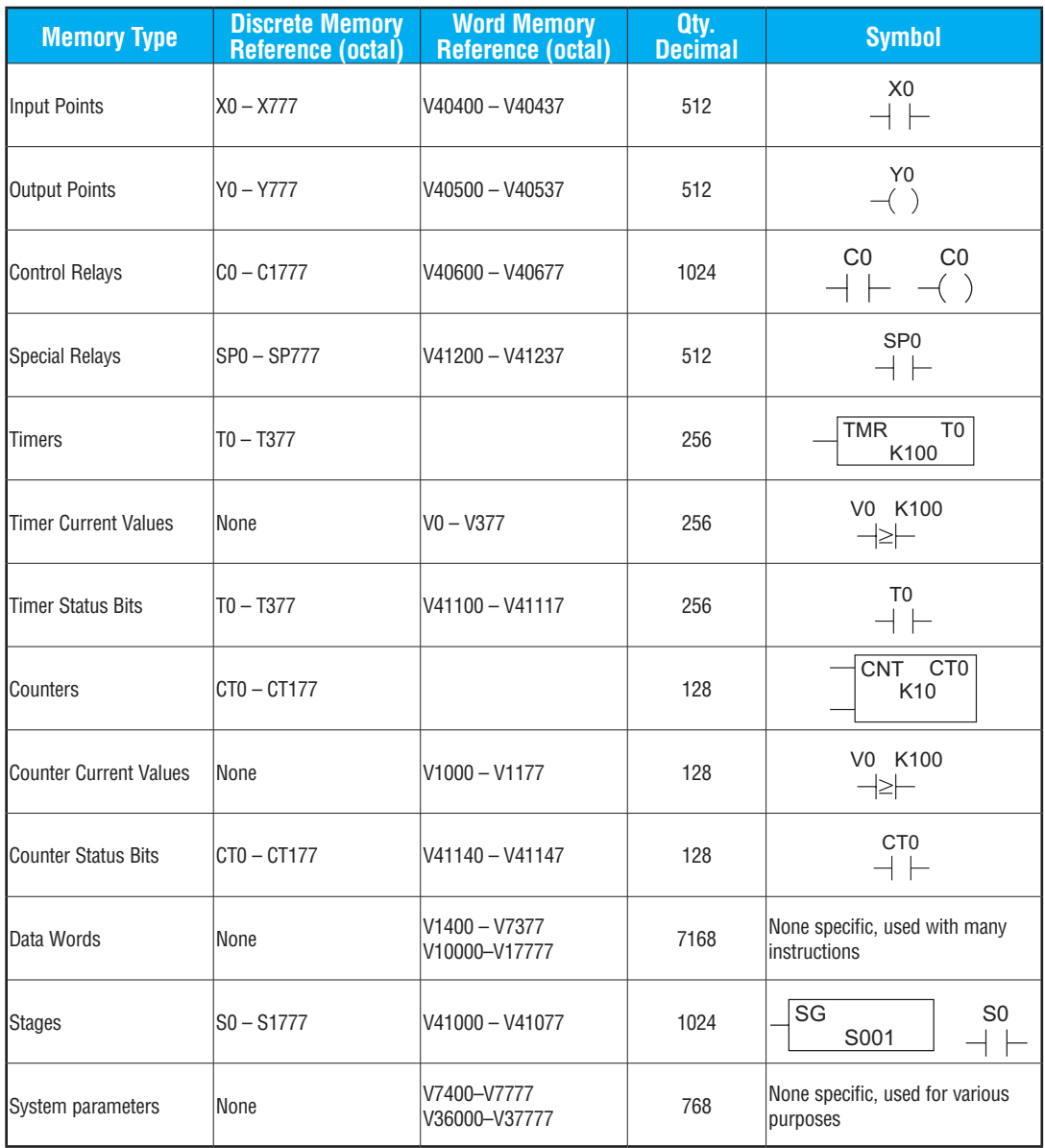

## **[D2-260](http://www.automationdirect.com/pn/D2-260) and [D2-262](http://www.automationdirect.com/pn/D2-262) Memory Map**

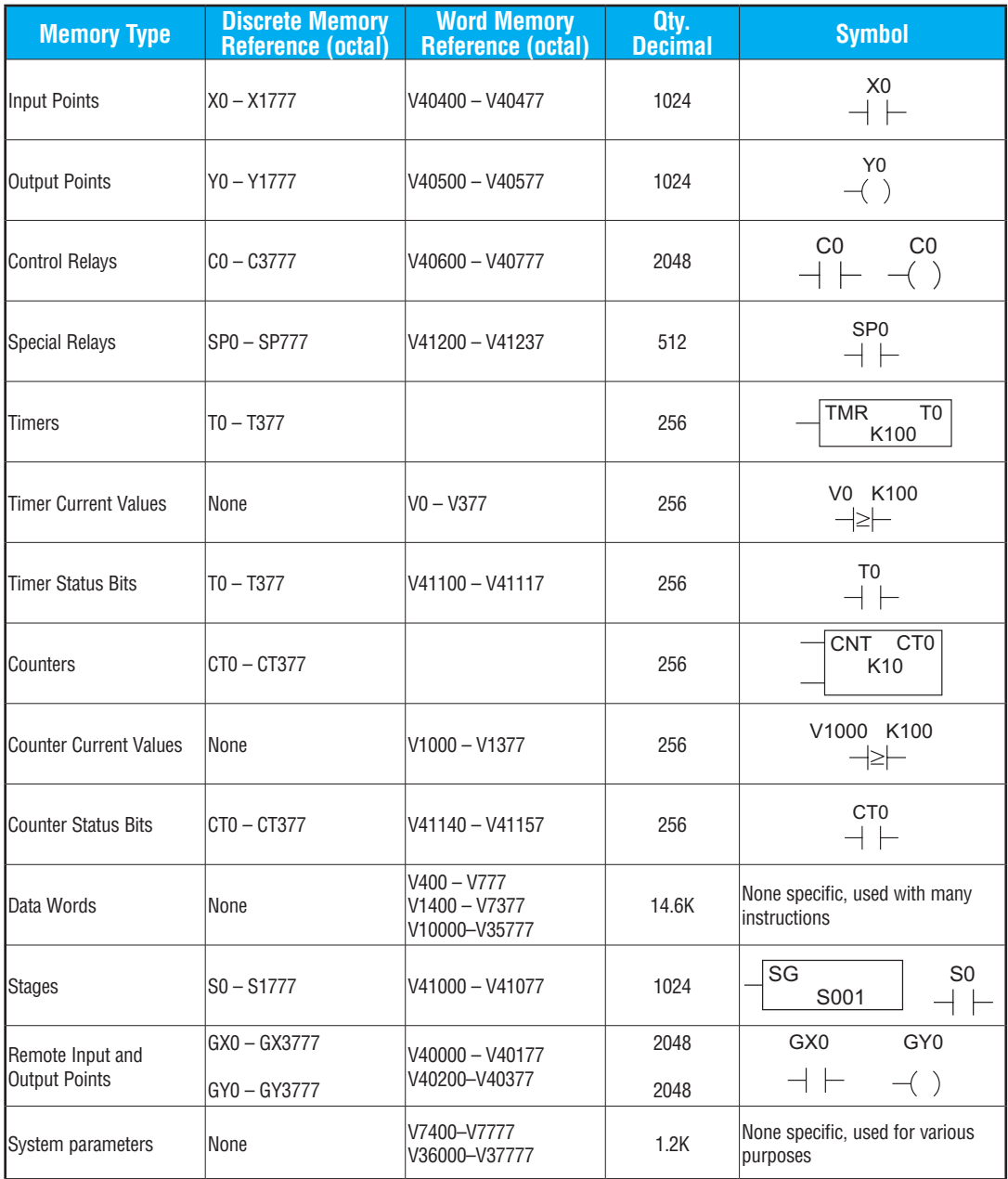

#### **X Input/Y Output Bit Map**

This table provides a listing of the individual Input points associated with each V-memory address bit for the [D2-230,](http://www.automationdirect.com/pn/D2-230) [D2-240,](http://www.automationdirect.com/pn/D2-240) and D2-250–1, [D2-260](http://www.automationdirect.com/pn/D2-260) and [D2-262](http://www.automationdirect.com/pn/D2-262) CPUs. The D2-250–1 ranges apply to the D2-250.

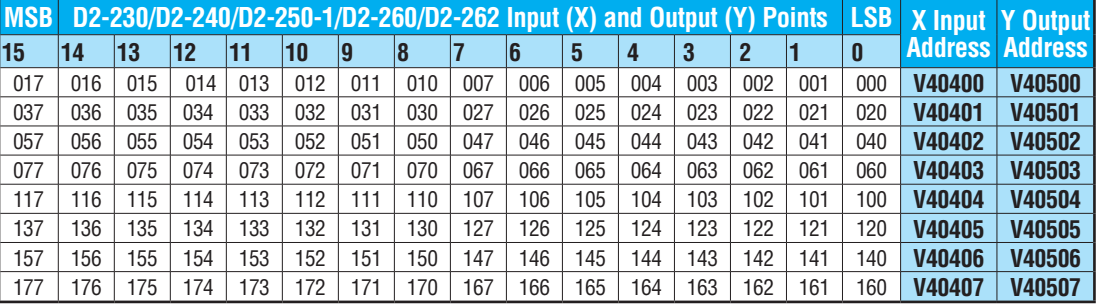

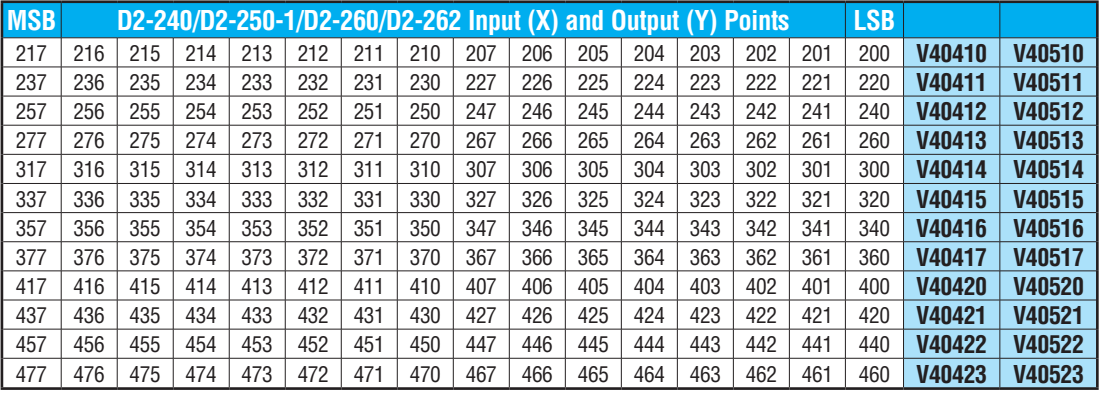

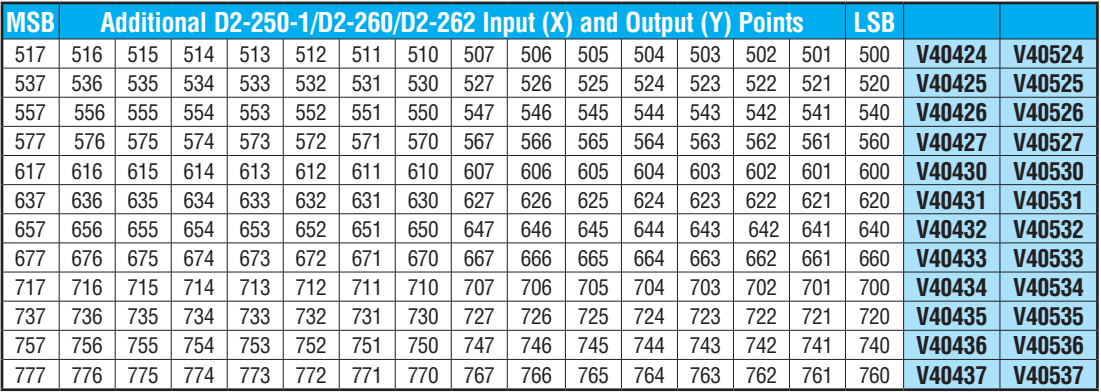

## **X Input/Y Output Bit Map, Continued**

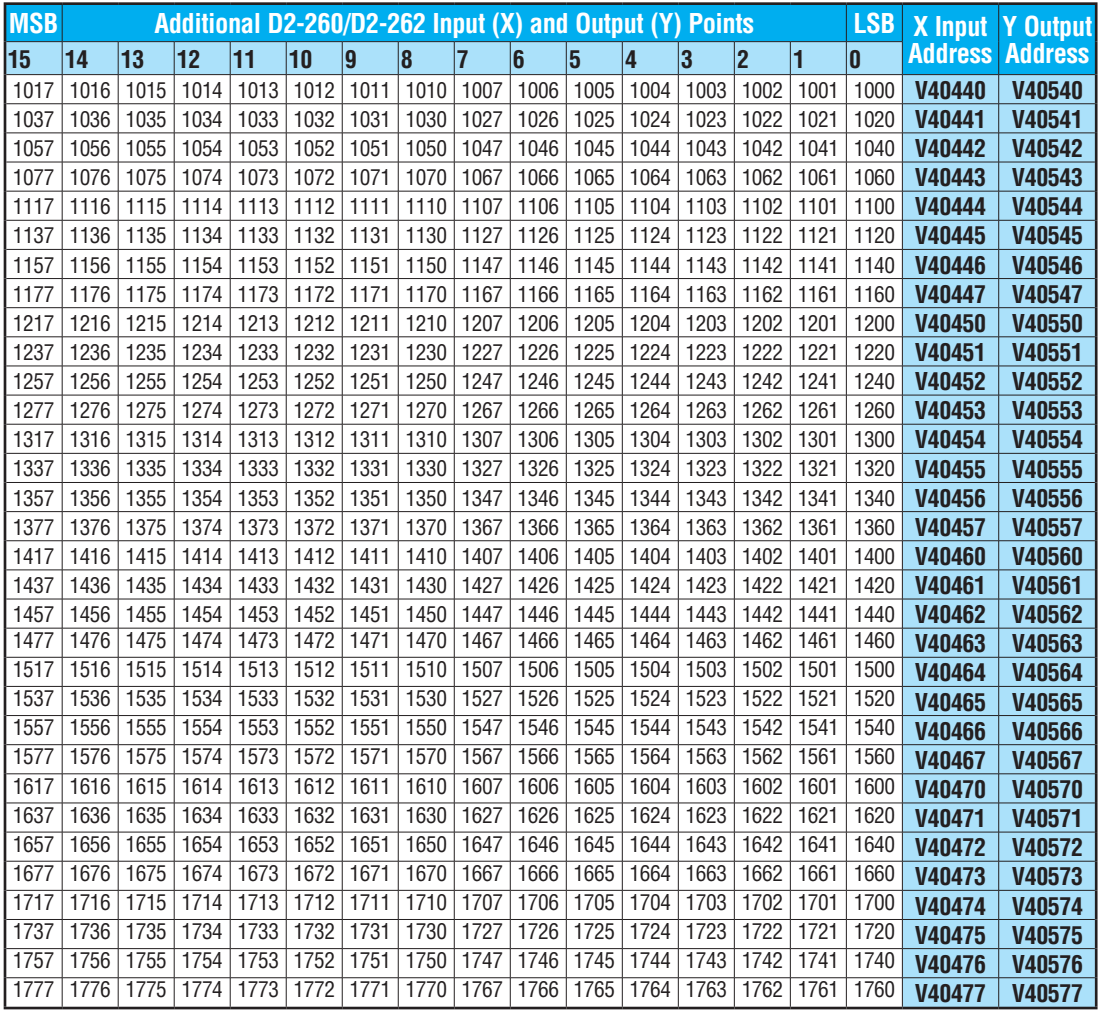

## **Control Relay Bit Map**

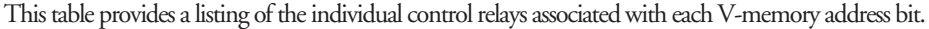

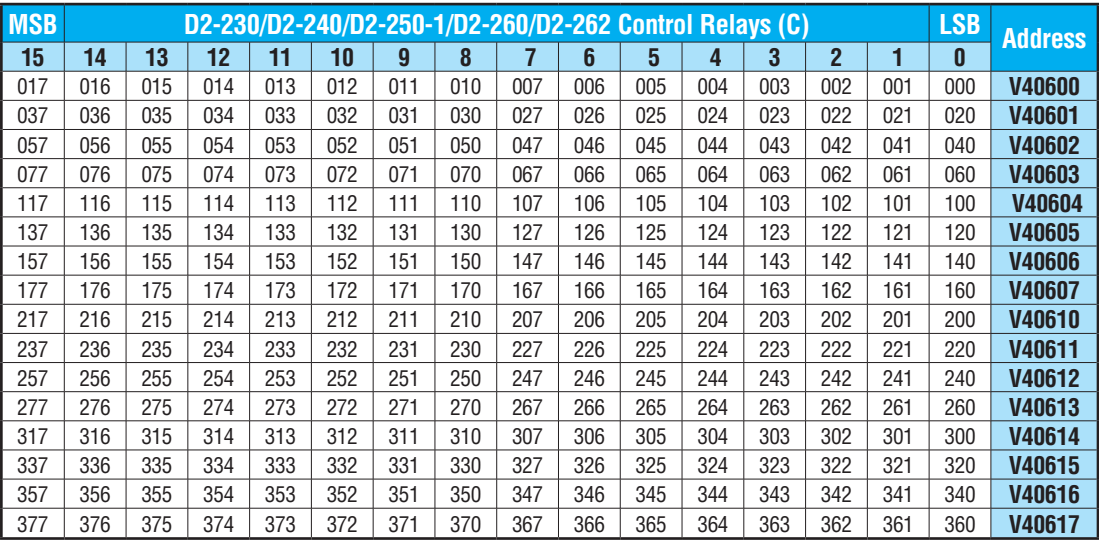

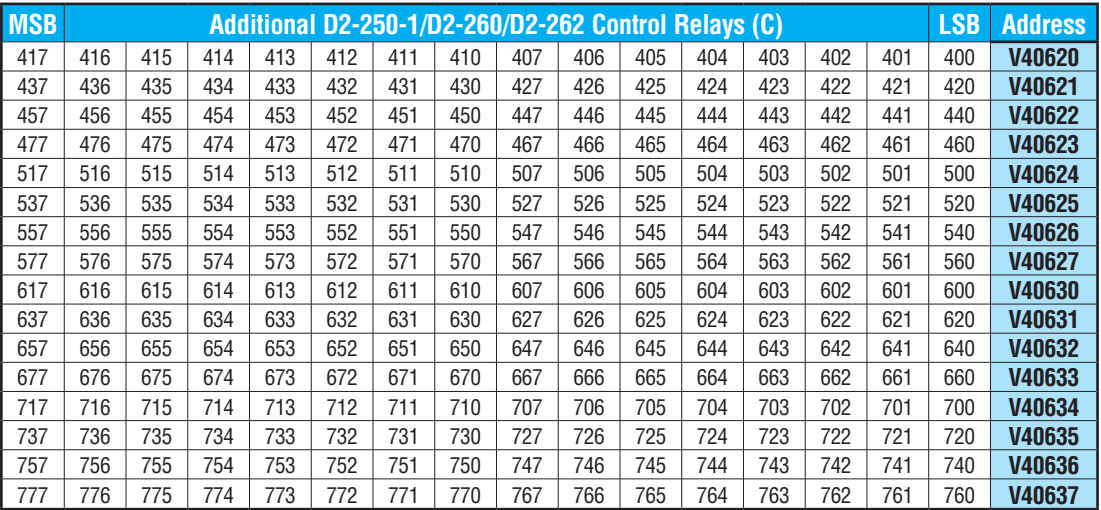

#### **MSB Additional [D2-250-1/](http://www.automationdirect.com/pn/D2-250-1)[D2-260/](http://www.automationdirect.com/pn/D2-260)[D2-262](http://www.automationdirect.com/pn/D2-262) Control Relays (C) LSB Address 15 14 13 12 11 10 9 <sup>8</sup> <sup>7</sup> <sup>6</sup> <sup>5</sup> <sup>4</sup> <sup>3</sup> <sup>2</sup> <sup>1</sup> <sup>0</sup>** 1016 1015 1014 1013 1012 1011 1010 1007 1006 1005 1004 1003 1002 1001 1000 **V40640** 1036 1035 1034 1033 1032 1031 1030 1027 1026 1025 1024 1023 1022 1021 1020 **V40641** 1056 1055 1054 1053 1052 1051 1050 1047 1046 1045 1044 1043 1042 1041 1040 **V40642** 1076 1075 1074 1073 1072 1071 1070 1067 1066 1065 1064 1063 1062 1061 1060 **V40643** 1116 1115 1114 1113 1112 1111 1110 1107 1106 1105 1104 1103 1102 [1101](http://www.automationdirect.com/pn/001101) 1100 **V40644** 1136 1135 1134 1133 1132 1131 1130 1127 1126 1125 1124 1123 1122 1121 1120 **V40645** 1156 1155 1154 1153 1152 1151 1150 1147 1146 1145 1144 1143 1142 1141 1140 **V40646** 1176 1175 1174 1173 1172 1171 1170 1167 1166 1165 1164 1163 1162 1161 1160 **V40647** 1216 1215 1214 1213 1212 1211 1210 1207 1206 1205 1204 1203 1202 1201 1200 **V40650** 1236 1235 1234 1233 1232 1231 1230 1227 1226 1225 1224 1223 1222 1221 1220 **V40651** 1256 1255 1254 1253 1252 1251 1250 1247 1246 1245 1244 1243 1242 1241 1240 **V40652** 1276 1275 1274 1273 1272 1271 1270 1267 1266 1265 1264 1263 1262 1261 1260 **V40653** 1316 1315 1314 1313 1312 1311 1310 1307 1306 1305 1304 1303 1302 1301 1300 **V40654** 1336 1335 1334 1333 1332 1331 1330 1327 1326 1325 1324 1323 1322 1321 1320 **V40655** 1356 1355 1354 1353 1352 1351 1350 1347 1346 1345 1344 1343 1342 1341 1340 **V40656** 1376 1375 1374 1373 1372 1371 1370 1367 1366 1365 1364 1363 1362 1361 1360 **V40657** 1416 1415 1414 1413 1412 1411 1410 1407 1406 1405 1404 1403 1402 1401 1400 **V40660** 1436 1435 1434 1433 1432 1431 1430 1427 1426 1425 1424 1423 1422 1421 1420 **V40661** 1456 1455 1454 1453 1452 1451 1450 1447 1446 1445 1444 1443 1442 1441 1440 **V40662** 1476 1475 1474 1473 1472 1471 1470 1467 1466 1465 1464 1463 1462 1461 1460 **V40663** 1516 1515 1514 1513 1512 1511 1510 1507 1506 1505 1504 1503 1502 1501 1500 **V40664** 1536 1535 1534 1533 1532 1531 1530 1527 1526 1525 1524 1523 1522 1521 1520 **V40665** 1556 1555 1554 1553 1552 1551 1550 1547 1546 1545 1544 1543 1542 1541 1540 **V40666** 1576 1575 1574 1573 1572 1571 1570 1567 1566 1565 1564 1563 1562 1561 1560 **V40667** 1616 1615 1614 1613 1612 1611 1610 1607 1606 1605 1604 1603 1602 1601 1600 **V40670** 1636 1635 1634 1633 1632 1631 1630 1627 1626 1625 1624 1623 1622 1621 1620 **V40671** 1656 1655 1654 1653 1652 1651 1650 1647 1646 1645 1644 1643 1642 1641 1640 **V40672** 1676 1675 1674 1673 1672 1671 1670 1667 1666 1665 1664 1663 1662 1661 1660 **V40673** 1716 1715 1714 1713 1712 1711 1710 1707 1706 1705 1704 1703 1702 1701 1700 **V40674** 1736 1735 1734 1733 1732 1731 1730 1727 1726 1725 1724 1723 1722 1721 1720 **V40675** 1756 1755 1754 1753 1752 1751 1750 1747 1746 1745 1744 1743 1742 1741 1740 **V40676** 1776 1775 1774 1773 1772 1771 1770 1767 1766 1765 1764 1763 1762 1761 1760 **V40677**

#### **Control Relay Bit Map, Continued**

#### **Control Relay Bit Map, Continued**

This portion of the table shows additional Control Relays points available with the [D2-260](http://www.automationdirect.com/pn/D2-260) and [D2-262.](http://www.automationdirect.com/pn/D2-262)

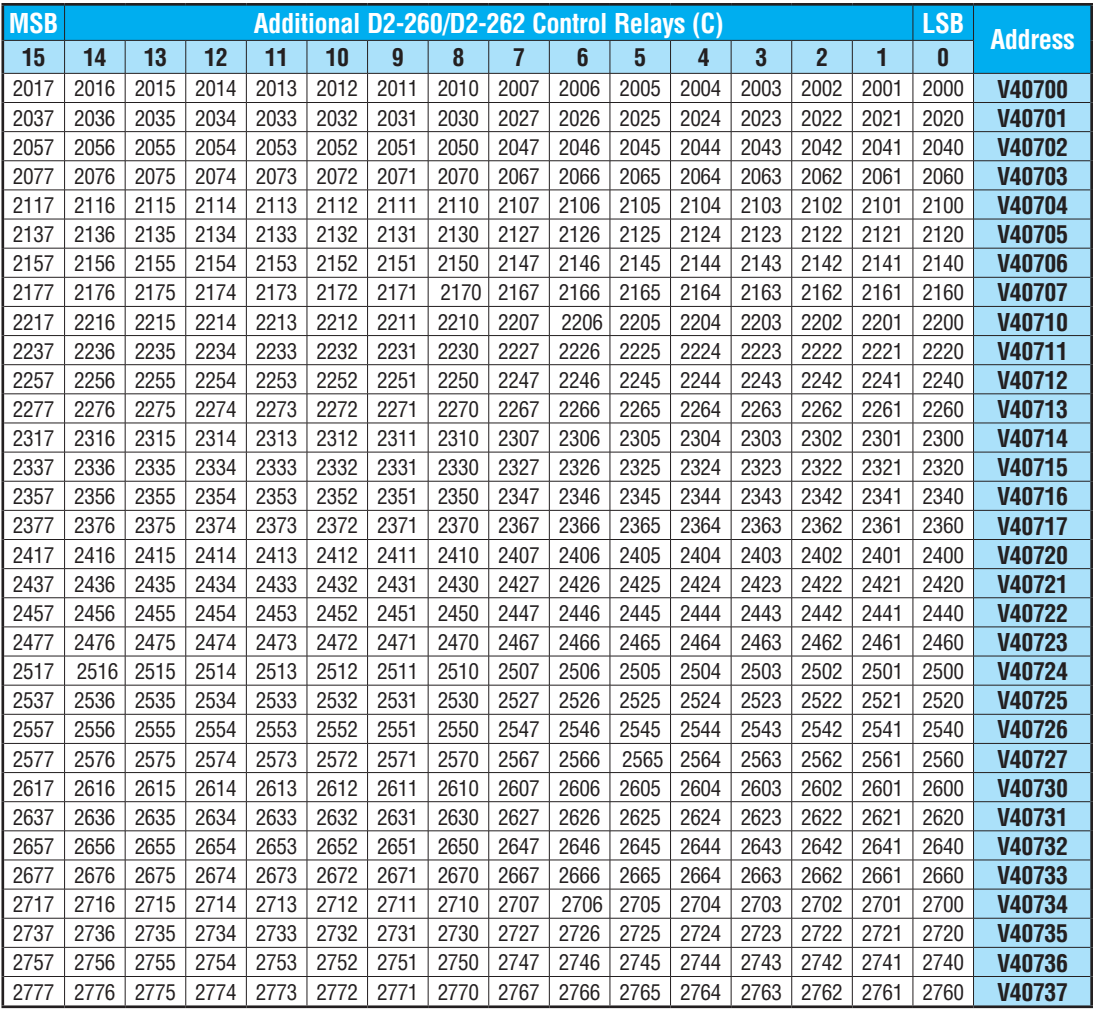

## **Control Relay Bit Map, Continued**

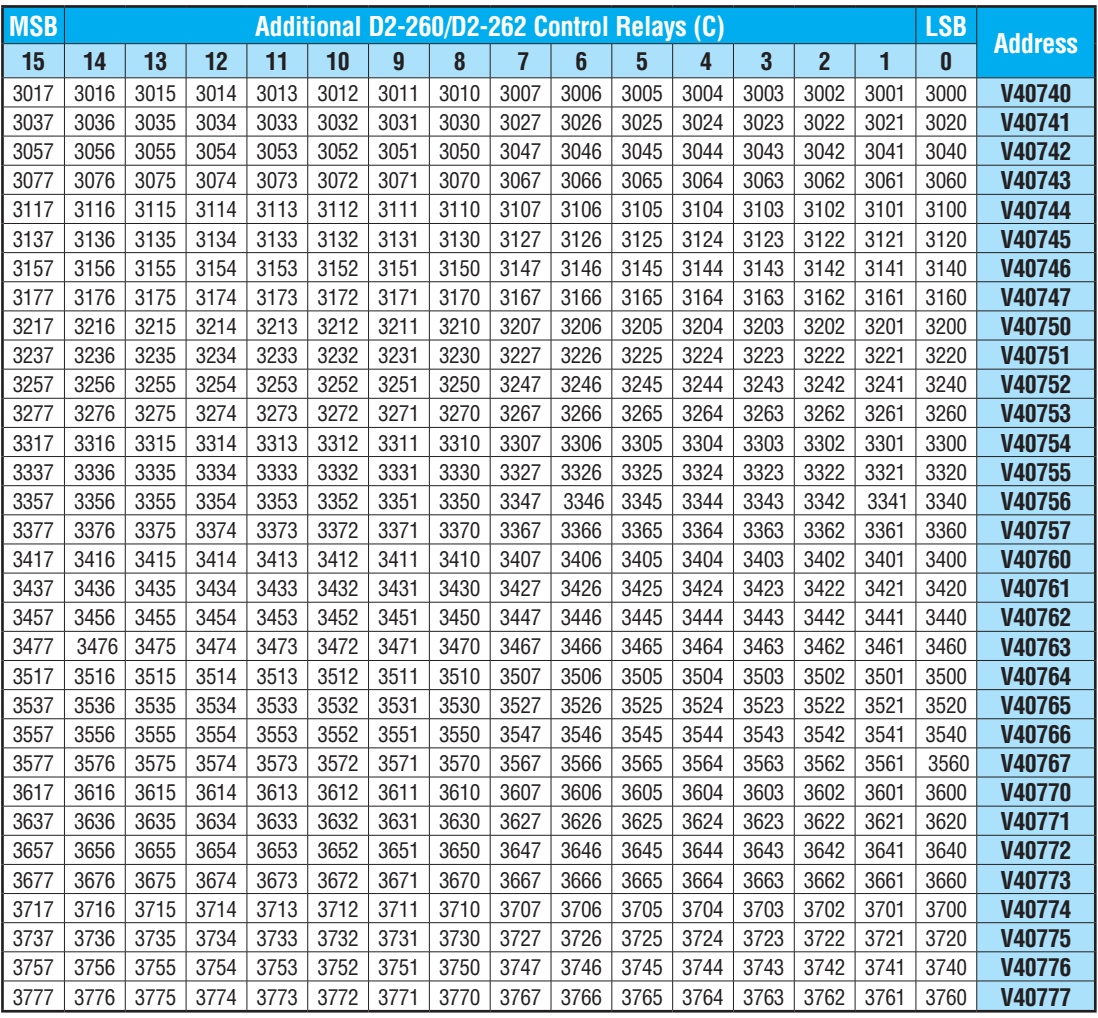

#### **Stage Control/Status Bit Map**

This table provides a listing of the individual Stage control bits associated with each V-memory address.

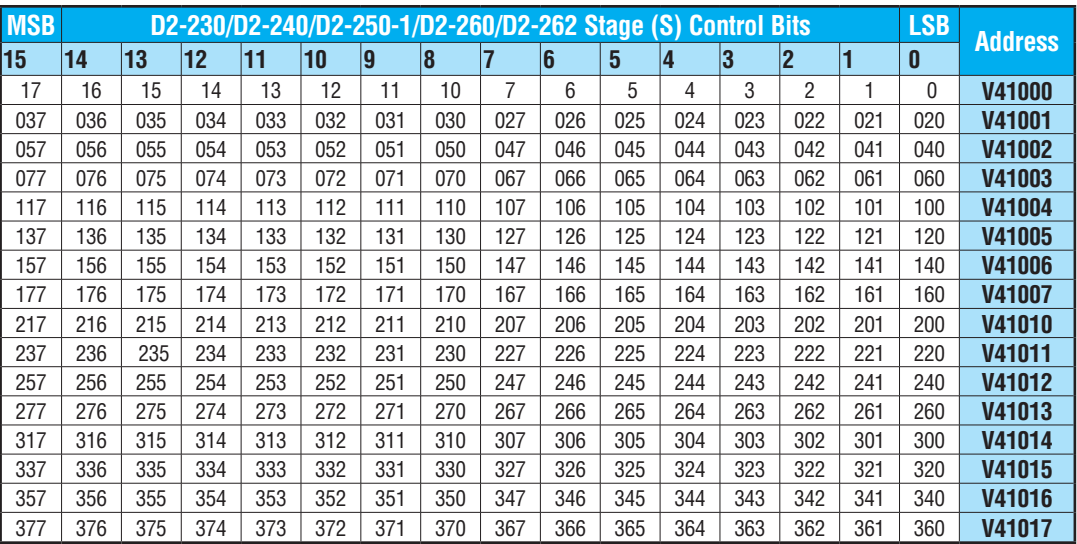

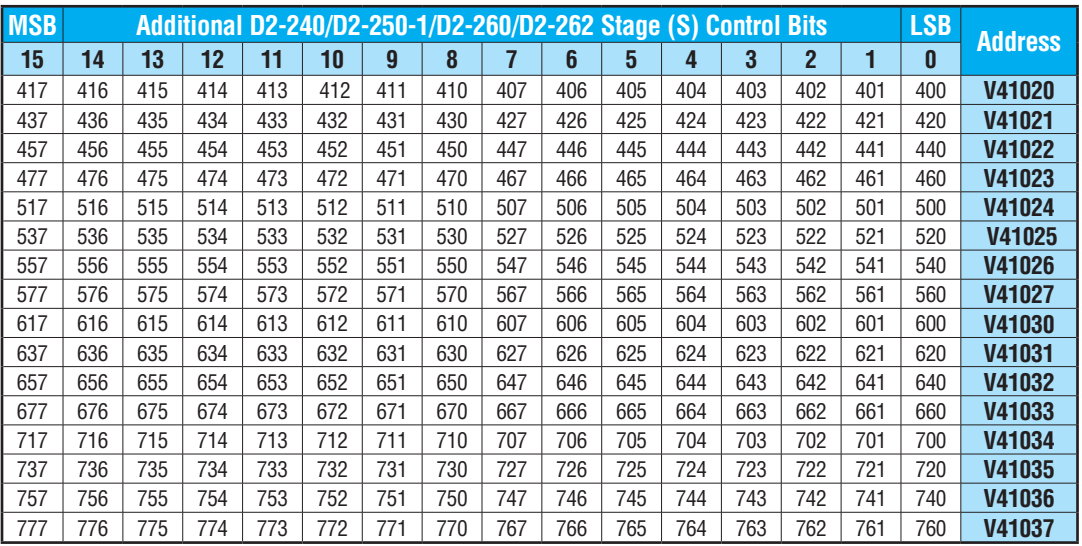

## **Stage Control/Status Bit Map, Continued**

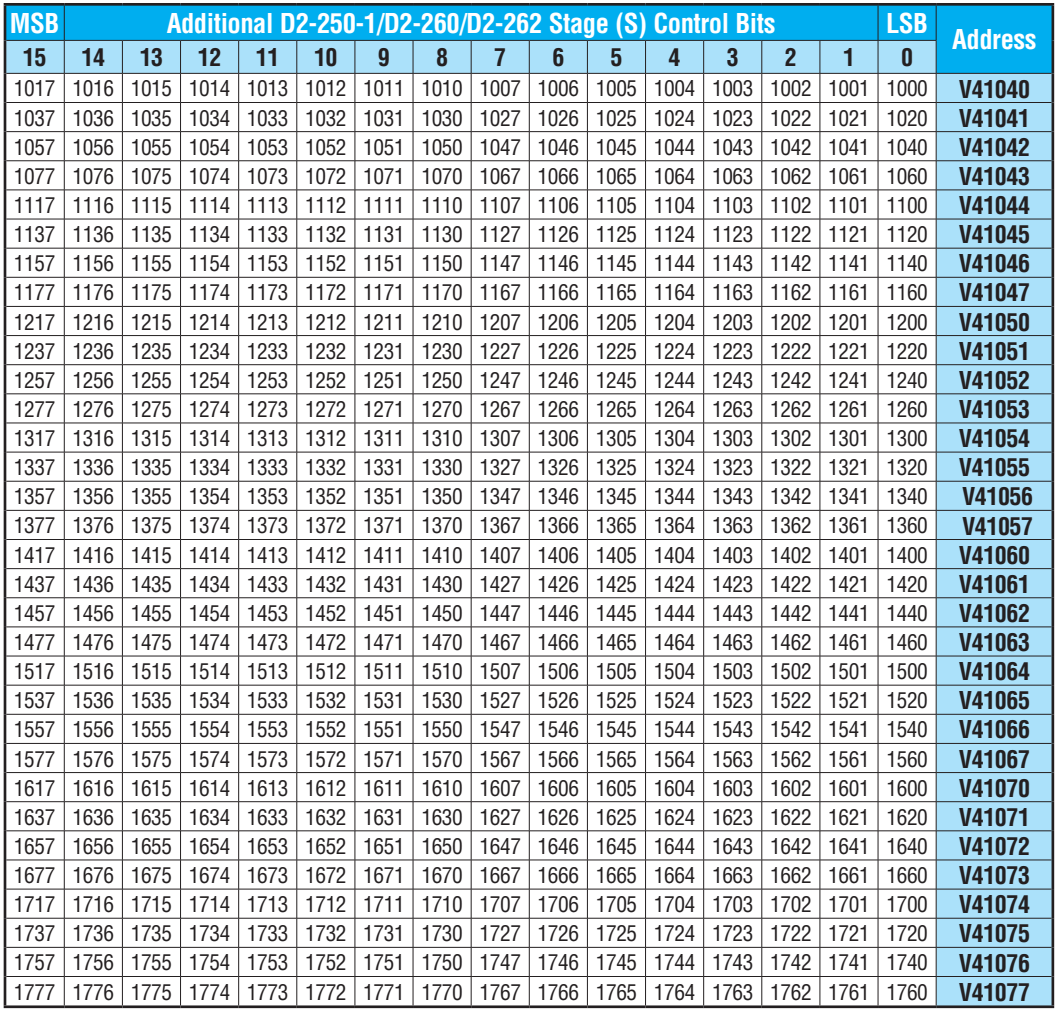

#### **Timer and Counter Status Bit Maps**

This table provides a listing of the individual timer and counter contacts associated with each V-memory address bit ([D2-230,](http://www.automationdirect.com/pn/D2-230) [D2-240,](http://www.automationdirect.com/pn/D2-240) D2-250–1, [D2-260](http://www.automationdirect.com/pn/D2-260) and [D2-262\).](http://www.automationdirect.com/pn/D2-262)

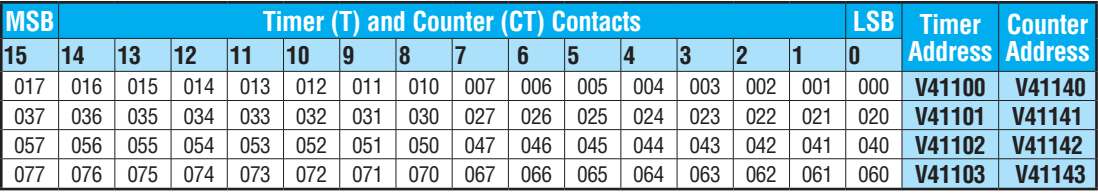

This portion of the table shows additional Timer and Counter contacts available with the [D2-240,](http://www.automationdirect.com/pn/D2-240) D2-250–1, [D2-260](http://www.automationdirect.com/pn/D2-260) and [D2-262.](http://www.automationdirect.com/pn/D2-262)

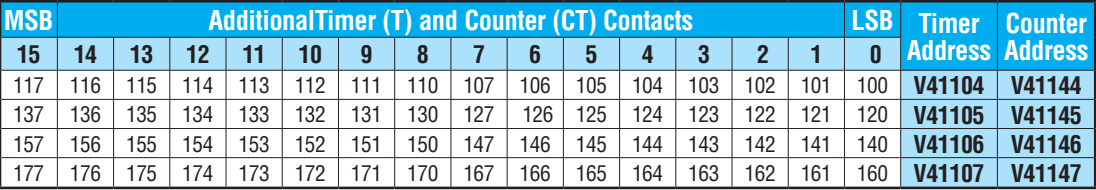

This portion of the table shows additional Timer contacts available with the D2-250–1, [D2-260](http://www.automationdirect.com/pn/D2-260) and [D2-262.](http://www.automationdirect.com/pn/D2-262)

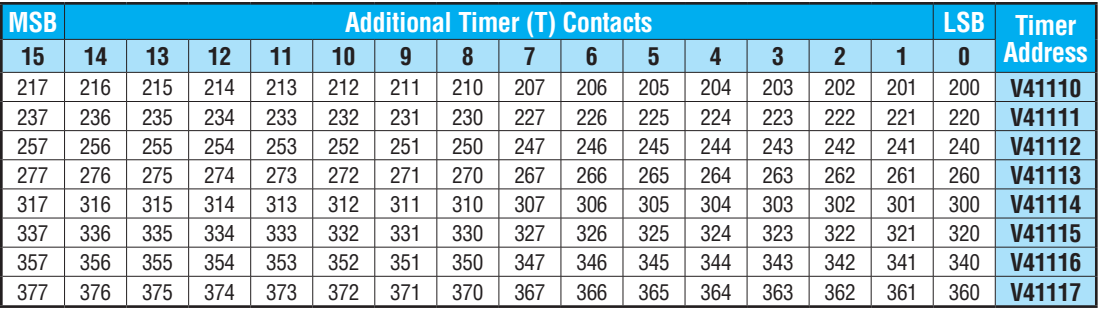

This portion of the table shows additional Counter contacts available with the [D2-260](http://www.automationdirect.com/pn/D2-260) and [D2-262.](http://www.automationdirect.com/pn/D2-262)

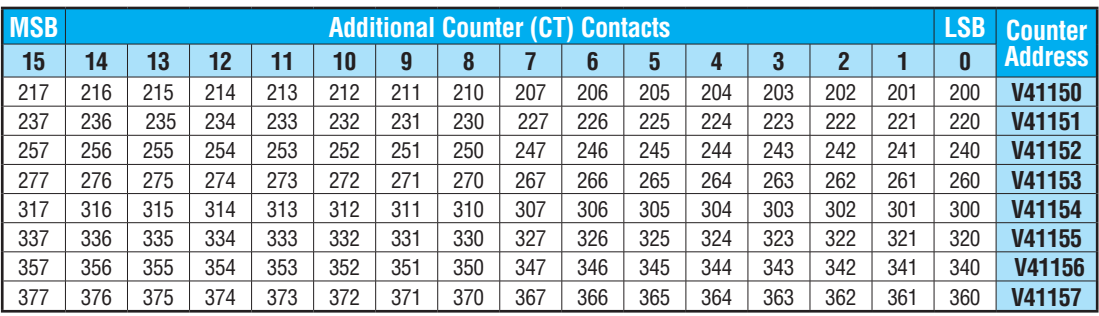

#### **Remote I/O Bit Map**

This table provides a listing of the individual remote I/O points associated with each V-memory address bit ([D2-260](http://www.automationdirect.com/pn/D2-260) and [D2-262\).](http://www.automationdirect.com/pn/D2-262)

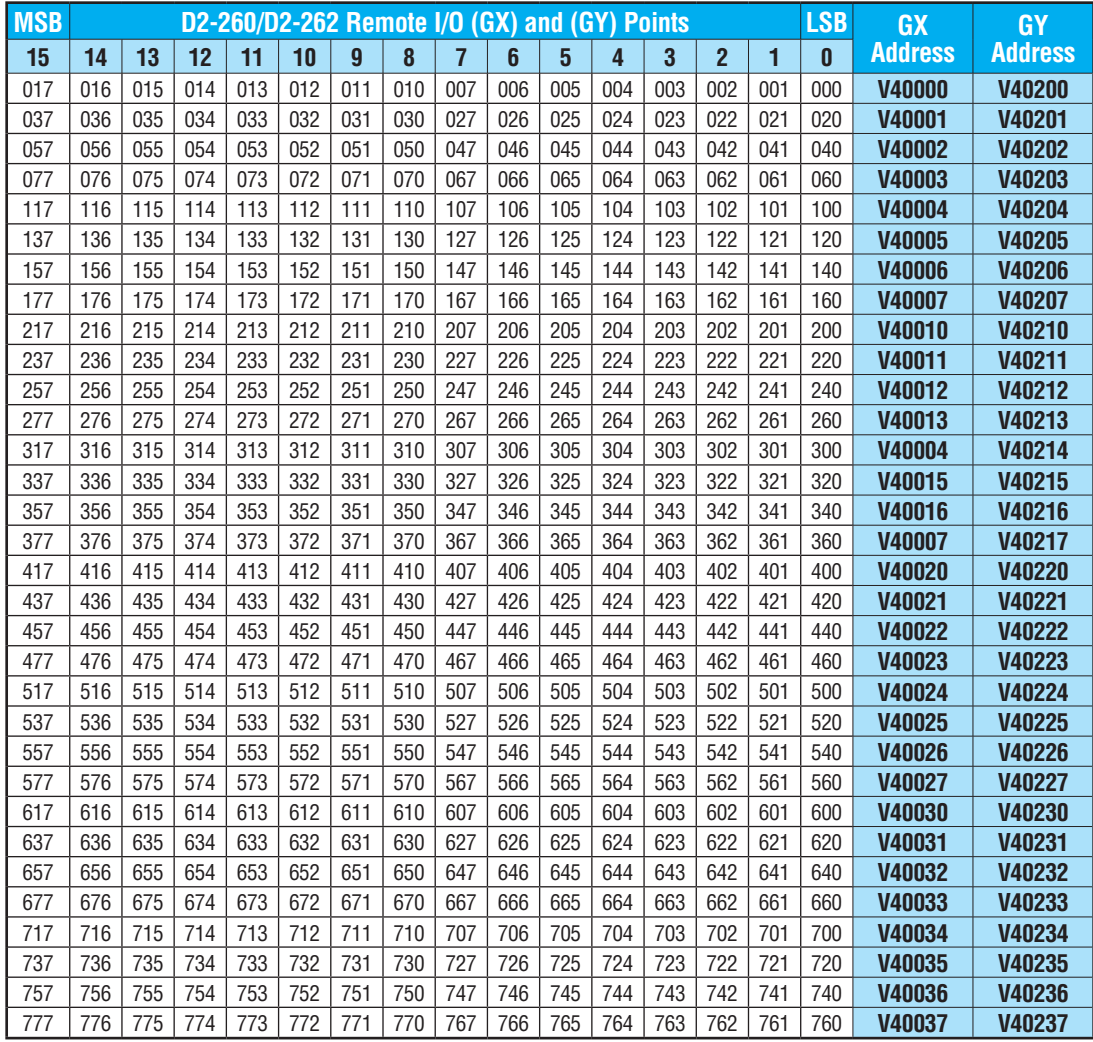

## **Remote I/O Bit Map, Continued**

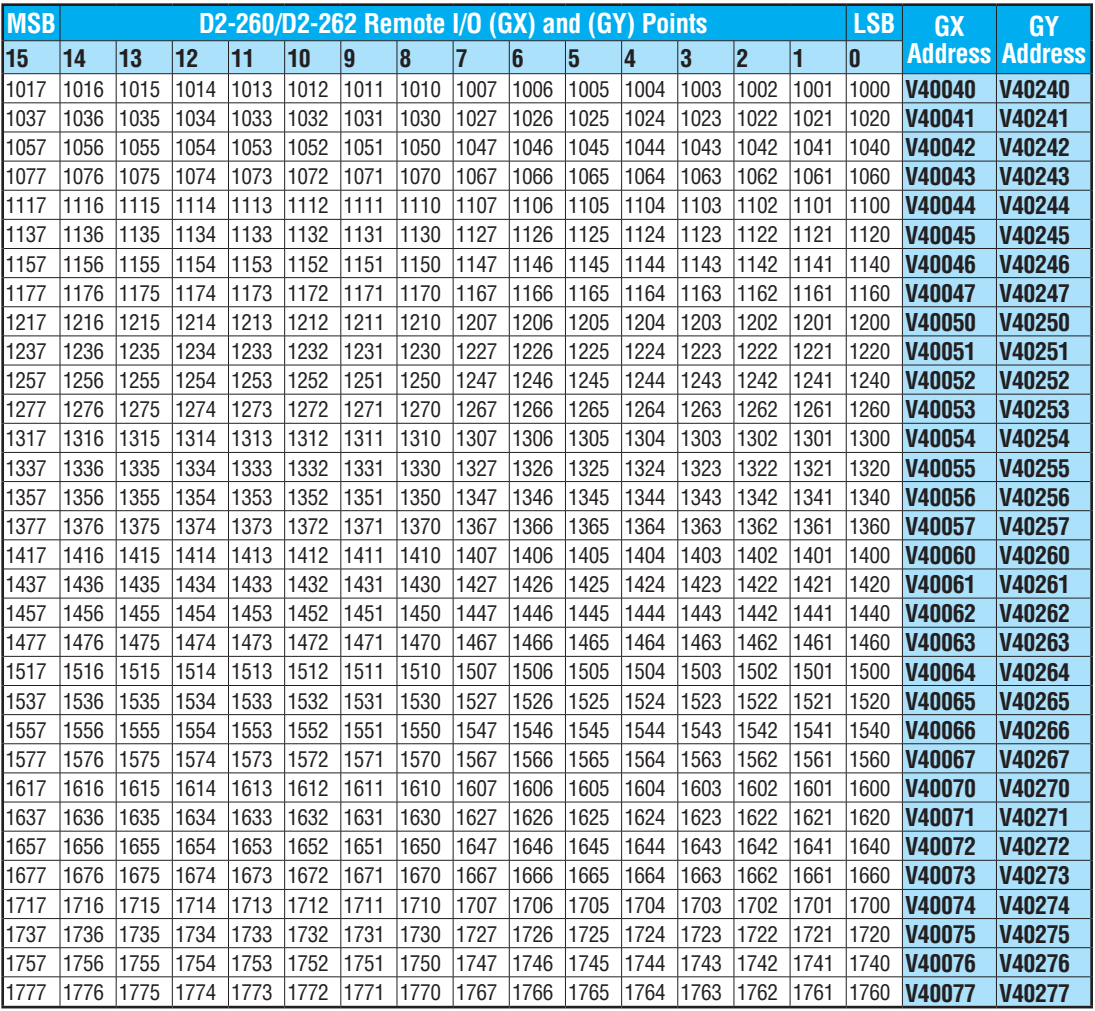

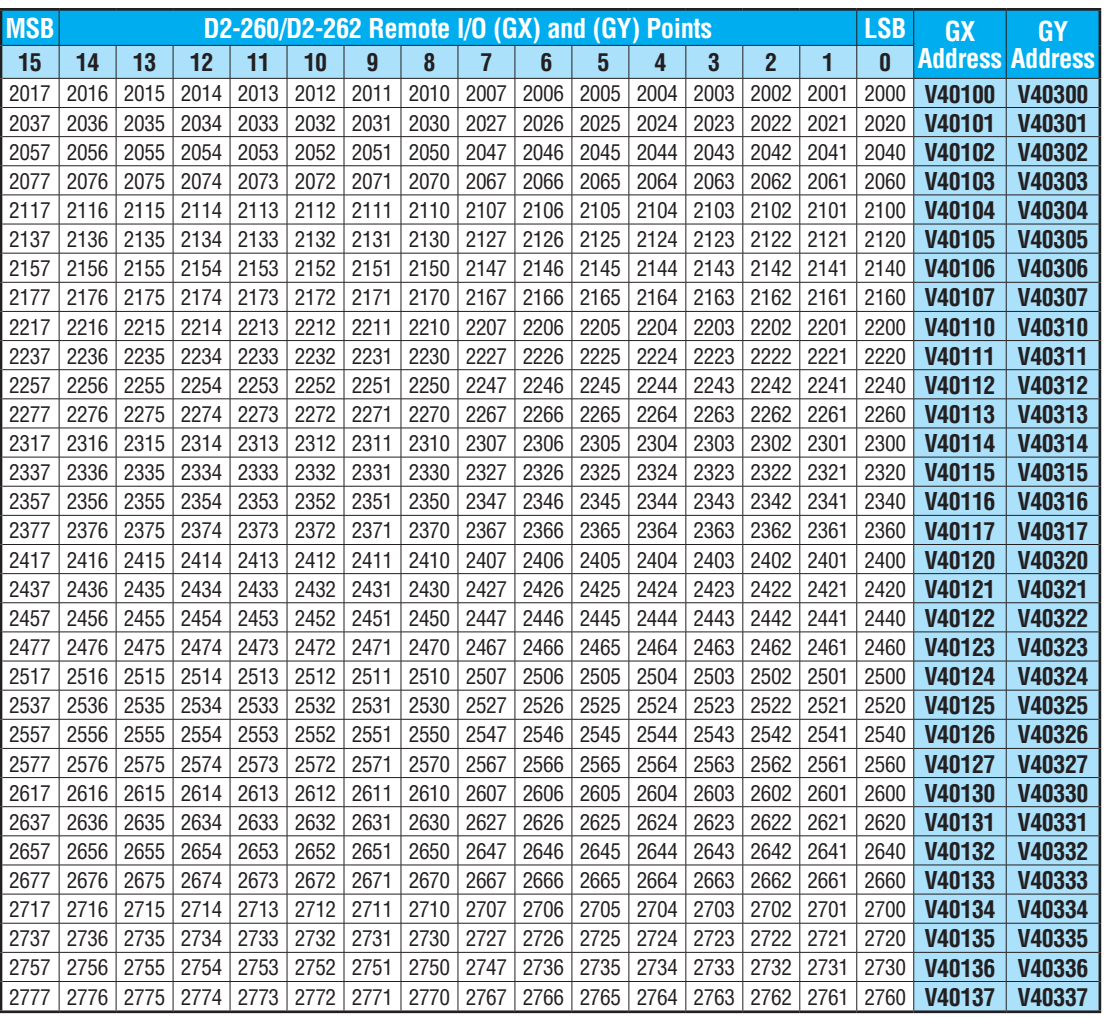

## **Remote I/O Bit Map, Continued**

## **Remote I/O Bit Map, Continued**

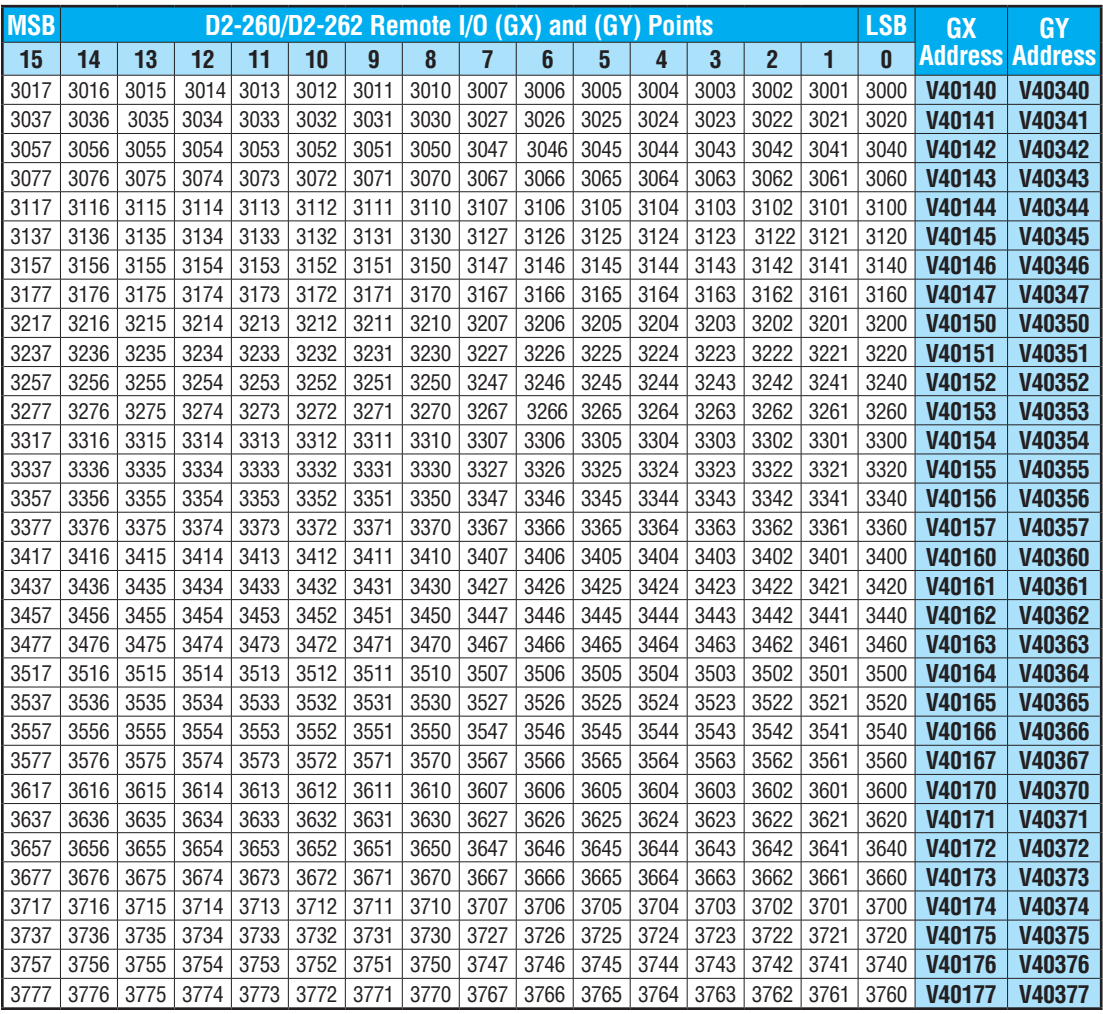

# **System Design and Configuration**

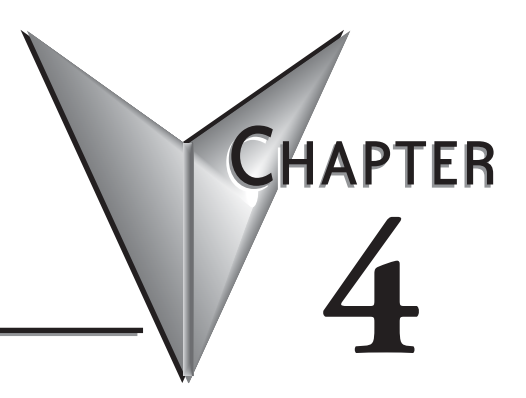

## **In This Chapter...**

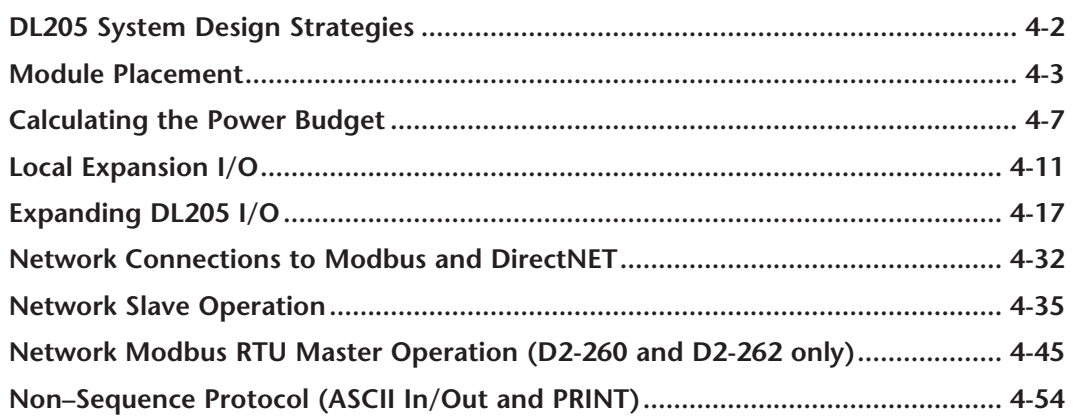

#### <span id="page-171-0"></span>**DL205 System Design Strategies**

#### **I/O System Configurations**

The DL205 PLCs offer the following ways to add I/O to the system:

- **• Local I/O** consists of I/O modules located in the same base as the CPU.
- **• Local Expansion I/O** consists of I/O modules in expansion bases located close to the CPU local base. Expansion cables connect the expansion bases and CPU base in daisy–chain format.
- **Ethernet Remote Master** provides a low-cost, high-speed Ethernet Remote I/O link to Ethernet Remote Slave I/O.
- **• Ethernet Base Controller** provides a low-cost, high-speed Ethernet link between a network master to AutomationDirect Ethernet Remote Slave I/O.
- **Remote I/O** consists of I/O modules located in bases which are serially connected to the local CPU base through a Remote Master module, or may connect directly to the bottom port on a [D2-250-1,](http://www.automationdirect.com/pn/D2-250-1) [D2-260](http://www.automationdirect.com/pn/D2-260) or [D2-262](http://www.automationdirect.com/pn/D2-262) CPU.

A DL205 system can be developed using many different arrangements of these configurations. All I/O configurations use the standard complement of DL205 I/O modules and bases. Local expansion requires using  $(-1)$  bases.

#### **Networking Configurations**

The DL205 PLCs offers the following way to add networking to the system:

- **• Ethernet Communications Module** connects DL205 systems [\(D2-240,](http://www.automationdirect.com/pn/D2-240)  [D2-250-1,](http://www.automationdirect.com/pn/D2-250-1) [D2-260](http://www.automationdirect.com/pn/D2-260) or [D2-262](http://www.automationdirect.com/pn/D2-262) CPUs only) and DL405 CPU systems in highspeed, peer–to–peer networks. Any PLC can initiate communications with any other PLC when using either the ECOM or ECOM100 modules.
- **• Data Communications Module** connects a DL205 [\(D2-240,](http://www.automationdirect.com/pn/D2-240) D2-250– 1, [D2-260](http://www.automationdirect.com/pn/D2-260) or [D2-262](http://www.automationdirect.com/pn/D2-262) only) system to devices using the DirectNET protocol, or connects as a slave to a Modbus RTU network.
- **• [D2-250-1](http://www.automationdirect.com/pn/D2-250-1) Communications Port**  The [D2-250-1](http://www.automationdirect.com/pn/D2-250-1) CPU has a 15–Pin connector on Port 2 that provides a built–in Modbus RTU or DirectNET master/slave connection.
- **• [D2-260/](http://www.automationdirect.com/pn/D2-260)[D2-262](http://www.automationdirect.com/pn/D2-262) Communications Port** The [D2-260](http://www.automationdirect.com/pn/D2-260) and [D2-262](http://www.automationdirect.com/pn/D2-262) CPUs have a 15– Pin connector on Port 2 that provides a built–in DirectNET master/slave or Modbus RTU master/slave connection with more Modbus function codes than the D2-250- 1. The [D2-260](http://www.automationdirect.com/pn/D2-260) and [D2-262](http://www.automationdirect.com/pn/D2-262) MRX and MWX instructions allow you to enter native Modbus addressing in your ladder program with no need to perform octal to decimal conversions. Port  $\tilde{2}$  can also be used for ASCII IN or ASCII OUT communications.

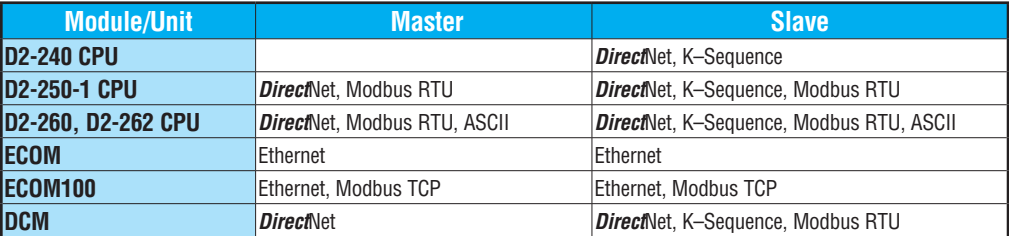

#### <span id="page-172-0"></span>**Module Placement**

#### **Slot Numbering**

The DL205 bases each provide different numbers of slots for use with the I/O modules. You may notice the bases refer to 3-slot, 4-slot, etc. One of the slots is dedicated to the CPU, so you always have one less I/O slot. For example, you have five I/O slots with a 6-slot base. The I/O slots are numbered  $0 - 4$ . The CPU slot always  $\frac{Power Wiring}{Connections}$  CPU Slot  $\bigcup_{I/O}$  Slots contains a CPU or a base controller (EBC) or Remote Slave and is not numbered.

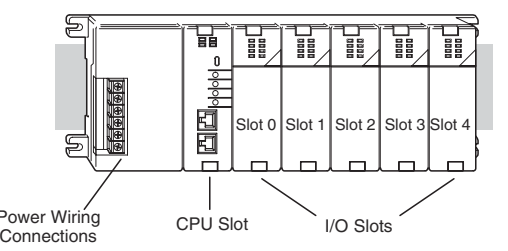

#### **Module Placement Restrictions**

The following table lists the valid locations for all types of modules in a DL205 system.

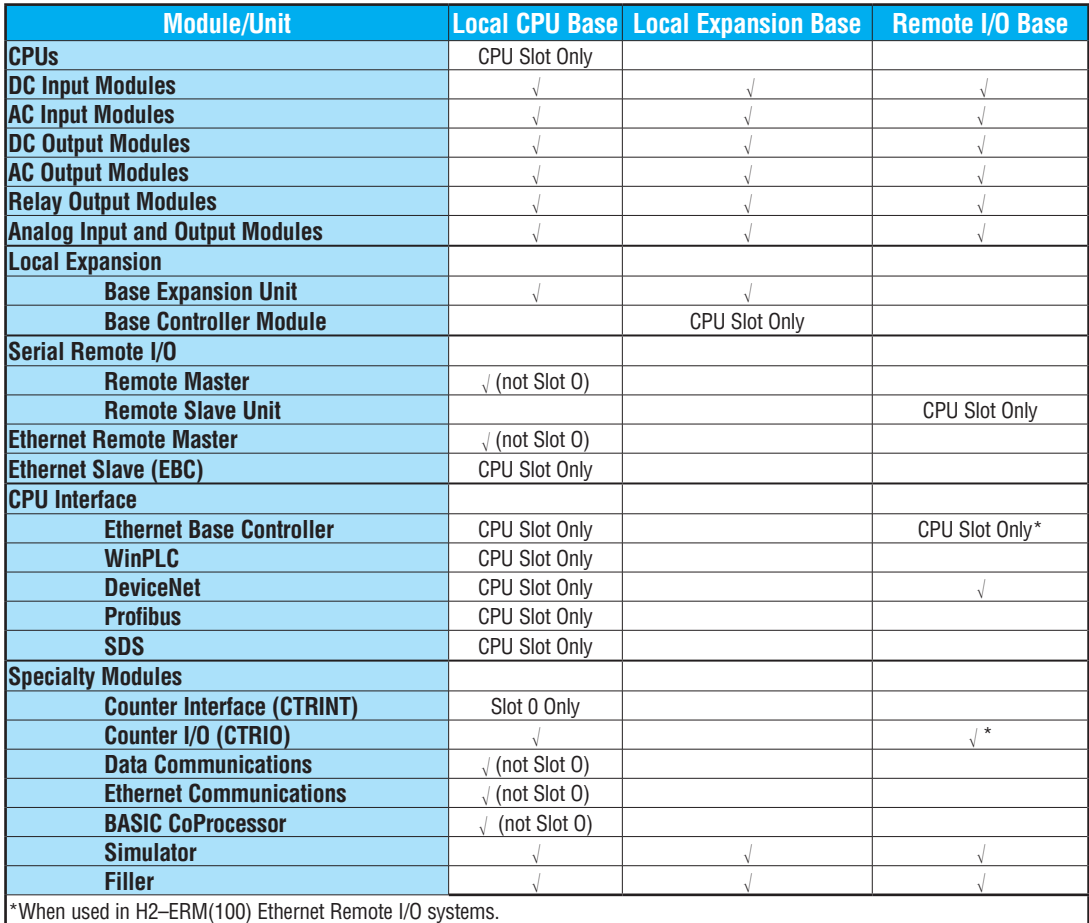

#### **Automatic I/O Configuration**

 $\Delta$  $\Delta$  $\Delta$  $\Delta$  $\Delta$ 

230 240

260 262 The DL205 CPUs automatically detect any installed I/O modules (including specialty modules) at powerup, and establish the correct I/O configuration and addresses. This applies to modules located in local and local expansion I/O bases. For most applications, you will never have to change the configuration.

I/O addresses use octal numbering, starting at X0 and Y0 in the slot next to the CPU. The addresses are assigned in groups of 8 or 16, depending on the number of points for the I/O module. The discrete input and output modules can be mixed in any order, but there may be restrictions placed on some specialty modules. The following diagram shows the I/O numbering convention for an example system. 250-1

 Both the Handheld Programmer and *Direct*SOFT provide AUX functions that allow you to automatically configure the I/O. For example, with the Handheld Programmer AUX 46 executes an automatic configuration, which allows the CPU to examine the installed modules and determine the I/O configuration and addressing. With *Direct*SOFT, the PLC Configure I/O menu option would be used.

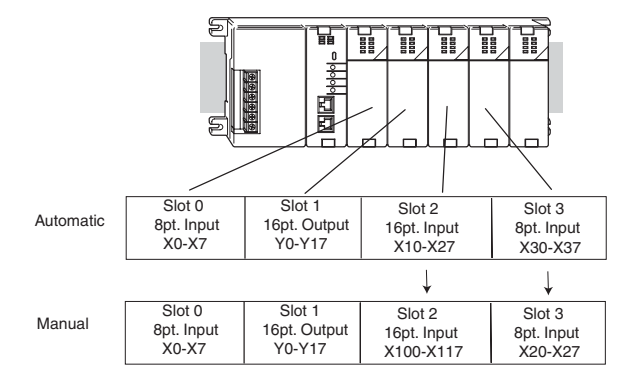

#### **Manual I/O Configuration**

It may never become necessary, but D2-250–1, [D2-260](http://www.automationdirect.com/pn/D2-260) and [D2-262](http://www.automationdirect.com/pn/D2-262) CPUs allow manual I/O address assignments for any I/O slot(s) in local or local expansion bases. You can manually modify an auto configuration to match arbitrary I/O numbering. For example, two adjacent input modules can have starting addresses at X20 and X200. Use *Direct*SOFT PLC Configure I/O menu option to assign manual I/O address. 250-1

In automatic configuration, the addresses are assigned on 8-point boundaries. Manual configuration, however, assumes that all modules are at least 16 points, so you can only assign addresses that are a multiple of 20 (octal). For example, X30 and Y50 are not valid starting addresses. You can still use 8-point modules, but 16 addresses will be assigned and the upper eight addresses will be unused.

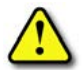

230 240

 $\mathbf{\overline{x}}$  $\mathbf{\overline{x}}$  $\Delta$  $\Delta$  $\Delta$ 

260 262

> **WARNING: If you manually configure an I/O slot, the I/O addressing for the other modules may change. This is because the D2-250–1, [D2-260](http://www.automationdirect.com/pn/D2-260) and [D2-262](http://www.automationdirect.com/pn/D2-262) CPUs do not allow you to assign duplicate I/O addresses. You must always correct any I/O configuration errors before you place the CPU in RUN mode. Uncorrected errors can cause unpredictable machine operation that can result in a risk of personal injury or damage to equipment.**

#### **Removing a Manual Configuration**

After a manual configuration, the system will automatically retain the new I/O addresses through a power cycle. You can remove (overwrite) any manual configuration changes by changing all of the manually configured addresses back to automatic.

#### **Power–On I/O Configuration Check**

The DL205 CPUs can also be set to automatically check the I/O configuration on power-up. By selecting this feature, you can detect any changes that may have occurred while the power was disconnected. For example, if someone places an output module in a slot that previously held an input module, the CPU will not go into RUN mode and the configuration check will detect the change and print a message on the Handheld Programmer or *Direct*SOFT screen (use AUX 44 on the HPP to enable the configuration check).

If the system detects a change in the PLC/Setup/I/O configuration check at power-up, error code E252 will be generated. You can use AUX 42 (HPP) or *Direct*SOFT I/O diagnostics to determine the exact base and slot location where the change occurred. When a configuration error is generated, you may actually want to use the new I/O configuration. For example, you may have intentionally changed an I/O module to use with a program change. You can use PLC/Diagnostics/I/O Diagnostics in *Direct*Soft or AUX 45 to select the new configuration, or, keep the existing configuration stored in memory.

**WARNING: You should always correct any I/O configuration errors before you place the CPU into RUN mode. Uncorrected errors can cause unpredictable machine operation that can result in a risk of personal injury or damage to equipment.** 

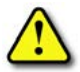

**WARNING: Verify that the I/O configuration being selected will work properly with the CPU program. Always correct any I/O configuration errors before placing the CPU in RUN mode. Uncorrected errors can cause unpredictable machine operation that can result in a risk of personal injury or damage to equipment.** 

#### **Chapter 4: System Design and Configuration**

**I/O Points Required for Each Module**<br>Each type of module requires a certain number of I/O points. This is also true for some specialty modules, such as analog, counter interface, etc.

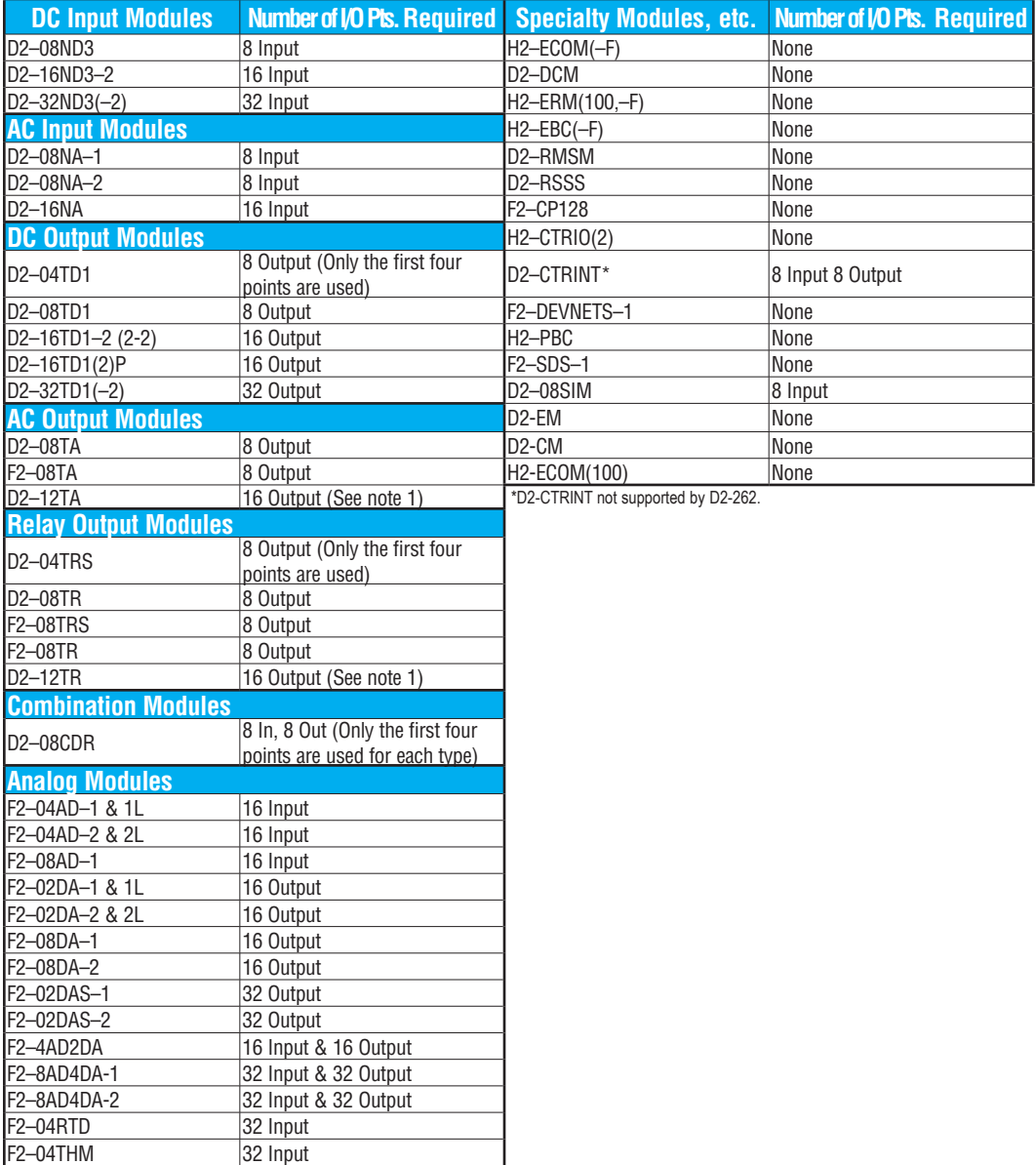

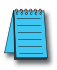

*NOTE: 12pt modules consume 16 points. The first 6 points are assigned, two are skipped, and then the next 6 points are assigned. For example, a D2–12TA installed in slot 0 would use Y0–Y5, and Y-10-Y15. Y6–Y7 and Y16–Y17 would be unused.*

#### <span id="page-176-0"></span>**Calculating the Power Budget**

#### **Managing Your Power Resource**

When you determine the types and quantities of I/O modules you will be using in the DL205 system, it is important to remember there is a limited amount of power available from the power supply. We have provided a chart to help you easily see the amount of power available with each base. The following chart will help you calculate the amount of power you need with your I/O selections. At the end of this section is an example of power budgeting and a worksheet for your own calculations.

If the I/O you choose exceeds the maximum power available from the power supply, you may need to use local expansion bases or remote I/O bases.

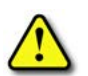

**WARNING: It is extremely important to calculate the power budget. If you exceed the power budget, the system may operate in an unpredictable manner, which may result in a risk of personal injury or equipment damage.**

#### **CPU Power Specifications**

The following chart shows the amount of current available for the two voltages supplied from the DL205 base. Use these currents when calculating the power budget for your system. The Auxiliary 24V Power Source mentioned in the table is a connection at the base terminal strip allowing you to connect to devices or DL205 modules that require 24VDC.

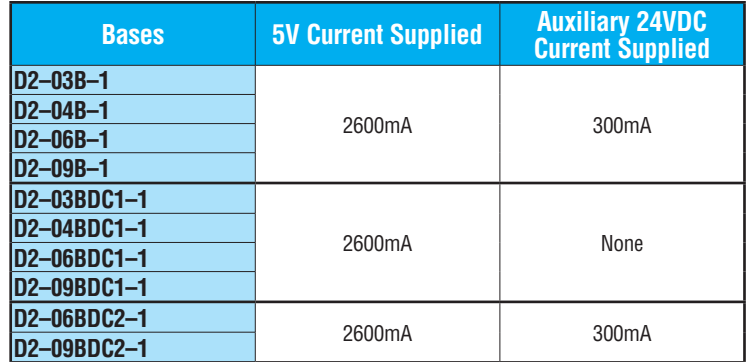

#### **Module Power Requirements**

Use the power requirements shown on the next page to calculate the power budget for your system. If an External 24VDC power supply is required, the external 24VDC from the base power supply may be used as long as the power budget is not exceeded.

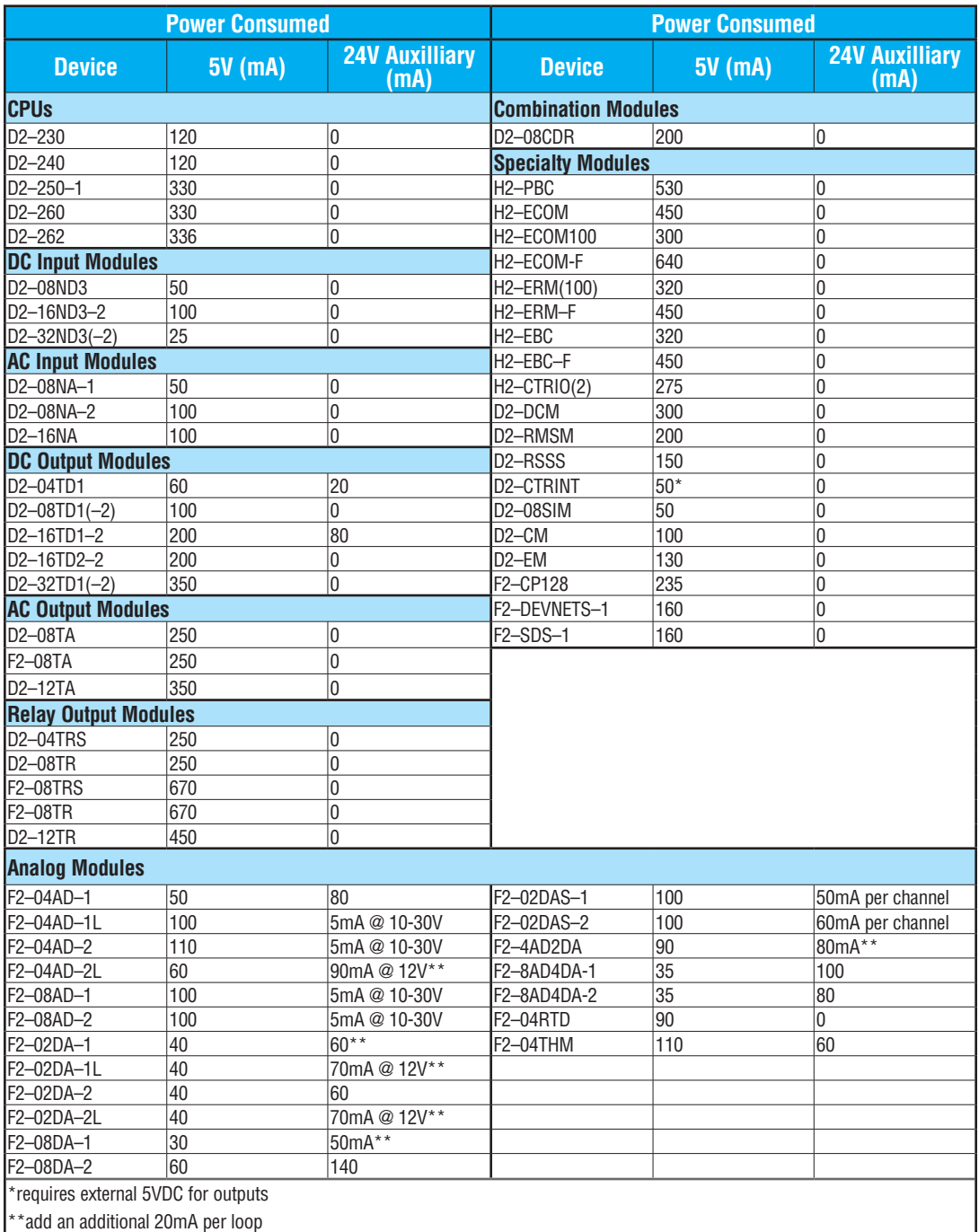

#### **Power Budget Calculation Example**

The following example shows how to calculate the power budget for the DL205 system.

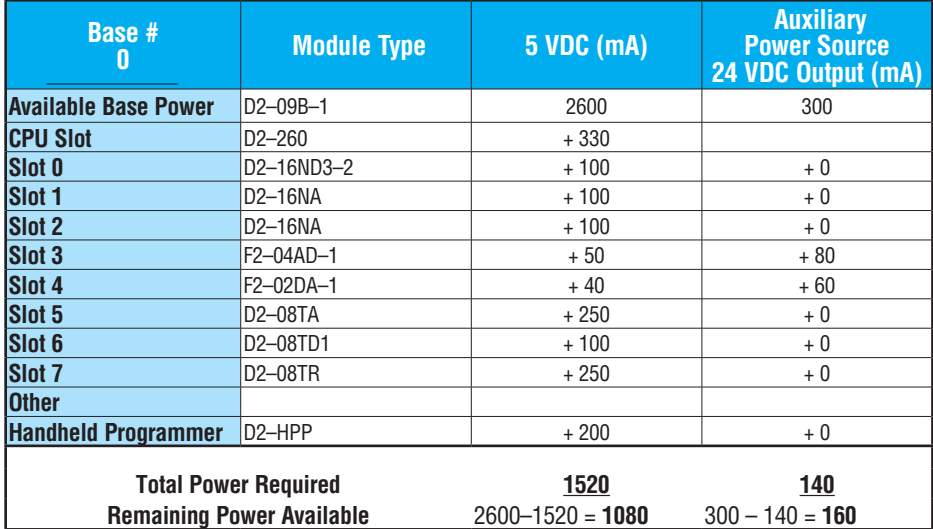

- 1. Use the power budget table to fill in the power requirements for all the system components. First, enter the amount of power supplied by the base. Next, list the requirements for the CPU, any I/O modules, and any other devices, such as the Handheld Programmer, C-more HMI or the DV–1000 operator interface. Remember, even though the Handheld Programmer or the DV–1000 are not installed in the base, they still obtain their power from the system. Also, make sure you obtain any external power requirements, such as the 24VDC power required by the analog modules.
- 2. Add the current columns starting with CPU slot and put the total in the row labeled "Total Power Required."
- 3. Subtract the row labeled "Total Power Required" from the row labeled "Available Base Power." Place the difference in the row labeled "Remaining Power Available."
- 4. If "Total Power Required" is greater than the power available from the base, the power budget will be exceeded. It will be unsafe to use this configuration, and you will need to restructure your I/O configuration.

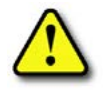

**WARNING: It is extremely important to calculate the power budget. If you exceed the power budget, the system may operate in an unpredictable manner which may result in a risk of personal injury or equipment damage.**

#### **Power Budget Calculation Worksheet**

This blank chart is provided for you to copy and use in your power budget calculations.

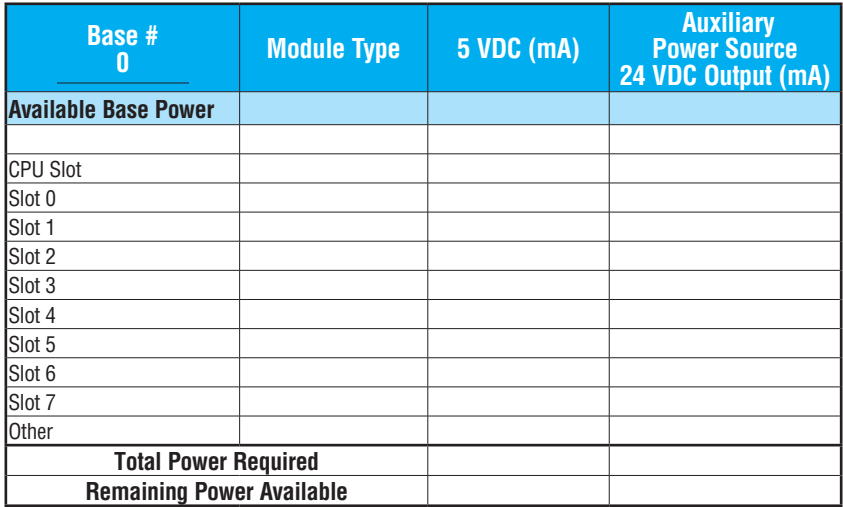

- 1. Use the power budget table to fill in the power requirements for all the system components. This includes the CPU, any I/O modules, and any other devices, such as the Handheld Programmer, C-more HMI or the DV–1000 operator interface. Also, obtain all external power requirements, such as the 24VDC power required by the analog modules.
- 2. Add the current columns starting with CPU slot and put the total in the row labeled "Total Power Required."
- 3. Subtract the row labeled "Total Power Required" from the row labeled "Available Base Power." Place the difference in the row labeled "Remaining Power Available."
- 4. If "Total Power Required" is greater than the power available from the base, the power budget will be exceeded. It will be unsafe to use this configuration, and you will need to restructure your I/O configuration.

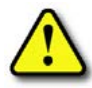

**WARNING: It is extremely important to calculate the power budget. If you exceed the power budget, the system may operate in an unpredictable manner which could result in personal injury or equipment damage.**
# **Local Expansion I/O**

Use local expansion when you need more I/O points, a greater power budget than the local CPU base provides or when placing an I/O base at a location away from the CPU base, but within the expansion cable limits. Each local expansion base requires the D2–CM controller module in the CPU slot. The local CPU base requires the D2–EM expansion module, as well as each expansion base. All bases in the system must be the  $(-1)$  bases. These bases have a connector on the right side of the base to which the D2–EM expansion module attaches. All local and local expansion I/O points are updated on every CPU scan.

Use the *Direct*SOFT PLC Configure I/O menu option to view the local expansion system automatic I/O addressing configuration. This menu also allows manual addresses to be assigned if necessary.

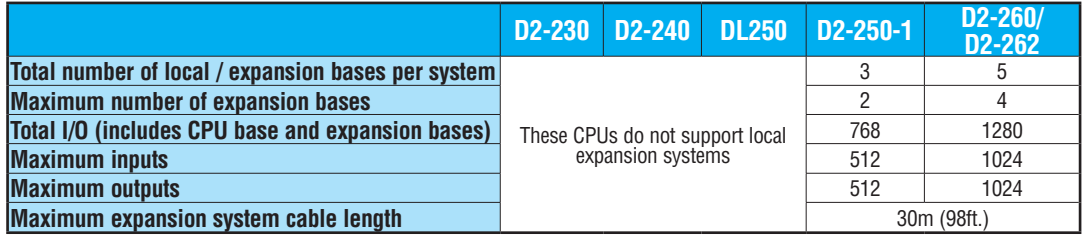

# **D2–CM Local Expansion Module**

The D2-CM module is placed in the expansion base. The rotary switch is used base number. The expansion base I/O addressing the U is based on the numerical order of the rotary and is recognized by the CPU on expansion base numbers will not be recognized by the CRU  $\bigcup_{\text{Base}}$   $\bigcup_{\text{Base}}$ 

The status indicator LEDs on the panels have specific functions which programming and troubleshooting.

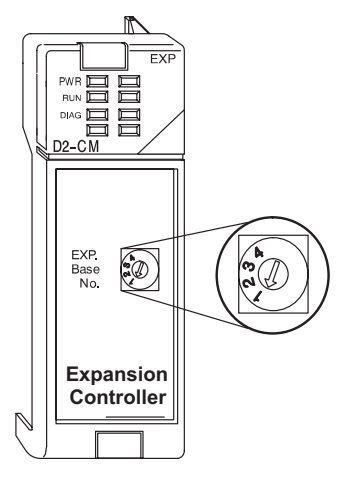

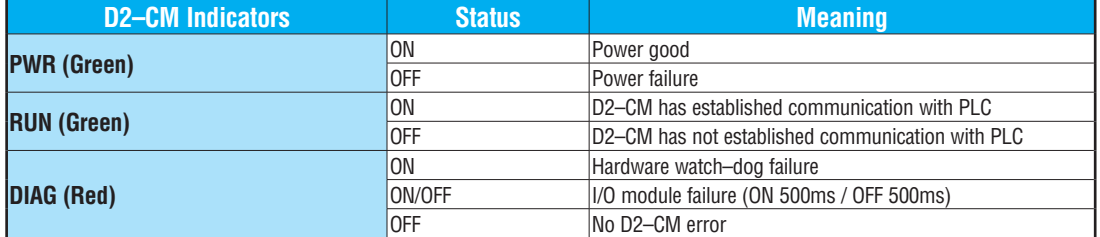

# **D2–EM Local Expansion Module**

The D2–EM expansion unit is attached to the right side of each base in the expansion system, including the local CPU base. (All bases in the local expansion system must be the  $(-1)$  bases). The D2–EMs on each end of the expansion system should have the TERM (termination) switch placed in the ON position. The expansion units between the endmost bases should have the TERM switch placed in the OFF position. The CPU base can be located at any base position in the expansion system. The bases are connected in a daisy–chain fashion using the D2–EXCBL–1 (category 5 straight–through cable with RJ45 connectors). Either of the RJ45 ports (labelled A and B) can be used to connect one expansion base to another.

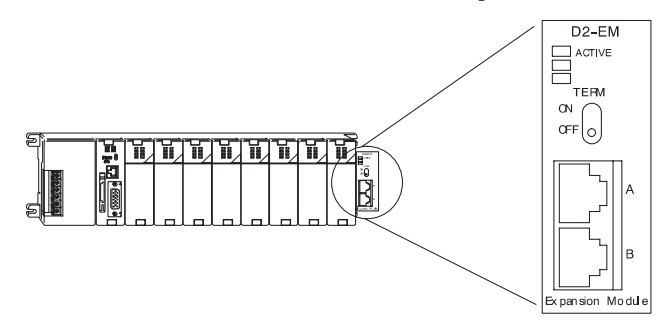

The status indicator LEDs on the D2–EM front panels have specific functions which can help in programming and troubleshooting.

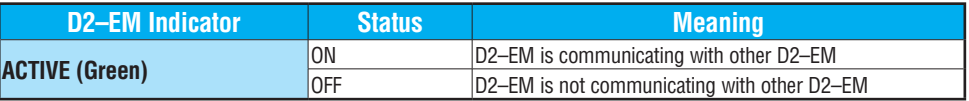

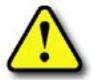

**WARNING: Connect/disconnect the expansion cables with the PLC power turned OFF in order for the ACTIVE indicator to function normally.**

# **D2–EXCBL–1 Local Expansion Cable**

The category 5 straight–through D2–EXCBL–1 (1m) is used to connect the D2–EM expansion modules together. If longer cable lengths are required, we recommend that you purchase a commercially manufactured cable with RJ45 connectors already attached. The maximum total expansion system cable length is 30m (98ft). **Do not use Ethernet hubs** to connect the local expansion network together.

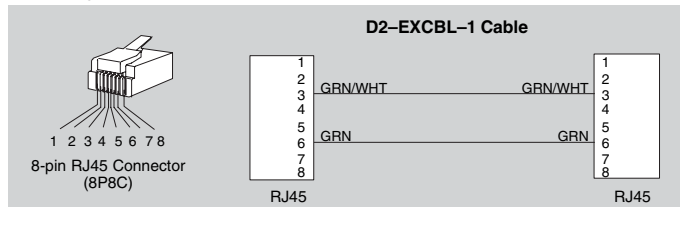

*NOTE: Commercially available Patch (Straight–through) Category 5, UTP cables will work in place of the D2–EXCBL–1. The D2–EM modules only use the wires connected to pins 3 and 6 as shown above.*

# **[D2-260/](http://www.automationdirect.com/pn/D2-260)[D2-262](http://www.automationdirect.com/pn/D2-262) Local Expansion System**

The [D2-260](http://www.automationdirect.com/pn/D2-260) and [D2-262](http://www.automationdirect.com/pn/D2-262) support local expansion up to five total bases (one CPU base + four local expansion bases) and up to a maximum of 1280 total I/O points. An example local expansion system is shown below. All local and expansion I/O points are updated on every CPU scan. **No specialty modules can be located in the expansion bases** (refer to the Module Placement Table earlier in this chapter for restrictions).

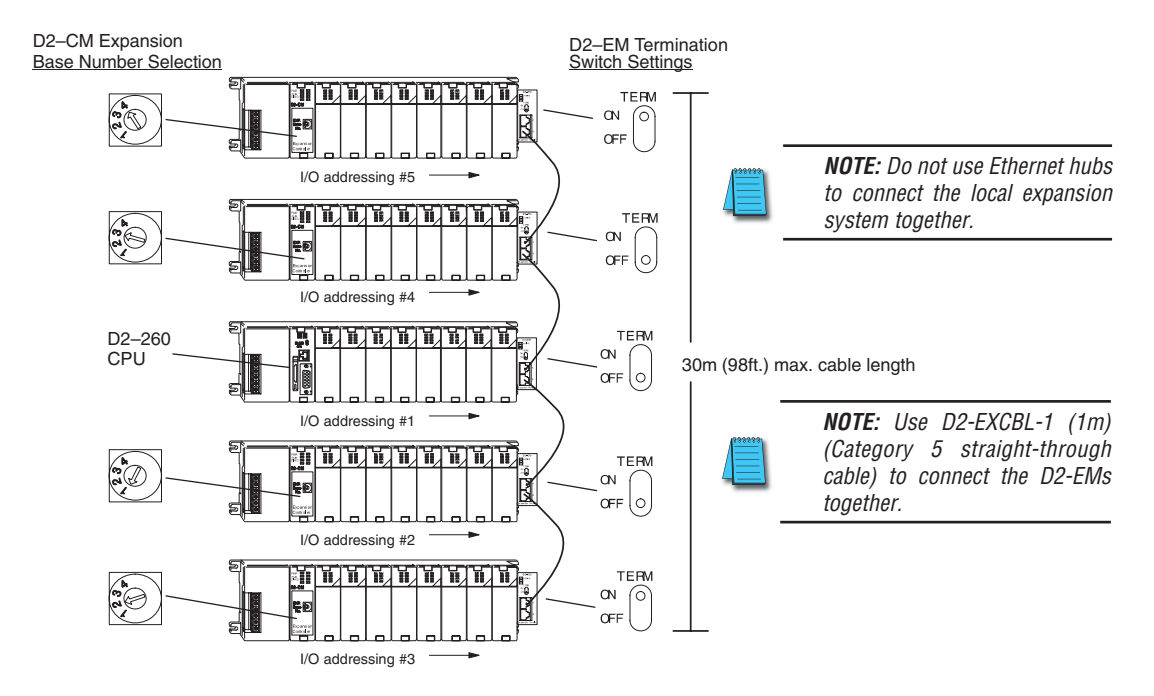

- The CPU base can be located at any base position in the expansion system.
- All discrete and analog modules are supported in the expansion bases. Specialty modules are not supported in the expansion bases.
- The D2–CMs do not have to be in successive numerical order; however, the numerical rotary selection determines the X and Y addressing order. The CPU will recognize the local and expansion I/O on power–up. Do not duplicate numerical selections.
- The TERM (termination) switch on the two endmost D2–EMs must be in the ON position. The other D2–EMs in between should be in the OFF position.
- Use the D2–EXCBL–1 or equivalent cable to connect the D2– EMs together. Either of the RJ45 ports (labeled A and B) on the D2–EM can be used to connect one base to another.

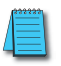

*NOTE: When applying power to the CPU ([D2-250-1,](http://www.automationdirect.com/pn/D2-250-1) [D2-260](http://www.automationdirect.com/pn/D2-260) or [D2-262\)](http://www.automationdirect.com/pn/D2-262) and local expansion bases, make sure the expansion bases power up at the same time or before the CPU base. Expansion bases that power up after the CPU base will not be recognized by the CPU. (See chapter 3 Initialization Process timing specifications).*

#### **[D2-250-1](http://www.automationdirect.com/pn/D2-250-1) Local Expansion System**

The D2–250–1 supports local expansion up to three total bases (one CPU base + two local expansion bases) and up to a maximum of 768 total I/O points. An example local expansion system is shown below. All local and expansion I/O points are updated on every CPU scan. No specialty modules can be located in the expansion bases (refer to the Module Placement Table earlier in this chapter for restrictions).

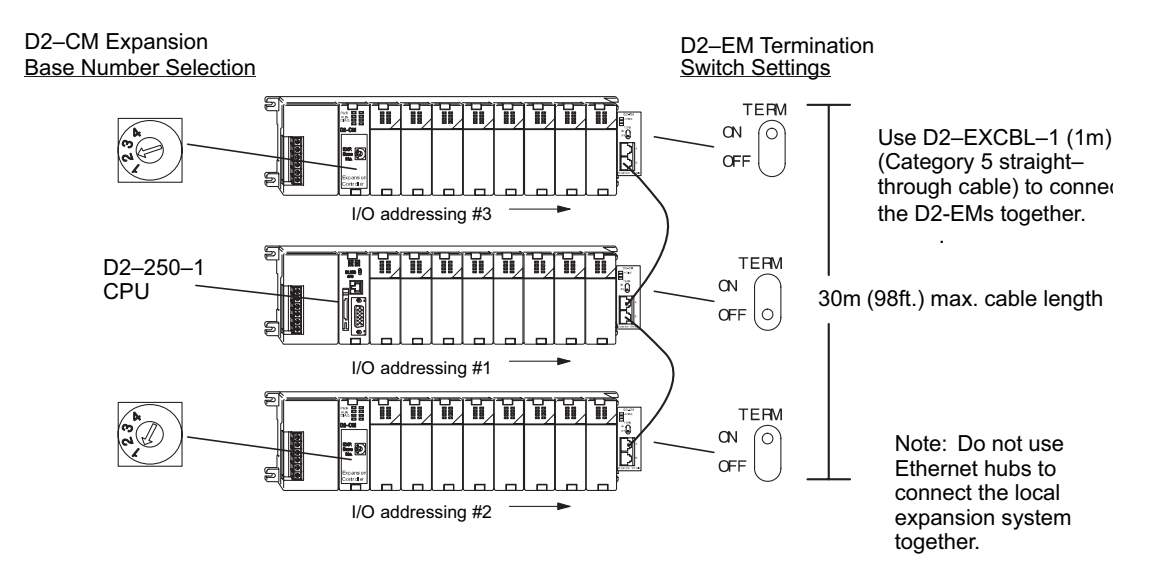

- The CPU base can be located at any base position in the expansion system.
- All discrete and analog modules are supported in the expansion bases. Specialty modules are not supported in the expansion bases.
- The D2–CMs do not have to be in successive numerical order, however, the numerical rotary selection determines the X and Y addressing order. The CPU will recognize the local and expansion I/O on power–up. Do not duplicate numerical selections.
- The TERM (termination) switch on the two endmost D2–EMs must be in the ON position. The other D2–EMs in between should be in the OFF position.
- Use the D2–EXCBL–1 or equivalent cable to connect the D2– EMs together. Either of the RJ45 ports (labelled A and B) on the D2–EM can be used to connect one base to another.

#### **Expansion Base Output Hold Option**

The bit settings in V–memory registers V7741 and V7742 determine the expansion bases' outputs response to a communications failure. The CPU will exit the RUN mode to the STOP mode when an expansion base communications failure occurs. If the Output Hold bit is ON, the outputs on the corresponding module will hold their last state when a communication error occurs. If OFF (default), the outputs on the module unit will turn off in response to an error. The setting does not have to be the same for all the modules on an expansion base.

The selection of the output mode will depend on your application. You must consider the consequences of turning off all the devices in one or all expansion bases at the same time vs. letting the system run "steady state" while unresponsive to input changes. For example, a conveyor system would typically suffer no harm if the system were shut down all at once. In a way, it is the equivalent of an "E–STOP". On the other hand, for a continuous process such as waste water treatment, holding the last state would allow the current state of the process to continue until the operator can intervene manually. V7741 and V7742 are reserved for the expansion base Output Hold option. The bit definitions are as follows:

#### **Bit = 0 Output Off (Default)**

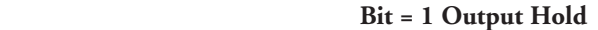

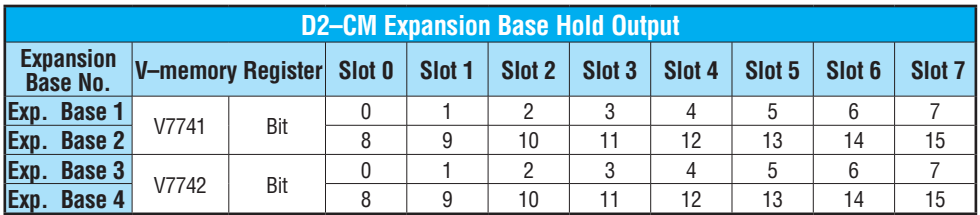

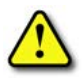

**WARNING: Selecting "HOLD LAST STATE" means that outputs on the expansion bases will not be under program control in the event of a communications failure. Consider the consequences to process operation carefully before selecting this mode.** 

# **Enabling I/O Configuration Check using DirectSOFT**

Enabling the I/O Config Check will force the CPU, at power up, to examine the local and expansion I/O configuration before entering the RUN mode. If there is a change in the I/O configuration, the CPU will not enter the RUN mode. For example, if local expansion base #1 does not power up with the CPU and the other expansion bases, the I/O Configuration Check will prevent the CPU from entering the RUN mode. If the I/O Configuration check is disabled and automatic addressing is used, the CPU would assign addresses from expansion base #1 to base #2 and possibly enter the RUN mode. This is not desirable, and can be prevented by enabling the I/O Configuration check.

Manual addressing can be used to manually assign addresses to the I/O modules. This will prevent any automatic addressing re–assignments by the CPU. The I/O Configuration Check can also be used with manual addressing.

To display the I/O Config Check window, use *Direct*SOFT>PLC menu>Setup>I/O Config Check.

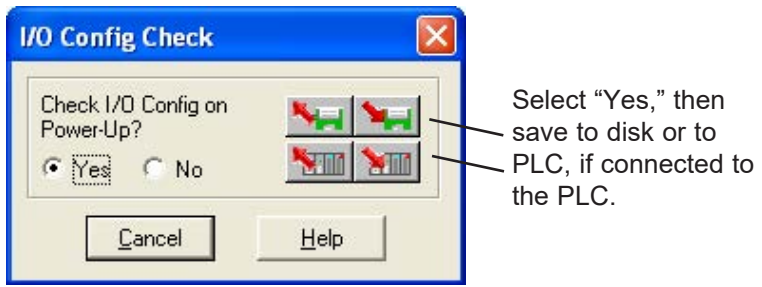

# **Expanding DL205 I/O**

# **I/O Expansion Overview**

Expanding I/O beyond the local chassis is useful for a system which has a sufficient number of sensors and other field devices located a relatively long distance from the CPU. Two forms of communication can be used to add remote I/O to your system: either an Ethernet or a serial communication network. A discussion of each method follows.

# **Ethernet Remote Master, [H2-ERM\(1](http://www.automationdirect.com/pn/H2-ERM)00, -F)**

The Ethernet Remote Master, [H2-ERM\(](http://www.automationdirect.com/pn/H2-ERM)100, -F), is a module that provides a low-cost, highspeed Ethernet Remote I/O link to connect either a [D2-240,](http://www.automationdirect.com/pn/D2-240) a [D2-250-1,](http://www.automationdirect.com/pn/D2-250-1) a [D2-260](http://www.automationdirect.com/pn/D2-260) or a [D2-262](http://www.automationdirect.com/pn/D2-262) CPU to slave I/O over a high-speed Ethernet link.

Each [H2-ERM\(](http://www.automationdirect.com/pn/H2-ERM)100) module can support up to 16 additional [H2-EBC\(](http://www.automationdirect.com/pn/H2-EBC)100) systems, 16 Terminator I/O EBC systems, or 16 fully expanded [H4-EBC](http://www.automationdirect.com/pn/H4-EBC) systems.

The [H2-ERM\(](http://www.automationdirect.com/pn/H2-ERM)100) connects to your control network using Category 5 UTP cables for distances up to 100m (328ft). Repeaters are used to extend the distances and to expand the number of nodes. The fiber optic version, [H2-ERM-F,](http://www.automationdirect.com/pn/H2-ERM-F) uses industry standard 62.5/125 ST-style fiber optic cables and can be run up to 2000m (6560ft).

The PLC, ERM and EBC slave modules work together to update the remote I/O points. These three scan cycles are occurring at the same time, but asynchronously. We recommend that critical I/O points that must be monitored every scan be placed in the CPU base.

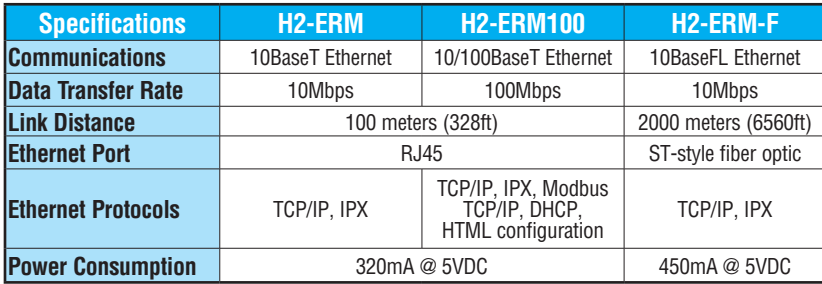

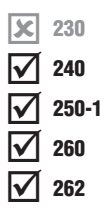

#### **Ethernet Remote Master Hardware Configuration**

Use a PC equipped with a 10/100BaseT or a 10BaseFL network adapter card and the Ethernet Remote Master (ERM) Workbench software configuration utility (the ERM Workbench software and the ERM manual, [H24-ERM-M,](http://www.automationdirect.com/pn/H24-ERM-M) are both available for download on the **AutomationDirect.com** website) to configure the ERM module and its slaves over the Ethernet remote I/O network.

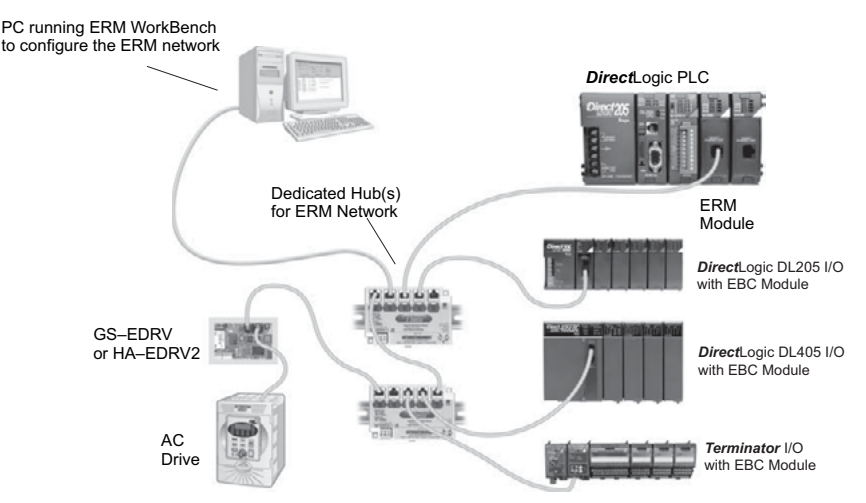

When networking ERMs with other Ethernet devices, we recommend that a dedicated Ethernet remote I/O network be used for the ERM and its slaves. While Ethernet networks can handle an extremely large number of data transactions, and normally very quickly, heavy Ethernet traffic can adversely affect the reliability of the slave I/O and the speed of the I/O network. Keep ERM networks, multiple ERM networks and ECOM/office networks isolated from one another.

Once the ERM remote I/O network is configured and running, the PC can be removed from the network.

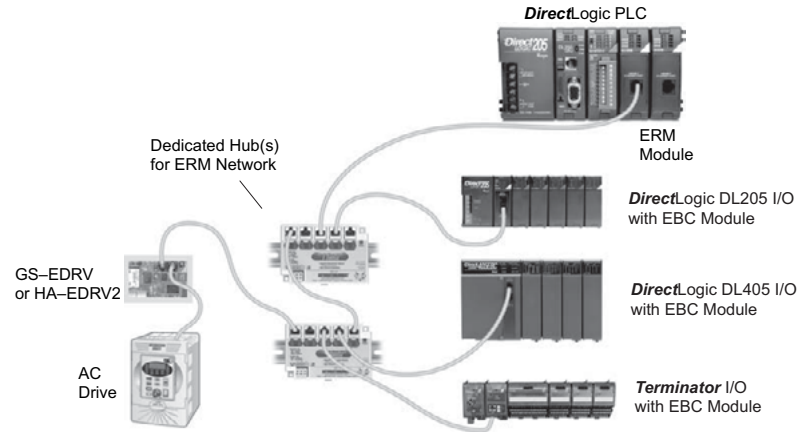

#### **Installing the ERM Module**

This section will briefly describe the installation of the ERM module. More detailed information is available in the Ethernet Remote Master Module manual, [H24-ERM-M,](http://www.automationdirect.com/pn/H24-ERM-M) which will be needed to configure the communication link to the remote I/O.

In addition to the manual, configuration software will be needed. The ERM Workbench software utility must be used to configure the ERM and its slave modules. The ERM user manual, [H24-ERM-M](http://www.automationdirect.com/pn/H24-ERM-M) and the ERM Workbench utility are available for download at the **AutomationDirect.com** website. The ERM module can be identified by two different methods, either by Module ID (dip switch) or by Ethernet address. Whichever method is used, the ERM Workbench is all that is needed to configure the network modules.

If IP addressing (UDP/IP) is necessary or if the Module ID is set with software, the NetEdit software utility (included with the ERM Workbench utility) will be needed in addition to the ERM Workbench.

#### **ERM Module ID**

Set the ERM Module ID before installing the module in the DL205 base. Always set the module ID to 0. A Module ID can be set in one of two ways:

- Use the DIP switches on the module (1-63)
- Use the configuration tools in NetEdit

Use the DIP switch to install and change slave modules without using a PC to set the Module ID. Set the module's DIP switch, insert the module in the base, and connect the network cable. The Module ID is set on power up, and it is ready to communicate on the network.

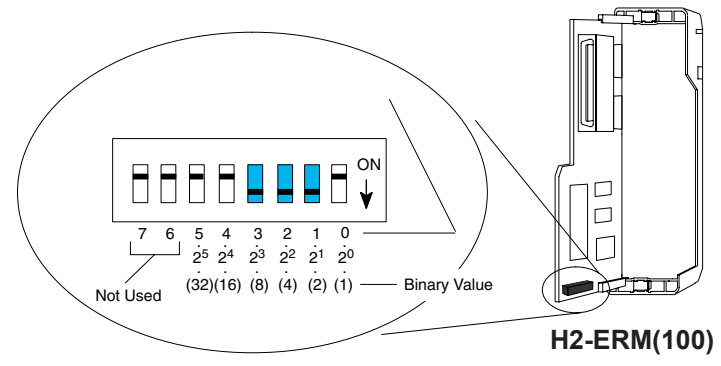

The Module IDs can also be set or changed on the network from a single PC by using the tools in NetEdit.

The Module ID equals the *sum* of the binary values of the slide switches set in the ON position.<br>For example, if slide switches 1, 2 and 3 are set to the ON position, the Module ID will be 14.<br>This is found by adding 8+4+ For example, if slide switches 1, 2 and 3 are set to the ON position, the Module ID will be 14. This is found by adding  $8+4+2=14$ . The maximum value which can be set on the DIP switch is 32+16+8+4+2=63. This is achieved by setting switches 0 through 5 to the ON position. The 6 and 7 switch positions are inactive.

#### **Insert the ERM Module**

The DL205 system *only* supports the placement of the ERM module in the **CPU base**. It does not support installation of the ERM module in either local expansion or remote I/O bases. The number of usable slots depends on how many slots the base has. All of the DL205 CPUs support the ERM module, except the [D2-230.](http://www.automationdirect.com/pn/D2-230)

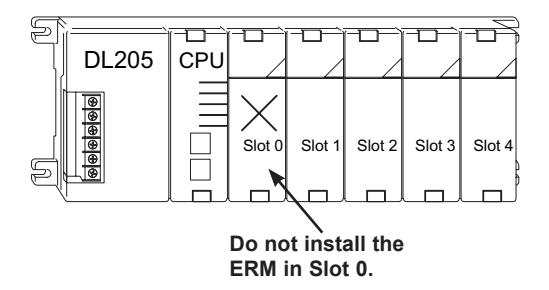

*NOTE: The module will not work in slot 0 of the DL205 series PLCs, the slot next to the CPU.*

#### **Network Cabling**

Of the three types of ERM modules available, one supports the 10BaseT standard, another supports 10/100BaseT and the other one supports the 10BaseFL standard. The 10/100BaseT standard uses twisted pairs of copper wire conductors and the 10BaseFL standard is used with fiber optic cabling.

#### **10/100BaseT**

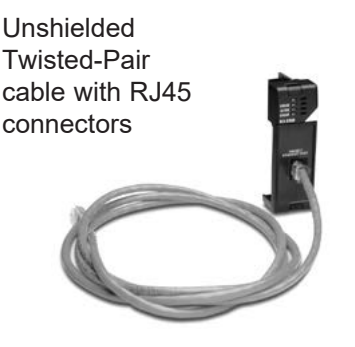

### **10BaseFL**

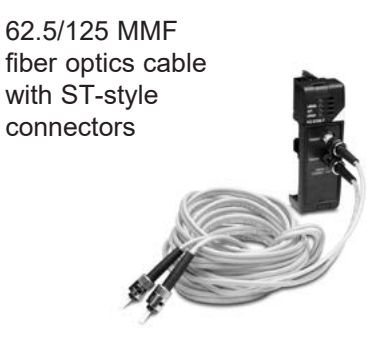

#### **10/100BaseT Networks**

A patch (straight-through) cable is used to connect a PLC (or PC) to a hub or to a repeater. Use a crossover cable to connect two Ethernet devices (point-to-point) together. It is recommended that pre-assembled cables be purchased for convenient and reliable networking.

The above diagram illustrates the standard wire positions of the RJ45 connector. It is recommended that Catagory 5, UTP cable be used for all ERM 10/100BaseT cables.

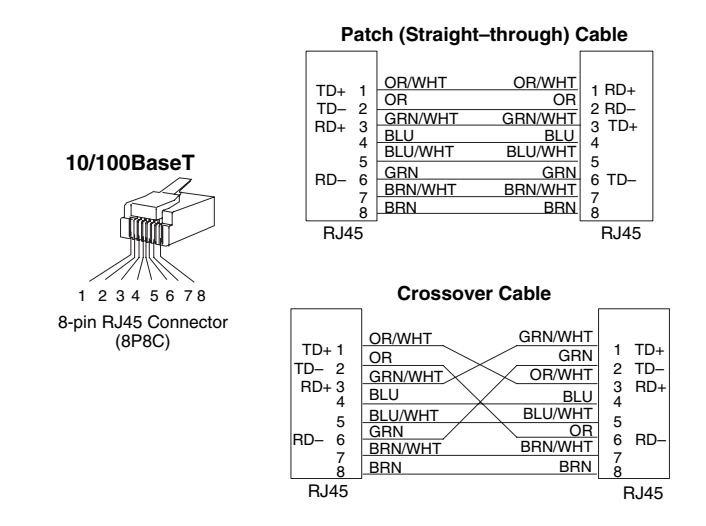

Refer to the ERM manual for using the fiber optic cable with the [H2-ERM-F.](http://www.automationdirect.com/pn/H2-ERM-F)

An explanation of the use of the ERM Workbench software is too lengthy for this manual. The full use of the workbench and NetEdit utilities is discussed in the ERM manual.

# **Ethernet Base Controller, [H2-EBC\(1](http://www.automationdirect.com/pn/H2-EBC)00)(-F)**

The Ethernet Base Controller module [H2-EBC\(](http://www.automationdirect.com/pn/H2-EBC)100)(-F) provides a low-cost, high-performance Ethernet link between a network master controller and an *Direct*LOGIC PLC I/O slave system. Also, the [H2-EBC100](http://www.automationdirect.com/pn/H2-EBC100) supports the Modbus TCP/IP server protocol.

The Ethernet Base Controller (EBC) serves as an interface between the master control system and the DL205/405 I/O modules. The control function is performed by the master controller, not the EBC slave. The EBC occupies the CPU slot in the base and communicates across the backplane to input and output modules. Various master controllers with EBC slaves are shown in the diagram below.

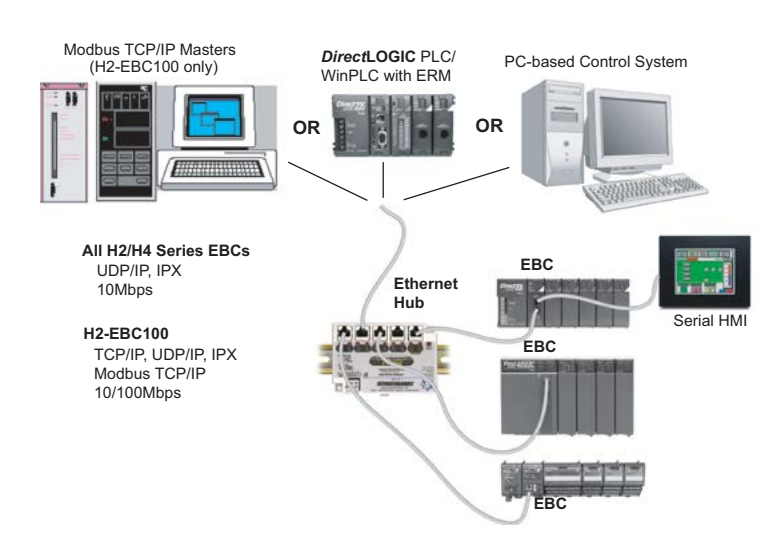

#### **Example EBC Systems: Various Masters with EBC Slaves**

The [H2-EBC](http://www.automationdirect.com/pn/H2-EBC) module supports industry standard 10BaseT Ethernet communications, the [H2-EBC100](http://www.automationdirect.com/pn/H2-EBC100) module supports industry standard 10/100BaseT Ethernet communications and the [H2-EBC-F](http://www.automationdirect.com/pn/H2-EBC-F) module supports 10BaseFL (fiber optic) Ethernet standards.

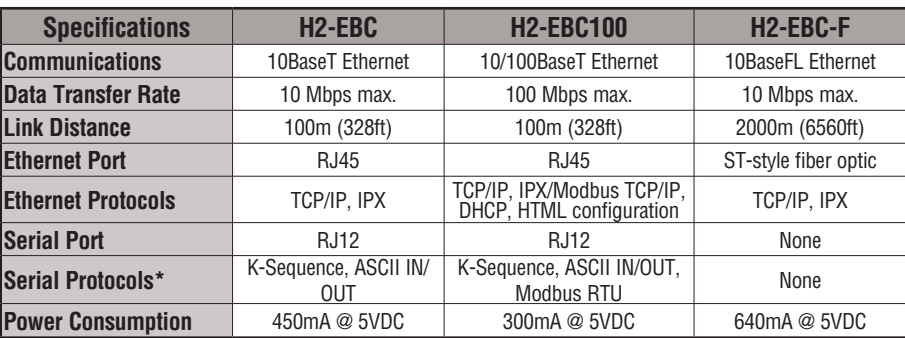

\* Serial communications support available with PC based control master (Think n Do). It does not support HMI communications.

# **Install the EBC Module**

Like the ERM module discussed in the previous section, this section will briefly describe the installation of the H2 Series EBCs. More detailed information is available in the Ethernet Base Controller manual, [H24-EBC-M,](http://www.automationdirect.com/pn/H24-EBC-M) which will be needed to configure the remote I/O.

Each EBC module must be assigned at least one unique identifier to make it possible for master controllers to recognize it on the network. Two methods for identifying the EBC module give it the flexibility to fit most networking schemes. These identifiers are:

- Module ID (IPX protocol only)
- IP Address (for TCP/IP and Modbus TCP/IP protocols)

### **Set the Module ID**

The two methods which can be used to set the EBC module ID are either by DIP switch or by software. One software method is to use the NetEdit3 program which is is installed with DirectSOFT or available for download at **AutomationDirect.com** website. To keep the set-up discussion simple here, only the DIP switch method will be discussed. Refer to the EBC manual for the complete use of NetEdit3.

It is recommended to use the DIP switch to set the Module ID because the DIP switch is simple to set, and the Module ID can be determined by looking at the physical module, without reference to a software utility.

The DIP switch can be used to set the Module ID to a number from 1-63. Do not use Module ID 0 for communication.

If the DIP switch is set to a number greater than 0, the software utilities are disabled from setting the Module ID. Software utilities will only allow changes to the Module ID if the DIP switch setting is 0 (all switches OFF).

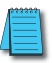

*NOTE: The DIP switch settings are read at powerup only. The power must be cycled each time the DIP switches are changed.*

Setting the Module ID with the DIP switches is identical to setting the DIP switches on the [H2-ERM\(1](http://www.automationdirect.com/pn/H2-ERM)00) module. Refer to page 4-19 in this chapter.

# **Insert the EBC Module**

Once the Module ID DIP switches are set, insert the module in the CPU slot of any DL205 base.

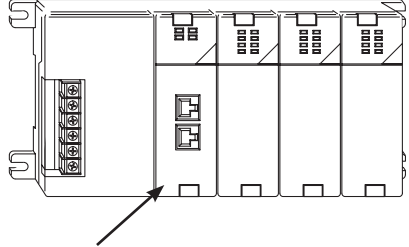

Insert [H2-EBC](http://www.automationdirect.com/pn/H2-EBC) in CPU slot

#### **Network Cabling**

Of the two types of EBC modules available, one supports the 10/100BaseT standard and the other one supports the 10BaseFL standard. The 10/100BaseT standard uses twisted pairs of copper wire conductors and the 10BaseFL standard is used with fiber optic cabling.

# **10/100BaseT**

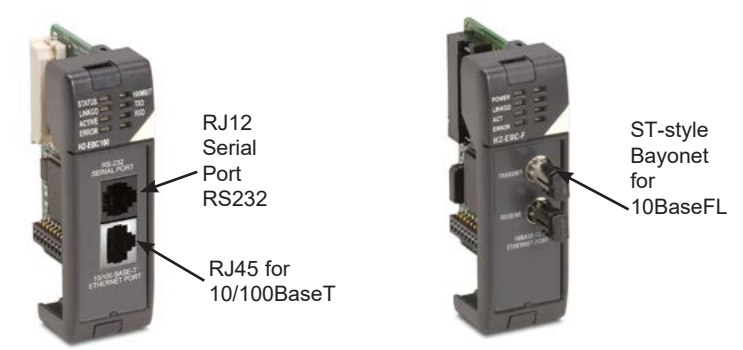

The 10BaseT and 100BaseT EBCs have an eight-pin modular jack that accepts RJ45 connectors. UTP Category 5 (CAT5) cable is highly recommended for use with all Ethernet 10/100BaseT connections. For convenient and reliable networking, purchase commercially manufactured cables which have the connectors already installed.

To connect an EBC, or a PC, to a hub or repeater, use a patch cable (sometimes called a straight-through cable). The cable used to connect a PC directly to an EBC or to connect two hubs is referred to as a crossover cable.

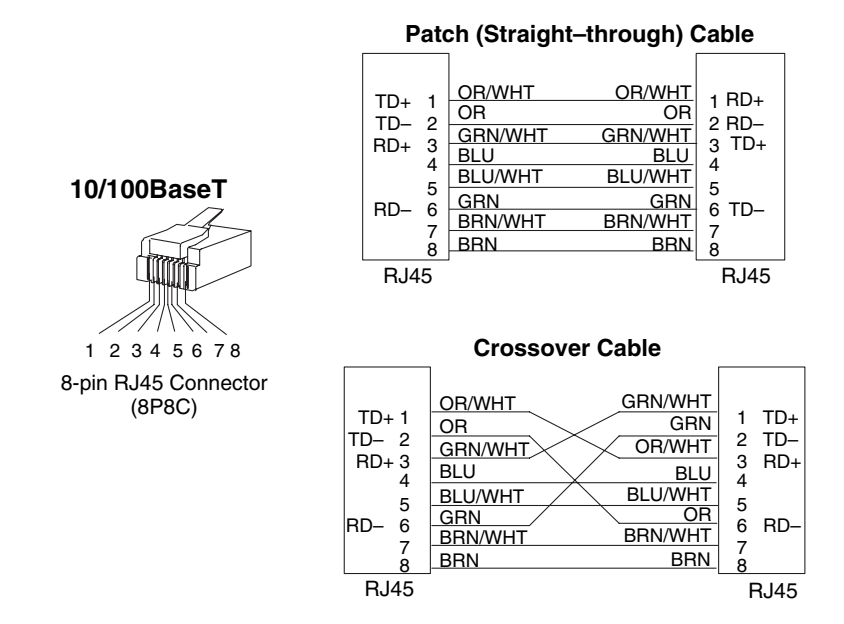

**4-24 DL205 User Manual, 5th Edition, Rev. A** 

# **10BaseFL Network Cabling**

The [H2-EBC-F](http://www.automationdirect.com/pn/H2-EBC-F) and the [H2-ERM-F](http://www.automationdirect.com/pn/H2-ERM-F) modules have two ST-style bayonet connectors. The ST-style connector uses a quick release coupling which requires a quarter turn to engage or disengage. The connectors provide mechanical and optical alignment of fibers.

Each cable segment requires two strands of fiber; one to transmit data and one to receive data. The ST-style connectors are used to connect the H2-Exx-F module to a PC or a fiber optic hub or repeater. The modules themselves cannot act as repeaters.

The [H2-EBC-F](http://www.automationdirect.com/pn/H2-EBC-F) and the [H2-ERM-F](http://www.automationdirect.com/pn/H2-ERM-F) modules accept 62.5/125 multimode fiber optic (MMF) cable. The glass core diameter is 62.5 micrometers, and the glass cladding is 125 micrometers. The fiber optic cable is highly immune to noise and permits communications over much greater distances than 10/100BaseT.

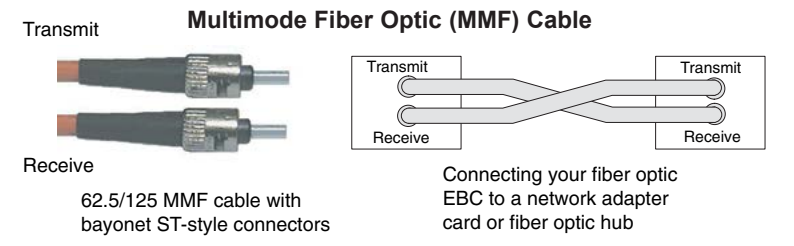

# **Maximum Cable Length**

The maximum distance per 10/100BaseT cable segment is 100 meters (328 feet). Repeaters extend the distance. Each cable segment attached to a repeater can be 100 meters. Two repeaters connected together extend the total range to 300 meters. The maximum distance per 10BaseFL cable segment is 2,000 meters (6,560 feet or 1.2 miles). Repeaters extend the distance. Each cable segment attached to a repeater can be 2,000 meters. Two repeaters connected together extend the total range to 6,000 meters.

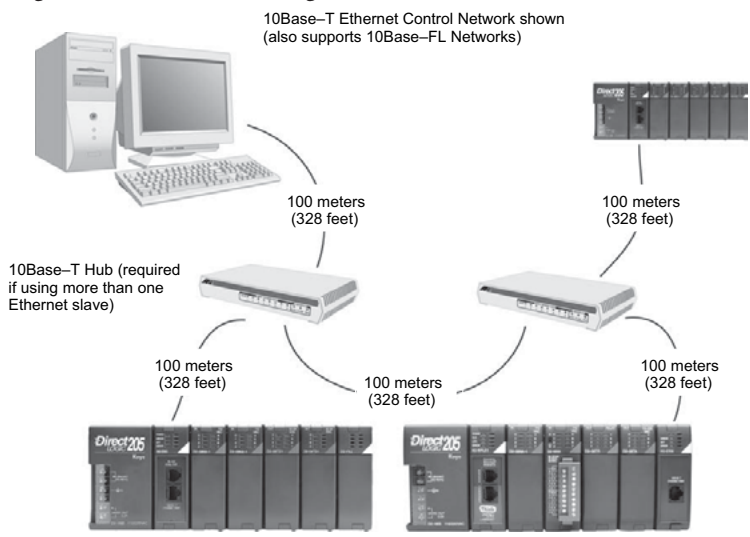

lЖ  $\Delta$  $\overline{\underline{\mathsf{M}}}$  $\Delta$  $\Delta$ 

# **Add a Serial Remote I/O Master/Slave Module**

# **(No longer available for new applications)**

In addition to the I/O located in the local base, adding remote I/O can be accomplished via a shielded twisted-pair cable linking the master CPU to a remote I/O base. The methods of adding serial remote I/O are:

- [D2-240](http://www.automationdirect.com/pn/D2-240) CPUs: Remote I/O requires a remote master module (D2–RMSM) to be installed in the local base. The CPU updates the remote master, then the remote master handles all communication to and from the remote I/O base by communicating to a remote slave module (D2–RSSS) installed in each remote base.
	- [D2-250-1,](http://www.automationdirect.com/pn/D2-250-1) D2–260 and [D2-262](http://www.automationdirect.com/pn/D2-262) CPU: The CPU comm port 2, features a built-in Remote I/O channel. You may also use up to seven D2–RMSM remote masters in the local base as described above (you can use either or both methods).

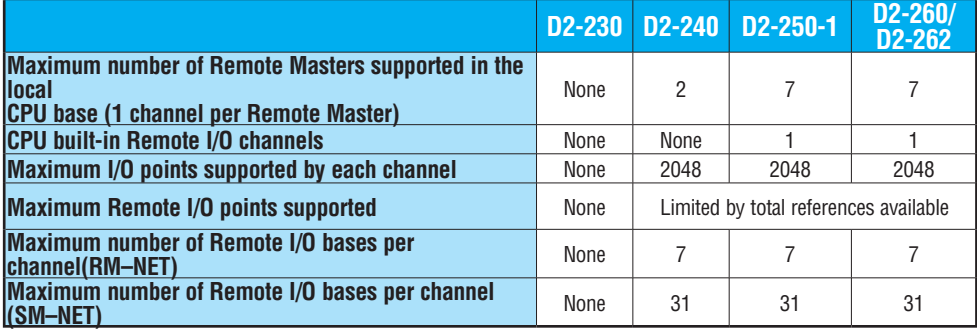

Remote I/O points map into different CPU memory locations, therefore it does not reduce the number of local I/O points. Refer to the DL205 Remote I/O manual for details on remote I/O configuration and numbering. Configuring the built-in remote I/O channel is described in the following section.

The figure below shows one CPU base, and one remote I/O channel with six remote bases. If the CPU is a [D2-250-1,](http://www.automationdirect.com/pn/D2-250-1) [D2-260](http://www.automationdirect.com/pn/D2-260) or [D2-262,](http://www.automationdirect.com/pn/D2-262) adding the first remote I/O channel does not require installing a remote master module (use the CPU's built-in remote I/O channel).

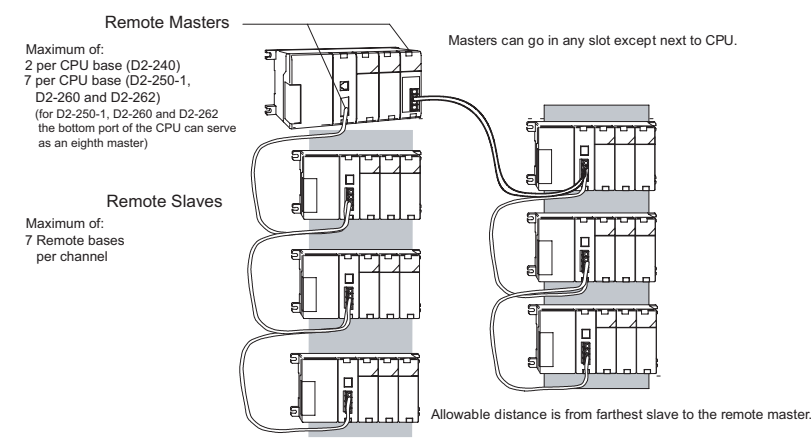

# **Configuring the CPU's Remote I/O Channel**

This section describes how to configure the [D2-250-1,](http://www.automationdirect.com/pn/D2-250-1) [D2-260](http://www.automationdirect.com/pn/D2-260) and [D2-262](http://www.automationdirect.com/pn/D2-262) CPU built-in remote I/O channel. Additional information is in the Remote I/O manual, D2–REMIO–M, which you will need in configuring the Remote slave units on the network. You can use the D2–REMIO–M manual exclusively when using regular Remote Masters and Remote Slaves for remote I/O in any DL205 system.

The [D2-250-1,](http://www.automationdirect.com/pn/D2-250-1) [D2-260](http://www.automationdirect.com/pn/D2-260) and [D2-262](http://www.automationdirect.com/pn/D2-262) CPUs have a built-in remote I/O channel which supports RM–Net allowing it to communicate with up to seven remote bases containing a maximum of 2048 I/O points per channel, at a maximum distance of 1000 meters. If required, you can still use Remote Master modules in the local CPU base (2048 I/O points on each channel).

You may recall from the CPU specifications in Chapter 3 that the D2-250–1, [D2-260](http://www.automationdirect.com/pn/D2-260) and [D2-262'](http://www.automationdirect.com/pn/D2-262)s Port 2 is capable of several protocols. To configure the port using the Handheld Programmer, use AUX 56 and follow the prompts, making the same choices as indicated below on this page. To configure the port in *Direct*SOFT, choose the PLC menu, then Setup, then Setup Secondary Comm Port.

- Port: From the port number list box at the top, choose "Port 2."
- Protocol: Click the check box to the left of "Remote I/O" (called "M–NET" on the HPP), and then you'll see the dialog box shown below.
- Station Number: Choose "0" as the station number, which makes the [D2-250-1,](http://www.automationdirect.com/pn/D2-250-1) [D2-260](http://www.automationdirect.com/pn/D2-260) or [D2-262](http://www.automationdirect.com/pn/D2-262) CPU the master. Station numbers 1–7 are reserved for remote slaves.
- Baud Rate: The baud rates 19200 and 38400 are available. Choose 38400 initially as the remote I/O baud rate, and revert to 19200 baud if you experience data errors or noise problems on the link.
- Memory Address: Choose V-memory address to use as the starting location of a Remote I/O

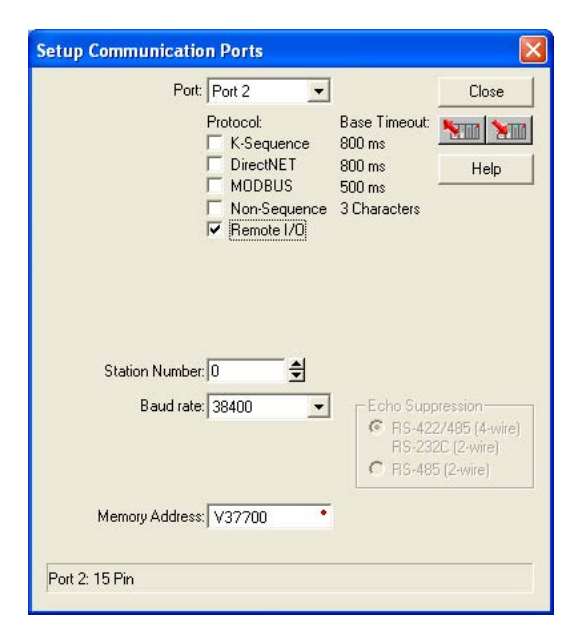

configuration table (V37700 is the default). This table is separate and independent from the table for any Remote Master(s) in the system, and it is 32 words in length.

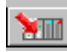

 $\mathbf{\overline{x}}$  $\boxed{\mathbf{x}}$  $\Delta$  $\Delta$  $\Delta$ 

Then click the button indicated to send the Port 2 configuration to the CPU, and click Close.

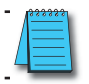

*NOTE: You must configure the baud rate on the Remote Slaves with DIP switches to match the baud rate selection for the CPU's Port 2.*

The next step is to make the connections between all devices on the Remote I/O link.

Port 2 location for the [D2-250-1,](http://www.automationdirect.com/pn/D2-250-1) [D2-260](http://www.automationdirect.com/pn/D2-260) and [D2-262](http://www.automationdirect.com/pn/D2-262)  is the 15-pin connector, as pictured to the right.

- Pin 7 Signal GND
- Pin 9  $TXD+$
- $\bullet$  Pin 10 TXD $-$
- Pin  $13$  RXD+
- $Pin 6$  RXD<sub>–</sub>

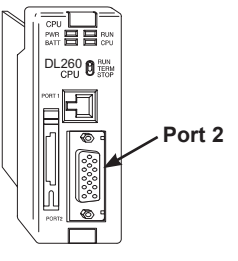

Now we are ready to discuss wiring the [D2-250-1,](http://www.automationdirect.com/pn/D2-250-1) [D2-260](http://www.automationdirect.com/pn/D2-260) or [D2-262](http://www.automationdirect.com/pn/D2-262) to the remote slaves on the remote base(s). The remote I/O link is a 3-wire, half-duplex type. Since Port 2 of the D2-250–1, [D2-260](http://www.automationdirect.com/pn/D2-260) and [D2-262](http://www.automationdirect.com/pn/D2-262) CPU is a 5-wire full duplex–capable port, we must jumper its transmit and receive lines together as shown below (converts it to 3-wire, half-duplex).

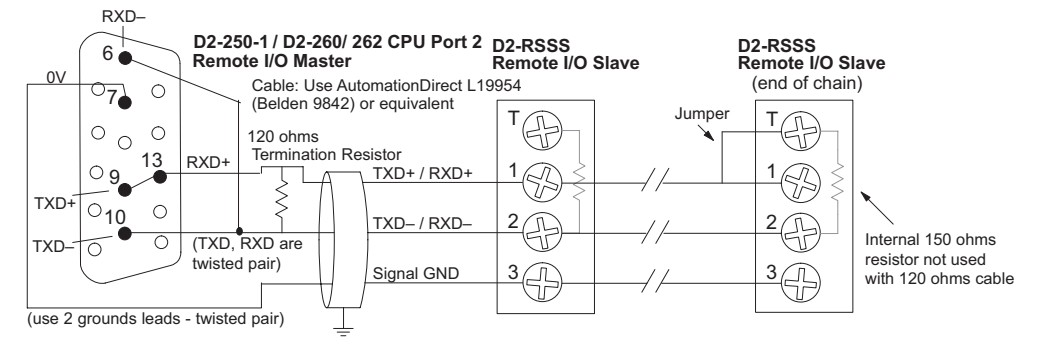

The twisted/shielded pair connects to the [D2-250-1,](http://www.automationdirect.com/pn/D2-250-1) [D2-260](http://www.automationdirect.com/pn/D2-260) or [D2-262](http://www.automationdirect.com/pn/D2-262) Port 2 as shown. A termination resistor must be added externally to the CPU, as close as possible to the connector pins. Its purpose is to minimize electrical reflections that occur over long cables. A termination resistor must be present at both physical ends of the network.

**Ideally, the two termination resistors at the cable's opposite ends and the cable's rated impedance will all match.** For cable impedances greater than 150 ohms, add a series resistor at the last slave as shown to the right. If less than 150 ohms, parallel a matching resistance across the slave's pins 1 and 2 instead. Remember to size the termination resistor at Port 2 to match the cables rated impedance. *The resistance values should be between 100 and 500 ohms.*

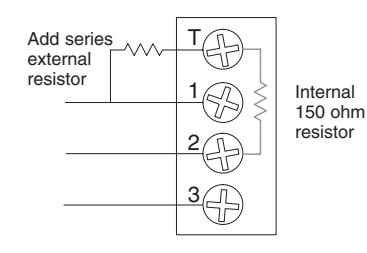

*NOTE: To match termination resistance to AutomationDirect L19827 (Belden 9841), use a 120 ohm resistor across terminals 1 and 2.* 

*NOTE: See the transient suppression for inductive loads information in Chapter 2 of this manual for further information on wiring practices.*

# **Configure Remote I/O Slaves**

After configuring either the [D2-250-1,](http://www.automationdirect.com/pn/D2-250-1) [D2-260](http://www.automationdirect.com/pn/D2-260) or [D2-262](http://www.automationdirect.com/pn/D2-262) CPU Port 2 and wiring it to the remote slave(s), use the following checklist to complete the configuration of the remote slave(s). Full instructions for these steps are in the Remote I/O manual.

- Set the baud rate to match CPU Port 2 setting.
- Select a station address for each slave, from 1 to 7. Each device on the remote link must have a unique station address. There can be only one master (address 0) on the remote link.

# **Configuring the Remote I/O Table**

The beginning of the configuration table for the built-in remote I/O channel is the memory address we selected in the Port 2 setup.

The table consists of blocks of four words which correspond to each slave in the system, as shown to the right. The first four table locations are reserved.

The CPU reads data from the table after powerup, interpreting the four data words in each block with these meanings:

- 1. Starting address of slave input data
- 2. Number of slave input points
- 3. Starting address of outputs in slave
- 4. Number of slave output points

The table is 32 words long. If your system has fewer than seven remote slave bases, then the remainder of the table must be filled with zeros. For example, a three–slave system will have a remote configuration table containing four reserved words, 12 words of data and 16 words of "0000."

A portion of the ladder program must configure this table (only once) at powerup. Use the LDA instruction as shown to the right, to load an address to place in the table. Use the regular LD constant to load the number of the slave's input or output points. The following page gives a short program example for one slave.

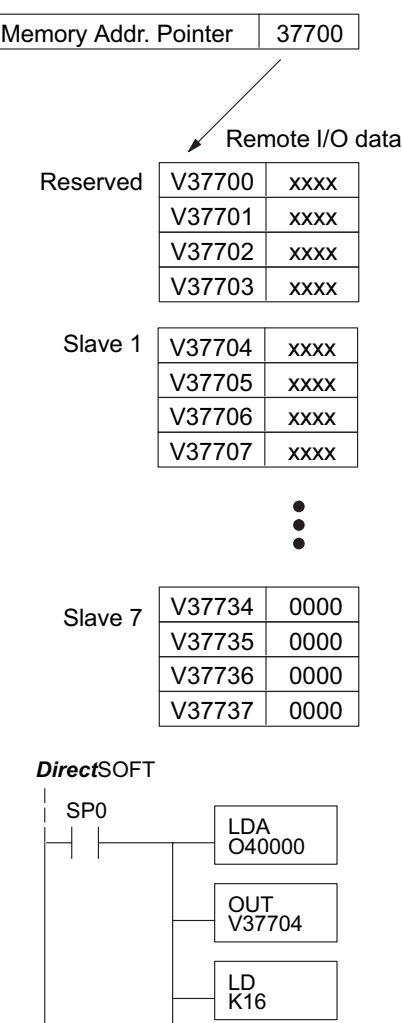

**OUT** V37705 Consider the simple system featuring Remote I/O shown below. The [D2-250-1,](http://www.automationdirect.com/pn/D2-250-1) [D2-260](http://www.automationdirect.com/pn/D2-260)  or [D2-262'](http://www.automationdirect.com/pn/D2-262)s built-in Remote I/O channel connects to one slave base, which we will assign a station address=1. The baud rates on the master and slave will be 38.4KB.

We can map the remote I/O points as any type of I/O point, simply by choosing the appropriate range of V-memory. Since we have plenty of standard I/O addresses available (X and Y), we will have the remote I/O points start at the next X and Y addresses after the main base points (X60 and Y40, respectively).

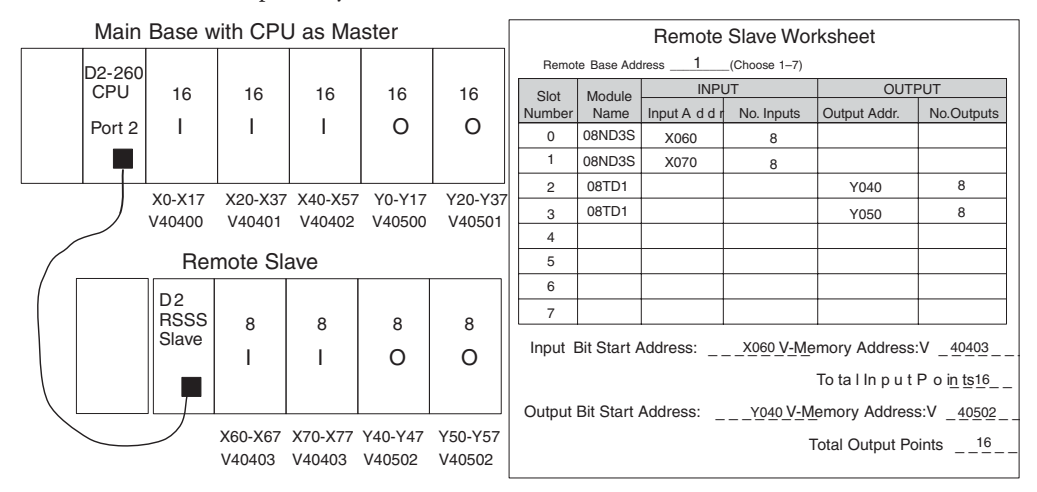

#### **Remote I/O Setup Program**

Using the Remote Slave Worksheet shown above can help organize our system data in preparation for writing our ladder program (a blank full-page copy of this worksheet is in the Remote I/O Manual). The four key parameters we need to place in our Remote I/O configuration table are in the lower right corner of the worksheet. You can determine the address values by using the memory map given at the end of Chapter 3, CPU Specifications and Operation.

The program segment required to transfer our worksheet results to the Remote I/O configuration table is shown to the right. Remember to use the LDA or LD instructions appropriately.

The next page covers the remainder of the required program to get this remote I/O link up and running.

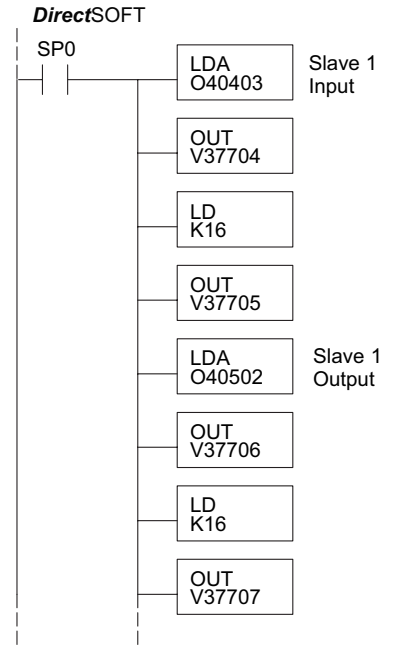

When configuring a Remote I/O channel for fewer than 7 slaves, we must fill the remainder of the table with zeros. This is necessary because the CPU will try to interpret any nonzero number as slave information.

We continue our set-up program from the previous page by adding a segment which fills the remainder of the table with zeros. The example to the right fills zeros for slave numbers 2–7, which do not exist in our example system.

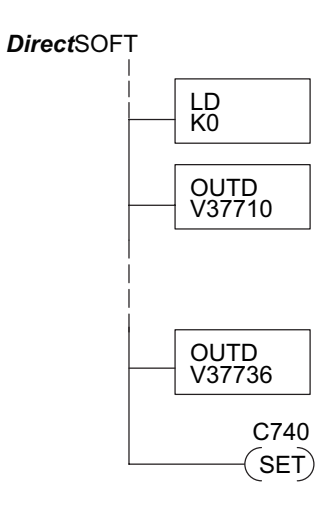

On the last rung in the example program above, we set a special relay contact C740. This particular contact indicates to the CPU the ladder program has finished specifying a remote I/O system. At that moment, the CPU begins remote I/O communications. Be sure to include this contact after any Remote I/O set-up program.

#### **Remote I/O Test Program**

Now we can verify the remote I/O link and set-up program operation. A simple quick check can be done with one rung of ladder, shown to the right. It connects the first input of the remote base with the first output. After placing the PLC in RUN mode, we can go to the remote base and activate its first input. Then its first output should turn on.

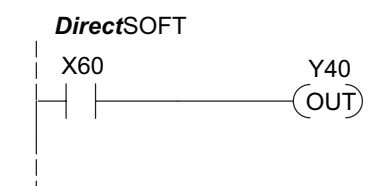

# **Network Connections to Modbus and DirectNET**

# **Configuring Port 2 For DirectNET**

This section describes how to configure the CPU's built-in networking ports for either Modbus or *Direct*NET. This will allow you to connect the DL205 PLC system directly to Modbus networks using the RTU protocol, or to other devices on a *Direct*NET network. For more details on *Direct*NET, order our *Direct*NET manual, part number DA–DNET–M.  $\boxed{\times}$  230  $\overline{\bigtriangledown}$  240  $\boxed{\bigtriangledown}$  250-1  $\overline{\triangle}$  260  $\overline{\bigtriangledown}$  262

# **Configuring Port 2 For Modbus RTU**

Modbus hosts system on the network must be capable of issuing the Modbus commands to read or write the appropriate data. For details on the Modbus protocol, refer to the Modicon Modbus Protocol Reference Guide, PI-MBUS-300, found at Modbus.org. In the event a more recent version is available, check with your Modbus supplier before ordering the documentation.

You will need to determine whether the network connection is a 3-wire RS–232 type, or a 5-wire RS–422 type. Normally, the RS–232 signals are used for shorter distance (15 meters (50 feet) maximum) communications between two devices. RS–422 signals are for longer distance (1000 meters (3280ft) maximum) multi-drop networks (from two to 247 devices). Use termination resistors at both ends of RS–422 network wiring, matching the impedance rating of the cable (between 100 and 500 ohms).

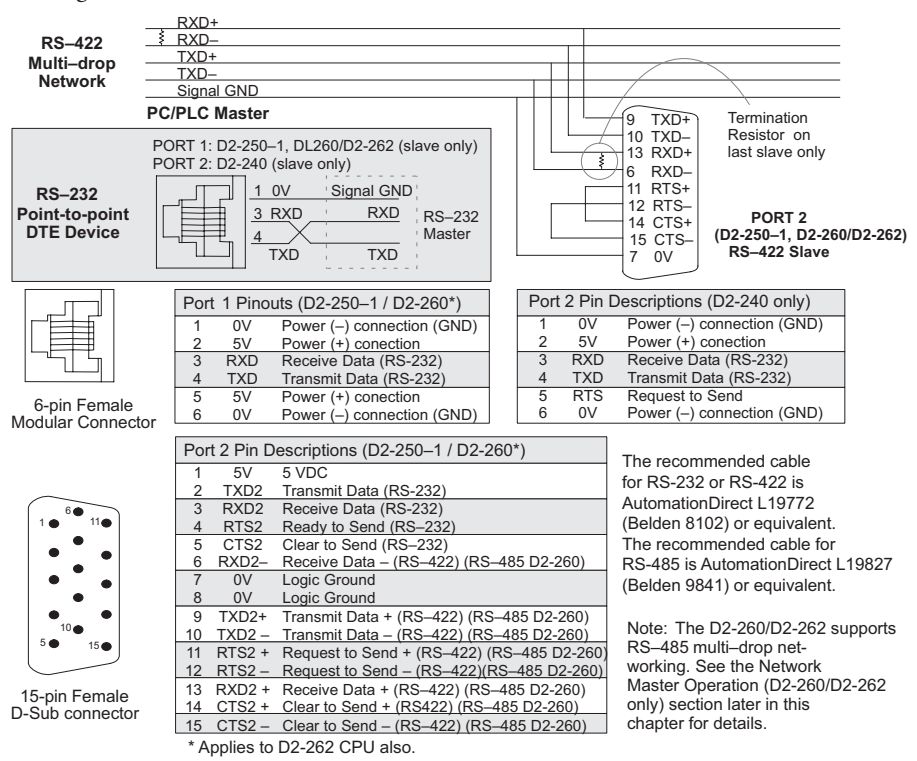

 $\boxed{\times}$  230  $\boxed{\times}$  240  $\sqrt{2}$  250-1  $\overline{\bigtriangledown}$  260  $\sqrt{2}$  262

# **Modbus Port Configuration**

 $\boxed{\times}$  $\boxed{\times}$  $\sqrt{2}$  250-1  $\overline{\bigtriangledown}$  $\overline{\bigtriangledown}$ 

MI

- In *Direct*SOFT, choose the PLC menu, then Setup, then "Secondary Comm Port."
	- **• Port:** From the port number list box at the top, choose "Port 2."
	- **Protocol:** Click the check box to the left of "MODBUS" (use AUX 56 on the HPP, and select "MBUS"), and then you'll see the dialog box below.
	- **• Timeout:** The amount of time the port will wait after it sends a message to get a response before logging an error.
	- **RTS On Delay Time:** The amount of time between raising the RTS line and sending the data.
	- **• RTS Off Delay Time:** The amount of time between resetting the RTS line after sending the data.
	- **Station Number:** To make the CPU port a Modbus master, choose "1." The possible range for Modbus slave numbers is from 1 to 247, but the D2-250–1, [D2-260](http://www.automationdirect.com/pn/D2-260) and [D2-262](http://www.automationdirect.com/pn/D2-262) WX and RX

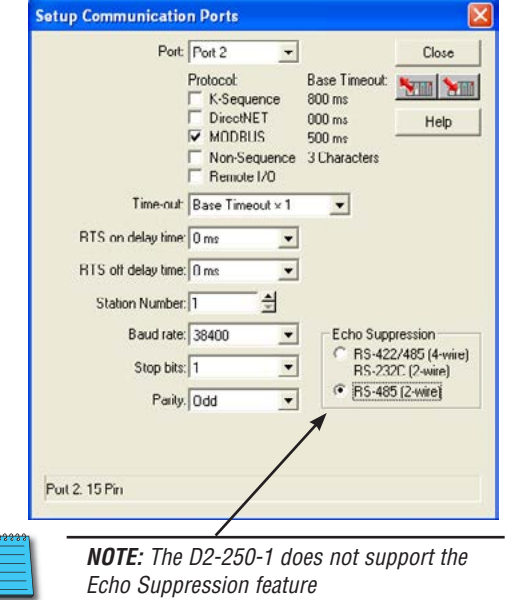

network instructions used in Master mode will access only slaves 1 to 90. Each slave must have a unique number. At powerup, the port is automatically a slave, unless and until the [D2-250-1,](http://www.automationdirect.com/pn/D2-250-1) [D2-260](http://www.automationdirect.com/pn/D2-260) or [D2-262](http://www.automationdirect.com/pn/D2-262) executes ladder logic network instructions which use the port as a master. Thereafter, the port reverts back to slave mode until ladder logic uses the port again.

- **Baud Rate:** The available baud rates include 300, 600, 900, 2400, 4800, 9600, 19200, and 38400 baud. Choose a higher baud rate initially, reverting to lower baud rates if you experience data errors or noise problems on the network. Important: You must configure the baud rates of all devices on the network to the same value. Refer to the appropriate product manual for details.
- **• Stop Bits:** Choose 1 or 2 stop bits for use in the protocol.
- **• Parity:** Choose none, even, or odd parity for error checking.
- **• Echo Suppression:** Select the appropriate radio button based on the wiring configuration used on port 2.

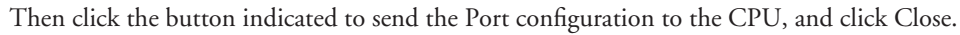

#### **DirectNET Port Configuration**

In *Direc*tSOFT, choose the PLC menu, then Setup, then "Secondary Comm Port."

- **• Port:** From the port number list box, choose "Port 2."
	- **• Protocol:** Click the check box to the left of "*Direct*NET" (use AUX 56 on the HPP, then select "DNET"), and then you'll see the dialog box below.
	- **• Timeout:** The amount of time the port will wait after it sends a message to get a response before logging an error.
	- **• RTS On Delay Time:** The amount of time between raising the RTS line and sending the data.
	- **• RTS Off Delay Time:** The amount of time between resetting the RTS line after sending the data.
	- **• Station Number:** To make the CPU port a *Direct*NET master, choose "1". The allowable

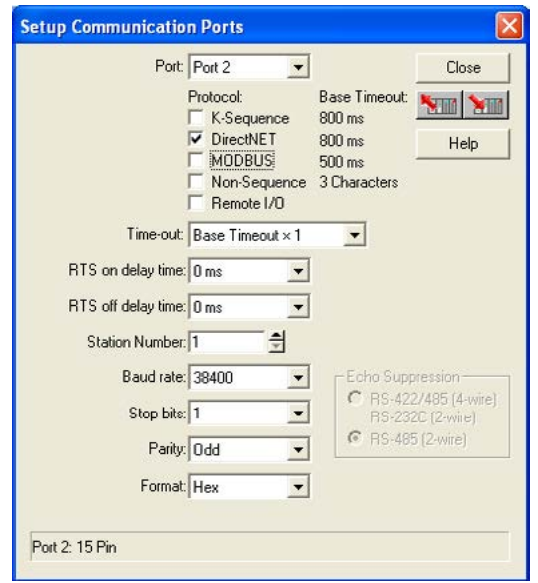

range for *Direct*NET slaves is from 1 to 90 (each slave must have a unique number). At powerup, the port is automatically a slave, unless and until the [D2-250-1,](http://www.automationdirect.com/pn/D2-250-1) [D2-260](http://www.automationdirect.com/pn/D2-260)  or [D2-262](http://www.automationdirect.com/pn/D2-262) executes ladder logic instructions which attempt to use the port as a master. Thereafter, the port reverts back to slave mode until ladder logic uses the port again.

- **• Baud Rate:** The available baud rates include 300, 600, 900, 2400, 4800, 9600, 19200, and 38400 baud. Choose a higher baud rate initially, reverting to lower baud rates if you experience data errors or noise problems on the network. Important: You must configure the baud rates of all devices on the network to the same value.
- **• Stop Bits:** Choose 1 or 2 stop bits for use in the protocol.
- **Parity:** Choose none, even, or odd parity for error checking.
- **• Format:** Choose hex or ASCII formats.

МШ

Then click the button indicated to send the Port configuration to the CPU, and click Close.

 $\boxed{\times}$  230  $\overline{\triangle}$  240 250-1 260 262 ⋈ ☑ M

# **Network Slave Operation**

 $\boxed{\times}$  230  $\overline{\bigtriangledown}$  240

 $\boxed{\bigtriangledown}$  260  $\overline{\triangle}$  262

 $\sqrt{2}$  250-1  $\overline{\bigtriangledown}$  260  $\overline{\bigtriangledown}$  262

This section describes how other devices on a network can communicate with a CPU port that you have configured as a *Direct*NET slave [\(D2-240,](http://www.automationdirect.com/pn/D2-240) 250–1, [D2-260](http://www.automationdirect.com/pn/D2-260) and [D2-262\)](http://www.automationdirect.com/pn/D2-262) or Modbus slave (D2-250–1, [D2-260](http://www.automationdirect.com/pn/D2-260) and [D2-262\).](http://www.automationdirect.com/pn/D2-262) A Modbus host must use the Modbus RTU protocol to communicate with the [D2-250-1,](http://www.automationdirect.com/pn/D2-250-1) [D2-260](http://www.automationdirect.com/pn/D2-260) or [D2-262](http://www.automationdirect.com/pn/D2-262) as a slave. The host software must send a Modbus function code and Modbus address to specify a PLC memory location the [D2-250-1,](http://www.automationdirect.com/pn/D2-250-1) [D2-260](http://www.automationdirect.com/pn/D2-260) or [D2-262](http://www.automationdirect.com/pn/D2-262) comprehends. The *Direct*NET host uses normal I/O addresses to access applicable DL205 CPU and system information. No CPU ladder logic is required to support either Modbus slave or *Direct*NET slave operation.  $\boxed{\bigtriangledown}$  250-1

#### **Modbus Function Codes Supported**  $\boxed{\times}$  230  $\boxed{\times}$  240

The Modbus function code determines whether the access is a read or a write, and whether to access a single data point or a group of them. The D2-250–1, [D2-260](http://www.automationdirect.com/pn/D2-260) and [D2-262](http://www.automationdirect.com/pn/D2-262) support the Modbus function codes described below.

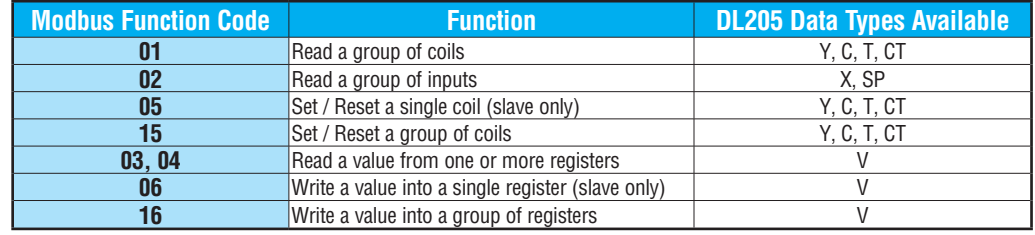

# **Determining the Modbus Address**

There are typically two ways that most host software conventions allow you to specify a PLC memory location. These are:

- By specifying the Modbus data type and address
- By specifying a Modbus address only.

# **If Your Host Software Requires the Data Type and Address**

Many Host software packages allow you to specify the Modbus data type and the Modbus address that correspond to the PLC memory location. This is the easiest method, but not all packages allow you to do it this way.

The actual equation used to calculate the address depends on the type of PLC data you are using. The PLC memory types are split into two categories for this purpose.

- Discrete X, SP, Y, C, S, T (contacts), CT (contacts)
- Word V, Timer current value, Counter current value

In either case, you basically convert the PLC octal address to decimal and add the appropriate Modbus address (if required). The table on the following page shows the exact equation used for each group of data.

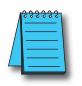

*NOTE: For information about the Modbus protocol see www.Modbus.org and select Technical Resources. For more information about the DirectNET protocol, download the DirectNET User Manual, [DA-DNET-M,](http://www.automationdirect.com/pn/DA-DNET-M) for free from our website: [www.automationdirect.com.](http://www.automationdirect.com) Select Manuals/Docs>Online User Manuals>Misc.> [DA-DNET-M](http://www.automationdirect.com/pn/DA-DNET-M)*

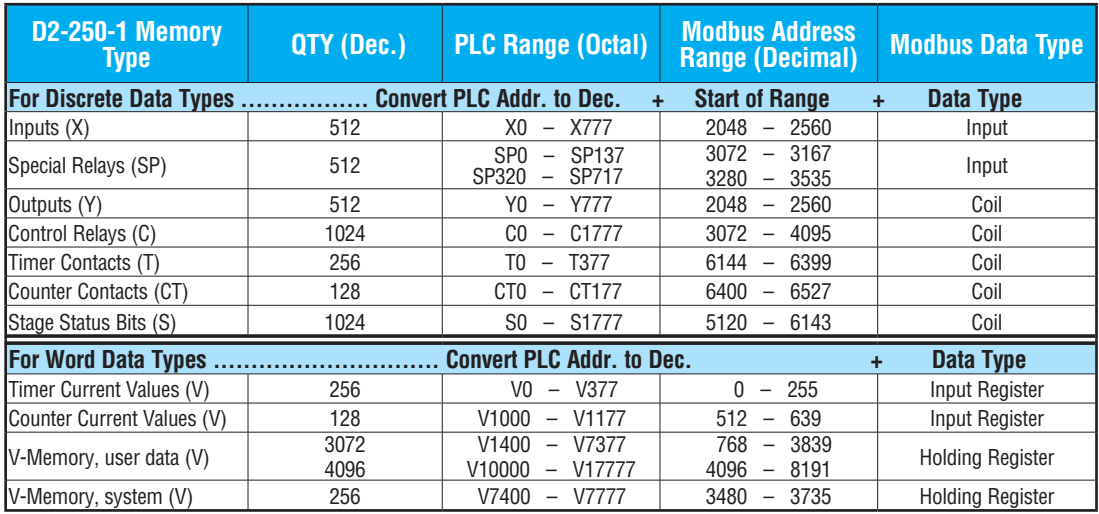

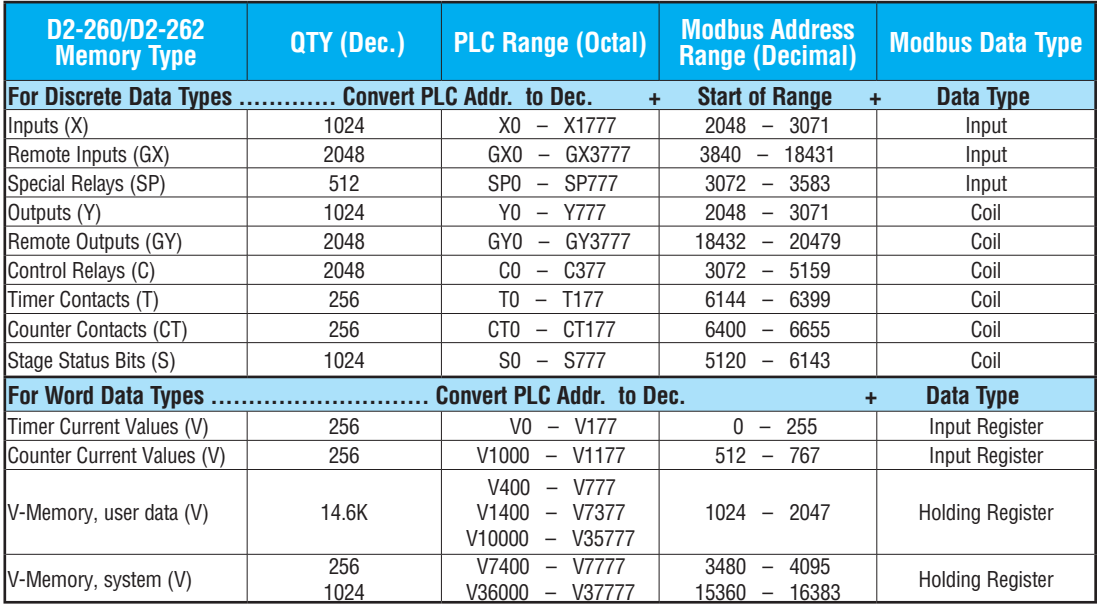

**PLC Address (Dec.) + Data Type**

V2100 = 1088 decimal

The following examples show how to generate the Modbus address and data type for hosts which require this format.

#### **Example 1: V2100**

Find the Modbus address for User V location V2100.

- 1. Find V memory in the table.
- 2. Convert V2100 into decimal (1089).
- 3. Use the Modbus data type from the table.

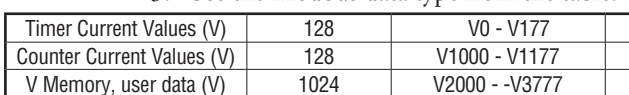

#### **Example 2: Y20**

Find the Modbus address for output Y20.

- 1. Find Y outputs in the table.
- 2. Convert Y20 into decimal (16).
- 3. Add the starting address for the range (2049).
- 4. Use the Modbus data type from the table.

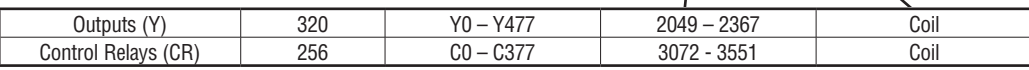

#### **Example 3: T10 Current Value**

Find the Modbus address to obtain the current  $T10 = 8$  decimal value from Timer T10.

- 1. Find Timer Current Values in the table.
- 2. Convert T10 into decimal (8).
- 3. Use the Modbus data type from the table.

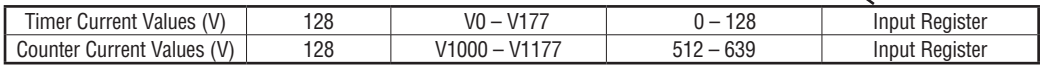

#### **Example 4: C54**

Find the Modbus address for Control Relay C54.

- 1. Find Control Relays in the table.
- 2. Convert C54 into decimal (44).
- 3. Add the starting address for the range (3073).
- 4. Use the Modbus data type from the table.

# 1088 + Hold Reg. = **Holding Reg. 1089**

 $0 - 127$  \ Input Register  $512 - 639$  | \ Input Register 1024 - 2047 | Holding Register

|             | PLC Addr. (Dec) + Start Addr. |
|-------------|-------------------------------|
| + Data Type |                               |

Y20 = 16 decimal

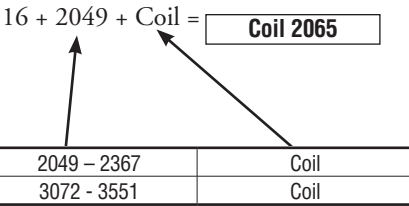

#### **PLC Address (Dec.) + Data Type**

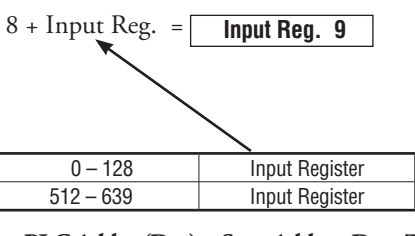

#### **PLC Addr. (Dec) + Start Addr. +Data Type**

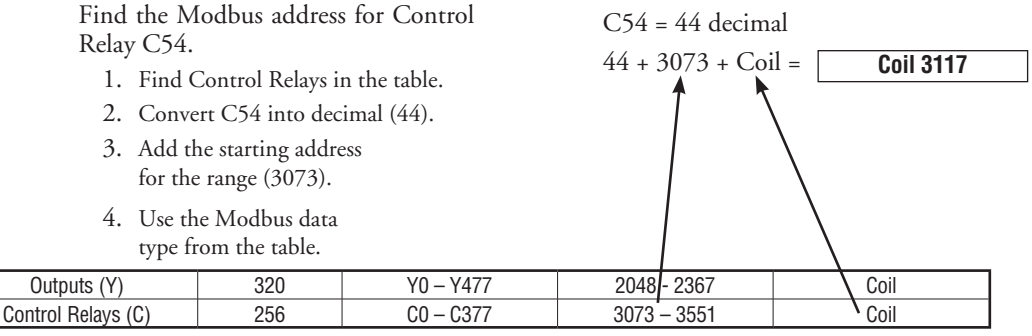

#### **If Your Modbus Host Software Requires an Address ONLY**

Some host software does not allow you to specify the Modbus data type and address. Instead, you specify an address only. This method requires another step to determine the address, but it is not difficult. Basically, Modbus separates the data types by address ranges as well. So this means an address alone can actually describe the type of data and location. This is often referred to as "adding the offset." One important thing to remember here is that two different addressing modes may be available in your host software package. These are:

- 484 Mode
- 584/984 Mode

**We recommend that you use the 584/984 addressing mode if your host software allows you to choose.** This is because the 584/984 mode allows access to a higher number of memory locations within each data type. If your software only supports 484 mode, then there may be some PLC memory locations that will be unavailable. The actual equation used to calculate the address depends on the type of PLC data you are using. The PLC memory types are split into two categories for this purpose.

- Discrete  $X$ , GX, SP, Y, R, S, T, CT (contacts), C (contacts)
- Word V, Timer current value, Counter current value

In either case, you basically convert the PLC octal address to decimal and add the appropriate Modbus addresses (as required). The table below shows the exact equation used for each group of data.

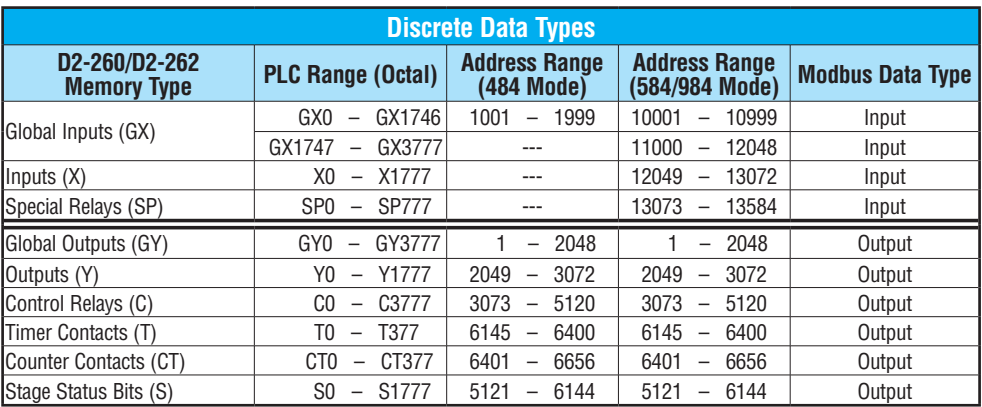

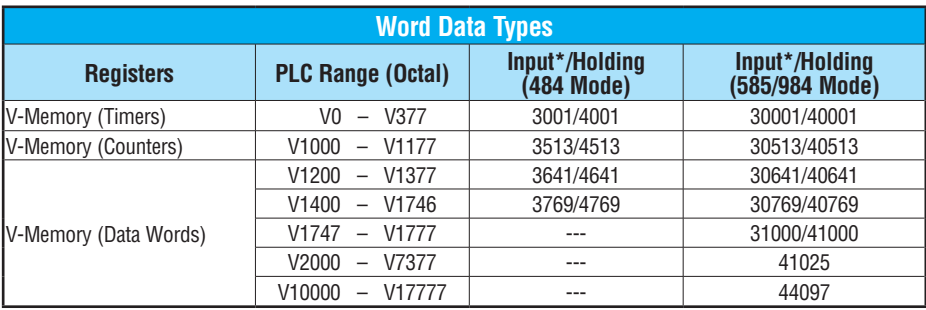

**\*Modbus: Function 04**

The [D2-250-1,](http://www.automationdirect.com/pn/D2-250-1) [D2-260](http://www.automationdirect.com/pn/D2-260) and [D2-262](http://www.automationdirect.com/pn/D2-262) support **function 04** read input register **(Address 30001)**. To use function 04, put the number '4' into the most significant position (4xxx) when defining the number of bytes to read. Four digits must be entered for the instruction to work properly with this mode.

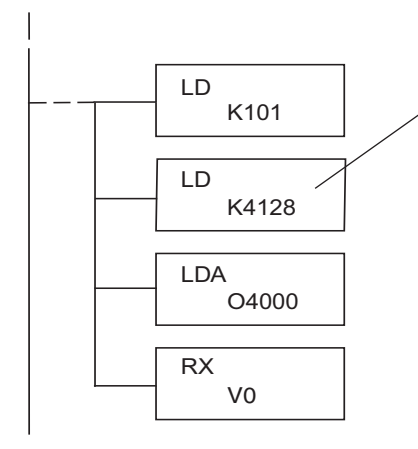

The maximum constant possible is 4128. This is due to the 128 maximum number of Bytes that the RX/WX instruction can allow. The value of 4 in the most significant position of the word will cause the RX to use function 04 (30001 range).

Later in this chapter, a step-by-step procedure will provide the information necessary to set up the ladder program to receive data from a network slave.

Refer to your PLC user manual for the correct memory size of your PLC. Some of the addresses shown above might not pertain to your particular CPU.

For an automated Modbus/Koyo address conversion utility, search and download the file **modbus\_conversion.xls** from the **[www.automationdirect.com](http://www.automationdirect.com)** website.

# **Example 1: V2100 584/984 Mode**

Find the Modbus address for User V location V2100.

- 1. Find V memory in the table.
- 2. Convert V2100 into decimal (1088).
- 3. Add the Modbus starting address for the mode (40001).

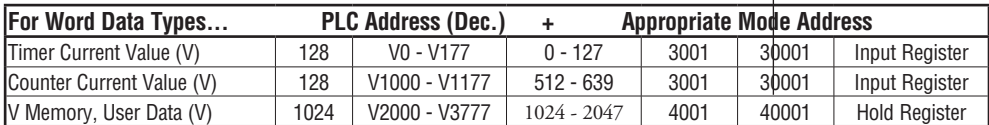

# **Example 2: Y20 584/984 Mode**

Find the Modbus address for output Y20.

- 1. Find Y outputs in the table.
- 2. Convert Y20 into decimal (16).
- 3. Add the starting address for the range (2048).
- 4. Add the Modbus address for the mode (1).

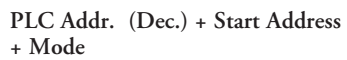

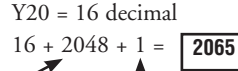

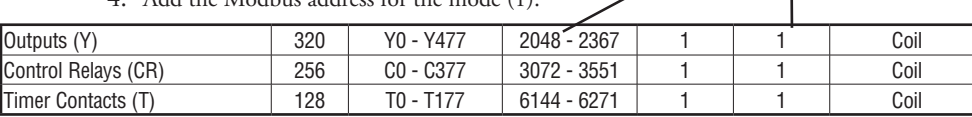

# **Example 3: T10 Current Value 484 Mode**

Find the Modbus address to obtain the current value from Timer T10.

- 1. Find Timer Current Values in the table.
- 2. Convert T10 into decimal (8).
- 3. Add the Modbus starting address for the mode (3001).

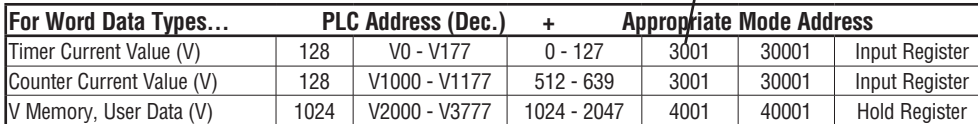

# **Example 4: C54 584/984 Mode**

Find the Modbus address for Control Relay C54.

- 1. Find Control Relays in the table.
- 2. Convert C54 into decimal (44).
- 3. Add the starting address for the range (3072).4. Add the Modbus address for the mode (1).

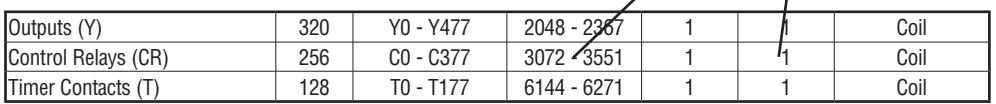

**PLC Address (Dec.) + Mode Address** TA10 = 8 decimal

**PLC Addr. (Dec.) + Start Address +** 

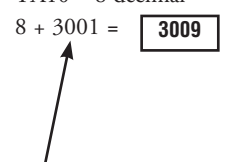

**Mode**

 $C54 = 44$  decimal 44 + 3072 + 1 = **3117**

**PLC Address (Dec.) + Mode Address**

**V2100 = 1088 decimal**

**1088 + 40001 = 41089**

### **Determining the DirectNET Address**

Addressing the memory types for *Direct*NET slaves is very easy. Use the ordinary native address of the slave device itself. To access a slave PLC's memory address V2000 via *Direct*NET, for example, the network master will request V2000 from the slave.  $\boxed{\mathsf{x}}$  230  $\overline{\bigtriangledown}$  240 250-1

**Network Master Operation**

260 262

 $|x|$  $\vert x \vert$  $\Delta$  $\Delta$  $\Delta$ 

 $\overline{\Delta}$ ⊠ ⋈

> This section describes how the D2-250–1, [D2-260](http://www.automationdirect.com/pn/D2-260) and [D2-262](http://www.automationdirect.com/pn/D2-262) can communicate on a Modbus or *Direct*NET network as a master. For Modbus networks, it uses the Modbus RTU protocol, which must be interpreted by all the slaves on the network. Both Modbus and *Direct*NET are single master/multiple slave networks. The master is the only member of the network that can initiate requests on the network. This section teaches you how to design the required ladder logic for network master operation.

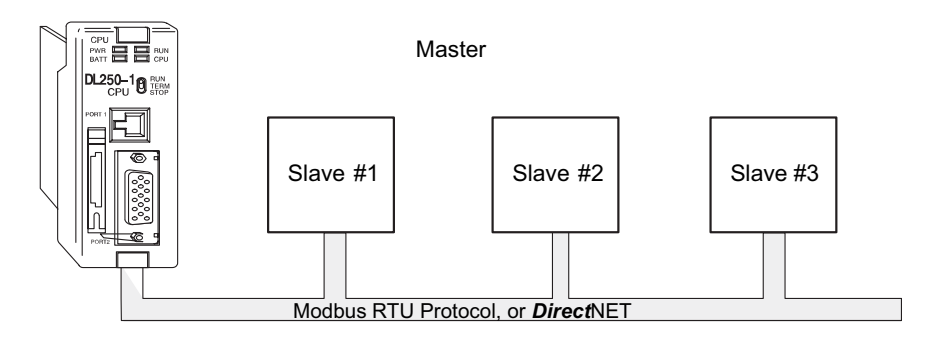

When using the [D2-250-1,](http://www.automationdirect.com/pn/D2-250-1) [D2-260](http://www.automationdirect.com/pn/D2-260) or [D2-262](http://www.automationdirect.com/pn/D2-262) CPU as the master station, you use simple RLL instructions to initiate the requests. The WX instruction initiates network write operations, and the RX instruction initiates network read operations. Before executing either the WX or RX commands, we will need to load data related to the read or write operation onto the CPU's accumulator stack. When the WX or RX instruction executes, it uses the information on the stack combined with data in the instruction box to completely define the task, which goes to the port.

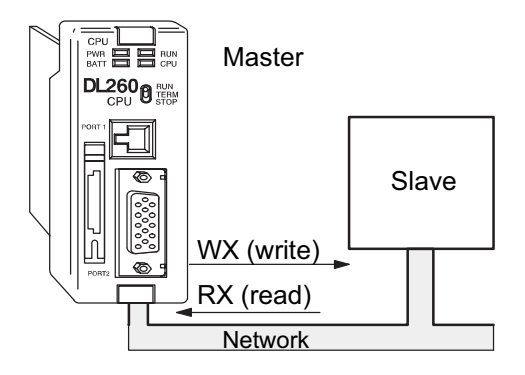

The following step-by-step procedure will provide the information necessary to set up your ladder program to receive data from a network slave.

DL205 User Manual, 5th Edition, Rev. A

#### **Step 1: Identify Master Port # and Slave #**

The first Load (LD) instruction identifies the communications port number on the network master ([D2-250-1/](http://www.automationdirect.com/pn/D2-250-1)[D2-260/](http://www.automationdirect.com/pn/D2-260)[D2-262\)](http://www.automationdirect.com/pn/D2-262) and the address of the slave station. This instruction can address up to 99 Modbus slaves, or 90 *Direct*NET slaves. The format of the word is shown to the right. The "F1" in the upper byte indicates the use of the bottom port of the [D2-250-1,](http://www.automationdirect.com/pn/D2-250-1) [D2-260](http://www.automationdirect.com/pn/D2-260) and [D2-262](http://www.automationdirect.com/pn/D2-262) PLC, port number 2. The lower byte contains the slave address number in BCD (01 to 99).

#### **Step 2: Load Number of Bytes to Transfer**

The second Load (LD) instruction determines the number of bytes which will be transferred between the master and slave in the subsequent WX or RX instruction. The value to be loaded is in BCD format (decimal), from 1 to 128 bytes.

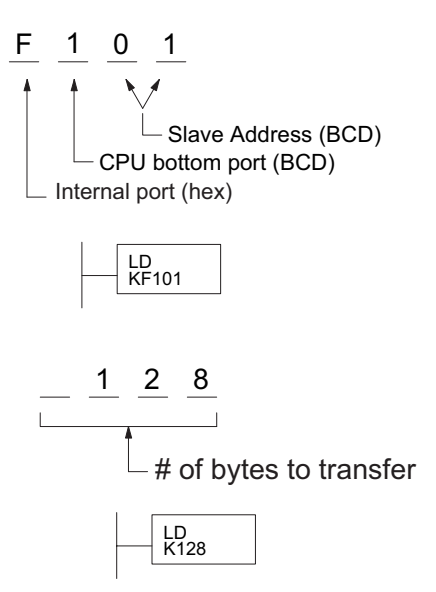

The number of bytes specified also depends on the type of data you want to obtain. For example, the DL205 Input points can be accessed by V-memory locations or as X input locations. However, if you only want  $X0 - X27$ , you'll have to use the X input data type because the V-memory locations can only be accessed in 2-byte increments. The following table shows the byte ranges for the various types of *Direct*LOGIC™ products.

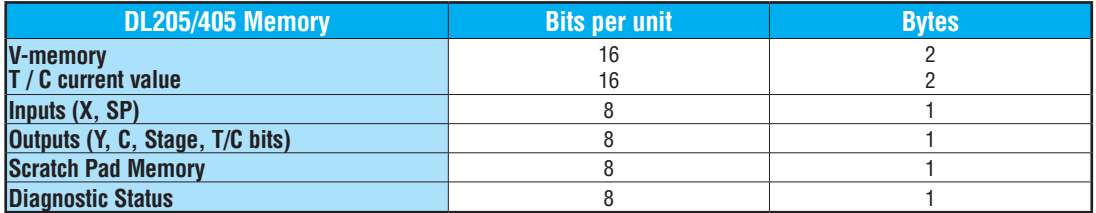

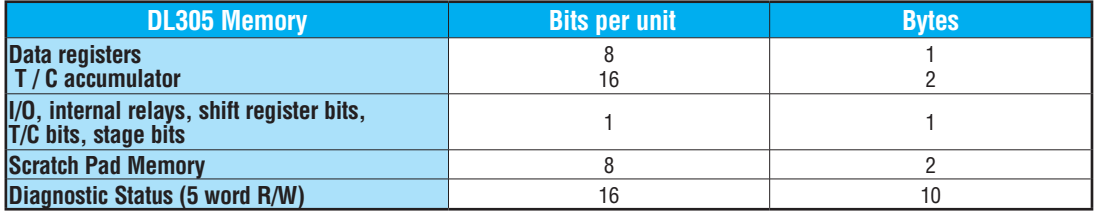

# **Step 3: Specify Master Memory Area**

The third instruction in the RX or WX sequence is a Load Address (LDA) instruction. Its purpose is to load the starting address of the memory area to be transferred. Entered as an octal number, the LDA instruction converts it to hex and places the result in the accumulator.

For a WX instruction, the [D2-250-1,](http://www.automationdirect.com/pn/D2-250-1) [D2-260](http://www.automationdirect.com/pn/D2-260) or [D2-262](http://www.automationdirect.com/pn/D2-262) CPU sends the number of bytes previously specified from its memory area beginning at the LDA address specified.

For an RX instruction, the [D2-250-1,](http://www.automationdirect.com/pn/D2-250-1) [D2-260](http://www.automationdirect.com/pn/D2-260) or [D2-262](http://www.automationdirect.com/pn/D2-262) CPU reads the number of bytes previously specified from the slave, placing the received data into its memory area beginning at the LDA address specified.

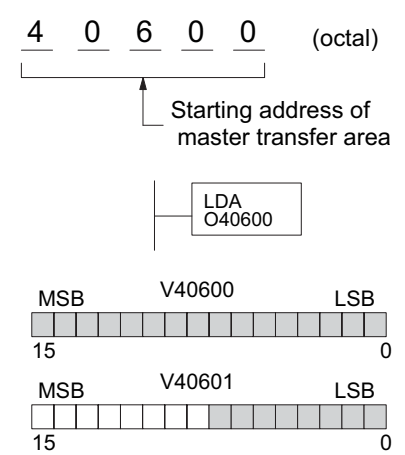

*NOTE: Since V-memory words are always 16 bits, you may not always use the whole word. For example, if you only specify 3 bytes and you are reading Y outputs from the slave, you will only get 24 bits of data. In this case, only the 8 least significant bits of the last word location will be modified. The remaining 8 bits are not affected.*

# **Step 4: Specify Slave Memory Area**

The last instruction in our sequence is the WX or RX instruction itself. Use WX to write to the slave, and RX to read from the slave. All four of our instructions are shown to the right. In the last instruction, you must specify the starting address and a valid data type for the slave.

- DirectNET slaves specify the same address in the WX and RX instruction as the slave's native I/O address.
- Modbus DL405 or DL205 slaves specify the same address in the WX and RX instruction as the slave's native I/O address.

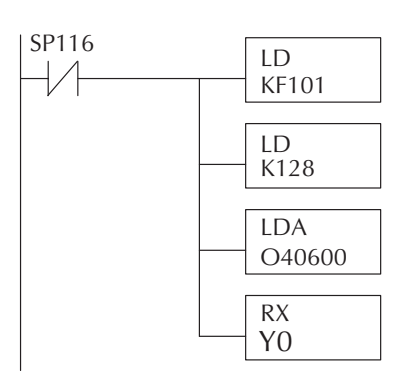

• Modbus 305 slaves – use the following table to convert DL305 addresses to Modbus addresses.

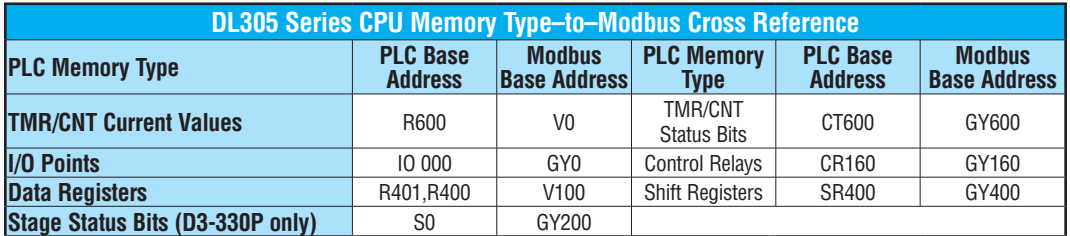

#### **Communications from a Ladder Program**

Typically, network communications will last longer than one scan. The program must wait for the communications to finish before starting the next transaction.

Port 2, which can be a master, has two Special Relay contacts associated with it. One indicates "Port busy"(SP116), and the other indicates "Port Communication Error"(SP117). The example shows the use of these contacts for a network master that only reads a device (RX). The "Port Busy" bit is on while the PLC communicates with the slave. When the bit is off, the program can initiate the next network request.

The "Port Communication Error" bit turns on when the PLC has detected an error. Use Port Communication Error

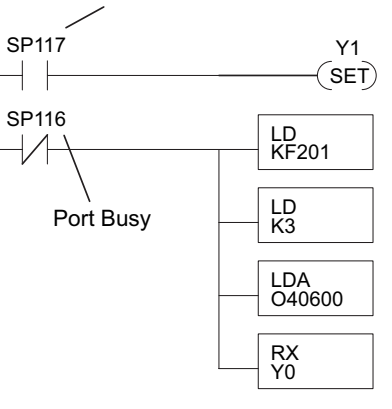

of this bit is optional. When used, it should be ahead of any network instruction boxes since the error bit is reset when an RX or WX instruction is executed.

#### **Multiple Read and Write Interlocks**

If you are using multiple reads and writes in the RLL program, you have to interlock the routines to make sure all the routines are executed. If you don't use the interlocks, then the CPU will only execute the first routine. This is because each port can only handle one transaction at a time.

In the example to the right, after the RX instruction is executed, C100 is set. When the port has finished the communication task, the second routine is executed and C100 is reset.

If you're using RLL*PLUS* Stage Programming, you can put each routine in a separate program stage to ensure proper execution and switch from stage to stage allowing only one of them to be active at a time.

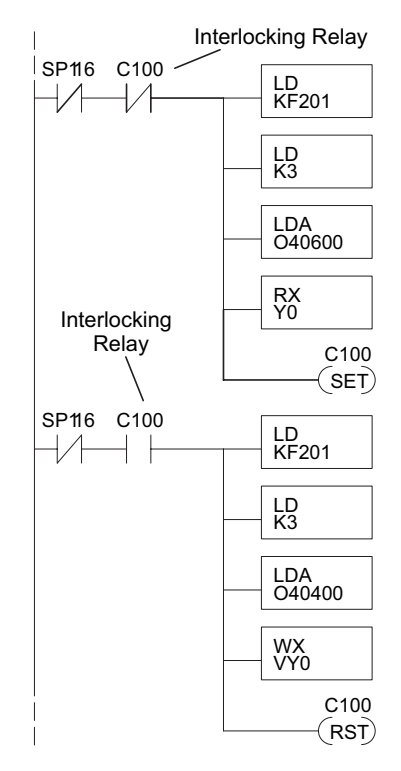

# **Network Modbus RTU Master Operation**

#### **[\(D2-260](http://www.automationdirect.com/pn/D2-260) and [D2-262](http://www.automationdirect.com/pn/D2-262) only)**  $\mathbf{\overline{x}}$ 230 240

文

 $\mathbf{\overline{x}}$  $\Delta$  $\Delta$ 

260 262

This section describes how the [D2-260](http://www.automationdirect.com/pn/D2-260) and [D2-262](http://www.automationdirect.com/pn/D2-262) CPUs can communicate on a Modbus RTU network as a master using the MRX and MWX read/write instructions. These instructions allow you to enter native Modbus addressing in your ladder logic program with no need to perform octal-to-decimal conversions. Modbus is a single-master, multiple-slave network. The master is the only member of the network that can initiate requests on the network. This section teaches you how to design the required ladder logic for network master operation. 250-1

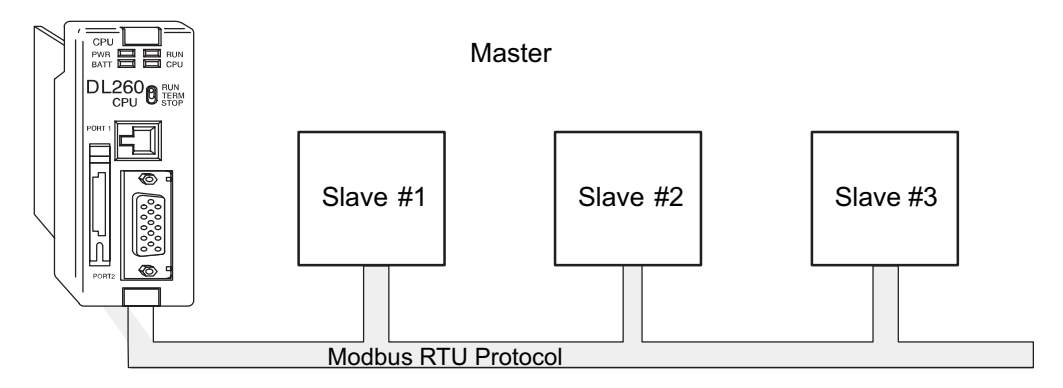

# **Modbus Function Codes Supported**

The Modbus function code determines whether the access is a read or a write, and whether to access a single data point or a group of them. The [D2-260](http://www.automationdirect.com/pn/D2-260) and [D2-262](http://www.automationdirect.com/pn/D2-262) CPUs supports the Modbus function codes described below.

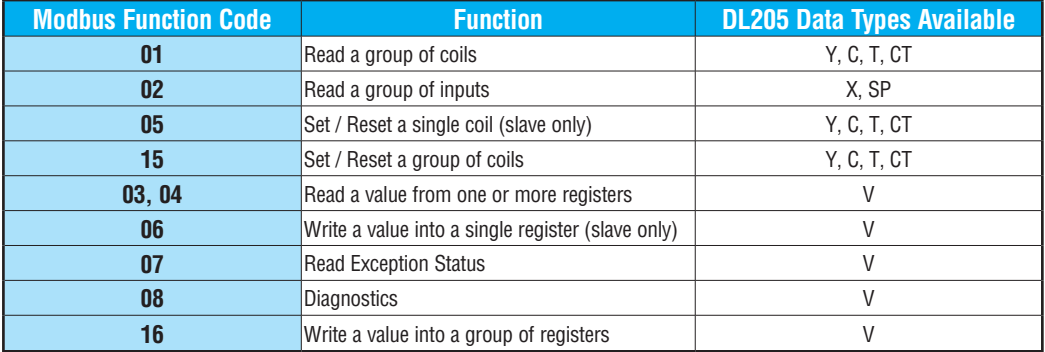

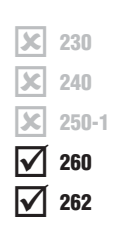

YШ

#### **Modbus Port Configuration**

In *Direct*SOFT, choose the PLC menu, then Setup, then "Secondary Comm Port."

- **• Port:** From the port number list box at the top, choose "Port 2."
- **• Protocol**: Click the check box to the left of "MODBUS" (use AUX 56 on the HPP, and select "MBUS"), and then you'll see the dialog box below.
- **• Timeout:** Amount of time the port will wait after it sends a message to get a response before logging an error.
- **• RTS On Delay Time:** The amount of time between raising the RTS line and sending the data.
- **• RTS Off Delay Time:** The amount of time between resetting the RTS line after sending the data.
- **• Station Number:** For making the CPU port a Modbus master, choose "1." The possible range for Modbus slave numbers is from 1 to 247. Each slave must have a unique number. At powerup, the port is automatically a slave, unless and until the [D2-260](http://www.automationdirect.com/pn/D2-260) or [D2-262](http://www.automationdirect.com/pn/D2-262) CPUs execute ladder logic with MWX/MRX network instructions, which use the port as a communications master. Thereafter, the port reverts back

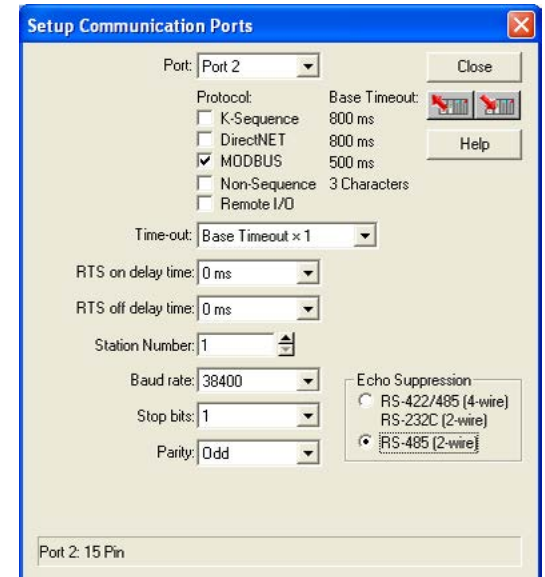

to slave mode until ladder logic uses the port again.

- **• Baud Rate:** The available baud rates include 300, 600, 900, 2400, 4800, 9600, 19200, and 38400 baud. Choose a higher baud rate initially, reverting to lower baud rates if you experience data errors or noise problems on the network. Important: You must configure the baud rates of all devices on the network to the same value. Refer to the appropriate product manual for details.
- **• Stop Bits:** Choose 1 or 2 stop bits for use in the protocol.
- **• Parity:** Choose none, even, or odd parity for error checking.
- **• Echo Suppression:** Select the appropriate radio button based on the wiring configuration used on port 2.

Then click the button indicated to send the Port configuration to the CPU, and click Close.
#### **RS–485 Network (Modbus Only)**

x  $\mathbf{\overline{x}}$  $\mathbf{\overline{x}}$  $\Delta$  $\Delta$ 

RS–485 signals are for longer distances (1000 meters maximum), and for multi-drop networks. Use termination resistors at both ends of RS–485 network wiring, matching the impedance rating of the cable (between 100 and 500 ohms).

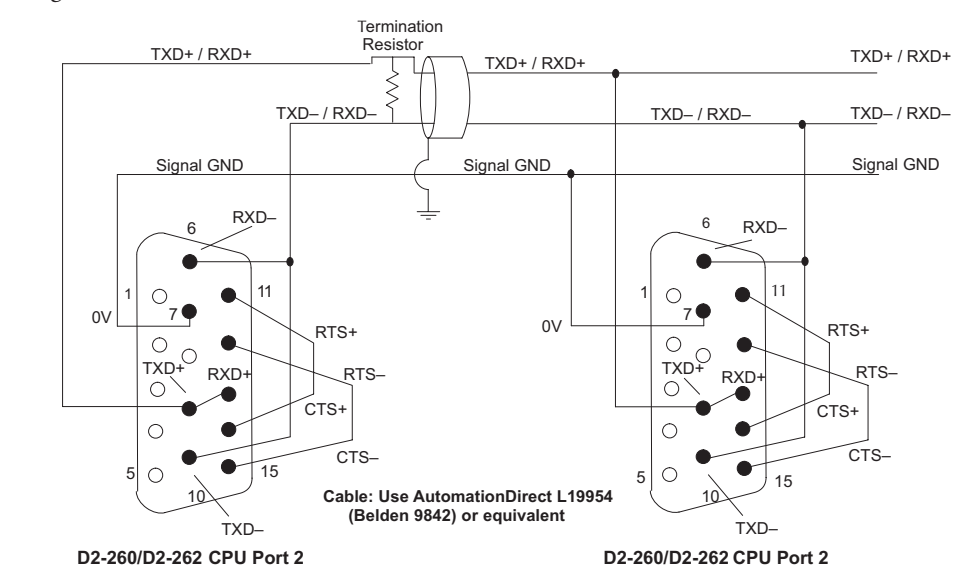

#### **RS–232 Network**

Normally, the RS–232 signals are used for shorter distances (15 meters maximum), for  $commu$ nications between two devices.

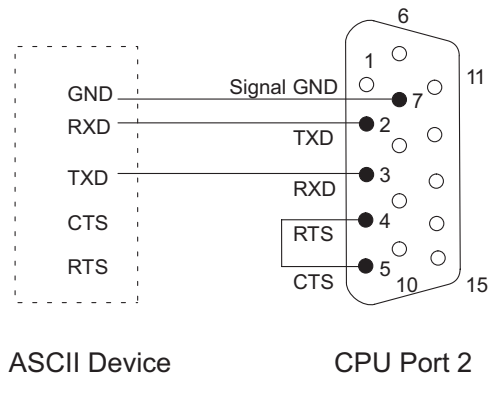

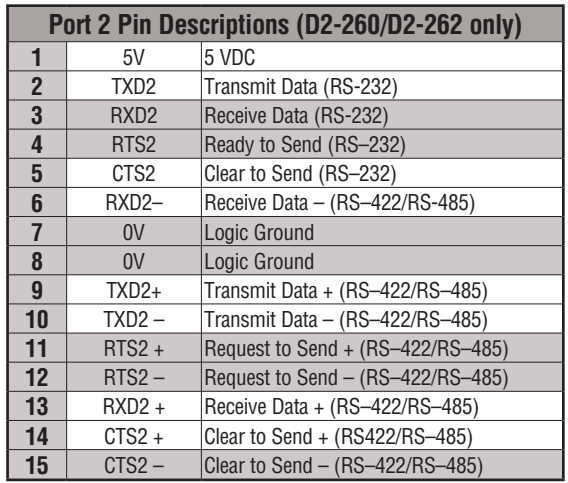

 $\mathbf{\overline{x}}$  $\mathbf{\overline{x}}$  $\boxed{\mathbf{x}}$  $\Delta$  $\Delta$ 

262

# **Modbus Read from Network (MRX)**

The Modbus Read from Network (MRX) instruction is used by the [D2-260](http://www.automationdirect.com/pn/D2-260) or [D2-262](http://www.automationdirect.com/pn/D2-262)  network master to read a block of data from a connected slave device and to write the data into memory addresses within the master. The instruction allows the user to specify the Modbus Function Code, slave station address, starting master and slave memory addresses, number of elements to transfer, Modbus data format and the Exception Response Buffer. 230 240 250-1 260

- **• Port Number:** must be Port 2 (K2)
	- **• Slave Address:** specify a slave station address (1–247)
	- **• Function Code**: the MRX instruction supports the following Modbus function codes:
		- 01 Read a group of coils
		- 02 Read a group of inputs
		- 03 Read holding registers
		- 04 Read input registers
		- 07 Read Exception status
	- **• Start Slave Memory Address**: specifies the starting slave memory address of the data to be read. See the table on the following page.

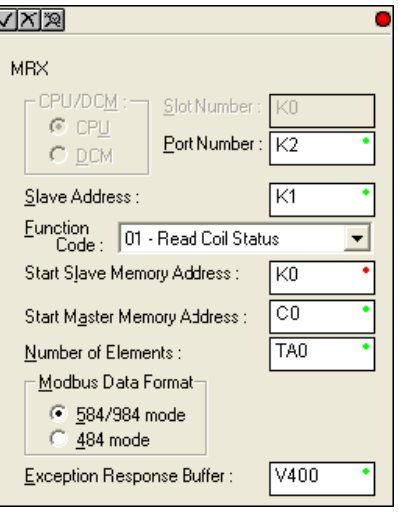

**• Start Master Memory Address**: specifies the

starting memory address in the master where the data will be placed. See the table on the following page.

- **• Number of Elements**: specifies how many coils, discrete inputs, holding registers or input registers will be read. See the table on the following page.
- **• Modbus Data Format**: specifies Modbus 584/984 or 484 data format to be used.
- **• Exception Response Buffer**: specifies the master memory address where the Exception Response will be placed. See the table on the following page.

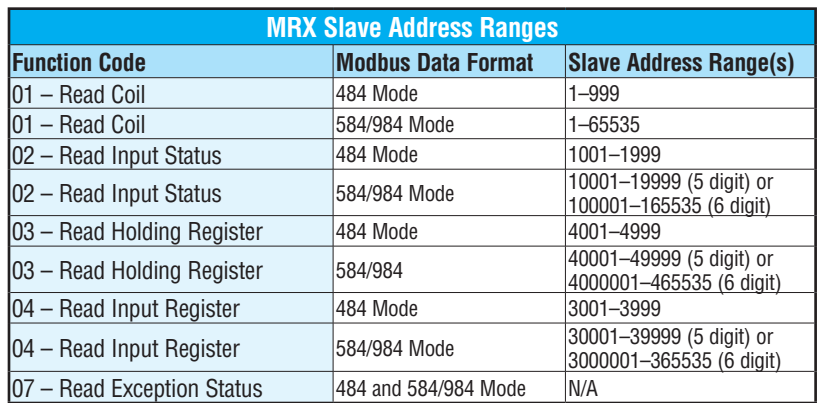

#### **MRX Slave Memory Address**

#### **MRX Master Memory Addresses**

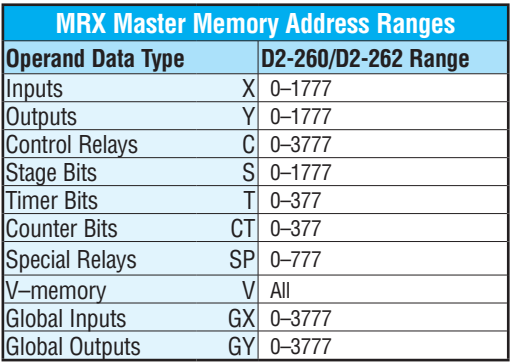

# **MRX Number of Elements**

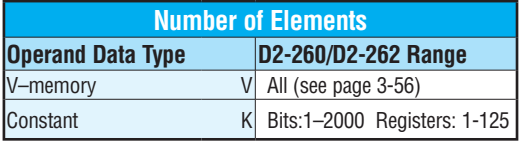

#### **MRX Exception Response Buffer**

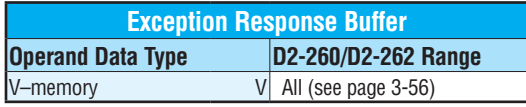

### **Modbus Write to Network (MWX)**

lscl Jсі  $\mathbf{\overline{x}}$  $\Delta$  $\Delta$  230 240

260 262

The Modbus Write to Network (MWX) instruction is used by the [D2-260](http://www.automationdirect.com/pn/D2-260) or [D2-262](http://www.automationdirect.com/pn/D2-262) network master to write a block of data to Modbus memory addresses within a slave device on the network. The instruction allows the user to specify the Modbus Function Code, slave station address, starting master and slave memory addresses, number of elements to transfer, Modbus data format and the Exception Response Buffer. 250-1

- **• Port Number**: must be Port 2 (K2).
	- **• Slave Address**: specify a slave station address (0–247).
	- **• Function Code**: the MWX instruction supports the following Modbus function codes:
		- 05 Force Single coil
		- 06 Preset Single Register
		- 08 Diagnostics
		- 15 Force Multiple Coils
		- 16 Preset Multiple Registers
	- **• Start Slave Memory Address**: specifies the starting slave memory address where the data will be written.
	- **• Start Master Memory Address:** specifies the starting address of the data in the master that is to written to the slave.

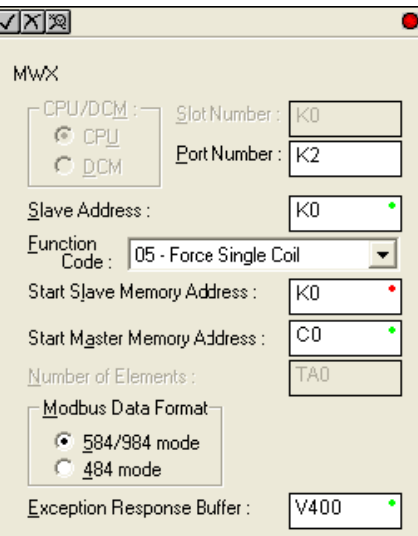

- **• Number of Elements**: specifies how many consecutive coils or registers will be written to. This field is only active when either function code 15 or 16 is selected.
- **• Modbus Data Format**: specifies Modbus 584/984 or 484 data format to be used.
- **• Exception Response Buffer**: specifies the master memory address where the Exception Response will be placed.

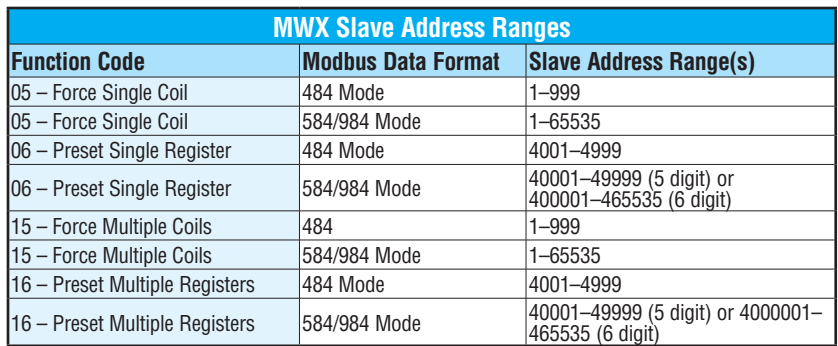

### **MWX Slave Memory Address**

#### **MWX Master Memory Addresses**

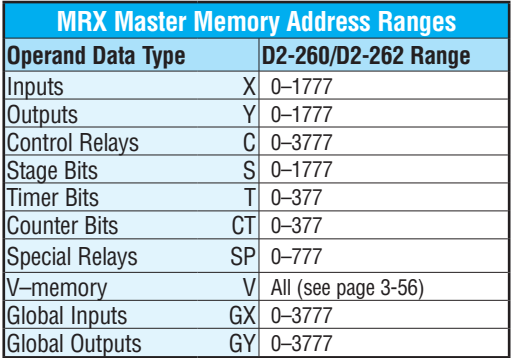

# **MWX Number of Elements**

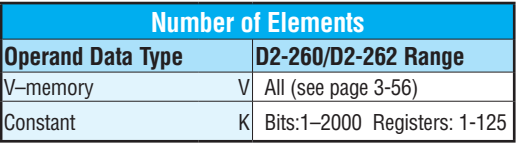

## **MWX Exception Response Buffer**

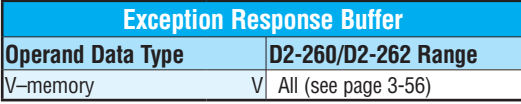

#### **MRX/MWX Example in DirectSOFT**

[D2-260](http://www.automationdirect.com/pn/D2-260) and [D2-262](http://www.automationdirect.com/pn/D2-262) port 2 has two Special Relay contacts associated with it (see Appendix D for comm port special relays). One indicates "Port busy"(SP116), and the other indicates "Port Communication Error"(SP117). The "Port Busy" bit is on while the PLC communicates with the slave. When the bit is off, the program can initiate the next network request. The "Port Communication Error" bit turns on when the PLC has detected an error and use of this bit is optional. When used, it should be ahead of any network instruction boxes since the error bit is reset when an MRX or MWX instruction is executed. Typically, network communications will last longer than one CPU scan. The program must wait for the communications to finish before starting the next transaction.

#### **Multiple Read and Write Interlocks**

If you are using multiple reads and writes in the RLL program, you need to interlock the routines to make sure all the routines are executed. If you don't use the interlocks, then the CPU will only execute the first routine. This is because each port can only handle one transaction at a time. In the example, rungs 3 and 4 show that C100 will get set after the RX instruction has been executed. When the port has finished the communication task, the second routine is executed and C100 is reset. If you're using RLL*PLUS* Stage Programming, you can put each routine in a separate program stage to ensure proper execution and switch from stage to stage allowing only one of them to be active at a time.

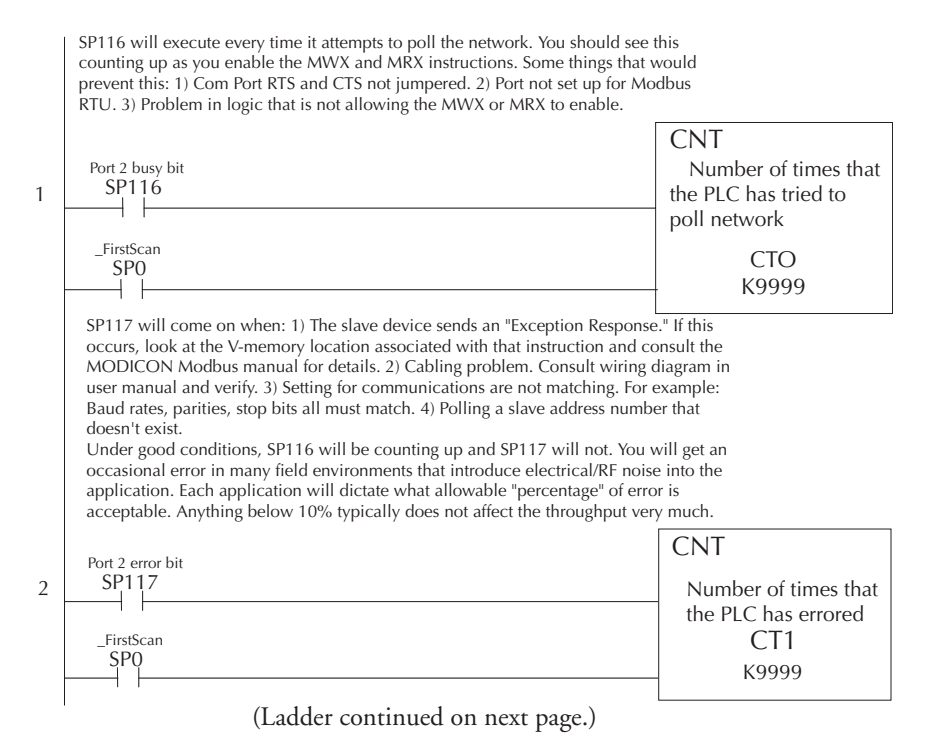

#### Continued from previous page.

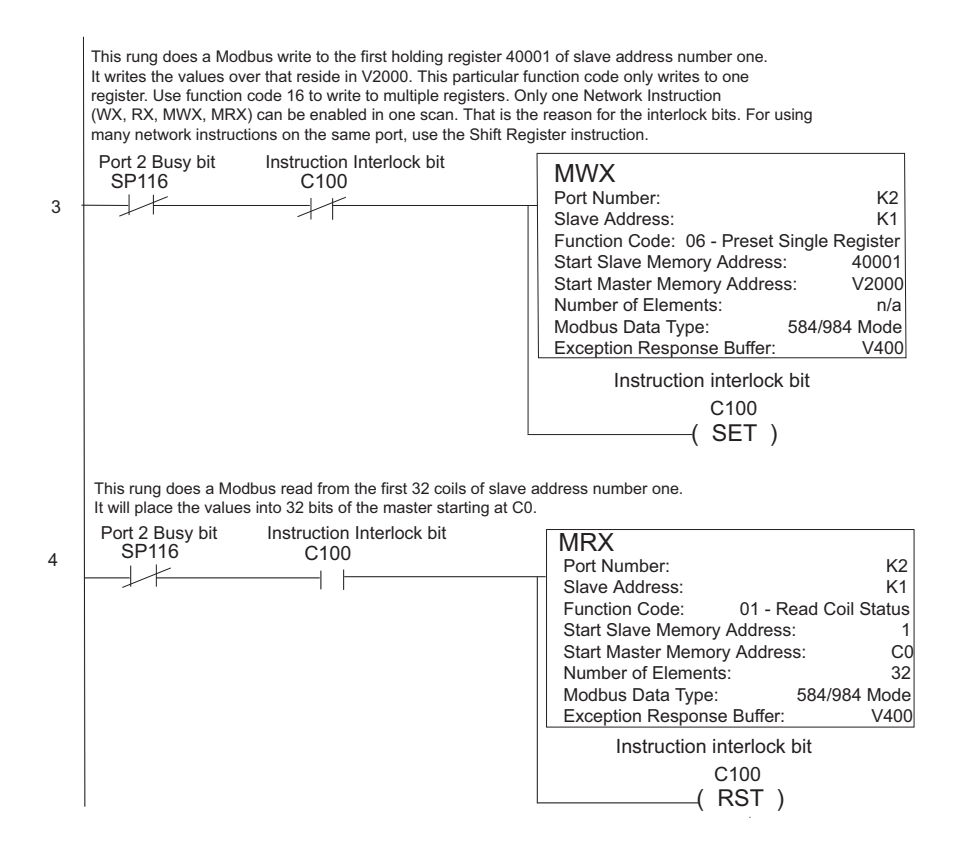

x  $\mathbf{\overline{x}}$  $\mathbf{\overline{x}}$  $\Delta$  $\Delta$ 

# **Non–Sequence Protocol (ASCII In/Out and PRINT)**

## **Configure the [D2-260](http://www.automationdirect.com/pn/D2-260) and [D2-262](http://www.automationdirect.com/pn/D2-262) CPUs for Non-Sequence**

Configuring port 2 on the [D2-260](http://www.automationdirect.com/pn/D2-260) and [D2-262](http://www.automationdirect.com/pn/D2-262) CPUs for Non–Sequence allows the CPUs to use port 2 to either read or write raw ASCII strings using the ASCII instructions. See the ASCII In/Out instructions and the PRINT instruction in chapter 5.

In *Direct*SOFT, choose the PLC menu, then "Setup Secondary Comm Port."

- **• Port**: From the port number list box at the top, choose "Port 2."
- **• Protocol**: Click the check box to the left of "Non–Sequence."
- **• Timeout**: Amount of time the port will wait after it sends a message to get a response before logging an error.
- **RTS On Delay Time**: The amount of time between raising the RTS line and sending the data.
- **RTS Off Delay Time**: The amount of time between resetting the RTS line after sending the data.
- **Data Bits**: Select either 7–bits or 8–bits to match the number of data bits specified for the connected devices.
- **Baud Rate**: The available baud rates include 300, 600, 900, 2400, 4800, 9600, 19200, and 38400 baud. Choose

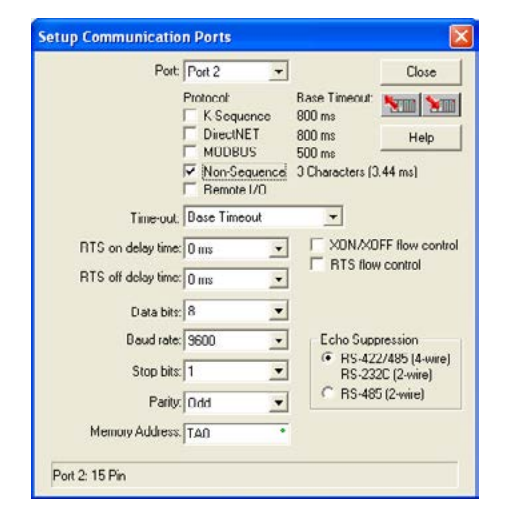

a higher baud rate initially, reverting to lower baud rates if you experience data errors or noise problems on the network. Important: You must configure the baud rates of all devices on the network to the same value. Refer to the appropriate product manual for details.

- **Stop Bits**: Choose 1 or 2 stop bits to match the number of stop bits specified for the connected devices.
- **• Parity**: Choose none, even, or odd parity for error checking. Be sure to match the parity specified for the connected devices.
- **• Memory Address:** Starting V-memory address for ASCII In data storage. This location is the start of protocol memory buffer. It should not be used for other purposes.
- **• Buffer size** = 2 + (Max receiving data size / 2), or to allocate the maximum allowable space, buffer size = 66 Words (for example V2000-V2102).
- **XON/XOFF Flow Control:** When this function is enabled, the PLC will send data (PRINT command) until it receives a XOFF (0x13) Pause transmission command. It will continue to wait until it then sees a XON (0x11) Resume transmission command. This selection is only available when the "Non-Sequence(ASCII)" option has been selected and only functions when the PLC is sending data (not receiving with AIN command).
- **RTS Flow Control:** When this function is enabled, the PLC will assert the RTS signal(s) of the port and wait to see the CTS signal(s) go true before sending data (PRINT command). This selection is only available when the "Non-Sequence(ASCII)" option has been selected and only functions when the PLC is sending data (not receiving with AIN command).
- **Echo Suppression**: Select the appropriate radio button based on the wiring configuration used on port 2.

Then click the button indicated to send the Port configuration to the CPU, and click Close.

#### **RS–485 Network**

 $\sum$ 

RS–485 signals are for long distances (1000 meters maximum). Use termination resistors at both ends of RS–485 network wiring, matching the impedance rating of the cable (between 100 and 500 ohms).

#### **RS–232 Network**

RS–232 signals are used for shorter distances (15 meters maximum) and limited to communications between two devices.

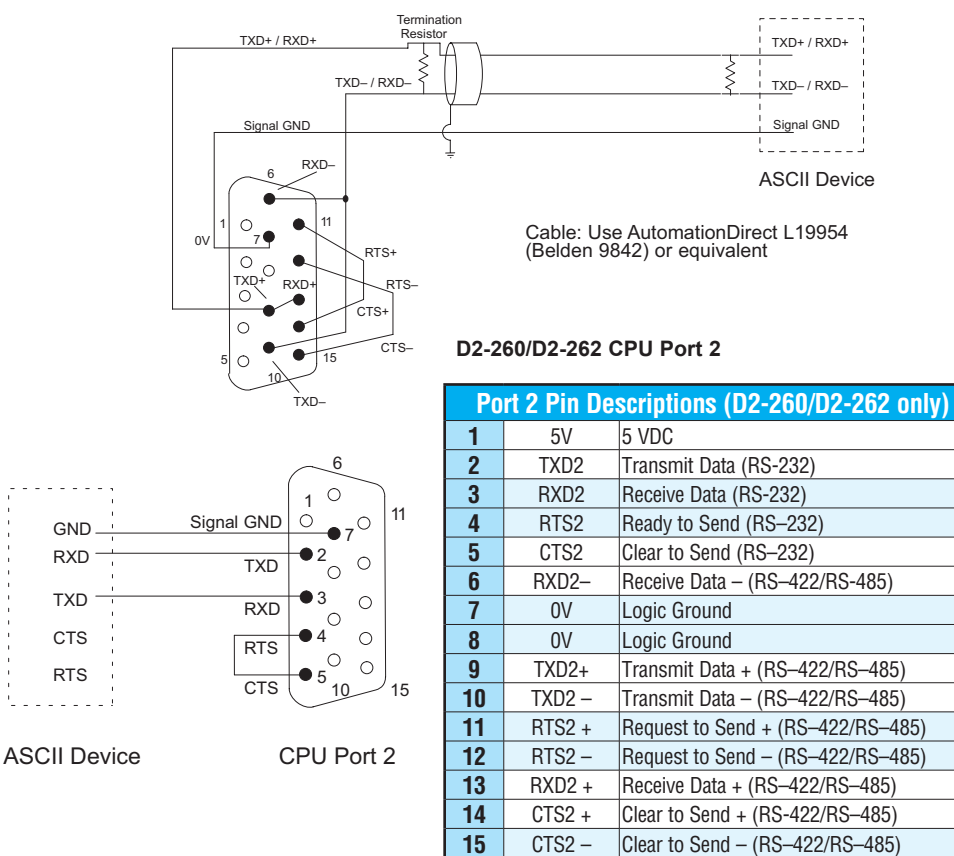

#### **Configure the [D2-250-1](http://www.automationdirect.com/pn/D2-250-1) Port 2 for Non-Sequence**

 $\overline{\mathbf{x}}$  $\overline{\mathbf{x}}$  $\overline{\mathbf{x}}$  $\overline{2}$  250-1

YШ

Configuring port 2 on the [D2-250-1](http://www.automationdirect.com/pn/D2-250-1) for Non–Sequence enables the CPU to use the PRINT instruction to print embedded text or text/data variable message from port 2. **See the PRINT instruction in chapter 5.**

In *Direct*SOFT, choose the PLC menu, then "Setup Secondary Comm Port."

- **Port:** From the port number list box at the top, choose "Port 2."
- **• Protocol:** Click the check box to the left of "Non–Sequence."
- **• Memory Address: C**hoose a V-memory address to use as the starting location for the port set-up parameters listed below. This location is the start of protocol memory buffer. It should not be used for other purposes. Buffer size  $= 2 + (Max\text{ receiving data})$ size) / 2 or to allocate the maximum allowable space buffer size = 66 Words (for example V2000-V2102).
- **• Use For Printing Only:** Check the box to enable the port settings described below. Match the settings to the connected device.

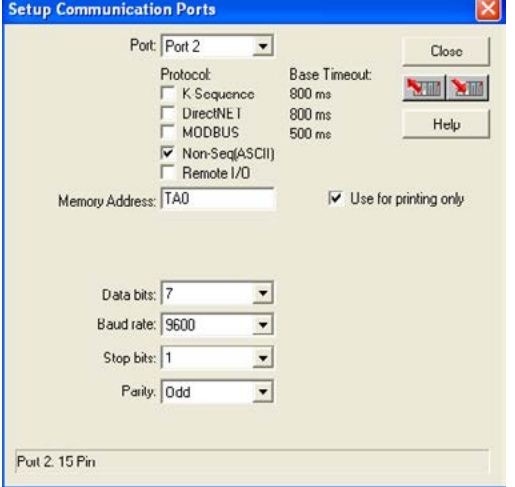

- **• Data Bits:** Select either 7–bits or 8–bits to match the number of data bits specified for the connected device.
- **• Baud Rate:** The available baud rates include 300, 600, 900, 2400, 4800, 9600, 19200, and 38400 baud. Choose a higher baud rate initially, reverting to lower baud rates if you experience data errors or noise problems on the network. Important: You must configure the baud rates of all devices on the network to the same value. Refer to the appropriate product manual for details.
- **• Stop Bits:** Choose 1 or 2 stop bits to match the number of stop bits specified for the connected device.
- **Parity:** Choose none, even, or odd parity for error checking. Be sure to match the parity specified for the connected device.

Then click the button indicated to send the Port configuration to the CPU, and click Close.

#### **RS–422 Network**

RS–422 signals are for long distances (1000 meters max.). Use termination resistors at both ends of RS–422 network wiring, matching the impedance rating of the cable (between 100 and 500 ohms).

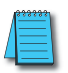

*NOTE: For RS–422 cabling, we recommend AutomationDirect L19853 (Belden 8103) or equivalent.*

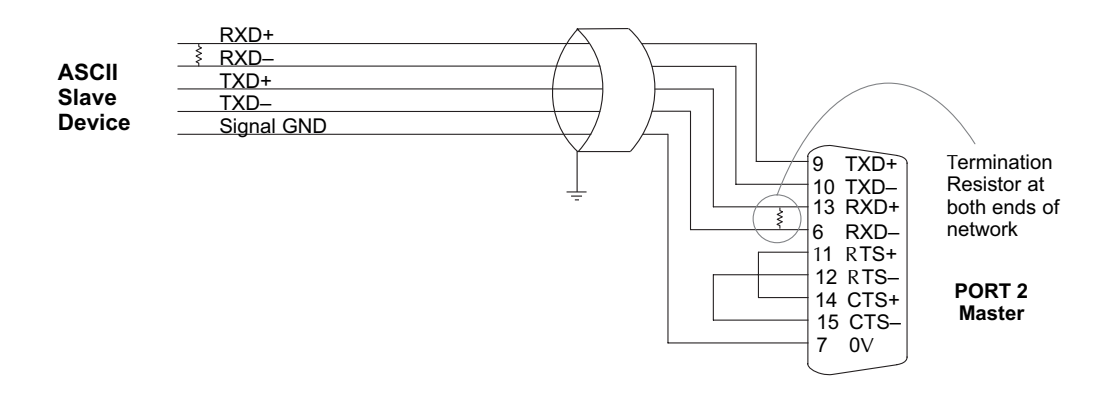

#### **RS–232 Network**

RS–232 signals are used for shorter distances (15 meters maximum) and limited to communications between two devices.

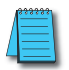

*NOTE: For RS–232 cabling, we recommend AutomationDirect L19772 (Belden 8102) or equivalent.*

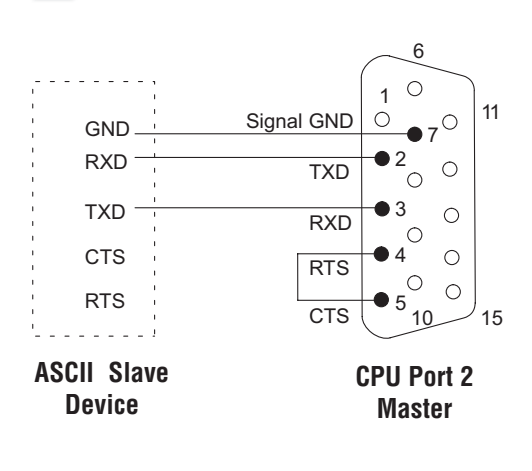

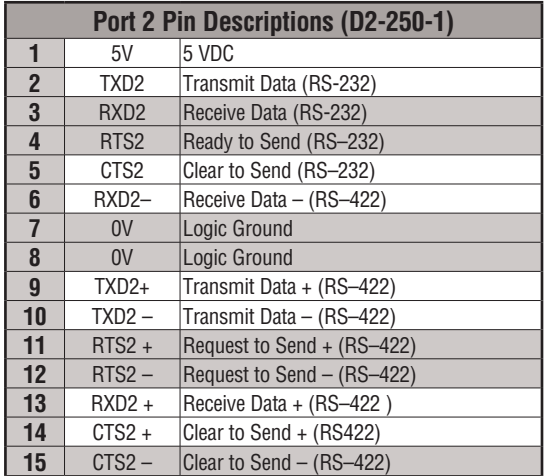

# **RLL AND INTELLIGENT BOX INSTRUCTIONS**

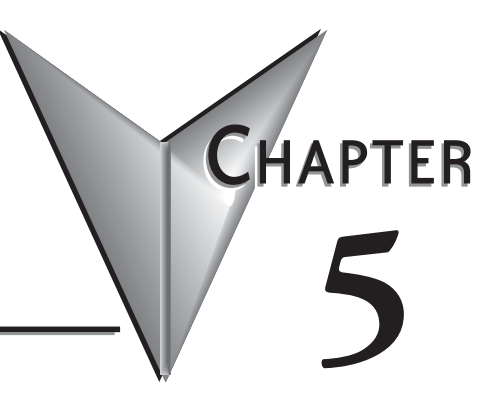

# In This Chapter...

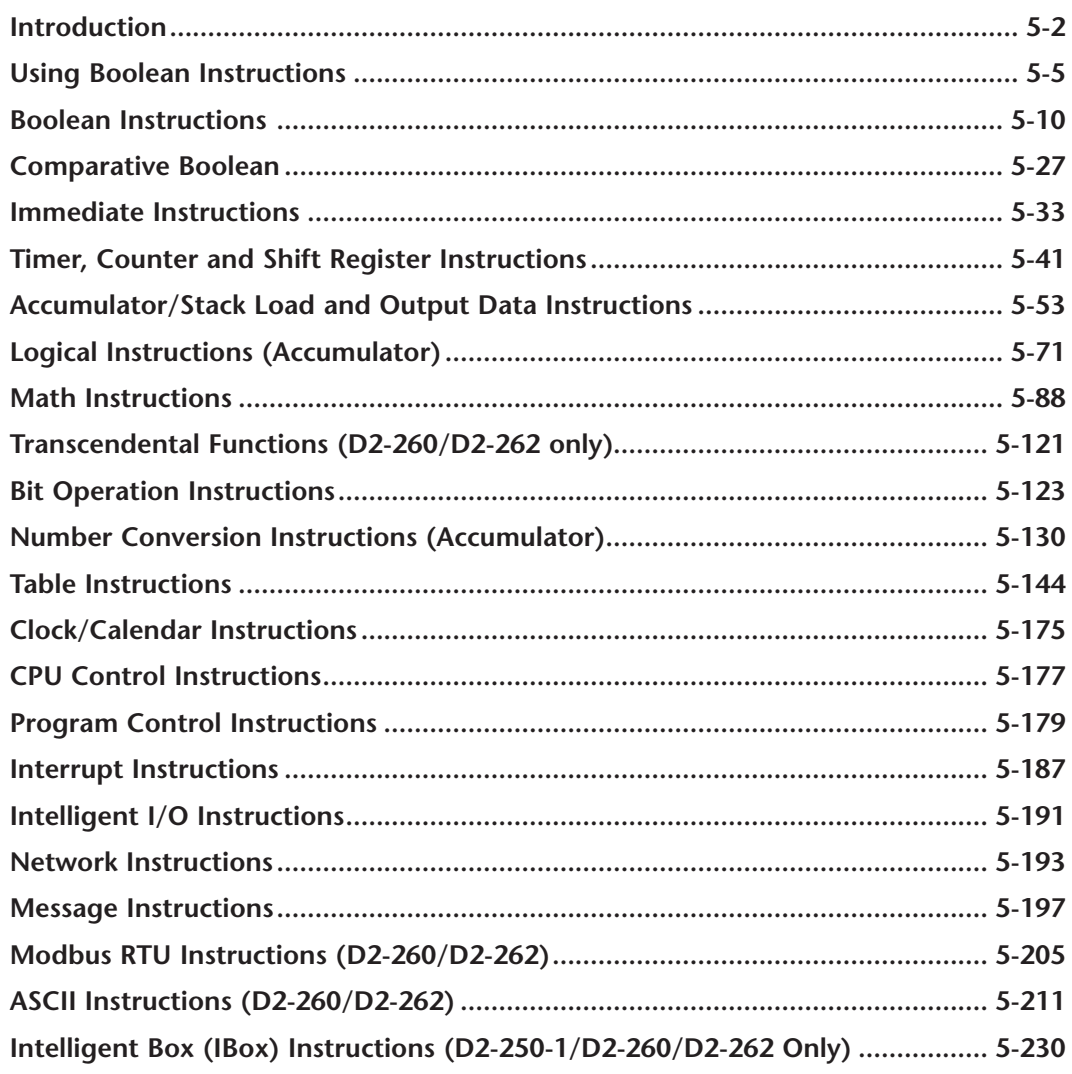

# <span id="page-228-0"></span>**Introduction**

The DL205 CPUs offer a wide variety of instructions to perform many different types of operations. Several instructions are not available in all of the CPUs. This chapter shows you how to use these individual instructions. There are two ways to quickly find the instruction you need:

- If you know the instruction category (Boolean, Comparative Boolean, etc), use the header at the top of the page to find the pages that discuss the instructions in that category.
- If you know the individual instruction name, use the following table to find the page that discusses the instruction.

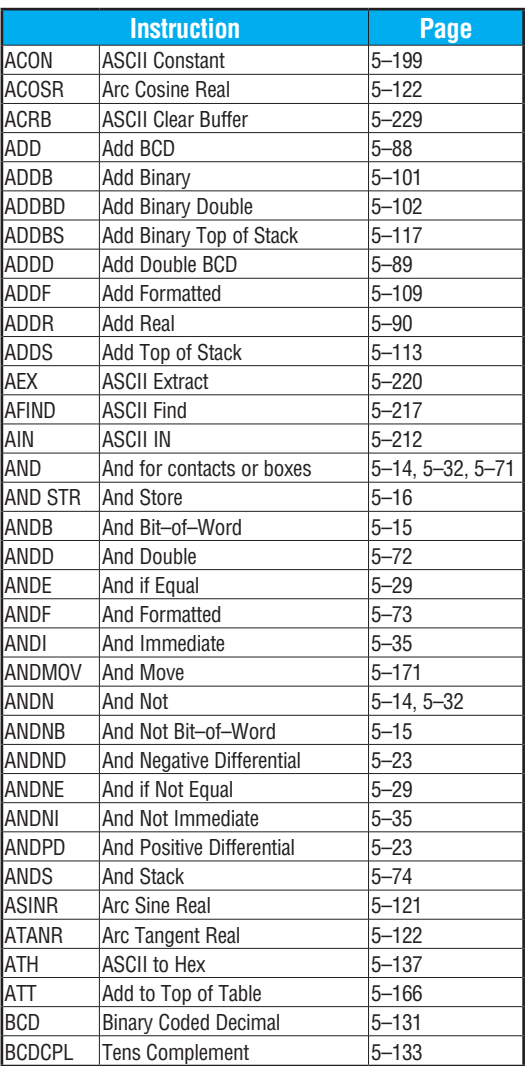

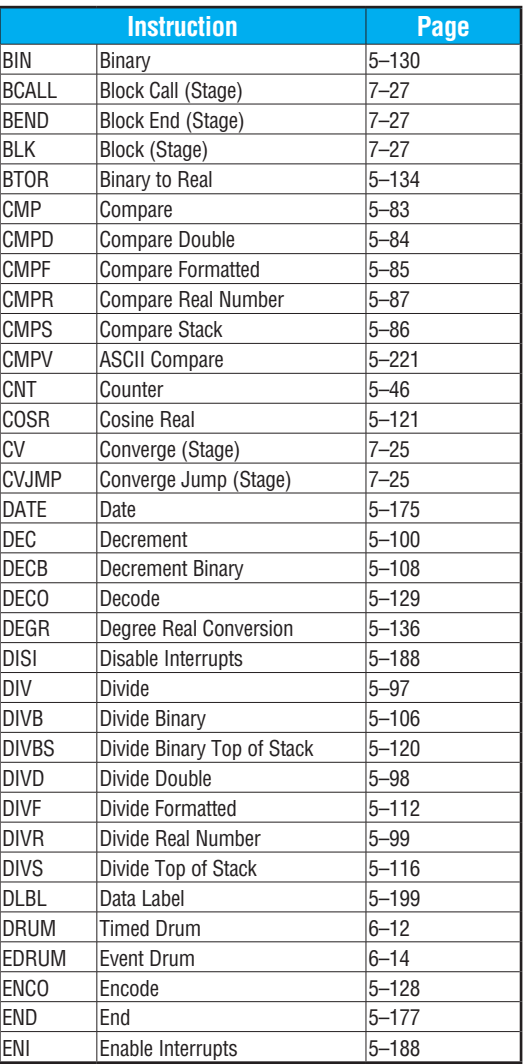

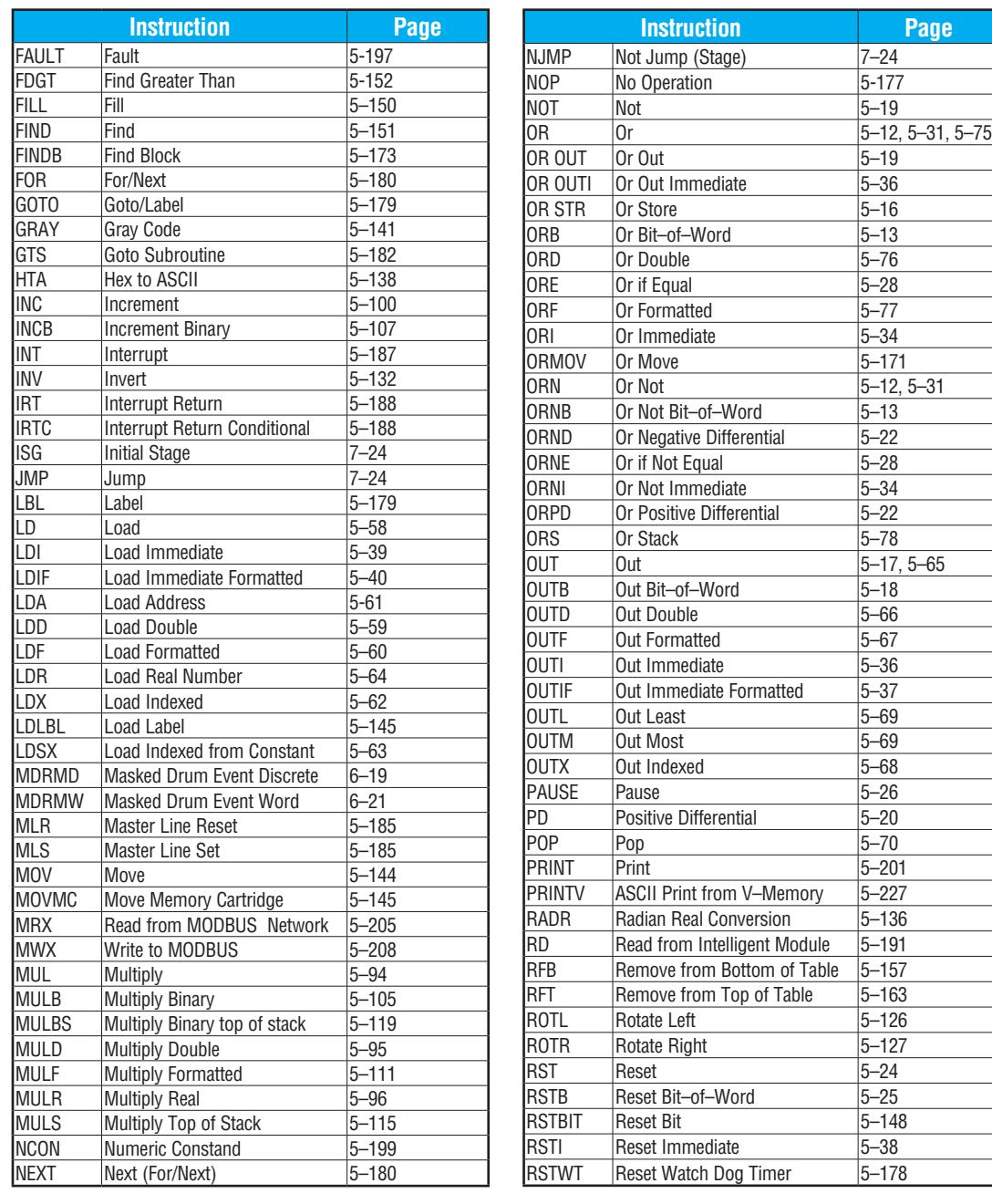

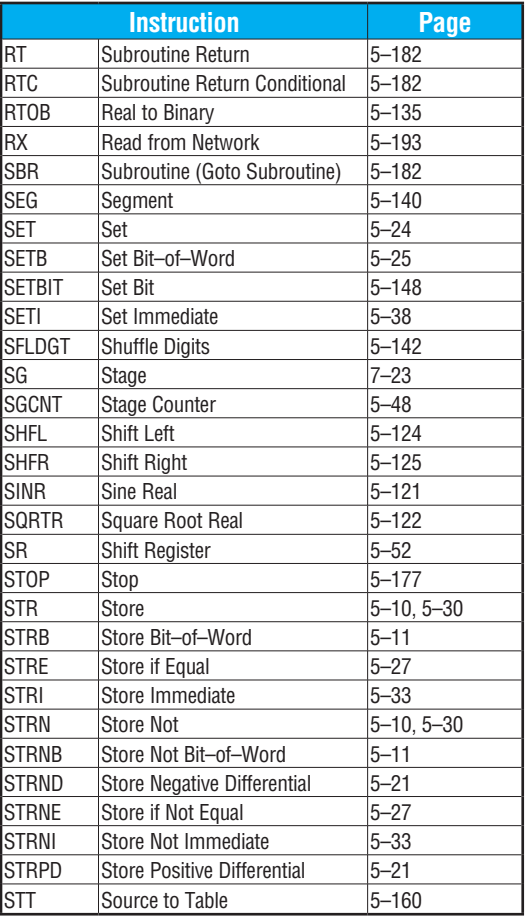

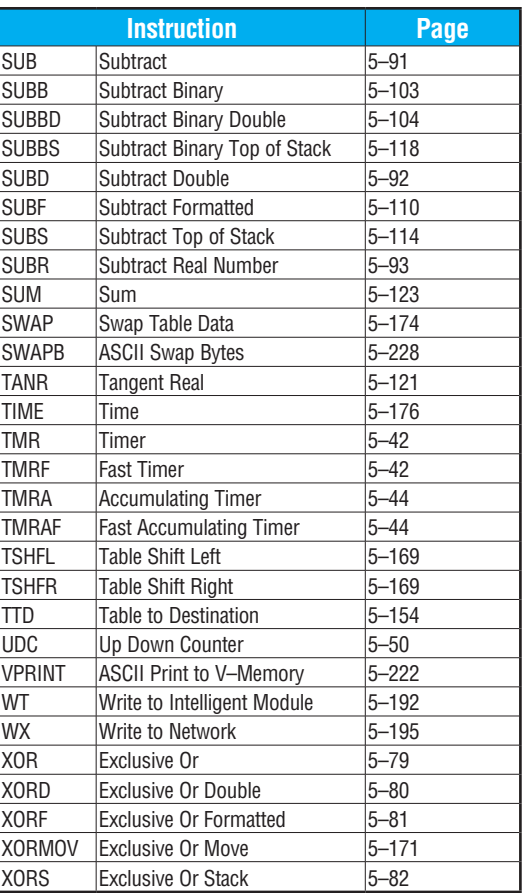

# <span id="page-231-0"></span>**Using Boolean Instructions**

Do you ever wonder why so many PLC manufacturers always quote the scan time for a 1K boolean program? Simple, most programs utilize many boolean instructions. These are typically very simple instructions designed to join input and output contacts in various series and parallel combinations. Our *Direct*SOFT programming package is a similar program. It uses graphic symbols to develop a program; therefore, you don't necessarily have to know the instruction mnemonics in order to develop your program.

Many of the instructions in this chapter are not program instructions used in *Direct*SOFT, but are implied. In other words, they are not actually keyboard commands but they can be seen in a Mnemonic View of the program once the *Direct*SOFT program has been developed and accepted (compiled). Each instruction listed in this chapter will have a small chart to indicate how the instruction is used with *Direct*SOFT and the HPP.

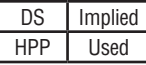

The following paragraphs describe how these instructions are used to build simple ladder programs.

#### **END Statement**

All DL205 programs require an END statement as the last instruction. This tells the CPU that this is the end of the program. Normally, any instructions placed after the END statement will not be executed. There are exceptions to this such as interrupt routines, etc. Chapter 5 discusses the instruction set in detail.

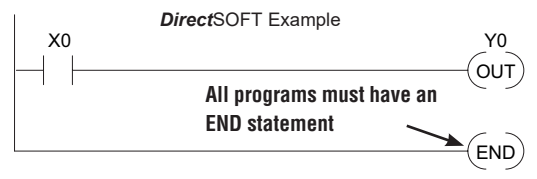

#### **Simple Rungs**

You use a contact to start rungs that contain both contacts and coils. The boolean instruction that does this is called a Store or, STR instruction. The output point is represented by the Output or, OUT instruction. The following example shows how to enter a single contact and a single output coil.

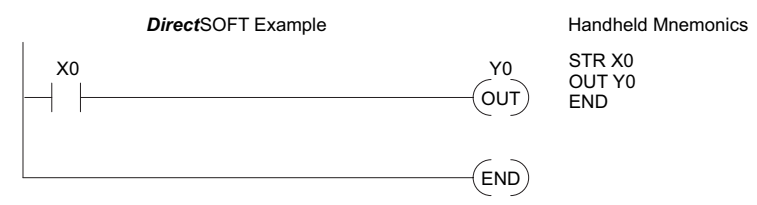

#### **Normally Closed Contact**

Normally closed contacts are also very common. This is accomplished with the Store Not, or STRN instruction. The following example shows a simple rung with a normally closed contact.

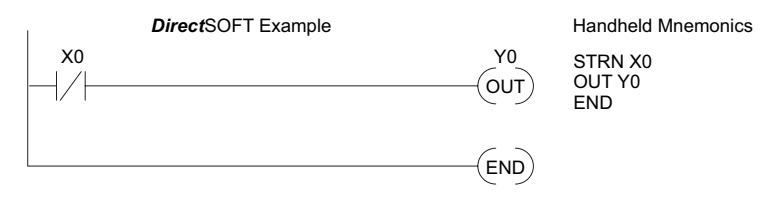

#### **Contacts in Series**

Use the AND instruction to join two or more contacts in series. The following example shows two contacts in series and a single output coil. The instructions used would be STR X0, AND X1, followed by OUT Y0.

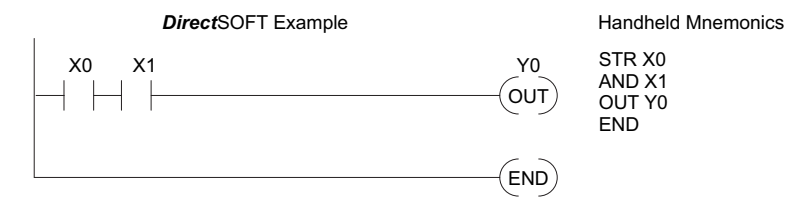

#### **Midline Outputs**

Sometimes it is necessary to use midline outputs to get additional outputs that are conditional on other contacts. The following example shows how you can use the AND instruction to continue a rung with more conditional outputs.

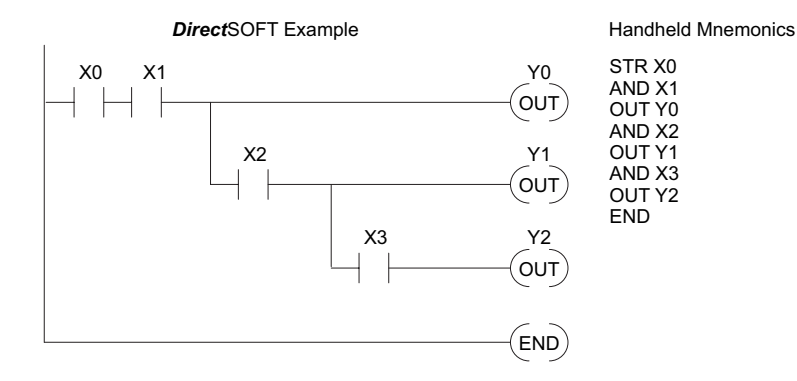

#### **Parallel Elements**

You may also have to join contacts in parallel. The OR instruction allows you to do this. The following example shows two contacts in parallel and a single output coil. The instructions would be STR X0, OR X1, followed by OUT Y0.

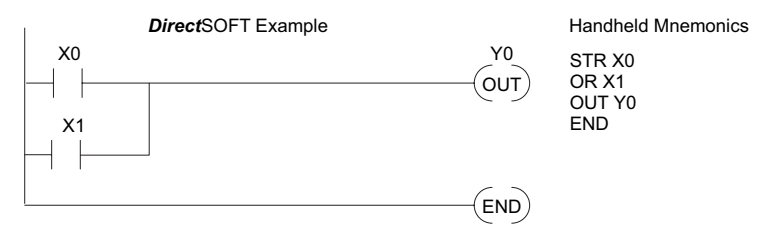

#### **Joining Series Branches in Parallel**

Quite often it is necessary to join several groups of series elements in parallel. The Or Store (ORSTR) instruction allows this operation. The following example shows a simple network consisting of series elements joined in parallel.

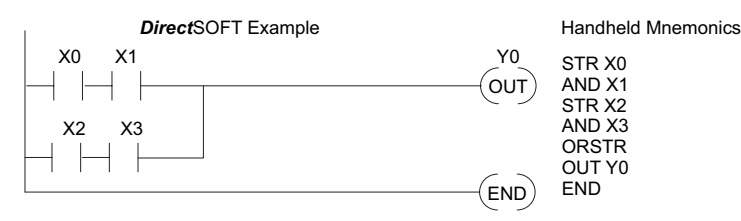

#### **Joining Parallel Branches in Series**

You can also join one or more parallel branches in series. The And Store (ANDSTR) instruction allows this operation. The following example shows a simple network with contact branches in series with parallel contacts.

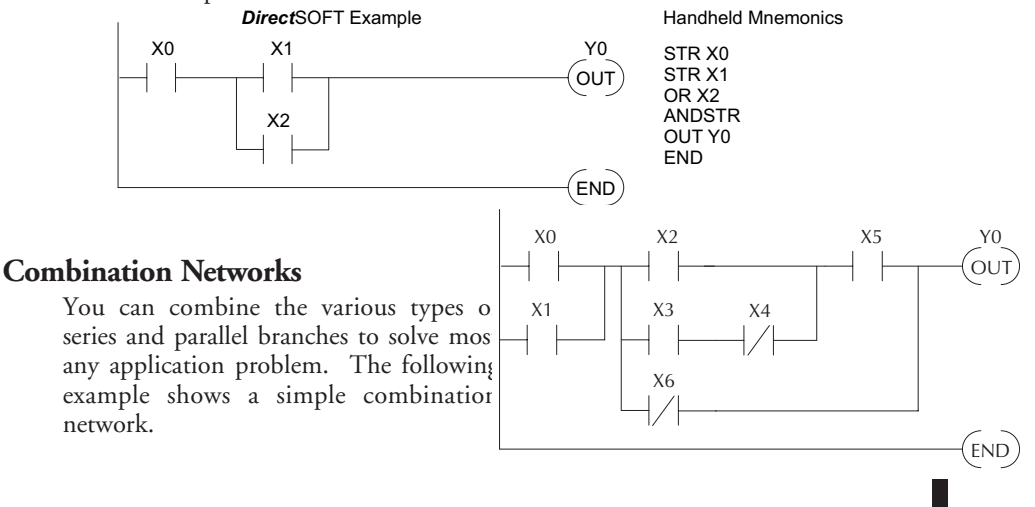

#### **Comparative Boolean**

The DL205 Micro PLCs provide Comparative Boolean instructions that allow you to quickly and easily compare two numbers. The Comparative Boolean provides evaluation of two 4-digit values using boolean contacts. The valid evaluations are: equal to, not equal to, equal to or greater than, and less than.

In the example ,when the BCD value in V-memory location V1400 is equal to the constant value 1234, Y3 will energize.

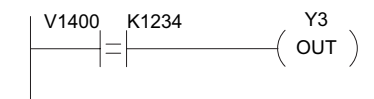

#### **Boolean Stack**

There are limits to how many elements you can include in a rung. This is because the DL205 CPUs use an 8-level boolean stack to evaluate the various logic elements. The boolean stack is a temporary storage area that solves the logic for the rung. Each time you enter a STR instruction, the instruction is placed on the top of the boolean stack. Any other STR instructions on the boolean stack are pushed down a level. The ANDSTR, and ORSTR instructions combine levels of the boolean stack when they are encountered. Since the boolean stack is only eight levels, an error will occur if the CPU encounters a rung that uses more than the eight levels of the boolean stack.

The following example shows how the boolean stack is used to solve boolean logic.

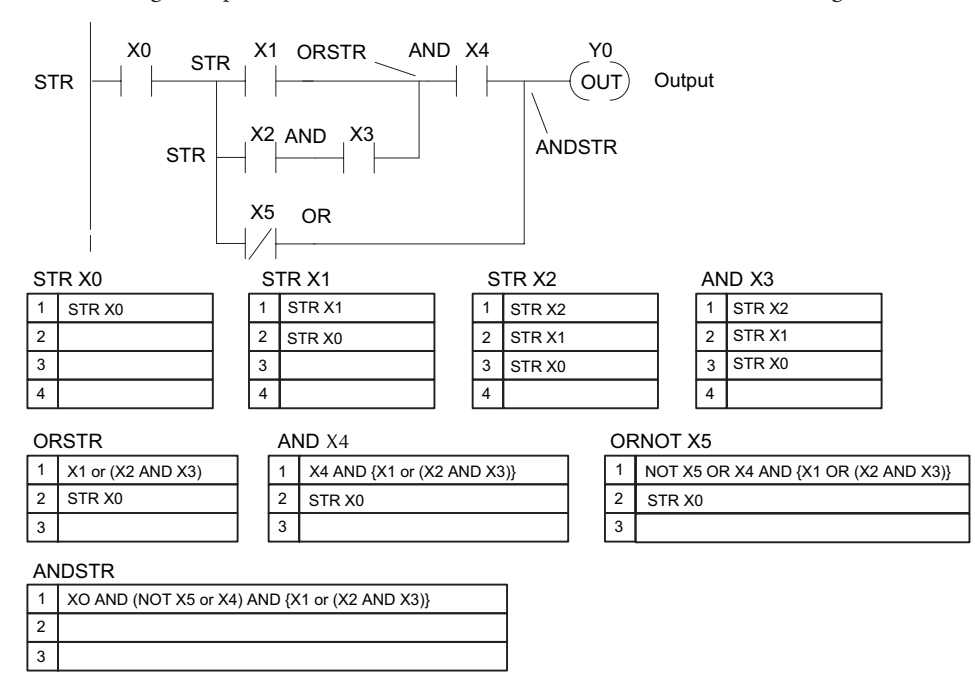

#### **Immediate Boolean**

The DL205 Micro PLCs can usually complete an operation cycle in a matter of milliseconds. However, in some applications you may not be able to wait a few milliseconds until the next I/O update occurs. The DL205 PLCs offer immediate input and outputs which are special boolean instructions that allow reading directly from inputs and writing directly to outputs during the program execution portion of the CPU cycle. You may recall that this is normally done during the input or output update portion of the CPU cycle. The immediate instructions take longer to execute because the program execution is interrupted while the CPU reads or writes the I/O point. This function is not normally done until the read inputs or the write outputs portion of the CPU cycle.

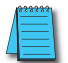

*NOTE: Even though the immediate input instruction reads the most current status from the input point, it only uses the results to solve that one instruction. It does not use the new status to update the image register. Therefore, any regular instructions that follow will still use the image register values. Any immediate instructions that follow will access the I/O again to update the status. The immediate output instruction will write the status to the I/O and update the image register.*

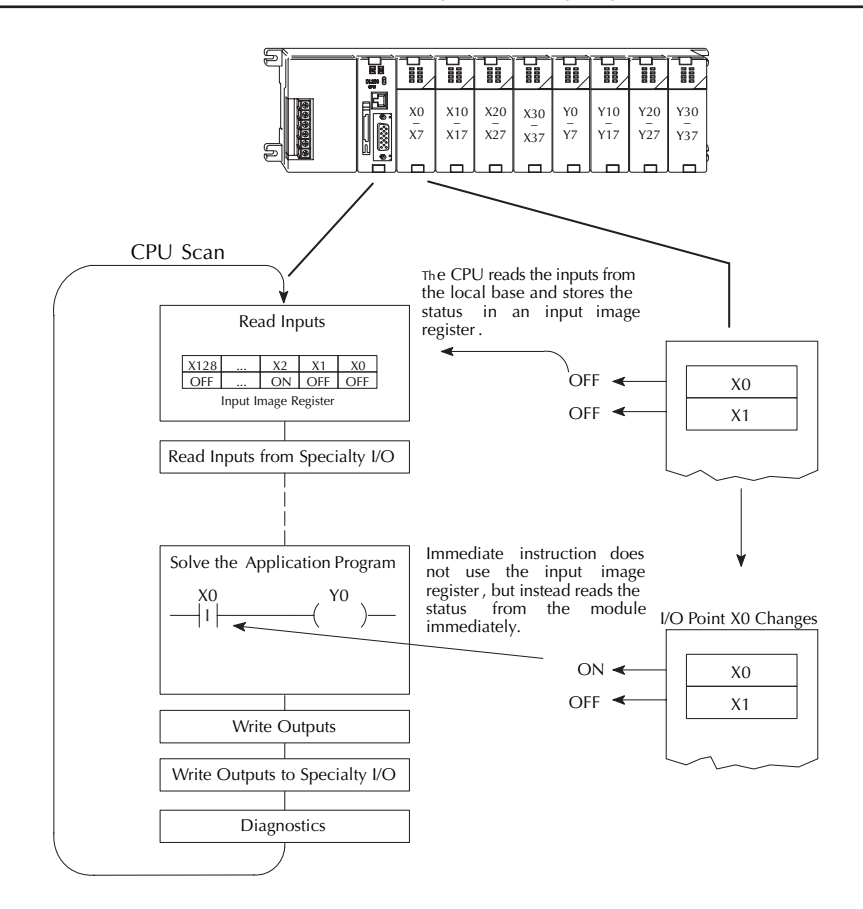

# <span id="page-236-0"></span>**Boolean Instructions**

#### **Store (STR)**

 $\overline{\bigtriangledown}$  230 M  $\Delta$ ☑  $\Delta$ 

240

260 262 The Store instruction begins a new rung or an additional branch in a rung with a normally open contact. Status of the contact will be the same state as the associated image register point or memory location.

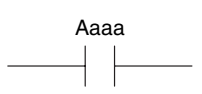

#### <sup>250-1</sup>Store Not (STRN)

The Store Not instruction begins a new rung or an additional branch in a rung with a normally closed contact. Status of the contact will be opposite the state of the associated image register point or memory location.

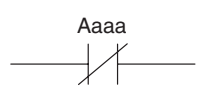

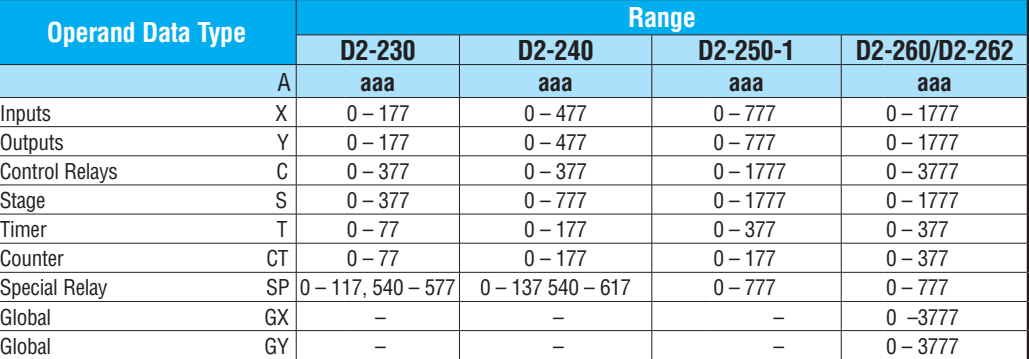

In the following Store example, when input X1 is on output Y2 will energize.

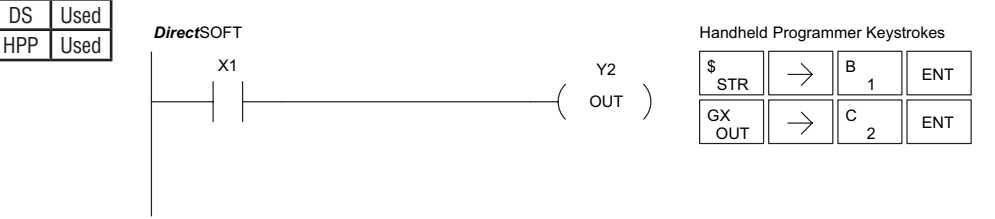

In the following Store Not example, when input X1 is off output Y2 will energize.

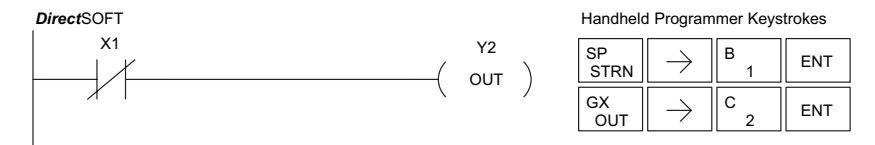

#### **Store Bit-of-Word (STRB)**

The Store Bit-of-Word instruction begins a new rung or an additional branch in a rung with a normally open contact. Status of the contact will be the same state as the bit referenced in the associated memory location.  $\boxed{\times}$  230  $\boxed{\times}$  240  $\sqrt{250-1}$ 260

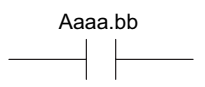

#### **Store Not Bit-of-Word (STRNB)** 262 230

The Store Not instruction begins a new rung or an additional branch in a rung with a normally closed contact. Status of the contact will be opposite the state of the bit referenced in the associated memory location.

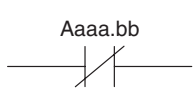

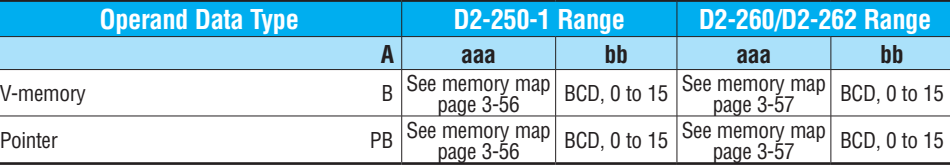

In the following Store Bit-of-Word example, when bit 12 of V-memory location V1400 is on, output Y2 will energize.

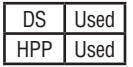

⊠ ☑

 $\vert x \vert$ 

 $\boxed{\times}$  240  $\sqrt{2}$  250-1  $\overline{\bigtriangledown}$  260  $\sqrt{2}$  262

#### *Direct*SOFT

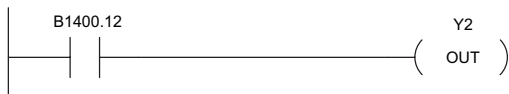

i standheld Programmer Keystrokes

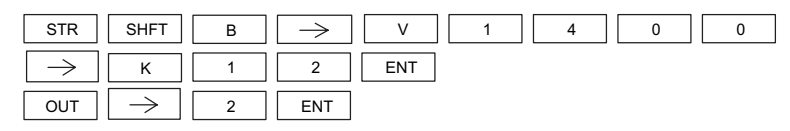

*Direct*SOFT

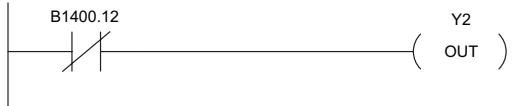

Handheld Programmer Keystrokes

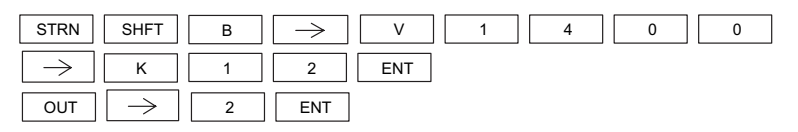

#### **Or (OR)**

 $\overline{\triangle}$  230  $\overline{\triangle}$  240

 $\overline{\bigtriangledown}$  262

The Or instruction logically ors a normally open contact in parallel with another contact in a rung. The status of the contact will be the same state as the associated image register point or memory location.

Aaaa Aaaa

#### **Or Not (ORN)**  $\sqrt{2}$  250-1 ☑ 260

The Or Not instruction logically ors a normally closed contact in parallel with another contact in a rung. The status of the contact will be opposite the state of the associated image register point or memory location.

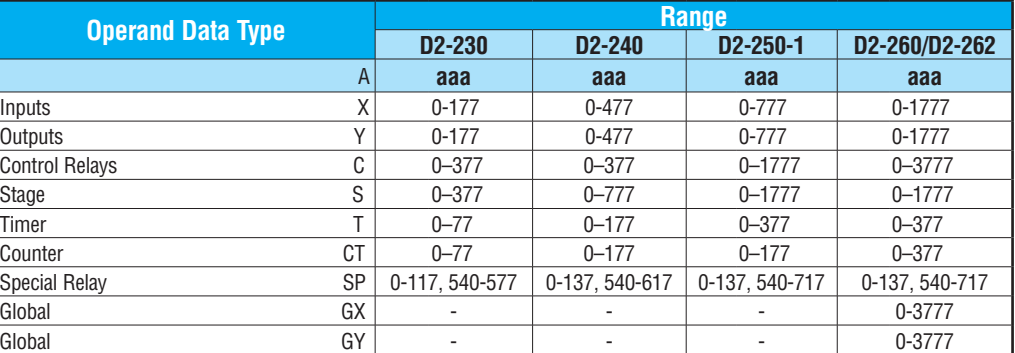

In the following Or example, when input X1 or X2 is on, output Y5 will energize.

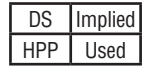

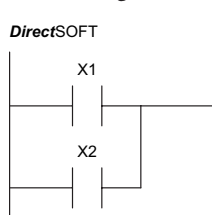

#### **Direct**SOFT **Handheld Programmer Keystrokes Handheld Programmer Keystrokes**

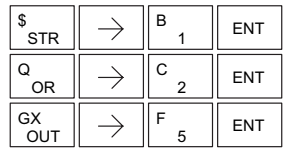

In the following Or Not example, when input X1 is on or X2 is off, output Y5 will energize.

Y5  $OUT$ )

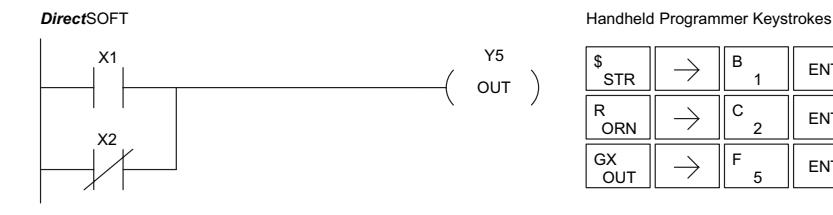

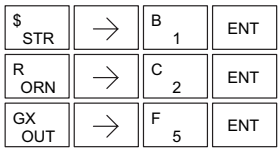

### **Or Bit-of-Word (ORB)**

 $\boxed{\times}$  240

 $\overline{\mathsf{x}}$  230

 $\boxed{\bigtriangledown}$  260  $\overline{\bigtriangledown}$  262

The Or Bit-of-Word instruction logically ors a normally open Bit-of-Word contact in parallel with another contact in a rung. Status of the contact will be the same state as the bit referenced in the associated memory location.  $\boxed{\times}$  230  $\boxed{\times}$  240  $\boxed{\bigtriangledown}$  250-1  $\boxed{\bigtriangledown}$  260  $\overline{\bigtriangledown}$  262

Aaaa.bb

### **Or Not Bit-of-Word (ORNB)**

 $\begin{array}{ccc}\n\text{The Or Not Bit-of-Word instruction logically or a} & \text{Aaaa.bb} \\
\downarrow \downarrow \downarrow \downarrow \downarrow \text{D} & \text{SWT } \downarrow \downarrow \text{J} & \text{Aaaa.bb}\n\end{array}$ normally closed Bit-of-Word contact in parallel with another contact in a rung. Status of the contact will be opposite the state of the bit referenced in the associated memory location.  $\boxed{\bigtriangledown}$  250-1

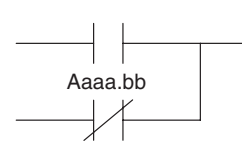

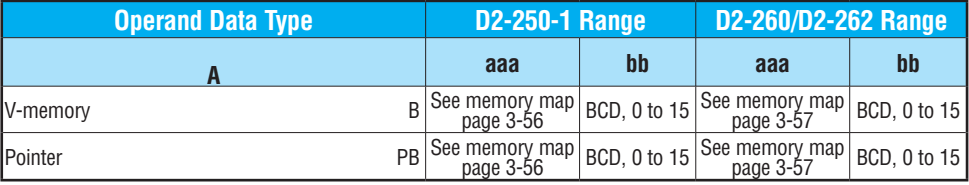

In the following Or Bit-of-Word example, when input X1 or bit 7 of V1400 is on, output Y7 will energize.

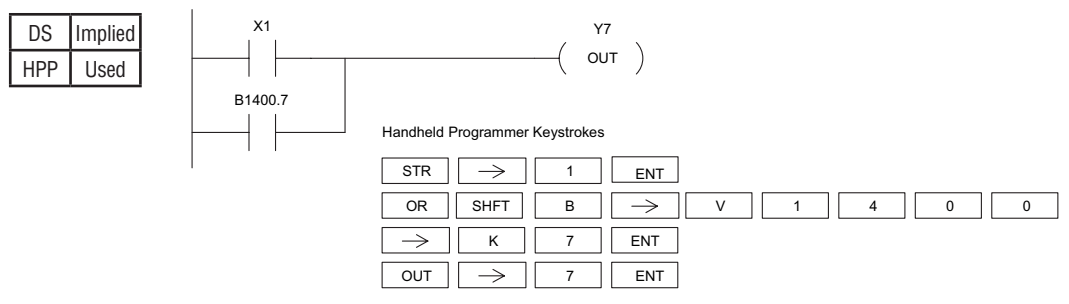

In the following Or Not Bit-of-Word example, when input X1 is on or bit 7 of V1400 is off, output Y7 will energize.

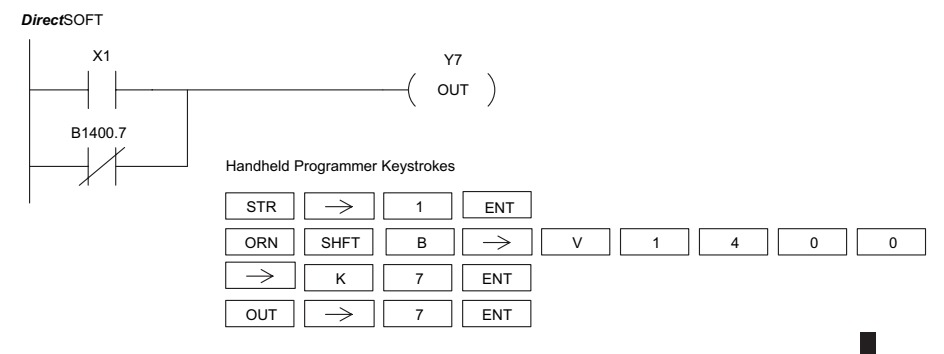

#### **And (AND)**

The AND instruction logically ands a normally open contact in series with another contact in a rung. The status of the contact will be the same state as the associated image register point or memory location.

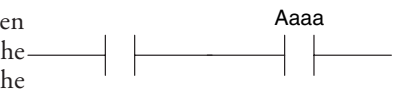

#### $\boxed{\bigtriangledown}$  230  $\overline{\bigtriangledown}$  240 ☑

☑  $\overline{\bigtriangledown}$  262

#### **And Not (ANDN)** 250-1 260

The And Not instruction logically "ANDs" a normally closed contact in series with another contact in a rung. The status of the contact will be opposite the state of the associated image register point or memory location.

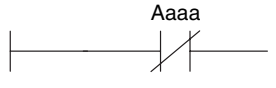

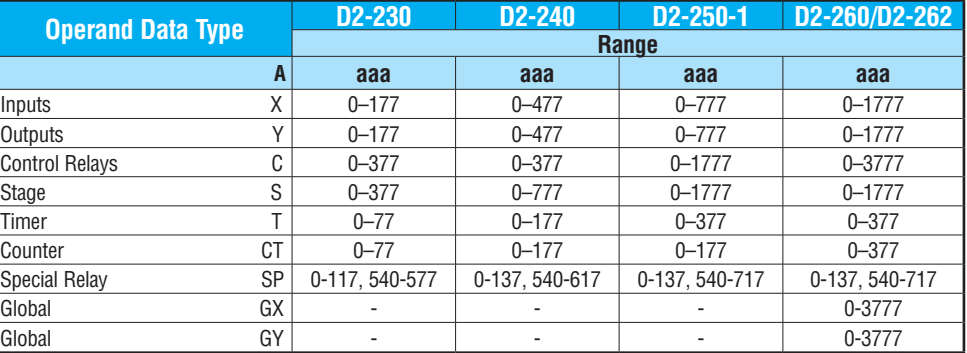

In the following And example, when input X1 and X2 are on output Y5 will energize.

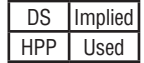

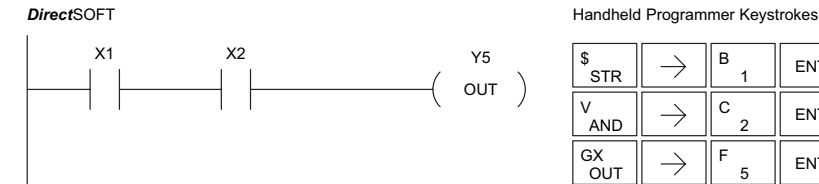

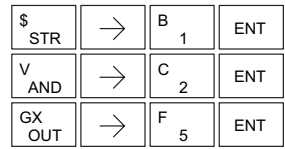

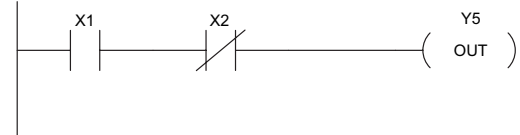

#### **Direct**SOFT **CONSUMER CONSUMER A CONSUMER CONSUMER CONSUMER A CONSUMER CONSUMER CONSUMER CONSUMER CONSUMER CONSUMER**

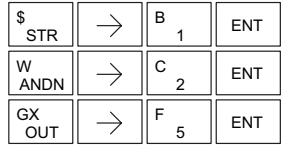

# **5-14 DL205 User Manual, 5th Edition, Rev. A**

#### **AND Bit-of-Word (ANDB)**

The And Bit-of-Word instruction logically ands a normally open contact in series with another contact in a rung. The status of the contact will be the same state as the bit referenced in the associated memory location.

 $\boxed{\times}$  230  $\boxed{\mathsf{x}}$  240

#### **And Not Bit-of-Word (ANDNB)** 260  $\boxed{\bigtriangledown}$  250-1

another contact in a rung. The status of the contact will be opposite the state of the bit The And Not Bit-of-Word instruction logically ands a normally closed contact in series with referenced in the associated memory location.  $\overline{\bigtriangledown}$  262

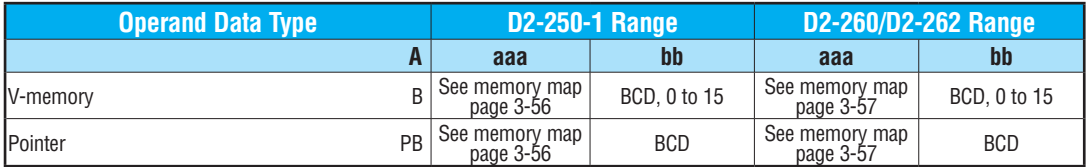

In the following And Bit-of-Word example, when input X1 and bit 4 of V1400 is on output Y5 will energize.

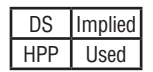

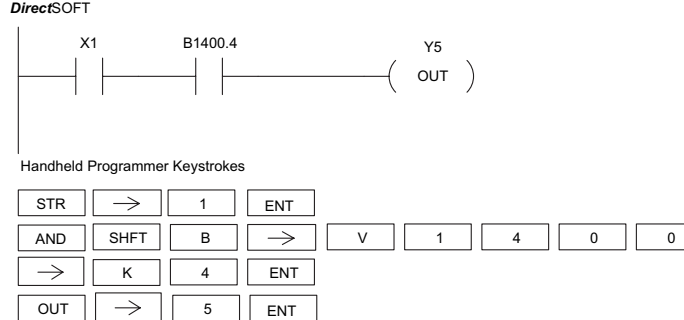

In the following And Not Bit-of-Word example, when input X1 is on and bit 4 of V1400 is off, output Y5 will energize.

#### *Direct*SOFT

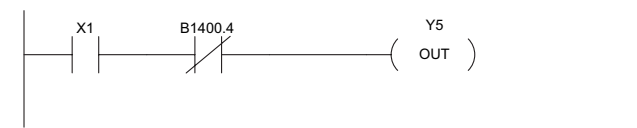

Handheld Programmer Keystrokes

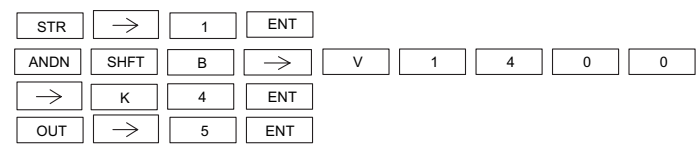

**And Store (ANDSTR)**

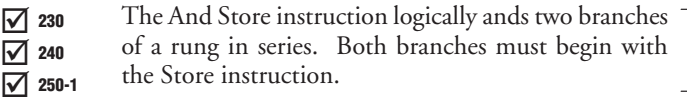

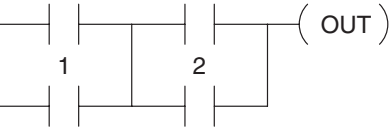

☑ 260 262

 $\triangledown$ 

In the following And Store example, the branch consisting of contacts X2, X3, and X4 have been anded with the branch consisting of contact X1.

DS | Implied HPP Used

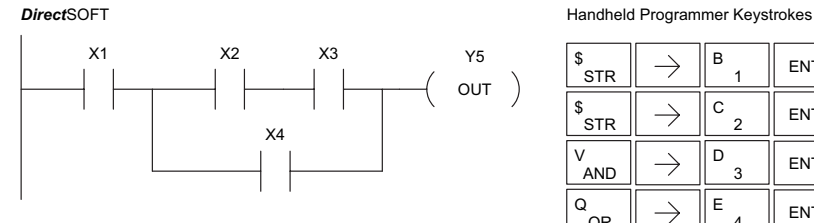

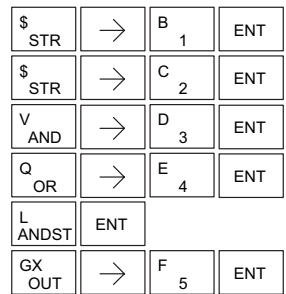

#### **Or Store (ORSTR)** The Or Store instruction logically ors two branches of a rung in parallel. Both branches must begin with the Store instruction.  $\boxed{\bigtriangledown}$  230  $\triangledown$  $\blacktriangledown$ ⋈ 240 250-1 260 1 2 OUT

In the following Or Store example, the branch consisting of X1 and X2 have been OR'd with the branch consisting of X3 and X4.

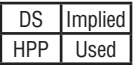

 $\sqrt{2}$  262

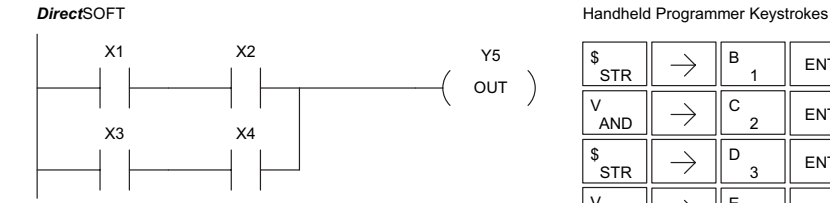

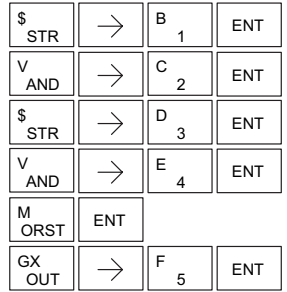

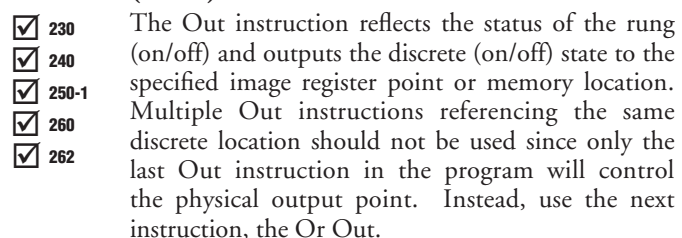

#### **Out (OUT)**

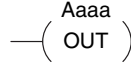

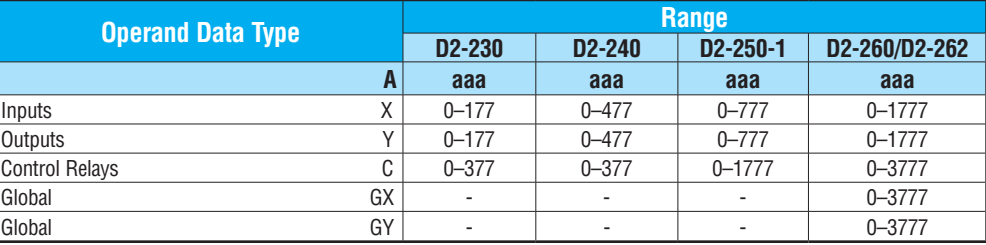

In the following Out example, when input X1 is on, output Y2 and Y5 will energize.

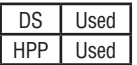

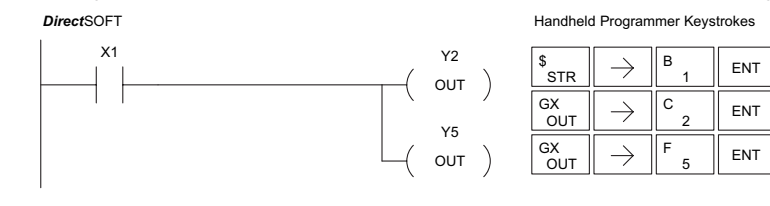

In the following Out example, the program contains two Out instructions using the same location (Y10). The physical output of Y10 is ultimately controlled by the last rung of logic referencing Y10. X1 will override the Y10 output being controlled by X0. To avoid this situation, multiple outputs using the same location should not be used in programming. If you need to have an output controlled by multiple inputs, see the OROUT instruction on page 5–19.

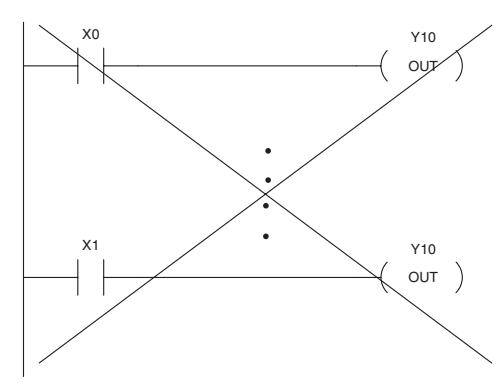

#### **Out Bit-of-Word (OUTB)**

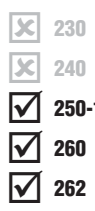

#### The Out Bit-of-Word instruction reflects the status of the rung (on/off) and outputs the discrete (on/off) state to the specified bit in the referenced memory location. Multiple Out Bit-of-Word instructions referencing the same bit of the same word generally should not be used since only the last Out instruction in the program will control the status of the bit. 250-1

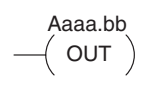

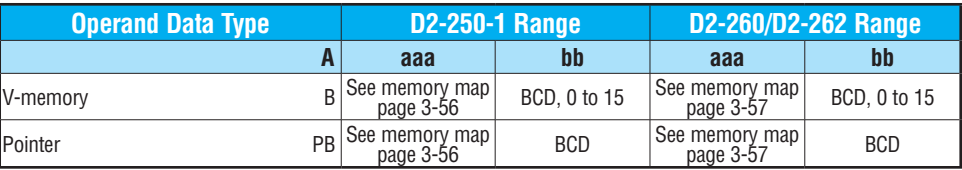

In the following Out Bit-of-Word example, when input X1 is on, bit 3 of V1400 and bit 6 of V1401 will turn on.

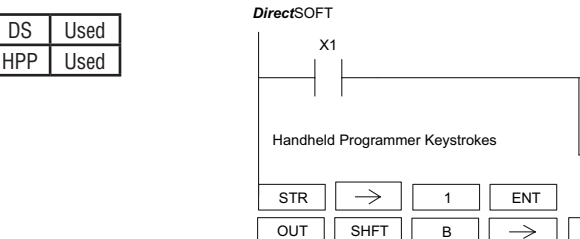

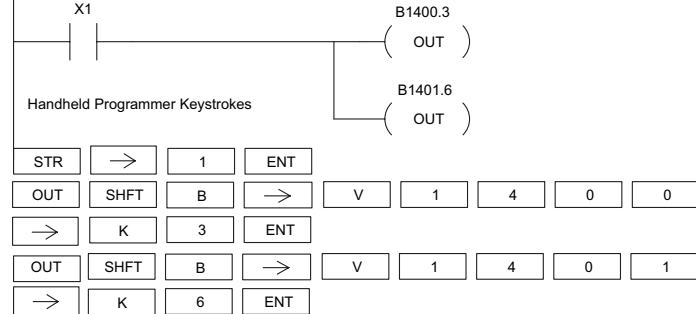

The following Out Bit-of-Word example contains two Out Bit-of-Word instructions using the same bit in the same memory word. The final state bit 3 of V1400 is ultimately controlled by the last rung of logic referencing it. X1 will override the logic state controlled by X0. To avoid this situation, multiple outputs using the same location must not be used in programming.

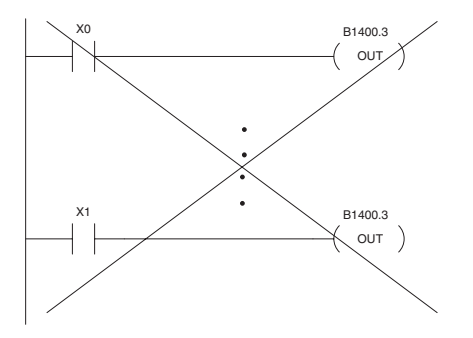

### **Or Out (OROUT)**

The Or Out instruction allows more than one rung of discrete logic to control a single output. Multiple Or Out instructions referencing the same output coil may be used, since *all* contacts controlling the output are logically OR'd together. If the status of *any* rung is on, the output will also be on.  $\boxed{\bigtriangledown}$  230  $\overline{\bigtriangledown}$  240  $\sqrt{2}$  250-1 ☑ 260

$$
\begin{array}{c}\n\text{Aaaa} \\
\hline\n\text{(OR OUT)}\n\end{array}
$$

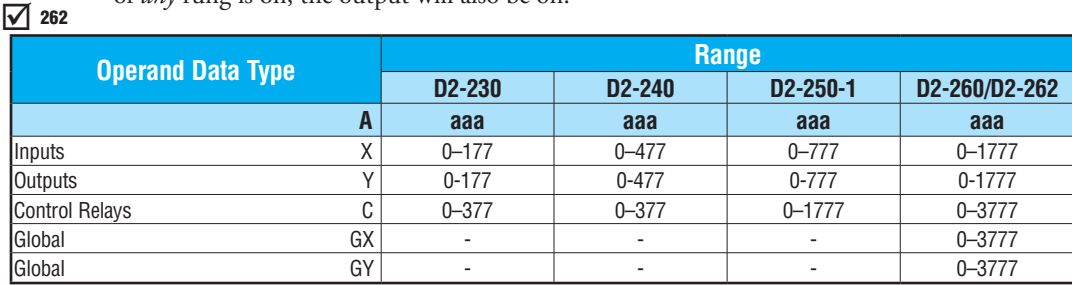

In the following example, when X1 or X4 is on, Y2 will energize.

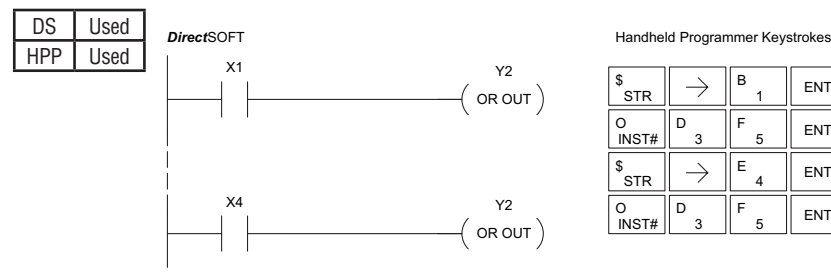

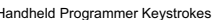

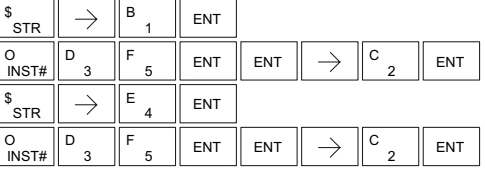

#### **Not (NOT)**

The Not instruction inverts the status of the rung at the point of the instruction.

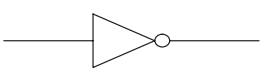

#### 240 250-1 260  $\Delta$

230

 $\overline{\mathbf{x}}$ 文

 $\Delta$ 

In the following example, when X1 is off, Y2 will energize. This is because the Not instruction inverts the status of the rung at the Not instruction.

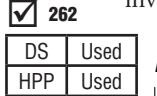

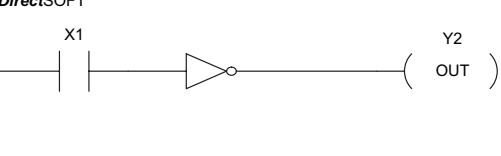

#### **Direct**SOFT **Handheld Programmer Keystrokes**

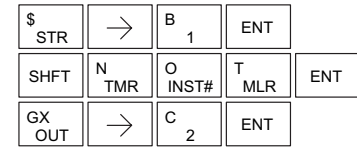

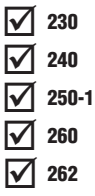

#### **Positive Differential (PD)** 230

The Positive Differential instruction is typically known as a one shot. When the input logic produces an off-to-on transition, the output will energize for one CPU scan.

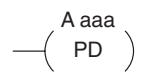

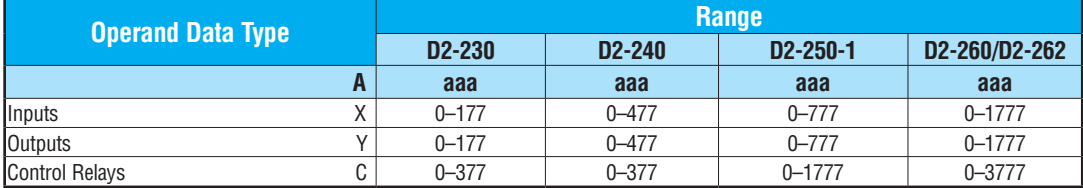

In the following example, every time X1 makes an off to on transition, C0 will energize for one scan.

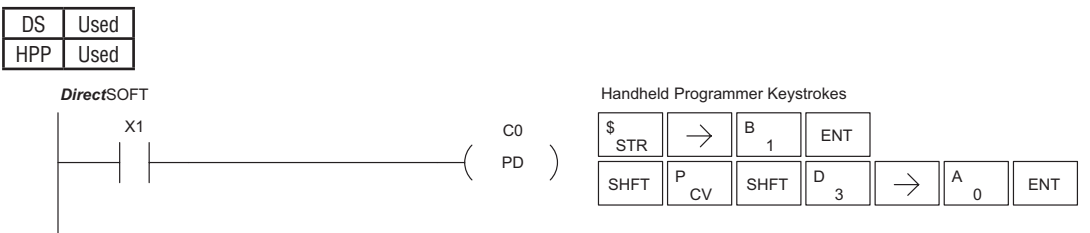

*NOTE: To generate a "one–shot" pulse on an on–to–off transition, place a NOT instruction immediately before the PD instruction. The D2-250–1, [D2-260](http://www.automationdirect.com/pn/D2-260) and [D2-262](http://www.automationdirect.com/pn/D2-262) CPUs support the STRND instruction.*

# **Store Positive Differential (STRPD)**

The Store Positive Differential instruction begins a new rung or an additional branch in a rung with a contact. The contact closes for one CPU scan when the state of the associated image register point makes 230 240 250-1  $\mathbf{\overline{x}}$ зcі  $\Delta$ 

an off-to-on transition. Thereafter, the contact 260

remains open until the next off-to-on transition (the 262

symbol inside the contact represents the transition). This function is sometimes called a "oneshot." 'This contact will also close on a program-to-run transition if it is within a retentive range and on before the PLC mode transition.

#### **Store Negative Differential (STRND)**

The Store Negative Differential instruction begins a new rung or an additional branch in a rung with a contact. The contact closes for one CPU scan when the state of the associated image register point makes an on-to-off transition. Thereafter, the contact remains open until the next on-to-off transition (the symbol inside the contact represents the transition). 230 240 250-1 260 262

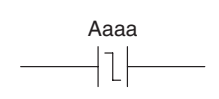

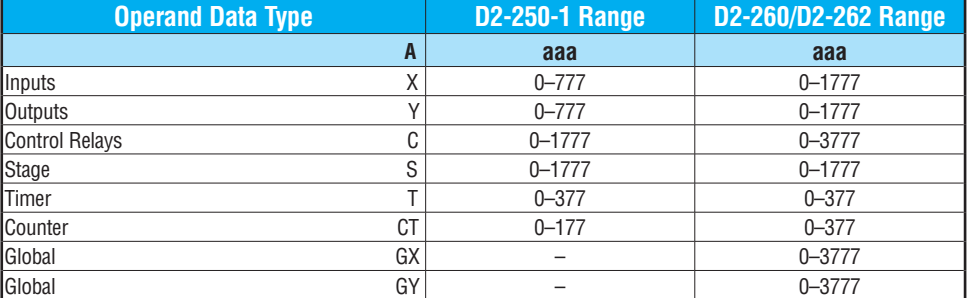

In the following example, each time X1 is makes an off-to-on transition, Y4 will energize for one scan.

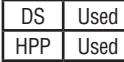

 $\Delta$  $\Delta$ 

IЖ  $\mathbf{\overline{x}}$  $\Delta$  $\Delta$  $\Delta$ 

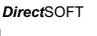

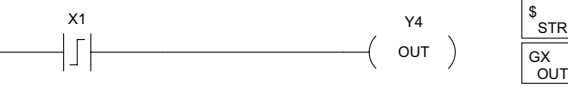

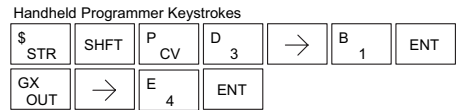

In the following example, each time X1 makes an on-to-off transition, Y4 will energize for one scan.

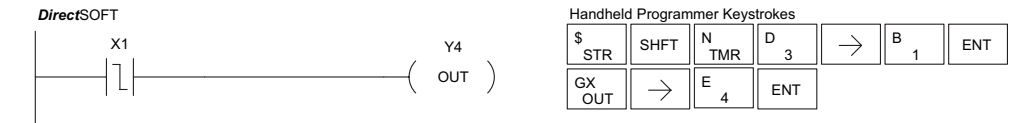

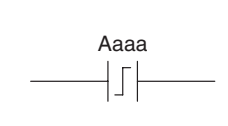

#### **Or Positive Differential (ORPD)**

The Or Positive Differential instruction logically ORs a contact in parallel with another contact in a rung. The status of the contact will be open until the associated image register point makes an off-to-on transition, closing it for one CPU scan. Thereafter, it remains open until another off-to-on transition.  $\boxed{\times}$  230  $\boxed{\times}$  240  $\sqrt{ }$  250-1 260 262

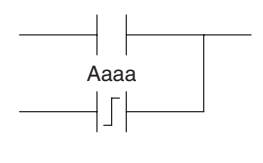

#### **Or Negative Differential (ORND)**

The Or Negative Differential instruction logically ORs a contact in parallel with another contact in a rung. The status of the contact will be open until the associated image register point makes an on-to-off transition, closing it for one CPU scan. Thereafter, it remains open until another on-to-off transition.

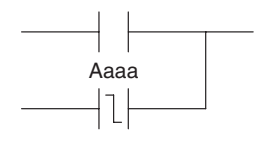

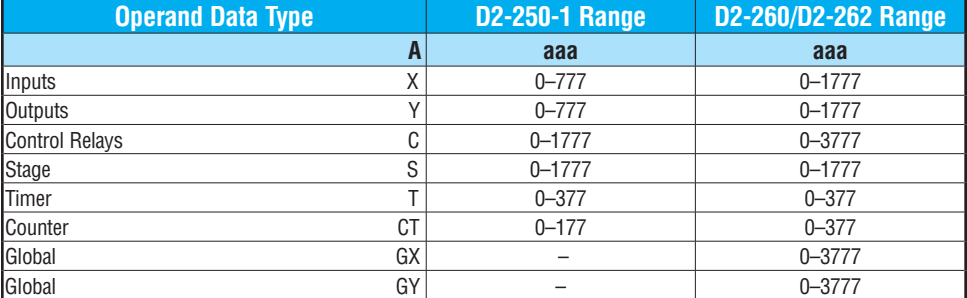

In the following example, Y5 will energize whenever X1 is on, or for one CPU scan when X2 transitions from off to on.

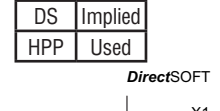

 $\Delta$ M

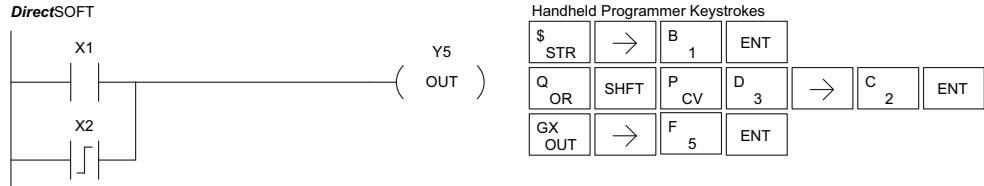

In the following example, Y5 will energize whenever X1 is on, or for one CPU scan when X2 transitions from on to off.

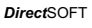

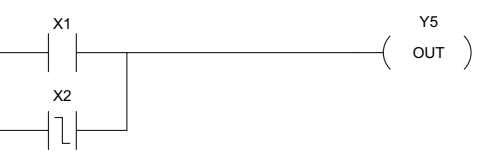

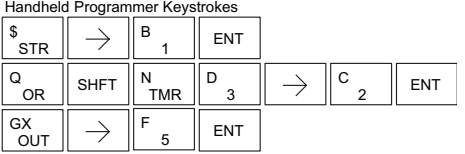

### **And Positive Differential (ANDPD)**

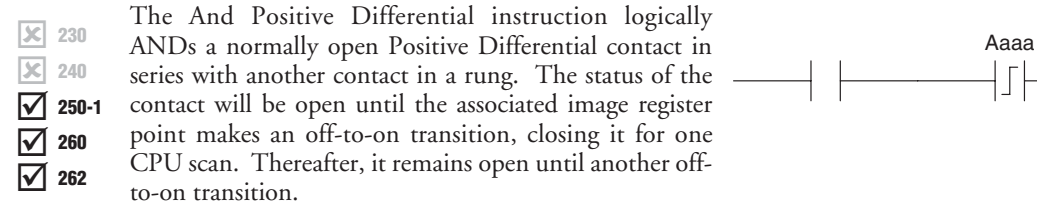

#### **And Negative Differential (ANDND)**

The And Negative Differential instruction logically \_ ANDs a normally open Negative Differential contact in series with another contact in a rung. The status of the

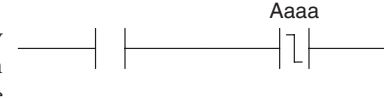

contact will be open until the associated image register point makes an on-to-off transition, closing it for one CPU scan. Thereafter, it remains open until another on-to-off transition.

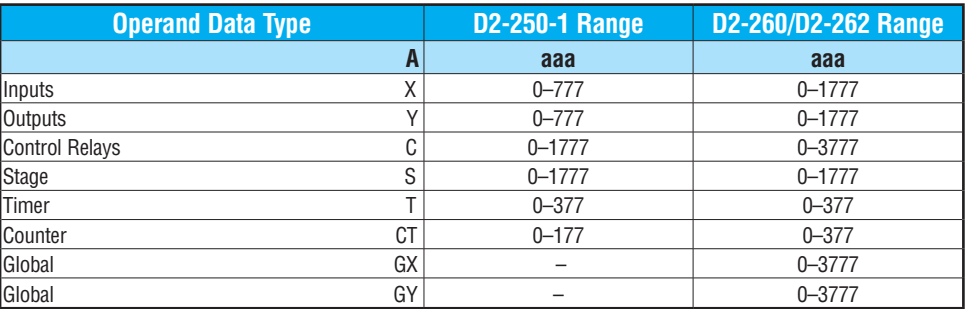

In the following example, Y5 will energize for one CPU scan whenever X1 is on and X2 transitions from off to on.

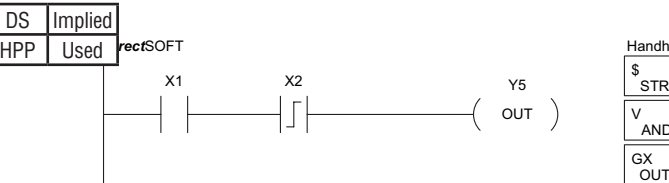

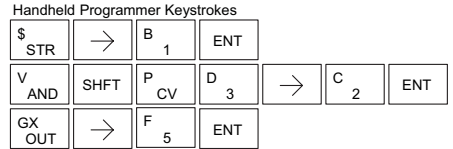

In the following example, Y5 will energize for one CPU scan whenever X1 is on and X2 transitions from on to off.

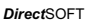

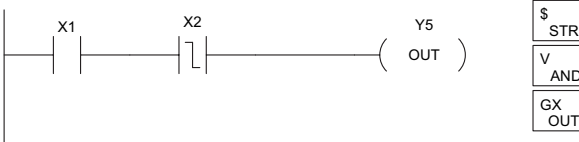

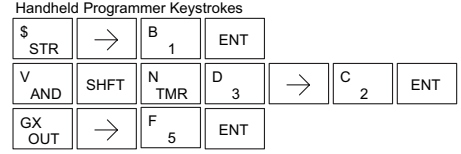

**Set (SET)**

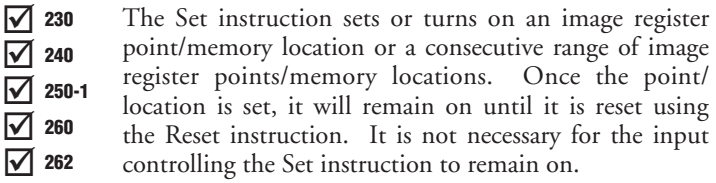

**Reset (RST)**

The Reset instruction resets or turns off an image register point/memory location or a range of image registers points/memory locations. Once the point/location is reset, it is not necessary for the input to remain on.

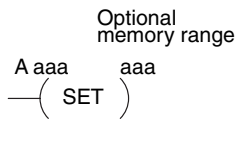

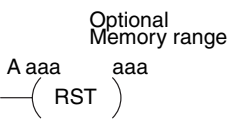

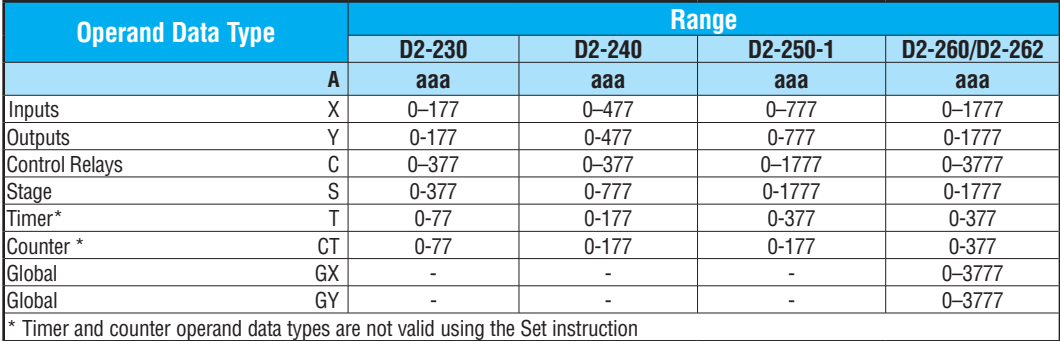

*NOTE: You cannot set inputs (Xs) that are assigned to input modules*

In the following example, when X1 is on, Y2 through Y5 will energize.

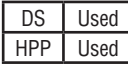

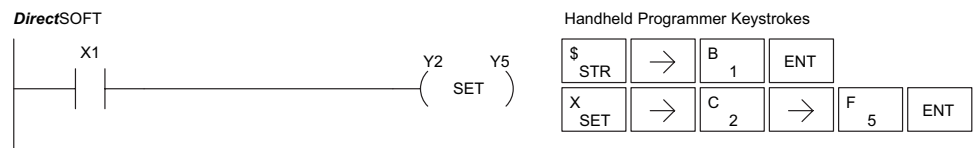

In the following example, when X2 is on, Y2 through Y5 will be reset or de–energized.

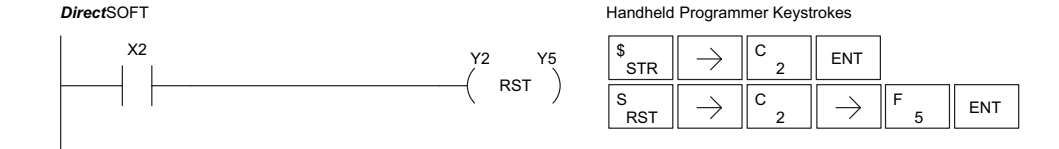

#### **Set Bit-of-Word (SETB)**

The Set Bit-of-Word instruction sets or turns on a bit in a V-memory location. Once the bit is set, it will remain on until it is reset using the Reset Bit-of-Word instruction. It is not necessary for the input controlling the Set Bit-of-Word instruction to remain on.

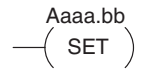

250-1 260 ⋈ ☑

☑

 $\boxed{\times}$  230 240

 $|\mathbf{x}|$ 

#### **Reset Bit-of-Word (RSTB)** 262

The Reset Bit-of-Word instruction resets or turns off a bit in a V-memory location. Once the bit is reset, it is not necessary for the input to remain on.

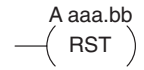

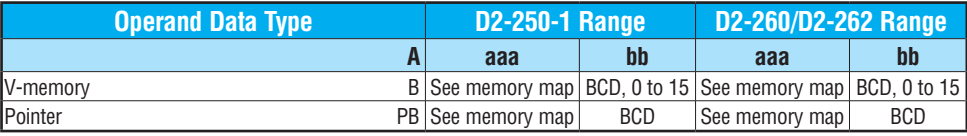

In the following example, when X1 turns on, bit 1 in V1400 is set to the on state.

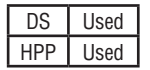

*Direct*SOFT

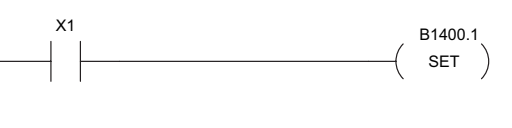

Handheld Programmer Keystrokes

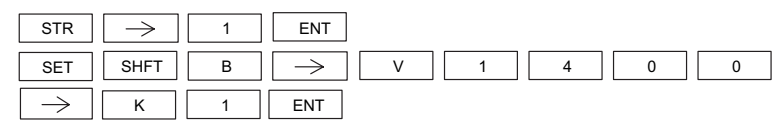

In the following example, when X2 turns on, bit 1 in V1400 is reset to the off state.

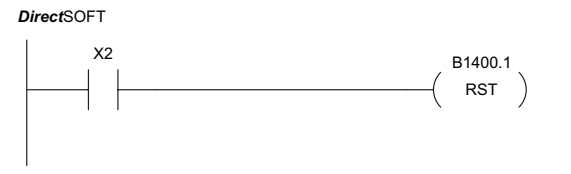

Handheld Programmer Keystrokes

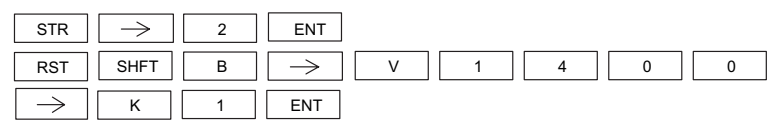
**Pause (PAUSE)** 230

The Pause instruction disables the output update on a range of outputs. The ladder program will continue to run and update the image register; however, the outputs in the range specified in the Pause instruction will be turned off at the output points.  $\overline{\bigtriangledown}$  240  $\Delta$  $\Delta$  $\Delta$ 250-1 260 262

Y aaa aaa  $\mathcal{\left(}$  PAUSE  $\mathcal{\left)}$ 

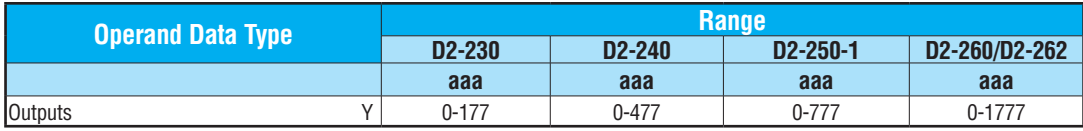

In the following example, when X1 is ON, Y5–Y7 will be turned OFF. The execution of the ladder program will not be affected.

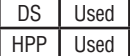

PAUSE X1 Y5 Y7

Since the D2–HPP Handheld Programmer does not have a specific Pause key, you can use the corresponding instruction number for entry (#960) or type each letter of the command.

Handheld Programmer Keystrokes

*Direct*SOFT

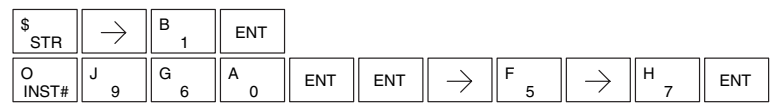

In some cases, you may want certain output points in the specified pause range to operate normally. In that case, use Aux 58 to override the Pause instruction.

# **Comparative Boolean**

### **Store If Equal (STRE)**

The Store If Equal instruction begins a new rung or additional branch in a rung with a normally open comparative contact. The contact will be ON when Aaaa equals Bbbb .  $\overline{\bigtriangledown}$  230  $\overline{\bigtriangledown}$  240 M 250-1

M 260

#### **Store If Not Equal (STRNE)** 262 M

The Store If Not Equal instruction begins a new rung or additional branch in a rung with a normally closed comparative contact. The contact will be ON when Aaaa does not equal Bbbb.

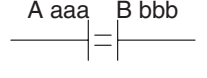

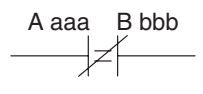

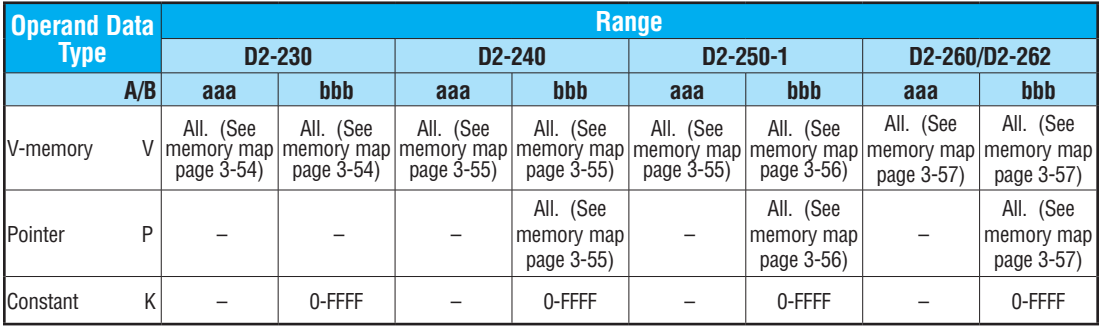

In the following example, when the value in V-memory location V2000 = 4933 , Y3 will energize.

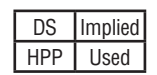

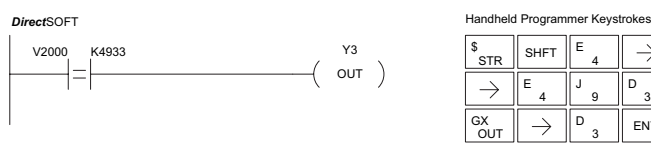

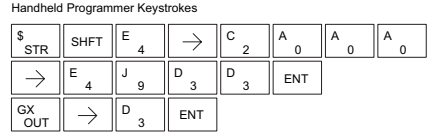

In the following example, when the value in V-memory location V2000  $\neq$  5060, Y3 will energize.

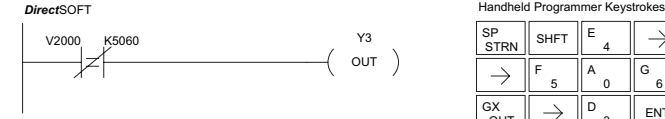

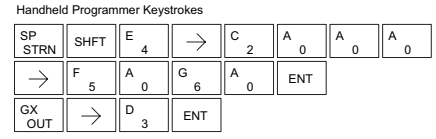

### **Or If Equal (ORE)**

 $\sqrt{ }$  230  $\overline{\bigtriangledown}$  240

The Or If Equal instruction connects a normally open comparative contact in parallel with another contact. The contact will be on when Aaaa equals Bbbb.  $\boxed{\bigtriangledown}$  250-1

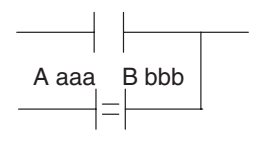

### **Or If Not Equal (ORNE)** 262  $\boxed{\bigtriangledown}$  260 ⊻

The Or If Not Equal instruction connects a normally closed comparative contact in parallel with another contact. The contact will be on when Aaaa does not equal Bbbb.

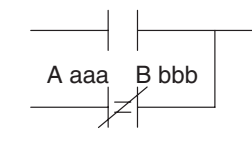

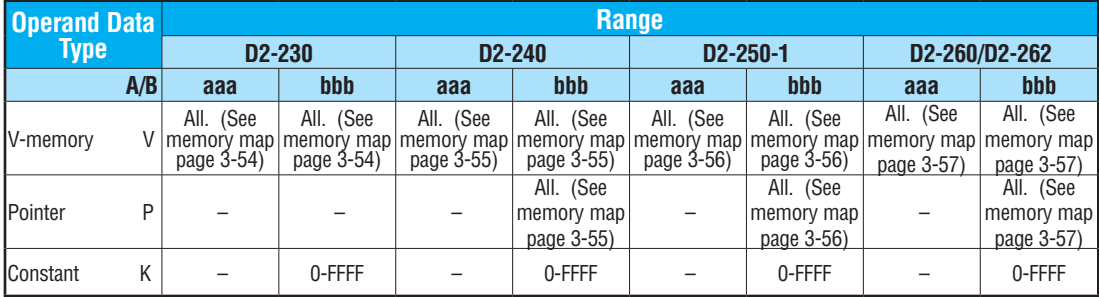

In the following example, when the value in V-memory location  $V2000 = 4500$  or  $V2202 =$ 2345, Y3 will energize.

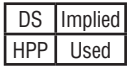

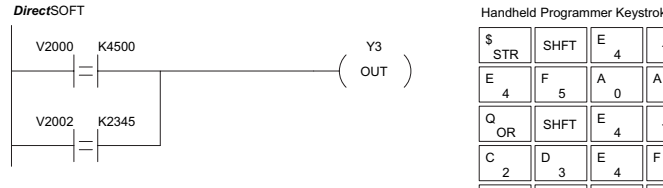

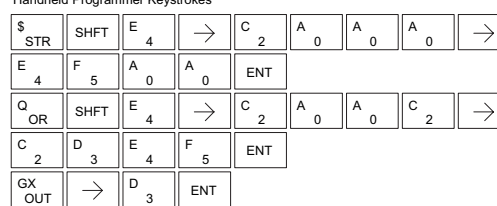

In the following example, when the value in V-memory location V2000 = 3916 or V2002  $\neq$ 2500, Y3 will energize.

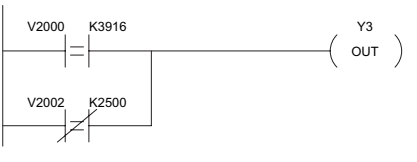

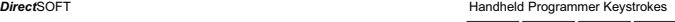

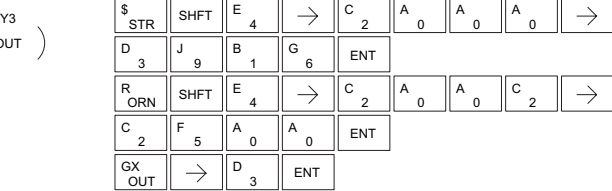

## **And If Equal (ANDE)**

The And If Equal instruction connects a normally open comparative contact in series with another contact. The contact will be on when Aaaa equals Bbbb.  $\boxed{\triangle}$  230

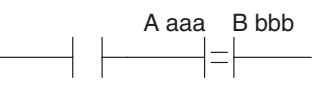

A aaa B bbb

 $\overline{\triangle}$  240  $\sqrt{2}$  250-1

 $\overline{\bigtriangledown}$  262

# **And If Not Equal (ANDNE)** 260

The And If Not Equal instruction connects a normally closed comparative contact in series with another contact. The contact will be on when Aaaa does not equal Bbbb

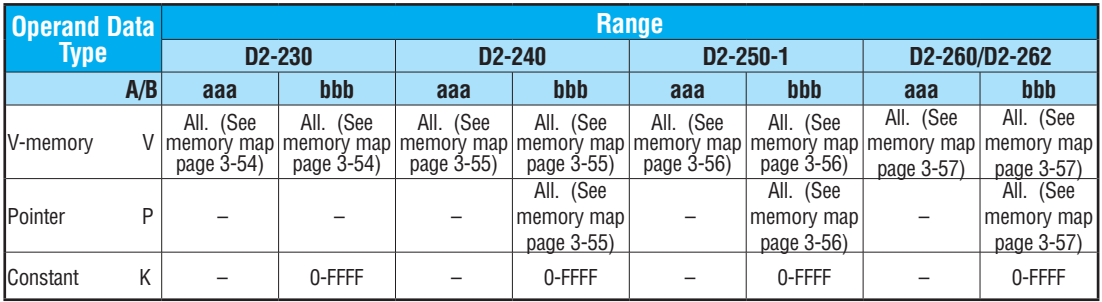

In the following example, when the value in V-memory location  $V2000 = 5000$  and  $V2002 =$ 2345, Y3 will energize.

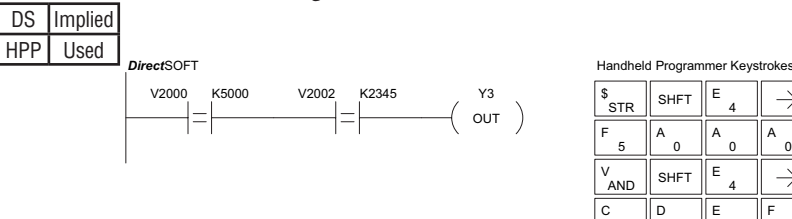

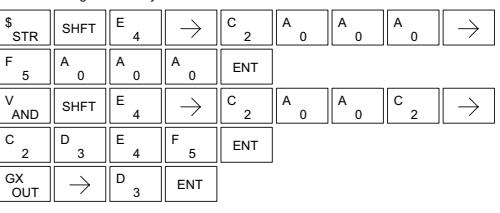

In the following example, when the value in V-memory location V2000 = 5000 and  $V2002 \neq 2345$ , Y3 will energize.

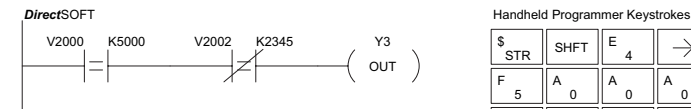

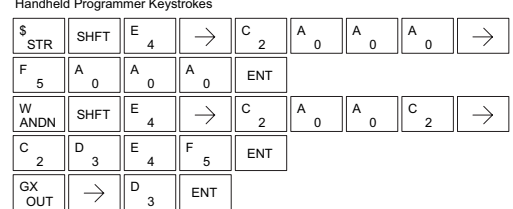

**Store (STR)**

The Comparative Store instruction begins a new rung or additional branch in a rung with a normally open comparative contact. The contact will be on when Aaaa is equal to or greater than Bbbb.  $\boxed{\bigtriangledown}$  230  $\overline{\triangle}$  240  $\sqrt{2}$  250-1

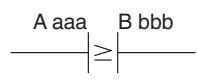

#### **Store Not (STRN)** ☑  $\triangledown$ 260 262

The Comparative Store Not instruction begins a new rung or additional branch in a rung with a normally open comparative contact. The contact will be on when Aaaa is less than Bbbb.

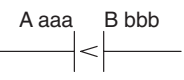

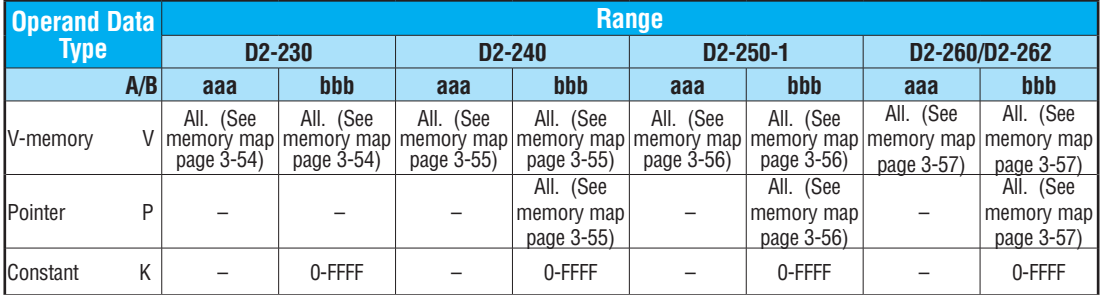

Y3  $\circ$ UT  $)$ 

In the following example, when the value in V-memory location  $V2000 \ge 1000$ , Y3 will energize.

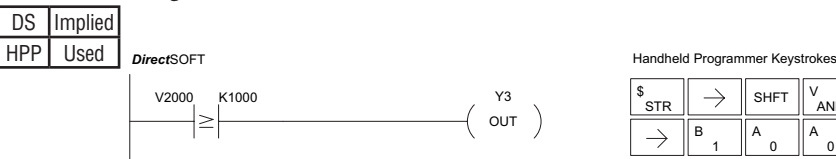

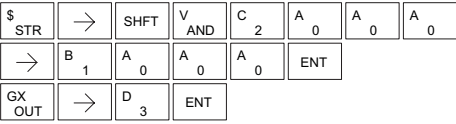

In the following example, when the value in V-memory location V2000 < 4050, Y3 will energize.

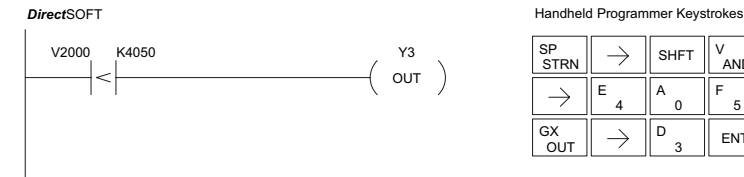

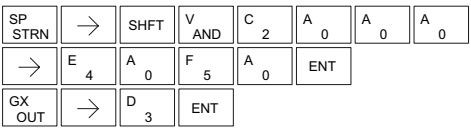

### **Or (OR)**

 $\boxed{\bigtriangledown}$  230  $\overline{\triangle}$  240

☑ ⊠

The Comparative Or instruction connects a normally open comparative contact in parallel with another contact. The contact will be on when Aaaa is equal to or greater than Bbbb.  $\sqrt{2}$  250-1

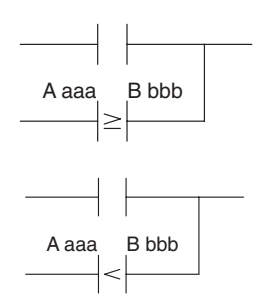

#### **Or Not (ORN)** 260 262

The Comparative Or Not instruction connects a normally open comparative contact in parallel with another contact. The contact will be on when Aaaa is less than Bbbb.

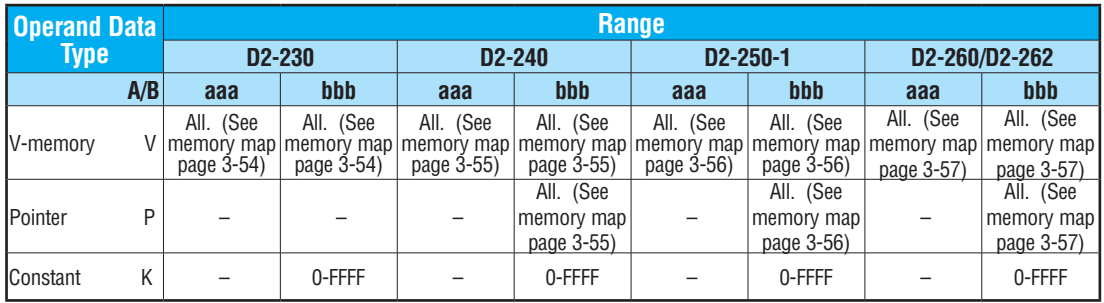

In the following example, when the value in V-memory location V2000 = 6045 or  $V2002 \geq 2345$ , Y3 will energize.

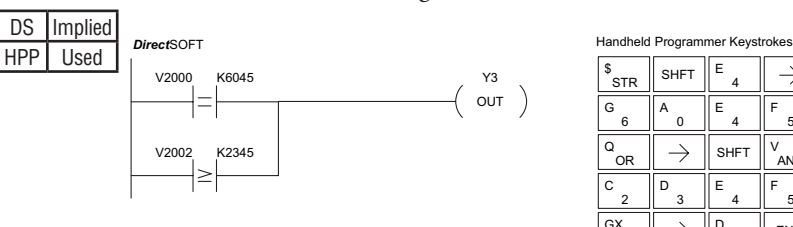

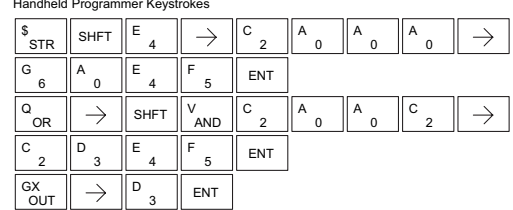

In the following example when the value in V-memory location V2000 = 1000 or V2002 < 2500, Y3 will energize.

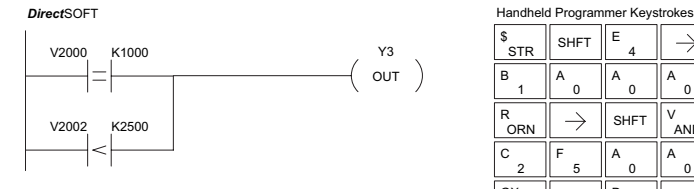

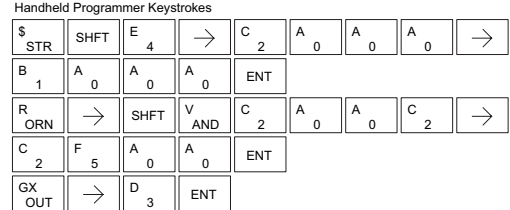

### **And (AND)**

The Comparative And instruction connects a normally open comparative contact in series with another contact. The contact will be on when Aaaa is equal to or greater  $\overline{\triangle}$  230 ☑  $\triangledown$ 240 250-1

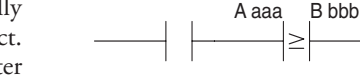

- $\triangledown$ 260
- ☑ 262

### **And Not (ANDN)**

than Bbbb.

The Comparative And Not instruction connects a normally open comparative contact in series with another contact. The contact will be on when Aaaa < Bbbb.

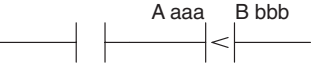

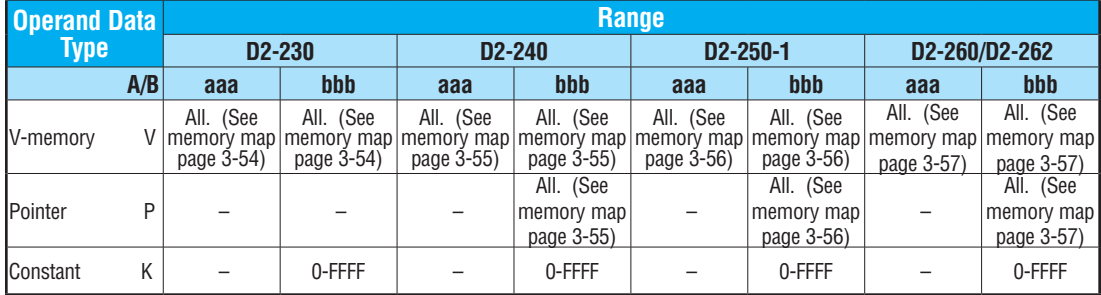

In the following example, when the value in V-memory location V2000 = 5000, and V2002  $\geq$  2345, Y3 will energize.

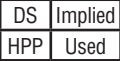

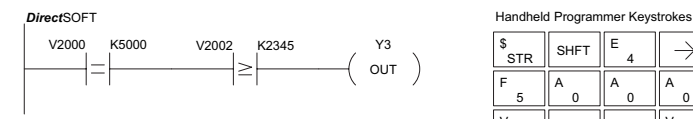

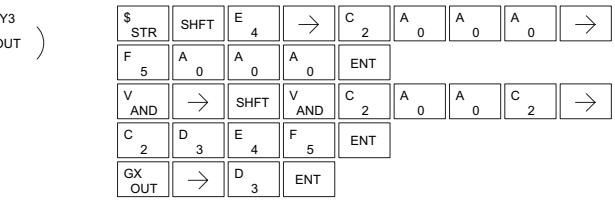

In the following example, when the value in V-memory location V2000 = 7000 and V2002 < 2500, Y3 will energize.

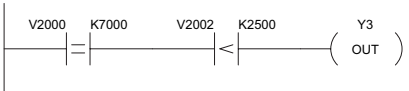

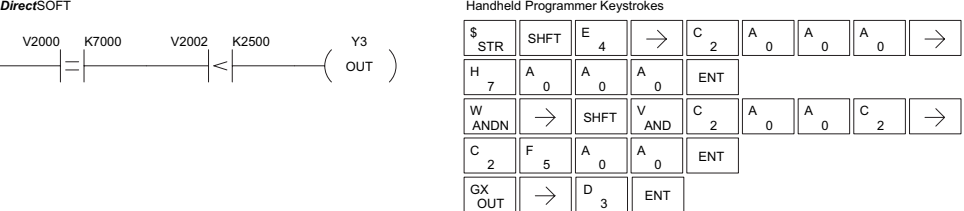

# **Immediate Instructions**

### **Store Immediate (STRI)**

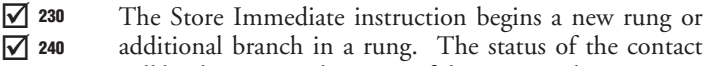

☑ 240

will be the same as the status of the associated input point *at the time the instruction is executed*. The image register is not updated.  $\overline{\bigtriangledown}$  262 250-1 260

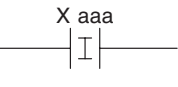

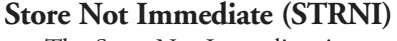

The Store Not Immediate instruction begins a new rung or additional branch in a rung. The status of the contact will be opposite the status of the associated input point *at the time the instruction is executed*. The image register is not updated.

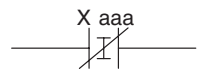

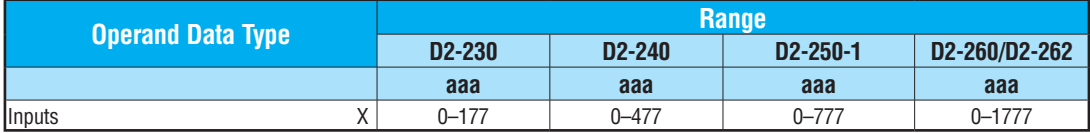

In the following example, when X1 is on, Y2 will energize.

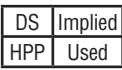

☑

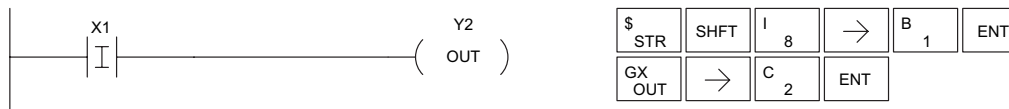

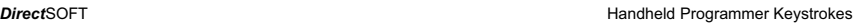

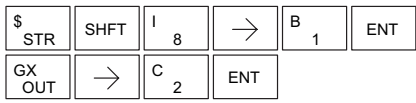

In the following example, when X1 is off, Y2 will energize.

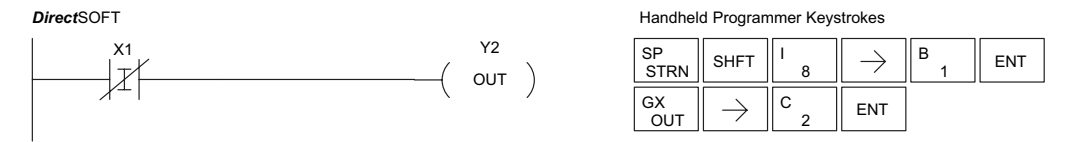

### **Or Immediate (ORI)**

The Or Immediate connects two contacts in parallel. The status of the contact will be the same as the status of the associated input point *at the time the instruction is executed*. The image register is not updated.  $\boxed{\bigtriangledown}$  230  $\overline{\bigtriangledown}$  240 ⋈ ☑ 250-1 260

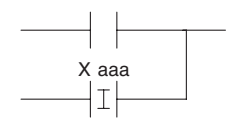

#### **Or Not Immediate (ORNI)** 262

The Or Not Immediate connects two contacts in parallel. The status of the contact will be opposite the status of the associated input point *at the time the instruction is executed*. The image register is not updated.

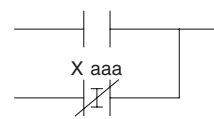

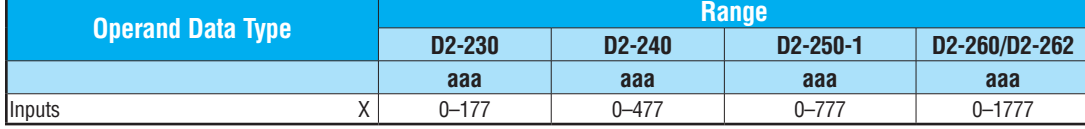

In the following example, when X1 or X2 is on, Y5 will energize.

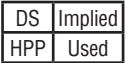

☑

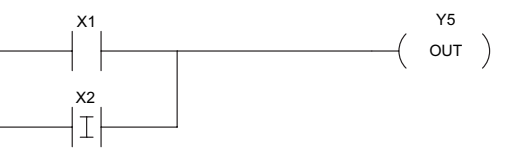

**Direct**SOFT **CONSIDER ALL ACCOUNTS ASSESSED AT A REPORT OF A REPORT OF A REPORT OF A REPORT OF A REPORT OF A REPORT OF A REPORT OF A REPORT OF A REPORT OF A REPORT OF A REPORT OF A REPORT OF A REPORT OF A REPORT OF A REPO** 

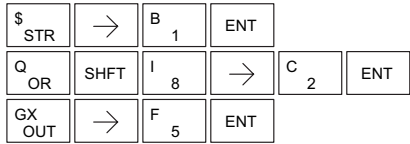

In the following example, when X1 is on or X2 is off, Y5 will energize.

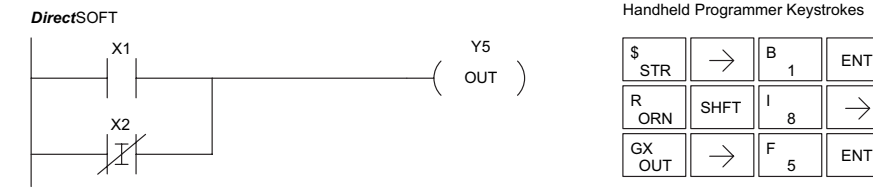

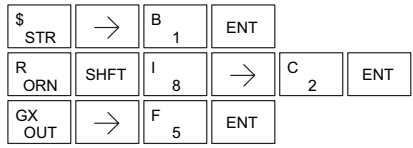

### **And Immediate (ANDI)**

The And Immediate connects two contacts in series. The status of the contact will be the same as the status of the associated input point *at the time the instruction is executed*. The image register is not updated.  $\boxed{\bigtriangledown}$  230  $\overline{\bigtriangledown}$  240 ☑ 250-1 260

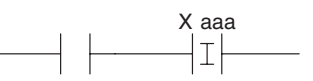

#### ⊠ ⊠ 262

### **And Not Immediate (ANDNI)**

The And Not Immediate connects two contacts in series. The status of the contact will be opposite the status of the  $\qquad$ associated input point *at the time the instruction is executed*. The image register is not updated.

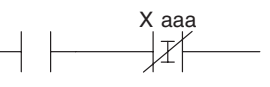

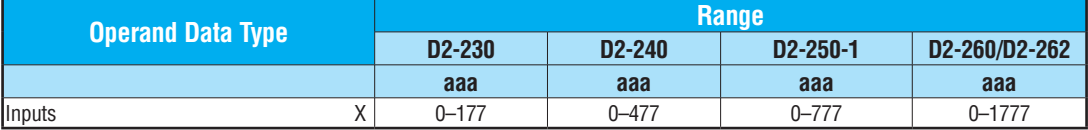

In the following example, when X1 and X2 are on, Y5 will energize.

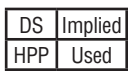

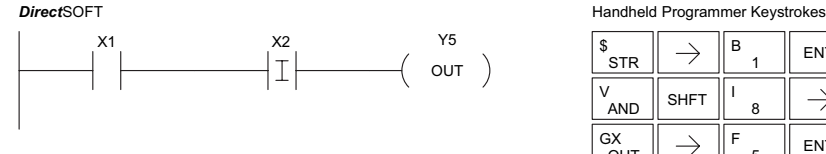

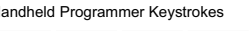

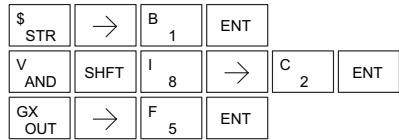

In the following example, when X1 is on and X2 is off, Y5 will energize.

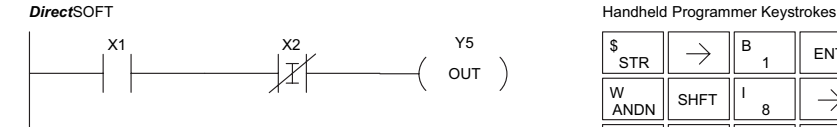

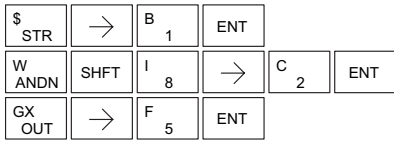

### **Out Immediate (OUTI)**

The Out Immediate instruction reflects the status of the rung (on/off) and outputs the discrete (on/off) status to the specified module output point and the image register *at the time the instruction is executed*. If multiple Out Immediate instructions referencing the same discrete point are used, it is possible for the module output status to change multiple times in a CPU scan. See Or Out Immediate.  $\boxed{\times}$  230  $\boxed{\times}$  240  $\sqrt{2}$  250-1  $\boxed{\bigtriangledown}$  260  $\overline{\bigtriangledown}$  262

### **Or Out Immediate (OROUTI)**

The Or Out Immediate instruction has been designed to use more than one rung of discrete logic to control a single output. Multiple Or Out Immediate instructions referencing the same output coil may be used, since all contacts controlling the output are ORed together. If the status of any rung is on *at the time the instruction is executed*, the output will also be on.  $\boxed{\bigtriangledown}$  230  $\overline{\triangle}$  240 ا∕∖ M  $\overline{\bigtriangledown}$  262 250-1 260

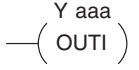

OROUTI Y aaa

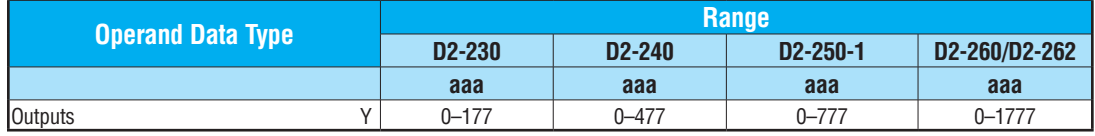

 $($  outi)

In the following example, when X1 is on, output point Y2 on the output module will turn on. For instruction entry on the Handheld Programmer, you can use the instruction number (#350) as shown, or type each letter of the command.

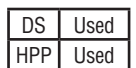

**Direct**SOFT **Handheld Programmer Keystrokes** 

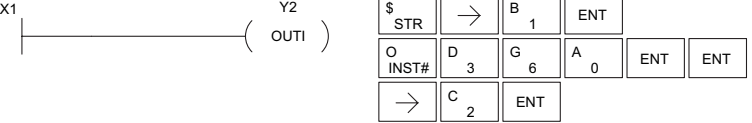

In the following example, when X1 or X4 is on, Y2 will energize.

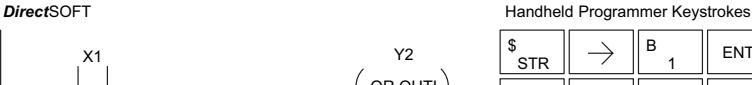

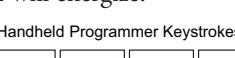

X4 Y2 OR OUTI Y2 OR OUTI

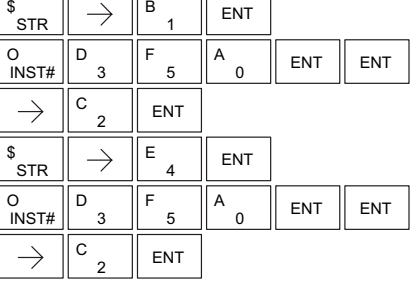

hГ

### **Out Immediate Formatted (OUTIF)**

 $\boxed{\mathbb{X}}$  230 The Out Immediate Formatted instruction outputs a 1 to  $\boxed{\text{OUTIF}}$  Y aaa 32 bit binary value from the accumulator to specified output points *at the time the instruction is executed*. Accumulator bits that are not used by the instruction are set to zero.  $\overline{\mathbf{x}}$  230 240 250-1

K bbb

260

 $|\mathbf{x}|$ |X| ☑ ⋈

262

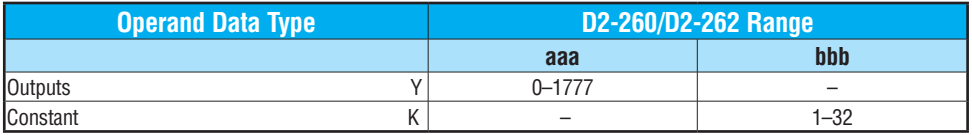

In the following example, when C0 is on,the binary pattern for X10 –X17 is loaded into the accumulator using the Load Immediate Formatted instruction. The binary pattern in the accumulator is written to Y30–Y37 using the Out Immediate Formatted instruction. This technique is useful to quickly copy an input pattern to outputs (without waiting for the CPU scan).

#### DS Used HPP Used CO<br>
LDIF X10 K8 X10 K8 0000 00000 00000 0 0 0000 00001 01101 0 1 31 30 29 28 27 26 25 24 23 22 21 20 19 18 17 16 15 14 13 12 11 10 9 8 765 4 3210 Y30 K8 X17 X16 X15 X14 X13 X12 X11 X10<br>
ON OFF ON ON OFF ON OFF O ON OFF ON ON OFF ON OFF ON Y37 Y36 Y35 Y34 Y33 Y32 Y31 Y30 ON OFF ON ON OFF ON OFF ON K8 Load the value of 8 consecutive locations into the accumulator, starting with X10. OUTIF Y30 Copy the value in the lower 8 bits of the accumulator to Y30-Y37 *Direct*SOFT Unused accumulator bits are set to zero Location Constant Acc. Location Constant

Handheld Programmer Keystrokes

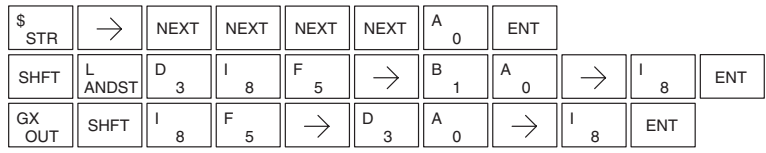

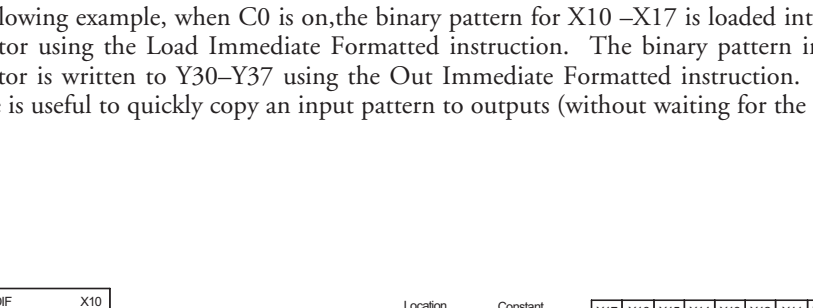

### **Set Immediate (SETI)**

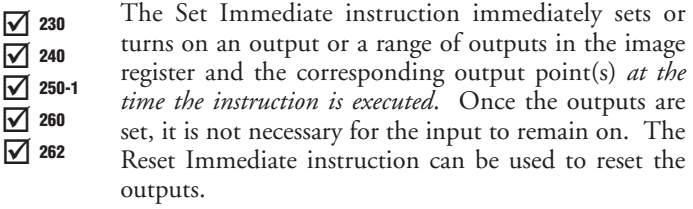

### **Reset Immediate (RSTI)**

The Reset Immediate instruction immediately resets or turns off an output or a range of outputs in the image register and the output point(s) *at the time the instruction is executed.* Once the outputs are reset, it is not necessary for the input to remain on.  $\sqrt{2}$  250-1

Y aaa aaa  $\left($  SETI  $\right)$ 

Y aaa aaa  $\langle$  RSTI  $\rangle$ 

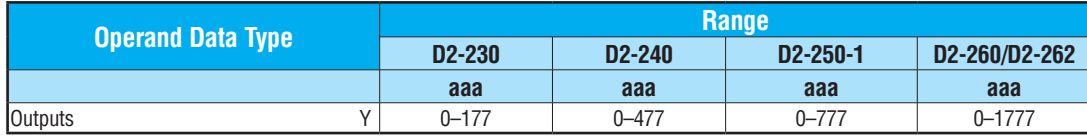

In the following example, when X1 is on, Y2 through Y5 will be set on in the image register and on the corresponding output points.

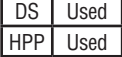

 $\boxed{\bigtriangledown}$  230  $\overline{\triangle}$  240

M ☑ 260 262

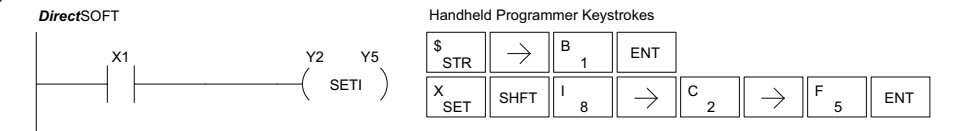

In the following example, when X1 is on, Y5 through Y22 will be reset (off) in the image register and on the corresponding output module(s).

*Direct*SOFT

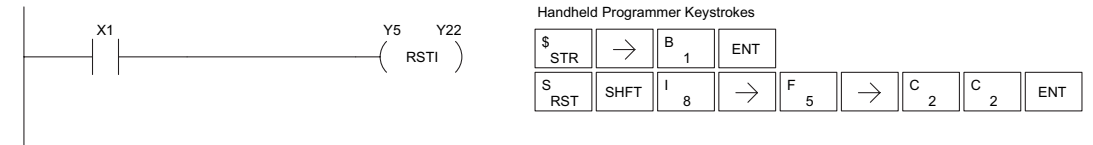

### **Load Immediate (LDI)**

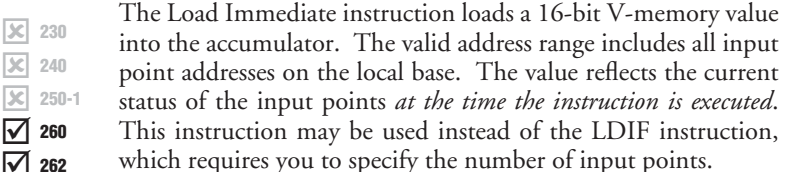

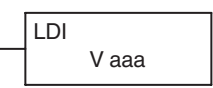

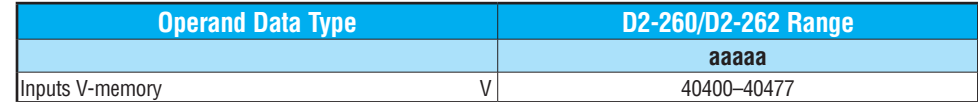

In the following example, when C0 is on, the binary pattern of X0–X17 will be loaded into the accumulator using the Load Immediate instruction. The Out Immediate instruction could be used to copy the 16 bits in the accumulator to output points, such as Y40–Y57. This technique is useful to quickly copy an input pattern to output points (without waiting for a full CPU scan to occur).

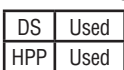

œ Ⅳ M

25 260

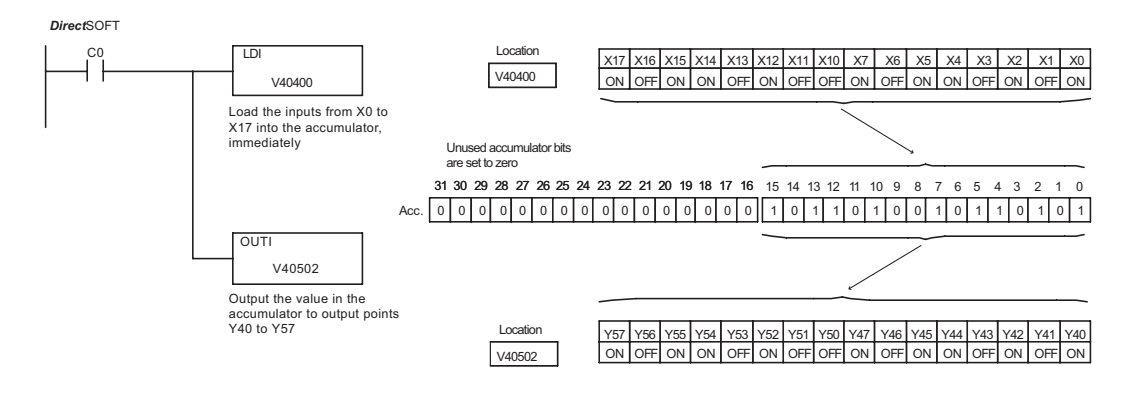

#### Handheld Programmer Keystrokes

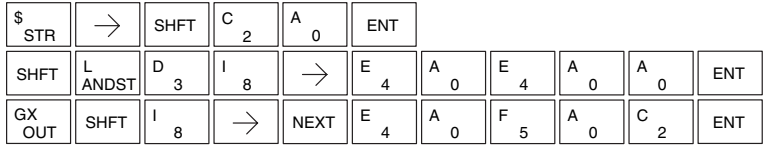

### **Load Immediate Formatted (LDIF)**

 $\boxed{\mathbb{X}}$  230 The Load Immediate Formatted instruction loads a 1–32 bit binary  $\boxed{\mathsf{LDIF}}$  X aaa value into the accumulator. The value reflects the current status of the input module(s) *at the time the instruction is executed*. Accumulator bits that are not used by the instruction are set to zero.  $\overline{\mathsf{x}}$  230 240

K bbb

lхl ☑ ☑ 250-1 260 262

DS Used

|X|

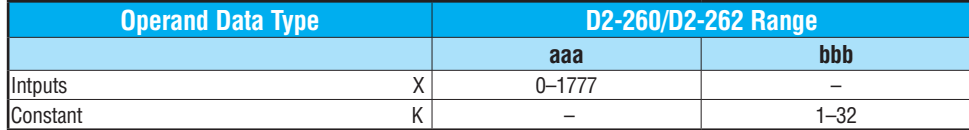

In the following example, when C0 is on, the binary pattern of X10–X17 will be loaded into the accumulator using the Load Immediate Formatted instruction. The Out Immediate Formatted instruction could be used to copy the specified number of bits in the accumulator to the specified outputs on the output module, such as Y30–Y37. This technique is useful to quickly copy an input pattern to outputs (without waiting for the CPU scan).

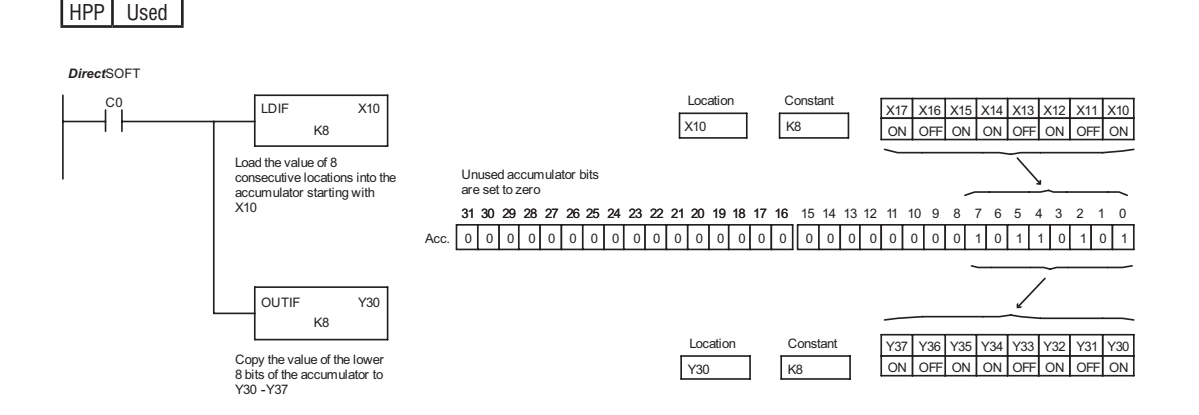

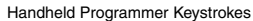

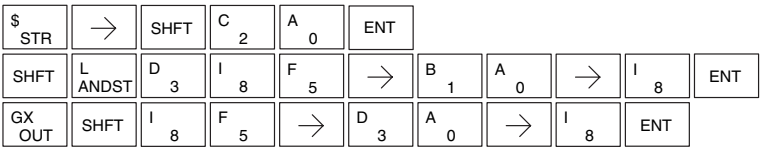

# **Timer, Counter and Shift Register Instructions**

### **Using Timers**

Timers are used to time an event for a desired length of time. The single input timer (TMR) will time as long as the input is on. When the input changes from on to off, the timer current value is reset to 0. There is a tenth of a second and a hundredth of a second timer available with a maximum time of 999.9 and 99.99 seconds respectively. A discrete bit is associated with each timer to indicate that the current value is equal to or greater than the preset value. The timing diagram below shows the relationship between the timer input, associated discrete bit, current value, and timer preset.

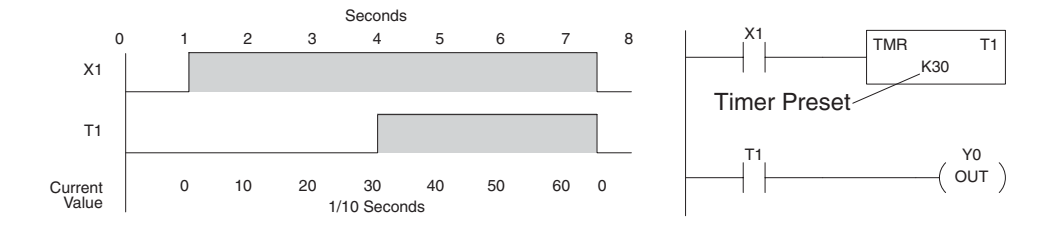

Some applications that need an accumulating timer, meaning it has the ability to time, stop, and then resume from where it previously stopped. The accumulating timer (TMRA) works similarly to the regular timer, but two inputs are required. The enable input starts and stops the timer. When the timer stops, the elapsed time is maintained. When the timer starts again, the timing continues from the elapsed time. When the reset input is turned on, the elapsed time is cleared and the timer will start at 0 when it is restarted. A tenth of a second and a hundredth of a second timers are available with a maximum time of 99999999.9 and 999999.99 seconds respectively. The timing diagram below shows the relationship between the timer input, timer reset, associated discrete bit, current value, and timer preset.

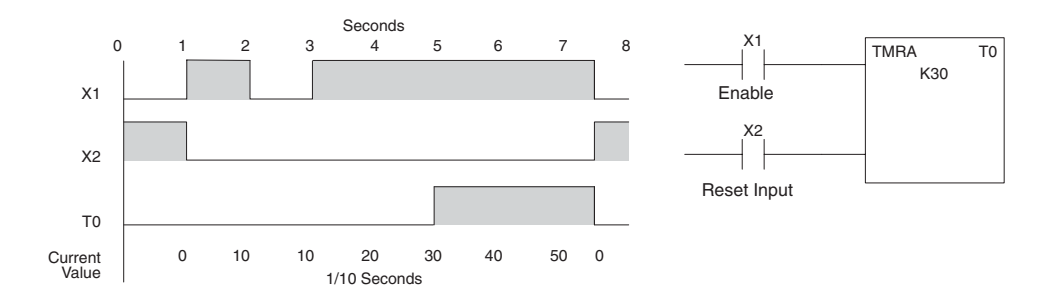

V-memory location V3.

### **Timer (TMR) and Timer Fast (TMRF)**

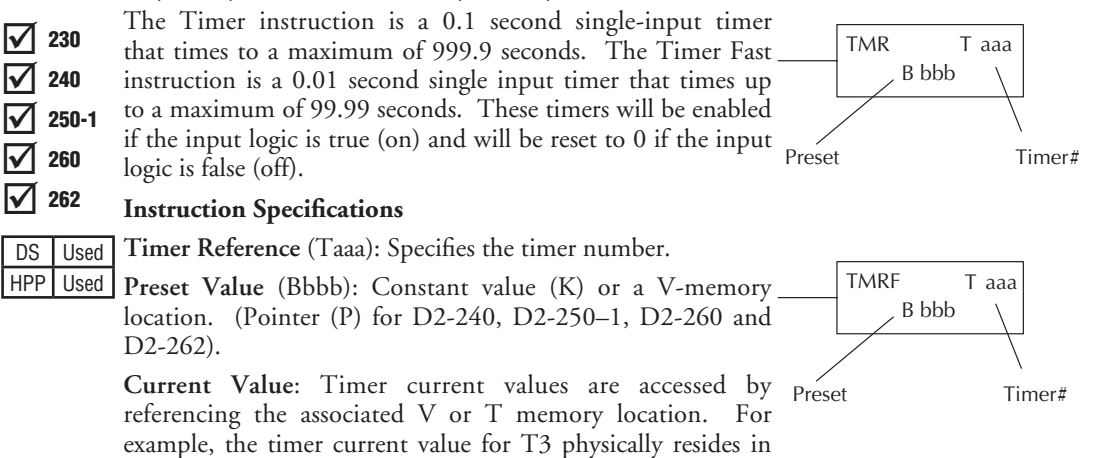

**Discrete Status Bit**: The discrete status bit is referenced by the associated T memory location. It will be ON if the current value is equal to or greater than the preset value. For example, the discrete status bit for Timer 2 would be T2.

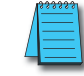

*NOTE: A V-memory preset is required only if the ladder program or an Operator Interface unit must change the preset.*

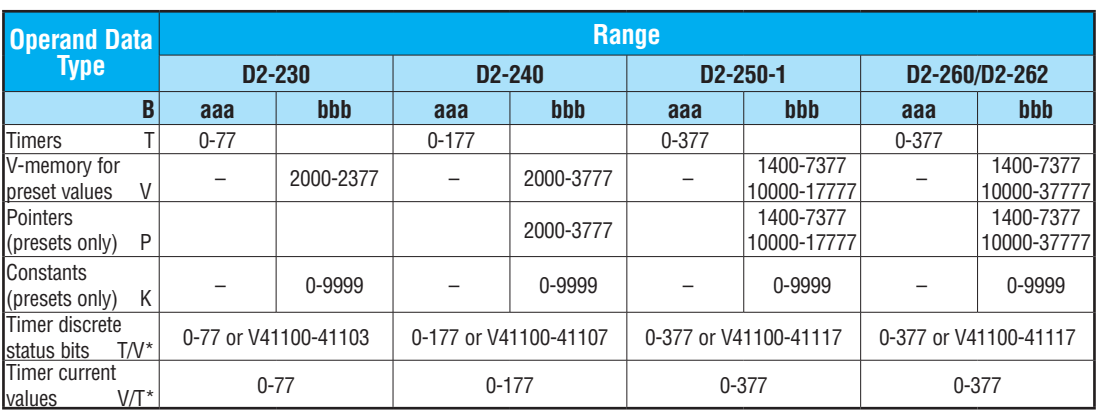

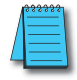

*NOTE: \*Both the Timer discrete status bits and the current value are accessed with the same data reference with the HPP. DirectSOFT uses separate references, such as "T2" for discrete status bit for Timer T2, and "TA2" for the current value of Timer T2.*

You can perform functions when the timer reaches the specified preset using the discrete status bit. Or, use the comparative contacts to perform functions at different time intervals based on one timer. The examples on the following page show these methods of programming timers.

### **Timer Example Using Discrete Status Bits**

In the following example, a single-input timer is used with a preset of 3 seconds. The timer discrete status bit (T2) will turn on when the timer has timed for 3 seconds. The timer is reset when X1 turns off, turning the discrete status bit off and resetting the timer current value to 0.

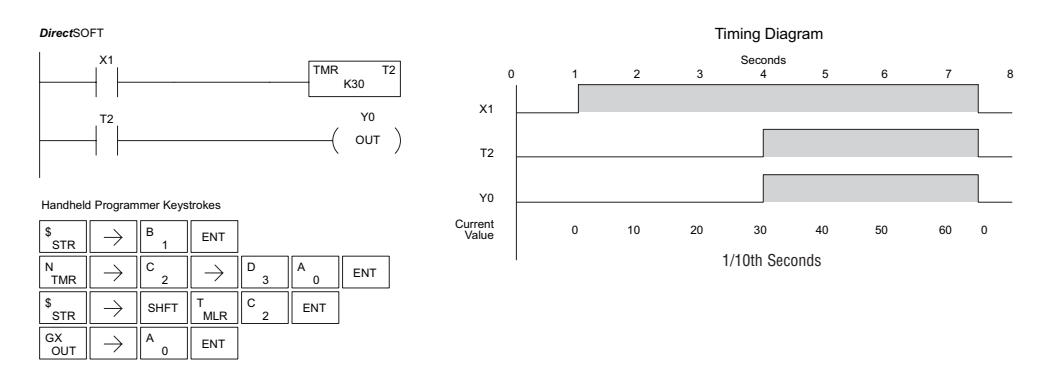

In the following example, a single-input timer is used with a preset of 4.5 seconds. Comparative contacts are used to energize Y3, Y4, and Y5 at one-second intervals respectively. When X1 is turned off, the timer will be reset to 0 and the comparative contacts will turn off Y3, Y4, and Y5.

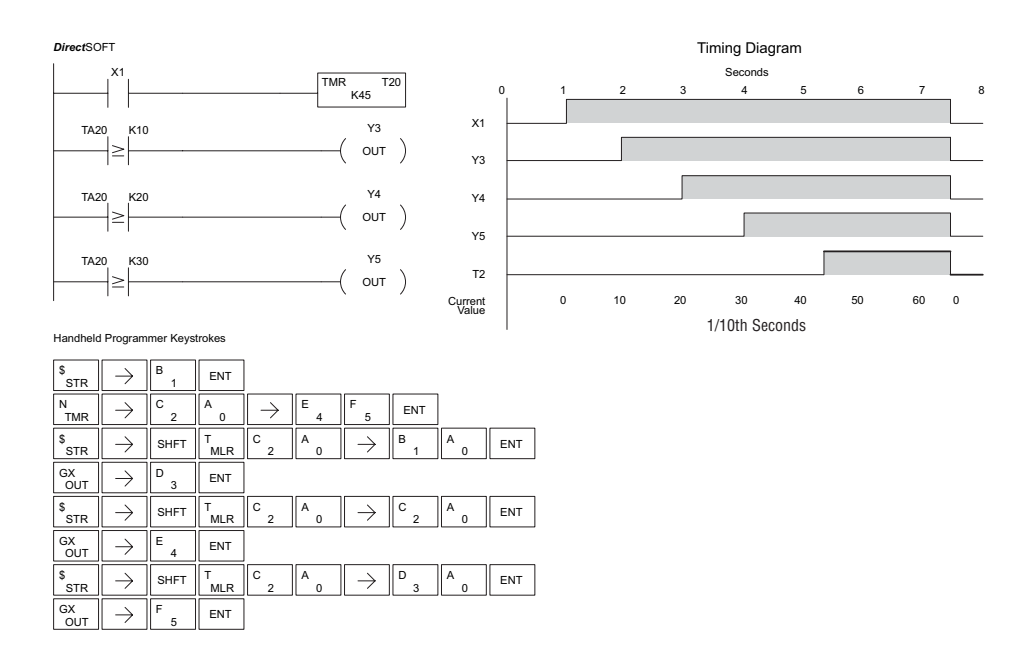

### **Accumulating Timer (TMRA)**

The Accumulating Timer is a 0.1 second two-input timer that will time to a maximum of 9999999.9. *The TMRA uses two timer registers in V-memory.*  $\sqrt{2}$  230  $\overline{\bigtriangledown}$  240

 $\sqrt{ }$  250-1

DS Used HPP Used

 $\Delta$ 262

#### **Accumulating Fast Timer (TMRAF)** 260  $\Delta$

The Accumulating Fast Timer is a 0.01 second two-input timer that will time to a maximum of 999999.99. *The TMRAF uses two timer registers in V-memory.*

These timers have two inputs: an enable and a reset. The timer will start timing when the enable is on and stop timing when the enable is off without resetting the value to 0. The reset will reset the timer when on and allow the timer to time when off.

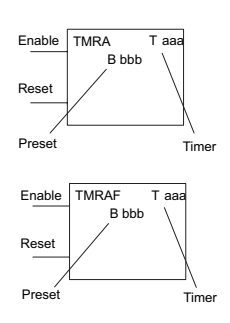

### **Instruction Specifications**

**Timer Reference** (Taaa): Specifies the timer number.

**Preset Value** (Bbbb): Constant value (K) or two consecutive V-memory locations. (Pointer (P) for [D2-240,](http://www.automationdirect.com/pn/D2-240) D2-250–1, [D2-260](http://www.automationdirect.com/pn/D2-260) and [D2-262\).](http://www.automationdirect.com/pn/D2-262)

**Current Value**: Timer current values are accessed by referencing the associated V or T memory location. For example, the timer current value for T3 resides in V-memory location V3.

**Discrete Status Bit**: The discrete status bit is accessed by referencing the associated T memory location. It will be on if the current value is equal to or greater than the preset value. For example, the discrete status bit for Timer 2 would be T2.

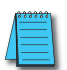

*NOTE: The accumulating timer uses two consecutive V-memory locations for the 8-digit value; therefore, two consecutive timer locations. For example, if TMRA T1 is used, the next available timer number is T3.*

*NOTE: A V-memory preset is required only if the ladder program or an OIT must be used to change the preset.*

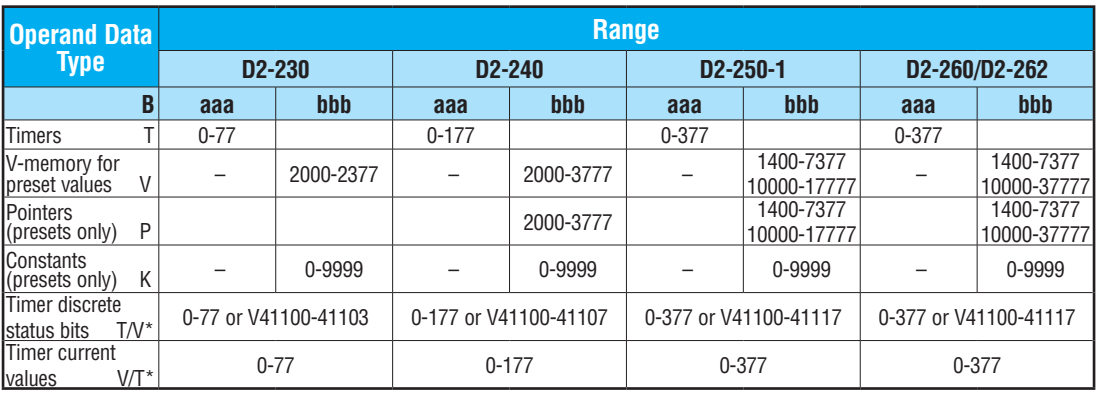

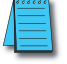

*NOTE: \* Both the Timer discrete status bits and the current value are accessed with the same data reference with the HPP. DirectSOFT uses separate references, such as "T2" for discrete status bit for Timer T2, and "TA2" for the current value of Timer T2.*

### **Accumulating Timer Example using Discrete Status Bits**

In the following example, a two input timer (accumulating timer) is used with a preset of three seconds. The timer discrete status bit (T6) will turn on when the timer has timed for three seconds. Notice in this example that the timer times for one second, stops for one second, then resumes timing. The timer will reset when C10 turns on, turning the discrete status bit off and resetting the timer current value to zero.

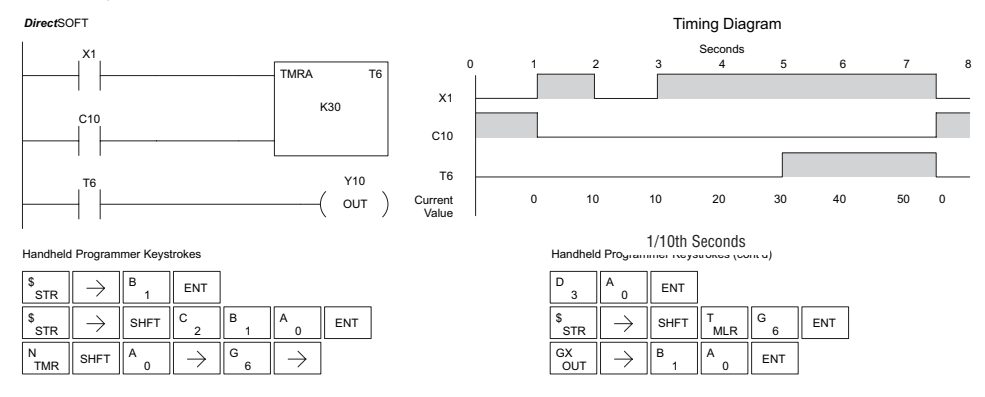

### **Accumulator Timer Example Using Comparative Contacts**

In the following example, a two-input timer is used with a preset of 4.5 seconds. Comparative contacts are used to energize Y3, Y4, and Y5 at one-second intervals respectively. The comparative contacts will turn off when the timer is reset.

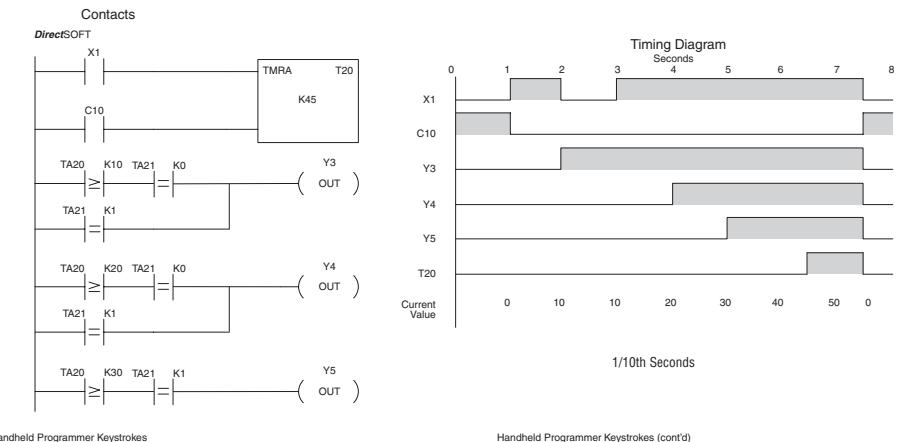

Handheld Programmer Keystrokes TГ  $\sqrt{2}$ ╤

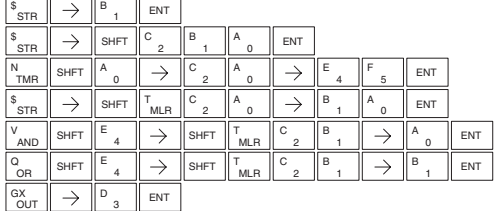

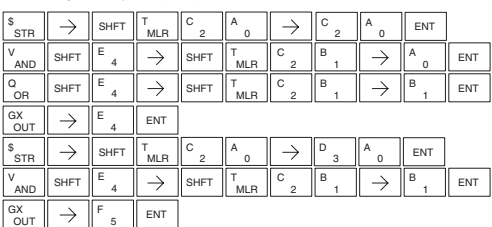

### **Counter (CNT)**

The Counter is a two-input counter that increments w count input logic transitions from off to on. When the reset input is on, the counter resets to zero. When the value equals the preset value, the counter status bit comes and the counter continues to count up to a maximum of 9999. The maximum value will be held until the is reset.  $\boxed{\bigtriangledown}$  230 ΙVΙ  $\Delta$  $\Delta$  $\Delta$ 240 250-1 260 262

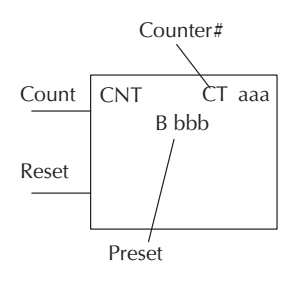

### **Instruction Specifications**

**Counter Reference** (CTaaa): Specifies the counter number.

**Preset Value** (Bbbb): Constant value (K) or a V-memory location. (Pointer (P) for [D2-240,](http://www.automationdirect.com/pn/D2-240)  D2-250–1, [D2-260](http://www.automationdirect.com/pn/D2-260) and [D2-262.\)](http://www.automationdirect.com/pn/D2-262)

**Current Values**: Counter current values are accessed by referencing the associated V or CT memory locations. The V-memory location is the counter location + 1000. For example, the counter current value for CT3 resides in V-memory location V1003.

**Discrete Status Bit:** The discrete status bit is accessed by referencing the associated CT memory location. It will be on if the value is equal to or greater than the preset value. For example, the discrete status bit for Counter 2 would be CT2.

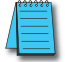

DS | Used HPP Used

*NOTE: A V-memory preset is required only if the ladder program or an OIT must used to change the preset*

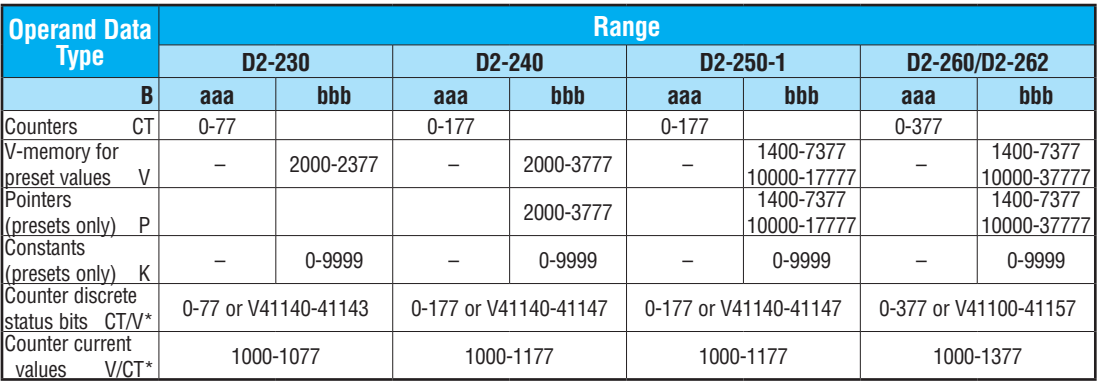

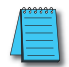

*NOTE: \* Both the Counter discrete status bits and the current value are accessed with the same data reference with the HPP. DirectSOFT uses separate references, such as "CT2" for discrete status bit for Counter CT2, and "CTA2" for the current value of Counter CT2.*

### **Counter Example Using Discrete Status Bits**

In the following example, when X1 makes an off-to-on transition, counter CT2 will increment by one. When the current value reaches the preset value of 3, the counter status bit CT2 will turn on and energize Y7. When the reset C10 turns on, the counter status bit will turn off and the current value will be 0. The current value for counter CT2 will be held in V-memory location V1002.

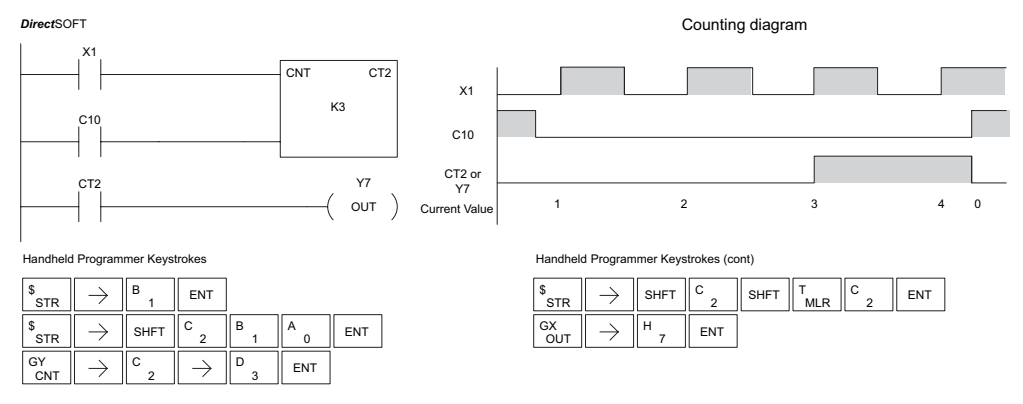

### **Counter Example Using Comparative Contacts**

In the following example, when X1 makes an off-to-on transition, counter CT2 will increment by one. Comparative contacts are used to energize Y3, Y4, and Y5 at different counts. When the reset C10 turns on, the counter status bit will turn off and the counter current value will be 0, and the comparative contacts will turn off.

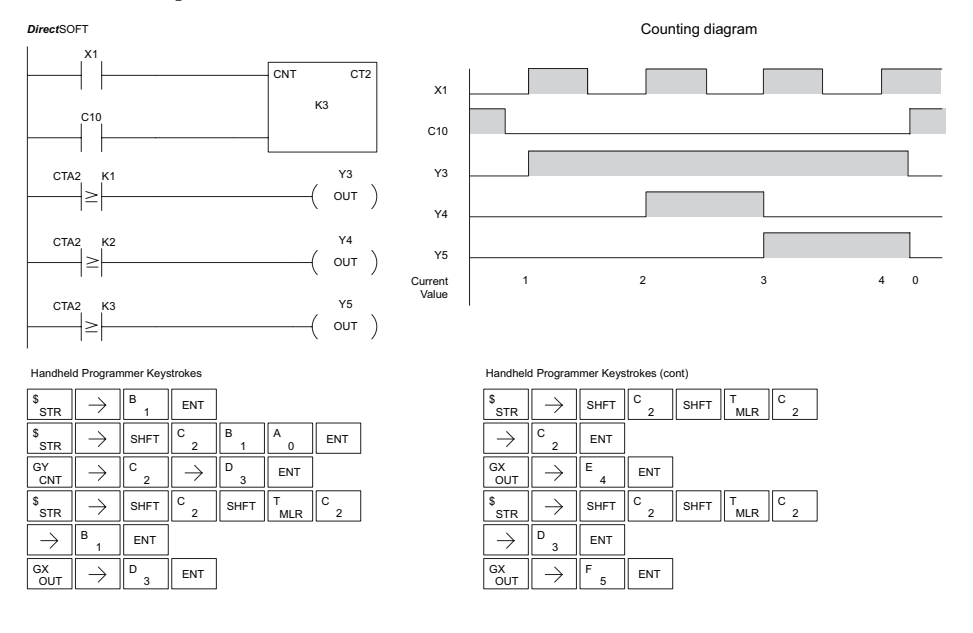

### **Stage Counter (SGCNT)**

The Stage Counter is a single-input counter that increments when the input logic transitions from off to on. This counter differs from other counters since it will hold its current value until reset using the RST instruction. The Stage Counter is designed for use in RLL*PLUS* programs but can be used in relay ladder logic programs. When the current value equals the preset value, the counter status bit turns on and the counter continues to count up to a maximum count of 9999. The maximum value will be held until the counter is reset. 230 240 250-1 260 262

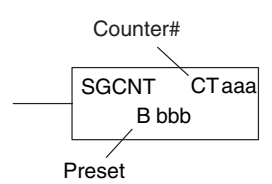

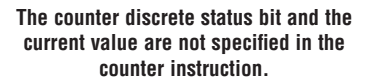

DS Used HPP Used

 $\Delta$  $\Delta$  $\Delta$  $\Delta$  $\Delta$ 

### **Instruction Specifications**

**Counter Reference** (CTaaa): Specifies the counter number.

**Preset Value** (Bbbb): Constant value (K) or a V-memory location. (Pointer (P) for [D2-240,](http://www.automationdirect.com/pn/D2-240) D2-250–1, [D2-260](http://www.automationdirect.com/pn/D2-260) and [D2-262.\)](http://www.automationdirect.com/pn/D2-262)

**Current Values:** Counter current values are accessed by referencing the associated V or CT memory locations. The V-memory location is the counter location + 1000. For example, the counter current value for CT3 resides in V-memory location V1003.

**Discrete Status Bit**: The discrete status bit is accessed by referencing the associated CT memory location. It will be on if the value is equal to or greater than the preset value. For example, the discrete status bit for Counter 2 would be CT2.

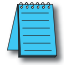

*NOTE: When using a counter inside a stage, the stage must be active for one scan before the input to the counter makes a 0-1 transition. Otherwise, there is no real transition and the counter will not count.*

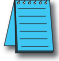

*NOTE: A V-memory preset is required only if the ladder program or an OIT must used to change the preset.*

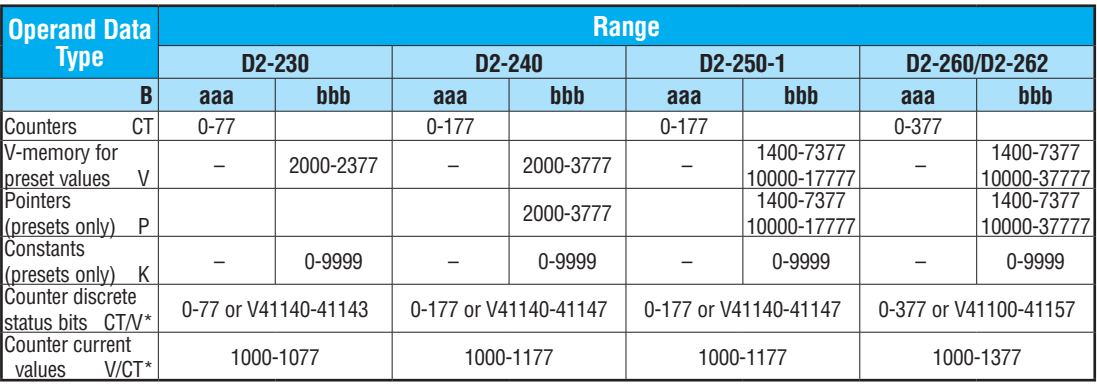

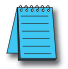

*NOTE: \* Both the Counter discrete status bits and the current value are accessed with the same data reference with the HPP. DirectSOFT uses separate references, such as "CT2" for discrete status bit for Counter CT2, and "CTA2" for the current value of Counter CT2.*

### **Stage Counter Example Using Discrete Status Bits**

In the following example, when X1 makes an off-to-on transition, stage counter CT7 will increment by one. When the current value reaches 3, the counter status bit CT7 will turn on and energize Y7. The counter status bit CT7 will remain on until the counter is reset using the RST instruction. When the counter is reset, the counter status bit will turn off and the counter current value will be 0. The current value for counter CT7 will be held in V-memory location V1007.

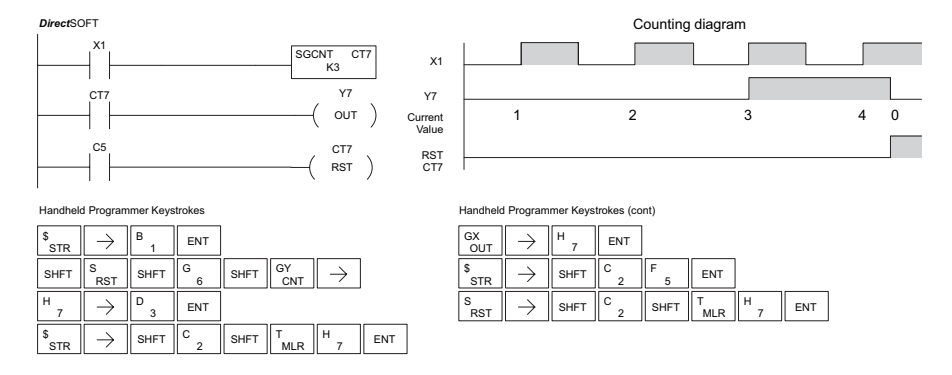

### **Stage Counter Example Using Comparative Contacts**

In the following example, when X1 makes an off-to-on transition, counter CT2 will increment by one. Comparative contacts are used to energize Y3, Y4, and Y5 at different counts. Although this is not shown in the example, when the counter is reset using the Reset instruction, the counter status bit will turn off and the current value will be 0. The current value for counter CT2 will be held in V-memory location V1002.

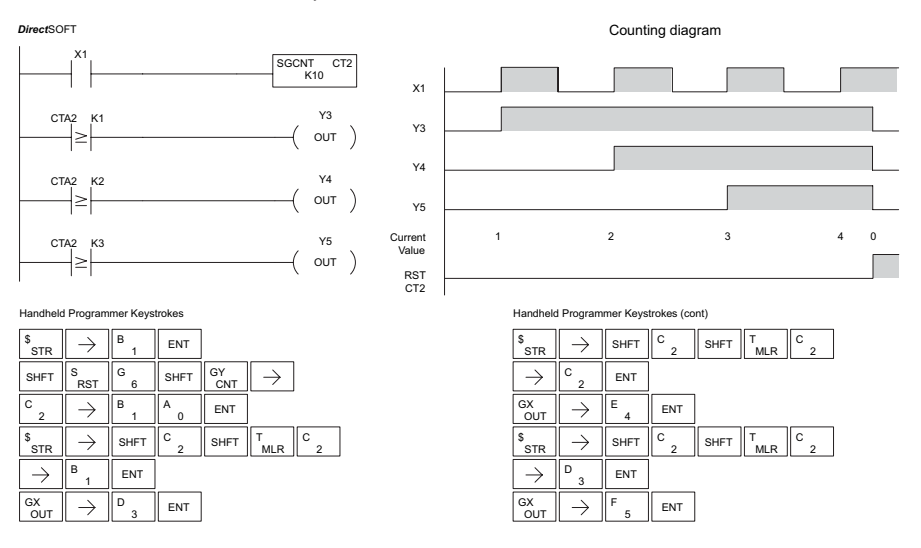

#### ⋈ M M  $\Delta$  $\Delta$ 230 240 250-1 260 262

HPP Used

### **Up Down Counter (UDC)**

This Up/Down Counter counts up on each off-to-on transition of the Up input and counts down on each off to on transition of the Down input. The counter is reset to 0 when the Reset input is on. The count range is 0 to 99999999. The count input not being used must be off in order for the active count input to function.

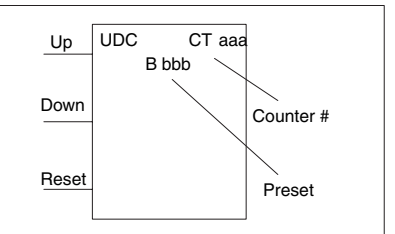

Caution: The UDC uses two V-memory locations for the 8-digit current value. This means that the UDC uses two consecutive counter locations. If UDC CT1 is used in the program, the next available counter is CT3.

#### **Instruction Specification** DS I Used

**Counter Reference** (CTaaa): Specifies the counter number.

Preset Value (Bbbb): Constant value (K) or two consecutive V-memory locations. (Pointer (P) for [D2-240,](http://www.automationdirect.com/pn/D2-240) D2-250–1, [D2-260](http://www.automationdirect.com/pn/D2-260) and [D2-262\).](http://www.automationdirect.com/pn/D2-262)

**Current Values**: Current count is a double word value

accessed by referencing the associated V or CT memory locations. The V-memory location is the counter location + 1000. For example, the counter current value for CT5 resides in V-memory location V1005 and V1006.

**Discrete Status Bit:** The discrete status bit is accessed by referencing the associated CT memory location. It will be on if the value is equal to or greater than the preset value. For example, the discrete status bit for Counter 2 would be CT2.

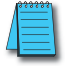

*NOTE: The UDC uses two consecutive V-memory locations for the 8-digit value, therefore two consecutive counter locations. For example, if UDC CT1 is used, the next available counter number is CT3.*

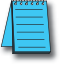

*NOTE: A V-memory preset is required only if the ladder program or an OIT must be used to change the preset.*

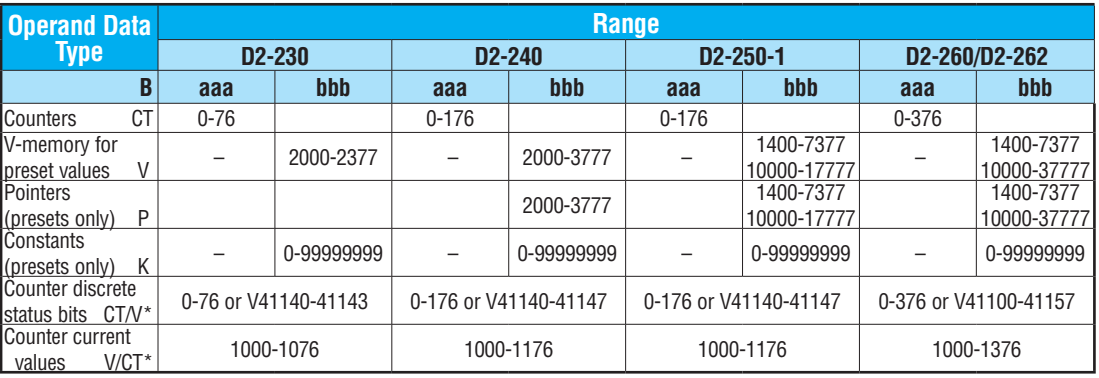

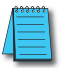

*NOTE: \* Both the Counter discrete status bits and the current value are accessed with the same data reference with the HPP. DirectSOFT uses separate references, such as "CT2" for discrete status bit for Counter CT2, and "CTA2" for the current value of Counter CT2.*

### **Up/Down Counter Example Using Discrete Status Bits**

In the following example, if X2 and X3 are off, when X1 toggles from off to on the counter will increment by one. If X1 and X3 are off, the counter will decrement by one when X2 toggles from off to on. When the count value reaches the preset value of 3, the counter status bit will turn on. When the reset X3 turns on, the counter status bit will turn off and the current value will be 0.

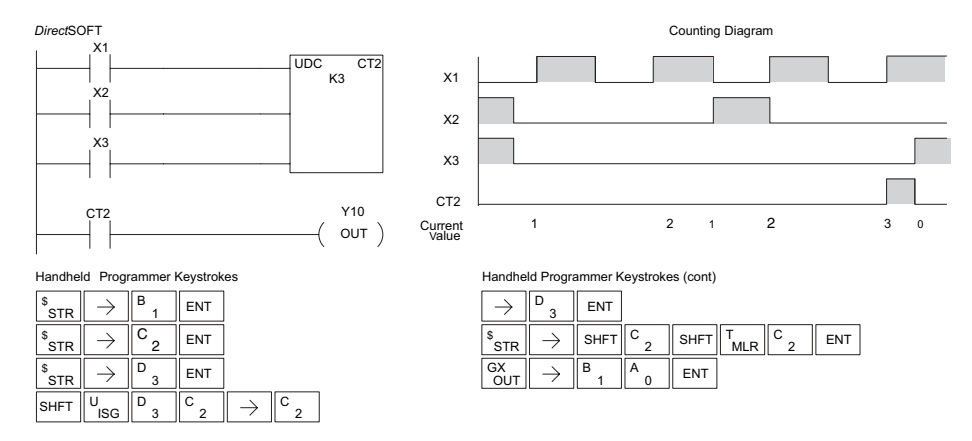

### **Up/Down Counter Example Using Comparative Contacts**

In the following example, when X1 makes an off to on transition, counter CT2 will increment by one. Comparative contacts are used to energize Y3 and Y4 at different counts. When the reset (X3) turns on, the counter status bit will turn off, the current value will be 0, and the comparative contacts will turn off.

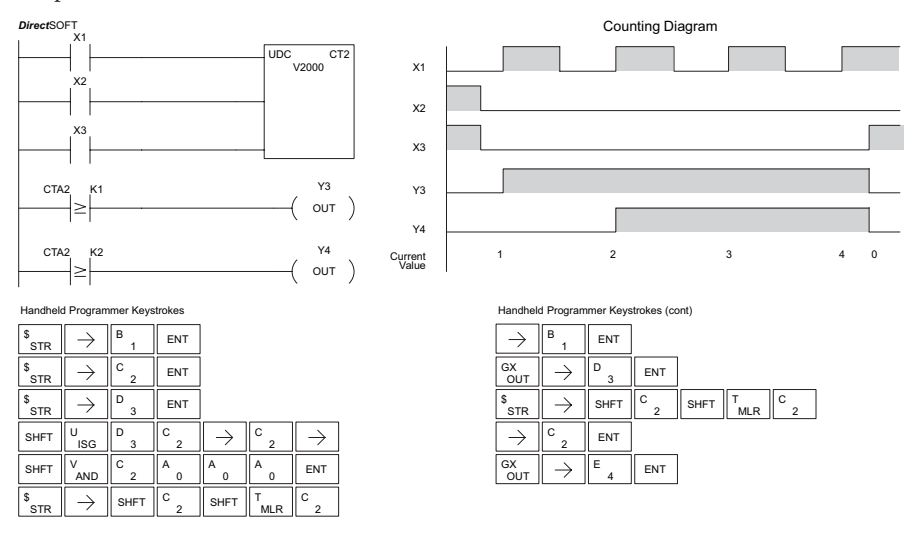

### **Shift Register (SR)**

The Shift Register instruction shifts data through a predefined number of control relays. The control ranges in the shift register block must start at the beginning of an 8-bit boundary and use 8-bit blocks. ⋈ 230 240 250-1

- The Shift Register has three contacts.
	- Data determines the value (1 or 0) that will enter the register
	- Clock shifts the bits one position on each low to high transition
	- Reset —resets the Shift Register to all zeros.

**SR** From A aaa To B bbb **DATA** CLOCK RESET

With each off-to-on transition of the clock input, the bits which make up the shift register block are shifted by one bit position and the status of the data input is placed into the starting bit position in the shift register. The direction of the shift depends on the entry in the From and To fields. From C0 to C17 would define a block of 16 bits to be shifted from left to right. From C17 to C0 would define a block of 16 bits, to be shifted from right to left. The maximum size of the shift register block depends on the number of available control relays. The minimum block size is 8 control relays.

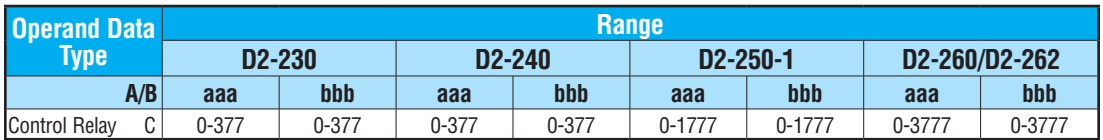

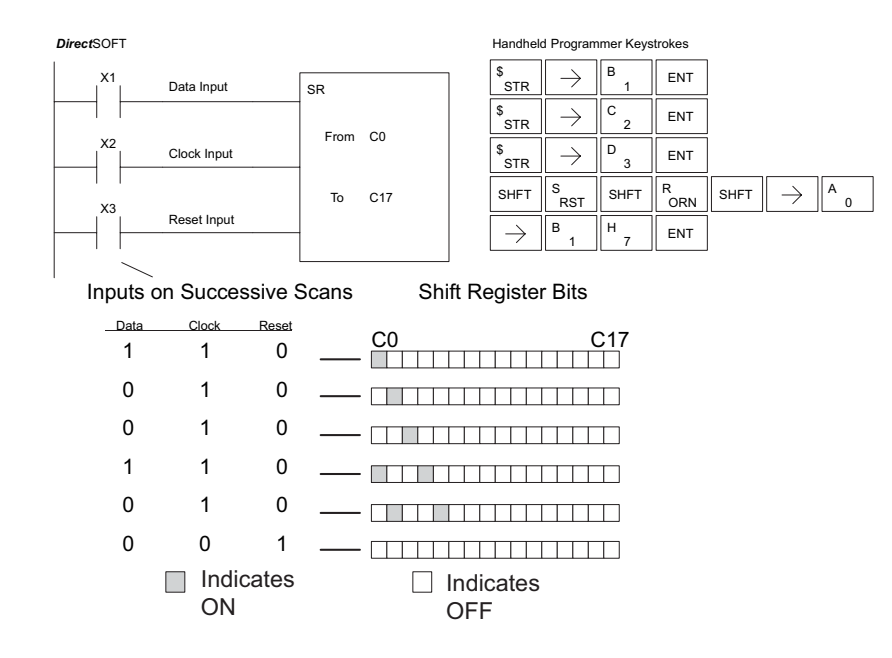

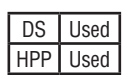

260 262

⋈ M M  $\Delta$ 

# **Accumulator/Stack Load and Output Data Instructions**

### **Using the Accumulator**

The accumulator in the DL205 series CPUs is a 32-bit register that is used as a temporary storage location for data that is being copied or manipulated in some manner. For example, you have to use the accumulator to perform math operations, such as, add, subtract, multiply, etc. Since there are 32 bits, you can use up to an 8-digit BCD number or a 32-bit 2's compliment number. The accumulator is reset to 0 at the end of every CPU scan.

### **Copying Data to the Accumulator**

The Load and Out instructions and their variations are used to copy data from a V-memory location to the accumulator, or to copy data from the accumulator to V-memory. The following example copies data from V-memory location V1400 to V-memory location V1410.

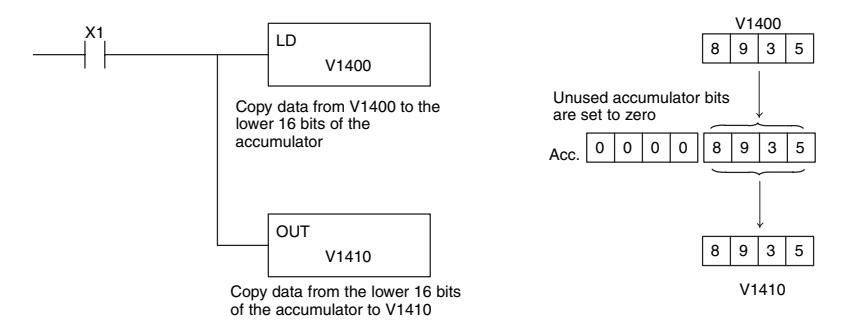

Since the accumulator is 32 bits and V-memory locations are 16 bits, the Load Double and Out Double (or variations thereof) use two consecutive V-memory locations or 8-digit BCD constants to copy data either to the accumulator from a V-memory address or from a V-memory address to the accumulator. For example, if you wanted to copy data from V1400 and V1401 to V1410 and V1411, the most efficient way to perform this function would be as follows:

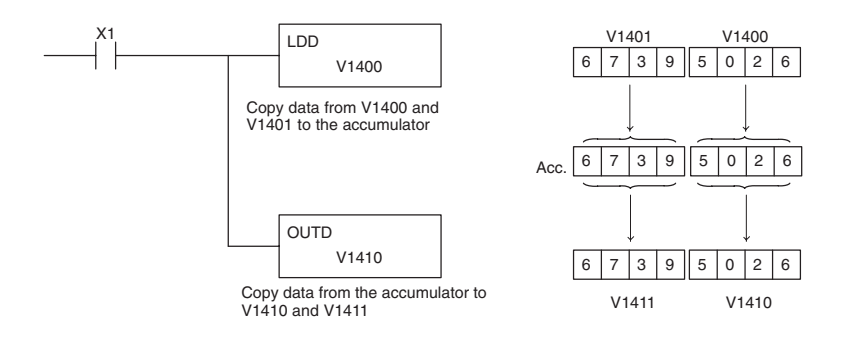

### **Using the Accumulator Stack**

The accumulator stack is used for instructions that require more than one parameter to execute a function or for user-defined functionality. The accumulator stack is used when more than one Load instruction is executed without the use of an Out instruction. The first Load instruction in the scan places a value into the accumulator. Every Load instruction thereafter without the use of an Out instruction places a value into the accumulator and the value that was in the accumulator is placed onto the accumulator stack. The Out instruction nullifies the previous Load instruction and does not place the value that was in the accumulator onto the accumulator stack when the next Load instruction is executed. Every time a value is placed onto the accumulator stack, the other values in the stack are pushed down one location. The accumulator is eight levels deep (eight 32-bit registers). If there is a value in the eighth location when a new value is placed onto the stack, the value in the eighth location is pushed off the stack and cannot be recovered.

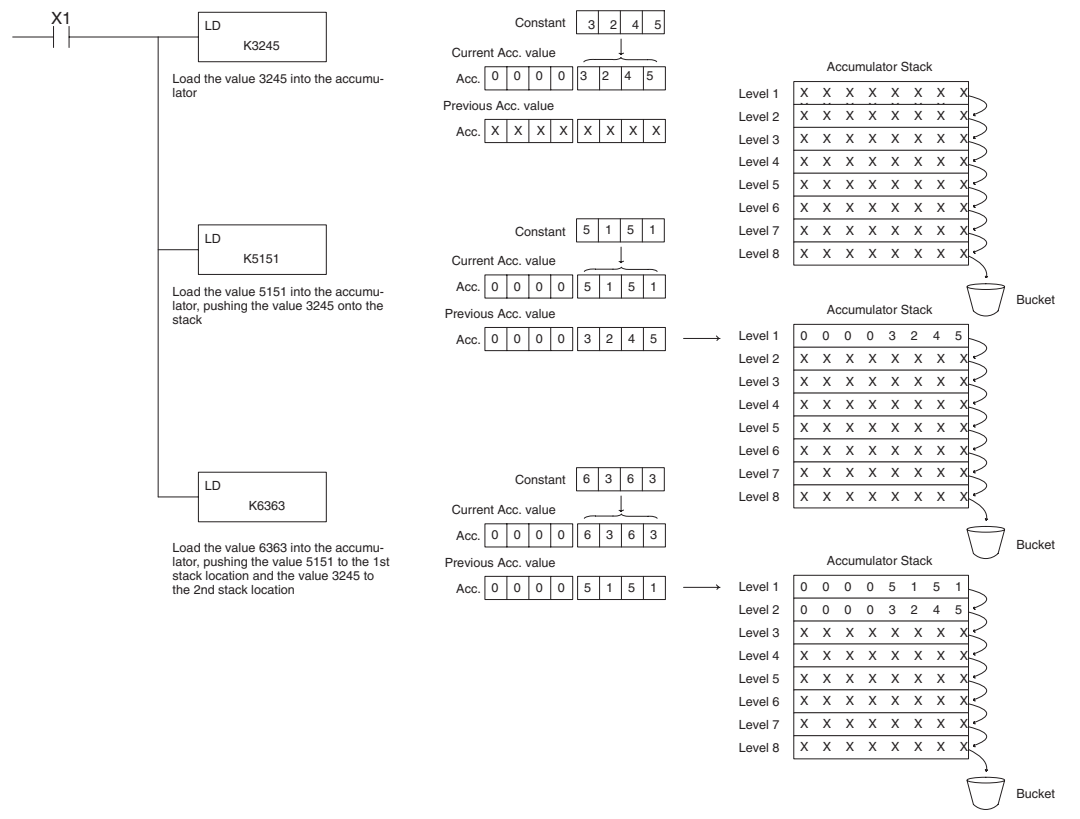

The POP instruction rotates values upward through the stack into the accumulator. When a POP is executed, the value that was in the accumulator is cleared and the value that was on top of the stack is in the accumulator. The values in the stack are shifted up one position in the stack.

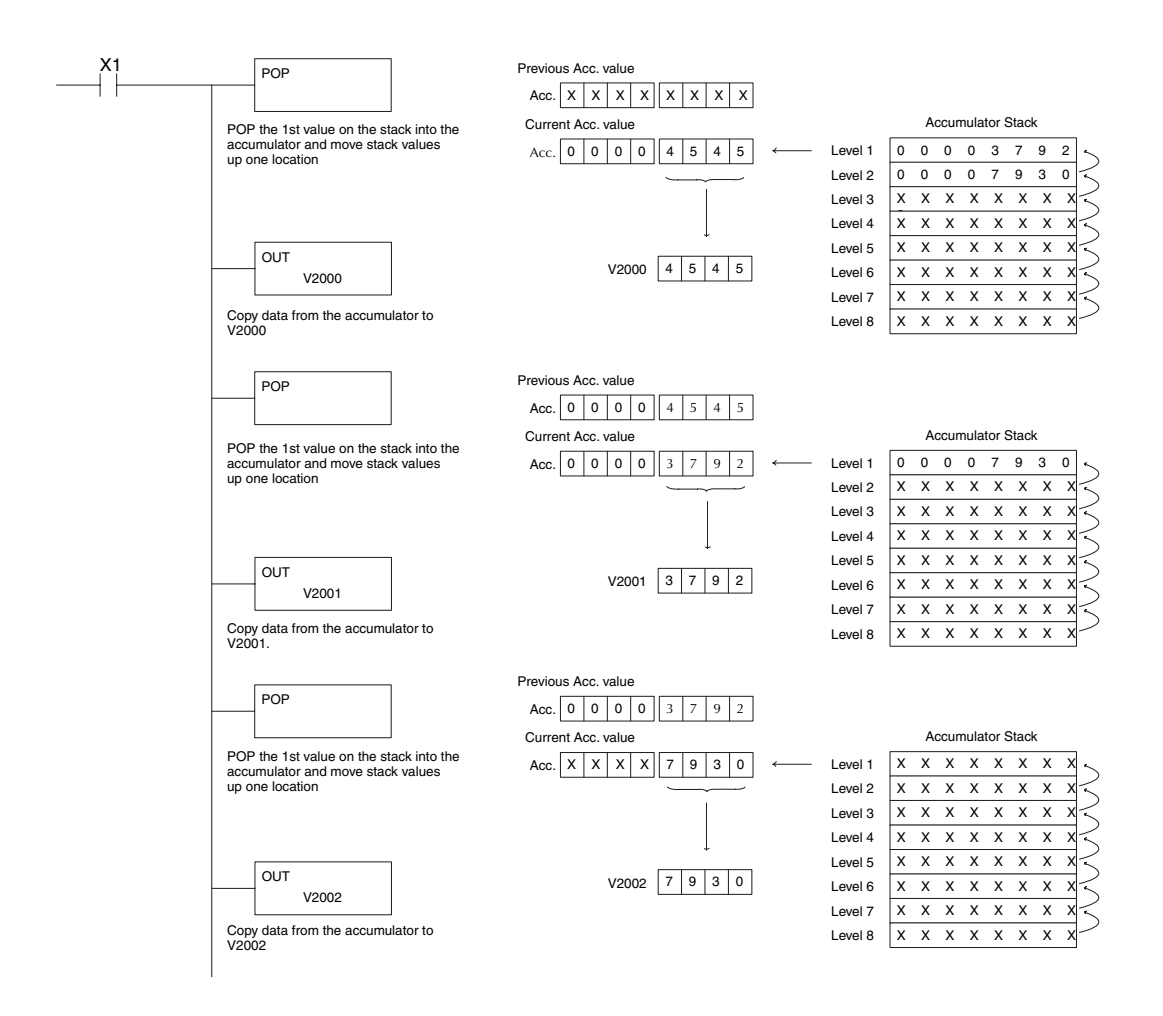

### **Changing the Accumulator Data**

Instructions that manipulate data also use the accumulator. The result of the manipulated data resides in the accumulator. The data that was being manipulated is cleared from the accumulator. The following example loads the constant value 4935 into the accumulator, shifts the data right 4 bits, and outputs the result to V1410.

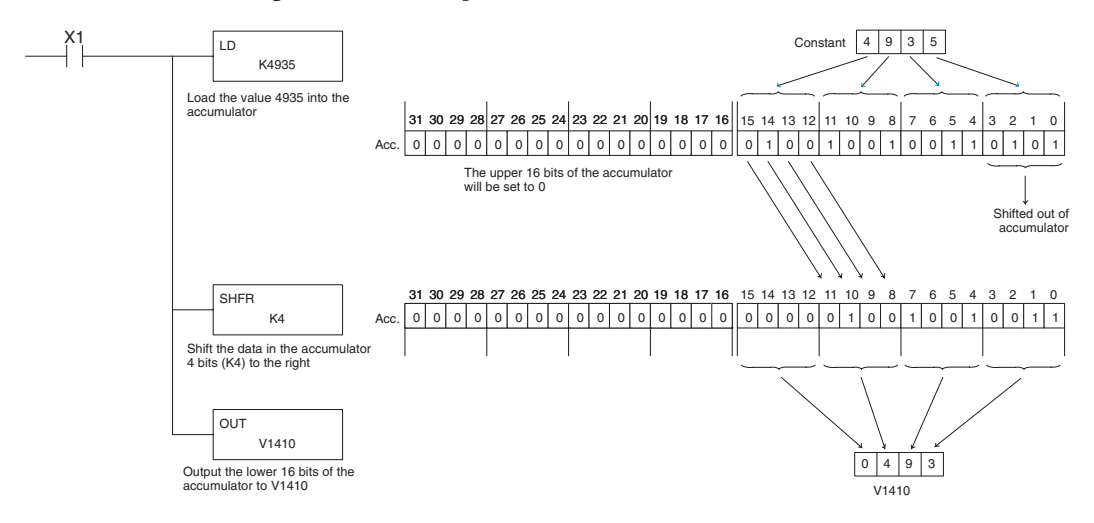

Some of the data manipulation instructions use 32 bits. They use two consecutive V-memory locations or an 8-digit BCD constant to manipulate data in the accumulator.

The following example rotates the value 67053101 two bits to the right and outputs the value to V1410 and V1411.

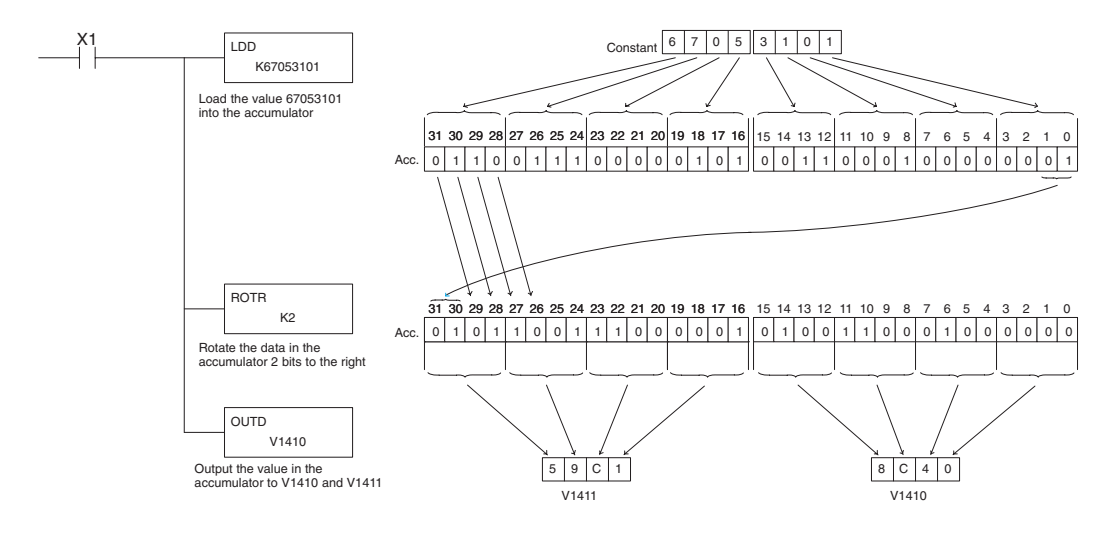

### **Using Pointers**

Many of the DL205 series instructions will allow V-memory pointers as an operand. Pointers can be useful in ladder logic programming, but can be difficult to understand or implement in your application if you do not have prior experience with pointers (commonly known as indirect addressing). Pointers allow instructions to obtain data from V-memory locations referenced by the pointer value.

*NOTE: In the DL205, V-memory addressing is in octal. However the value in the pointer location which will reference a V-memory location is viewed as HEX. Use the Load Address instruction to move an address into the pointer location. This instruction performs the Octal to Hexadecimal conversion for you.*

The following example uses a pointer operand in a Load instruction. V-memory location 3000 is the pointer location. V3000 contains the value 400, which is the HEX equivalent of the Octal address V-memory location V2000. The CPU copies the data from V2000 into the lower word of the accumulator.

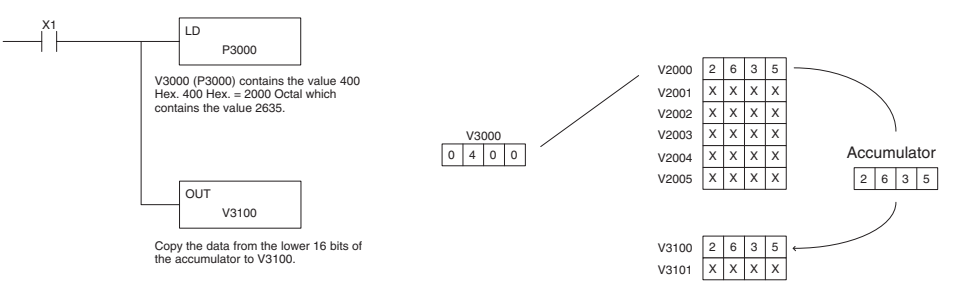

The following example is similar to the one above, except for the LDA (load address) instruction, which automatically converts the Octal address to the Hex equivalent.

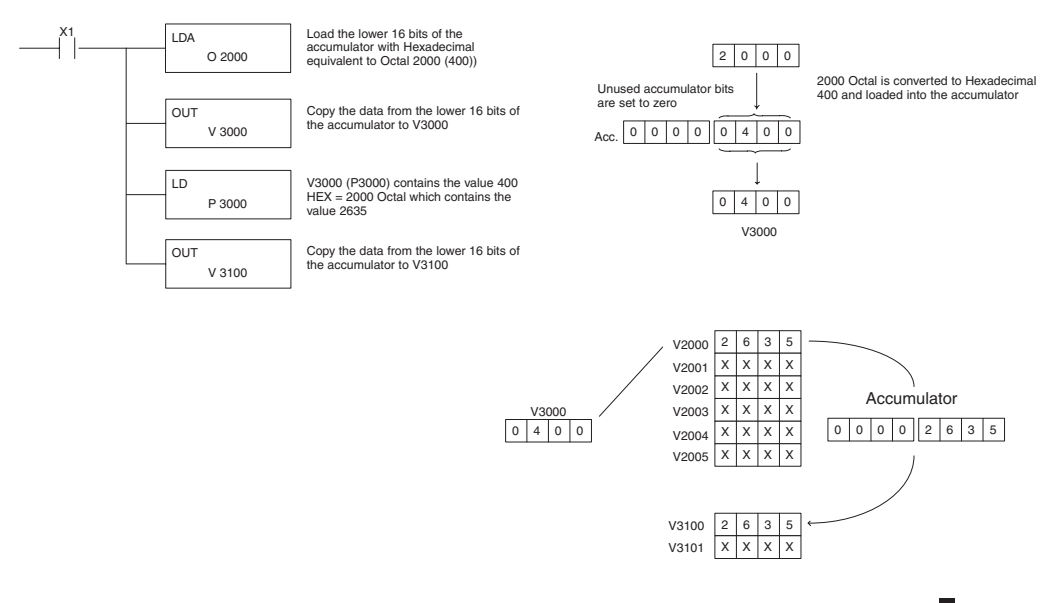

#### **Load (LD)** 230  $\Delta$

 $\Delta$  $\Delta$  $\Delta$  $\Delta$ 

240

260 262

The Load instruction is a 16-bit instruction that loads the value (Aaaa), which is either a V-memory location or a 4-digit constant, into the lower 16 bits of the accumulator. The upper 16 bits of the accumulator are set to 0. 250-1

LD A aaa

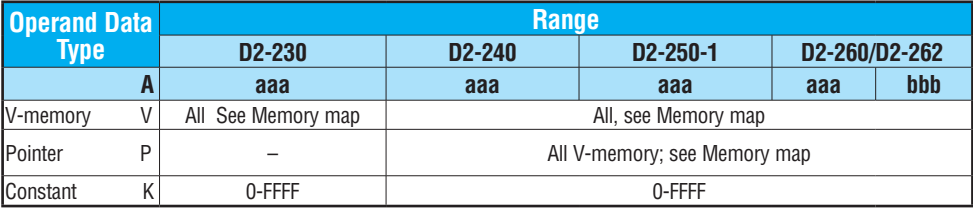

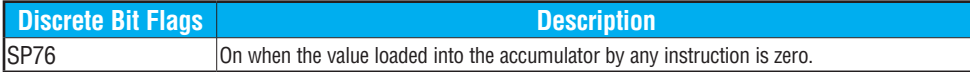

*NOTE: Two consecutive Load instructions will place the value of the first Load instruction onto the accumulator stack.*

In the following example, when X1 is on, the value in V2000 will be loaded into the accumulator and output to V2010.

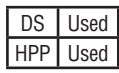

*Direct*SOFT

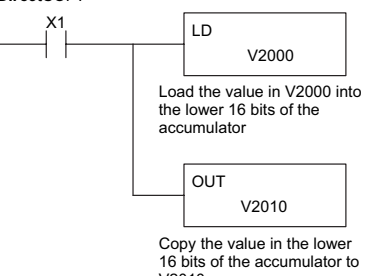

Handheld Programmer Keystrokes

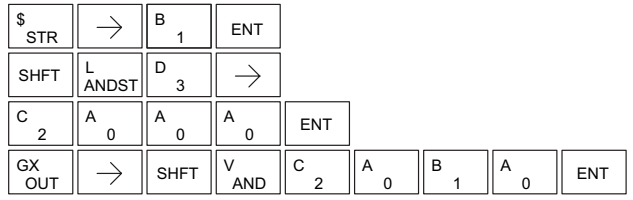

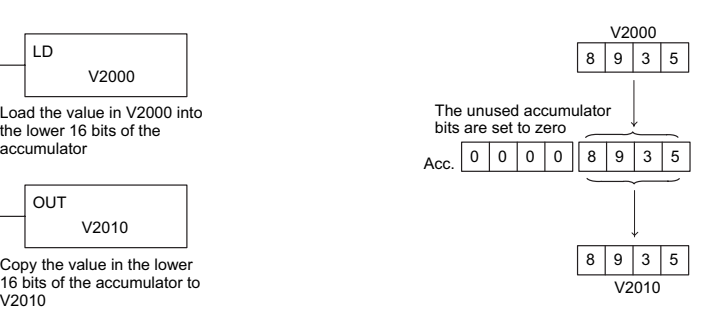

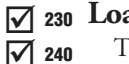

262

I√  $\Delta$ M

# **Load Double (LDD)** 230

The Load Double instruction is a 32-bit instruction that loads the value (Aaaa), which is either two consecutive V-memory locations or an 8-digit constant value, into the accumulator. 250-1 260

LDD A aaa

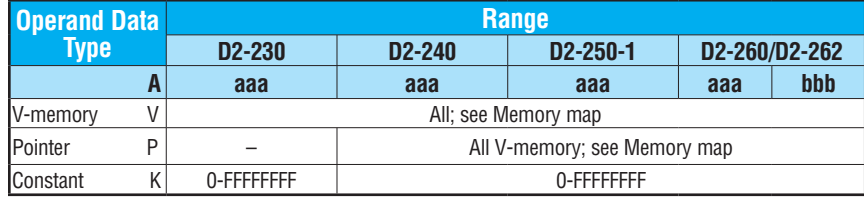

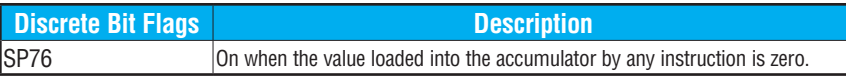

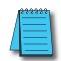

*NOTE: Two consecutive Load instructions will place the value of the first load instruction onto the accumulator stack.*

In the following example, when X1 is on, the 32-bit value in V2000 and V2001 will be loaded into the accumulator and output to V2010 and V2011.

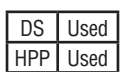

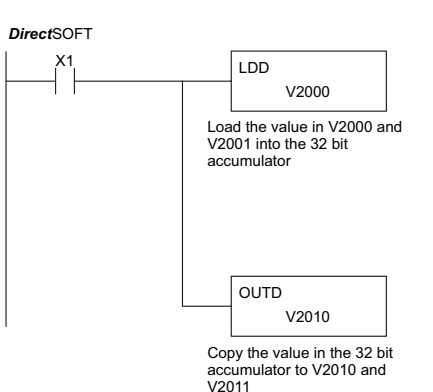

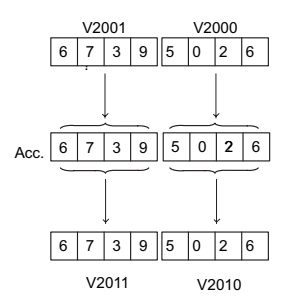

Handheld Programmer Keystrokes

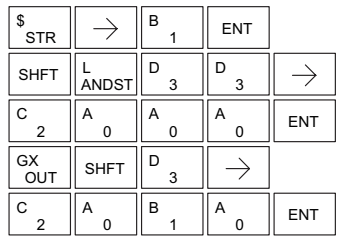

### **Load Formatted (LDF)**

The Load Formatted instruction loads 1 to 32 consecutive bits from discrete memory locations into the accumulator. The instruction requires a starting location (Aaaa) and the number of bits (Kbbb) to be loaded. Unused accumulator bit locations are set to zero. 230 240 250-1 260 262

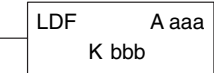

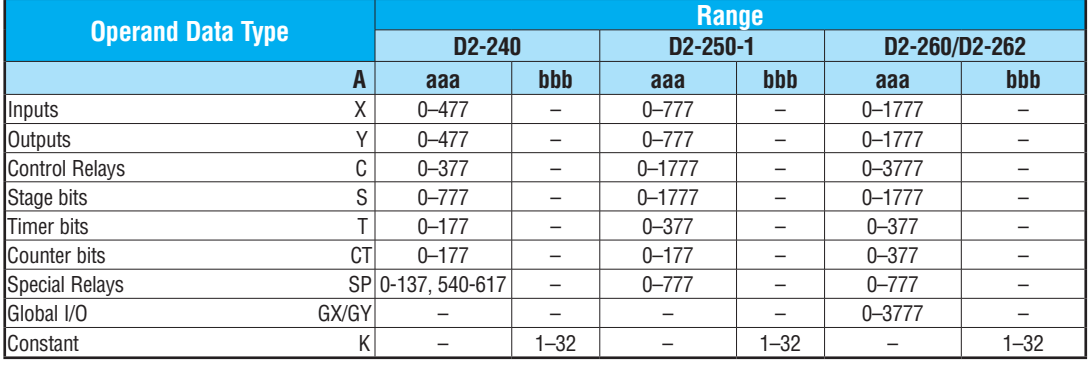

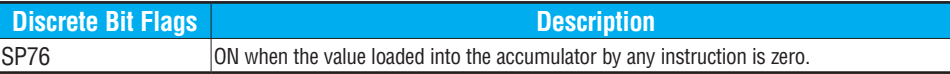

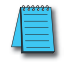

 $|\mathbf{x}|$ ⊠ ⋈  $\Delta$  $\Delta$ 

> *NOTE: Two consecutive Load instructions will place the value of the first Load instruction onto the accumulator stack.*

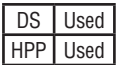

In the following example, when C0 is on, the binary pattern of C10–C16 (7 bits) will be loaded into the accumulator using the Load Formatted instruction. The lower 7 bits of the accumulator are output to Y0–Y6 using the Out Formatted instruction.

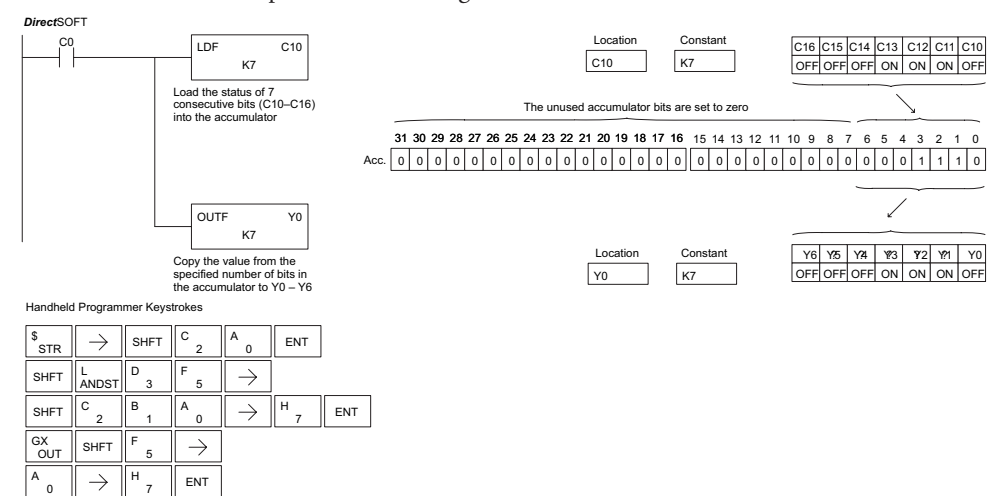

### **Load Address (LDA)**

The Load Address instruction is a 16-bit instruction. It converts any octal value or address to the HEX equivalent  $\overline{v}$  230 The Load Address instruction is a 16-bit instruction. It<br>  $\overline{v}$  240 converts any octal value or address to the HEX equivalent can value and loads the HEX value into the accumulator. This is useful when an address parameter is required dresses for the DL205 system are in octal.  $\overline{v}$  230  $\sqrt{ }$  240

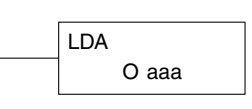

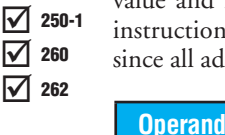

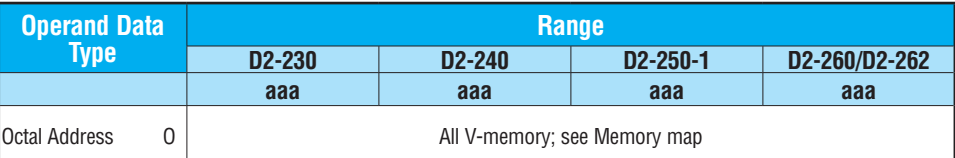

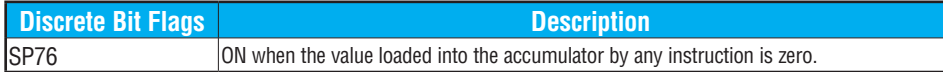

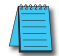

*NOTE: Two consecutive Load instructions will place the value of the first Load instruction onto the accumulator stack.*

In the following example, when X1 is on, the octal number 40400 will be converted to a HEX 4100 and loaded into the accumulator using the Load Address instruction. The value in the lower 16 bits of the accumulator is copied to V2000 using the Out instruction.

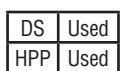

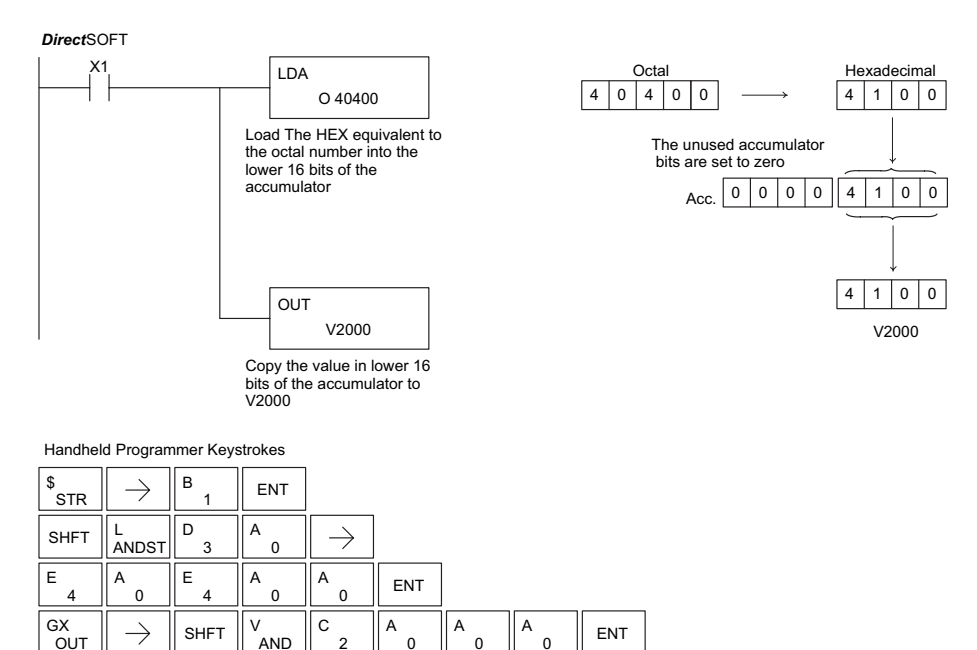
## **Load Accumulator Indexed (LDX)**

Load Accumulator Indexed is a 16-bit instruction that specifies 230 DCI.

a source address (V-memory) which will be offset by the value in 240

the first stack location. This instruction interprets the value in

the first stack location as HEX. The value in the offset address 250-1

(source address + offset) is loaded into the lower 16 bits of the

accumulator. The upper 16 bits of the accumulator are set to 0.

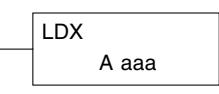

**Helpful hint:** — The Load Address instruction can be used to convert an octal address to a HEX address and load the value into the accumulator.

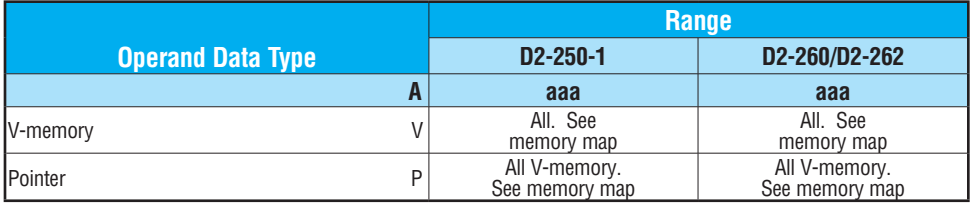

260 262

DS | Used HPP Used

 $|\mathsf{x}|$ ⋈ ⋈ ⋈

> *NOTE: Two consecutive Load instructions will place the value of the first load instruction onto the accumulator stack.*

> In the following example, when X1 is on, the HEX equivalent for octal 25 will be loaded into the accumulator (this value will be placed on the stack when the Load Accumulator Indexed instruction is executed). V-memory location V1410 will be added to the value in the first level of the stack and the value in this location  $(V1435 = 2345)$  is loaded into the lower 16 bits of the accumulator using the Load Accumulator Indexed instruction. The value in the lower 16 bits of the accumulator is output to V1500 using the Out instruction.

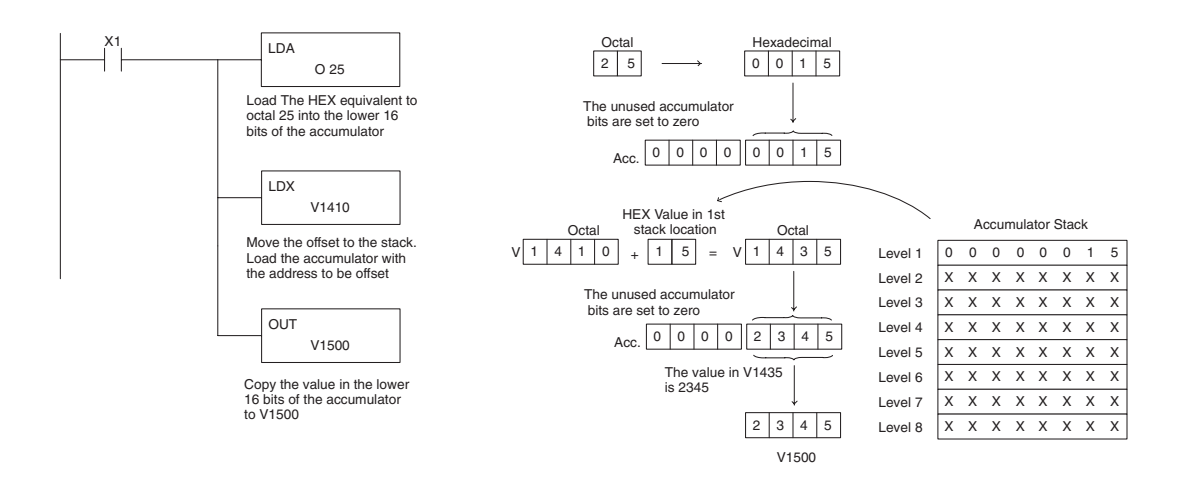

## **Load Accumulator Indexed from Data Constants (LDSX)**

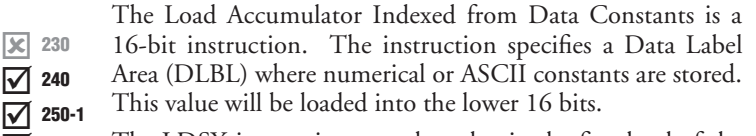

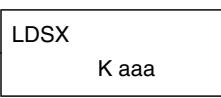

- The LDSX instruction uses the value in the first level of the 260
- accumulator stack as an offset to determine which numerical 262

or ASCII constant within the Data Label Area will be loaded into the accumulator. The LDSX instruction interprets the value in the first level of the accumulator stack as a HEX value.

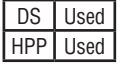

 $\Delta$ ∇

> **Helpful hint:** — The Load Address instruction can be used to convert octal to HEX and load the value into the accumulator.

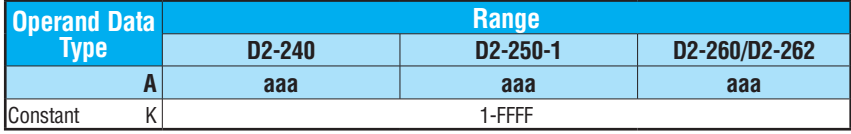

*NOTE: Two consecutive Load instructions will place the value of the first load instruction onto the accumulator stack.*

In the following example, when X1 is on, the offset of 1 is loaded into the accumulator. This value will be placed into the first level of the accumulator stack when the LDSX instruction is executed. The LDSX instruction specifies the Data Label (DLBL K2) where the numerical constant(s) are located in the program and loads the constant value, indicated by the offset in the stack, into the lower 16 bits of the accumulator.

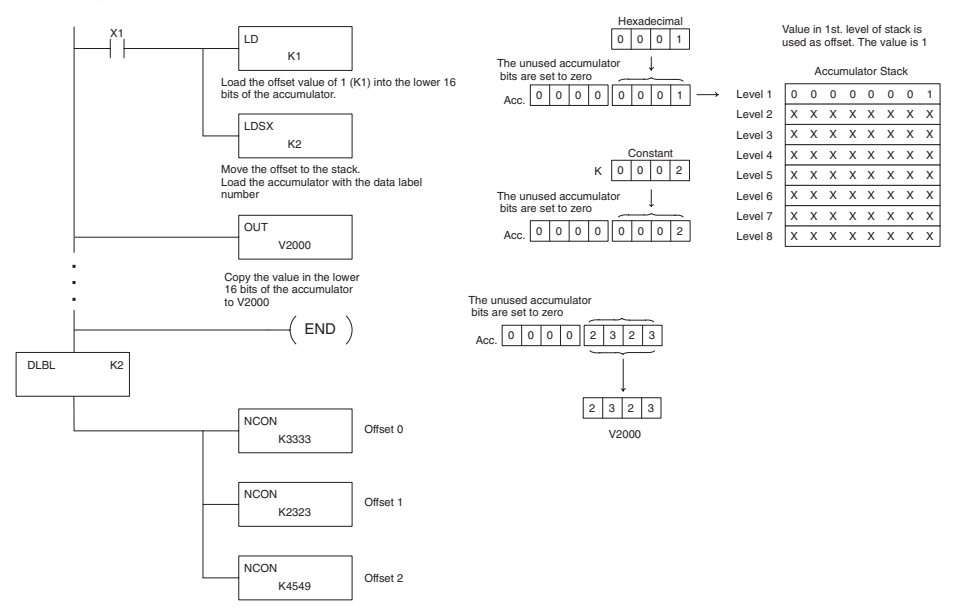

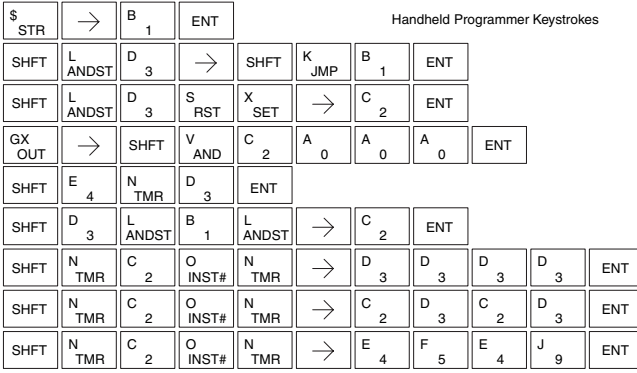

## **Load Real Number (LDR)**

240 250-1

 $\mathbf{\overline{x}}$  $\mathbf{\overline{x}}$  $\Delta$  $\Delta$  $\Delta$  The Load Real Number instruction loads a real number contained in  $\overline{L}$ two consecutive V-memory locations, or an 8-digit constant into the accumulator.

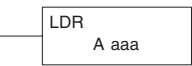

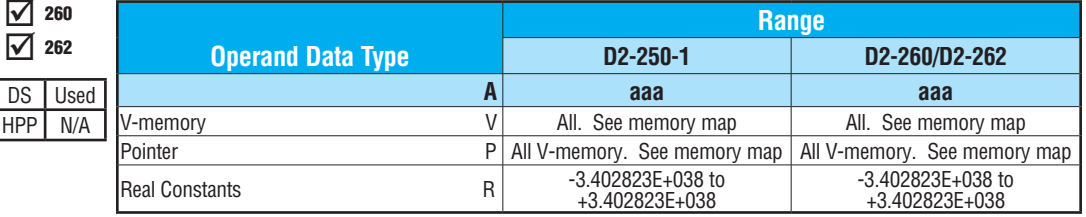

*Direct*SOFT allows you to enter real numbers directly, by using the leading **"R"** to indicate a *real number* entry. You can enter a constant such as Pi, shown in the example to the right. To enter negative numbers, use a minus (–) after the "R".

For very large numbers or very small numbers, you can use exponential notation. The number to the right is 5.3 million. The OUTD instruction stores it in V1400 and V1401.

These real numbers are in the IEEE 32-bit floating point format, so they occupy two V-memory locations, *regardless of how big or* 

*small the number may be!* If you view a stored real number in hex, binary, or even BCD, the number shown will be very difficult to decipher. Just like all other number types, you must keep track of real number locations in memory, so they can be read with the proper instructions later.

The previous example above stored a real number in V1400 and V1401. Suppose that now we want to retrieve that number. Just use the Load Real with the V data type, as shown to the right. Next we could perform real math on it, or convert it to a binary number.

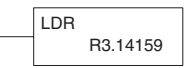

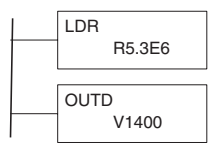

V1400 LDR

## **Out (OUT)**

The Out instruction is a 16-bit instruction that copies the value in the lower 16 bits of the accumulator to a specified V-memory location (Aaaa). <p>✓ 230<br/>\nI he Out instruction is a 16-bit instruction that copies the<br/>\nvalue in the lower 16 bits of the accumulator to a specified<br/>\nV-memory location (Aaaa).</p>

**Operand Data Type Range [D2-230](http://www.automationdirect.com/pn/D2-230) [D2-240](http://www.automationdirect.com/pn/D2-240) [D2-250-1](http://www.automationdirect.com/pn/D2-250-1) [D2-260/](http://www.automationdirect.com/pn/D2-260)[D2-262](http://www.automationdirect.com/pn/D2-262) A aaa aaa aaa aaa** V-memory V V CHALL VIII All; see Memory map Pointer P – – Research Markov, See Memory map

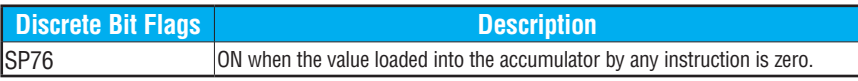

In the following example, when X1 is on, the value in V2000 will be loaded into the lower 16 bits of the accumulator using the Load instruction. The value in the lower 16 bits of the accumulator are copied to V2010 using the Out instruction.

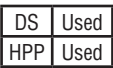

M  $\Delta$ ☑

 $\sqrt{2}$  230  $\sqrt{ }$  240 250-1 260 262

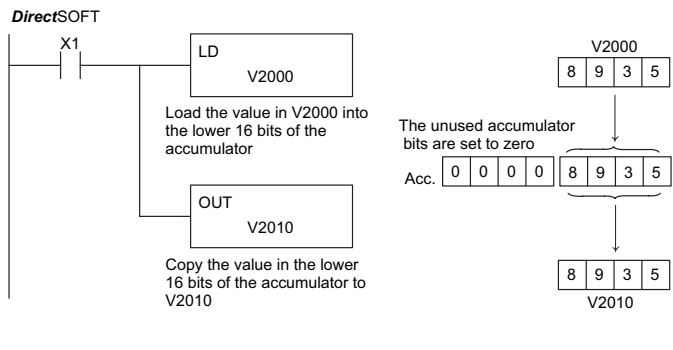

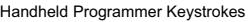

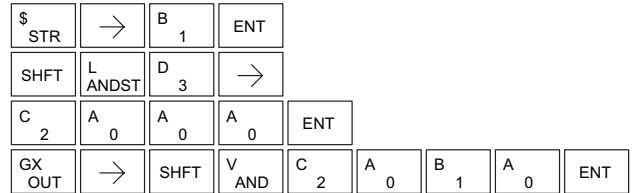

## **Out Double (OUTD)**

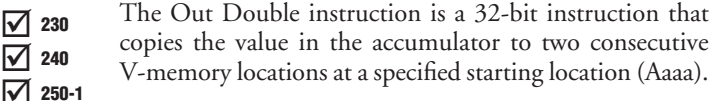

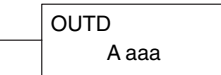

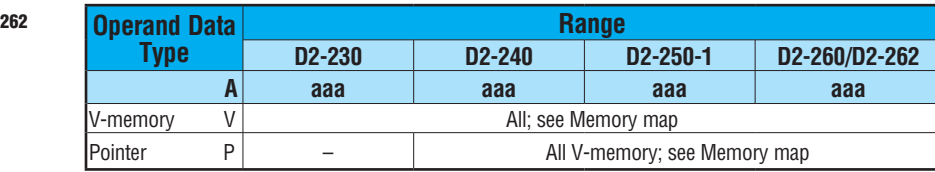

In the following example, when X1 is on, the 32-bit value in V2000 and V2001 will be loaded into the accumulator using the Load Double instruction. The value in the accumulator is output to V2010 and V2011 using the Out Double instruction.

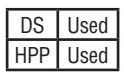

 $\Delta$  $\Delta$  $\Delta$ 

260

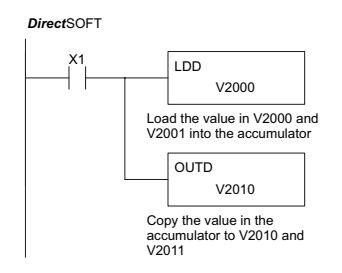

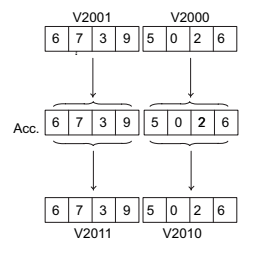

Handheld Programmer Keystrokes

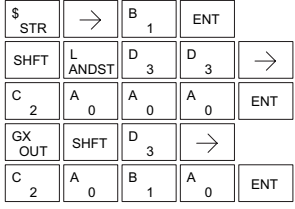

**DL205 User Manual, 5th Edition, Rev. A 5-66**

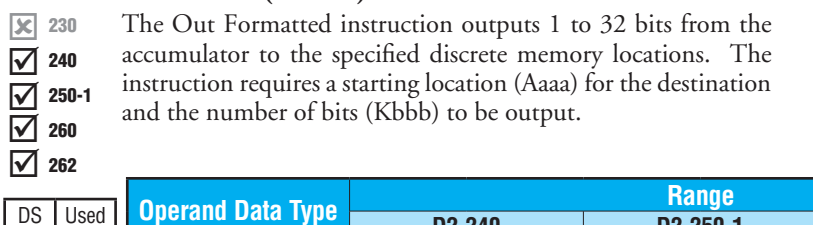

## **Out Formatted (OUTF)**

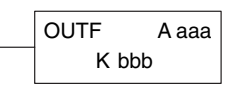

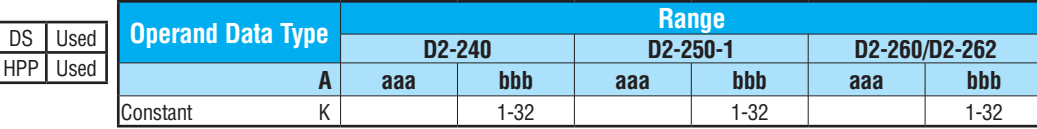

In the following example, when C0 is on, the binary pattern of C10–C16 (7 bits) will be loaded into the accumulator using the Load Formatted instruction. The lower 7 bits of the accumulator are output to Y20–Y26 using the Out Formatted instruction.

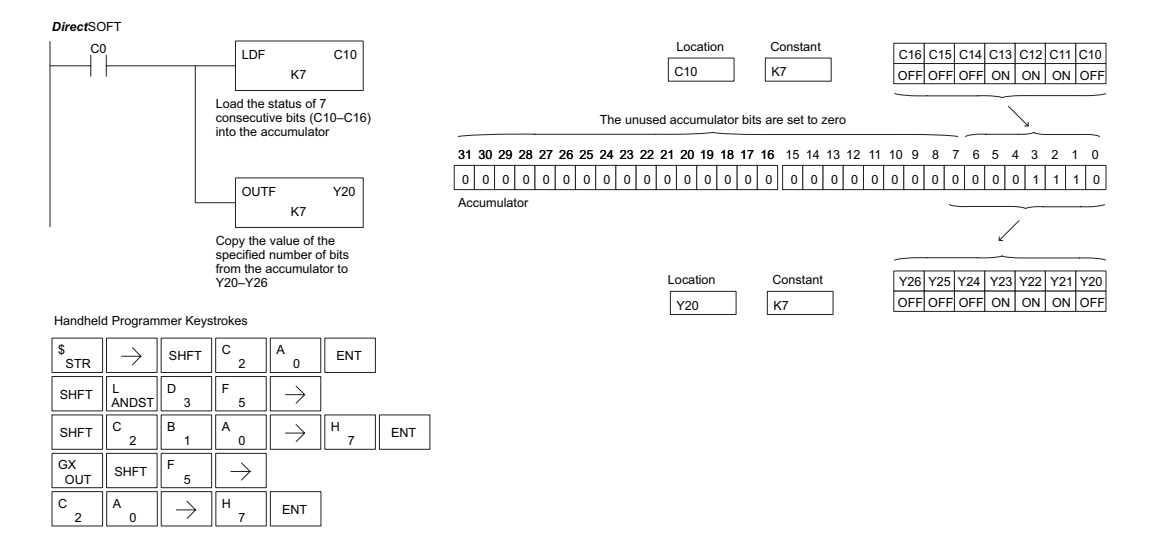

## **Out Indexed (OUTX)**

The Out Indexed instruction is a 16-bit instruction. It copies a 16-bit or 4-digit value from the first level of the accumulator stack to a source address offset by the value in the accumulator (V-memory + offset). This instruction interprets the offset value as a HEX number. The upper 16 bits of the accumulator are set to zero.  $\boxed{\times}$  230  $\boxed{\times}$  240  $\sqrt{2}$  250-1 260 262

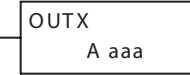

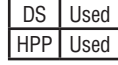

M ☑

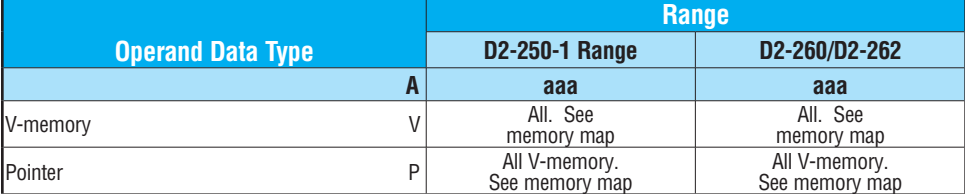

In the following example, when X1 is on, the constant value [3544](http://www.automationdirect.com/pn/3544) is loaded into the accumulator. This is the value that will be output to the specified offset V-memory location (V1525). The value [3544](http://www.automationdirect.com/pn/3544) will be placed onto the stack when the Load Address instruction is executed. Remember, two consecutive Load instructions places the value of the first load instruction onto the stack. The Load Address instruction converts octal 25 to HEX 15 and places the value in the accumulator. The Out Indexed instruction outputs the value [3544,](http://www.automationdirect.com/pn/3544)  which resides in the first level of the accumulator stack to V1525.

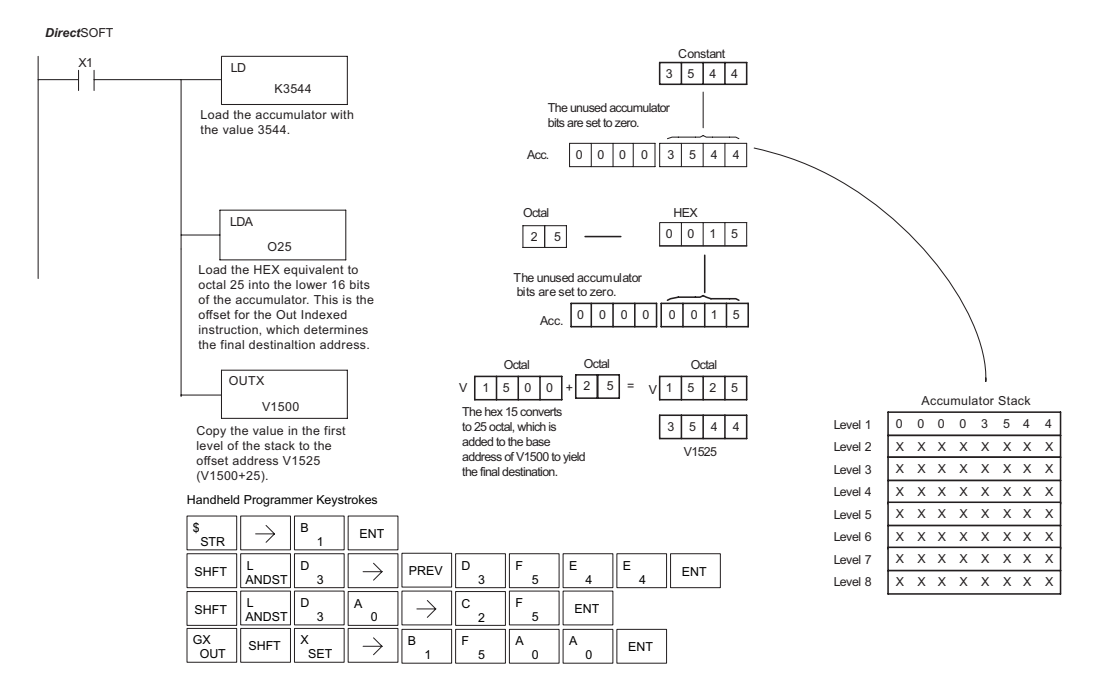

## **Out Least (OUTL)**

The Out Least instruction copies the value in the lower eight bits of the accumulator to the lower eight bits of the specified V-memory location (i.e., it copies the low byte of the low word of the accumulator).

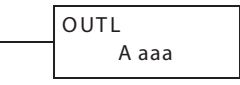

250-1

 $\mathbf{\overline{x}}$  $\Delta$ 260

l X  $\mathbf{\overline{x}}$  230 240

⋈ 262 In the following example, when X1 is on, the value in V1400 will be loaded into the lower 16 bits of the accumulator using the Load instruction. The value in the lower 8 bits of the accumulator are copied to V1500 using the Out Least instruction.

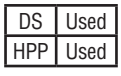

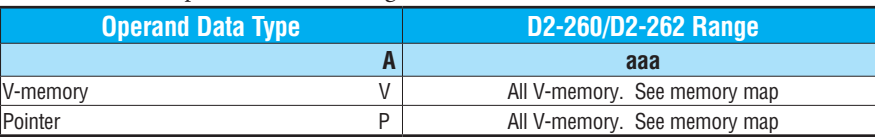

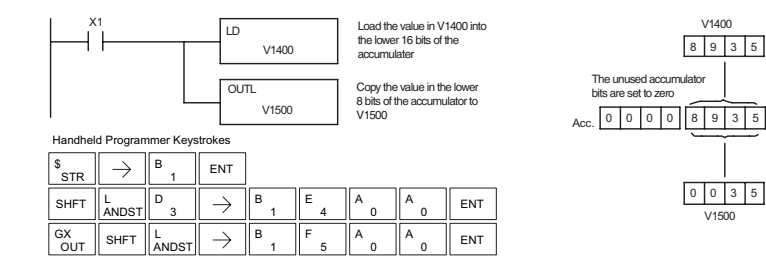

## **Out Most (OUTM)**

The Out Most instruction copies the value in the upper eight b of the lower 16 bits of the accumulator to the upper eight b the specified V-memory location (i.e., it copies the high  $b, \ldots$ the low word of the accumulator).

A aaa **OUTM** 

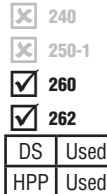

 $\boxed{\times}$  230

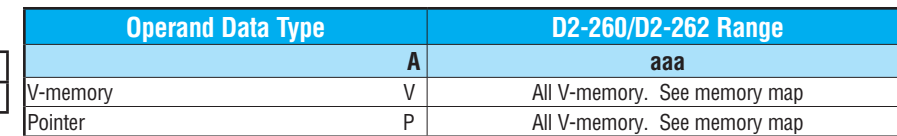

In the following example, when X1 is on, the value in V1400 will be loaded into the lower 16 bits of the accumulator using the Load instruction. The value in the upper 8 bits of the lower 16 bits of the accumulator are copied to V1500 using the Out Most instruction.

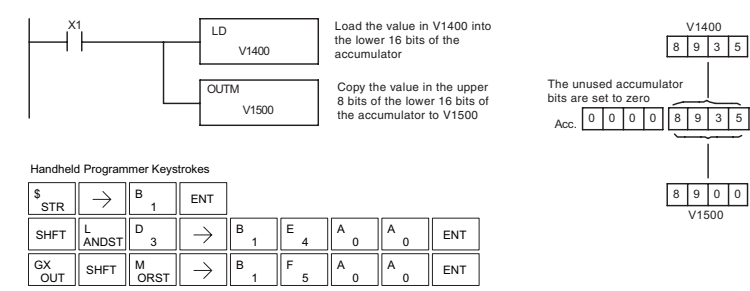

# **Pop (POP)**

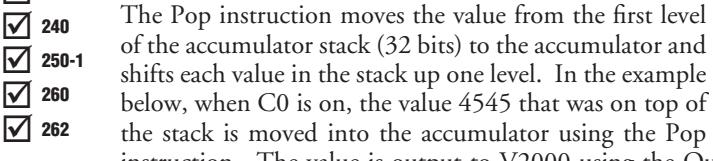

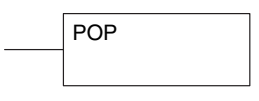

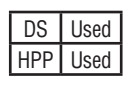

instruction. The value is output to V2000 using the Out instruction. The next Pop moves the value 3792 into the accumulator and outputs the value to V2001. The last Pop moves the value 7930 into the accumulator and outputs the value to V2002. Please note if the value in the stack were greater than 16 bits (4 digits) the Out Double instruction would be used and two V-memory locations for each Out Double must be allocated.

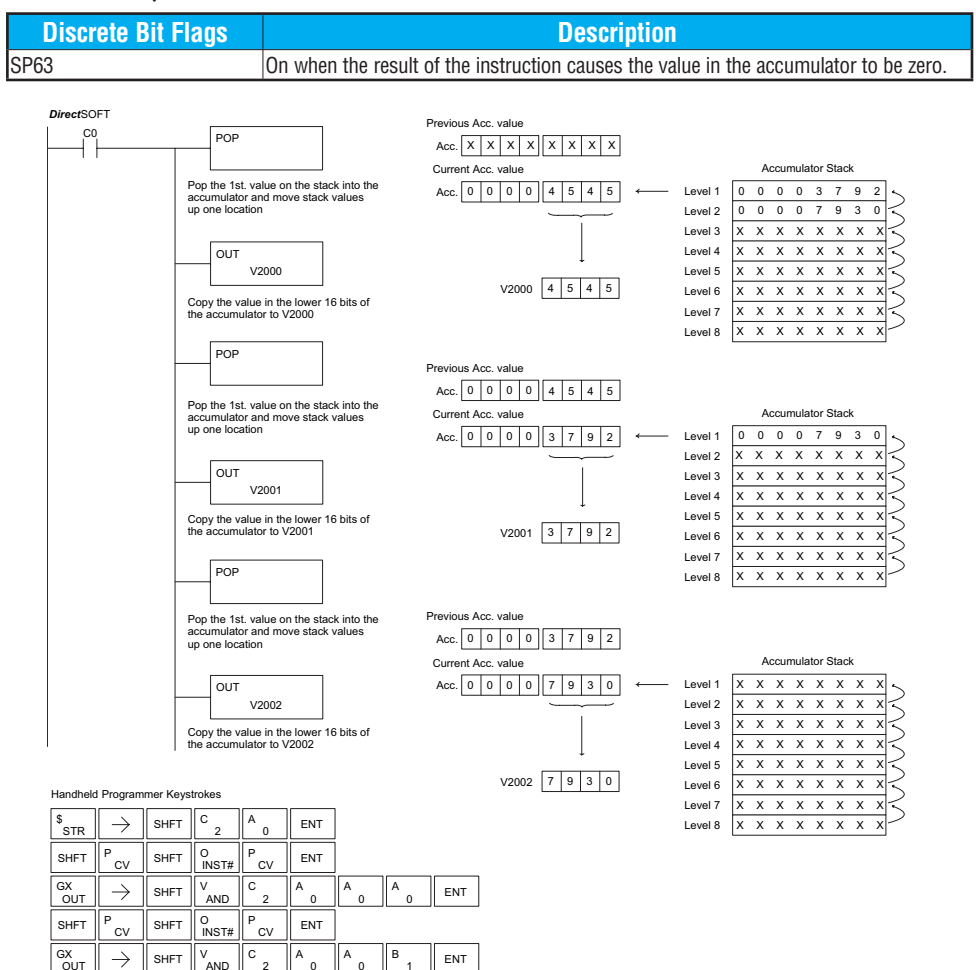

INST# O

> **AND** 2 C

SHFT  $\parallel^P_{\text{CV}}$ P

 $\rightarrow$  SHFT

SHFT

OUT

2

CV<sub>1</sub> **FNT** 

0

1

2 C

 $\begin{array}{c} \mathsf{A} \ \ 0 \ \end{array}$   $\begin{array}{c} \mathsf{A} \ \ 0 \ \end{array}$   $\begin{array}{c} \mathsf{C} \ \ 2 \ \ \end{array}$   $\begin{array}{c} \mathsf{ENT} \ \end{array}$ A

# **Logical Instructions (Accumulator)**

## **And (AND)**

the And is zero.

The And instruction is a 16-bit instruction that logically ANDs the value in the lower 16 bits of the accumulator with a specified V-memory location (Aaaa). The result resides in the accumulator. The discrete status flag indicates if the result of  $\boxed{\bigtriangledown}$  230 240 250-1

AND A aaa

 $\Delta$  $\Delta$ 260

 $\Delta$ 

M 262

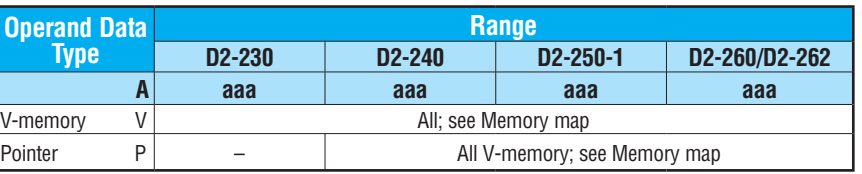

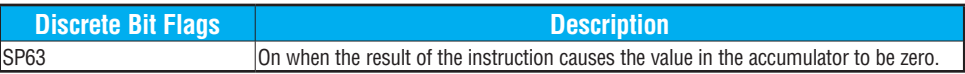

*NOTE: The status flags are only valid until another instruction that uses the same flags is executed.*

DS Used HPP Used

In the following example, when X1 is on, the value in V2000 will be loaded into the accumulator using the Load instruction. The value in the accumulator is anded with the value in V2006 using the And instruction. The value in the lower 16 bits of the accumulator is output to V2010 using the Out instruction.

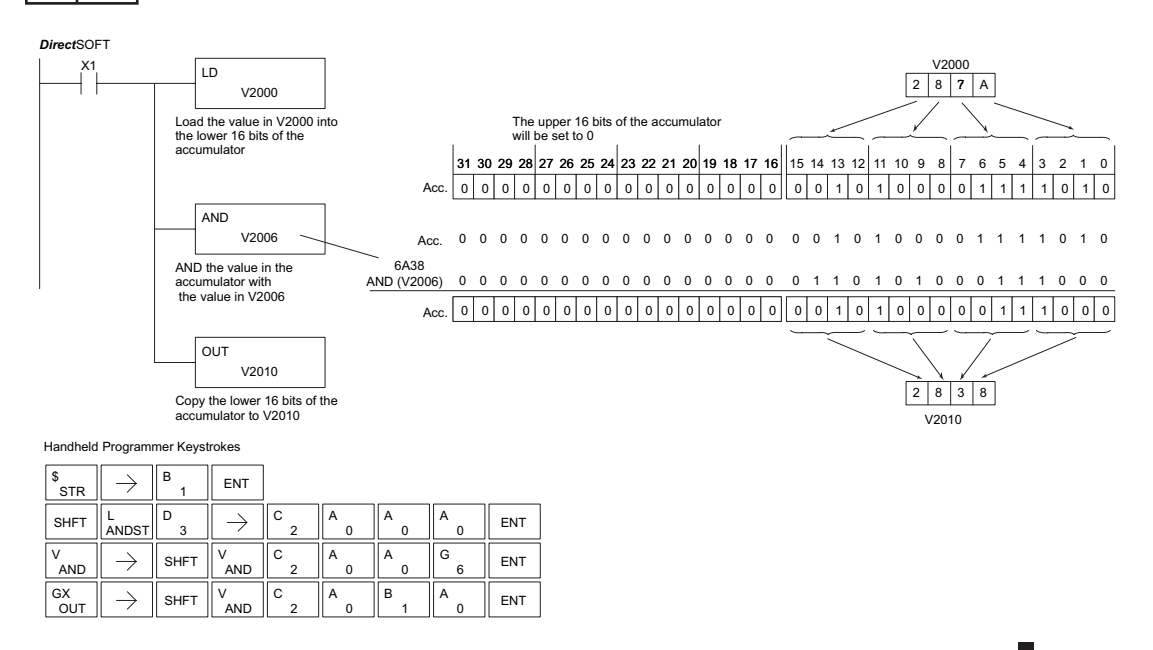

## **And Double (ANDD)**

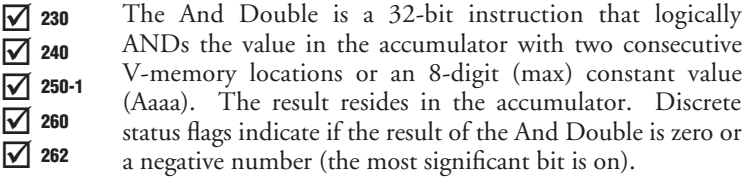

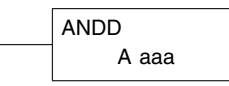

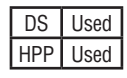

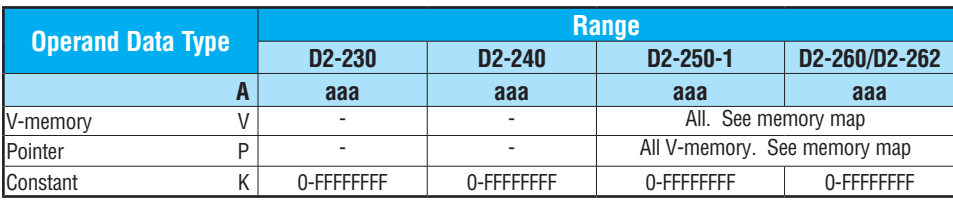

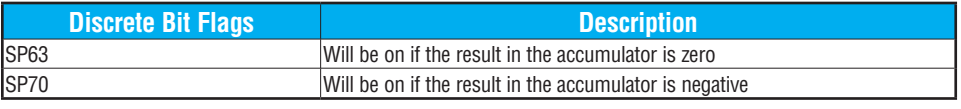

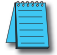

*NOTE: The status flags are only valid until another instruction that uses the same flags is executed.*

In the following example, when X1 is on, the value in V2000 and V2001 will be loaded into the accumulator using the Load Double instruction. The value in the accumulator is anded with 36476A38 using the And Double instruction. The value in the accumulator is output to V2010 and V2011 using the Out Double instruction.

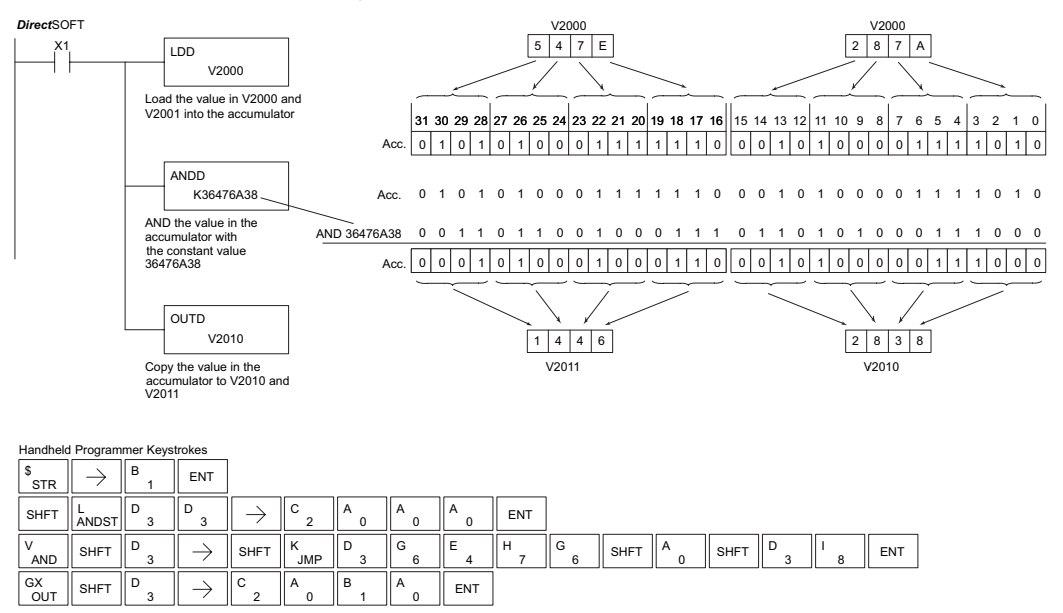

## **And Formatted (ANDF)**

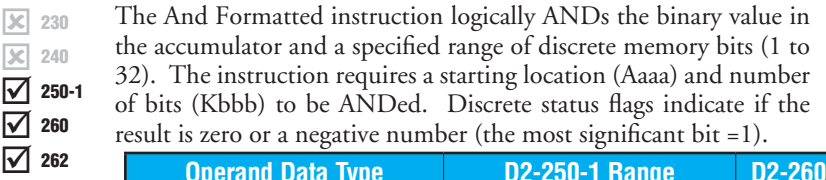

K bbb ANDF A aaa

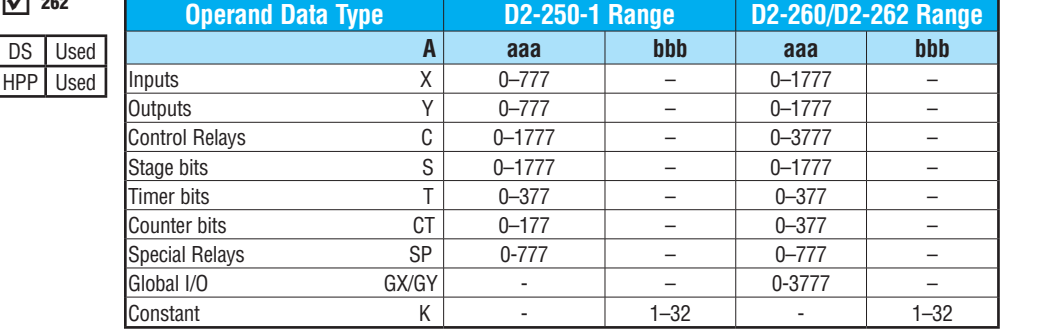

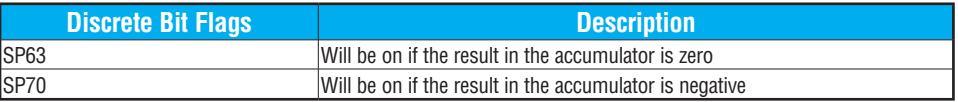

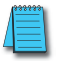

*NOTE: Status flags are valid only until another instruction uses the same flag.*

In the following example, when X1 is on, the Load Formatted instruction loads C10–C13 (4 binary bits) into the accumulator. The accumulator content is logically ANDed with the bit pattern from Y20–Y23 using the And Formatted instruction. The Out Formatted instruction outputs the accumulator's lower four bits to C20–C23.

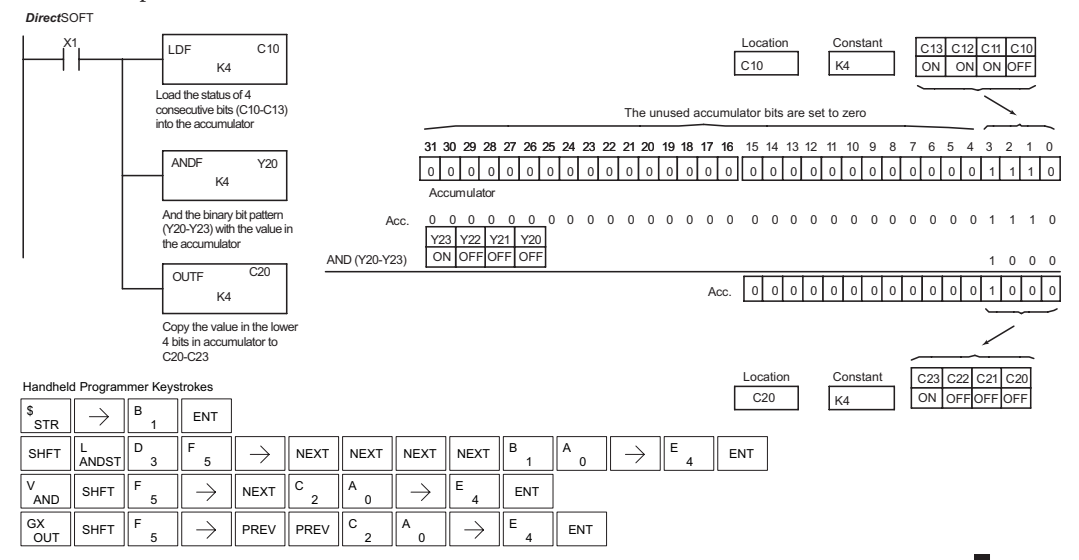

## **And with Stack (ANDS)**

The And with Stack instruction is a 32-bit instruction that  $\frac{18}{230}$  and the Andrewith Stack institution is a 32-oft instruction that logically ANDs the value in the accumulator with the first level  $\frac{\sqrt{3}}{2}$ of the accumulator stack. The result resides in the accumulator. The value in the first level of the accumulator stack is removed from the stack and all values are moved up one level. Discrete status flags indicate if the result of the And with Stack is zero or a negative number (the most significant bit is on).  $\boxed{\times}$  240  $\vert x \vert$  230 250-1 260 262

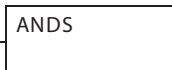

DS Used

l sci ⋈ Ⅳ

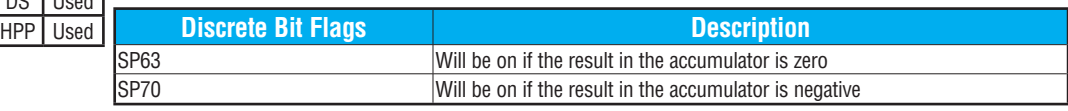

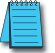

*NOTE: Status flags are valid only until another instruction uses the same flag.*

In the following example, when X1 is on, the binary value in the accumulator will be anded with the binary value in the first level of the accumulator stack. The result resides in the accumulator. The 32-bit value is then output to V1500 and V1501.

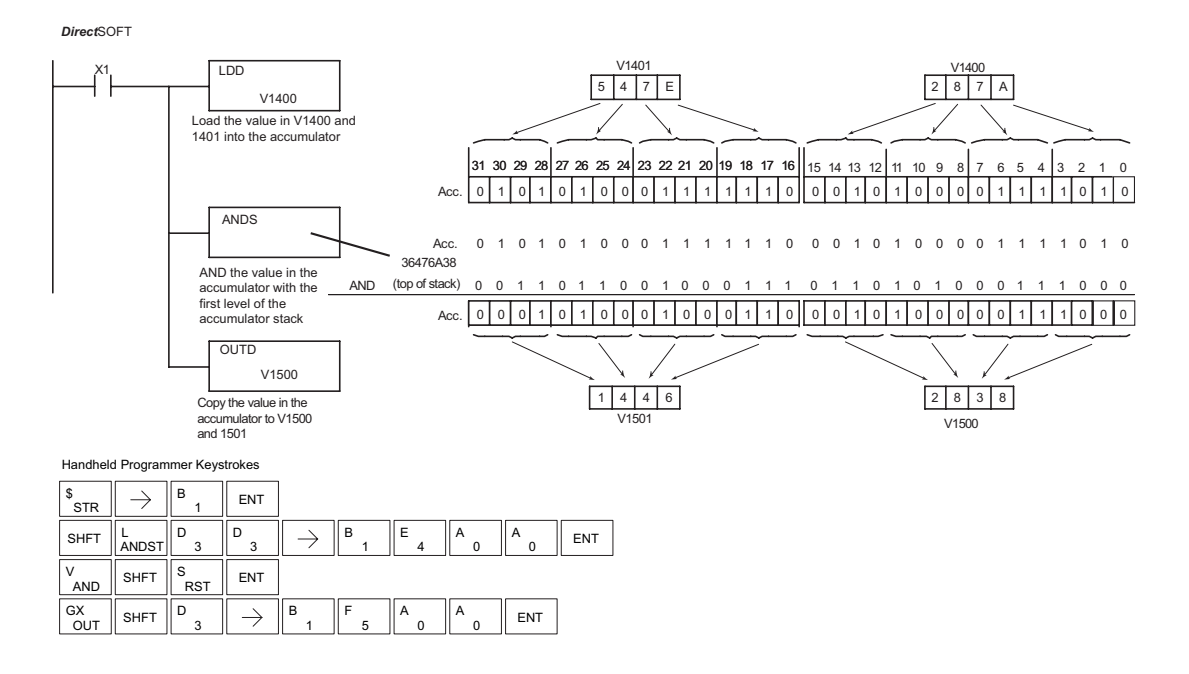

## **Or (OR)**

The Or instruction is a 16-bit instruction that logically ORs the value in the lower 16 bits of the accumulator with a specified V-memory location (Aaaa). The result resides in the accumulator. The discrete status flag indicates if the result of the OR is zero.  $\boxed{\bigtriangledown}$  230  $\overline{\bigtriangledown}$  240 M IV IV 250-1 260 262

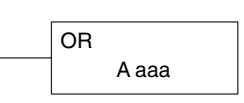

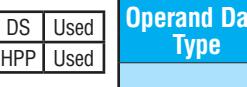

OUT

 $\begin{array}{c} GX \\ OUT \end{array}$   $\rightarrow$   $\begin{array}{|c|c|c|c|c|} \hline \text{SHFT} & \text{V} \\ \hline \text{AND} & \text{AND} \end{array}$ 

V

 $\overline{2}$ C

 $\overline{0}$ A

1 B

 $\Omega$  $A$  ENT

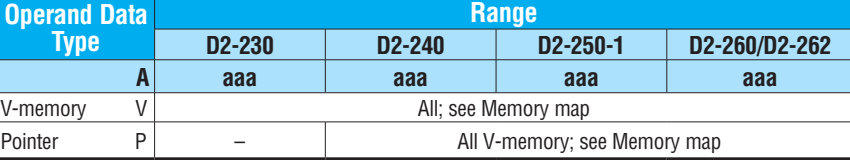

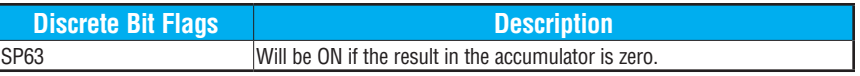

*NOTE: The status flags are only valid until another instruction that uses the same flags is executed.*

In the following example, when X1 is on, the value in V2000 will be loaded into the accumulator using the Load instruction. The value in the accumulator is OR'd with V2006 using the OR instruction. The value in the lower 16 bits of the accumulator are output to V2010 using the Out instruction.

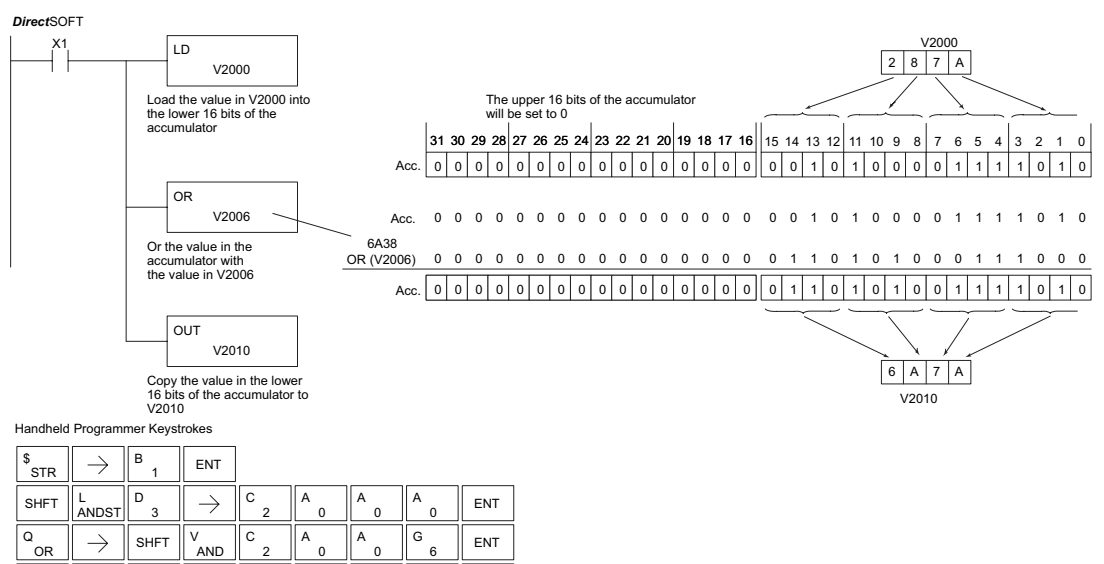

## **Or Double (ORD)**

 $DS$  $U$  $HPP$  U

262

☑

The Or Double is a 32-bit instruction that ORs the value in the accumulator with the value (Aaaa) or an 8-digit (max) constant value. The result resides in the accumulator. Discrete status flags indicate if the result of the Or Double is zero or a negative number (the most significant bit is on).  $\boxed{\bigtriangledown}$  230  $\overline{\bigtriangledown}$  240  $\sqrt{2}$  250-1  $\Delta$ 260

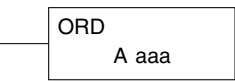

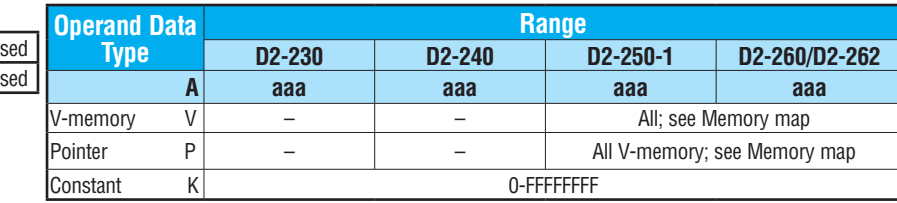

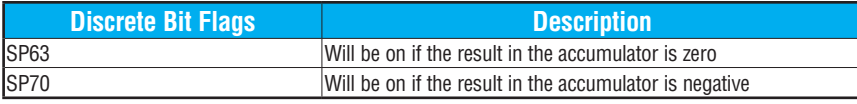

*NOTE: The status flags are only valid until another instruction that uses the same flags is executed.*

In the following example, when X1 is on, the value in V2000 and V2001 will be loaded into the accumulator using the Load Double instruction. The value in the accumulator is OR'd with 36476A38 using the Or Double instruction. The value in the accumulator is output to V2010 and V2011 using the Out Double instruction.

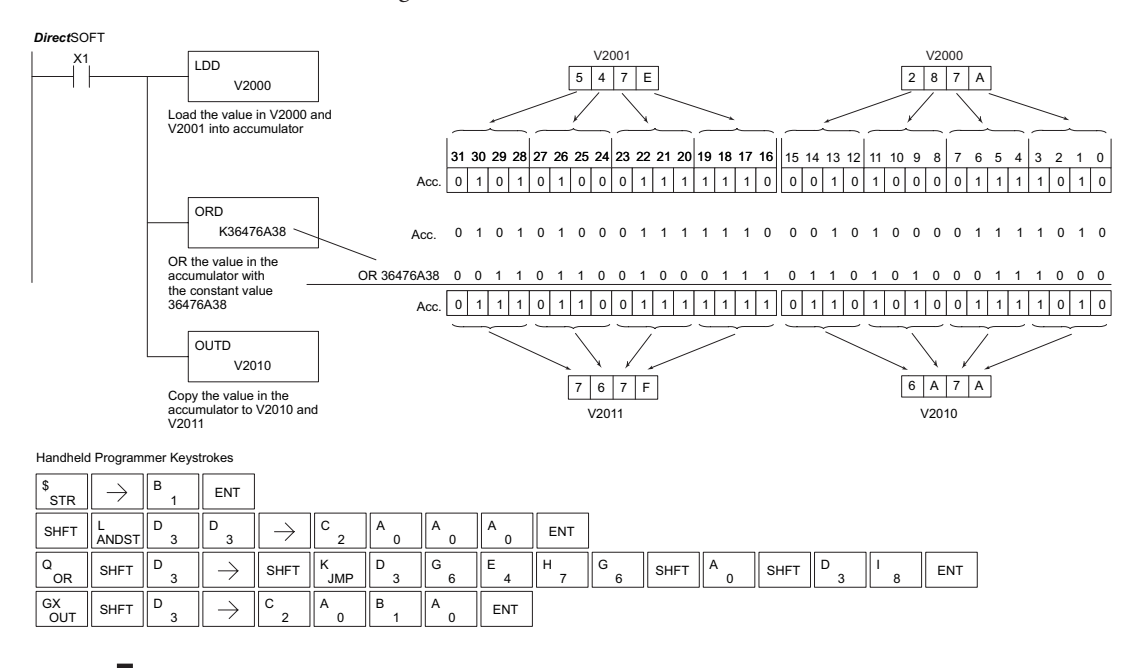

## **Or Formatted (ORF)**

The Or Formatted instruction logically ORs the binary value in the accumulator and a specified range of discrete bits (1 to 32). The instruction requires a starting location (Aaaa) and the number of bits (Kbbb) to be ORed. Discrete status flags indicate if the result is zero or negative (the most significant  $bit = 1$ ). 230  $\boxed{\times}$  240 250-1 260 262 lxl. I√  $\Delta$  $\Delta$ 

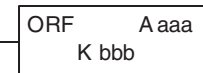

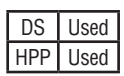

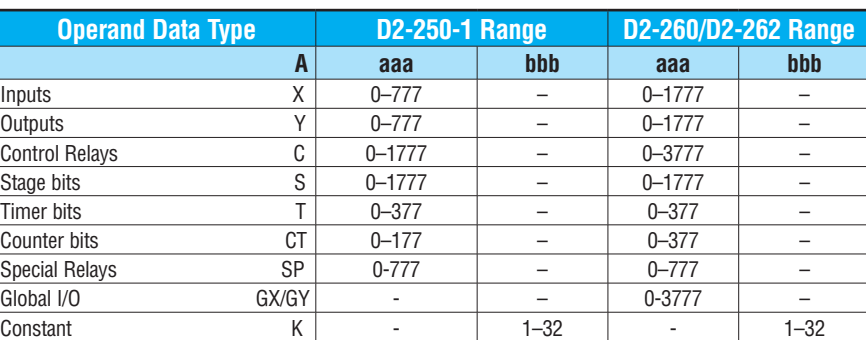

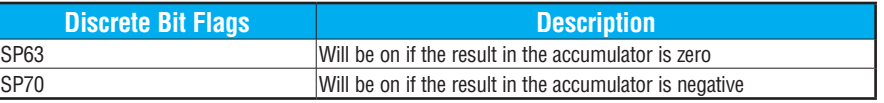

*NOTE: Status flags are valid only until another instruction uses the same flag.*

In the following example, when X1 is on the Load Formatted instruction loads C10–C13 (4 binary bits) into the accumulator. The Or Formatted instruction logically ORs the accumulator contents with Y20–Y23 bit pattern. The Out Formatted instruction outputs the accumulator's lower four bits to C20–C23.

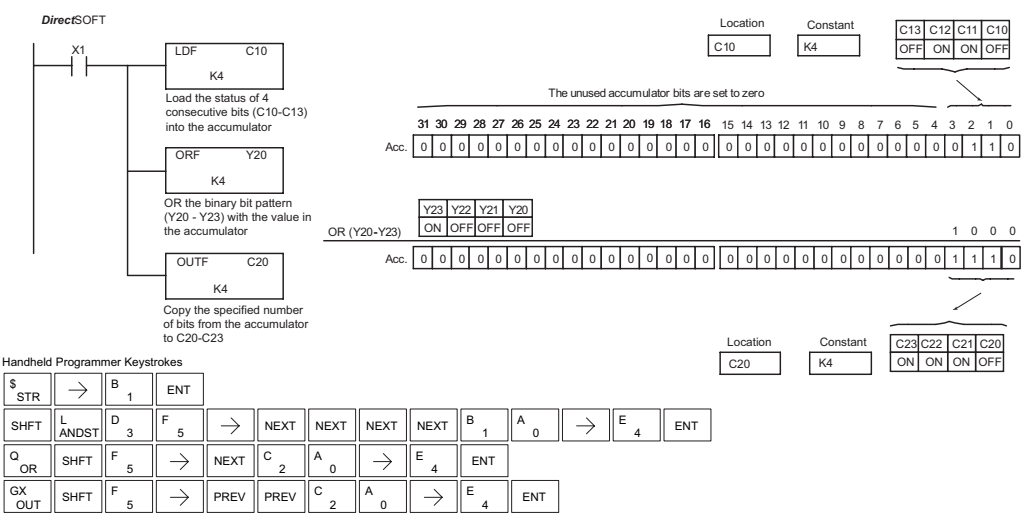

## **Or with Stack (ORS)**

The Or with Stack instruction is a 32-bit instruction that logically ORs the value in the accumulator with the first level of the accumulator stack. The result resides in the accumulator. The value in the first level of the accumulator stack is removed from the stack and all values are moved up one level. Discrete status flags indicate if the result of the Or with Stack is zero or a negative number (the most significant bit is on).

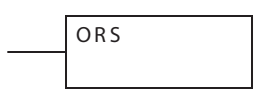

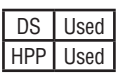

 $\boxed{\times}$  230  $|\mathsf{x}|$ x ⋈ ⋈

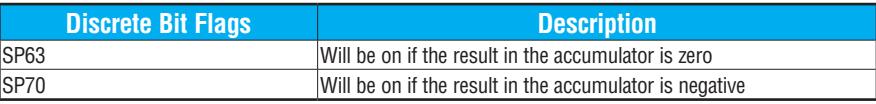

In the following example, when X1 is on, the binary value in the accumulator will be ORed with the binary value in the first level of the stack. The result resides in the accumulator.

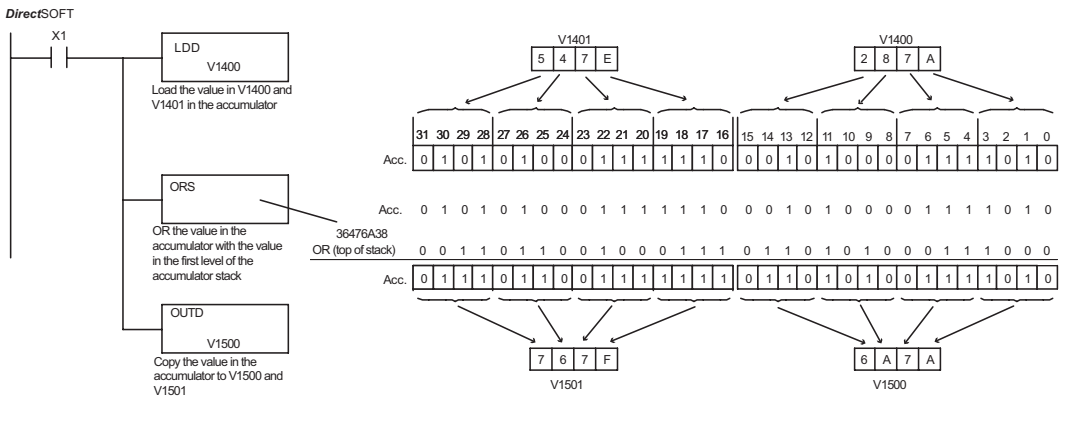

Handheld Programmer Keystrokes

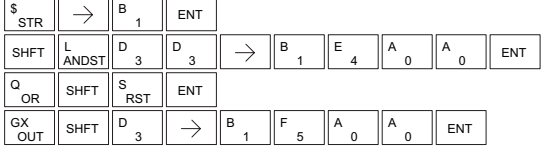

#### The Exclusive Or instruction is a 16-bit instruction that performs an exclusive OR of the value in the lower 16 bits of the accumulator and a specified V-memory location (Aaaa). The result resides in the accumulator. The discrete status flag indicates if the result of the XOR is zero.  $\boxed{\bigtriangledown}$  230  $\overline{\bigtriangledown}$  240  $\Delta$  $\Delta$  $\Delta$ 250-1 260 262

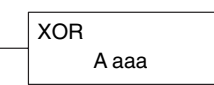

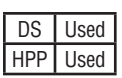

**Exclusive Or (XOR)**

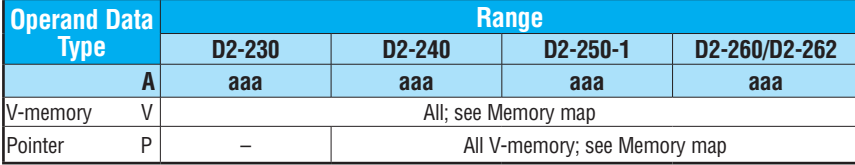

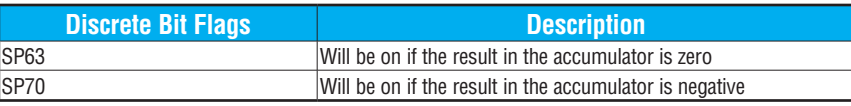

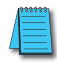

*NOTE: The status flags are only valid until another instruction that uses the same flags is executed.*

In the following example, when X1 is on, the value in V2000 will be loaded into the accumulator using the Load instruction. The value in the accumulator is exclusive OR'd with V2006 using the Exclusive Or instruction. The value in the lower 16 bits of the accumulator are output to V2010 using the Out instruction.

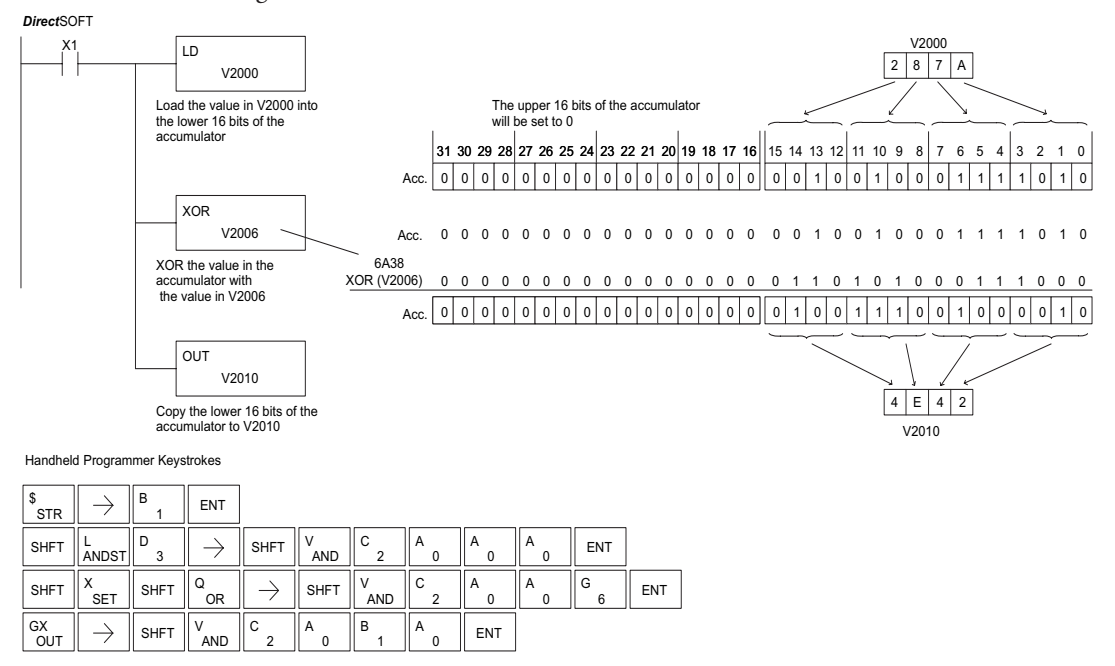

### $\sqrt{2}$  230  $\overline{\bigtriangledown}$  240  $\sqrt{ }$  250-1  $\Delta$ M 260 262

## **Exclusive Or Double (XORD)**

The Exclusive Or Double is a 32-bit instruction that performs an exclusive OR of the value in the accumulator and the value (Kaaa), which is an 8-digit (max) constant. The result resides in the accumulator. Discrete status flags indicate if the result of the Exclusive Or Double is zero or a negative number (the most significant bit is on).

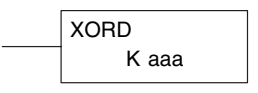

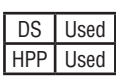

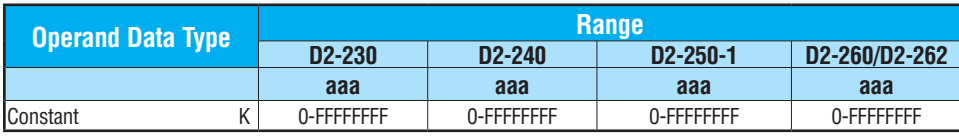

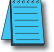

*NOTE: The status flags are only valid until another instruction that uses the same flags is executed.*

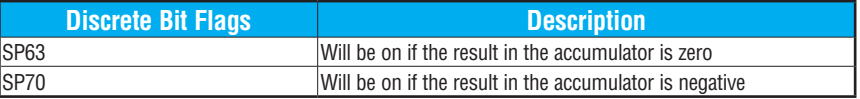

In the following example, when X1 is on, the value in V2000 and V2001 will be loaded into the accumulator using the Load Double instruction. The value in the accumulator is exclusively OR'd with 36476A38 using the Exclusive Or Double instruction. The value in the accumulator is output to V2010 and V2011 using the Out Double instruction.

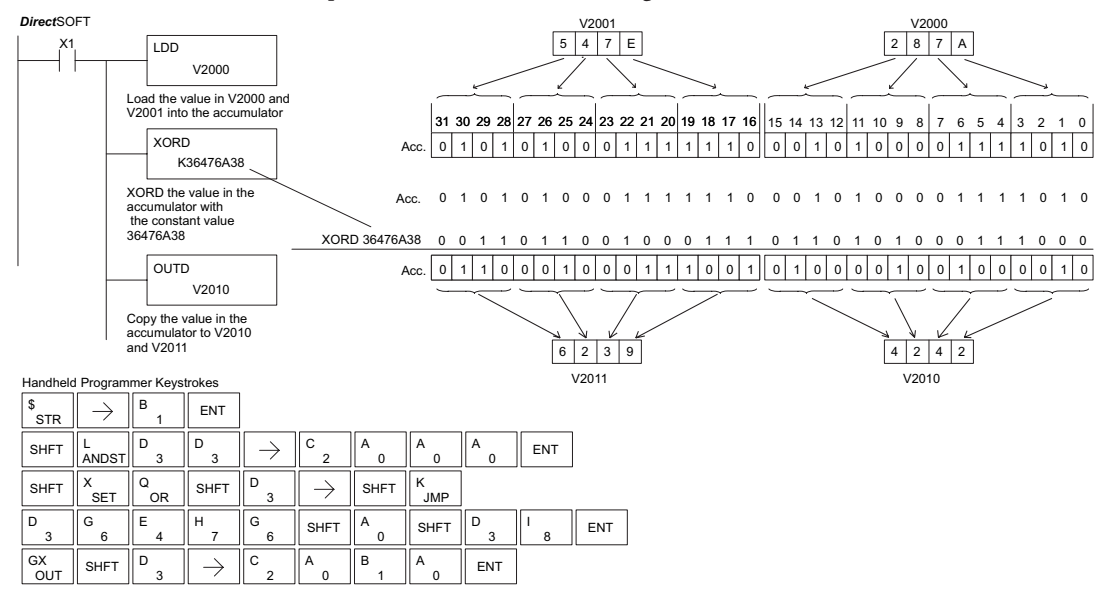

## **Exclusive OR Formatted (XORF)**

The Exclusive Or Formatted instruction performs an exclusive OR of the binary value in the accumulator and a specified range of discrete memory bits (1 to 32). 230  $\boxed{\times}$  240

The instruction requires a starting location (Aaaa) and the number of bits (Kbbb) to be exclusive OR'd. Discrete status flags indicate 250-1

if the result of the Exclusive Or Formatted is zero or negative (the most significant bit is on).

XORF A aaa K bbb

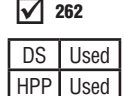

260

 $\overline{\infty}$ 

⋈ ⋈ ⋈

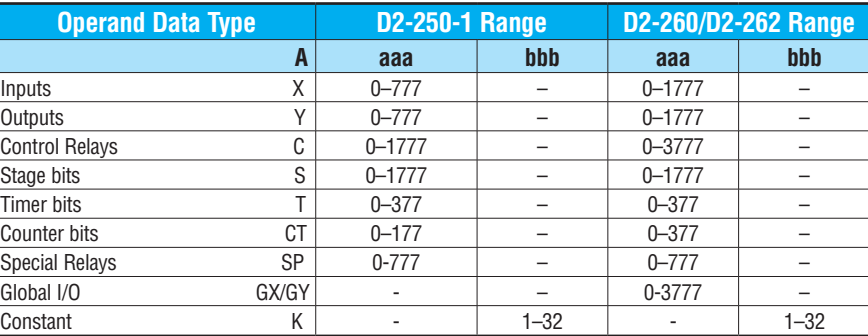

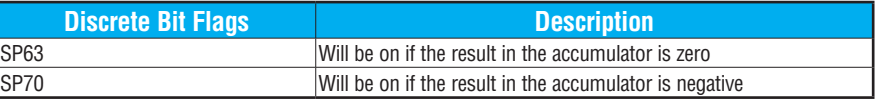

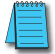

*NOTE: Status flags are valid only until another instruction uses the same flag.*

In the following example, when X1 is on, the binary pattern of C10–C13 (4 bits) will be loaded into the accumulator using the Load Formatted instruction. The value in the accumulator will be logically Exclusive OR'd with the bit pattern from Y20–Y23 using the Exclusive Or Formatted instruction. The value in the lower 4 bits of the accumulator are output to C20– C23 using the Out Formatted instruction.

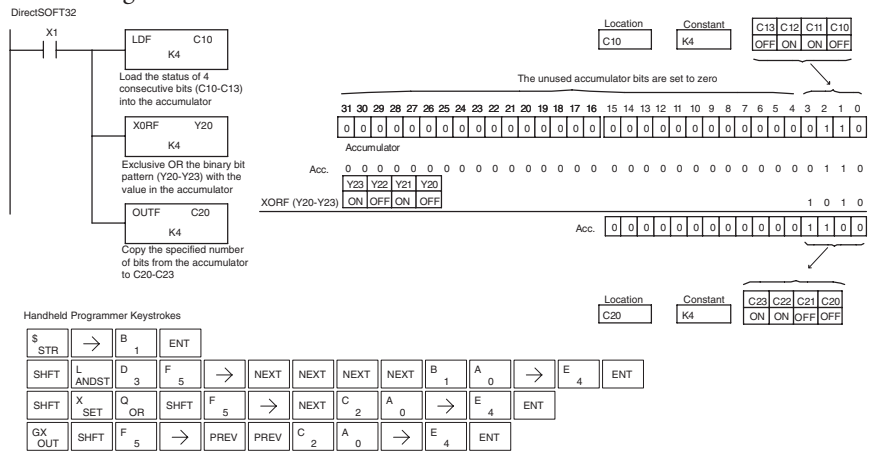

## **Exclusive Or with Stack (XORS)**

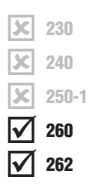

The Exclusive Or with Stack instruction is a 32-bit instruction that performs an Exclusive Or of the value in the accumulator with the first level of the accumulator stack. The result resides in the accumulator. The value in the first level of the accumulator stack is removed from the stack and all values are moved up one level. Discrete status flags indicate if the result of the Exclusive Or with Stack is zero or a negative number (the most significant bit is on).

XOR S

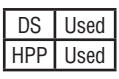

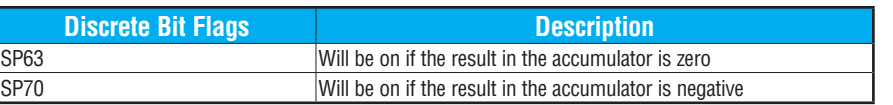

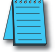

*NOTE: Status flags are valid only until another instruction uses the same flag.*

In the following example, when X1 is on, the binary value in the accumulator will be Exclusive OR'd with the binary value in the first level of the accumulator stack. The result will reside in the accumulator.

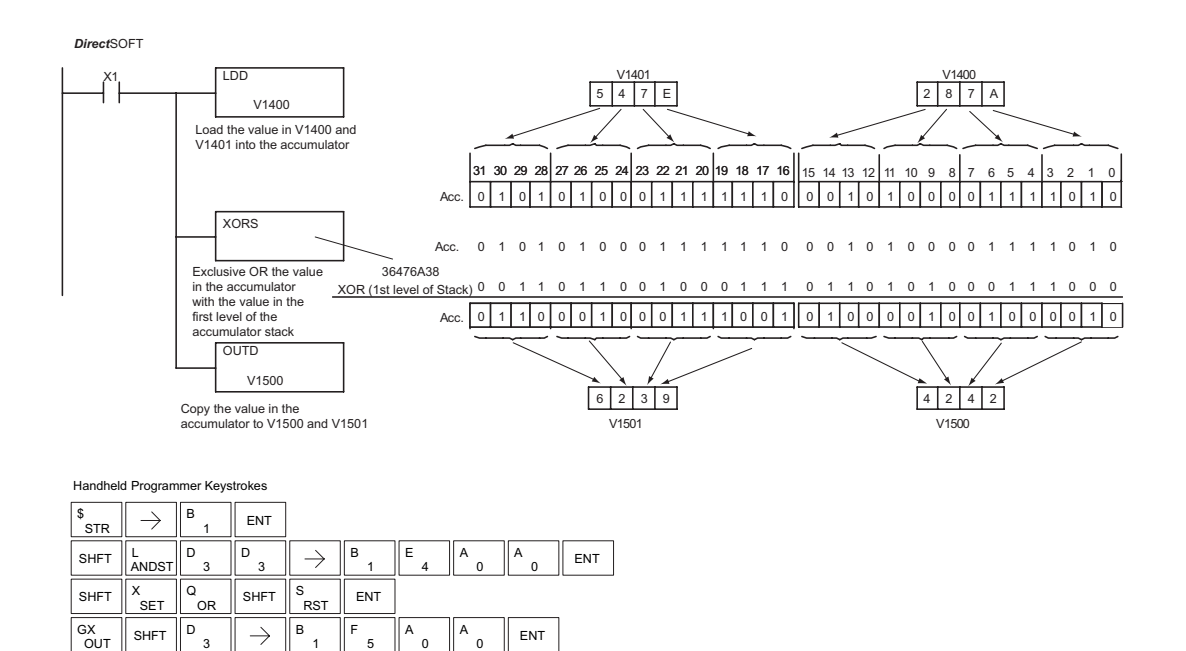

## **Compare (CMP)**

The compare instruction is a 16-bit instruction that compares the value in the lower 16 bits of the accumulator with the value in a specified V-memory location (Aaaa). The corresponding status flag will be turned on indicating the result of the comparison.  $\boxed{\bigtriangledown}$  230 240 250-1 260

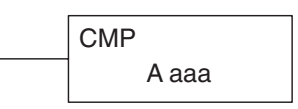

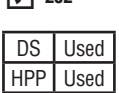

M M  $\Delta$  $\sqrt{ }$  262

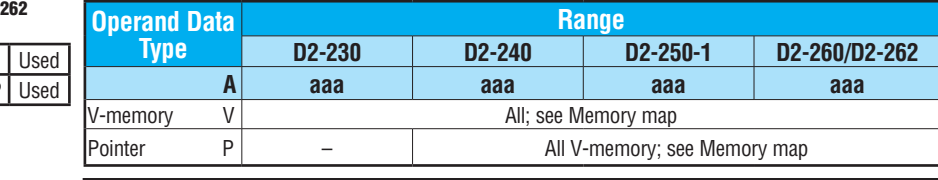

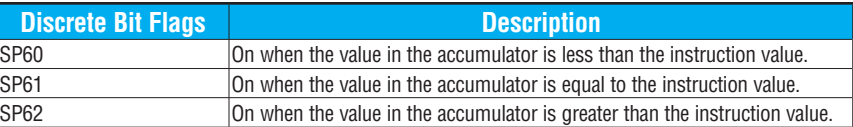

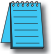

*NOTE: The status flags are only valid until another instruction that uses the same flags is executed.*

In the following example, when X1 is on, the constant 4526 will be loaded into the lower 16 bits of the accumulator using the Load instruction. The value in the accumulator is compared with the value in V2000 using the Compare instruction. The corresponding discrete status flag will be turned on indicating the result of the comparison. In this example, if the value in the accumulator is less than the value specified in the Compare instruction, SP60 will turn on, energizing contact C30.

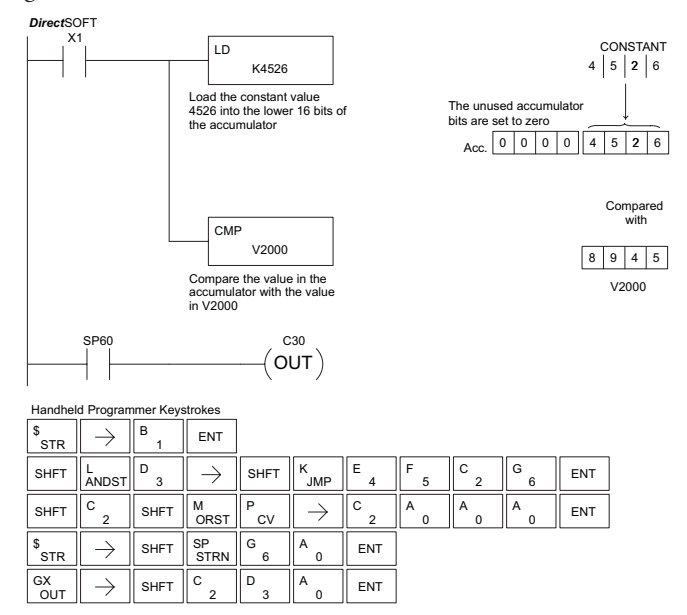

## **Compare Double (CMPD)**

The Compare Double instruction is a 32–bit instruction that compares the value in the accumulator with the value (Aaaa), which is either two consecutive V-memory locations or an 8–digit (max) constant. The corresponding status flag will be turned on indicating the result of the comparison.  $\boxed{\bigtriangledown}$  230  $\overline{\bigtriangledown}$  240  $\Delta$  $\Delta$ 250-1 260

CMPD A aaa

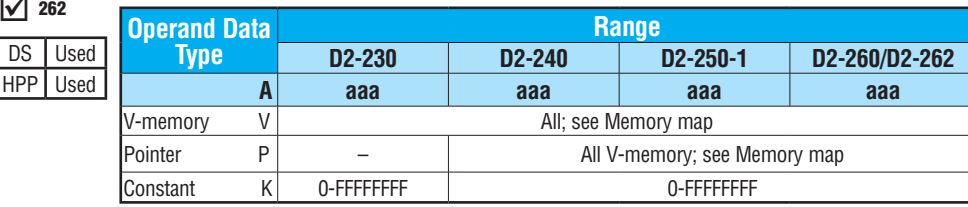

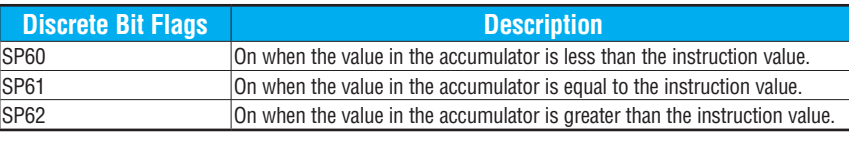

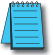

 $\Delta$ 

262

*NOTE: The status flags are only valid until another instruction that uses the same flags is executed.*

In the following example, when X1 is on, the value in V2000 and V2001 will be loaded into the accumulator using the Load Double instruction. The value in the accumulator is compared with the value in V2010 and V2011 using the CMPD instruction. The corresponding discrete status flag will be turned on indicating the result of the comparison. In this example, if the value in the accumulator is less than the value specified in the Compare instruction, SP60 will turn on, energizing contact C30.

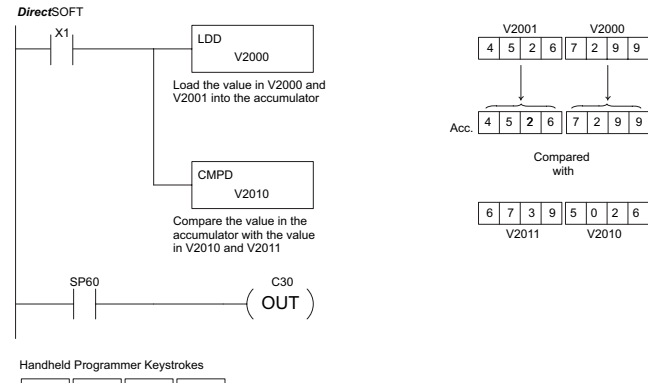

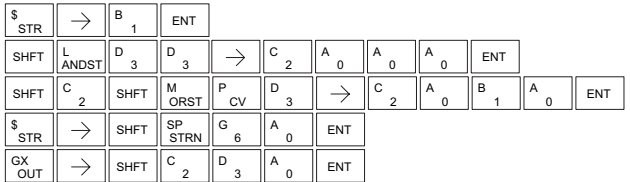

## **Compare Formatted (CMPF)**

The Compare Formatted compares the value in the accumulator with a specified number of discrete locations (1–32). The instruction requires a starting location (Aaaa) and the number of bits (Kbbb) to be compared. The corresponding status flag will be turned on indicating the result of the comparison.  $\boxed{\times}$  230 240 250-1 260 262

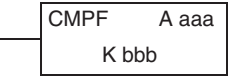

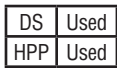

ГxГ M  $\Delta$  $\Delta$ 

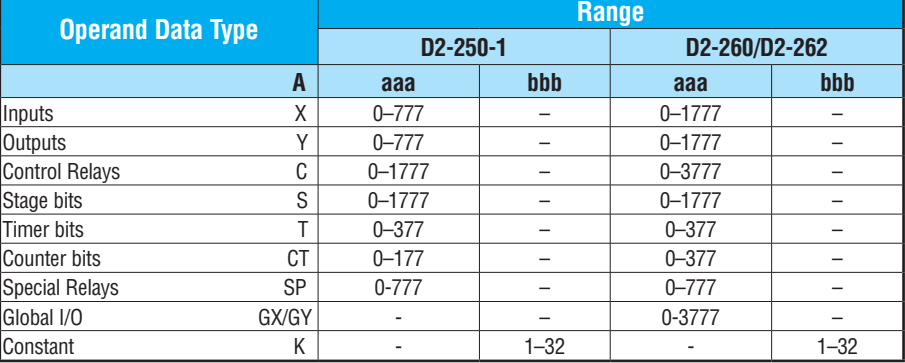

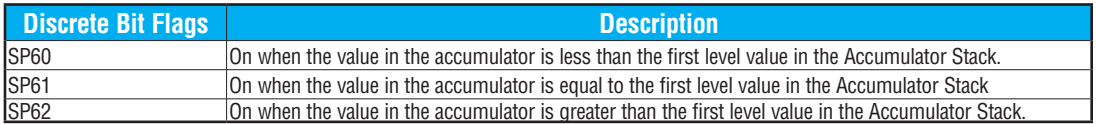

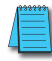

*NOTE: Status flags are valid only until another instruction uses the same flag.*

In the following example, when X1 is on the Load Formatted instruction loads the binary value (6) from C10–C13 into the accumulator. The CMPF instruction compares the value in the accumulator to the value in Y20–Y23 (E hex). The corresponding discrete status flag will be turned on indicating the result of the comparison. In this example, if the value in the accumulator is less than the value specified in the Compare instruction, SP60 will turn on, energizing C30.

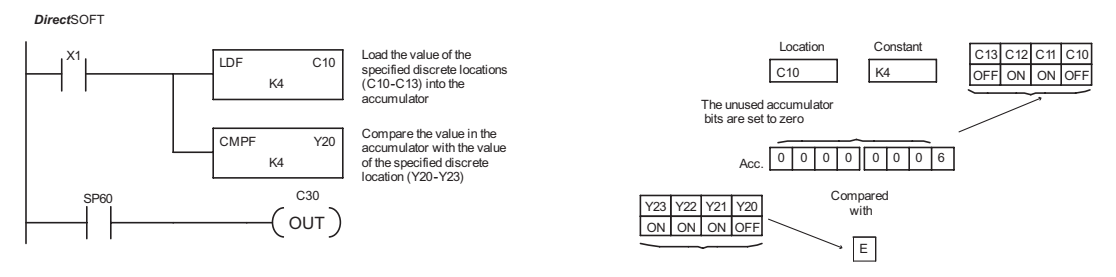

## **Compare with Stack (CMPS)**

The Compare with Stack instruction is a 32-bit instruction that  $\frac{1}{20}$  and the Compare with Stack instruction is a 32-bit instruction that<br>
compares the value in the accumulator with the value in the first CMPS level of the accumulator stack.  $\boxed{\times}$  240  $\overline{\mathsf{x}}$  230 250-1

The corresponding status flag will be turned on indicating the result of the comparison. This does not affect the value in the accumulator.

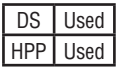

260 262

œ  $\Delta$  $\Delta$ 

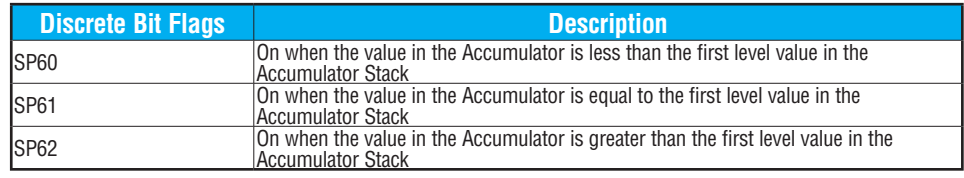

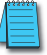

*NOTE: Status flags are valid only until another instruction uses the same flag.*

In the following example when X1 is on, the value in V1400 and V1401 is loaded into the accumulator using the Load Double instruction. The value in V1410 and V1411 is loaded into the accumulator using the Load Double instruction. The value that was loaded into the accumulator from V1400 and V1401 is placed on top of the stack when the second Load instruction is executed. The value in the accumulator is compared with the value in the first level of the accumulator stack using the CMPS instruction. The corresponding discrete status flag will be turned on indicating the result of the comparison. In this example, if the value in the accumulator is less than the value in the stack, SP60 will turn on, energizing C30. *Direct*SOFT

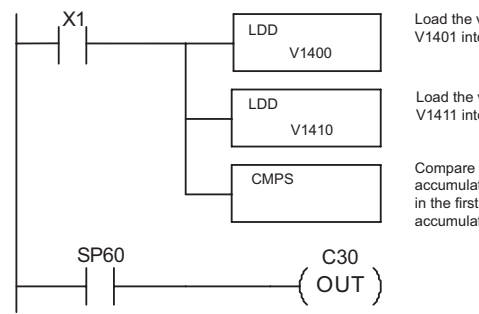

Load the value in V1400 and V1401 into the accumulator

Load the value in V1410 and V1411 into the accumulator

Compare the value in the accumulator with the value in the first level of the accumulator stack

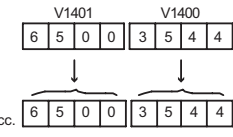

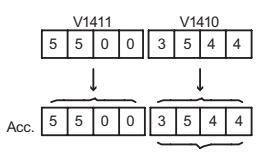

Compared with Top of Stack

Handheld Programmer Keystrokes  $\neg$ r  $\neg$ mг

 $\Box$ 

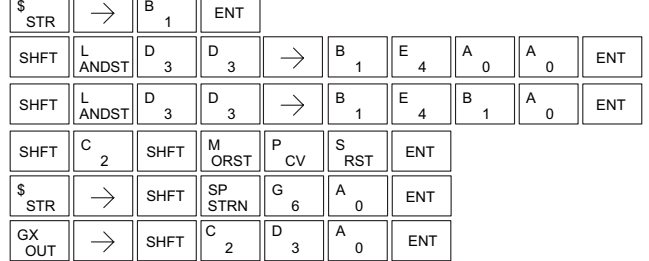

## **Compare Real Number (CMPR)**

The Compare Real Number instruction compares a real number value in the accumulator with two consecutive V-memory locations containing a real number. The corresponding status flag will be turned on indicating the result of the comparison. Both numbers being compared are 32 bits long.  $\boxed{\times}$  230 240 250-1 260 262 lжI  $\Delta$  $\Delta$  $\Delta$ 

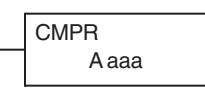

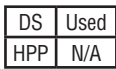

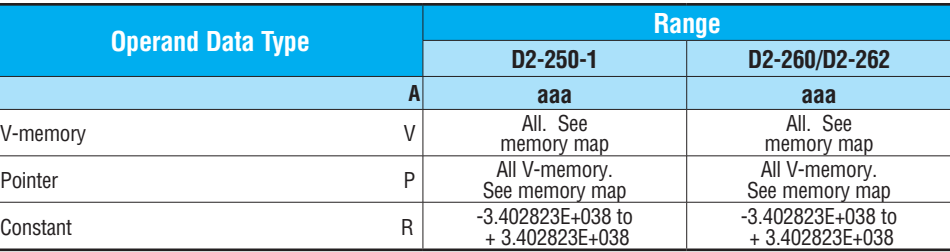

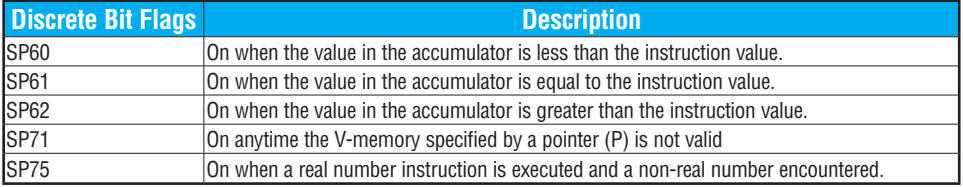

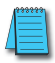

*NOTE: Status flags are valid only until another instruction uses the same flag.*

In the following example, when X1 is on, the LDR instruction loads the real number representation for 7 decimal into the accumulator. The CMPR instruction compares the accumulator contents with the real representation for decimal 6. Since  $7 > 6$ , the corresponding discrete status flag is turned on (special relay SP62).

*Direct*SOFT

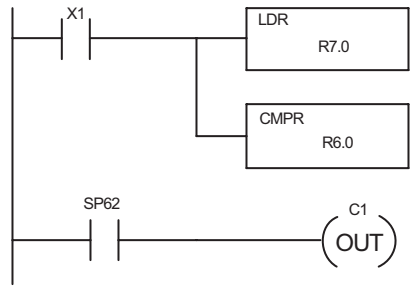

Load the real number representation for decimal 7 into the accumulator

Compare the value with the real number representation for decimal 6

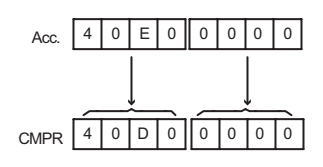

# **Math Instructions**

## **Add (ADD)**

Add is a 16-bit instruction that adds a BCD value in the accumulator with a BCD value in a V-memory location (Aaaa). (You cannot use a constant (K) as the BCD value in the box.)  $\boxed{\bigtriangledown}$  230  $\overline{\bigtriangledown}$  240

ADD A aaa

The result resides in the accumulator.  $\Delta$ 250-1

☑ 260

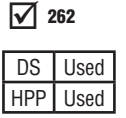

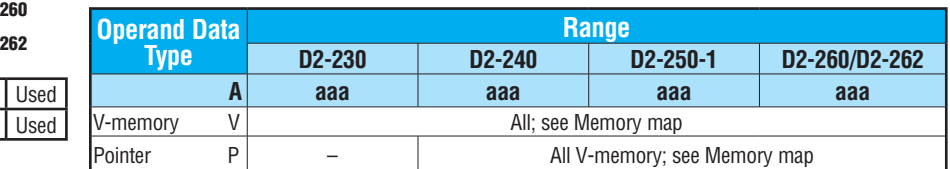

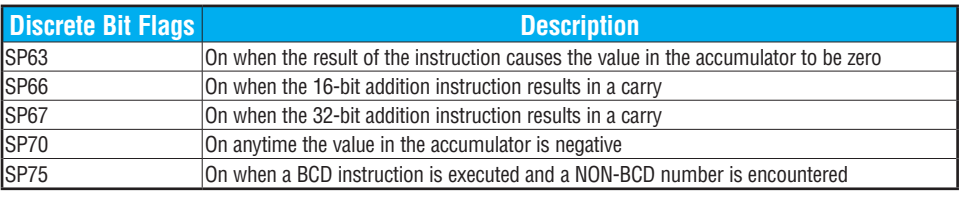

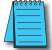

*NOTE: The status flags are only valid until another instruction that uses the same flags is executed.*

In the following example, when X1 is on, the value in V2000 will be loaded into the accumulator using the Load instruction. The value in the lower 16 bits of the accumulator are added to the value in V2006 using the Add instruction. The value in the accumulator is copied to V2010 using the Out instruction.

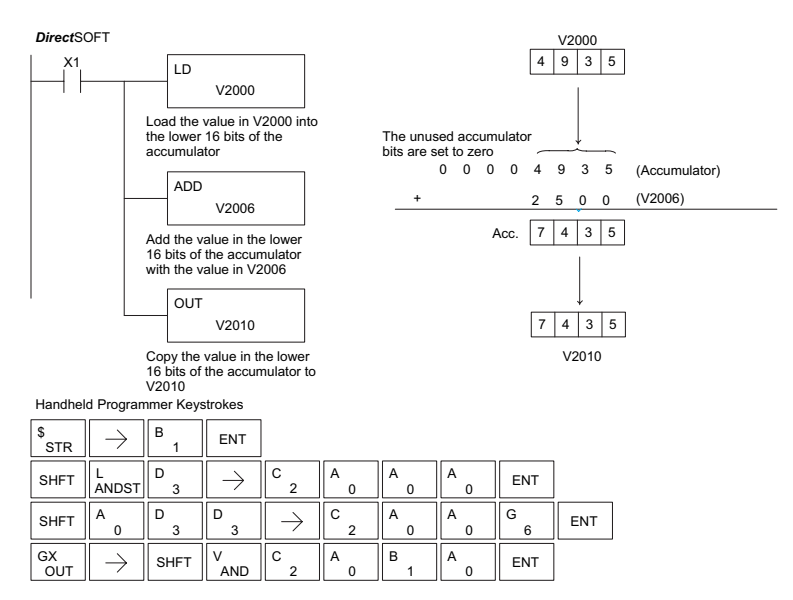

## **Add Double (ADDD)**

Add Double is a 32-bit instruction that adds the BCD value in the accumulator with a BCD value (Aaaa), which is either two consecutive V-memory locations or an 8–digit (max) BCD constant. The result resides in the accumulator.  $\sqrt{2}$  230  $\overline{\bigtriangledown}$  240

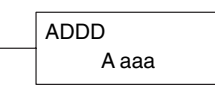

DS Used HPP Used  $\sqrt{ }$  250-1 ⋈  $\sqrt{ }$  262 260

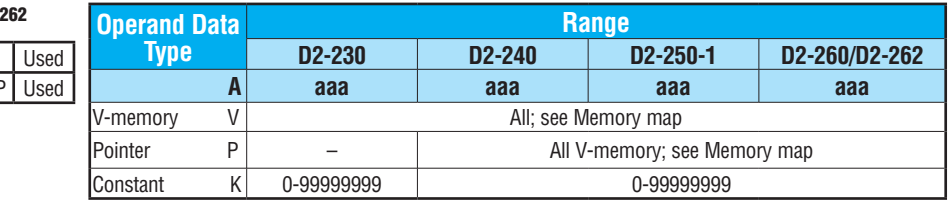

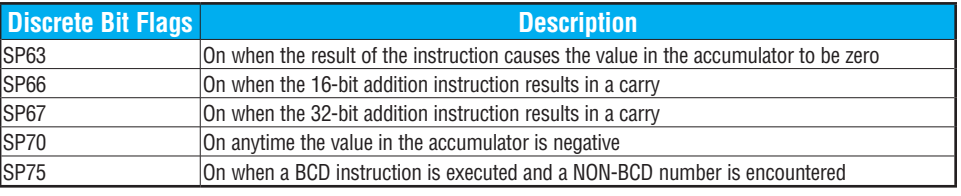

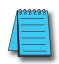

*NOTE: The status flags are only valid until another instruction that uses the same flags is executed.*

In the following example, when X1 is on, the value in V2000 and V2001 will be loaded into the accumulator using the Load Double instruction. The value in the accumulator is added with the value in V2006 and V2007 using the Add Double instruction. The value in the accumulator is copied to V2010 and V2011 using the Out Double instruction.

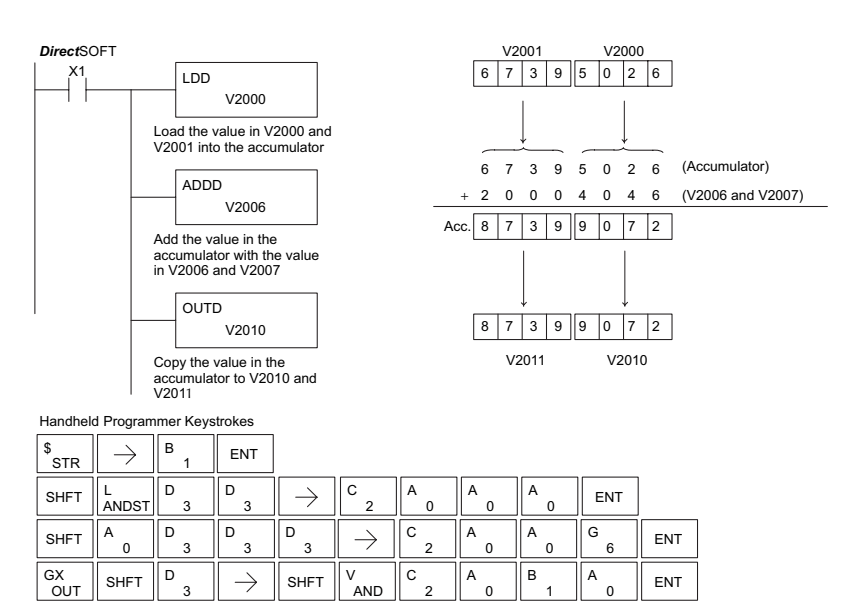

## **Add Real (ADDR)**

 $\boxed{\times}$  230 240 250-1 260 262 ⊠ ⋈ ⋈ ⋈

Add Real is a 32-bit instruction that adds a real number, which is either two consecutive V-memory locations or a 32-bit constant, to a real number in the accumulator. Both numbers must conform to the IEEE floating point format. The result is a 32-bit real number that resides in the accumulator.

ADDR A aaa

DS Used  $HPP$  N/A

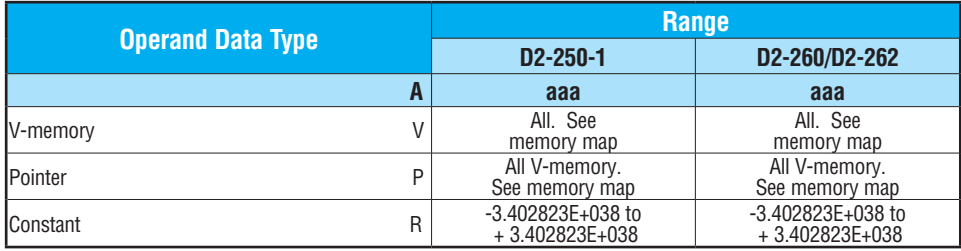

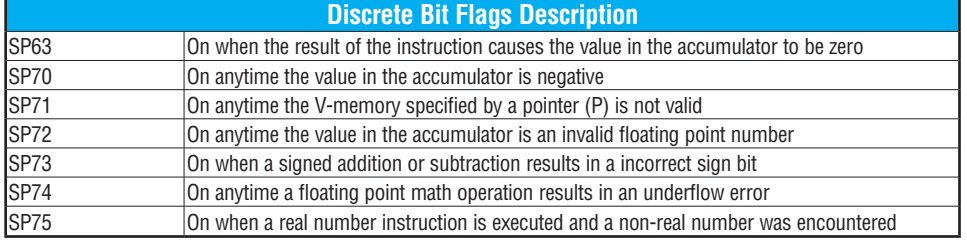

*NOTE: Status flags are valid only until another instruction uses the same flag.*

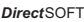

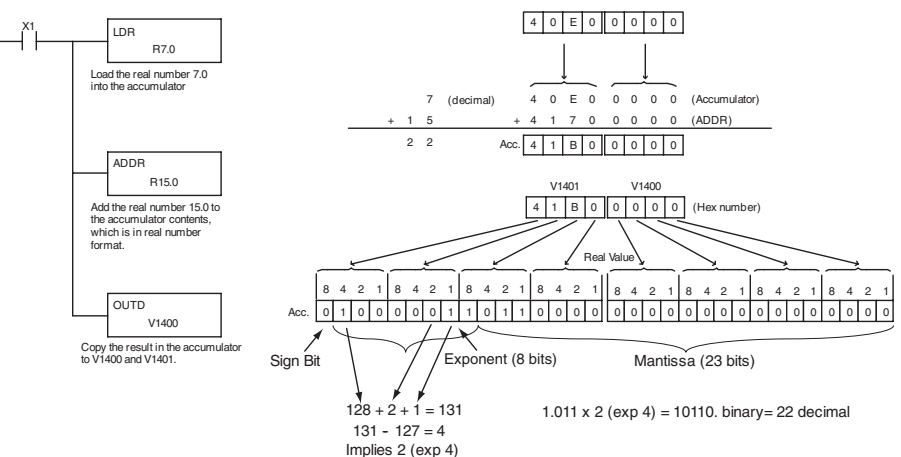

*NOTE 1: The current HPP does not support real number entry with automatic conversion to the 32-bit IEEE format. You must use DirectSOFT for this feature.*

*NOTE 2: If the value being added to a real number is 16,777,216 times smaller than the real number, the calculation will not work.*

## **Subtract (SUB)**

Subtract is a 16-bit instruction that subtracts the BCD value (Aaaa) in a V-memory location from the BCD value in the lower 16 bits of the accumulator. The result resides in the accumulator.  $\sqrt{2}$  230  $\overline{\bigtriangledown}$  240 250-1

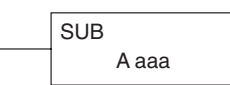

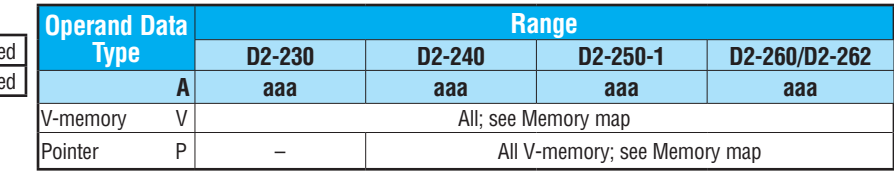

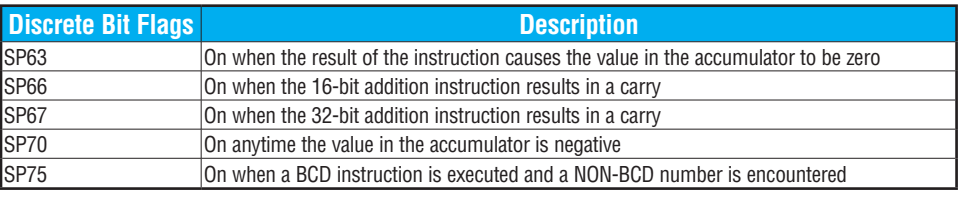

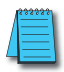

 $DS$  Use  $HPP$  Use

260 262

☑ M ☑

> *NOTE: A constant (K) cannot be used for the BCD value. Status flags are only valid until another instruction that uses the same flags is executed.*

In the following example, when X1 is on, the value in V2000 will be loaded into the accumulator using the Load instruction. The value in V2006 is subtracted from the value in the accumulator using the Subtract instruction. The value in the accumulator is copied to V2010 using the Out instruction.

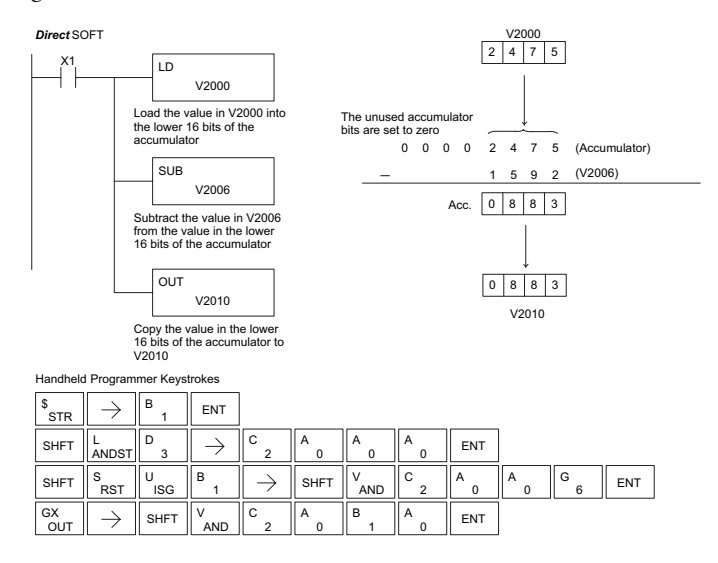

#### **Subtract Double (SUBD)** ⊠ 230

Subtract Double is a 32-bit instruction that subtracts the BCD value (Aaaa), which is either two consecutive V-memory locations or an 8-digit (max) constant, from the BCD value in the accumulator. The result resides in the accumulator.  $\triangledown$ ☑ Ⅳ 240 250-1 260

SUBD A aaa

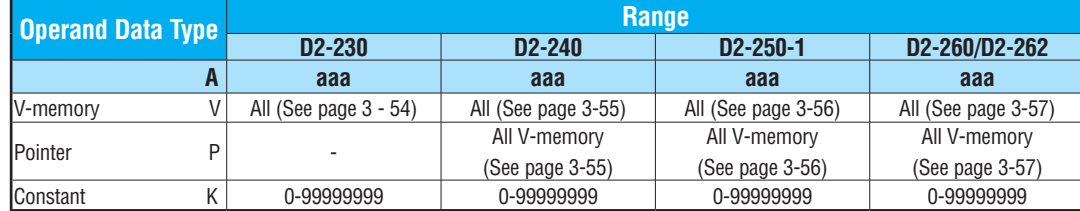

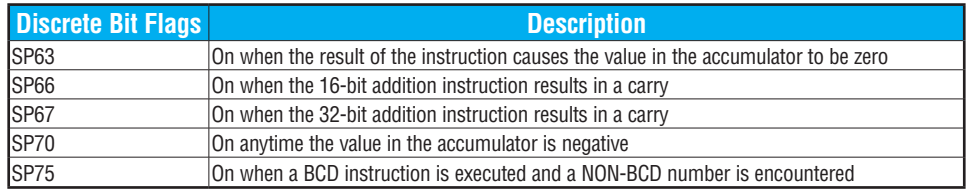

 $\Delta$ 

262

DS Used HPP Used

*NOTE: The status flags are only valid until another instruction that uses the same flags is executed.*

In the following example, when X1 is on, the value in V2000 and V2001 will be loaded into the accumulator using the Load Double instruction. The value in V2006 and V2007 is subtracted from the value in the accumulator. The value in the accumulator is copied to V2010 and V2011 using the Out Double instruction.

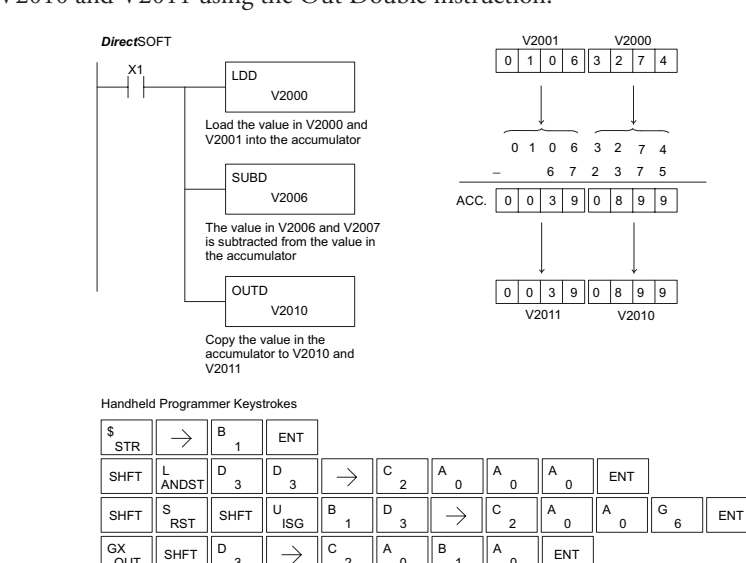

2

0

1

0

**OUT** 

## **Subtract Real (SUBR)**

The Subtract Real is a 32-bit instruction that subtracts a real number, which is either two consecutive V-memory locations or a 32-bit constant, from a real number in the accumulator. The result is a 32-bit real number that resides in the accumulator. Both numbers must be Real data type (IEEE floating point format). 250-1

SUBR Aaaa

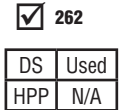

230 240

lжI ⊠ Ⅳ ☑

260

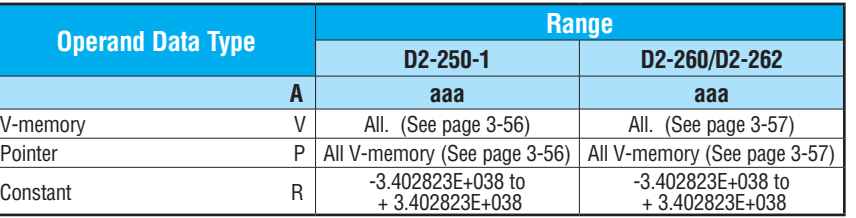

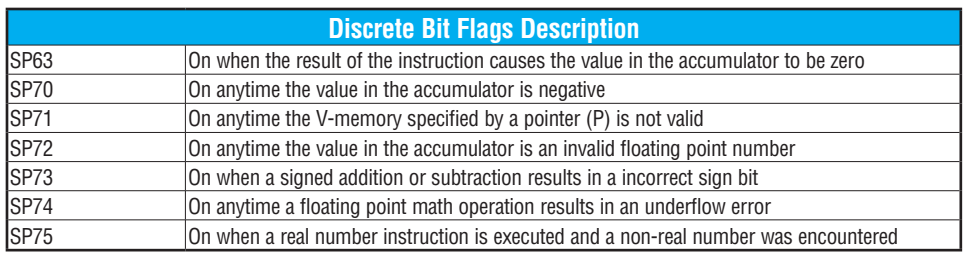

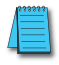

*NOTE: Status flags are valid only until another instruction uses the same flag.*

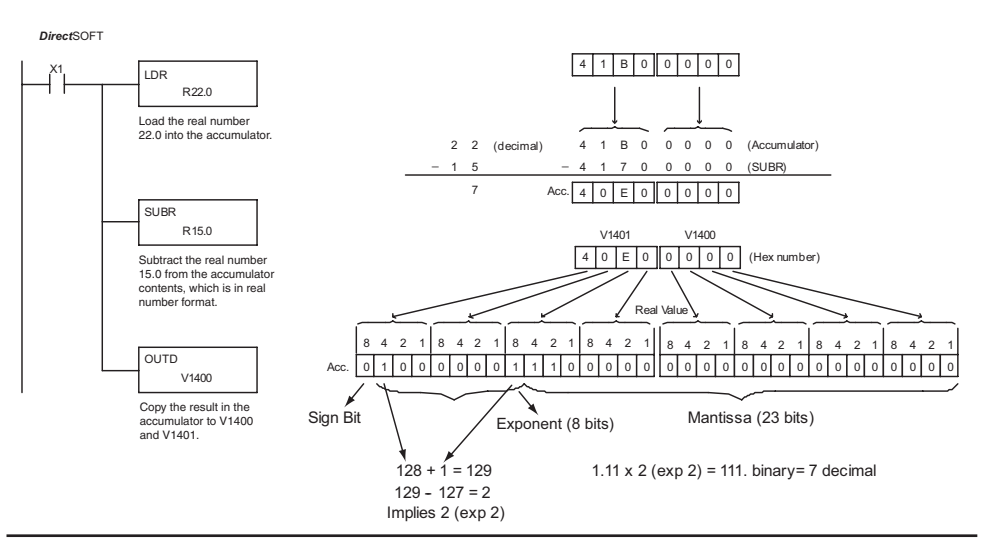

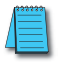

*NOTE: The current HPP does not support real number entry with automatic conversion to the 32-bit IEEE format. You must use DirectSOFT for this feature.*

**Multiply (MUL)** Multiply is a 16-bit instruction that multiplies the BCD value (Aaaa), which is either a V-memory location or a 4–digit (max) constant, by the BCD value in the lower 16 bits of the accumulator The result can be up to 8 digits and resides in the accumulator. ☑ ⊠ M  $\Delta$ Ⅳ 230 240 250-1 260 262

MUL A aaa

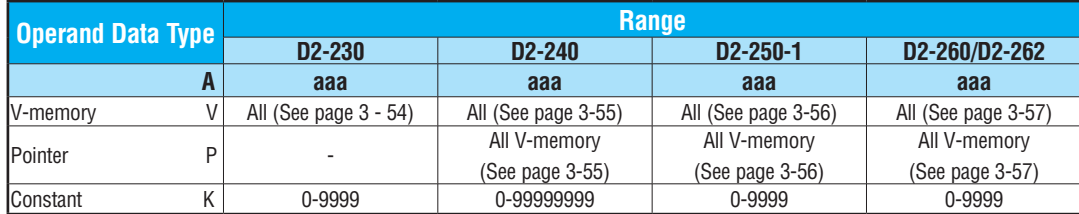

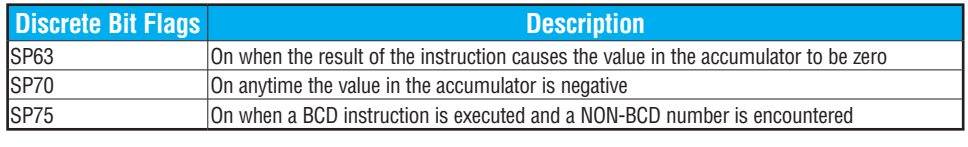

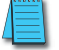

*NOTE: The status flags are only valid until another instruction that uses the same flags is executed.*

In the following example, when X1 is on, the value in V2000 will be loaded into the accumulator using the Load instruction. The value in V2006 is multiplied by the value in the accumulator. The value in the accumulator is copied to V2010 and V2011 using the Out Double instruction.

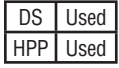

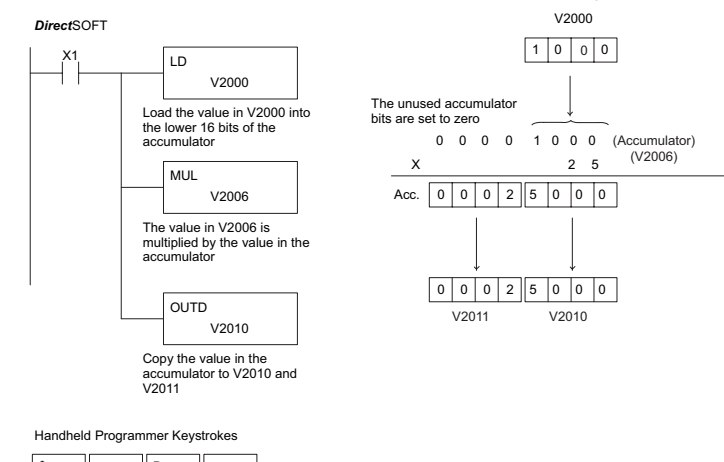

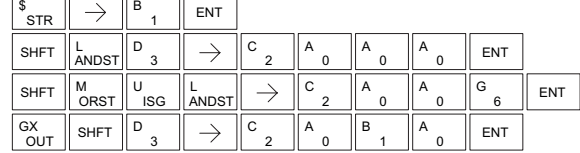

### **Multiply Double (MULD)** Multiply Double is a 32-bit instruction that multiplies the 230  $\mathbf{\overline{x}}$ lхl

M ⋈ M

8-digit BCD value in the accumulator by the 8-digit BCD value in the two consecutive V-memory locations specified in the instruction. The lower 8 digits of the results reside in the accumulator. Upper digits of the result reside in the accumulator stack. 240 250-1 260 262

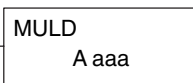

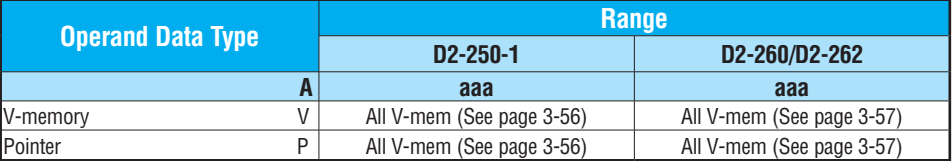

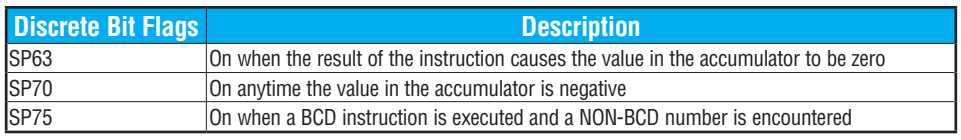

*NOTE: Status flags are valid only until another instruction uses the same flag.*

In the following example, when X1 is on, the constant Kbc614e hex will be loaded into the accumulator. When converted to BCD the number is "12345678". That number is stored in V1400 and V1401. After loading the constant K2 into the accumulator, we multiply it times 12345678, which is 24691356.

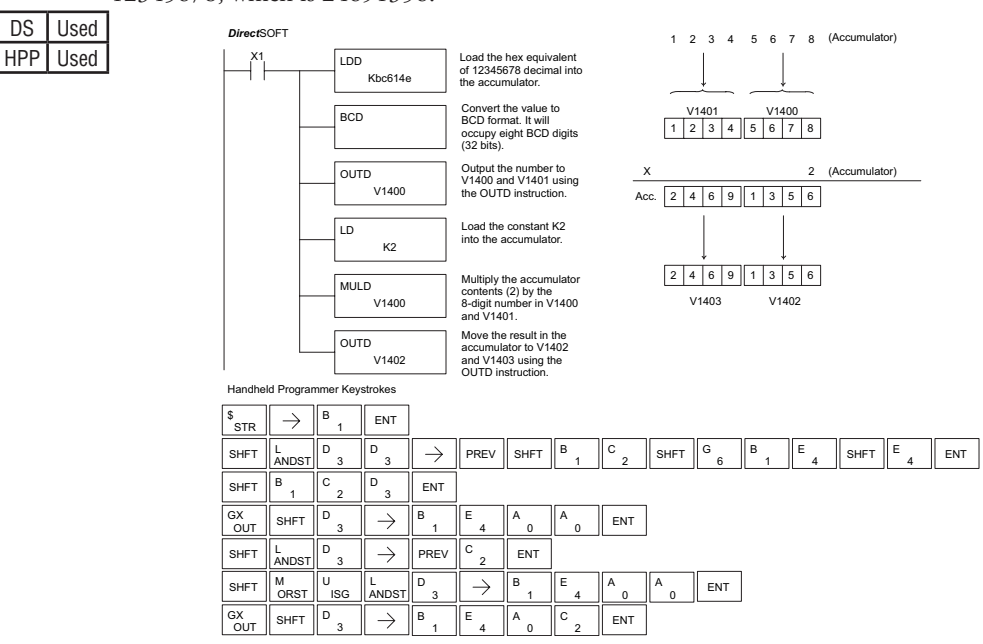

## **Multiply Real (MULR)**

The Multiply Real instruction multiplies a real number in the accumulator with either a real constant or a real number occupying two consecutive V-memory locations. The result resides in the accumulator. Both numbers must be Real data type (IEEE floating point format). 250-1

MULR A aaa

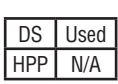

260 262

 $\boxed{\times}$  230  $\boxed{\times}$  240

⋈  $\Delta$ M

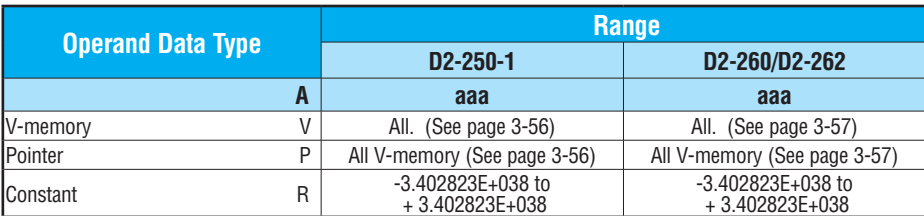

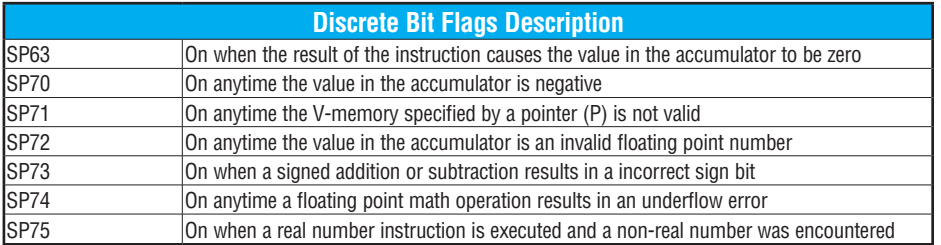

*NOTE: Status flags are valid only until another instruction uses the same flag.*

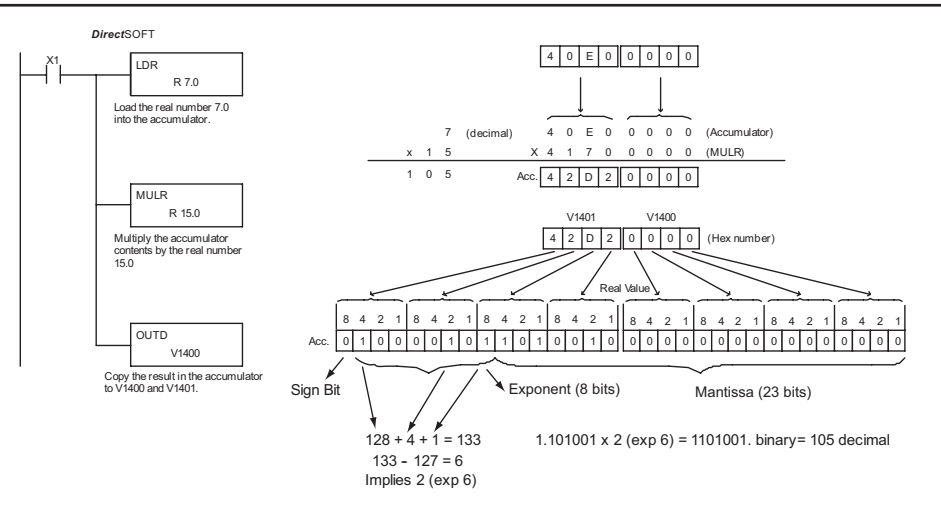

*NOTE: The current HPP does not support real number entry with automatic conversion to the 32-bit IEEE format. You must use DirectSOFT for this feature.*

### **Divide (DIV)**  $\overline{\bigtriangledown}$  230

Divide is a 16-bit instruction that divides the BCD value in the accumulator by a BCD value (Aaaa), which is either a V-memory location or a 4-digit (max) constant. The first part of the quotient resides in the accumulator, and the remainder resides in the first stack location. ⋈ ⋈  $\Delta$  $\Delta$ 240 250-1 260 262

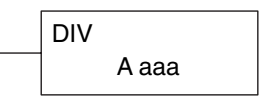

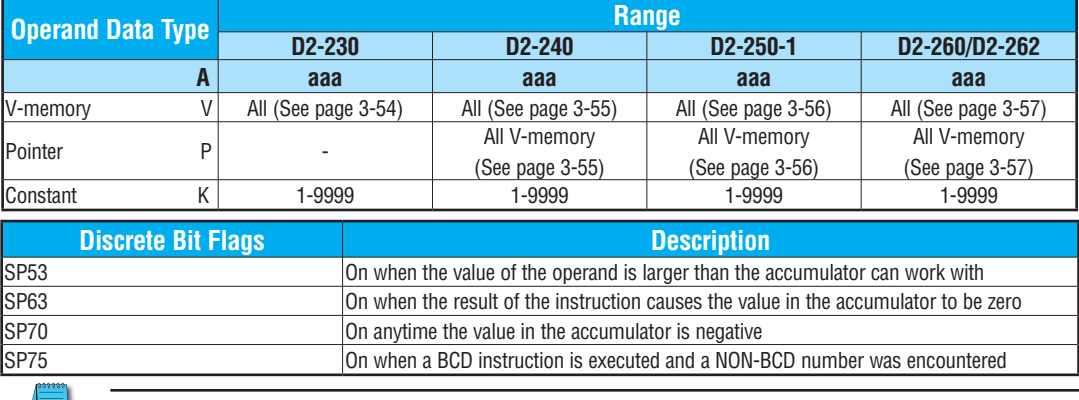

*NOTE: The status flags are only valid until another instruction that uses the same flags is executed.*

In the following example, when X1 is on, the value in V2000 will be loaded into the accumulator using the Load instruction. The value in the accumulator will be divided by the value in V2006 using the Divide instruction. The value in the accumulator is copied to V2010 using the Out instruction.

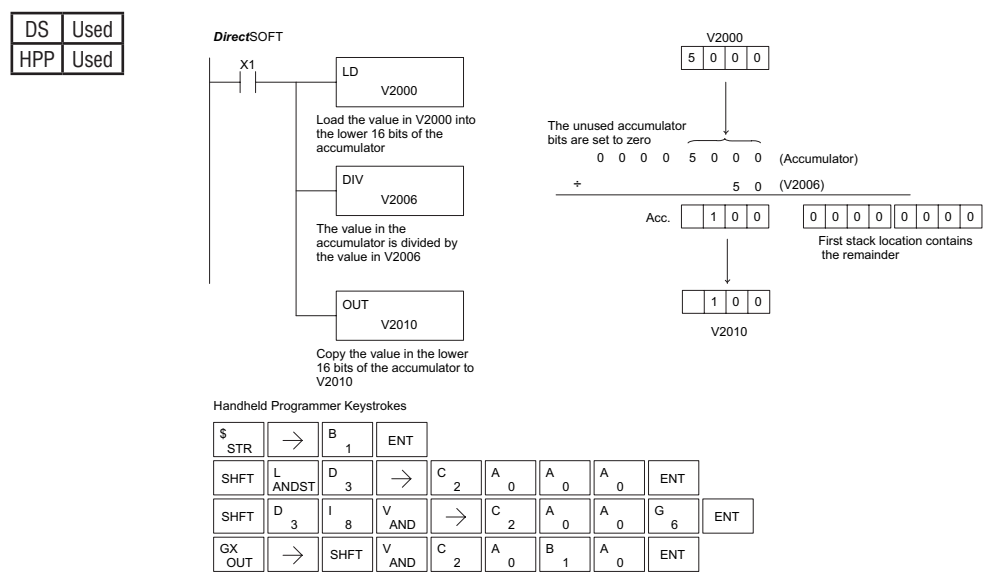
### 230 240 250-1 260 262 |X|  $\overline{\infty}$ M M ⋈

### **Divide Double (DIVD)**

Divide Double is a 32-bit instruction that divides the BCD value in the accumulator by a BCD value (Aaaa), which must be obtained from two consecutive V-memory locations (You cannot use a constant as the parameter in the box). The first part of the quotient resides in the accumulator, and the remainder resides in the first stack location.

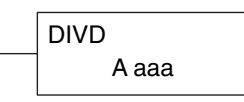

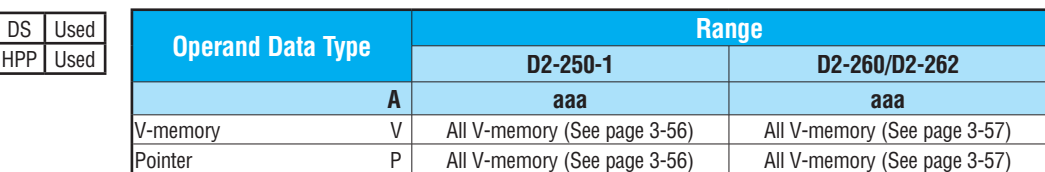

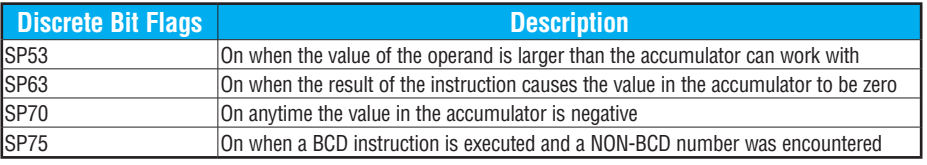

*NOTE: Status flags are valid only until another instruction uses the same flag.*

In the following example, when X1 is on, the value in V1400 and V1401 will be loaded into the accumulator using the Load Double instruction. The value in the accumulator is divided by the value in V1420 and V1421 using the Divide Double instruction. The first part of the quotient resides in the accumulator and the remainder resides in the first stack location. The value in the accumulator is copied to V1500 and V1501 using the Out Double instruction.

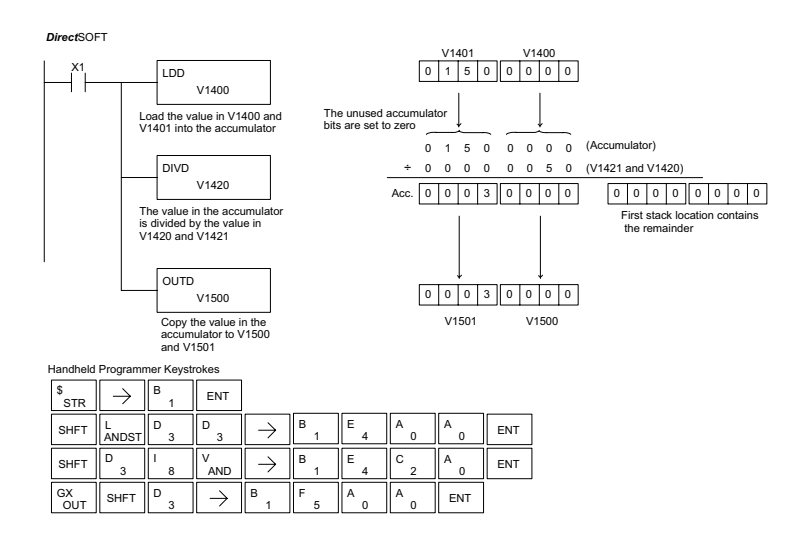

### **Divide Real (DIVR)**

The Divide Real instruction divides a real number in the accumulator by either a real constant or a real number occupying two consecutive V-memory locations. The result resides in the accumulator. Both numbers must conform to the IEEE floating point format.  $\boxed{\times}$  230  $\boxed{\times}$  240 250-1 260

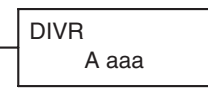

262  $\Delta$  $\Delta$ 

M

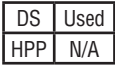

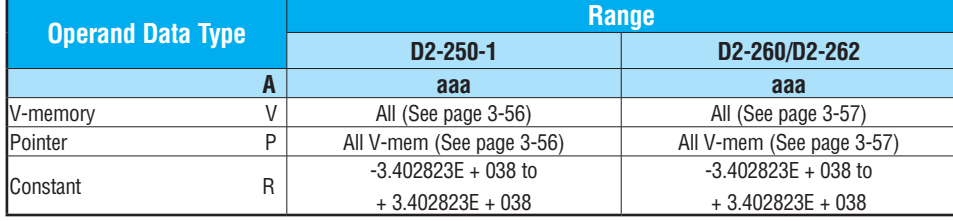

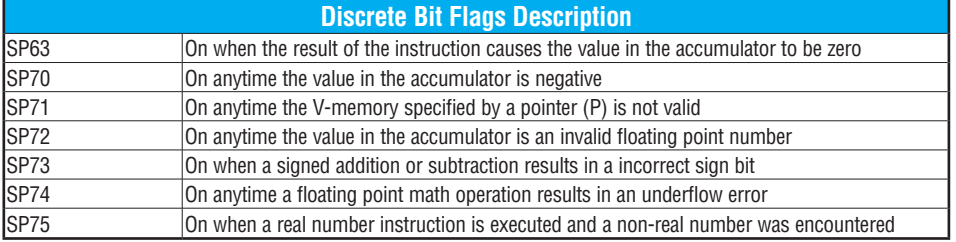

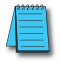

*NOTE: Status flags are valid only until another instruction uses the same flag.*

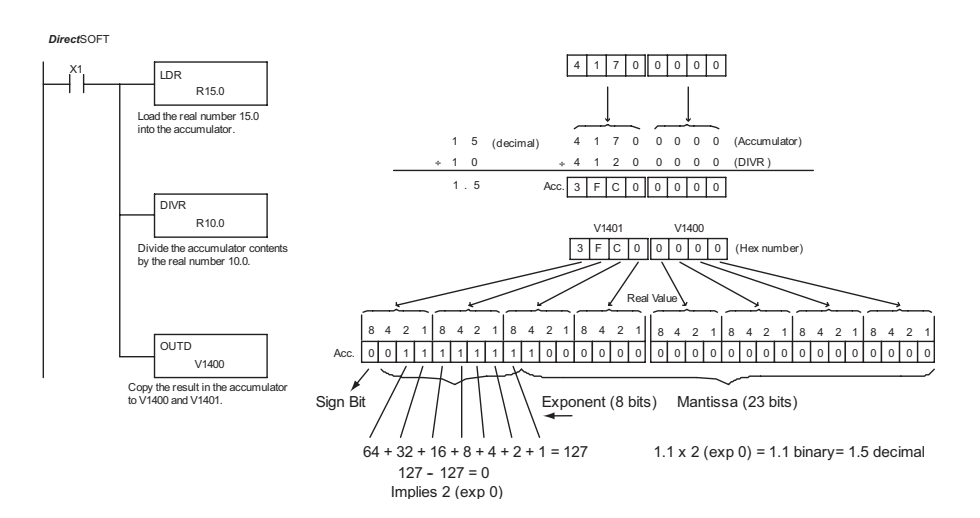

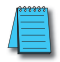

*NOTE: The current HPP does not support real number entry with automatic conversion to the 32-bit IEEE format. You must use DirectSOFT for this feature.*

### **Increment (INC)**

The Increment instruction increments a BCD value in a specified V-memory location by "1" each time the instruction is executed.

A aaa INC

### **Decrement (DEC)** 250-1

The Decrement instruction decrements a BCD value in a specified V-memory location by "1" each time the instruction is executed.

A aaa DEC

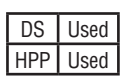

260 262

230 240

lxl.  $\overline{\infty}$ ⋈ ΙVΙ  $\Delta$ 

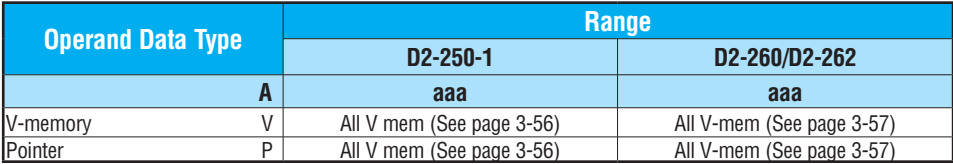

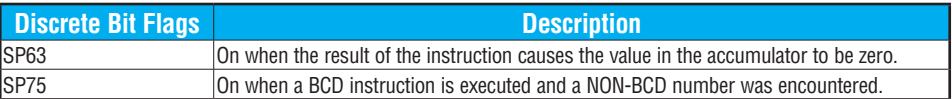

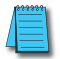

*NOTE: Status flags are valid only until another instruction uses the same flag.*

In the following increment example, the value in V1400 increases by one each time that C5 is closed (true).

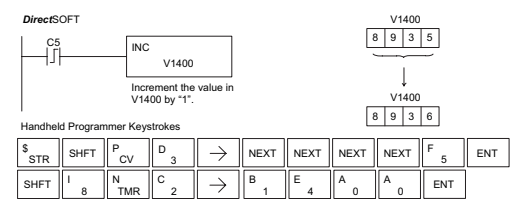

In the following decrement example, the value in V1400 is decreased by one each time that C5 is closed (true).

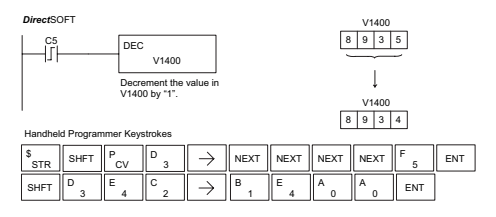

*NOTE: Use a pulsed contact closure to INC/DEC the value in V–memory once per closure.*

## **Add Binary (ADDB)**

230

lхI 文 ☑  $\blacktriangledown$ ⋈

The Add Binary instruction adds a 16-bit number (Aaaa) to the value stored in the accumulator. The number in the accumulator can be up to 32 bits long. The source of the 16-bit operand can be a constant or a data value located in V-memory. Add Binary performs the addition operation on the full binary representation of the operands, which distinguishes 240 250-1 260 262

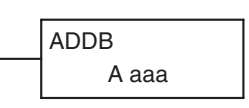

it from the Add instruction (see page 5-88), which treats the operands as BCD numbers. Although the addition operation is performed on the underlying binary values, the native display format is hexadecimal. For that reason you will need to load constants in hex. DS | Used HPP Used

> The sum of the Add Binary operation occupies the full 32-bit accumulator and requires an Out Double to move the sum to V-memory. If the value in the accumulator occupies fewer than 32 bits, leading zeros are loaded in the left-most empty bit positions.

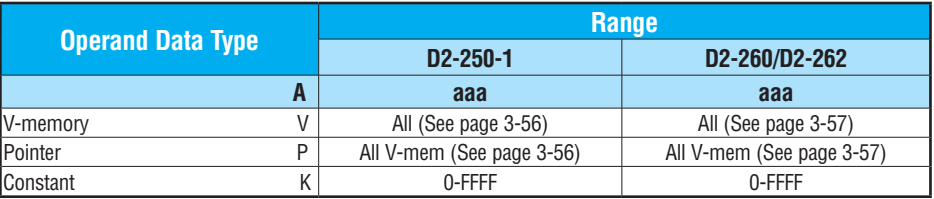

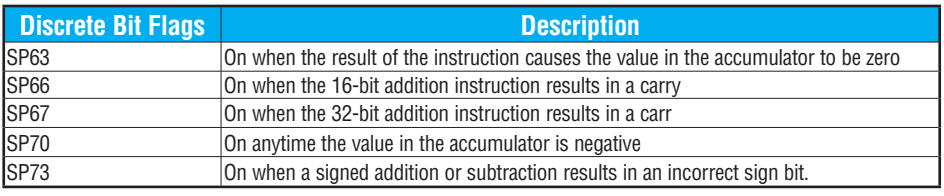

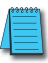

*NOTE: Status flags are valid only until another instruction uses the same flag.*

In the following example, when X1 is on, the value in V1400 will be loaded into the accumulator using the Load instruction. The binary value in V1420 is added to the binary value in the accumulator using the Add Binary instruction. The value in the accumulator is copied to V1500 - V1501 using the Out Double instruction.

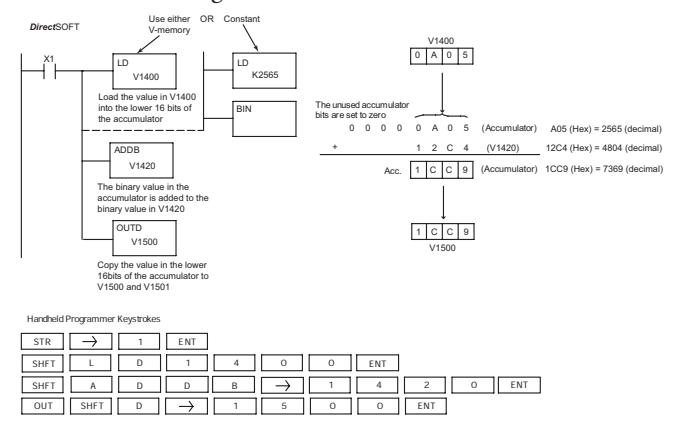

### **Add Binary Double (ADDBD)**

 $\boxed{\times}$  230  $|\mathbf{x}|$ lsci I√ IV 240 250-1 260 262 DS Used

HPP Used

Add Binary Double is a 32-bit instruction that adds the binary value in the accumulator with the value (Aaaa), which is either two consecutive V-memory locations or an 8-digit (max.) binary constant. The result resides in the accumulator.

ADDBD A aaa

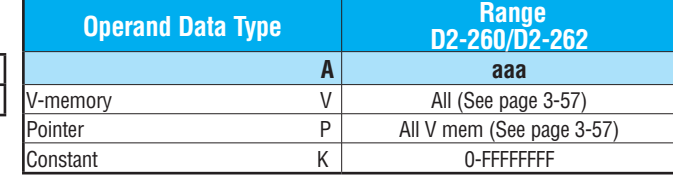

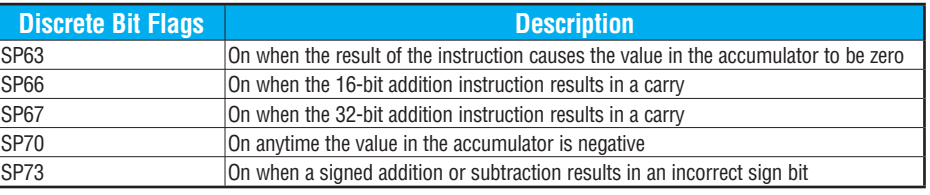

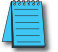

### *NOTE: Status flags are valid only until another instruction uses the same flag.*

In the following example, when X1 is on, the value in V1400 and V1401 will be loaded into the accumulator using the Load Double instruction. The binary value in the accumulator is added with the binary value in V1420 and V1421 using the Add Binary Double instruction. The value in the accumulator is copied to V1500 and V1501 using the Out Double instruction.

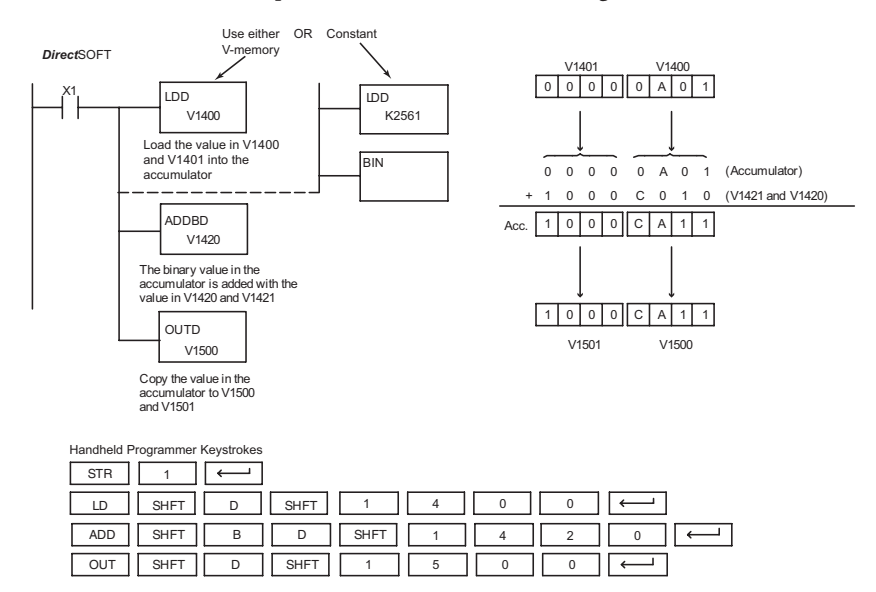

### **Subtract Binary (SUBB)**

The Subtract Binary instruction subtracts a 16-bit number (Aaaa) from the value stored in the accumulator. The number in the accumulator can be up to 32 bits long. The source of the 16-bit

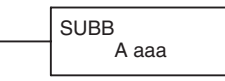

operand can be a constant or a data value located in V-memory. Subtract Binary performs the subtraction operation on the full binary representation of the operands, which distinguishes it from the Subtract instruction (see page 5-91), which treats the operands as BCD numbers. Although the subtraction operation is performed on the underlying binary values, the native display format is hexadecimal. For that reason, you will need to load constants in hex. 250-1 DS | Used HPP Used

The difference (result) of the Subtract Binary operation occupies the full 32 bits of the accumulator and requires an Out Double to move the value to V-memory. If the value in the accumulator occupies fewer than 32 bits, leading zeros are loaded in the left-most empty bit positions of the accumulator.

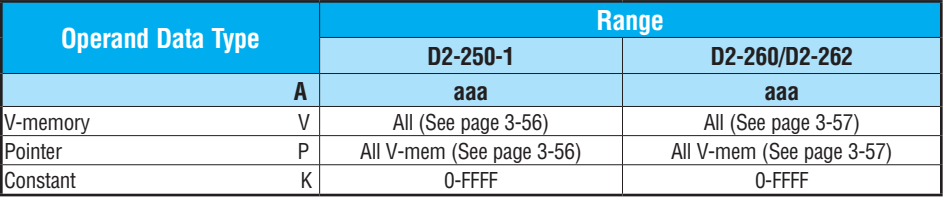

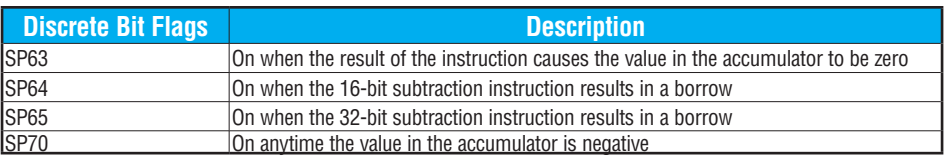

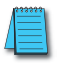

 $\boxed{\times}$  230 240

зc Ⅳ Ⅳ M

260 262

*NOTE: Status flags are valid only until another instruction uses the same flag.*

In the following example, when X1 is on, the value in V1400 will be loaded into the accumulator using the Load instruction. The binary value in V1420 is subtracted from the binary value in the accumulator using the Subtract Binary instruction. The value in the accumulator is copied to V1500 - V1501 using the Out Double instruction.

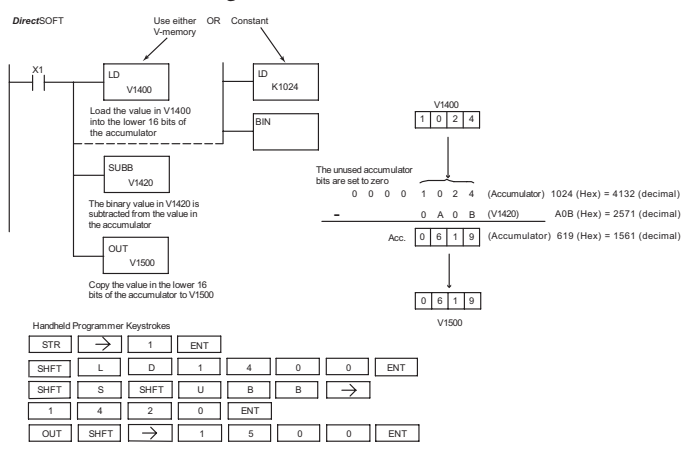

### **Subtract Binary Double (SUBBD)**

Subtract Binary Double is a 32-bit instruction that subtracts the binary value (Aaaa), which is either two consecutive V-memory locations or an 8-digit (max) binary constant, from the binary value in the accumulator. The result resides in the accumulator. 230 240 250-1 260

**SUBBD** A aaa

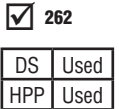

lxl. 図  $\infty$  $\Delta$ 

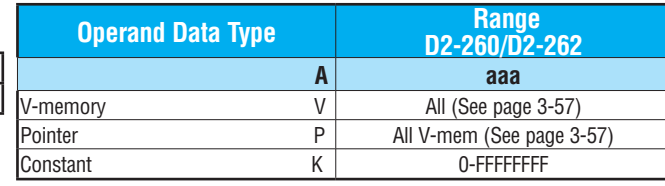

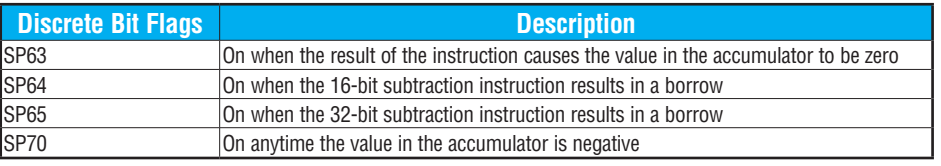

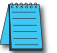

*NOTE: Status flags are valid only until another instruction uses the same flag.*

In the following example, when X1 is on, the value in V1400 and V1401 will be loaded into the accumulator using the Load Double instruction. The binary value in V1420 and V1421 is subtracted from the binary value in the accumulator using the Subtract Binary Double instruction. The value in the accumulator is copied to V1500 and V1501 using the Out Double instruction.

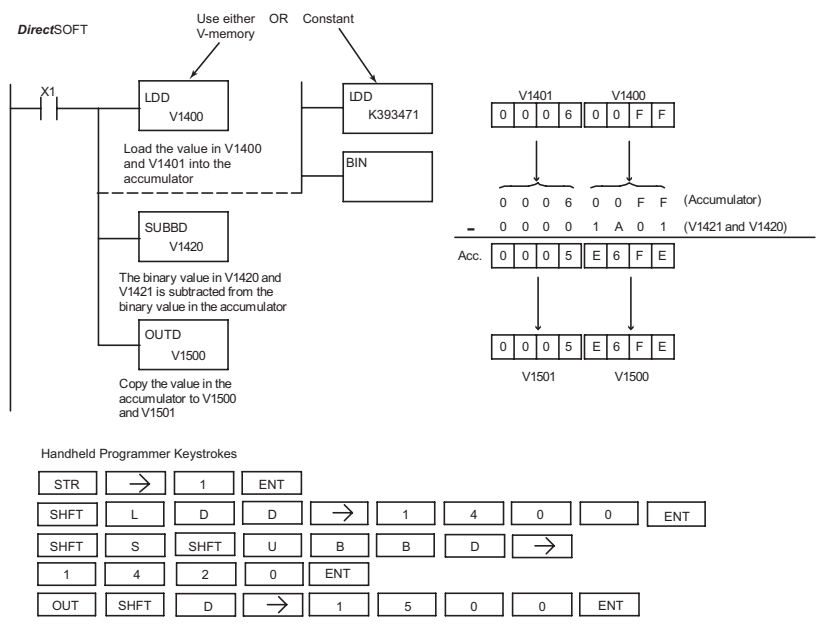

**DL205 User Manual, 5th Edition, Rev. A 5-104**

## **Multiply Binary (MULB)**

The Multiply Binary instruction multiplies a 16-bit number A(aaa) by the value stored in the accumulator. The number in the accumulator can be up to 32 bits long. The source of the 16-bit operand can be a constant or a data value located in V-memory. Multiply Binary performs the multiplication 230 240 250-1 260 262  $\mathbf{\overline{x}}$ x  $\Delta$ ⊽  $\Delta$ 

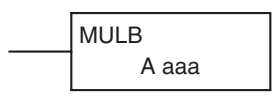

operation on the full binary representation of the operands, which distinguishes it from the Multiply instruction (see page 5-94), which treats the operands as BCD numbers. Although the multiplication operation is performed on the underlying binary values, the native display format is hexadecimal. For that reason, you will need to load constants in hex. DS Used HPP Used

> The product of the Multiply Binary operation occupies the full 32-bit accumulator and requires an Out Double to move the product to V-memory. If the value in the accumulator occupies fewer than 32 bits, leading zeros are loaded in the left-most empty bit positions.

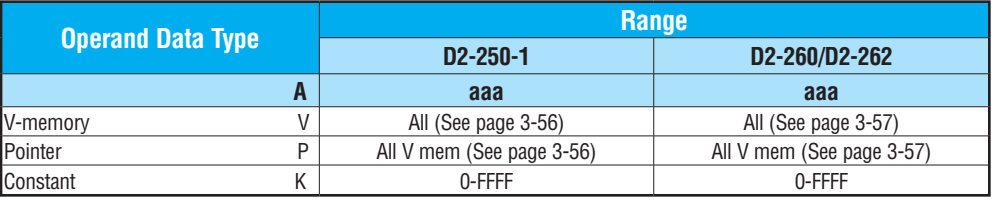

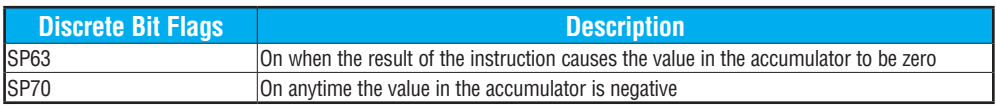

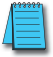

*NOTE: Status flags are valid only until another instruction uses the same flag.*

In the following example, when X1 is on, the value in V1400 will be loaded into the accumulator using the Load instruction. The binary value in V1420 is multiplied by the binary value in the accumulator using the Multiply Binary instruction. The value in the accumulator is copied to V1500 - V1501 using the Out Double instruction.

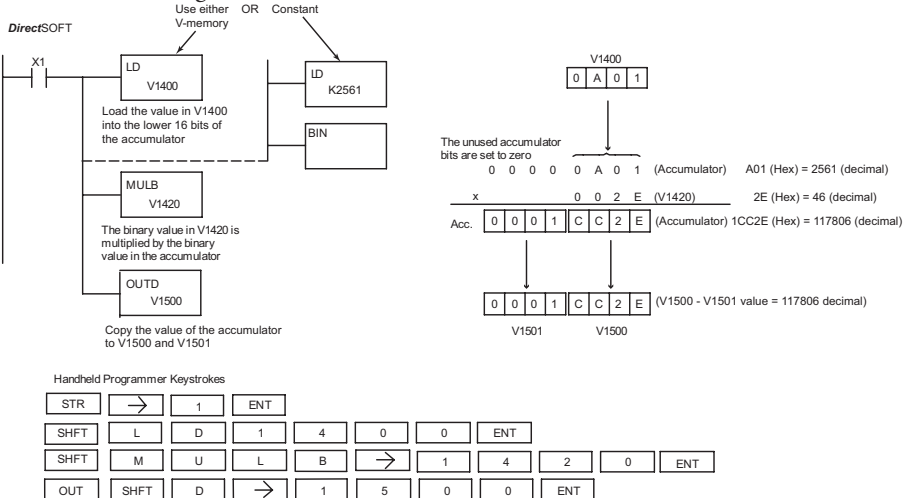

### **Divide Binary (DIVB)**

The Divide Binary instruction divides a 16-bit number (Aaaa) into the value stored in the accumulator. The number in the accumulator can be up to 32 bits long. The source of 230 240 250-1

DIVB A aaa

the 16-bit divisor can be a constant or a data value located

in V-memory. Divide Binary performs the division operation on the full binary representation of the operands, which distinguishes it from the Divide instruction (see page 5-97), which treats the operands as BCD numbers. Although the division operation is performed on the underlying binary values, the native display format is hexadecimal. For that reason you will need to load constants in hex.

At the completion of the division operation, the quotient resides in the accumulator and the remainder resides in the first stack location.

The quotient occupies the full 32-bit accumulator and requires an Out Double to move the quotient to V-memory. If the value in the accumulator occupies fewer than 32 bits, leading zeros are loaded in the left-most empty bit positions.

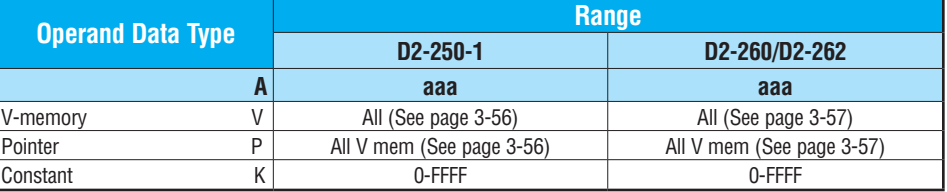

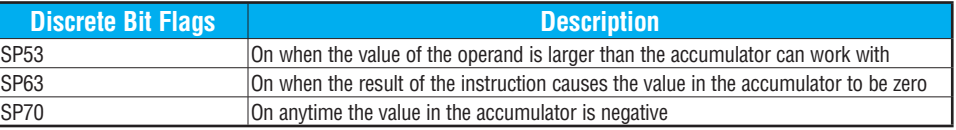

*NOTE: Status flags are valid only until another instruction uses the same flag.*

In the following example, when X1 is on, the value in V1400 will be loaded into the accumulator using the Load instruction. The binary value in the accumulator is divided by the binary value in V1420 using the Divide Binary instruction. The value in the accumulator is copied to V1500 using the Out Double instruction.

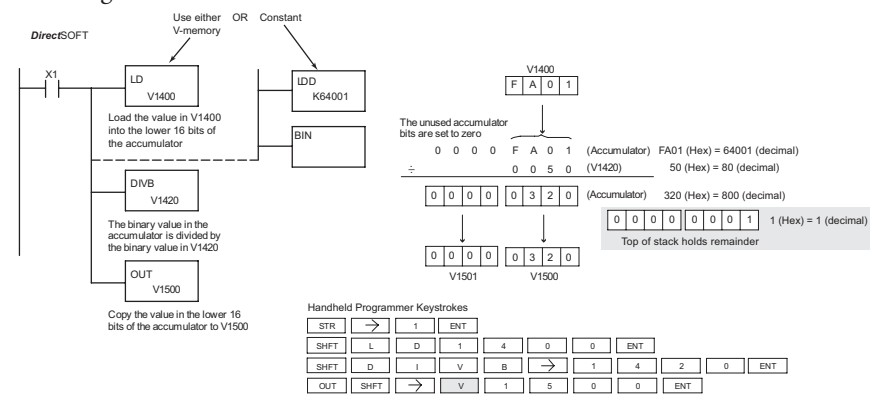

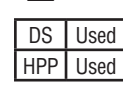

260 262

lsci  $|\mathsf{x}|$ ⋈ ⋈ ⋈

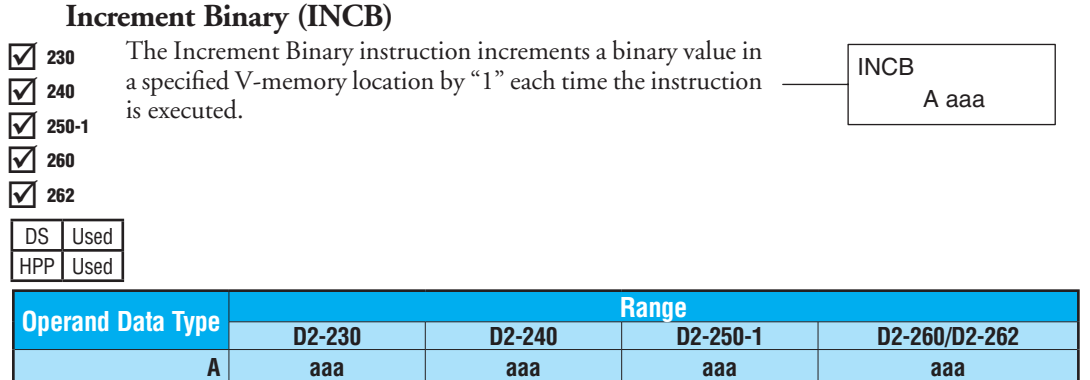

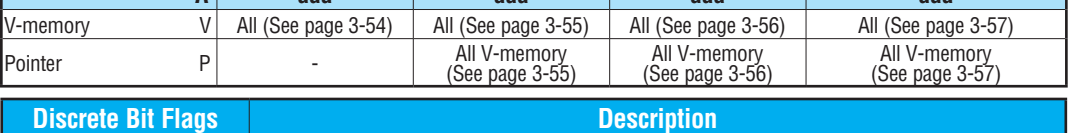

SP63 On when the result of the instruction causes the value in the accumulator to be zero

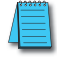

*NOTE: The status flags are only valid until another instruction that uses the same flags is executed.*

In the following example, when C5 is on, the binary value in V2000 is increased by 1.

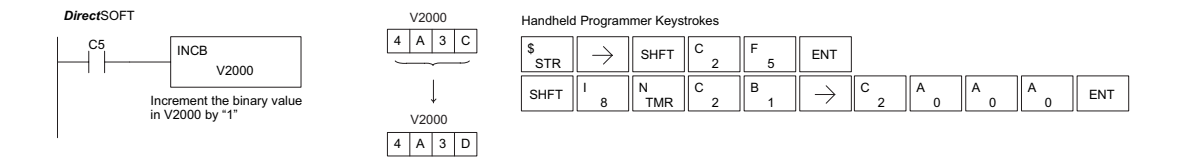

### **Decrement Binary (DECB)** The Decrement Binary instruction decrements a binary value  $\overline{M}$  as a specified V-memory location by "1" each time the instruction  $\overline{M}$  and  $\overline{M}$  are a specified V-memory location by "1" each time the instruction  $\overline{M}$  are a specified V-memory location by "1" each ti executed. DS Used HPP Used A aaa  $\overline{\bigtriangledown}$  240 ⊠ ا∕∖ ⋈  $\sqrt{ }$  230 250-1 260 262

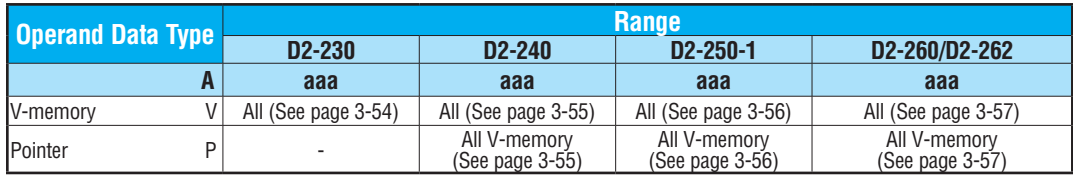

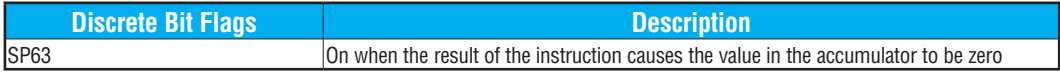

*NOTE: The status flags are only valid until another instruction that uses the same flag is executed.*

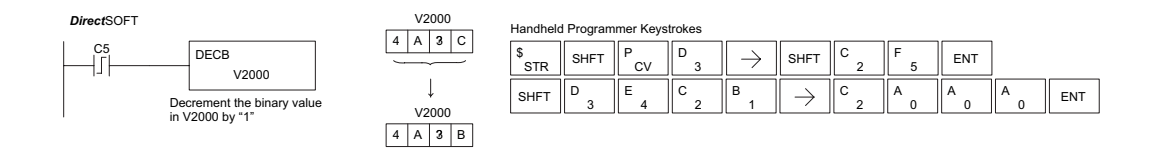

In the following example, when C5 is on, the value in V2000 is decreased by 1.

### **Add Formatted (ADDF)**

Add Formatted is a 32-bit instruction that adds the BCI value in the accumulator with the BCD value (Aaaa), which is range of discrete bits. The specified range (Kbbb) can be  $1$  to consecutive bits. The result resides in the accumulator.  $\boxed{\times}$  240 230 250-1

ADDF A aaa K bbb

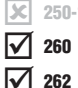

 $DS$ |l HPP

lхI

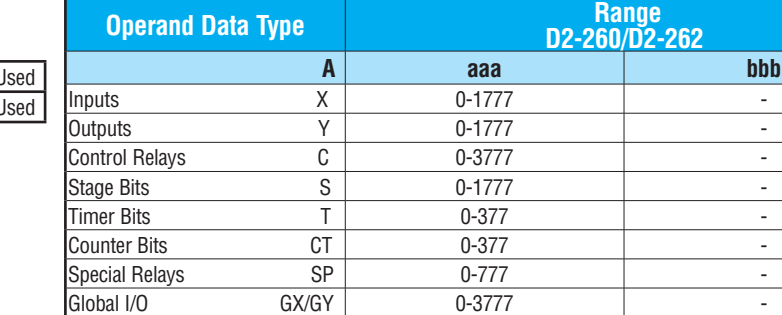

Constant  $K \mid$  -  $-$  1-32

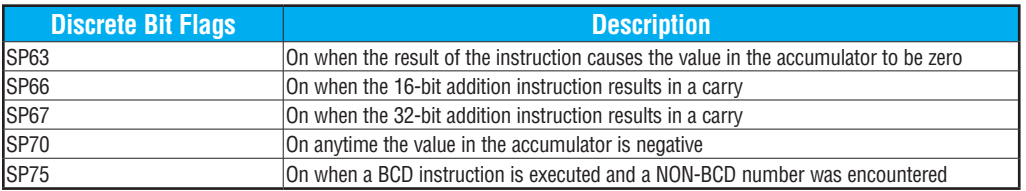

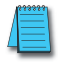

*NOTE: Status flags are valid only until another instruction uses the same flag.*

In the following example, when X6 is on, the value formed by discrete locations X0–X3 is loaded into the accumulator using the Load Formatted instruction. The value formed by discrete locations C0–C3 is added to the value in the accumulator using the Add Formatted instruction. The value in the lower four bits of the accumulator is copied to Y10–Y13 using the Out Formatted instruction.

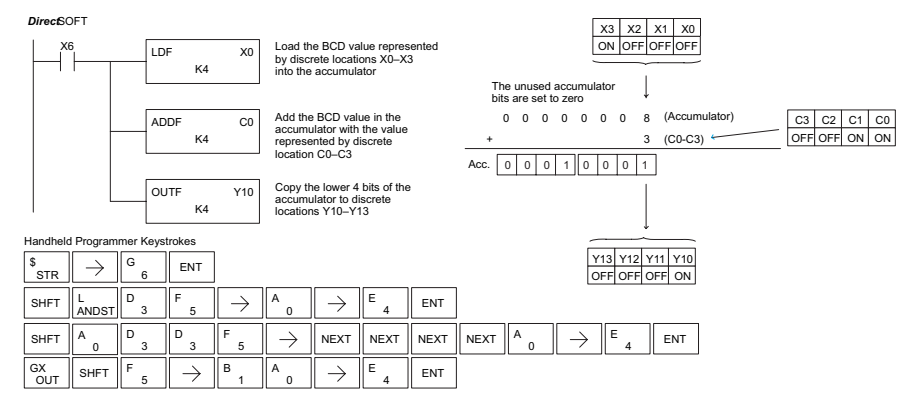

### **Subtract Formatted (SUBF)**

 $\blacktriangledown$ 

 $DS$ | U **HPP** 

Subtract Formatted is a 32-bit instruction that subtracts the BCD value (Aaaa), which is a range of discrete bits, from the BCD value in the accumulator. The specified range (Kbbb) can be 1 to 32 consecutive bits. The result resides in the accumulator.  $\boxed{\times}$  230  $\boxed{\times}$  240 lхl M 250-1 260

SUBF A aaa K bbb

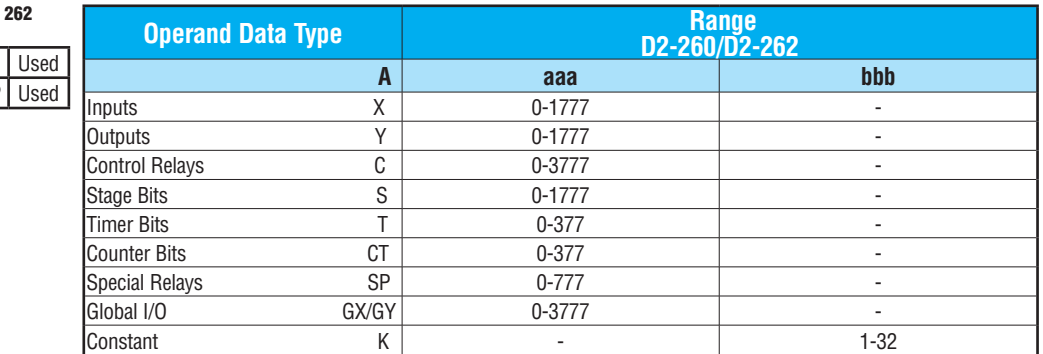

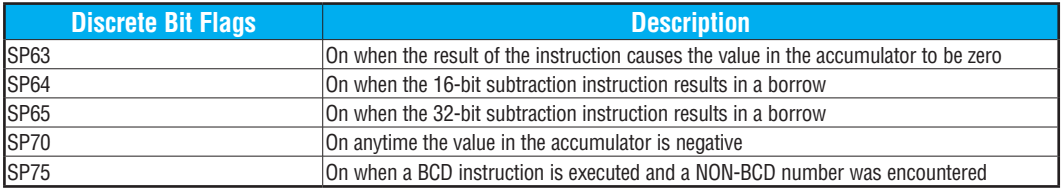

*NOTE: Status flags are valid only until another instruction uses the same flag.* 

In the following example, when X6 is on, the value formed by discrete locations X0–X3 is loaded into the accumulator using the Load Formatted instruction. The value formed by discrete location C0–C3 is subtracted from the value in the accumulator using the Subtract Formatted instruction. The value in the lower four bits of the accumulator is copied to Y10– Y13 using the Out Formatted instruction.

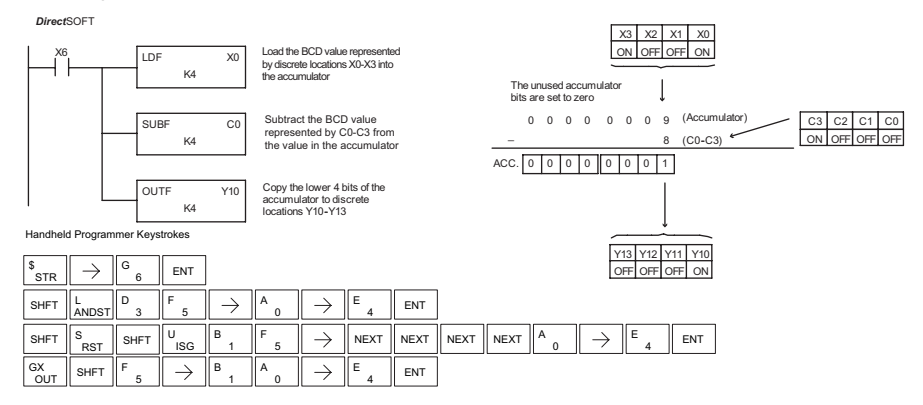

### **Multiply Formatted (MULF)**

Multiply Formatted is a 16-bit instruction that multiplies the BCD value in the accumulator by the BCD value (Aaaa) which is a range of discrete bits. The specified range (Kbbb) can be 1 to 16 consecutive bits. The result resides in the accumulator. 230 240 250-1

MULF A aaa K bbb

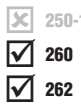

HPP Used

lxl ञ्च

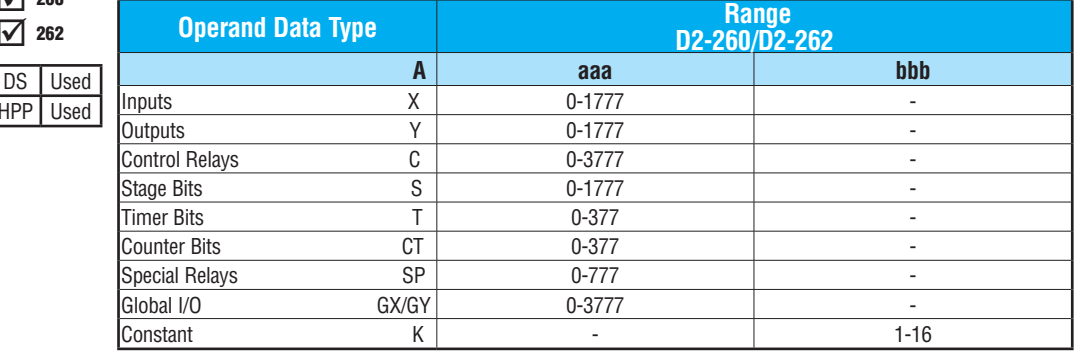

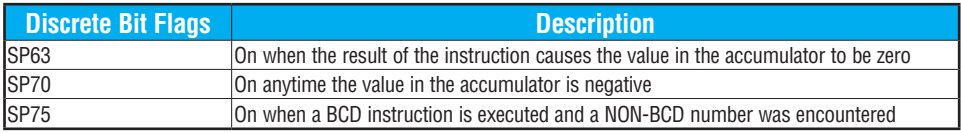

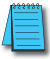

*NOTE: Status flags are valid only until another instruction uses the same flag.*

In the following example, when X6 is on, the value formed by discrete locations X0–X3 is loaded into the accumulator using the Load Formatted instruction. The value formed by discrete locations C0–C3 is multiplied by the value in the accumulator using the Multiply Formatted instruction. The value in the lower four bits of the accumulator is copied to Y10– Y13 using the Out Formatted instruction.

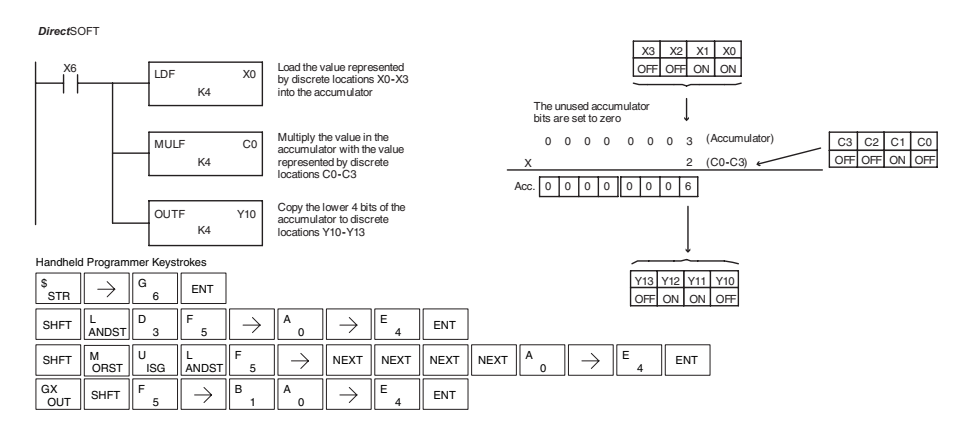

**DL205** User Manual, 5th Edition, Rev. A **5-11** 

### **Divide Formatted (DIVF)**

Divide Formatted is a 16-bit instruction that divides the BCD value in the accumuator by the BCD value (Aaaa), a range of discrete bits. The specified range (Kbbb) can be 1 to 16 consecutive bits. The first part of the quotient resides in the accumulator and the remainder resides in the first stack location.  $\boxed{\times}$  230  $\boxed{\times}$  240  $\boxed{\mathbf{X}}$  250-1 260

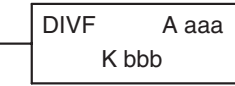

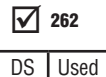

HPP Used

M

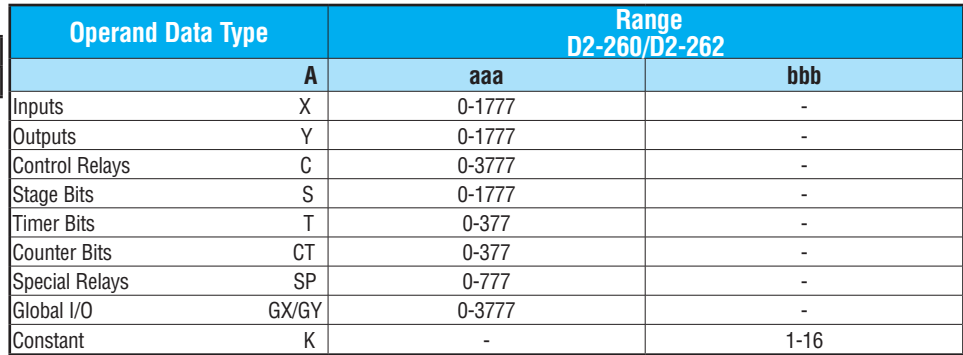

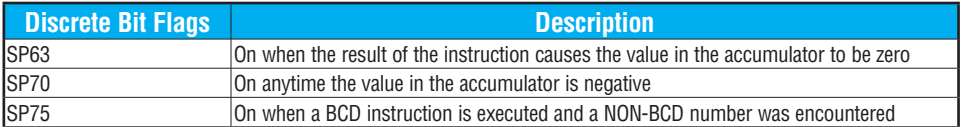

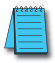

*NOTE: Status flags are valid only until another instruction uses the same flag.*

In the following example, when X6 is on, the value formed by discrete locations X0–X3 is loaded into the accumulator using the Load Formatted instruction. The value in the accumulator is divided by the value formed by discrete location C0–C3 using the Divide Formatted instruction. The value in the lower four bits of the accumulator is copied to Y10– Y13 using the Out Formatted instruction.

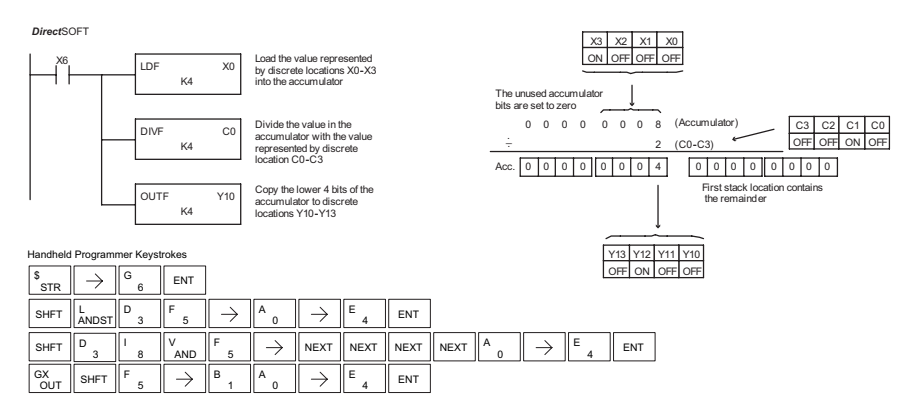

# **Add Top of Stack (ADDS)**

Add Top of Stack is a 32-bit instruction that adds the BCD value in the accumulator with the BCD value in the first level of the accumulator stack. The result resides in the accumulator. The value in the first level of the accumulator stack is removed and all stack values are moved up one level.

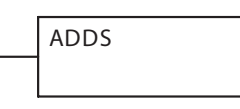

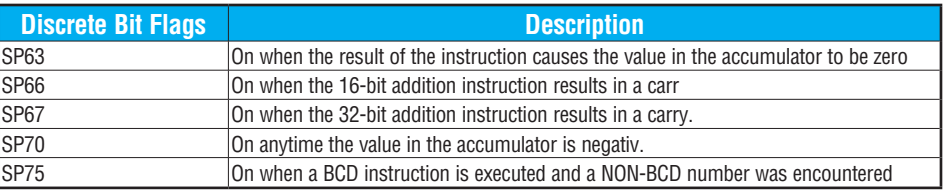

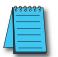

lxI lx1 l se  $\Delta$ M

*NOTE: Status flags are valid only until another instruction uses the same flag.*

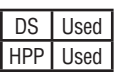

In the following example, when X1 is on, the value in V1400 and V1401 will be loaded into the accumulator using the Load Double instruction. The value in V1420 and V1421 is loaded into the accumulator using the Load Double instruction, pushing the value previously loaded in the accumulator onto the accumulator stack. The value in the first level of the accumulator stack is added with the value in the accumulator using the Add Stack instruction. The value in the accumulator is copied to V1500 and V1501 using the Out Double instruction.

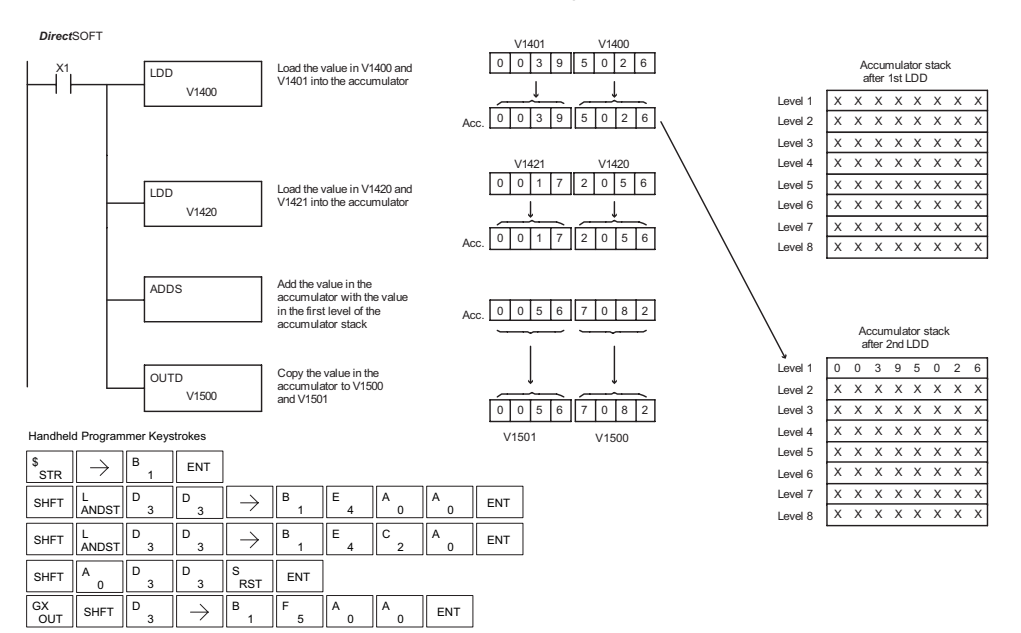

### $\boxed{\times}$  230  $\boxed{\times}$  240 lхl M ☑ 250-1 260 262

### **Subtract Top of Stack (SUBS)**

Subtract Top of Stack is a 32-bit instruction that subtracts the BCD value in the first level of the accumulator stack from the BCD value in the accumulator. The result resides in the accumulator. The value in the first level of the accumulator stack is removed and all stack values are moved up one level.

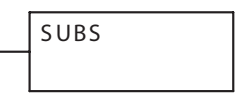

Level  $7$   $X$   $X$   $X$   $X$   $X$   $X$   $X$   $X$ Level 8 X X X X X X X X

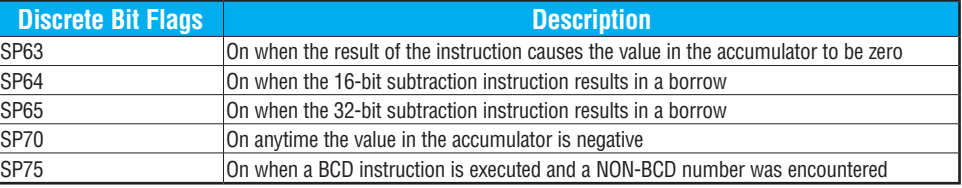

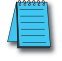

*NOTE: Status flags are valid only until another instruction uses the same flag.*

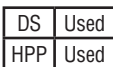

In the following example, when X1 is on, the value in V1400 and V1401 will be loaded into the accumulator using the Load Double instruction. The value in V1420 and V1421 is loaded into the accumulator using the Load Double instruction, pushing the value previously loaded into the accumulator onto the accumulator stack. The BCD value in the first level of the accumulator stack is subtracted from the BCD value in the accumulator using the Subtract Stack instruction. The value in the accumulator is copied to V1500 and V1501 using the Out Double instruction.

*Direct*SOFT

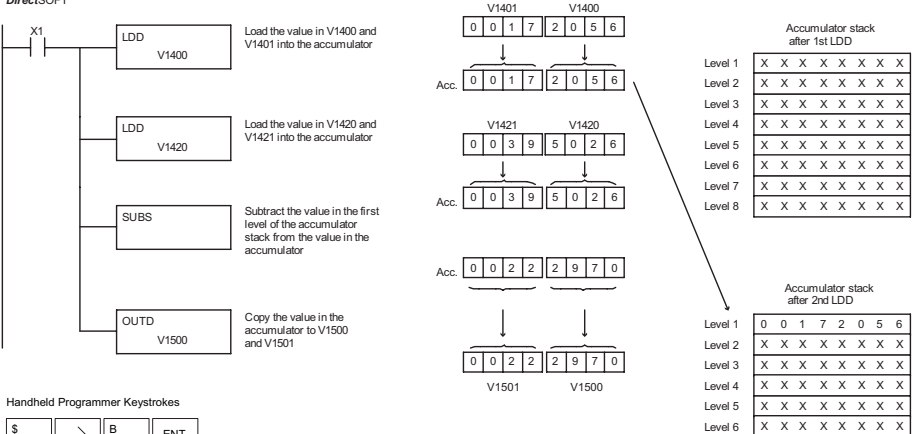

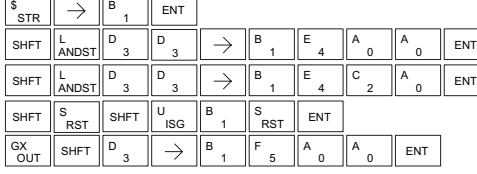

### **Multiply Top of Stack (MULS)**

Multiply Top of Stack is a 16-bit instruction that multiplies a 4-digit BCD value in the first level of the accumulator stack by a 4-digit BCD value in the accumulator. The result resides in the accumulator. The value in the first level of the accumulator stack is removed, and all stack values are moved up one level. 230 240 250-1 260 262

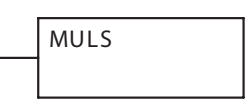

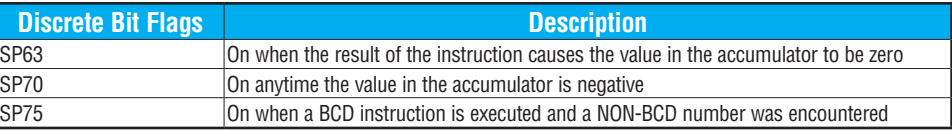

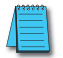

 $\mathbf{\overline{x}}$ |X| Ьc M ☑

*NOTE: Status flags are valid only until another instruction uses the same flag.*

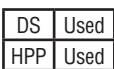

In the following example, when X1 is on, the value in V1400 will be loaded into the accumulator using the Load instruction. The value in V1420 is loaded into the accumulator using the Load instruction, pushing the value previously loaded in the accumulator onto the accumulator stack. The BCD value in the first level of the accumulator stack is multiplied by the BCD value in the accumulator using the Multiply Stack instruction. The value in the accumulator is copied to V1500 and V1501 using the Out Double instruction.

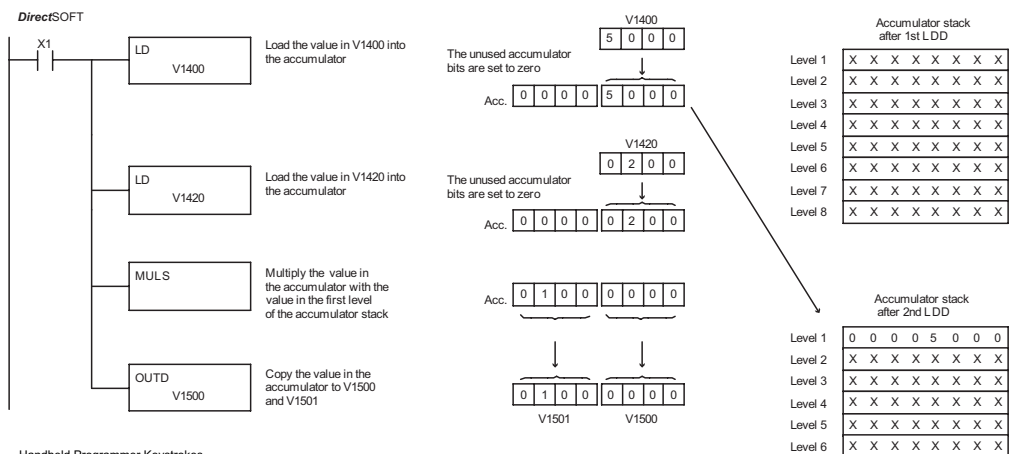

Handheld Programmer Keystrokes

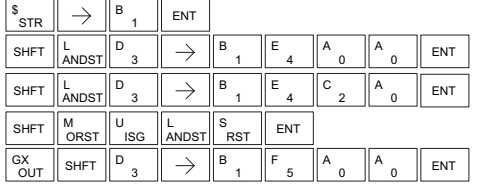

Level  $7$   $X$   $X$   $X$   $X$   $X$   $X$   $X$   $X$ Level 8  $X X X X X X X$ 

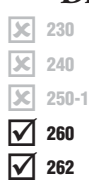

### **Divide by Top of Stack (DIVS)**

Divide Top of Stack is a 32-bit instruction that divides the 8-digit BCD value in the accumulator by a 4-digit BCD value in the first level of the accumulator stack. The result resides in the accumulator and the remainder resides in the first level of the accumulator stack.

DIVS

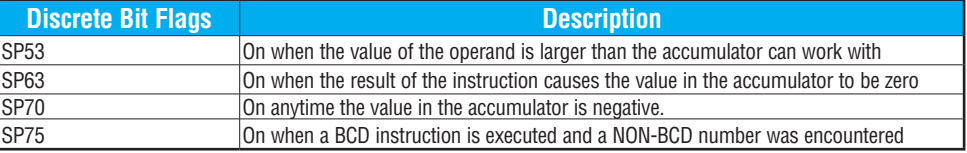

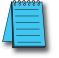

*NOTE: Status flags are valid only until another instruction uses the same flag.*

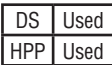

In the following example, when X1 is on, the Load instruction loads the value in V1400 into the accumulator. The value in V1420 is loaded into the accumulator using the Load Double instruction, pushing the value previously loaded in the accumulator onto the accumulator stack. The BCD value in the accumulator is divided by the BCD value in the first level of the accumulator stack using the Divide Stack instruction. The Out Double instruction copies the value in the accumulator to V1500 and V1501.

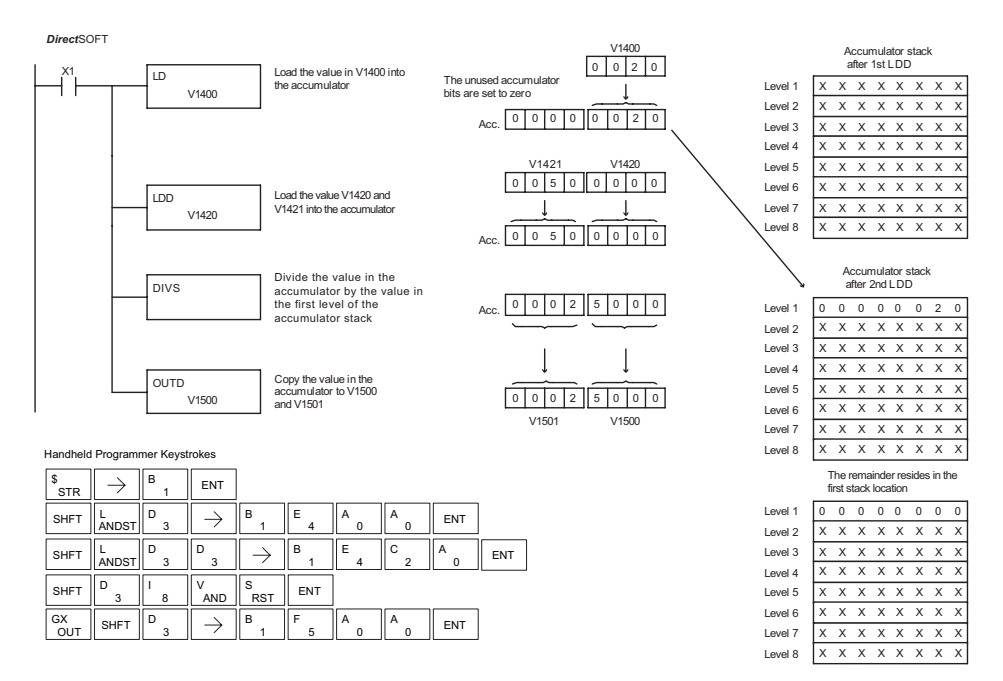

### **Add Binary Top of Stack (ADDBS)**

Add Binary Top of Stack instruction is a 32-bit instruction that adds the binary value in the accumulator with the binary value in the first level of the accumulator stack. The result resides in the accumulator. The value in the first level of the accumulator stack is removed, and all stack values are moved up one level.  $\boxed{\times}$  230 240 250-1 260 262

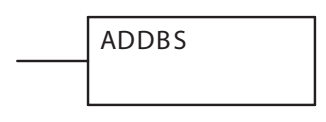

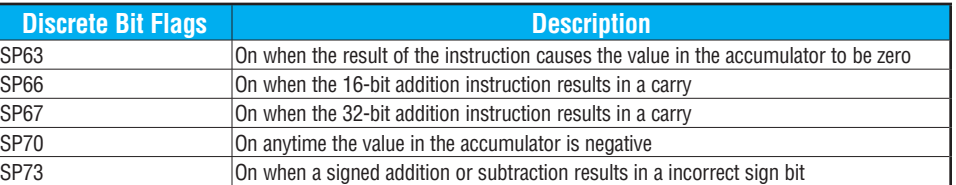

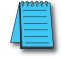

**Iscl**  $\mathbf{\overline{x}}$ M ⊠

*NOTE: Status flags are valid only until another instruction uses the same flag.*

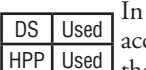

In the following example, when X1 is on, the value in V1400 and V1401 will be loaded into the accumulator using the Load Double instruction. The value in V1420 and V1421 is loaded into the accumulator using the Load Double instruction, pushing the value previously loaded in the accumulator onto the accumulator stack. The binary value in the first level of the accumulator stack is added with the binary value in the accumulator using the Add Stack instruction. The value in the accumulator is copied to V1500 and V1501 using the Out Double instruction.

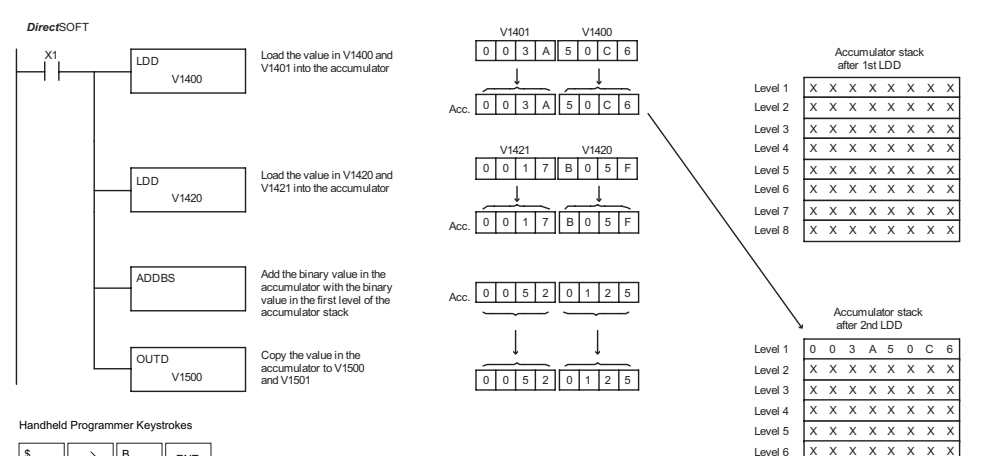

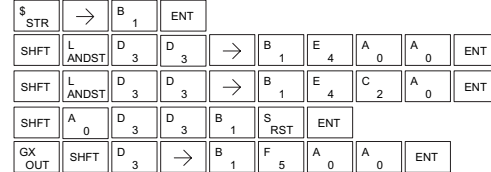

**DL205 User Manual, 5th Edition, Rev. A 5-11** 

Level  $7$   $X$   $X$   $X$   $X$   $X$   $X$   $X$   $X$ Level 8 X X X X X X X X

### **Subtract Binary Top of Stack (SUBBS)**

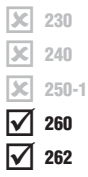

Subtract Binary Top of Stack is a 32-bit instruction that subtracts the binary value in the first level of the accumulator stack from the binary value in the accumulator. The result resides in the accumulator. The value in the first level of the accumulator stack is removed, and all stack locations are moved up one level.

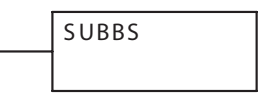

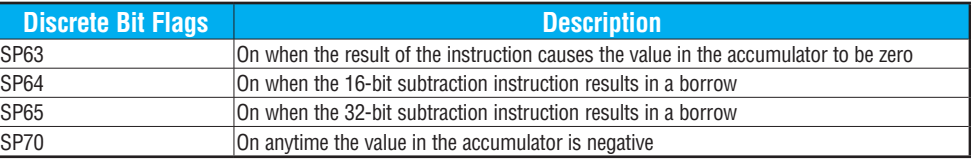

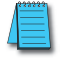

*NOTE: Status flags are valid only until another instruction uses the same flag.*

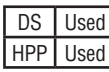

In the following example, when X1 is on, the value in V1400 and V1401 will be loaded into the accumulator using the Load Double instruction. The value in V1420 and V1421 is loaded into the accumulator using the Load Double instruction, pushing the value previously loaded in the accumulator onto the accumulator stack. The binary value in the first level of the accumulator stack is subtracted from the binary value in the accumulator using the Subtract Stack instruction. The value in the accumulator is copied to V1500 and V1501 using the Out Double instruction.

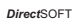

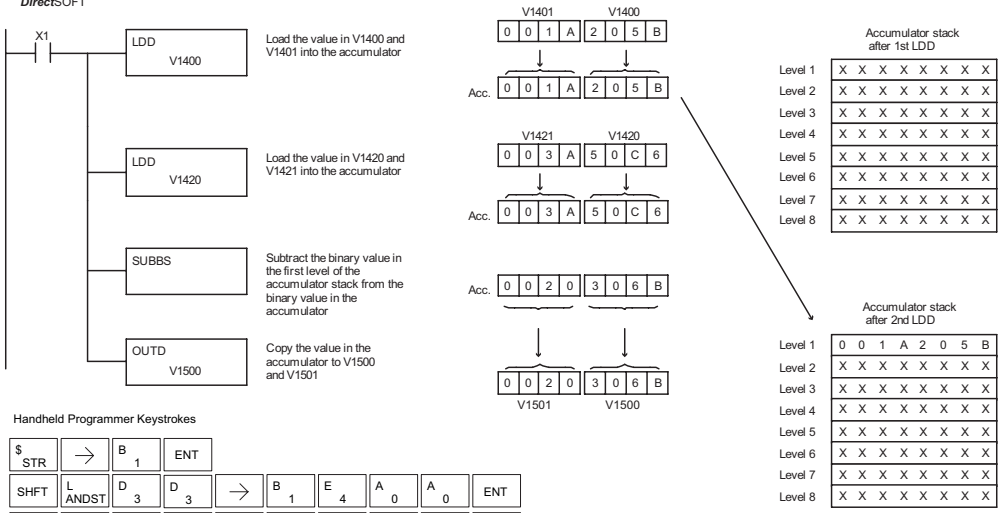

**ENT** 

0

ENT

2 C

1 B

1 B

5 F A

1 B

1 B

4 E

RST S

 $_{3}$   $\parallel$   $\rightarrow$   $\parallel$   $_{1}^{B}$   $\parallel$   $_{4}^{E}$   $\parallel$   $_{2}^{C}$   $\parallel$   $_{0}^{A}$   $\parallel$  ent

SHFT  $\Big\| \begin{array}{c} \mathsf{S} \\ \mathsf{RST} \end{array} \Big\|$  SHFT  $\Big\| \begin{array}{c} \mathsf{U} \\ \mathsf{ISG} \end{array}$ 

D

3 D

**OUT**  $GX \parallel$ SHET

**SHFT** L

 $\bigcup_{i \in C}$ 

 $\rightarrow$ 

D

### **Multiply Binary Top of Stack (MULBS)**

Multiply Binary Top of Stack is a 16-bit instruction that multiplies the 16-bit binary value in the first level of the accumulator stack by the 16-bit binary value in the accumulator. The result resides in the accumulator and can be 32 bits (8 digits maximum). The value in the first level of the accumulator stack is removed, and all stack locations are moved up one level.  $\boxed{\times}$  230  $\boxed{\times}$  240 250-1 260 262

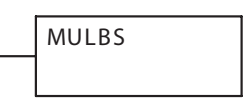

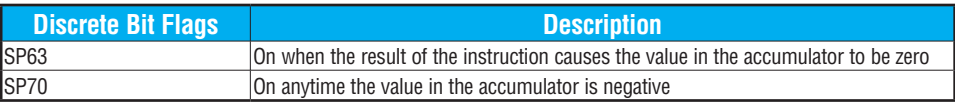

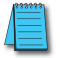

 $\mathbf{\overline{x}}$ M ⋈

*NOTE: Status flags are valid only until another instruction uses the same flag.*

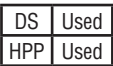

In the following example, when X1 is on, the Load instruction moves the value in V1400 into the accumulator. The value in V1420 is loaded into the accumulator using the Load instruction, pushing the value previously loaded in the accumulator onto the stack. The binary value in the accumulator stack's first level is multiplied by the binary value in the accumulator using the Multiply Binary Stack instruction. The Out Double instruction copies the value in the accumulator to V1500 and V1501.

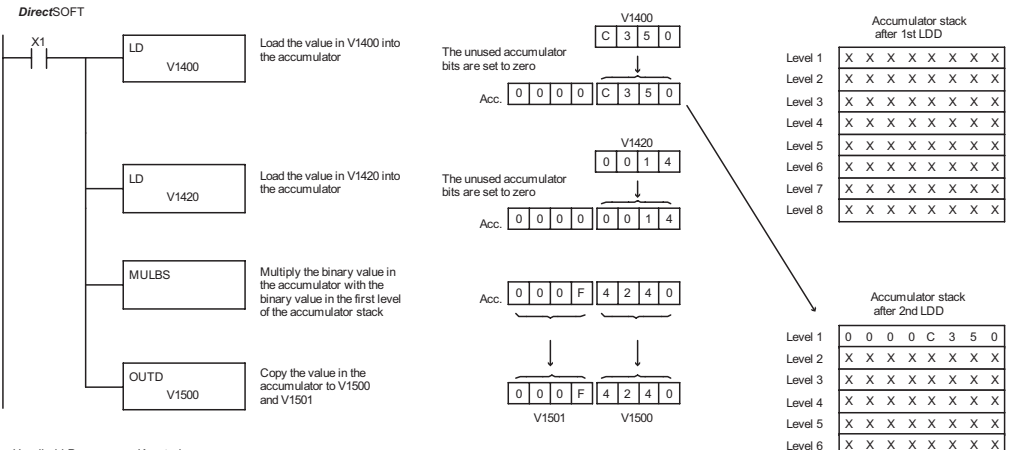

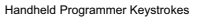

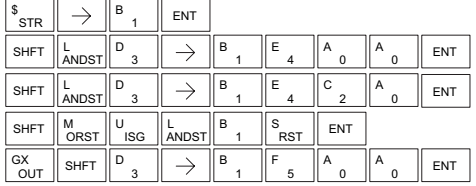

Level  $7$   $X \times X \times X \times X$ Level 8  $X \times X \times X \times X$ 

### **Divide Binary by Top of Stack (DIVBS)**

lхl |JC| lх  $\Delta$ Ⅳ 230 240 250-1 260 262

Divide Binary Top of Stack is a 32-bit instruction that divides the 32-bit binary value in the accumulator by the 16-bit binary value in the first level of the accumulator stack. The result resides in the accumulator. and the remainder resides in the first level of the accumulator stack.

DIVBS

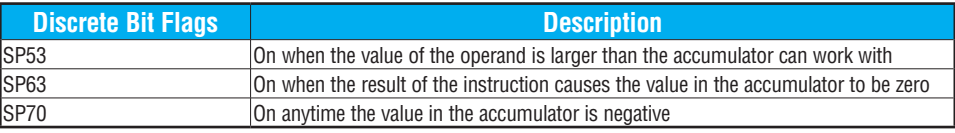

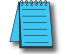

*NOTE: Status flags are valid only until another instruction uses the same flag.*

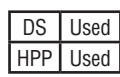

In the following example, when X1 is on, the value in V1400 will be loaded into the accumulator using the Load instruction. The value in V1420 and V1421 is loaded into the accumulator using the Load Double instruction, pushing the value previously loaded in the accumulator onto the accumulator stack. The binary value in the accumulator is divided by the binary value in the first level of the accumulator stack using the Divide Binary Stack instruction. The value in the accumulator is copied to V1500 and V1501 using the Out Double instruction.

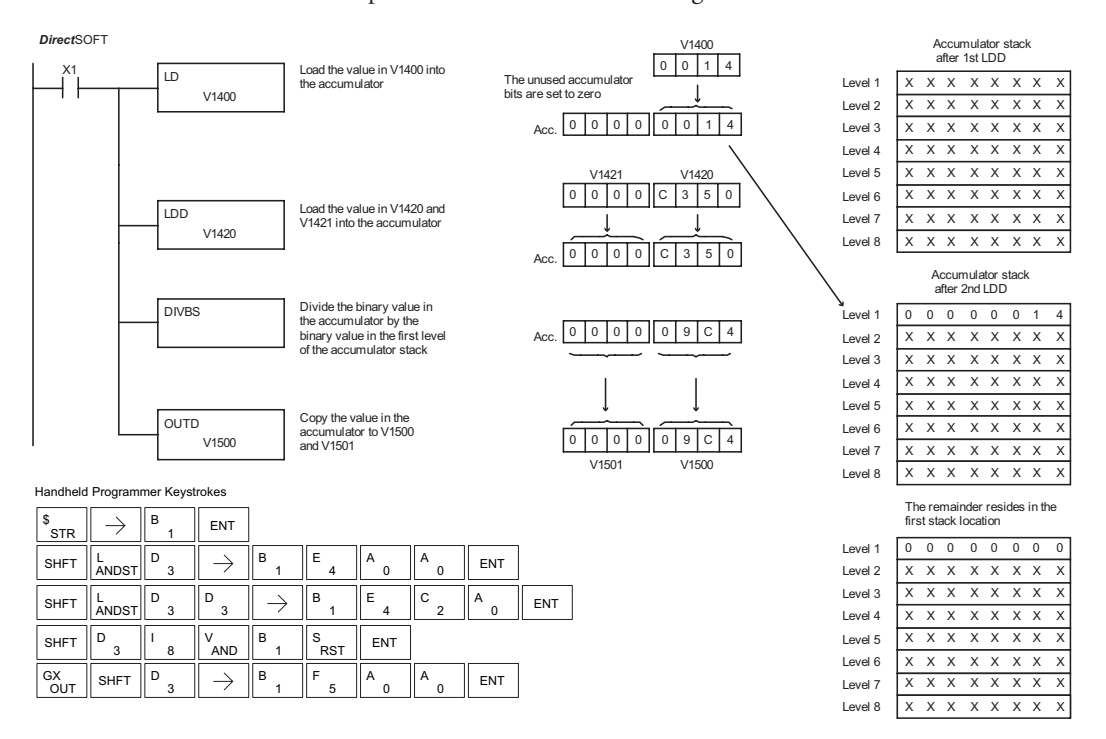

# **Transcendental Functions [\(D2-260](http://www.automationdirect.com/pn/D2-260) and [D2-262](http://www.automationdirect.com/pn/D2-262) only)**

The [D2-260](http://www.automationdirect.com/pn/D2-260) and [D2-262](http://www.automationdirect.com/pn/D2-262) CPUs feature special numerical functions to complement the real number capability. The transcendental functions include the trigonometric sine, cosine, and tangent, and also their inverses (arc sine, arc cosine, and arc tangent). The square root function is also grouped with these other functions. 250-1

⋈ ⋈ 260 262

 $\boxed{\times}$  230  $\overline{\mathbf{x}}$  $\mathbf{\overline{x}}$ 

240

DS | Used  $HPP$  N/A

The transcendental math instructions operate on a real number in the accumulator (it cannot be BCD or binary). The real number result resides in the accumulator. The square root function operates on the full range of positive real numbers. The sine, cosine and tangent functions require numbers expressed in radians. You can work with angles expressed in degrees by first converting them to radians with the Radian (RADR) instruction, then performing the trig function. All transcendental functions utilize the following flag bits.

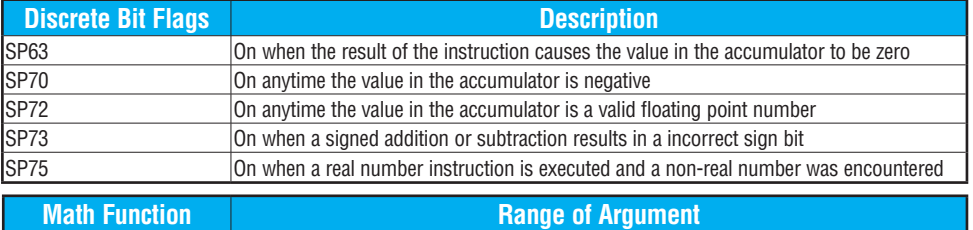

SP53 On when the value of the operand is larger than the accumulator can work with

### **Sine Real (SINR)**

The Sine Real instruction takes the sine of the real number stored in the accumulator. The result resides in the accumulator. Both the original number and the result are in IEEE 32-bit format.

# SINR

### **Cosine Real (COSR)**

The Cosine Real instruction takes the cosine of the real number stored in the accumulator. The result resides in the accumulator. Both the original number and the result are in IEEE 32-bit format.

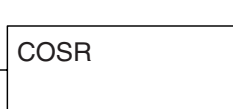

### **Tangent Real (TANR)**

The Tangent Real instruction takes the tangent of the real number stored in the accumulator. The result resides in the accumulator. Both the original number and the result are in IEEE 32-bit format.

TANR

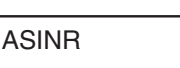

### **Arc Sine Real (ASINR)**

The Arc Sine Real instruction takes the inverse sine of the real number stored in the accumulator. The result resides in the accumulator. Both the original number and the result are in IEEE 32-bit format.

**DL205** User Manual, 5th Edition, Rev. A **5-121** 

### **Arc Cosine Real (ACOSR)**

The Arc Cosine Real instruction takes the inverse cosine of the real number stored in the accumulator. The result resides in the accumulator. Both the original number and the result are in IEEE 32-bit format.

### **Arc Tangent Real (ATANR)**

The Arc Tangent Real instruction takes the inverse tangent of the real number stored in the accumulator. The result resides in the accumulator. Both the original number and the result are in IEEE 32-bit format.

### **Square Root Real (SQRTR)**

The Square Root Real instruction takes the square root of the real number stored in the accumulator. The result resides in the accumulator. Both the original number and the result are in IEEE 32-bit format.

*NOTE: The square root function can be useful in several situations. However, if you are trying to do the square-root extract function for an orifice flow meter measurement as the PV to a PID loop, note that the PID loop already has the square-root extract function built in.*

The following example takes the **sine** of 45 degrees. Since these transcendental functions operate only on real numbers, we do a LDR (Load Real) 45. The trig functions operate only in radians, so we must convert the degrees to radians by using the RADR command. After using the SINR (Sine Real) instruction, we use an OUTD (Out Double) instruction to move the result from the accumulator to V-memory. The result is 32-bits wide, requiring the Out Double to move it.

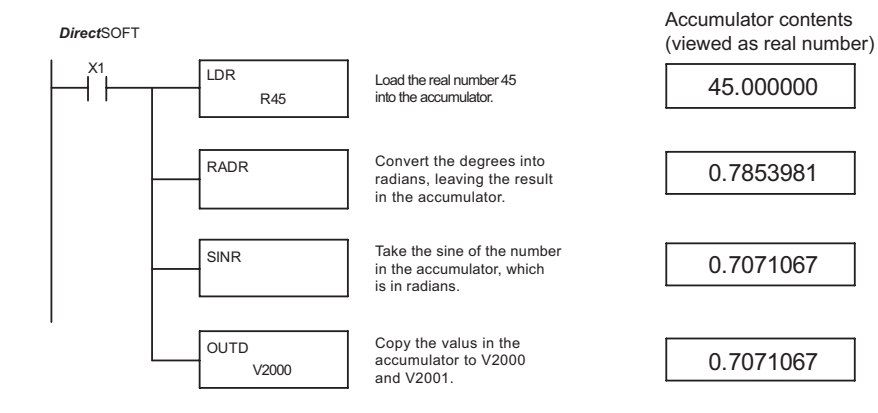

*NOTE: The current HPP does not support real number entry with automatic conversion to the 32-bit IEEE format. You must use DirectSOFT for entering real numbers, using the LDR (Load Real) instruction.*

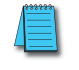

DS Used  $HPP$  N/A

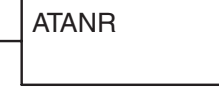

ACOSR

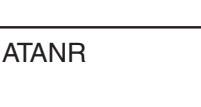

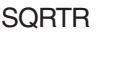

# **Bit Operation Instructions**

### **Sum (SUM)**

The Sum instruction counts the number of bits that are set to "1" in the accumulator. The HEX result resides in the accumulator.  $\boxed{\times}$  230 240 SUM

### 250-1 260 262 Ьcі M ⋈ M

DS Used

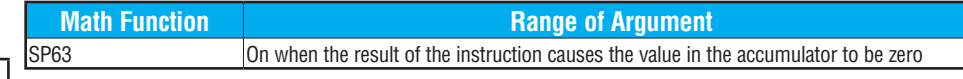

In the following example, when X1 is on, the value formed by discrete locations X10–X17 is loaded into the accumulator using the Load Formatted instruction. The number of bits in the accumulator set to "1" is counted using the Sum instruction. The value in the accumulator is copied to V1500 using the Out instruction. HPP Used

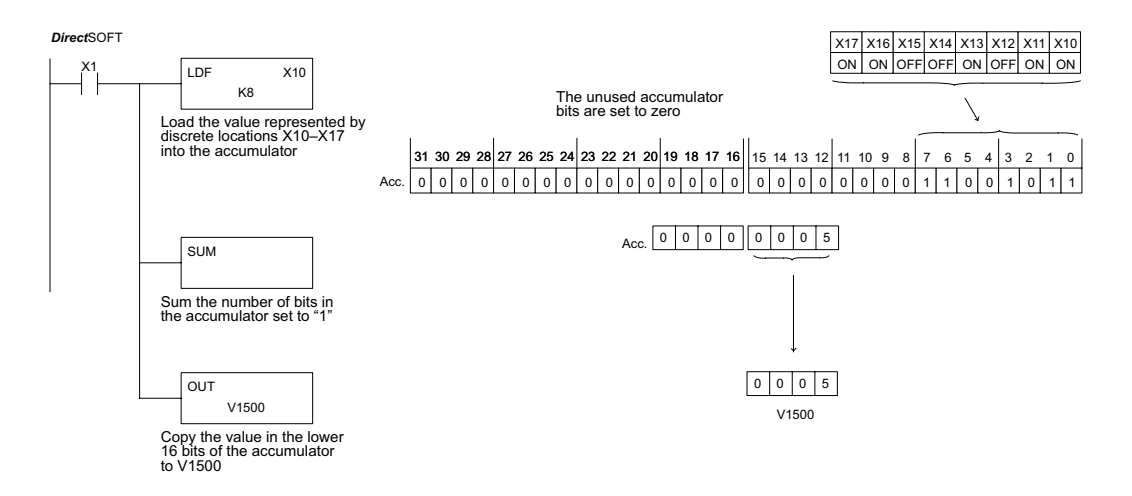

Handheld Programmer Keystrokes пr

 $\overline{\phantom{a}}$ 

 $\neg$ r

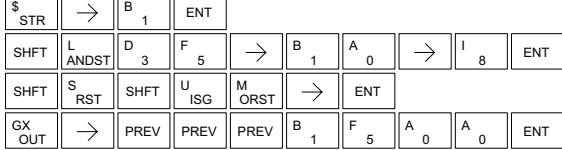

### **Shift Left (SHFL)**

DS Used HPP Used

I√

260 262

Shift Left is a 32-bit instruction that shifts the bits in the accumulator a specified number (Aaaa) of places to the left. The vacant positions are filled with zeros, and the bits shifted out of the accumulator are lost. M ⋈  $\Delta$  $\Delta$ 230 240 250-1

**SHFL** A aaa

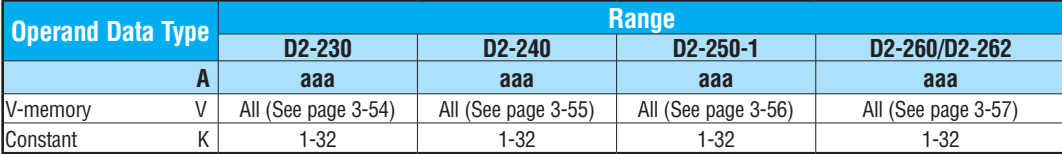

In the following example, when X1 is on, the value in V2000 and V2001 will be loaded into the accumulator using the Load Double instruction. The bit pattern in the accumulator is shifted 10 bits to the left using the Shift Left instruction. The value in the accumulator is copied to V2010 and V2011 using the Out Double instruction.

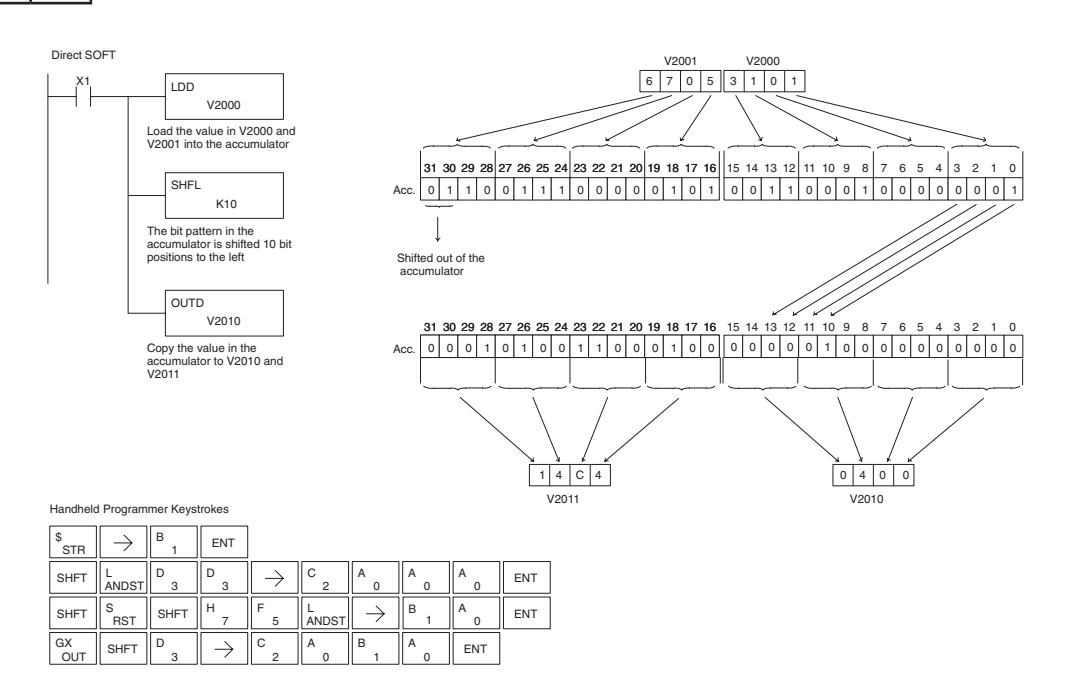

A aaa

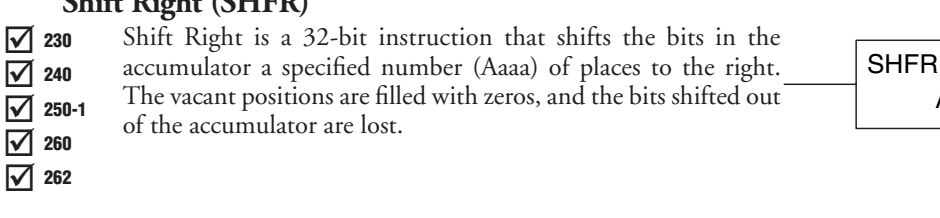

# **Shift Right (SHFR)**

**Operand Data Type Range 12-230 Range 12-250-1 Range** 12-250-1 **[D2-230](http://www.automationdirect.com/pn/D2-230) [D2-240](http://www.automationdirect.com/pn/D2-240) [D2-250-1](http://www.automationdirect.com/pn/D2-250-1) [D2-260/](http://www.automationdirect.com/pn/D2-260)[D2-262](http://www.automationdirect.com/pn/D2-262) A aaa aaa aaa aaa** V-memory V All (See page 3-54) All (See page 3-55) All (See page 3-56) All (See page 3-57) Constant K 1-32 1-32 1-32 1-32

In the following example, when X1 is on, the value in V2000 and V2001 will be loaded into the accumulator using the Load Double instruction. The bit pattern in the accumulator is shifted 10 bits to the right using the Shift Right instruction. The value in the accumulator is copied to V2010 and V2011 using the Out Double instruction. DS Used HPP Used

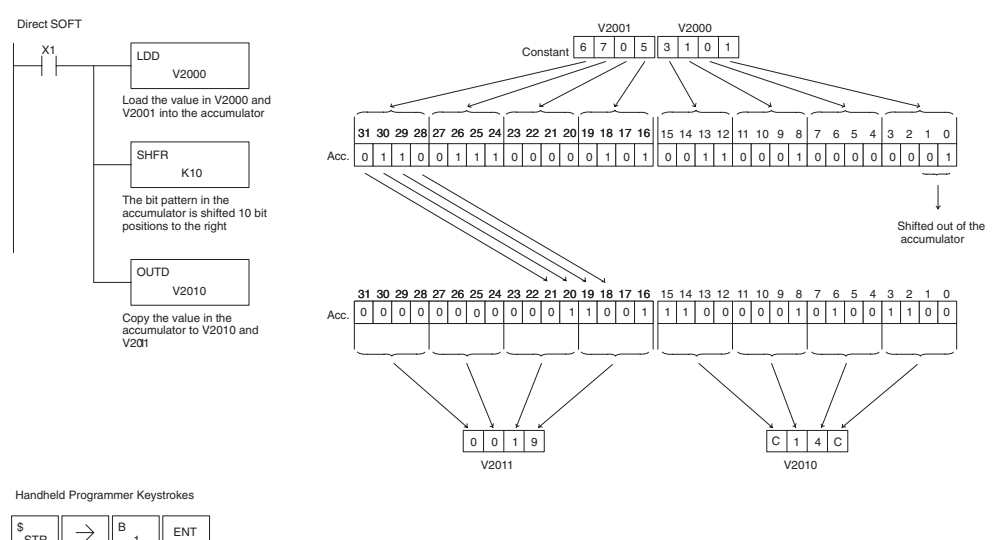

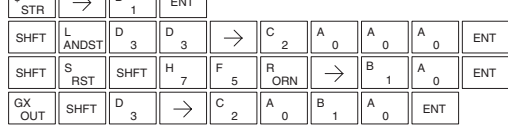

### **Rotate Left (ROTL)**

Rotate Left is a 32-bit instruction that rotates the bits in the accumulator a specified number (Aaaa) of places to the left. **ROTL** A aaa 230 240

250-1 262 M ⋈ M

lхl |X|

260

DS Used HPP Used

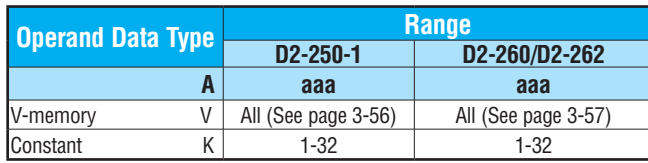

In the following example, when X1 is on, the value in V1400 and V1401 will be loaded into the accumulator using the Load Double instruction. The bit pattern in the accumulator is rotated 2 bit positions to the left using the Rotate Left instruction. The value in the accumulator is copied to V1500 and V1501 using the Out Double instruction.

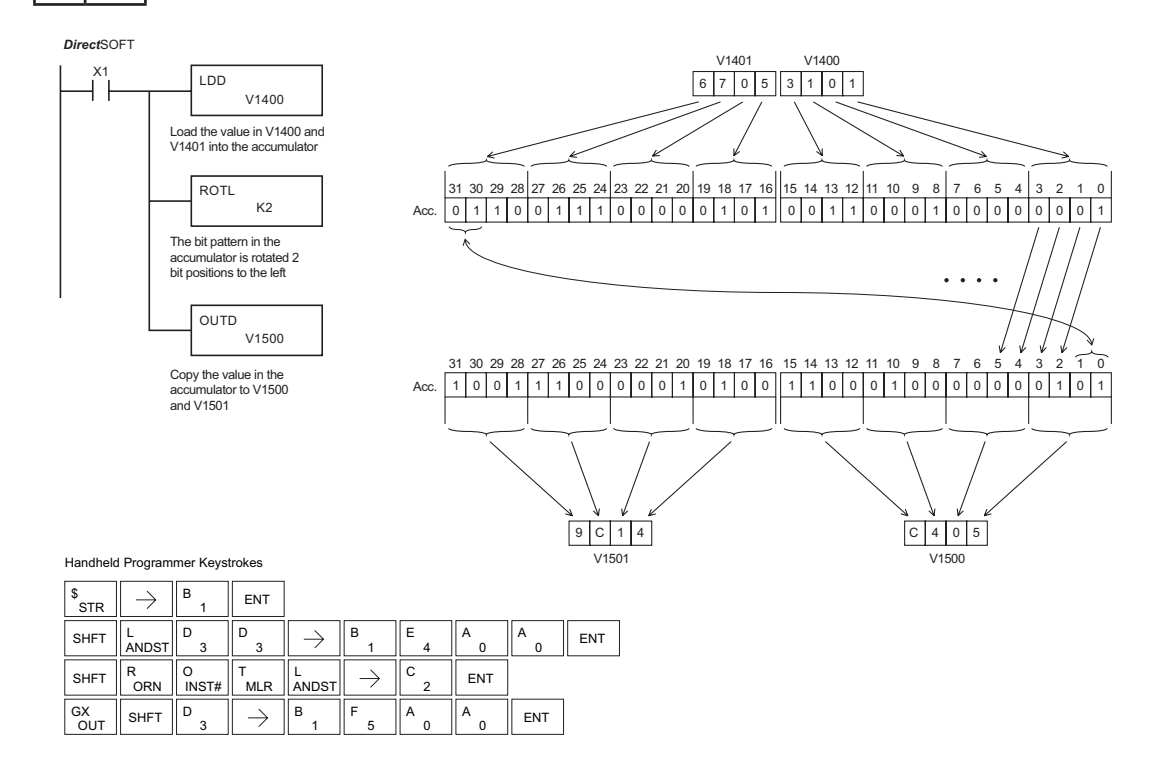

### **Rotate Right (ROTR)**

1

5

0

Rotate Right is a 32-bit instruction that rotates the bits in the accumulator a specified number (Aaaa) of places to the right. 230

ROTR A aaa

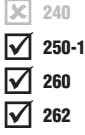

 $\mathbf{\overline{x}}$ 

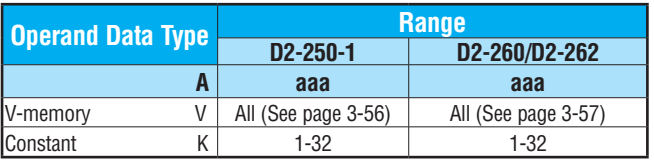

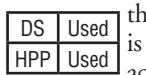

In the following example, when X1 is on, the value in V1400 and V1401 will be loaded into the accumulator using the Load Double instruction. The bit pattern in the accumulator rotated 2 bit positions to the right using the Rotate Right instruction. The value in the accumulator is copied to V1500 and V1501 using the Out Double instruction.

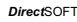

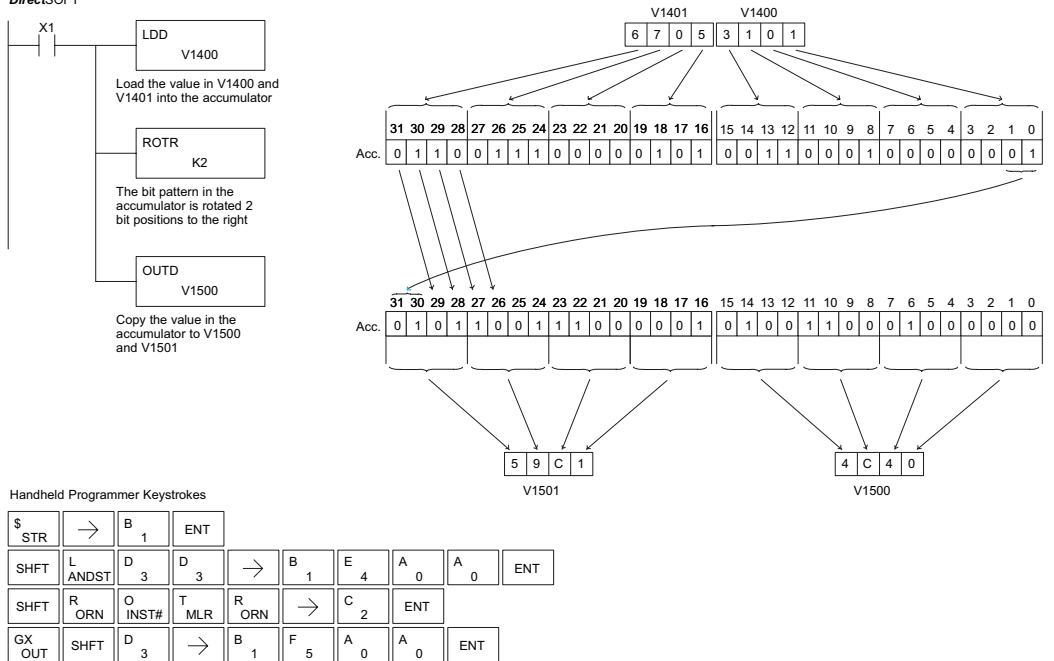

### **Encode (ENCO)**

The Encode instruction encodes the bit position in the accumulator having a value of 1, and returns the appropriate binary representation. If the most significant bit is set to 1 (Bit 31), the Encode instruction would place the value HEX 1F (decimal 31) in the accumulator. If the value to be M M ∨ Ⅳ 230 240 250-1 260

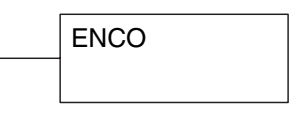

DS Used HPP Used

262

M

encoded is 0000 or 0001, the instruction will place a zero in the accumulator. If the value to be encoded has more than one bit position set to a "1", the least significant "1" will be encoded and SP53 will be set on.

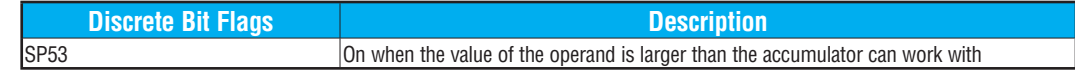

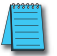

*NOTE: The status flags are only valid until another instruction that uses the same flags is executed.*

In the following example, when X1 is on, The value in V2000 is loaded into the accumulator using the Load instruction. The bit position set to a "1" in the accumulator is encoded to the corresponding 5-bit binary value using the Encode instruction. The value in the lower 16 bits of the accumulator is copied to V2010 using the Out instruction.

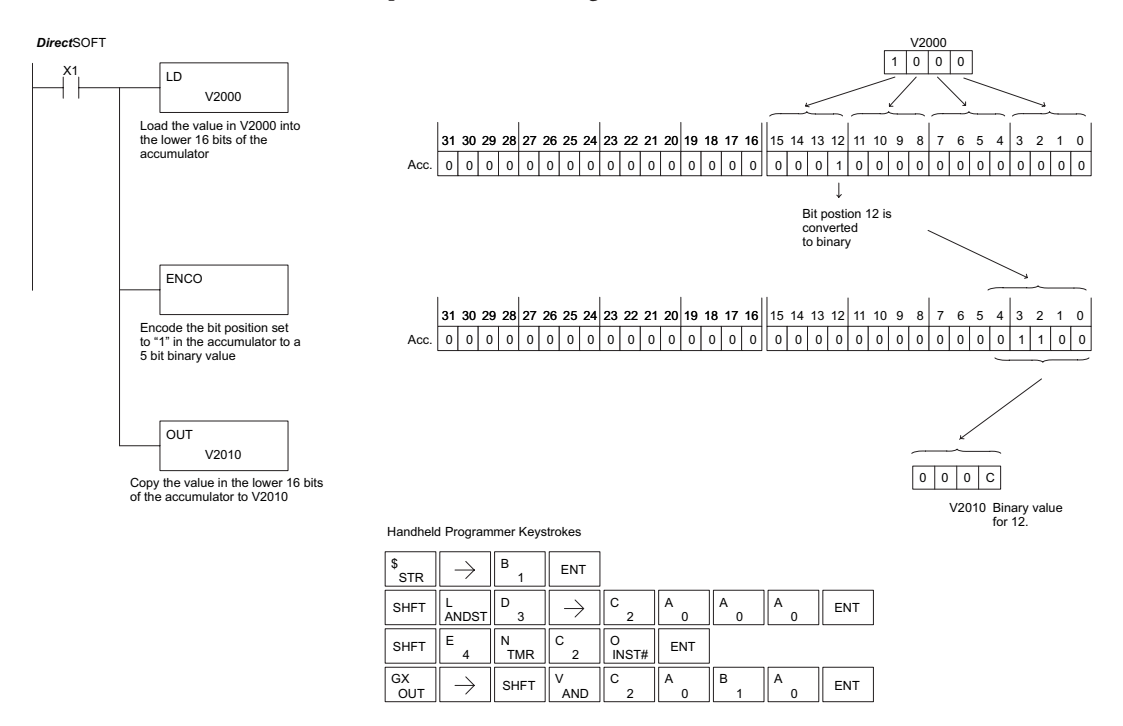

### **Decode (DECO)**

The Decode instruction decodes a 5-bit binary value of 0 to 31 (0 to 1F HEX) in the accumulator by setting the appropriate bit position to a 1. If the accumulator contains the value F (HEX), bit 15 will be set in the accumulator. If the value to be decoded is greater than 31, the number is  $\Delta$ ⋈  $\Delta$ l۷ 230 240 250-1 260

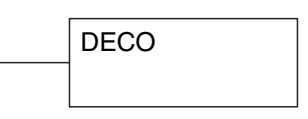

divided by 32 until the value is less than 32 and then the value is decoded. 262

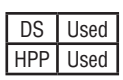

M

In the following example, when X1 is on, the value formed by discrete locations X10–X14 is loaded into the accumulator using the Load Formatted instruction. The 5-bit binary pattern in the accumulator is decoded by setting the corresponding bit position to a "1" using the Decode instruction.

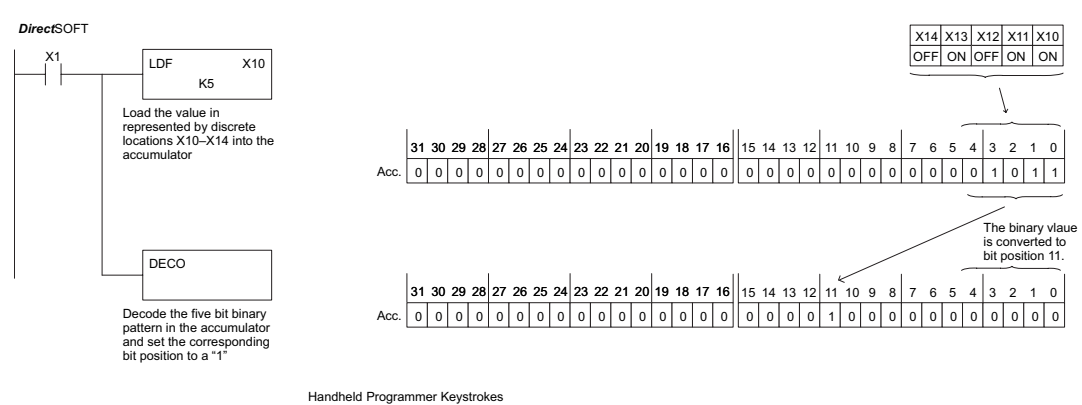

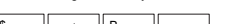

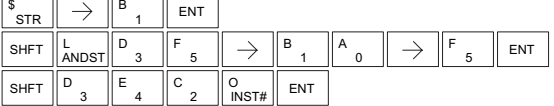

# **Number Conversion Instructions (Accumulator)**

### **Binary (BIN)**

The Binary instruction converts a BCD value in the accumulator to the equivalent binary value. The result resides BIN

DS Used HPP Used M 

 $\sqrt{2}$  230 ⋈ M ⋈

 250-1 

in the accumulator. In the following example, when X1 is on, the value in V2000

and V2001 is loaded into the accumulator using the Load Double instruction. The BCD value in the accumulator is converted to the binary (HEX) equivalent using the BIN instruction. The binary value in the accumulator is copied to V2010 and V2011 using the Out Double instruction. (The Handheld Programmer will display the binary value in V2010 and V2011 as a HEX value.)

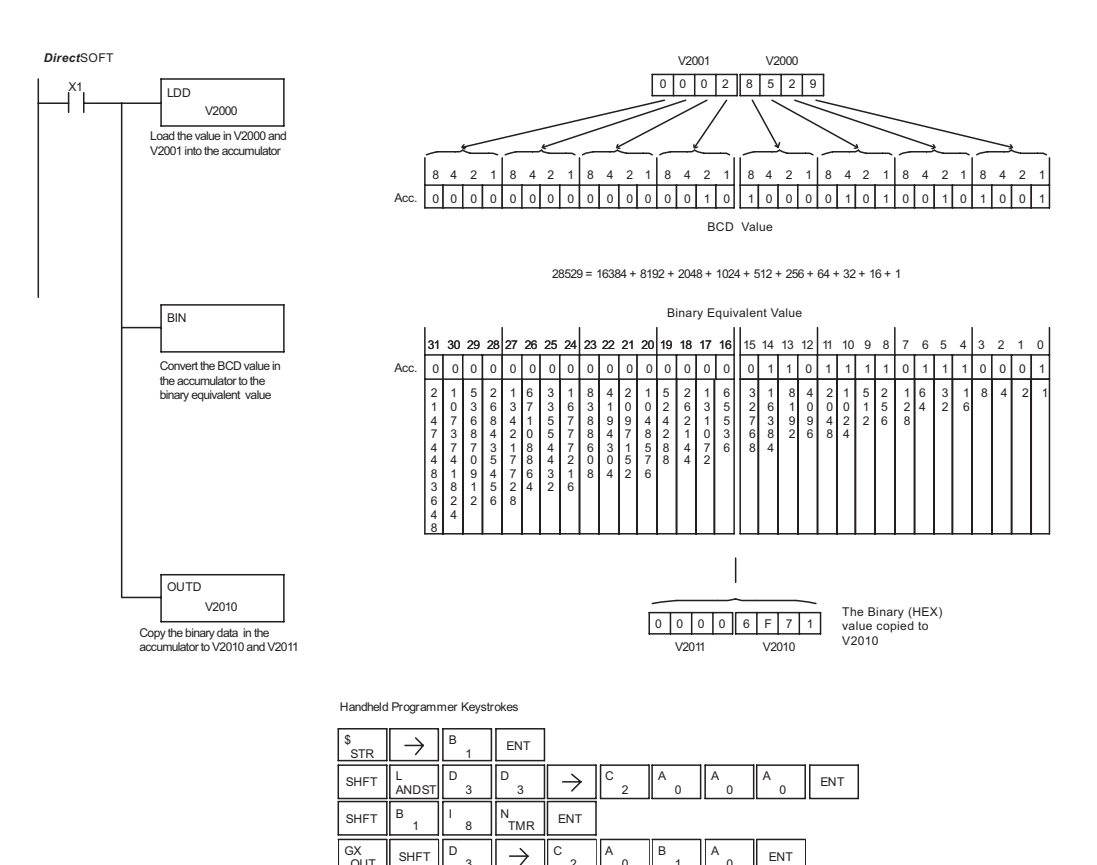

 $\overline{0}$ 

 $\overline{0}$ 

OU<sup>T</sup>

### **Binary Coded Decimal (BCD)**

The Binary Coded Decimal instruction converts a binary value in the accumulator to the equivalent BCD value. The result resides in the accumulator. 230 240

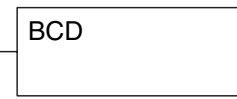

250-1

- In the following example, when X1 is on, the binary (HEX) 260
	- value in V2000 and V2001 is loaded into the accumulator using the Load Double instruction.

The binary value in the accumulator is converted to the BCD equivalent value using the BCD instruction. The BCD value in the accumulator is copied to V2010 and V2011 using the Out Double instruction.

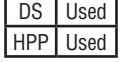

262

M I√l  $\Delta$ √  $\Delta$ 

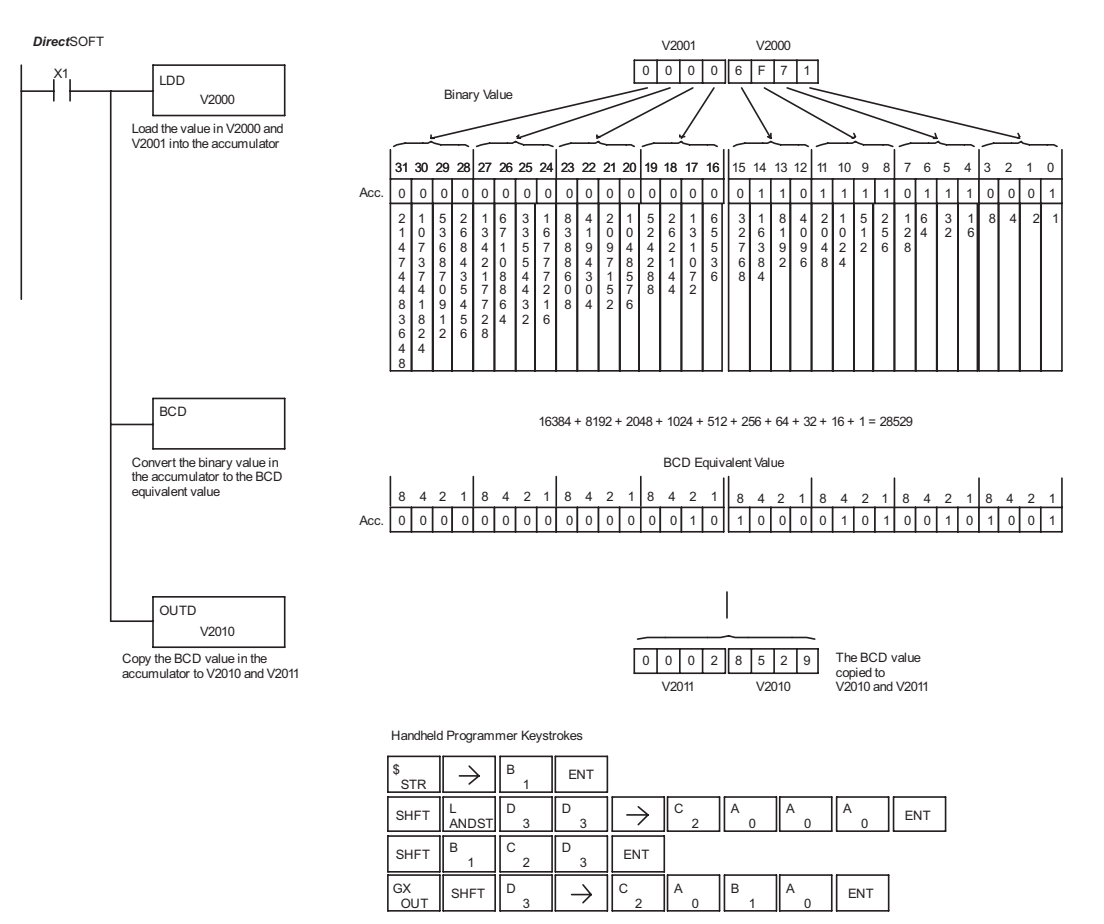

### **DL205 User Manual, 5th Edition, Rev. A 5-131**

### **Invert (INV)**

DS Used HPP Used

 $\sqrt{ }$  230 M Ⅳ ⊽ l√

The Invert instruction inverts or takes the one's complement of the 32-bit value in the accumulator. The result resides in the accumulator.

INV

In the following example, when X1 is on, the value in V2000 and V2001 will be loaded into the accumulator using the Load Double instruction. The value in the accumulator is inverted using the Invert instruction. The value in the accumulator is copied to V2010 and V2011 using the Out Double instruction.

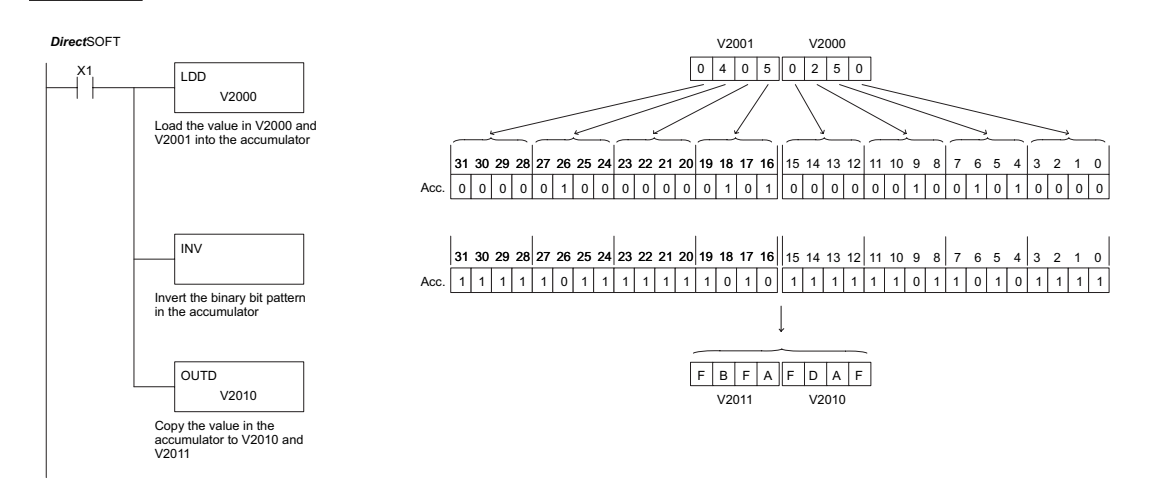

Handheld Programmer Keystrokes

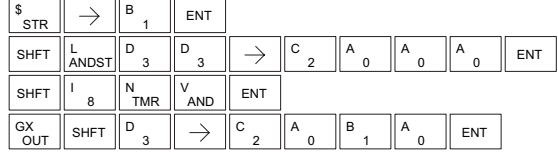

### **Ten's Complement (BCDCPL)**

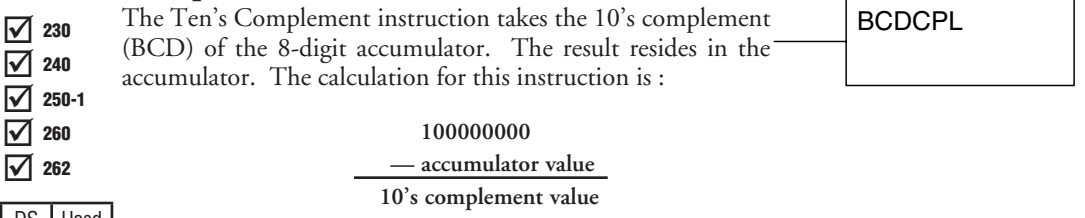

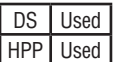

In the following example when X1 is on, the value in V2000 and V2001 is loaded into the accumulator. The 10's complement is taken for the 8-digit accumulator using the Ten's Complement instruction. The value in the accumulator is copied to V2010 and V2011 using the Out Double instruction.

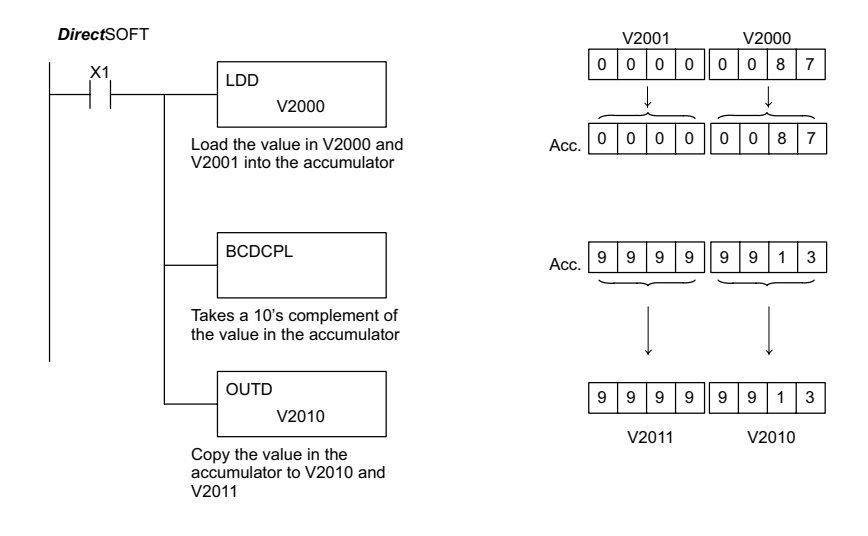

Handheld Programmer Keystrokes

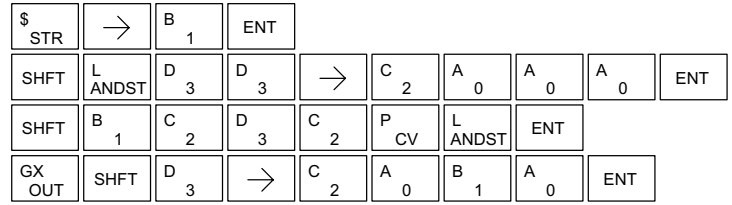
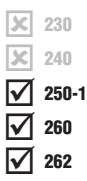

#### **Binary to Real Conversion (BTOR)**

The Binary-to-Real instruction converts a binary value in the accumulator to its equivalent real number (floating point) format. The result resides in the accumulator. Both the binary and the real number may use all 32 bits of the accumulator.

BTOR

*NOTE: This instruction only works with unsigned binary, or decimal values. It will not work with signed decimal values.*

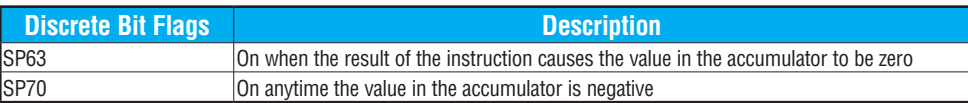

In the following example, when X1 is on, the value in V1400 and V1401 is loaded into the accumulator using the Load Double instruction. The BTOR instruction converts the binary value in the accumulator the equivalent real number format. The binary weight of the MSB is converted to the real number exponent by adding it to 127 (decimal). Then the remaining

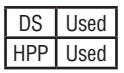

bits are copied to the mantissa as shown. The value in the accumulator is copied to V1500 and V1501 using the Out Double instruction. The Handheld Programmer would display the binary value in V1500 and V1501 as a HEX value.

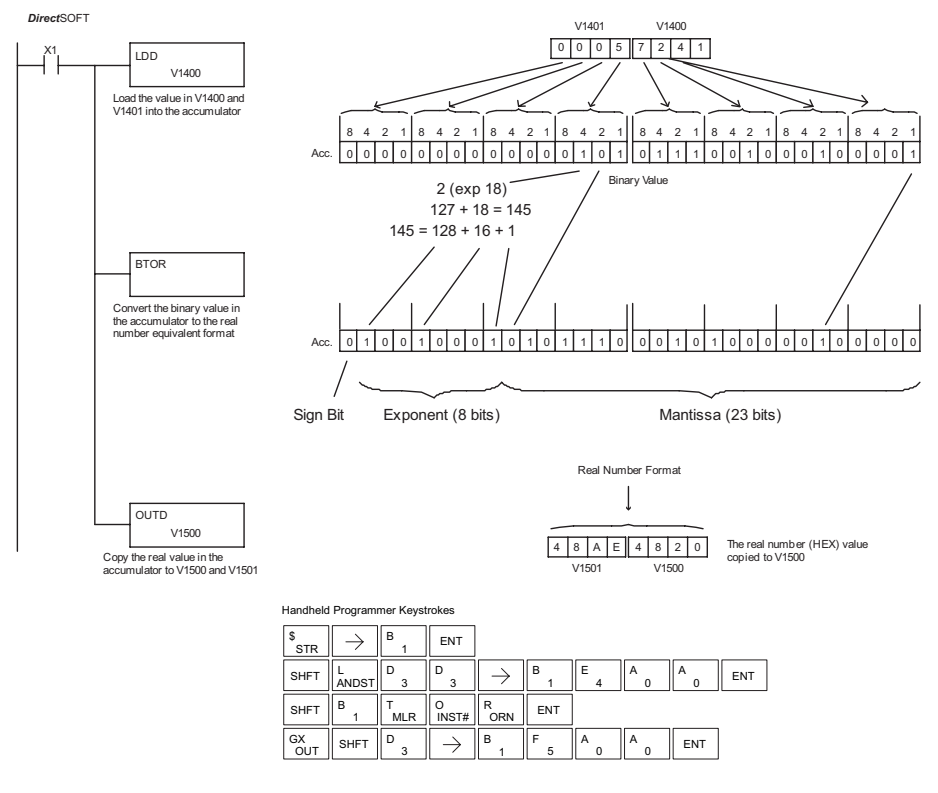

#### **Real to Binary Conversion (RTOB)**

The Real-to-Binary instruction converts the real number in the accumulator to a binary value. The result resides in the accumulator. Both the binary and the real number may use all 32 bits of the accumulator. 250-1

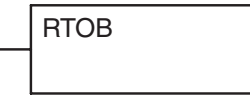

*NOTE 1: The decimal portion of the result will be rounded down (14.1 to 14 or - 14.1 to -15). NOTE 2: If the real number is negative, it becomes a signed decimal value.*

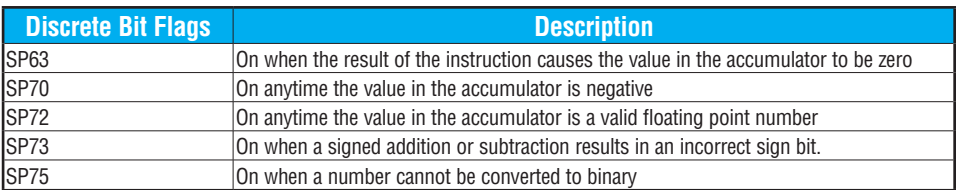

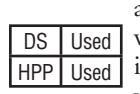

230 240

 $\mathbf{\overline{x}}$ ∞ M  $\Delta$ 

260  $\overline{\bigtriangledown}$  262

> In the following example, when X1 is on, the value in V1400 and V1401 is loaded into the accumulator using the Load Double instruction. The RTOB instruction converts the real value in the accumulator the equivalent binary number format. The value in the accumulator is copied to V1500 and V1501 using the Out Double instruction. The Handheld Programmer would display the binary value in V1500 and V1501 as a HEX value.

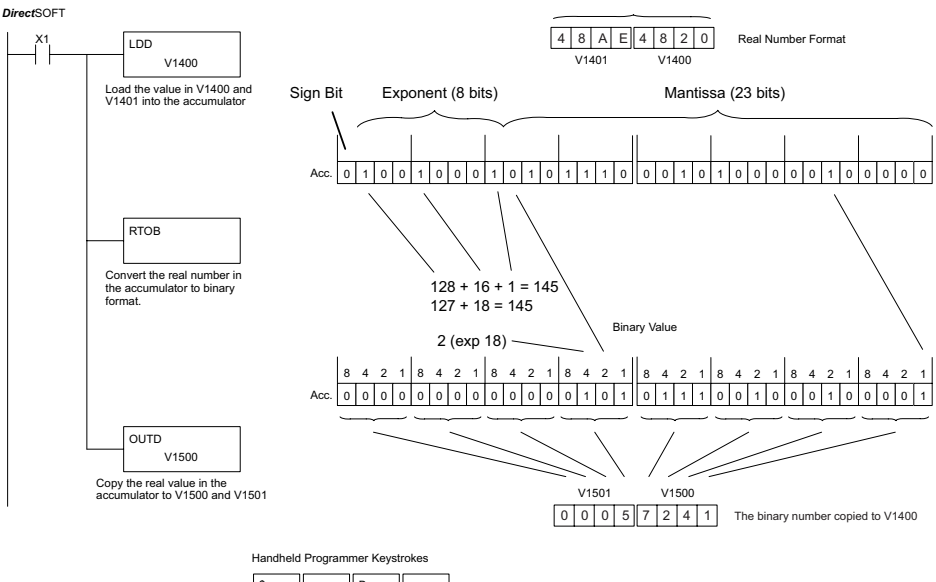

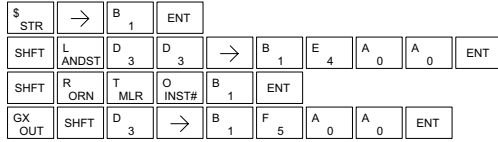

#### **Radian Real Conversion (RADR)**

<sup>18</sup> 230 The Radian Real Conversion instruction converts the real RADR degree value stored in the accumulator to the equivalent real Ьcі 230 240

250-1

## **Degree Real Conversion (DEGR)**

The Degree Real instruction converts the degree real radian value stored in the accumulator to the equivalent real number in degrees. The result resides in the accumulator.  $\frac{1}{280}$  and the Degree Real instruction converts the degree real radian<br>  $\frac{1}{240}$  alue stored in the accumulator to the equivalent real number<br>  $\frac{1}{240}$  and indegrees. The result resides in the accumulator.

The two instructions described above convert real numbers in

the accumulator from degree format to radian format, and visa-

versa. In degree format, a circle contains 360 degrees. In radian format, a circle contains 2 P. These convert between both positive and negative real numbers, and for angles greater than a full circle. These functions are very useful when combined with the transcendental trigonometric functions (see the section on math instructions).

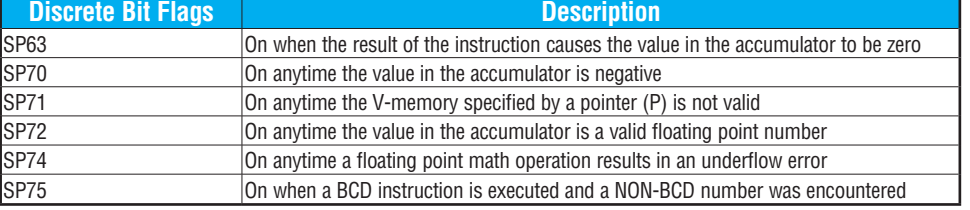

*NOTE: The current HPP does not support real number entry with automatic conversion to the 32-bit IEEE format. You must use DirectSOFT for entering real numbers, using the LDR (Load Real) instruction.*

The following example takes the sine of 45 degrees. Since transcendental functions operate only on real numbers, we do a LDR (Load Real) 45. The trig functions operate only in radians, so we must convert the degrees to radians by using the RADR command. After using the SINR (Sine Real) instruction, we use an OUTD (Out Double) instruction to move the result from the accumulator to V-memory. The result is 32-bits wide, requiring the Out Double to move it.

> Load the real number 45 into the accumulator.

the accumulator, which is in

45.000000

0.7853982

0.7071067

0.7071067

Accumulator contents (viewed as real number)

RADR Convert the degrees into radians leaving the result in the accumulator.

SINR Take the sine of the number in

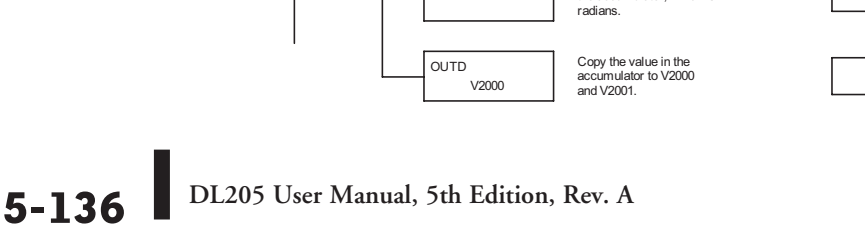

LDR R45

*Direct*SOFT

number in radians. The result resides in the accumulator.

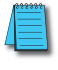

lж ⋈ ⋈

 $\mathbf{\overline{x}}$  $\blacktriangledown$ ⋈

DS Used HPP N/A

260 262

## **ASCII to HEX (ATH)**

The ASCII TO HEX instruction converts a table of ASCII values to a specified table of HEX values. ASCII values are two digits and their HEX equivalents are one digit. 230  $\sqrt{2}$  250-1

Vaaa ATH

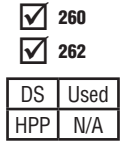

 $\boxed{\times}$  240

 $\mathbf{\overline{x}}$ 

This means an ASCII table of four V-memory locations would only require two V-memory locations for the equivalent HEX table. The function parameters are loaded into the accumulator stack and the accumulator by two additional instructions. Listed below are the steps necessary to program an ASCII to HEX table function. The example on the following page shows a program for the ASCII to HEX table function.

- Step 1: Load the number of V-memory locations for the ASCII table into the first level of the accumulator stack.
- Step 2: Load the starting V-memory location for the ASCII table into the accumulator. This parameter must be a HEX value.
- Step 3: Specify the starting V-memory location (Vaaa) for the HEX table in the ATH instruction.

Helpful hint: — For parameters that require HEX values when referencing memory locations, the LDA instruction can be used to convert an octal address to the HEX equivalent and load the value into the accumulator.

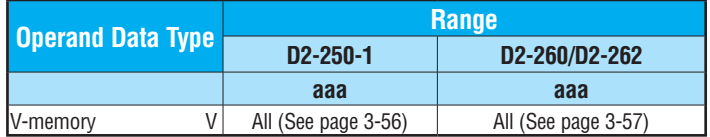

In the example on the following page, when X1 is ON, the constant (K4) is loaded into the accumulator using the Load instruction and will be placed in the first level of the accumulator stack when the next Load instruction is executed. The starting location for the ASCII table (V1400) is loaded into the accumulator using the Load Address instruction. The starting location for the HEX table (V1600) is specified in the ASCII to HEX instruction. The table below lists valid ASCII values for ATH conversion.

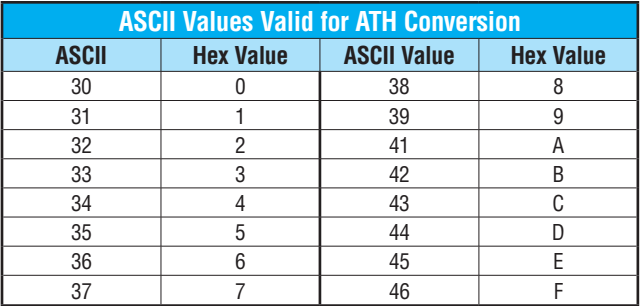

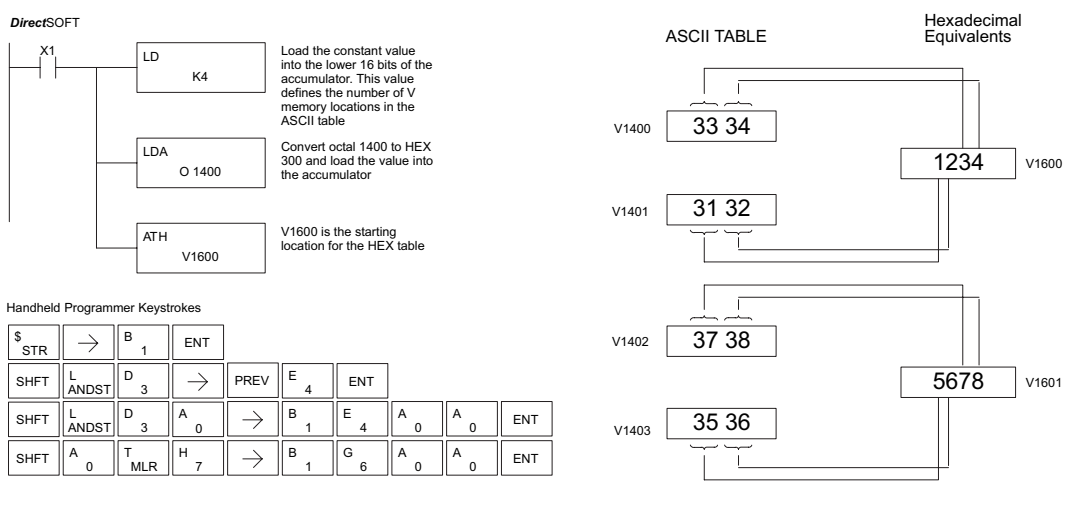

## **HEX to ASCII (HTA)**

The HEX to ASCII instruction converts a table of HEX  $v_{\text{230}}$  and the FIEX to ASCII instruction converts a table of FIEX values are  $\sim$  HTA one digit and their ASCII equivalents are two digits.

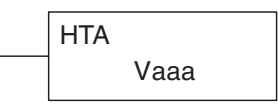

- This means a HEX table of two V-memory locations would 250-1
	- require four V-memory locations for the equivalent ASCII table. The function parameters are loaded into the accumulator stack and the accumulator by two additional instructions. Listed below are the steps necessary to program a HEX to ASCII table function. The example on the following page shows a program for the HEX to ASCII table function.

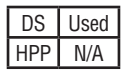

240

lxl. lxl. ⋈ ⋈ M

260 262

- Step 1: Load the number of V-memory locations in the HEX table into the first level of the accumulator stack.
- Step 2: Load the starting V-memory location for the HEX table into the accumulator. This parameter must be a HEX value.
- Step 3: Specify the starting V-memory location (Vaaa) for the ASCII table in the HTA instruction.

Helpful hint: — For parameters that require HEX values when referencing memory locations, the LDA instruction can be used to convert an octal address to the HEX equivalent and load the value into the accumulator.

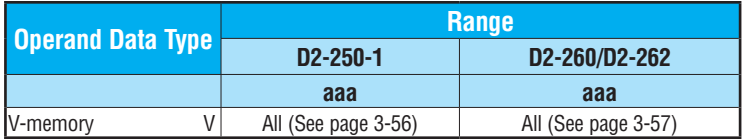

In the following example, when X1 is ON, the constant (K2) is loaded into the accumulator using the Load instruction. The starting location for the HEX table (V1500) is loaded into the accumulator using the Load Address instruction. The starting location for the ASCII table (V1400) is specified in the HEX to ASCII instruction.

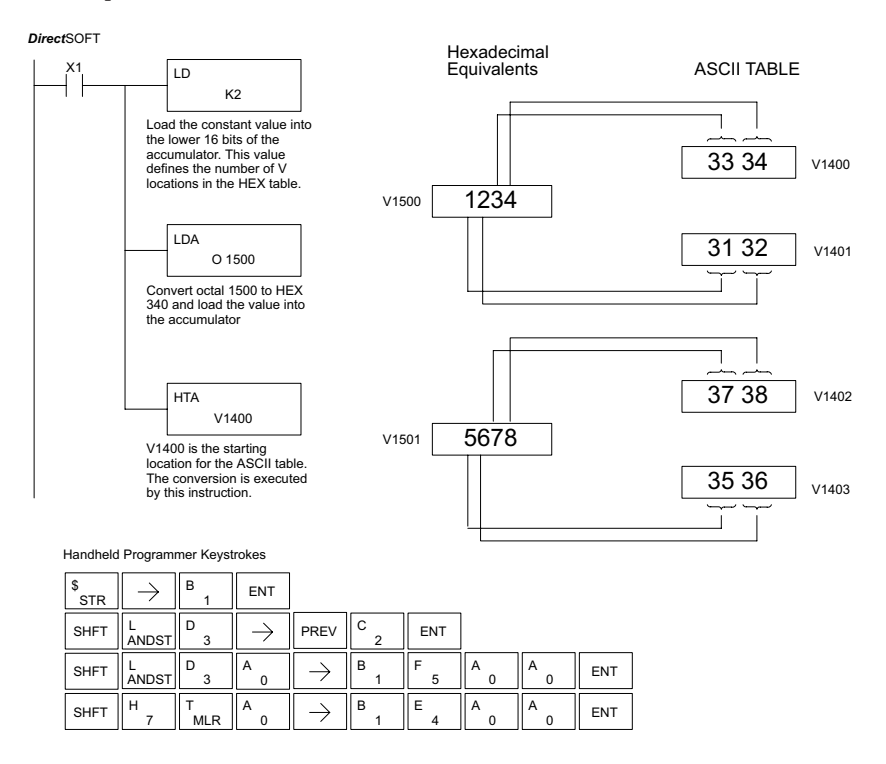

The table below lists valid ASCII values for HTA conversion.

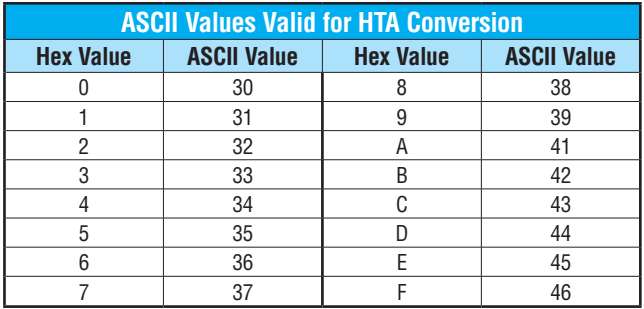

**DL205 User Manual, 5th Edition, Rev. A 5-139**

#### **Segment (SEG)**

260 262

DS | Used HPP Used

ГxГ  $|\mathbf{x}|$ ☑ ⋈ ⋈

The BCD / Segment instruction converts a 4digit HEX <sup>230</sup> SEG value in the accumulator to a 7-segment display format. The result resides in the accumulator. 240 250-1

In the following example, when X1 is on, the value in V1400 is loaded into the lower 16 bits of the accumulator using the Load instruction. The binary (HEX) value in the accumulator is converted to 7-segment format using the Segment instruction. The bit pattern in the accumulator is copied to Y20–Y57 using the Out Formatted instruction.

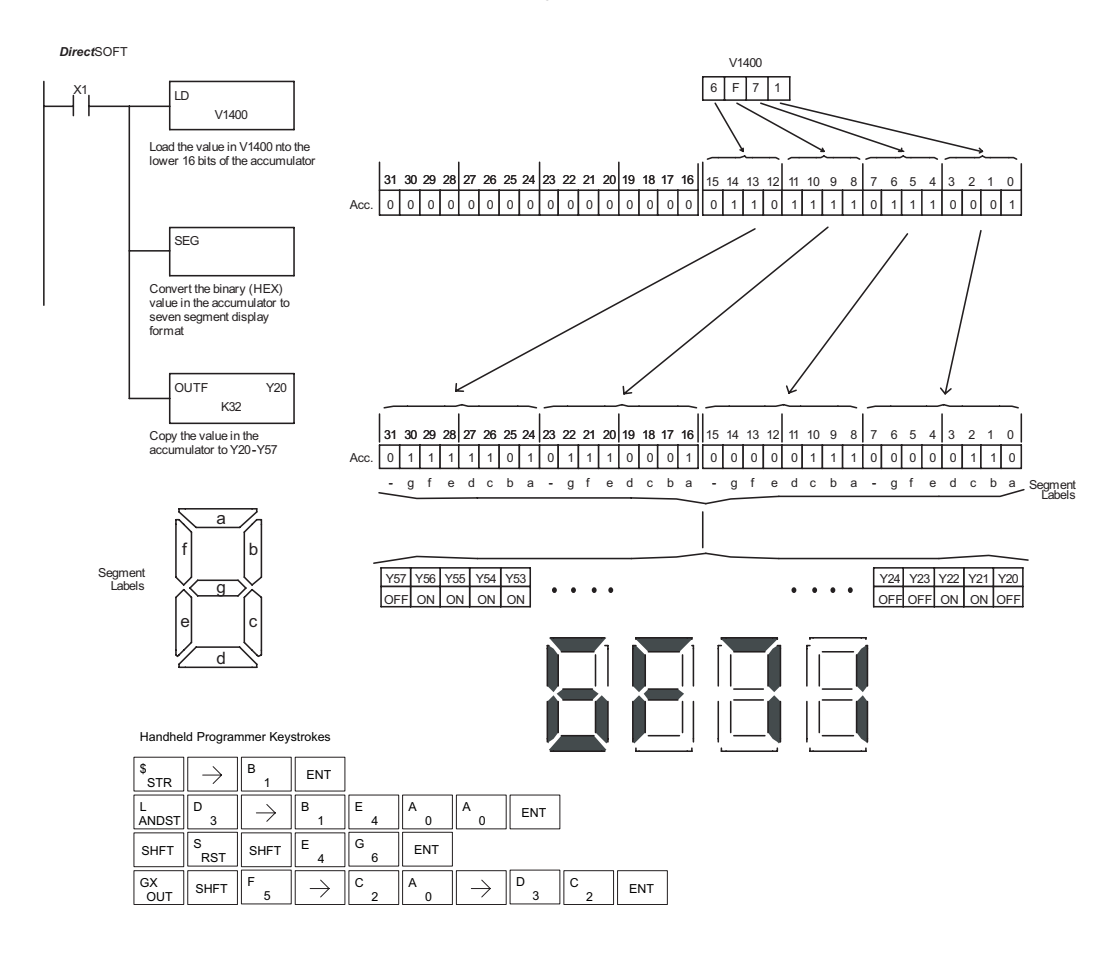

#### **Gray Code (GRAY)**

240 250-1 260 262 lsci  $\Delta$  $\overline{\Delta}$  $\Delta$ M DS Used

HPP Used

The Gray code instruction converts a 16-bit gray code value 230 to a BCD value. The BCD conversion requires  $10 \text{ bits of}$  GRAY the accumulator. The upper 22 bits are set to "0." This instruction is designed for use with devices (typically encoders) that use the gray code numbering scheme. The Gray Code instruction will directly convert a gray code number to a BCD number for devices having a resolution of 512 or 1024 counts per revolution. If a device having a resolution of 360 counts per revolution is to be used, you must subtract a BCD value of 76 from the converted value to obtain the proper result. For a device having a resolution of 720 counts per revolution, you must subtract a BCD value of 152.

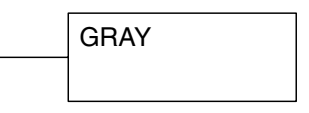

In the following example, when X1 is ON the binary value represented by X10–X27 is loaded into the accumulator using the Load Formatted instruction. The gray code value in the accumulator is converted to BCD using the Gray Code instruction. The value in the lower 16 bits of the accumulator is copied to V2010.

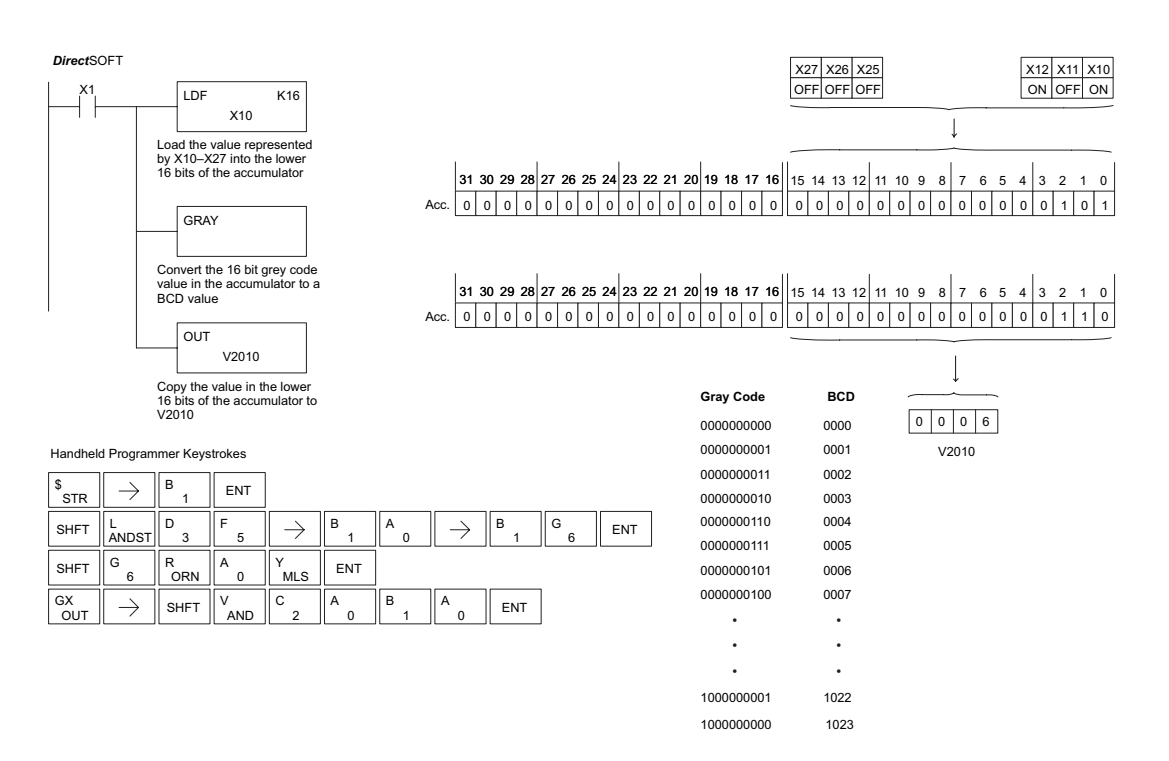

## **Shuffle Digits (SFLDGT)**

The Shuffle Digits instruction shuffles a maximum of 8 digits rearranging them in a specified order. This function requires parameters to be loaded into the first level of the accumulator stack and the accumulator with two additional instructions. Listed below are the steps necessary to use the Shuffle Digit function. The example on the following page shows a program for the Shuffle Digits function. 230 240 250-1 260 262  $\overline{\underline{\vee}}$ 

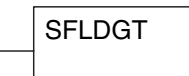

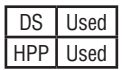

 $|\mathsf{x}|$ M

⋈ M

Step 1: Load the value (digits) to be shuffled into the first level of the accumulator stack.

Step 2: Load the order that the digits will be shuffled to into the accumulator.

Step 3: Insert the SFLDGT instruction.

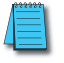

*NOTE: If the number used to specify the order contains a 0 or 9–F, the corresponding position will be set to 0.*

See example on the next page.

*NOTE: If the number used to specify the order contains duplicate numbers, the most significant duplicate number is valid. The result resides in the accumulator.*

#### **Shuffle Digits Block Diagram**

A maximum of 8 digits can be shuffled. The bit positions in the first level of the accumulator stack define the digits to be shuffled. They correspond to the bit positions in the accumulator that define the order in which the digits will be shuffled. The digits are shuffled and the result resides in the accumulator.

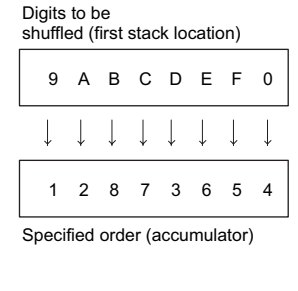

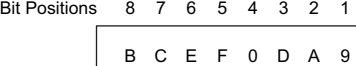

Result (accumulator)

In the following examples, when input X1 is on, the value in the first level of the accumulator stack will be reorganized in the order specified by the value in the accumulator.

Example A shows how the shuffle digits works when 0 or 9 –F is not used when specifying the order the digits are to be shuffled. Also, there are no duplicate numbers in the specified order.

Example B shows how the shuffle digits works when a 0 or 9–F is used when specifying the order the digits are to be shuffled. Notice when the Shuffle Digits instruction is executed, the bit positions in the first stack location that had a corresponding 0 or 9–F in the accumulator (order specified) are set to "0".

Example C shows how the shuffle digits works when duplicate numbers are used specifying the order the digits are to be shuffled. Notice when the Shuffle Digits instruction is executed, the most significant duplicate number in the order specified is used in the result.

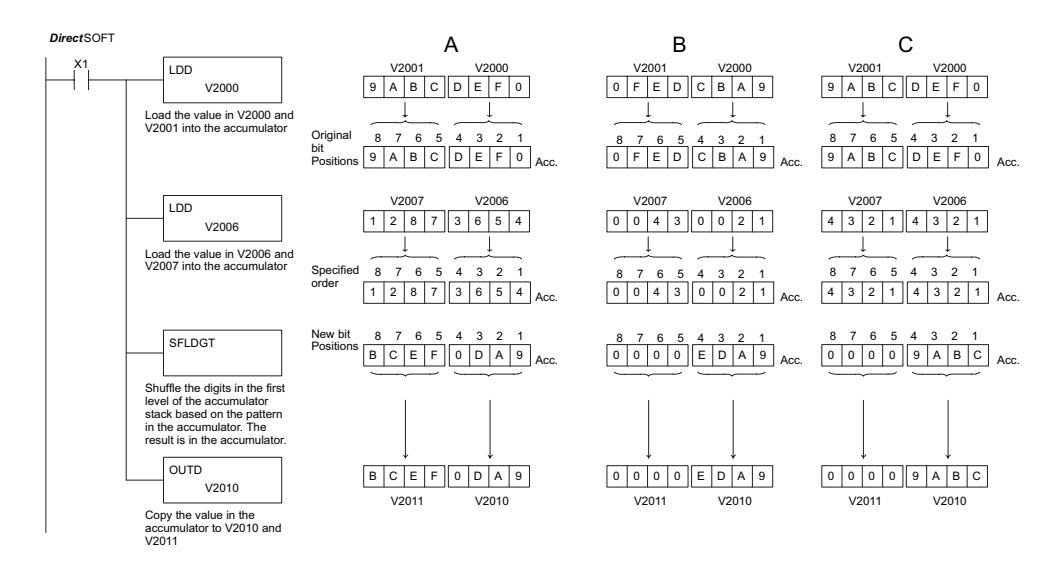

Handheld Programmer Keystrokes

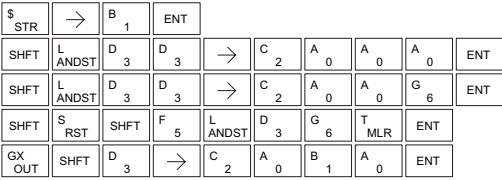

# **Table Instructions**

#### **Move (MOV)**

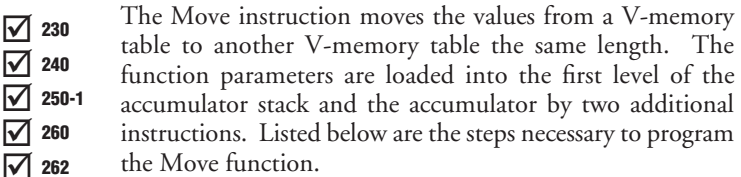

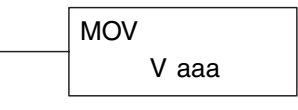

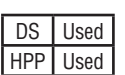

 $\Delta$ V  $\Delta$  $\Delta$ 

Step 1: Load the number of V-memory locations to be moved into the first level of the accumulator stack. This parameter is a HEX value (KFFF max, 7777 octal).

- Step 2: Load the starting V-memory location for the locations to be moved into the accumulator. This parameter must be a HEX value.
- Step 3: Insert the MOVE instruction which specifies starting V-memory location (Vaaa) for the destination table.

Helpful hint: — For parameters that require HEX values when referencing memory locations, the LDA instruction can be used to convert an octal address to the HEX equivalent and load the value into the accumulator.

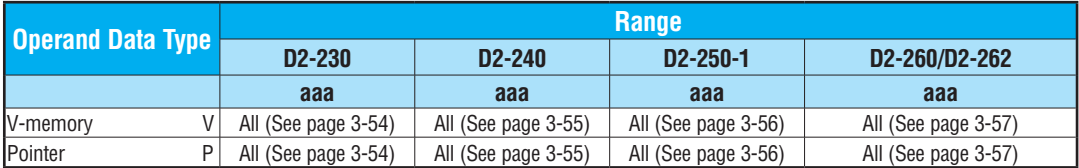

In the following example, when X1 is on, the constant value (K6) is loaded into the accumulator using the Load instruction. This value specifies the length of the table and is placed in the first stack location after the Load Address instruction is executed. The octal address 2000 (V2000), the starting location for the source table is loaded into the accumulator. The destination table location (V2030) is specified in the Move instruction.

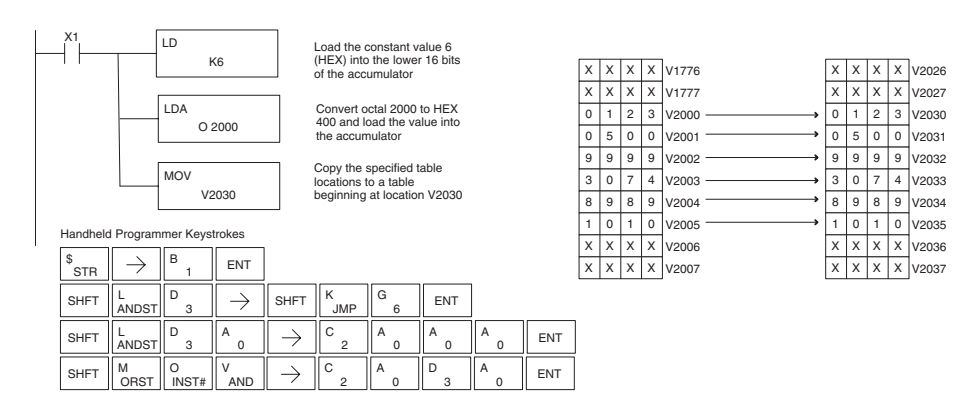

## **Move Memory Cartridge (MOVMC)**

#### **Load Label (LDLBL)**

The Move Memory Cartridge instruction is used to copy data between V-memory and program ladder memory. The Load Label instruction is *only* used with the MOVMC instruction when copying data *from* program ladder memory to V-memory.

To copy data between V-memory and program ladder memory, the function parameters are loaded into the first two levels of the accumulator stack and the accumulator by two additional instructions. Listed below are the steps necessary to program the Move Memory Cartridge and Load Label functions.

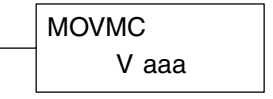

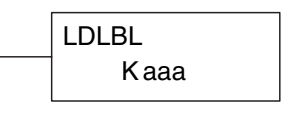

Step 1: Load the number of words to be copied into the second level of the accumulator stack.

- Step 2: Load the offset for the data label area in the program ladder memory and the beginning of the V-memory block into the first level of the accumulator stack.
- Step 3: Load the *source data label* (LDLBL Kaaa) into the accumulator when copying data from ladder memory to V-memory. Load the source address into the accumulator when copying data from V-memory to ladder memory. This is where the value will be copied from. If the source address is a V-memory location, the value must be entered in HEX.
- Step 4: Insert the MOVMC instruction which specifies destination (Aaaa). This is where the value will be copied to.

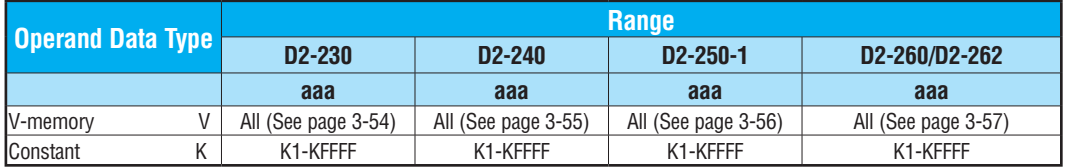

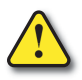

DS | Used HPP Used

250-1 260 262

 $\boxed{\bigtriangledown}$  230  $\overline{\bigtriangledown}$  240  $\Delta$  $\Delta$  $\Delta$ 

> **WARNING: The offset for this usage of the instruction starts at 0, but may be any number that** *does not* **result in data outside of the source data area being copied into the destination table. When an offset is outside of the source information boundaries, then unknown data values will be transferred into the destination table.**

#### **Copy Data From a Data Label Area to V-Memory**

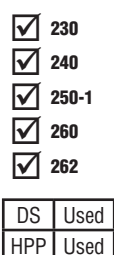

In the following example, data is copied from a Data Label Area to V-memory. When X1 is on, the constant value (K4) is loaded into the accumulator using the Load instruction. This value specifies the length of the table and is placed in the second stack location after the next Load and Load Label (LDLBL) instructions are executed. The constant value (K0) is loaded into the accumulator using the Load instruction. This value specifies the offset for the source and destination data, and is placed in the first stack location after the LDLBL instruction is executed. The source address where data is being copied from is loaded into the accumulator using the LDLBL instruction. The MOVMC instruction specifies the destination starting location and executes the copying of data from the Data Label Area to V-memory.

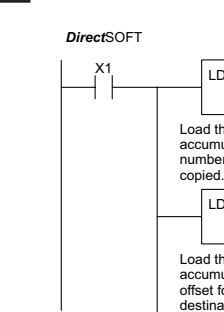

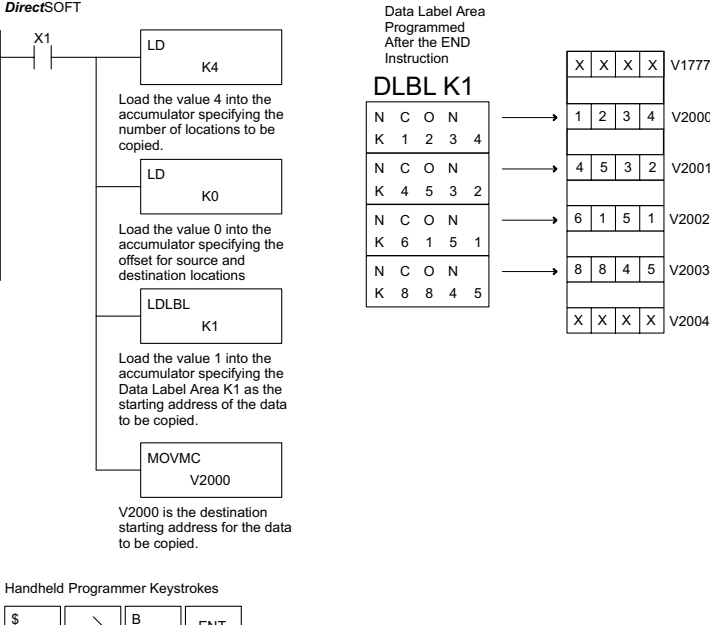

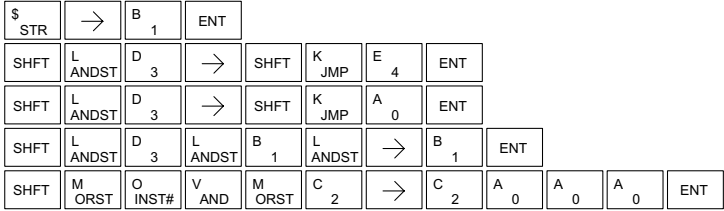

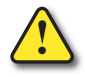

**WARNING: The offset for this usage of the instruction starts at 0, but may be any number that does not result in data outside of the source data area being copied into the destination table. When an offset is outside of the source information boundaries, then unknown data values will be transferred into the destination table.**

#### **Copy Data From V-Memory to a Data Label Area**

 $\boxed{\bigtriangledown}$  230 ☑  $\mathbf{\overline{x}}$ |X| 240 250-1 260

DS | Used HPP Used In the following example, data is copied from V-memory to a data label area. When X1 is on, the constant value (K4) is loaded into the accumulator using the Load instruction. This value specifies the length of the table and is placed in the second stack location after the next Load and Load Address instructions are executed. The constant value (K2) is loaded into the accumulator using the Load instruction. This value specifies the offset for the source and destination data, and is placed in the first stack location after the Load Address instruction is executed. The source address where data is being copied from is loaded into the accumulator using the Load Address instruction. The MOVMC instruction specifies the destination starting location and executes the copying of data from V-memory to the data label area.

#### *Direct*SOFT

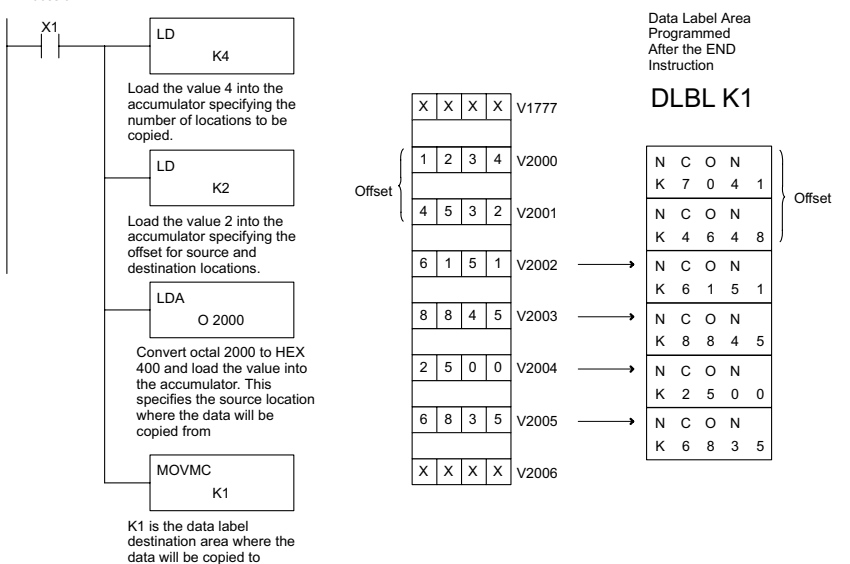

Handheld Programmer Keystrokes

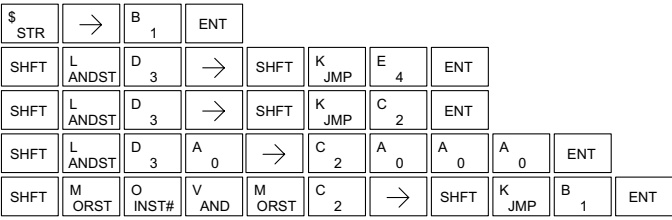

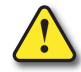

**WARNING: The offset for this usage of the instruction starts at 0. If the offset (or the specified data table range) is large enough to cause data to be copied from V-memory to beyond the end of the DLBL area, then anything after the specified DLBL area will be replaced with invalid instructions.**

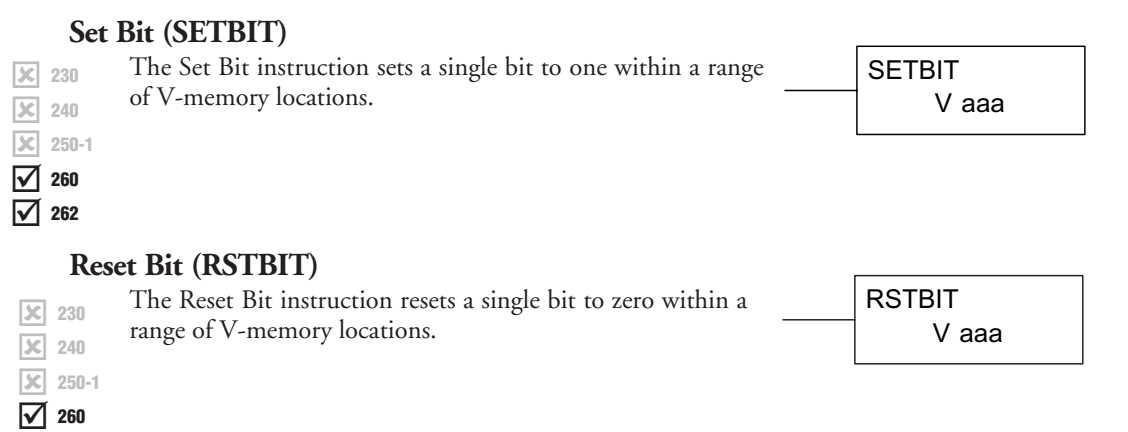

The following description applies to both the Set Bit and Reset Bit table instructions.

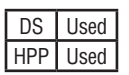

262

M

- Step 1: Load the length of the table (number of V-memory locations) into the first level of the accumulator stack. This parameter must be a HEX value, 0 to FF.
- Step 2: Load the starting V-memory location for the table into the accumulator. This parameter must be a HEX value. You can use the LDA instruction to convert an octal address to hex.
- Step 3: Insert the Set Bit or Reset Bit instruction. This specifies the reference for the bit number of the bit you want to set or reset. The bit number is in octal, and the first bit in the table is number "0."

Helpful hint: — Remember that each V-memory location contains 16 bits. So, the bits of the first word of the table are numbered from 0 to 17 octal. For example, if the table length is 6 words, then 6 words =  $(6 \times 16)$  bits, = 96 bits (decimal), or 140 octal. The permissible range of bit reference numbers would be 0 to 137 octal. Flag 53 will be set if the bit specified is outside the range of the table.

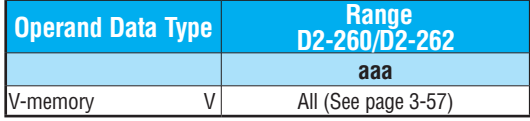

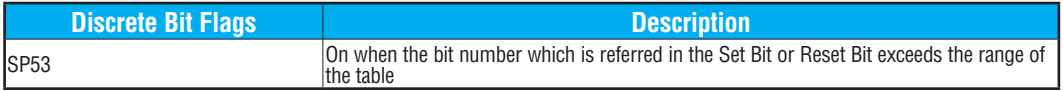

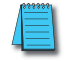

*NOTE: Status flags are only valid until the end of the scan or another instruction that uses the same flag is executed.*

For example, suppose we have a table starting at V3000 that is two words long, as shown to the right. Each word in the table contains 16 bits, or 0 to 17 in octal. To set bit 12 in the second word, we use its octal reference (bit 14). Then we compute the bit's octal address from the start of the table, so  $17 + 14 = 34$  octal. The following program shows how to set the bit as shown to a "1."

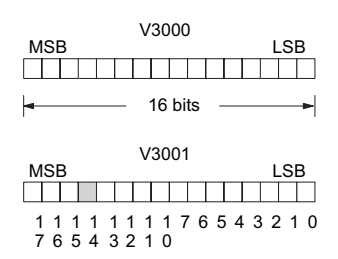

In this ladder example, we will use input X0 to trigger the Set Bit operation. First, we will load the table length (two words) into the accumulator stack. Next, we load the starting address into the accumulator. Since V3000 is an octal number we have to convert it to hex by using the LDA command. Finally, we use the Set Bit (or Reset Bit) instruction and specify the octal address of the bit (bit 34), referenced from the table beginning.

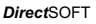

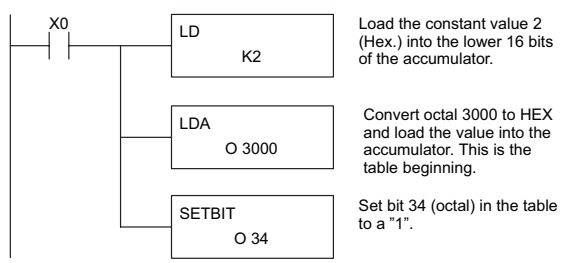

Handheld Programmer Keystrokes

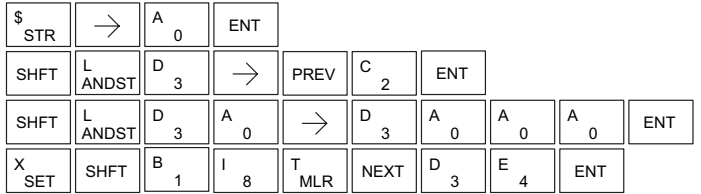

#### **Fill (FILL)**

The Fill instruction fills a table of up to 255 V-memory locations with a value (Aaaa), which is either a V-memory location or a 4-digit constant. The function parameters are loaded into the first level of the accumulator stack and the accumulator by two additional instructions. Listed below are the steps necessary to program the Fill function. 230 240 250-1 260 262

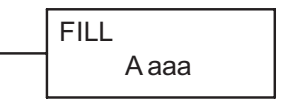

Step 1: Load the number of V-memory locations to be filled into the first level of the accumulator stack. This parameter must be a HEX value, 0 to FFFF.

Step 2: Load the starting V-memory location for the table into the accumulator. This parameter must be a HEX value.

Step 3: Insert the Fill instructions which specifies the value to fill the table with.

Helpful hint: For parameters that require HEX values when referencing memory locations, the LDA instruction can be used to convert an octal address to the HEX equivalent and load the value into the accumulator.

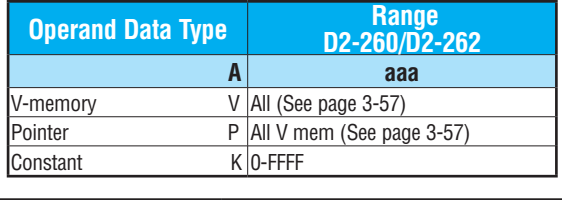

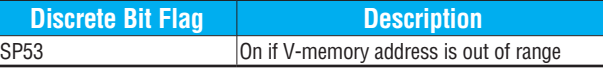

In the following example, when X1 is on, the constant value (K4) is loaded into the accumulator using the Load instruction. This value specifies the length of the table and is placed on the first level of the accumulator stack when the Load Address instruction is executed. The octal address 1600 (V1600) is the starting location for the table and is loaded into the accumulator using the Load Address instruction. The value to fill the table with (V1400) is specified in the Fill instruction.

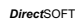

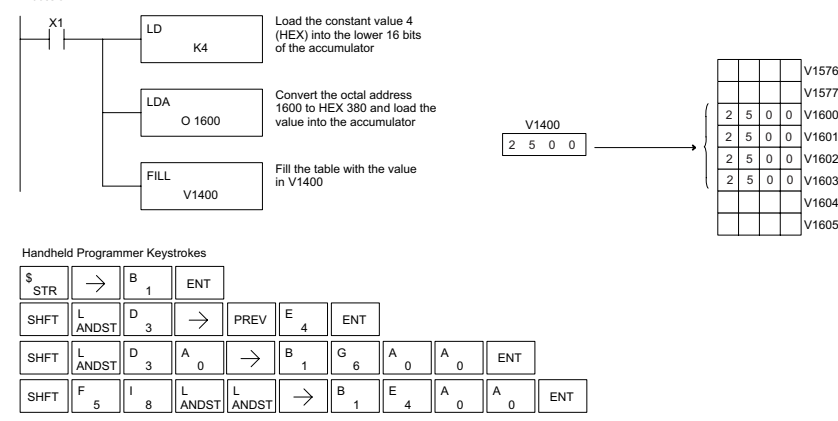

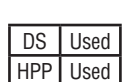

l scl 図  $\mathbf{\overline{x}}$ M M

#### **Find (FIND)**

The Find instruction is used to search for a specified value in a V-memory table of up to 255 locations. The function parameters are loaded into the first and second levels of the accumulator stack and the accumulator by three additional instructions. Listed below are the steps necessary to program the Find function. 230 240 250-1 260 262

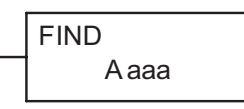

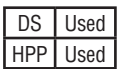

 $\mathbf{\overline{x}}$  $|\mathbf{x}|$  $\mathbf{\overline{x}}$  $\Delta$  $\Delta$ 

- Step 1: Load the length of the table (number of V-memory locations) into the second level of the accumulator stack. This parameter must be a HEX value, 0 to FFFF.
- Step 2: Load the starting V-memory location for the table into the first level of the accumulator stack. This parameter must be a HEX value.
- Step 3: Load the offset from the starting location to begin the search. This parameter must be a HEX value.
- Step 4: Insert the Find instruction which specifies the first value to be found in the table.
- Results: The offset from the starting address to the first V-memory location which contains the search value is returned to the accumulator as a HEX value. SP53 will be set on if an address outside the table is specified in the offset or the value is not found. If the value is not found, 0 will be returned in the accumulator.

Helpful hint: For parameters that require HEX values when referencing memory locations, the LDA instruction can be used to convert an octal address to the HEX equivalent and load the value into the accumulator.

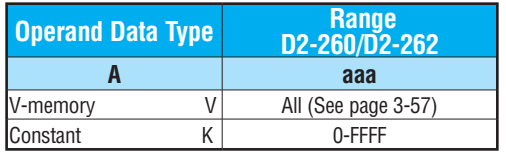

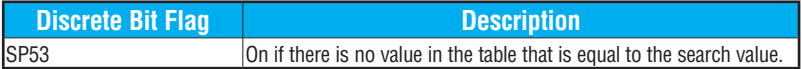

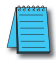

*NOTE: Status flags are only valid until another instruction that uses the same flags is executed. The pointer for this instruction starts at 0 and resides in the accumulator.*

In the example on the following page, when X1 is on, the constant value (K6) is loaded into the accumulator using the Load instruction. This value specifies the length of the table and is placed in the second stack location when the following Load Address and Load instruction is executed. The octal address 1400 (V1400) is the starting location for the table and is loaded into the accumulator. This value is placed in the first level of the accumulator stack when the following Load instruction is executed. The offset (K2) is loaded into the lower 16 bits of the accumulator using the Load instruction. The value to be found in the table is specified in the Find instruction. If a value is found equal to the search value, the offset (from the starting location of the table) where the value is located will reside in the accumulator.

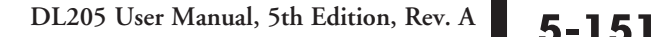

*Direct*SOFT

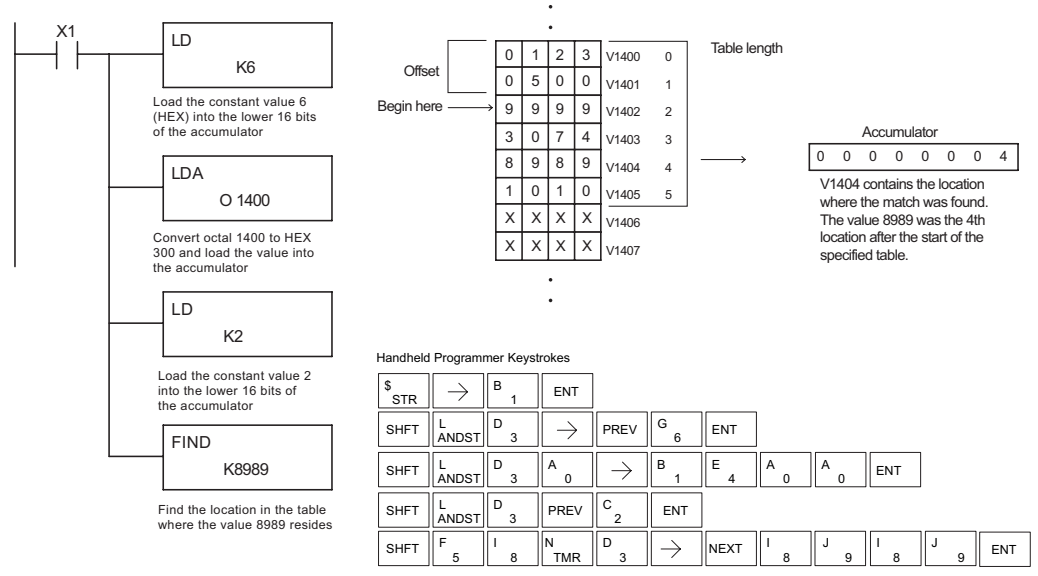

## **Find Greater Than (FDGT)**

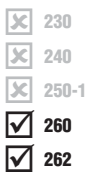

The Find Greater Than instruction is used to search for the first occurrence of a value in a V-memory table that is greater than the specified value (Aaaa), which can be either a V-memory location or a 4-digit constant. The function parameters are loaded into the first level of the accumulator stack and the accumulator by two additional instructions. Listed below are the steps necessary to program the Find Greater Than function.

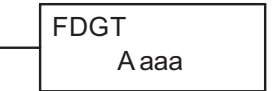

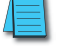

*NOTE: This instruction does not have an offset, such as the one required for the FIND instruction.*

- DS Used HPP Used
- Step 1: Load the length of the table (up to 255 locations) into the first level of the accumulator stack. This parameter must be a HEX value, 0 to FFFF.
	- Step 2: Load the starting V-memory location for the table into the accumulator. This parameter must be a HEX value.
	- Step 3: Insert the FDGT instruction which specifies the greater than search value.
	- Results: The offset from the starting address to the first V-memory location which contains the greater than search value is returned to the accumulator as a HEX value. SP53 will be set on if the value is not found and 0 will be returned in the accumulator.

Helpful hint: For parameters that require HEX values when referencing memory locations, the LDA instruction can be used to convert an octal address to the HEX equivalent and load the value into the accumulator.

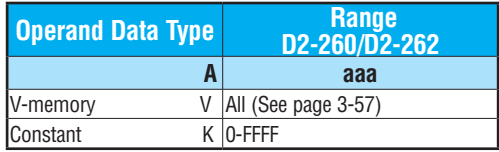

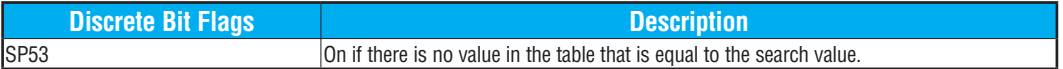

*NOTE: Status flags are only valid until another instruction that uses the same flags is executed. The pointer for this instruction starts at 0 and resides in the accumulator.*

In the following example, when X1 is on, the constant value (K6) is loaded into the accumulator using the Load instruction. This value specifies the length of the table and is placed in the first stack location after the Load Address instruction is executed. The octal address 1400 (V1400) is the starting location for the table and is loaded into the accumulator. The greater than search value is specified in the Find Greater Than instruction. If a value is found greater than the search value, the offset (from the starting location of the table) where the value is located will reside in the accumulator. If there is no value in the table that is greater than the search value, a zero is stored in the accumulator and SP53 will come ON.

*Direct*SOFT

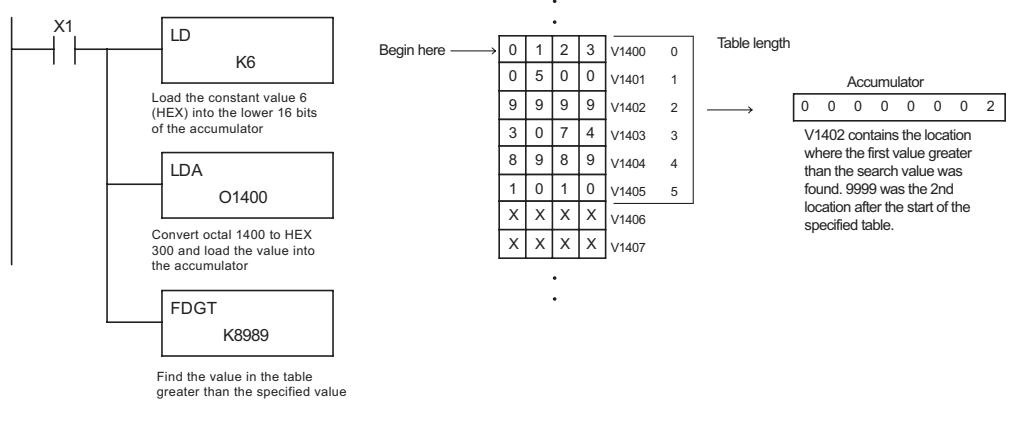

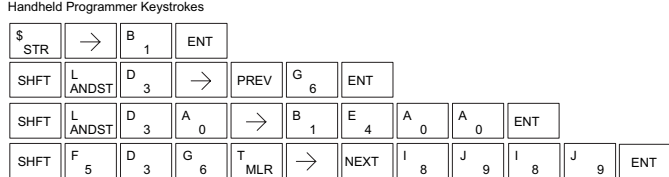

**DL205 User Manual, 5th Edition, Rev. A 5-153**

#### **Table to Destination (TTD)**

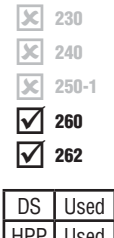

The Table To Destination instruction moves a value from a V-memory table to a V-memory location and increments the table pointer by 1. The first V-memory location in the table contains the table pointer which indicates the next location in the table to be moved. The instruction will be executed once per scan provided the input remains on. The table pointer will reset to 1 when the value equals the last location in the table. The function parameters are loaded into the first level of HPP | Used | the accumulator stack and the accumulator by two additional instructions. Listed below are the steps necessary to program the Table To Destination function.

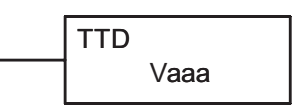

- Step 1: Load the length of the data table (number of V-memory locations) into the first level of the accumulator stack. This parameter must be a HEX value, 0 to FF.
- Step 2: Load the starting V-memory location for the table into the accumulator. (Remember, the starting location of the table is used as the table pointer.) This parameter must be a HEX value.
- Step 3: Insert the TTD instruction that specifies the destination V-memory location (Vaaa).

Helpful hint: For parameters that require HEX values when referencing memory locations, the LDA instruction can be used to convert an octal address to the HEX equivalent and load the value into the accumulator.

Helpful hint: The instruction will be executed every scan if the input logic is on. If you do not want the instruction to execute for more than one scan, a one shot (PD) should be used in the input logic.

Helpful hint: The pointer location should be set to the value where the table operation will begin. The special relay SP0 or a one shot (PD) should be used so the value will only be set in one scan and will not affect the instruction operation.

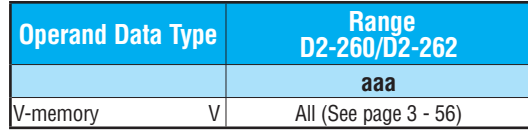

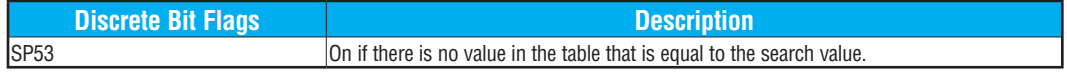

*NOTE: Status flags (SPs) are only valid until:*

 *— another instruction that uses the same flag is executed, or* 

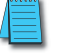

*— the end of the scan.* 

*The pointer for this instruction starts at 0 and resets when the table length is reached. At first glance it may appear that the pointer should reset to 0. However, it resets to 1, not 0.*

In the following example, when X1 is on, the constant value (K6) is loaded into the accumulator using the Load instruction. This value specifies the length of the table and is placed in the first stack location after the Load Address instruction is executed. The octal address 1400 (V1400) is the starting location for the source table and is loaded into the accumulator. Remember, V1400 is used as the pointer location, and is not actually part of the table data source. The destination location (V1500) is specified in the Table to Destination instruction. The table pointer (V1400 in this case) will be increased by "1" after each execution of the TTD instruction.

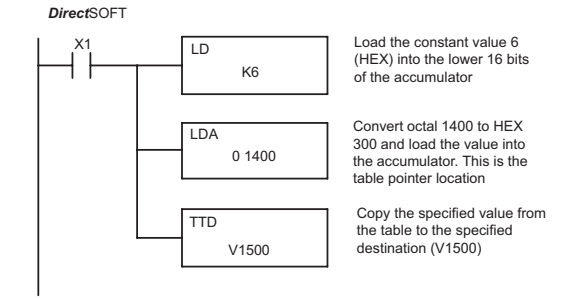

Handheld Programmer Keystrokes

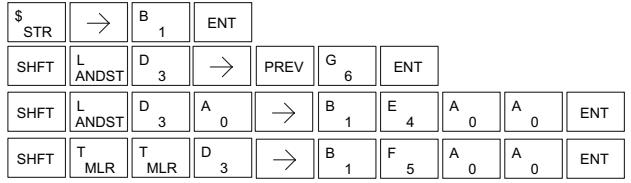

It is important to understand how the table locations are numbered. If you examine the example table, you'll notice that the first data location, V1401, will be used when the pointer is equal to 0, and again when the pointer is equal to 6. Why? Because the pointer is only equal to 0 before the very first execution. From then on, it increments from 1 to 6, and then resets to 1.

Also, our example uses a normal input contact (X1) to control the execution. Since the CPU scan is extremely fast, and the pointer increments automatically, the table would cycle through the locations very quickly. If this is a problem, you have an option of using SP56 in conjunction with a oneshot (PD) and a latch (C1 for example) to allow the table to cycle through all locations one time and then stop. The logic shown here is not required, it's just an optional method.

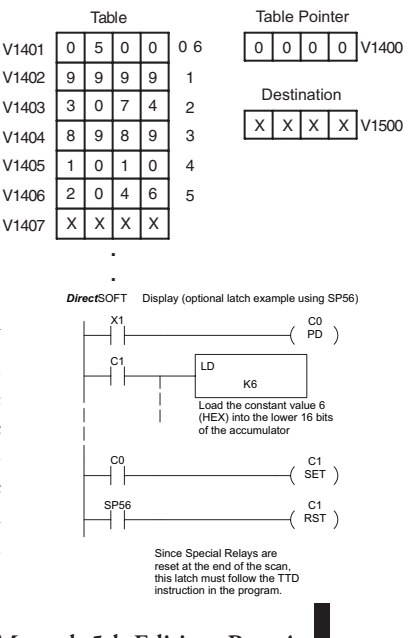

The following diagram shows the scan-by-scan results of the execution for our example program. Notice how the pointer automatically cycles from 0 to 6, and then starts over at 1 instead of 0. Also, notice how SP56 is only on until the end of the scan.

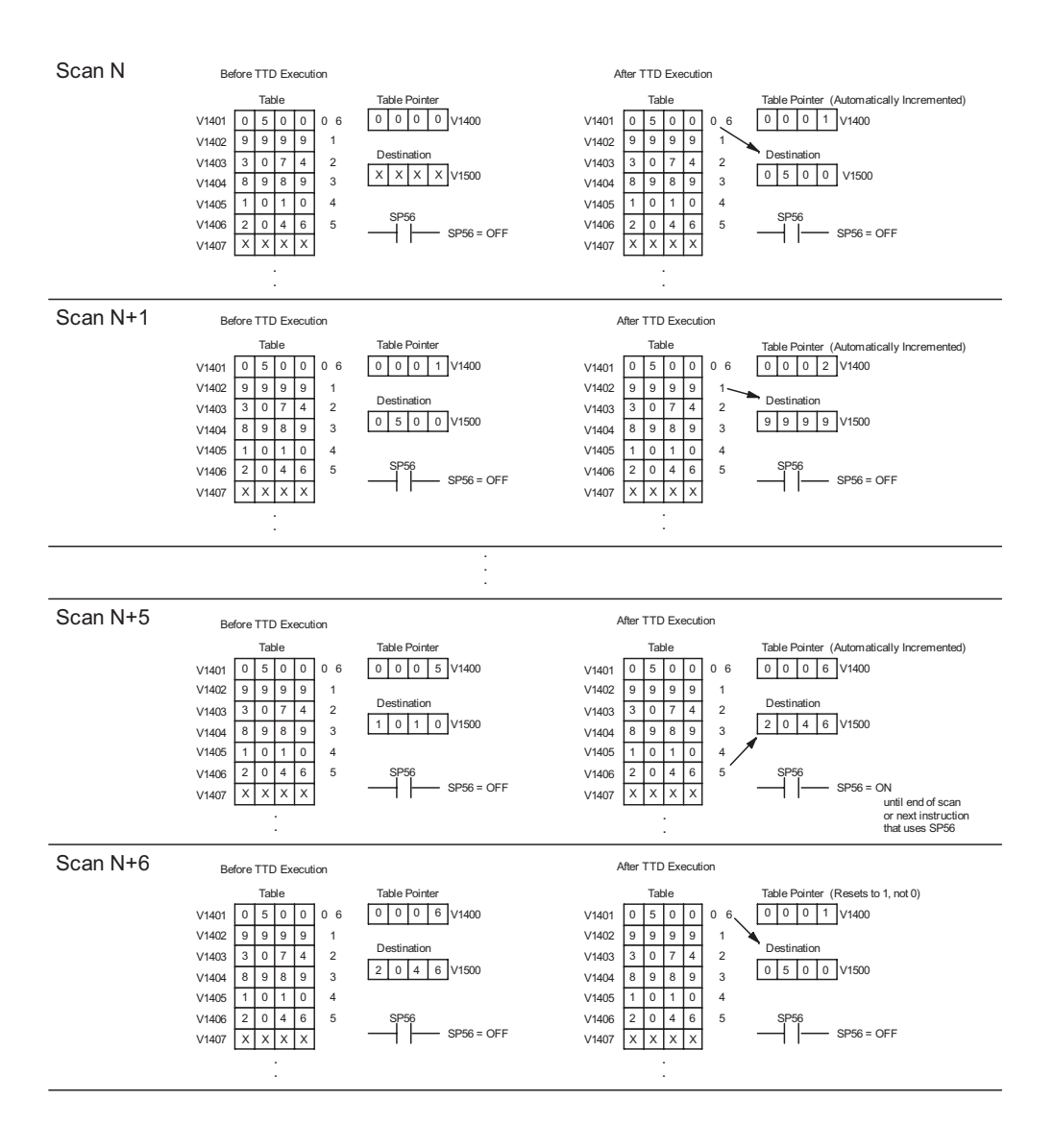

**5-156 DL205 User Manual, 5th Edition, Rev. A** 

#### **Remove from Bottom (RFB)**

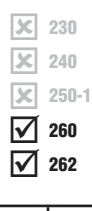

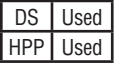

The Remove From Bottom instruction moves a value from  $\frac{1}{2}$  and the bottom of a V-memory table to a V-memory location  $\frac{1}{2}$  RFB and decrements a table pointer by 1. The first V-memory location in the table contains the table pointer which indicates the next location in the table to be moved. The instruction will be executed once per scan provided the input remains on. The instruction will stop operation when the pointer equals 0. The function parameters are loaded into the first level of the accumulator stack and the accumulator by 2 additional instructions. Listed below are the steps necessary to program the Remove From Bottom function.

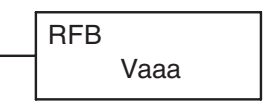

- Step 1: Load the length of the table (number of V-memory locations) into the first level of the accumulator stack. This parameter must be a HEX value, 0 to FF.
- Step 2: Load the starting V-memory location for the table into the accumulator. (Remember, the starting location of the table blank is used as the table pointer.) This parameter must be a HEX value.

Step 3: Insert the RFB instructions which specifies destination V-memory location (Vaaa).

Helpful hint: For parameters that require HEX values when referencing memory locations, the LDA instruction can be used to convert an octal address to the HEX equivalent and load the value into the accumulator.

Helpful hint: The instruction will be executed every scan if the input logic is on. If you do not want the instruction to execute for more than one scan, a one shot (PD) should be used in the input logic.

Helpful hint: The pointer location should be set to the value where the table operation will begin. The special relay SP0 or a one shot (PD) should be used so the value will only be set in one scan and will not affect the instruction operation.

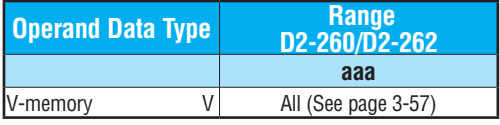

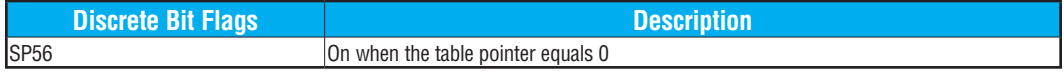

*NOTE: Status flags (SPs) are only valid until:* 

*— another instruction that uses the same flag is executed, or* 

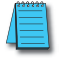

*— the end of the scan.* 

*The pointer for this instruction can be set to start anywhere in the table. It is not set automatically. You have to load a value into the pointer somewhere in your program.*

**DL205 User Manual, 5th Edition, Rev. A 5-157**

In the following example, when X1 is on, the constant value (K6) is loaded into the accumulator using the Load instruction. This value specifies the length of the table and is placed in the first stack location after the Load Address instruction is executed. The octal address 1400 (V1400) is the starting location for the source table and is loaded into the accumulator. Remember, V1400 is used as the pointer location, and is not actually part of the table data source. The destination location (V1500) is specified in the Remove From Bottom. The table pointer (V1400 in this case) will be decremented by "1" after each execution of the RFB instruction.

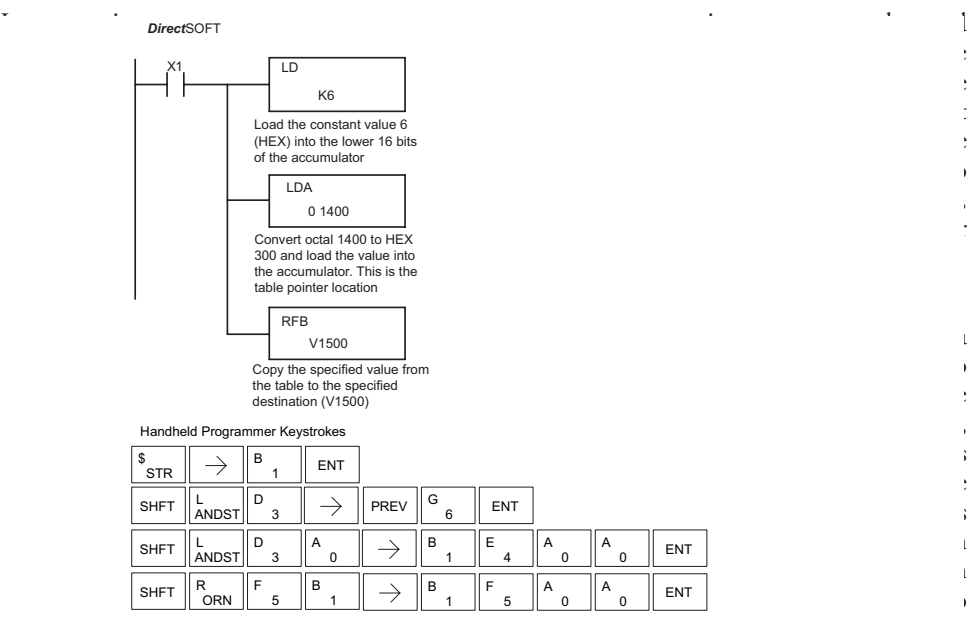

contact transitions from low to high.

remove one value each time the input

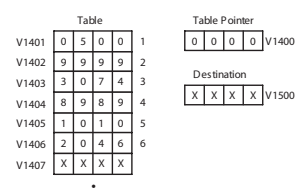

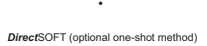

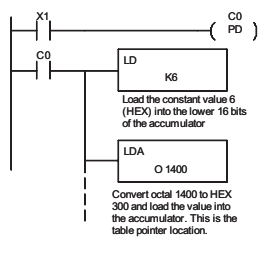

The following diagram shows the scan-by-scan results of the execution for our example program. Notice how the pointer automatically decrements from 6 to 0. Also, notice how SP56 is only on until the end of the scan.

#### Example of Execution

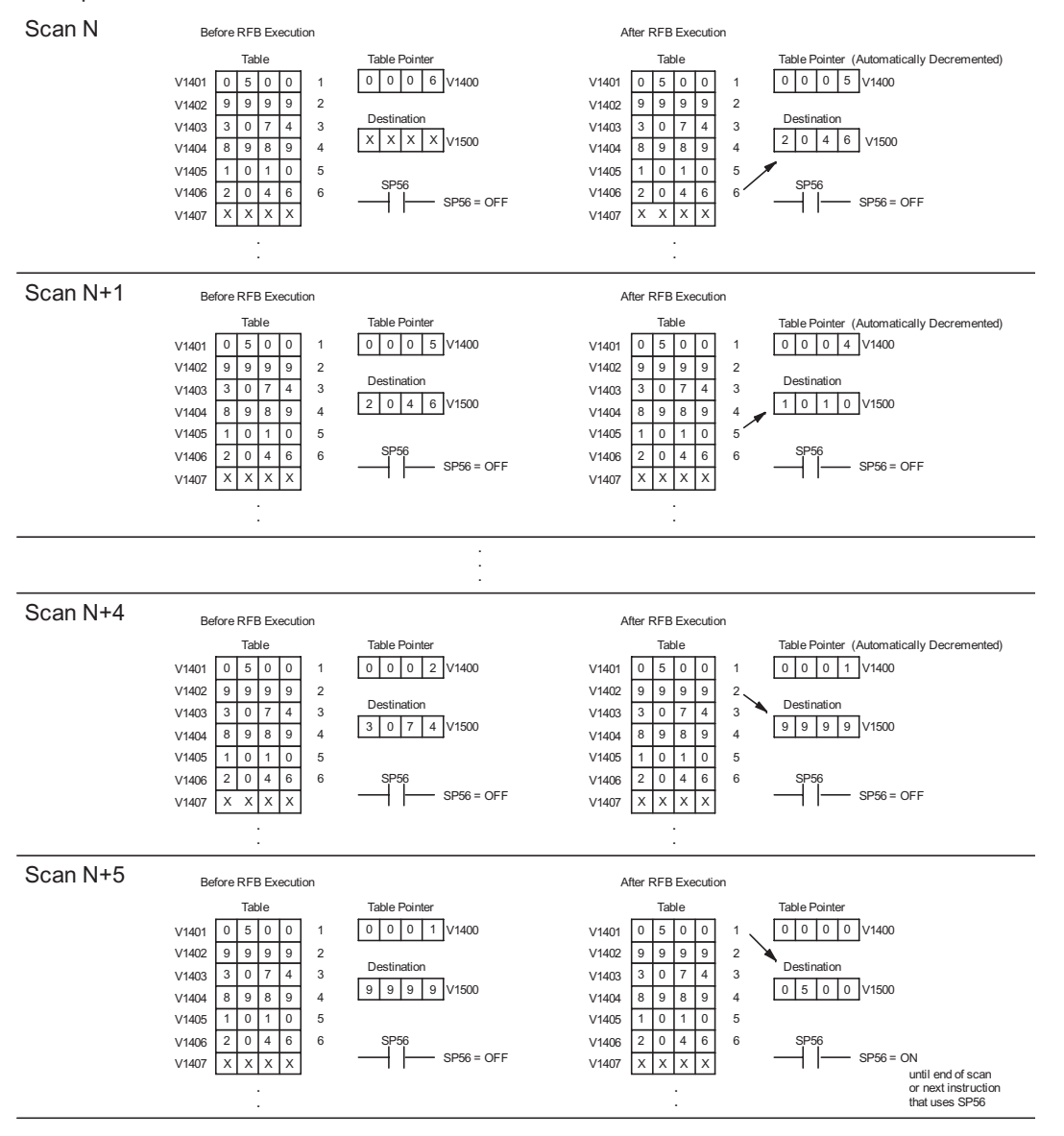

**DL205 User Manual, 5th Edition, Rev. A 5-159** 

#### **Source to Table (STT)**

lхl  $\mathbf{\overline{x}}$ ⋈ ⋈ 230 240 250-1 260 262

DS | Used HPP Used

 $\boxed{\mathbb{X}}$  230 The Source To Table instruction moves a value from a  $\boxed{\mathbb{S}}$  STT V-memory location into a V-memory table and increments a table pointer by 1. When the table pointer reaches the end of the table, it resets to 1. The first V-memory location in the table contains the table pointer which indicates the next location in the table to store a value. The instruction will be executed once per scan provided the input remains on. The function parameters are loaded into the first level of the accumulator stack and the accumulator with two additional instructions. Listed below are the steps necessary to program the Source To Table function.

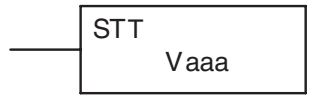

- Step 1: Load the length of the table (number of V-memory locations) into the first level of the accumulator stack. This parameter must be a HEX value, 0 to FF.
- Step 2:Load the starting V-memory location for the table into the accumulator. (Remember, the starting location of the table is used as the table pointer.) This parameter must be a HEX value.
- Step 3:Insert the STT instruction which specifies the source V-memory location (Vaaa). This is where the value will be moved from.

Helpful hint: For parameters that require HEX values when referencing memory locations, the LDA instruction can be used to convert an octal address to the HEX equivalent and load the value into the accumulator.

Helpful hint: The instruction will be executed every scan if the input logic is on. If you do not want the instruction to execute for more than one scan, a one shot (PD) should be used in the input logic.

Helpful hint: The table counter value should be set to indicate the starting point for the operation. Also, it must be set to a value that is within the length of the table. For example, if the table is 6 words long, then the allowable range of values that could be in the pointer should be between 0 and 6. If the value is outside of this range, the data will not be moved. Also, a one shot (PD) should be used so the value will only be set in one scan and will not affect the instruction operation.

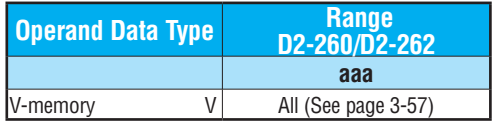

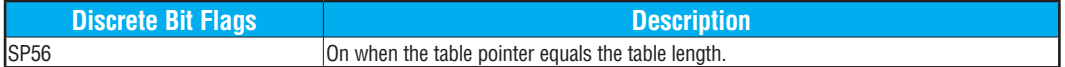

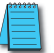

*NOTE: Status flags (SPs) are only valid until:* 

*— another instruction that uses the same flag is executed, or* 

*— the end of the scan* 

*The pointer for this instruction starts at 0 and resets to 1 automatically when the table length is reached.* 

In the following example, when X1 is on, the constant value (K6) is loaded into the accumulator using the Load instruction. This value specifies the length of the table and is placed in the first stack location after the Load Address instruction is executed. The octal address 1400 (V1400), which is the starting location for the destination table and table pointer, is loaded into the accumulator. The data source location (V1500) is specified in the Source to Table instruction. The table pointer will be increased by "1" after each time the instruction is executed.

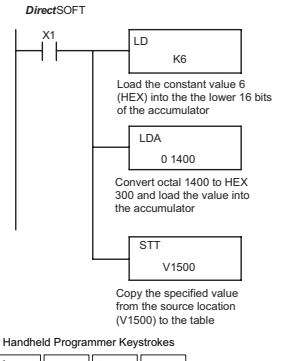

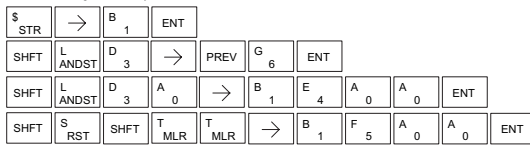

It is important to understand how the table locations are numbered. If you examine the example table, you'll notice that the first data storage location, V1401, will be used when the pointer is equal to 0, and again when the pointer is equal to 6. Why? Because the pointer is only equal to 0 before the very first execution. From then on, it increments from 1 to 6, and then resets to 1.

Also, our example uses a normal input contact (X1) to control the execution. Since the CPU scan is extremely fast, and the pointer increments automatically, the source data would be moved into all the table locations very quickly. If this is a problem for your application, you have an option of using a oneshot (PD) to move 1 value each time the input contact transitions from low to high.

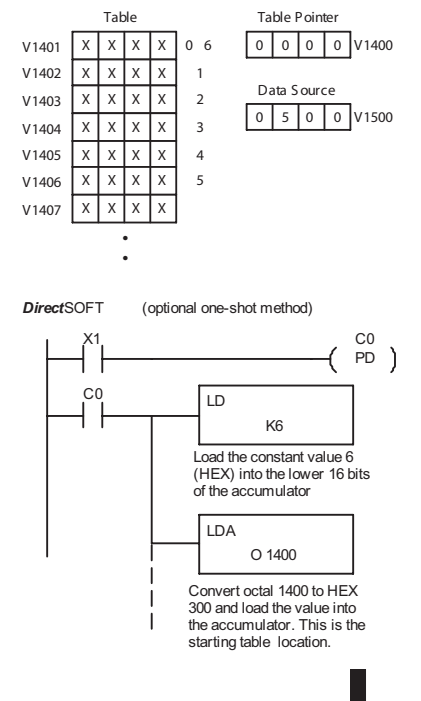

The following diagram shows the scan-by-scan results of the execution for our example program. Notice how the pointer automatically cycles from 0 to 6, and then starts over at 1 instead of 0. Also, notice how SP56 is affected by the execution. Although our example does not show it, we are assuming that there is another part of the program that changes the value in V1500 (data source) prior to the execution of the STT instruction. This is not required, but it makes it easier to see how the data source is copied into the table.

#### Example of Execution

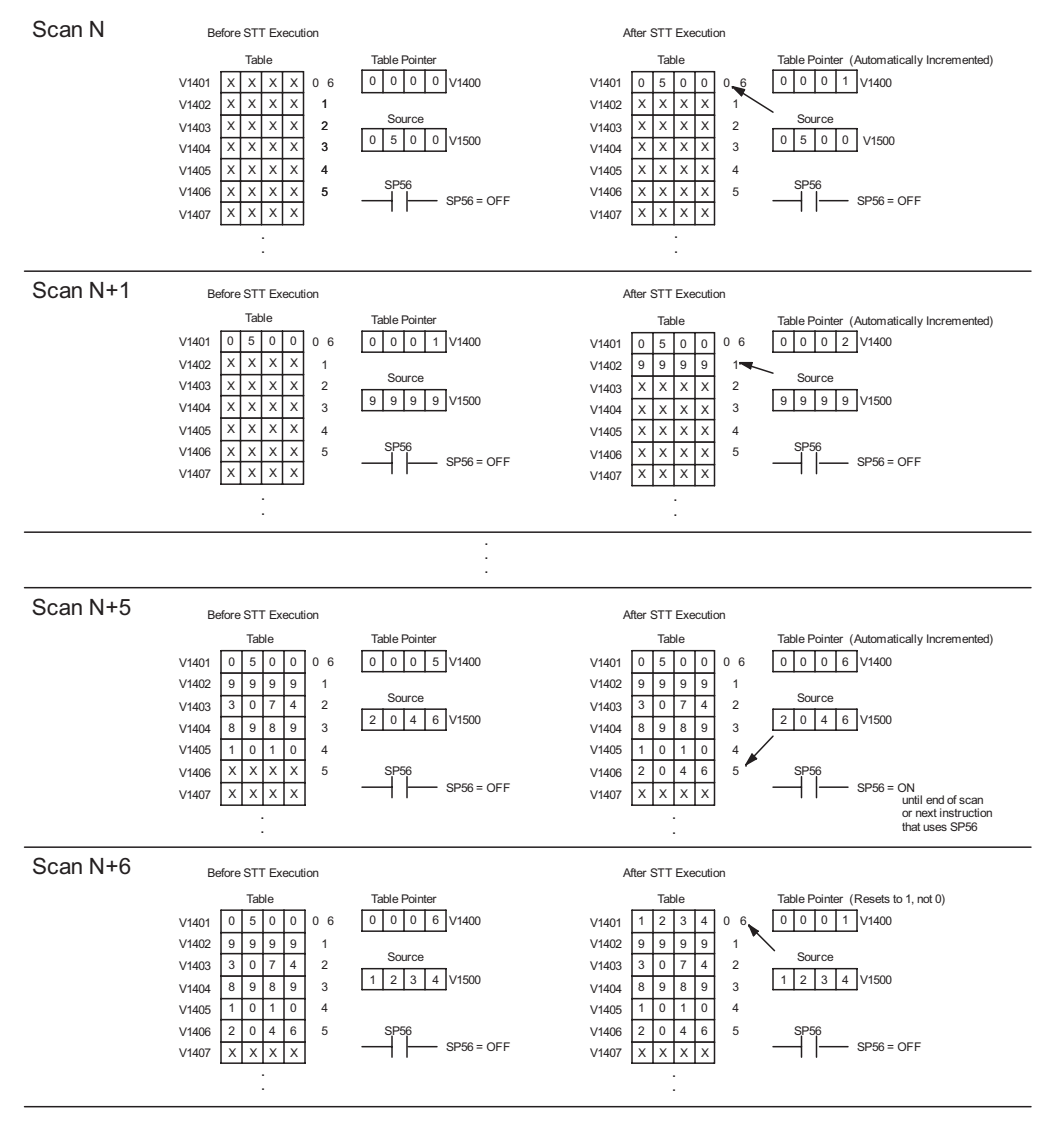

#### **Remove from Table (RFT)**

The Remove From Table instruction pops a value off of a  $\boxed{\mathbb{X}}$  230 table and stores it in a V-memory location. When a value RFT is removed from the table all other values are shifted up 1 location. The first V-memory location in the table contains the table length counter. The table counter decrements by 1 each time the instruction is executed. If the length counter is 0 x  $\mathbf{\overline{x}}$ ⋈  $\blacktriangledown$ 230 240 250-1 260 262

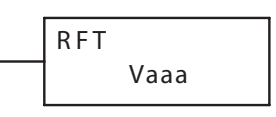

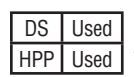

or greater than the maximum table length (specified in the first level of the accumulator stack), the instruction will not execute and SP56 will be on.

The instruction will be executed once per scan provided the input remains on. The function parameters are loaded into the first level of the accumulator stack and the accumulator by 2 additional instructions. Listed below are the steps necessary to program the Remove From Table function.

- Step 1: Load the length of the table (number of V-memory locations) into the first level of the accumulator stack. This parameter must be a HEX value, 0 to FF.
- Step 2: Load the starting V-memory location for the table into the accumulator. (Remember, the starting location of the table is used as the table length counter.) This parameter must be a HEX value.
- Step 3: Insert the RFT instructions which specifies destination V-memory location (Vaaa). This is where the value will be moved to.

Helpful hint: For parameters that require HEX values when referencing memory locations, the LDA instruction can be used to convert an octal address to the HEX equivalent and load the value into the accumulator.

Helpful hint: The instruction will be executed every scan if the input logic is on. If you do not want the instruction to execute for more than one scan, a one shot (PD) should be used in the input logic.

Helpful hint: The table counter value should be set to indicate the starting point for the operation. Also, it must be set to a value that is within the length of the table. For example, if the table is 6 words long, then the allowable range of values that could be in the table counter should be between 1 and 6. If the value is outside of this range or 0, the data will not be moved from the table. Also, a one shot (PD) should be used so the value will only be set in one scan and will not affect the instruction operation.

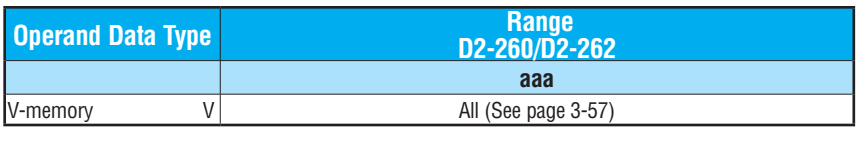

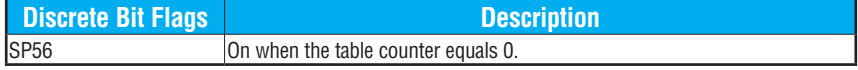

*NOTE: Status flags (SPs) are only valid until:* 

*— another instruction that uses the same flag is executed, or* 

*— the end of the scan* 

*The pointer for this instruction can be set to start anywhere in the table. It is not set automatically. You have to load a value into the pointer somewhere in your program.*

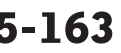

In the following example, when X1 is on, the constant value (K6) is loaded into the accumulator using the Load instruction. This value specifies the length of the table and is placed in the first stack location after the Load Address instruction is executed. The octal address 1400 (V1400) is the starting location for the source table and is loaded into the accumulator. The destination location (V1500) is specified in the Remove from Table instruction. The table counter will be decreased by "1" after the instruction is executed.

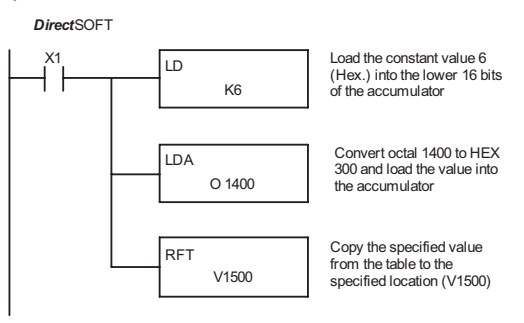

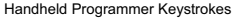

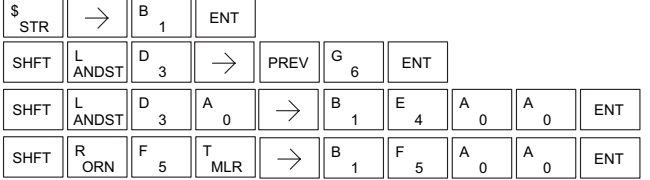

Since the table counter specifies the range of data that will be removed from the table, it is important to understand how the table locations are numbered. If you examine the example table, you'll notice that the data locations are numbered from the top of the table. For example, if the table counter started at 6, then all 6 of the locations would be affected during the instruction execution.

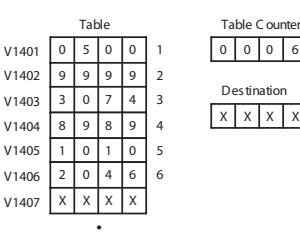

 $\bullet$ 

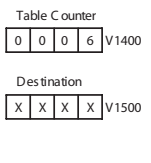

Also, our example uses a normal input contact (X1) to control the execution. Since the CPU scan is extremely fast, and the pointer decrements automatically, the data would be removed from the table very quickly. If this is a problem for your application, you have the option of using a one-shot (PD) to remove one value each time the input contact transitions from low to high.

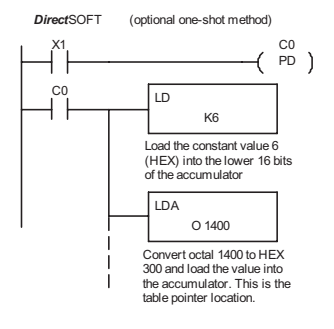

The following diagram shows the scan-by-scan results of the execution for our example program. In our example we're showing the table counter set to 4 initially (Remember, you can set the table counter to any value that is within the range of the table). The table counter automatically decrements from 4 to 0 as the instruction is executed. Notice how the last 2 table positions, 5 and 6, are not moved up through the table. Also, notice how SP56, which comes on when the table counter is 0, is only on until the end of the scan.

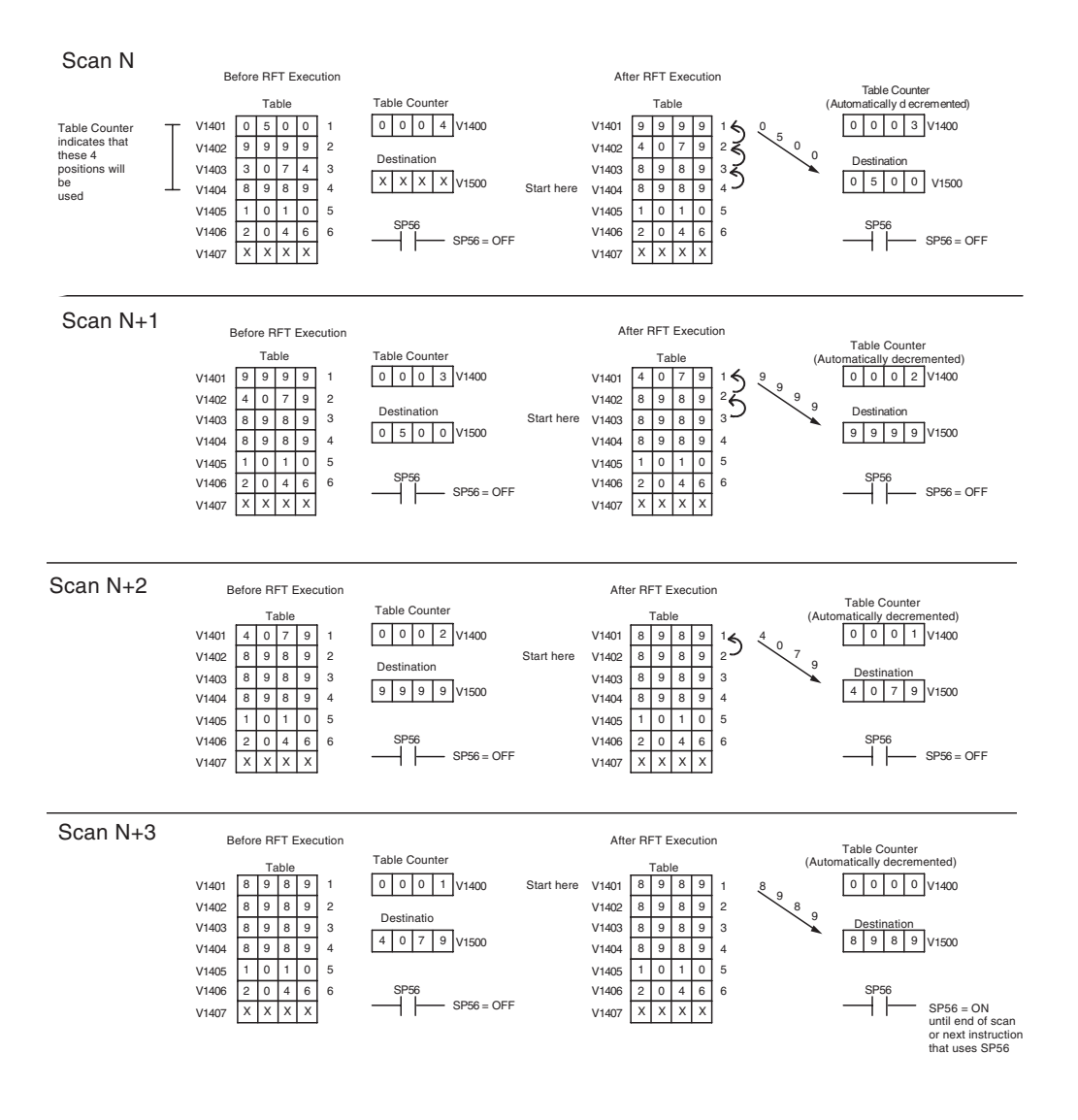

## **Add to Top (ATT)**

The Add To Top instruction pushes a value onto a V-memory table from a V-memory location. When the value is added to the table, all other values are pushed down 1 location. The Add To Top instruction pushes a value onto a V-memory<br>
table from a V-memory location. When the value is added to<br>  $\frac{1}{\infty}$  240 the table, all other values are pushed down 1 location.  $\vert x \vert$  230  $\vert x \vert$  240

- The instruction will be executed once per scan provided the 250-1
- input remains on. The function parameters are loaded into the first level of the accumulator 260

stack and the accumulator by 2 additional instructions. Listed below are the steps necessary to program the Add To Top function.

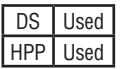

262

 $\mathbf{\overline{x}}$  $\Delta$  $\Delta$ 

> Step 1: Load the length of the table (number of V-memory locations) into the first level of the accumulator stack. This parameter must be a HEX value, 0 to FF.

- Step 2: Load the starting V-memory location for the table into the accumulator. (Remember, the starting location of the table is used as the table length counter.) This parameter must be a HEX value.
- Step 3: Insert the ATT instruction that specifies the source V-memory location (Vaaa). This is where the value will be moved from.

Helpful hint: For parameters that require HEX values when referencing memory locations, the LDA instruction can be used to convert an octal address to the HEX equivalent and load the value into the accumulator.

Helpful hint: The instruction will be executed every scan if the input logic is on. If you do not want the instruction to execute for more than one scan, a one shot (PD) should be used in the input logic.

Helpful hint: The table counter value should be set to indicate the starting point for the operation. Also, it must be set to a value that is within the length of the table. For example, if the table is 6 words long, then the allowable range of values that could be in the table counter should be between 1 and 6. If the value is outside of this range or zero, the data will not be moved into the table. Also, a one shot (PD) should be used so the value will only be set in one scan and will not affect the instruction operation.

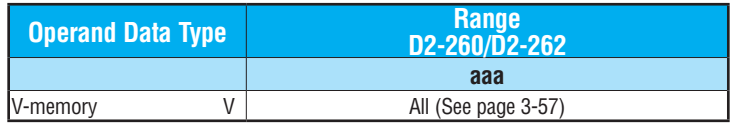

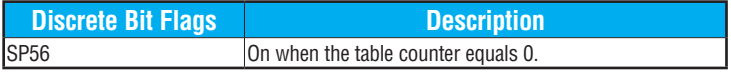

*NOTE: Status flags (SPs) are only valid until:* 

*— another instruction that uses the same flag is executed, or* 

*— the end of the scan* 

*The pointer for this instruction can be set to start anywhere in the table. It is not set automatically. You have to load a value into the pointer somewhere in your program.*

In the following example, when X1 is on, the constant value (K6) is loaded into the accumulator using the Load instruction. This value specifies the length of the table and is placed in the first stack location after the Load Address instruction is executed. The octal address 1400 (V1400), which is the starting location for the destination table and table counter, is loaded into the accumulator. The source location (V1500) is specified in the Add to Top instruction. The table counter will be increased by "1" after the instruction is executed.

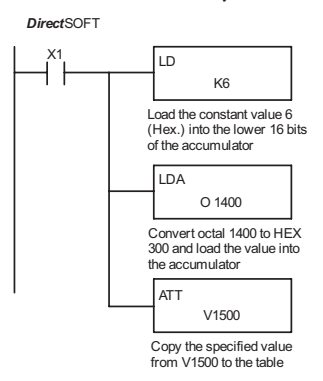

Handheld Programmer Keystrokes

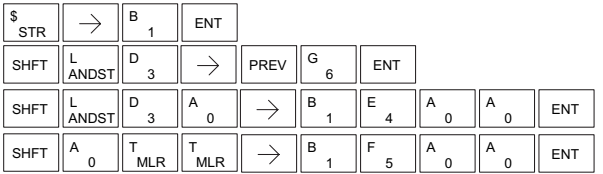

For the ATT instruction, the table counter determines the number of additions that can be made before the  $v_1$ <sub>401</sub>  $\boxed{0.500}$ instruction will stop executing. So, it is helpful to  $v_1A_0$  of  $\frac{1}{9}$ understand how the system uses this counter to control  $v_1A03$  3 0 7 4 the execution.

For example, if the table counter was set to 2, and the table length was 6 words, then there could only be  $4 \frac{V1406}{V1407}$ additions of data before the execution was stopped. This can be calculated easily by:

#### *Table length – table counter = number of executions*

Also, our example uses a normal input contact (X1) to control the execution. Since the CPU scan is extremely fast, and the table counter increments automatically, the data would be moved into the table very quickly. If this is a problem for your application, you have an option of using a one-shot (PD) to add one value each time the input contact transitions from low to high.

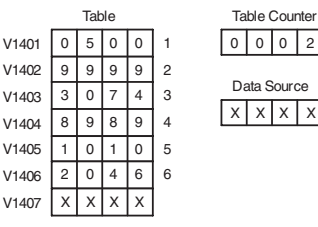

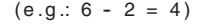

 $x \times x$  X  $x$  V1500

Data Source 0 0 0 2 V1400

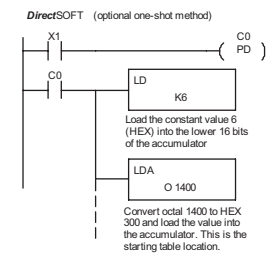

The following diagram shows the scan-by-scan results of the execution for our example program. The table counter is set to 2 initially, and it will automatically increment from 2 to 6 as the instruction is executed. Notice how SP56 comes on when the table counter is 6, which is equal to the table length. Plus, although our example does not show it, we are assuming that there is another part of the program that changes the value in V1500 (data source) prior to the execution of the ATT instruction.

#### Example of Execution

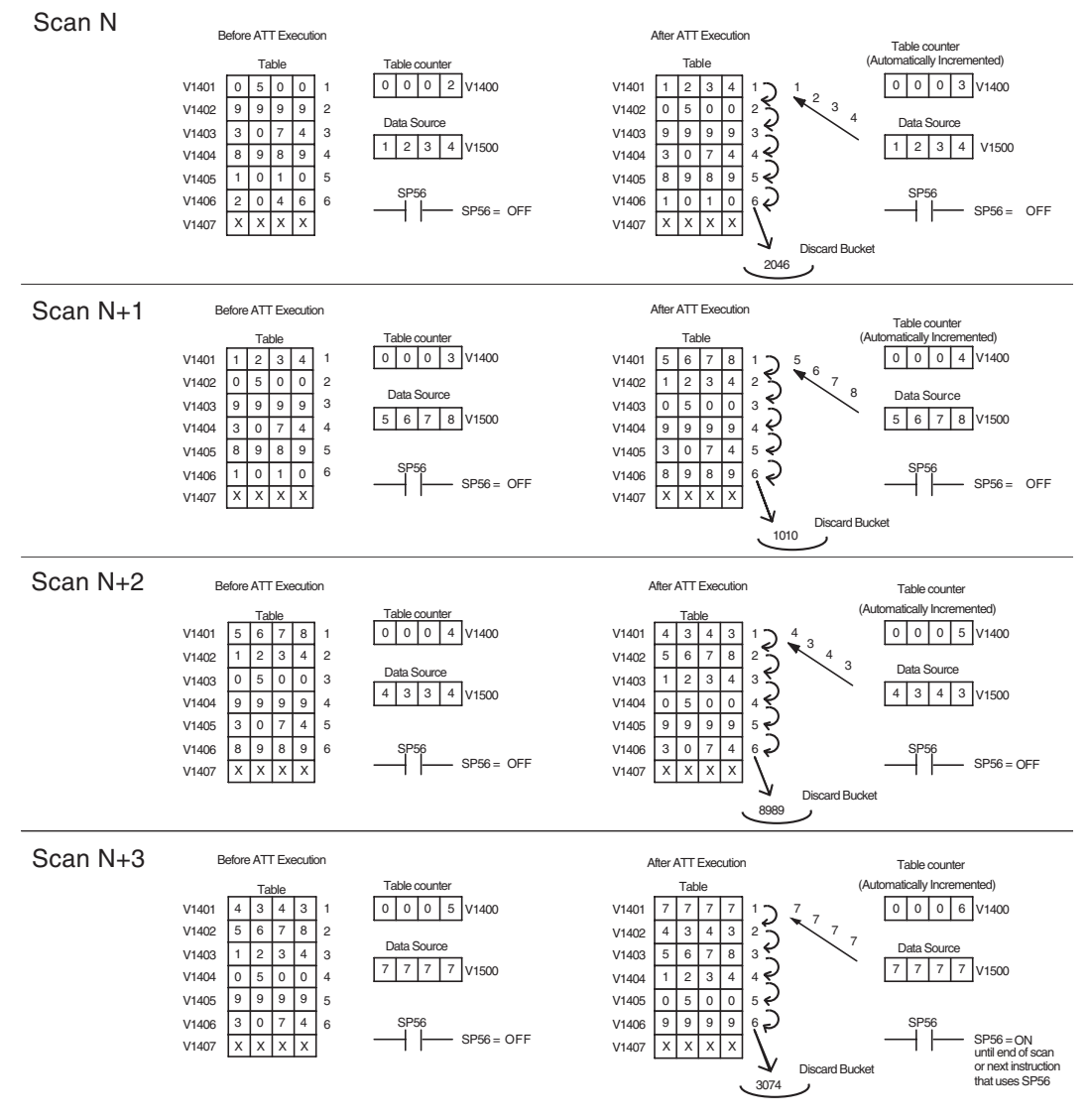

# **DL205 User Manual, 5th Edition, Rev. A 5-168**

#### **Table Shift Left (TSHFL)**

 $\overline{\mathbb{X}}$  230 The Table Shift Left instruction shifts all the bits in a <br>V-memory table to the left a specified number of bit positions V-memory table to the left a specified number of bit positions. 230 240

Vaaa

#### **Table Shift Right (TSHFR)**  $\overline{\bigtriangledown}$  262 260

The Table Shift Right instruction shifts all the bits in a V-memory table to the right a specified number of bit positions.

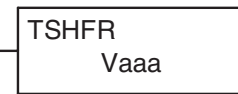

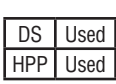

250-1

 $|\mathsf{x}|$ lхl ☑

> The following description applies to both the Table Shift Left and Table Shift Right instructions. A table is a range of V-memory locations. The Table Shift Left and Table Shift Right instructions shift bits serially throughout the entire table. Bits are shifted out the end of one word and into the opposite end of an adjacent word. At the ends of the table, bits are either discarded, or zeros are shifted into the table. The example tables below are arbitrarily four words long.

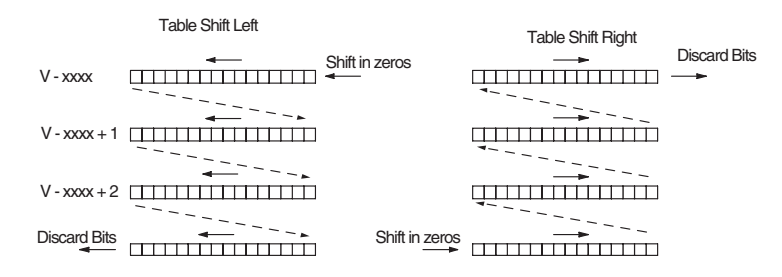

- Step 1: Load the length of the table (number of V-memory locations) into the first level of the accumulator stack. This parameter must be a HEX value, 0 to FF.
- Step 2: Load the starting V-memory location for the table into the accumulator. This parameter must be a HEX value. You can use the LDA instruction to convert an octal address to hex.
- Step 3: Insert the Table Shift Left or Table Shift Right instruction. This specifies the number of bit positions you wish to shift the entire table. The number of bit positions must be in octal.

Helpful hint: Remember that each V-memory location contains 16 bits. The bits of the first word of the table are numbered from 0 to 17 octal. If you want to shift the entire table by 20 bits, that is 24 octal. Flag 53 will be set if the number of bits to be shifted is larger than the total bits contained within the table. Flag 67 will be set if the last bit shifted (just before it is discarded) is a "1".

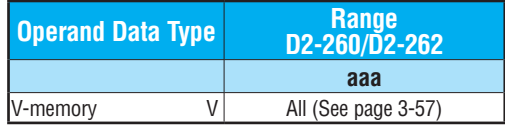
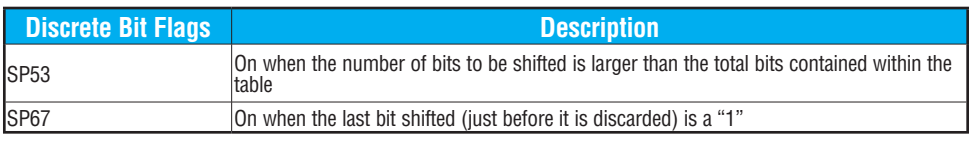

*NOTE: Status flags are only valid until: — the end of the scan* 

*— or another instruction that uses the same flag is executed.*

The example table to the right contains BCD data as shown (for demonstration purposes). Suppose we want to do a table shift right by 3 BCD digits (12 bits). Converting to octal, 12 bits is 14 octal. Using the Table Shift Right instruction and specifying a shift by octal 14, we have the resulting table shown at the far right. Notice that the 2–3–4 sequence has been discarded, and the 0–0–0 sequence has been shifted in at the bottom.

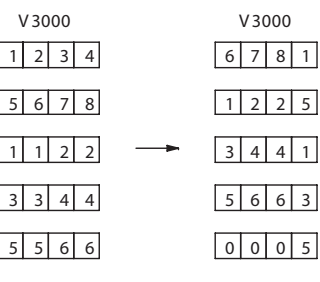

The following ladder example assumes the data at V3000 to V3004 already exists as shown above. We will use input X0 to trigger the Table Shift Right operation. First, we will load the table length (5 words) into the accumulator stack. Next, we load the starting address into the accumulator. Since V3000 is an octal number we have to convert it to hex by using the LDA command. Finally, we use the Table Shift Right instruction and specify the number of bits to be shifted (12 decimal), which is 14 octal.

*Direct*SOFT

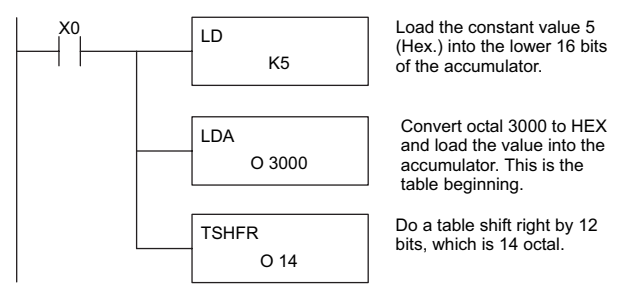

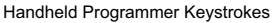

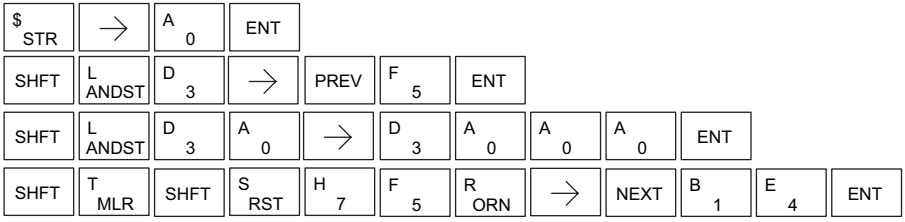

# **AND Move (ANDMOV)**

The AND Move instruction copies data from a table to the specified memory location, ANDing each word with the accumulator data as it is written. 230 240 250-1

Vaaa ANDMOV

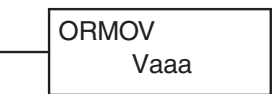

# **OR Move (ORMOV)**

The Or Move instruction copies data from a table to the specified memory location, ORing each word with the accumulator contents as it is written.

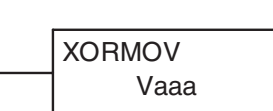

# **Exclusive OR Move (XORMOV)**

The Exclusive OR Move instruction copies data from a table to

the specified memory location, XORing each word with the accumulator value as it is written.

The following description applies to the AND Move, OR Move, and Exclusive OR Move instructions. A table is just a range of V-memory locations. These instructions copy the data of a table to another specified location, preforming a logical operation on each word with the accumulator contents as the new table is written.

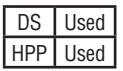

 $\boxed{\times}$  230 lх  $\mathbf{\overline{x}}$  $\Delta$ l√l

 $\mathbf{\overline{x}}$ x lxI ⋈  $\overline{\bigtriangledown}$  262

260

- Step 1: Load the length of the table (number of V-memory locations) into the first level of the accumulator stack. This parameter must be a HEX value, 0 to FF.
- Step 2: Load the starting V-memory location for the table into the accumulator. This parameter must be a HEX value. You can use the LDA instruction to convert an octal address to hex.
- Step 3: Load the BCD/hex bit pattern into the accumulator which will be logically combined with the table contents as they are copied.
- Step 4: Insert the AND Move, OR Move, or XOR Move instruction. This specifies the starting location of the copy of the original table. This new table will automatically be the same length as the original table.

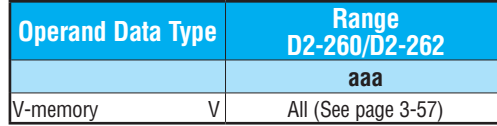

The example table to the right contains BCD data as shown (for demonstration purposes). Suppose we want to move a table of two words at V3000 and AND it with K6666. The copy of the table at V3100 shows the result of the AND operation for each word.

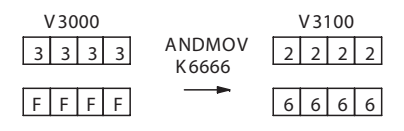

The program on the next page performs the ANDMOV operation example above. It assumes that the data in the table at V3000 – V3001 already exists. First we load the table length (two words) into the accumulator. Next we load the starting address of the source table, using the LDA instruction. Then we load the data into the accumulator to be ANDed with the table. In the ANDMOV command, we specify the table destination, V3100.

**DL205 User Manual, 5th Edition, Rev. A** 

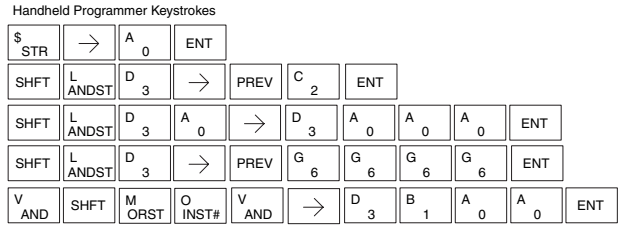

The example to the right shows a table of two words at V3000 and logically ORs it with K8888. The copy of the table at V3100 shows the result of the OR operation for each word.

The program to the right performs the ORMOV example above. It assumes that the data in the table at V3000 – V3001 already exists. First we load the table length (two words) into the accumulator. Next we load the starting address of the source table, using the LDA instruction.

Then we load the data into the accumulator to be ORed with the table. In the ORMOV command, we specify the table destination, V3100.

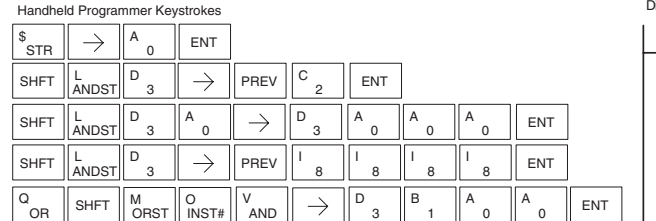

The example to the right shows a table of two words at V3000 and logical XORs it with K3333. The copy of the table at V3100 shows the result of the XOR operation for each word.

The ladder program example for the XORMOV is similar to the one above for the ORMOV. Just use the XORMOV instruction. On the Handheld Programmer, you must use the SHFT key and spell "XORMOV" explicitly.

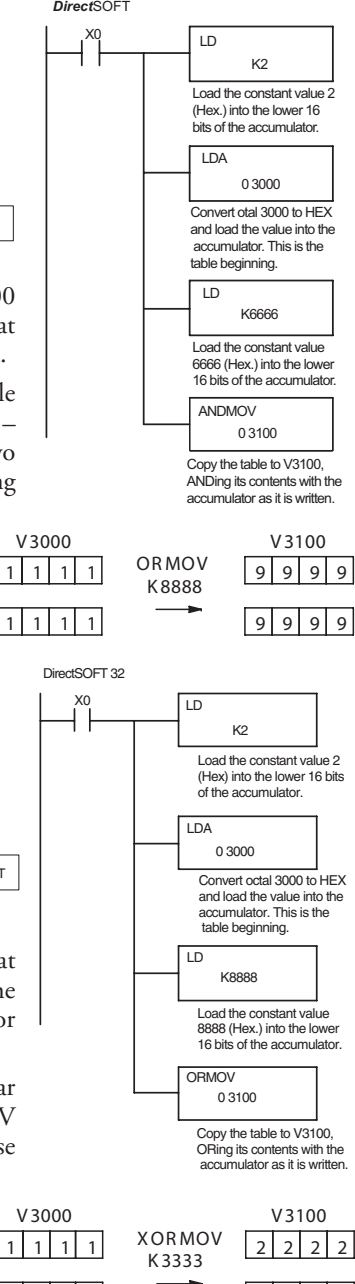

 $2 \times 2$ 

*Direct*SOFT

1 1 1 1 1

# **Find Block (FINDB)**

The Find Block instruction searches for an occurrence of a specified block of values in a V-memory table. The function parameters are loaded into the first and second levels of the accumulator stack and the accumulator by three additional instructions. If the block is found, its starting address will be stored in the accumulator. If the block is not found, flag SP53 will be set. 230 240 250-1 260 262

FINDB Aaaa

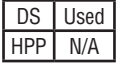

 $\mathbf{\overline{x}}$ **Isc**  $\mathbf{\overline{x}}$  $\Delta$  $\Delta$ 

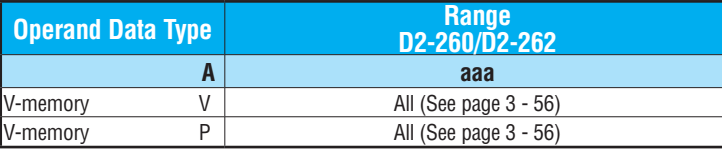

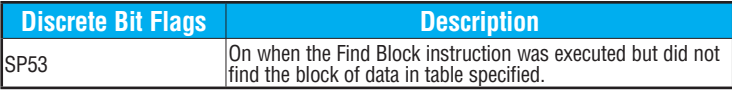

The steps below are necessary to program the Find Block function.

- Step 1: Load the number of bytes in the block to be located. This parameter must be a decimal value from 1 to 256.
- Step 2: Load the length of a table (number of words) to be searched. The Find Block will search multiple tables that are adjacent in V-memory. This parameter must be a decimal value from 1 to 128.
- Step 3: Load the ending location for all the tables into the accumulator. This parameter must be a HEX value. You can use the LDA instruction to convert an octal address to hex.
- Step 4: Load the table starting location for all the tables into the accumulator. This parameter must be a HEX value. You can use the LDA instruction to convert an octal address to hex.
- Step 5: Insert the Find Block instruction. This specifies the starting location of the block of data you are trying to locate.

#### Start Addr.

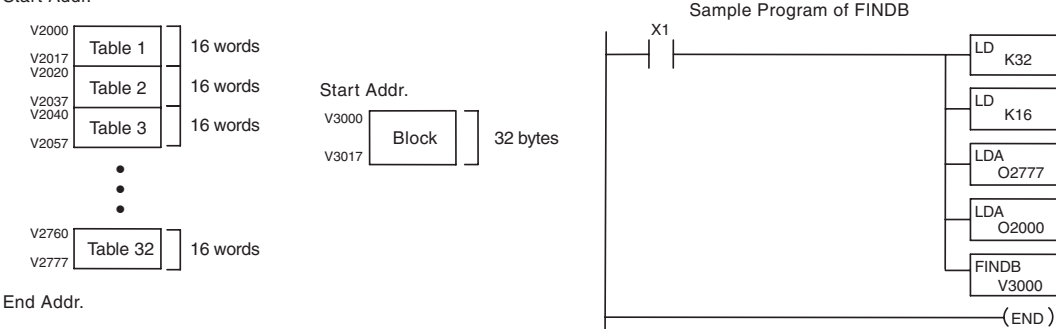

# **Swap (SWAP)**

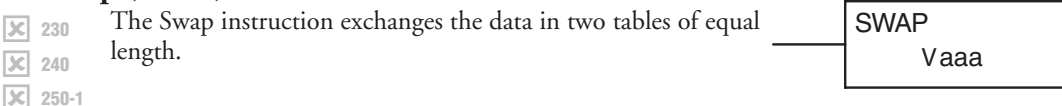

The following steps apply to both the Set Bit and Reset Bit table instructions.

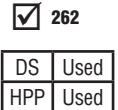

230 240

260

 $|\mathbf{x}|$  $\mathbf{\overline{x}}$  $\blacktriangledown$ 

- Step 1: Load the length of the tables (number of V-memory locations) into the first level of the accumulator stack. This parameter must be a HEX value, 0 to FF. Remember that the tables must be of equal length.
- Step 2: Load the starting V-memory location for the first table into the accumulator. This parameter must be a HEX value. You can use the LDA instruction to convert an octal address to hex.

Step 3: Insert the Swap instruction. This specifies the starting address of the second table.

Helpful hint: The data swap occurs within a single scan. If the instruction executes on multiple consecutive scans, it will be difficult to know the actual contents of either table at any particular time. So, remember to swap just on a single scan.

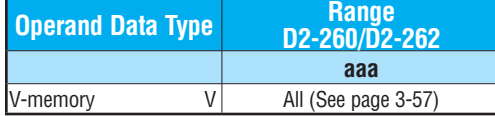

The example to the right shows a table of two words at V3000. We will swap its contents with another table of two words at V3100 by using the Swap instruction.

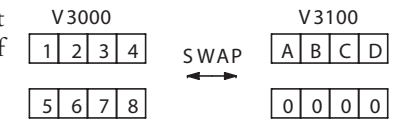

The example program below uses a PD contact (triggers for one scan for off-to-on transition). First, we load the length of the tables (two words) into the accumulator. Then we load the address of the first table (V3000) into the accumulator using the LDA instruction, converting the octal address to hex. Note that it does not matter which table we declare "first," because the swap results will be the same.

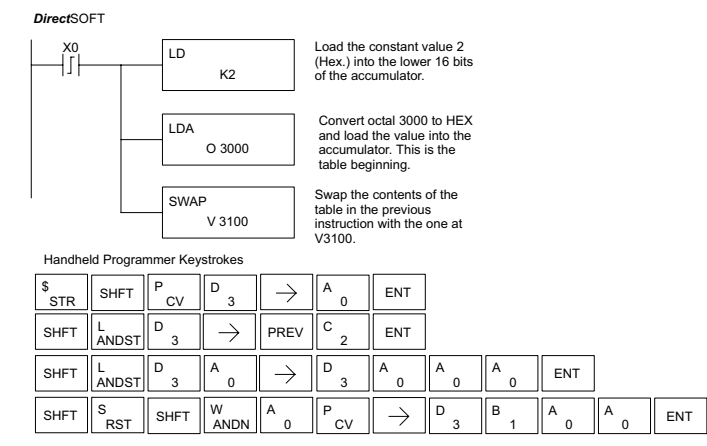

# **Clock/Calendar Instructions**

# **Date (DATE)**

The Date instruction can be used to set the date in the CPU. The instruction requires two consecutive V-memory locations (Vaaa) to set the date. If the values in the specified locations are not valid, the date will not be set. The current date can be read from 4 consecutive V-memory locations (V7771–V7774).

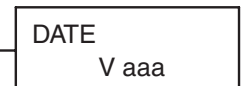

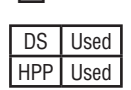

|X| ⋈ Ⅳ Ⅳ

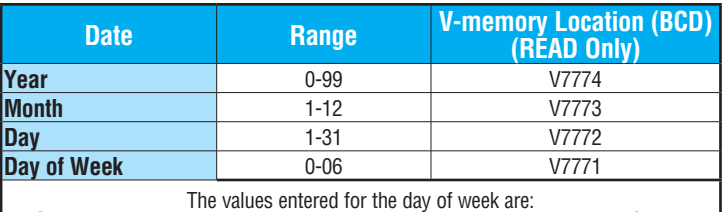

0=Sunday, 1=Monday, 2=Tuesday, 3=Wednesday, 4=Thursday, 5=Friday, 6=Saturday.

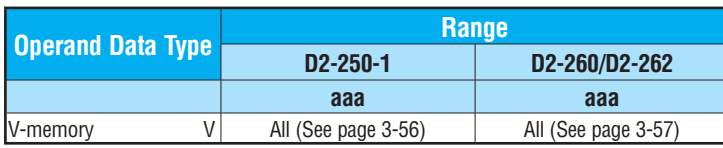

In the following example, when C0 is on, the constant value (K94010301) is loaded into the accumulator using the Load Double instruction (C0 should be a contact from a one shot (PD) instruction). The value in the accumulator is output to V2000 using the Out Double instruction. The Date instruction uses the value in V2000 to set the date in the CPU.

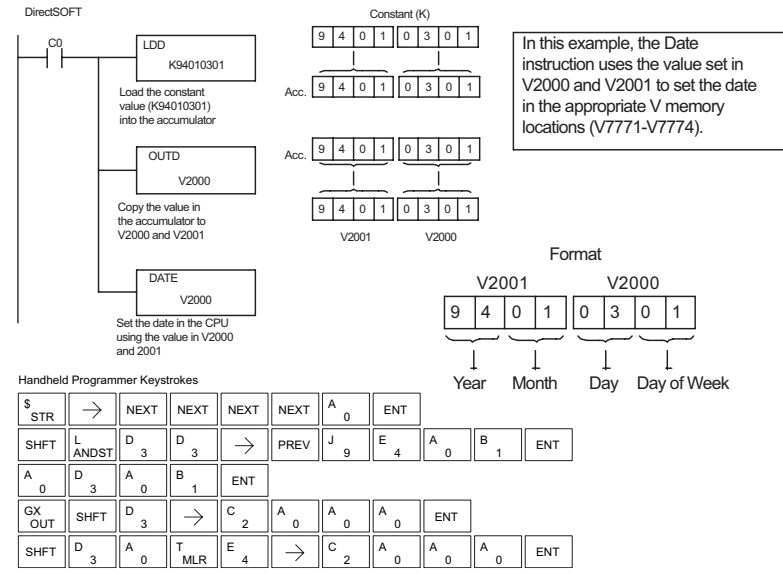

### **Time (TIME)**

The Time instruction can be used to set the time (24-hour clock) in the CPU. The instruction requires two consecutive V-memory locations (Vaaa) which are used to set the time. If 250-1

TIME V aaa

the values in the specified locations are not valid, the time will

not be set. The current time can be read from memory locations V7747 and V7766–V7770.

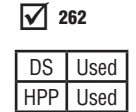

260

 $\boxed{\times}$  230  $\boxed{\times}$  240

M  $\Delta$ 

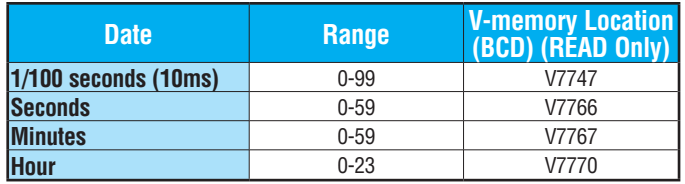

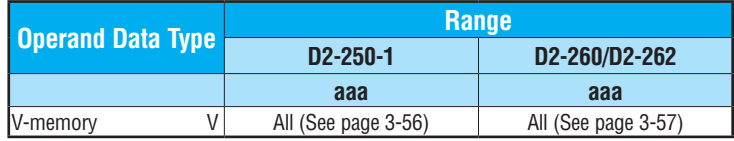

In the following example, when C0 is on, the constant value (K73000) is loaded into the accumulator using the Load Double instruction (C0 should be a contact from a one shot (PD) instruction). The value in the accumulator is output to V2000 using the Out Double instruction. The Time instruction uses the value in V2000 to set the time in the CPU.

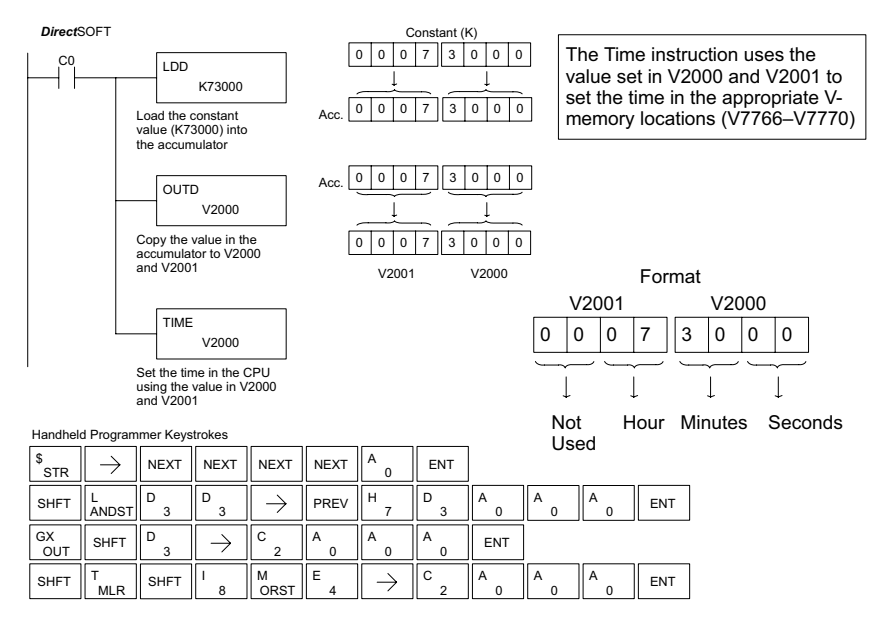

 $-$ (END)

# **CPU Control Instructions**

# **No Operation (NOP)**

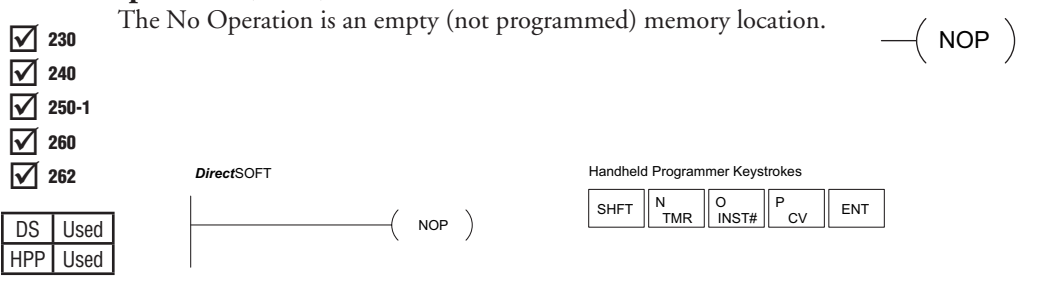

# **End (END)**

The End instruction marks the termination point of the normal program scan. An End instruction is required at the end of the main program body. If the End instruction is omitted, an error will occur and the CPU will not enter the Run Mode. Data labels, subroutines and interrupt routines are placed after the End instruction. The End instruction is not conditional; therefore, no input contact is allowed.  $\boxed{\bigtriangledown}$  230  $\overline{\bigtriangledown}$  240  $\sqrt{2}$  250-1  $\boxed{\bigtriangledown}$  260 262

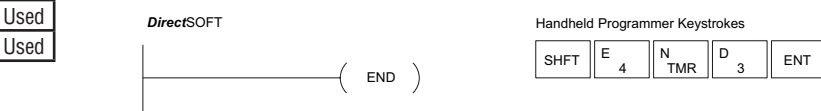

# **Stop (STOP)**

 $\boxtimes$  230 The Stop instruction changes the operational mode of the CPU from  $\cong$  STOP Run to Program (Stop) mode. This instruction is typically used to stop PLC operation in a shutdown condition such as an I/O module failure.

> In the following example, when SP45 comes on indicating an I/O module failure, the CPU will stop operation and switch to the program mode.

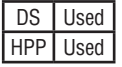

 $\overline{\bigtriangledown}$  $\Delta$  $\overline{\bigtriangledown}$  $\overline{\bigtriangledown}$ 

250-1

 $\sqrt{2}$  230

 $DS$ **HPP** 

☑

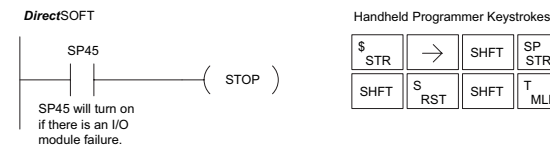

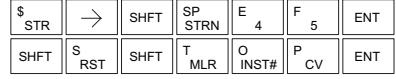

### **Reset Watch Dog Timer (RSTWT)**

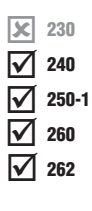

The Reset Watch Dog Timer instruction resets the CPU scan  $t$  timer. The default setting for the watch dog timer is 200ms.  $-$  (RSTWT Scan times very seldom exceed 200ms, but it is possible. For/next loops, subroutines, interrupt routines, and table instructions can be programmed such that the scan becomes longer than 200ms. When instructions are used in a manner that could exceed the watch dog timer setting, this instruction can be used to reset the timer.

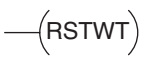

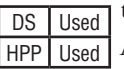

A software timeout error (E003) will occur and the CPU will enter the program mode if the scan time exceeds the watch dog timer setting. Placement of the RSTWT instruction in the program is very important. The instruction has to be executed before the scan time exceeds the watch dog timer's setting.

If the scan time is consistently longer than the watch dog timer's setting, the timeout value may be permanently increased from the default value of 200ms by AUX 55 on the HPP or the appropriate auxiliary function in your programming package. This eliminates the need for the RSTWT instruction.

In the following example, the CPU scan timer will be reset to 0 when the RSTWT instruction is executed. See the For/Next instruction for a detailed example.

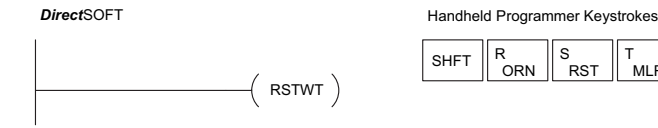

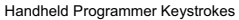

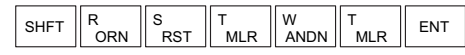

# **Program Control Instructions**

# **Goto Label (GOTO) (LBL)**

D<sub>S</sub>

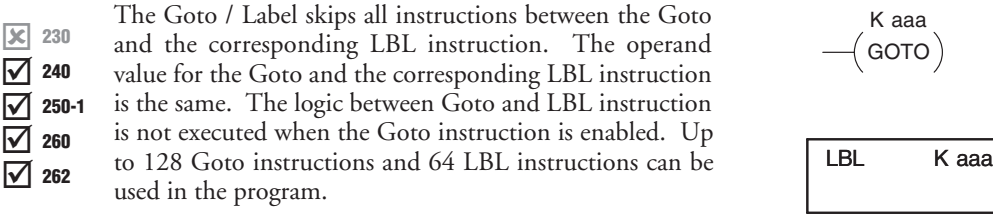

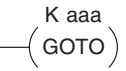

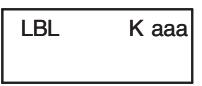

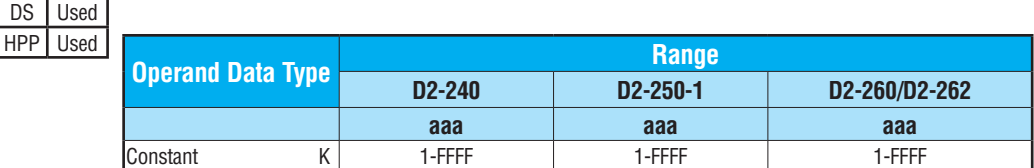

In the following example, when C7 is on, all the program logic between the GOTO and the corresponding LBL instruction (designated with the same constant Kaaa value) will be skipped. The instructions being skipped will not be executed by the CPU.

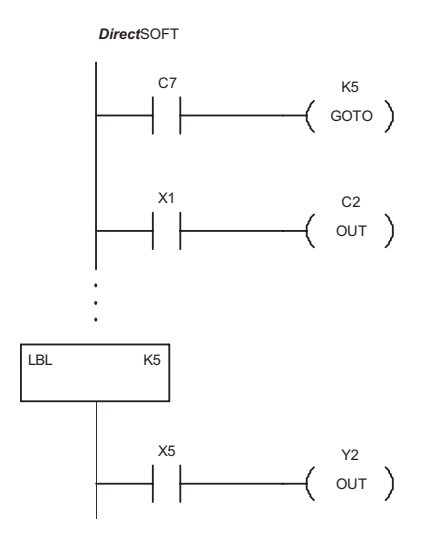

Handheld Programmer Keystrokes

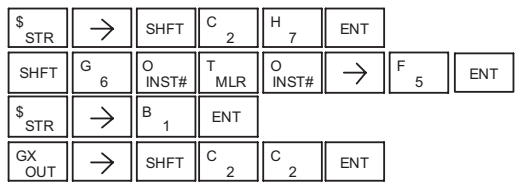

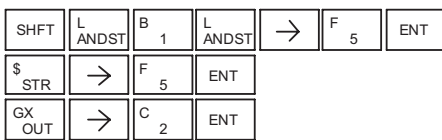

### **For/Next (FOR) (NEXT)**

The For and Next instructions are used to execute a section of ladder logic between the For and Next instruction a specified numbers of times. When the For instruction is enabled, the program will loop the specified number of times. If the For instruction is not energized, the section of ladder logic between the For and Next instructions is not executed. **X** 230  $\overline{\bigtriangledown}$  240 250-1 260 262

A aaa  $($  FOR  $)$ 

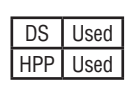

 $\overline{\underline{\vee}}$ ☑ M

> For/Next instructions cannot be nested. Up to 64 For/Next loops may be used in a program. If the maximum number of For/Next loops is exceeded, error E413 will occur.

> The normal I/O update and CPU housekeeping is suspended while executing the For/Next loop. The program scan time can increase

significantly, depending on the number of times the logic between the For and Next instruction is executed. With the exception of immediate I/O instructions, I/O will not be updated until the program execution is completed for that scan. Depending on the length of time required to complete the program execution, it may be necessary to reset the watchdog timer inside of the For/Next loop using the RSTWT instruction.

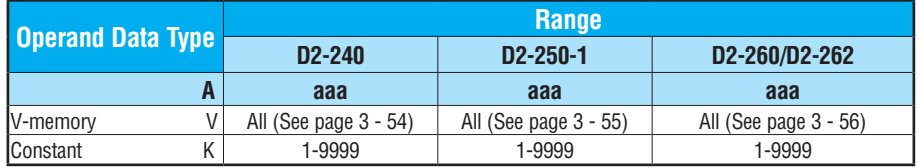

 $-$ (NEXT)

In the following example, when X1 is on, the application program inside the For/Next loop will be executed three times. If X1 is off, the program inside the loop will not be executed. The immediate instructions may or may not be necessary depending on your application. Also, The RSTWT instruction is not necessary if the For/Next loop does not extend the scan time larger the Watchdog Timer setting. For more information on the Watchdog Timer, refer to the RSTWT instruction.

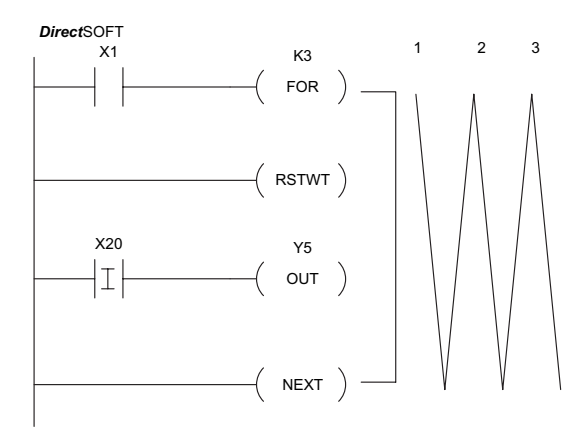

Handheld Programmer Keystrokes

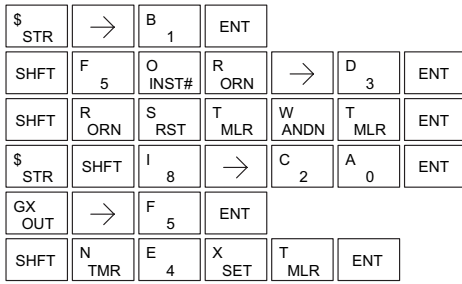

### **Goto Subroutine (GTS) (SBR)**

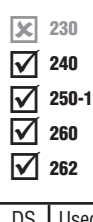

DS Used HPP Used

HPP Used

M  $\overline{\Delta}$  $\Delta$ M

 $\vert x \vert$ ☑ ⊠ ⋈ M

The Goto Subroutine instruction allows a section of ladder logic to be placed outside the main body of the program and execute only when needed. There can be a maximum of 128 GTS instructions and 64 SBR instructions used in a program. The GTS instructions can be nested up to 8 levels. An error E412 will occur if the maximum limits are exceeded. Typically this will be used in an application where a block of program logic may be slow to execute and is not required to execute every scan. The subroutine label and all associated logic is placed after the End statement in the program. When the subroutine is called from the main program, the CPU will execute the subroutine (SBR) with the same constant number (K) as the GTS instruction that called the subroutine.

By placing code in a subroutine, it is only scanned and executed when needed since it resides after the End instruction. Code which is not scanned does not impact the overall scan time of the program.

K aaa  $($  GTS  $)$ 

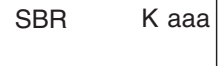

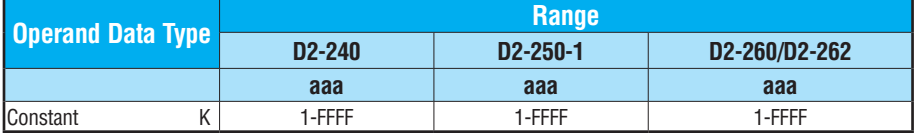

#### **Subroutine Return (RT)** 230  $\boxed{\mathbf{x}}$

When a Subroutine Return is executed in the subroutine, the CPU will return to the point in the main body of the program from which it was called. The Subroutine Return is used as termination of the subroutine, which must be the last instruction in the subroutine and is a stand-alone instruction (no input contact on the rung).

# $-$ (RT)

### **Subroutine Return Conditional (RTC)** 230

The Subroutine Return Conditional instruction is an optional instruction used with an input contact to implement a conditional return from the subroutine. The Subroutine Return (RT) is still required for termination of the Subroutine. DS Used

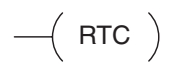

In the following example, when X1 is on, Subroutine K3 will be called. The CPU will jump to the Subroutine Label K3, and the ladder logic in the subroutine will be executed. If X35 is on, the CPU will return to the main program at the RTC instruction. If X35 is not on, Y0–Y17 will be reset to off and then the CPU will return to the main body of the program.

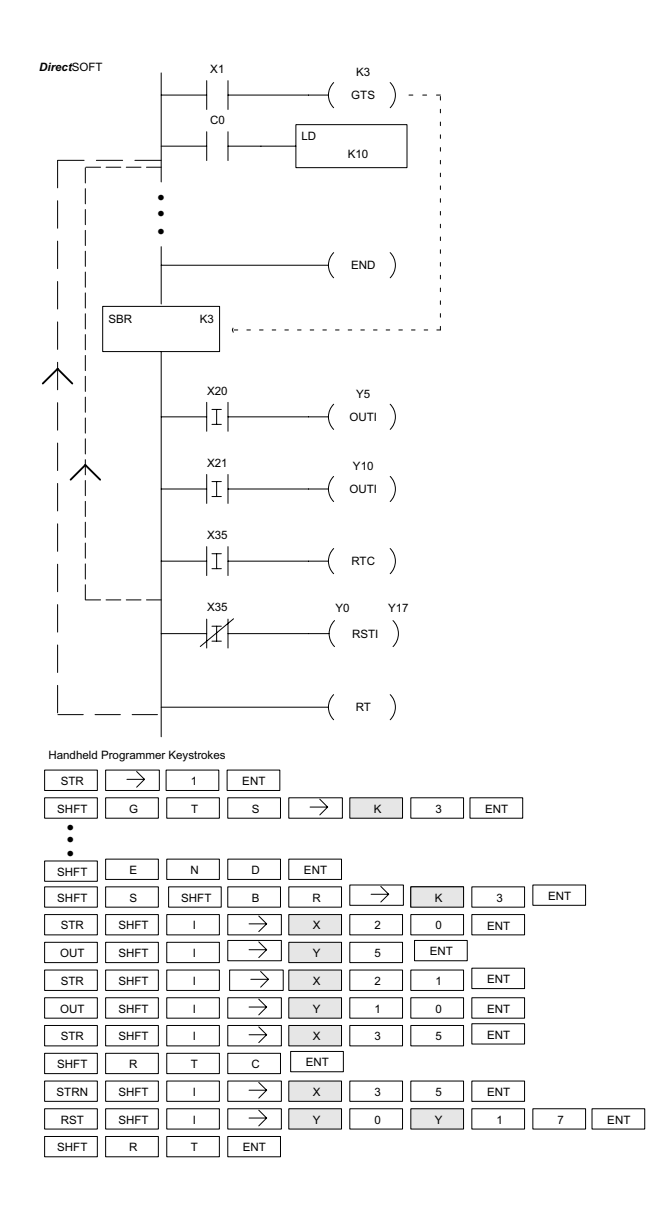

In the following example, when X1 is on, Subroutine K3 will be called. The CPU will jump to the Subroutine Label K3 and the ladder logic in the subroutine will be executed. The CPU will return to the main body of the program after the RT instruction is executed.

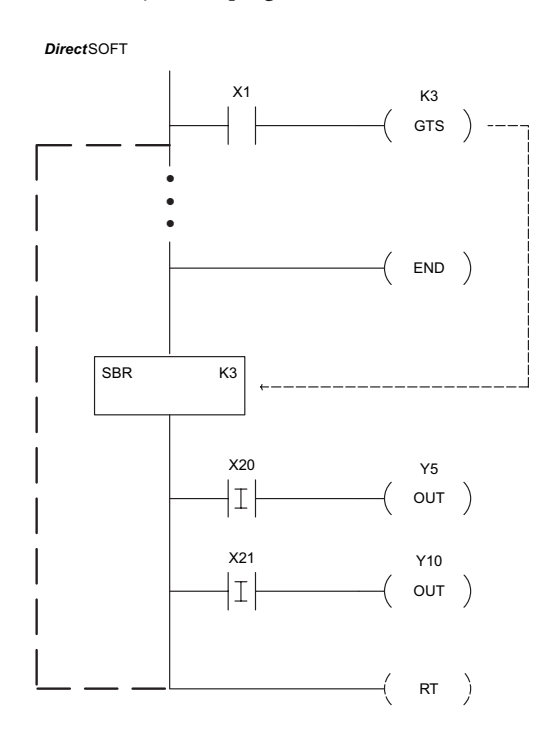

Handheld Programmer Keystrokes

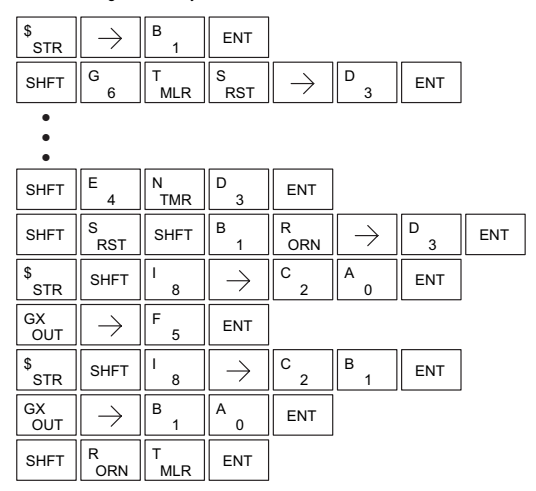

# **Master Line Set (MLS)**

The Master Line Set instruction allows the program to control sections of ladder logic by forming a new power rail controlled by the main left power rail. The main left rail is always master line 0. When an MLS K1 instruction is used, a new power rail is created at level 1. Master M ⋈  $\Delta$ 230 240 250-1

$$
\begin{array}{c}\n\text{K aaa} \\
\hline\n\text{MLS}\n\end{array}
$$

Line Sets and Master Line Resets can be used to nest power rails up to  $\blacktriangledown$ 

seven levels deep. Note that unlike stages in RLL*PLUS*, the logic within  $\Delta$ 260 262

the master control relays is still scanned and updated even though it will not function if the MLS is off.

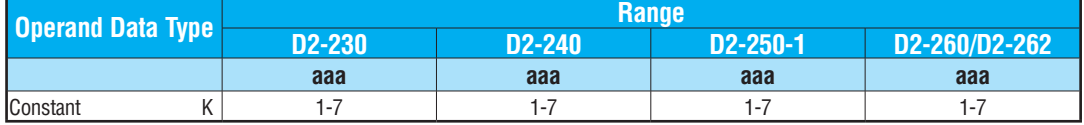

 $\Delta$ 230

⋈

262

#### **Master Line Reset (MLR)** M 240

The Master Line Reset instruction marks the end of control for the corresponding MLS instruction. The MLR reference is one less than the corresponding MLS.  $\Delta$  $\Delta$ 250-1 260

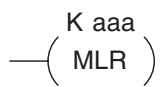

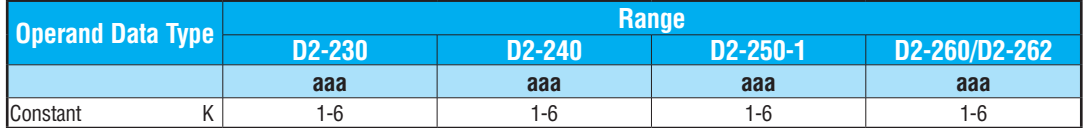

# **Understanding Master Control Relays**

The Master Line Set (MLS) and Master Line Reset (MLR) instructions allow you to quickly enable (or disable) sections of the RLL program. This provides program control flexibility. The following example shows how the MLS and MLR instructions operate by creating a sub power rail for control logic.

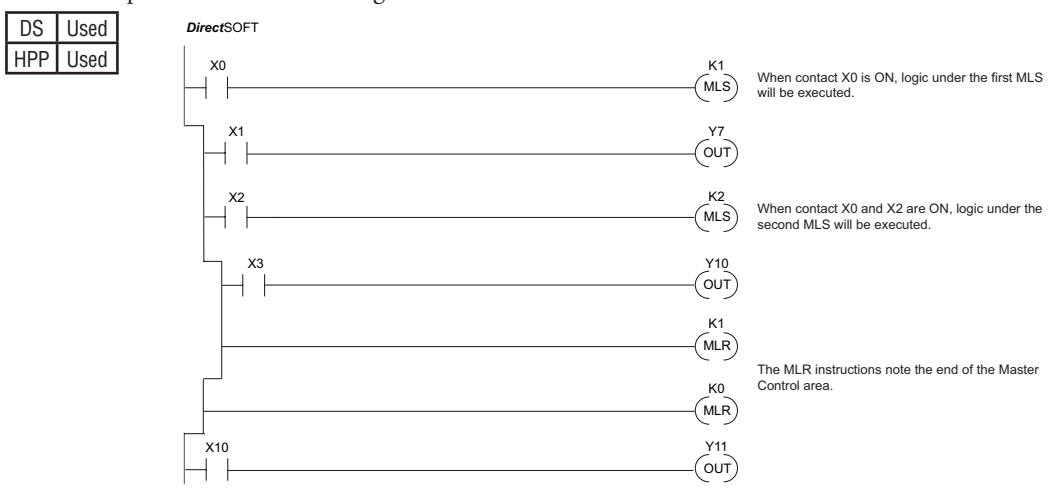

#### **MLS/MLR Example**

In the following MLS/MLR example, logic between the first MLS K1 (A) and MLR K0 (B) will function only if input X0 is on. The logic between the MLS K2 (C) and MLR K1 (D) will function only if input X10 and X0 is on. The last rung is not controlled by either of the MLS coils.

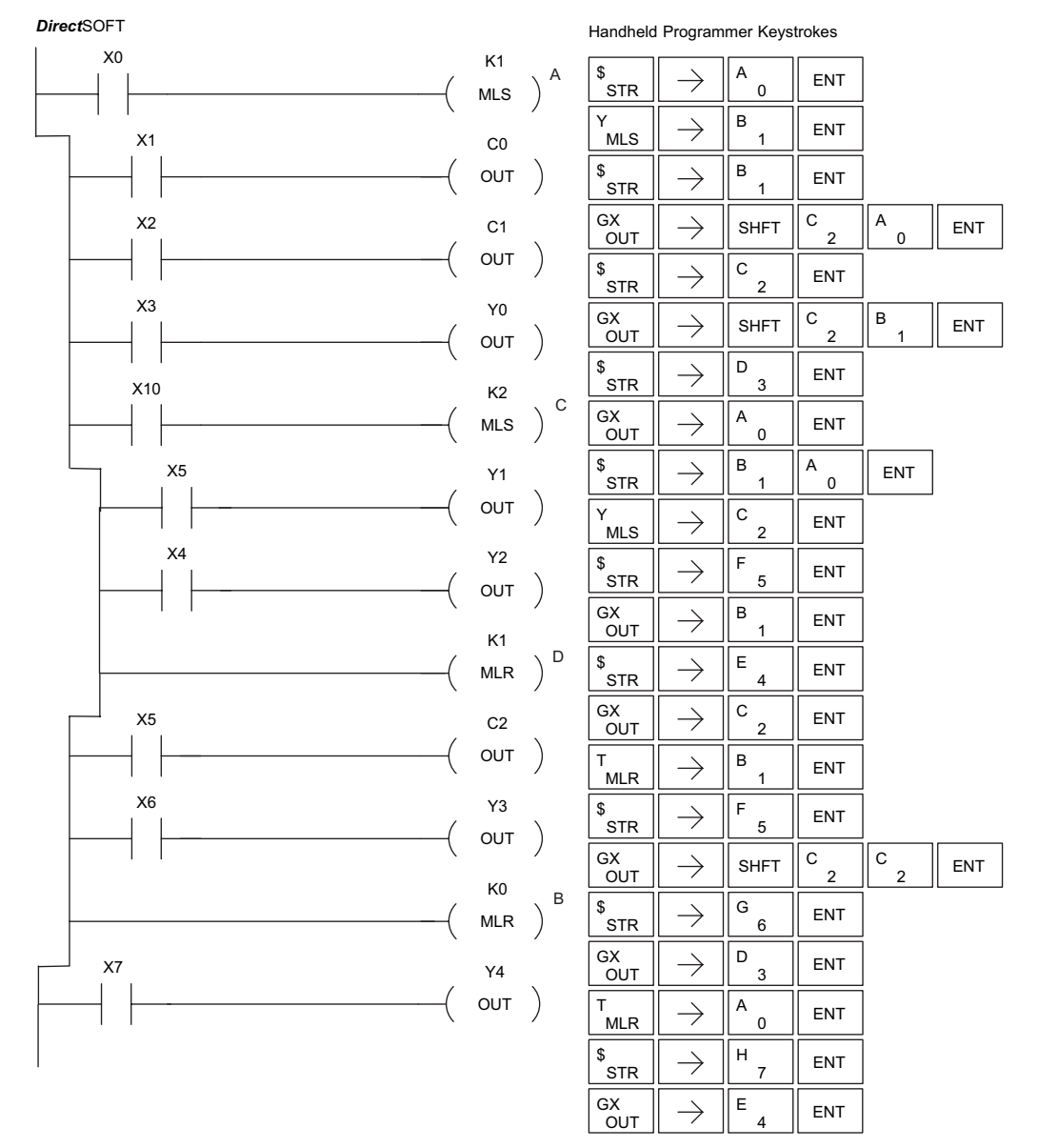

# **5-186 DL205 User Manual, 5th Edition, Rev. A**

# **Interrupt Instructions**

# **Interrupt (INT)**

IXI  $\triangledown$ M  $\blacktriangledown$ ⋈  $DS$   $U$  The Interrupt instruction allows a section of ladder logic to be placed outside the main body of the program and executed when needed. Interrupts can be called from the program or by external interrupts via the counter interface module (D2– CTRINT), which provides 4 interrupts.

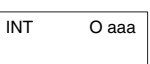

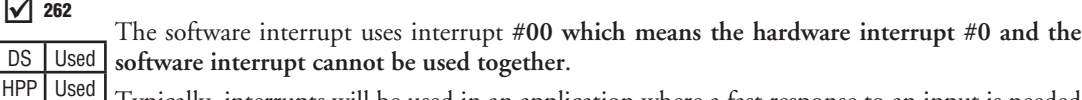

Typically, interrupts will be used in an application where a fast response to an input is needed or a program section needs to execute faster than the normal CPU scan. The interrupt label and all associated logic must be placed after the End statement in the program. When the interrupt routine is called from the interrupt module or software interrupt, the CPU will complete execution of the instruction it is currently processing in ladder logic, then execute the designated interrupt routine. Interrupt module interrupts are labeled in octal to correspond with the hardware input signal (X1 will initiate interrupt INT1). There is only one software interrupt, and it is labeled INT 0. The program execution will continue from the point it was before the interrupt occurred once the interrupt is serviced.

The software interrupt is set up by programming the interrupt time in V7634. The valid range is 3 to 999ms. The value must be a BCD value. The interrupt will not execute if the value is out of range.

*NOTE: See the example program of a software interrupt.*

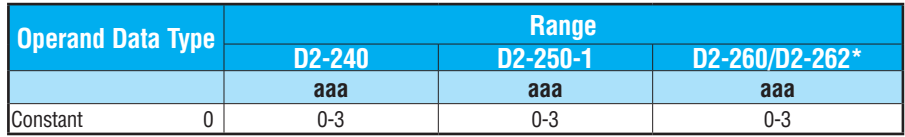

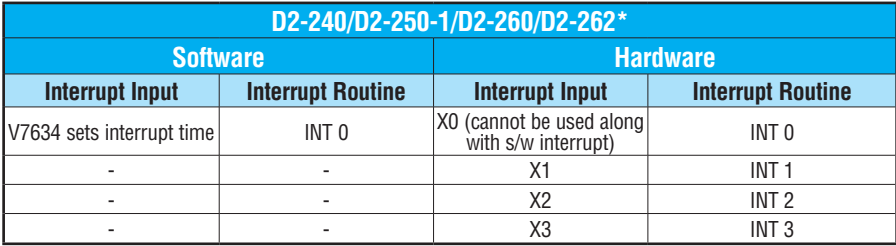

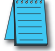

*\* NOTE: [D2-262](http://www.automationdirect.com/pn/D2-262) supports the Software Interrupt, INT 0, only.*

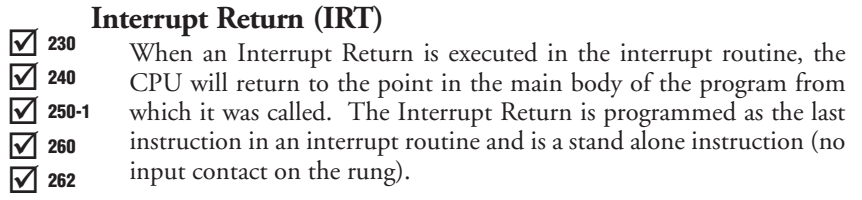

# **Interrupt Return Conditional (IRTC)**

230 The Interrupt Return Conditional instruction is a optional instruction  $\overline{\phantom{a}}$  IRTC used with an input contact to implement a conditional return from the interrupt routine. The Interrupt Return is required to terminate the interrupt routine. 250-1

# **Enable Interrupts (ENI)** 262

The Enable Interrupt instruction is programmed in the main body of the application program (before the End instruction) to enable hardware or software interrupts. Once the coil has been energized, interrupts will be enabled until they are disabled by the Disable Interrupt instruction.

#### $\boxed{\bigtriangledown}$  230 M 240

260 262

 $\Delta$  $\Delta$ 

 $\boxed{\times}$  240

⋈ M M

 $|\mathsf{x}|$  230

260

**Disable Interrupts (DISI)** 250-1  $\Delta$ 

The Disable Interrupt instruction is programmed in the main body of the application program (before the End instruction) to disable both hardware or software interrupts. Once the coil has been energized, interrupts will be disabled until they are enabled by the Enable Interrupt instruction.

 $-$ ( $\overline{I}$ IRT)

$$
-(\mathsf{IRTC})
$$

$$
-\Big(\text{ ENI}\Big)
$$

$$
- \Big( \text{ disl } \Big)
$$

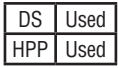

### **Interrupt Example for Interrupt Module**

In the following example, when X40 is on, the interrupts will be enabled. When X40 is off, the interrupts will be disabled. When an interrupt signal X1 is received, the CPU will jump to the interrupt label INT O 1. The application ladder logic in the interrupt routine will be performed. The CPU will return to the main body of the program after the IRT instruction is executed.

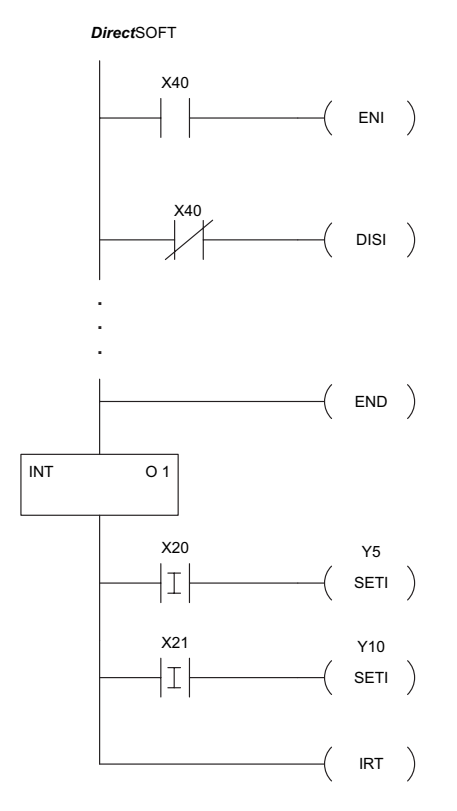

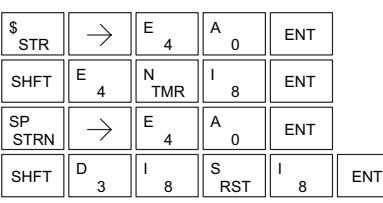

Handheld Programmer Keystrokes

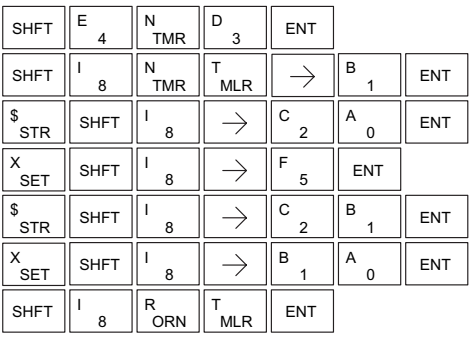

#### **Interrupt Example for Software Interrupt**

In the following example, when X1 is on, the value 10 is copied to V7634. This value sets the software interrupt to 10ms. When X20 turns on, the interrupt will be enabled. When X20 turns off, the interrupt will be disabled. Every 10ms the CPU will jump to the interrupt label INT O 0. The application ladder logic in the interrupt routine will be performed. If X35 is not on, Y0–Y17 will be reset to off and then the CPU will return to the main body of the program.

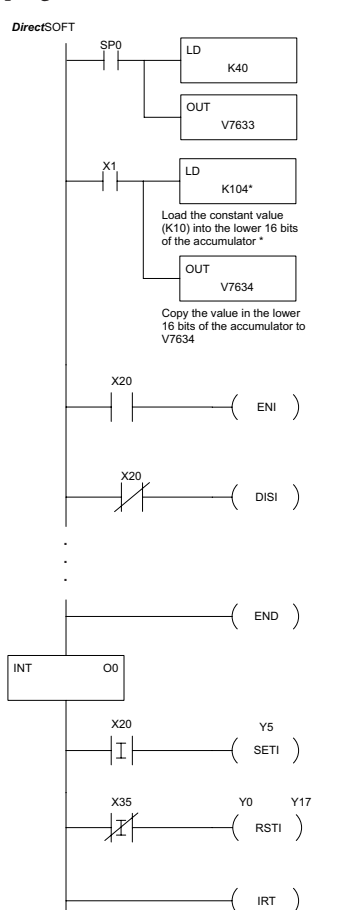

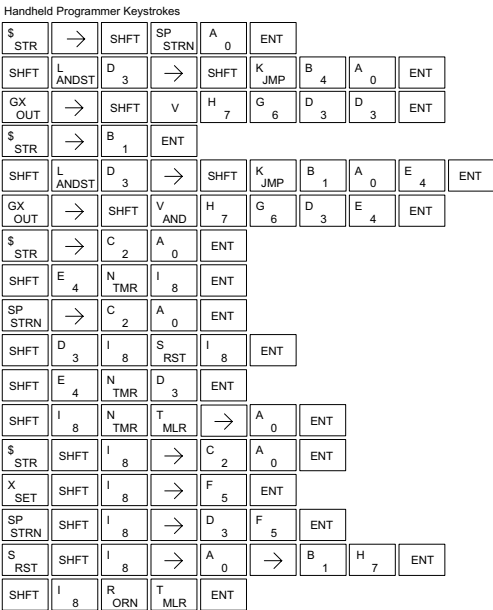

\* The value entered, 3-999, must be followed by the digit 4 to complete the instruction.

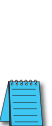

*NOTE: Only one software interrupt is allowed and it must be Int0.*

# **Intelligent I/O Instructions**

# **Read from Intelligent Module (RD)**

- The Read from Intelligent Module instruction reads a block of data
- (1 to 128 bytes maximum) from an intelligent I/O module into the
- CPU's V-memory. It loads the function parameters into the first and
- second level of the accumulator stack, and the accumulator by three additional instructions.

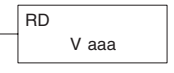

 $\Delta$ ☑  $\Delta$ 250-1 260 262

240

 $\boxed{\bigtriangledown}$  230 ⋈

Listed below are the steps to program the Read from Intelligent module function.

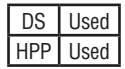

- Step 1: Load the base number (0 to 3) into the first byte and the slot number (0 to 7) into the second byte of the second level of the accumulator stack.
- Step 2: Load the number of bytes to be transferred into the first level of the accumulator stack (maximum of 128 bytes).
- Step 3: Load the address from which the data will be read into the accumulator. This parameter must be a HEX value.
- Step 4: Insert the RD instruction that specifies the starting V-memory location (Vaaa) into which the data will be read.

Helpful hint: Use the LDA instruction to convert an octal address to its HEX equivalent and load it into the accumulator when the hex format is required.

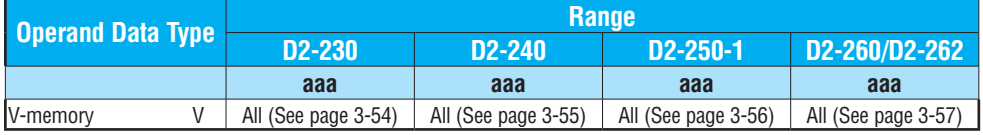

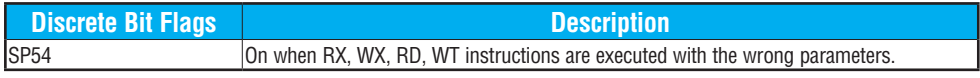

*NOTE: Status flags are valid only until another instruction uses the same flag.*

In the following example, when X1 is on, the RD instruction will read six bytes of data from an intelligent module in base 1, slot 2 starting at address 0 in the intelligent module and copy the information into V-memory locations V1400–V1402.

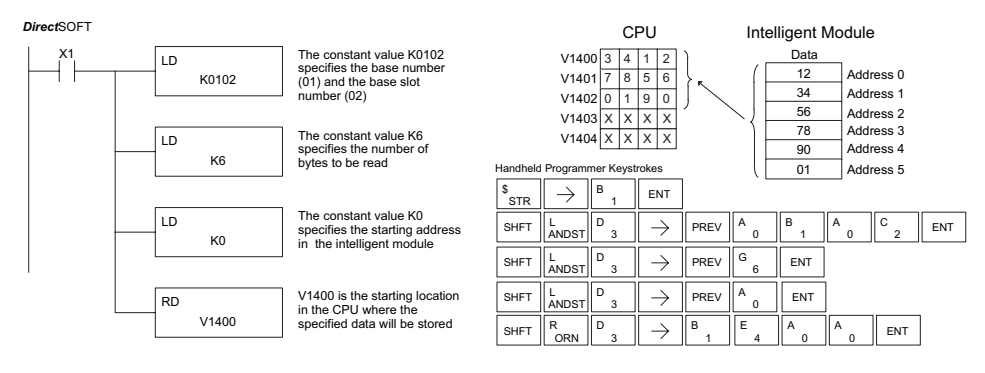

#### $\Delta$ M  $\Delta$ ☑  $\Delta$ 230 240 250-1 260 262

DS Used HPP Used

**Write to Intelligent Module (WT)**

The Write to Intelligent Module instruction writes a block of data (1 to 128 bytes maximum) to an intelligent I/O module from a block of V-memory in the CPU. The function parameters are loaded into

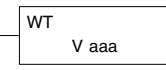

the first and second level of the accumulator stack and the accumulator by three additional instructions. Listed below are the steps necessary to program the Read from Intelligent module function.

- Step 1: Load the base number (0 to 3) into the first byte and the slot number (0 to 7) into the second byte of the second level of the accumulator stack.
- Step 2: Load the number of bytes to be transferred into the first level of the accumulator stack (maximum of 128 bytes).
- Step 3: Load the intelligent module address which will receive the data into the accumulator. This parameter must be a HEX value.
- Step 4: Insert the WT instruction which specifies the starting V-memory location (Vaaa) where the data will be written from in the CPU.

Helpful hint: Use the LDA instruction to convert an octal address to its HEX equivalent and load it into the accumulator when the hex format is required.

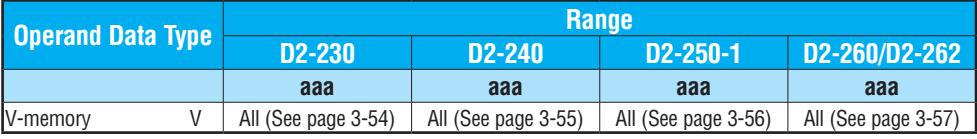

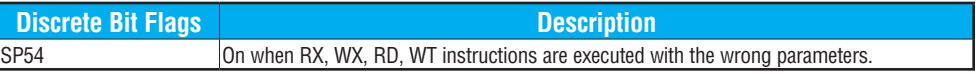

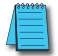

*NOTE: Status flags are valid only until another instruction uses the same flag.*

In the following example, when X1 is on, the WT instruction will write six bytes of data to an intelligent module in base 1, slot 2 starting at address 0 in the intelligent module and copy the In the following example, when X1 is on, the WT instre<br>intelligent module in base 1, slot 2 starting at address 0<br>information from V-memory locations V1400–V1402.

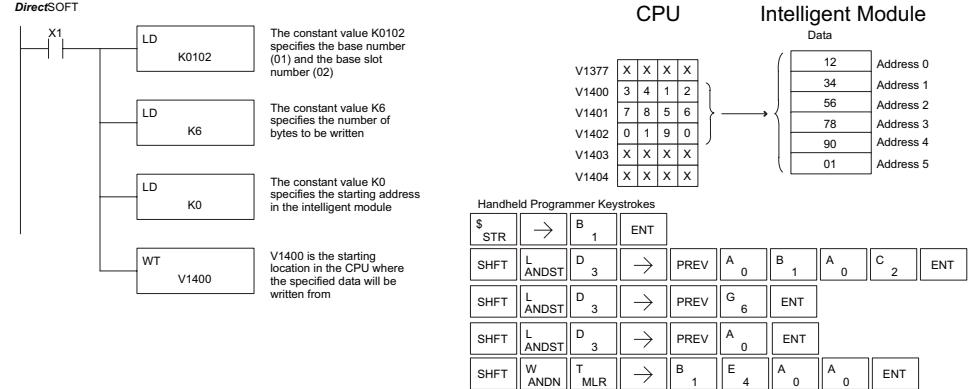

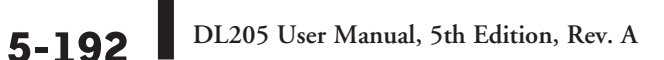

# **Network Instructions**

# **Read from Network (RX)**

The Read from Network instruction is used by the master device on a network to read a block of data from another CPU. The function parameters are loaded into the first and second levels of the accumulator stack and the accumulator by three additional instructions. Listed below are the steps necessary to program the Read from Network function. 250-1

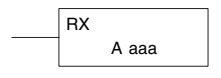

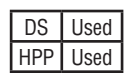

260 262

**X** 230  $\overline{\bigtriangledown}$  240

⋈  $\Delta$  $\triangledown$ 

- Step 1: Load the slave address (0 to 90 BCD) into the first byte, and load the PLC internal port (KF1) or slot number of the master DCM or ECOM (0 to 7) into the second byte of the second level of the accumulator stack.
- Step 2: Load the number of bytes (0 to 128 BCD, multiple of 2) to be transferred into the first level of the accumulator stack.
- Step 3: Load the address of the data to be read into the accumulator. This parameter requires a HEX value.
- Step 4: Insert the RX instruction which specifies the starting V-memory location (Aaaa) where the data will be read from in the slave.

Helpful hint: For parameters that require HEX values, the LDA instruction can be used to convert an octal address to the HEX equivalent and load the value into the accumulator.

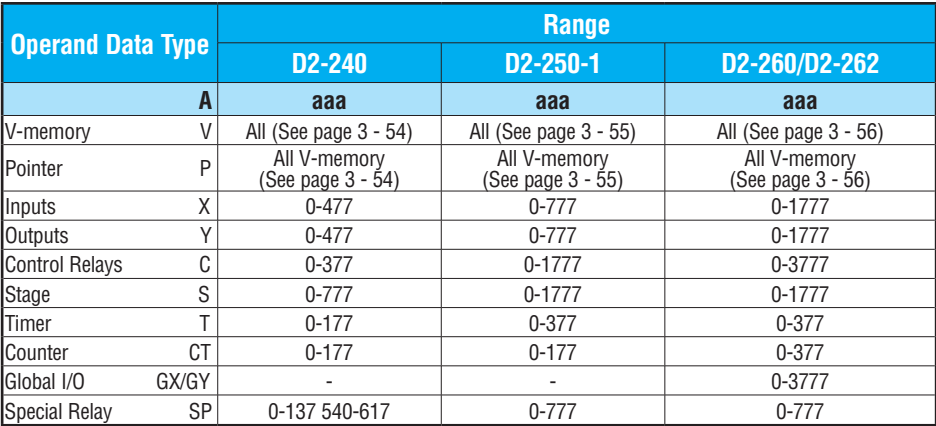

In the following example, when X1 is on and the module busy relay SP124 (see special relays) is not on, the RX instruction will access an ECOM or DCM operating as a master in slot 2. Ten consecutive bytes of data (V2000 – V2004) will be read from a CPU at station address 5 and copied into V-memory locations V2300–V2304 in the CPU with the master DCM or ECOM.

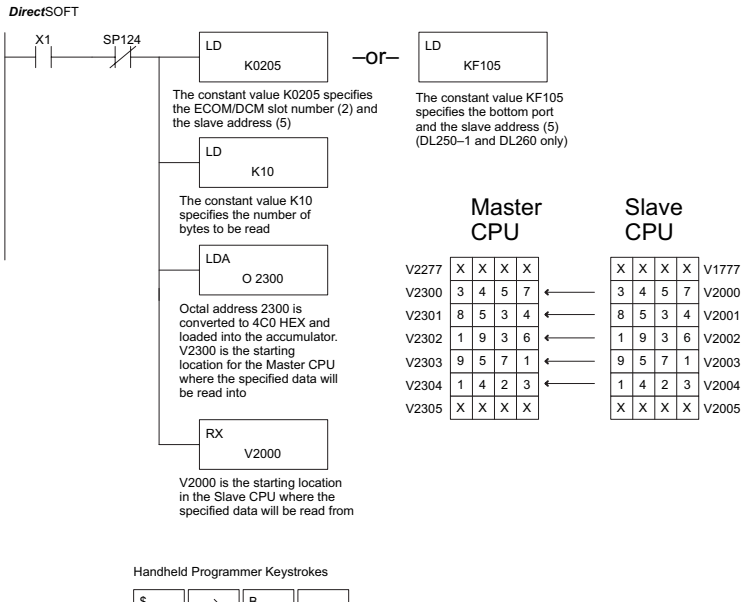

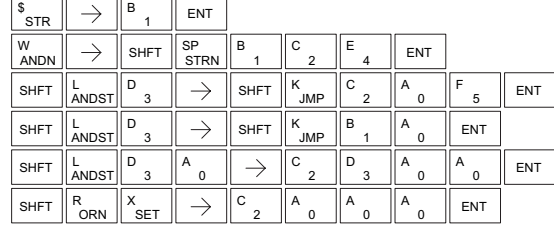

### **Write to Network (WX)**

The Write to Network instruction is used to write a block of data from the master device to a slave device on the same network. The function parameters are loaded into the first and second levels of the accumulator stack and the accumulator by three additional instructions. Listed below are the steps necessary to program the Write to Network function. 230  $\overline{\bigtriangledown}$  240 250-1 260 262

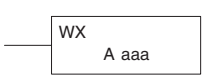

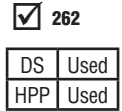

|X|

 $\overline{\underline{\vee}}$  $\Delta$ 

- Step 1: Load the slave address (0 to 90 BCD) into the first byte and the PLC internal port (KF1) or slot number of the master DCM or ECOM (0 to 7) into the second byte of the second level of the accumulator stack.
- Step 2: Load the number of bytes (0 to 128 BCD, multiple of 2) to be transferred into the first level of the accumulator stack.
- Step 3: Load the address of the data in the master that is to be written to the network into the accumulator. This parameter requires a HEX value.
- Step 4: Insert the WX instruction which specifies the starting V-memory location (Aaaa) where the data will be written to the slave.

Helpful hint: — For parameters that require HEX values, the LDA instruction can be used to convert an octal address to the HEX equivalent and load the value into the accumulator.

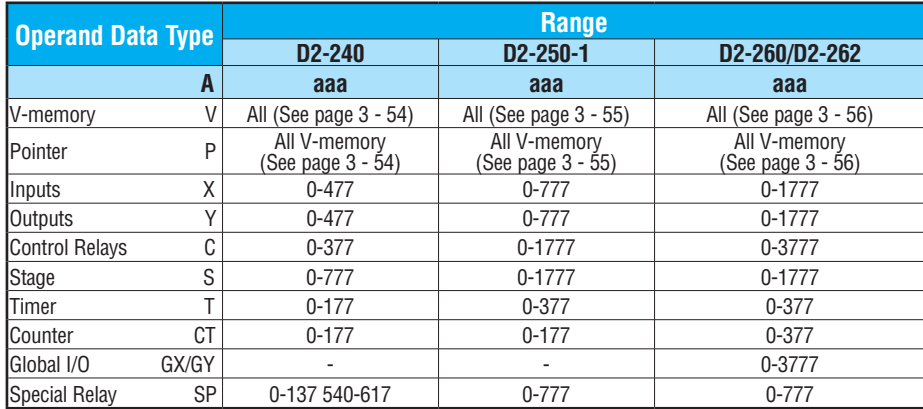

In the following example when X1 is on and the module busy relay SP124 (see special relays) is not on, the WX instruction will access a DCM or ECOM operating as a master in slot 2. Ten consecutive bytes of data is read from the CPU at station address 5 and copied to V-memory locations V2000–V2004 in the slave CPU.

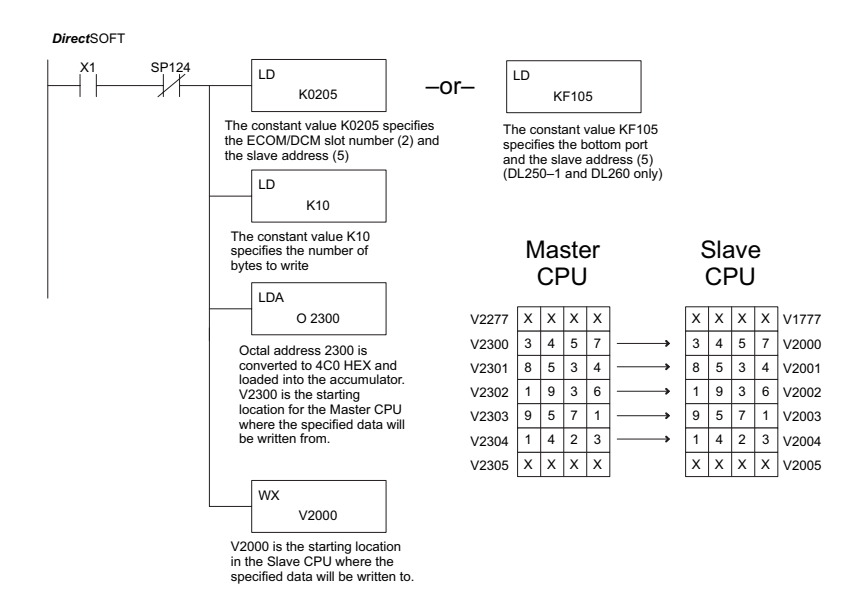

Handheld Programmer Keystrokes  $\overline{B}$   $\overline{B}$  ENT \$<br>STR  $\rightarrow$ 1 SP B C  $E \parallel FNT$  $\|\mathbb{S}_{\text{ANDN}}\| \to \|\mathbb{S}_{\text{HFT}}\|_{\text{STRN}}$ ANDN  $\overline{2}$ 1 4  $\mathsf{D}_{\mathsf{3}} \parallel \rightarrow \parallel \mathsf{shFT} \parallel \mathsf{K}_{\mathsf{MPP}}$ K C  $\parallel$ <sup>A</sup>  $\parallel$ <sup>F</sup><sub>5</sub> $\parallel$  ENT F SHFT  $\parallel_{\text{ANDST}}^{\text{L}}$  $\mathbf{0}$ 3 5  $\mathbb{D}_{3}$   $\|\rightarrow\|$  shet  $\|$ <sup>K</sup> IMP B K  $A \parallel$  ENT SHFT  $\parallel_{\text{ANDST}}^{\text{L}}$  $\Omega$ 3 1 D A C D A  $A \nvert$  ENT SHFT  $\parallel_{\text{ANDST}}^{\text{L}}$  $\begin{array}{c} \circ \\ \circ \end{array}$   $\begin{array}{c} \circ \\ \circ \end{array}$   $\Rightarrow$   $\begin{array}{c} \circ \\ \circ \circ \circ \end{array}$  shet O<br>INST# 3  $\overline{2}$ 3 0 0 W  $X_{\text{SFT}}$ C V<br>AND A A  $\mathsf{S}\mathsf{e}\mathsf{r}\parallel\rightarrow\|\mathsf{sh}\mathsf{f}\mathsf{r}\parallel_{\mathsf{AND}}^\mathsf{V}\parallel_{2}^\mathsf{c}\parallel^{\mathsf{A}}{}_{0}\parallel^{\mathsf{A}}{}_{0}\parallel^{\mathsf{A}}{}_{0}\parallel^{\mathsf{A}}{}_{0}\parallel^{\mathsf{ENT}}$ SHFT  $\parallel$   $\!{\rm \tilde{M}}$  and  $\parallel$   $\!{\rm \tilde{S}}$   $\parallel$   $\rightarrow$   $\parallel$   $\parallel$  shft  $\parallel$   $\!{\rm \tilde{M}}$  and 2  $\overline{0}$  $\overline{0}$  $\overline{0}$ ANDN

**5-196 DL205 User Manual, 5th Edition, Rev. A** 

# **Message Instructions**

# **Fault (FAULT)**

The Fault instruction is used to display a message on the handheld programmer or *Direct*SOFT. The message has a maximum of 23 characters and can be either V-memory data, numerical constant data, or ASCII text. See Appendix G for the ASCII Conversion Table. 230 240 250-1 260

FAULT A aaa

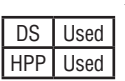

262

⊠ ☑  $\overline{\underline{\vee}}$  $\Delta$ M

To display the value in a V-memory location, specify the V-memory location in the instruction. To display the data in ACON (ASCII constant) or NCON (Numerical constant) instructions, specify the constant (K) value for the corresponding data label area.

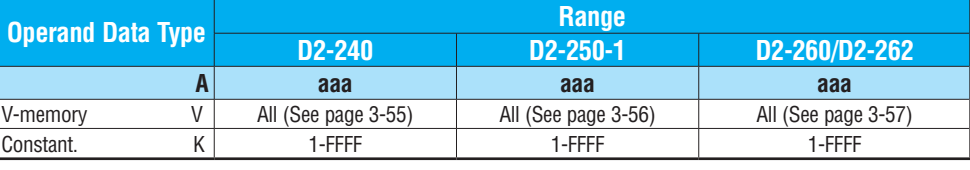

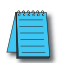

*NOTE: The FAULT instruction takes a considerable amount of time to execute. This is because the FAULT parameters are stored in EEPROM. Make sure you consider the instruction execution times (shown in Appendix C) if you are attempting to use the FAULT instructions in applications that require faster than normal execution cycles.*

#### **Fault Example**

In the following example, when X1 is on, the message SW 146 will display on the handheld programmer. The NCONs use the HEX ASCII equivalent of the text to be displayed. (The HEX ASCII for a blank is 20, a 1 is 31, 4 is 34 ...)

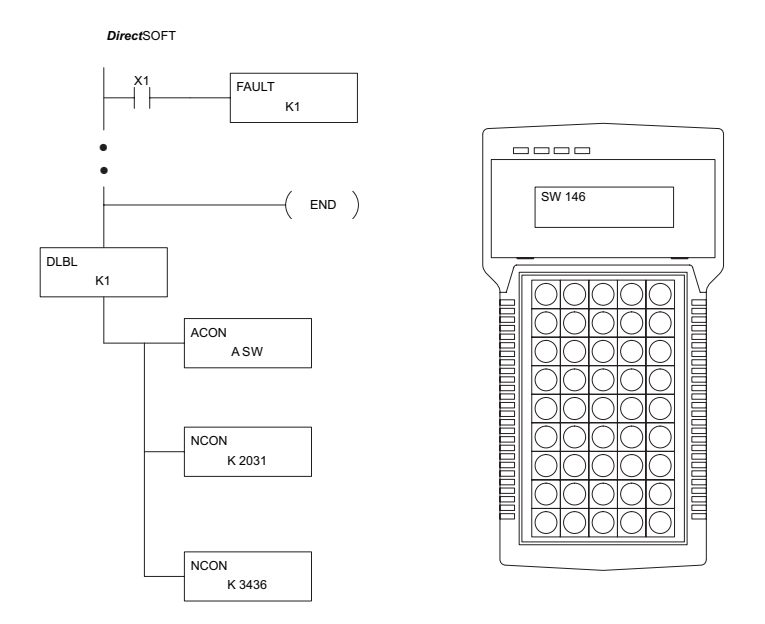

Handheld Programmer Keystrokes

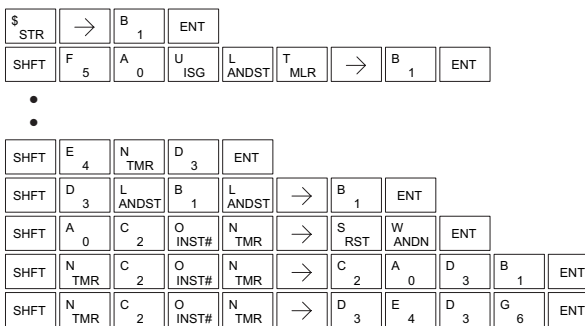

# **Data Label (DLBL)**

The Data Label instruction marks the beginning of an ASCII/ numeric data area. DLBLs are programmed after the End statement. A maximum of 64 [\(D2-240](http://www.automationdirect.com/pn/D2-240) and D2-250-1D2-260/ [D2-262\)](http://www.automationdirect.com/pn/D2-262) or 32 ([D2-230\)](http://www.automationdirect.com/pn/D2-230) DLBL instructions can be used in a program. Multiple NCONs and ACONs can be used in a DLBL area.  $\vert \mathbf{v} \vert$ ☑  $\Delta$  $\Delta$  $\Delta$ 230 240 250-1 260 262

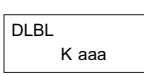

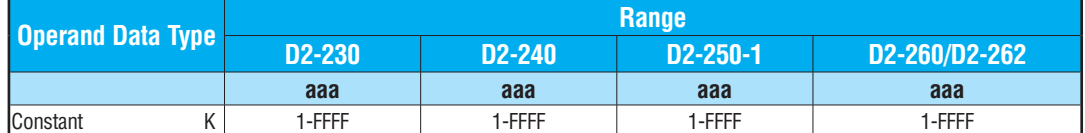

# **ASCII Constant (ACON)**

The ASCII Constant instruction is used with the DLBL instruction to store ASCII text for use with other instructions. Two ASCII characters can be stored in an ACON instruction. If only one character is stored in an ACON, a leading space will be printed in the Fault message.  $\sqrt{ }$  230  $\overline{\bigtriangledown}$  240  $\sqrt{ }$  250-1 I√l M 260 262

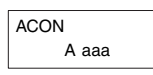

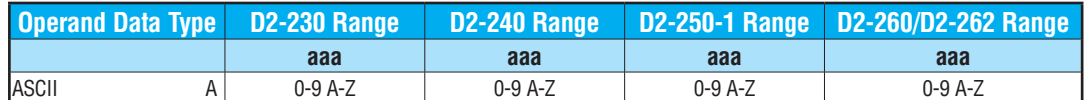

# **Numerical Constant (NCON)**

DS Used HPP | Used

M  $\Delta$  $\Delta$  $\Delta$ 

260 262

The Numerical Constant instruction is used with the DLBL instruction to store the HEX ASCII equivalent of numerical data for use with other instructions. Two digits can be stored in an NCON instruction.  $\boxed{\bigtriangledown}$  230 240 250-1

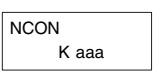

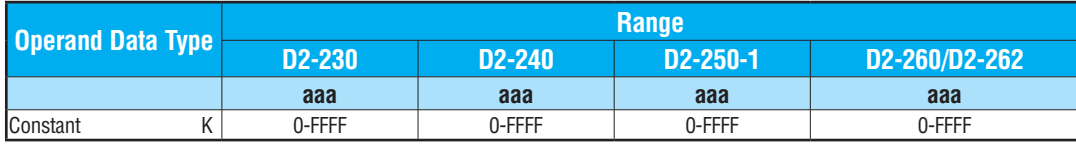

# **Data Label Example**

In the following example, an ACON and two NCON instructions are used within a DLBL instruction to build a text message. See the FAULT instruction for information on displaying messages.

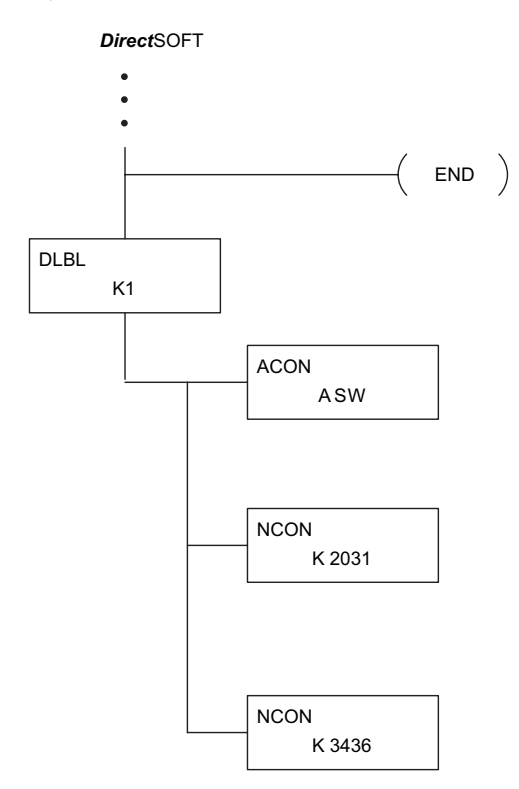

#### Handheld Programmer Keystrokes

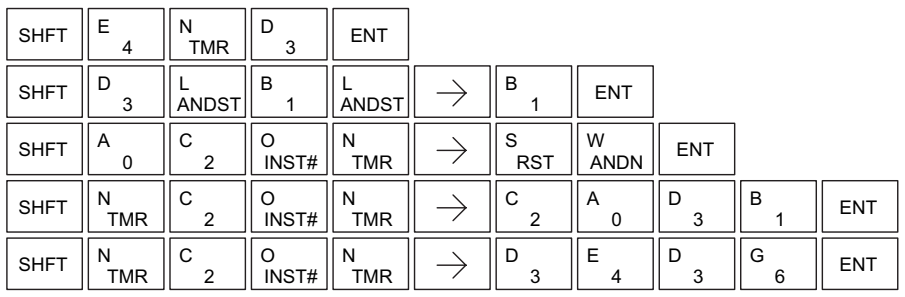

# **Print Message (PRINT)**

The Print Message instruction prints the embedded text or text/data variable message to the specified communications port (port 2 on the [D2-250-1,](http://www.automationdirect.com/pn/D2-250-1) [D2-260](http://www.automationdirect.com/pn/D2-260) and [D2-262](http://www.automationdirect.com/pn/D2-262) CPUs), which must have the communications port configured.  $\boxed{\times}$  230 240 250-1 260 |X|  $\blacktriangledown$  $\Delta$ 

PRINT A aaa "Hello, this is a PLC message"

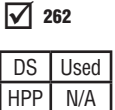

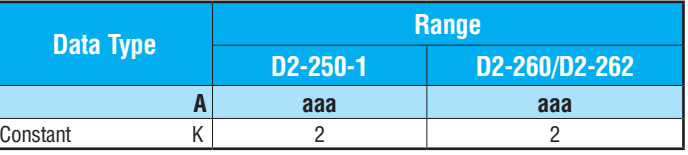

You may recall from the CPU specifications in Chapter 3 that the D2-250–1, [D2-260](http://www.automationdirect.com/pn/D2-260) and [D2-262](http://www.automationdirect.com/pn/D2-262) ports are capable of several protocols. To configure a port using the Handheld Programmer, use AUX 56 and follow the prompts, making the same choices as indicated below on this page. To configure a port in *Direct*SOFT, choose the PLC menu, then Setup, then Setup Secondary Comm Port.

- **Port:** From the port number list box at the top, choose "Port 2."
- **Protocol:** Click the check box to the left of "Non-sequence." The Setup Communication Ports dialog box opens.

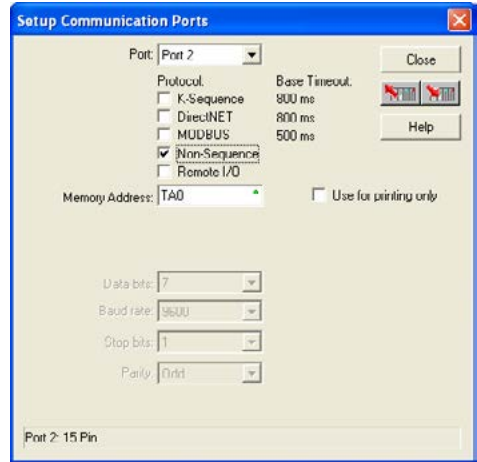

- **Memory Address:** Choose a V-memory address for DirectSOFT to use to store the port setup information. You will need to reserve 66 contiguous words in V-memory for this purpose. Select "Use for printing only" if it applies.
- **Baud Rate:** Choose the baud rate that matches your printer.
- **Stop Bits, Parity:** Choose number of stop bits and parity setting to match your printer.

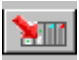

Then click the button indicated to send the Port 2 configuration to the CPU, and click Close. See Chapter 3 for port wiring information to connect your printer to the [D2-250-1,](http://www.automationdirect.com/pn/D2-250-1) [D2-260](http://www.automationdirect.com/pn/D2-260)  and [D2-262](http://www.automationdirect.com/pn/D2-262) CPUs.

Port 2 on the [D2-250-1,](http://www.automationdirect.com/pn/D2-250-1) [D2-260](http://www.automationdirect.com/pn/D2-260) and [D2-262](http://www.automationdirect.com/pn/D2-262) CPUs has standard RS232 levels, and should work with most printer serial input connections.

**Text element** - used for printing character strings. The character strings are defined as the character (more than 0) ranged by the double quotation marks. Two hex numbers preceded by the dollar sign means an 8-bit ASCII character code. Also, two characters preceded by the dollar sign is interpreted according to the following table:

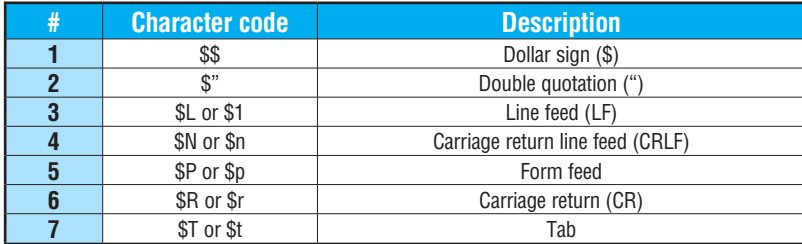

The following examples show various syntax conventions and the length of the output to the printer.

Example:

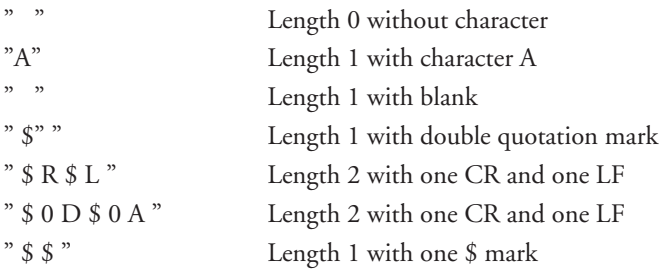

In printing an ordinary line of text, you will need to include **double quotation** marks before and after the text string. Error code 499 will occur in the CPU when the print instruction contains invalid text or no quotations. It is important to test your PRINT instruction data during the application development.

The following example prints the message to port 2. We use a PD contact, which causes the message instruction to be active for just one scan. Note the \$N at the end of the message, which produces a carriage return / line feed on the printer. This prepares the printer to print the next line, starting from the left margin.

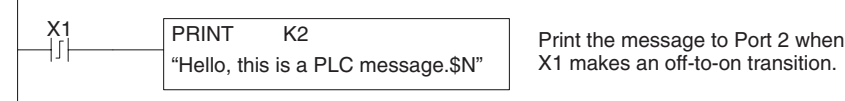

X1 makes an off-to-on transition.

**V-memory element** – used for printing V-memory contents in the integer format or real format. Use V-memory number or V-memory number with ":" and data type. The data types are shown in the table below. The Character code must be capital letters.

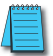

*NOTE: There must be a space entered before and after the V-memory address to separate it from the text string. Failure to do this will result in an error code 499.*

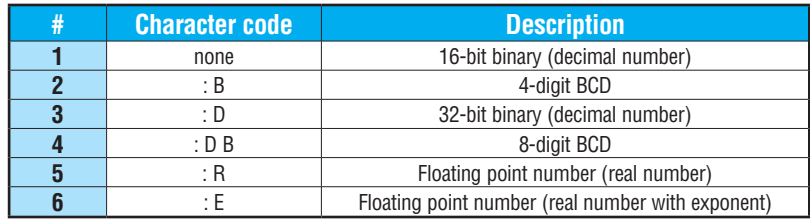

Example:

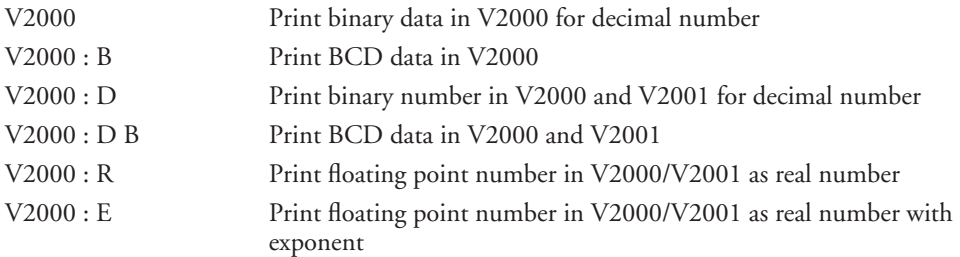

**Example:** The following example prints a message containing text and a variable. The "reactor temperature" labels the data, which is at V2000. You can use the ': B' qualifier after the V2000 if the data is in BCD format, for example. The final string adds the units of degrees to the line of text, and the \$N adds a carriage return / line feed.

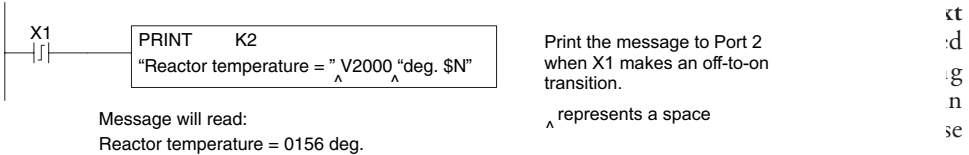

the 70 followed by the number of characters after V-memory number for representing the text. If you assign "0" as the number of characters, the print function will read the character count from the first location. Then it will start at the next V-memory location and read that number of ASCII codes for the text from memory.

Example:

 $\mathbf{L}$ 

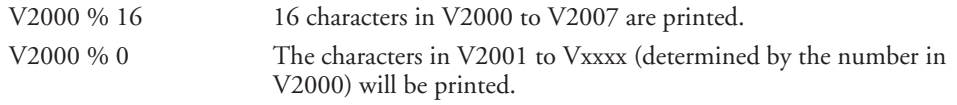

**Bit element** – used for printing the state of the designated bit in V-memory or a relay bit. The bit element can be assigned by the designating point (.) and bit number preceded by the V-memory number or relay number. The output type is described as shown in the table below.

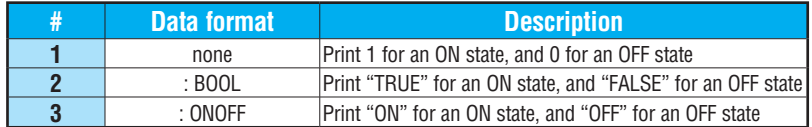

Example:

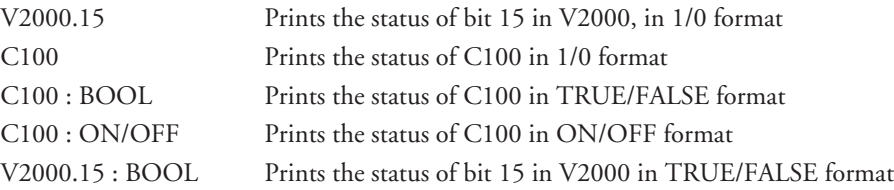

The maximum numbers of characters you can print is 128. The number of characters for each element is listed in the table below:

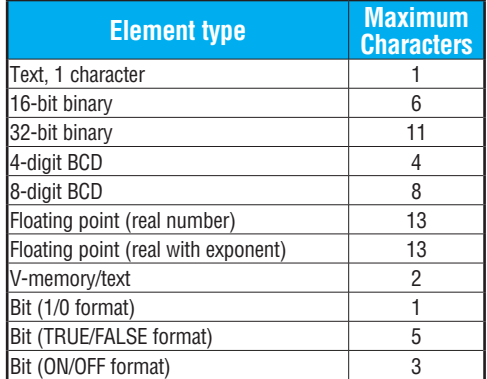

The Handheld Programmer's mnemonic is "PRINT," followed by the DEF field.

Special relay flags SP116 and SP117 indicate the status of the [D2-250-1,](http://www.automationdirect.com/pn/D2-250-1) [D2-260](http://www.automationdirect.com/pn/D2-260) and [D2-262](http://www.automationdirect.com/pn/D2-262) ports (busy, or communications error). See the appendix on special relays for a description.

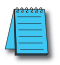

*NOTE: You must use the appropriate special relay in conjunction with the PRINT command to ensure the ladder program does not try to PRINT to a port that is still busy from a previous PRINT or WX or RX instruction.* 

# **Modbus RTU Instructions [\(D2-260/](http://www.automationdirect.com/pn/D2-260)[D2-262\)](http://www.automationdirect.com/pn/D2-262)**

## **Modbus Read from Network (MRX)**

The Modbus Read from Network (MRX) instruction is used by the [D2-260](http://www.automationdirect.com/pn/D2-260) and [D2-262](http://www.automationdirect.com/pn/D2-262) network master to read a block of data from a connected slave device and to write the data into V–memory addresses within the master. The instruction allows the user to specify the Modbus Function Code, slave station address, starting master and slave memory addresses, number of elements to transfer, Modbus data format and the Exception Response Buffer.  $\boxed{\times}$  230  $\boxed{\times}$  240 250-1 260 262

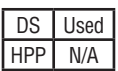

lxI M  $\Delta$ 

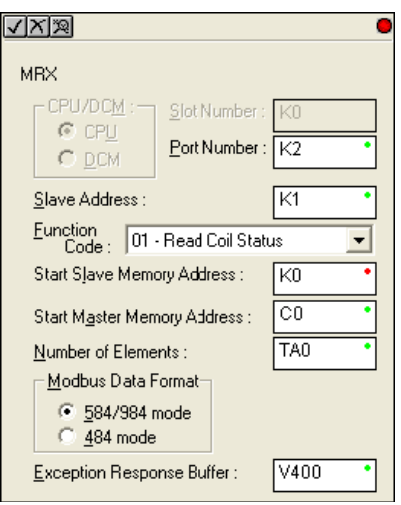

- **Port Number:** must be [D2-260/](http://www.automationdirect.com/pn/D2-260)[D2-262](http://www.automationdirect.com/pn/D2-262) Port 2 (K2)
- **Slave Address:** specify a slave station address (1 to 247)
- **Function Code:** The following Modbus function codes are supported by the MRX instruction:
	- 01 Read a group of coils
	- 02 Read a group of inputs
	- 03 Read holding registers
	- 04 Read input registers
	- 07 Read Exception status
- **Start Slave Memory Address:** specifies the starting slave memory address of the data to be read. See the table on the following page.
- **Start Master Memory Address:** specifies the starting memory address in the master where the data will be placed. See the table on the following page.
- **Number of Elements:** specifies how many coils, inputs, holding registers or input registers will be read. See the table on the following page.
- **Modbus Data Format:** specifies Modbus 584/984 or 484 data format to be used.
• **Exception Response Buffer:** specifies the master memory address where the Exception Response will be placed (6 bytes in length). See the table on the following page. The exception response buffer uses 3 words. These bytes are swapped in the MRX/MWX exception response buffer V-memory so:

V-Memory 1 Hi Byte = Function Code Byte (Most Significant Bit Set)

V-Memory 1 Lo Byte = Address Byte

V-Memory 2 Hi Byte = One of the CRC Bytes

V-Memory 2 Lo Byte = Exception Code

V-Memory 3 Hi Byte = 0

V-Memory 3 Lo Byte = Other CRC Byte

#### **MRX Slave Memory Address**

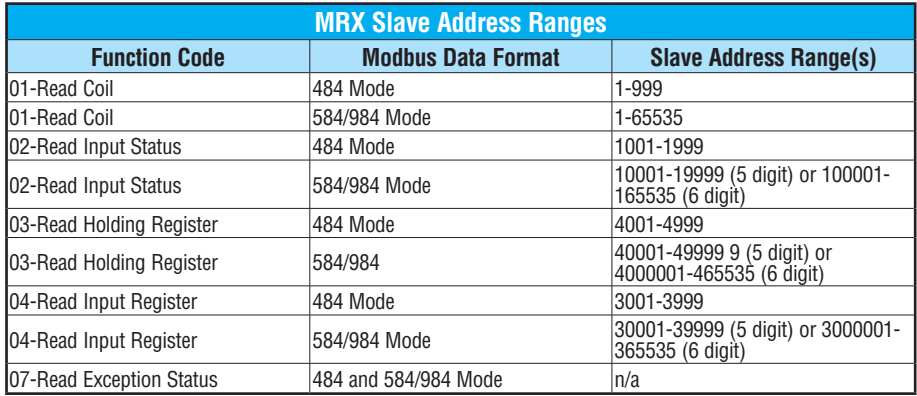

#### **MRX Master Memory Addresses**

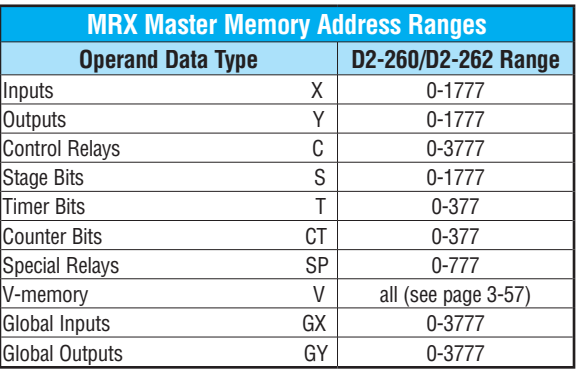

#### **MRX Number of Elements**

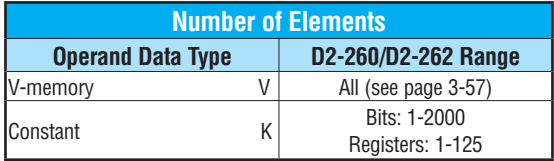

### **MRX Exception Response Buffer**

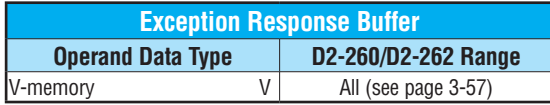

#### **MRX Example**

[D2-260](http://www.automationdirect.com/pn/D2-260) and [D2-262](http://www.automationdirect.com/pn/D2-262) port 2 has two Special Relay contacts associated with it (see Appendix D for comm port special relays). One indicates "Port busy" (SP116), and the other indicates "Port Communication Error" (SP117). The "Port Busy" bit is on while the PLC communicates with the slave. When the bit is off, the program can initiate the next network request. The "Port Communication Error" bit turns on when the PLC has detected an error. Use of this bit is optional. When used, it should be ahead of any network instruction boxes since the error bit is reset when an MRX or MWX instruction is executed.

Typically, network communications will last longer than one CPU scan. The program must wait for the communications to finish before starting the next transaction.

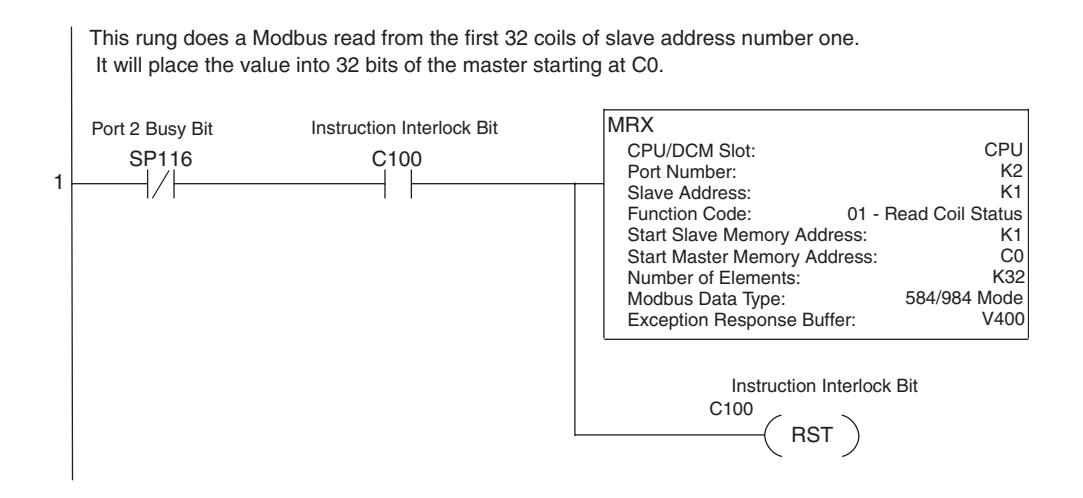

#### **Modbus Write to Network (MWX)**

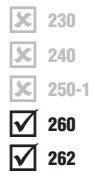

DS Used HPP N/A

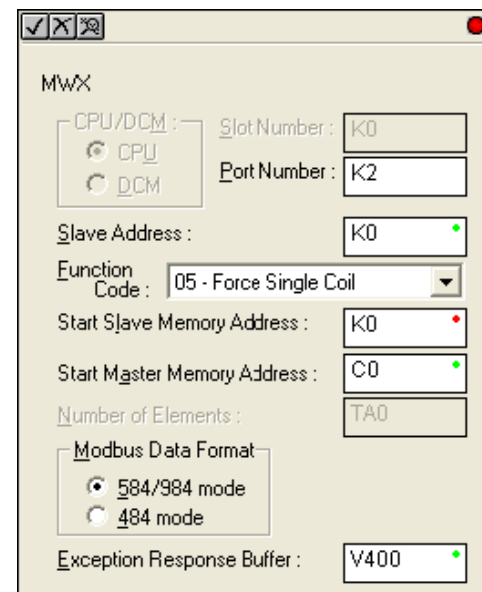

The Modbus Write to Network (MWX) instruction is used by a [D2-262](http://www.automationdirect.com/pn/D2-262) or [D2-262](http://www.automationdirect.com/pn/D2-262) network master to write a block of data from V-memory to Modbus memory addresses within a slave device on the network. The instruction allows the user to specify the Modbus Function Code, slave station address, starting master and slave memory addresses, number of elements to

• **Port Number:** must be [D2-260](http://www.automationdirect.com/pn/D2-260) or [D2-262](http://www.automationdirect.com/pn/D2-262) Port 2 (K2)

transfer, Modbus data format and the Exception Response Buffer.

- **Slave Address:** specify a slave station address (0 to 247)
- **Function Code:** The following Modbus function codes are supported by the MWX instruction:
	- 05 Force Single coil
	- 06 Preset Single Register
	- 15 Force Multiple Coils
	- 16 Preset Multiple Registers
- **Start Slave Memory Address:** specifies the starting slave memory address where the data will be written
- **Start Master Memory Address:** specifies the starting address of the data in the master that is to be written to the slave
- **Number of Elements:** specifies how many consecutive coils or registers will be written to. This field is only active when either function code 15 or 16 is selected
- **Modbus Data Format:** specifies Modbus 584/984 or 484 data format to be used

• **Exception Response Buffer:** specifies the master memory address where the Exception Response will be placed (6-bytes in length). See the table on the following page. The exception response buffer uses 3 words. These bytes are swapped in the MRX/MWX exception response buffer V-memory so:

V-Memory 1 Hi Byte = Function Code Byte (Most Significant Bit Set)

V-Memory 1 Lo Byte = Address Byte

V-Memory 2 Hi Byte = One of the CRC Bytes

V-Memory 2 Lo Byte = Exception Code

V-Memory 3 Hi Byte = 0

V-Memory 3 Lo Byte = Other CRC Byte

#### **MWX Slave Memory Address**

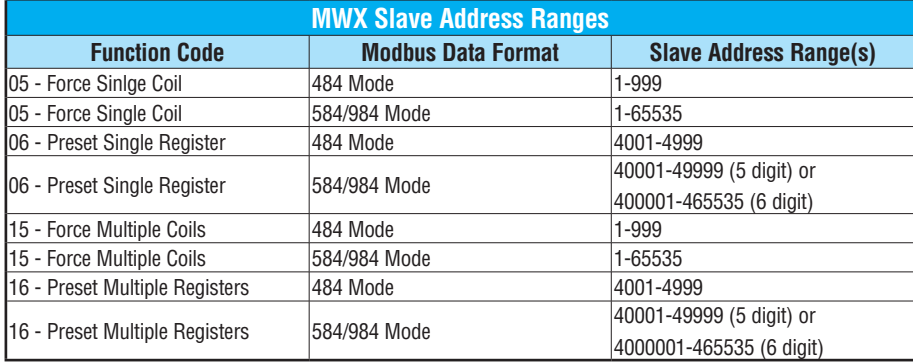

#### **MWX Master Memory Addresses**

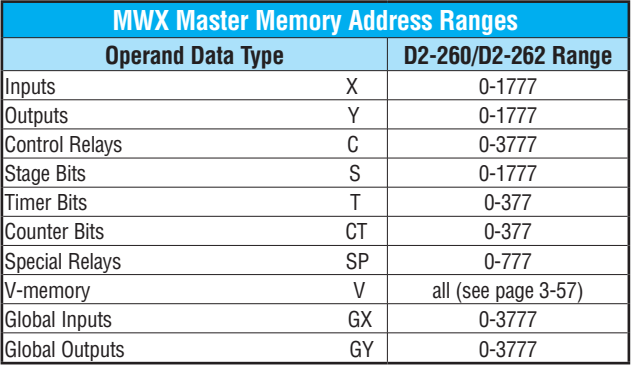

#### **MWX Number of Elements**

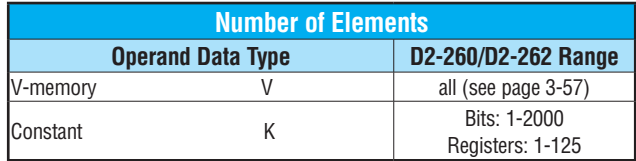

#### **MWX Exception Response Buffer**

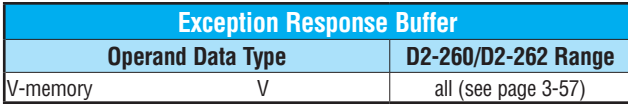

#### **MWX Example**

[D2-260](http://www.automationdirect.com/pn/D2-260) and [D2-262](http://www.automationdirect.com/pn/D2-262) port 2 has two Special Relay contacts associated with it (see Appendix D for comm port special relays). One indicates "Port busy" (SP116), and the other indicates "Port Communication Error" (SP117). The "Port Busy" bit is on while the PLC communicates with the slave. When the bit is off, the program can initiate the next network request. The "Port Communication Error" bit turns on when the PLC has detected an error. Use of this bit is optional. When used, it should be ahead of any network instruction boxes since the error bit is reset when an MRX or MWX instruction is executed.

Typically, network communications will last longer than one CPU scan. The program must wait for the communications to finish before starting the next transaction.

This rung does a Modbus write to the first holding register 40001 of the slave address 1. It will write the values to V2000. This particular function code only writes to one register. Use Function Code 16 to write to multiple registers. Only one network instruction (WX, RX, MWX, MRX) can be enabled in each one scan. That is the reason for the interlock bits. For using many network instructions on the same port, look at using the shift register instruction.

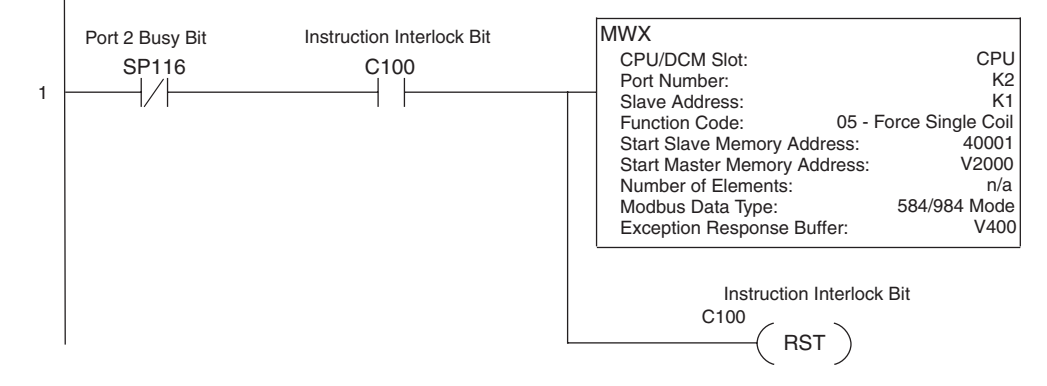

# **ASCII Instructions [\(D2-260/](http://www.automationdirect.com/pn/D2-260)[D2-262\)](http://www.automationdirect.com/pn/D2-262)**

The [D2-260](http://www.automationdirect.com/pn/D2-260) and [D2-262](http://www.automationdirect.com/pn/D2-262) CPU supports several instructions and methods that allow ASCII strings to be read into and written from the PLC communications ports.  $\boxed{\times}$  230  $\leq$ 240

Specifically, port 2 on the [D2-260](http://www.automationdirect.com/pn/D2-260) and [D2-262](http://www.automationdirect.com/pn/D2-262) can be used for either reading or writing raw ASCII strings, but cannot be used for both on the same CPU.  $\mathbf{\overline{x}}$ ⋈ 250-1 260

 $\overline{\bigtriangledown}$  262 DS | Used HPP N/A

The [D2-260](http://www.automationdirect.com/pn/D2-260) and [D2-262](http://www.automationdirect.com/pn/D2-262) can also decipher ASCII embedded within a supported protocol (K–Sequence, *Direct*NET, Modbus, Ethernet) via the CPU ports, H2–ECOM or D2–DCM module.

ASCII character tables and descriptions can be found at www.asciitable.com.

# **Reading ASCII Input Strings**

There are several methods which the [D2-260](http://www.automationdirect.com/pn/D2-260) and [D2-262](http://www.automationdirect.com/pn/D2-262) can use to read ASCII input strings:

- 1) **ASCII IN (AIN)** This instruction configures port 2 for raw ASCII input strings with parameters such as fixed and variable length ASCII strings, termination characters, byte swapping options, and instruction control bits. Use barcode scanners, weight scales, etc., to write raw ASCII input strings into port 2 based on the (AIN) instruction's parameters.
- 2) Write embedded ASCII strings directly to V–memory from an external HMI or similar master device via a supported communications protocol using the CPU ports, H2– ECOM or D2–DCM module. The AIN instruction is not used in this case.
- 3) If a [D2-260](http://www.automationdirect.com/pn/D2-260) or a [D2-262](http://www.automationdirect.com/pn/D2-262) PLC is a master on a network, the Network Read instruction (RX) can be used to read embedded ASCII data from a slave device via a supported communications protocol using port 2, H2–ECOM or D2–DCM module. The RX instruction places the data directly into V–memory.

# **Writing ASCII Output Strings**

The following instructions can be used to write ASCII output strings:

- 1) Print from V–memory (PRINTV) Use this instruction to write raw ASCII strings out of port 2 to a display panel or a serial printer, etc. The instruction features the starting V–memory address, string length, byte swapping options, etc. When the instruction's permissive bit is enabled, the string is written to port 2.
- 2) Print to V–memory (VPRINT) Use this instruction to create pre–coded ASCII strings in the PLC (i.e. alarm messages). When the instruction's permissive bit is enabled, the message is loaded into a pre–defined V–memory address location. Then use the PRINTV instruction to write the pre–coded ASCII string out of port 2. American, European and Asian Time/Date stamps are supported.

Additionally, if a [D2-260](http://www.automationdirect.com/pn/D2-260) or a [D2-262](http://www.automationdirect.com/pn/D2-262) PLC is a master on a network, the Network Write instruction (WX) can be used to write embedded ASCII data to an HMI or slave device directly from V–memory via a supported communications protocol using port 2, H2–ECOM or D2– DCM module.

#### **Managing the ASCII Strings**

The following instructions can be helpful in managing the ASCII strings within the CPU's V-memory:

**ASCII Find (AFIND)** – Finds where a specific portion of the ASCII string is located in continuous V-memory addresses. Forward and reverse searches are supported.

**ASCII Extract (AEX)** – Extracts a specific portion (usually some data value) from the ASCII find location or other known ASCII data location.

**Compare V-memory (CMPV)** – This instruction is used to compare two blocks of V-memory addresses and is usually used to detect a change in an ASCII string. Compared data types must be of the same format (i.e., BCD, ASCII, etc.).

**Swap Bytes (SWAPB)** – usually used to swap V-memory bytes on ASCII data that was written directly to V-memory from an external HMI or similar master device via a communications protocol. The AIN and AEX instructions have a built–in byte swap feature.

## **ASCII Input (AIN)**

The ASCII Input instruction allows the CPU to receive ASCII strings through the specified communications port and places the string into a series of specified V-memory registers. The ASCII data can be received as a fixed number of bytes or as a variable length string with a specified termination character(s). Other features include Byte Swap preferences, Character Timeout, and user-defined flag bits for Busy, Complete and Timeout Error.

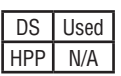

250-1 260 262

 $\boxed{\times}$  230  $\boxed{\times}$  240  $\mathbf{\overline{x}}$ ☑  $\Delta$ 

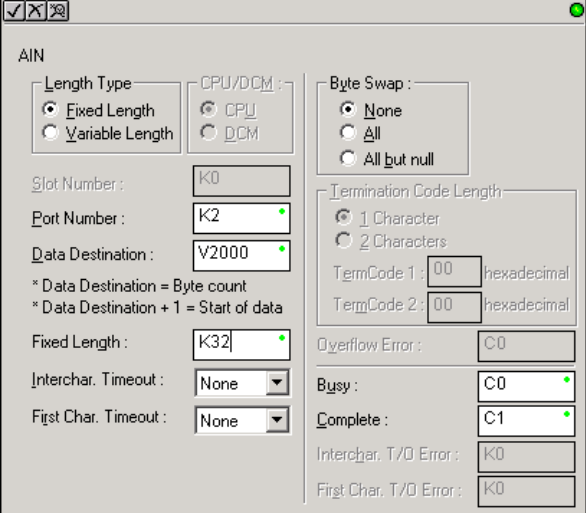

#### **AIN Fixed Length Configuration**

- **Length Type**: select fixed length based on the length of the ASCII string that will be sent to the CPU port.
- **Port Number**: must be [D2-260/](http://www.automationdirect.com/pn/D2-260)[D2-262](http://www.automationdirect.com/pn/D2-262) port 2 (K2).
- **Data Destination**: specifies where the ASCII string will be placed in V–memory.
- **Fixed Length**: specifies the length, in bytes, of the fixed-length ASCII string the port will receive.
- **Inter–character Timeout**: if the amount of time between incoming ASCII characters exceeds the set time, the specified Timeout Error bit will be set. No data will be stored at the Data Destination V–memory location. The bit will reset when the AIN instruction permissive bits are disabled. *None* selection disables this feature.
- **First Character Timeout**: if the amount of time from when the AIN is enabled to the time the first character is received exceeds the set time, the specified First Character Timeout bit will be set. The bit will reset when the AIN instruction permissive bits are disabled. *None* selection disables this feature.
- **Byte Swap**: swaps the high–byte and low–byte within each V–memory register of the Fixed Length ASCII string. See the SWAPB instruction for details.
- **Busy Bit**: is ON while the AIN instruction is receiving ASCII data.
- **Complete Bit**: is set once the ASCII data has been received for the specified fixed length and reset when the AIN instruction permissive bits are disabled.
- **Inter–character Timeout Error Bit**: is set when the Character Timeout is exceed. See Character Timeout explanation above.
- **First Character Timeout Error Bit**: is set when the First Character Timeout is exceeded. See First Character Timeout explanation above.

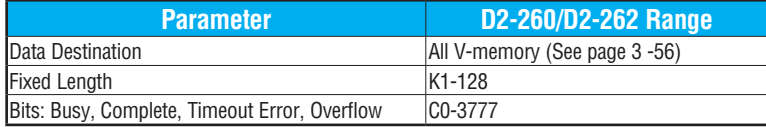

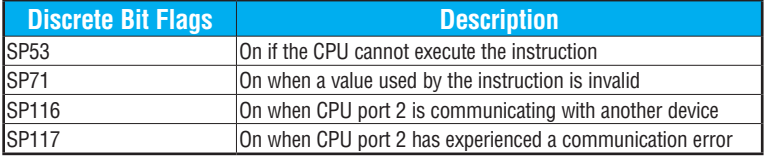

#### **AIN Fixed Length Examples**

Fixed Length example when the PLC is reading the port continuously and timing is not critical. Fixed Length example when character to character timing is critical.

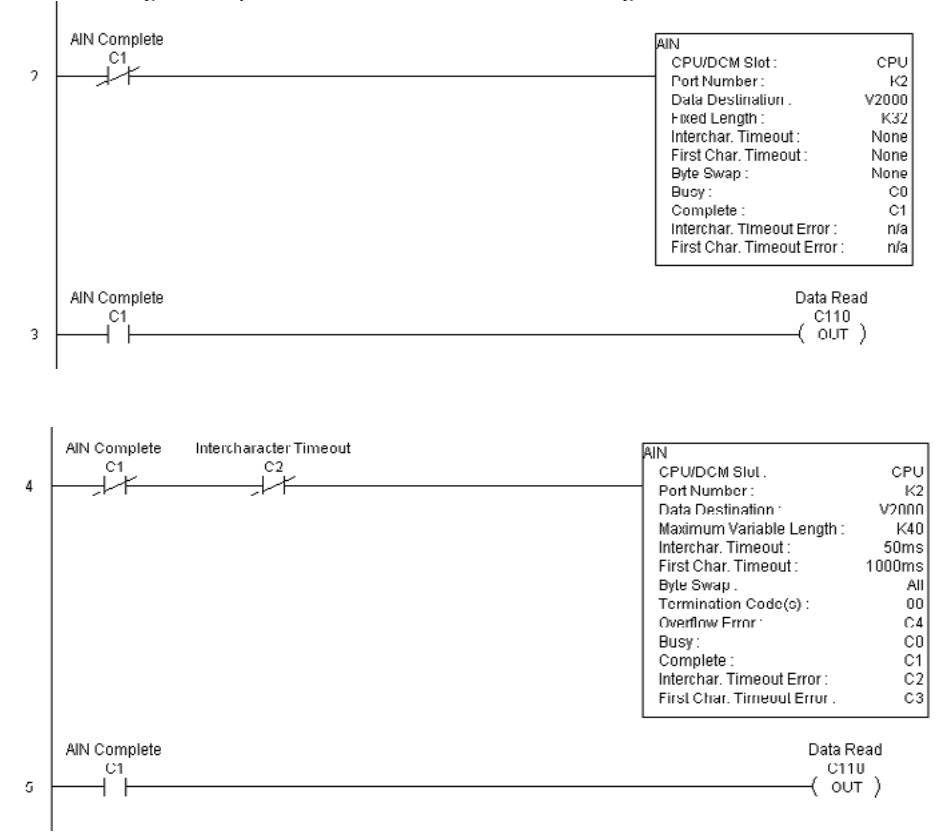

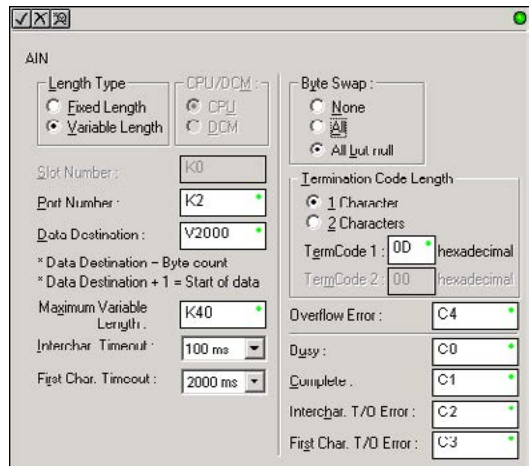

#### **AIN Variable Length Configuration:**

- **Length Type**: select Variable Length if the ASCII string length followed by termination characters will vary in length.
- **Port Number**: must be [D2-260/](http://www.automationdirect.com/pn/D2-260)[D2-262](http://www.automationdirect.com/pn/D2-262) port 2 (K2).
- **Data Destination**: specifies where the ASCII string will be placed in V–memory.
- **Maximum Variable Length**: specifies, in bytes, the maximum length of a Variable Length ASCII string the port will receive.
- **Inter–character Timeout**: if the amount of time between incoming ASCII characters exceeds the set time, the Timeout Error bit will be set. No data will be stored at the Data Destination V–memory location. The Timeout Error bit will reset when the AIN instruction permissive bits are disabled. *None* selection disables this feature.
- **First Character Timeout**: if the amount of time from when the AIN is enabled to the time the first character is received exceeds the set time, the specified First Character Timeout bit will be set. The bit will reset when the AIN instruction permissive bits are disabled. *None* selection disables this feature.
- **Byte Swap**: swaps the high–byte and low–byte within each V–memory register of the Varaible Length ASCII string. See the SWAPB instruction for details.
- **Termination Code Length**: consists of either 1 or 2 characters. Refer to the ASCII table in Appendix G.
- **Overflow Error Bit**: is set when the ASCII data received exceeds the Maximum Variable Length specified.
- **Busy Bit**: is ON while the AIN instruction is receiving ASCII data.
- **Complete Bit**: is set once the ASCII data has been received up to the termination code characters. It will be reset when the AIN instruction permissive bits are disabled.
- **Inter–character Timeout Error Bit**: is set when the Character Timeout is exceed. See Character Timeout explanation above.
- **First Character Timeout Error Bit**: is set when the First Character Timeout is exceeded. See First Character Timeout explanation above.

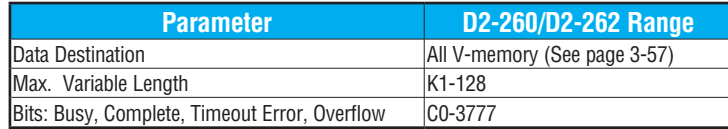

#### **AIN Variable Length Example**

AIN Variable Length example used to read barcodes on boxes (PE = photoelectric sensor).

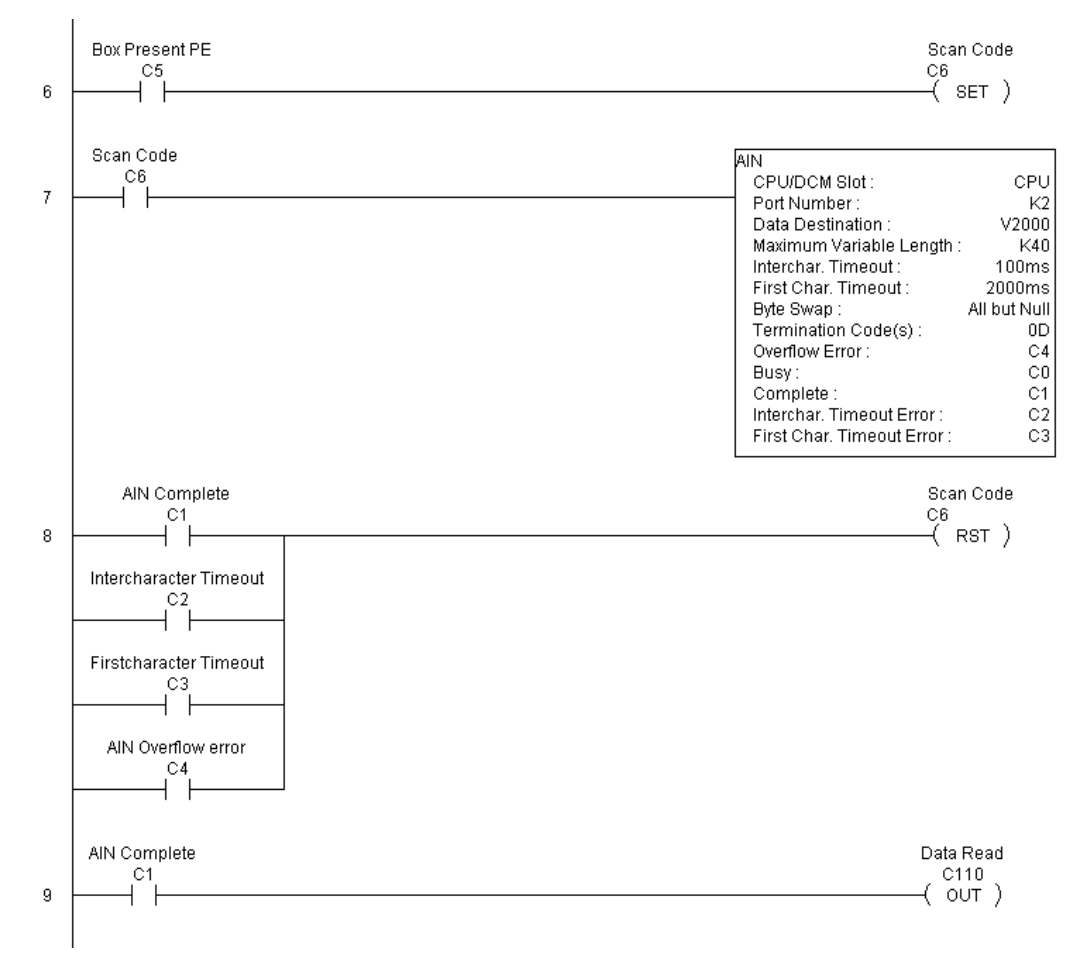

# **ASCII Find (AFIND)**

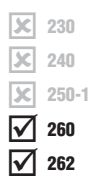

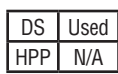

• **Base Address**: specifies the beginning V-memory register where the entire ASCII string is stored in memory.

to reference the Found Index Value.

- **Total Number of Bytes**: specifies the total number of bytes to search for the desired ASCII string.
- **Search Starting Index**: specifies which byte to skip to (with respect to the Base Address) before beginning the search.
- **Direction**: Forward begins the search from lower numbered V-memory registers to higher numbered V-memory registers. Reverse does the search from higher numbered V–memory registers to lower-numbered V-memory registers.
- **Found Index Value**: specifies whether the Beginning or the End byte of the ASCII string found will be loaded into the Found Index register.
- **Found Index**: specifies the V–memory register where the Found Index Value will

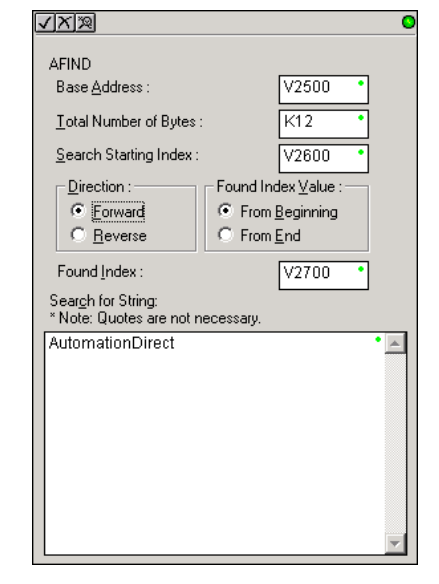

be stored. A value of FFFF will result if the desired string is not located in the memory registers specified. A value of EEEE will result if there is a conflict in the AFIND search parameters specified.

The ASCII Find instruction locates a specific ASCII string or portion of an ASCII string within a range of V-memory registers and places the string's Found Index number (byte number where desired string is found) in Hex, into a specified V-memory register. Other features include, Search Starting Index number for skipping over unnecessary bytes before beginning the FIND operation, Forward or Reverse direction search, and From Beginning and From End selections

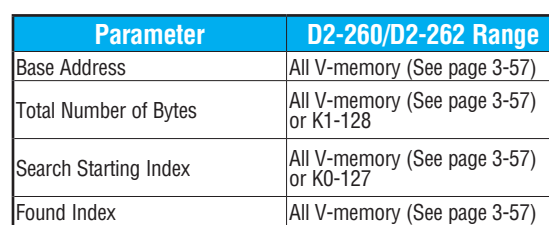

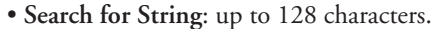

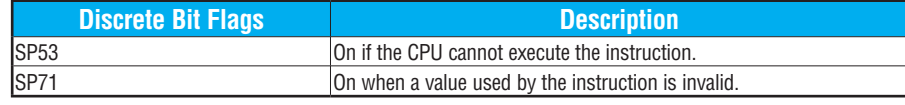

#### **AFIND Search Example**

In the following example, the AFIND instruction is used to search for the "day" portion of "Friday" in the ASCII string "Today is Friday," which had previously been loaded into V–memory. Note that a Search Starting Index of constant (K) 5 combined with a Forward Direction Search is used to prevent finding the "day" portion of the word "Today." The Found Index will be placed into V4000.

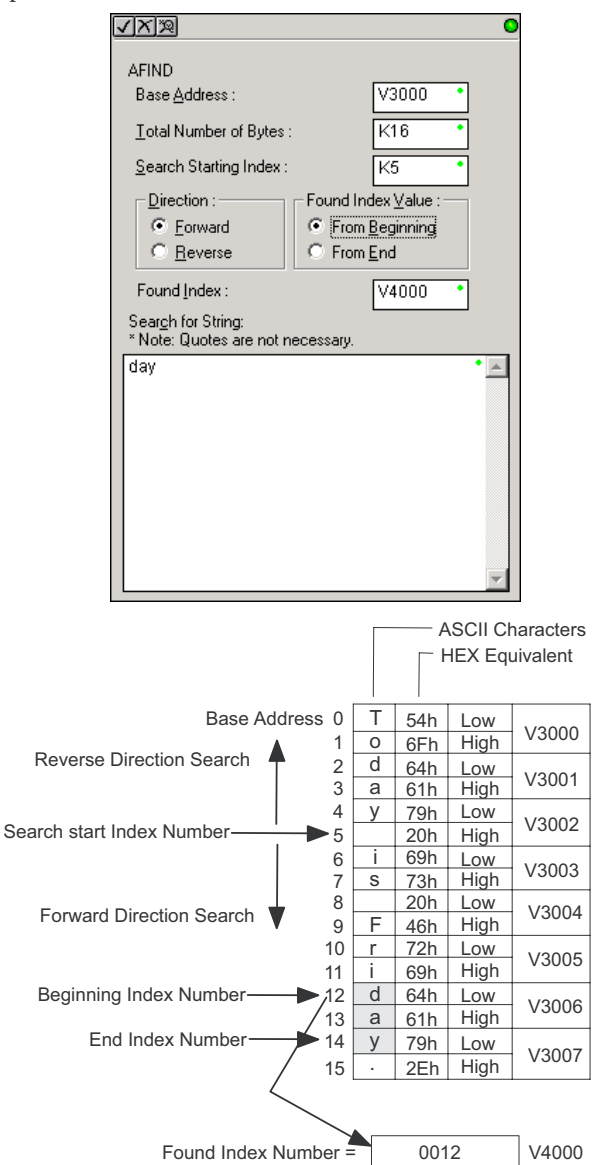

#### **AFIND Example Combined with AEX Instruction**

When an AIN instruction has executed, its Complete bit can be used to trigger an AFIND instruction to search for a desired portion of the ASCII string. Once the string is found, the AEX instruction can be used to extract the located string.

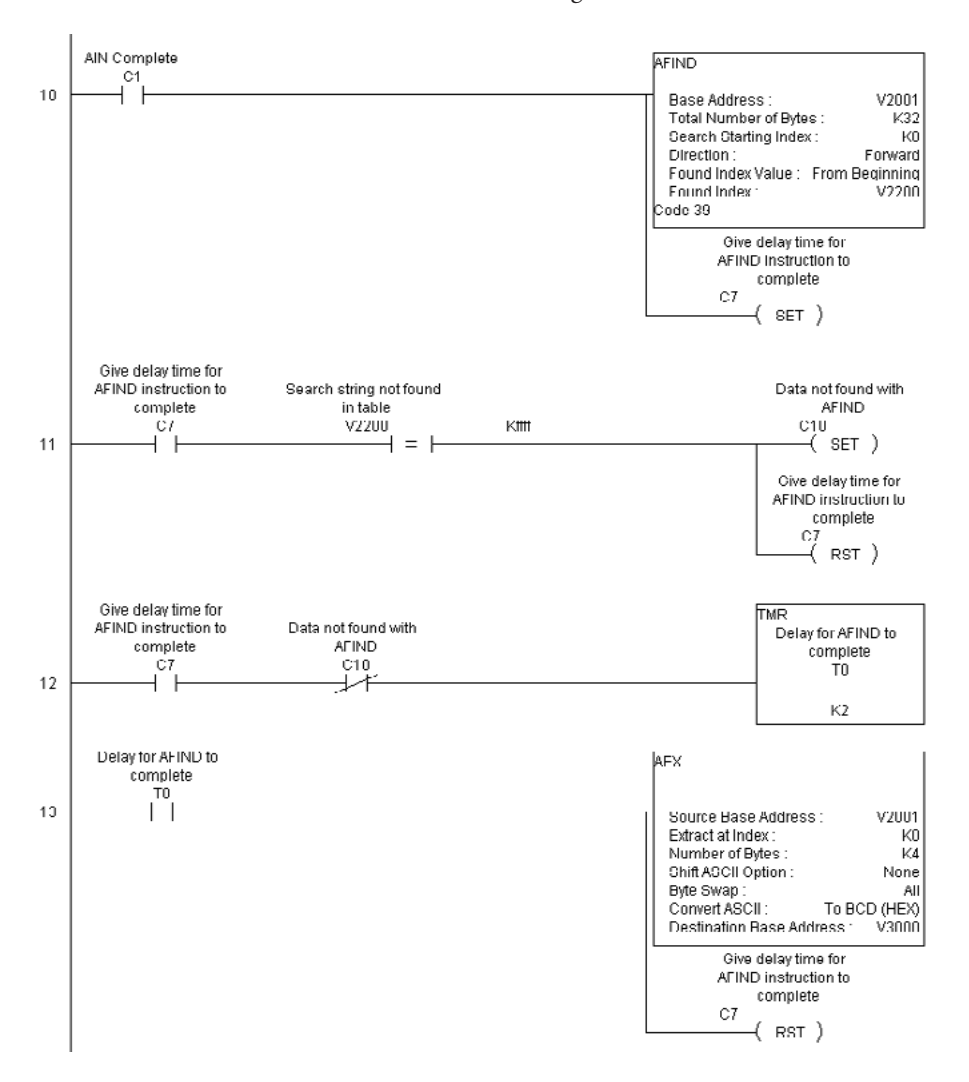

#### $\mathbf{\overline{x}}$  $\boxed{\times}$  240  $\boxed{\mathbf{X}}$  250-1 M M 230 260 262

#### **ASCII Extract (AEX)**

The ASCII Extract instruction extracts a specified number of bytes of ASCII data from one series of V-memory registers and places them into another series of V-memory registers. Other features include Extract at Index for skipping over unnecessary bytes before begining the Extract operation, Shift ASCII Option, for One Byte Left or One Byte Right, Byte Swap and Convert data to a BCD format number.

DS Used HPP N/A

• **Source Base Address**: specifies the beginning V-memory register where the entire ASCII

string is stored in memory.

- **Extract at Index**: specifies which byte to skip to (with respect to the Source Base Address) before extracting the data.
- **Number of Bytes**: specifies the number of bytes to be extracted.
- **Shift ASCII Option**: shifts all extracted data one byte left or one byte right to displace "unwanted" characters, if necessary.
- **Byte Swap**: swaps the high–byte and the low–byte within each V-memory register of the extracted data. See the SWAPB instruction for details.
- **Convert BCD(Hex) ASCII to BCD (Hex)**: if enabled, this will convert ASCII numerical characters to Hexadecimal numerical values.
- **Destination Base Address**: specifies the V-memory register where the extracted data will be stored.

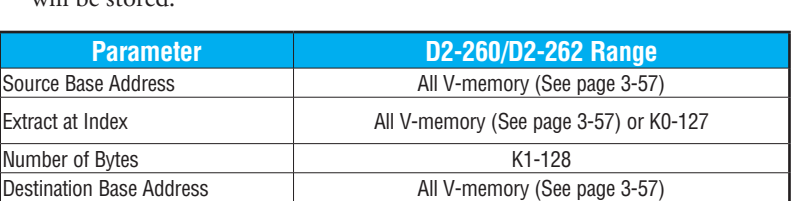

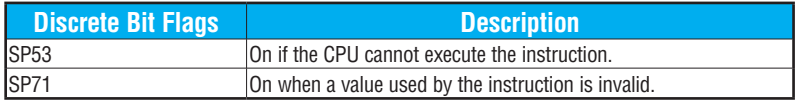

See the previous page for an example using the AEX instruction.

#### √|X||≋| С **AEX** V4500 Source Base Address : Extract at Index : V4200 K8 Number of Bytes : Shift ASCII <u>O</u>ption :-Byte Swap : ়ি None (• Non<u>e</u> ○ One Byte Left Αll  $\heartsuit$  One Byte Right All <u>b</u>ut Null □ Convert BCD(HEX)ASCII to BCD(HEX) <u>D</u>estination Base Address : V4100

# **ASCII Compare (CMPV)**

The ASCII Compare instruction compares two groups of V–memory registers. The CMPV will compare any data type (ASCII to ASCII, BCD to BCD, etc) of one series (group) of V–memory registers to another series of V–memory registers for a specified byte length. 250-1

**"Compare from" Starting Address:** specifies the beginning V–memory register of the first group of V–memory registers to be compared from.

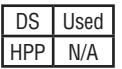

lxI  $\boxed{\times}$  240  $\mathbf{\overline{x}}$ ⋈  $\sqrt{2}$  262

230

260

**"Compare to" Starting Address:** specifies the beginning V–memory register of the second group of V–memory registers to be compared to.

**Number of Bytes:** specifies the length of each V–memory group to be compared.

#### **SP61 = 1 (ON), the result is equal**

#### **SP61 = 0 (OFF), the result is not equal**

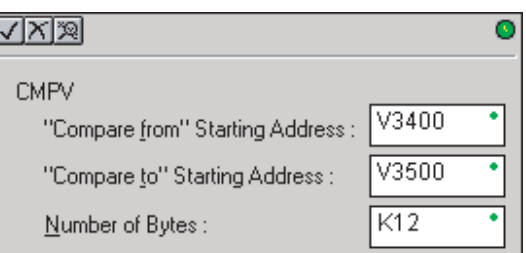

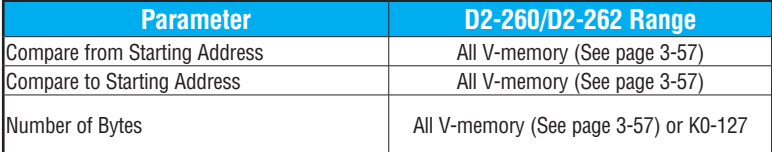

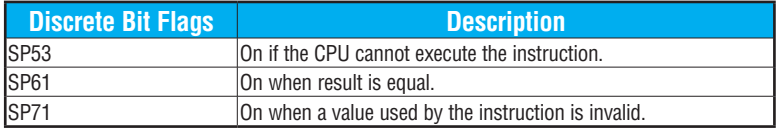

#### **CMPV Example**

The CMPV instruction executes when the AIN instruction is complete. If the compared V–memory tables are equal, SP61 will turn ON.

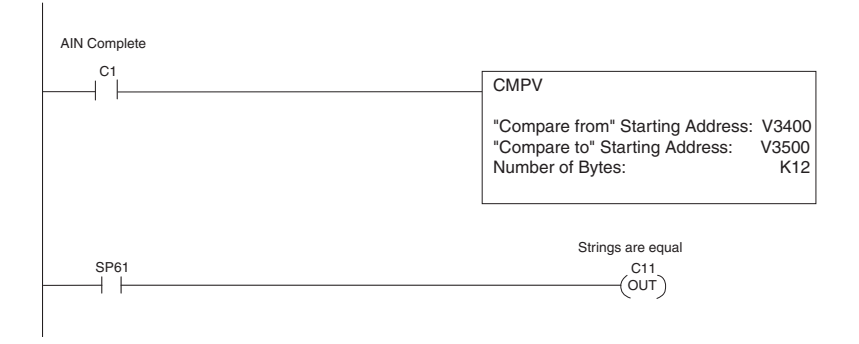

## **ASCII Print to V-memory (VPRINT)**

The ASCII Print to V–memory instruction will write a specified ASCII string into a series of V–memory registers. Other features include Byte Swap, options to suppress or convert leading zeros or spaces, and \_Date and \_Time options for U.S., European, and Asian date formats and 12- or 24-hour time formats.

 $\mathbf{\overline{x}}$  $\Delta$  $\Delta$ 260 262

Бcі |X| 230 240 250-1

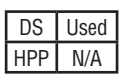

- **Byte Swap**: swaps the high–byte and low–byte within each V–memory register to which the ASCII string is printed. See the SWAPB instruction for details.
- **Print to Starting V–memory Address**: specifies the beginning of a series of V–memory addresses where the ASCII string will be placed by the VPRINT instruction.
- **Starting V–memory Address**: the first V– memory register of the series of registers specified will contain the ASCII string's length in bytes.
- **Starting V–memory Address +1**: the 2nd and subsequent registers will contain the ASCII string printed to V–memory.

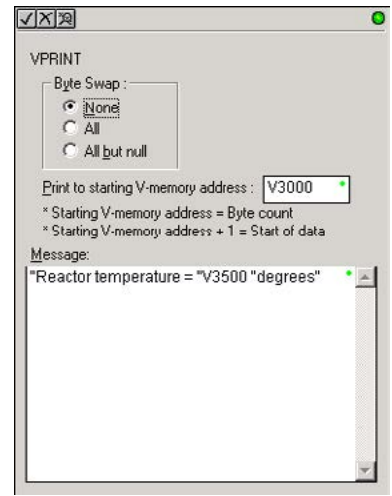

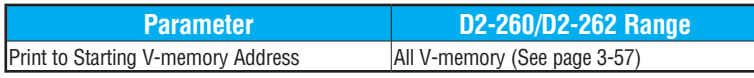

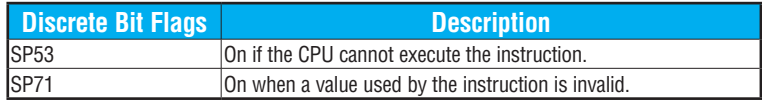

#### **VPRINT Time/Date Stamping**

The codes in the table below can be used in the VPRINT ASCII string message to "print to V–memory" the current time and/or date.

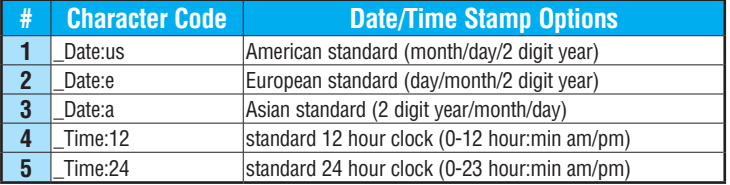

#### **VPRINT V-memory element**

The following modifiers can be used in the VPRINT ASCII string message to "print to V–memory" register contents in integer format or real format. Use V-memory number or V-memory number with ":" and data type. The data types are shown in the table below. The Character code must be capital letters.

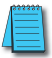

*NOTE: There must be a space entered before and after the V-memory address to separate it from the text string. Failure to do this will result in error code 499.*

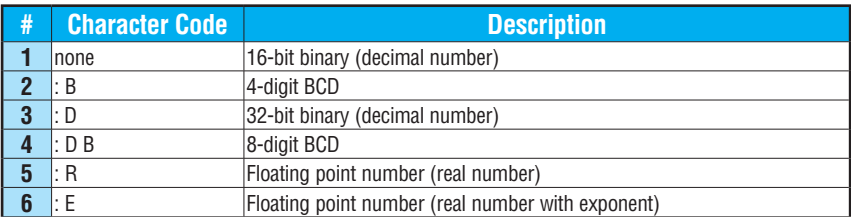

Examples:

- V2000 Print binary data in V2000 for decimal number
- V2000 : B Print BCD data in V2000
- V2000 : D Print binary number in V2000 and V2001 for decimal number
- V2000 : D B Print BCD data in V2000 and V2001
- V2000 : R Print floating point number in V2000/V2001 as real number

V2000 : E Print floating point number in V2000/V2001 as real number with exponent

The following modifiers can be added to any of the modifies above to suppress or convert leading zeros or spaces. The character code must be capital letters.

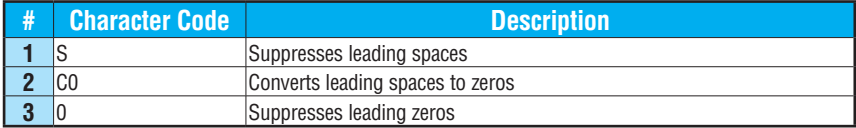

Example with  $V2000 = 0018$  (binary format)

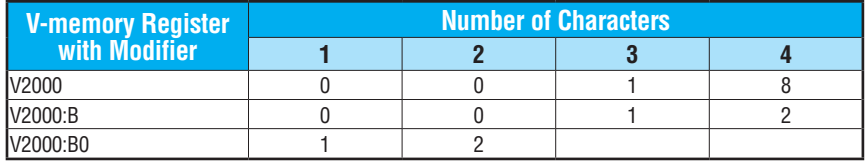

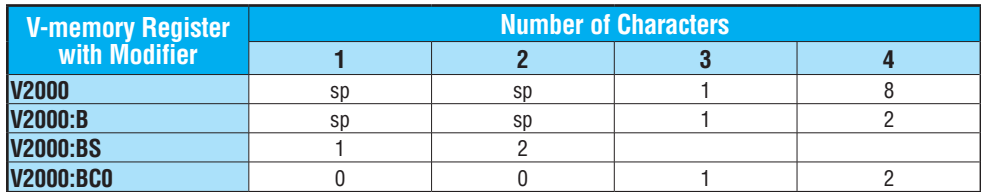

Example with  $V2000 = sp sp18$  (binary format) where  $sp = space$ 

#### **VPRINT V-memory text element**

The following is used for "printing to V-memory" text stored in registers. Use the % followed by the number of characters after V-memory number for representing the text. If you assign "0" as the number of characters, the function will read the character count from the first location. Then it will start at the next V-memory location and read that number of ASCII codes for the text from memory.

Example:

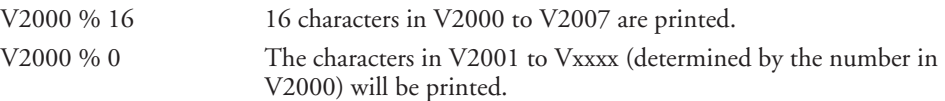

#### **VPRINT Bit element**

The following is used for "printing to V–memory" the state of the designated bit in V-memory or a control relay bit. The bit element can be assigned by the designating point (.) and bit number preceded by the V-memory number or relay number. The output type is described as shown in the table below.

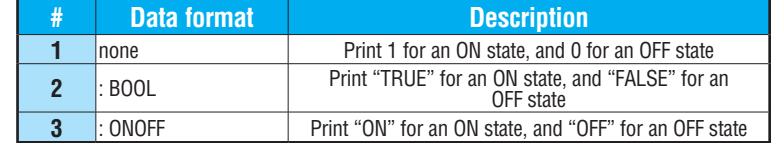

Example:

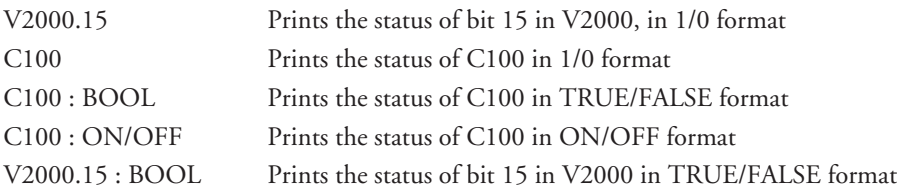

The maximum numbers of characters you can VPRINT is 128. The number of characters required for each element, regardless of whether the :S, :C0 or :0 modifiers are used, is listed in the table below.

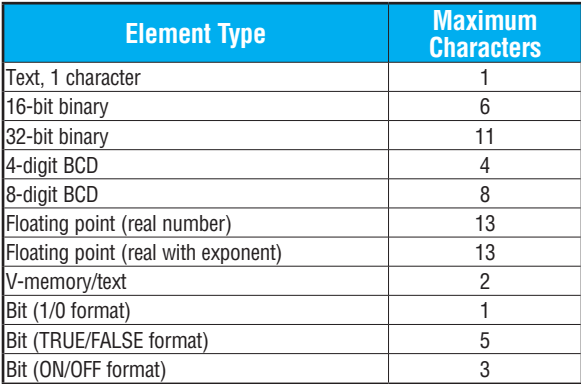

#### **Text element**

The following is used for "printing to V-memory" character strings. The character strings are defined as the character (more than 0) ranged by the double quotation marks. Two hex numbers preceded by the dollar sign means an 8-bit ASCII character code. Also, two characters preceded by the dollar sign is interpreted according to the following table:

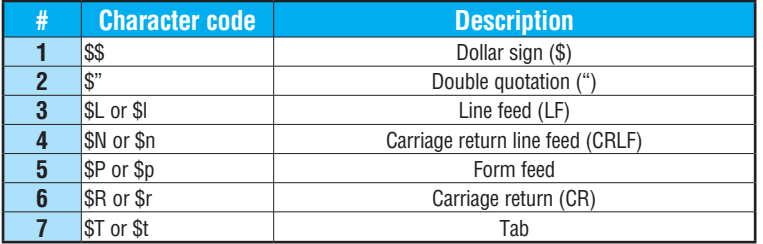

The following examples show various syntax conventions and the length of the output to the printer.

Example:

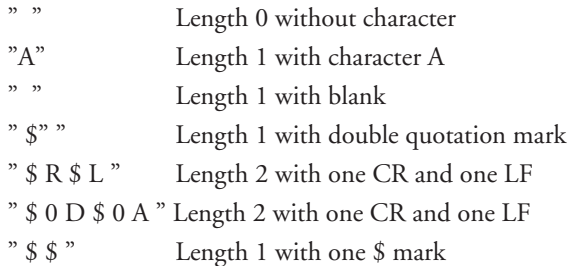

In printing an ordinary line of text, you will need to include **double quotation** marks before and after the text string. Error code 499 will occur in the CPU when the print instruction contains invalid text or no quotations. It is important to test your VPRINT instruction data during application development.

#### **VPRINT Example Combined with PRINTV Instruction**

The VPRINT instruction is used to create a string in V–memory. The PRINTV is used to print the string out of port 2.

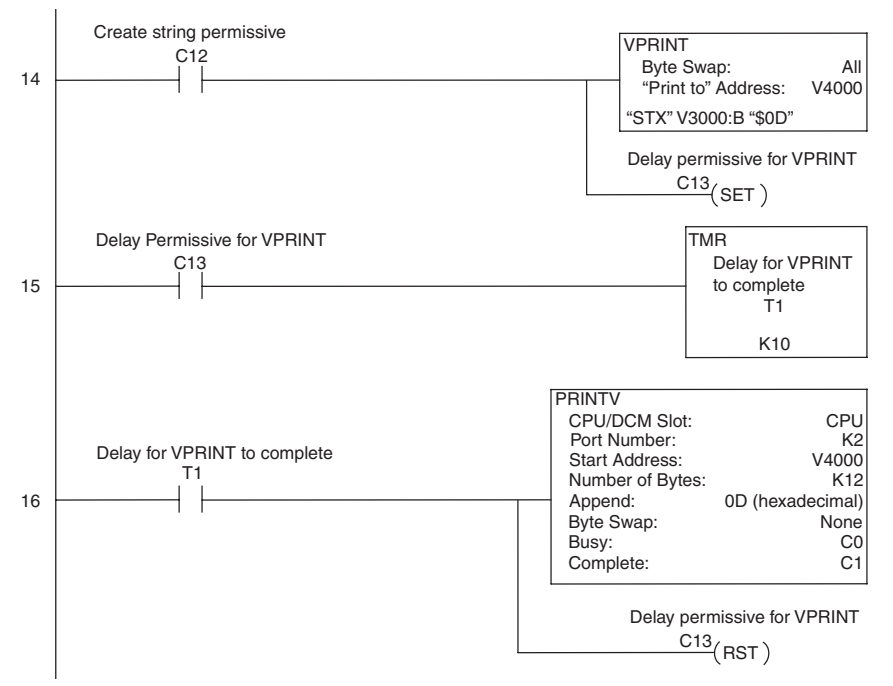

# **ASCII Print from V-memory (PRINTV)**

The ASCII Print from V–memory instruction will send an ASCII string out of the designated communications port from a specified series of V–memory registers for a specified length in number of bytes. Other features include user specified Append Characters to be placed after the desired data string for devices that require specific termination character(s), Byte Swap options, and user specified flags for Busy and Complete. 250-1

DS Used HPP N/A

260 262

l scl  $\boxed{\times}$  240  $\mathbf{\overline{x}}$ ⋈ I√l

230

- **Port Number**: must be [D2-260/](http://www.automationdirect.com/pn/D2-260)[D2-262](http://www.automationdirect.com/pn/D2-262) port 2 (K2).
- **Start Address**: specifies the beginning of series of V–memory registers that contain the ASCII string to print.
- **Number of Bytes**: specifies the length of the string to print.
- **Append Characters**: specifies ASCII characters to be added to the end of the string for devices that require specific termination characters.
- **Byte Swap**: swaps the high–byte and low–byte within each V–memory register of the string while printing. See the SWAPB instruction for details.
- **Busy Bit**: will be ON while the instruction is printing ASCII data.
- **Complete Bit**: will be set once the ASCII data has been printed and reset when the PRINTV instruction permissive bits are disabled.

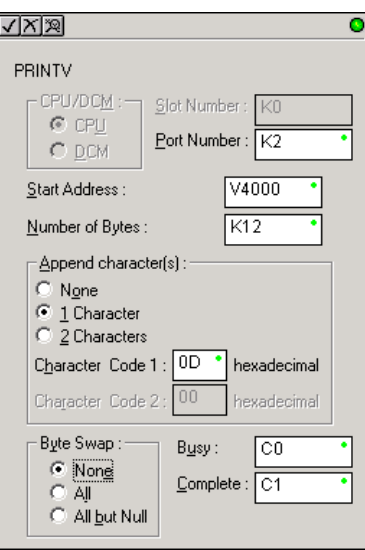

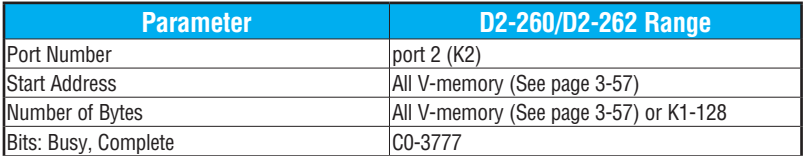

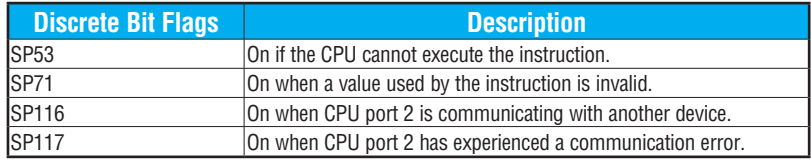

See the facing page for an example using the PRINTV instruction.

#### |X| ⊠  $\overline{\mathbf{x}}$ ⋈ ☑ 230 240 250-1 260 262

DS Used HPP N/A

**ASCII Swap Bytes (SWAPB)**

The ASCII Swap Bytes instruction swaps byte positions (high–byte to low–byte and low–byte to high–byte) within each V-memory register of a series of V-memory registers for a specified number of bytes.

Ŀ

- **Starting Address**: specifies the beginning of a series of V–memory registers the instruction will use to begin byte swapping
- **Number of Bytes**: specifies the number of bytes, beginning with the Starting Address, to byte swap

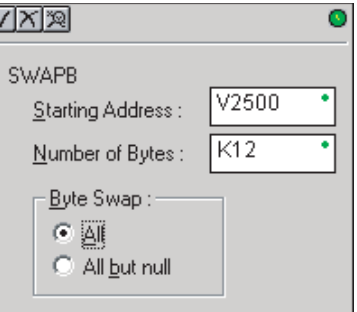

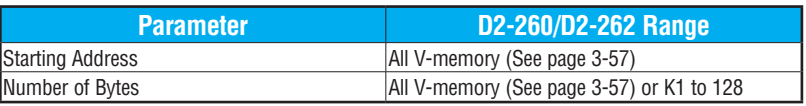

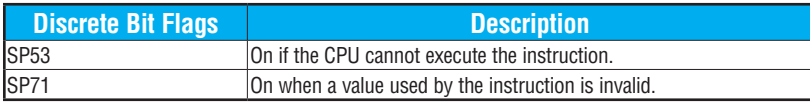

Byte Swap Preferences

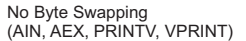

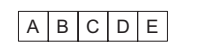

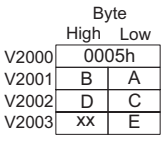

Byte Swap All

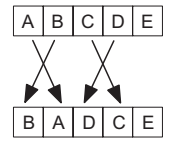

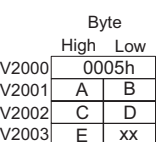

Byte Swap All but Null

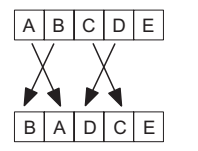

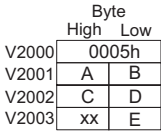

#### **SWAPB Example**

The AIN Complete bit is used to trigger the SWAPB instruction. Use a one–shot so the SWAPB only executes once.

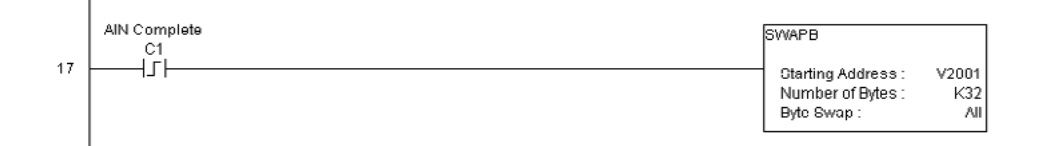

#### **ASCII Clear Buffer (ACRB)**

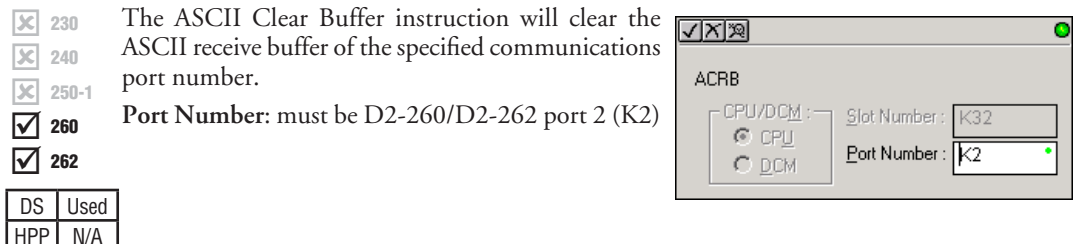

### **ACRB Example**

The AIN Complete bit or the AIN diagnostic bits are used to clear the ASCII buffer.

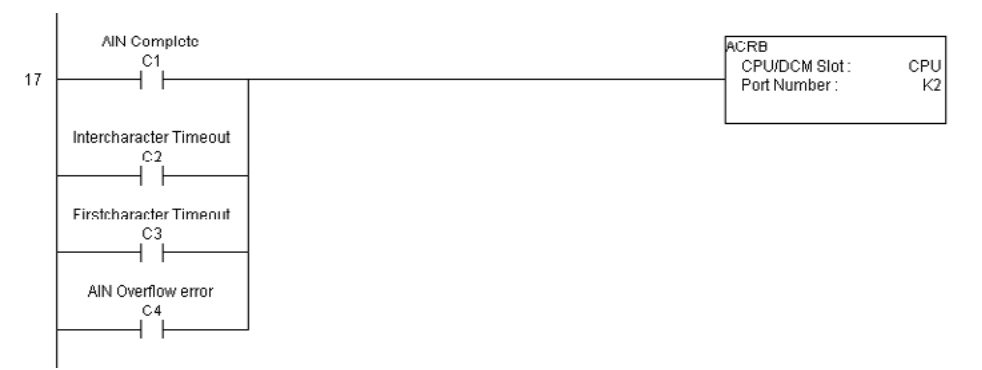

# **Intelligent Box (IBox) Instructions [\(D2-250-1,](http://www.automationdirect.com/pn/D2-250-1) [D2-260](http://www.automationdirect.com/pn/D2-260) and [D2-262](http://www.automationdirect.com/pn/D2-262) Only)**

A new class of instructions, called Ibox Instructions, became available with the introduction of *Direct*SOFT. These powerful, yet easy-to-use instructions simplify many of the more complicated tasks that could previously be accomplished only through the use of multiple RLL Instructions. The IBox Instructions are supported by D2-250–1, [D2-260](http://www.automationdirect.com/pn/D2-260) and [D2-262](http://www.automationdirect.com/pn/D2-262) PLCs. The [D2-250-1](http://www.automationdirect.com/pn/D2-250-1) CPU requires firmware version v4.60 or later, while the [D2-260](http://www.automationdirect.com/pn/D2-260) and [D2-262](http://www.automationdirect.com/pn/D2-262)  CPUs requires firmware version v1.0 or later. For more information on *Direct*SOFT or to download our free version, please visit our Web site at: **[www.automationdirect.com](http://www.automationdirect.com)**.

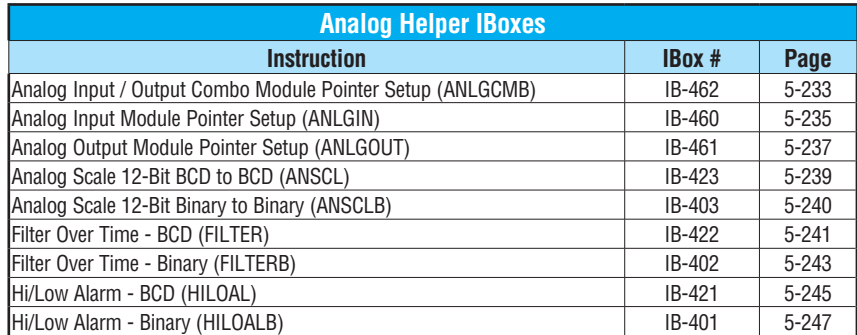

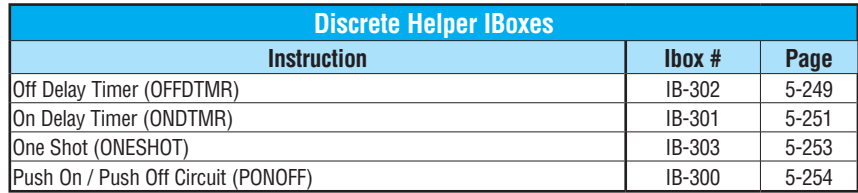

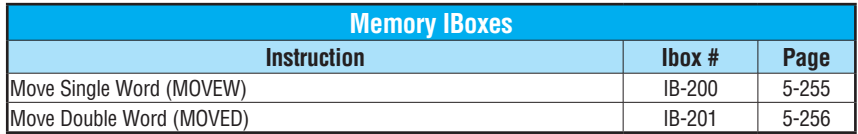

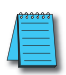

*NOTE: Check your CPU firmware version using DirectSOFT: PLC Menu > Diagnostics > System Information. The latest firmware and update tool are available from:*

**http://support.automationdirect.com/firmware/index.html**

# **Intelligent Box (IBox) Instructions, Continued [\(D2-250-1,](http://www.automationdirect.com/pn/D2-250-1) [D2-260](http://www.automationdirect.com/pn/D2-260) and [D2-262](http://www.automationdirect.com/pn/D2-262) Only)**

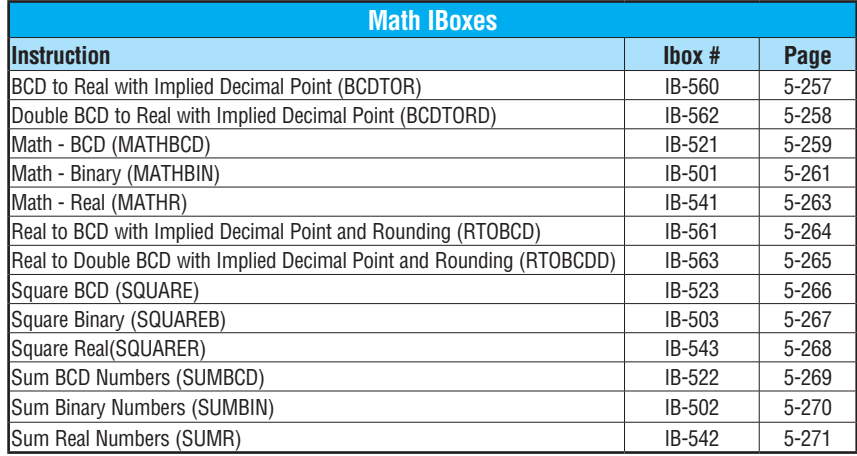

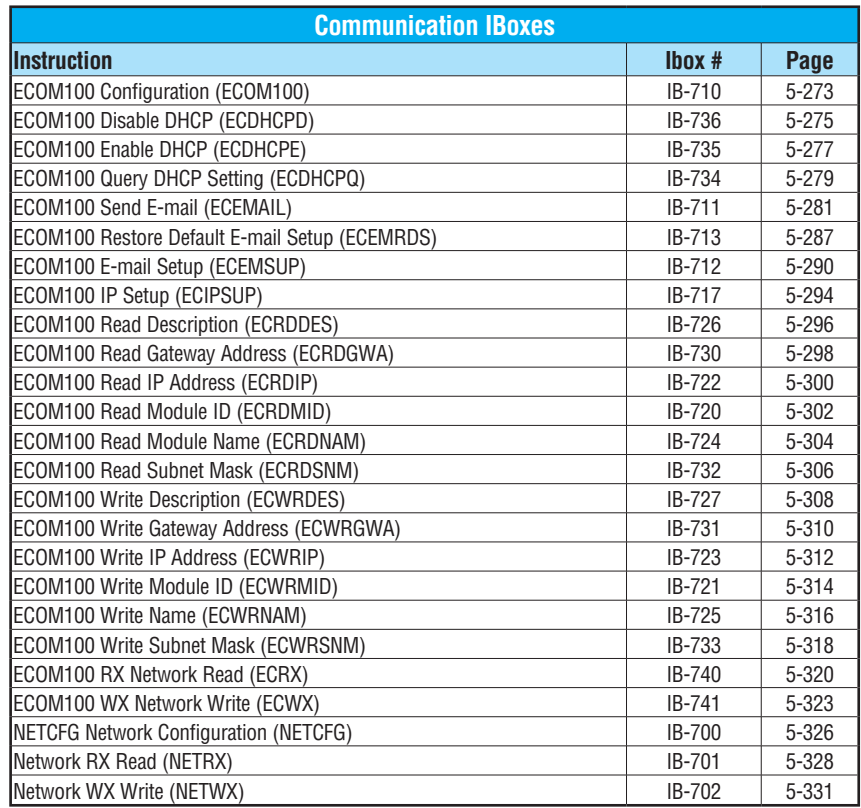

# **Intelligent Box (IBox) Instructions, Continued [\(D2-250-1,](http://www.automationdirect.com/pn/D2-250-1) [D2-260](http://www.automationdirect.com/pn/D2-260) and [D2-262](http://www.automationdirect.com/pn/D2-262) Only)**

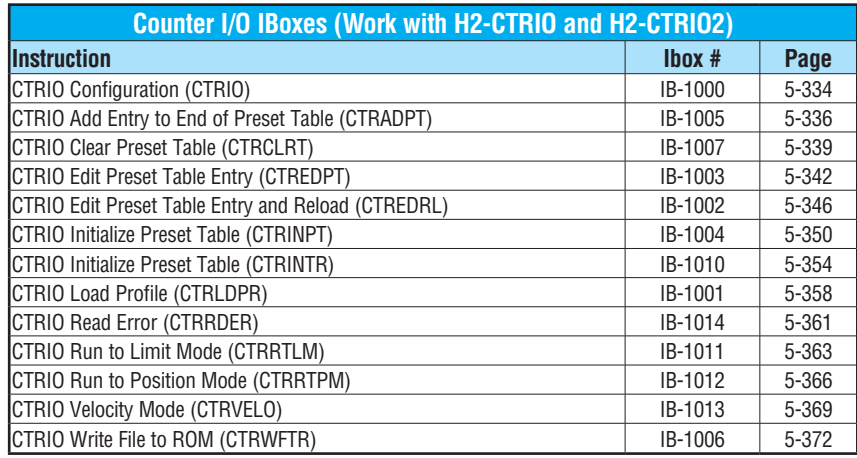

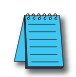

*NOTE: Check your CPU firmware version using DirectSOFT: PLC Menu > Diagnostics > System Information. The latest firmware and update tool are available from:*

**http://support.automationdirect.com/firmware/index.html**

#### **Analog Input/Output Combo Module Pointer Setup (ANLGCMB) (IB-462)**

The Analog Input/Output Combo Module Pointer Setup instruction generates the logic to configure the pointer method for an analog input/output combination module on the first PLC scan following a Program to Run transition.

The ANLGCMB IBox instruction determines the data format and Pointer addresses based on the CPU type, the Base# and the module Slot#.  $\sqrt{2}$  250-1

DS5 Used  $HPP$  N/A

260 262

 $\boxed{\times}$  230 240

lxI

☑ M

> The Input Data Address is the starting location in user V-memory where the analog input data values will be stored, one location for each input channel enabled.

The Output Data Address is the starting location in user V-memory where the analog output data values will be stored by ladder code or external device, one location for each output channel enabled.

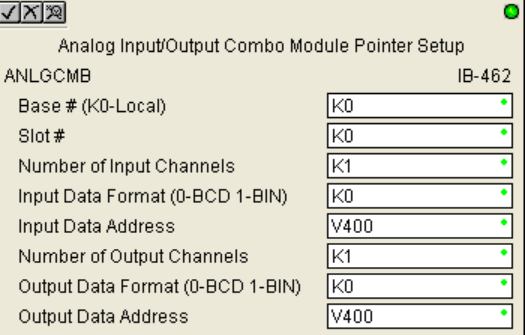

Since the IBox logic only executes on the first scan, the instruction cannot have any input logic.

#### **ANLGCMB Parameters**

- Base # (K0-Local): specifies which base the module is in.
- Slot #: specifies which slot is occupied by the analog module.
- Number of Input Channels: specifies the number of analog input channels to scan.
- Input Data Format (0-BCD 1-BIN): specifies the analog input data format (BCD or Binary) - the binary format may be used for displaying data on some OI panels.
- Input Data Address: specifies the starting V-memory location that will be used to store the analog input data.
- Number of Output Channels: specifies the number of analog output channels that will be used.
- Output Data Format (0-BCD 1-BIN): specifies the format of the analog output data (BCD or Binary).
- Output Data Address: specifies the starting V-memory location that will be used to source the analog output data.

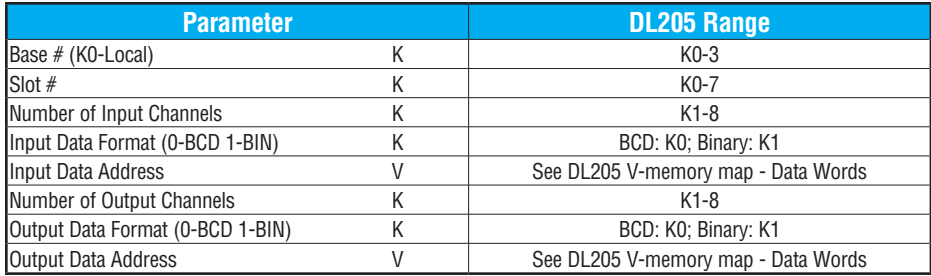

#### **ANLGCMB Example**

 $\overline{\phantom{a}}$ 

In the following example, the ANLGCMB instruction is used to set up the pointer method for an analog I/O combination module that is installed in option slot 2. Four input channels are enabled and the analog data will be written to V2000 - V2003 in BCD format. Two output channels are enabled and the analog values will be read from V2100 - V2101 in BCD format.

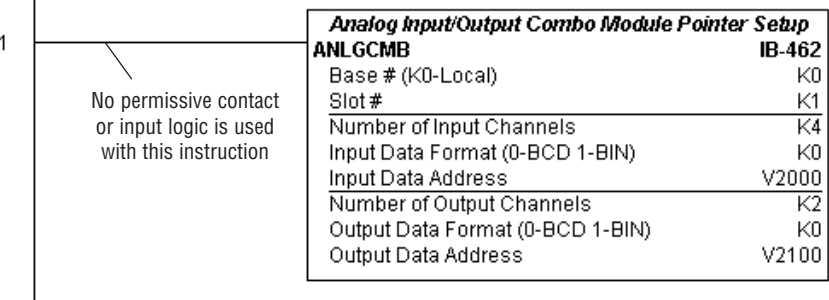

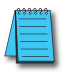

*NOTE: An Analog I/O IBox instruction is used without a permissive contact. The top line will be identified in BOLD italics, and the instruction name and ID will be in BOLD characters.*

#### **Analog Input Module Pointer Setup (ANLGIN) (IB-460)**

Analog Input Module Pointer Setup generates the logic to configure the pointer method for one analog input module on the first PLC scan following a Program to Run transition.

This IBox determines the data format and Pointer addresses based on the CPU type, the Base#, and the Slot#.

The Input Data Address is the starting location in user V-memory where the analog input data values will be stored, one location for each input channel enabled.

Since this logic only executes on the first scan, this IBox cannot have any input logic.

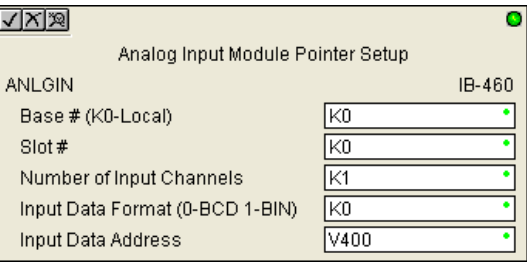

#### **ANLGIN Parameters**

DS5 Used  $HPP$  N/A

 $\boxed{\times}$  $\boxed{\times}$  $\sqrt{2}$  250-1  $\overline{\bigtriangledown}$  $\overline{\bigtriangledown}$ 

- Base # (K0-Local): specifies which base the analog module is in.
- Slot #: specifies which PLC slot is occupied by the analog module.
- Number of Input Channels: specifies the number of input channels to scan.
- Input Data Format (0-BCD 1-BIN): specifies the analog input data format (BCD or Binary) - the binary format may be used for displaying data on some OI panels.
- Input Data Address: specifies the starting V-memory location that will be used to store the analog input data.

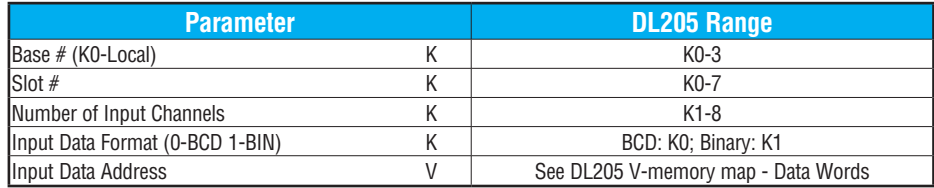

#### **ANLGIN Example**

1

In the following example, the ANLGIN instruction is used to set up the pointer method for an analog input module that is installed in option slot 1. Eight input channels are enabled and the analog data will be written to V2000 - V2007 in BCD format.

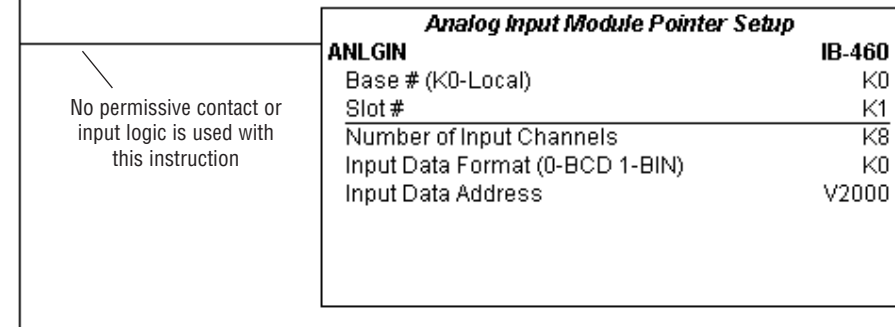

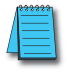

*NOTE: An Analog I/O IBox instruction is used without a permissive contact. The top line will be identified in BOLD italics, and the instruction name and ID will be in BOLD characters.*

#### **Analog Output Module Pointer Setup (ANLGOUT) (IB-461)**

Analog Output Module Pointer Setup generates the logic to configure the pointer method for one analog output module on the first PLC scan following a Program to Run transition.

This IBox determines the data format and Pointer addresses based on the CPU type, the Base#, and the Slot#.  $\boxed{\times}$  240  $\sqrt{2}$  250-1 260

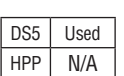

262  $\Delta$ ⋈

 $\boxed{\times}$  230

The Output Data Address is the starting location in user V-memory where the analog output data values will be placed by ladder code or external device, one location for each output channel enabled.

Since this logic only executes on the first scan, this IBox cannot have any input logic.

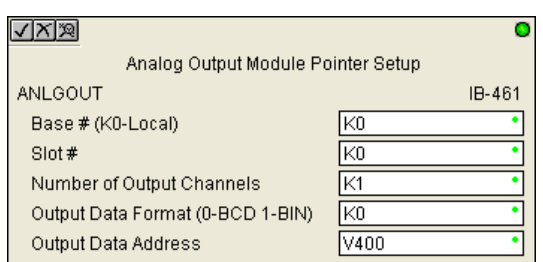

#### **ANLGOUT Parameters**

- Base # (K0-Local): specifies which base the analog module is in
- Slot #: specifies which PLC slot is occupied by the analog module
- Number of Output Channels: specifies the number of analog output channels that will be used
- Output Data Format (0-BCD 1-BIN): specifies the format of the analog output data (BCD or Binary)
- Output Data Address: specifies the starting V-memory location that will be used to source the analog output data

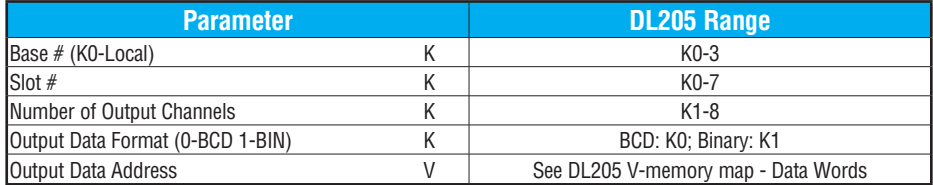

#### **ANLGOUT Example**

In the following example, the ANLGOUT instruction is used to set up the pointer method for an analog output module that is installed in option slot 3. Two output channels are enabled and the analog data will be read from V2100 - V2101 in BCD format.

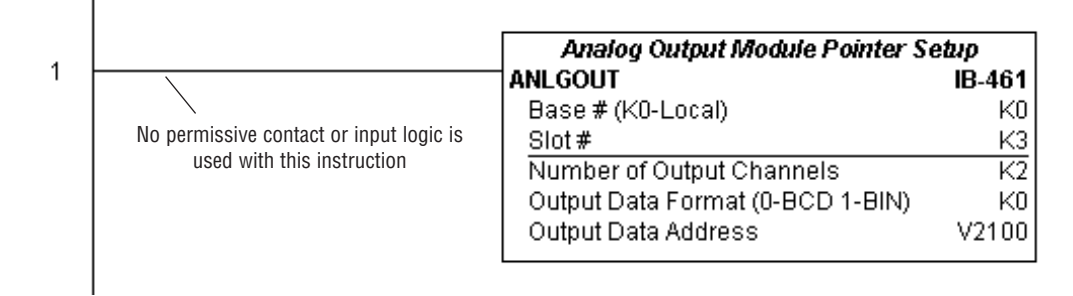

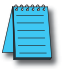

*NOTE: An Analog I/O IBox instruction is used without a permissive contact. The top line will be identified in BOLD italics, and the instruction name and ID will be in BOLD characters.*

### **Analog Scale 12-Bit BCD to BCD (ANSCL) (IB-423)**

Analog Scale 12-Bit BCD to BCD scales a 12-bit BCD analog value (0 to 4095 BCD) into BCD engineering units. You specify the engineering unit high value (when raw is 4095), and

the engineering low value (when raw is 0), and the output V-memory address where you want to place the scaled engineering unit value. The engineering units are generated as BCD and can be the full range of 0 to 9999 (see ANSCLB - Analog Scale 12-Bit Binary to Binary if your raw units are in Binary format).

Note that this IBox only works with unipolar unsigned raw values. It does NOT work with bipolar or sign plus magnitude raw values.

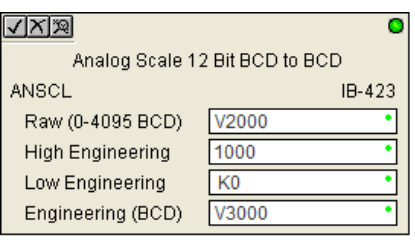

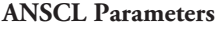

- Raw (0 to 4095 BCD): specifies the V-memory location of the unipolar unsigned raw 0 to 4095 unscaled value
- High Engineering: specifies the high engineering value when the raw input is 4095
- Low Engineering: specifies the low engineering value when the raw input is 0
- Engineering (BCD): specifies the V-memory location where the scaled engineering BCD value will be placed

### **ANSCL Example**

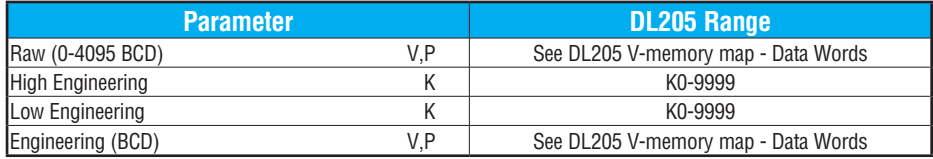

In the following example, the ANSCL instruction is used to scale a raw value (0 to 4095 BCD) that is in V2000. The engineering scaling range is set 0 to 100 (low engineering value - high engineering value). The scaled value will be placed in V2100 in BCD format.

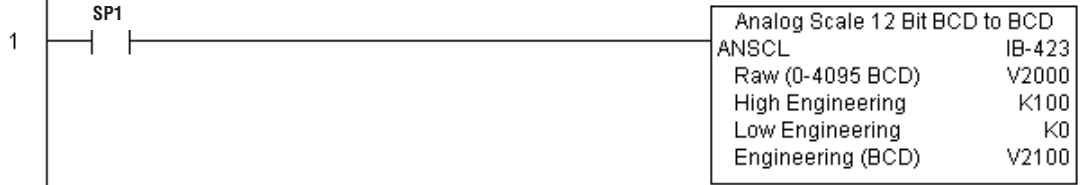

DS5 Used  $HPP$  N/A  $\overline{\bigtriangledown}$  260 262 ⋈

 $\boxed{\times}$  230 240  $\sqrt{ }$  250-1

lхI

#### **Analog Scale 12-Bit Binary to Binary (ANSCLB) (IB-403)**

Analog Scale 12-Bit Binary to Binary scales a 12-bit binary analog value (0 to 4095 decimal) into binary (decimal) engineering units. You specify the engineering unit high value (when raw

is 4095), and the engineering low value (when raw is 0), and the output V-memory address where you want to place the scaled engineering unit value. The engineering units are generated as binary and can be the full range of 0 to 65535 (see ANSCL - Analog Scale 12-Bit BCD to BCD if your raw units are in BCD format).

Note that this IBox only works with unipolar unsigned raw values. It does NOT work with bipolar, sign plus magnitude, or signed 2's complement raw values.

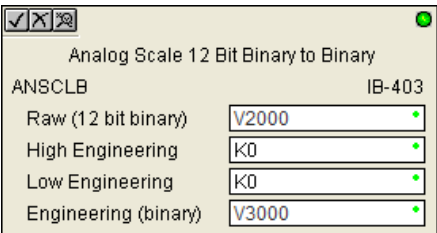

#### **ANSCLB Parameters**

- Raw (12-bit binary): specifies the V-memory location of the unipolar unsigned raw decimal unscaled value (12-bit binary = 0 to 4095 decimal)
- High Engineering: specifies the high engineering value when the raw input is 4095 decimal
- Low Engineering: specifies the low engineering value when the raw input is 0 decimal
- Engineering (binary): specifies the V-memory location where the scaled engineering decimal value will be placed

#### **ANSCLB Example**

DS5 | Used  $HPP$   $N/A$ 

 $\boxed{\times}$  230  $\boxed{\mathsf{x}}$  240 250-1 260 262

 $|v|$ M ⋈

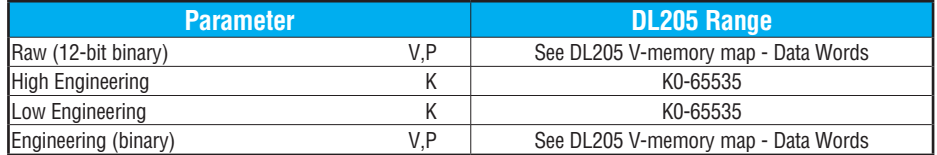

In the following example, the ANSCLB instruction is used to scale a raw value (0 to 4095 binary) that is in V2000. The engineering scaling range is set 0 to 1000 (low engineering value - high engineering value). The scaled value will be placed in V2100 in binary format.

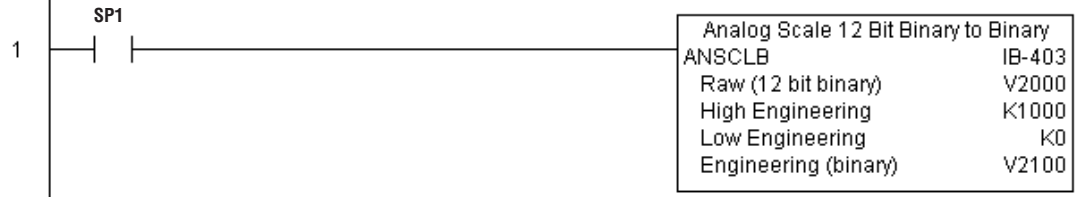

# **Filter Over Time - BCD (FILTER) (IB-422)**

Filter Over Time BCD will perform a first-order filter on the Raw Data on a defined time interval. The equation is:

- New = Old + [(Raw Old) / FDC] where, 240 250-1 lх  $\Delta$
- New: New Filtered Value 260  $\Delta$
- Old: Old Filtered Value 262 M

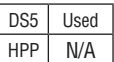

230

lxI

FDC: Filter Divisor Constant Raw: Raw Data

The Filter Divisor Constant is an integer in the range K1 to K100, such that if it equaled K1 then no filtering would be done.

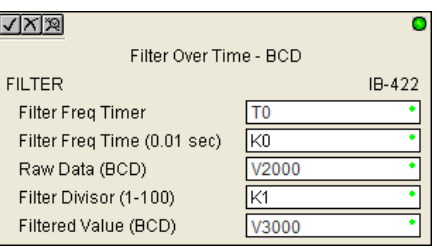

The rate at which the calculation is performed is specified by time in hundredths of a second (0.01 seconds) as the Filter Freq Time parameter. Note that this Timer instruction is embedded in the IBox and must NOT be used anywhere else in your program. Power flow controls whether the calculation is enabled. If it is disabled, the Filter Value is not updated. On the first scan from Program to Run mode, the Filter Value is initialized to 0 to give the calculation a consistent starting point.

#### **FILTER Parameters**

- Filter Frequency Timer: specifies the Timer (T) number which is used by the Filter instruction.
- Filter Frequency Time (0.01sec): specifies the rate at which the calculation is performed.
- Raw Data (BCD): specifies the V-memory location of the raw unfiltered BCD value.
- Filter Divisor (1 to 100): this constant is used to control the filtering effect. A larger value will increase the smoothing effect of the filter. A value of 1 results with no filtering.
- Filtered Value (BCD): specifies the V-memory location where the filtered BCD value will be placed.

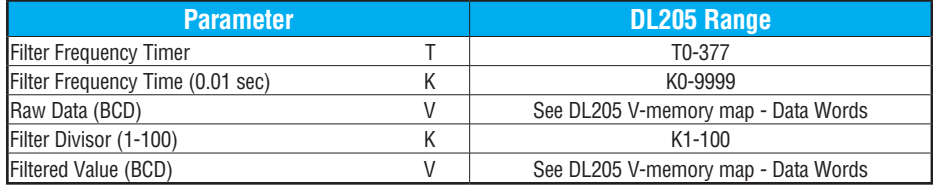
## **FILTER Example**

In the following example, the Filter instruction is used to filter a BCD value that is in V2000. Timer(T0) is set to 0.5 sec, the rate at which the filter calculation will be performed. The filter constant is set to 2. A larger value will increase the smoothing effect of the filter. A value of 1 results with no filtering. The filtered value will be placed in V2100.

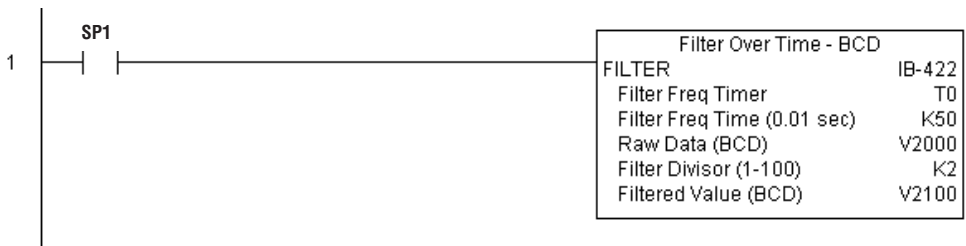

## **Filter Over Time - Binary (FILTERB) (IB-402)**

Filter Over Time in Binary (decimal) will perform a first-order filter on the Raw Data on a defined time interval. The equation is:

 $New = Old + [(Raw - Old) / FDC]$  where New: New Filtered Value Old: Old Filtered Value FDC: Filter Divisor Constant Raw: Raw Data  $\boxed{\times}$  240  $\sqrt{2}$  250-1  $\overline{\bigtriangledown}$  260

> The Filter Divisor Constant is an integer in the range K1 to K100, such that if it equaled K1 then no filtering would be done.

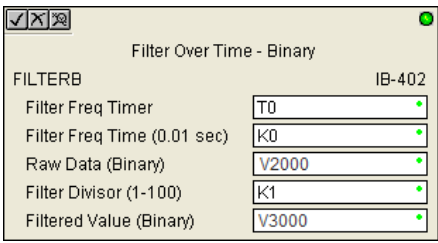

The rate at which the calculation is performed is specified by time in hundredths of a second (0.01 seconds) as the Filter Freq Time parameter. Note that this Timer instruction is embedded in the IBox and must NOT be used anywhere else in your program. Power flow controls whether the calculation is enabled. If it is disabled, the Filter Value is not updated. On the first scan from Program to Run mode, the Filter Value is initialized to 0 to give the calculation a consistent starting point.

#### **FILTERB Parameters**

- Filter Frequency Timer: specifies the Timer (T) number that is used by the Filter instruction.
- Filter Frequency Time (0.01sec): specifies the rate at which the calculation is performed.
- Raw Data (Binary): specifies the V-memory location of the raw unfiltered binary (decimal) value.
- Filter Divisor (1 to 100): this constant is used to control the filtering effect. A larger value will increase the smoothing effect of the filter. A value of 1 results with no filtering.
- Filtered Value (Binary): specifies the V-memory location where the filtered binary (decimal) value will be placed.

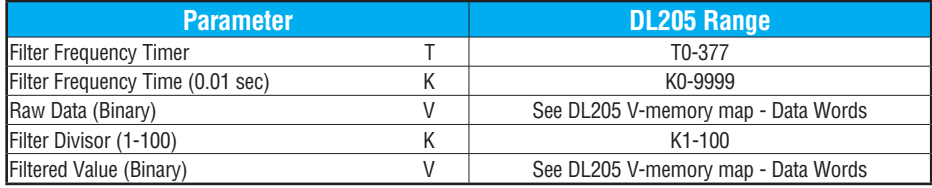

DS5 | Used  $HPP$  N/A  $\sqrt{2}$  262

 $\boxed{\times}$  230

## **FILTERB Example**

In the following example, the FILTERB instruction is used to filter a binary value that is in V2000. Timer(T1) is set to 0.5 sec, the rate at which the filter calculation will be performed. The filter constant is set to 3. A larger value will increase the smoothing effect of the filter. A value of 1 results with no filtering. The filtered value will be placed in V2100

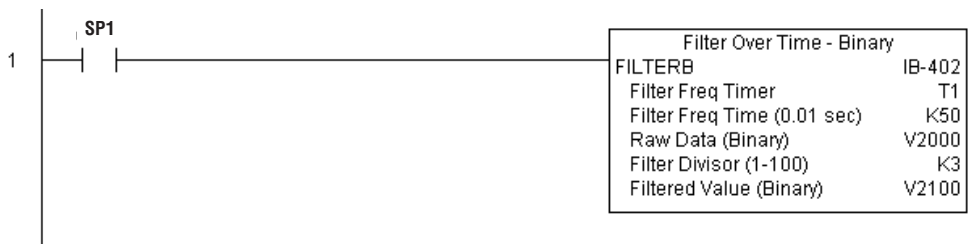

# **Hi/Low Alarm - BCD (HILOAL) (IB-421)**

Hi/Low Alarm - BCD monitors a BCD value V-memory location and sets four possible alarm states, High-High, High, Low, and Low-Low whenever the IBox has power flow. You enter the alarm thresholds as constant (K) BCD values (K0-K9999) and/or BCD value V-memory locations.

You must ensure that threshold limits are valid, that is  $HH \geq H > L > = LL$ . Note that when the High-High or Low-Low alarm condition is true, that the High and Low alarms will also be set, respectively. This means you may use the same threshold limit and same alarm bit for the High-High and the High alarms in case you only need one "High" alarm. Also note that the boundary conditions are inclusive. That is, if the Low boundary is K50, and the Low-Low boundary is K10, and if the Monitoring Value equals 10, then the Low Alarm AND the Low-Low alarm

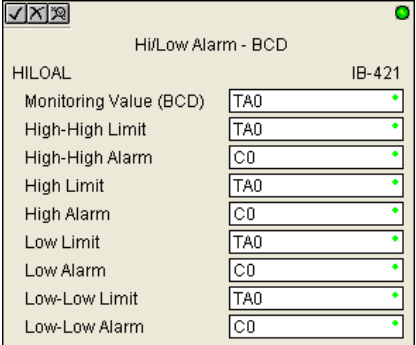

will both be ON. If there is no power flow to the IBox, then all alarm bits will be turned off regardless of the value of the Monitoring Value parameter.

#### **HILOAL Parameters**

DS5 Used  $HPP$  N/A

 $\boxed{\times}$  230 240  $\sqrt{2}$  250-1 260 262

DCI.

M M

- Monitoring Value (BCD): specifies the V-memory location of the BCD value to be monitored
- High-High Limit: V-memory location or constant specifies the high-high alarm limit
- High-High Alarm: On when the high-high limit is reached
- High Limit: V-memory location or constant specifies the high alarm limit
- High Alarm: On when the high limit is reached
- Low Limit: V-memory location or constant specifies the low alarm limit
- Low Alarm: On when the low limit is reached
- Low-Low Limit: V-memory location or constant specifies the low-low alarm limit
- Low-Low Alarm: On when the low-low limit is reached

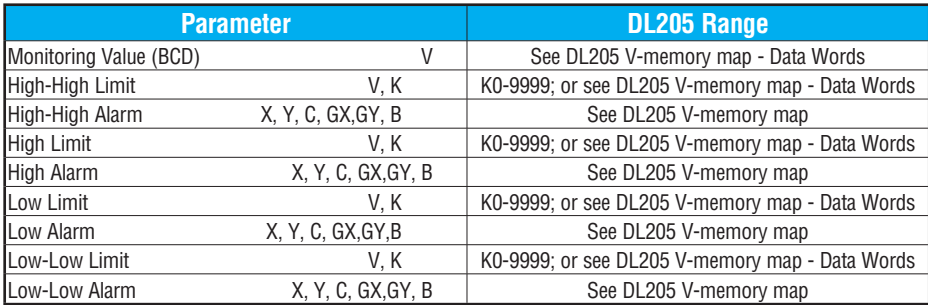

# **HILOAL Example**

In the following example, the HILOAL instruction is used to monitor a BCD value that is in V2000. If the value in V2000 meets/exceeds the High limit of K900, C101 will turn on. If the value continues to increase to meet/exceed the High-High limit, C100 will turn on. Both bits would be on in this case. The High and High-High limits and alarms can be set to the same value if one "High" limit or alarm is desired to be used.

If the value in V2000 meets or falls below the Low limit of K200, C102 will turn on. If the value continues to decrease to meet or fall below the Low-Low limit of K100, C103 will turn on. Both bits would be on in this case. The Low and Low-Low limits and alarms can be set to the same value if one "Low" limit or alarm is desired to be used.

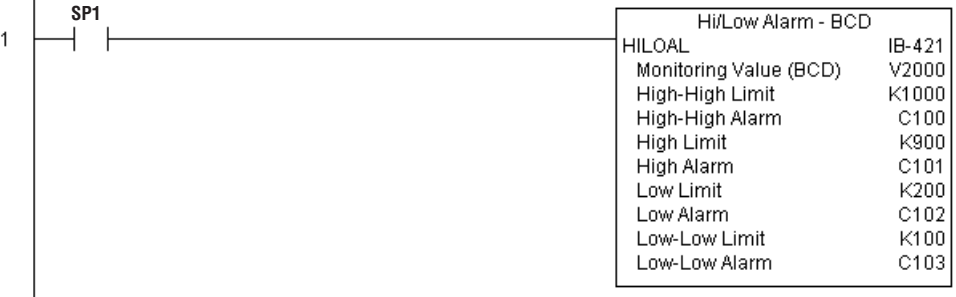

# **Hi/Low Alarm - Binary (HILOALB) (IB-401)**

Hi/Low Alarm - Binary monitors a binary (decimal) V-memory location and sets four possible alarm states, High-High, High, Low, and Low-Low whenever the IBox has power flow. You enter the alarm thresholds as constant (K) decimal values (K0-K65535) and/or binary (decimal) V-memory locations.

DS5 Used  $HPP$  N/A 260 262  $\Delta$ ☑

 $\boxed{\times}$  230  $\boxed{\times}$  240 250-1

M

You must ensure that threshold limits are valid, that is  $HH \geq H \geq L \geq L$ . Note that when the High-High or Low-Low alarm condition is true, that the High and Low alarms will also be set, respectively. This means you may use the same threshold limit and same alarm bit for the High-High and the High alarms in case you only need one "High" alarm. Also note that the boundary conditions are inclusive. That is, if the Low boundary is K50, and the Low-Low boundary is K10, and if the Monitoring Value equals 10, then the Low Alarm AND the Low-Low alarm will both be ON. If there is no power flow to the IBox, then all alarm bits will be turned off regardless of the value of the Monitoring Value parameter.

## **HILOALB Parameters**

- Monitoring Value (Binary): specifies the V-memory location of the Binary value to be monitored
- High-High Limit: V-memory location or constant specifies the High-High alarm limit
- High-High Alarm: On when the High-High limit is reached
- High Limit: V-memory location or constant specifies the High alarm limit
- High Alarm: On when the High limit is reached
- Low Limit: V-memory location or constant specifies the Low alarm limit
- Low Alarm: On when the Low limit is reached
- Low-Low Limit: V-memory location or constant specifies the Low-Low alarm limit
- Low-Low Alarm: On when the Low-Low limit is reached

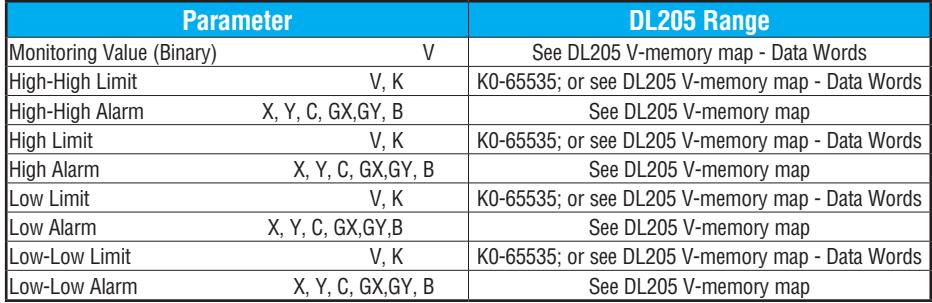

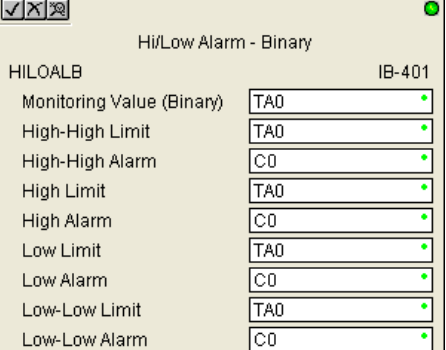

## **HILOALB Example**

In the following example, the HILOALB instruction is used to monitor a binary value that is in V2000. If the value in V2000 meets/exceeds the High limit of the binary value in V2011, C101 will turn on. If the value continues to increase to meet/exceed the High-High limit value in V2010, C100 will turn on. Both bits would be on in this case. The High and High-High limits and alarms can be set to the same V-memory location/value if one "High" limit or alarm is desired to be used.

If the value in V2000 meets or falls below the low limit of the binary value in V2012, C102 will turn on. If the value continues to decrease to meet or fall below the Low-Low limit in V2013, C103 will turn on. Both bits would be on in this case. The Low and Low-Low limits and alarms can be set to the same V-memory location/value if one "Low" limit or alarm is desired to be used.

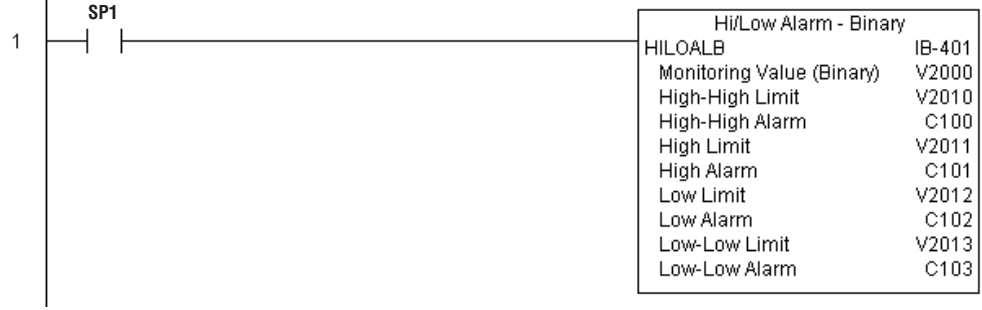

# **Off Delay Timer (OFFDTMR) (IB-302)**

DS5 Used 230 240 250-1 260 262  $\mathbf{\overline{x}}$ lxl  $\Delta$ M M

 $HPP$  N/A

Off Delay Timer will delay the "turning off" of the Output parameter by the specified Off Delay Time (up to 99.99 seconds) based on the power flow into the IBox. Once the IBox receives power, the Output bit will turn on immediately. When the power flow to the IBox turns off, the Output bit WILL REMAIN ON for the specified amount of time (in hundredths of a second). Once the Off Delay Time has expired, the output will turn Off. If the power flow to the IBox comes back on BEFORE the Off Delay Time, then the timer is RESET and the Output will remain On - so you must continuously have NO power flow to the IBox for AT LEAST the specified Off Delay Time before the Output will turn Off.

This IBox utilizes a Timer resource (TMRF), which cannot be used anywhere else in your program.

#### **OFFDTMR Parameters**

- Timer Number: specifies the Timer (TMRF) number which is used by the OFFDTMR instruction
- Off Delay Time (0.01sec): specifies how long the Output will remain on once power flow to the Ibox is removed (up to 99.99 seconds).
- Output: specifies the output that will be delayed "turning off" by the Off Delay Time.

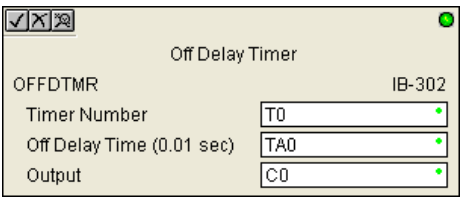

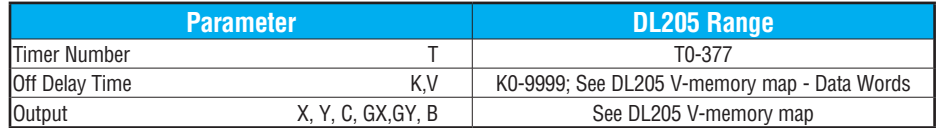

# **OFFDTMR Example**

In the following example, the OFFDTMR instruction is used to delay the "turning off"of output C20. Timer 2 (T2) is set to 5 seconds, the "off-delay" period.

When C100 turns on, C20 turns on and will remain on while C100 is on. When C100 turns off, C20 will remain on for the specified Off Delay Time (5 secs), and then turn off.

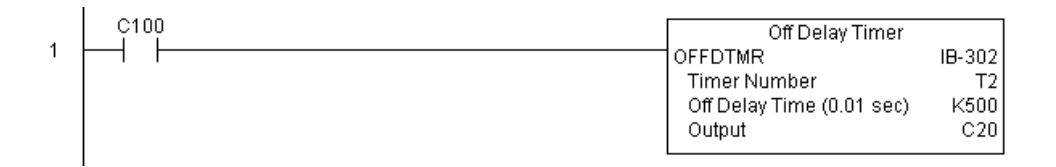

## **Example timing diagram**

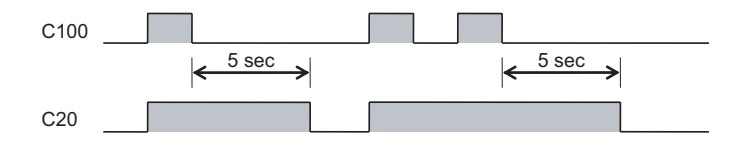

# **On Delay Timer (ONDTMR) (IB-301)**

On Delay Timer will delay the "turning on" of the Output parameter by the specified amount of time (up to 99.99 seconds) based on the power flow into the IBox. Once the IBox loses power, the Output is turned off immediately. If the power flow turns off BEFORE the On

Delay Time, then the timer is RESET and the Output is never turned on, so you must  $\sqrt{ }$  250-1  $\overline{\bigtriangledown}$  260  $\overline{\bigtriangledown}$  262

have continuous power flow to the IBox for at least the specified On Delay Time before the Output turns On.

This IBox utilizes a Timer resource (TMRF), which cannot be used anywhere else in your program.

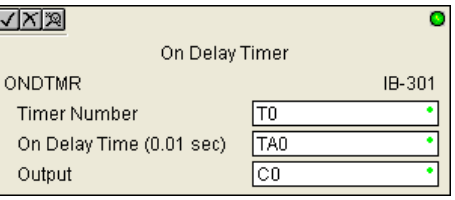

#### **ONDTMR Parameters**

DS5 | Used  $HPP$  N/A

 $\boxed{\times}$  230  $\boxed{\times}$  240

- Timer Number: specifies the Timer (TMRF) number which is used by the ONDTMR instruction
- On Delay Time (0.01sec): specifies how long the Output will remain on once power flow to the Ibox is removed (up to 99.99 seconds).
- Output: specifies the output that will be delayed "turning on" by the On Delay Time.

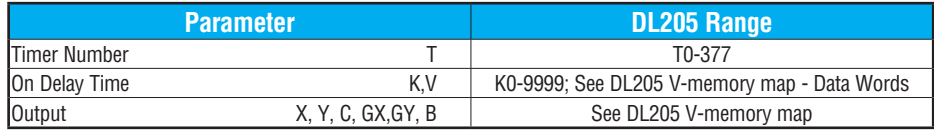

**DL205 User Manual, 5th Edition, Rev. A 5-251**

## **ONDTMR Example**

In the following example, the ONDTMR instruction is used to delay the "turning on" of output C21. Timer 1 (T1) is set to 2 seconds, the "on-delay" period.

When C101 turns on, C21 is delayed turning on by 2 seconds. When C101 turns off, C21 turns off immediately.

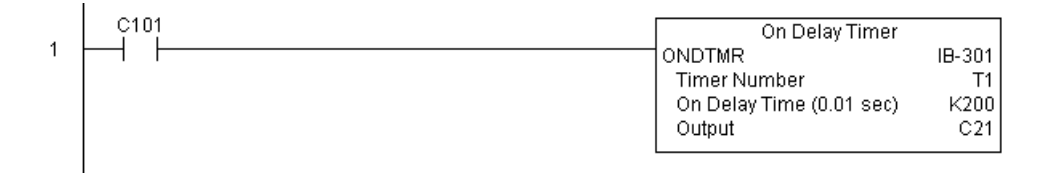

#### **Example timing diagram**

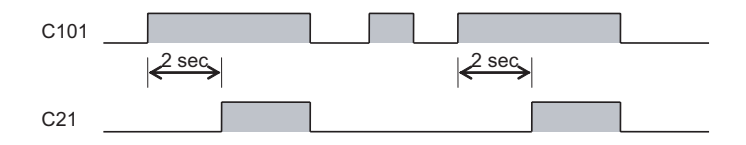

# **One Shot (ONESHOT) (IB-303)**

One Shot will turn on the given bit output parameter for one scan on an OFF to ON transition of the power flow into the IBox. This IBox is simply a different name for the PD Coil (Positive Differential).

## **ONESHOT Parameters**

 $\boxed{\times}$  230  $\boxed{\times}$  240  $\sqrt{2}$  250-1  $\boxed{\bigtriangledown}$  260  $\overline{\bigtriangledown}$  262 DS5 Used  $HPP$  N/A

• Discrete Output: specifies the output that will be on for one scan

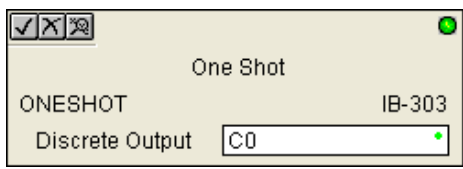

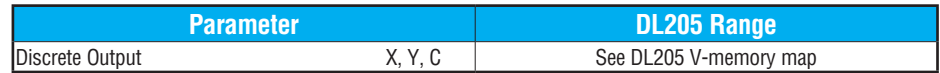

## **ONESHOT Example**

In the following example, the ONESHOT instruction is used to turn C100 on for one PLC scan after C0 goes from an off to on transition. The input logic must produce an off to on transition to execute the One Shot instruction.

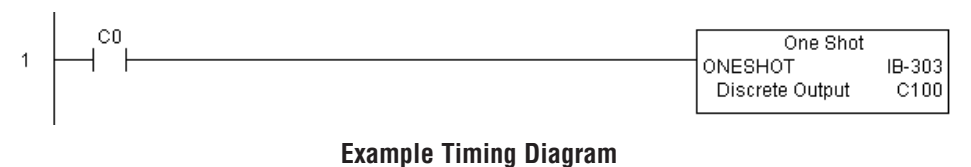

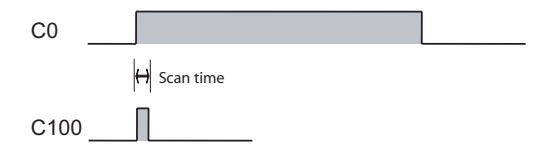

# **Push On/Push Off Circuit (PONOFF) (IB-300)**

Push On/Push Off Circuit toggles an output state whenever its input power flow transitions from off to on. Requires an extra bit parameter for scan-to-scan state information. This extra bit must NOT be used anywhere else in the program. This is also known as a "flip-flop circuit."

 $\boxed{\times}$  230  $\boxed{\times}$  240 250-1 260 262 M  $\blacktriangledown$  $\Delta$ 

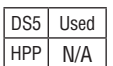

#### **PONOFF Parameters**

- Discrete Input: specifies the input that will toggle the specified output
- Discrete Output: specifies the output that will be "turned on/off" or toggled
- Internal State: specifies a work bit that is used by the instruction

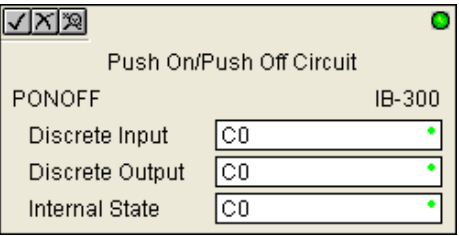

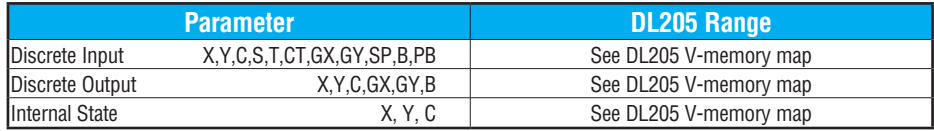

# **PONOFF Example**

In the following example, the PONOFF instruction is used to control the on and off states of the output C20 with a single input C10. When C10 is pressed once, C20 turns on. When C10 is pressed again, C20 turns off. C100 is an internal bit used by the instruction.

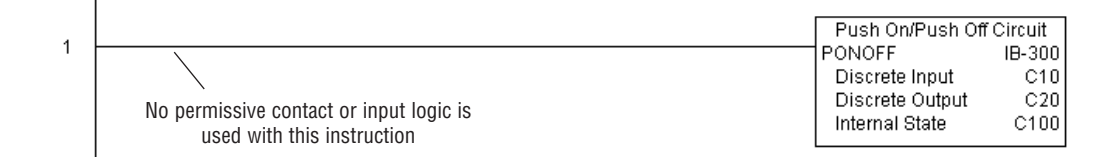

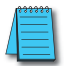

*NOTE: Neither a permissive nor input logic is required with this instruction.*

# **Move Single Word (MOVEW) (IB-200)**

Move Single Word moves (copies) a word to a memory location directly or indirectly via a pointer, either as a HEX constant, from a memory location, or indirectly through a pointer.

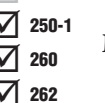

## **MOVEW Parameters**

- From WORD: specifies the word that will moved to another location
- To WORD: specifies the location to which where the "From WORD" will be moved

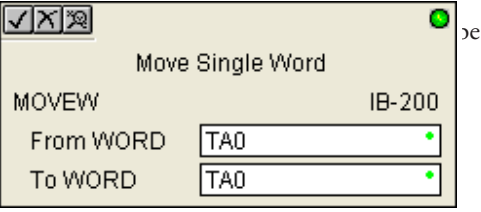

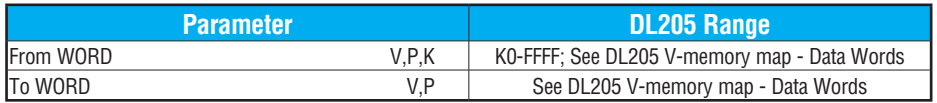

# **MOVEW Example**

In the following example, the MOVEW instruction is used to move 16 bits of data from V2000 to V3000 when C100 turns on.

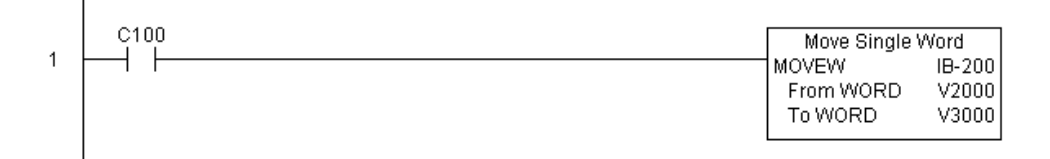

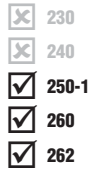

DS5 Used HPP N/A

# **Move Double Word (MOVED) (IB-201)**

Move Double Word moves (copies) a double word to two consecutive memory locations directly or indirectly via a pointer, either as a double HEX constant, from a double memory location, or indirectly through a pointer to a double memory location.

 $\boxed{\times}$  230  $\boxed{\times}$  240  $\sqrt{2}$  250-1 260 262 ⋈ M

DS5 Used HPP N/A

#### **MOVED Parameters**

- From DWORD: specifies the double word that will be moved to another location
- To DWORD: specifies the location to which where the "From DWORD" will be moved

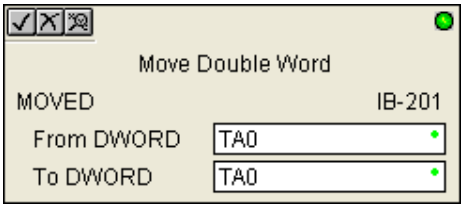

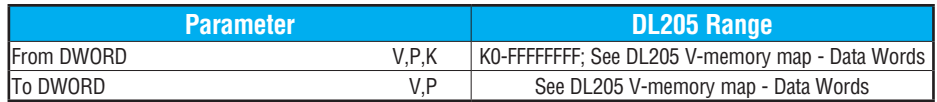

# **MOVED Example**

In the following example, the MOVED instruction is used to move 32 bits of data from V2000 and V2001 to V3000 and V3001 when C100 turns on.

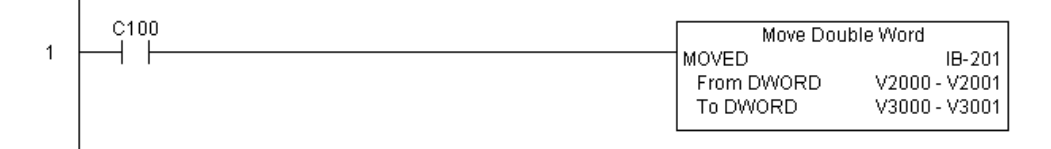

# **BCD to Real with Implied Decimal Point (BCDTOR) (IB-560)**

BCD to Real with Implied Decimal Point converts the given 4-digit WORD BCD value to a Real number, with the implied number of decimal points (K0-K4).

For example, BCDTOR K1234 with an implied number of decimal points equal to K1, would yield R123.4

#### **BCDTOR Parameters**

- Value (WORD BCD): specifies the word or constant that will be converted to a Real number
- Number of Decimal Points: specifies the number of implied decimal points in the Result DWORD

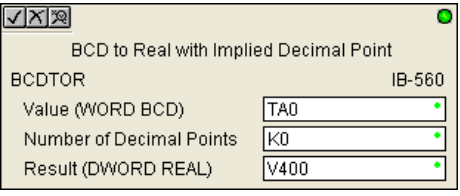

• Result (DWORD REAL): specifies the location where the Real number will be placed

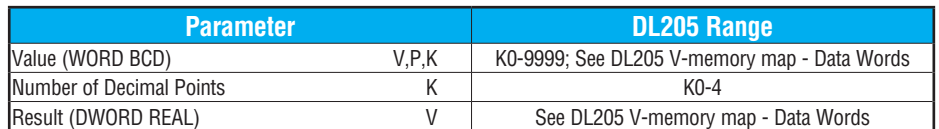

# **BCDTOR Example**

In the following example, the BCDTOR instruction is used to convert the 16-bit data in V2000 from a 4-digit BCD data format to a 32-bit REAL (floating point) data format and store into V3000 and V3001 when C100 turns on.

K2 in the Number of Decimal Points implies the data will have two digits to the right of the decimal point.

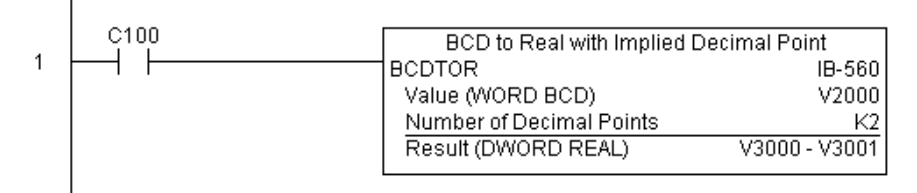

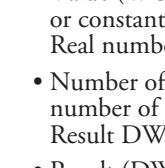

DS5 | Used  $HPP$  N/A

 $\boxed{\times}$  230  $\boxed{\times}$  240  $\sqrt{2}$  250-1  $\boxed{\bigtriangledown}$  260  $\sqrt{2}$  262

 $\boxed{\times}$  230 240 250-1 260 262  $\vert x \vert$ M  $\Delta$ M

DS5 Used  $HPP$  N/A

# **Double BCD to Real with Implied Decimal Point (BCDTORD) (IB-562)**

Double BCD to Real with Implied Decimal Point converts the given 8-digit DWORD BCD value to a Real number, given an implied number of decimal points (K0-K8).

For example, BCDTORD K12345678 with an implied number of decimal points equal to K5, would yield R123.45678

#### **BCDTORD Parameters**

- Value (DWORD BCD): specifies the Dword or constant that will be converted to a Real number
- Number of Decimal Points: specifies the number of implied decimal points in the Result DWORD

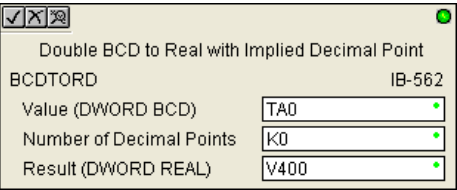

• Result (DWORD REAL): specifies the location where the Real number will be placed

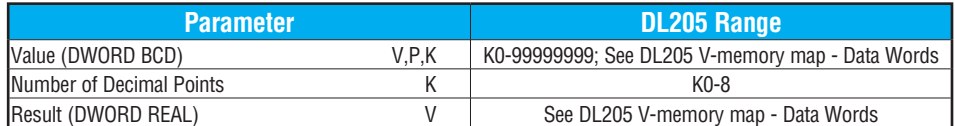

## **BCDTORD Example**

I

In the following example, the BCDTORD instruction is used to convert the 32-bit data in V2000 from an 8-digit BCD data format to a 32-bit REAL (floating point) data format and store into V3000 and V3001 when C100 turns on.

K2 in the Number of Decimal Points implies the data will have two digits to the right of the decimal point.

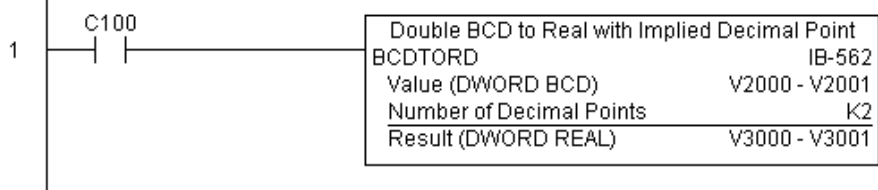

# **Math - BCD (MATHBCD) (IB-521)**

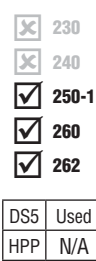

Math - BCD Format lets you enter complex mathematical expressions like you would in Visual Basic, Excel, or C++ to do complex calculations, nesting parentheses up to 4 levels deep. In addition to  $+ - * /$ , you can do Modulo (% aka Remainder), Bit-wise And (&) Or (|) Xor (^), and some BCD functions - Convert to BCD (BCD), Convert to Binary (BIN), BCD Complement (BCDCPL), Convert from Gray Code (GRAY), Invert Bits (INV), and BCD/ HEX to Seven Segment Display (SEG).

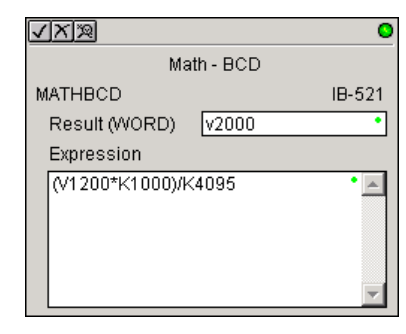

Example: ((V2000 + V2001) / (V2003 - K100)) \* GRAY(V3000 & K001F)

Every V-memory reference MUST be to a single-word BCD formatted value. Intermediate results can go up to 32-bit values, but as long as the final result fits in a 16-bit BCD word, the calculation is valid. Typical example of this is scaling using multiply then divide, (V2000 \* K1000) / K4095. The multiply term most likely will exceed 9999 but fits within 32 bits. The divide operation will divide 4095 into the 32-bit accumulator, yielding a result that will always fit in 16 bits.

You can reference binary V-memory values by using the BCD conversion function on a V-memory location but NOT an expression. That is BCD(V2000) is okay and will convert V2000 from Binary to BCD, but BCD(V2000 + V3000) will add V2000 as BCD, to V3000 as BCD, then interpret the result as Binary and convert it to BCD - NOT GOOD.

Also, the final result is a 16-bit BCD number and so you could do BIN around the entire operation to store the result as Binary.

#### **MATHBCD Parameters**

- Result (WORD): specifies the location where the BCD result of the mathematical expression will be placed (result must fit into 16-bit single V-memory location).
- Expression: specifies the mathematical expression to be executed and the result is stored in specified Result (WORD). Each V-memory location used in the expression must be in BCD format.

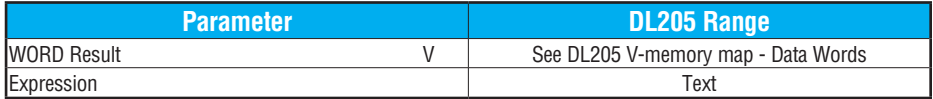

# **MATHBCD Example**

In the following example, the MATHBCD instruction is used to calculate the math expression which multiplies the BCD value in V1200 by 1000, then divides by 4095 and loads the resulting value in V2000 when C100 turns on.

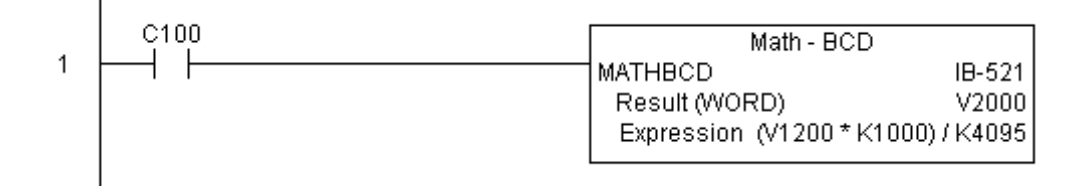

# **Math - Binary (MATHBIN) (IB-501)**

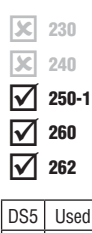

HPP N/A

Math - Binary Format lets you enter complex mathematical expressions like you would in Visual Basic, Excel, or C++ to do complex calculations, nesting parentheses up to 4 levels deep. In addition to + - \* /, you can do Modulo (% aka Remainder), Shift Right (>>) and Shift Left (<<), Bit-wise And  $(\&)$  Or (|) Xor  $(\wedge)$ , and some binary functions -Convert to BCD (BCD), Convert to Binary (BIN), Decode Bits (DECO), Encode Bits (ENCO), Invert Bits (INV), HEX to Seven Segment Display (SEG), and Sum Bits (SUM).

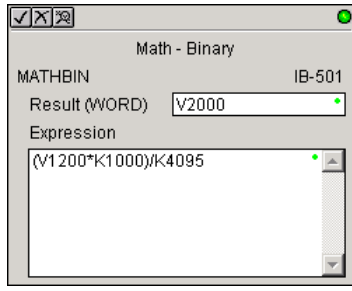

Example: ((V2000 + V2001) / (V2003 - K10)) \* SUM(V3000 & K001F)

Every V-memory reference MUST be to a single-word binary formatted value. Intermediate results can go up to 32-bit values, but as long as the final result fits in a 16-bit binary word, the calculation is valid. Typical example of this is scaling using multiply then divide, (V2000 \* K1000) / K4095. The multiply term most likely will exceed 65535 but fits within 32 bits. The divide operation will divide 4095 into the 32-bit accumulator, yielding a result that will always fit in 16 bits.

You can reference BCD V-memory values by using the BIN conversion function on a V-memory location but NOT an expression. That is, BIN(V2000) is okay and will convert V2000 from BCD to Binary, but BIN(V2000 + V3000) will add V2000 as Binary, to V3000 as Binary, then interpret the result as BCD and convert it to Binary - NOT GOOD.

Also, the final result is a 16-bit binary number and so you could do BCD around the entire operation to store the result as BCD.

#### **MATHBIN Parameters**

- Result (WORD): specifies the location where the binary result of the mathematical expression will be placed (result must fit into 16-bit single V-memory location).
- Expression: specifies the mathematical expression to be executed and the result is stored in specified Result (WORD). Each V-memory location used in the expression must be in binary format.

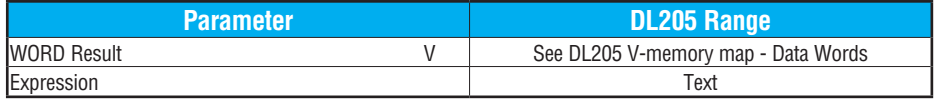

# **MATHBIN Example**

In the following example, the MATHBIN instruction is used to calculate the math expression which multiplies the Binary value in V1200 by 1000 then divides by 4095 and loads the resulting value in V2000 when C100 turns on.

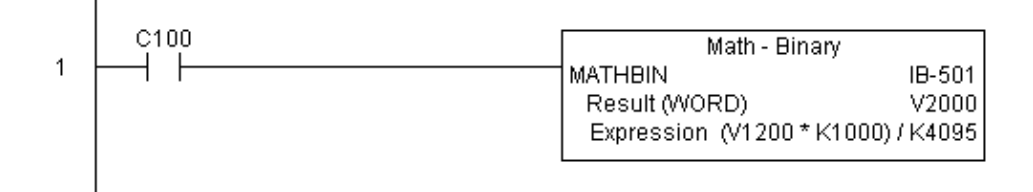

# **Math - Real (MATHR) (IB-541)**

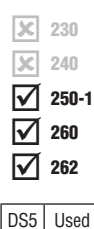

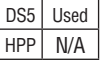

Math - Real Format lets you enter complex mathematical expressions like you would in Visual Basic, Excel, or C++ to do complex calculations, nesting parentheses up to 4 levels deep. In addition to  $+ - * /$ , you can do Bitwise And  $(\&)$  Or  $(\cdot)$  and Xor  $(\wedge)$ . The D2-260 and [D2-262](http://www.automationdirect.com/pn/D2-262) also support several Real functions - Arc Cosine (ACOSR), Arc Sine (ASINR), Arc Tangent (ATANR), Cosine (COSR), Convert Radians to Degrees (DEGR), Invert Bits (INV), Convert Degrees to Radians (RADR), HEX to Seven Segment Display (SEG), Sine (SINR), Square Root (SQRTR), and Tangent (TANR).

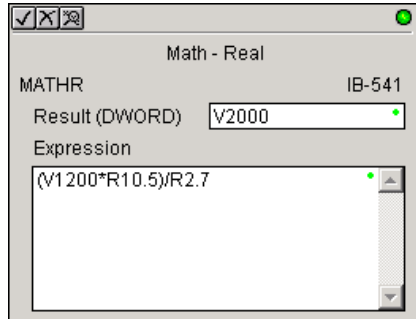

Example: ((V2000 + V2002) / (V2004 - R2.5)) \* SINR(RADR(V3000 / R10.0))

Every V-memory reference MUST be able to fit into a double-word Real formatted value.

#### **MATHR Parameters**

- Result (DWORD): specifies the location where the Real result of the mathematical expression will be placed (result must fit into a double-word Real formatted location).
- Expression: specifies the mathematical expression to be executed and the result is stored in specified Result (DWORD) location. Each V-memory location used in the expression must be in Real format.

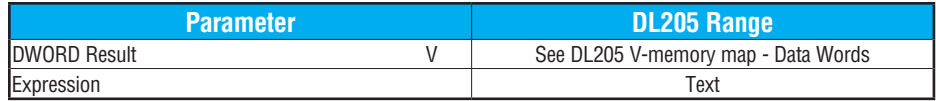

## **MATHR Example**

In the following example, the MATHR instruction is used to calculate the math expression which multiplies the REAL (floating point) value in V1200 by 10.5 then divides by 2.7 and loads the resulting 32-bit value in V2000 and V2001 when C100 turns on.

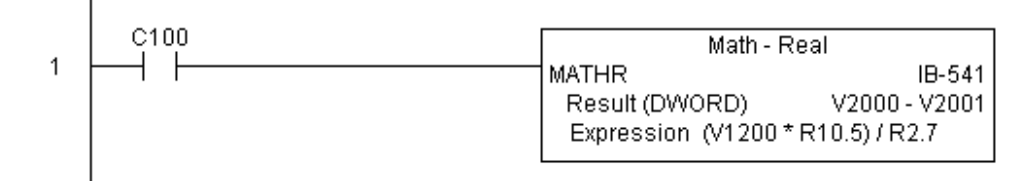

# **Real to BCD with Implied Decimal Point and Rounding (RTOBCD) (IB-561)**

Real to BCD with Implied Decimal Point and Rounding converts the absolute value of the given Real number to a 4-digit BCD number, compensating for an implied number of decimal points (K0-K4) and performs rounding.

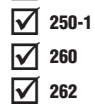

 $\boxed{\times}$  230 240

l scl

For example, RTOBCD R56.74 with an implied number of decimal points equal to K1, would yield 567 BCD. If the implied number of decimal points was 0, then the function would yield 57 BCD (note that it rounded up).

If the Real number is negative, the Result will equal its positive, absolute value.

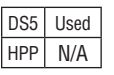

## **RTOBCD Parameters**

- Value (DWORD Real): specifies the Real Dword location or number that will be converted and rounded to a BCD number with decimal points
- Number of Decimal Points: specifies the number of implied decimal points in the Result WORD
- Result (WORD BCD): specifies the location where the rounded/implied decimal points BCD value will be placed

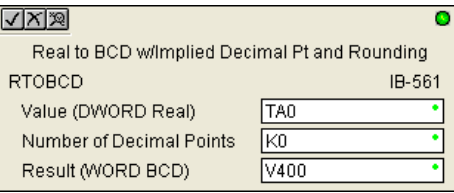

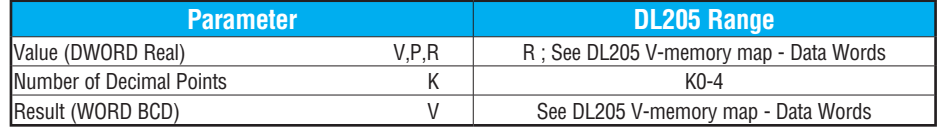

# **RTOBCD Example**

 $\overline{1}$ 

 $\overline{\phantom{a}}$ 

In the following example, the RTOBCD instruction is used to convert the 32-bit REAL (floating point) data format in V3000 and V3001 to the 4-digit BCD data format and store in V2000 when C100 turns on.

K2 in the Number of Decimal Points implies the data will have two implied decimal points.

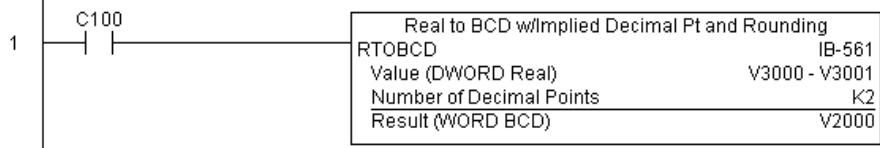

# **Real to Double BCD with Implied Decimal Point and Rounding (RTOBCDD) (IB-563)**

Real to Double BCD with Implied Decimal Point and Rounding converts the absolute value of the given Real number to an 8-digit DWORD BCD number, compensating for an implied number of decimal points (K0-K8) and performs rounding.

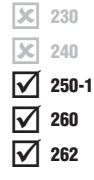

DS5 Used  $HPP$  N/A

For example, RTOBCDD R38156.74 with an implied number of decimal points equal to K1, would yield 381567 BCD. If the implied number of decimal points was 0, then the function

would yield 38157 BCD (note that it rounded up).

If the Real number is negative, the Result will equal its positive, absolute value.

#### **RTOBCDD Parameters**

- Value (DWORD Real): specifies the Dword Real number that will be converted and rounded to a BCD number with decimal points
- Number of Decimal Points: specifies the number of implied decimal points in the Result DWORD

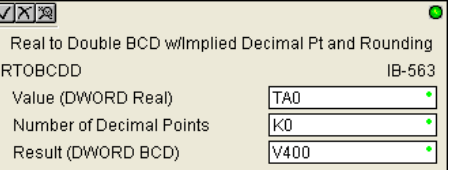

• Result (DWORD BCD): specifies the location where the rounded/implied decimal points DWORD BCD value will be placed

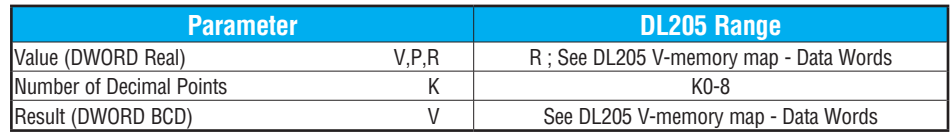

## **RTOBCDD Example**

Î.

In the following example, the RTOBCDD instruction is used to convert the 32-bit REAL (floating point) data format in V3000 and V3001 to the 8-digit BCD data format and store in V2000 and V2001 when C100 turns on.

K2 in the Number of Decimal Points implies the data will have two implied decimal points.

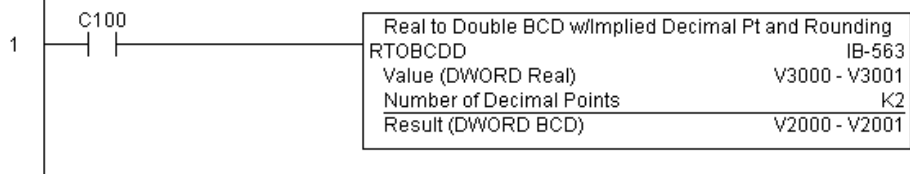

## **Square BCD (SQUARE) (IB-523)**

 $\boxed{\mathsf{x}}$  230  $\boxed{\times}$  240 250-1 260 262 M  $\Delta$ Ⅳ

DS5 Used  $HPP$  N/A

Square BCD squares the given 4-digit WORD BCD number and writes it as an 8-digit DWORD BCD result.

#### **SQUARE Parameters**

- Value (WORD BCD): specifies the BCD Word or constant that will be squared
- Result (DWORD BCD): specifies the location where the squared DWORD BCD value will be placed

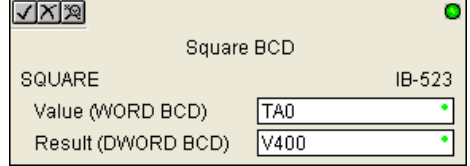

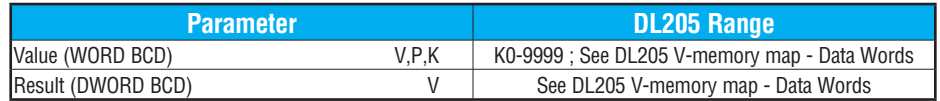

# **SQUARE Example**

In the following example, the SQUARE instruction is used to square the 4-digit BCD value in V2000 and store the 8-digit double word BCD result in V3000 and V3001 when C100 turns on.

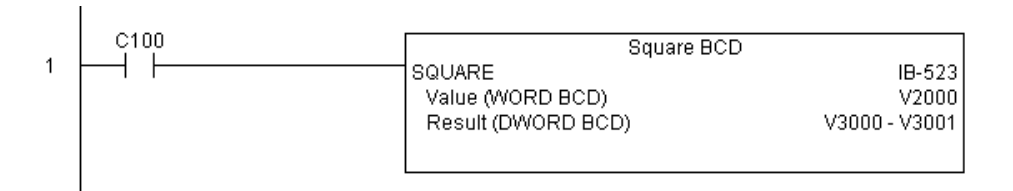

# **Square Binary (SQUAREB) (IB-503)**

Square Binary squares the given 16-bit WORD Binary number and writes it as a 32-bit DWORD Binary result.

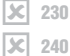

250-1 M

## **SQUAREB Parameters**

260 262 ⋈  $\Delta$ 

DS5 Used HPP N/A

- Value (WORD Binary): specifies the binary Word or constant that will be squared
- Result (DWORD Binary): specifies the location where the squared DWORD binary value will be placed

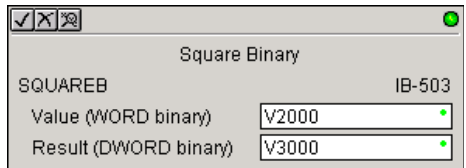

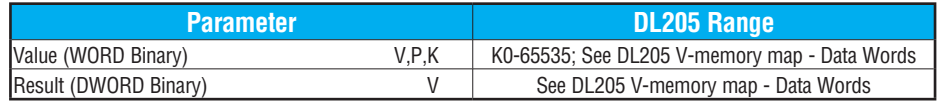

# **SQUAREB Example**

In the following example, the SQUAREB instruction is used to square the single-word Binary value in V2000 and store the 8-digit double-word Binary result in V3000 and V3001 when C100 turns on.

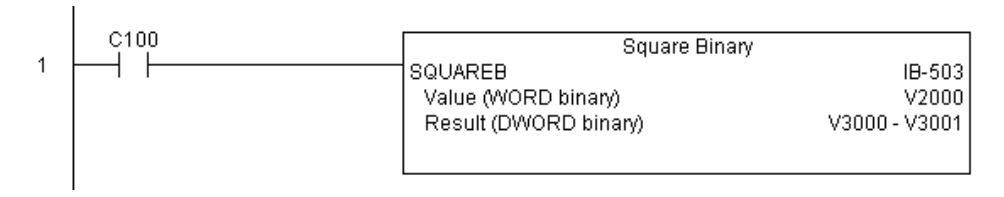

# **Square Real (SQUARER) (IB-543)**

Square Real squares the given REAL DWORD number and writes it to a REAL DWORD result.

 $\boxed{\times}$  230  $\boxed{\times}$  240 250-1 260 262 M M V

DS5 Used  $HPP$   $N/A$ 

#### **SQUARER Parameters**

- Value (REAL DWORD): specifies the Real DWORD location or number that will be squared
- Result (REAL DWORD): specifies the location where the squared Real DWORD value will be placed

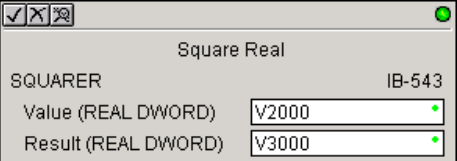

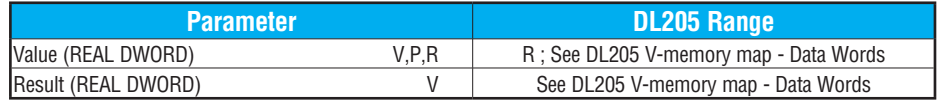

## **SQUARER Example**

In the following example, the SQUARER instruction is used to square the 32-bit floating point REAL value in V2000 and V2001 and store the REAL value result in V3000 and V3001 when C100 turns on.

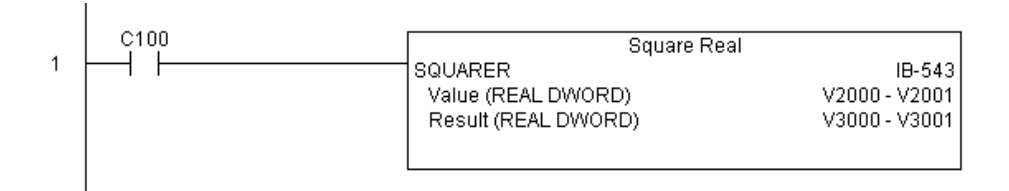

# **Sum BCD Numbers (SUMBCD) (IB-522)**

 $\boxed{\times}$  230  $\mathbf{\overline{x}}$ 

 $\Delta$  $\Delta$  Sum BCD Numbers sums up a list of consecutive 4-digit WORD BCD numbers into an 8-digit DWORD BCD result.

You specify the group's starting and ending V-memory addresses (inclusive). When enabled,

this instruction will add all the numbers in the group (so you may want to place a differential contact driving the enable). 250-1 260

SUMBCD could be used as the first part of calculating an average. 262  $\Delta$ 

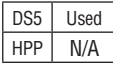

240

#### **SUMBCD Parameters**

- Start Address: specifies the starting address of a block of V-memory location values to be added together (BCD)
- End Addr (inclusive): specifies the ending address of a block of V-memory location values to be added together (BCD)

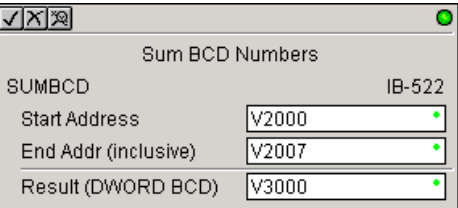

• Result (DWORD BCD): specifies the location where the sum of the block of V-memory BCD values will be placed

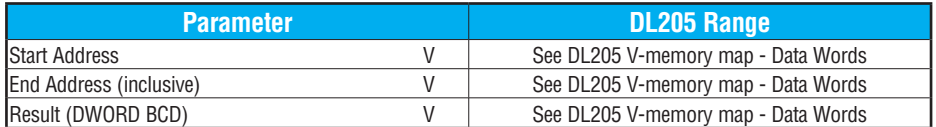

# **SUMBCD Example**

In the following example, the SUMBCD instruction is used to total the sum of all BCD values in words V2000 thru V2007 and store the resulting 8-digit double word BCD value in V3000 and V3001 when C100 turns on.

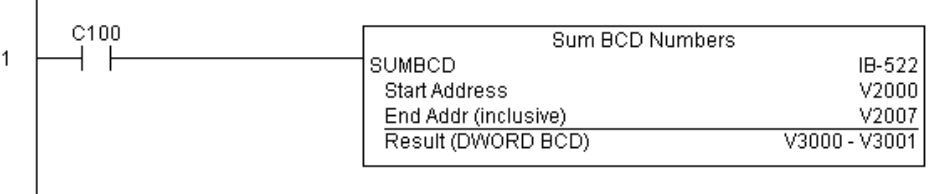

## **Sum Binary Numbers (SUMBIN) (IB-502)**

Sum Binary Numbers sums up a list of consecutive 16-bit WORD Binary numbers into a 32-bit DWORD binary result.

You specify the group's starting and ending V-memory addresses (inclusive). When enabled, this instruction will add all the numbers in the group (so you may want to place a differential 250-1

contact driving the enable). 260

SUMBIN could be used as the first part of calculating an average. 262

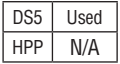

230 240

IЖ  $\mathbf{\overline{x}}$  $\Delta$  $\Delta$  $\Delta$ 

#### **SUMBIN Parameters**

- Start Address: specifies the starting address of a block of V-memory location values to be added together (Binary)
- End Addr (inclusive): specifies the ending address of a block of V-memory location values to be added together (Binary)

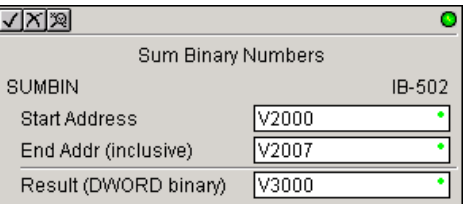

• Result (DWORD Binary): specifies the location where the sum of the block of V-memory binary values will be placed

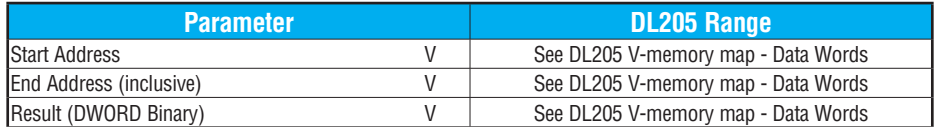

## **SUMBIN Example**

In the following example, the SUMBIN instruction is used to total the sum of all Binary values in words V2000 thru V2007 and store the resulting 8-digit double word Binary value in V3000 and V3001 when C100 turns on.

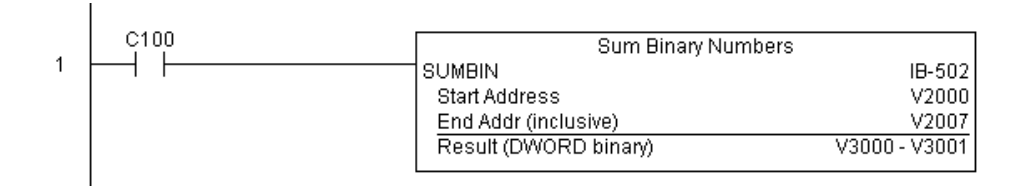

# **Sum Real Numbers (SUMR) (IB-542)**

Sum Real Numbers sums up a list of consecutive REAL DWORD numbers into a REAL DWORD result.

You specify the group's starting and ending V-memory addresses (inclusive).  $\boxed{\times}$  240

Remember that Real numbers are DWORDs and occupy 2 words of V-memory each, so the number of Real values summed up is equal to half the number of memory locations. Note that the End Address can be EITHER word of the 2 word ending address, for example, if you 250-1

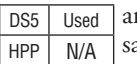

260 262

 $\boxed{\times}$  230

 $\blacktriangledown$  $\Delta$  $\Delta$ 

> wanted to add the 4 Real numbers stored in V2000 thru V2007 (V2000, V2002, V2004, and V2006), you can specify V2006 OR V2007 for the ending address and you will get the ame result.

> When enabled, this instruction will add all the numbers in the group (so you may want to place a differential contact driving the enable).

SUMR could be used as the first part of calculating an average.

#### **SUMR Parameters**

- Start Address (DWORD): specifies the starting address of a block of V-memory location values to be added together (Real)
- End Addr (inclusive) (DWORD): specifies the ending address of a block of V-memory location values to be added together (Real)
- Result (DWORD): specifies the location where the sum of the block of V-memory Real values will be placed

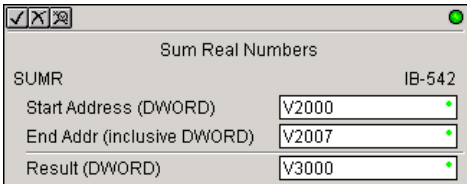

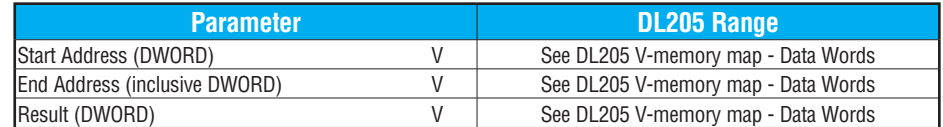

## **SUMR Example**

In the following example, the SUMR instruction is used to total the sum of all floating point REAL number values in words V2000 thru V2007 and store the resulting 32-bit floating point REAL number value in V3000 and V3001 when C100 turns on.

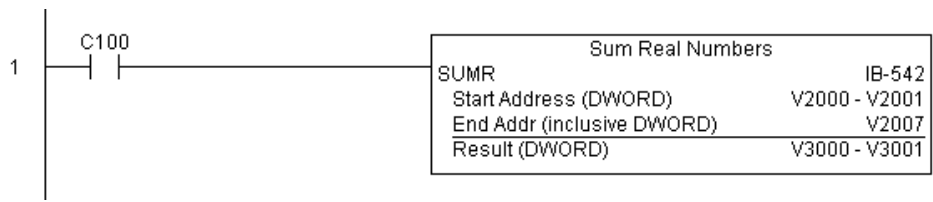

## **ECOM100 Configuration (ECOM100) (IB-710)**

ECOM100 Configuration defines all the common information for one specific ECOM100 module which is used by the other ECOM100 IBoxes; for example, ECRX - ECOM100 Network Read, ECEMAIL - ECOM100 Send EMail, ECIPSUP - ECOM100 IP Setup, etc.  $\boxed{\times}$  230 240

You MUST have the ECOM100 Configuration IBox at the top of your ladder/stage program with any other configuration IBoxes. The Message Buffer parameter specifies the starting address of a 65 WORD buffer. This is 101 Octal addresses (e.g., V1400 thru V1500). 250-1 260  $\sqrt{2}$  262

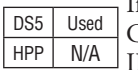

Бcі  $\Delta$  $\Delta$ 

> If you have more than one ECOM100 in your PLC, you must have a different ECOM100 Configuration IBox for EACH ECOM100 module in your system that utilizes any ECOM IBox instructions.

> The Workspace and Status parameters and the entire Message Buffer are internal, private registers used by the ECOM100 Configuration IBox and MUST BE UNIQUE in this one instruction and MUST NOT be used anywhere else in your program.

> In order for MOST ECOM100 IBoxes to function, you must turn ON dip switch 7 on the ECOM100 circuit board. You can keep dip switch 7 off if you are ONLY using ECOM100 Network Read and Write IBoxes (ECRX, ECWX).

#### **ECOM100 Parameters**

- ECOM100#: this is a logical number associated with this specific ECOM100 module in the specified slot. All other ECxxxx IBoxes that need to reference this ECOM100 module must reference this logical number.
- Slot: specifies which PLC slot is occupied by the ECOM100 module.
- Status: specifies a V-memory location that will be used by the instruction.
- √⊠⊠  $\bullet$ ECOM100 Config ECOM100 IB-710 ECOM100# ΓKΟ lкз Slot lv1501 Status lv1502 Workspace Msg Buffer (65 WORDs) W1400
- Workspace: specifies a V-memory location that will be used by the instruction.
- Msg Buffer: specifies the starting address of a 65-word buffer that will be used by the module for configuration.

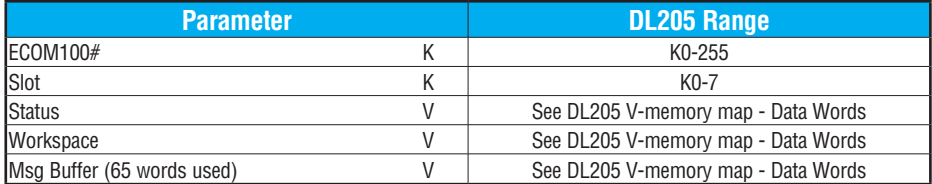

# **ECOM100 Example**

The ECOM100 Config IBox coordinates all of the interaction with other ECOM100-based IBoxes (ECxxxx). You must have an ECOM100 Config IBox for each ECOM100 module in your system. Configuration IBoxes must be at the top of your program and must execute every scan.

This IBox defines ECOM100# K0 to be in slot 3. Any ECOM100 IBoxes that need to reference this specific module (such as ECEMAIL, ECRX, ...) would enter K0 for their ECOM100# parameter.

The Status register is for reporting any completion or error information to other ECOM100 IBoxes. This V-memory register must not be used anywhere else in the entire program.

The Workspace register is used to maintain state information about the ECOM100, along with proper sharing and interlocking with the other ECOM100 IBoxes in the program. This V-memory register must not be used anywhere else in the entire program.

The Message Buffer of 65 words (130 bytes) is a common pool of memory that is used by other ECOM100 IBoxes (such as ECEMAIL). This way, you can have a bunch of ECEMAIL IBoxes, but only need 1 common buffer for generating and sending each EMail. These V-memory registers must not be used anywhere else in your entire program.

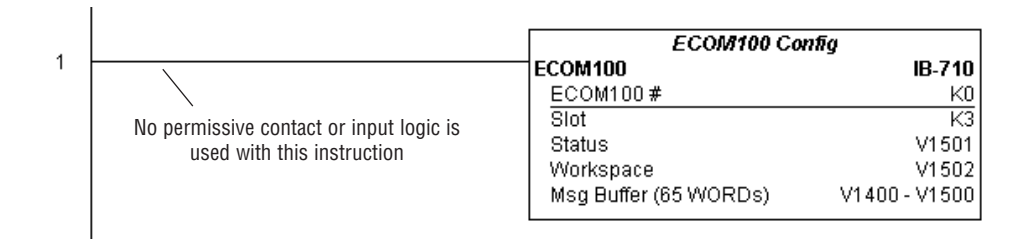

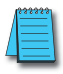

*NOTE: An ECOM100 IBox instruction is used without a permissive contact. The top line will be identified in BOLD italics, and the instruction name and ID will be in BOLD characters.*

# **ECOM100 Disable DHCP (ECDHCPD) (IB-736)**

ECOM100 Disable DHCP will set up the ECOM100 to use its internal TCP/IP settings on a leading edge transition to the IBox. To configure the ECOM100's TCP/IP settings manually, use the NetEdit3 utility, or you can do it programmatically from your PLC program using the ECOM100 IP Setup (ECIPSUP), or the individual ECOM100 IBoxes: ECOM Write IP Address (ECWRIP), ECOM Write Gateway Address (ECWRGWA), and ECOM100 Write Subnet Mask (ECWRSNM). 230  $\boxed{\times}$  240 250-1 260 262

The Workspace parameter is an internal, private register used by this IBox and MUST BE UNIQUE in this one instruction and MUST NOT be used anywhere else in your program.

DS5 Used  $HPP$   $N/A$ 

IXI.

 $\Delta$  $\Delta$  $\Delta$ 

> Either the Success or Error bit parameter will turn on once the command is complete. If there is an error, the Error Code parameter will report an ECOM100 error code (less than 100), or a PLC logic error (greater than 1000).

> The "Disable DHCP" setting is stored in Flash-ROM in the ECOM100 and the execution of this IBox will disable the ECOM100 module for at least a half second until it writes the Flash-ROM. Therefore, it is HIGHLY RECOMMENDED that you only execute this IBox ONCE, on the second scan. Since it requires a LEADING edge to execute, use a NORMALLY CLOSED SP0 (STR NOT First Scan) to drive the power flow to the IBox.

> In order for this ECOM100 IBox to function, you must turn ON dip switch 7 on the ECOM100 circuit board.

#### **ECDHCPD Parameters**

- ECOM100#: this is a logical number associated with this specific ECOM100 module in the specified slot. All other ECxxxx IBoxes that need to reference this ECOM100 module must reference this logical number
- Workspace: specifies a V-memory location that will be used by the instruction
- Success: specifies a bit that will turn on once the request is completed successfully
- Error: specifies a bit that will turn on if the instruction is not completed successfully
- Error Code: specifies the location where the Error Code will be written

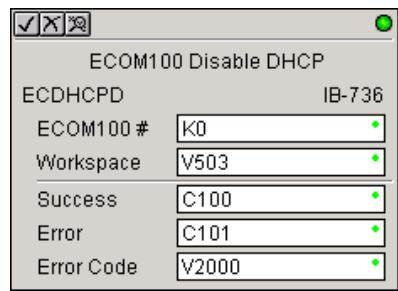

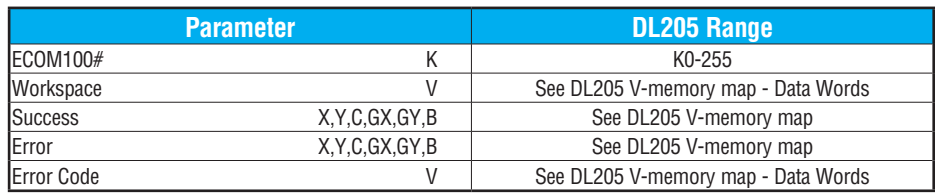

**DL205 User Manual, 5th Edition, Rev. A 5-275**

# **ECDHCPD Example**

Rung 1: The ECOM100 Config IBox is responsible for coordination/interlocking of all ECOM100 type IBoxes for one specific ECOM100 module. Tag the ECOM100 in slot 1 as ECOM100# K0. All other ECxxxx IBoxes refer to this module # as K0. If you need to move the module in the base to a different slot, then you only need to change this one IBox. V400 is used as a global result status register for the other ECxxxx IBoxes using this specific ECOM100 module. V401 is used to coordinate/interlock the logic in all of the other ECxxxx IBoxes using this specific ECOM100 module. V402-V502 is a common 130-byte buffer available for use by the other ECxxxx IBoxes using this specific ECOM100 module.

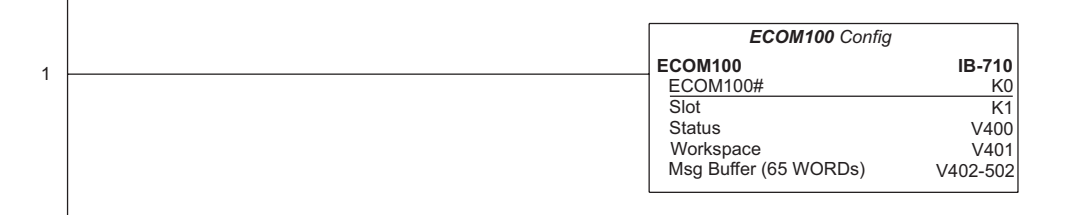

*NOTE: An ECOM100 IBox instruction is used without a permissive contact. The top line will be identified in BOLD italics, and the instruction name and ID will be in BOLD characters.*

Rung 2: On the 2nd scan, disable DHCP in the ECOM100. DHCP is the same protocol used by PCs for using a DHCP Server to automatically assign the ECOM100's IP Address, Gateway Address, and Subnet Mask. Typically disabling DHCP is done by assigning a hard-coded IP Address either in NetEdit or using one of the ECOM100 IP Setup IBoxes, but this IBox allows you to disable DHCP in the ECOM100 using your ladder program. The ECDHCPD is leading edge triggered, not power-flow driven (similar to a counter input leg). The command to disable DHCP will be sent to the ECOM100 whenever the power flow into the IBox goes from OFF to ON. If successful, turn on C100. If there is a failure, turn on C101. If it fails, you can look at V2000 for the specific error code.

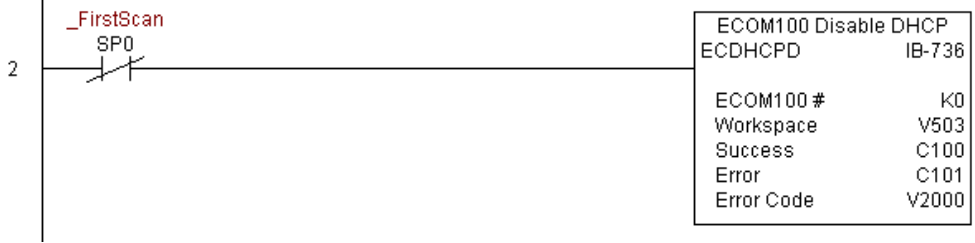

# **ECOM100 Enable DHCP (ECDHCPE) (IB-735)**

ECOM100 Enable DHCP will tell the ECOM100 to obtain its TCP/IP setup from a DHCP Server on a leading edge transition to the IBox.

The IBox will be successful once the ECOM100 has received its TCP/IP settings from the DHCP server. Since it is possible for the DHCP server to be unavailable, a Timeout parameter is provided so that the IBox can complete, but with an Error (Error Code = 1004 decimal).

DS5 Used  $HPP$   $N/A$ 

lxI M  $\Delta$ M

> See also the ECOM100 IP Setup (ECIPSUP) IBox 717 to directly set up ALL of the TCP/IP parameters in a single instruction - IP Address, Subnet Mask, and Gateway Address.

> The Workspace parameter is an internal, private register used by this IBox and MUST BE UNIQUE in this one instruction and MUST NOT be used anywhere else in your program.

> Either the Success or Error bit parameter will turn on once the command is complete. If there is an error, the Error Code parameter will report an ECOM100 error code (less than 100), or a PLC logic error (greater than 1000).

> The "Enable DHCP" setting is stored in Flash-ROM in the ECOM100 and the execution of this IBox will disable the ECOM100 module for at least a half second until it writes the Flash-ROM. Therefore, it is HIGHLY RECOMMENDED that you only execute this IBox ONCE, on the second scan. Since it requires a LEADING edge to execute, use a NORMALLY CLOSED SP0 (STR NOT First Scan) to drive the power flow to the IBox.

> In order for this ECOM100 IBox to function, you must turn ON dip switch 7 on the ECOM100 circuit board.

#### **ECDHCPE Parameters**

- ECOM100#: this is a logical number associated with this specific ECOM100 module in the specified slot. All other ECxxxx IBoxes that need to reference this ECOM100 module must reference this logical number.
- Timeout(sec): specifies a timeout period so that the instruction may have time to complete.
- Workspace: specifies a V-memory location that will be used by the instruction.
- Success: specifies a bit that will turn on once the request is completed successfully.
- 

 $\sqrt{|X|}\mathbb{Z}$ 

**ECDHCPE** 

ECOM100 #

- Error: specifies a bit that will turn on if the instruction is not completed successfully.
- Error Code: specifies the location where the Error Code will be written.

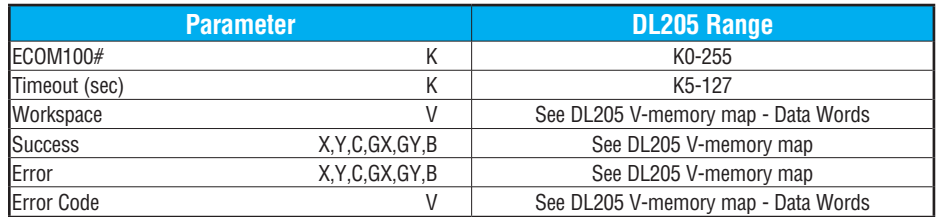

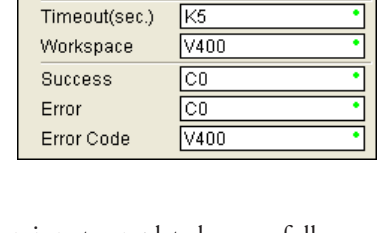

ECOM100 Enable DHCP

KO

IB-735
# **ECDHCPE Example**

T

Rung 1: The ECOM100 Config IBox is responsible for coordination/interlocking of all ECOM100 type IBoxes for one specific ECOM100 module. Tag the ECOM100 in slot 1 as ECOM100# K0. All other ECxxxx IBoxes refer to this module # as K0. If you need to move the module in the base to a different slot, then you only need to change this one IBox. V400 is used as a global result status register for the other ECxxxx IBoxes using this specific ECOM100 module.V401 is used to coordinate/interlock the logic in all of the other ECxxxx IBoxes using this specific ECOM100 module. V402-V502 is a common 130-byte buffer available for use by the other ECxxxx IBoxes using this specific ECOM100 module.

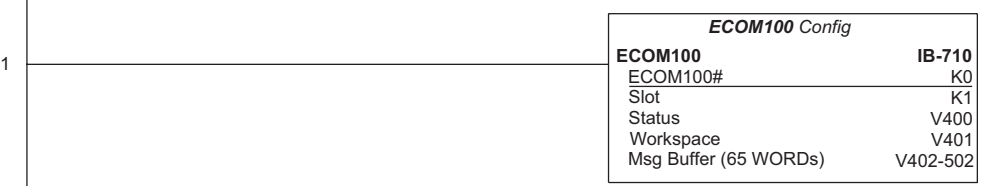

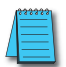

*NOTE: An ECOM100 IBox instruction is used without a permissive contact. The top line will be identified in BOLD italics, and the instruction name and ID will be in BOLD characters.*

Rung 2: On the second scan, enable DHCP in the ECOM100. DHCP is the same protocol used by PCs for using a DHCP Server to automatically assign the ECOM100's IP Address, Gateway Address, and Subnet Mask. Typically this is done using NetEdit, but this IBox allows you to enable DHCP in the ECOM100 using your ladder program. The ECDHCPE is leading edge triggered, not power-flow driven (similar to a counter input leg). The commands to enable DHCP will be sent to the ECOM100 whenever the power flow into the IBox goes from OFF to ON. The ECDHCPE does more than just set the bit to enable DHCP in the ECOM100, it polls the ECOM100 once every second to see if the ECOM100 has found a DHCP server and has a valid IP Address. Therefore, a timeout parameter is needed in case the ECOM100 cannot find a DHCP server. If a timeout does occur, the Error bit will turn on and the error code will be 1005 decimal. The Success bit will turn on only if the ECOM100 finds a DHCP Server and is assigned a valid IP Address. If successful, turn on C100. If there is a failure, turn on C101. If it fails, you can look at V2000 for the specific error code.

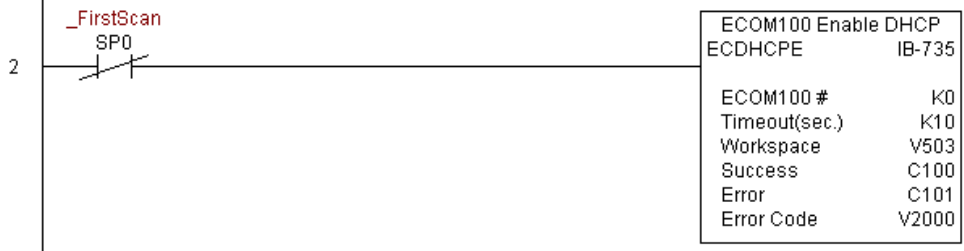

# **ECOM100 Query DHCP Setting (ECDHCPQ) (IB-734)**

ECOM100 Query DHCP Setting will determine if DHCP is enabled in the ECOM100 on a leading edge transition to the IBox. The DHCP Enabled bit parameter will be ON if DHCP is enabled, OFF if disabled.

The Workspace parameter is an internal, private register used by this IBox and MUST BE UNIQUE in this one instruction and MUST NOT be used anywhere else in your program.

Either the Success or Error bit parameter will turn on once the command is complete.

In order for this ECOM100 IBox to function, you must turn ON dip switch 7 on the ECOM100 circuit board.

#### **ECDHCPQ Parameters**

- ECOM100#: this is a logical number associated with this specific ECOM100 module in the specified slot. All other ECxxxx IBoxes that need to reference this ECOM100 module must reference this logical number.
- Workspace: specifies a V-memory location that will be used by the instruction.
- Success: specifies a bit that will turn on once the instruction is completed successfully.
- Error: specifies a bit that will turn on if the instruction is not completed successfully.
- DHCP Enabled: specifies a bit that will turn on if the ECOM100's DHCP is enabled or remain off if disabled - after instruction query, be sure to check the state of the Success/Error bit state along with DHCP Enabled bit state to confirm a successful module query.

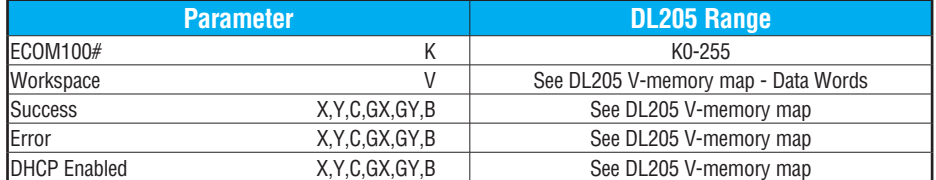

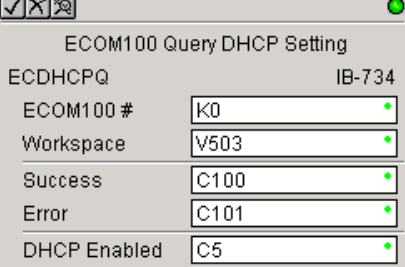

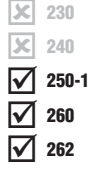

DS5 Used HPP N/A

# **ECDHCPQ Example**

 $\overline{\phantom{a}}$ 

Rung 1: The ECOM100 Config IBox is responsible for coordination/interlocking of all ECOM100 type IBoxes for one specific ECOM100 module. Tag the ECOM100 in slot 1 as ECOM100# K0. All other ECxxxx IBoxes refer to this module # as K0. If you need to move the module in the base to a different slot, then you only need to change this one IBox. V400 is used as a global result status register for the other ECxxxx IBoxes using this specific ECOM100 module.V401 is used to coordinate/interlock the logic in all of the other ECxxxx IBoxes using this specific ECOM100 module. V402-V502 is a common 130-byte buffer available for use by the other ECxxxx IBoxes using this specific ECOM100 module.

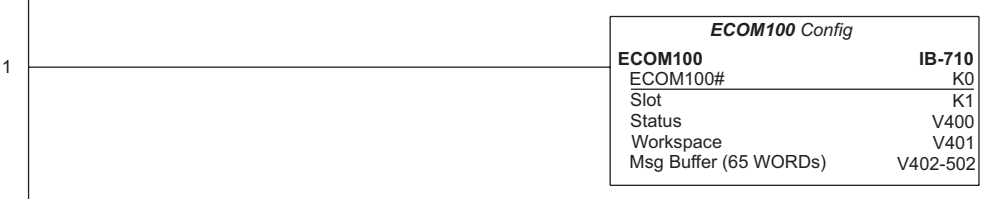

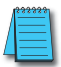

*NOTE: An ECOM100 IBox instruction is used without a permissive contact. The top line will be identified in BOLD italics, and the instruction name and ID will be in BOLD characters.*

Rung 2: On the second scan, read whether DHCP is enabled or disabled in the ECOM100 and store it in C5. DHCP is the same protocol used by PCs for using a DHCP Server to automatically assign the ECOM100's IP Address, Gateway Address, and Subnet Mask. The ECDHCPQ is leading edge triggered, not power-flow driven (similar to a counter input leg). The command to read (Query) whether DHCP is enabled or not will be sent to the ECOM100 whenever the power flow into the IBox goes from OFF to ON. If successful, turn on C100. If there is a failure, turn on C101.

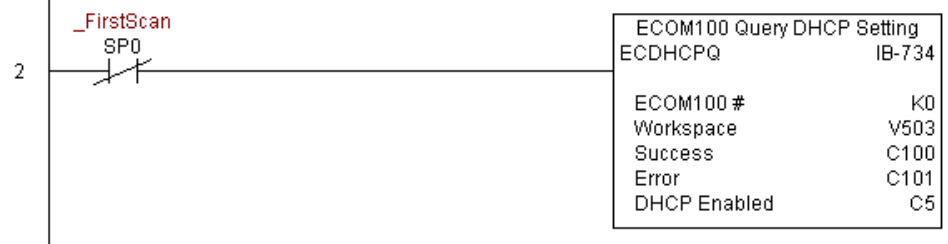

# **ECOM100 Send E-mail (ECEMAIL) (IB-711)**

ECOM100 Send EMail, on a leading edge transition, will behave as an EMail client and send an SMTP request to your SMTP Server to send the EMail message to the EMail addresses

in the To: field and also to those listed in the Cc: list hard coded in the ECOM100. It will send the SMTP request based on the specified 240 250-1 260  $\mathbf{\overline{x}}$  $\Delta$  $\Delta$ 

262  $\Delta$ 

DS5 Used  $HPP$   $N/A$ 

230

IжI

ECOM100#, which corresponds to a specific unique ECOM100 Configuration (ECOM100) at the top of your program.

The Body: field supports what the PRINT and VPRINT instructions support for text and embedded variables, allowing you to embed real-time data in your EMail (e.g., "V2000 = " V2000:B).

The Workspace parameter is an internal, private register used by this IBox and MUST BE UNIQUE in this one instruction and MUST NOT be used anywhere else in your program.

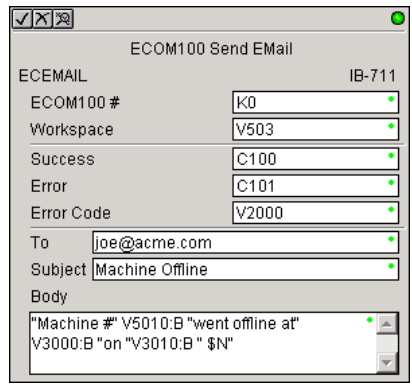

Either the Success or Error bit parameter will turn on once the request is complete. If there is an error, the Error Code parameter will report an ECOM100 error code (less than 100), an SMPT protocol error (between 100 and 999), or a PLC logic error (greater than 1000).

Since the ECOM100 is only an EMail Client and requires access to an SMTP Server, you MUST have the SMTP parameters configured properly in the ECOM100 via the ECOM100's Home Page and/or the EMail Setup instruction (ECEMSUP). To get to the ECOM100's Home Page, use your favorite Internet browser and browse to the ECOM100's IP Address, e.g., http://192.168.12.86

You are limited to approximately 100 characters of message data for the entire instruction, including the To: Subject: and Body: fields. To save space, the ECOM100 supports a hard coded list of EMail addresses for the Carbon Copy field (cc:) so that you can configure those IN the ECOM100, and keep the To: field small (or even empty), to leave more room for the Subject: and Body: fields.

In order for this ECOM100 IBox to function, you must turn ON dip switch 7 on the ECOM100 circuit board.

#### **ECEMAIL Parameters**

- ECOM100#: this is a logical number associated with this specific ECOM100 module in the specified slot. All other ECxxxx IBoxes that need to reference this ECOM100 module must reference this logical number
- Workspace: specifies a V-memory location that will be used by the instruction
- Success: specifies a bit that will turn on once the request is completed successfully
- Error: specifies a bit that will turn on if the instruction is not completed successfully
- Error Code: specifies the location where the Error Code will be written
- To: specifies an E-mail address that the message will be sent to
- Subject: subject of the e-mail message
- Body: supports what the PRINT and VPRINT instructions support for text and embedded variables, allowing you to embed real-time data in the EMail message

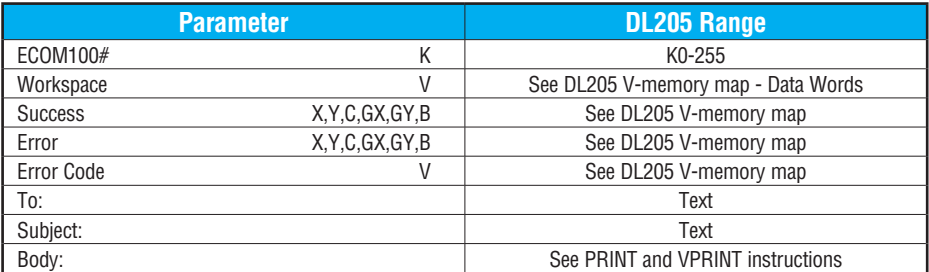

# **ECEMAIL Decimal Status Codes**

This list of status codes is based on the list in the *ECOM100 Mock Slave Address 89 Command Specification*.

ECOM100 Status codes can be classified into four different areas based on its **decimal** value.

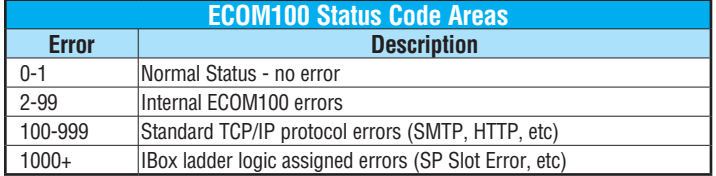

For the ECOM100 Send EMail IBOX, the status codes below are specific to this IBox.

#### **Normal Status 0-1**

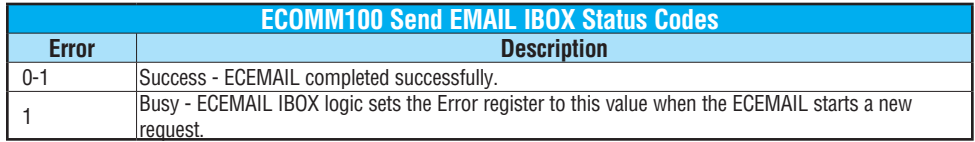

#### **Internal ECOM100 Errors (2-99)**

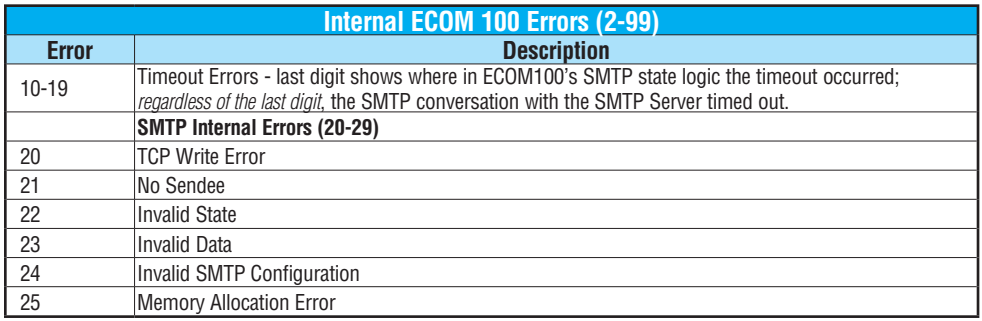

#### **ECEMAIL IBox Ladder Logic Assigned Errors (1000+)**

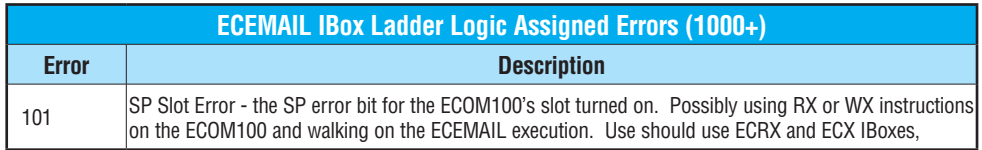

# **ECEMAIL Decimal Status Codes SMTP Protocol Errors - SMTP (100-999)**

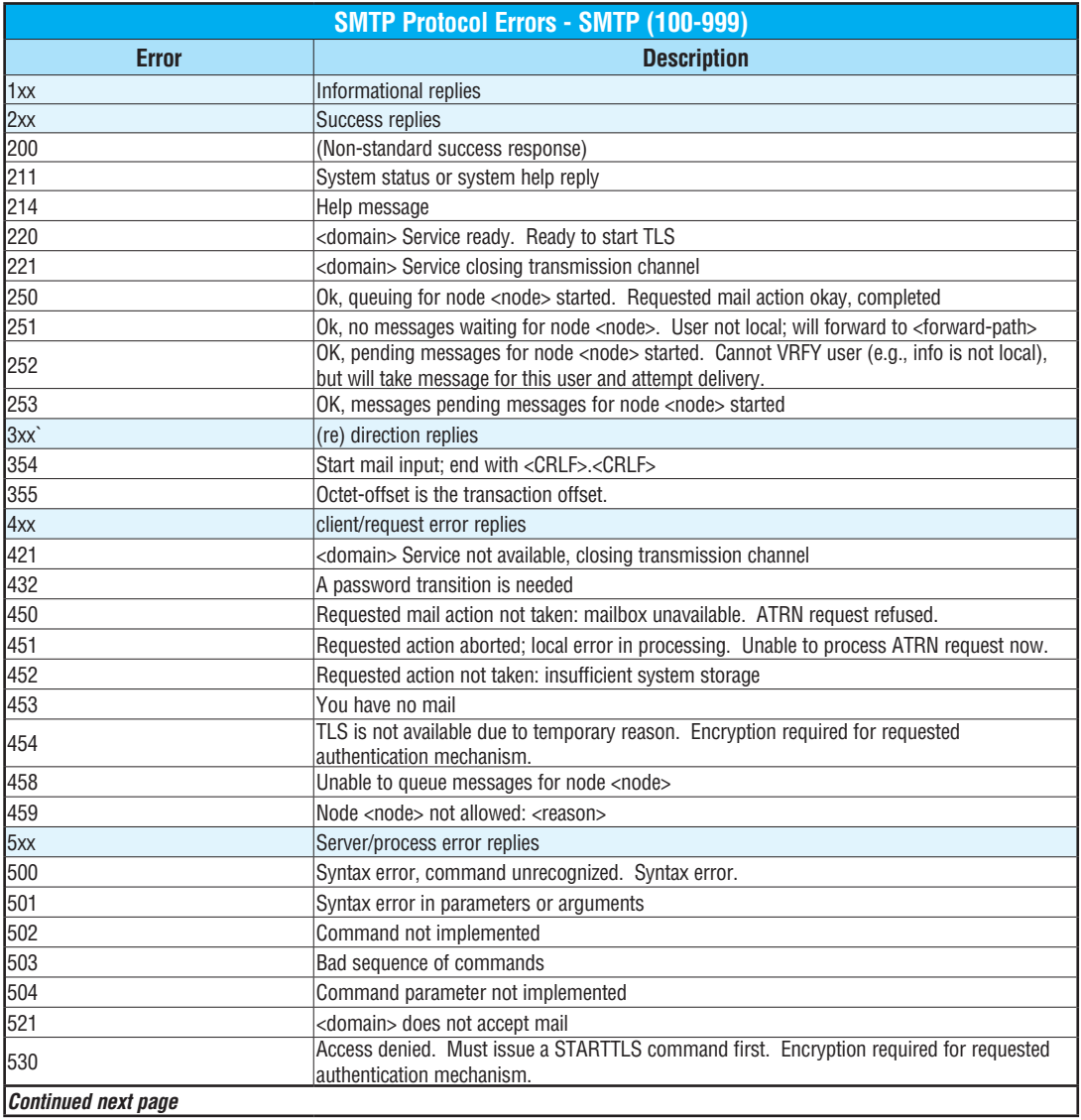

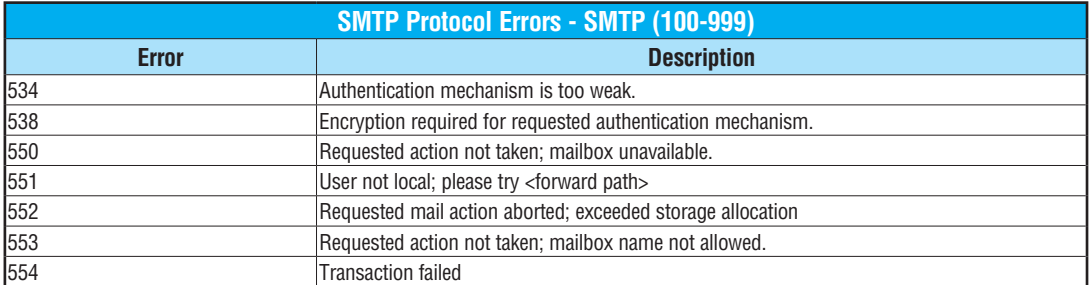

#### **Chapter 5: Standard RLL Instructions**

#### **ECEMAIL Example**

 $\overline{\phantom{a}}$ 

Rung 1: The ECOM100 Config IBox is responsible for coordination/interlocking of all ECOM100 type IBoxes for one specific ECOM100 module. Tag the ECOM100 in slot 1 as ECOM100# K0. All other ECxxxx IBoxes refer to this module # as K0. If you need to move the module in the base to a different slot, then you only need to change this one IBox. V400 is used as a global result status register for the other ECxxxx IBoxes using this specific ECOM100 module.V401 is used to coordinate/interlock the logic in all of the other ECxxxx IBoxes using this specific ECOM100 module. V402-V502 is a common 130-byte buffer available for use by the other ECxxxx IBoxes using this specific ECOM100 module.

*NOTE: An ECOM100 IBox instruction is used without a permissive contact. The top line will be identified in BOLD italics, and the instruction name and ID will be in BOLD characters.*

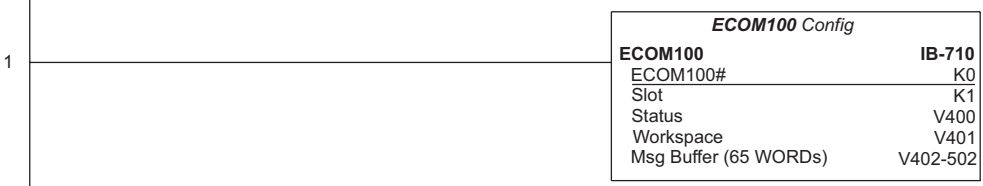

Rung 2: When a machine goes down, send an email to Joe in maintenance and to the VP over production showing what machine is down along with the date/time stamp of when it went down.

The ECEMAIL is leading edge triggered, not power-flow driven (similar to a counter input leg). An email will be sent whenever the power flow into the IBox goes from OFF to ON. This helps prevent self-inflicted spamming.

If the EMail is sent, turn on C100. If there is a failure, turn on C101. If it fails, you can look at V2000 for the SMTP error code or other possible error codes.

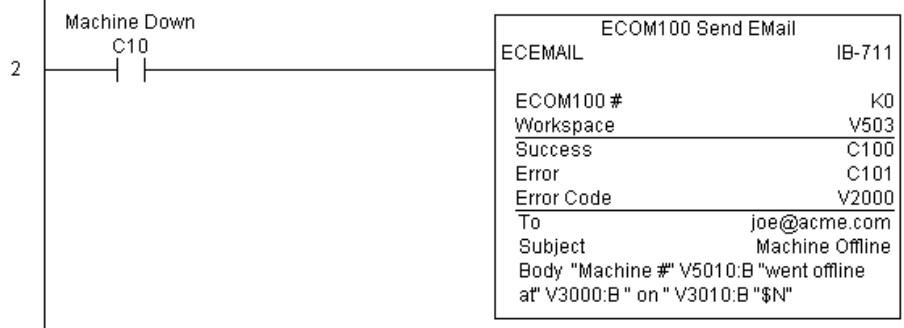

# **ECOM100 Restore Default E-mail Setup (ECEMRDS) (IB-713)**

ECOM100 Restore Default EMail Setup, on a leading edge transition, will restore the original EMail Setup data stored in the ECOM100 back to the working copy based on the specified

ECOM100#, which corresponds to a specific 240  $\Delta$ 

unique ECOM100 Configuration (ECOM100) at the top of your program. 250-1 260

> When the ECOM100 is first powered up, it copies the EMail setup data stored in ROM to the working copy in RAM. You can then modify this working copy from your program using the

> ECOM100 EMail Setup (ECEMSUP) IBox. After modifying the working copy, you can later restore the original setup data via your program by using this IBox.

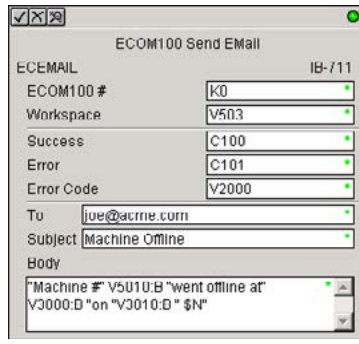

The Workspace parameter is an internal, private

register used by this IBox and MUST BE UNIQUE in this one instruction and MUST NOT be used anywhere else in your program.

Either the Success or Error bit parameter will turn on once the command is complete. If there is an error, the Error Code parameter will report an ECOM100 error code (less than 100), or a PLC logic error (greater than 1000).

In order for this ECOM100 IBox to function, you must turn ON dip switch 7 on the ECOM100 circuit board.

#### **ECEMRDS Parameters**

DS5 Used  $HPP$  N/A

262

230

зcі x

 $\Delta$  $\Delta$ 

- ECOM100#: this is a logical number associated with this specific ECOM100 module in the specified slot. All other ECxxxx IBoxes that need to reference this ECOM100 module must reference this logical number
- Workspace: specifies a V-memory location that will be used by the instruction
- Success: specifies a bit that will turn on once the request is completed successfully
- Error: specifies a bit that will turn on if the instruction is not completed successfully
- Error Code: specifies the location where the Error Code will be written

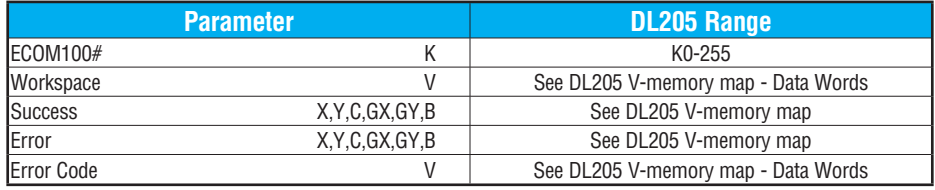

# **ECEMRDS Example**

 $\overline{1}$ 

Rung 1: The ECOM100 Config IBox is responsible for coordination/interlocking of all ECOM100 type IBoxes for one specific ECOM100 module. Tag the ECOM100 in slot 1 as ECOM100# K0. All other ECxxxx IBoxes refer to this module # as K0. If you need to move the module in the base to a different slot, then you only need to change this one IBox. V400 is used as a global result status register for the other ECxxxx IBoxes using this specific ECOM100 module.V401 is used to coordinate/interlock the logic in all of the other ECxxxx IBoxes using this specific ECOM100 module. V402-V502 is a common 130-byte buffer available for use by the other ECxxxx IBoxes using this specific ECOM100 module.

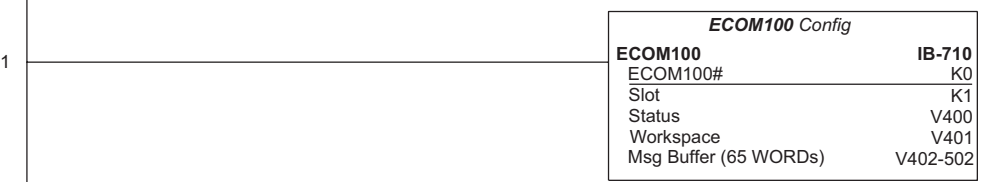

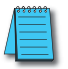

*NOTE: An ECOM100 IBox instruction is used without a permissive contact. The top line will be identified in BOLD italics, and the instruction name and ID will be in BOLD characters.*

Rung 2: Whenever an EStop is pushed, ensure that the president of the company gets copies of all Emails being sent.

The ECOM100 EMail Setup IBox allows you to set/change the SMTP Email settings stored in the ECOM100.

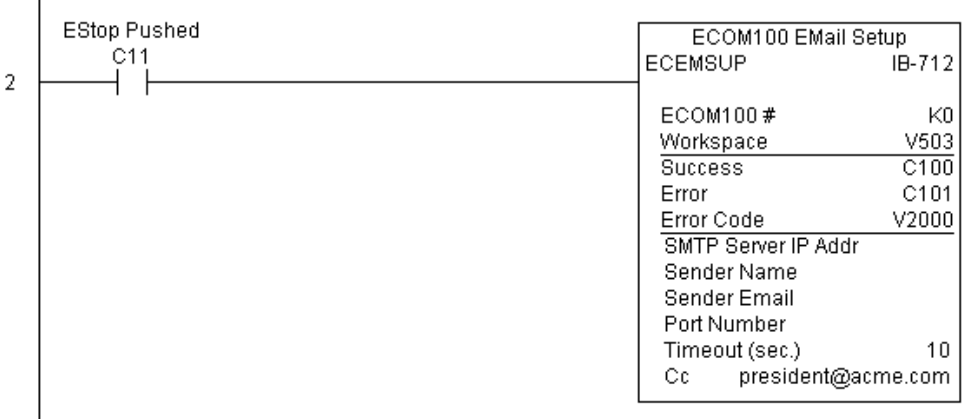

**(Example continued on next page)**

#### **ECEMRDS Example (cont'd)**

Rung 3: Once the EStop is pulled out, take the president off the cc: list by restoring the default EMail setup in the ECOM100.

The ECEMRDS is leading edge triggered, not power-flow driven (similar to a counter input leg). The ROM-based EMail configuration stored in the ECOM100 will be copied over the "working copy" whenever the power flow into the IBox goes from OFF to ON (the working copy can be changed by using the ECEMSUP IBox).

If successful, turn on C102. If there is a failure, turn on C103. If it fails, you can look at V2001 for the specific error code.

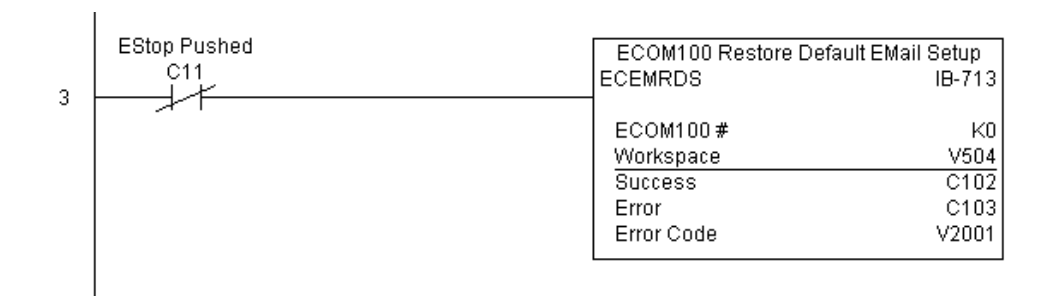

# **ECOM100 E-mail Setup (ECEMSUP) (IB-712)**

ECOM100 EMail Setup, on a leading edge transition, will modify the working copy of the EMail setup currently in the ECOM100 based on the specified ECOM100#, which corresponds

to a specific unique ECOM100 Configuration 240

(ECOM100) at the top of your program. 250-1

#### 260 262  $\Delta$  $\blacktriangledown$

230

 $|\mathbf{x}|$ lxl ⋈

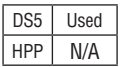

You may pick and choose any or all fields to be modified using this instruction. Note that these changes are cumulative: if you execute multiple ECOM100 EMail Setup IBoxes, then all of the changes are made in the order they are executed. Also note that you can restore the original ECOM100 EMail Setup that is stored in the ECOM100 to the working copy by using the ECOM100 Restore Default EMail Setup (ECEMRDS) IBox.

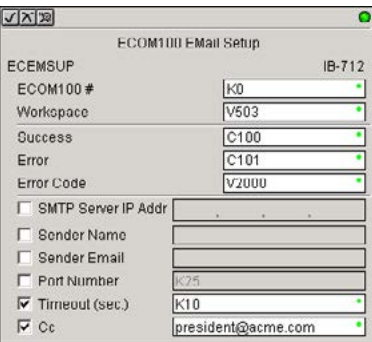

The Workspace parameter is an internal, private register used by this IBox and MUST BE UNIQUE in this one instruction and MUST NOT be used anywhere else in your program.

Either the Success or Error bit parameter will turn on once the command is complete. If there is an error, the Error Code parameter will report an ECOM100 error code (less than 100), or a PLC logic error (greater than 1000).

You are limited to approximately 100 characters/bytes of setup data for the entire instruction. So if needed, you could divide the entire setup across multiple ECEMSUP IBoxes on a fieldby-field basis, for example do the Carbon Copy (cc:) field in one ECEMSUP IBox and the remaining setup parameters in another.

In order for this ECOM100 IBox to function, you must turn ON dip switch 7 on the ECOM100 circuit board.

#### **ECEMSUP Parameters**

- ECOM100#: this is a logical number associated with this specific ECOM100 module in the specified slot. All other ECxxxx IBoxes that need to reference this ECOM100 module must reference this logical number.
- Workspace: specifies a V-memory location that will be used by the instruction.
- Success: specifies a bit that will turn on once the request is completed successfully.
- Error: specifies a bit that will turn on if the instruction is not completed successfully.
- Error Code: specifies the location where the Error Code will be written.
- SMTP Server IP Addr: optional parameter that specifies the IP Address of the SMTP Server on the ECOM100's network.
- Sender Name: optional parameter that specifies the sender name that will appear in the "From:" field to those who receive the e-mail.
- Sender EMail: optional parameter that specifies the sender EMail address that will appear in the "From:" field to those who receive the e-mail.

#### **ECEMSUP Parameters (cont'd)**

- Port Number: optional parameter that specifies the TCP/IP Port Number to send SMTP requests; usually this does not need to be configured (see your network administrator for information on this setting).
- Timeout (sec): optional parameter that specifies the number of seconds to wait for the SMTP Server to send the EMail to all the recipients.
- Cc: optional parameter that specifies a list of "carbon copy" Email addresses to send all EMails to.

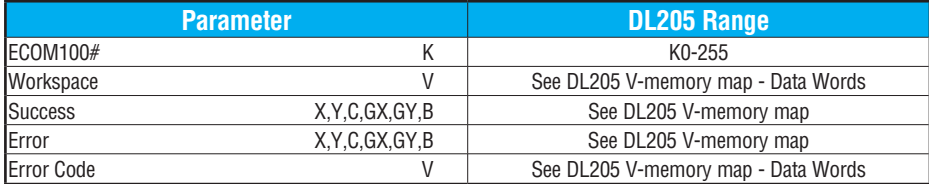

# **ECEMSUP Example**

Rung 1: The ECOM100 Config IBox is responsible for coordination/interlocking of all ECOM100 type IBoxes for one specific ECOM100 module. Tag the ECOM100 in slot 1 as ECOM100# K0. All other ECxxxx IBoxes refer to this module # as K0. If you need to move the module in the base to a different slot, then you only need to change this one IBox. V400 is used as a global result status register for the other ECxxxx IBoxes using this specific ECOM100 module.V401 is used to coordinate/interlock the logic in all of the other ECxxxx IBoxes using this specific ECOM100 module. V402-V502 is a common 130-byte buffer available for use by the other ECxxxx IBoxes using this specific ECOM100 module.

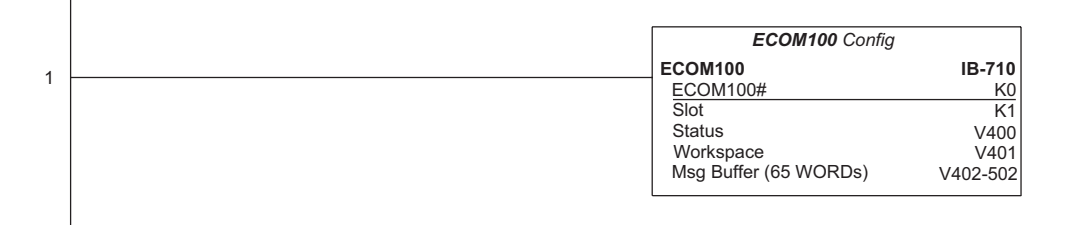

#### **(Example continued on next page)**

*NOTE: An ECOM100 IBox instruction is used without a permissive contact. The top line will be identified in BOLD italics, and the instruction name and ID will be in BOLD characters.*

# **ECEMSUP Example (cont'd)**

Rung 2: Whenever an EStop is pushed, ensure that president of the company gets copies of all EMails being sent.The ECOM100 EMail Setup IBox allows you to set/change the SMTP EMail settings stored in the ECOM100. The ECEMSUP is leading edge triggered, not power-flow driven (similar to a counter input leg). At power-up, the ROM-based EMail configuration stored in the ECOM100 is copied to a RAM-based "working copy". You can change this working copy by using the ECEMSUP IBox. To restore the original ROM-based configuration, use the Restore Default EMail Setup ECEMRDS IBox.

If successful, turn on C100. If there is a failure, turn on C101. If it fails, you can look at V2000 for the specific error code.

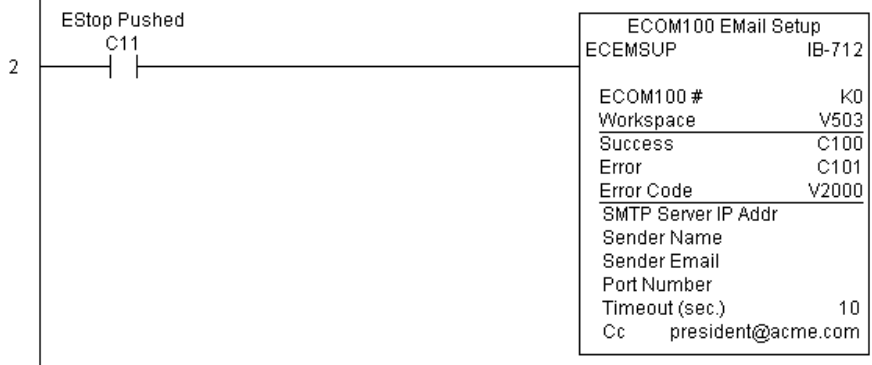

Rung 3: Once the EStop is pulled out, take the president off the cc: list by restoring the default EMail setup in the ECOM100.

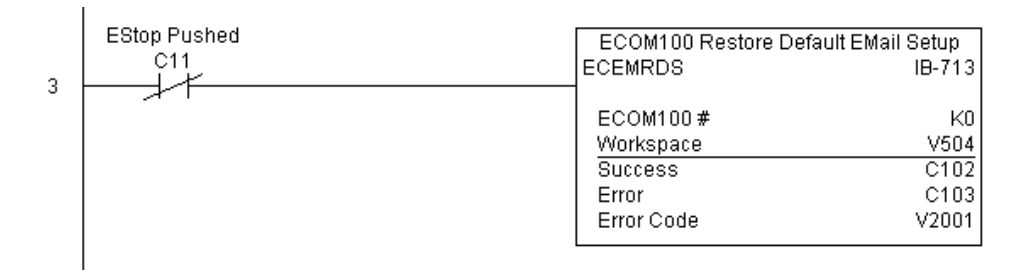

# **ECOM100 IP Setup (ECIPSUP) (IB-717)**

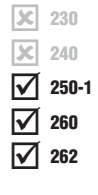

ECOM100 IP Setup will configure the three TCP/IP parameters in the ECOM100: IP Address, Subnet Mask, and Gateway Address, on a leading edge transition to the IBox. The ECOM100

is specified by the ECOM100#, which corresponds

to a specific unique ECOM100 Configuration

(ECOM100) IBox at the top of your program.

The Workspace parameter is an internal, private register used by this IBox and MUST BE UNIQUE in this one instruction and MUST NOT be used anywhere else in your program.

Either the Success or Error bit parameter will turn on once the command is complete. If there is an error, the Error Code parameter will report an ECOM100 error code (less than 100), or a PLC logic error (greater than 1000).

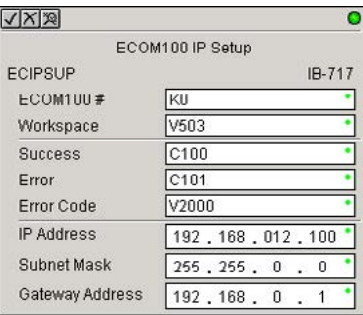

This setup data is stored in Flash-ROM in the ECOM100 and will disable the ECOM100 module for at least a half second until it writes the Flash-ROM. Therefore, it is HIGHLY RECOMMENDED that you only execute this IBox ONCE on the second scan. Since it requires a LEADING edge to execute, use a NORMALLY CLOSED SP0 (NOT First Scan) to drive the power flow to the IBox.

In order for this ECOM100 IBox to function, you must turn ON dip switch 7 on the ECOM100 circuit board.

#### **ECIPSUP Parameters**

- ECOM100#: this is a logical number associated with this specific ECOM100 module in the specified slot. All other ECxxxx IBoxes that need to reference this ECOM100 module must reference this logical number.
- Workspace: specifies a V-memory location that will be used by the instruction.
- Success: specifies a bit that will turn on once the request is completed successfully.
- Error: specifies a bit that will turn on if the instruction is not completed successfully.
- Error Code: specifies the location where the Error Code will be written.
- IP Address: specifies the module's IP Address.
- Subnet Mask: specifies the Subnet Mask for the module to use.
- Gateway Address: specifies the Gateway Address for the module to use.

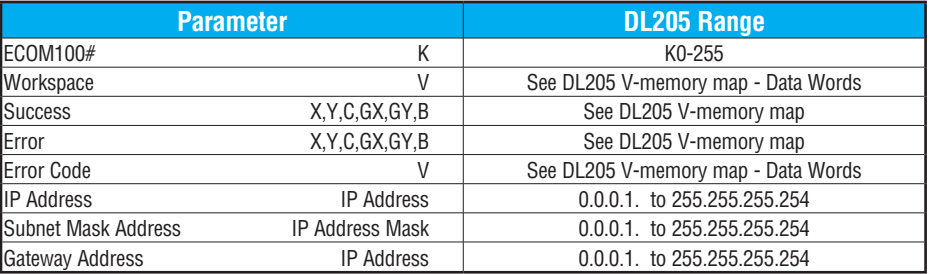

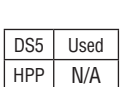

#### **ECIPSUP Example**

 $\overline{\phantom{a}}$ 

 $\mathbf{I}$ 

Rung 1: The ECOM100 Config IBox is responsible for coordination/interlocking of all ECOM100 type IBoxes for one specific ECOM100 module. Tag the ECOM100 in slot 1 as ECOM100# K0. All other ECxxxx IBoxes refer to this module # as K0. If you need to move the module in the base to a different slot, then you only need to change this one IBox. V400 is used as a global result status register for the other ECxxxx IBoxes using this specific ECOM100 module. V401 is used to coordinate/interlock the logic in all of the other ECxxxx IBoxes using this specific ECOM100 module. V402-V502 is a common 130-byte buffer available for use by the other ECxxxx IBoxes using this specific ECOM100 module.

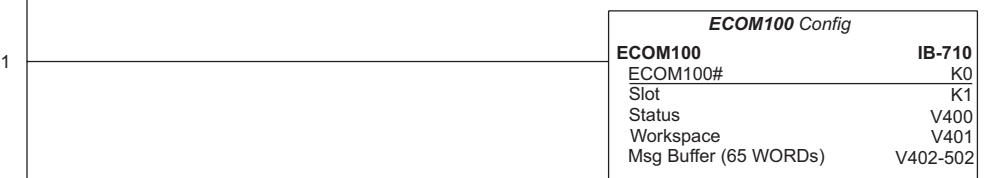

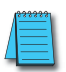

*NOTE: An ECOM100 IBox instruction is used without a permissive contact. The top line will be identified in BOLD italics, and the instruction name and ID will be in BOLD characters.*

Rung 2: On the second scan, configure all of the TCP/IP parameters in the ECOM100:

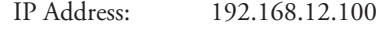

Subnet Mask: 255.255.0.0

Gateway Address: 192.168.0.1

The ECIPSUP is leading edge triggered, not power-flow driven (similar to a counter input leg). The command to write the TCP/IP configuration parameters will be sent to the ECOM100 whenever the power flow into the IBox goes from OFF to ON.

If successful, turn on C100. If there is a failure, turn on C101. If it fails, you can look at V2000 for the specific error code.

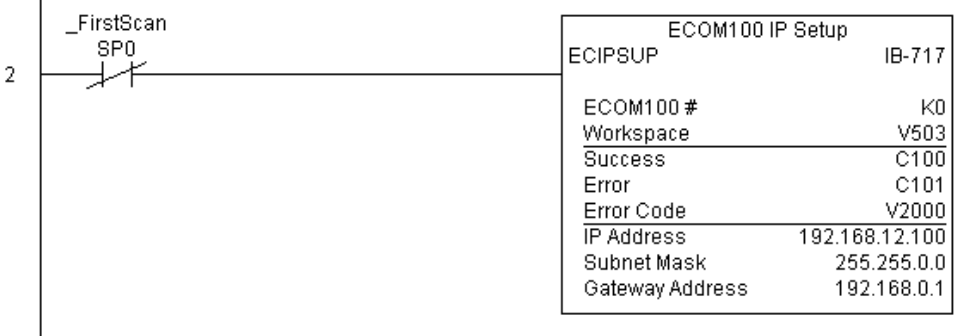

# **ECOM100 Read Description (ECRDDES) (IB-726)**

ECOM100 Read Description will read the ECOM100's Description field up to the number of specified characters on a leading edge transition to the IBox.

The Workspace parameter is an internal, private 240

register used by this IBox and MUST BE UNIQUE 250-1

in this one instruction and MUST NOT be used

anywhere else in your program.

Either the Success or Error bit parameter will turn on once the command is complete.

In order for this ECOM100 IBox to function, you must turn ON dip switch 7 on the ECOM100 circuit board.

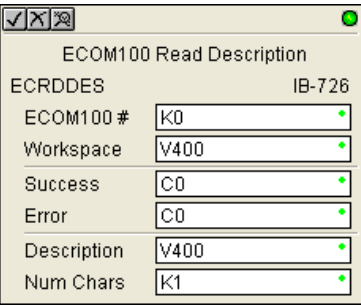

#### **ECRDDES Parameters**

- ECOM100#: this is a logical number associated with this specific ECOM100 module in the specified slot. All other ECxxxx IBoxes that need to reference this ECOM100 module must reference this logical number
- Workspace: specifies a V-memory location that will be used by the instruction
- Success: specifies a bit that will turn on once the request is completed successfully
- Error: specifies a bit that will turn on if the instruction is not successfully completed
- Description: specifies the starting buffer location where the ECOM100's Description will be placed
- Num Chars: specifies the number of characters (bytes) to read from the ECOM100's Description field

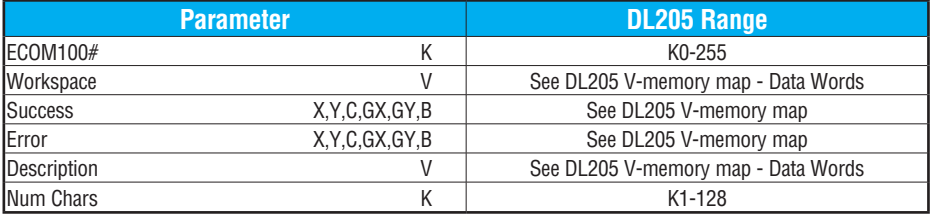

DS5 Used  $HPP$  N/A

230

lжI ×l  $\blacktriangledown$  $\Delta$ ⋈

260 262

### **ECRDDES Example**

 $\overline{\phantom{a}}$ 

Rung 1: The ECOM100 Config IBox is responsible for coordination/interlocking of all ECOM100 type IBoxes for one specific ECOM100 module. Tag the ECOM100 in slot 1 as ECOM100# K0. All other ECxxxx IBoxes refer to this module # as K0. If you need to move the module in the base to a different slot, then you only need to change this one IBox. V400 is used as a global result status register for the other ECxxxx IBoxes using this specific ECOM100 module. V401 is used to coordinate/interlock the logic in all of the other ECxxxx IBoxes using this specific ECOM100 module. V402-V502 is a common 130-byte buffer available for use by the other ECxxxx IBoxes using this specific ECOM100 module.

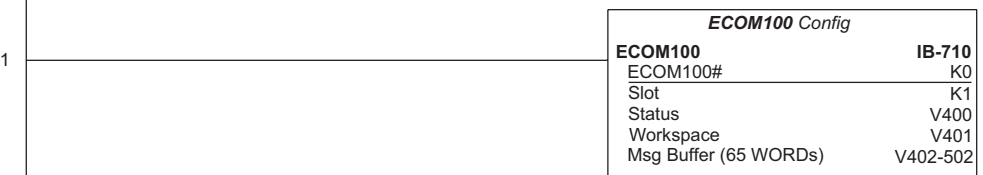

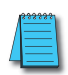

*NOTE: An ECOM100 IBox instruction is used without a permissive contact. The top line will be identified in BOLD italics, and the instruction name and ID will be in BOLD characters.*

Rung 2: On the 2nd scan, read the Module Description of the ECOM100 and store it in V3000 thru V3007 (16 characters). This text can be displayed by an HMI.

The ECRDDES is leading edge triggered, not power-flow driven (similar to a counter input leg). The command to read the module description will be sent to the ECOM100 whenever the power flow into the IBox goes from OFF to ON.

If successful, turn on C100. If there is a failure, turn on C101.

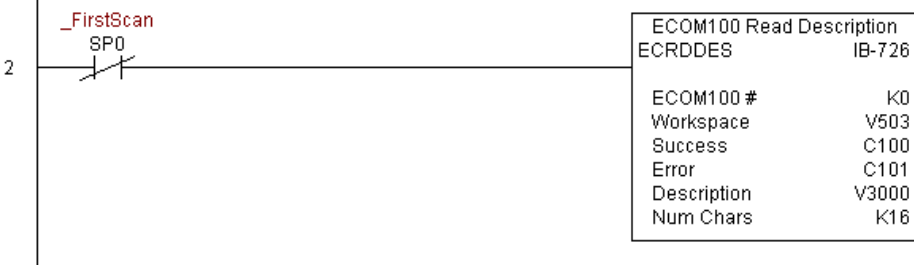

#### **ECOM100 Read Gateway Address (ECRDGWA) (IB-730)**

ECOM100 Read Gateway Address will read the four parts of the Gateway IP address and store them in four consecutive V-memory locations in decimal format, on a leading edge transition to the IBox.

The Workspace parameter is an internal, private register used by this IBox and MUST BE UNIQUE in this one instruction and MUST NOT be used anywhere else in your program. 250-1 260

Either the Success or Error bit parameter will turn on once the command is complete. 262

In order for this ECOM100 IBox to function, you must turn ON dip switch 7 on the ECOM100 circuit board.

 $\sqrt{|\mathsf{X}| \mathsf{X}|}$ 

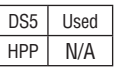

230 240

×І  $\mathbf{\overline{x}}$  $\Delta$  $\Delta$  $\Delta$ 

#### **ECRDGWA Parameters**

- ECOM100#: this is a logical number associated with this specific ECOM100 module in the specified slot. All other ECxxxx IBoxes that need to reference this ECOM100 module must reference this logical number.
- Workspace: specifies a V-memory location that will be used by the instruction.
- Success: specifies a bit that will turn on once the request is completed successfully.

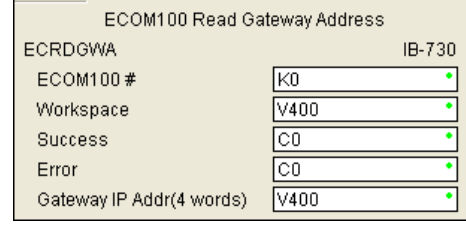

 $\bullet$ 

- Error: specifies a bit that will turn on if the instruction is not completed successfully.
- Gateway IP Addr: specifies the starting address where the ECOM100's Gateway Address will be placed in 4 consecutive V-memory locations.

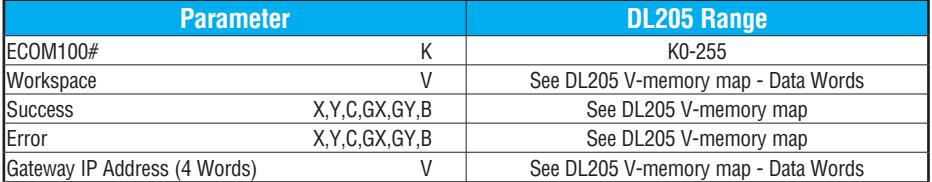

#### **ECRDGWA Example**

Rung 1: The ECOM100 Config IBox is responsible for coordination/interlocking of all ECOM100 type IBoxes for one specific ECOM100 module. Tag the ECOM100 in slot 1 as ECOM100# K0. All other ECxxxx IBoxes refer to this module # as K0. If you need to move the module in the base to a different slot, then you only need to change this one IBox. V400 is used as a global result status register for the other ECxxxx IBoxes using this specific ECOM100 module. V401 is used to coordinate/interlock the logic in all of the other ECxxxx IBoxes using this specific ECOM100 module. V402-V502 is a common 130-byte buffer available for use by the other ECxxxx IBoxes using this specific ECOM100 module.

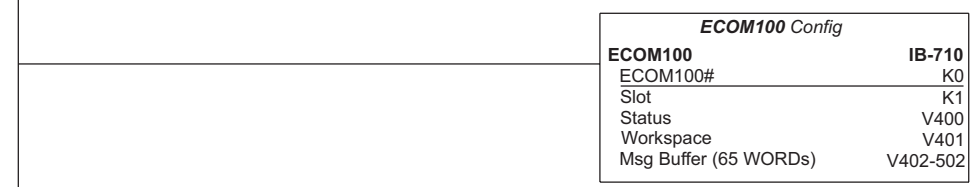

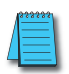

1

 $\mathbf{I}$ 

*NOTE: An ECOM100 IBox instruction is used without a permissive contact. The top line will be identified in BOLD italics, and the instruction name and ID will be in BOLD characters.*

Rung 2: On the second scan, read the Gateway Address of the ECOM100 and store it in V3000 thru V3003 (4 decimal numbers). The ECOM100's Gateway Address could be displayed by an HMI.

The ECRDGWA is leading edge triggered, not power-flow driven (similar to a counter input leg). The command to read the Gateway Address will be sent to the ECOM100 whenever the power flow into the IBox goes from OFF to ON.

If successful, turn on C100. If there is a failure, turn on C101.

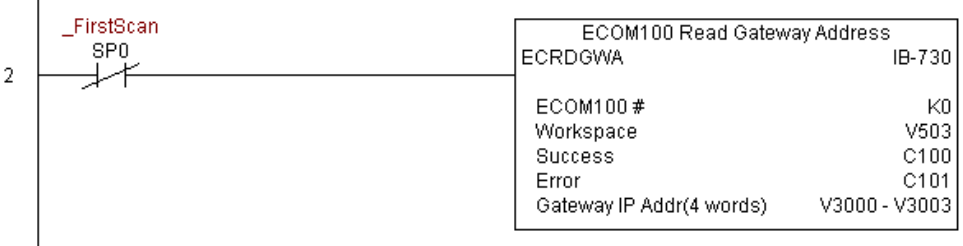

# **ECOM100 Read IP Address (ECRDIP) (IB-722)**

ECOM100 Read IP Address will read the four parts of the IP address and store them in four consecutive V-memory locations in decimal format, on a leading edge transition to the IBox.

The Workspace parameter is an internal, private register used by this IBox and MUST BE UNIQUE in this one instruction and MUST NOT be used anywhere else in your program.  $\sqrt{2}$  250-1

Either the Success or Error bit parameter will turn on once the command is complete.

In order for this ECOM100 IBox to function, you must turn ON dip switch 7 on the ECOM100 circuit board.

#### **ECRDIP Parameters**

DS5 Used HPP N/A

260 262  $\Delta$  $\Delta$ 

 $\boxed{\times}$  230  $\boxed{\times}$  240

- ECOM100#: this is a logical number associated with this specific ECOM100 module in the specified slot. All other ECxxxx IBoxes that need to reference this ECOM100 module must reference this logical number
- Workspace: specifies a V-memory location that will be used by the instruction
- Success: specifies a bit that will turn on once the request is completed successfully

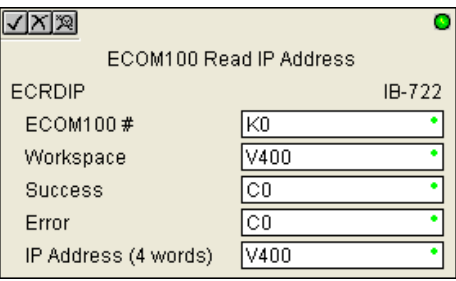

- Error: specifies a bit that will turn on if the instruction is not completed successfully
- IP Address: specifies the starting address where the ECOM100's IP Address will be placed in four consecutive V-memory locations

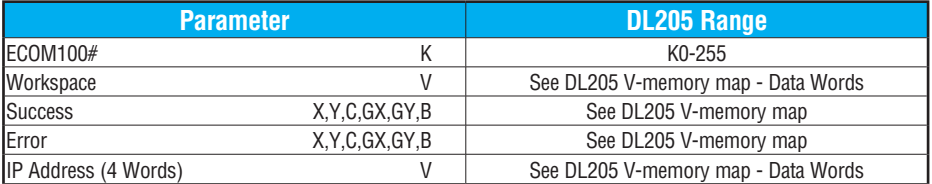

#### **ECRDIP Example**

 $\overline{\phantom{a}}$ 

Rung 1: The ECOM100 Config IBox is responsible for coordination/interlocking of all ECOM100 type IBoxes for one specific ECOM100 module. Tag the ECOM100 in slot 1 as ECOM100# K0. All other ECxxxx IBoxes refer to this module # as K0. If you need to move the module in the base to a different slot, then you only need to change this one IBox. V400 is used as a global result status register for the other ECxxxx IBoxes using this specific ECOM100 module. V401 is used to coordinate/interlock the logic in all of the other ECxxxx IBoxes using this specific ECOM100 module. V402-V502 is a common 130-byte buffer available for use by the other ECxxxx IBoxes using this specific ECOM100 module.

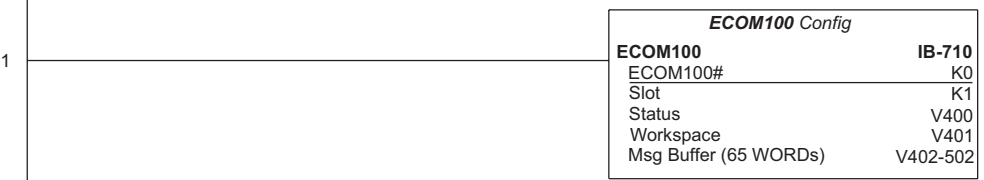

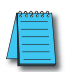

*NOTE: An ECOM100 IBox instruction is used without a permissive contact. The top line will be identified in BOLD italics, and the instruction name and ID will be in BOLD characters.*

Rung 2: On the second scan, read the IP Address of the ECOM100 and store it in V3000 thru V3003 (four decimal numbers). The ECOM100's IP Address could be displayed by an HMI.

The ECRDIP is leading edge triggered, not power-flow driven (similar to a counter input leg). The command to read the IP Address will be sent to the ECOM100 whenever the power flow into the IBox goes from OFF to ON.

If successful, turn on C100. If there is a failure, turn on C101.

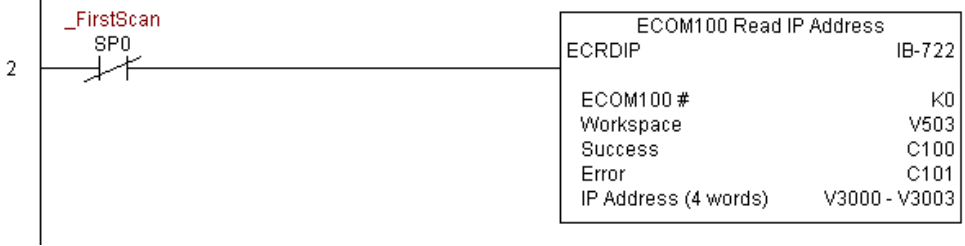

# **ECOM100 Read Module ID (ECRDMID) (IB-720)**

 $\boxed{\times}$  230  $\boxed{\times}$  240  $\sqrt{2}$  250-1 260 262 M M

DS5 Used HPP N/A

ECOM100 Read Module ID will read the binary (decimal) WORD sized Module ID on a leading edge transition to the IBox.

The Workspace parameter is an internal, private register used by this IBox and MUST BE UNIQUE in this one instruction and MUST NOT be used anywhere else in your program.

Either the Success or Error bit parameter will turn on once the command is complete.

In order for this ECOM100 IBox to function, you must turn ON dip switch 7 on the ECOM100 circuit board.

#### **ECRDMID Parameters**

- ECOM100#: this is a logical number associated with this specific ECOM100 module in the specified slot. All other ECxxxx IBoxes that need to reference this ECOM100 module must reference this logical number
- Workspace: specifies a V-memory location that will be used by the instruction
- Success: specifies a bit that will turn on once the request is completed successfully
- Error: specifies a bit that will turn on if the instruction is not completed successfully

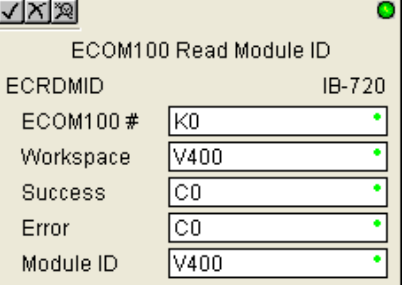

• Module ID: specifies the location where the ECOM100's Module ID (decimal) will be placed

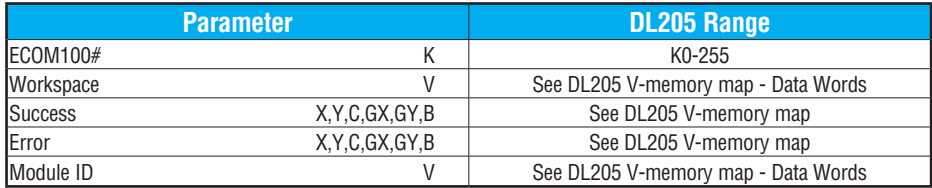

#### **ECRDMID Example**

 $\overline{\phantom{a}}$ 

Rung 1: The ECOM100 Config IBox is responsible for coordination/interlocking of all ECOM100 type IBoxes for one specific ECOM100 module. Tag the ECOM100 in slot 1 as ECOM100# K0. All other ECxxxx IBoxes refer to this module # as K0. If you need to move the module in the base to a different slot, then you only need to change this one IBox. V400 is used as a global result status register for the other ECxxxx IBoxes using this specific ECOM100 module. V401 is used to coordinate/interlock the logic in all of the other ECxxxx IBoxes using this specific ECOM100 module. V402-V502 is a common 130-byte buffer available for use by the other ECxxxx IBoxes using this specific ECOM100 module.

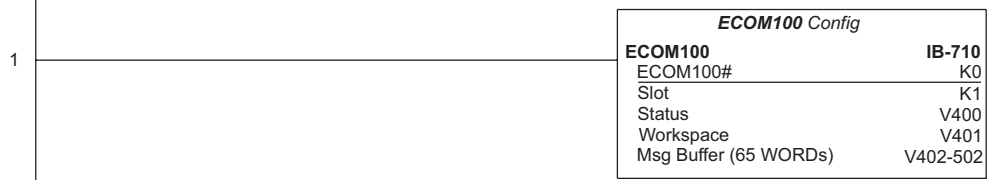

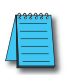

*NOTE: An ECOM100 IBox instruction is used without a permissive contact. The top line will be identified in BOLD italics, and the instruction name and ID will be in BOLD characters.*

Rung 2: On the second scan, read the Module ID of the ECOM100 and store it in V2000.

The ECRDMID is leading edge triggered, not power-flow driven (similar to a counter input leg). The command to read the module ID will be sent to the ECOM100 whenever the power flow into the IBox goes from OFF to ON.

If successful, turn on C100. If there is a failure, turn on C101.

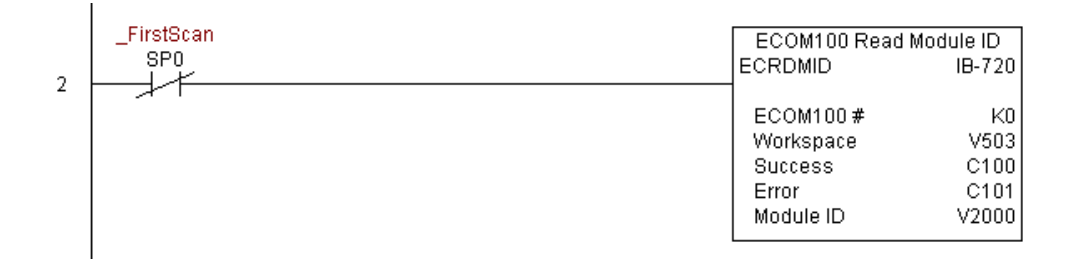

### **ECOM100 Read Module Name (ECRDNAM) (IB-724)**

ECOM100 Read Name will read the Module Name up to the number of specified characters on a leading edge transition to the IBox.

- The Workspace parameter is an internal, private register used by this IBox and MUST BE  $\boxed{\times}$  240
	- UNIQUE in this one instruction and MUST NOT be used anywhere else in your program. 250-1
		- Either the Success or Error bit parameter will turn on once the command is complete.

In order for this ECOM100 IBox to function, you must turn ON dip switch 7 on the ECOM100 circuit board.

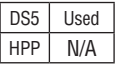

230

 $|x|$ 

⋈ ☑  $\Delta$ 

260 262

#### **ECRDNAM Parameters**

- ECOM100#: this is a logical number associated with this specific ECOM100 module in the specified slot. All other ECxxxx IBoxes that need to reference this ECOM100 module must reference this logical number.
- Workspace: specifies a V-memory location that will be used by the instruction.
- Success: specifies a bit that will turn on once the request is completed successfully.
- Error: specifies a bit that will turn on if the instruction is not completed successfully.
- Module Name: specifies the starting buffer location where the ECOM100's Module Name will be placed.
- Num Chars: specifies the number of characters (bytes) to read from the ECOM100's Name field.

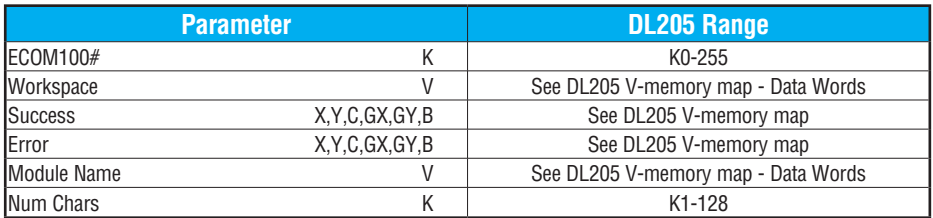

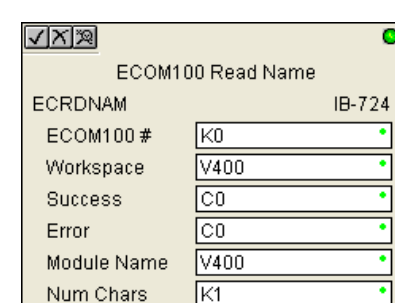

# **ECRDNAM Example**

 $\overline{\phantom{a}}$ 

Rung 1: The ECOM100 Config IBox is responsible for coordination/interlocking of all ECOM100 type IBoxes for one specific ECOM100 module. Tag the ECOM100 in slot 1 as ECOM100# K0. All other ECxxxx IBoxes refer to this module # as K0. If you need to move the module in the base to a different slot, then you only need to change this one IBox. V400 is used as a global result status register for the other ECxxxx IBoxes using this specific ECOM100 module. V401 is used to coordinate/interlock the logic in all of the other ECxxxx IBoxes using this specific ECOM100 module. V402-V502 is a common 130-byte buffer available for use by the other ECxxxx IBoxes using this specific ECOM100 module.

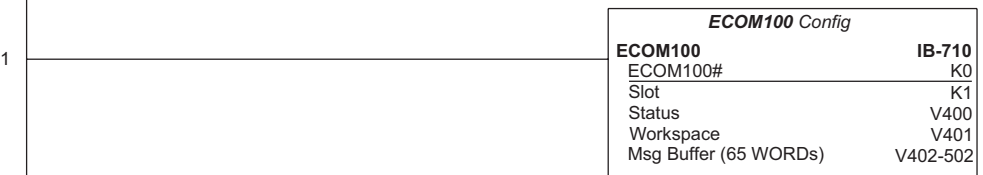

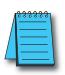

*NOTE: An ECOM100 IBox instruction is used without a permissive contact. The top line will be identified in BOLD italics, and the instruction name and ID will be in BOLD characters.*

Rung 2: On the second scan, read the Module Name of the ECOM100 and store it in V3000 thru V3003 (8 characters). This text can be displayed by an HMI.

The ECRDNAM is leading edge triggered, not power-flow driven (similar to a counter input leg). The command to read the module name will be sent to the ECOM100 whenever the power flow into the IBox goes from OFF to ON.

If successful, turn on C100. If there is a failure, turn on C101.

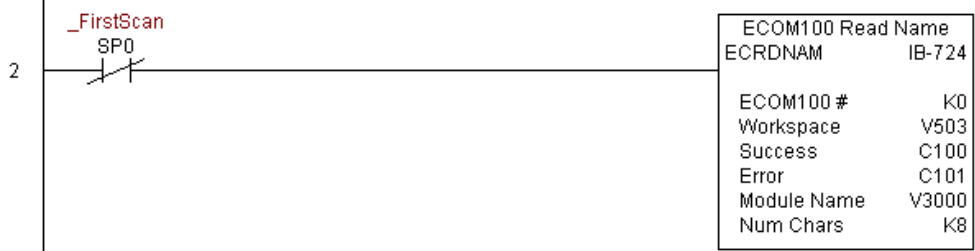

# **ECOM100 Read Subnet Mask (ECRDSNM) (IB-732)**

ECOM100 Read Subnet Mask will read the four parts of the Subnet Mask and store them in 4 consecutive V-memory locations in decimal format, on a leading edge transition to the IBox. The Workspace parameter is an internal, private register used by this IBox and MUST BE UNIQUE in this one instruction and MUST NOT be used anywhere else in your program.

- Either the Success or Error bit parameter will turn on once the command is complete.
	- In order for this ECOM100 IBox to function, you must turn ON dip switch 7 on the ECOM100 circuit board.

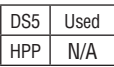

lxI  $|\mathsf{x}|$  $\Delta$  $\Delta$  $\Delta$ 

#### **ECRDSNM Parameters**

- ECOM100#: this is a logical number associated with this specific ECOM100 module in the specified slot. All other ECxxxx IBoxes that need to reference this ECOM100 module must reference this logical number.
- Workspace: specifies a V-memory location that will be used by the instruction.
- Success: specifies a bit that will turn on once the request is completed successfully.
- Error: specifies a bit that will turn on if the instruction is not completed successfully.

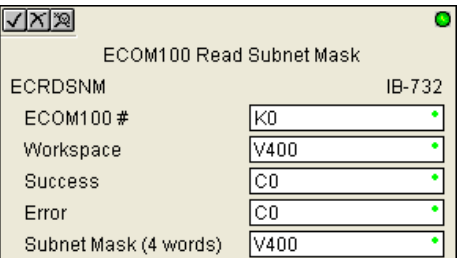

• Subnet Mask: specifies the starting address where the ECOM100's Subnet Mask will be placed in four consecutive V-memory locations.

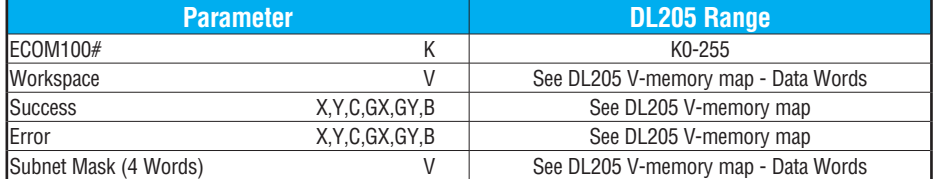

# **ECRDSNM Example**

Rung 1: The ECOM100 Config IBox is responsible for coordination/interlocking of all ECOM100 type IBoxes for one specific ECOM100 module. Tag the ECOM100 in slot 1 as ECOM100# K0. All other ECxxxx IBoxes refer to this module # as K0. If you need to move the module in the base to a different slot, then you only need to change this one IBox. V400 is used as a global result status register for the other ECxxxx IBoxes using this specific ECOM100 module. V401 is used to coordinate/interlock the logic in all of the other ECxxxx IBoxes using this specific ECOM100 module. V402-V502 is a common 130-byte buffer available for use by the other ECxxxx IBoxes using this specific ECOM100 module.

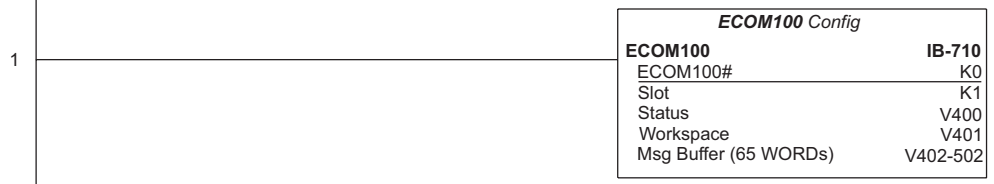

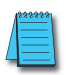

*NOTE: An ECOM100 IBox instruction is used without a permissive contact. The top line will be identified in BOLD italics, and the instruction name and ID will be in BOLD characters.*

Rung 2: On the second scan, read the Subnet Mask of the ECOM100 and store it in V3000 thru V3003 (4 decimal numbers). The ECOM100's Subnet Mask could be displayed by an HMI.

The ECRDSNM is leading edge triggered, not power-flow driven (similar to a counter input leg). The command to read the Subnet Mask will be sent to the ECOM100 whenever the power flow into the IBox goes from OFF to ON.

If successful, turn on C100. If there is a failure, turn on C101.

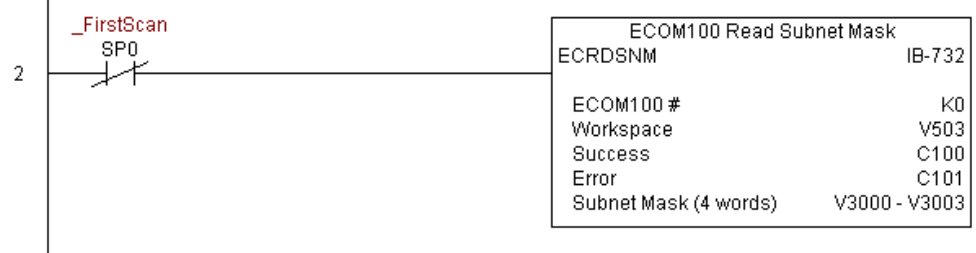

# **ECOM100 Write Description (ECWRDES) (IB-727)**

ECOM100 Write Description will write the given Description to the ECOM100 module on a leading edge transition to the IBox. If you use a dollar sign (\$) or double quote ("), use the PRINT/VPRINT escape sequence of TWO dollar signs (\$\$) for a single dollar sign or dollar sign-double quote (\$") for a double quote character. 230 240 250-1

The Workspace parameter is an internal, private register used by this IBox and MUST BE UNIQUE in this one instruction and MUST NOT be used anywhere else in your program. 262

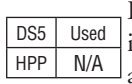

260

 $\vert x \vert$ œ ☑  $\Delta$ M

> Either the Success or Error bit parameter will turn on once the command is complete. If there is an error, the Error Code parameter will report an ECOM100 error code (less than 100), or a PLC logic error (greater than 1000).

> The Description is stored in Flash-ROM in the ECOM100 and the execution of this IBox will disable the ECOM100 module for at least a half second until it writes the Flash-ROM. Therefore, it is HIGHLY RECOMMENDED that you only execute this IBox ONCE on the second scan. Since it requires a LEADING edge to execute, use a NORMALLY CLOSED SP0 (STR NOT First Scan) to drive the power flow to the IBox.

> In order for this ECOM100 IBox to function, you must turn ON dip switch 7 on the ECOM100 circuit board.

#### **ECWRDES Parameters**

- ECOM100#: this is a logical number associated with this specific ECOM100 module in the specified slot. All other ECxxxx IBoxes that need to reference this ECOM100 module must reference this logical number
- Workspace: specifies a V-memory location that will be used by the instruction
- Success: specifies a bit that will turn on once the request is completed successfully
- √∣x∣ฆ с ECOM100 Write Description **ECWRDES**  $IB-727$ |KO ECOM100 # V503 Workspace ٠ **Success** |C100 ö Error C101 lV2000 Error Code Description MODBUS/TCP Network #2
- Error: specifies a bit that will turn on if the instruction is not completed successfully
- Error Code: specifies the location where the Error Code will be written
- Description: specifies the Description that will be written to the module

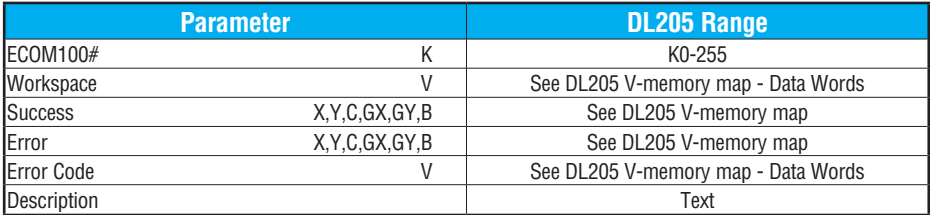

#### **ECWRDES Example**

 $\overline{\phantom{a}}$ 

Rung 1: The ECOM100 Config IBox is responsible for coordination/interlocking of all ECOM100 type IBoxes for one specific ECOM100 module. Tag the ECOM100 in slot 1 as ECOM100# K0. All other ECxxxx IBoxes refer to this module # as K0. If you need to move the module in the base to a different slot, then you only need to change this one IBox. V400 is used as a global result status register for the other ECxxxx IBoxes using this specific ECOM100 module. V401 is used to coordinate/interlock the logic in all of the other ECxxxx IBoxes using this specific ECOM100 module. V402-V502 is a common 130-byte buffer available for use by the other ECxxxx IBoxes using this specific ECOM100 module.

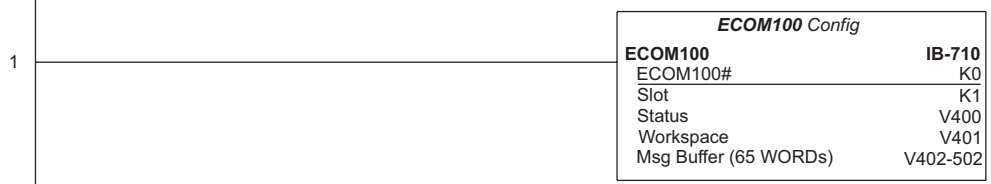

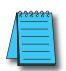

*NOTE: An ECOM100 IBox instruction is used without a permissive contact. The top line will be identified in BOLD italics, and the instruction name and ID will be in BOLD characters.*

Rung 2: On the second scan, set the Module Description of the ECOM100. Typically this is done using NetEdit, but this IBox allows you to configure the module description in the ECOM100 using your ladder program.

The ECWRDES is leading edge triggered, not power-flow driven (similar to a counter input leg). The command to write the module description will be sent to the ECOM100 whenever the power flow into the IBox goes from OFF to ON.

If successful, turn on C100. If there is a failure, turn on C101. If it fails, you can look at V2000 for the specific error code.

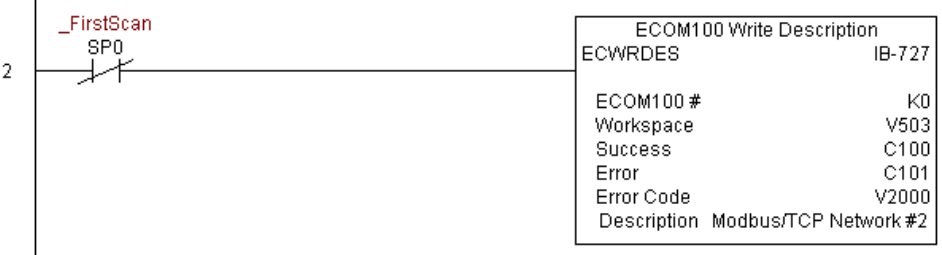

# **ECOM100 Write Gateway Address (ECWRGWA) (IB-731)**

ECOM100 Write Gateway Address will write the given Gateway IP Address to the ECOM100 module on a leading edge transition to the IBox. See also ECOM100 IP Setup (ECIPSUP) IBox 717 to set up ALL of the TCP/IP parameters in a single instruction - IP Address, Subnet Mask, and Gateway Address. 230 240 250-1

The Workspace parameter is an internal, private register used by this IBox and MUST BE UNIQUE in this one instruction and MUST NOT be used anywhere else in your program.

DS5 Used  $HPP$   $N/A$ 

260 262

x  $\infty$ M  $\Delta$ M

> Either the Success or Error bit parameter will turn on once the command is complete. If there is an error, the Error Code parameter will report an ECOM100 error code (less than 100), or a PLC logic error (greater than 1000).

> The Gateway Address is stored in Flash-ROM in the ECOM100 and the execution of this IBox will disable the ECOM100 module for at least a half second until it writes the Flash-ROM. Therefore, it is HIGHLY RECOMMENDED that you only execute this IBox ONCE, on the second scan. Since it requires a LEADING edge to execute, use a NORMALLY CLOSED SP0 (STR NOT First Scan) to drive the power flow to the IBox.

> In order for this ECOM100 IBox to function, you must turn ON dip switch 7 on the ECOM100 circuit board.

#### **ECWRGWA Parameters**

- ECOM100#: this is a logical number associated with this specific ECOM100 module in the specified slot. All other ECxxxx IBoxes that need to reference this ECOM100 module must reference this logical number
- Workspace: specifies a V-memory location that will be used by the instruction
- Success: specifies a bit that will turn on once the request is completed successfully

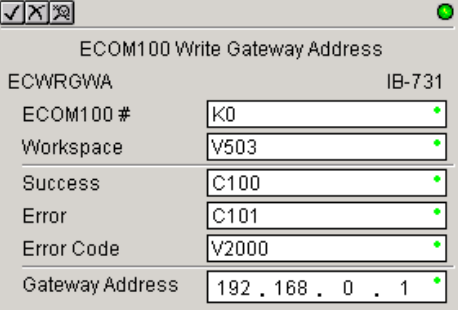

- Error: specifies a bit that will turn on if the instruction is not completed successfully
- Error Code: specifies the location where the Error Code will be written
- Gateway Address: specifies the Gateway IP Address that will be written to the module

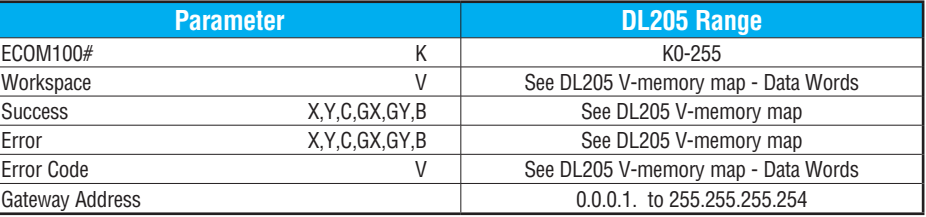

# **ECWRGWA Example**

 $\overline{\phantom{a}}$ 

Rung 1: The ECOM100 Config IBox is responsible for coordination/interlocking of all ECOM100 type IBoxes for one specific ECOM100 module. Tag the ECOM100 in slot 1 as ECOM100# K0. All other ECxxxx IBoxes refer to this module # as K0. If you need to move the module in the base to a different slot, then you only need to change this one IBox. V400 is used as a global result status register for the other ECxxxx IBoxes using this specific ECOM100 module. V401 is used to coordinate/interlock the logic in all of the other ECxxxx IBoxes using this specific ECOM100 module. V402-V502 is a common 130-byte buffer available for use by the other ECxxxx IBoxes using this specific ECOM100 module.

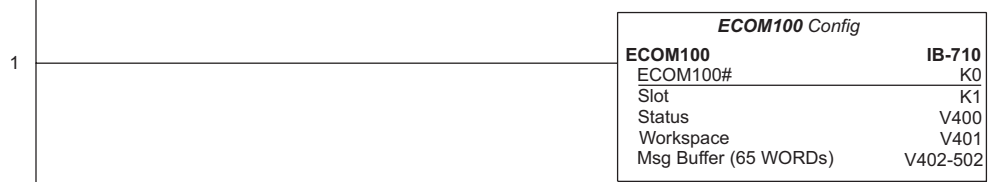

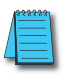

*NOTE: An ECOM100 IBox instruction is used without a permissive contact. The top line will be identified in BOLD italics, and the instruction name and ID will be in BOLD characters.*

Rung 2: On the second scan, assign the Gateway Address of the ECOM100 to 192.168.0.1

The ECWRGWA is leading edge triggered, not power-flow driven (similar to a counter input leg). The command to write the Gateway Address will be sent to the ECOM100 whenever the power flow into the IBox goes from OFF to ON.

If successful, turn on C100. If there is a failure, turn on C101. If it fails, you can look at V2000 for the specific error code.

To configure all of the ECOM100 TCP/IP parameters in one IBox, see the ECOM100 IP Setup (ECIPSUP) IBox.

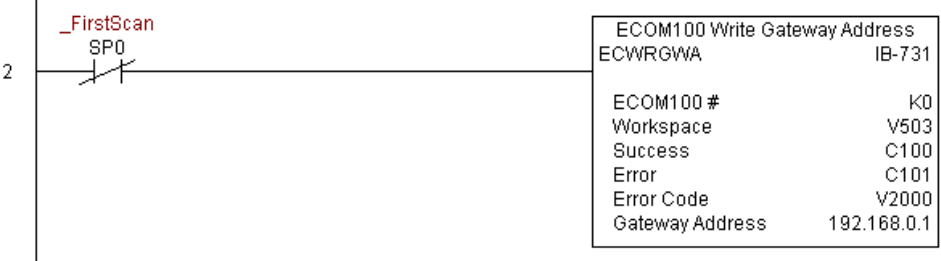

# **ECOM100 Write IP Address (ECWRIP) (IB-723)**

ECOM100 Write IP Address will write the given IP Address to the ECOM100 module on a leading edge transition to the IBox. See also ECOM100 IP Setup (ECIPSUP) IBox 717 to setup ALL of the TCP/IP parameters in a single instruction - IP Address, Subnet Mask, and Gateway Address.

The Workspace parameter is an internal, private register used by this IBox and MUST BE UNIQUE in this one instruction and MUST NOT be used anywhere else in your program.

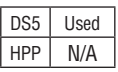

230  $\boxed{\times}$  240 250-1  $\overline{\bigtriangledown}$  260  $\overline{\bigtriangledown}$  262

lхI

⋈

Either the Success or Error bit parameter will turn on once the command is complete. If there is an error, the Error Code parameter will report an ECOM100 error code (less than 100), or a PLC logic error (greater than 1000).

The IP Address is stored in Flash-ROM in the ECOM100 and the execution of this IBox will disable the ECOM100 module for at least a half second until it writes the Flash-ROM. Therefore, it is HIGHLY RECOMMENDED that you only execute this IBox ONCE on the second scan. Since it requires a LEADING edge to execute, use a NORMALLY CLOSED SP0 (STR NOT First Scan) to drive the power flow to the IBox.

In order for this ECOM100 IBox to function, you must turn ON dip switch 7 on the ECOM100 circuit board.

#### **ECWRIP Parameters**

- ECOM100#: this is a logical number associated with this specific ECOM100 module in the specified slot. All other ECxxxx IBoxes that need to reference this ECOM100 module must reference this logical number
- Workspace: specifies a V-memory location that will be used by the instruction
- Success: specifies a bit that will turn on once the request is completed successfully
- Error: specifies a bit that will turn on if the instruction is not successfully completed

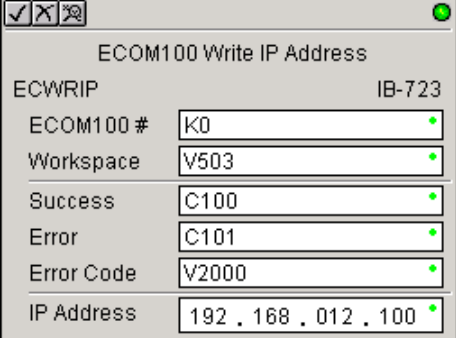

- Error Code: specifies the location where the Error Code will be written
- IP Address: specifies the IP Address that will be written to the module

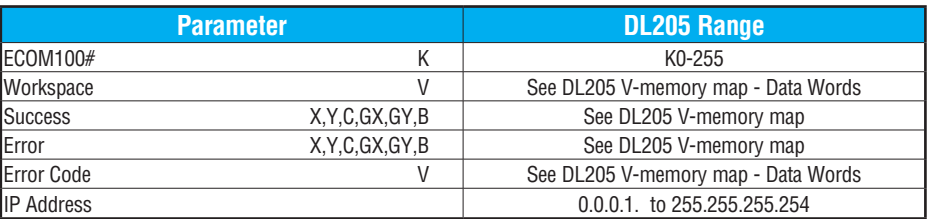

#### **ECWRIP Example**

Rung 1: The ECOM100 Config IBox is responsible for coordination/interlocking of all ECOM100 type IBoxes for one specific ECOM100 module. Tag the ECOM100 in slot 1 as ECOM100# K0. All other ECxxxx IBoxes refer to this module # as K0. If you need to move the module in the base to a different slot, then you only need to change this one IBox. V400 is used as a global result status register for the other ECxxxx IBoxes using this specific ECOM100 module. V401 is used to coordinate/interlock the logic in all of the other ECxxxx IBoxes using this specific ECOM100 module. V402-V502 is a common 130-byte buffer available for use by the other ECxxxx IBoxes using this specific ECOM100 module.

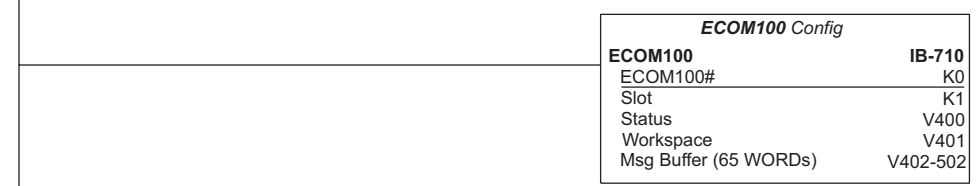

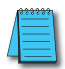

1

*NOTE: An ECOM100 IBox instruction is used without a permissive contact. The top line will be identified in BOLD italics, and the instruction name and ID will be in BOLD characters.*

Rung 2: On the second scan, assign the IP Address of the ECOM100 to 192.168.12.100

The ECWRIP is leading edge triggered, not power-flow driven (similar to a counter input leg). The command to write the IP Address will be sent to the ECOM100 whenever the power flow into the IBox goes from OFF to ON.

If successful, turn on C100. If there is a failure, turn on C101. If it fails, you can look at V2000 for the specific error code.

To configure all of the ECOM100 TCP/IP parameters in one IBox, see the ECOM100 IP Setup (ECIPSUP) IBox.

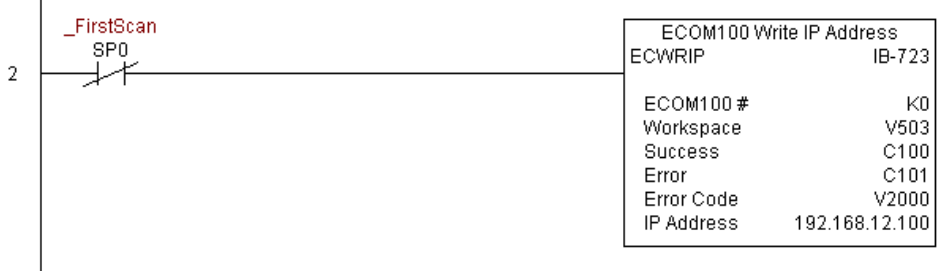
# **ECOM100 Write Module ID (ECWRMID) (IB-721)**

ECOM100 Write Module ID will write the given Module ID on a leading edge transition to the IBox

If the Module ID is set in the hardware using the dipswitches, this IBox will fail and return error code 1005 (decimal).

The Workspace parameter is an internal, private register used by this IBox and MUST BE UNIQUE in this one instruction and MUST NOT be used anywhere else in your program.

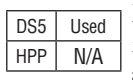

lхl M  $\Delta$ M

> Either the Success or Error bit parameter will turn on once the command is complete. If there is an error, the Error Code parameter will report an ECOM100 error code (less than 100), or a PLC logic error (greater than 1000).

> The Module ID is stored in Flash-ROM in the ECOM100 and the execution of this IBox will disable the ECOM100 module for at least a half second until it writes the Flash-ROM. Therefore, it is HIGHLY RECOMMENDED that you only execute this IBox ONCE on the second scan. Since it requires a LEADING edge to execute, use a NORMALLY CLOSED SP0 (STR NOT First Scan) to drive the power flow to the IBox.

> In order for this ECOM100 IBox to function, you must turn ON dip switch 7 on the ECOM100 circuit board.

### **ECWRMID Parameters**

- ECOM100#: this is a logical number associate  $\overline{\mathbb{R}}$ with this specific ECOM100 module in the specified slot. All other ECxxxx IBoxes that need to reference this ECOM100 module must reference this logical number
- Workspace: specifies a V-memory location that will be used by the instruction
- Success: specifies a bit that will turn on once th request is completed successfully
- Error: specifies a bit that will turn on if the instruction is not completed successfully
- Error Code: specifies the location where the Error Code will be written

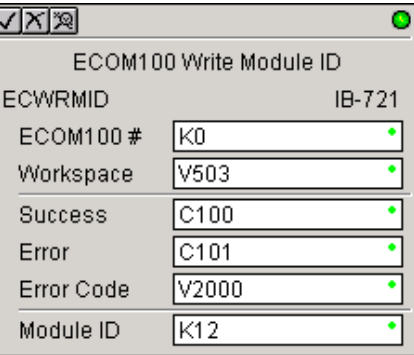

• Module ID: specifies the Module ID that will be written to the module

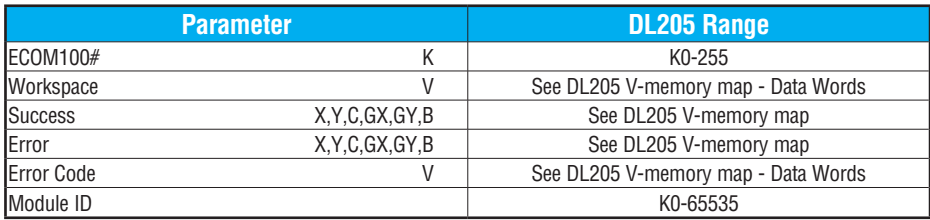

## **ECWRMID Example**

Rung 1: The ECOM100 Config IBox is responsible for coordination/interlocking of all ECOM100 type IBoxes for one specific ECOM100 module. Tag the ECOM100 in slot 1 as ECOM100# K0. All other ECxxxx IBoxes refer to this module # as K0. If you need to move the module in the base to a different slot, then you only need to change this one IBox. V400 is used as a global result status register for the other ECxxxx IBoxes using this specific ECOM100 module. V401 is used to coordinate/interlock the logic in all of the other ECxxxx IBoxes using this specific ECOM100 module. V402-V502 is a common 130-byte buffer available for use by the other ECxxxx IBoxes using this specific ECOM100 module.

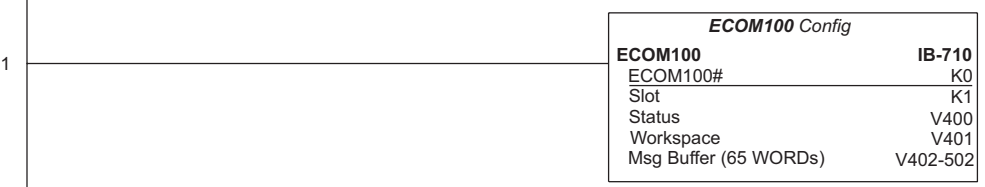

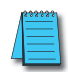

*NOTE: An ECOM100 IBox instruction is used without a permissive contact. The top line will be identified in BOLD italics, and the instruction name and ID will be in BOLD characters.*

Rung 2: On the second scan, set the Module ID of the ECOM100. Typically this is done using NetEdit, but this IBox allows you to configure the module ID of the ECOM100 using your ladder program.

The ECWRMID is leading edge triggered, not power-flow driven (similar to a counter input leg). The command to write the module ID will be sent to the ECOM100 whenever the power flow into the IBox goes from OFF to ON.

If successful, turn on C100. If there is a failure, turn on C101. If it fails, you can look at V2000 for the specific error code.

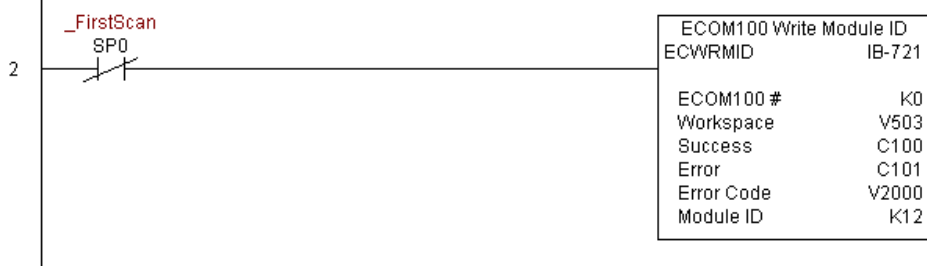

## **ECOM100 Write Name (ECWRNAM) (IB-725)**

ECOM100 Write Name will write the given Name to the ECOM100 module on a leading edge transition to the IBox. If you use a dollar sign (\$) or double quote ("), use the PRINT/ VPRINT escape sequence of TWO dollar signs (\$\$) for a single dollar sign or dollar signdouble quote (\$") for a double quote character. 230 240

250-1 260 262 M ⋈

DS5 Used  $HPP$  N/A

 $|\mathbf{x}|$ ГxГ

M

The Workspace parameter is an internal, private register used by this IBox and MUST BE UNIQUE in this one instruction and MUST NOT be used anywhere else in your program.

Either the Success or Error bit parameter will turn on once the command is complete. If there is an error, the Error Code parameter will report an ECOM100 error code (less than 100), or a PLC logic error (greater than 1000).

The Name is stored in Flash-ROM in the ECOM100 and the execution of this IBox will disable the ECOM100 module for at least a half second until it writes the Flash-ROM. Therefore, it is HIGHLY RECOMMENDED that you only execute this IBox ONCE on the second scan. Since it requires a LEADING edge to execute, use a NORMALLY CLOSED SP0 (STR NOT First Scan) to drive the power flow to the IBox.

In order for this ECOM100 IBox to function, you must turn ON dip switch 7 on the ECOM100 circuit board.

#### **ECWRNAM Parameters**

- ECOM100#: this is a logical number associated with this specific ECOM100 module in the specified slot. All other ECxxxx IBoxes that need to reference this ECOM100 module must reference this logical number.
- Workspace: specifies a V-memory location that will be used by the instruction.
- Success: specifies a bit that will turn on once the request is completed successfully.
- Error: specifies a bit that will turn on if the instruction is not completed successfully.

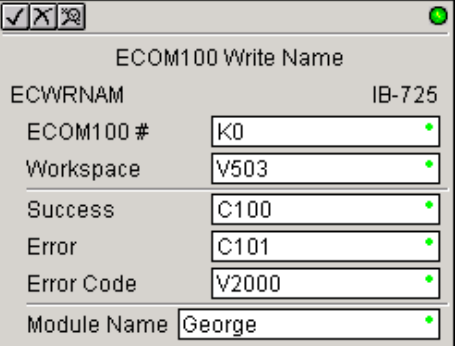

- Error Code: specifies the location where the Error Code will be written.
- Module Name: specifies the Name that will be written to the module.

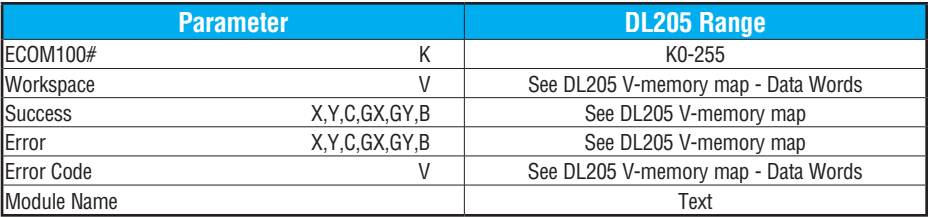

# **ECWRNAM Example**

 $\overline{1}$ 

Rung 1: The ECOM100 Config IBox is responsible for coordination/interlocking of all ECOM100 type IBoxes for one specific ECOM100 module. Tag the ECOM100 in slot 1 as ECOM100# K0. All other ECxxxx IBoxes refer to this module # as K0. If you need to move the module in the base to a different slot, then you only need to change this one IBox. V400 is used as a global result status register for the other ECxxxx IBoxes using this specific ECOM100 module. V401 is used to coordinate/interlock the logic in all of the other ECxxxx IBoxes using this specific ECOM100 module. V402-V502 is a common 130-byte buffer available for use by the other ECxxxx IBoxes using this specific ECOM100 module.

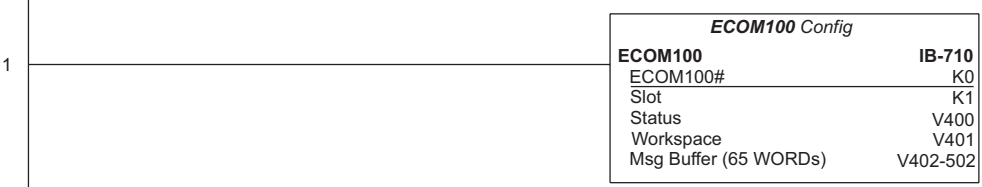

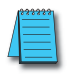

*NOTE: An ECOM100 IBox instruction is used without a permissive contact. The top line will be identified in BOLD italics, and the instruction name and ID will be in BOLD characters.*

Rung 2: On the second scan, set the Module Name of the ECOM100. Typically this is done using NetEdit, but this IBox allows you to configure the module name of the ECOM100 using your ladder program.

The ECWRNAM is leading edge triggered, not power-flow driven (similar to a counter input leg). The command to write the module name will be sent to the ECOM100 whenever the power flow into the IBox goes from OFF to ON.

If successful, turn on C100. If there is a failure, turn on C101. If it fails, you can look at V2000 for the specific error code.

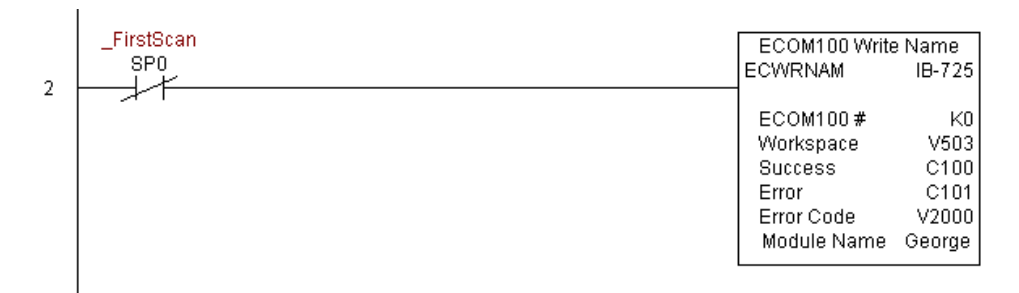

## **ECOM100 Write Subnet Mask (ECWRSNM) (IB-733)**

ECOM100 Write Subnet Mask will write the given Subnet Mask to the ECOM100 module on a leading edge transition to the IBox. See also ECOM100 IP Setup (ECIPSUP) IBox 717 to set up ALL of the TCP/IP parameters in a single instruction - IP Address, Subnet Mask, and Gateway Address. 250-1

The Workspace parameter is an internal, private register used by this IBox and MUST BE UNIQUE in this one instruction and MUST NOT be used anywhere else in your program.

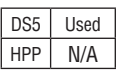

230 240

|JC| lжI  $\Delta$  $\Delta$  $\Delta$ 

260 262

> Either the Success or Error bit parameter will turn on once the command is complete. If there is an error, the Error Code parameter will report an ECOM100 error code (less than 100), or a PLC logic error (greater than 1000).

> The Subnet Mask is stored in Flash-ROM in the ECOM100 and the execution of this IBox will disable the ECOM100 module for at least a half second until it writes the Flash-ROM. Therefore, it is HIGHLY RECOMMENDED that you only execute this IBox ONCE on the second scan. Since it requires a LEADING edge to execute, use a NORMALLY CLOSED SP0 (STR NOT First Scan) to drive the power flow to the IBox.

> In order for this ECOM100 IBox to function, you must turn ON dip switch 7 on the ECOM100 circuit board.

#### **ECWRSNM Parameters**

- ECOM100#: this is a logical number associated with this specific ECOM100 module in the specified slot. All other ECxxxx IBoxes that need to reference this ECOM100 module must reference this logical number.
- Workspace: specifies a V-memory location that will be used by the instruction.
- Success: specifies a bit that will turn on once the request is completed successfully.
- Error: specifies a bit that will turn on if the instruction is not completed successfully.
- Error Code: specifies the location where the Error Code will be written.

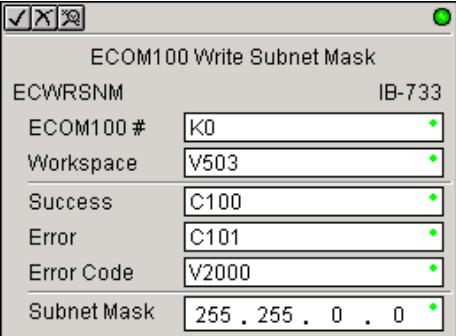

• Subnet Mask: specifies the Subnet Mask that will be written to the module.

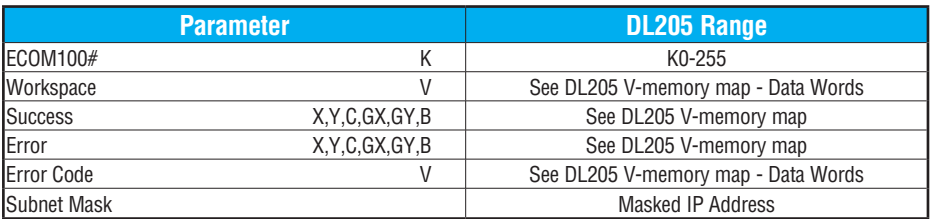

## **ECWRSNM Example**

 $\overline{\phantom{a}}$ 

Rung 1: The ECOM100 Config IBox is responsible for coordination/interlocking of all ECOM100 type IBoxes for one specific ECOM100 module. Tag the ECOM100 in slot 1 as ECOM100# K0. All other ECxxxx IBoxes refer to this module # as K0. If you need to move the module in the base to a different slot, then you only need to change this one IBox. V400 is used as a global result status register for the other ECxxxx IBoxes using this specific ECOM100 module. V401 is used to coordinate/interlock the logic in all of the other ECxxxx IBoxes using this specific ECOM100 module. V402-V502 is a common 130-byte buffer available for use by the other ECxxxx IBoxes using this specific ECOM100 module.

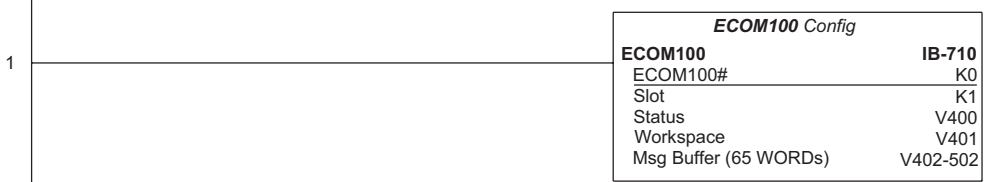

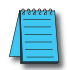

*NOTE: An ECOM100 IBox instruction is used without a permissive contact. The top line will be identified in BOLD italics, and the instruction name and ID will be in BOLD characters.*

Rung 2: On the second scan, assign the Subnet Mask of the ECOM100 to 255.255.0.0

The ECWRSNM is leading edge triggered, not power-flow driven (similar to a counter input leg). The command to write the Subnet Mask will be sent to the ECOM100 whenever the power flow into the IBox goes from OFF to ON.

If successful, turn on C100. If there is a failure, turn on C101. If it fails, you can look at V2000 for the specific error code.

To configure all of the ECOM100 TCP/IP parameters in one IBox, see the ECOM100 IP Setup (ECIPSUP) IBox.

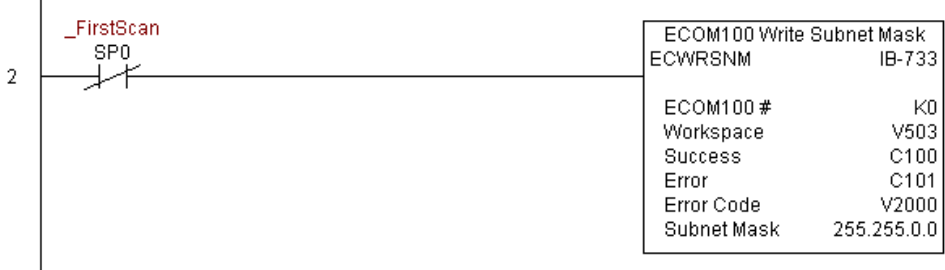

# **ECOM100 RX Network Read (ECRX) (IB-740)**

ECOM100 RX Network Read performs the RX instruction with built-in interlocking with all other ECOM100 RX (ECRX) and ECOM100 WX (ECWX) IBoxes in your program to simplify communications networking. It will perform the RX on the specified ECOM100#'s network, which corresponds to a specific unique ECOM100 Configuration (ECOM100) IBox at the top of your program. 230 240 250-1 260 262

The Workspace parameter is an internal, private register used by this IBox and MUST BE UNIQUE in this one instruction and MUST NOT be used anywhere else in your program.

DS5 Used HPP N/A

 $|\mathsf{x}|$ lжI M  $\Delta$  $\Delta$ 

> Whenever this IBox has power, it will read element data from the specified slave into the given destination V-memory buffer, giving other ECOM100 RX and ECOM100 WX IBoxes on that ECOM100# network a chance to execute.

> For example, if you wish to read and write data continuously from five different slaves, you can have all of these ECRX and ECWX instructions in ONE RUNG driven by SP1 (Always On). They will execute round-robin style, automatically!

### **ECRX Parameters**

- $ECOM100#$ : this is a logical numb associated with this specific ECOM10 module in the specified slot. All other ECxxx IBoxes that need to reference this ECOM10 module must reference this logical number
- Workspace: specifies a V-memory locatic that will be used by the instruction
- Slave ID: specifies the slave ECOM(100) PL that will be targeted by the ECRX instructic
- From Slave Element (Src): specifies the slave address of the data to be read
- Number of Bytes: specifies the number  $\cup$ bytes to read from the slave ECOM(100) PLC

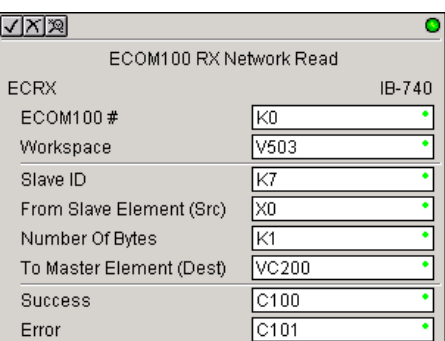

- To Master Element (Dest): specifies the location where the slave data will be placed in the master ECOM100 PLC
- Success: specifies a bit that will turn on once the request is completed successfully
- Error: specifies a bit that will turn on if the instruction is not completed successfully

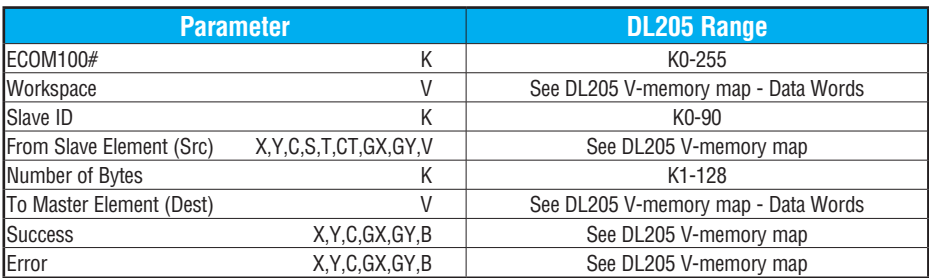

# **ECRX Example**

 $\overline{1}$ 

Rung 1: The ECOM100 Config IBox is responsible for coordination/interlocking of all ECOM100 type IBoxes for one specific ECOM100 module. Tag the ECOM100 in slot 1 as ECOM100# K0. All other ECxxxx IBoxes refer to this module # as K0. If you need to move the module in the base to a different slot, then you only need to change this one IBox. V400 is used as a global result status register for the other ECxxxx IBoxes using this specific ECOM100 module. V401 is used to coordinate/interlock the logic in all of the other ECxxxx IBoxes using this specific ECOM100 module. V402-V502 is a common 130-byte buffer available for use by the other ECxxxx IBoxes using this specific ECOM100 module.

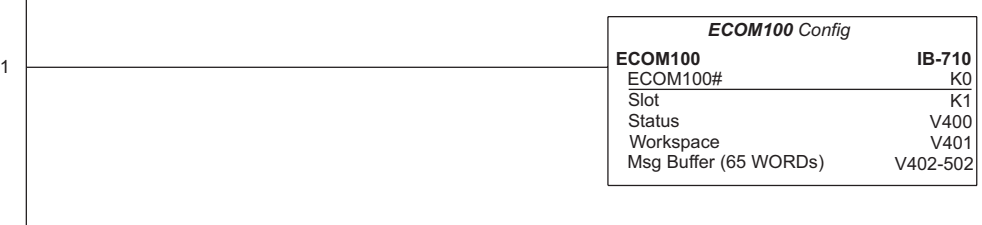

#### **(Example continued on next page)**

*NOTE: An ECOM100 IBox instruction is used without a permissive contact. The top line will be identified in BOLD italics, and the instruction name and ID will be in BOLD characters.*

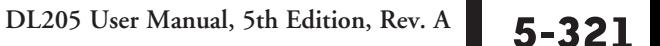

## **ECRX Example (cont'd)**

Rung 2: Using ECOM100# K0, read X0-X7 from Slave K7 and write them to slave K5 as fast as possible. Store them in this local PLC in C200-C207, and write them to C300-C307 in slave K5.

Both the ECRX and ECWX work with the ECOM100 Config IBox to simplify all networking by handling all of the interlocks and proper resource sharing. They also provide very simplified error reporting. You no longer need to worry about any SP "busy bits" or "error bits," or what slot number a module is in, or have any counters or shift registers or any other interlocks for resource management.

In this example, SP1 (always ON) is driving both the ECRX and ECWX IBoxes in the same rung. On the scan that the Network Read completes, the Network Write will start that same scan. As soon as the Network Write completes, any pending operations below it in the program would get a turn. If there are no pending ECOM100 IBoxes below the ECWX, then the very next scan the ECRX would start its request again.

Using the ECRX and ECWX for all of your ECOM100 network reads and writes is the fastest the PLC can do networking. For local Serial Ports, DCM modules, or the original ECOM modules, use the NETCFG and NETRX/NETWX IBoxes.

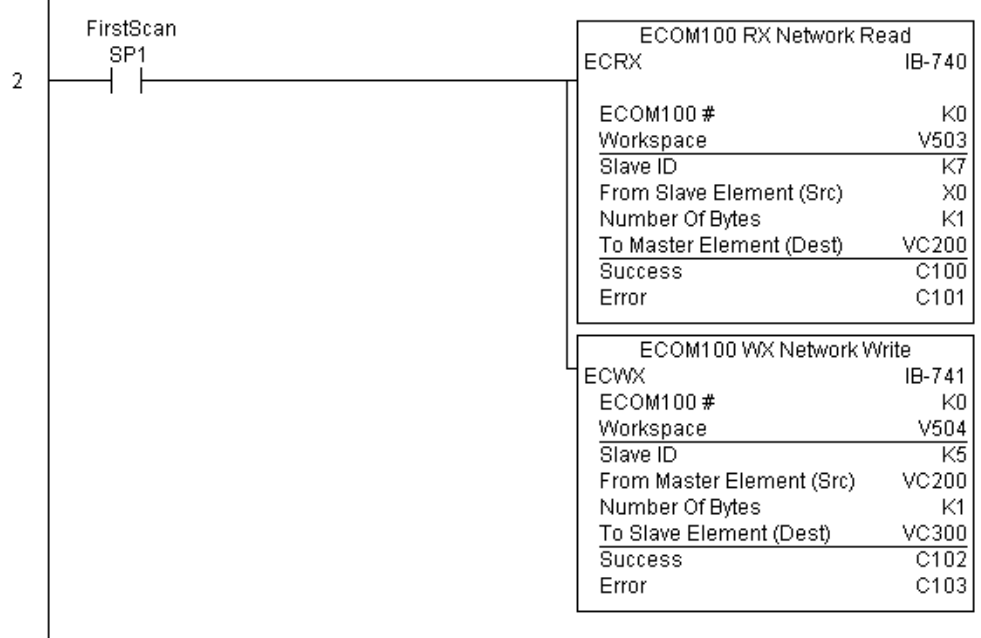

# **ECOM100 WX Network Write(ECWX) (IB-741)**

ECOM100 WX Network Write performs the WX instruction with built-in interlocking with all other ECOM100 RX (ECRX) and ECOM100 WX (ECWX) IBoxes in your program to simplify communications networking. It will perform the WX on the specified ECOM100#'s network, which corresponds to a specific unique ECOM100 Configuration (ECOM100) IBox at the top of your program.  $\boxed{\times}$  230 240 250-1 260

> The Workspace parameter is an internal, private register used by this IBox and MUST BE UNIQUE in this one instruction and MUST NOT be used anywhere else in your program.

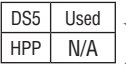

262

|JC| ⋈  $\Delta$ M

> Whenever this IBox has power, it will write data from the master's V-memory buffer to the specified slave starting with the given slave element, giving other ECOM100 RX and ECOM100 WX IBoxes on that ECOM100# network a chance to execute.

> For example, if you wish to read and write data continuously from five different slaves, you can have all of these ECRX and ECWX instructions in ONE RUNG driven by SP1 (Always On). They will execute round-robin style, automatically!

> > $\sqrt{|X|}\mathbb{Z}$

### **ECWX Parameters**

- ECOM100#: this is a logical number associated with this specific ECOM100 module in the specified slot. All other ECxxxx IBoxes that need to reference this ECOM100 module must reference this logical number.
- ECOM100 WX Network Write ECWX IB-741 ECOM100# KO Workspace V<sub>504</sub> Slave ID K<sub>5</sub> From Master Element (Src) VC200 Number Of Bytes K1 To Slave Element (Dest) VC300 Success  $\overline{C102}$  $C103$ Error
- Workspace: specifies a V-memory location that will be used by the instruction.
- Slave ID: specifies the slave ECOM(100) PLC that will be targeted by the ECWX instruction.
- From Master Element (Src): specifies the location in the master ECOM100 PLC where the data will be sourced from.
- Number of Bytes: specifies the number of bytes to write to the slave ECOM(100) PLC.
- To Slave Element (Dest): specifies the slave address the data will be written to.
- Success: specifies a bit that will turn on once the request is completed successfully.
- Error: specifies a bit that will turn on if the instruction is not completed successfully.

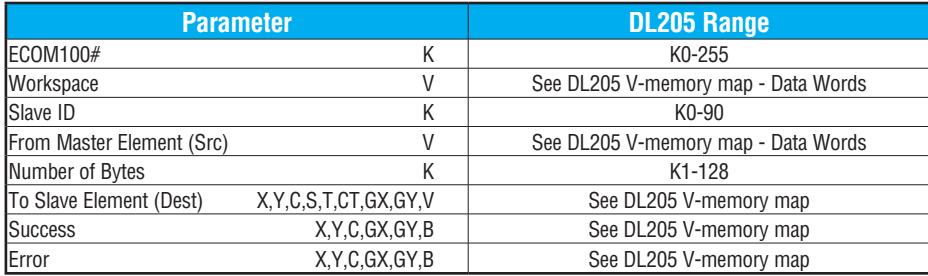

×

## **ECWX Example**

Rung 1: The ECOM100 Config IBox is responsible for coordination/interlocking of all ECOM100 type IBoxes for one specific ECOM100 module. Tag the ECOM100 in slot 1 as ECOM100# K0. All other ECxxxx IBoxes refer to this module number as K0. If you need to move the module in the base to a different slot, then you only need to change this one IBox. V400 is used as a global result status register for the other ECxxxx IBoxes using this specific ECOM100 module. V401 is used to coordinate/interlock the logic in all of the other ECxxxx IBoxes using this specific ECOM100 module. V402-V502 is a common 130-byte buffer available for use by the other ECxxxx IBoxes using this specific ECOM100 module.

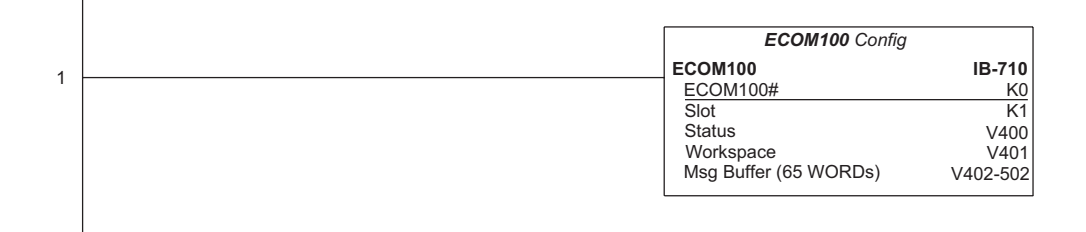

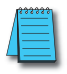

*NOTE: An ECOM100 IBox instruction is used without a permissive contact. The top line will be identified in BOLD italics, and the instruction name and ID will be in BOLD characters.*

## **ECWX Example (cont'd)**

Rung 2: Using ECOM100# K0, read X0-X7 from Slave K7 and write them to slave K5 as fast as possible. Store them in this local PLC in C200-C207, and write them to C300-C307 in slave K5.

Both the ECRX and ECWX work with the ECOM100 Config IBox to simplify all networking by handling all of the interlocks and proper resource sharing. They also provide very simplified error reporting. You no longer need to worry about any SP "busy bits" or "error bits," or what slot number a module is in, or have any counters or shift registers or any other interlocks for resource management.

In this example, SP1 (always ON) is driving both the ECRX and ECWX IBoxes in the same rung. On the scan that the Network Read completes, the Network Write will start that same scan. As soon as the Network Write completes, any pending operations below it in the program would get a turn. If there are no pending ECOM100 IBoxes below the ECWX, then the very next scan the ECRX would start its request again.

Using the ECRX and ECWX for all of your ECOM100 network reads and writes is the fastest the PLC can do networking. For local Serial Ports, DCM modules, or the original ECOM modules, use the NETCFG and NETRX/NETWX IBoxes.

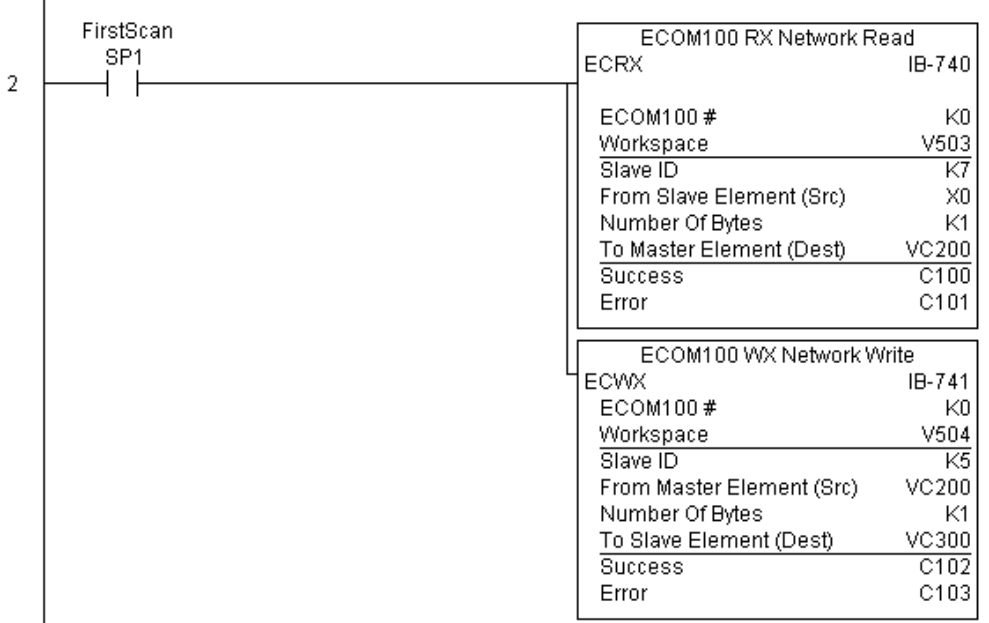

**DL205 User Manual, 5th Edition, Rev. A 5-325**

### **NETCFG Network Configuration (NETCFG) (IB-700)**

Network Config defines all the common information necessary for performing RX/WX Networking using the NETRX and NETWX IBox instructions via a local CPU serial port, DCM or ECOM module.

240 250-1 lxl M

DS5 Used HPP N/A

230

 $|\mathbf{x}|$ 

⋈ M 260 262 You must have the Network Config instruction at the top of your ladder/stage program with any other configuration IBoxes.

If you use more than one local serial port, DCM or ECOM in your PLC for RX/WX Networking, you must have a different Network Config instruction and Network number for EACH RX/WX network in your system that utilizes any NETRX/NETWX IBox instructions.

The second parameter "CPU Port or Slot" is the same value as in the high byte of the first LD instruction if you were coding the RX or WX rung yourself. This value is CPU and port specific. Use KF1 for local CPU serial port 2. Use K3 if a DCM or ECOM is located in slot 3 of a local 205 base.

The Workspace parameter is an internal, private register used by the Network Config IBox and MUST BE UNIQUE in this one instruction and MUST NOT be used anywhere else in your program.

#### **NETCFG Parameters**

- Network#: specifies a unique number for each ECOM(100) or DCM network to use
- CPU Port or Slot: specifies the CPU port number or slot number of DCM/ ECOM(100) used
- Workspace: specifies a V-memory location that will be used by the instruction

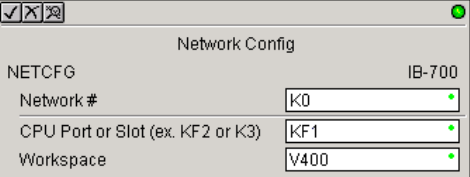

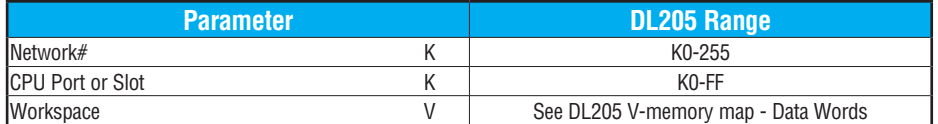

**DL205 User Manual, 5th Edition, Rev. A 5-326**

## **NETCFG Example**

I

The Network Configuration IBox coordinates all of the interaction with other Network IBoxes (NETRX/NETWX). You must have a Network Configuration IBox for each serial port network, DCM module network, or original ECOM module network in your system. Configuration IBoxes must be at the top of your program and must execute every scan.

This IBox defines Network# K0 to be for the local CPU serial port #2 (KF1). For local CPU serial ports or DCM/ECOM modules, use the same value you would use in the most significant byte of the first LD instruction in a normal RX/WX rung to reference the port or module. Any NETRX or NETWX IBoxes that need to reference this specific network would enter K0 for their Network# parameter.

The Workspace register is used to maintain state information about the port or module, along with proper sharing and interlocking with the other NETRX and NETWX IBoxes in the program. This V-memory register must not be used anywhere else in the entire program.

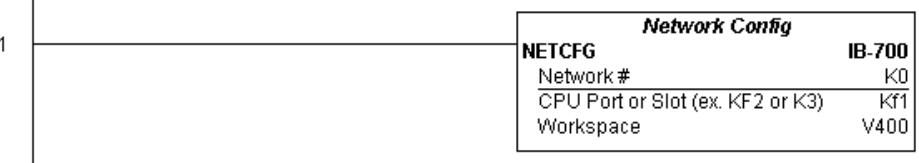

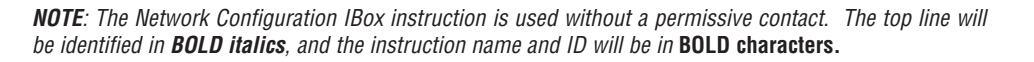

# **Network RX Read (NETRX) (IB-701)**

Network RX Read performs the RX instruction with built-in interlocking with all other Network RX (NETRX) and Network WX (NETWX) IBoxes in your program to simplify communications networking. It will perform the RX on the specified Network number, which corresponds to a specific unique Network Configuration (NETCFG) at the top of your program. 250-1

The Workspace parameter is an internal, private register used by this IBox and MUST BE UNIQUE in this one instruction and MUST NOT be used anywhere else in your program.

DS5 Used  $HPP$   $N/A$ 

230 240

lхl |X| ⋈  $\Delta$ M

260 262

> Whenever this IBox has power, it will read element data from the specified slave into the given destination V-memory buffer, giving other Network RX and Network WX IBoxes on that Network number a chance to execute.

> For example, if you wish to read and write data continuously from five different slaves, you can have all of these NETRX and NETWX instructions in ONE RUNG driven by SP1 (Always On). They will execute round-robin style, automatically!

### **NETRX Parameters**

- Network#: specifies the (CPU ports, DCMs, ECOMs) Network # defined by the NETCFG instruction.
- Workspace: specifies a V-memory location that will be used by the instruction.
- Slave ID: specifies the slave PLC that will be targeted by the NETRX instruction.
- From Slave Element (Src): specifies the slave address of the data to be read.
- Number of Bytes: specifies the number of bytes to read from the slave device.

 $\sqrt{|\mathsf{X}| \mathsf{X}|}$ Ō Network RX Read **NETRX** IB-701 Network # K0  $\overline{V401}$ Workspace Slave ID K7 From Slave Element (Src) XO Number Of Bytes  $K1$ To Master Element (Dest) VC200 ٠ C100 ٠ Success  $C101$ Error

- To Master Element (Dest): specifies the location where the slave data will be placed in the master PLC.
- Success: specifies a bit that will turn on once the request is completed successfully.
- Error: specifies a bit that will turn on if the instruction is not completed successfully.

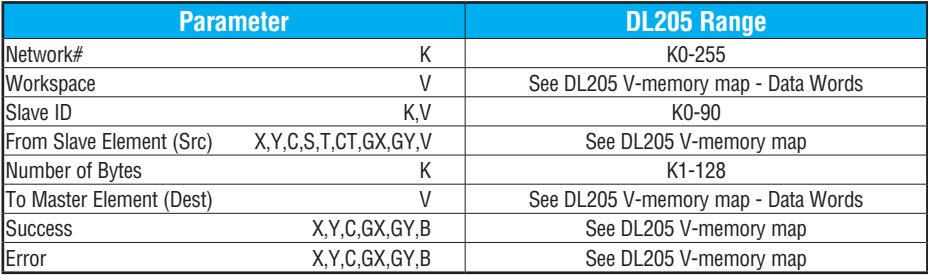

## **NETRX Example**

 $\overline{\phantom{a}}$ 

Rung 1: The Network Configuration IBox coordinates all of the interaction with other Network IBoxes (NETRX/NETWX). You must have a Network Configuration IBox for each serial port network, DCM module network, or original ECOM module network in your system. Configuration IBoxes must be at the top of your program and must execute every scan.

This IBox defines Network# K0 to be for the local CPU serial port #2 (KF1). For local CPU serial ports or DCM/ECOM modules, use the same value you would use in the most significant byte of the first LD instruction in a normal RX/WX rung to reference the port or module. Any NETRX or NETWX IBoxes that need to reference this specific network would enter K0 for their Network# parameter.

The Workspace register is used to maintain state information about the port or module, along with proper sharing and interlocking with the other NETRX and NETWX IBoxes in the program. This V-memory register must not be used anywhere else in the entire program.

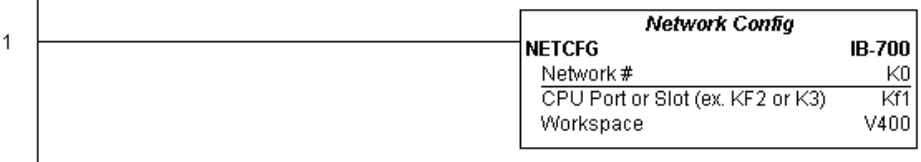

#### **(Example continued on next page)**

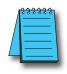

*NOTE: The Network Configuration IBox instruction is used without a permissive contact. The top line will be identified in BOLD italics, and the instruction name and ID will be in BOLD characters.*

## **NETRX Example (cont'd)**

Rung 2: Using Network# K0, read X0-X7 from Slave K7 and write them to slave K5 as fast as possible. Store them in this local PLC in C200-C207, and write them to C300-C307 in slave K5.

Both the NETRX and NETWX work with the Network Config IBox to simplify all networking by handling all of the interlocks and proper resource sharing. They also provide very simplified error reporting. You no longer need to worry about any SP "busy bits" or "error bits," or what port number or slot number a module is in, or have any counters or shift registers or any other interlocks for resource management.

In this example, SP1 (always ON) is driving both the NETRX and NETWX IBoxes in the same rung. On the scan that the Network Read completes, the Network Write will start that same scan. As soon as the Network Write completes, any pending operations below it in the program would get a turn. If there are no pending NETRX or NETWX IBoxes below this IBox, then the very next scan the NETRX would start its request again.

Using the NETRX and NETWX for all of your serial port, DCM, or original ECOM network reads and writes is the fastest the PLC can do networking. For ECOM100 modules, use the ECOM100 and ECRX/ECWX IBoxes.

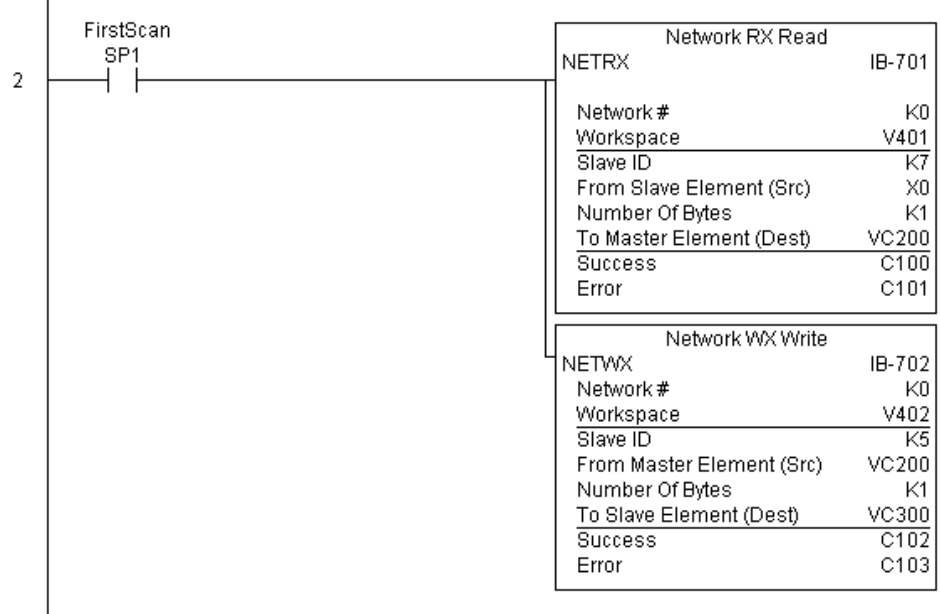

## **Network WX Write (NETWX) (IB-702)**

Network WX Write performs the WX instruction with built-in interlocking with all other Network RX (NETRX) and Network WX (NETWX) IBoxes in your program to simplify communications networking. It will perform the WX on the specified Network number, which corresponds to a specific unique Network Configuration (NETCFG) at the top of your program.  $\boxed{\times}$  230  $\boxed{\times}$  240 250-1 260

> The Workspace parameter is an internal, private register used by this IBox and MUST BE UNIQUE in this one instruction and MUST NOT be used anywhere else in your program.

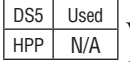

262

M  $\Delta$ M

> Whenever this IBox has power, it will write data from the master's V-memory buffer to the specified slave starting with the given slave element, giving other Network RX and Network WX IBoxes on that Network number a chance to execute.

> For example, if you wish to read and write data continuously from five different slaves, you can have all of these NETRX and NETWX instructions in ONE RUNG driven by SP1 (Always On). They will execute round-robin style, automatically!

#### **NETWX Parameters**

- Network#: specifies the (CPU ports, DCMs, ECOMs) Network # defined by the NETCFG instruction
- Workspace: specifies a V-memory location that will be used by the instruction
- Slave ID: specifies the slave PLC that will be targeted by the NETWX instruction
- From Master Element (Src): specifies the location in the master PLC where the data will be sourced
- Number of Bytes: specifies the number of bytes to write to the slave PLC

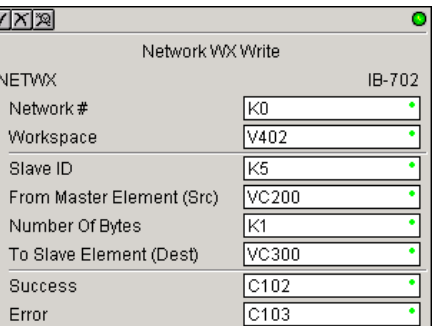

- To Slave Element (Dest): specifies the slave address the data will be written to
- Success: specifies a bit that will turn on once the request is completed successfully
- Error: specifies a bit that will turn on if the instruction is not completed successfully

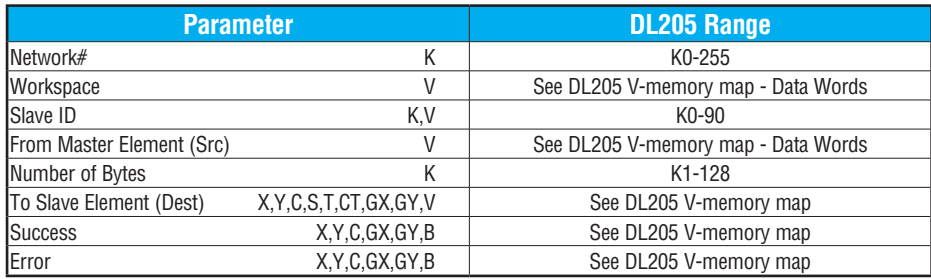

## **NETWX Example**

 $\overline{1}$ 

Rung 1: The Network Configuration IBox coordinates all of the interaction with other Network IBoxes (NETRX/NETWX). You must have a Network Configuration IBox for each serial port network, DCM module network, or original ECOM module network in your system. Configuration IBoxes must be at the top of your program and must execute every scan.

This IBox defines Network# K0 to be for the local CPU serial port #2 (KF1). For local CPU serial ports or DCM/ECOM modules, use the same value you would use in the most significant byte of the first LD instruction in a normal RX/WX rung to reference the port or module. Any NETRX or NETWX IBoxes that need to reference this specific network would enter K0 for their Network# parameter.

The Workspace register is used to maintain state information about the port or module, along with proper sharing and interlocking with the other NETRX and NETWX IBoxes in the program. This V-memory register must not be used anywhere else in the entire program.

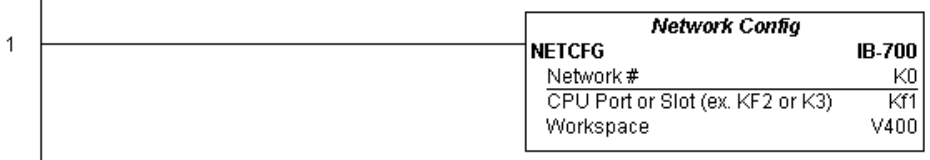

#### **(Example continued on next page)**

*NOTE: The Network Configuration IBox instruction is used without a permissive contact. The top line will be identified in BOLD italics, and the instruction name and ID will be in BOLD characters.*

### **NETWX Example (cont'd)**

Rung 2: Using Network# K0, read X0-X7 from Slave K7 and write them to slave K5 as fast as possible. Store them in this local PLC in C200-C207, and write them to C300-C307 in slave K5.

Both the NETRX and NETWX work with the Network Config IBox to simplify all networking by handling all of the interlocks and proper resource sharing. They also provide very simplified error reporting. You no longer need to worry about any SP "busy bits" or "error bits", or what port number or slot number a module is in, or have any counters or shift registers or any other interlocks for resource management.

In this example, SP1 (always ON) is driving both the NETRX and NETWX IBoxes in the same rung. On the scan that the Network Read completes, the Network Write will start that same scan. As soon as the Network Write completes, any pending operations below it in the program would get a turn. If there are no pending NETRX or NETWX IBoxes below this IBox, then the very next scan the NETRX would start its request again.

Using the NETRX and NETWX for all of your serial port, DCM, or original ECOM network reads and writes is the fastest the PLC can do networking. For ECOM100 modules, use the ECOM100 and ECRX/ECWX IBoxes.

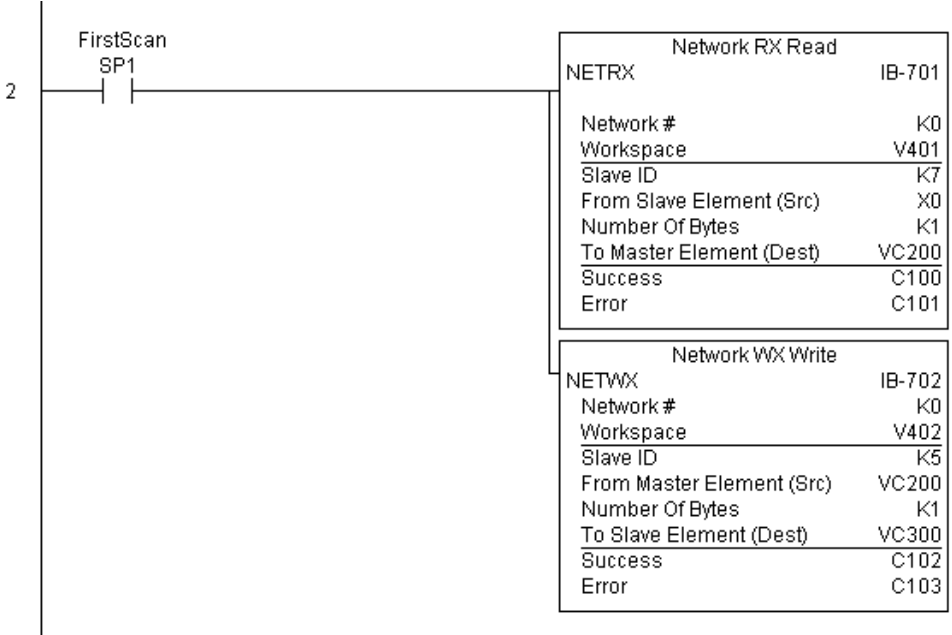

# **CTRIO Configuration (CTRIO) (IB-1000)**

CTRIO Config defines all the common information for one specific CTRIO module which is used by the other CTRIO IBox instructions (for example, CTRLDPR - CTRIO Load

- Profile, CTREDRL CTRIO Edit and  $\boxed{\times}$  240
- Reload Preset Table, CTRRTLM  $\sqrt{2}$  250-1
- CTRIO Run to Limit Mode, ...).  $\overline{\bigtriangledown}$  260
	- The Input/Output parameters for this 262
- DS5 Used  $HPP$   $N/A$

 $\boxed{\times}$  230

 $\mathsf{M}$ 

instruction can be copied directly from the CTRIO Workbench configuration for this CTRIO module. Since the behavior is slightly different when the CTRIO module is in an EBC Base via an ERM, you must specify whether the CTRIO module is in a local base or in an EBC base.

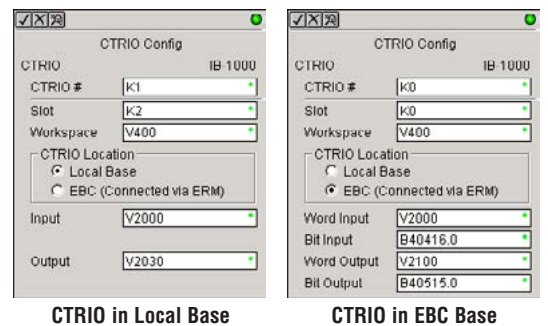

You must have the CTRIO Config IBox at the top of your ladder/stage program along with any other configuration IBoxes. If you have more than one CTRIO in your PLC, you must have a different CTRIO Config IBox for EACH CTRIO module in your system that utilizes any CTRIO IBox instructions. Each CTRIO Config IBox must have a UNIQUE CTRIO# value. This is how the CTRIO IBoxes differentiate between the different CTRIO modules in your system.

The Workspace parameter is an internal, private register used by the CTRIO Config IBox and MUST BE UNIQUE in this one instruction and MUST NOT be used anywhere else in your program.

### **CTRIO Parameters**

- CTRIO#: specifies a specific CTRIO module based on a user defined number
- Slot: (local base): specifies which PLC slot is occupied by the module (always K0 for EBC base)
- Workspace: specifies a V-memory location that will be used by the instruction
- CTRIO Location: specifies where the module is located (PLC local base or ERM to EBC base)
- Input (local base): This needs to be set to the same V-memory register as is specified in CTRIO Workbench as 'Starting V address for inputs' for this unique CTRIO.
- Output (local base): This needs to be set to the same V-memory register as is specified in CTRIO Workbench as 'Starting V address for outputs' for this unique CTRIO.
- Word Input (EBC base): The starting input V-memory address as defined by the I/O configuration in the ERM Workbench
- Bit Input (EBC base): The starting input Bit address as defined by the I/O configuration in the ERM Workbench
- Word Output (EBC base): The starting output V-memory address as defined by the I/O configuration in the ERM Workbench
- Bit Output (EBC base): The starting output Bit address as defined by the I/O configuration in the ERM Workbench.

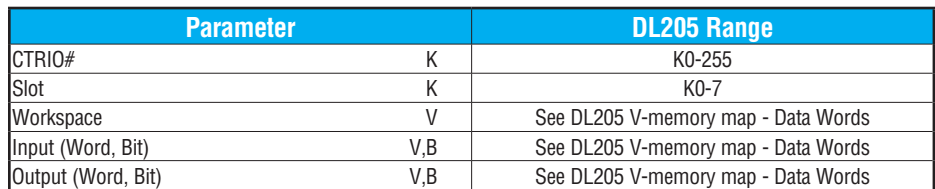

# **CTRIO Example (local base)**

Rung 1: This sets up the CTRIO module in slot 2 of the local base. Each CTRIO module in the system will need a separate CTRIO Config IBox before any CTRxxxx IBoxes can be used. The CTRIO has been configured to use V2000 through V2025 for its input data, and V2030 through V2061 for its output data.

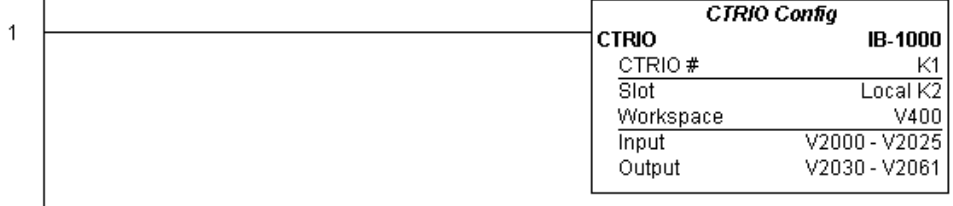

# **CTRIO Example (EBC base)**

Overview: ERM Workbench must first be used to assign memory addresses to the I/O modules in the EBC base. Once the CTRIO module memory addresses are established using ERM Workbench, they are used in CTRIO Workbench and in a CTRIO IBox instruction to configure and define a specific CTRIO module. For this example, the CTRIO module uses V2000 - V2017 for its Word Input data and B40416.0 - B40423.15 for its Bit Input data. The module uses V2100 - V2123 for its Word Output data and B40515.0 - B40522.15 for its Bit Output data. The starting addresses, V2000 and V40416 (for inputs) and V2100 and V40515 (for outputs) are entered into CTRIO Workbench I/O Map to configure this specific CTRIO module. These starting addresses are the memory locations used in the CTRIO IBox instruction as the Word Input, Bit Input, Word Output and Bit Output addresses as shown below. For more information on this topic, refer to the CTRIO User Manual "Program Control" chapter.

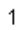

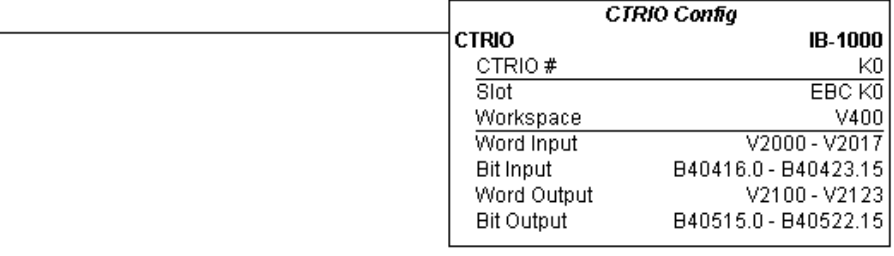

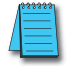

*NOTE: The CTRIO Configuration IBox instructions do not require a permissive contact. The top line will be identified in BOLD italics, and the instruction name and ID will be in BOLD* **characters.**

# **CTRIO Add Entry to End of Preset Table (CTRADPT) (IB-1005)**

CTRIO Add Entry to End of Preset Table, on a leading edge transition to this IBox, will append an entry to the end of a memory based Preset Table on a specific CTRIO Output resource. This IBox will take more than one PLC scan to execute. Either the Success or Error bit will turn on when the command is complete. If the Error Bit is on, you can use the CTRIO Read Error Code (CTRRDER) IBox to get extended error information. 230 240 250-1 260

Entry Type: 262  $\Delta$  $\Delta$ 

IXI  $\infty$  $\Delta$ 

K0: Set

- K1: Reset DS5 Used HPP N/A
	- K2: Pulse On (uses Pulse Time)
	- K3: Pulse Off (uses Pulse Time)
	- K4: Toggle
	- K5: Reset Count

Note that the Pulse Time parameter is ignored by some Entry Types.

The Workspace register is for internal use by this IBox instruction and MUST NOT be used anywhere else in your program.

#### **CTRADPT Parameters**

- CTRIO#: specifies a specific CTRIO module based on a user-defined number (see CTRIO Config)
- Output#: specifies a CTRIO output to be used by the instruction
- Entry Type: specifies the Entry Type to be added to the end of a Preset Table
- Pulse Time: specifies a pulse time in msecs for the Pulse On and Pulse Off Entry Types
- Preset Count: specifies an initial count value to begin at after Reset
- Workspace: specifies a V-memory location that will be used by the instruction

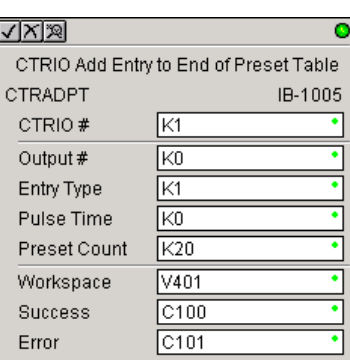

- Success: specifies a bit that will turn on once the instruction has completed successfully
- Error: specifies a bit that will turn on if the instruction does not complete successfully

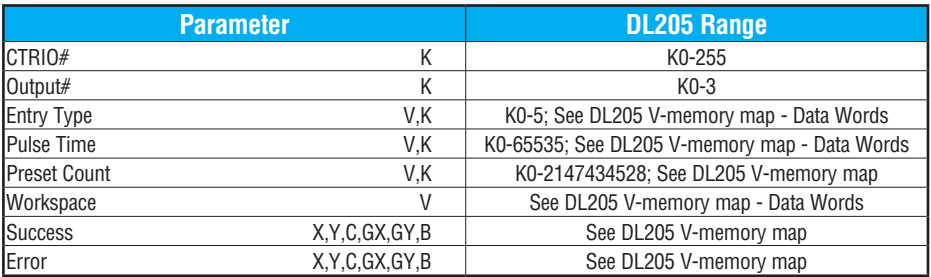

## **CTRADPT Example**

Rung 1: This sets up the CTRIO module in slot 2 of the local base. Each CTRIO module in the system will need a separate CTRIO Config IBox before any CTRxxxx IBoxes can be used. The CTRIO has been configured to use V2000 through V2025 for its input data, and V2030 through V2061 for its output data.

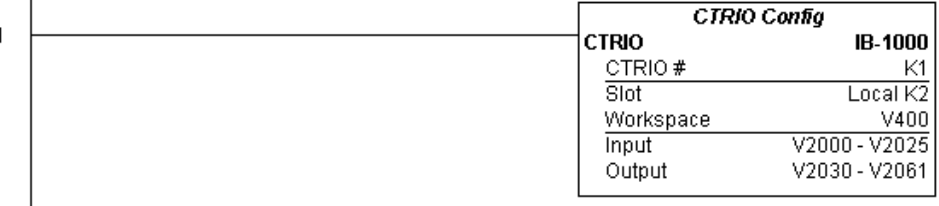

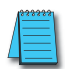

*NOTE: The CTRIO Configuration IBox instruction does not require a permissive contact. The top line will be identified in BOLD italics, and the instruction name and ID will be in BOLD characters.*

Rung 2: This rung is a sample method for enabling the CTRADPT command. A C-bit is used to allow the programmer to control the command from Data View for testing purposes.

Turning on C0 will cause the CTRADPT instruction to add a new preset to the preset table for output #0 on the CTRIO in slot 2. The new preset will be a command to RESET (entry type K1=reset), pulse time is left at zero as the reset type does not use this, and the count at which it will reset will be 20.

Operating procedure for this example code is to load the CTRADPT\_ex1.cwb file to your CTRIO, then enter the code shown here, change to RUN mode, enable output #0 by turning on C2 in Data View, turn encoder on CTRIO to value above 10 and output #0 light will come on and stay on for all counts past 10. Now reset the counter with C1, enable C0 to execute CTRADPT command to add a reset for output #0 at a count of 20, turn on C2 to enable output #0, then turn encoder to value of 10+ (output #0 should turn on) and then continue on to count of 20+ (output #0 should turn off).

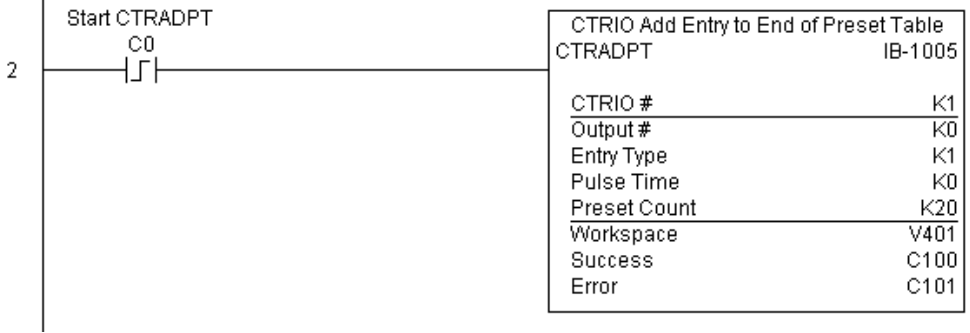

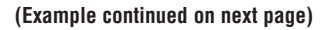

## **CTRADPT Example (cont'd)**

Rung 3: This rung allows the programmer to reset the counter from the ladder logic.

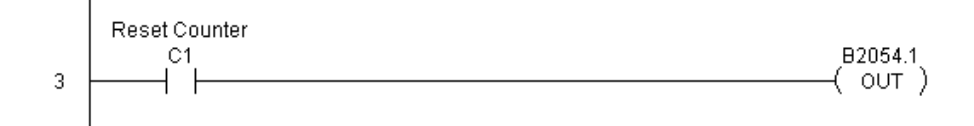

Rung 4: This rung allows the operator to enable output #0 from the ladder code.

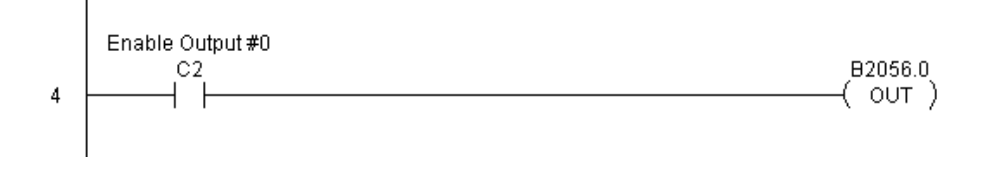

# **CTRIO Clear Preset Table (CTRCLRT) (IB-1007)**

 $|\infty|$ 

 $\Delta$  $\Delta$ 

CTRIO Clear Preset Table will clear the RAM-based Preset Table on a leading edge transition to this IBox. This IBox will take more than one PLC scan to execute. Either the Success or Error bit will turn on when the command is complete. If the Error Bit is on, you can use the CTRIO Read Error Code (CTRRDER) IBox to get extended error information.  $\boxed{\times}$  230 240  $\sqrt{ }$  250-1

The Workspace register is for internal use by this IBox instruction and MUST NOT be used anywhere else in your program. 260 262

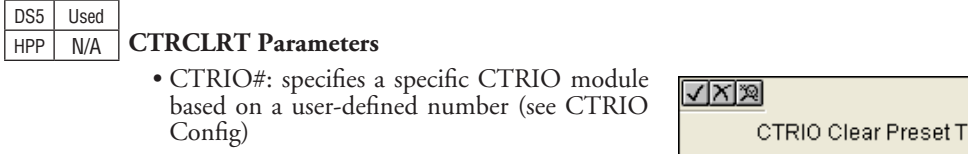

- Output#: specifies a CTRIO output to be used by the instruction
- Workspace: specifies a V-memory location that will be used by the instruction
- Success: specifies a bit that will turn on once the instruction has completed successfully
- Error: specifies a bit that will turn on if the instruction does not complete successfully

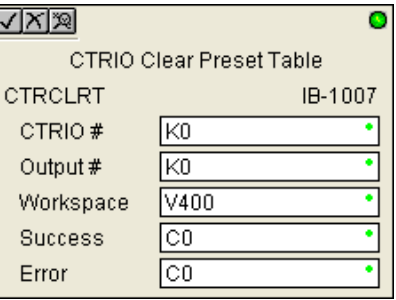

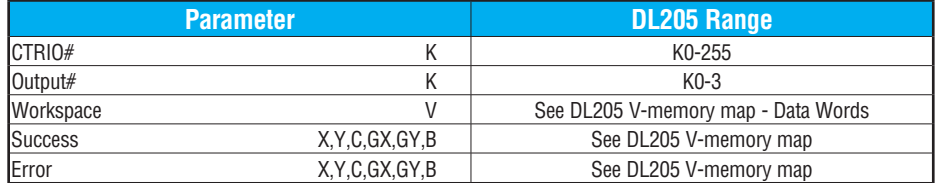

## **CTRCLRT Example**

 $\overline{\phantom{a}}$ 

Rung 1: This sets up the CTRIO module in slot 2 of the local base. Each CTRIO module in the system will need a separate CTRIO Config IBox before any CTRxxxx IBoxes can be used. The CTRIO has been configured to use V2000 through V2025 for its input data, and V2030 through V2061 for its output data.

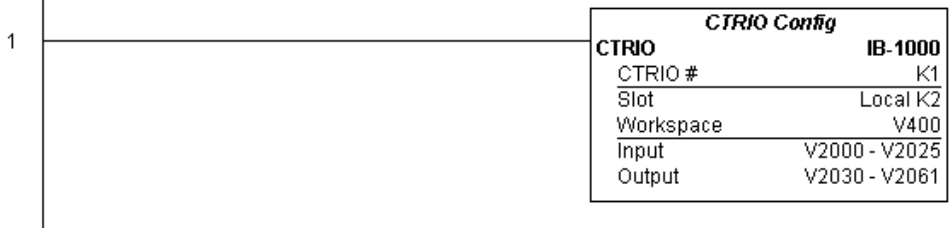

*NOTE: The CTRIO Configuration IBox instruction does not require a permissive contact. The top line will be identified in BOLD italics, and the instruction name and ID will be in BOLD characters.*

Rung 2: This rung is a sample method for enabling the CTRCLRT command. A C-bit is used to allow the programmer to control the command from Data View for testing purposes.

Turning on C0 will cause the CTRCLRT instruction to clear the preset table for output #0 on the CTRIO in slot 2.

Operating procedure for this example code is to load the CTRCLRT\_ex1.cwb file to your CTRIO, then enter the code shown here, change to RUN mode, enable output #0 by turning on C2 in Data View, turn encoder on CTRIO to value above 10 and output #0 light will come on and stay on until a count of 20 is reached, where it will turn off. Now reset the counter with C1, enable C0 to execute CTRCLRT command to clear the preset table, turn on C2 to enable output  $\#0$ , then turn encoder to value of  $10+$  (output  $\#0$  should NOT turn on).

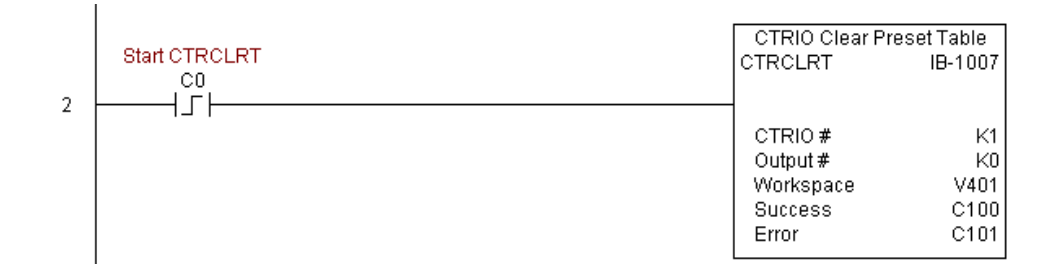

### **CTRCLRT Example (cont'd)**

Rung 3: This rung allows the programmer to reset the counter from the ladder logic.

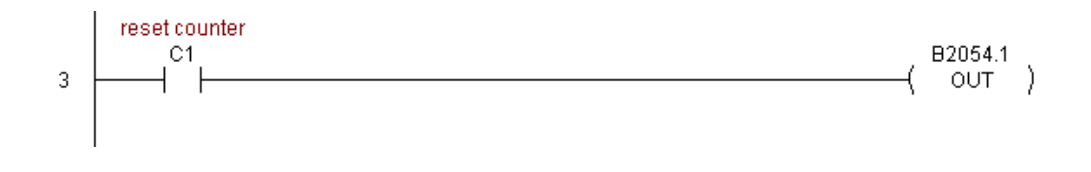

Rung 4: This rung allows the operator to enable output #0 from the ladder code.

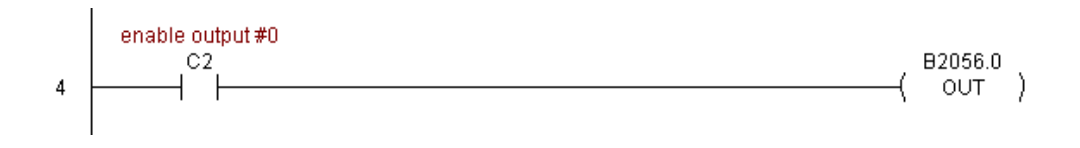

## **CTRIO Edit Preset Table Entry (CTREDPT) (IB-1003)**

CTRIO Edit Preset Table Entry, on a leading edge transition to this IBox, will edit a single entry in a Preset Table on a specific CTRIO Output resource. This IBox is good if you are editing more than one entry in a file at a time. If you wish to do just one edit and then reload the table immediately, see the CTRIO Edit and Reload Preset Table Entry (CTREDRL) IBox. 230 240 250-1

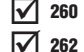

 $|\mathbf{x}|$ |JC| M

> This IBox will take more than one PLC scan to execute. Either the Success or Error bit will turn on when the command is complete. If the Error Bit is on, you can use the CTRIO Read Error Code (CTRRDER) IBox to get extended error information.

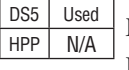

Entry Type: K0: Set K1: Reset K2: Pulse On (uses Pulse Time) K3: Pulse Off (uses Pulse Time) K4: Toggle

K5: Reset Count

Note that the Pulse Time parameter is ignored by some Entry Types.

The Workspace register is for internal use by this IBox instruction and MUST NOT be used anywhere else in your program.

### **CTREDPT Parameters**

- CTRIO#: specifies a specific CTRIO module based on a user defined number (see CTRIO Config Ibox)
- Output#: specifies a CTRIO output to be used by the instruction
- Table#: specifies the Table number of which an Entry is to be edited
- Entry#: specifies the Entry location in the Preset Table to be edited
- Entry Type: specifies the Entry Type to add during the edit
- Pulse Time: specifies a pulse time in msecs for the Pulse On and Pulse Off Entry Types
- Preset Count: specifies an initial count value to begin at after Reset
- √⊠⊠ Ō CTRIO Edit Preset Table Entry CTREDPT IB-1003 ĪΚ1 CTRIO # Γĸο Output  $#$ ٠ Table # lk1. ÷ Γĸ1 . Entry # (0-based) . Entry Type lk1. . Pulse Time K0 . Preset Count Ik30 ÷ Workspace V401 . Success  $|C100$ C101 Error
- Workspace: specifies a V-memory location that will be used by the instruction
- Success: specifies a bit that will turn on once the instruction has successfully completed
- Error: specifies a bit that will turn on if the instruction does not complete successfully

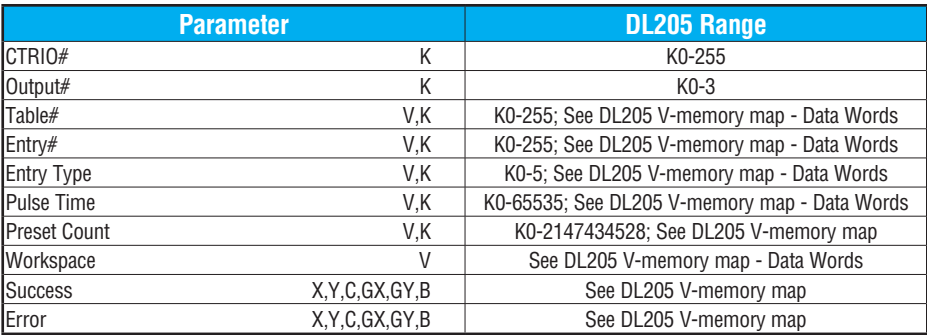

## **CTREDPT Example**

Rung 1: This sets up the CTRIO module in slot 2 of the local base. Each CTRIO module in the system will need a separate CTRIO Config IBox before any CTRxxxx IBoxes can be used. The CTRIO has been configured to use V2000 through V2025 for its input data, and V2030 through V2061 for its output data.

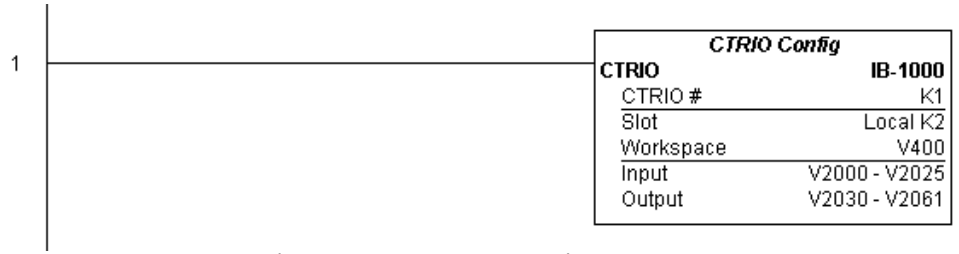

### **(Example continued on next page)**

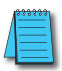

*NOTE: The CTRIO Configuration IBox instruction does not require a permissive contact. The top line will be identified in BOLD italics, and the instruction name and ID will be in BOLD characters.*

## **CTREDPT Example (cont'd)**

Rung 2: This rung is a sample method for enabling the CTREDPT command. A C-bit is used to allow the programmer to control the command from Data View for testing purposes.

Turning on C0 will cause the CTREDPT instruction to change the second preset from a reset at a count of 20 to a reset at a count of 30 for output #0 on the CTRIO in slot 2.

Operating procedure for this example code is to load the CTREDPT\_ex1.cwb file to your CTRIO, then enter the code shown here, change to RUN mode, enable output #0 by turning on C2 in Data View, turn encoder on CTRIO to value above 10 and output #0 light will come on and stay on until a count of 20 is reached, where it will turn off. Now reset the counter with C1, enable C0 to execute CTREDPT command to change the second preset, turn on C2 to enable output #0, then turn encoder to value of 10+ (output #0 should turn on) and then continue past a count of 30 (output #0 should turn off).

Note that we must also reload the profile after changing the preset(s); this is why the CTRLDPR command follows the CTREDPT command in this example.

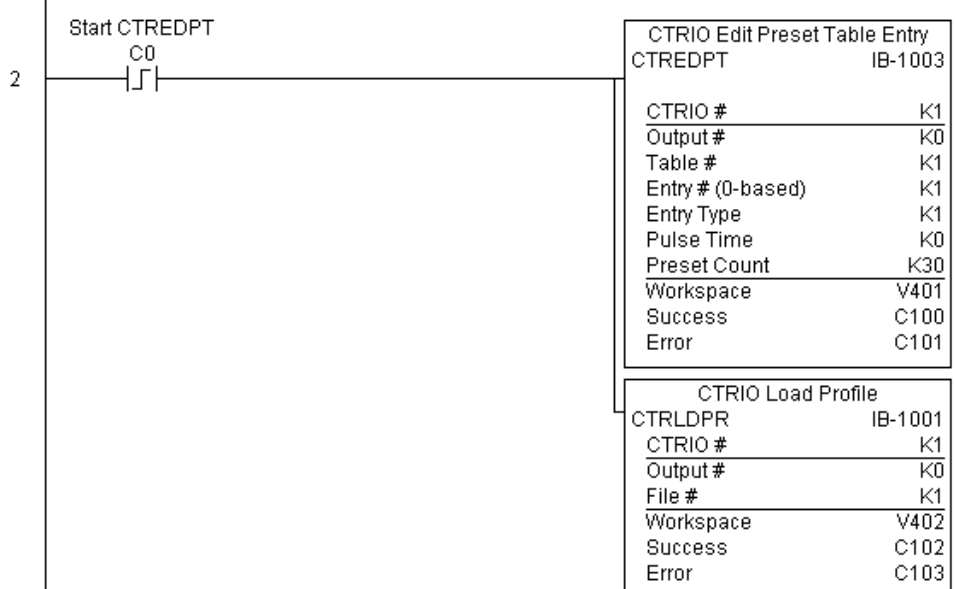

### **CTREDPT Example (cont'd)**

Rung 3: This rung allows the programmer to reset the counter from the ladder logic.

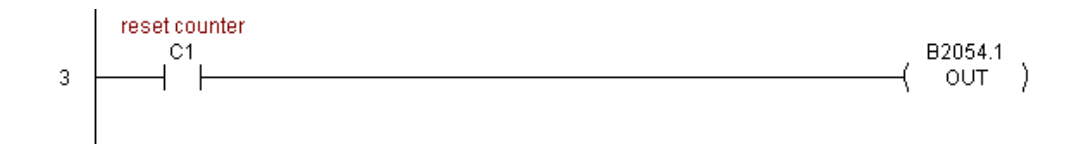

Rung 4: This rung allows the operator to enable output #0 from the ladder code.

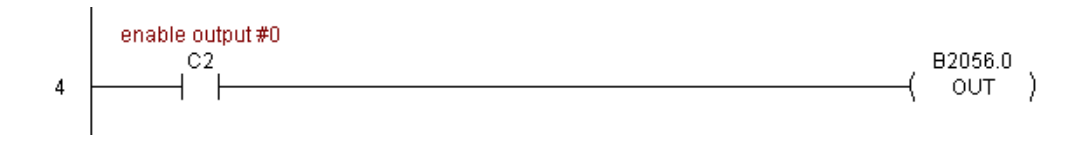

### **CTRIO Edit Preset Table Entry and Reload (CTREDRL) (IB-1002)**

CTRIO Edit Preset Table Entry and Reload, on a leading edge transition to this IBox, will perform this dual operation to a CTRIO Output resource in one CTRIO command. This IBox will take more than one PLC scan to execute. Either the Success or Error bit will turn on when the command is complete. If the Error Bit is on, you can use the CTRIO Read Error Code (CTRRDER) IBox to get extended error information. 230 240 250-1 260

Entry Type: 262

IXI. lxl M M  $\overline{\mathcal{M}}$ 

K0: Set

K1: Reset  $DS5$  Used

K2: Pulse On (uses Pulse Time) HPP N/A

K3: Pulse Off (uses Pulse Time)

K4: Toggle

K5: Reset Count

Note that the Pulse Time parameter is ignored by some Entry Types.

The Workspace register is for internal use by this IBox instruction and MUST NOT be used anywhere else in your program.

 $7x3$ 

#### **CTREDRL Parameters**

- CTRIO#: specifies a specific CTRIO module based on a user defined number (see CTRIO Config Ibox)
- Output#: specifies a CTRIO output to be used by the instruction
- Table#: specifies the Table number of which an Entry is to be edited
- Entry#: specifies the Entry location in the Preset Table to be edited
- Entry Type: specifies the Entry Type to add during the edit
- Pulse Time: specifies a pulse time in msecs for the Pulse On and Pulse Off Entry Types
- Preset Count: specifies an initial count value to begin at after Reset
- Workspace: specifies a V-memory location that will be used by the instruction
- Success: specifies a bit that will turn on once the instruction has completed successfully
- Error: specifies a bit that will turn on if the instruction does not complete successfully

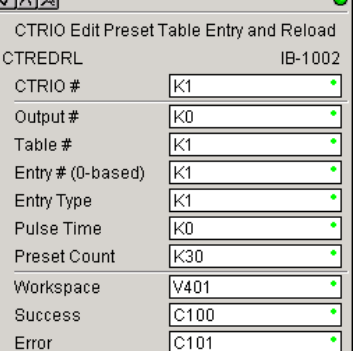

 $\overline{\phantom{a}}$ 

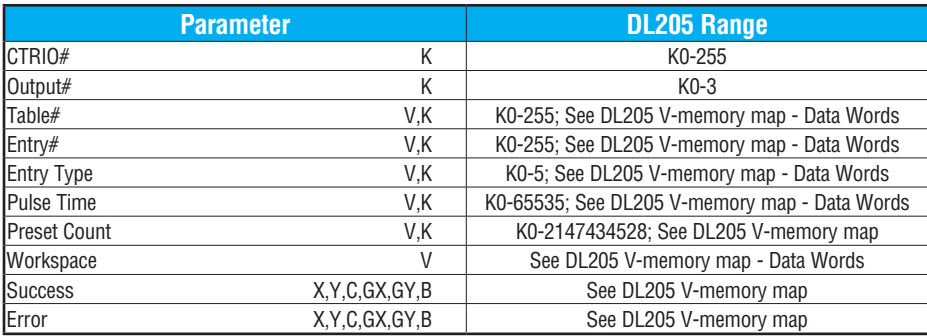

## **CTREDRL Example**

Rung 1: This sets up the CTRIO module in slot 2 of the local base. Each CTRIO module in the system will need a separate CTRIO Config IBox before any CTRxxxx IBoxes can be used. The CTRIO has been configured to use V2000 through V2025 for its input data, and V2030 through V2061 for its output data.

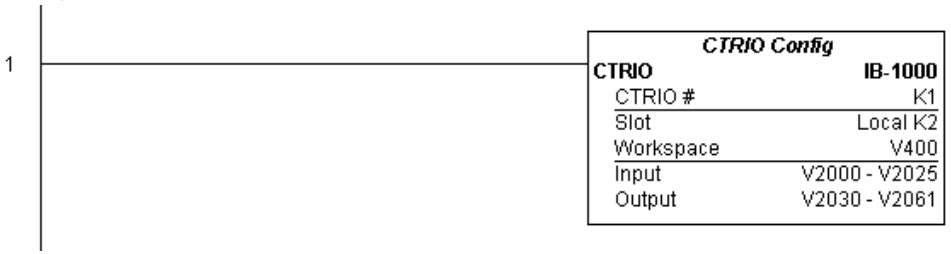

#### **(Example continued on next page)**

*NOTE: The CTRIO Configuration IBox instruction does not require a permissive contact. The top line will be identified in BOLD italics, and the instruction name and ID will be in BOLD characters.*

## **CTREDRL Example (cont'd)**

Rung 2: This rung is a sample method for enabling the CTREDRL command. A C-bit is used to allow the programmer to control the command from Data View for testing purposes.

Turning on C0 will cause the CTREDRL instruction to change the second preset in file 1 from a reset value of 20 to a reset value of 30.

Operating procedure for this example code is to load the CTREDRL\_ex1.cwb file to your CTRIO, then enter the code shown here, change to RUN mode, enable output #0 by turning on C2 in Data View, turn encoder on CTRIO to value above 10 and output #0 light will come on, continue to a count above 20 and the output #0 light will turn off. Now reset the counter with C1, enable C0 to execute CTREDRL command to change the second preset count value to 30, then turn encoder to value of 10+ (output #0 should turn on) and continue on to a value of 30+ and the output #0 light will turn off.

Note that it is not necessary to reload this file separately, however, the command can only change one value at a time.

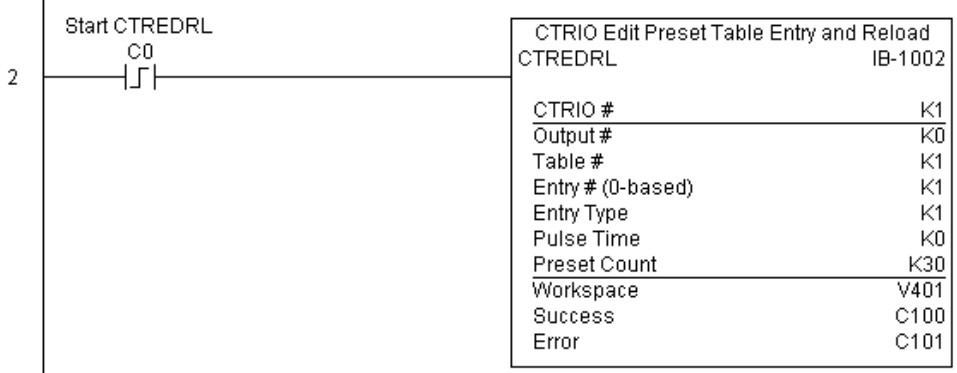

**(Example continued on next page)**

### **CTREDRL Example (cont'd)**

Rung 3: This rung allows the programmer to reset the counter from the ladder logic.

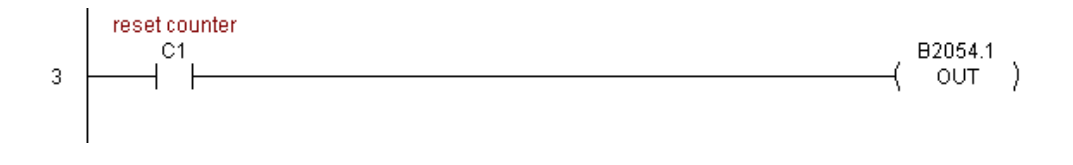

Rung 4: This rung allows the operator to enable output #0 from the ladder code.

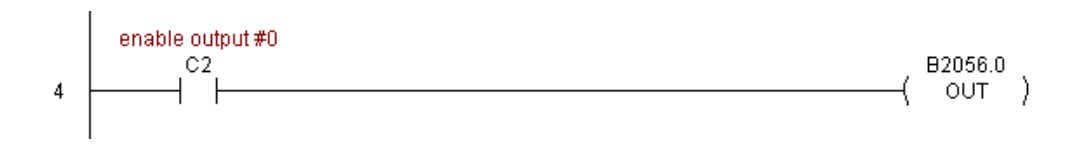
#### **CTRIO Initialize Preset Table (CTRINPT) (IB-1004)**

CTRIO Initialize Preset Table, on a leading edge transition to this IBox, will create a single entry Preset Table in memory but not as a file, on a specific CTRIO Output resource. This IBox will take more than one PLC scan to execute. Either the Success or Error bit will turn on when the command is complete. If the Error Bit is on, you can use the CTRIO Read Error Code (CTRRDER) IBox to get extended error information. 230 240 250-1 260

Entry Type: 262

 $DS5$  Used  $HPP$  N/A

IXI. IЖ M  $\Delta$  $\Delta$ 

K0: Set

K1: Reset

K2: Pulse On (uses Pulse Time)

K3: Pulse Off (uses Pulse Time)

K4: Toggle

K5: Reset Count

Note that the Pulse Time parameter is ignored by some Entry Types.

The Workspace register is for internal use by this IBox instruction and MUST NOT be used anywhere else in your program.

√⊠⊠

#### **CTRINPT Parameters**

- CTRIO#: specifies a specific CTRIO module based on a user defined number (see CTRIO Config Ibox)
- Output#: specifies a CTRIO output to be used by the instruction
- Entry Type: specifies the Entry Type to add during the edit
- Pulse Time: specifies a pulse time in msecs for the Pulse On and Pulse Off Entry Types
- Preset Count: specifies an initial count value to begin at after Reset
- Workspace: specifies a V-memory location that will be used by the instruction
- Success: specifies a bit that will turn on once the instruction has completed successfully
- Error: specifies a bit that will turn on if the instruction does not complete successfully

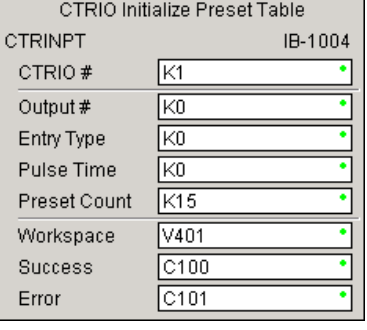

O

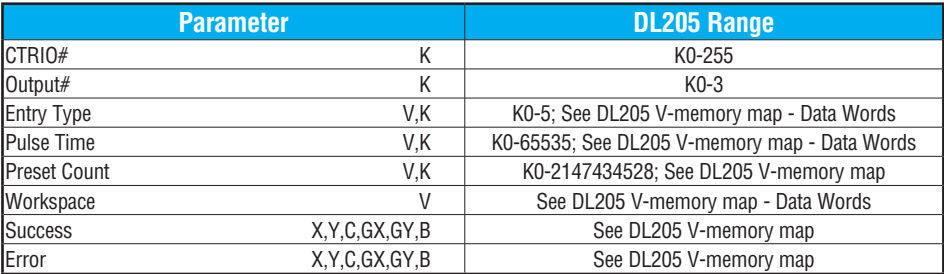

#### **CTRINPT Example**

 $\overline{1}$ 

Rung 1: This sets up the CTRIO module in slot 2 of the local base. Each CTRIO module in the system will need a separate CTRIO Config IBox before any CTRxxxx IBoxes can be used. The CTRIO has been configured to use V2000 through V2025 for its input data, and V2030 through V2061 for its output data.

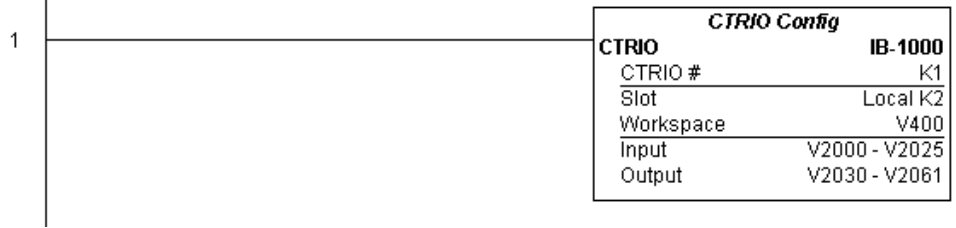

#### **(Example continued on next page)**

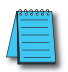

*NOTE: The CTRIO Configuration IBox instruction does not require a permissive contact. The top line will be identified in BOLD italics, and the instruction name and ID will be in BOLD characters.*

 $\mathbf{I}$ 

#### **CTRINPT Example (cont'd)**

Rung 2: This rung is a sample method for enabling the CTRINPT command. A C-bit is used to allow the programmer to control the command from Data View for testing purposes.

Turning on C0 will cause the CTRINPT instruction to create a single entry preset table, but not as a file, and use it for the output #0. In this case the single preset will be set at a count of 15 for output #0.

Operating procedure for this example code is to load the CTRINPT\_ex1.cwb file to your CTRIO, then enter the code shown here, change to RUN mode, enable output #0 by turning on C2 in Data View, turn encoder on CTRIO to value above 15 and output #0 light will not come on. Now reset the counter with C1, enable C0 to execute CTRINPT command to create a single preset table with a preset to set output#0 at a count of 15, then turn encoder to value of 15+ (output #0 should turn on).

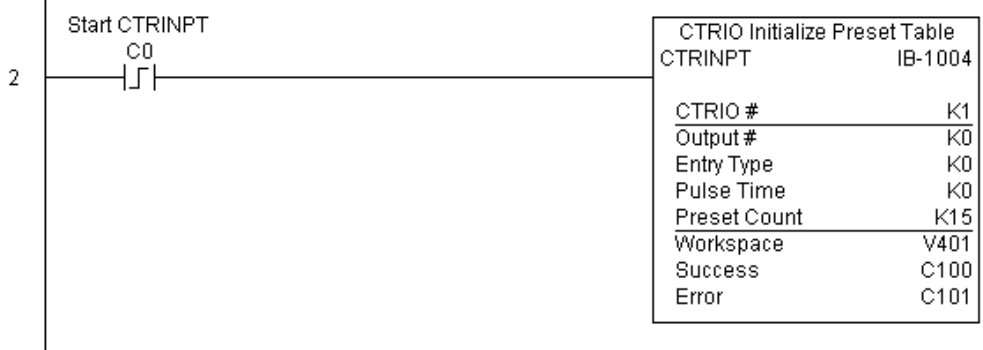

#### **CTRINPT Example (cont'd)**

Rung 3: This rung allows the programmer to reset the counter from the ladder logic.

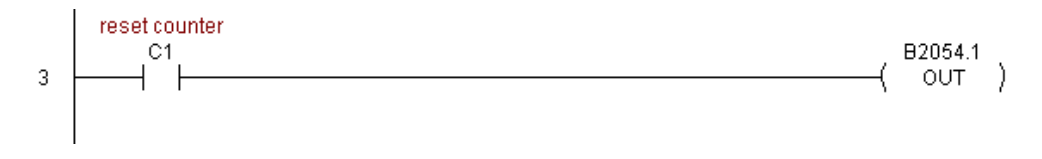

Rung 4: This rung allows the operator to enable output #0 from the ladder code.

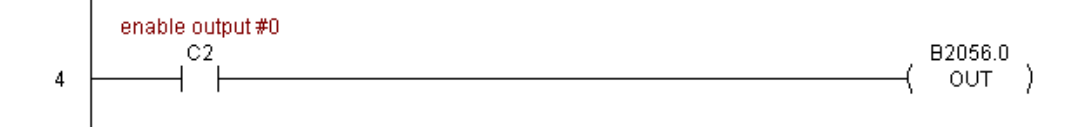

#### **CTRIO Initialize Preset Table on Reset (CTRINTR) (IB-1010)**

CTRIO Initialize Preset Table on Reset, on a leading edge transition to this IBox, will create a single entry Preset Table in memory but not as a file, on a specific CTRIO Output resource. This IBox will take more than 1 PLC scan to execute. Either the Success or Error bit will turn on when the command is complete. If the Error Bit is on, you can use the CTRIO Read Error Code (CTRRDER) IBox to get extended error information. 250-1

Entry Type:

DS5 | Used HPP | N/A

230 240

 $|\mathbf{x}|$  $\overline{\mathbf{x}}$  $\Delta$  $\Delta$  $\blacktriangledown$ 

260 262

K0: Set

K1: Reset

K2: Pulse On (uses Pulse Time)

K3: Pulse Off (uses Pulse Time)

K4: Toggle

K5: Reset Count

Note that the Pulse Time parameter is ignored by some Entry Types.

The Workspace register is for internal use by this IBox instruction and MUST NOT be used anywhere else in your program.

#### **CTRINTR Parameters**

- CTRIO#: specifies a specific CTRIO module based on a user defined number (see CTRIO Config Ibox)
- Output#: specifies a CTRIO output to be used by the instruction
- Entry Type: specifies the Entry Type to add during the edit
- Pulse Time: specifies a pulse time in msecs for the Pulse On and Pulse Off Entry Types
- Preset Count: specifies an initial count value to begin at after Reset
- Workspace: specifies a V-memory location that will be used by the instruction
- √⊠⊠ CTRIO Initialize Preset Table on Reset IB-1010 **CTRINTR** CTRIO # lk1l lko Output  $#$ Ιĸο Entry Type Pulse Time lk0  $\overline{k25}$ . Preset Count ٠ Workspace V401 Success C100 Error IC101
- Success: specifies a bit that will turn on once the instruction has completed successfully
- Error: specifies a bit that will turn on if the instruction does not complete successfully

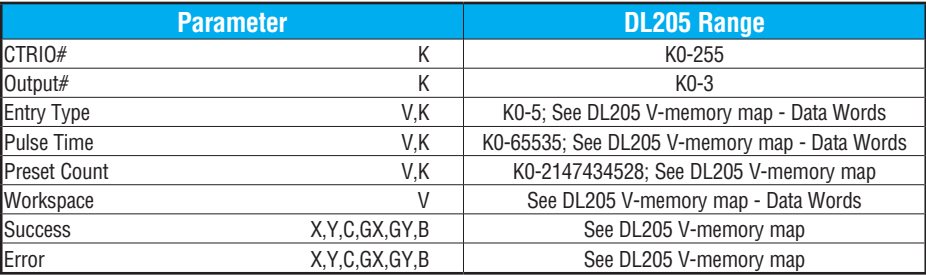

#### **CTRINTR Example**

 $\overline{1}$ 

Rung 1: This sets up the CTRIO module in slot 2 of the local base. Each CTRIO module in the system will need a separate CTRIO Config IBox before any CTRxxxx IBoxes can be used. The CTRIO has been configured to use V2000 through V2025 for its input data, and V2030 through V2061 for its output data.

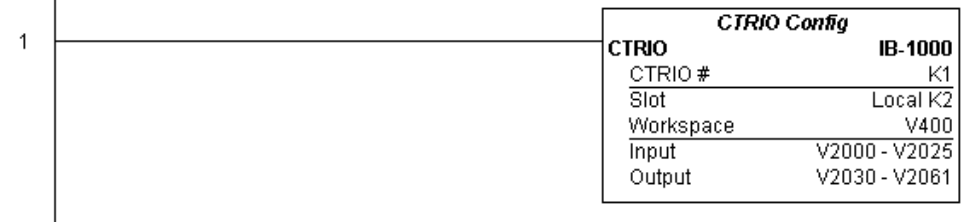

#### **(Example continued on next page)**

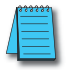

*NOTE: The CTRIO Configuration IBox instruction does not require a permissive contact. The top line will be identified in BOLD italics, and the instruction name and ID will be in BOLD characters.*

 $\blacksquare$ 

#### **CTRINTR Example (cont'd)**

Rung 2: This rung is a sample method for enabling the CTRINTR command. A C-bit is used to allow the programmer to control the command from Data View for testing purposes.

Turning on C0 will cause the CTRINTR instruction to create a single entry preset table, but not as a file, and use it for output #0, the new preset will be loaded when the current count is reset. In this case the single preset will be a set at a count of 25 for output #0.

Operating procedure for this example code is to load the CTRINTR\_ex1.cwb file to your CTRIO, then enter the code shown here, change to RUN mode, enable output #0 by turning on C2 in Data View, turn encoder on CTRIO to value above 10 and output #0 light will come on. Now turn on C0 to execute the CTRINTR command, reset the counter with C1, then turn encoder to value of 25+ (output #0 should turn on).

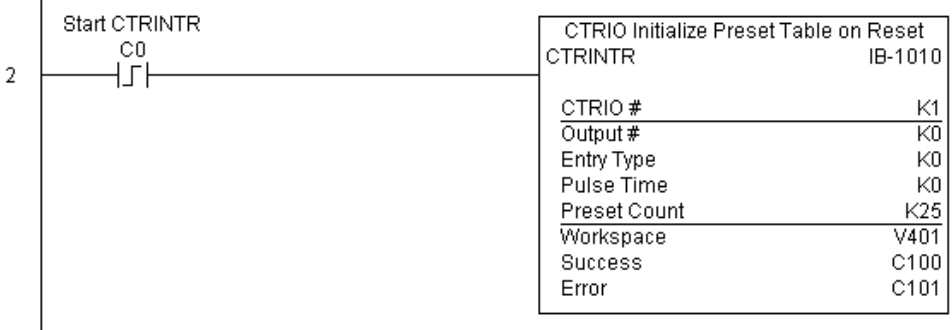

#### **CTRINTR Example (cont'd)**

Rung 3: This rung allows the programmer to reset the counter from the ladder logic.

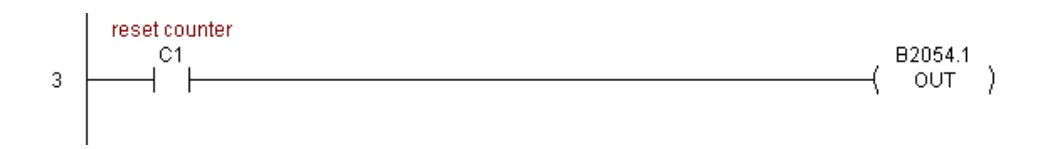

Rung 4: This rung allows the operator to enable output #0 from the ladder code.

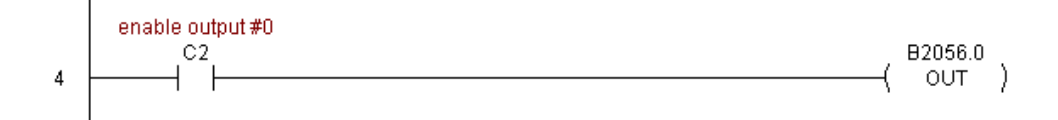

#### **CTRIO Load Profile (CTRLDPR) (IB-1001)**

CTRIO Load Profile loads a CTRIO Profile File to a CTRIO Output resource on a leading edge transition to this IBox. This IBox will take more than one PLC scan to execute. Either the Success or Error bit will turn on when the command is complete. If the Error Bit is on, you can use the CTRIO Read Error Code (CTRRDER) IBox to get extended error information. 250-1

The Workspace register is for internal use by this IBox instruction and MUST NOT be used anywhere else in your program. 260 262

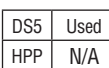

230 240

жI зcі  $\Delta$  $\Delta$  $\Delta$ 

#### **CTRLDPR Parameters**

- CTRIO#: specifies a specific CTRIO module based on a user defined number (see CTRIO Config)
- Output#: specifies a CTRIO output to be used by the instruction
- File#: specifies a CTRIO profile File number to be loaded
- Workspace: specifies a V-memory location that will be used by the instruction
- Success: specifies a bit that will turn on once the instruction has completed successfully
- Error: specifies a bit that will turn on if the instruction does not complete successfully

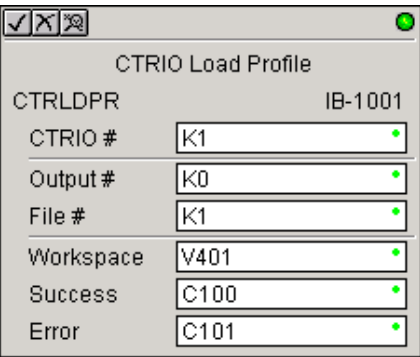

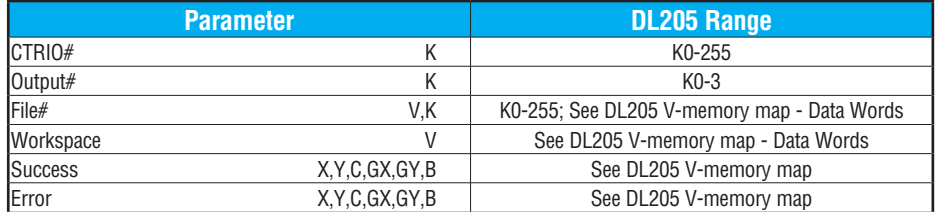

#### **CTRLDPR Example**

 $\overline{\phantom{a}}$ 

 $\overline{\phantom{a}}$ 

1

Rung 1: This sets up the CTRIO module in slot 2 of the local base. Each CTRIO module in the system will need a separate CTRIO Config IBox before any CTRxxxx IBoxes can be used. The CTRIO has been configured to use V2000 through V2025 for its input data, and V2030 through V2061 for its output data.

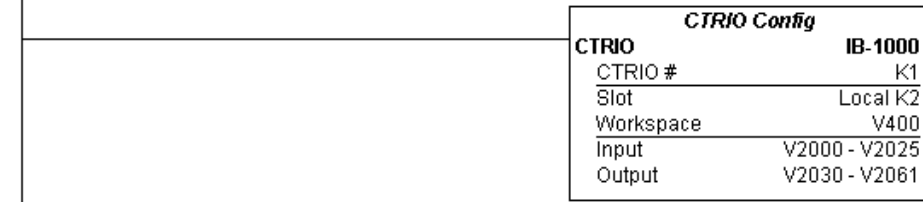

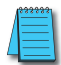

*NOTE: The CTRIO Configuration IBox instruction does not require a permissive contact. The top line will be identified in BOLD italics, and the instruction name and ID will be in BOLD characters.*

Rung 2: This CTRIO Load Profile IBox will load File #1 into the working memory of Output 0 in CTRIO #1. This example program requires that you load CTRLDPR\_IBox.cwb into your Hx-CTRIO(2) module.

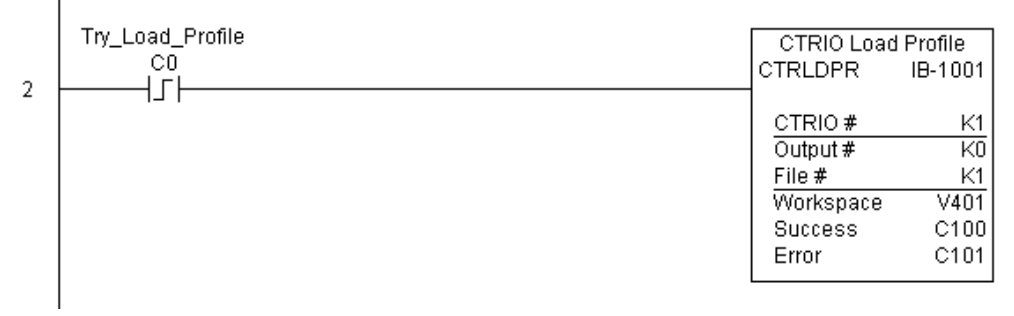

**(Example continued on next page)**

#### **CTRLDPR Example (cont'd)**

Rung 3: If the file is loaded successfully, set Profile\_Loaded.

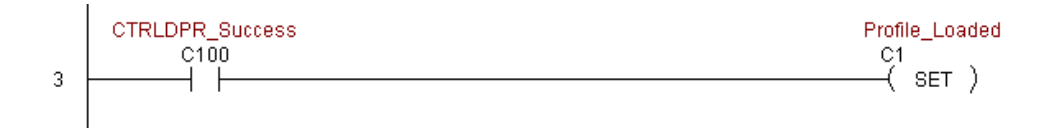

## **CTRIO Read Error (CTRRDER) (IB-1014)**

CTRIO Read Error Code, on a leading edge transition to this IBox, will read the decimal error code value (listed below) from the CTRIO module and place it in the specified Error Code register. This instruction is not supported when the CTRIO is used in an ERM/EBC configuration.

260 262 lV١ M

 $\boxed{\times}$  230 240 250-1

IхI ⋈

DS5 Used

Since the Error Code in the CTRIO is only maintained until another CTRIO command is given, you must use this instruction immediately after the CTRIO IBox that reports an error via its Error bit parameter.

The Workspace register is for internal use by this IBox instruction and MUST NOT be used anywhere else in your program.

√⊠⊠ CTRIO Read Error Code **CTRRDER** IB-1014 CTRIO # IK1 V401 ö Workspace Error Code lv402

 $HPP$   $N/A$ 

Error Codes:

0: No Error

100: Specified command code is unknown or unsupported

101: File number not found in the file system

102: File type is incorrect for specified output function

103: Profile type is unknown

104: Specified input is not configured as a limit on this output

105: Specified limit input edge is out of range

106: Specified input function is unconfigured or invalid

107: Specified input function number is out of range

108: Specified preset function is invalid

109: Preset table is full

110: Specified Table entry is out of range

111: Specified register number is out of range

112: Specified register is an unconfigured input or output

2001: Error reading Error Code - cannot access CTRIO via ERM

#### **CTRRDER Parameters**

- CTRIO#: specifies a specific CTRIO module based on a user-defined number (see CTRIO Config)
- Workspace: specifies a V-memory location that will be used by the instruction
- Error Code: specifies the location where the Error Code will be written

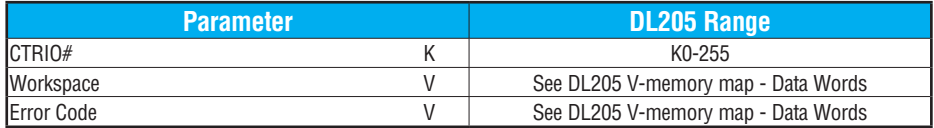

#### **CTRRDER Example**

 $\overline{\phantom{a}}$ 

Rung 1: This sets up the CTRIO module in slot 2 of the local base. Each CTRIO module in the system will need a separate CTRIO Config IBox before any CTRxxxx IBoxes can be used. The CTRIO has been configured to use V2000 through V2025 for its input data, and V2030 through V2061 for its output data.

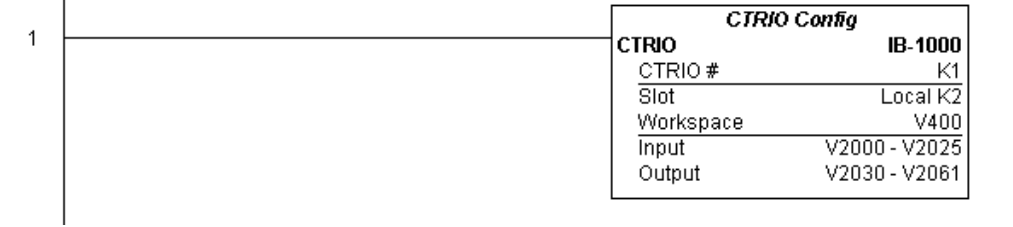

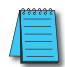

*NOTE: The CTRIO Configuration IBox instruction does not require a permissive contact. The top line will be identified in BOLD italics, and the instruction name and ID will be in BOLD characters.*

Rung 2: This CTRIO Read Error Code IBox will read the Extended Error information from CTRIO #1. This example program requires that you load CTRRDER\_IBox.cwb into your Hx-CTRIO(2) module.

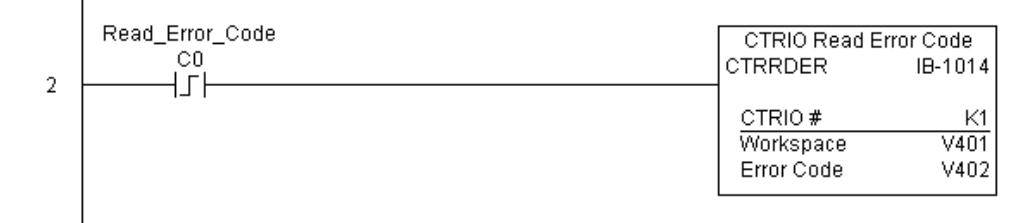

## **CTRIO Run to Limit Mode (CTRRTLM) (IB-1011)**

CTRIO Run To Limit Mode, on a leading edge transition to this IBox, loads the Run to Limit command and given parameters on a specific Output resource. The CTRIO's Input(s) must be configured as Limit(s) for this function to work.  $\boxed{\mathsf{x}}$  230 240

Valid Hexadecimal Limit Values:  $\sqrt{2}$  250-1 260 ⋈

 $|x|$ 

 $\mathsf{M}$ 

- K00 Rising Edge of Ch1/C 262
	- K10 Falling Edge of Ch1/C
- K20 Both Edges of Ch1/C DS5 Used
- K01 Rising Edge of Ch1/D  $HPP$   $N/A$ 
	- K11 Falling Edge of Ch1/D
	- K21 Both Edges of Ch1/D
	- K02 Rising Edge of Ch2/C
	- K12 Falling Edge of Ch2/C
	- K22 Both Edges of Ch2/C
	- K03 Rising Edge of Ch2/D
	- K13 Falling Edge of Ch2/D
	- K23 Both Edges of Ch2/D

This IBox will take more than one PLC scan to execute. Either the Success or Error bit will turn on when the command is complete. If the Error Bit is on, you can use the CTRIO Read Error Code (CTRRDER) IBox to get extended error information.

The Workspace register is for internal use by this IBox instruction and MUST NOT be used anywhere else in your program.

#### **CTRRTLM Parameters**

- CTRIO#: specifies a specific CTRIO module based on a user-defined number (see CTRIO Config Ibox).
- Output#: specifies a CTRIO output to be used by the instruction.
- Frequency: specifies the output pulse rate ([H2-CTRIO:](http://www.automationdirect.com/pn/H2-CTRIO) 20Hz - 25KHz / [H2-CTRIO2:](http://www.automationdirect.com/pn/H2-CTRIO2) 20Hz - 250 KHz).
- Limit: the CTRIO's Input(s) must be configured as Limit(s) for this function to operate.
- Duty Cycle: specifies the % of on time versus off time. This is a hex number. Default of 0 is 50%, also entering 50 will yield 50%. 50% duty cycle is defined as on half the time and off half the time.
- $\sqrt{|X|\mathcal{R}|}$ о CTRIO Run To Limit Mode **CTRRTLM** IB-1011 CTRIO # IK1 Ιĸ2 Output # Frequency |k1000 Ιĸο Limit lko Duty Cycle Workspace V401 **Success** IC101  $|$ C102 Error
- Workspace: specifies a V-memory location that will be used by the instruction.
- Success: specifies a bit that will turn on once the instruction has completed successfully.
- Error: specifies a bit that will turn on if the instruction does not complete successfully.

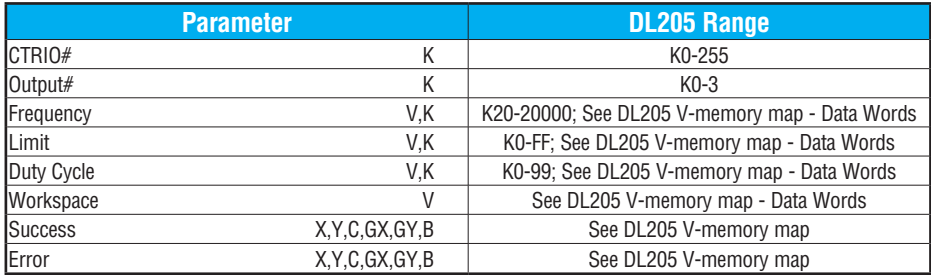

#### **CTRRTLM Example**

T

 $\overline{1}$ 

Rung 1: This sets up the CTRIO module in slot 2 of the local base. Each CTRIO module in the system will need a separate CTRIO Config IBox before any CTRxxxx IBoxes can be used. The CTRIO has been configured to use V2000 through V2025 for its input data, and V2030 through V2061 for its output data.

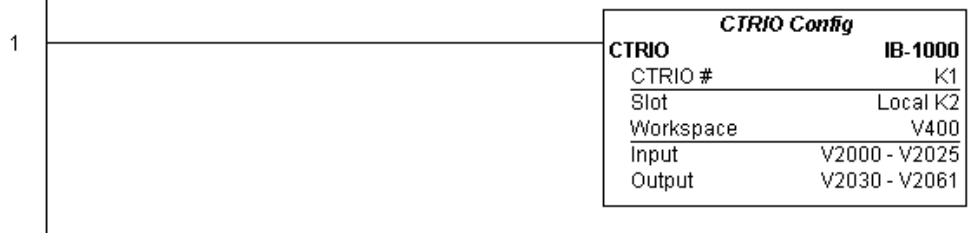

*NOTE: The CTRIO Configuration IBox instruction does not require a permissive contact. The top line will be identified in BOLD italics, and the instruction name and ID will be in BOLD characters.*

Rung 2: This CTRIO Run To Limit Mode IBox sets up Output #2 in CTRIO #1 to output pulses at a Frequency of 1000 Hz until Limit #0 comes on. This example program requires that you load CTRRTLM\_IBox.cwb into your Hx-CTRIO(2) module.

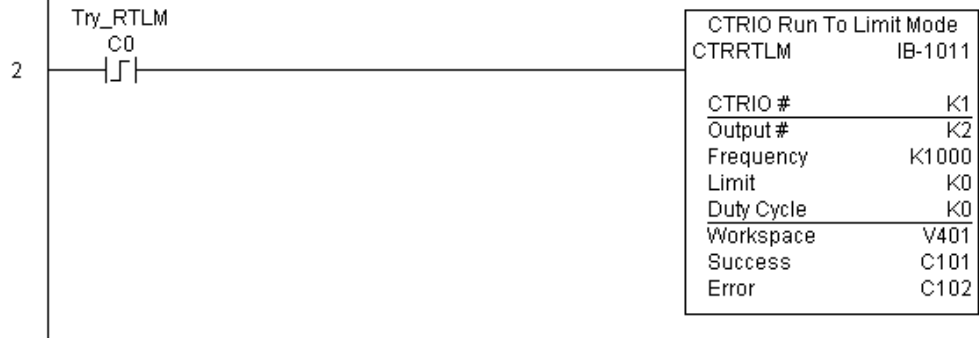

#### **CTRRTLM Example (cont'd)**

Rung 3: If the Run To Limit Mode parameters are OK, set the Direction Bit and Enable the output.

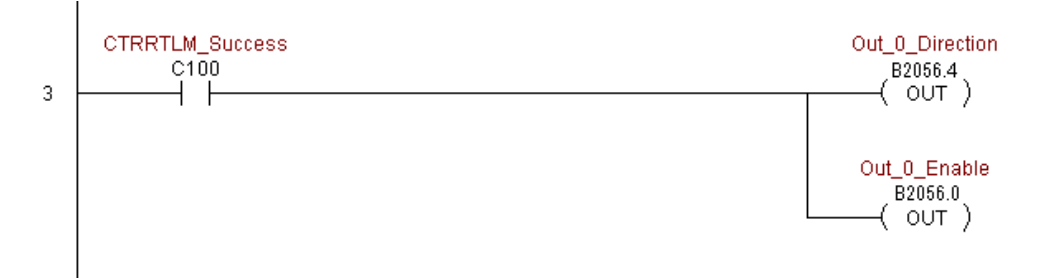

#### **CTRIO Run to Position Mode (CTRRTPM) (IB-1012)**

CTRIO Run To Position Mode, on a leading edge transition to this IBox, loads the Run to Position command and given parameters on a specific Output resource.

- Valid Function Values are: 240  $|\mathbf{x}|$
- 00: Less Than Ch1/Fn1  $\sqrt{2}$  250-1  $\overline{\bigtriangledown}$  260

DS5 Used  $HPP$  N/A

262

 $\mathsf{M}$ 

 $\boxed{\times}$  230

- 10: Greater Than Ch1/Fn1
	- 01: Less Than Ch1/Fn2
	- 11: Greater Than Ch1/Fn2
	- 02: Less Than Ch2/Fn1
	- 12: Greater Than Ch2/Fn1
	- 03: Less Than Ch2/Fn2
	- 13: Greater Than Ch2/Fn2

This IBox will take more than one PLC scan to execute. Either the Success or Error bit will turn on when the command is complete. If the Error Bit is on, you can use the CTRIO Read Error Code (CTRRDER) IBox to get extended error information.

The Workspace register is for internal use by this IBox instruction and MUST NOT be used anywhere else in your program.

#### **CTRRTPM Parameters**

- CTRIO#: specifies a specific CTRIO module based on a user-defined number (see CTRIO Config Ibox).
- Output#: specifies a CTRIO output to be used by the instruction.
- Frequency: specifies the output pulse rate ([H2-CTRIO:](http://www.automationdirect.com/pn/H2-CTRIO) 20Hz - 25KHz / [H2-CTRIO2:](http://www.automationdirect.com/pn/H2-CTRIO2) 20Hz - 250 KHz).
- Duty Cycle: specifies the % of on time versus off time. This is a hex number. Default of 0 is 50%, also entering 50 will yield 50%. 50% duty cycle is defined as on half the time and off half the time.

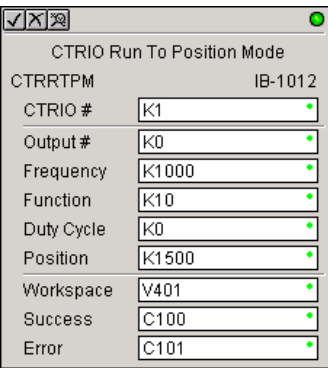

• Position: specifies the count value, as measured on the encoder input, at which the output pulse train will be turned off.

- Workspace: specifies a V-memory location that will be used by the instruction.
- Success: specifies a bit that will turn on once the instruction has completed successfully.
- Error: specifies a bit that will turn on if the instruction does not complete successfully.

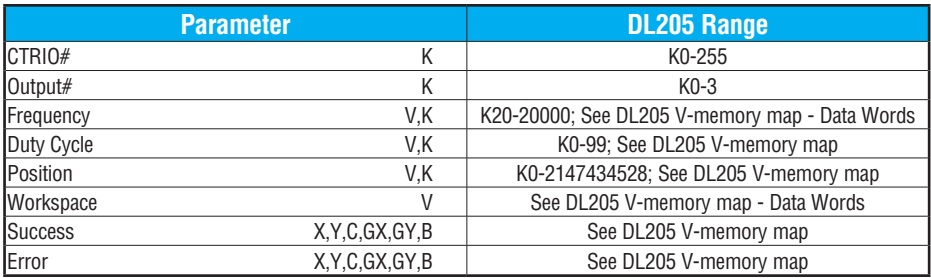

#### **CTRRTPM Example**

 $\overline{1}$ 

Rung 1: This sets up the CTRIO module in slot 2 of the local base. Each CTRIO module in the system will need a separate CTRIO Config IBox before any CTRxxxx IBoxes can be used. The CTRIO has been configured to use V2000 through V2025 for its input data, and V2030 through V2061 for its output data.

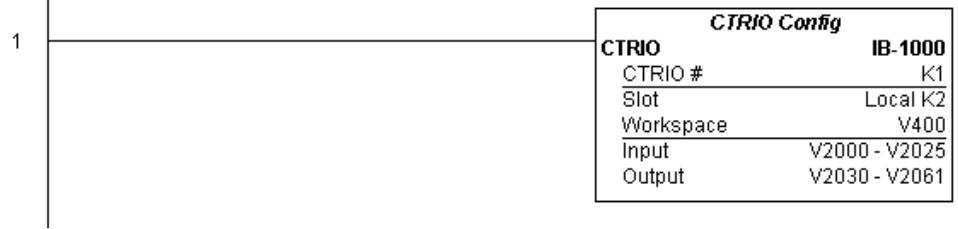

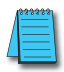

*NOTE: The CTRIO Configuration IBox instruction does not require a permissive contact. The top line will be identified in BOLD italics, and the instruction name and ID will be in BOLD characters.*

 $\mathbf{I}$ 

#### **CTRRTPM Example (cont'd)**

Rung 2: This CTRIO Run To Position Mode IBox sets up Output #0 in CTRIO #1 to output pulses at a Frequency of 1000 Hz, use the 'Greater than Ch1/Fn1' comparison operator, until the input position of 1500 is reached. This example program requires that you load CTRRTPM\_IBox.cwb into your Hx-CTRIO(2) module.

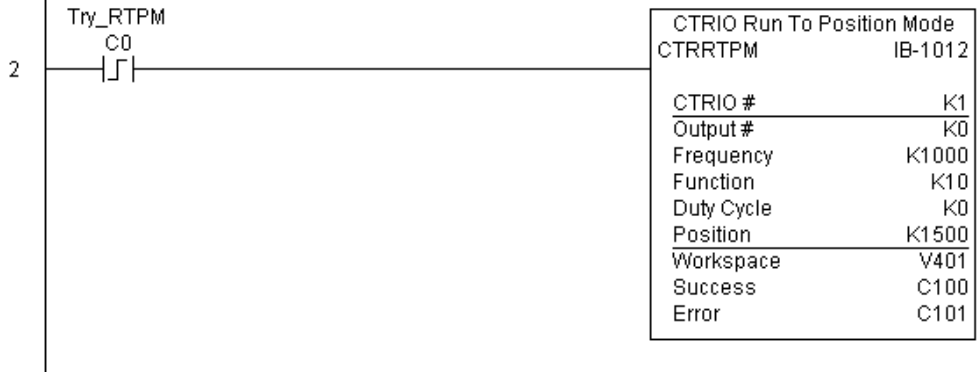

Rung 3: If the Run To Position Mode parameters are OK, set the Direction Bit and Enable the output.

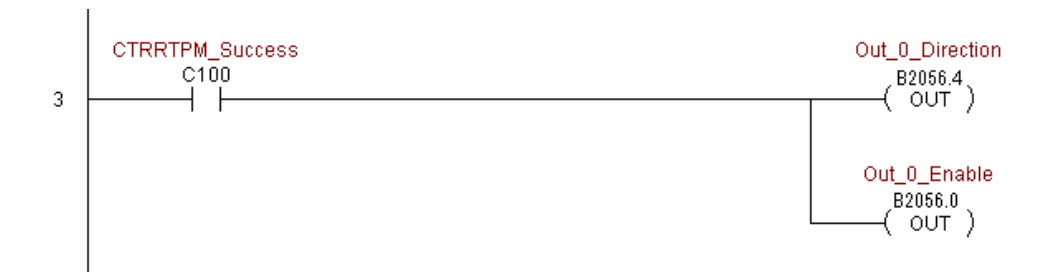

# **CTRIO Velocity Mode (CTRVELO) (IB-1013)**

CTRIO Velocity Mode loads the Velocity command and given parameters on a specific Output resource on a leading edge transition to this IBox.

This IBox will take more than one PLC scan to execute. Either the Success or Error bit will turn on when the command is complete. If the Error Bit is on, you can use the CTRIO Read Error Code (CTRRDER) IBox to get extended error information.

The Workspace register is for internal use by this IBox instruction and MUST NOT be used anywhere else in your program.

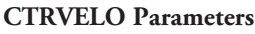

- CTRIO#: specifies a specific CTRIO module based on a user defined number (see CTRIO Config Ibox)
- Output#: specifies a CTRIO output to be used by the instruction
- Frequency: specifies the output pulse rate ([H2-CTRIO:](http://www.automationdirect.com/pn/H2-CTRIO) 20Hz - 25KHz / [H2-CTRIO2:](http://www.automationdirect.com/pn/H2-CTRIO2) 20Hz - 250 KHz)
- Duty Cycle: specifies the % of on time versus off time. This is a hex number. Default of 0 is 50%, also entering 50 will yield 50%. 50% duty cycle is defined as on half the time and off half the time

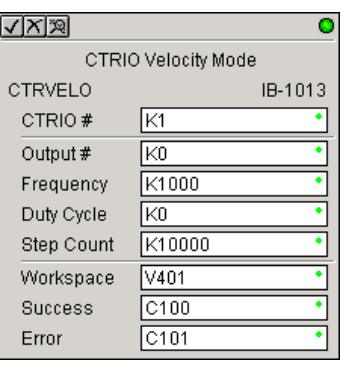

- Step Count: This DWORD value specifies the number of pulses to output. A Step Count value of -1 (or 0xFFFFFFFF) causes the CTRIO to output pulses continuously. Negative Step Count values must be V-Memory references.
- Workspace: specifies a V-memory location that will be used by the instruction
- Success: specifies a bit that will turn on once the instruction has successfully completed
- Error: specifies a bit that will turn on if the instruction does not complete successfully

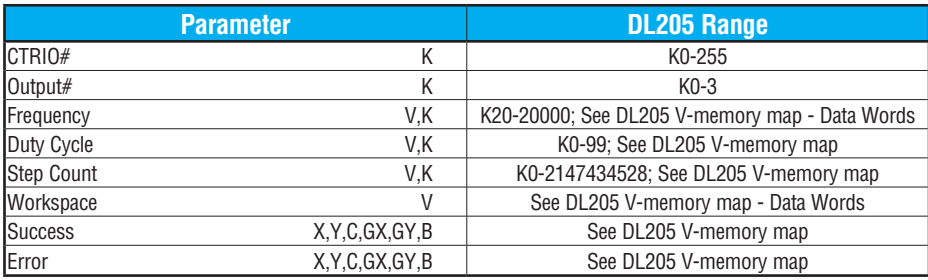

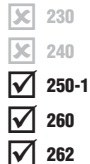

#### **CTRVELO Example**

 $\overline{\phantom{a}}$ 

Rung 1: This sets up the CTRIO module in slot 2 of the local base. Each CTRIO module in the system will need a separate CTRIO Config IBox before any CTRxxxx IBoxes can be used. The CTRIO has been configured to use V2000 through V2025 for its input data, and V2030 through V2061 for its output data.

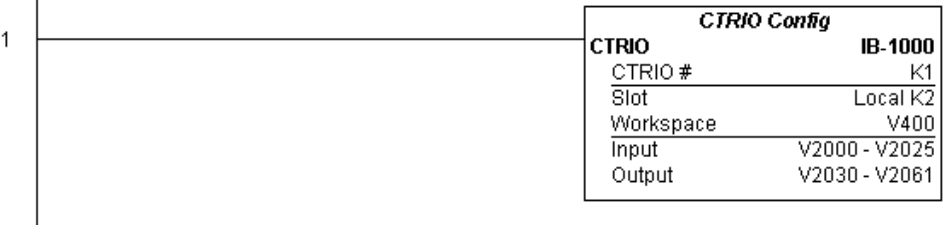

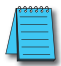

*NOTE: The CTRIO Configuration IBox instruction does not require a permissive contact. The top line will be identified in BOLD italics, and the instruction name and ID will be in BOLD characters.*

Rung 2: This CTRIO Velocity Mode IBox sets up Output #0 in CTRIO #1 to output 10,000 pulses at a Frequency of 1000 Hz. This example program requires that you load CTRVELO\_ IBox.cwb into your Hx-CTRIO(2) module.

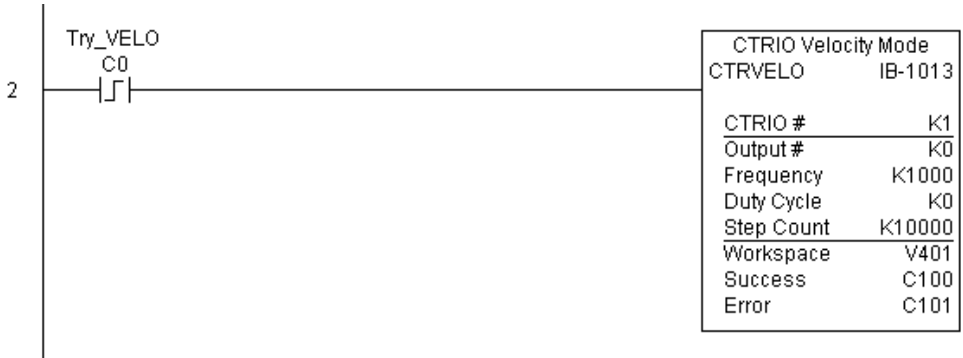

#### **CTRVELO Example (cont'd)**

Rung 3: If the Velocity Mode parameters are OK, set the Direction Bit and Enable the output.

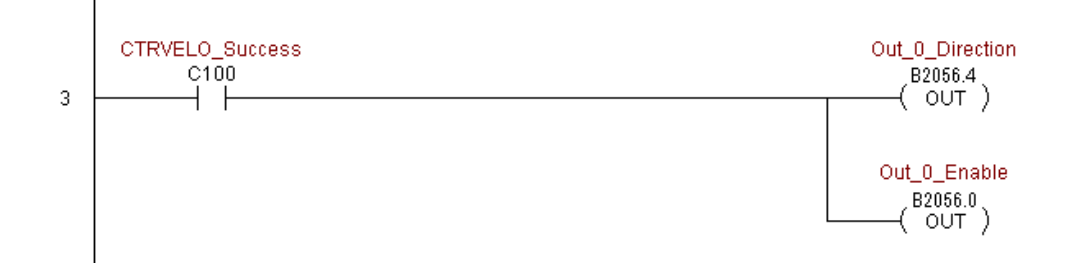

# **DL205 User Manual, 5th Edition, Rev. A 5-371**

#### **CTRIO Write File to ROM (CTRWFTR) (IB-1006)**

CTRIO Write File to ROM writes the runtime changes made to a loaded CTRIO Preset Table back to Flash ROM on a leading edge transition to this IBox. This IBox will take more than one PLC scan to execute. Either the Success or Error bit will turn on when the command is complete. If the Error Bit is on, you can use the CTRIO Read Error Code (CTRRDER) IBox to get extended error information.

The Workspace register is for internal use by this IBox instruction and MUST NOT be used anywhere else in your program.

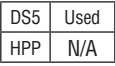

 $|\mathsf{x}|$ Бcі  $\Delta$  $\Delta$  $\Delta$ 

#### **CTRWFTR Parameters**

- CTRIO#: specifies a specific CTRIO module based on a user defined number (see CTRIO Config Ibox)
- Output#: specifies a CTRIO output to be used by the instruction
- Workspace: specifies a V-memory location that will be used by the instruction
- Success: specifies a bit that will turn on once the instruction has completed successfully
- Error: specifies a bit that will turn on if the instruction does not complete successfully

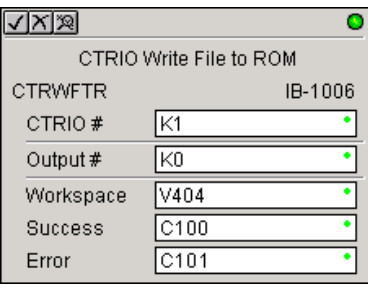

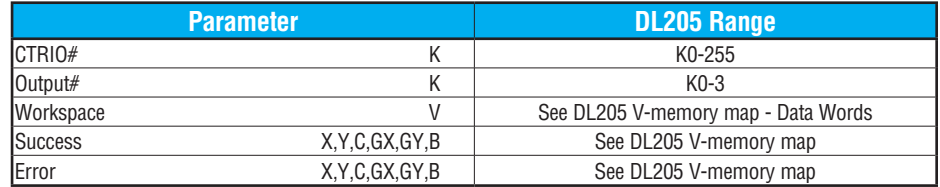

# **5-372 DL205 User Manual, 5th Edition, Rev. A**

#### **CTRWFTR Example**

 $\overline{1}$ 

 $\overline{1}$ 

Rung 1: This sets up the CTRIO module in slot 2 of the local base. Each CTRIO module in the system will need a separate CTRIO Config IBox before any CTRxxxx IBoxes can be used. The CTRIO has been configured to use V2000 through V2025 for its input data, and V2030 through V2061 for its output data.

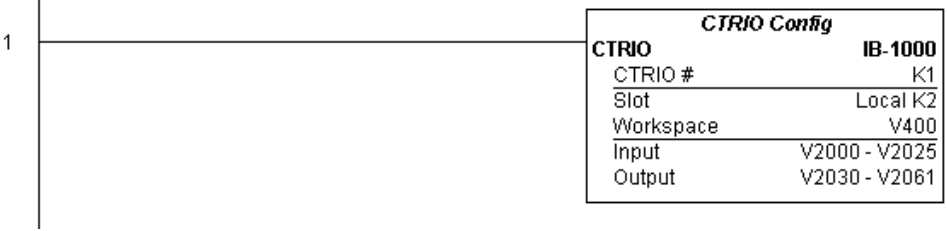

*NOTE: The CTRIO Configuration IBox instruction does not require a permissive contact. The top line will be identified in BOLD italics, and the instruction name and ID will be in* **BOLD characters.**

Rung 2: This CTRIO Edit Preset Table Entry IBox will change Entry 0 in Table #2 to be a RESET at Count 3456. This example program requires that you load CTRWFTR\_IBox.cwb into your Hx-CTRIO(2) module.

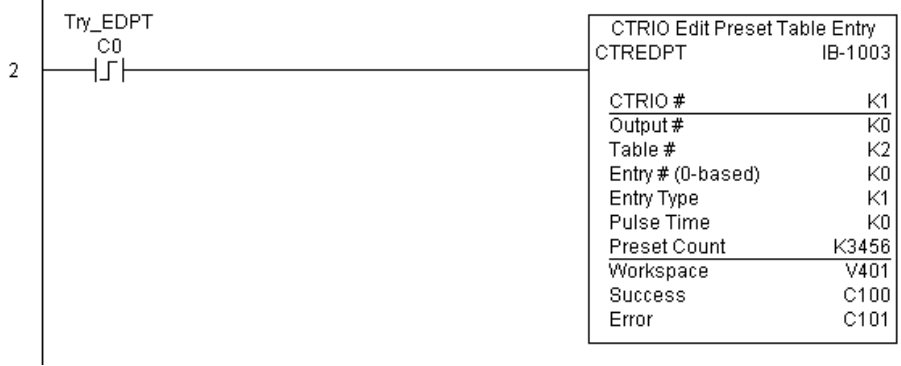

**(Example continued on next page)**

#### **CTRWFTR Example (cont'd)**

Rung 3: If the file is successfully edited, use a Write File To ROM IBox to save the edited table back to the CTRIO's ROM, thereby making the changes retentive.

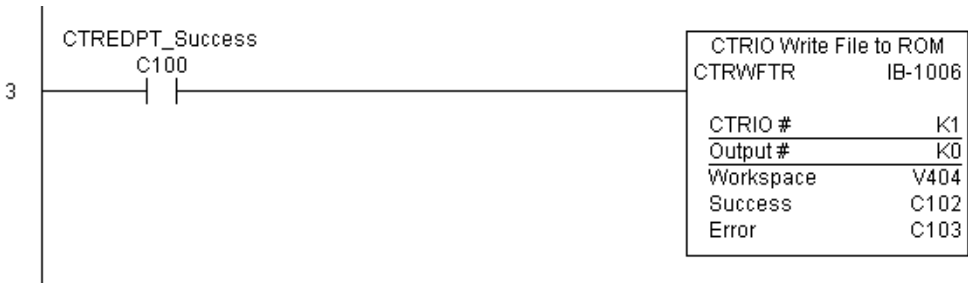

**DL205 User Manual, 5th Edition, Rev. A 5-374**

# **DRUM INSTRUCTION PROGRAMMING** (D2-250-1, D2-260 AND **D2-262 ONLY)**

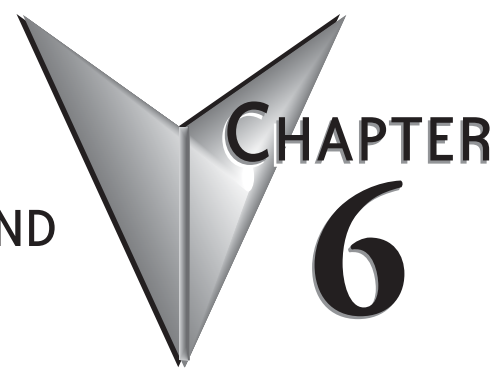

## In This Chapter...

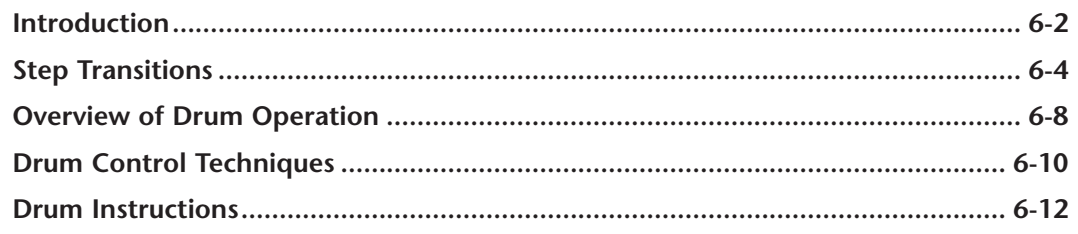

# <span id="page-602-0"></span>**Introduction**

#### **Purpose**

The four types of drum instructions available in the [D2-250-1,](http://www.automationdirect.com/pn/D2-250-1) [D2-260](http://www.automationdirect.com/pn/D2-260) and [D2-262](http://www.automationdirect.com/pn/D2-262) CPUs electronically simulate an electro-mechanical drum sequencer. The instructions offer slight variations on the basic principle.

#### **Drum Terminology**

Drum instructions are best suited for repetitive processes that consist of a finite number of steps. They can do the work of many rungs of ladder logic with elegant simplicity. Therefore, drums can save a lot of programming and debugging time.

We introduce some terminology associated with the **drum** instruction by describing the original mechanical drum shown below. The mechanical drum generally has pegs on its curved surface. The pegs are populated in a particular **pattern**, representing a set of desired actions for machine control. A motor or solenoid rotates the drum a precise amount at specific times. During rotation, stationary wipers sense the presence of pegs (present = on, absent = off). This interaction makes or breaks electrical contact with the wipers, creating electrical **outputs** from the drum. The outputs are wired to devices on a machine for On/Off control.

Drums usually have a finite number of positions within one rotation, called **steps**. Each step represents some process step. At powerup, the drum **resets** to a particular step. The drum rotates from one step to the next based on a **timer**, or on some external **event**. During special conditions, a machine operator can manually increment the drum step using a **jog** control on the drum's drive mechanism. The contact closure of each wiper generates a unique on/off pattern called a **sequence**, designed for controlling a specific machine. Because the drum is circular, it automatically repeats the sequence once per rotation. Applications vary greatly, and a particular drum may rotate once per second, or as slowly as once per week.

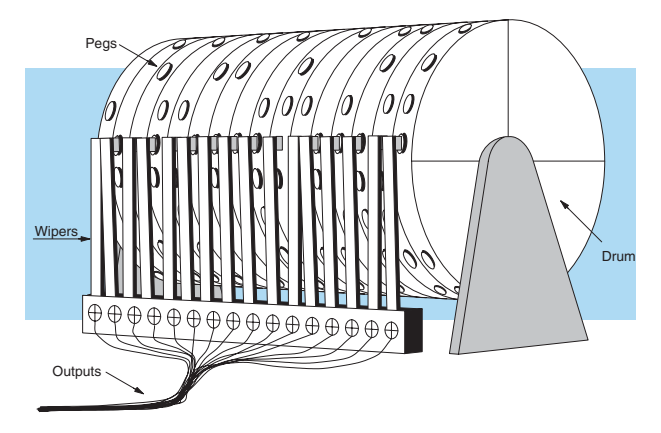

Electronic drums provide the benefits of mechanical drums and more. For example, they have a **preset** feature that is impossible for mechanical drums: The preset function lets you move from the present step directly to any other step on command!

#### **Drum Chart Representation**

For editing purposes, the electronic drum is presented in chart form in *Direct*SOFT and in this manual. Imagine slicing the surface of a hollow drum cylinder between two rows of pegs, then pressing it flat. Now you can view the drum as a chart as shown below. Each row represents a step, numbered 1 through 16. Each column represents an output, numbered 0 through 15 (to match word bit numbering). The solid circles in the chart represent pegs (On state) in the mechanical drum, and the open circles are empty peg sites (Off state).

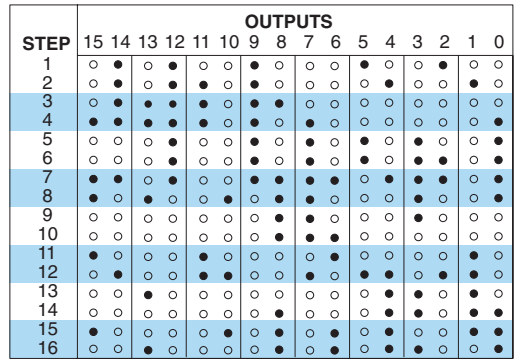

#### **Output Sequences**

The mechanical drum sequencer derives its name from sequences of control changes on its electrical outputs. The following figure shows the sequence of On/Off controls generated by the drum pattern above. Compare the two, and you will find that they are equivalent! If you can see their equivalence, you are well on your way to understanding drum instruction operation.

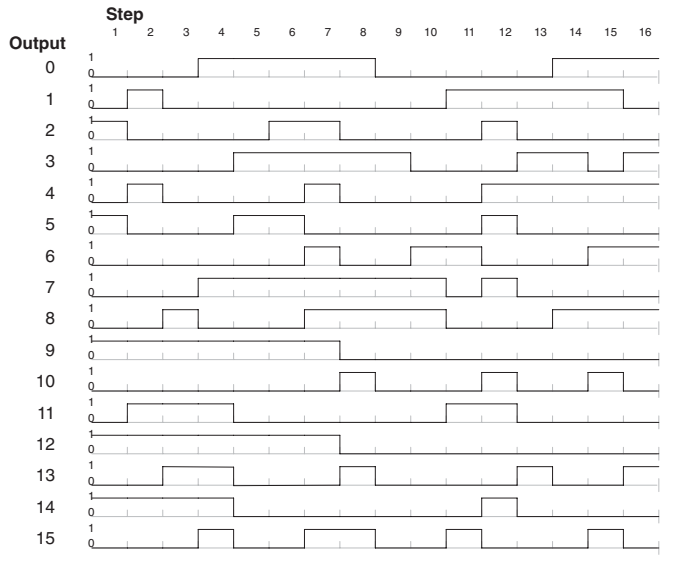

# <span id="page-604-0"></span>**Step Transitions**

#### **Drum Instruction Types**

There are four types of Drum instructions in the [D2-250-1,](http://www.automationdirect.com/pn/D2-250-1) [D2-260](http://www.automationdirect.com/pn/D2-260) and [D2-262](http://www.automationdirect.com/pn/D2-262) CPUs:

- Timed Drum with Discrete Outputs (DRUM)
- Time and Event Drum with Discrete Outputs (EDRUM)
- Masked Event Drum with Discrete Outputs (MDRMD)
- Masked Event Drum with Word Output (MDRMW)

The four drum instructions include time-based step transitions, and three include event-based transitions as well. Other options include outputs defined as a single word or as individual bits, and an output mask (individual output disable/enable).

Each drum has 16 steps, and each step has 16 outputs. Referring to the figure below, each output can be either a Y or C coil, offering programming flexibility. Step 1 has been assigned an arbitrary unique output pattern ( $O=$  Off,  $\bullet$  = On) as shown.

#### **Timer-Only Transitions**

Drums move from one step to another based on time and/or an external event (input). Each step has its own transition condition which you assign during the drum instruction entry. The figure below shows how timer-only transitions work.

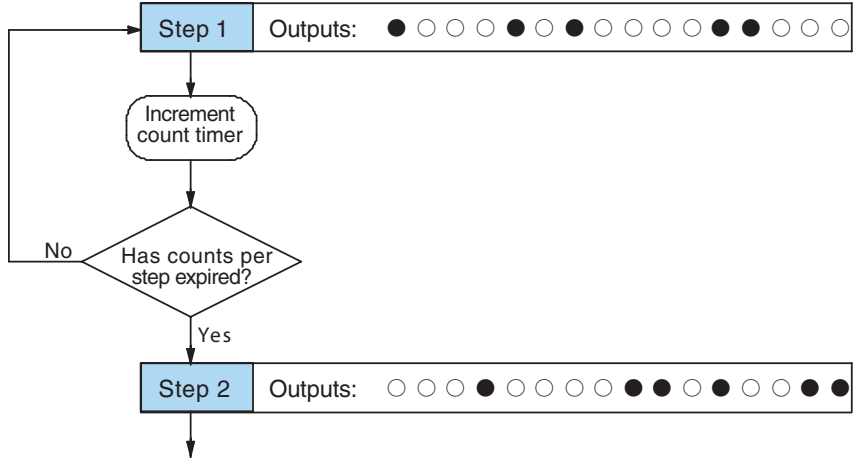

Use next transition criteria

The drum remains in Step 1 for a specific duration (user-programmable). The timebase of the timer is programmable, from 0.01 seconds to 99.99 seconds. This establishes the resolution, or the duration, of each "tick of the clock". Each step uses the same timebase, but has its own unique counts per step, which you program. The drum spends a specific amount of time in each step, given by the formula:

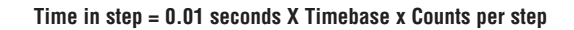

For example, if you program a 5 second time base and 12 counts for Step 1, then the drum will spend 60 seconds in Step 1. The maximum time for any step is given by the formula:

> **Max Time per step = 0.01 seconds X 9999 X 9999 = 999,800 seconds = 277.7 hours = 11.6 days**

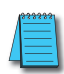

*NOTE: When first choosing the timebase resolution, a good rule of thumb is to make it about 1/10 the duration of the shortest step in your drum. Then you will be able to optimize the duration of that step in 10% increments. Other steps with longer durations allow optimizing by even smaller increments (percentagewise). Also, note that the drum instruction executes once per CPU scan. Therefore, it is pointless to specify a drum timebase that is much faster than the CPU scan time.*

#### **Timer and Event Transitions**

Step transitions may also occur based on time and/or external events. The figure below shows how step transitions work in these cases.

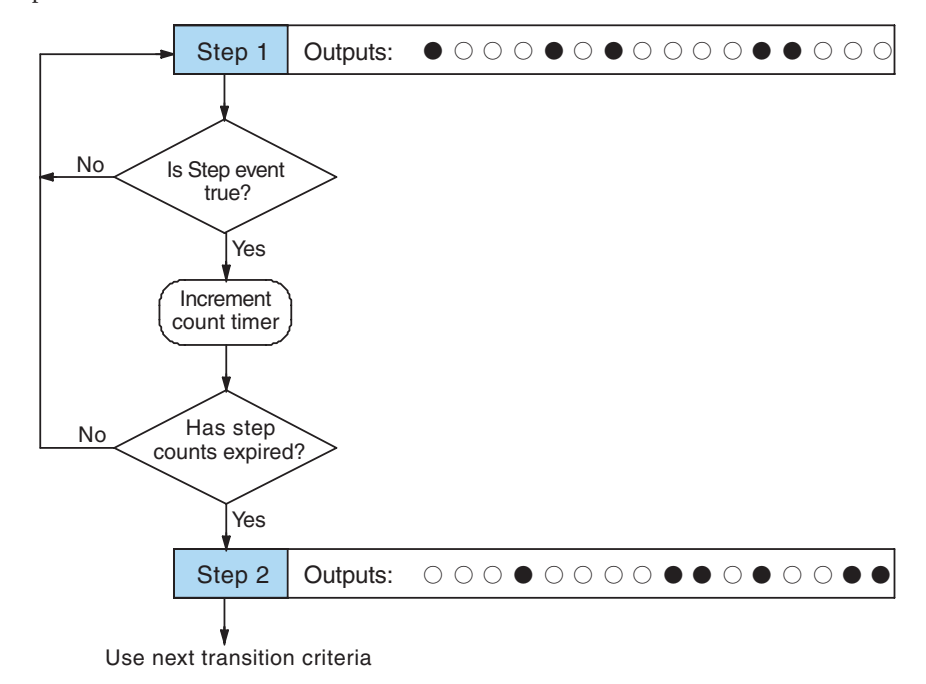

When the drum enters Step 1, it sets the output pattern as shown. Then it begins polling the external input programmed for that step. You can define event inputs as X, Y, or C discrete point types. Suppose we select X0 for the Step 1 event input. If X0 is off, then the drum remains in Step 1. When X0 is On, the event criteria is met and the timer increments. The timer increments as long as the event (X0) remains true. When the counts for Step 1 have expired, then the drum moves to Step 2. The outputs change immediately to match the new pattern for Step 2.

#### **Event-Only Transitions**

Step transitions do not require both the event and the timer criteria programmed for each step. You have the option of programming just one of the two, and even mixing transition types among all the steps of the drum. For example, you might want Step 1 to transition on an event, Step 2 to transition on time only, and Step 3 to transition on both time and an event. Furthermore, you may elect to use only part of the 16 steps, and only part of the 16 outputs.

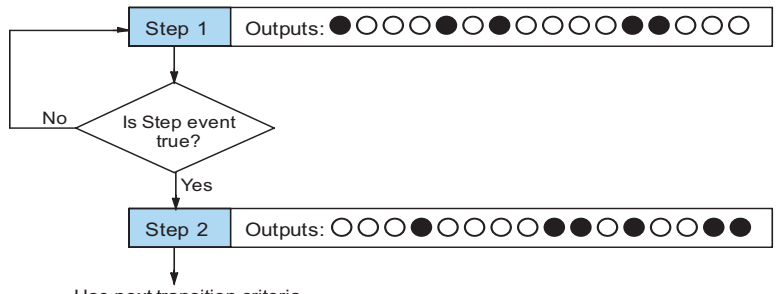

Use next transition criteria

#### **Counter Assignments**

Each drum instruction uses the resources of four counters in the CPU. When programming the drum instruction, you select the first counter number. The drum also uses the next three counters automatically. The counter bit associated with the first counter turns on when the drum has completed its cycle, going off when the drum is reset. These counter values and the counter bit precisely indicate the progress of the drum instruction, and can be monitored by your ladder program.

Suppose we program a timer drum to have 8 steps, and we select CT10 for the counter number (remember, counter numbering is in octal). Counter usage is shown to the right. The right column holds typical values, interpreted below.

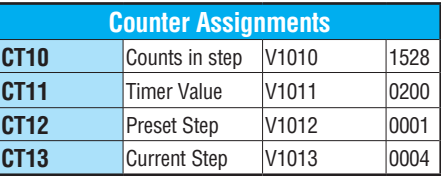

CT10 shows that we are at the 1528th count in the current step, which is step 4 (shown in CT13). If we have programmed step 4 to have 3000 counts, then the step is just over half completed. CT11 is the count timer, shown in units of 0.01 seconds. So, each leastsignificant-digit change represents 0.01 seconds. The value of 200 means that we have been in the current count (1528) for 2 seconds (0.01 x 200). Finally, CT12 holds the preset step value which was programmed into the drum instruction. When the drum's Reset input is active, it presets to step 1 in this case. The value of CT12 changes only if the ladder program writes to it, or the drum instruction is edited and the program is restarted. Counter bit CT10 turns on when the drum cycle is complete, and turns off when the drum is reset.

#### **Last Step Completion**

The last step in a drum sequence may be any step number, since partial drums are valid. Refer to the following figure. When the transition conditions of the last step are met, the drum sets the counter bit corresponding to the counter named in the drum instruction box (such as CT10). Then it moves to a final "drum complete" state. The drum outputs remain in the pattern defined for the last step. Having finished a drum cycle, the Start and Jog inputs have no effect at this point. The drum leaves the "drum complete" state when the Reset input becomes active (or on a program-to–run mode transition). It resets the drum complete bit (such as CT10), and then goes directly to the appropriate step number defined as the preset step.

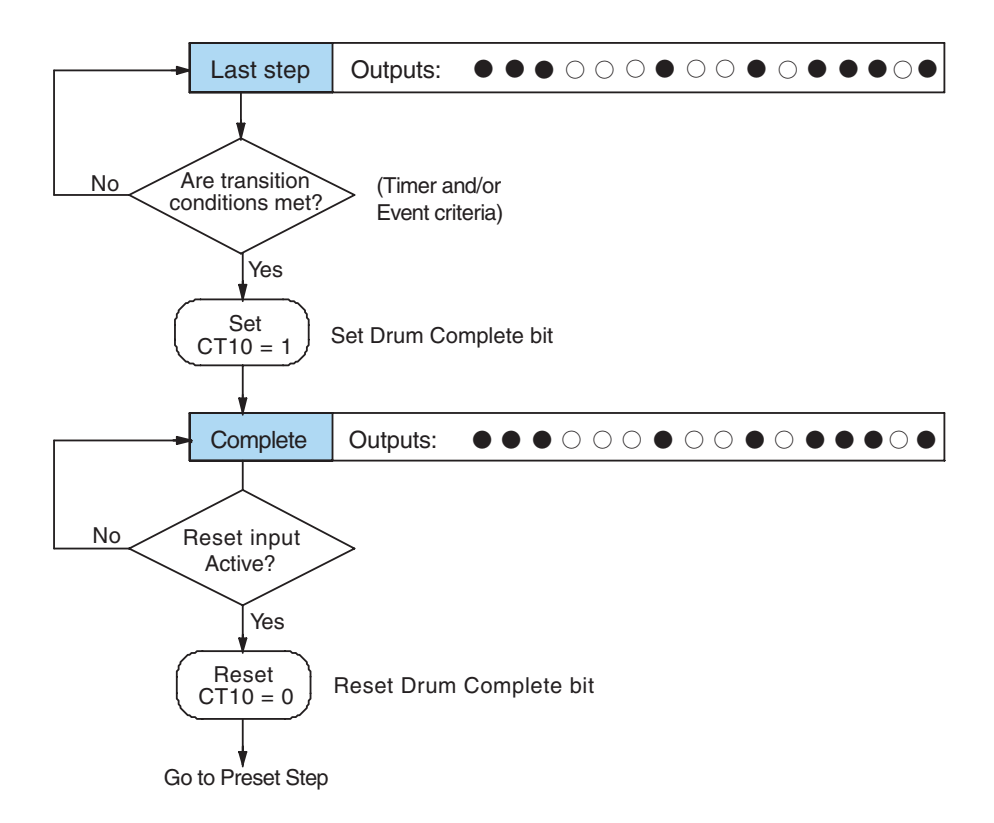

# <span id="page-608-0"></span>**Overview of Drum Operation**

#### **Drum Instruction Block Diagram**

The drum instruction utilizes various inputs and outputs in addition to the drum pattern itself. Refer to the figure below.

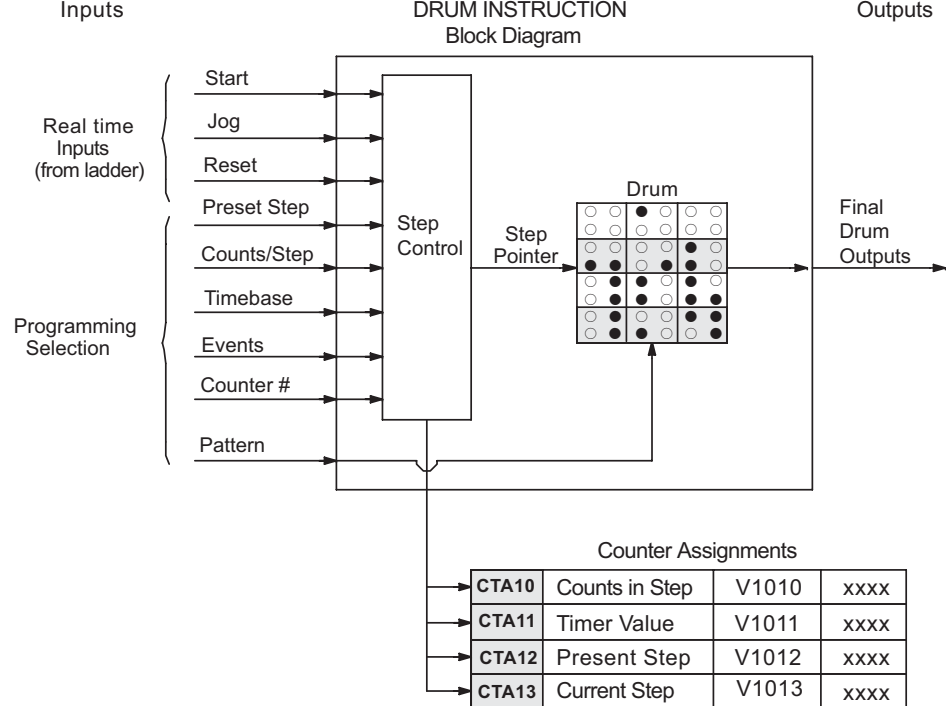

The drum instruction accepts several inputs for step control, the main control of the drum. The inputs and their functions are:

- **Start** The Start input is effective only when Reset is off. When Start is on, the drum timer runs if it is in a timed transition, and the drum looks for the input event during event transitions. When Start is off, the drum freezes in its current state (Reset must remain off), and the drum outputs maintain their current on/off pattern.
- **Jog** The jog input is only effective when Reset is off (Start may be either on or off). The jog input increments the drum to the next step on each off-to-on transition (only EDRUM supports the jog input).
- **Reset** The Reset input has priority over the Start input. When Reset is on, the drum moves to its preset step. When Reset is off, then the Start input operates normally.
- **Preset Step**  A step number from 1 to 16 that you define (typically is step 1). The drum moves to this step whenever Reset is on, and whenever the CPU first enters run mode.
- **Counts/Step** The number of timer counts the drum spends in each step. Each step has its own counts parameter. However, programming the counts/step is optional.
- • **Timer Value** the current value of the counts/step timer.
- **Counter #** The counter number specifies the first of four consecutive counters which the drum uses for step control. You can monitor these to determine the drum's progress through its control cycle.
- **Events** Either an X, Y, C, S, T, CT, or SP type discrete point serves as step transition inputs. Each step has its own event. However, programming the event is optional on Timer/Event Drums.

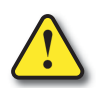

**WARNING: The outputs of a drum are enabled any time the CPU is in Run Mode. The Start Input does not have to be on, and the Reset input does not disable the outputs. Upon entering Run Mode, drum outputs automatically turn on or off according to the pattern of the current step of the drum. This initial step number depends on the counter memory configuration: non-retentive versus retentive.**

#### **Powerup State of Drum Registers**

The choice of the starting step on powerup and program-to-run mode transitions are important to consider for your application. Please refer to the following chart. If the counter memory is configured as non-retentive, the drum is initialized the same way on every powerup or programto-run mode transition. However, if the counter memory is configured to be retentive, the drum will stay in its previous state.

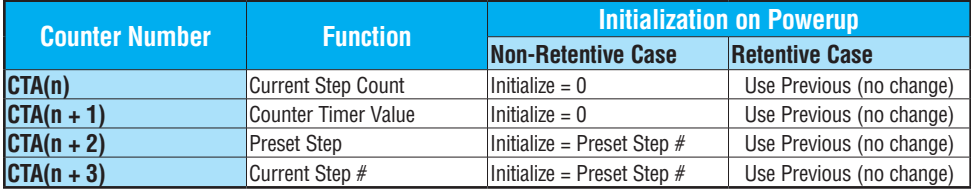

Applications with relatively fast drum cycle times typically will need to be reset on powerup, using the non-retentive option. Applications with relatively long drum cycle times may need to resume at the previous point where operations stopped, using the retentive case. The default option is the retentive case. This means that if you initialize scratchpad V-memory, the memory will be retentive.

# <span id="page-610-0"></span>**Drum Control Techniques**

#### **Drum Control Inputs**

Now we are ready to put together the concepts on the previous pages and demonstrate general control of the drum instruction box. The drawing to the right shows a simplified generic drum instruction. Inputs from ladder logic control the Start, Jog, and Reset Inputs (only the EDRUM instruction supports the Jog Input). The first counter bit of the drum (CT10, for example) indicates the drum cycle is done.

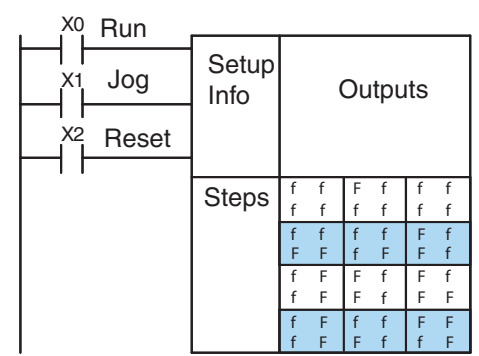

The timing diagram below shows an arbitrary timer drum input sequence and how the drum responds. As the CPU enters Run mode it initializes the step number to the preset step number (typically it is Step 1). When the Start input turns on, the drum begins running, waiting for an event and/or running the timer (depends on the setup).

After the drum enters Step 2, Reset turns On while Start is still On. Since Reset has priority over Start, the drum goes to the preset step (Step 1). Note that the drum is *held* in the preset step during Reset, and that step does *not run* (respond to events or run the timer) until Reset turns off.

After the drum has entered step 3, the Start input goes off momentarily, halting the drum's timer until Start turns on again.

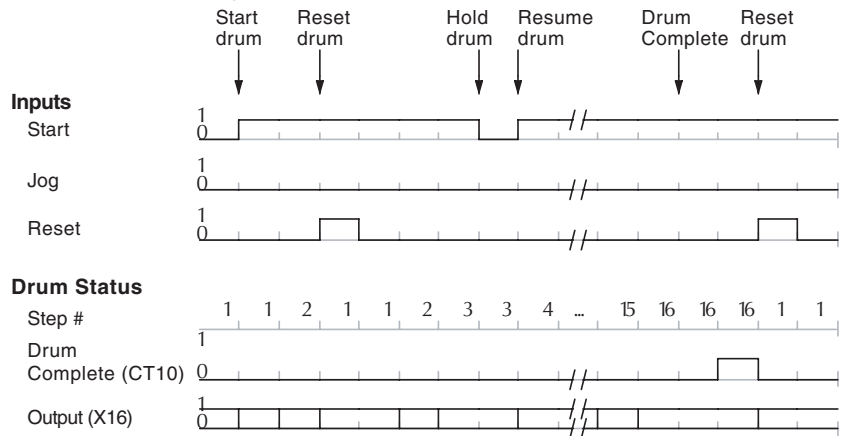

When the drum completes the last step (Step 16 in this example), the Drum Complete bit (CT10) turns on, and the step number remains at 16. When the Reset input turns on, it turns off the Drum Complete bit (CT10), and forces the drum to enter the preset step.

*NOTE: The timing diagram shows all steps using equal time durations. Step times can vary greatly, depending on the counts/step programmed.*

In the figure below, we focus on how the Jog input works on event drums. To the left of the diagram, note that the off-to-on transitions of the Jog input increments the step. Start may be either on or off (however, Reset must be off). Two jogs takes the drum to step 3. Next, the Start input turns on, and the drum begins running normally. During step 6 another Jog input signal occurs. This increments the drum to step 7, setting the timer to 0. The drum begins running immediately in step 7, because Start is already on. The drum advances to step 8 normally.

As the drum enters step 14, the Start input turns off. Two more Jog signals moves the drum to step 16. However, note that a third Jog signal is required to move the drum through step 16 to "drum complete." Finally, a Reset input signal arrives which forces the drum into the preset step and turns off the drum complete bit.

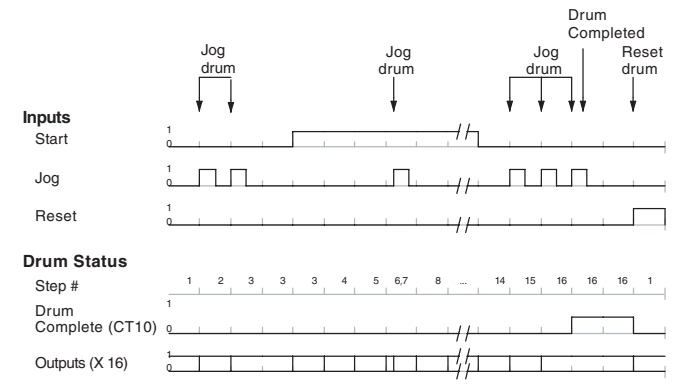

#### **Self-Resetting Drum**

Applications often require drums that automatically start over once they complete a cycle. This is easily accomplished using the drum complete bit. In the figure to the right, the drum instruction setup is for CT10, so we logically OR the drum complete bit (CT10) with the Reset input. When the last step is done, the drum turns on CT10 which resets itself to the preset step, also resetting CT10. Contact X2 still works as a manual reset.

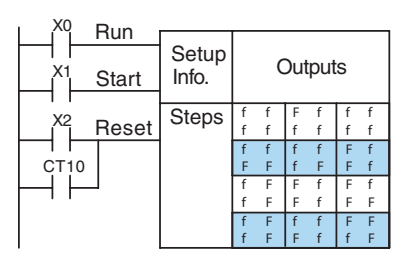

#### **Initializing Drum Outputs**

The outputs of a drum are enabled any time the CPU is in run mode. On program-to-run mode transitions, the drum goes to the preset step, and the outputs energize according to the pattern of that step. If your application requires all outputs to be off at powerup, make the preset step in the drum a "reset step," with all outputs off.

#### **Using Complex Event Step Transitions**

Each event-based transition accepts only one contact reference for the event. However, this does not limit events to just one contact. Just use a control relay contact such as C0 for the step transition event. Elsewhere in ladder logic, you may use C0 as an output coil, making it dependent on many other "events" (contacts).

**DL205 User Manual, 5th Edition, Rev. A 6-11**
### **Drum Instructions**

Bcl  $\mathbf{\overline{x}}$  $\Delta$  $\Delta$  $\Delta$  All of the [D2-250-1,](http://www.automationdirect.com/pn/D2-250-1) [D2-260](http://www.automationdirect.com/pn/D2-260) and [D2-262](http://www.automationdirect.com/pn/D2-262) drum instructions may be programmed using *Direct*SOFT. The EDRUM is the only drum instruction that can be programmed with a handheld programmer (firmware version v2.21 or later). This section covers entry using *Direct*SOFT for all instructions plus the handheld mnemonics for the EDRUM instruction.

#### **Timed Drum with Discrete Outputs (DRUM)**

The Timed Drum with Discrete Outputs is the most basic of the D2-250–1, [D2-260](http://www.automationdirect.com/pn/D2-260) and [D2-262](http://www.automationdirect.com/pn/D2-262) drum instructions. It operates according to the principles covered on the previous pages. Below is the instruction in chart form as displayed by *Direct*SOFT.

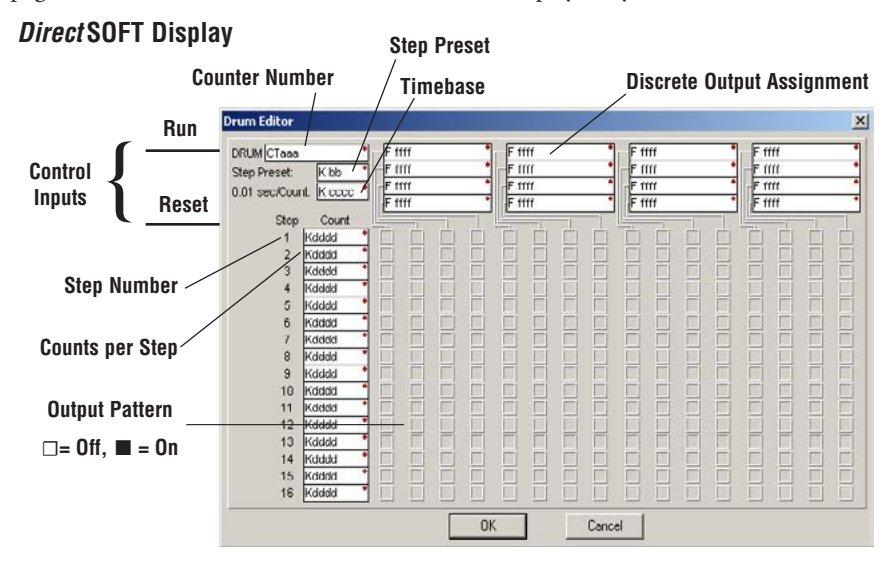

The Timed Drum features 16 steps and 16 outputs. Step transitions occur only on a timed basis, specified in counts per step. Unused steps must be programmed with "counts per step" = 0 (this is the default entry). The discrete output points may be individually assigned as X, Y, or C types, or may be left unused. The output pattern may be edited graphically with *Direct*SOFT.

Whenever the Start input is energized, the drum's timer is enabled. It stops when the last step is complete, or when the Reset input is energized. The drum enters the preset step chosen upon a CPU program-to-run mode transition, and whenever the Reset input is energized.

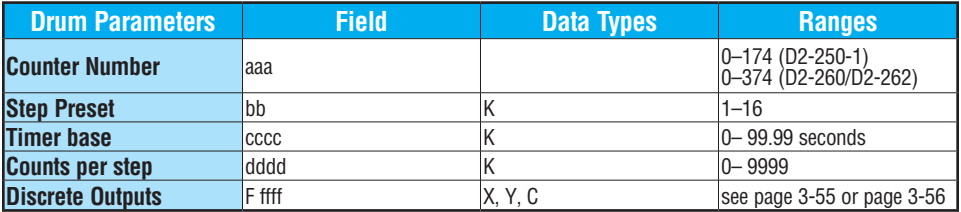

Drum instructions use four counters in the CPU. The ladder program can read the counter values for the drum's status. The ladder program may write a new preset step number to  $CTA(n+2)$  at any time. However, the other counters are for monitoring purposes only.

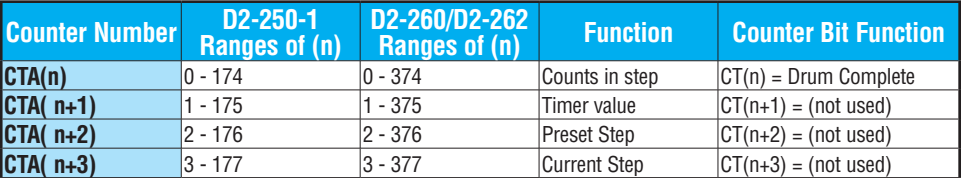

The following ladder program shows the DRUM instruction in a typical ladder program, as shown by *Direct*SOFT. Steps 1 through 10 are used, and 12 of the 16 output points are used. The preset step is step 1. The timebase runs at  $(K10 \times 0.01) = 0.1$  second per count. Therefore, the duration of step 1 is  $(25 \times 0.1) = 2.5$  seconds. In the last rung, the Drum Complete bit (CT10) turns on output Y0 upon completion of the last step (step 10). A drum reset also resets CT10.

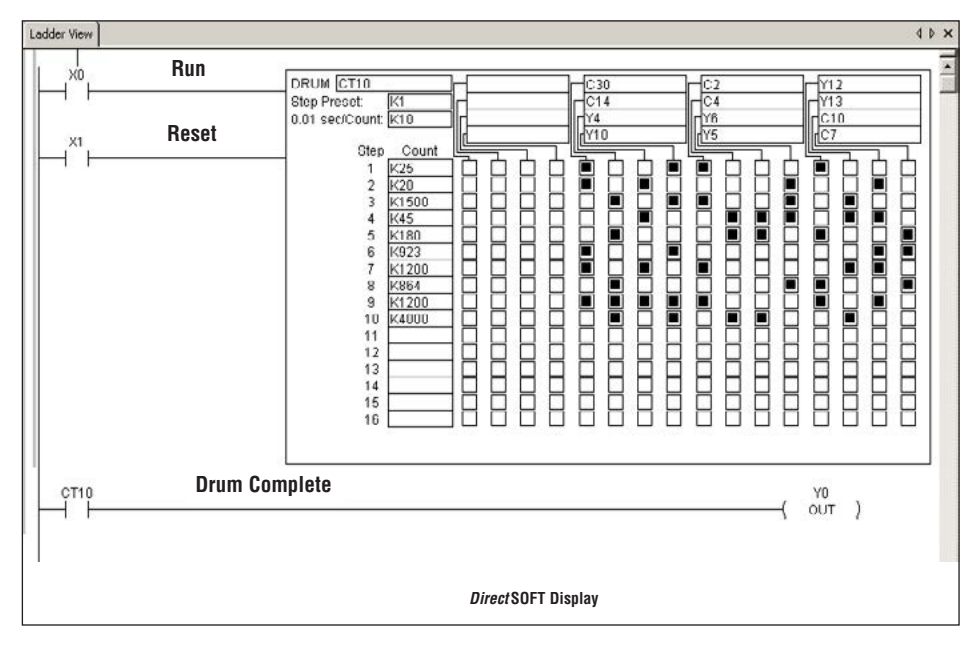

#### **Event Drum (EDRUM)**

 $\mathbf{\overline{x}}$ 

The Event Drum (EDRUM) features time-based and event-based step transitions. It operates according to the general principles of drum operation covered in the beginning of this chapter. Below is the instruction as displayed by *Direct*SOFT. 230

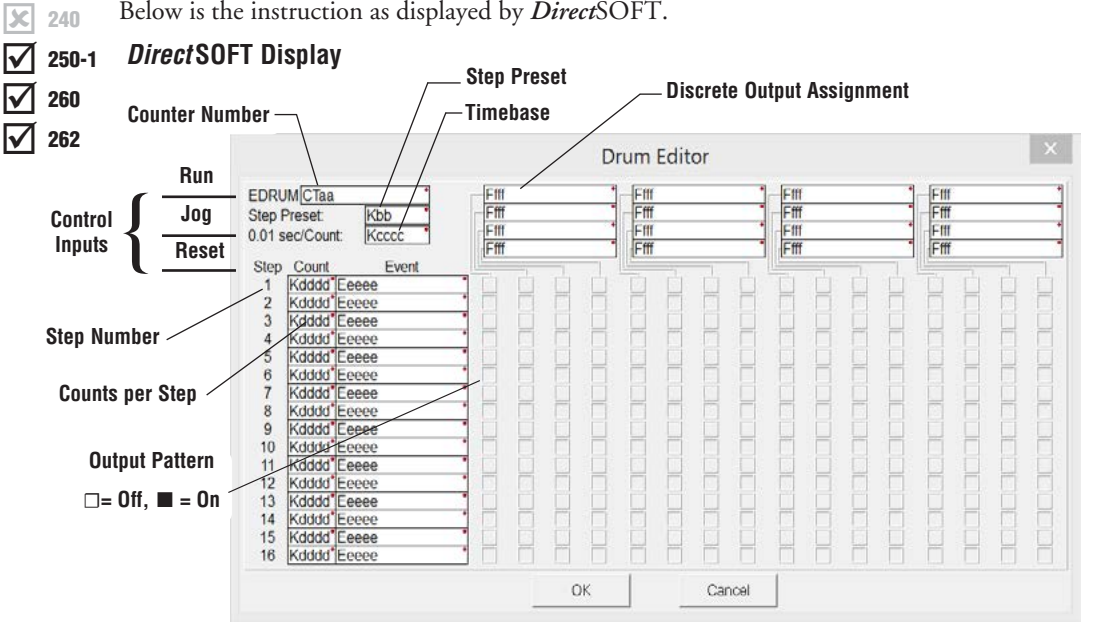

The Event Drum features 16 steps and 16 discrete outputs. Step transitions occur on timed and/or event basis. The jog input also advances the step on each off-to-on transition. Time is specified in counts per step, and events are specified as discrete contacts. Unused steps and events must be left blank. The discrete output points may be individually assigned.

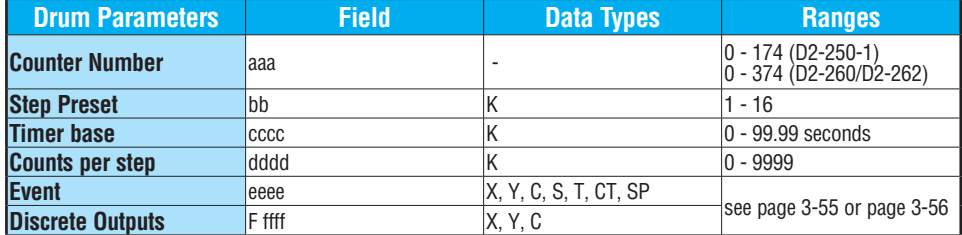

Whenever the Start input is energized, the drum's timer is enabled. As long as the event is true for the current step, the timer runs during that step. When the step count equals the counts per step, the drum transitions to the next step. This process stops when the last step is complete, or when the Reset input is energized. The drum enters the preset step chosen upon a CPU program-to-run mode transition, and whenever the Reset input is energized.

Drum instructions use four counters in the CPU. The ladder program can read the counter values for the drum's status. The ladder program may write a new preset step number to  $CTA(n+2)$  at any time. However, the other counters are for monitoring purposes only.

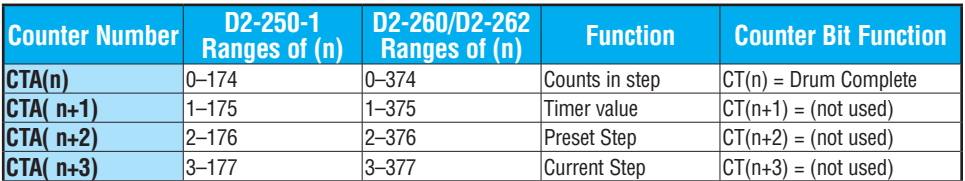

The following ladder program shows the EDRUM instruction in a typical ladder program, as shown by *Direct*SOFT. Steps 1 through 11 are used, and all 16 output points are used. The preset step is step 1. The timebase runs at  $(K10 \times 0.01) = 0.1$  second per count. Therefore, the duration of step 1 is  $(1 \times 0.1) = 0.1$  second. Note that step 1 is time-based only (event is left blank). And, the output pattern for step 1 programs all outputs off, which is a typically desirable powerup condition. In the last rung, the Drum Complete bit (CT4) turns on output Y0 upon completion of the last step (step 11). A drum reset also resets CT4.

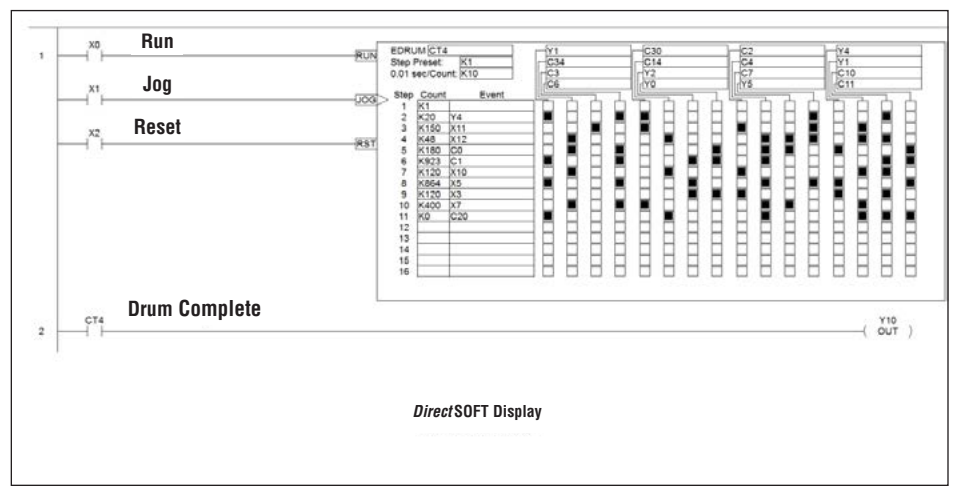

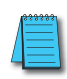

*NOTE: If all events are true in an event only drum (a drum with 0 counts per step in all steps), the PLC completes one step of the drum per scan; thus, the drum will be complete in 16 scans. However, as the outputs of the drum are enabled any time the CPU is in RUN Mode, the drum discrete outputs will be energized as pulsed outputs for each scan.*

#### **Handheld Programmer Drum Mnemonics**

The EDRUM instruction can also be programmed using a Handheld Programmer. This section explains entry via the Handheld Programmer.

First, enter Store instructions for the ladder rungs controlling the drum's ladder inputs. In the example to the right, the timer drum's Start, Jog, and Reset inputs are controlled by X0, X1 and X2 respectively. The required keystrokes are listed beside the mnemonic.

These keystrokes precede the EDRUM instruction mnemonic. Note that the ladder rungs for Start, Jog, and Reset inputs are not limited to being single–contact rungs.

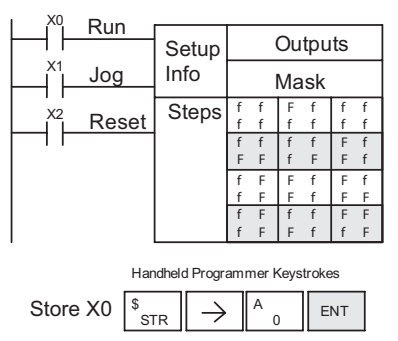

(Repeat for Store X1 and Store X2)

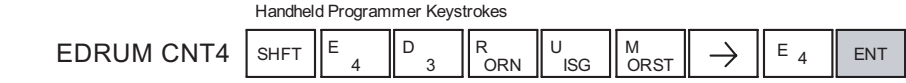

instructions, enter the EDRUM (using Counter CT0) as shown:

After entering the EDRUM mnemonic as above, the handheld programmer creates an input form for all the drum parameters. The input form consists of approximately fifty or more default mnemonic entries containing DEF (define) statements. The default mnemonics are already "input" for you, so they appear automatically. Use the NXT and PREV keys to move forward and backward through the form. Only the editing of default values is required, thus eliminating many keystrokes. The entries required for the basic timer drum are in the chart below.

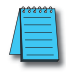

 $\epsilon$ 

*NOTE: Default entries for output points and events are "DEF 0000", which means they are unassigned. If you need to go back and change an assigned output as unused again, enter "K0000". The entry will again show as "DEF 0000".*

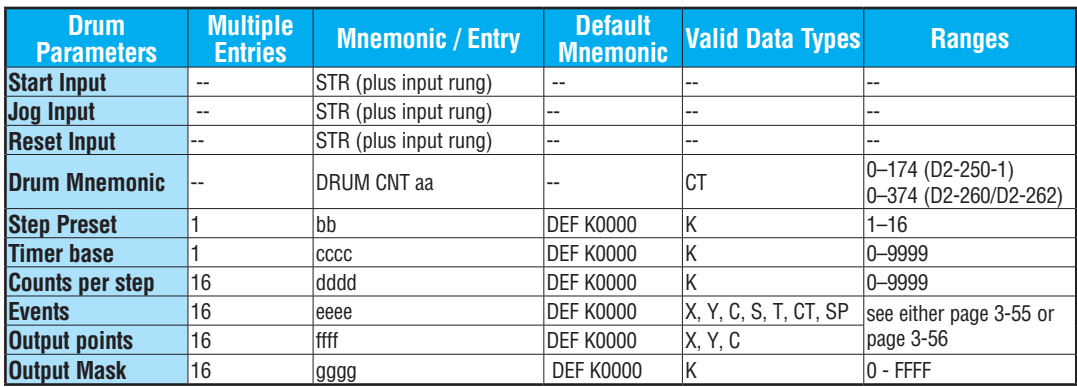

Using the DRUM entry chart (two pages before), we show the method of entry for the basic time/event drum instruction. First, we convert the output pattern for each step to the equivalent hex number, as shown in the following example.

| Step 1 | Outputs: | $\bigcirc \bigcirc \bigcirc \bigcirc \bigcirc \bullet \bigcirc \bullet \bigcirc \bullet \bigcirc \bullet \bullet \bigcirc \bullet \bullet \bigcirc \bullet \bigcirc \bullet$ |
|--------|----------|----------------------------------------------------------------------------------------------------|
|--------|----------|----------------------------------------------------------------------------------------------------|

The following diagram shows the method for entering the previous EDRUM example on the HPP. The default entries of the form are in parenthesis. After the drum instruction entry (on the fourth row), the remaining keystrokes over-write the numeric portion of each default DEF statement.

*NOTE: Drum editing requires Handheld Programmer firmware version 2.21 or later.*

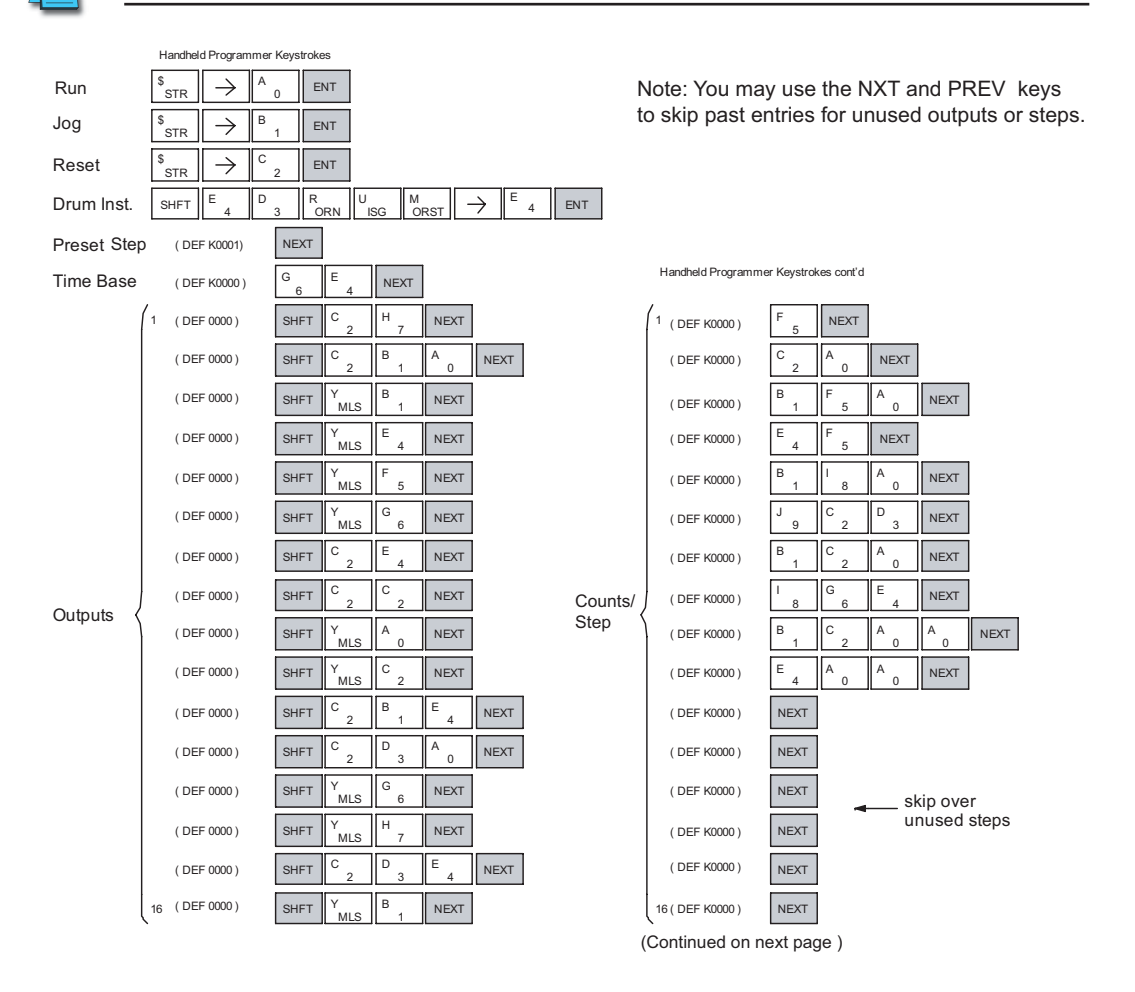

DL205 User Manual, 5th Edition, Rev. A

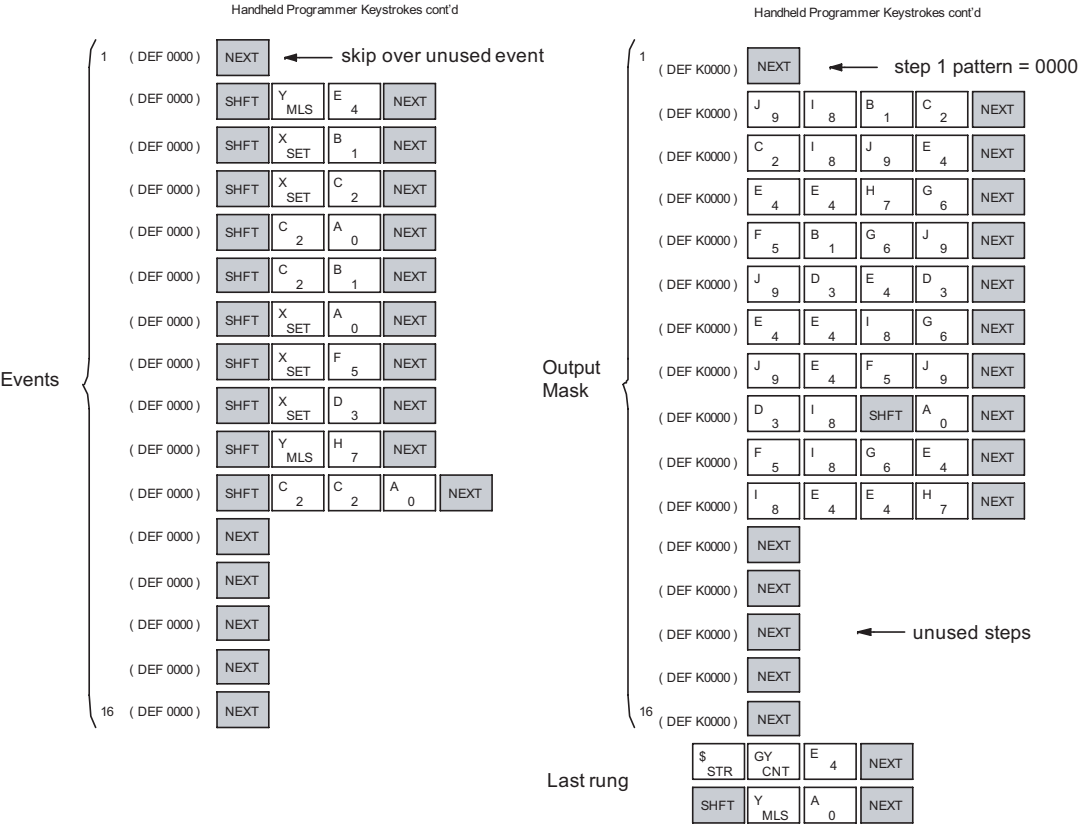

Handheld Programmer Keystrokes cont'd

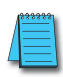

*NOTE: Remember, you may use the NXT and PREV keys to skip past entries for unused outputs or steps.* to skip past entries for unused outputs or stops.

*NOTE: For ease of operation when using the EDRUM instruction, we recommend using DirectSOFT over the handheld programmer.*

#### **Masked Event Drum with Discrete Outputs (MDRMD)**

230 240

 $\mathbf{\overline{x}}$  $\mathbf{\overline{x}}$  $\Delta$  $\Delta$  $\Delta$ 

260 262 The Masked Event Drum with Discrete Outputs has all the features of the basic Event Drum plus final output control for each step. It operates according to the general principles of drum operation covered in the beginning of this section. Below is the instruction in chart form as displayed by *Direct*SOFT.

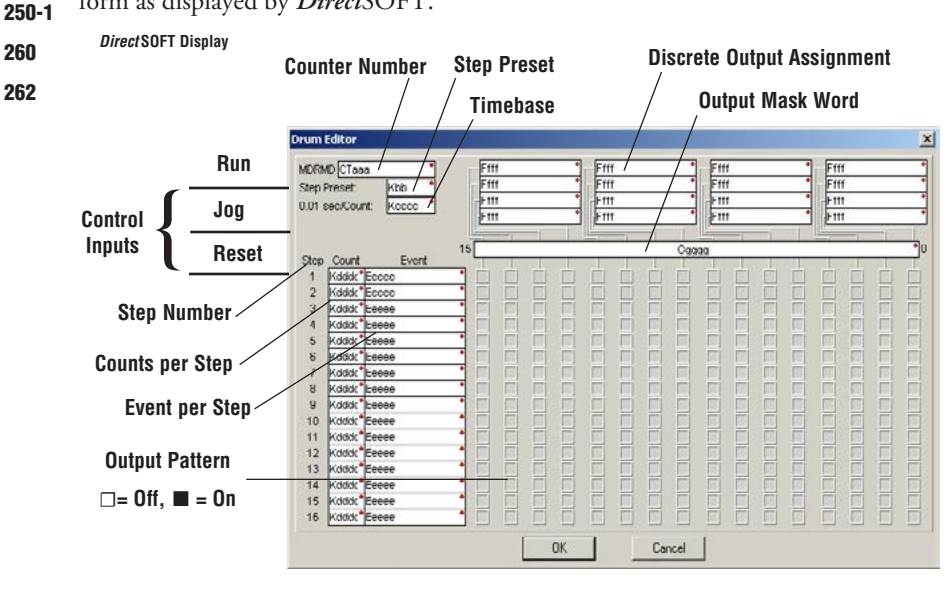

The Masked Event Drum with Discrete Outputs features 16 steps and 16 outputs. Drum outputs are logically ANDed bit-by-bit with an output mask word for each step. The Ggggg field specifies the beginning location of the 16 mask words. Step transitions occur on timed and/or event basis. The jog input also advances the step on each off-to-on transition. Time is specified in counts per step, and events are specified as discrete contacts. Unused steps and events can be left blank (this is the default entry). Whenever the Start input is energized, the drum's timer is enabled. As long as the event is true for the current step, the timer runs during that step. When the step count equals the counts per step, the drum transitions to the next step. This process stops when the last step is complete, or when the Reset input is energized. The drum enters the preset step chosen upon a CPU program-to-run mode transition, and whenever the Reset input is energized.

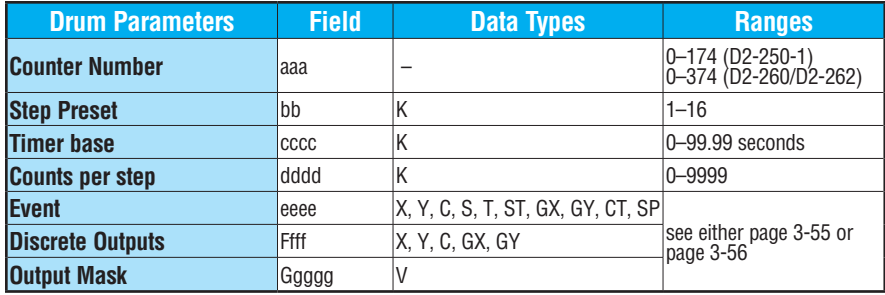

Drum instructions use four counters in the CPU. The ladder program can read the counter values for the drum's status. The ladder program may write a new preset step number to  $CTA(n+2)$  at any time. However, the other counters are for monitoring purposes only.

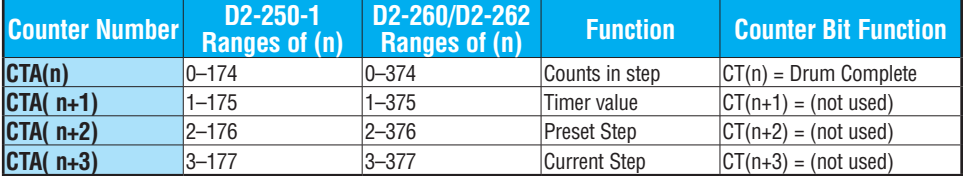

The following ladder program shows the MDRMD instruction in a typical ladder program, as shown by *Direct*SOFT. Steps 1 through 11 are used, and all 16 output points are used. The output mask word is at V2000. The final drum outputs are shown above the mask word as individual bits. The data bits in V2000 are logically ANDed with the output pattern of the current step in the drum. If you want all drum outputs to be off after powerup, write zeros to V2000 on the first scan. Ladder logic may update the output mask at any time to enable or disable the drum outputs The preset step is step 1. The timebase runs at  $(K10 \times 0.01) = 0.1$ second per count. Therefore, the duration of step 1 is  $(5 \times 0.1) = 0.5$  seconds. Note that step 1 is time-based only (event is left blank). In the last rung, the Drum Complete bit (CT10) turns on output Y0 upon completion of the last step (step 11). A drum reset also resets CT10.

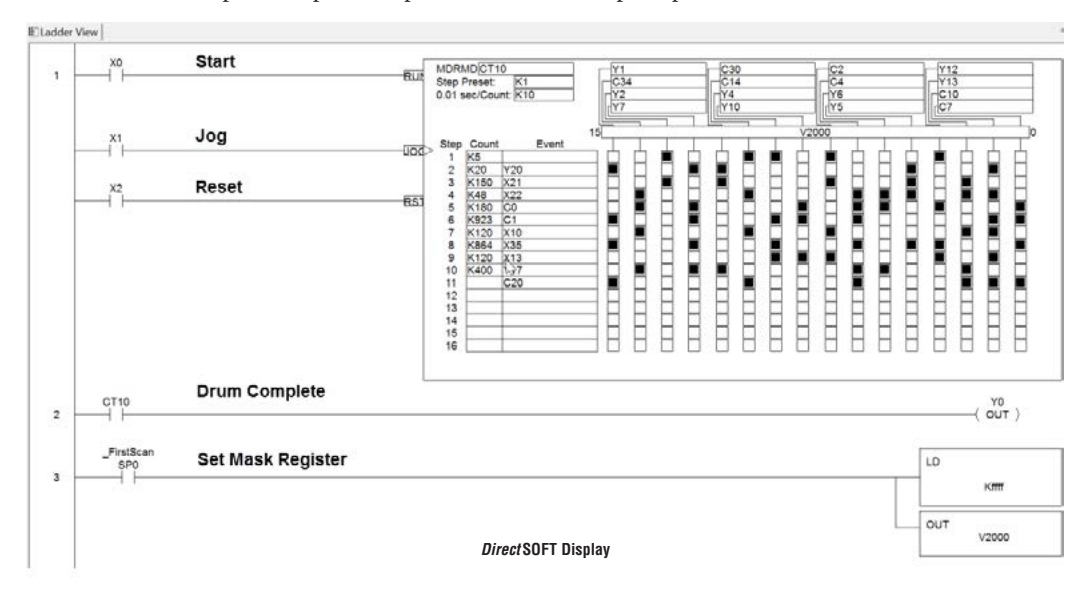

*NOTE: The ladder program must load constants in V2000 through V2012 to cover all mask registers for the eleven steps used in this drum.*

#### **Masked Event Drum with Word Output (MDRMW)**

260 262

 $\mathbf{\overline{x}}$  $\mathbf{\overline{x}}$  $\Delta$  $\Delta$  $\Delta$ 

The Masked Event Drum with Word Output features outputs organized as bits of a single word, rather than discrete points. It operates according to the general principles of drum operation covered in the beginning of this section. Below is the instruction in chart form as displayed by *Direct*SOFT. 230 240 250-1

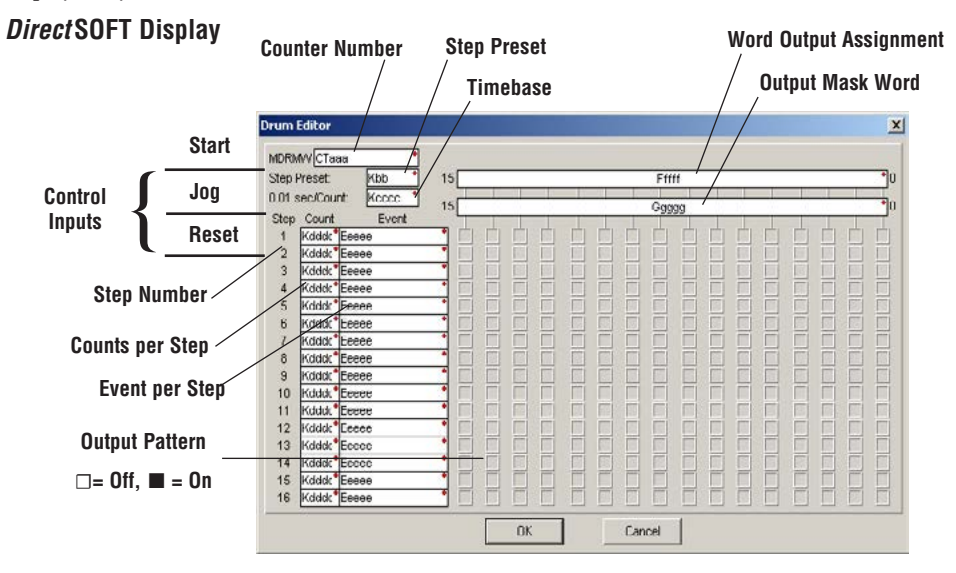

The Masked Event Drum with Word Output features 16 steps and 16 outputs. Drum outputs are logically ANDed bit-by-bit with an output mask word for each step. The Ggggg field specifies the beginning location of the 16 mask words, creating the final output (Ffff field). Step transitions occur on a timed and/or event basis. The jog input also advances the step on each off-to-on transition. Time is specified in counts per step, and events are specified as discrete contacts. Unused steps and events can be left blank (this is the default entry). Whenever the Start input is energized, the drum's timer is enabled. As long as the event is true for the current step, the timer runs during that step. When the step count equals the counts per step, the drum transitions to the next step. This process stops when the last step is complete, or when the Reset input is energized. The drum enters the preset step chosen upon a CPU program-to-run mode transition, and whenever the Reset input is energized.

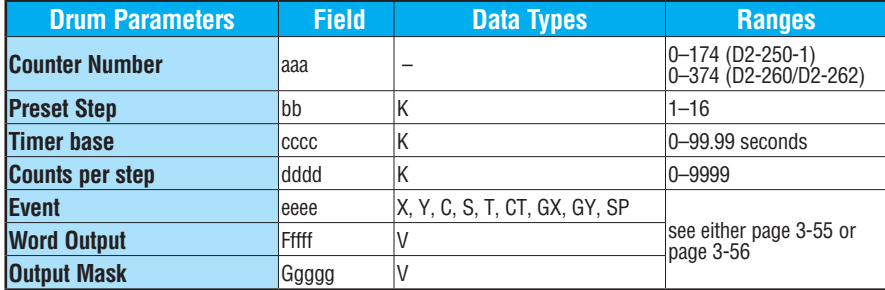

Drum instructions use four counters in the CPU. The ladder program can read the counter values for the drum's status. The ladder program may write a new preset step number to  $CTA(n+2)$  at any time. However, the other counters are for monitoring purposes only.

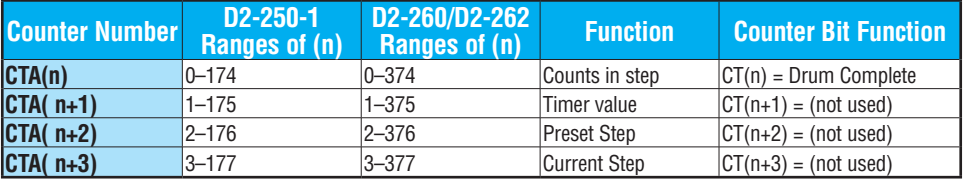

The following ladder program shows the MDRMW instruction in a typical ladder program, as shown by *Direct*SOFT. Steps 1 through 11 are used, and all sixteen output points are used. The output mask word is at V2000. The final drum outputs are shown above the mask word as a word at V2001. The data bits in V2000 are logically ANDed with the output pattern of the current step in the drum, generating the contents of V2001. If you want all drum outputs to be off after powerup, write zeros to V2000 on the first scan. Ladder logic may update the output mask at any time to enable or disable the drum outputs. The preset step is step 1. The timebase runs at  $(K50 \times 0.01) = 0.5$  seconds per count. Therefore, the duration of step 1 is  $(5 \times 0.5) = 2.5$  seconds. Note that step 1 is time-based only (event is left blank). In the last rung, the Drum Complete bit (CT14) turns on output Y0 upon completion of the last step (step 11). A drum reset also resets CT14.

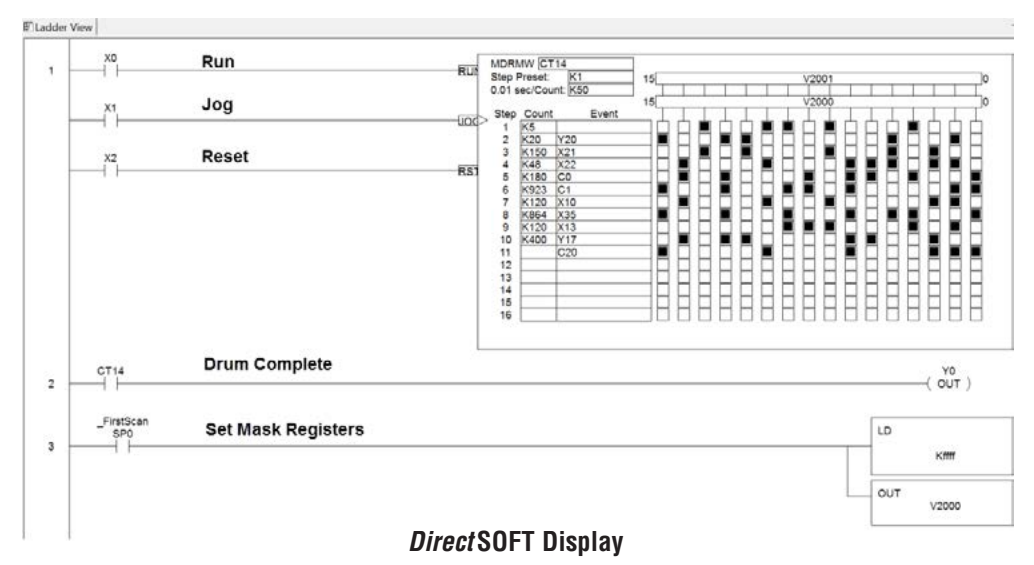

*NOTE: The ladder program must load constants in V2000 through V2012 to cover all mask registers for the 11 steps used in this drum.*

# **RLLPLUS Stage Programming 7**

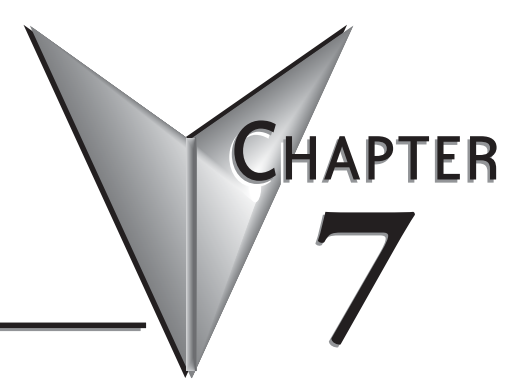

**In This Chapter...**

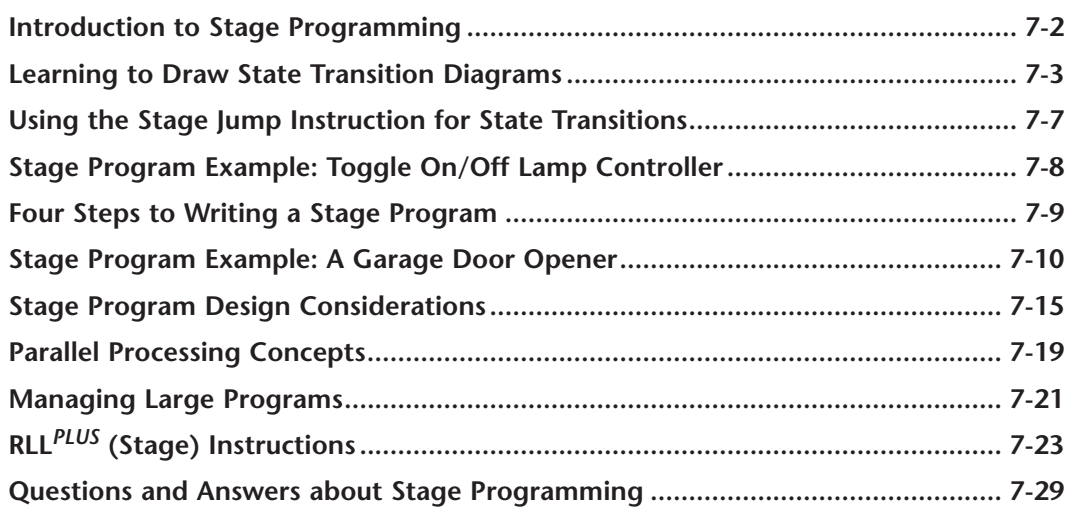

### <span id="page-624-0"></span>**Introduction to Stage Programming**

 $\boxed{\bigtriangledown}$  230 ⋈ ☑ ⋈ ⋈ 240 250-1 260 262

Stage Programming (available in all DL205 CPUs) provides a way to organize and program complex applications with relative ease, when compared to purely relay ladder logic (RLL) solutions. Stage programming does not replace or negate the use of traditional boolean ladder programming. This is why Stage Programming is also called RLL<sup>PLUS</sup>. You will not have to discard any training or experience you already have. Stage programming simply allows you to divide and organize a RLL program into groups of ladder instructions called stages. This allows quicker and more intuitive ladder program development than traditional RLL alone provides.

#### **Overcoming "Stage Fright"**

- Many PLC programmers in the industry have become comfortable using RLL for every PLC program they write... but often remain skeptical or even fearful of learning new techniques such as stage programming. While RLL is great at solving boolean logic relationships, it has disadvantages as well:
- Large programs can become almost unmanageable, because of a lack of structure.
- In RLL, latches must be tediously created from selflatching relays.
- When a process gets stuck, it is difficult to find the rung where the error occurred.
- Programs become difficult to modify later, because they do not intuitively resemble the application problem they are solving.

It's easy to see that these inefficiencies consume a lot of additional time, and time is money. *Stage programming overcomes these obstacles!* We believe a few moments of studying the stage concept is one of the greatest investments in programming speed and efficiency a PLC programmer can make!

So, we encourage you to study stage programming and add it to your "toolbox" of programming techniques. This chapter is designed as a self-paced tutorial on stage programming. For best results:

- Start at the beginning and do not skip over any sections.
- Study each stage programing concept by working through each example. The examples build progressively on each other.
- Read the Stage Questions and Answers at the end of the chapter for a quick review.

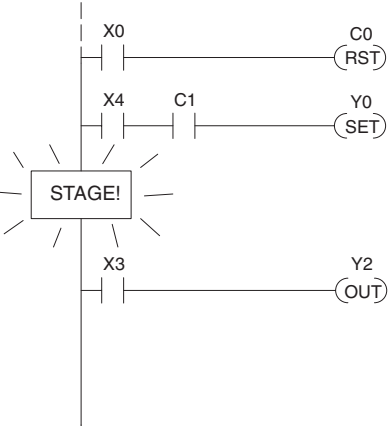

### <span id="page-625-0"></span>**Learning to Draw State Transition Diagrams**

#### **Introduction to Process States**

Those familiar with ladder program execution know the CPU must scan the ladder program repeatedly, over and over. Its three basic steps are:

- 1. Read the inputs.
- 2. Execute the ladder program.
- 3. Write the outputs.

The benefit is that a change at the inputs can affect the outputs in just a few milliseconds.

Most manufacturing processes consist of a series of activities or conditions, each lasting for several seconds, minutes, or even hours. We might call these "process states," which are either active or inactive at any particular time. A challenge for RLL programs is that a particular input event may last for a brief instant. We typically create latching relays in RLL to preserve the input event in order to maintain a process state for the required duration. We can organize and divide ladder logic into sections called "stages," representing process states. But before we describe stages in detail, we will reveal **the secret to understanding stage programming:** state transition diagrams.

#### **The Need for State Diagrams**

Sometimes we need to forget about the scan nature of PLCs, and focus our thinking toward the states of the process we need to identify. Clear thinking and concise analysis of an application gives us the best chance at writing efficient, bug-free programs. *State diagrams are tools to help us draw a picture of our process!* You will discover that if we can get the picture right, **our program will also be right!**

#### **A 2–State Process**

Consider the simple process shown to the right, which controls an industrial motor. We will use a green momentary SPST pushbutton to turn the motor on, and a red one to turn it off. The machine operator will press the appropriate pushbutton for a second or so. The two states of our process are ON and OFF.

The next step is to draw a *state transition diagram*, as shown to the right. It shows the two states OFF and ON, with two transition lines in-between. When the event X0 is true, we transition from OFF to ON. When X1 is true, we transition from ON to OFF.

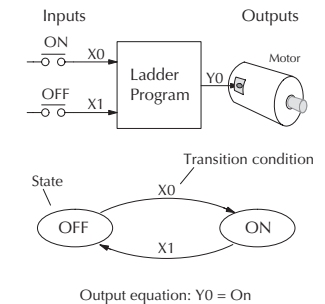

If you're following along, you are very close to grasping the concept and the problem-solving power of state transition diagrams. The output of our controller is Y0, which is true any time we are in the ON state. In a boolean sense, Y0=ON state.

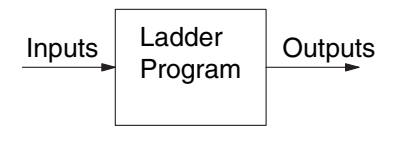

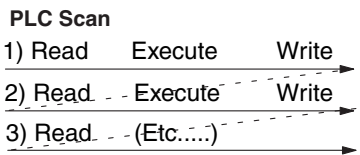

The state transition diagram to the right is a picture of the solution we need to create. The beauty of it is this: it expresses the problem independently of the programming language we may use to realize it. In other words, *by drawing the diagram we have already solved the control problem!*

First, we'll translate the state diagram to traditional RLL. Then we'll show how easy it is to translate the diagram into a stage programming solution.

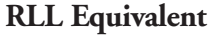

The RLL solution is shown to the right. It consists of a self-latching motor output coil, Y0. When the On pushbutton (X0) is pressed, output coil Y0 turns on and the Y0 contact on the second row latches itself on. So, X0 **sets the latch** Y0 on, and it remains on after the X0 contact opens.

When the Off pushbutton (X1) is pressed, it opens the normally-closed X1 contact, which **resets the latch**. Motor output Y0 turns off.

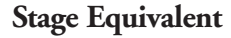

The stage program solution is shown to the right. The two inline stage boxes S0 and S1 correspond to the two states OFF and ON. The ladder rung(s) below each stage box belong to each respective stage. This means that *the PLC only has to scan those rungs when the corresponding stage is active!*

For now, let's assume we begin in the OFF State, so stage S0 is active. When the On pushbutton (X0) is pressed, a stage transition occurs. The JMP S1 instruction executes, which simply turns off the Stage bit S0 and turns on Stage bit S1. So on the next PLC scan, the CPU will not execute Stage S0, but will execute stage S1!

In the On State (Stage S1), we want the motor to always be on. The special relay contact SP1 is defined as always on, so Y0 turns the motor on.

When the Off pushbutton (X1) is pressed, a transition back to the Off State occurs. The JMP

S0 instruction executes, which simply turns off the Stage bit S1 and turns on Stage bit S0. On the next PLC scan, the CPU will not execute Stage S1, so the motor output Y0 will turn off. The Off state (Stage 0) will be ready for the next cycle.

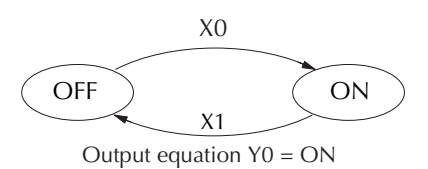

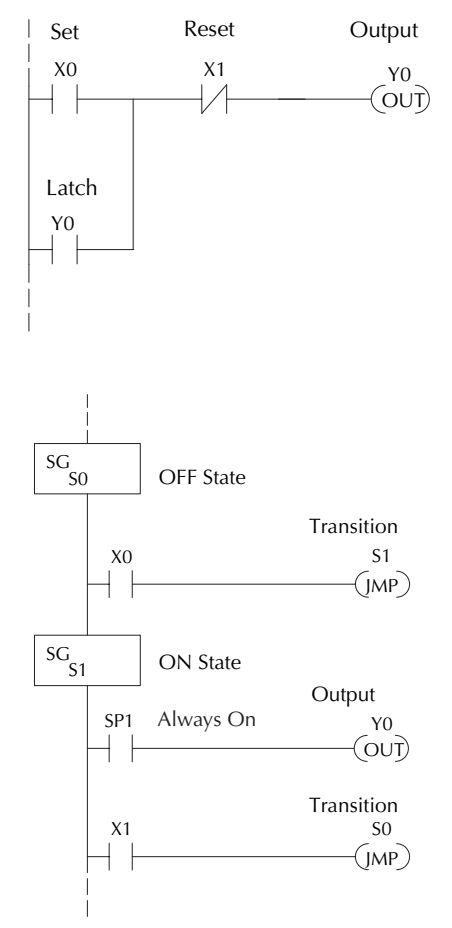

#### **Let's Compare**

Right now, you may be thinking "I don't see the big advantage to Stage Programming... in fact, the stage program is longer than the plain RLL program". Well, now is the time to exercise a bit of faith. As control problems grow in complexity, stage programming quickly out-performs RLL in simplicity, program size, etc.

For example, consider the diagram below. Notice how easy it is to correlate the OFF and ON states of the state transition diagram below to the stage program at the right.

Now, we challenge anyone to easily identify the same states in the RLL program on the previous page!

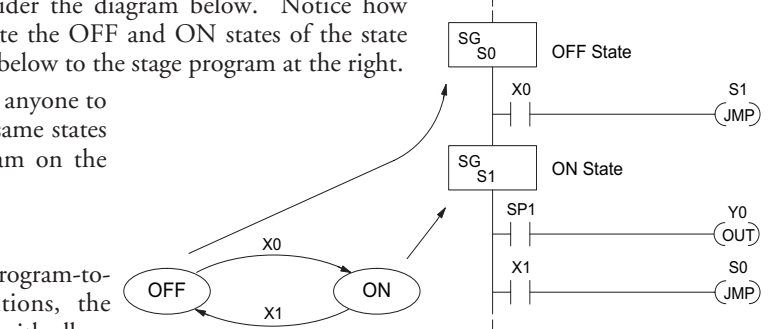

#### **Initial Stages**

At powerup and Program-to-Run Mode transitions, the PLC always begins with all

normal stages (SG) off. So, the stage programs shown so far have actually had no way to get started (because rungs are not scanned unless their stage is active).

Assume that we want to always begin in the Off state (motor off), which is how the RLL program works. The Initial Stage (ISG) is defined to be active at powerup. In the modified program to the right, we have changed stage S0 to the ISG type. This ensures the PLC will scan contact X0 after powerup, because Stage S0 is active. **After powerup, an Initial Stage (ISG) works just like any other stage!**

We can change both programs so that the motor is ON at powerup. In the RLL below, we must add a first scan relay SP0, latching Y0 on. In the stage example to the right, we simply make Stage S1 an initial stage (ISG) instead of S0.

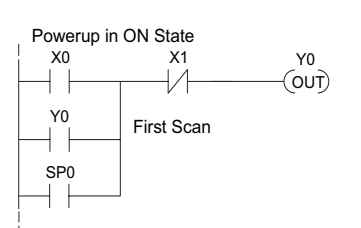

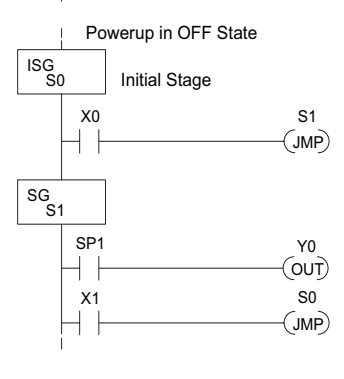

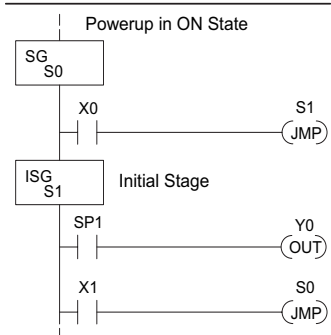

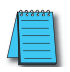

*NOTE: If the ISG is within the retentive range for stages, the ISG will remain in the state it was in before power down and will NOT turn itself on during the first scan.*

We can mark our desired powerup state as shown to the right, which helps us remember to use the appropriate Initial Stages when creating a stage program. It is permissible to have as many initial stages as the process requires.

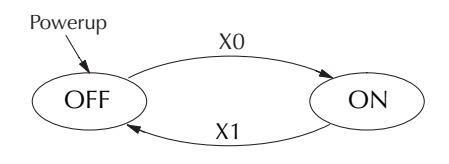

#### **What Stage Bits Do**

You may recall that a stage is a section of ladder program which is either active or inactive at a given moment. All stage bits (S0 to Sxxx) reside in the PLC's image register as individual status bits. Each stage bit is either a boolean 0 or 1 at any time.

Program execution always reads ladder rungs from top to bottom, and from left to right. The drawing below shows the effect of stage bit status. The ladder rungs below the stage instruction continuing until the next stage instruction or the end of program belong to stage 0. Its equivalent operation is shown on the right. When S0 is true, the two rungs have power flow.

- If Stage bit S0 = 0, its ladder rungs *are not scanned* (executed).
- If Stage bit S0 = 1, its ladder rungs *are scanned* (executed).

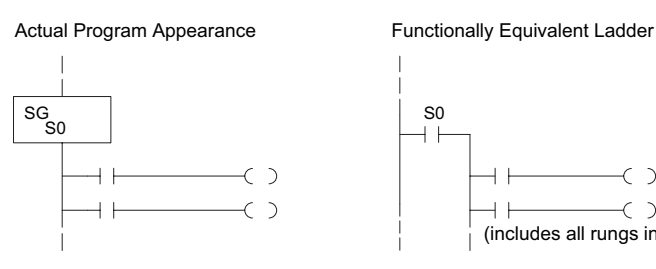

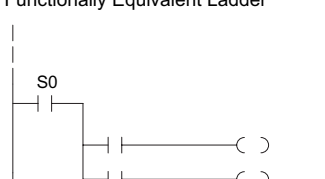

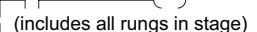

#### **Stage Instruction Characteristics**

The inline stage boxes on the left power rail divide the ladder program rungs into stages. Some stage rules are:

- **• Execution** Only logic in active stages are executed on any scan.
- **• Transitions** Stage transition instructions take effect on the next occurrence of the stages involved.
- **• Octal numbering** Stages are numbered in octal, like I/O points, etc. So "S8" is not valid.
- **• Total Stages** The maximum number of stages is CPU dependent.
- **• No duplicates**  Each stage number is unique and can be used just once.
- **Any order** You can skip numbers and sequence the stage numbers in any order.
- **• Last Stage** The last stage in the ladder program includes all rungs from its stage box until the end coil.

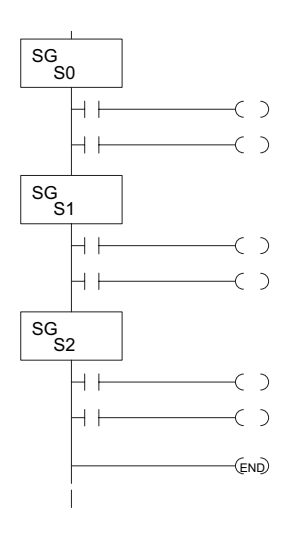

### <span id="page-629-0"></span>**Using the Stage Jump Instruction for State Transitions**

#### **Stage Jump, Set, and Reset Instructions**

The Stage JMP instruction we have used deactivates the stage in which the instruction occurs, while activating the stage in the JMP instruction. Refer to the state transition shown below. When contact X0 energizes, the state transition from S0 to S1 occurs. The two stage examples shown below are equivalent. So, the Stage Jump instruction is equal to a Stage Reset of the current stage, plus a Stage Set instruction for the stage to which we want to transition.

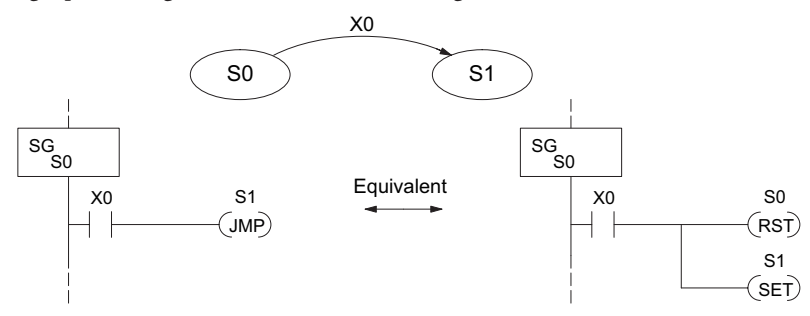

**Please Read Carefully** – The jump instruction is easily misunderstood. The "jump" does not occur immediately like a GOTO or GOSUB program control instruction when executed. Here's how it works:

- The jump instruction resets the stage bit of the stage in which it occurs. All rungs in the stage still finish executing during the current scan, *even if there are other rungs in the stage below the jump instruction!*
- The reset will be in effect on the following scan, so the stage that executed the jump instruction previously will be inactive and bypassed.
- The stage bit of the stage named in the Jump instruction will be set immediately, so the stage will be executed on its next occurrence. In the left program shown below, stage S1 executes during the same scan as the JMP S1 occurs in S0. In the example on the right, Stage S1 executes on the next scan after the JMP S1 executes, because stage S1 is located above stage S0.

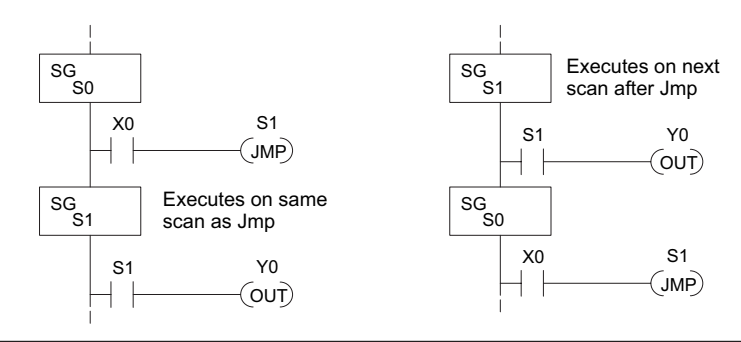

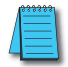

**NOTE**: Assume we start with Stage 0 active and Stage 1 inactive for both examples.

### <span id="page-630-0"></span>**Stage Program Example: Toggle On/Off Lamp Controller**

#### **A 4-State Process**

In the process shown to the right, we use an ordinary momentary pushbutton to control a light bulb. The ladder program will latch the switch input, so that we will push and release to turn on the light, push and release again to turn it off (sometimes called toggle function). Sure, we could buy a mechanical switch with the alternate on/off action built in... However, this example is educational and also fun!

Next we draw the state transition diagram. A typical first approach is to use X0 for both transitions (like the example shown to the right). However, *this is incorrect*  (please keep reading).

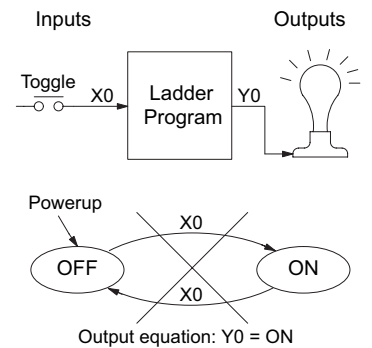

Note that this example differs from the motor example, because now we have only one pushbutton. When we press the pushbutton, both transition conditions are met. We would transition around the state diagram at top speed. If implemented in Stage, this solution would flash the light on or off each scan (obviously undesirable)!

The solution is to make the push and the release of the pushbutton separate events. Refer to the new state transition diagram below. At powerup we enter the OFF state. When switch X0 is pressed, we enter the Press-ON state. When it is released, we enter the ON state. Note that X0 with the bar above it denotes X0 NOT.

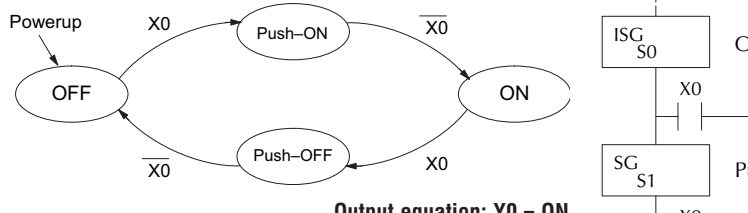

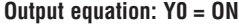

When in the ON state, another

push and release cycle similarly takes us back to the OFF state. Now we have two unique states (OFF and ON) used when the pushbutton is released, which is what was required to solve the control problem.

The equivalent stage program is shown to the right. The desired powerup state is OFF, so we make S0 an initial stage (ISG). In the ON state, we add special relay contact SP1, which is always on.

Note that even as our programs grow more complex, it is still easy to correlate the state transition diagram with the stage program!

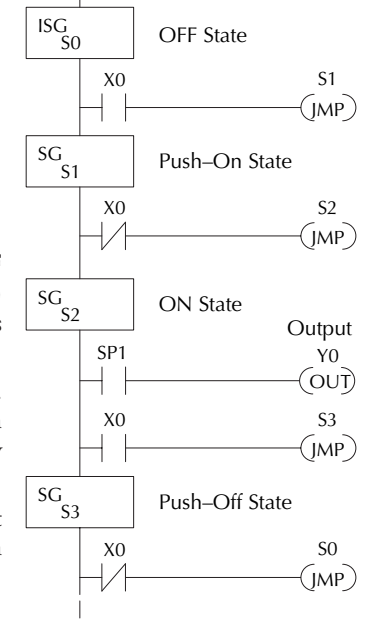

### <span id="page-631-0"></span>**Four Steps to Writing a Stage Program**

By now, you've probably noticed that we follow the same steps to solve each example problem. The steps will probably come to you automatically if you work through all the examples in this chapter. It's helpful to have a checklist to guide us through the problem solving. The following steps summarize the stage program design procedure:

#### **1. Write a Word Description of the application.**

Describe all functions of the process in your own words. Start by listing what happens first, then next, etc. If you find there are too many things happening at once, try dividing the problem into more than one process. Remember, you can still have the processes communicate with each other to coordinate their overall activity.

#### **2. Draw the Block Diagram.**

Inputs represent all the information the process needs for decisions, and outputs connect to all devices controlled by the process.

- Make lists of inputs and outputs for the process.
- Assign I/O point numbers (X and Y) to physical inputs and outputs.

#### **3. Draw the State Transition Diagram.**

The state transition diagram describes the central function of the block diagram, reading inputs and generating outputs.

- Identify and name the states of the process.
- Identify the event(s) required for each transition between states.
- Ensure the process has a way to re-start itself, or is cyclical.
- Choose the powerup state for your process.
- Write the output equations.

#### **4. Write the Stage Program.**

Translate the state transition diagram into a stage program.

- Make each state a stage. Remember to number stages in octal. Up to 256 total stages are available in the [D2-230](http://www.automationdirect.com/pn/D2-230) CPU. Up to 512 total stages are available in the [D2-240](http://www.automationdirect.com/pn/D2-240) CPU. Up to 1024 total stages are available in the D2-250–1, [D2-260](http://www.automationdirect.com/pn/D2-260) and [D2-262](http://www.automationdirect.com/pn/D2-262) CPUs.
- Put transition logic inside the stage which originates each transition (the stage each arrow points away from).
- Use an initial stage (ISG) for any states that must be active at powerup.
- Place the outputs or actions in the appropriate stages.

You will notice that Steps 1 through 3 prepare us to write the stage program in Step 4. However, the program virtually writes itself because of the preparation beforehand. Soon you will be able to start with a word description of an application and create a stage program in one easy session!

**DL205 User Manual, 5th Edition, Rev. A 7-9**

### <span id="page-632-0"></span>**Stage Program Example: A Garage Door Opener**

#### **Garage Door Opener Example**

In this next stage programming example we will create a garage door opener controller. Hopefully most readers are familiar with this application, and we can have fun besides!

The first step we must take is to describe how the door opener works. We will start by achieving the basic operation, waiting to add extra features later (stage programs are very easy to modify).

Our garage door controller has a motor which raises or lowers the door on command. The garage owner pushes and releases a momentary pushbutton once to raise the door. After the door is up, another pushrelease cycle will lower the door.

In order to identify the inputs and outputs of the system, it's sometimes helpful to sketch its main components, as shown in the door side view to the right. The door has an up limit and a down limit switch. Each limit switch closes only when the door has reached the end of travel in the corresponding direction. In the middle of travel, neither limit switch is closed.

The motor has two command inputs: raise and lower. When neither input is active, the motor is stopped.

The door command is a simple pushbutton. Whether wall-mounted as shown, or a radio-remote control, all door control commands logically OR together as one pair of switch contacts.

#### **Draw the Block Diagram**

The block diagram of the controller is shown to the right. Input X0 is from the pushbutton door control. Input X1 energizes when the door reaches the full up position. Input X2 energizes when the door reaches the full down position. When the door is positioned between fully up or down, both limit switches are open.

The controller has two outputs to drive the motor. Y1 is the up (raise the door) command, and Y2 is the down (lower the door) command.

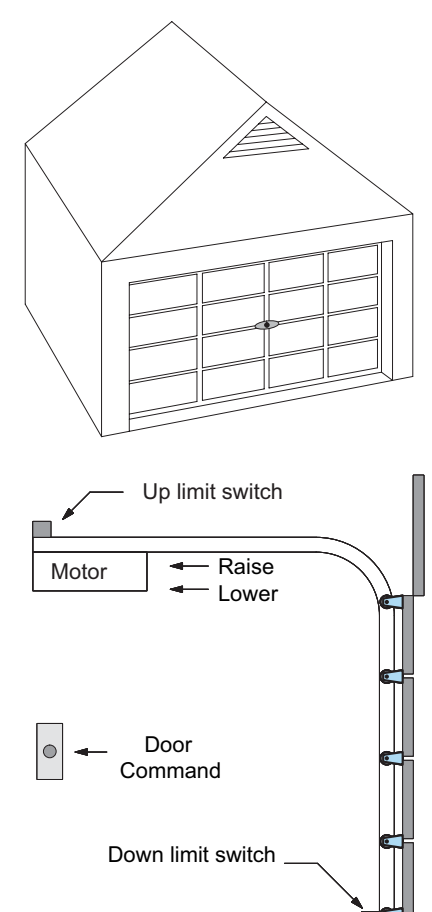

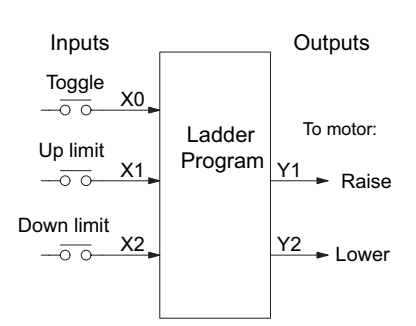

#### **Draw the State Diagram**

Now we are ready to draw the state transition diagram. Like the previous light bulb controller example, this application also has only one switch for the command input. Refer to the figure below.

- When the door is down (DOWN state), nothing happens until X0 energizes. Its push and release brings us to the RAISE state, where output Y1 turns on and causes the motor to raise the door.
- We transition to the UP state when the up limit switch (X1) energizes, and turns off the motor.
- Then nothing happens until another X0 press-release cycle occurs. That takes us to the LOWER state, turning on output Y2 to command the motor to lower the door. We transition back to the DOWN state when the down limit switch (X2) energizes.

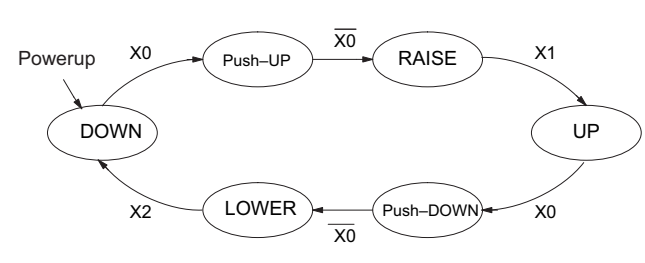

Output equations: Y1 = Raise Y2 = Lower

The equivalent stage program is shown to the right. For now, we will assume the door is down at powerup, so the desired powerup state is DOWN. We make S0 an initial stage (ISG). Stage S0 remains active until the door control pushbutton activates. Then we transition (JMP) to Push-UP stage, S1.

A push-release cycle of the pushbutton takes us through stage S1 to the RAISE stage, S2. We use the always-on contact SP1 to energize the motor's raise command, Y1. When the door reaches the fully-raised position, the up limit switch X1 activates. This takes us to the UP Stage S3, where we wait until another door control command occurs.

In the UP Stage S3, a push-release cycle of the pushbutton will take us to the LOWER Stage S5, where we activate Y2 to command the motor to lower the door. This continues until the door reaches the down limit switch, X2. When X2 closes, we transition from Stage S5 to the DOWN stage S0, where we began.

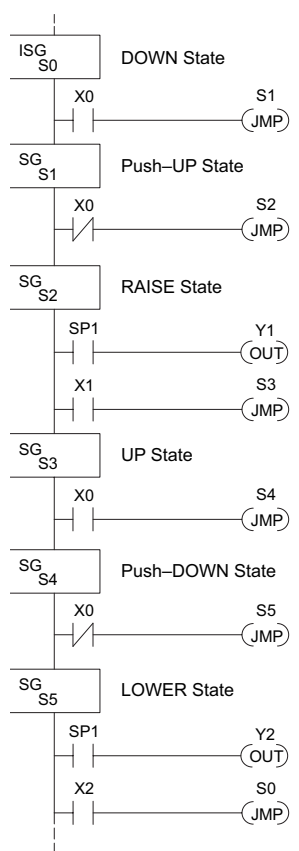

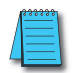

*NOTE: The only thing special about an initial stage (ISG) is that it is automatically active at powerup. Afterwards, it is just like any other.*

#### **Add Safety Light Feature**

Next we will add a safety light feature to the door opener system. It's best to get the main function working first as we have done, then adding the secondary features.

The safety light is standard on many commerciallyavailable garage door openers. It is shown to the right, mounted on the motor housing. The light turns on upon any door activity, remaining on for approximately 3 minutes afterwards.

This part of the exercise will demonstrate the use of parallel states in our state diagram. Instead of using the JMP instruction, we will use the set and reset commands.

#### **Modify the Block Diagram and State Diagram**

To control the light bulb, we add an output to our controller block diagram, shown to the right, Y3 is the light control output.

In the diagram below, we add a state called "LIGHT". Whenever the garage owner presses the door control switch and releases, the RAISE or LOWER state is active *and the LIGHT state is simultaneously active*. The line to the Light state is dashed, because it is not the primary path.

We can think of the Light state as a parallel process to the raise and lower state. The paths to the Light

state are not a transition (Stage JMP), but a State Set command. In the logic of the Light stage, we will place a three-minute timer. When it expires, timer bit T0 turns on and resets the Light stage. The path out of the Light stage goes nowhere, indicating the Light stage becomes inactive, and the light goes out!

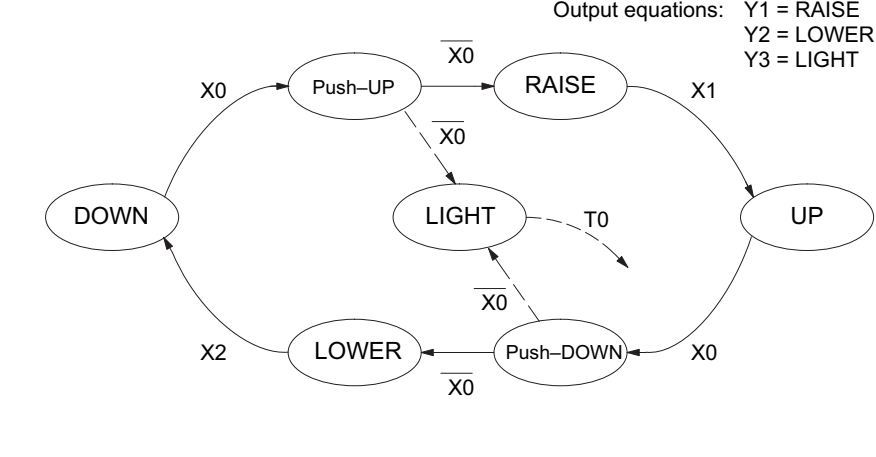

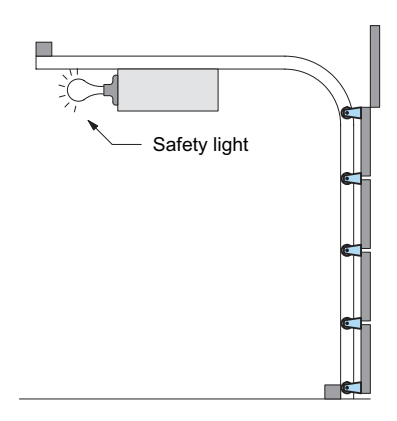

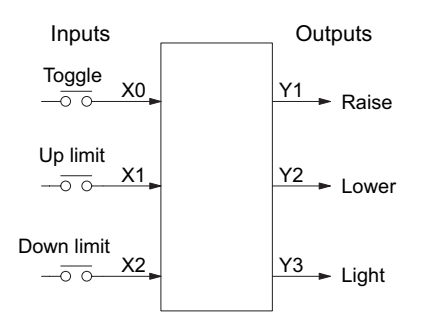

#### **Using a Timer Inside a Stage**

The finished modified program is shown to the right. The shaded areas indicate the program additions.

In the Push-UP stage S1, we add the Set Stage Bit S6 instruction. When contact X0 opens, we transition from S1 and go to two new active states: S2 and S6. In the Push-DOWN state S4, we make the same additions. So, any time someone presses the door control pushbutton, the light turns on.

Most new stage programmers would be concerned about where to place the Light Stage in the ladder, and how to number it. The good news is that it doesn't matter!

- Choose an unused Stage number, and use it for the new stage and as the reference from other stages.
- Placement in the program is not critical, so we place it at the end.

You might think that each stage has to be directly under the stage that transitions to it. While it is good practice, it is not required (that's good, because our two locations for the Set S6 instruction make that impossible). Stage numbers and how they are used determines the transition paths.

In stage S6, we turn on the safety light by energizing Y3. Special relay contact SP1 is always on. Timer T0 times at 0.1 second per count. To achieve 3 minutes time period, we calculate:

$$
K = \frac{3 \text{ min. x 60 sec/min}}{0.1 \text{ sec/count}}
$$

$$
K = 1800 \text{ counts}
$$

The timer has power flow whenever stage S6 is active. The corresponding timer bit T0 is set when the timer expires. So three minutes later, T0=1 and the instruction Reset S6 causes the stage to be inactive.

While Stage S6 is active and the light is on, stage transitions in the primary path continue normally and independently of Stage 6. That is, the door can go up, down, or whatever, but the light will be on for precisely 3 minutes.

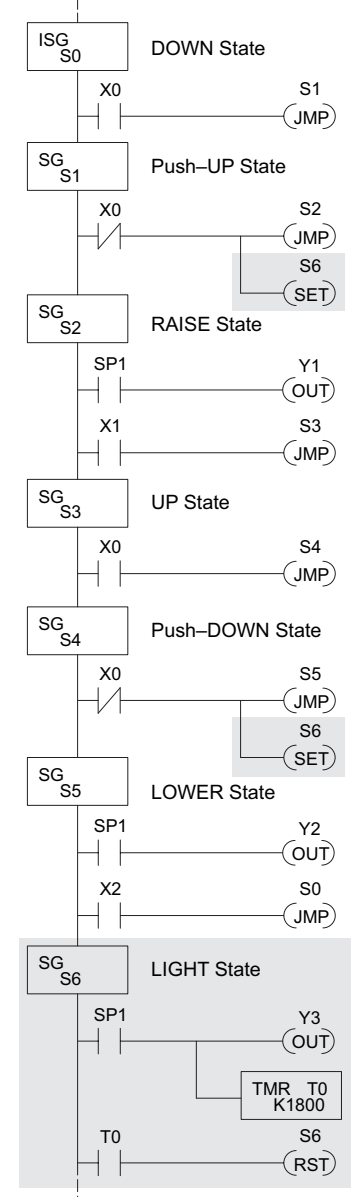

#### **Add Emergency Stop Feature**

Some garage door openers today will detect an object under the door. This halts further lowering of the door. Usually implemented with a photocell ("electric-eye"), a door in the process of being lowered will halt and begin raising. We will define our safety feature to work in this way, adding the input from the photocell to the block diagram as shown to the right. X3 will be on if an object is in the path of the door.

Next, we make a simple addition to the state transition diagram, shown in shaded areas in the figure below. Note the new transition path at the top of the LOWER state. If we are lowering the door and detect an obstruction (X3), we then jump to the Push-UP State. We do this instead of jumping directly to the RAISE state, to give the Lower output Y2 one scan to turn off, before the Raise output Y1 energizes.

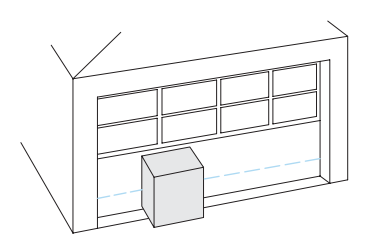

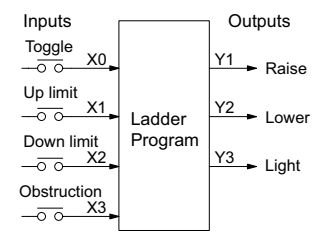

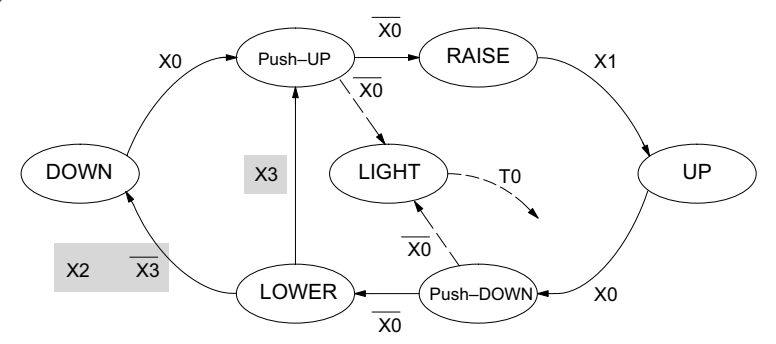

#### **Exclusive Transitions**

It is theoretically possible the down limit  $(X2)$  and the obstruction input  $(X3)$  could energize at the same moment. In that case, we would "jump" to the Push-UP and DOWN states simultaneously, which does not make sense.

Instead, we give priority to the obstruction by changing the transition condition to the DOWN state to [X2 AND NOT X3]. This ensures the obstruction event has the priority. The modifications we must make to the LOWER Stage (S5) logic are shown to the right. The first rung remains unchanged. The second and third rungs implement the transitions we need. Note the opposite relay contact usage for X3, which ensures the stage will execute only one of the JMP instructions.

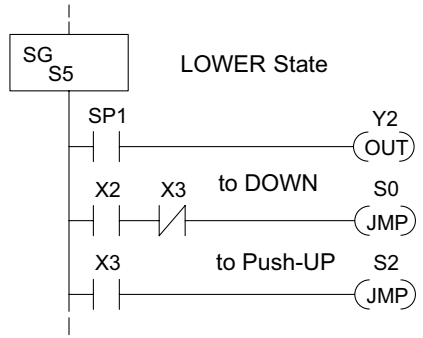

### <span id="page-637-0"></span>**Stage Program Design Considerations**

#### **Stage Program Organization**

The examples so far in this chapter used one self-contained state diagram to represent the main process. However, we can have multiple processes implemented in stages, all in the same ladder program. New stage programmers sometimes try to turn a stage on and off each scan, based on the false assumption that only one stage can be on at a time. For ladder rungs that you want to execute each scan, put them in a stage that is always on.

The following figure shows a typical application. During operation, the primary manufacturing activity Main Process, Powerup Initialization, E-Stop and Alarm Monitoring, and Operator Interface are all running. At powerup, four initial stages shown begin operation.

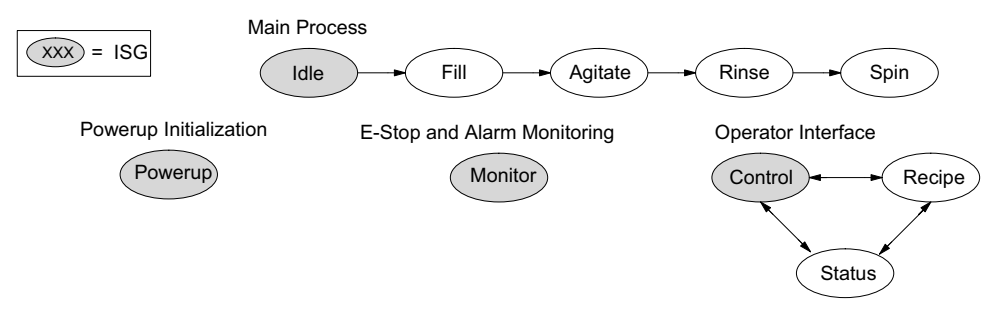

In a typical application, the separate stage sequences above operate as follows:

- **• Powerup Initialization** This stage contains ladder rung tasks performed once at powerup. Its last rung resets the stage, so this stage is only active for one scan (or only as many scans that are required)
- **• Main Process** This stage sequence controls the heart of the process or machine. One pass through the sequence represents one part cycle of the machine, or one batch in the process.
- **• E-Stop and Alarm Monitoring** This stage is always active because it is watching for errors that could indicate an alarm condition or require an emergency stop. It is common for this stage to reset stages in the main process or elsewhere, in order to initialize them after an error condition.
- **• Operator Interface** This is another task that must always be active and ready to respond to an operator. It allows an operator interface to change modes, etc., independent of the current main process step.

Although we have separate processes, there can be coordination among them. For example, in an error condition, the Status Stage may want to automatically switch the operator interface to the status mode to show error information as shown to

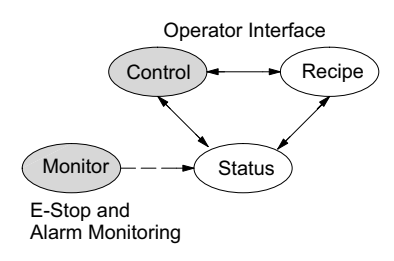

the right. The monitor stage could set the stage bit for Status and Reset the stages Control and Recipe.

#### **How Instructions Work Inside Stages**

We can think of states or stages as simply dividing our ladder program as depicted in the figure below. Each stage contains only the ladder rungs which are needed for the corresponding state of the process. The logic for transitioning out of a stage is contained within that stage. It's easy to choose which ladder rungs are active at powerup by using an "initial" stage type (ISG).

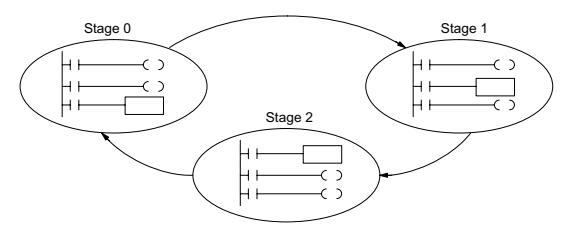

Most instructions work like they do in standard RLL. You can think of a stage like a miniature RLL program that is either active or inactive.

**Output Coils** – As expected, output coils in active stages will turn on or off outputs according to power flow into the coil. However, note the following:

- Outputs work as usual, provided each output reference (such as "Y3") is used in only one stage.
- Output coils automatically turn off when leaving a stage. However, Set and Reset instructions are not "undone" when leaving a stage.
- An output can be referenced from more than one stage, as long as only one of the stages is active at a time.
- If an output coil is controlled by more than one stage simultaneously, the active stage nearest the bottom of the program determines the final output status during each scan. So, use the OROUT instruction instead when you want multiple stages to have a logical OR control of an output.

**One-Shot or PD coils** – Use care if you must use a Positive Differential coil in a stage. Remember the input to the coil must make a 0–1 transition. If the coil is already energized on the first scan when the stage becomes active, the PD coil will not work. This is because the 0–1 transition did not occur.

PD coil alternative: If there is a task that you want to do only once (on 1 scan), it can be placed in a stage that transitions to the next stage on the same scan.

**Counter** – When using a counter inside a stage, the stage must be active for one scan before the input to the counter makes a 0–1 transition. Otherwise, there is no real transition and the counter will not count. The ordinary Counter instruction does have a restriction inside stages: it may not be reset from other stages using the RST instruction for the counter bit. However, the special Stage Counter provides a solution (see next paragraph).

**Stage Counter** – The Stage Counter has the benefit that its count may be globally reset from other stages by using the RST instruction. It has a count input, but no reset input. This is the only difference from a standard counter instruction.

**Drum** – Realize the drum sequencer is its own process, and is a different programming method than stage programming. If you need to use a drum and stages, be sure to place the drum instruction in an ISG stage that is always active.

ISG

#### **Using a Stage as a Supervisory Process**

You may recall the light bulb on-off controller example from earlier in this chapter. For the purpose of illustration, suppose we want to monitor the "productivity" of the lamp process by counting the number of on-off cycles that occur. This application will require the addition of a simple counter, but the key decision is in where to put the counter.

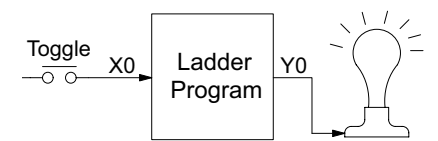

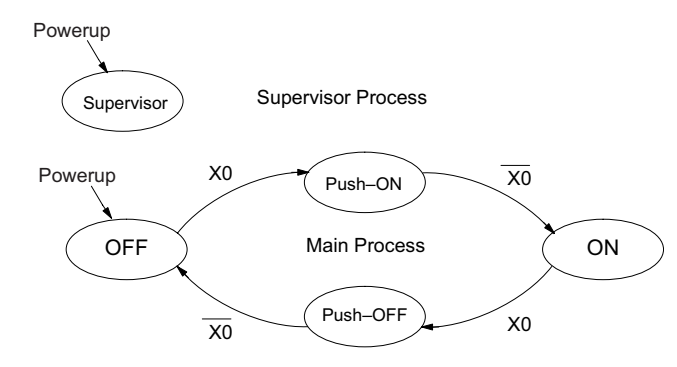

New stage programming students will typically try to place the counter inside one of the stages of the process they are trying to monitor. The problem with this approach is that the stage is active only part of the time. In order for the counter to count, the count input must transition from off to on at least one scan after its stage activates. Ensuring this requires extra logic that can be tricky. In this case, we only need to add another supervisory stage as shown above, to "watch" the main process. The counter inside the supervisor stage uses the stage bit S1 of the main process as its count input. *Stage bits used as a contact let us monitor a process!* 

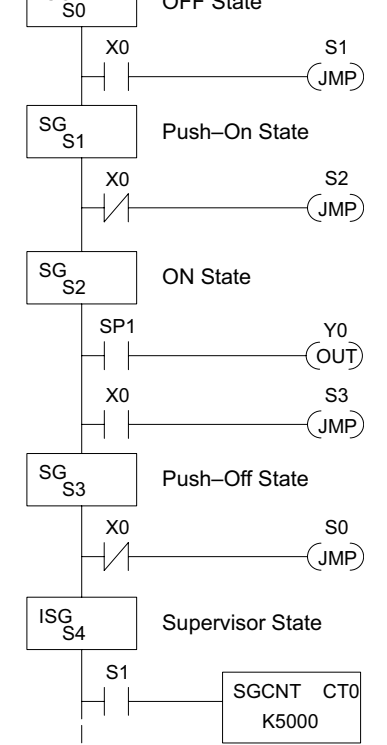

OFF State

*NOTE: Both the Supervisor stage and the OFF stage are initial stages. The supervisor stage remains active indefinitely.*

#### **Stage Counter**

The counter in the above example is a special Stage Counter. Note that it does not have a reset input. The count is reset by executing a Reset instruction, naming the counter bit (CT0 in this case). The Stage Counter has the benefit that its count may be globally reset from other stages. The standard Counter instruction does not have this global reset capability. You may still use a regular Counter instruction inside a stage, however, the reset input to the counter is the only way to reset it.

#### **Unconditional Outputs**

As in most example programs in this chapter and Stage 0 to the right, your application may require a particular output to be ON unconditionally when a particular stage is active. Until now, the examples always use the SP1 special relay contact (always on) in series with the output coils. It's possible to omit the contact, as long as you place any unconditional outputs first (at the top) of a stage section of ladder. The first rung of Stage 1 does this.

**WARNING: Unconditional outputs placed elsewhere in a stage do not necessarily remain on when the stage is active. In Stage 2 to the right, Y0 is shown as an unconditional output, but its powerflow comes from the rung above. So, Y0 status will be the same,** 

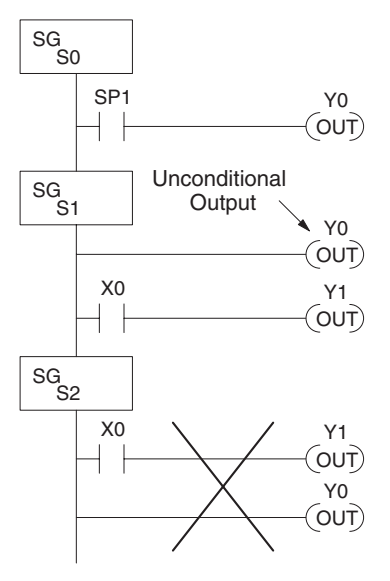

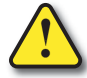

**as Y1 is not correct. Power Flow Transition Technique**

Our discussion of state transitions has shown

how the Stage JMP instruction makes the current stage inactive and the next stage (named in the JMP) active. As an alternative way to enter this in *Direct*SOFT, you may use the power flow method for stage transitions. The main requirement is the current stage be located directly above the next (jump-to) stage in the ladder program. This arrangement is shown in the diagram below, by stages S0 and S1, respectively.

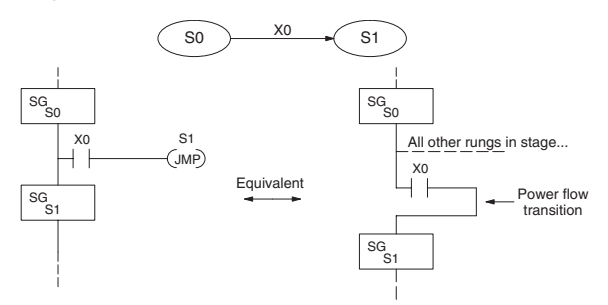

Recall the Stage JMP instruction may occur anywhere in the current stage, and the result is the same. However, power flow transitions (shown above) must occur as the last rung in a stage. All other rungs in the stage will precede it. The power flow transition method is also achievable on the handheld programmer, by simply following the transition condition with the Stage instruction for the next stage.

The power flow transition method does eliminate one Stage JMP instruction, its only advantage. However, it is not as easy to make program changes as using the Stage JMP. Therefore, we advise using Stage JMP transitions for most programs.

### <span id="page-641-0"></span>**Parallel Processing Concepts**

#### **Parallel Processes**

Previously in this chapter we discussed how a state may transition to either one state or another, called an exclusive transition. In other cases, we may need to branch simultaneously to two or more parallel processes, as shown below. It is acceptable to use all JMP instructions as shown, or we could use one JMP and a Set Stage bit instruction(s) (at least one must be a JMP, in order to leave S1). Remember that all instructions in a stage execute, even when it transitions (the JMP is not a GOTO).

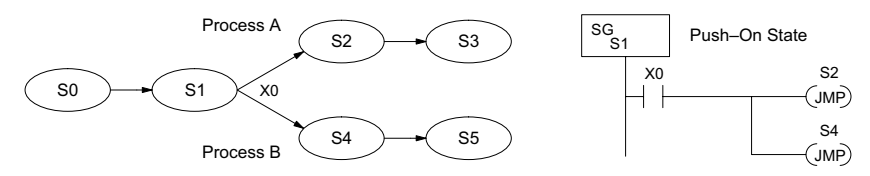

Note that if we want Stages S2 and S4 to energize exactly on the same scan, both stages must be located below Stage S1 in the ladder program (see the explanation at the bottom of page 7–6). Overall, parallel branching is easy!

#### **Converging Processes**

Now we consider the opposite case of parallel branching, which is *converging processes*. This simply means we stop doing multiple things and continue doing one thing at a time. In the figure below, processes A and B converge when stages S2 and S4 transition to S5 at some point in time. So, S2 and S4 are *Convergence Stages.*

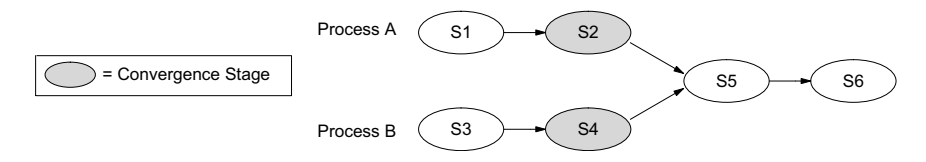

#### **Convergence Stages (CV)**

 $\mathbf{\overline{x}}$  $\Delta$  $\overline{\underline{\vee}}$  $\Delta$  $\Delta$ 

While the converging principle is simple enough, it brings a new complication. As parallel processing completes, the multiple processes almost never finish at the same time. In other

words, how can we know whether Stage S2 or S4 will finish last? This is an important point, because we have to decide how to transition to Stage S5.

The solution is to coordinate the transition condition out of convergence stages. We accomplish this with a stage type designed for this purpose: the Convergence Stage (type CV). In the example to the right, convergence stages S2 and S4 are required to be grouped as shown. **No logic is permitted between CV stages!** The transition condition (X3 in this case) must be located in the last convergence stage. The transition condition

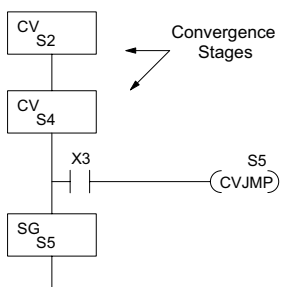

only has power flow when all convergence stages in the group are active.

#### **Convergence Jump (CVJMP)**

x  $\Delta$  $\overline{\underline{\mathsf{M}}}$  $\Delta$  $\Delta$ 

Recall the last convergence stage only has power flow when all CV stages in the group are active. To complement the convergence stage, we need a new jump instruction. The Convergence Jump (CVJMP) shown to the right will transition to Stage S5 when X3 is active (as one might expect), but it also *automatically resets all convergence stages in the group*. This makes the CVJMP jump a very powerful instruction. Note that this instruction may only be used with convergence stages. 230 240 250-1 260 262

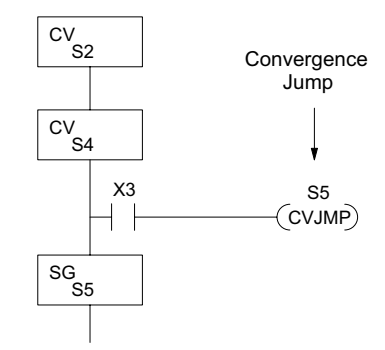

#### **Convergence Stage Guidelines**

The following summarizes the requirements in the use of convergence stages, including some tips for their effective application:

- A convergence stage is to be used as the last stage of a process that is running in parallel to another process or processes. A transition to the convergence stage means that a particular process is through, and represents a waiting point until all other parallel processes also finish.
- The maximum number of convergence stages that make up one group is 17. In other words, a maximum of 17 stages can converge into one stage.
- Convergence stages of the same group must be placed together in the program, connected on the power rail without any other logic in between.
- Within a convergence group, the stages may occur in any order, top to bottom. It does not matter which stage is last in the group, because all convergence stages have to be active before the last stage has power flow.
- The last convergence stage of a group may have ladder logic within the stage. However, this logic will not execute until all convergence stages of the group are active.
- The convergence jump (CVJMP) is the intended method to be used to transition from the convergence group of stages to the next stage. The CVJMP resets all convergence stages of the group, and energizes the stage named in the jump.
- The CVJMP instruction must only be used in a convergence stage, as it is invalid in regular or initial stages.
- Convergence Stages or CVJMP instructions may not be used in subroutines or interrupt routines.

**DL205 User Manual, 5th Edition, Rev. A 7-20**

### <span id="page-643-0"></span>**Managing Large Programs**

A stage may contain a lot of ladder rungs, or only one or two program rungs. For most applications, good program design will ensure the average number of rungs per stage will be small. However, large application programs will still create a large number of stages. We introduce a new construct that will help us organize related stages into groups called blocks. So, program organization is the main benefit of the use of stage blocks.

### **Stage Blocks (BLK, BEND)**

 $\mathbf{\overline{x}}$  $\Delta$  $\overline{\underline{\mathsf{M}}}$  $\Delta$  $\Delta$  A block is a section of ladder program that contains stages. In the figure below, each block has its own reference number. Like stages, a stage block may be active or inactive. Stages inside a block are not limited in how they may transition from one to another. Note the use of stage blocks does not require each stage in a program to reside inside a block, shown below by the "stages outside blocks."

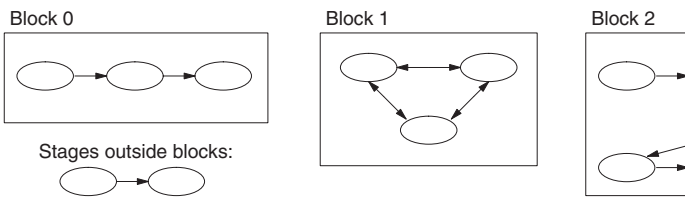

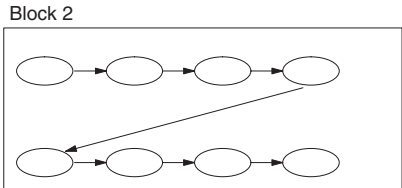

A program with 20 or more stages may be considered large enough to use block grouping (however, their use is not mandatory). When used, the number of stage blocks should probably be two or higher, because the use of one block provides a negligible advantage.

A block of stages is separated from other ladder logic with special beginning and ending instructions. In the figure to the right, the BLK instruction at the top marks the start of the stage block. At the bottom, the Block End (BEND) marks the end of the block. The stages in between these boundary markers (S0 and S1 in this case) and their associated rungs make up the block.

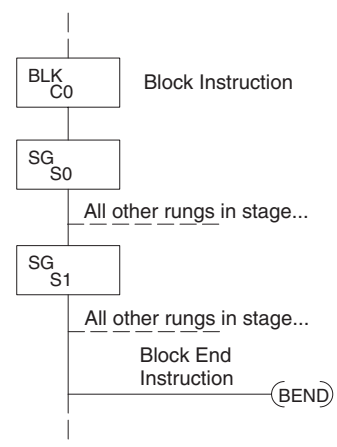

Note the block instruction has a reference value

field (set to "C0" in the example). The block instruction borrows or uses a control relay contact number, so that other parts of the program can control the block. *Any control relay number (such as C0) used in a BLK instruction is not available for use as a control relay.*

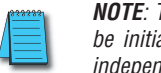

*NOTE: The stages within a block must be regular stages (SG) or convergence stages (CV), so, they cannot be initial stages. The numbering of stages inside stage blocks can be in any order, and is completely independent from the numbering of the blocks.*

#### **Block Call (BCALL)**

 $\mathbf{\overline{x}}$  $\Delta$  $\overline{\underline{\mathsf{M}}}$  $\Delta$  $\Delta$ 

The purpose of the Block Call instruction is to activate a stage block. At powerup or upon Program-to-Run mode transitions, all stage blocks and the stages within them are inactive. Shown in the figure below, the Block Call instruction is a type of output coil. When the X0 contact is closed, the BCALL will cause the stage block referenced in the instruction (C0) to become active. When the BCALL is turned off, the corresponding stage block and the stages within it become inactive. 230 240 250-1 260 262

We must avoid confusing block call operation with how a "subroutine call" works. After a BCALL coil executes, program execution continues with the next program rung. Whenever program execution arrives at the ladder location of the stage block named in the BCALL, then logic within the block executes because the block is now active. Similarly, do not classify the BCALL as type of state transition (is not a JMP).

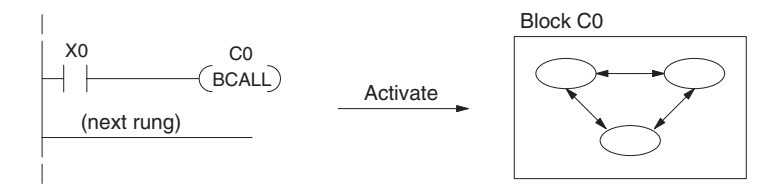

When a stage block becomes active, the first stage in the block automatically becomes active on the same scan. The "first" stage in a block is the one located immediately under the block (BLK) instruction in the ladder program. So, that stage plays a similar role to the initial type stage we discussed earlier.

The Block Call instruction may be used in several contexts. Obviously, the first execution of a BCALL must occur outside a stage block, since stage blocks are initially inactive. Still, the BCALL may occur on an ordinary ladder rung, or it may occur within an active stage as shown below. Note that either turning off the BCALL or turning off the stage containing the BCALL will deactivate the corresponding stage block. You may also control a stage block with a BCALL in another stage block.

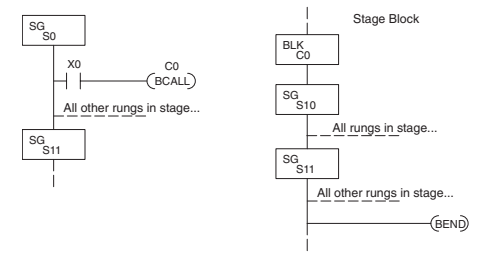

*NOTE: Stage Block may come before or after the location of the BCALL instruction in the program.*

The BCALL may be used in many ways or contexts, so it can be difficult to find the best usage. Remember the purpose of stage blocks is to help you organize the application problem by grouping related stages. Remember that initial stages must exist *outside* stage blocks.

## <span id="page-645-0"></span>**RLL***PLUS* **(Stage) Instructions**

#### **Stage (SG)**

 $\Delta$  $\Delta$  $\Delta$  $\Delta$  $\Delta$ 

262

The Stage instructions are used to create structured RLL*PLUS* programs. Stages are program segments that can be activated by transitional logic, a Jump or a Set Stage that is executed from an active stage. Stages are deactivated one scan after transitional logic, a Jump, or a Reset Stage instruction is executed. 230 240 250-1 260

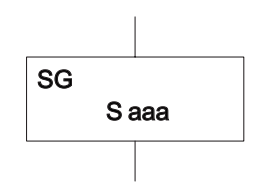

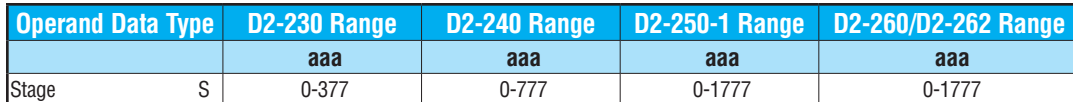

The following example is a simple RLL*PLUS* program. This program utilizes the Initial Stage, as well as Stage and Jump instructions to create a structured program.

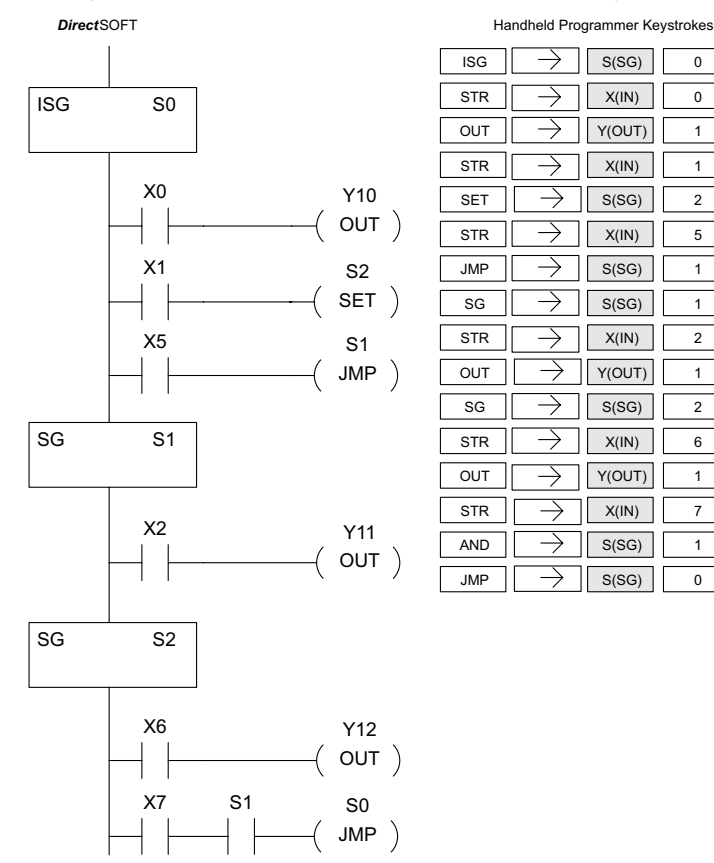

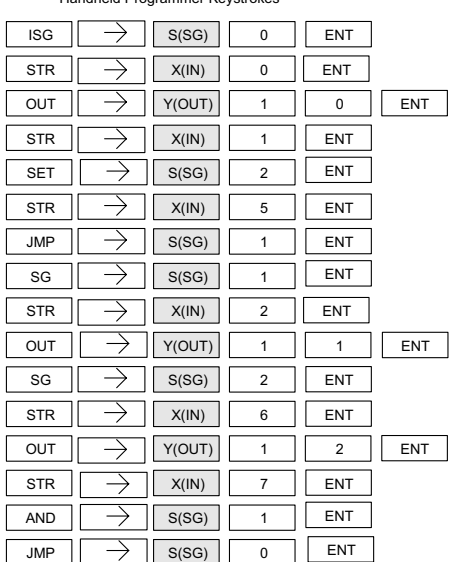

#### **DL205 User Manual, 5th Edition, Rev. A 7-23**

#### **Initial Stage (ISG)**

The Initial Stage instruction is normally used as the first segment of an RLL*PLUS* program. Initial stages will be active when the CPU enters the run mode allowing for a starting point in the program. Initial Stages are also activated by transitional logic, a jump or a set stage executed from an active stage. Initial Stages are deactivated one scan after transitional logic, a jump, or a reset stage instruction is executed. Multiple Initial Stages are allowed in a program. IVІ  $\Delta$  $\Delta$  $\Delta$  $\Delta$ 230 240 250-1 260 262

S aaa ISG

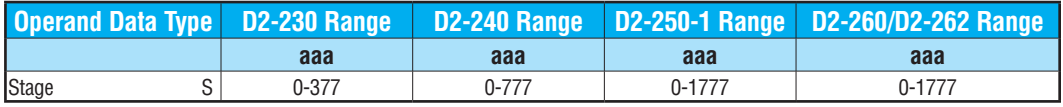

*NOTE: If the ISG is within the retentive range for stages, the ISG will remain in the state it was in before power down and will NOT turn itself on during the first scan.*

#### **Jump (JMP)**

l√l  $\Delta$  $\Delta$  $\Delta$  $\Delta$ 230 240 250-1 260 262

 $\Delta$  $\Delta$  $\Delta$  $\Delta$  The Jump instruction allows the program to transition from an active stage which contains the jump instruction to another stage which is specified in the instruction. The jump will occur when the input logic is true. The active stage that contains the Jump will be deactivated one scan after the Jump instruction is executed.

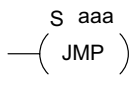

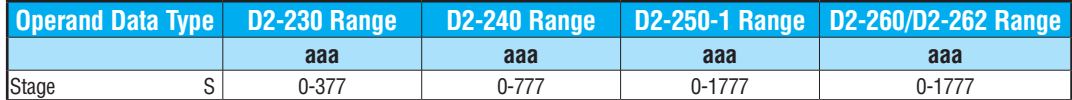

#### **Not Jump (NJMP)**

The Not Jump instruction allows the program to transition from an active stage which contains the jump instruction to another which is specified in the instruction. The jump will occur when the input logic is off. The active stage that contains the Not Jump will be deactivated one scan after the Not Jump instruction is executed.  $\boxed{\bigtriangledown}$  230 240 250-1 260 262

S aaa  $($  NJMP  $)$ 

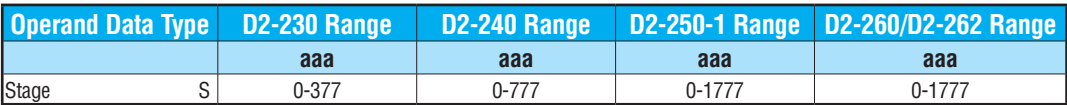

In the following example, when the CPU begins program execution, only ISG 0 will be active. When X1 is on, the program execution will jump from Initial Stage 0 to Stage 1. In Stage 1, if X2 is on, output Y5 will be turned on. If X7 is on, program execution will jump from Stage 1 to Stage 2. If X7 is off, program execution will jump from Stage 1 to Stage 3.

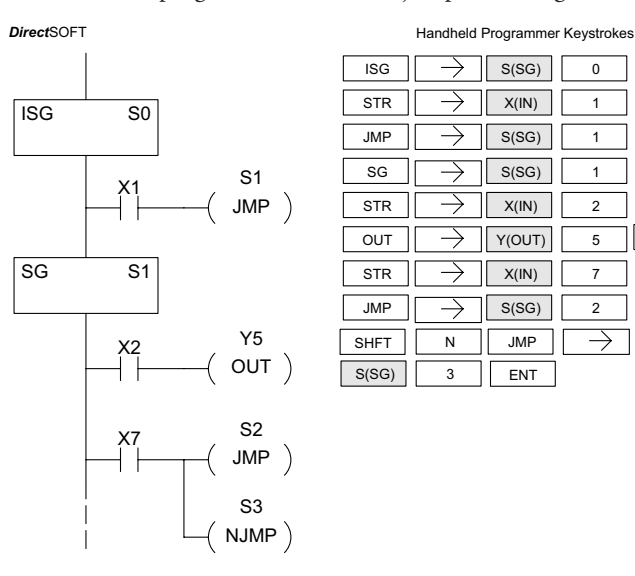

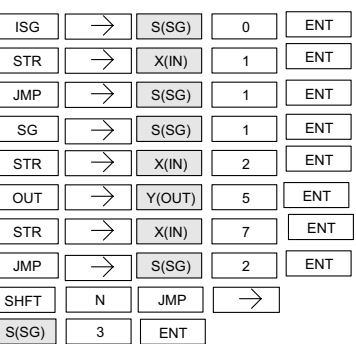

#### **Converge Stage (CV) and Converge Jump (CVJMP)**

250-1 260 262

 $\mathbf{\overline{x}}$  $\Delta$  $\overline{\underline{\mathsf{M}}}$  $\Delta$  $\Delta$ 

The Converge Stage instruction is used to group certain stages by defining them as Converge Stages. 230 240

When all of the Converge Stages within a group become active, the CVJMP instruction (and any additional logic in the final CV stage) will be executed. All preceding CV stages *must* be active before the final CV stage logic can be executed. All Converge Stages are deactivated one scan after the CVJMP instruction is executed.

Additional logic instructions are only allowed following the last Converge Stage instruction and before the CVJMP instruction. Multiple CVJUMP instructions are allowed.

Converge Stages must be programmed in the main body of the application program. This means they cannot be programmed in Subroutines or Interrupt Routines.

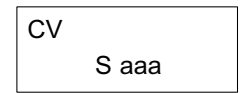

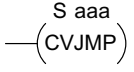

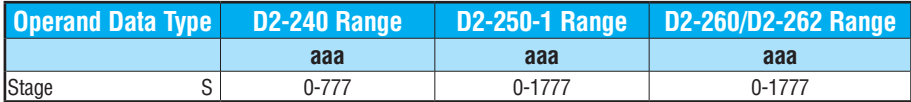
In the following example, when Converge Stages S10 and S11 are *both* active, the CVJMP instruction will be executed when X4 is on. The CVJMP will deactivate S10 and S11, and activate S20. Then, if X5 is on, the program execution will jump back to the initial stage, S0.

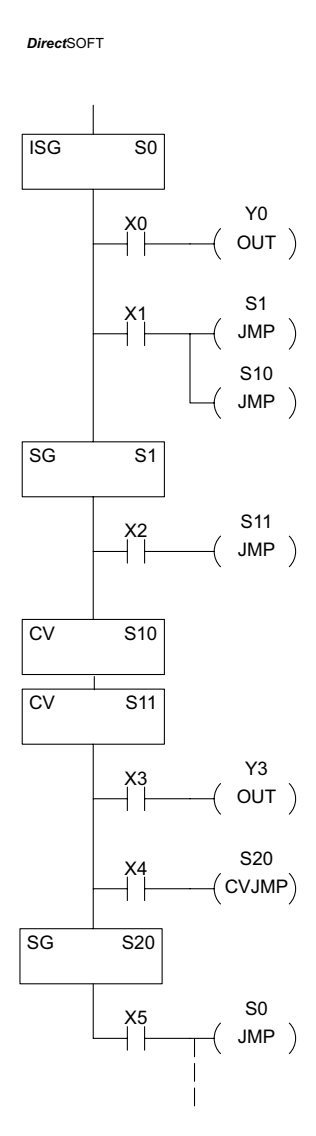

Handheld Programmer Keystrokes

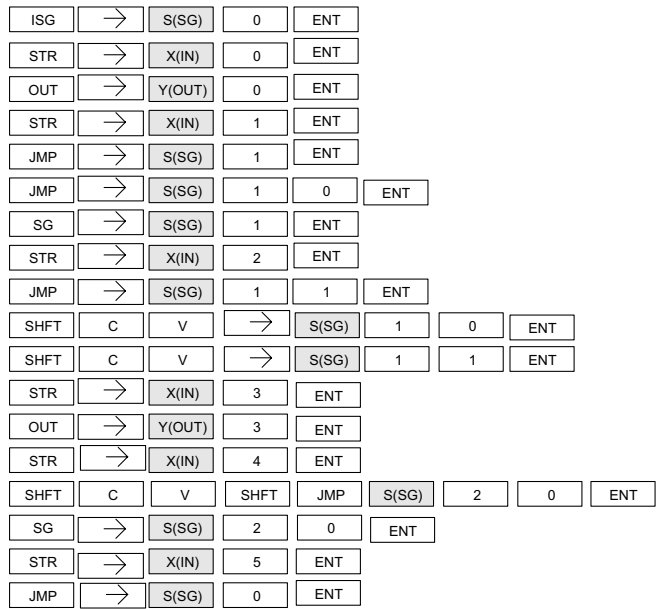

## **Block Call (BCALL)**

The stage block instructions are used to activate a block of stages. The Block Call, Block, and Block End instructions must be used together. The BCALL instruction is used to activate a stage block. There are several things you need to know about the BCALL instruction. 230 240 250-1

$$
\underbrace{\text{C } \text{aaa}}_{\text{BCALL}}
$$

Uses CR Numbers — The BCALL appears as an output coil, but does not actually refer to a Stage number as you might think. Instead, the block is identified with a Control Relay (Caaa). This control relay cannot be used as an output anywhere else in the program.

Must Remain Active — The BCALL instruction actually controls all the stages between the BLK and the BEND instructions even after the stages inside the block have started executing. The BCALL must *remain active* or all the stages in the block will be turned off automatically. *If either the BCALL instruction, or the stage that contains the BCALL instruction goes off, then the stages in the defined block will be turned off automatically.*

Activates First Block Stage — When the BCALL is executed it automatically activates the first stage following the BLK instructions.

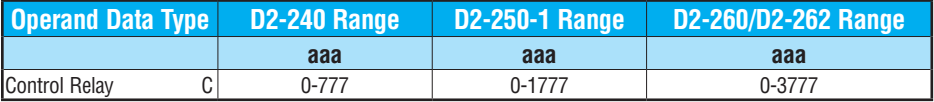

## **Block (BLK)**

The Block instruction is a label which marks the beginning of a block of stages that can be activated as a group. A Stage instruction must immediately follow the Start Block instruction. Initial Stage instructions are not allowed in a block. The control relay (Caaa) specified in Block instruction must not be used as an output anywhere else in the program.

C aaa BLK

 $\rightarrow$  BEND)

## **Block End (BEND)**

The Block End instruction is a label used with the Block instruction. It marks the end of a block of stages. There is no operand with this instruction. Only one Block End is allowed per Block Call. 250-1

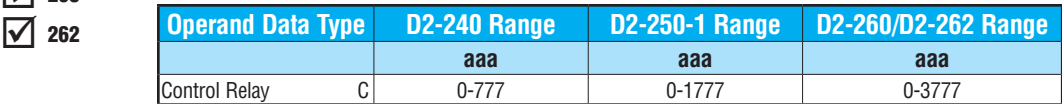

260 262

×  $\Delta$  $\overline{\underline{\vee}}$  $\Delta$  $\Delta$ 

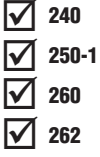

230 240

IXI  $\Delta$  $\overline{\underline{\mathsf{M}}}$  $\Delta$ 

260 262 In this example, the Block Call is executed when stage 1 is active and X6 is on. The Block Call then automatically activates stage S10, which immediately follows the Block instruction.

This allows the stages between S10 and the Block End instruction to operate as programmed. If the BCALL instruction is turned off, or if the stage containing the BCALL instruction is turned off, then all stages between the BLK and BEND instructions are automatically turned off.

If you examine S15, you will notice that X7 could reset Stage S1, which would disable the BCALL, thus resetting

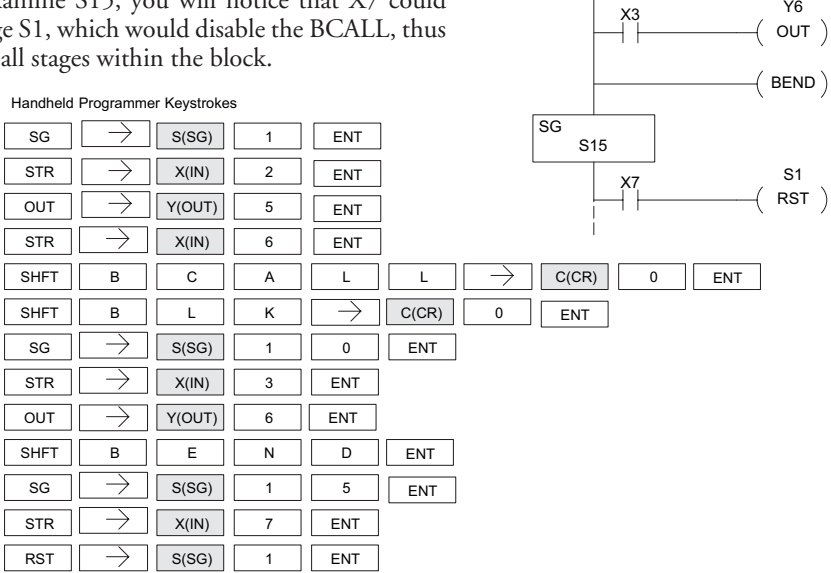

*Direct*SOFT **SG** S1

> **BLK** C0

**SG** S10 X2 Y5

 $\times$ 6 CO

 $OUT)$ 

 $($  BCALL $)$ 

## **Stage View in DirectSOFT**

The Stage View option in *Direct*SOFT will let you view the ladder program as a flow chart. The figure below shows the symbol convention used in the diagrams. You may find the stage view useful as a tool to verify that your stage program has faithfully reproduced the logic of the state transition diagram you intend to realize.

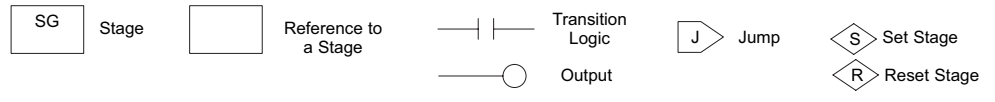

The following diagram is a typical stage view of a ladder program containing stages. Note the left-to-right direction of the flow chart.

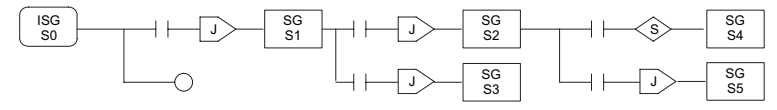

# **Questions and Answers about Stage Programming**

We include the following commonly-asked questions about Stage Programming as an aid to new students. All question topics are covered in more detail in this chapter.

## **Q. What does stage programming do that I can't do with regular RLL programs?**

**A**. Stages allow you to identify all the states of your process before you begin programming. This approach is more organized, because you divide a ladder program into sections. As stages, these program sections are active only when they are actually needed by the process. Most processes can be organized into a sequence of stages, connected by event-based transitions.

## **Q. Isn't a stage really like a software subroutine?**

**A**. No, it is very different. A subroutine is called by a main program when needed, and executes only once before returning to the point from which it was called. A stage, however, is part of the main program. It represents a state of the process, so an active stage executes on every scan of the CPU until it becomes inactive.

## **Q. What are Stage Bits?**

**A**. A stage bit is a single bit in the CPU's image register, representing the active/inactive status of the stage in real time. For example, the bit for Stage 0 is referenced as "S0". If  $S_0 = 0$ , then the ladder rungs in Stage 0 are bypassed (not executed) on each CPU scan. If S0 = 1, then the ladder rungs in Stage 0 are executed on each CPU scan. Stage bits, when used as contacts, allow one part of your program to monitor another part by detecting stage active/ inactive status.

## **Q. How does a stage become active?**

**A.** There are three ways:

- If the Stage is an initial stage (ISG), it is automatically active at powerup.
- Another stage can execute a Stage JMP instruction naming this stage, which makes it active upon its next occurrence in the program.
- A program rung can execute a Set Stage Bit instruction (such as SET S0).

## **Q. How does a stage become inactive?**

**A.** There are three ways:

- Standard Stages (SG) are automatically inactive at powerup.
- A stage can execute a Stage JMP instruction, resetting its Stage Bit to 0.
- Any rung in the program can execute a Reset Stage Bit instruction (such as RST S0).

## **Q. What about the power flow technique of stage transitions?**

**A.** The power flow method of connecting adjacent stages (directly above or below in the program) actually is the same as the Stage Jump instruction executed in the stage above, naming the stage below. Power flow transitions are more difficult to edit in *Direct*SOFT; we list them separately from two preceding questions.

**DL205 User Manual, 5th Edition, Rev. A 7-29**

## **Q. Can I have a stage that is active for only one scan?**

**A.** Yes, but this is not the intended use for a stage. Instead, make a ladder rung active for one scan by including a stage Jump instruction at the bottom of the rung. Then the ladder will execute on the last scan before its stage jumps to a new one.

## **Q. Isn't a Stage JMP just like a regular GOTO instruction used in software?**

- **A**. No, it is very different. A GOTO instruction sends the program execution immediately to the code location named by the GOTO. A Stage JMP simply resets the Stage Bit of the current stage, while setting the Stage Bit of the stage named in the JMP instruction. Stage bits are 0 or 1, determining the inactive/active status of the corresponding stages. A stage JMP has the following results:
	- When the JMP is executed, the remainder of the current stage's rungs are executed, even if they reside past (under) the JMP instruction. On the following scan, that stage is not executed, because it is inactive.
	- The Stage named in the Stage JMP instruction will be executed upon its next occurrence. If located past (under) the current stage, it will be executed on the same scan. If located before (above) the current stage, it will be executed on the following scan.

## **Q. How can I know when to use stage JMP, versus a Set Stage Bit or Reset Stage Bit?**

**A.** These instructions are used according to the state diagram topology you have derived:

- Use a Stage JMP instruction for a state transition... moving from one state to another.
- Use a Set Stage Bit instruction when the current state is spawning a new parallel state or stage sequence, or when a supervisory state is starting a state sequence under its command.
- Use a Reset Bit instruction when the current state is the last state in a sequence and its task is complete, or when a supervisory state is ending a state sequence under its command.

## **Q. What is an initial stage, and when do I use it?**

**A**. An initial stage (ISG) is automatically active at powerup. Afterwards, it works just like any other stage. You can have multiple initial stages, if required. Use an initial stage for a ladder that must always be active, or as a starting point.

## **Q. Can I have place program ladder rungs outside of the stages, so they are always on?**

**A.** It is possible, but it's not good software design practice. Place a ladder that must always be active in an initial stage, and do not reset that stage or use a Stage JMP instruction inside it. It can start other stage sequences at the proper time by setting the appropriate Stage Bit(s).

## **Q. Can I have more than one active stage at a time?**

**A.** Yes, and this is a normal occurrence for many programs. However, it is important to organize your application into separate processes, each made up of stages. And a good process design will be mostly sequential, with only one stage on at a time. However, all the processes in the program may be active simultaneously.

**DL205 User Manual, 5th Edition, Rev. A 7-30**

# **PID LOOP OPERATION**  $(D2-250-1/$ D2-260/D262)

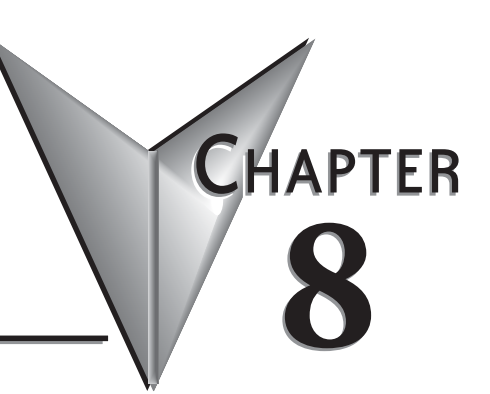

In This Chapter...

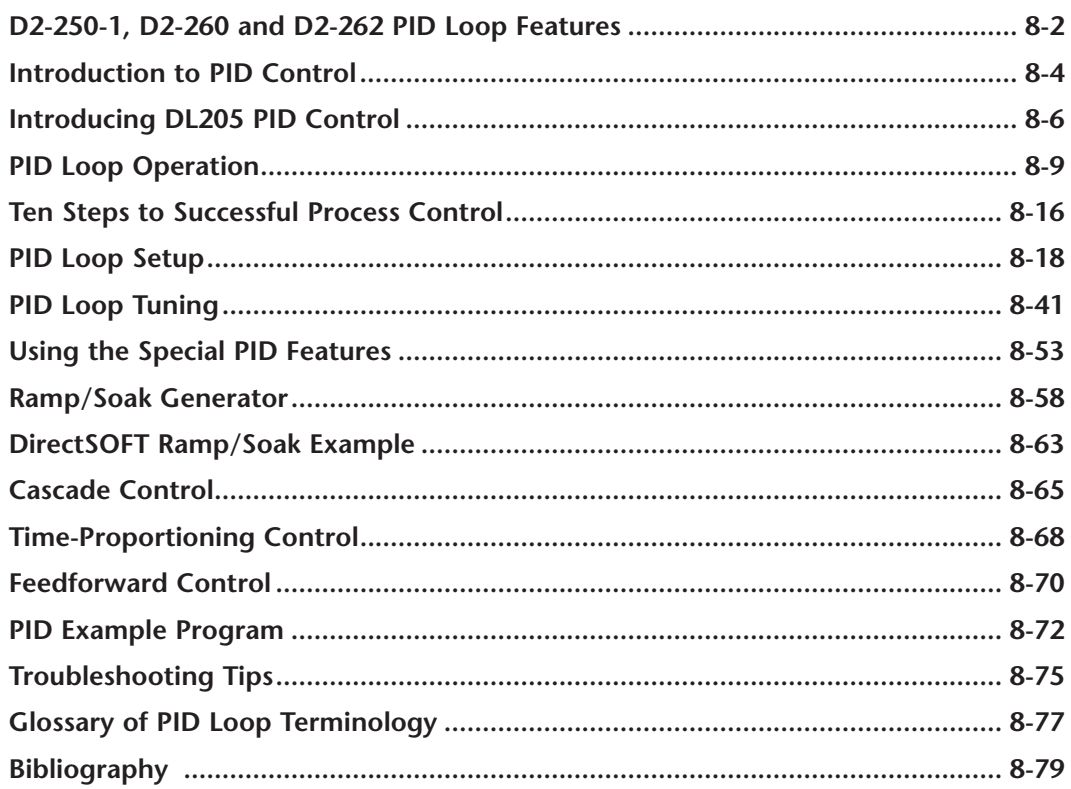

# <span id="page-654-0"></span>**[D2-250-1,](http://www.automationdirect.com/pn/D2-250-1) [D2-260](http://www.automationdirect.com/pn/D2-260) and [D2-262](http://www.automationdirect.com/pn/D2-262) PID Loop Features**

#### **Main Features**

The [D2-250-1](http://www.automationdirect.com/pn/D2-250-1) [D2-260](http://www.automationdirect.com/pn/D2-260) and [D2-262](http://www.automationdirect.com/pn/D2-262) CPUs process loop control offers a sophisticated set of feature to address many application needs. The main features are:

- [D2-250-1](http://www.automationdirect.com/pn/D2-250-1)  up to 4 loops, individual programmable sample rates
- [D2-260](http://www.automationdirect.com/pn/D2-260) and [D2-262](http://www.automationdirect.com/pn/D2-262)  up to 16 loops, individual programmable sample rates
- Manual, Automatic and Cascade loop operation modes
- Two types of bumpless transfer available
- Full-featured alarms
- Ramp/soak generator with up to 16 segments
- Auto Tuning

The D2-250–1, [D2-260](http://www.automationdirect.com/pn/D2-260) and [D2-262](http://www.automationdirect.com/pn/D2-262) CPUs have process control loop capability in addition to ladder program execution. You can select and configure up to four loops for the [D2-250-1](http://www.automationdirect.com/pn/D2-250-1)  or sixteen loops for the [D2-260](http://www.automationdirect.com/pn/D2-260) and [D2-262.](http://www.automationdirect.com/pn/D2-262) All sensor and actuator wiring connects to standard DL205 I/O modules, as shown below. All process variables, gain values, alarm levels, etc., associated with each loop reside in a Loop Variable Table in the CPU. The CPU reads process variable (PV) inputs during each scan. Then, it makes PID loop calculations during a dedicated time slice on each PLC scan, updating the control output value. The control loops use a Proportional-Integral-Derivative (PID) algorithm to generate the control output. This chapter describes how the loops operate, and how to configure and tune the loops.

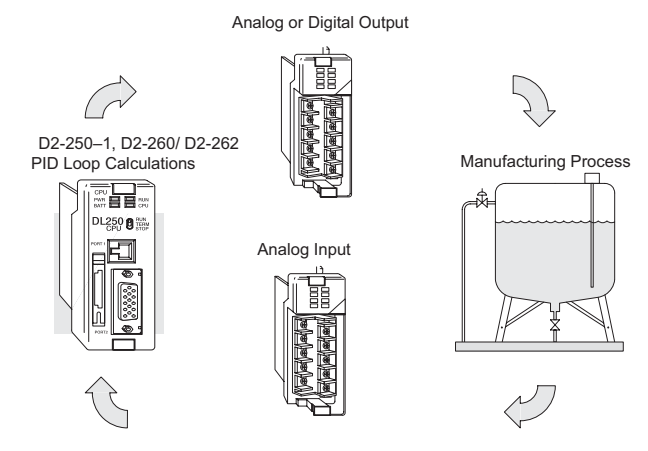

*Direct*SOFT programming software is used for configuring analog control loops in the DL205. *Direct*SOFT uses dialog boxes to help you set up the individual loops. After completing the setup, you can use *Direct*SOFT's PID Trend View to tune each loop. The PID starting address (V7640) and the number of loops (V7641) are stored in Flash. The PID configuration and tuning parameters are stored in V-memory (battery-backed RAM), which the user should consider setting as retentive. The loop parameters also may be saved to disk for recall later. and Trouble<br>Cooperations

Maintenance

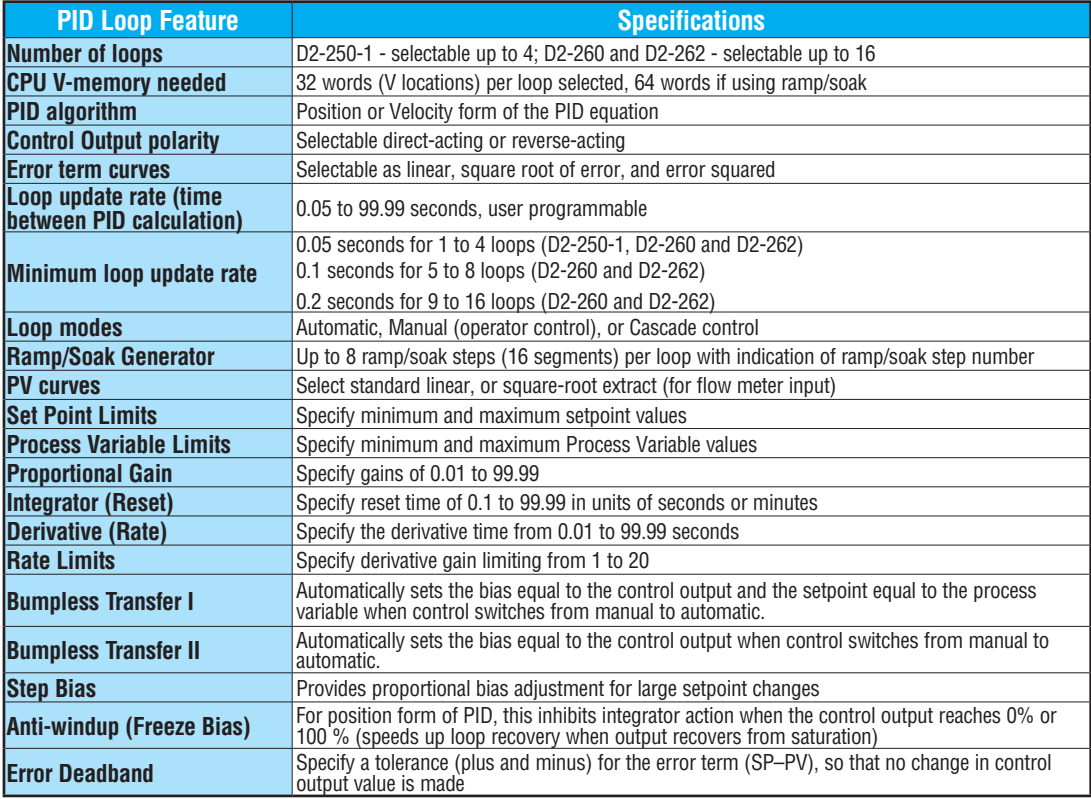

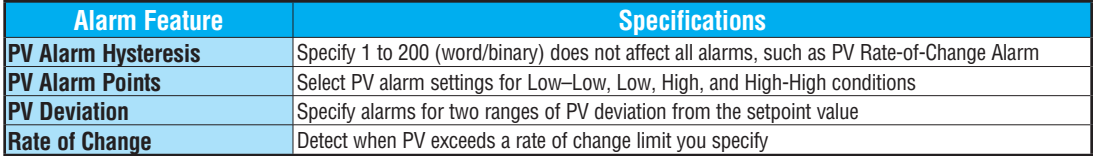

# <span id="page-656-0"></span>**Introduction to PID Control**

#### **What is PID Control?**

In this discussion, we will explain why PID control is used in process control instead of trying to provide control by simply using an analog input and a discrete output.

There are many types of analog controllers available, and the proper selection will depend upon the particular application. There are two types of analog controllers that are used throughout industry:

- 1. The ON-OFF controller, sometimes referred to as an open loop controller.
- 2. The PID controller, sometimes called a closed loop controller.

Regardless of type, analog controllers require input signals from electronic sensors such as pressure, differential pressure, level, flow meter or thermocouples. As an example, one of the most common analog control applications is located in your house for controlling either heat or air conditioning, the thermostat.

You wish for your house to be at a comfortable temperature so you set a thermostat to a desired temperature (setpoint). You then select the comfort mode, either heat or A/C. A temperature sensing device, normally a thermistor, is located within the thermostat. If the thermostat is set for heat and the setpoint is set for  $69^\circ F$ , the furnace will be turned on to provide heat at, normally,  $2^{\circ}F$  below setpoint. In this case, it would turn on at  $67^{\circ}F$ . When the temperature reaches  $71^{\circ}$ F,  $2^{\circ}$ F above setpoint, the furnace will turn off. In the opposite example, if the thermostat is set for A/C (cooling), the thermostat will turn the A/C unit on/ off opposite the heat setting. For instance, if the thermostat is set to cool at  $76^\circ$ F, the A/C unit will turn on when the sensed temperature reaches  $2^{\circ}F$  above setpoint or 78 $^{\circ}F$ , and turn off when the temperature reaches 74°F. This would be considered to be an ON-OFF controller. The waveform below shows the action of the heating cycle. Note that there is a slight overshoot at the turn-off point, also a slight undershoot at the turn-on point.

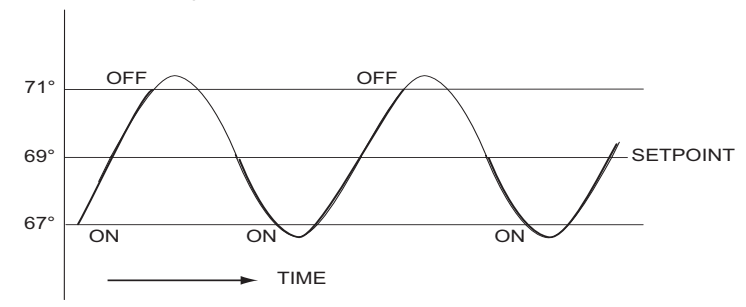

The ON-OFF controller is used in some industrial control applications, but is not practical in the majority of industrial control processes.

The most common process controller that is used in industry is the PID controller.

The PID controller controls a continuous feedback loop that keeps the process output (control variable) flowing normally by taking corrective action whenever there is a deviation from the desired value (setpoint) of the process variable (PV) such as, rate of flow, temperature, voltage, etc. An *error* occurs when an operator manually changes the setpoint or when an event (valve opened, closed, etc.) or a disturbance (cold water, wind, etc.) changes the load, thus causing a change in the process variable.

The PID controller receives signals from sensors and computes corrective action to the actuator from a computation based on the error (Proportional), the sum of all previous errors (Integral) and the rate of change of the error (Derivative).

We can look at the PID controller in more simple terms. Take the cruise control on an automobile as an example. Let's say that we are cruising on an interstate highway in a car equipped with cruise control. The driver decides to engage the cruise control by turning it ON, then he manually brings the car to the desired cruising speed, say 70 miles per hour. Once the cruise speed is reached, the SET button is pushed fixing the speed at 70 mph, the setpoint. Now, the car is cruising at a steady 70 mph until it comes to a hill to go up. As the car goes up the hill, it tends to slow down. The speed sensor senses this and causes the throttle to increase the fuel to the engine. The vehicle speeds up to maintain 70 mph without jerking the car and it reaches the top at the set speed. When the car levels out after reaching the top of the hill it will speed up. The speed sensor senses this and signals the throttle to provide less fuel to the engine, thus, the engine slows down allowing the car to maintain the 70 mph speed. How does this application apply to PID control? Lets look at the function of P, I and D terms:

• Proportional - is commonly referred to as Proportional Gain. The proportional term is the corrective action which is proportional to the error, that is, the change of the manipulated variable is equal to the proportional gain multiplied by the error (the activating signal). In mathematical terms:

Proportional action = proportional gain X error Error = Setpoint (SP) - Process Variable (PV)

- Applying this to the cruise control, the speed was set at 70 mph which is the Setpoint. The speed sensor senses the actual speed of the car and sends this signal to the cruise controller as the Process Variable (PV). When the car is on a level highway, the speed is maintained at 70 mph, thus, no error since the error would be  $SP - PV = 0$ . When the car goes up the hill, the speed sensor detected a slow down of the car, SP-PV = error. The proportional gain would cause the output of the speed controller to bring the car back to the setpoint of 70 mph. This would be the Controlled Output.
- Integral this term is often referred to as Reset action. It provides additional compensation to the control output, which causes a change in proportion to the value of the error over a period of time. In other words, the reset term is the integral sum of the error values over a period of time.
- Derivative this term is referred to as rate. The Rate action adds compensation to the control output, which causes a change in proportion to the rate of change of error. Its job is to anticipate the probable growth of the error and generate a contribution to the output in advance.

# <span id="page-658-0"></span>**Introducing DL205 PID Control**

The DL205 is capable of controlling a process variable such as those already mentioned. As previously mentioned, the control of a variable, such as temperature, at a given level (setpoint) as long as there are no disturbances (cold water) in the process.

The DL205 PLC has the ability to directly accept signals from electronic sensors, such as thermocouples, pressure, VFDs, etc. These signals may be used in mathematically derived control systems.

In addition, the DL205 has built-in PID control algorithms that can be implemented. The basic function of PID closed loop process control is to maintain certain process characteristics at desired setpoints. As a rule, the process deviates from the desired setpoint reference as a result of load material changes and interaction with other processes. During this control, the actual condition of the process characteristics (liquid level, temperature, motor control, etc.) is measured as a *process variable* (PV) and compared with the target setpoint (SP). When deviations occur, an error is generated by the difference between the process variable (actual value) and the setpoint (desired value). Once an error is detected, the function of the control loop is to modify the control output in order to force the error to zero.

The DL205 PID control provides feedback loops using the PID algorithm. The control output is computed from the measured process variable as follows:

**Let:**

- $K_c$  = proportional gain
- $T_i$  = Reset or integral time
- $T_d$  = Derivative time or rate
- $SP =$  Setpoint
- $PV(t) = Process Variable$  at time "t"
- $e(t) = SP-PV(t) = PV$  deviation from setpoint at time "t" or PV error.

**Then:**

•  $M(t)$  = Control output at time "t"

$$
M(t) = Kc \left[ e(t) + 1/T_i \int_0^t e(x) dx + T_d d/dt e(t) \right] + M_o
$$

The analog input module receives the process variable in analog form along with an operator entered setpoint; the CPU computes the error. The error is used in the algorithm computation to provide corrective action at the control output. The function of the control action is based on an output control, which is proportional to the instantaneous error value. The *integral control action* (reset action) provides additional compensation to the control output, which causes a change in proportion to the value of the change of error over a period of time. The *derivative control action* (rate change) adds compensation to the control output, which causes a change in proportion to the rate of change of error. These three modes are used to provide the desired control action in Proportional (P), Proportional-Integral (PI), or Proportional-Integral-Derivative (PID) control fashion.

Standard DL205 analog input modules are used to interface to field transmitters to obtain the PV. These transmitters normally provide a 4–20 mA current or an analog voltage of various ranges for the control loop.

For temperature control, thermocouple or RTD can be connected directly to the appropriate module. The PID control algorithm, residing in the CPU memory, receives information from the user program, primarily control parameters and setpoints. Once the CPU makes the PID calculation, the result may be used to directly control an actuator connected to a 4–20 mA current output module to control a valve.

With *Direct*SOFT, additional ladder logic programming, both time proportioning (e.g., heaters for temperature control) and position actuator (e.g., reversible motor on a valve) type of control schemes can be easily implemented. This chapter will explain how to set up the PID control loop, how to implement the software and how to tune the loop.

The following block diagram shows the key parts of a PID control loop. The path from the PLC to the manufacturing process and back to the PLC is the closed loop control.

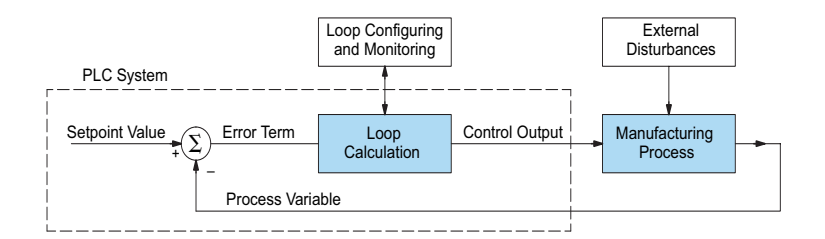

#### **Process Control Definitions**

**Manufacturing Process** – The set of actions that adds value to raw materials. The process can involve physical changes and/or chemical changes to the material. The changes render the material more useful for a particular purpose, ultimately used in a final product.

**Process Variable** – The controlled variable part of the process that you wish to control. It may be temperature, pressure, level, flow, composition, density, the ratio of two streams, etc. Also known as the actual value.

**Setpoint** – The target for the process variable. When all conditions of the process are correct, the process variable will equal the setpoint.

**Control Output** – The result of the loop calculation, which becomes a command for the process (such as the heater level in an oven). This is sometimes referred to as control variable.

**Error Term** – The algebraic difference between the process variable and the setpoint. This is the control loop error, and is equal to zero when the process variable is equal to the setpoint (desired) value. A well-behaved control loop is able to maintain a small error term magnitude.

**Manipulated Variable** – This is used to effect the controlled variable. For example, the fuel used in a furnace might be manipulated in order to control the temperature.

**Disturbance** – Something in the system that changes such that corrective action is required. For instance, when controlling a flow and the upstream pressure drops, the control valve must open wider in order to keep flow constant. The drop in upstream pressure is the disturbance.

**Final Control Element** – The physical device used to control the manipulated variable. Valves are probably the most widely used final control element.

**Lag Time** – The time it takes for the process to respond to a change in manipulated variable. This is also known as the capacitance of the system. When you're in the shower and you turn up the hot water a little, the time it takes before the water gets hot is the lag time.

**Dead Time** – The time it takes for a change in the process to be recognized. Composition analyzers and quality control are usually sources of significant dead time.

**Loop Configuring** – Operator-initiated selections which set up and optimize the performance of a control loop. The loop calculation function uses the configuration parameters in real time to adjust gains, offsets, etc.

**Loop Monitoring** – The function which allows an operator to observe the status and performance of a control loop. This is used in conjunction with the loop configuring to optimize the performance of a loop (minimize the error term).

# <span id="page-661-0"></span>**PID Loop Operation**

The Proportional–Integral–Derivative (PID) algorithm is widely used in process control. The PID method of control adapts well to electronic solutions, whether implemented in analog or digital (CPU) components. The DL205 CPU implements the PID equations digitally by solving the basic equations in software. I/O modules serve only to convert electronic signals into digital form (or vice versa).

The DL205 uses two types of PID controls: "position" and "velocity." These terms usually refer to motion control situations, but here we use them in a different sense:

- PID *Position* Algorithm The control output is calculated so it responds to the displacement (position) of the PV from the SP (error term).
- PID *Velocity* Algorithm The control output is calculated to represent the rate of change (velocity) for the PV to become equal to the SP.

#### **Position Form of the PID Equation**

Referring to the control output equation on page 8-6, the DL205 system CPU approximates the output M(t) using a discrete position form of the PID equation.

**• Let:**

Ts = Sample rate Kc = Proportional gain  $Ki = Kc * (Ts/Ti) = Coefficient of integral term$  $Kr = Kc * (Td/Ts) = Coefficient of derivative term$ Ti = Reset or integral time Td = Derivative time or rate SP = Setpoint  $PV_n$  = Process variable at n<sup>th</sup> sample en =  $SP - PV_n$  = Error at n<sup>th</sup> sample  $M<sub>o</sub>$  = Value to which the controller output has been initialized

**• Then:**

 $M_n$  = Control output at n<sup>th</sup> sample

$$
M_n = Kc * e_n + Ki \sum_{i=1}^{n} e_i + Kr (e_n - e_{n-1}) + M_0
$$

This form of the PID equation is referred to as the position form since the actual actuator position is computed. The velocity form of the PID equation computes the change in actuator position. The CPU modifies the standard equation slightly to use the derivative of the process variable instead of the error, as follows:

$$
M_n = Kc * e_n + Ki \sum_{i=1}^{n} e_i + Kr (PV_n - PV_{n-1}) + M_0
$$

These two forms are equivalent unless the setpoint is changed. In the original equation, a large step change in the setpoint will cause a correspondingly large change in the error, resulting in a bump to the process due to derivative action. This bump is not present in the second form of the equation.

The DL205 also combines the integral sum and the initial output into a single term called the bias (Mx). This results in the following set of equations:

$$
Mx_0 = M_0
$$
  
\n
$$
Mx = Ki * e_n + Mx_{n-1}
$$
  
\n
$$
M_n = Kc * e_n - Kr(PV_n - PV_{n-1}) + Mx_n
$$

The DL205 by default will keep the normalized output M in the range of 0.0 to 1.0. This is done by clamping M to the nearer of 0.0 or 1.0 whenever the calculated output falls outside this range. The DL205 also allows you to specify the minimum and maximum output limit values (within the range 0 to 4095 in BCD if using 12 bit unipolar).

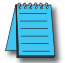

*NOTE: The equations and algorithms, or parts of, in this chapter, are only for references. Analysis of these equations can be found in most good textbooks about process control.*

#### **Reset Windup Protection**

Reset windup can occur if reset action (integral term) is specified, and the computation of the bias term Mx is:

$$
Mx = Ki * e_n + Mx_{n-1}
$$

For example, assume the output is controlling a valve and the PV remains at some value greater than the setpoint. The negative error  $(e_n)$  will cause the bias term  $(Mx)$  to constantly decrease until the output M goes to 0 closing the valve. However, since the error term is still negative, the bias will continue to decrease, becoming ever more negative. When the PV finally does come back down below the SP, the valve will stay closed until the error is positive for long enough to cause the bias to become positive again. This will cause the process variable to undershoot.

One way to solve the problem is to simply clamp the normalized bias between 0.0 and 1.0. The DL205 CPU does this. However, if this is the only thing that is done, then the output will not move off 0.0 (thus opening the valve) until the PV has become less than the SP. This will also cause the process variable to undershoot.

The DL205 CPU is programmed to solve the overshoot problem by either freezing or adjusting the bias term.

#### **Freeze Bias**

If the "Freeze Bias" option is selected when setting up the PID loop (discussed later), then the CPU simply stops changing the bias (Mx) whenever the computed normalized output (M) goes outside the interval 0.0 to 1.0.

Mx = Ki \* en + Mxn-1 M = Kc \* en - Kr(PVn - PVn-1) + Mx Mn = 0 if M < 0 Mn = M if 0 < M < 1 Mn = 1 if M > 1 Mxn = Mx if 0 < M < 1 Mxn = Mxn-1 otherwise

Thus in this example, the bias will probably not go all the way to zero so that when the PV does begin to come down, the loop will begin to open the valve sooner than it would have if the bias had been allowed to go all the way to zero. This action has the effect of reducing the amount of overshoot.

#### **Adjusting the Bias**

The normal action of the CPU is to adjust the bias term when the output goes out of range as shown below.

$$
Mx = Ki * en + Mxn-1
$$
  

$$
M = Kc * en - Kr(PVn - PVn-1) + Mx
$$

$$
\begin{array}{ll} M_n=0 & \text{if } M<0\\ M_n=M & \text{if } 0\leq M\leq 1\\ M_n=1 & \text{if } M>1 \end{array}
$$

$$
Mx_n = Mx
$$
 if  $0 \le M \le 1$   
\n
$$
Mx_n = M_n - Kc * e_n - Kr(PV_n - PV_{n-1})
$$
 otherwise

By adjusting the bias, the valve will begin to open as soon as the PV begins to come down. If the loop is properly tuned, overshoot can be eliminated entirely. If the output went out of range due to a setpoint change, then the loop probably will oscillate, because we must wait for the bias term to stabilize again.

The choice of whether to use the default loop action or to freeze the bias is dependent on the application. **If large, step changes to the setpoint are anticipated; then it is probably better to select the freeze bias option** (see page 8-34).

**DL205 User Manual, 5th Edition, Rev. A 8-11**

#### **Step Bias Proportional to Step Change in SP**

This feature reduces oscillation caused by a step change in setpoint when the adjusting bias feature is used.

 $Mx = Mx * SP_n / SP_{n-1}$  if the loop is direct acting  $Mx = Mx * SP_{n-1} / SP_n$  if the loop is reverse acting

 $Mx_n = 0$  if  $Mx < 0$  $Mx_n = Mx$  if  $0 \le Mx \le 1$  $Mx_n = 1$  if  $M > 1$ 

#### **Eliminating Proportional, Integral or Derivative Action**

It is not always necessary to run a full-three mode PID control loop. Most loops require only the PI terms or just the P term. Parts of the PID equation may be eliminated by choosing appropriate values for the gain (Kc), reset (Ti) and rate (Td) yielding a P, PI, PD, I and even an ID and a D loop.

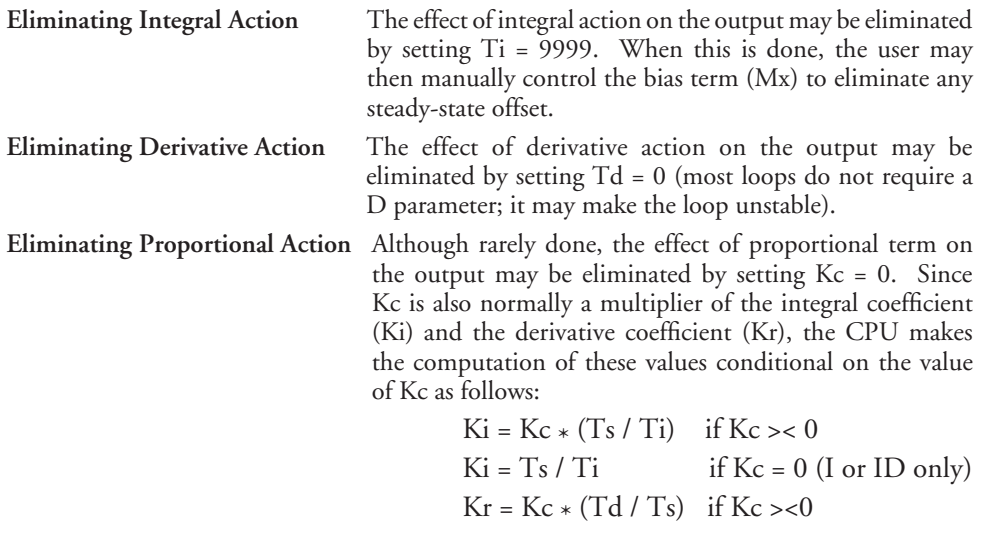

$$
Kr = Td / Ts
$$
 if  $Kc = 0$  (ID or D only)

#### **Velocity Form of the PID Equation**

The standard position form of the PID equation computes the actual actuator position. An alternative form of the PID equation computes the change in actuator position. This form of the equation is referred to as the velocity PID equation and is obtained by subtracting the equation at time "n" from the equation at time "n-1".

The velocity equation is given by:

$$
\Delta M_n = M - M_{n-1}
$$
  

$$
\Delta M_n = Kc * (e_n - e_{n-1}) + Ki * (PV_n - 2 * PV_{n-1} + PV_{n-2})
$$

#### **Bumpless Transfer**

The DL205 loop controller provides for bumpless mode changes. A bumpless transfer from manual mode to automatic mode is achieved by preventing the control output from changing immediately after the mode change.

When a loop is switched from Manual mode to Automatic mode, the setpoint and Bias are initialized as follows:

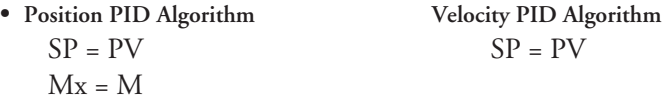

The bumpless transfer feature of the DL205 is available in two types: Bumpless I and Bumpless II (see page 8-26). The transfer type is selected when the loop is set up.

#### **Loop Alarms**

The DL205 allows the user to specify alarm conditions that are to be monitored for each loop. Alarm conditions are reported to the CPU by setting up the alarms in *Direct*SOFT using the PID setup alarm dialog when the loop is setup. The alarm features for each loop are:

**• PV Limit** – Specify up to four PV alarm points.

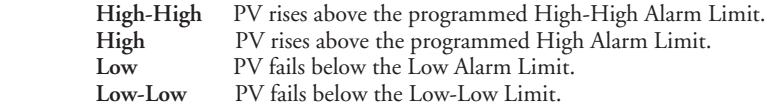

- **• PV Deviation Alarm** Specify an alarm for High and Low PV deviation from the setpoint (Yellow Deviation). An alarm for High-High and Low-Low PV deviation from the setpoint (Orange Deviation) may also be specified. When the PV is further from the setpoint than the programmed Yellow or Orange Deviation Limit, the corresponding alarm bit is activated.
- **• Rate of Change** This alarm is set when the PV changes faster than a specified rate-of-change limit.
- **• PV Alarm Hysteresis** The PV Limit Alarms and PV Deviation Alarms are programmed using threshold values. When the absolute value or deviation exceeds the threshold, the alarm status becomes true. Real-world PV signals have some noise on them, which can cause some fluctuation in the PV value in the CPU. As the PV value crosses an alarm threshold, its fluctuations will cause the alarm to be intermittent and annoy process operators. The solution is to use the PV Alarm Hysteresis feature.

#### **Loop Operating Modes**

The DL205 loop controller operates in one of three modes, either *Manual , Automatic* or *Cascade*.

#### **Manual**

In manual mode, the control output is determined by the operator, not the loop controller. While in manual mode, the loop controller will still monitor all of the alarms including High-High, High, Low, Low-Low, Yellow deviation, Orange deviation and Rate-of-Change.

#### **Automatic**

In automatic mode, the loop controller computes the control output based on the programmed parameters stored in V-memory. All alarms are monitored while in automatic.

#### **Cascade**

Cascade mode is an option with the DL205 PLC and is used in special control applications. If the cascade feature is used, the loop will operate as it would if in automatic mode except for the fact that a cascaded loop has a setpoint which is the control output from another loop.

### **Special Loop Calculations**

#### **Reverse Acting Loop**

Although the PID algorithm is used in a direct, or forward, acting loop controller, there are times when a reverse acting control output is needed. The DL205 loop controller allows a loop to operate as reverse acting. With a reverse acting loop, the output is driven in the opposite direction of the error. For example, if  $SP > PV$ , then a reverse acting controller will decrease the output to increase the PV.

$$
Mx = -Ki * e_n + Mx_{n-1}
$$
  

$$
M = -Kc * e_n + Kr(PV_n - PV_{n-1}) + Mx_n
$$

#### **Square Root of the Process Variable**

Square root is selected whenever the PV is from a device such as an orifice meter which requires this calculation.

#### **Error Squared Control**

Whenever error squared control is selected, the error is calculated as:

 $e_n = (SP - PV_n) * ABS(SP - PV_n)$ 

A loop using the error squared is less responsive than a loop using just the error, however, it will respond faster with a large error. The smaller the error, the less responsive the loop. Error squared control would typically be used in a PH control application.

#### **Error Deadband Control**

With error deadband control, no control action is taken if the PV is within the specified deadband area around the setpoint. The error deadband is the same above and below the setpoint.

Once the PV is outside of the error deadband around the setpoint, the entire error is used in the loop calculation.

 $e_n = 0$  SP - Deadband Below\_SP < PV < SP - Deadband\_Above\_SP  $e_n = P - PV_n$  otherwise  $e_n = P - PV_n$ 

The error will be squared first if both Error Squared and Error Deadband are selected.

#### **Derivative Gain Limiting**

When the coefficient of the derivative term, Kr, is a large value, noise introduced into the PV can result in erratic loop output. This problem is corrected by specifying a derivative gain limiting coefficient, Kd. Derivative gain limiting is a first order filter applied to the derivative term computation,  $Y_n$ , as shown below.

$$
Y_n = Y_{n-1} + \frac{Ts}{Ts + (\frac{Td}{Kd})} * (PV_n - Y_{n-1})
$$

Position Algorithm

 $Mx = Ki * e_n + Mx_{n-1}$  $M = Kc * e_n - Kr * (Y_n - Y_{n-1}) + Mx$ Velocity Algorithm

 $\Delta M = Kc * (e_n - e_{n-1}) + Ki * e_n - Kr * (Y_n - 2 * Y_{n-1} + Y_{n-2})$ 

# <span id="page-668-0"></span>**Ten Steps to Successful Process Control**

Controllers such as the DL205 PLC provide sophisticated process control features. Automated control systems can be difficult to debug, because a given symptom can have many possible causes. We recommend a careful, step-by-step approach to bringing new control loops online:

## **Step 1: Know the Recipe**

The most important is – how to produce your product. This knowledge is the foundation for designing an effective control system. A good process *recipe* will do the following:

- Identify all relevant Process Variables, such as temperature, pressure, or flow rates, etc., that need precise control.
- Plot the desired Setpoint values for each process variables for the duration of one process cycle.

## **Step 2: Plan Loop Control Strategy**

This simply means choosing the method the machine will use to maintain control over the Process Variables to follow their Setpoints. This involves many issues and trade-offs, such as energy efficiency, equipment costs, ability to service the machine during production, and more. You must also determine how to generate the Setpoint value during the process, and whether a machine operator can change the SP.

## **Step 3: Size and Scale Loop Components**

Assuming the control strategy is sound, it is still crucial to *properly size the actuator and properly scale the sensors.*

- Choose an actuator (heater, pump, etc) that matches the size of the load. An oversized actuator will have an overwhelming effect on your process after an SP change. However, an undersized actuator will allow the PV to lag or drift away from the SP after an SP change or process disturbance.
- Choose a PV sensor which matches the range of interest (and control) for our process. Decide the resolution of control you need for the PV (such as within  $2^{\circ}$ C), and make sure the sensor input value provides the loop with at least five times that resolution (at LSB level). However, an over-sensitive sensor can cause control oscillations, etc. The DL205 provides 12–bit and 15–bit unipolar and bipolar data format options, and a 16– bit unipolar option. This selection affects SP, PV, Control Output and Integrator sum.

## **Step 4: Select I/O Modules**

After deciding the number of loops, PV variables to measure, and SP values, you can choose the appropriate I/O module. Refer to the figure on the next page. In many cases, you will be able to share input or output modules, or use an analog I/O combination module, among several control loops. The example shown sends the PV and Control Output signals for two loops through the same set of modules.

**Automationdirect** offers DL205 analog input modules with 4 channels per module that accept 0–20 mA or 4–20 mA signals. Also, analog input and output combination modules are now available. Thermocouple and RTD modules can also be used to maintain temperatures to a tenth of a degree. Refer to the sales catalog for further information on these modules, or find the modules on our website, **[www.automationdirect.com.](http://www.automationdirect.com)**

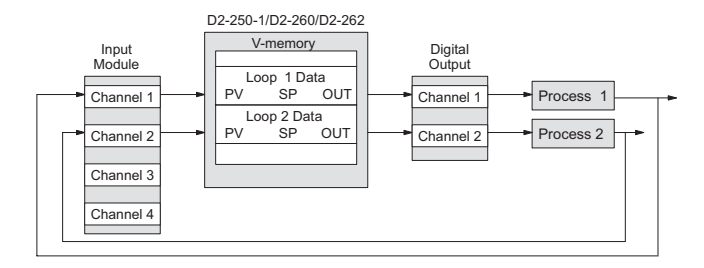

## **Step 5: Wiring and Installation**

- After selection and procurement of all loop components and I/O module(s), you can perform the wiring and installation. Refer to the wiring guidelines in Chapter 2 of this manual, and to the **[D2-ANLG-M](http://www.automationdirect.com/pn/D2-ANLG-M)** manual. The most common wiring errors when installing PID loop controls are:
- Reversing the polarity of sensor or actuator wiring connections, and
- Incorrect signal ground connections between loop components.

## **Step 6: Loop Parameters**

After wiring and installation, choose the loop set-up parameters. The easiest method for programming the loop tables is using *Direct*SOFT (5.0 or later). This software provides PID Setup using dialog boxes to simplify the task. **Note**: **It is important to understand the meaning of all loop parameters mentioned in this chapter before choosing values to enter.**

## **Step 7: Check Open Loop Performance**

With the sensor and actuator wiring done, and loop parameters entered, we must manually and carefully check out the new control system using the Manual mode.

- Verify that the PV value from the sensor is correct.
- If it is safe to do so, gradually increase the control output up above 0%, and see if the PV responds (and moves in the correct direction!).

## **Step 8: Loop Tuning**

If the Open Loop Test (page 8–40) shows the PV reading is correct and the control output has the proper effect on the process, you can follow the closed loop tuning procedure (see page 8–45). In this step, the loop is tuned so the PV automatically follows the SP.

## **Step 9: Run Process Cycle**

If the closed loop test shows the PV will follow small changes in the SP, consider running an actual process cycle. You will need to have completed the programming which will generate the desired SP in real time. In this step, you may want to run a small test batch of product through the machine, watching the SP change according to the recipe.

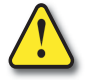

**WARNING: Be sure the Emergency Stop and power-down provision is readily accessible, in case the process goes out of control. Damage to equipment and/or serious injury to personnel can result from loss of control of some processes.**

## **Step 10: Save Parameters**

When the loop tests and tuning sessions are complete, be sure to save all loop set-up parameters to disk.

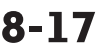

# <span id="page-670-0"></span>**PID Loop Setup**

## **Some Things to Do and Know Before Starting**

Have your analog module installed and operational before beginning the loop setup (refer to the DL205 Analog Modules User Manual, [D2-ANLG-M\).](http://www.automationdirect.com/pn/D2-ANLG-M) The DL205 PLC gets its PID loop processing instructions from V-memory tables. There isn't a PID instruction that can be used in RLL, such as a block, to set up the PID loop control. Instead, the CPU reads the setup parameters from system V-memory locations. These locations are shown in the table below for reference only; they can be used in a RLL program if needed.

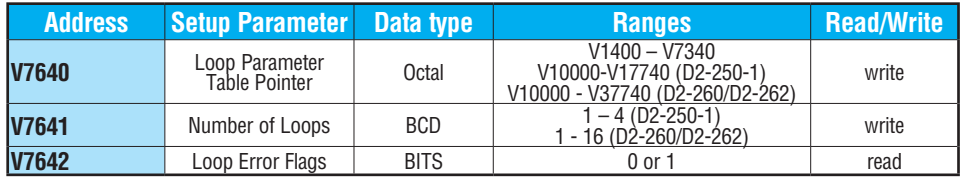

*NOTE: The V-memory data is stored in SRAM memory. If power is removed from the CPU for an extended period of time, the PID Setup Parameters will be lost. It is recommended to use the optional battery backup to retain the memory in SRAM. Another option is to use the MOV instruction, which places the data in nonvolatile memory, when setting up the parameters in the ladder program.*

## **PID Error Flags**

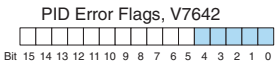

The CPU reports any programming errors of the setup parameters in V7640 and V7641. It does this by setting the appropriate bits in V7642 on program-to-run mode transitions.

If you use the *Direct*SOFT loop setup dialog box, its automatic range checking prohibits possible setup errors. However, the setup parameters may be written using other methods such as RLL, so the error flag register may be helpful in those cases. The following table lists the errors reported in V7642.

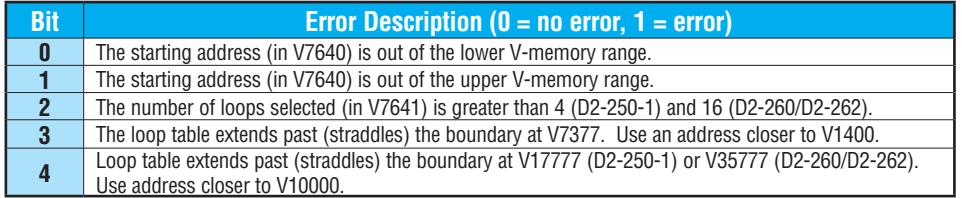

As a quick check, if the CPU is in Run mode and V7642=0000, no programming errors.

## **Establishing the Loop Table Size and Location**

On a PROGRAM-to-RUN mode transition, the CPU reads the loop set-up parameters as pictured below. At that moment, the CPU learns the location of the loop table and the number of loops it configures. Then during the ladder program scan, the PID Loop task uses

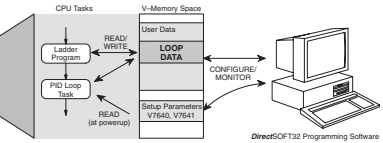

the loop data to perform calculations, generate alarms, and so on. There are some loop table parameters the CPU will read or write on every loop calculation.

 $V<sub>2</sub>$ 

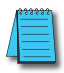

*NOTE: The DL205 CPU PID algorithm requires DirectSOFT and the [D2-250-1,](http://www.automationdirect.com/pn/D2-250-1) [D2-260](http://www.automationdirect.com/pn/D2-260) or [D2-262](http://www.automationdirect.com/pn/D2-262) CPUs with any firmware version. See our website for more information: [www.automationdirect.com](http://www.automationdirect.com).*

The Loop Table contains data for only the number of loops that are selected. The address for the table is stored in V7641. Each loop configuration occupies 32 words (0 to 37 octal) in the loop table.

For example, consider an application with 4 loops, and V2000 has been chosen as the starting location. The Loop Parameter will occupy V2000 – V2037 for loop 1, V2040 – V2077 for loop 2 and so on. Loop 4 occupies V2140 - V2177.

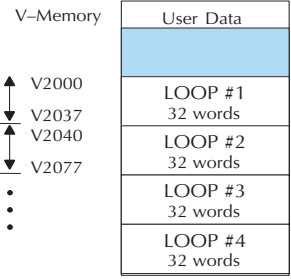

Determine the block of V-memory to be used for each

PID loop. Besides being the beginning of the PID parameter memory block, the first address will be the start of loop 1 parameters. Remember, there are 32 words (0 to 37 octal) needed for each loop. Once you have determined the beginning V-memory address to be used, you can set up and store the PID parameters either directly in your RLL program or by the using PID Setup in *Direct*SOFT.

*NOTE: Whether one or more loops are being set up, this block of V-memory will only be used for the PID loop parameters. Do not use this block of memory for anything else in your program.* 

Using *Direct*SOFT is the simplest way to set-up the parameters. To set up the PID parameters, the DL205 must be powered up and connected to the programming computer. The parameters can only be entered in PID setup when the PLC is in the Program mode. Once the parameters have been entered and saved for each loop, changes made through the PID setup can be made, but only in Program Mode. You can type the beginning address in the PID Table Address dialog found when the PID Setup is opened in *Direct*SOFT. This can be seen in the illustration below. After the address has been entered, the memory range will appear. Also, entering the number of PID loops (1 to 4 for the [D2-250-1](http://www.automationdirect.com/pn/D2-250-1) and 16 for the [D2-260](http://www.automationdirect.com/pn/D2-260) and [D2-262\)](http://www.automationdirect.com/pn/D2-262) will set the total V-memory range for the number of loops entered. After the V-memory address has been entered, the necessary PID parameters for a basic loop operation for each loop can be setup with the dialogs made available.

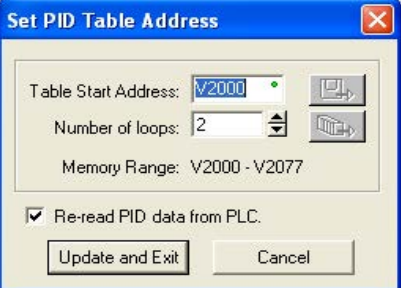

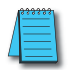

*NOTE: To access the Setup PID dialog, have an edited program open and click on PLC > Setup > PID..*

## **Loop Table Word Definitions**

These are the loop parameters associated with each of the four loops available in the DL205. The parameters are listed in the following table. The address offset is in octal, to help you locate specific parameters in the loop table. For example, if a table begins at V2000, then the location of the reset (integral) term is Addr+11, or V2011. Do not use the Word # (in the first column) to calculate addresses.

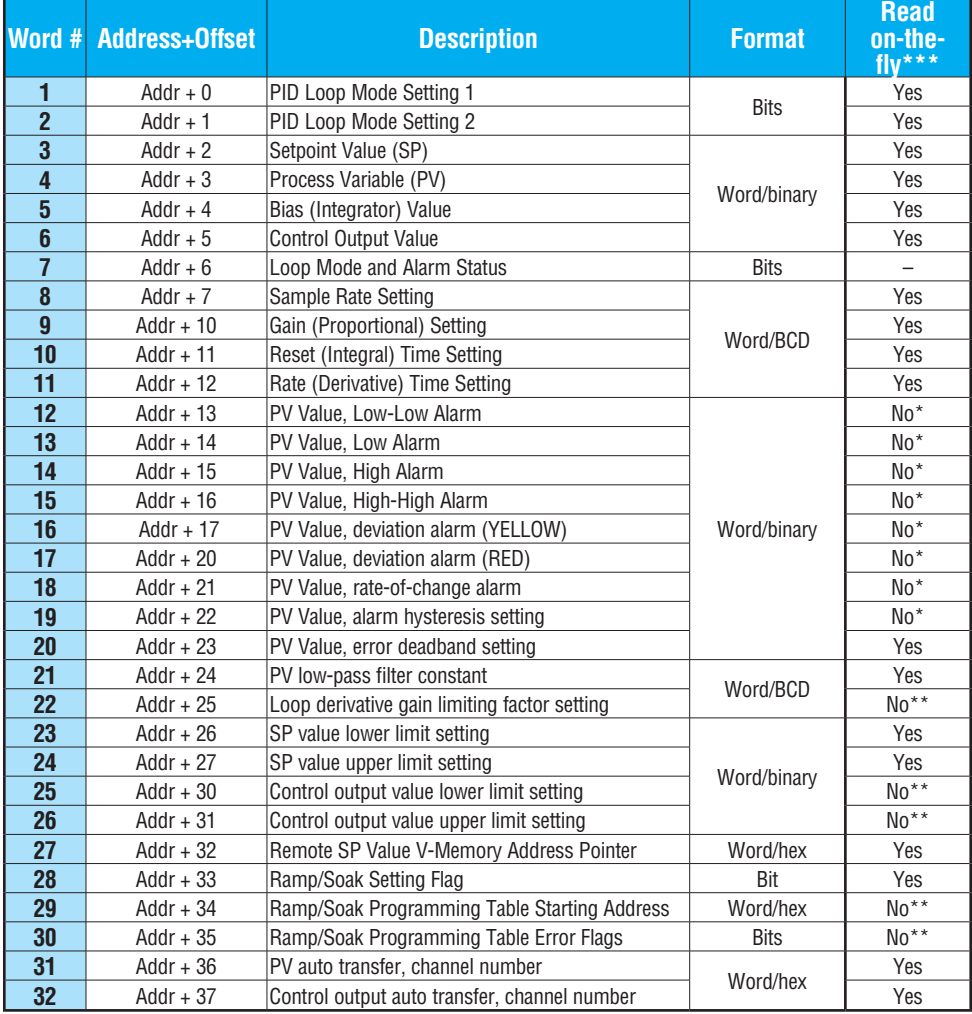

\* Read data only when alarm enable bit transitions from 0 to 1.

\*\* Read data only on PLC Mode change.

\*\*\* Read on-the-fly means that the content of V-memory can be changed while the PID loop is in operation.

## **PID Mode Setting 1 Bit Descriptions (Addr + 00)**

The individual bit definitions of the PID Mode Setting 1 word (Addr+00) are listed in the following table.

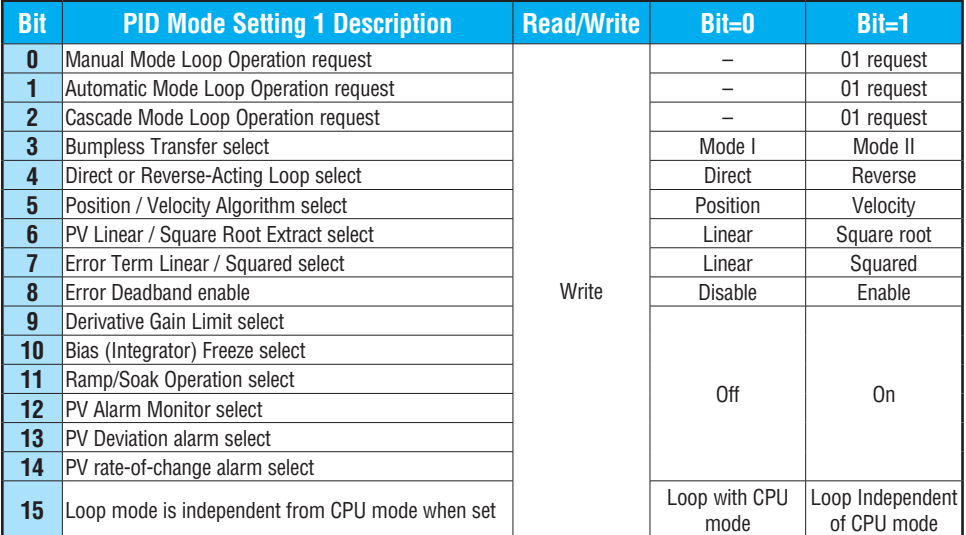

## **PID Mode Setting 2 Bit Descriptions (Addr + 01)**

The individual bit definitions of the PID Mode Setting 2 word (Addr+01) are listed in the following table.

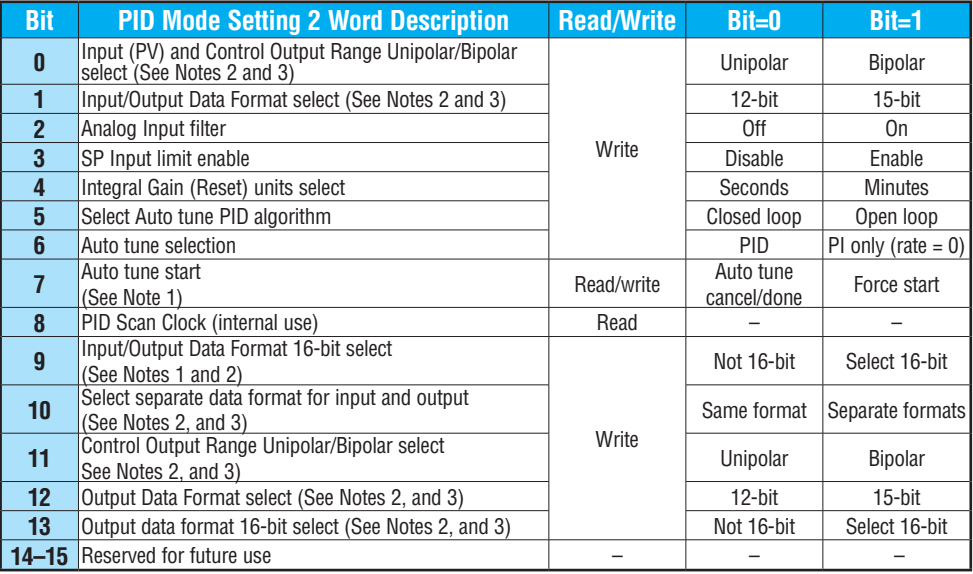

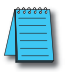

*NOTE 1: Bit 7 can be used to cancel Autotune mode by setting it to 0.*

*NOTE 2: If the value in bit 9 is 0, then the values in bits 0 and 1 are read. If the value in bit 9 is 1, then the values in bits 0 and 1 are not read, and bit 9 defines the data format (the range is automatically unipolar).*

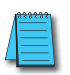

*NOTE 3: If the value in bit 10 is 0, then the values in bits 0, 1 and 9 define the input and output ranges and data formats (the values in bits 11, 12, and 13 are not read). If the value in bit 10 is 1, then the values in bits 0, 1, and 9 define only the input range and data format, and bits 11, 12, and 13 are read and define the output range and data format.*

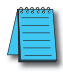

*NOTE 4: If bit 10 has a value of 1 and bit 13 has a value of 0, then bits 11 and 12 are read and define the output range and data format. If bit 10 and bit 13 each have a value of 1, then bits 11 and 12 are not read, and bit 13 defines the data format, (the output range is automatically unipolar).*

## **Mode/Alarm Monitoring Word (Addr + 06)**

The individual bit definitions of the Mode / Alarm monitoring (Addr+06) word are listed in the following table.

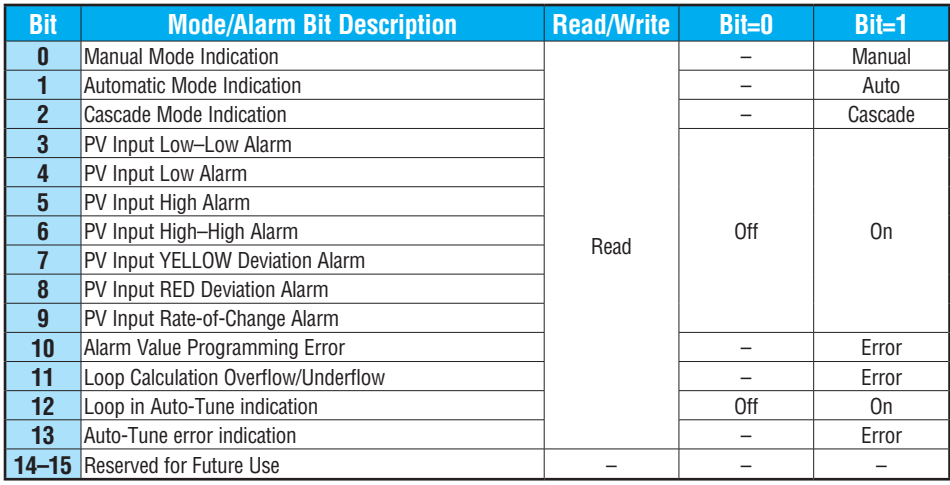

## **Ramp/Soak Table Flags (Addr + 33)**

The individual bit definitions of the Ramp/Soak Table Flag (Addr+33) word are listed in the following table.

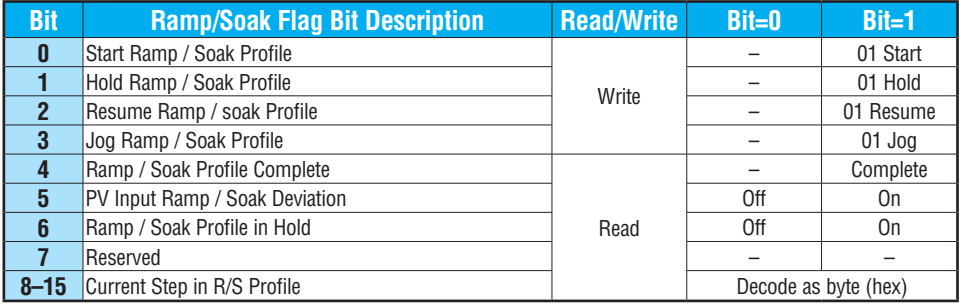

Bits 8–15 must be read as a byte to indicate the current segment number of the Ramp/Soak generator in the profile. This byte will have the values 1, 2, 3, 4, 5, 6, 7, 8, 9, A, B, C, D, E, F, and 10, which represent segments 1 to 16 respectively. If the byte=0, then the Ramp/Soak table is not active.

## **Ramp/Soak Table Location (Addr + 34)**

Each loop that you configure has the option of using a built-in Ramp/Soak generator dedicated to that loop. This feature generates SP values that follow a profile. To use the Ramp Soak feature, you must program a separate table of 32 words with appropriate values. The *Direct*SOFT dialog box makes this easy to do.

In the loop table, the Ramp/Soak Table Pointer at Addr+34 must point to the start of the ramp/soak data for that loop. This may be anywhere in user memory, and does not have to adjoin to the Loop Parameter table, as shown to the left. Each R/S table requires 32 words, regardless of the number of segments programmed.

The ramp/soak table parameters are defined in the table below. Further details are in the section on Ramp/Soak Operation in this chapter.

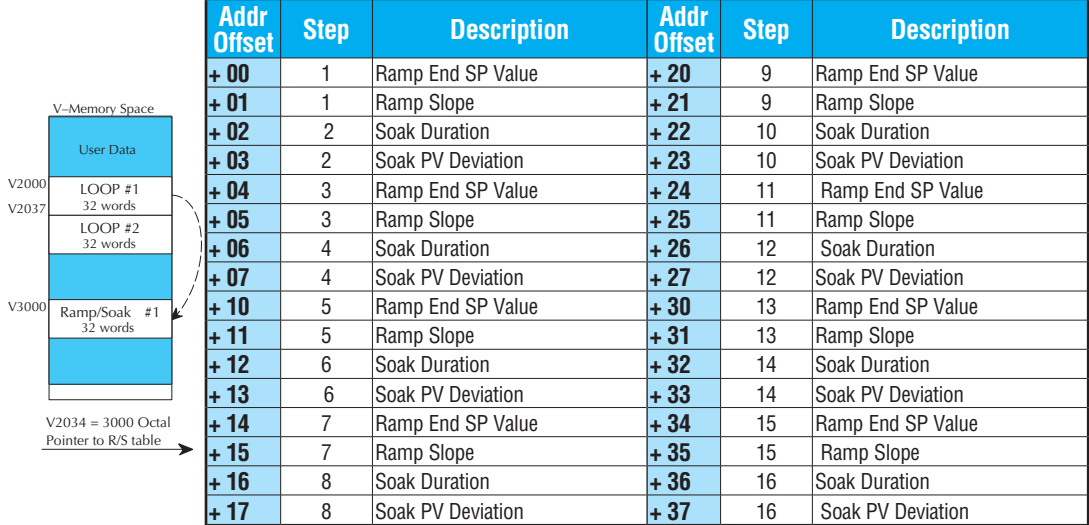

## **Ramp/Soak Table Programming Error Flags (Addr + 35)**

The individual bit definitions of the Ramp/Soak Table **Programming Error Flags** word (Addr+35) are listed in the following table. Further details are given in the PID Loop Mode section and in the PV Alarm section later in chapter 8.

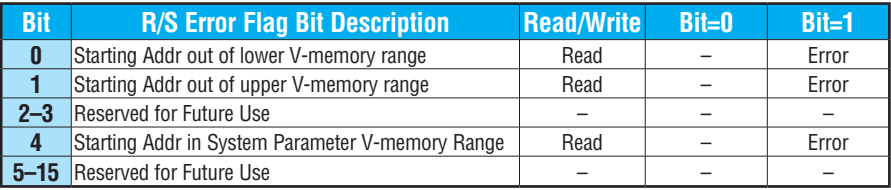

## **PV Auto Transfer (Addr + 36) from I/O Module Base/Slot/Channel Option**

The nibble definitions for PV Auto Transfer word (Addr + 36) are listed in the table below for the Transfer from Base/Slot option. **When this option is used for any channel on an analog input module, the ladder logic pointer method cannot be used for this module.** Refer to the DL205 Analog I/O Modules ([D2-ANLG-M\)](http://www.automationdirect.com/pn/D2-ANLG-M) for pointer method information.

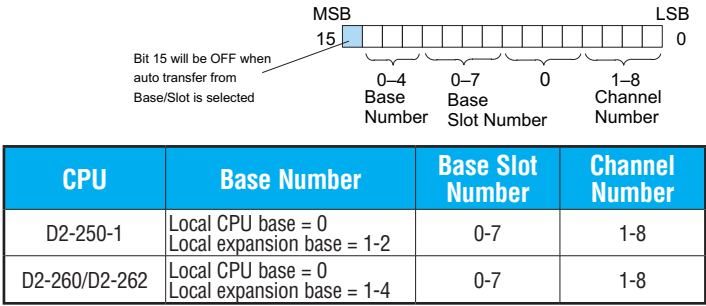

## **PV Auto Transfer (Addr + 36) from V-memory Option**

The nibble definitions for PV Auto Transfer word (Addr + 36) are listed in the table below for the Transfer from V-memory option. The ladder logic pointer method can be used with this option to get the analog module's channel values into V-memory. Refer to the DL205 Analog I/O Modules [\(D2-ANLG-M\)](http://www.automationdirect.com/pn/D2-ANLG-M) for pointer method information.

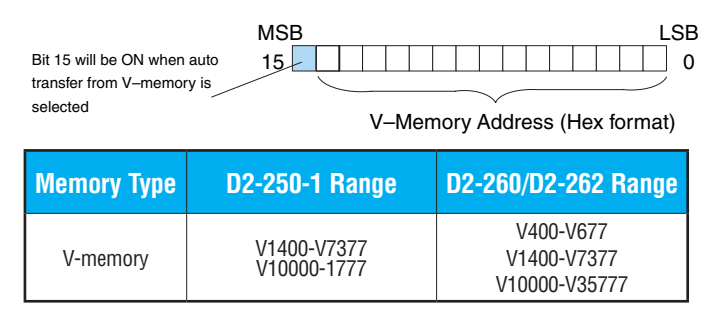

## **Control Output Auto Transfer (Addr + 37)**

The nibble definitions for Control Output Auto Transfer word (Addr + 37) are listed in the table below. **When the Control Output Auto Transfer function is used for any channel on an analog input module, the ladder logic pointer method cannot be used for this module.** Refer to the DL205 Analog I/O Modules [\(D2-ANLG-M\)](http://www.automationdirect.com/pn/D2-ANLG-M) for pointer method information.

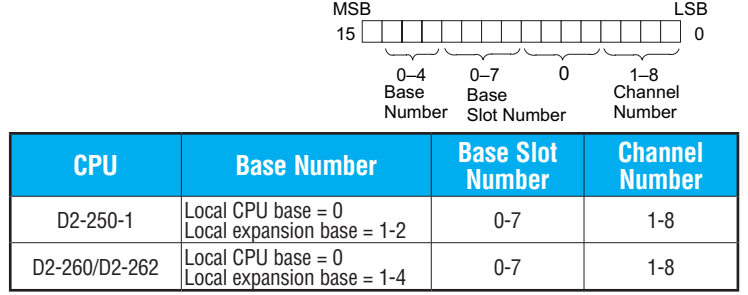

## **Configure the PID Loop**

Once the PID table is established in V-memory, configuring the PID loop continues with the *Direct*SOFT PID set-up configuration dialog. You will need to check and fill in the data required to control the PID loop. Select Configure and the following dialog box will appear for this process.

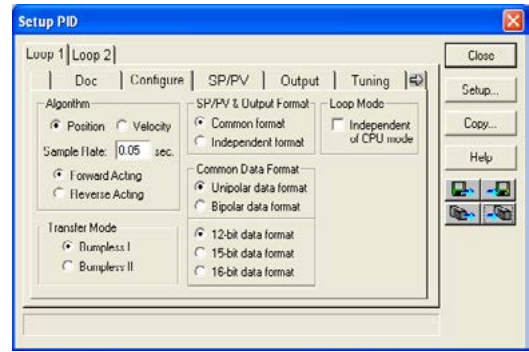

#### **Select the Algorithm Type**

Chose either *Position* or *Velocity*. The default algorithm is Position. This is the choice for most applications which include heating and cooling loops as well as most position and level control loops. A typical velocity control will consist of a process variable such as a flow totalizer in a flow control loop.

#### **Enter the Sample Rate**

The main tasks of the CPU fall into categories as shown to the right. The list represents the tasks done when the CPU is in Run Mode, on each PLC scan. Note that PID loop calculations occur after the ladder logic task.

The *sample rate* of a control loop is simply the frequency of the PID calculation. Each calculation generates a new control output value. With the DL205 CPUs, you can set the sample rate of a loop from 50 ms to 99.99 seconds. Most loops do not require a fresh PID calculation on every PLC scan. Some loops may need to be calculated only once in 1000 scans.

Enter 0.05 sec., or the sample rate of your choice, for each loop, and the CPU automatically schedules and executes PID calculations on the appropriate scans.

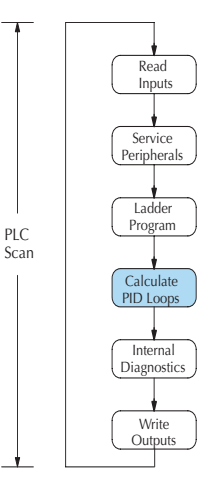

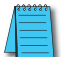

*NOTE: If more than 4 loops are programmed, enter a minimum of 0.1 second.*

#### **Select Forward/Reverse**

It is important to know in which direction the control output will respond to the error (SP-PV), either *forward* or *reverse.* A forward (direct) acting control loop means that whenever the control output increases, the process variable will also increase. The control outputs of most PID loops are forward acting, such as a heating control loop. An increase in heat applied will increase the PV (temperature).

A reverse acting control loop is one where an increase in the control output results in a decrease in the PV. A common example of this would be a refrigeration system, where an increase in the cooling input causes a decrease in the PV (temperature).

#### **The Transfer Mode**

Choose either Bumpless I or Bumpless II to provide a smooth transition of the control output from Manual Mode to Auto Mode. Choosing Bumpless I will set the SP equal to the PV when the control output is switched from Manual to Auto. If this is not desired, choose Bumpless II.

The characteristics of Bumpless I and II transfer types are listed in the chart below. Note that their operation also depends on which PID algorithm you are using, the position or velocity form of the PID equation. Note that you must use Bumpless Transfer type I when using the velocity form of the PID algorithm.

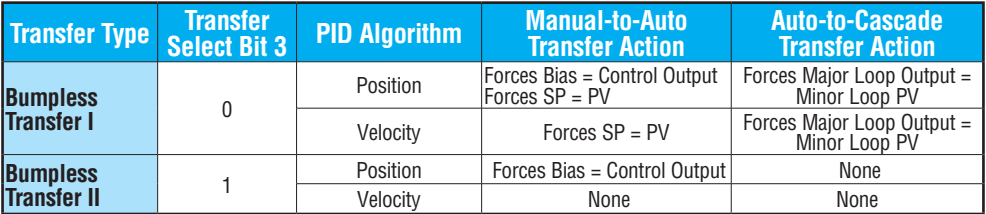

The transfer type can also be selected in an RLL program by setting bit 3 of PID Mode Setting 1, V+00 setting as shown.

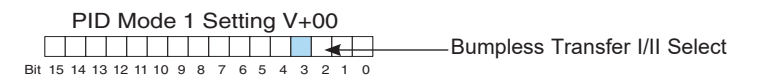

#### **SP/PV & Output Format** Bumpless Transfer I / II select

This block allows you to select either *Common format* or *Independent format*. Common format is the default and is most commonly used. With this format, both SP/PV and Output will have the same data structure. Both will have the same number of bits and either bipolar or unipolar. If Independent format is selected, the data structure selections will be grayed out. The reason for this is that they become independently selectable in the *SP/PV* and the *Output* dialogs.

#### **Common Data Format**

Select either *Unipolar data format* (which is positive data only) in 12 bit (0 to 4095), 15 bit (0 to 32767), or 16 bit (0 to 65535) format, or *Bipolar data format,* which ranges from negative to positive (-4095 to 4095 or -32767 to 32767) and requires a sign bit. Bipolar selection displays input/output as magnitude plus sign, not two's complement. The bipolar selection is not available when 16-bit data format is selected.

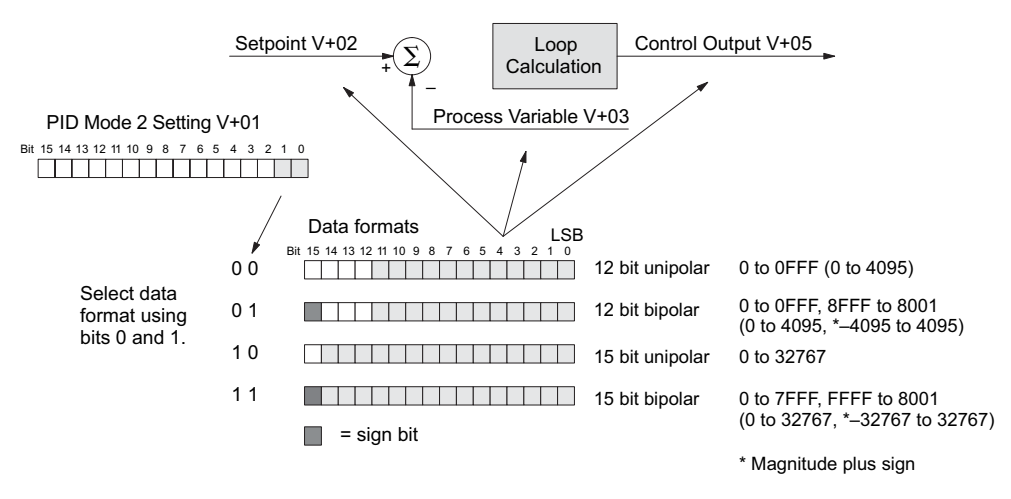

The data format determines the numerical interface between the PID loop and the PV sensor and the control output device. This selects the data format for both the SP and the PV.

#### **Loop Mode**

Loop Mode is a special feature that allows the PID loop controller to perform closed-loop control while the CPU is in the Program Mode. Careful thought must be taken before using this feature called *Independent of CPU mode* in the dialog. Before continuing with the PID setup, a knowledge of the three PID loop modes will be helpful.

 The DL205 provides the three standard control modes: *Manual, Automatic,* and *Cascade*. The sources of the three basic variables, SP, PV and control output, are different for each mode.

In Manual Mode, the loop is not executing PID calculations (however, loop alarms are still active). With regard to the loop table, the CPU stops writing values to location V+05 (control output) for that loop. *It is expected that an operator or other intelligent source* is manually controlling the output by observing the PV and writing data to the control output as necessary to keep the process under control. The drawing below shows the equivalent schematic diagram of manual mode operation.

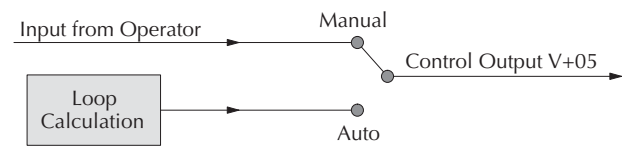

In Automatic Mode, the loop operates normally and generates new control output values. It calculates the PID equation and writes the result in location V+05 every sample period of that loop. The equivalent schematic diagram is shown below.

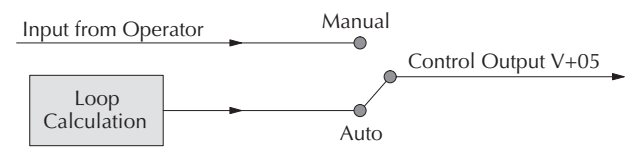

In Cascade Mode, the loop operates as it does in Automatic Mode, with one important difference. The data source for the SP changes from its normal location at  $V+02$  to using the control output value, V+05, from another loop. So in Auto or Manual modes, the loop calculation uses the data at  $V+02$ . In Cascade Mode, the loop calculation reads the control output from another loop's parameter table, V+05.

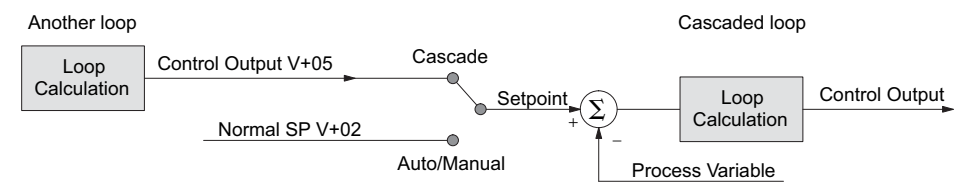

As pictured below, a loop can be changed from one mode to another, but *cannot go from Manual Mode directly to Cascade, or vice versa*. This mode change is prohibited because a loop would be changing two data sources at the same time and could cause a loss of control.

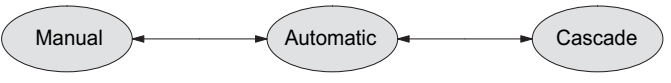

Once the CPU is operating in the Run Mode, the normal operation of the PID loop controller is to read the loop data and perform calculations on each scan of the RLL program. When the CPU is placed in the Program Mode, the RLL program halts operation and all PID loops are automatically put into the Manual Mode. The PID parameters can then be changed if desired. Similarly, by placing the CPU in the Run mode, the PID loops are returned to the operational mode which they were previously in, i.e., Manual, Automatic and Cascade. With this selection, you automatically affect the modes by changing the CPU mode.

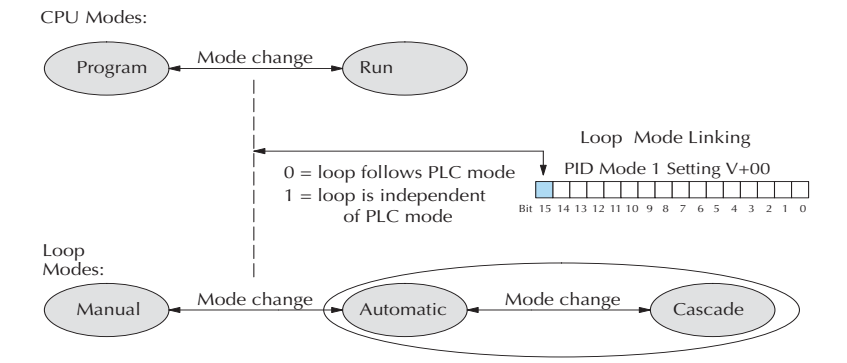

If bit 15 is set to one, then the loops will run independently of the CPU mode. It is like having two independent processors in the CPU... one is running the RLL program and the other is running the process loops.

Having the ability to run loops independently of the RLL program makes it feasible to make a ladder logic change while the process is still running. This is especially beneficial for large-mass continuous processes that are difficult or costly to interrupt. The independent of CPU is the feature used for this.

If you need to operate the PID loops while the RLL program is halted, in Program Mode, either select the Independent of CPU mode in the dialog or edit your program to set and reset bit 15 of PID Mode Setting 1 word  $(V+00)$  in your RLL program. If the bit is set to a zero, the loop will follow the CPU mode; then, when the CPU is placed in the Program Mode, all loops will be forced into the Manual Mode.

When Independent of CPU mode is used, you should also set the PV to be read directly from an analog input module. This can easily be done in the PID set-up dialog, SP/PV.

The SP/PV dialog has a block entitled *Process Variable*. There is a block within this block called *Auto Transfer From* (from analog input) with the information grayed out. Checking the box to the left of the Auto Transfer From will highlight the information. Select *I/O Module* then enter the slot number in which the input module resides*.* Next, select the analog input channel of your choice.

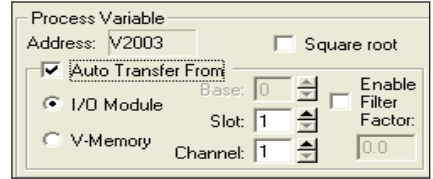

The second choice is *V-Memory.* When this is selected, the V-memory address from where the PV is transferred must be specified.

Whichever method of auto transfer is used, it is recommended to check the *Enable Filter Factor* (a low pass filter) and specify the coefficient.

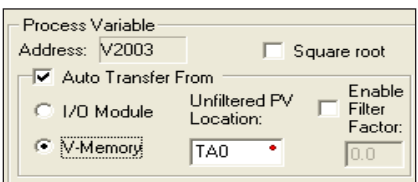

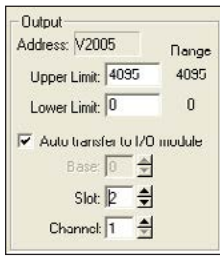

You should also select the analog output for the control output to be transferred to. This is done in the PID setup *Output* dialog shown here. The block of information in this dialog is grayedout until the box next to *Auto transfer to I/O module* is checked. Once checked, enter the slot number where the output module is residing and then enter the analog output channel number.

*NOTE: To make changes to any loop table parameters, the PID loop must be in Manual mode and the PLC must be stopped. If you have selected to operate the PID loop independent of the CPU mode, then you must take certain steps to make it possible to make loop parameter changes. You can temporarily make the loops follow the CPU mode by changing bit 15 to 0. Then, you will be able to place the loop into Manual Mode using DirectSOFT. After you change the loop's parameter settings, restore bit 15 to a value of 1 to re-establish PID operation independent of CPU.*

You may optionally configure each loop to access its analog I/O (PV and control output) by placing proper values in the associated loop table registers in your RLL program. The following figure shows the loop table parameters at  $V+36$  and  $V+37$  and their auto transfer role to access the analog values directly

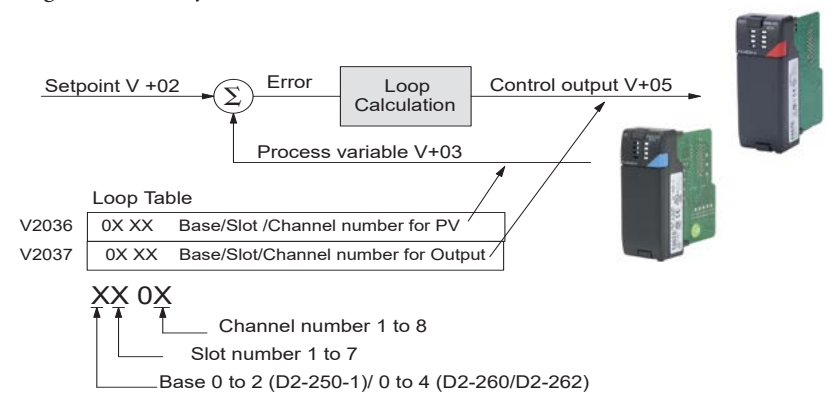

When these loop table parameters are programmed directly, a value of **0102** in register V2036 directs the loop controller to read the PV data from channel 2 of the analog input module in slot 1. A value of **0000** in either register tells the loop controller not to access the corresponding analog value directly. In that case, ladder logic must be used to transfer the value between the analog input and the loop table.

*NOTE: When auto transfer to/from I/O is used, the analog data for all of the channels on the analog module cannot be accessed by any other method, i.e., pointer or multiplex.*

#### **SP/PV Addresses**

An SP/PV dialog will be made available to set up how the setpoint (SP) and the process variable (PV) will be used in the loop. If this loop is the minor loop of a cascaded pair, enter that control output address in the *Remote SP from Cascaded Loop Output* area. It is sometimes desirable to limit the range of setpoint values allowed to be entered. To activate this feature, check the box next to *Enable Limiting*. This will activate the *Upper* and *Lower* fields for the values to be entered.

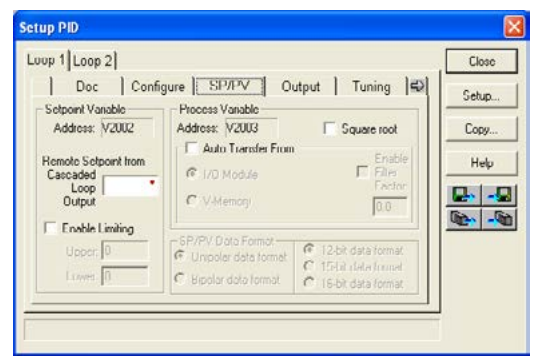
Set the limits around the SP value to prevent an operator from entering a setpoint value outside of a safe range. The *Square root* box is only checked for certain PID loops, such as a flow control loop. If the *Auto transfer from I/O module* is selected, a first-order low-pass filter can be used by checking the *Enable Filter* box. The filter coefficient is user specified. The use of this filter is recommended during closed loop auto-tuning. If the Independent format had been checked previously, make the Data format selections here.

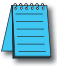

*NOTE: The SP/PV dialog can be left as it first appears for basic PID operation.*

#### **Set Control Output Limits**

Another dialog that will be available in the PID setup will be the Output dialog. The control output address, V+05, (determined by the PID loop table beginning address) will be in view. Enter the output range limits, *Upper Limit* and *Lower Limit,* that will meet the requirement of the process and which will agree with the data format that has been selected. For a basic PID operation using a 12-bit output module, set the Upper Limit to 4095 and leave the Lower Limit set to 0.

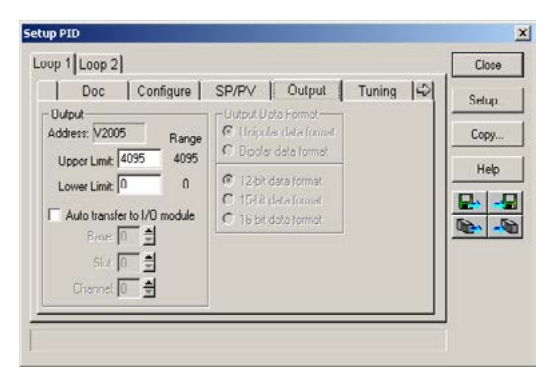

Check the box next for *Auto transfer to I/O module* if there is a need to send the control output to a certain analog output module, as in the case of using the Loop Mode independent of CPU Mode; otherwise, the PID output signal cannot control the analog output when the PLC is not in RUN Mode. If the *Auto transfer to I/O module* feature is checked, all channels of the module must be used for PID control outputs. If Independent format has been previously chosen, the *Output Data Format* will need to be setup here, that is, select Unipolar or Bipolar format and the bit structure. This area is not available and is grayed out if *Common format* has been chosen (see page 8-26).

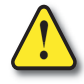

**WARNING: If the Upper Limit is set to zero, the output will never get above zero. In effect, there will be no control output.**

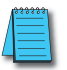

*NOTE: When auto transfer to/from I/O is used, the analog data for all of the channels on the analog module cannot be accessed by any other method, i.e., pointer or multiplex.*

#### **Enter PID Parameters**

Another PID setup dialog, Tuning, is for entering the PID parameters shown as: Gain (Proportional Gain), Reset (Integral Gain) and Rate (Derivative Gain).

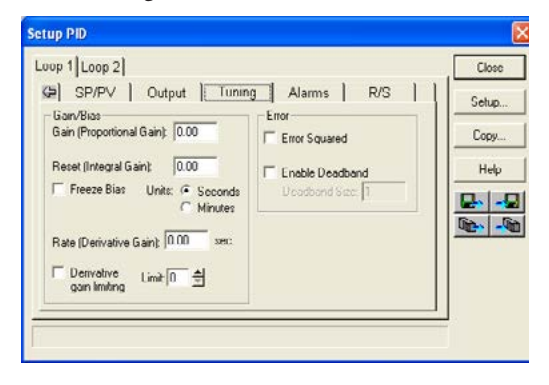

Recall the position and velocity forms of the PID loop equations which were introduced earlier. The equations basically show the three components of the PID calculation: Proportional Gain (P), Integral Gain (I) and Derivative Gain (D). The following diagram shows a form of the PID calculation in which the control output is the sum of the proportional gain, integral gain and derivative gain. With each calculation of the loop, each term receives the same error signal value.

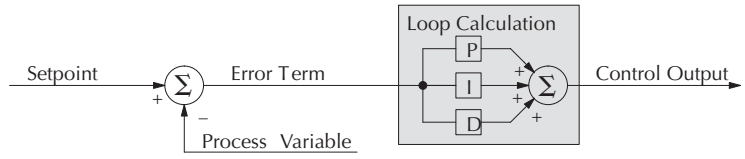

The P, I and D gains are 4-digit BCD numbers with values from 0000 to 9999. They contain an implied decimal point in the middle, so the values are actually 00.00 to 99.99. Some gain values have units – Proportional gain has no unit, Integral gain may be selected in seconds or in minutes, and Derivative gain is in seconds.

**Gain (Proportional Gain)** – This is the most basic gain of the three. Values range from 0000 to 9999, but they are used internally as xx.xx. An entry of "0000" effectively removes the proportional term from the PID equation. This accommodates applications which need integral-only loops.

**Reset (Integral Gain)** – Values range from 0001 to 9998, but they are used internally as xx.xx. An entry of "0000" or "9999" causes the integral gain to be "infinity"**,** effectively removing the integrator term from the PID equation. This accommodates applications that need proportional-only loops. The units of integral gain may be either seconds or minutes, as shown in the above dialog.

**Rate (Derivative Gain)** – Values which can be entered range from 0001 to 9999, but they are used internally as XX.XX. An entry of "0000" allows removal of the derivative term from the PID equation (a common practice). This accommodates applications that require only proportional and/or integral loops. Most control loops will operate as a PI loop.

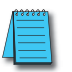

*NOTE: You may elect to leave the tuning dialog blank and enter the tuning parameters in the DirectSOFT PID View.*

### **Derivative Gain Limiting**

The derivative gain (rate) has an optional gain-limiting feature. This is provided because the derivative gain reacts badly to PV signal noise or other causes of sudden PV fluctuations. The function of the gain-limiting is shown in the diagram below.

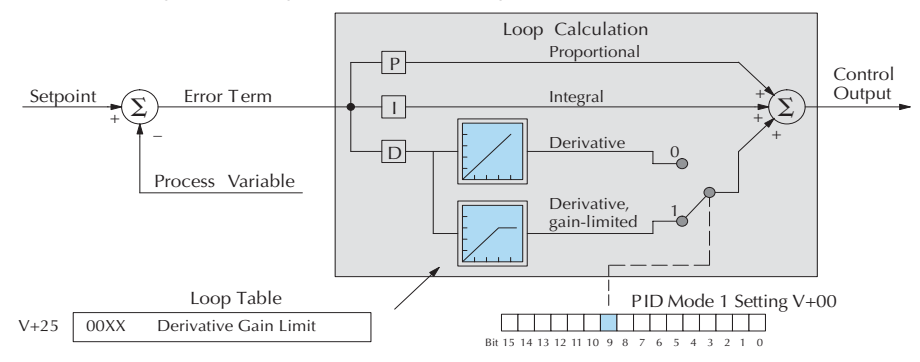

The gain limit can be particularly useful during loop tuning. Most loops can tolerate only a little derivative gain without going into uncontrolled oscillations.

If this option is checked, a *Limit* from 0 to 20 must also be entered.

*NOTE: When first configuring a loop, it's best to use the standard error term until after the loop is tuned. Once the loop is tuned, you will be able to tell if these functions will enhance control. The Error Squared and/or Enable Deadband can be selected later in the PID setup. Also, values are not required to be entered in the Tuning dialog, but they can set later in the DirectSOFT PID View.*

#### **Error Term Selection**

The error term is internal to the CPUs PID loop controller, and is generated again in each PID calculation. Although its data is not directly accessible, you can easily calculate it by subtracting: Error = (SP–PV). If the PV square-root extract is enabled, then: Error = =PV In any case, the size of the error and algebraic sign determine the next change of the control output for each PID calculation.

**Error Squared** – When selected, the squared error function simply squares the error term (but preserves the original algebraic sign), which is used in the calculation. This affects the Control Output by diminishing its response to smaller error values, but maintaining its response to larger errors. Some situations in which the error squared term might be useful:

- Noisy PV signal using a squared error term can reduce the effect of lowfrequency electrical noise on the PV, which will make the control system jittery. A squared error maintains the response to larger errors.
- Non-linear process some processes (such as chemical pH control) require non-linear controllers for best results. Another application is surge tank control, where the Control Output signal must be smooth.

**Enable Deadband** – When selected, the enable deadband function takes a range of small error values near zero, and simply substitutes zero as the value of the error. If the error is larger than the deadband range, then the error value is used normally.

#### **Freeze Bias**

The term reset windup refers to an undesirable characteristic of integrator behavior which occurs naturally under certain conditions. Refer to the figure below. Suppose the PV signal becomes disconnected, and the PV value goes to zero. While this is a serious loop fault, it is made worse by reset windup. Notice the bias (reset) term keeps integrating normally during the PV disconnect, until its upper limit is reached. When the PV signal returns, the bias value is saturated (windup) and takes a long time to return to normal. The loop output consequently has an extended recovery time. Until recovery, the output level is wrong and causes further problems.

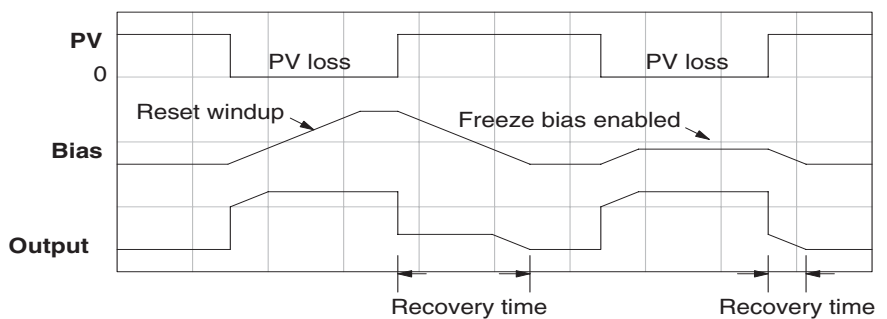

In the second PV signal loss episode in the figure, the freeze bias feature is enabled. It causes the bias value to freeze when the control output goes out of bounds. Much of the reset windup is thus avoided, and the output recovery time is much less.

For most applications, the freeze bias feature will work with the loop as described above. It is suggested to enable this feature by selecting it in the dialog. Bit 10 of PID Mode Setting 1 (V+00) word can also be set in RLL.

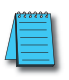

*NOTE: The freeze bias feature stops the bias term from changing when the control output reaches the end of the data range. If you have set limits on the control output other than the range (i.e., 0–4095 for a unipolar/12-bit loop), the bias term still uses the end of range for the stopping point and bias freeze will not work.*

## **Set Up the PID Alarms**

Although the setup of the PID alarms is optional, you surely would not want to operate a process without monitoring it. The performance of a process control loop may generally be measured by how closely the process variable matches the setpoint. Most process control loops in industry operate continuously, and will eventually lose control of the PV due to an error condition. Process alarms are vital in the early discovery of a loop error condition and can alert plant personnel to manually control a loop or take other measures until the error condition has been repaired.

The alarm thresholds are fully programmable, and each type of alarm may be independently enabled and monitored. The following diagram shows the Alarm dialog in the PID setup, which simplifies the alarm setup.

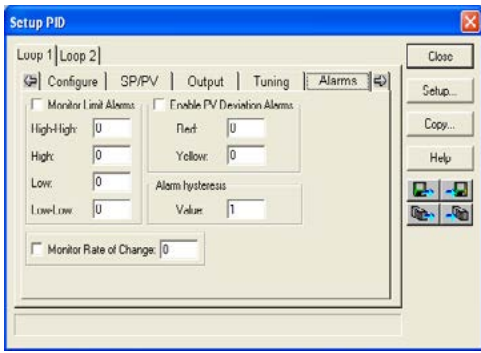

### **Monitor Limit Alarms**

Checking this box will allow all of the PV limit alarms to be monitored once the limits are entered. The PV absolute value alarms are organized as two upper and two lower alarms. The alarm status is false as long as the PV value remains in the region between the upper and lower alarms, as shown below. The alarms nearest the safe zone are named *High Alarm* and *Low Alarm.* If the loop loses control, the PV will cross one of these thresholds first. Therefore, you can program the appropriate alarm threshold values in the loop table locations shown below to the right. The data format is the same as the PV and SP (12-bit or 15-bit). The threshold values for these alarms should be set to give an operator an early warning if the process loses control.

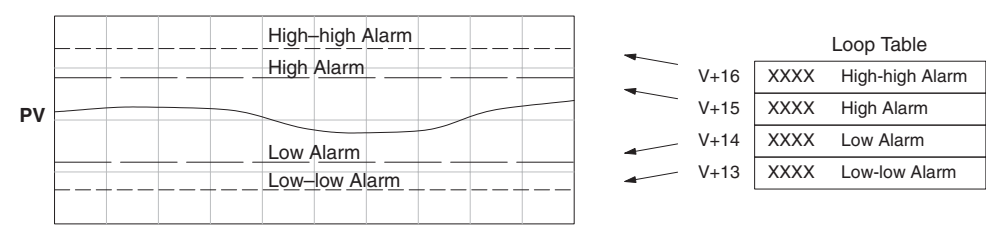

*NOTE: The Alarm dialog can be left as it first appears, without alarm entries. The alarms can then be setup in the DirectSOFT PID View.*

If the process remains out of control for some time, the PV will eventually cross one of the outer alarm thresholds, named High-high alarm and Low-low alarm. Their threshold values are programmed using the loop table registers listed above. A High-high or Low-low alarm indicates a serious condition exists, and needs the immediate attention of the operator.

The PV Absolute Value Alarms are reported in the four bits in the PID Mode and Alarm Status word in the loop table, as shown to the right. We highly recommend using ladder logic to monitor these bits. The bit-of-word instructions make this easy to do. Additionally, you can monitor PID alarms using *Direct*SOFT.

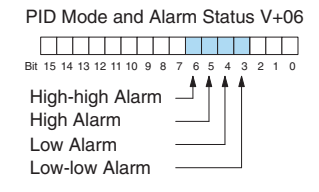

### **PV Deviation Alarms**

The PV Deviation Alarms monitor the PV deviation with respect to the SP value. The deviation alarm has two programmable thresholds, and each threshold is applied equally above and below the current SP value. In the figure below, the smaller deviation alarm is called the Y**ellow Deviation**, indicating a cautionary condition for the loop. The larger deviation alarm is called the **Red Deviation**, indicating a strong error condition for the loop. The threshold values use the loop parameter table locations V+17 and V+20 as shown.

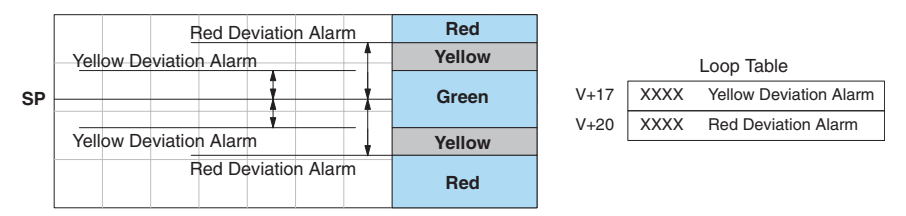

The thresholds define zones, which fluctuate with the SP value. The green zone which surrounds the SP value represents a safe (no alarm) condition. The yellow zones lie outside the green zone, and the red zones are beyond those.

The PV Deviation Alarms are reported in the two bits in the PID Mode and Alarm Status word in the loop table, as shown to the right. We highly recommend using ladder logic to monitor these bits. The bit-of-word instructions make this easy to do. Additionally, you can monitor PID alarms using *Direct*SOFT.

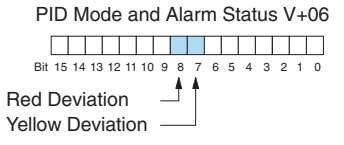

The PV Deviation Alarm can be independently enabled and disabled from the other PV alarms, using bit 13 of the PID Mode Setting 1 V+00 word.

Remember the alarm hysteresis feature works in conjunction with both the deviation and absolute value alarms, and is discussed at the end of this section.

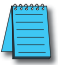

*NOTE: PID deviation alarm only works in Auto mode.*

#### **PV Rate-of-Change Alarm**

An excellent way to get an early warning of a process fault is to monitor the *rate-of-change* of the PV. Most batch processes have large masses and slowly-changing PV values. A relatively fast-changing PV will result from a broken signal wire for either the PV or control output, an SP value error, or other causes. If the operator responds to a PV Rate-of-Change Alarm quickly and effectively, the PV absolute value will not reach the point where the material in process would be ruined.

The DL205 loop controller provides a programmable PV Rate-of-Change Alarm, as shown below. The rate-of-change is specified in PV units change per loop sample time. This value is programmed into the loop table location V+21.

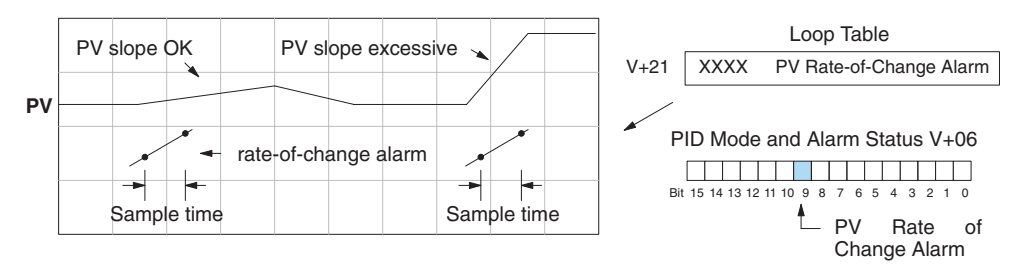

As an example, suppose the PV is the temperature for your process, and you want an alarm whenever the temperature changes faster than 15 degrees/minute. The PV counts per degree and the loop sample rate must be known. Then, suppose the PV value (in  $V+03$  location) represents 10 counts per degree, and the loop sample rate is 2 seconds. Use the formula below to convert our engineering units to counts/sample period:

Alarm Rate-of-Change = 
$$
\frac{15 \text{ degrees}}{1 \text{ minute}}
$$

\nX  $\frac{10 \text{ counts } / \text{ degree}}{30 \text{ loop samples } / \text{min.}}$ 

\n=  $\frac{150}{30}$  = 5 counts / sample period

From the calculation result, you would program the value 5 in the loop table for the rate-ofchange. The PV Rate-of-Change Alarm can be independently enabled and disabled from the other PV alarms, using bit 14 of the PID Mode Setting 1 V+00 word.

The alarm hysteresis feature (discussed next) does not affect the Rate-of-Change Alarm.

## **PV Alarm Hysteresis**

The PV Absolute Value Alarm and PV Deviation Alarm are programmed using threshold values. When the absolute value or deviation exceeds the threshold, the alarm status becomes true. Real-world PV signals have some noise on them, which can cause some fluctuation in the PV value in the CPU. As the PV value crosses an alarm threshold, its fluctuations cause the alarm to be intermittent and annoy process operators. The solution is to use the PV Alarm Hysteresis feature.

The PV Alarm Hysteresis amount is programmable from 1 to 200 (binary/decimal). When using the PV Deviation Alarm, the programmed hysteresis amount must be less than the programmed deviation amount. The figure below shows how the hysteresis is applied when the PV value goes past a threshold and descends back through it.

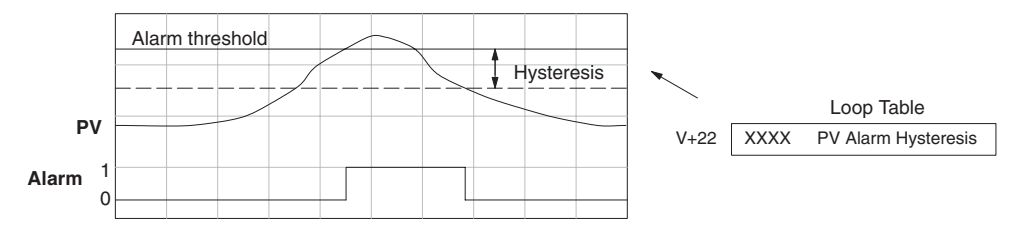

The hysteresis amount is applied after the threshold is crossed, and toward the safe zone. In this way, the alarm activates immediately above the programmed threshold value. It delays turning off until the PV value has returned through the threshold by the hysteresis amount.

### **Alarm Programming Error**

The PV Alarm threshold values must have certain mathematical relationships to be valid. The requirements are listed below. If not met, the Alarm Programming Error bit will be set, as indicated to the right.

- PV Absolute Alarm value requirements: Low-low < Low < High < High-high
- PV Deviation Alarm requirements: Yellow < Red

### **Loop Calculation Overflow/Underflow Error**

This error occurs whenever the output reaches its upper or lower limit and the PV does not reach the setpoint. A typical example might be when a valve is stuck, the output is at its limit, but the PV has not reached setpoint.

PID Mode and Alarm Status V+06

a da bara da bar da bar da bar da bar da bar da bar da bar da bar da bar da bar da bar da bar da bar da bar da Bit 15 14 13 12 11 10 9 8 7 6 5 4 3 2 1 0 - Alarm Programming Error

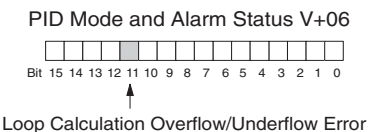

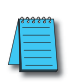

*NOTE: Overflow/underflow can be alarmed in PID View. The optional C-more operator interface panel (see the automationdirect.com website) can also be set up to read these error bits using the PID Faceplate templates.*

#### **Ramp/Soak**

R/S (Ramp/Soak) is the last dialog available in the PID setup. The basic PID does not require any entries to be made in order to operate the PID loop. Ramp/Soak will be discussed in another section.

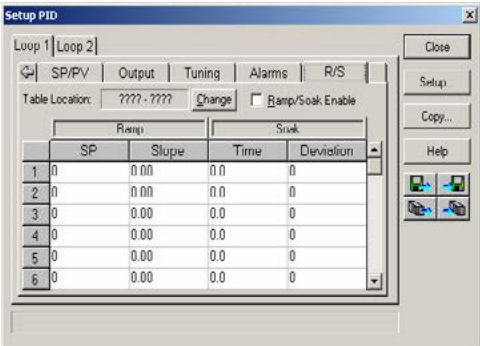

#### **Complete the PID Setup**

Once you have filled in the necessary information for the basic PID setup, the configuration should be saved. The icons on the Setup PID dialog will allow you to save the configuration to the PLC and to disk. The save to icons have the arrow pointing to the PLC and disk. The read from icons have the arrows pointing away from the PLC and disk.

An optional feature is available with the Doc tab in the Setup PID window. You enter a name and description for the loop. This is useful if there is more than one PID loop in your application.

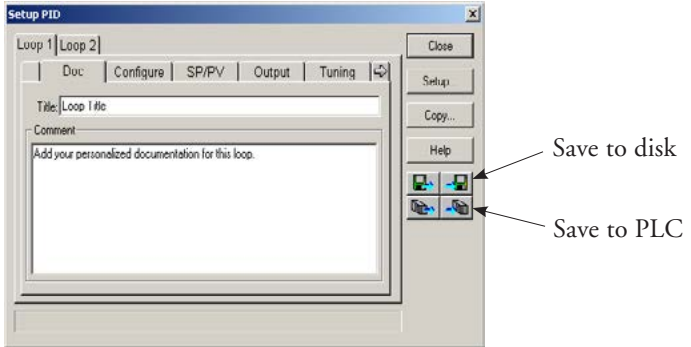

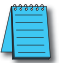

*NOTE: It is good practice to save your project after setting up the PID loop by selecting File from the menu toolbar, then Save project > to disk. In addition to saving your entire project, all the PID parameters are also saved.*

# **PID Loop Tuning**

Once you have set up a PID loop, it must be tuned in order for it to work. The goal of loop tuning is to adjust the loop gains so the loop has optimal performance in dynamic conditions. The quality of a loop's performance may generally be judged by how well the PV follows the SP after an SP step change. It is important to keep in mind that understanding the process is fundamental to getting a well designed control loop. Sensors must be in appropriate locations and valves must be sized correctly with appropriate trim. **PID control does not have** *typical* **values**. There isn't one control process that is identical to another.

# **Manual Tuning vs. Auto Tuning**

You may enter the PID gain values to tune your loops (manual tuning), or you can rely on the PID processing engine in the CPU to automatically calculate the gain values (auto tuning). Most experienced process engineers will have a favorite method; the DL205 will accommodate either preference. The use of auto tuning can eliminate much of the trial-and-error of the manual tuning approach, especially if you do not have a lot of loop tuning experience. However, performing the auto tuning procedure will get the gains close to optimal values, but additional manual tuning can get the gain values to their optimal values.

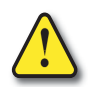

**WARNING: Only authorized personnel fully familiar with all aspects of the process should make changes that affect the loop tuning constants. Using the loop auto tune procedures will affect the process, including inducing large changes in the control output value. Make sure you thoroughly consider the impact of any changes to minimize the risk of injury to personnel or damage to equipment. The auto tune in the DL205 is not intended to be used as a replacement for your process knowledge.**

# **Open-Loop Test**

Whether you use manual or auto tuning, it is very important to verify basic characteristics of a newly-installed process before attempting to tune it. With the loop in Manual Mode, verify the following items for each new loop.

- **• Setpoint** verify that the SP source can generate a setpoint. Put the PLC in Run Mode and leave the loop in Manual Mode, then monitor the loop table location  $V+02$  to see the SP value(s). (If you are using the ramp/soak generator, test it now.)
- **• Process Variable** verify that the PV value is an accurate measurement, and the PV data arriving in the loop table location V+03 is correct. If the PV signal is very noisy, consider filtering the input either through hardware (RC low-pass filter), or using the filter in this chapter.
- **• Control Output** if it is safe to do so, manually change the output a small amount (perhaps 10%) and observe its affect on the process variable. Verify the process is direct-acting or reverse acting, and check the setting for the control output (inverted or non-inverted). Make sure the control output upper and lower limits are not equal to each other.
- **• Sample Rate** while operating open-loop, this is a good time to find the ideal sample rate (see Configure the PID Loop on page 8-25). However, if you are going to use auto tuning, the auto tuning procedure will automatically calculate the sample rate in addition to the PID gains.

# **Manual Tuning Procedure**

It is not necessary to try to obtain the best values for the P, I and D parameters in the PID loop by trial and error. Following is a typical procedure for tuning a temperature control loop, which you may use to tune your loop.

Monitor the values of SP, PV and CV with a loop trending instrument or use the PID View feature in *Direct*SOFT (see page 8-49).

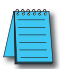

*NOTE: We recommend using the PID View Tuning and Trending window to select manual for the vertical scale feature, for both SP/PV area and Bias/Control Output areas. The auto scaling feature would otherwise change the vertical scale on the process parameters and add confusion to the loop tuning process.*

- Adjust the gains so the Proportional Gain =  $0.5$  or  $1.0$  ( $1.0$  is a good value based on experience), Integral Gain = 9999 (this basically eliminates reset) and Derivative Gain = 0000. This disables the integrator and derivative terms, and provides some proportional gain.
- Check the bias value in the PID View and set it to zero.
- Set the SP to a value equal to 50% of the full range.
- Now, select Auto Mode. If the loop will not stay in Auto Mode, check the troubleshooting tips at the end of this chapter. Allow the PV to stabilize around the 50% point of the range.
- Change the SP to the 60% point of the range.

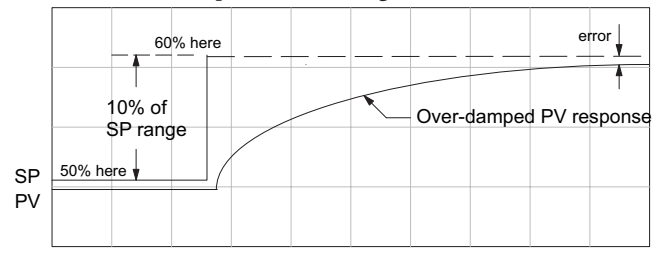

The response may take awhile, but you will see that there isn't any oscillation. This response is not desirable since it takes a long time to correct the error; also, there is a difference between the SP and the PV.

• Increase the Proportional gain, for example to 2.0. The control output will be greater and the response time will be quicker. The trend should resemble the figure below.

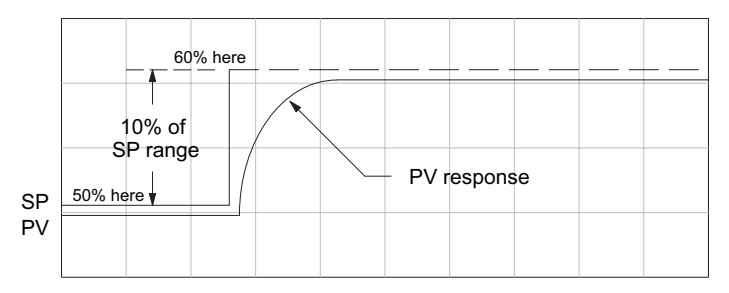

- Increase the Proportional gain in small increments, such as 4, 6, 7, etc., until the control output response begins to oscillate. This is the Proportional gain that should be recorded.
- Now, return the Proportional gain to the stable response; for example,
	- 9.7. The error, SP-PV, should be small, but not at zero.

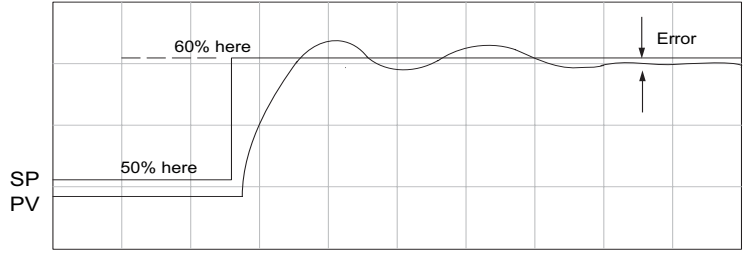

- Next, add a small amount of Integral gain (reset) in order for the error to reach zero. Begin by using 80 seconds (adjust in minutes if necessary). The error should get smaller.
- Set the Integral gain to a lower value, such as 50 for a different response. If there is no response, continue to decrease the reset value until the response becomes unstable. See the figure below.

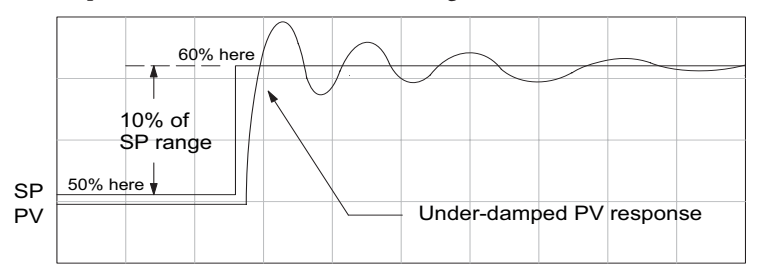

- For discussion, let us say that a reset value of 35 made the control output unstable. Return the reset value to the stable value, such as 38. **Be careful with this adjustment since the oscillation can destroy the process.**
- The control output response should be optimal now, without a Derivative gain. The example recorded values are: Proportional gain = 9.7 and Integral gain = 38 seconds. Note that the error has been minimized.

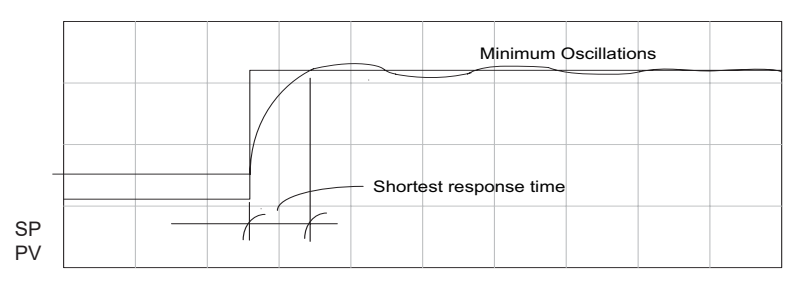

The manual method is the most common method used to tune a PID loop. Derivative gain is almost never used in a temperature control loop. This method can also be used for other control loops, but other parameters may need to be added for a stable control output.

Test your loop for a high PV of 80% and again for a low PV of 20%, and correct the values if necessary. Small adjustments of the parameters can make the control output more precise or more unstable. It is sometimes acceptable to have a small overshoot to make the control output react quicker. The derivative gain can be helpful for those control loops which are not controlling temperature. For these loops, try adding a value of 0.5 for the derivative gain and see if this improves the control output. If there is little or no response, increase the derivative by increments of 0.5 until there is an improvement to the output trend. Recall that the derivative gain reacts with a rate of change of the error.

# **Alternative Manual Tuning Procedures by Others**

The following tuning procedures have been extracted from various publications about PID process control. These procedures are for comparison to the procedure in this manual.

### **Tuning PID Controllers**

Two-Mode Simple Method – for P-I controllers

- 1. Turn off reset and set the gain to a small value (0.5–1.0).
- 2. Increase gain until cycling starts, then decrease gain slightly.
- 3. Make setpoint changes to observe offset (error).
- 4. Increase reset to eliminate offset (error).
- 5. Repeat steps 2 through 4 until you obtain the largest gain and reset consistent with the criteria of the control desired, i.e., offset, overshoot, stability.

### **Zeigler-Nichols Method – "Quarter amplitude decay"**

- 1. Turn off reset and rate and set the proportional gain to a fairly large value.
- 2. Make a small setpoint change and observe how the controlled variable cycles.
- 3. Adjust the gain until the cycle is self-sustaining, and of constant amplitude; this value is the ultimate gain  $(G_{\mathbf{u}})$ .
- 4. Measure the period of cycling in minutes. This is the ultimate period  $(P_{11})$ .
- 5. Calculate the controller adjustments as follows:

P only: 
$$
G = G_u/2
$$
  
\nP & I:  $G = G_u/2.2$   
\nTi = 1.2/P<sub>u</sub> (repeats/minute)  
\nP-I-D:  $G = G_u/1.6$   
\nTi = 2.0/P<sub>u</sub> (repeats/minute)  
\nTd = P<sub>u</sub>/8.0 (minutes)

### **Pessen Method**

- 1. Follow the procedure described above (Zeigler-Nichols) to determine the ultimate gain and ultimate period.
- 2. Apply the formulas below.
- •For no overshoot during startup:

 $G = G_u/5.0$ <br>Ti =  $3/P_u$ (repeats/minute)<br>(minutes)  $Td = Pu/2$ 

•For some overshoot, but better response to disturbances:

$$
G = G_{u}/3
$$
  
\nTi = 3/P<sub>u</sub> (repeats/minute)  
\nTd = P<sub>u</sub>/3 (minutes)

## **Auto Tuning Procedure**

The auto tuning feature for the DL205 loop controller will only run once each time it is enabled in the PID table. Therefore, auto tuning does not run continuously during operation (this would be *adaptive* control). Whenever there is a substantial change in loop dynamics, such as mass of process, size of actuator, etc., the tuning process will need to be repeated in order to derive new gains required for optimal control.

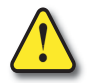

**WARNING: Only authorized personnel fully familiar with all aspects of the process should make changes that affect the loop tuning constants. Using the loop auto tuning procedures will affect the process, including inducing large changes in the control output value. Make sure you thoroughly consider the impact of any changes to minimize the risk of injury to personnel or damage to equipment. The auto tune in the DL205 is not intended to be used as a replacement for your process knowledge.**

Once the physical loop components are connected to the PLC, auto tuning can be initiated within *Direct*SOFT (see the *Direct*SOFT Programming Software Manual), and it can be used to establish initial PID parameter values. Auto tuning is the best "guess" the CPU can do after some trial tests.

The loop controller offers both closed-loop and open-loop methods. The following sections describe how to use the auto tuning feature, and what occurs in open and closed-loop auto tuning.

The controls for the auto tuning function use three bits in the PID Mode Setting 2 word V+01, as shown below. *Direct*SOFT will manipulate these bits automatically when you use the auto tune feature within *Direct*SOFT. Or, you may have your ladder logic access these bits directly for allowing control from another source such as a dedicated operator interface. The individual control bits allow you to start the auto tune procedure, select PID or PI tuning and select closed-loop or open-loop tuning. If you select PI tuning, the auto tune procedure leaves the derivative gain at 0. The Loop Mode and Alarm Status word V+06 reports the auto tune status as shown. Bit 12 will be on (1) during the auto tune cycle, automatically returning to off (0) when done.

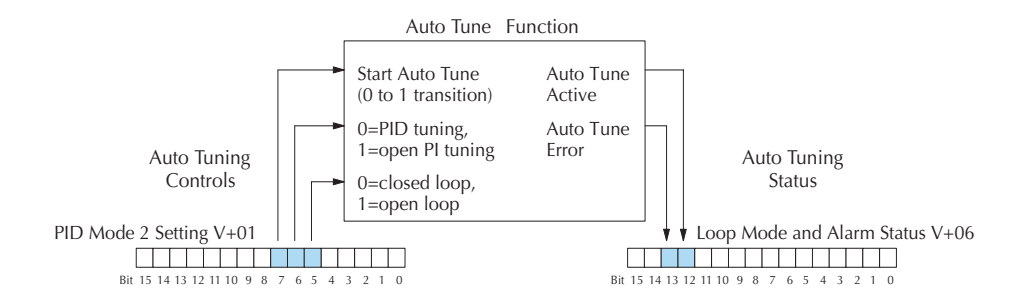

### **Open-Loop Auto Tuning**

During an open-loop auto tuning cycle, the loop controller operates as shown in the diagram below. Before starting this procedure, place the loop in Manual Mode and ensure the PV and control output values are in the middle of their ranges (away from the end points).

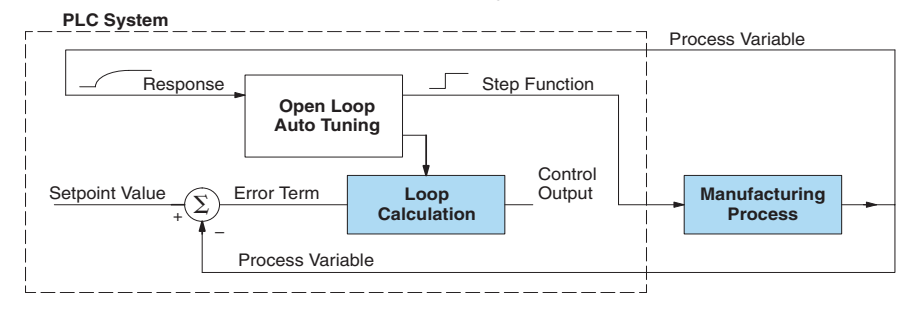

*NOTE: In theory, the SP value does not matter in this case, because the loop is not closed. However, the requirement of the firmware is that the SP value must be more than 5% of the PV range from the actual PV before starting the auto tune cycle (for the DL205, 12 bit PV should be 205 counts or more below the SP for forward-acting loops, or 205 counts or more above the SP for reverse-acting loops).*

When auto tuning, the loop controller induces a step change on the output and simply observes the response of the PV. From the PV response, the auto tune function calculates the gains and the sample time. It automatically places the results in the corresponding registers in the loop table.

The following timing diagram shows the events which occur in the open-loop auto tuning cycle. The auto tune function takes control of the control output and induces a 10%-of-span step change. If the PV change which the loop controller observes is less than 2%, then the step change on the output is increased to 20%-of-span.

- When Auto Tune starts, step change output m=10%
- During Auto Tune, the controller output reached the full scale positive limit. Auto Tune stopped and the Auto Tune Error bit in the Alarm word bit turned on.
- When PV change is under 2%, output is changed at 20%. Open Loop Auto Tune Cycle Wave: Step Response Method

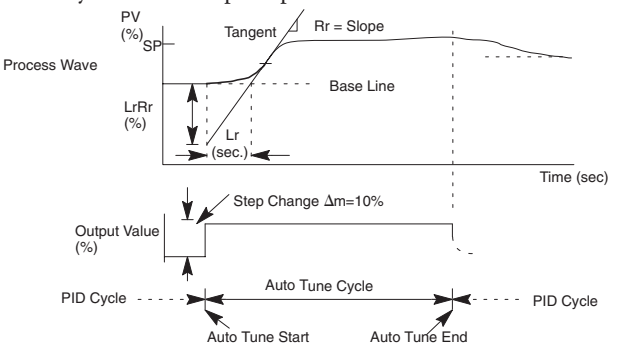

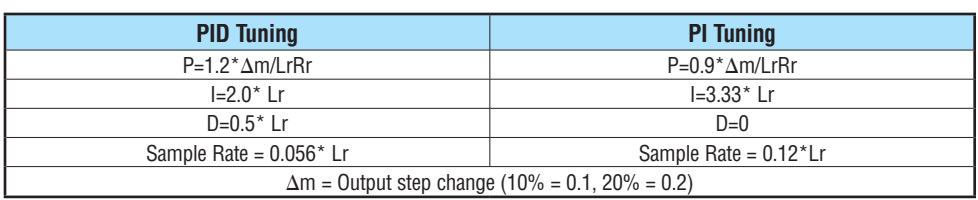

When the loop tuning observations are complete, the loop controller computes Rr (maximum slope in %/sec.) and Lr (dead time in sec). The auto tune function computes the gains according to the Zeigler-Nichols equations, shown below:

We highly recommend using *Direct*SOFT for the auto tuning interface. The duration of each auto tuning cycle will depend on the mass of the process. A slowly-changing PV will result in a longer auto tune cycle time. When the auto tuning is complete, the proportional, integral, and derivative gain values are automatically updated in loop table locations  $V+10$ ,  $V+11$ , and  $V+12$  respectively. The sample time in  $V+07$  is also updated automatically. You can test the validity of the values the auto tuning procedure yields by measuring the closed-loop response of the PV to a step change in the output. The instructions on how to do this are in the section on the manual tuning procedure (located prior to this auto tuning section).

#### **Closed-Loop Auto Tuning**

During a closed-loop auto tuning cycle, the loop controller operates as shown in the illustration below.

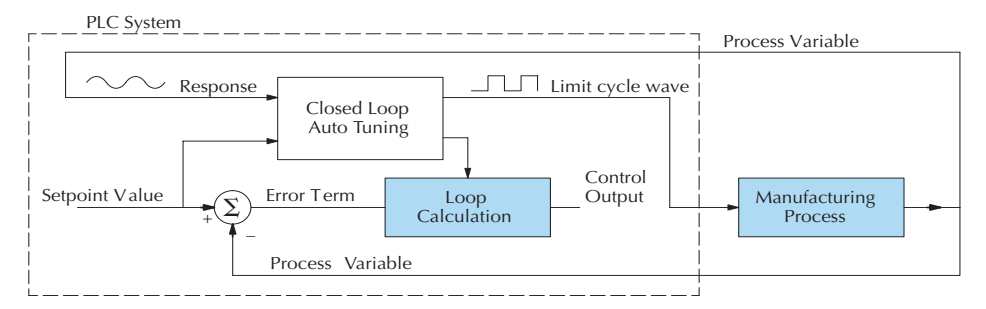

When auto tuning, the loop controller imposes a square wave on the output. Each transition of the output occurs when the PV value crosses over/under the SP value. Therefore, the frequency of the limit cycle is roughly proportional to the mass of the process. From the PV response, the auto tune function calculates the gains and the sample time. It automatically places the results in the corresponding registers in the loop table.

The following timing diagram shows the events which occur in the closed-loop auto tuning cycle. The auto tune function examines the direction of the offset of the PV from the SP. The auto tune function then takes control of the control output and induces a full-span step change in the opposite direction. Each time the sign of the error  $(SP - PV)$  changes, the output changes full-span in the opposite direction. This proceeds through three full cycles.

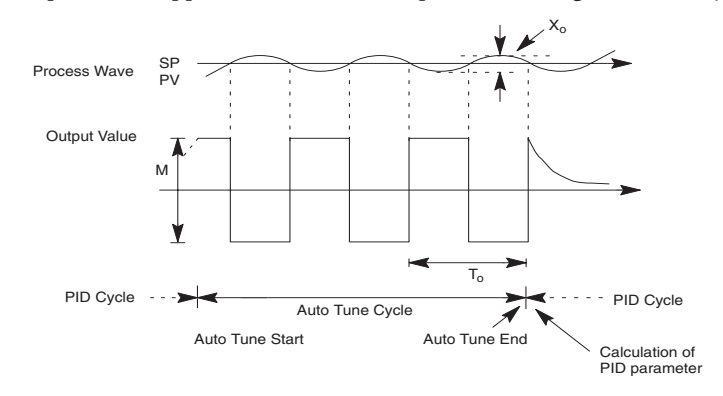

\*Mmax = Output Value upper limit setting. Mmin = Output Value lower limit setting.

\* This example is direct–acting.

When set to reverse–acting, the output will be inverted. When the loop tuning observations are complete, the loop controller computes To (bump period) and Xo (amplitude of the PV). Then it uses these values to compute Kpc (sensitive limit) and Tpc (period limit). From these values, the loop controller auto tune function computes the PID gains and the sample rate according to the Zeigler-Nichols equations shown below:

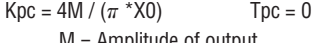

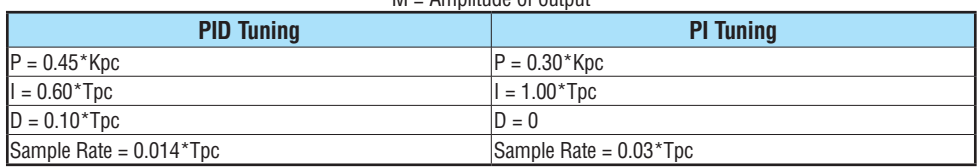

#### **Auto tuning error**

In open-loop tuning, if the auto tune error bit (bit 13 of loop Mode/Alarm status word  $V+06$ ) is on, verify the PV and SP values are within 5% of full scale difference, as required by the auto tune function.

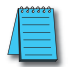

*NOTE: If your PV fluctuates rapidly, you probably need to use the built-in analog filter (see page 8–55) or create a filter in ladder logic (see example on page 8–56).*

# **Use DirectSOFT Data View with PID View**

The **Data View** window is a very useful tool which can be used to help tune your PID loop. You can compare the variables in the **PID View** with the actual values in the V-memory location with Data View.

## **Open a New Data View Window**

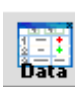

A new Data View window can be opened in any one of three ways; the menu bar **Debug > Data View > New**, the keyboard shortcut **Ctrl + Shift + F3** or the **Data** button on the Status toolbar. By default, the Data View window is assigned Data1 as the default name. This name can be changed for the current view using the Options dialog. The following diagram is an example of a newly opened Data View. The window will open next to the Ladder View by default.

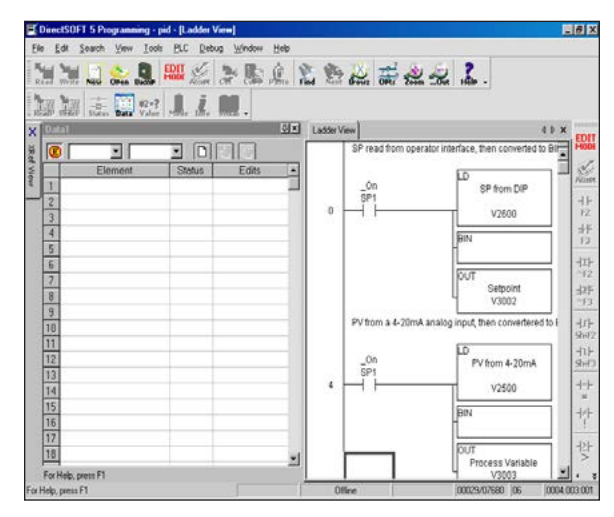

The Data View window can be used just as it is shown above for troubleshooting your PID logic, and it can be most useful when tuning the PID loop.

# **Open PID View**

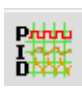

The PID View can only be opened after a loop has been setup in your ladder program. PID View is opened by selecting it from the View submenu on the Menu bar, **View > PID View**. The PID View can also be opened by clicking on the PID View button from the PLC Setup toolbar if it is in view.

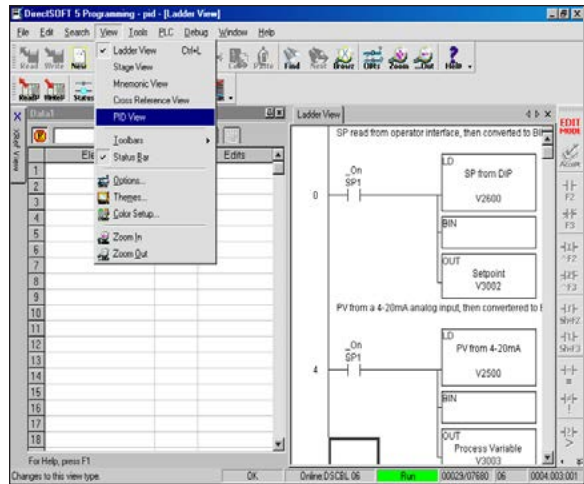

The PID View will open and appear over the Ladder View which can be brought into view by clicking on its tab. When using the Data View and the PID View together, each view can be sized for better use as shown on the facing page.

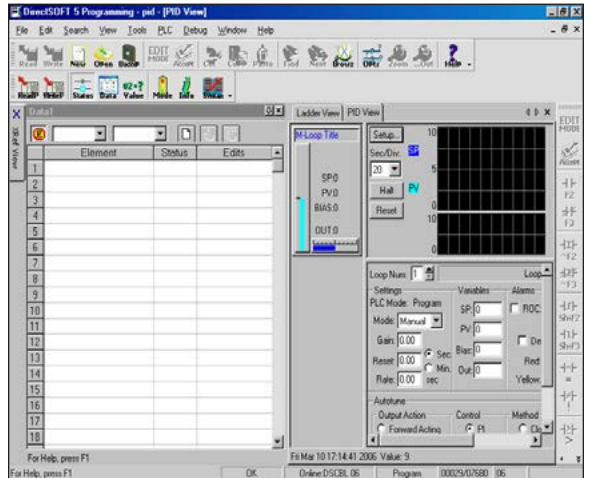

The two views are now ready to be used to tune your loop. You will be able to see where the PID values have been set and see the process that it is controlling.

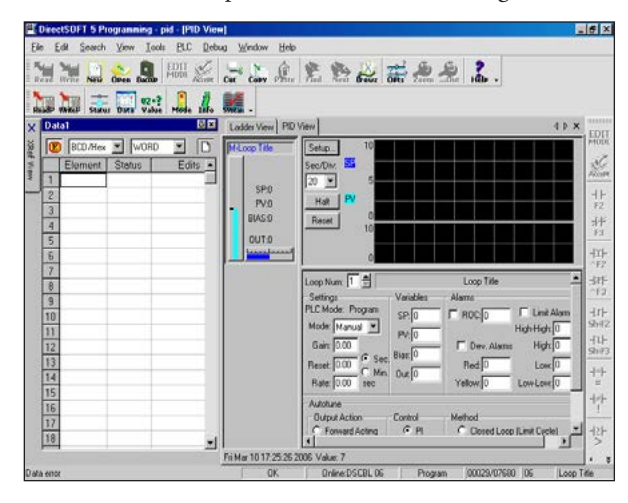

With both windows positioned in this manner, you are able to see where the PID values have been set and see the process that it is controlling. In the diagram below, you can see the current SP, PV and Output values, along with the other PID addresses. Refer to the Loop Table Word Definitions (page 8-20) for details on each word in the table. This is also a good data type reference for each word in the table.

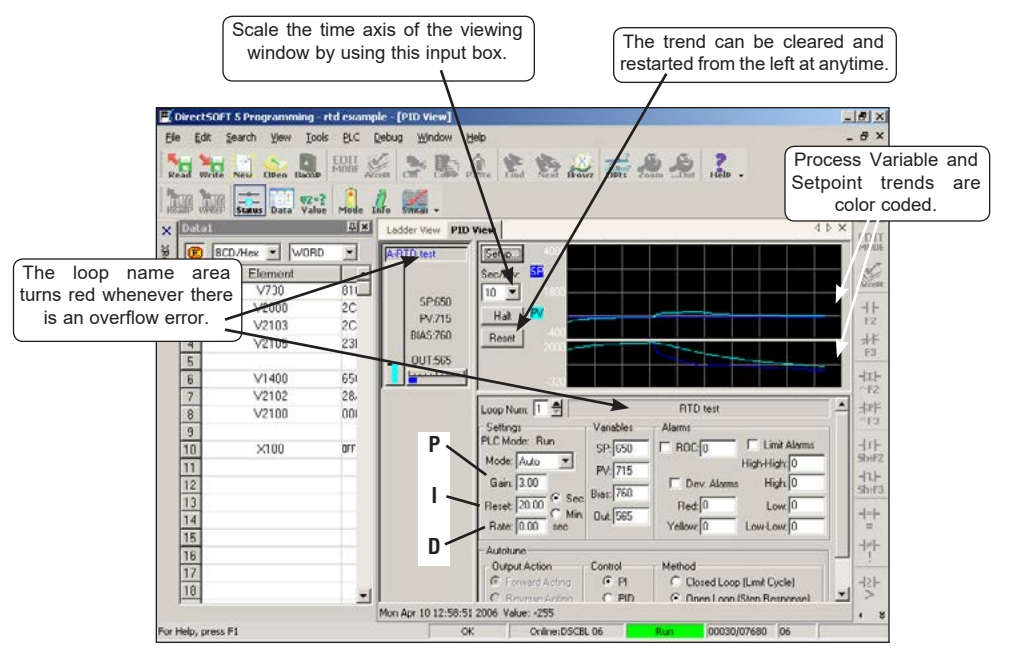

# **Using the Special PID Features**

It's a good idea to understand the special features of the DL205 and how to use them. You may want to incorporate some of these features for your PID.

# **How to Change Loop Modes**

The first three bits of the PID Mode Setting 1 word (V+00) request the operating mode of the corresponding loop. Note: these bits are mode change *requests*, not commands (certain conditions can prohibit a particular mode change – see next page).

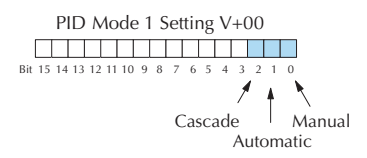

The normal state of these mode request bits is "000." To request a mode change, you must SET the corresponding bit to a **"1"** using a one-shot. The PID loop controller automatically resets the bits back to "000" after it reads the mode change request. Methods of requesting mode changes are:

- *• Direct*SOFT's **PID View** this is the easiest method. Use the pulldown menu, or click on one of the radio buttons if using older *Direct*SOFT versions, and the appropriate bit will get set.
- **• Ladder program** ladder logic can request any loop mode when the PLC is in Run Mode. This will be necessary after application startup if mode changes are part of the application. Use the program ladder shown to the right to SET the mode bit (do not use an OUT coil). On a 0–1 transition of X0, the rung sets the Auto bit equal to 1. The loop controller resets it. X0

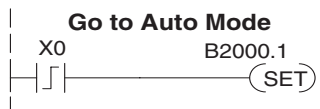

**• Operator panel** – interface the operator's panel to ladder logic using standard methods, then use the logic to the right to set the mode bit.

Since mode changes can only be *requested*, the PID loop controller will decide when to permit mode changes and provide the loop mode status. It reports the current mode on bits 0, 1, and 2 of the Loop Mode/Alarm Status word, location V+06 in the loop table. The parallel request/ monitoring functions are shown in the figure below. The figure also shows the two possible mode-dependent SP sources, and the two possible Control Output sources.

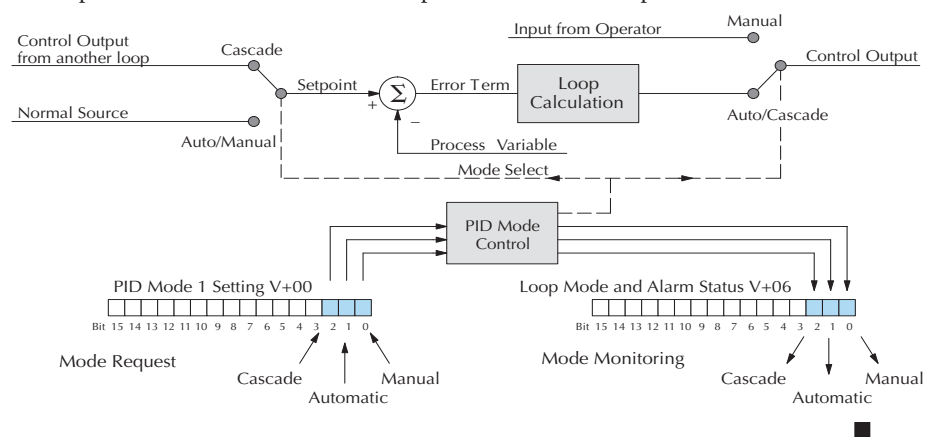

# **Operator Panel Control of PID Modes**

Since the modes Manual, Auto and Cascade are the most fundamental and important PID loop controls, you may want to hard-wire mode control switches to an operator's panel. Most applications will need only Manual and Auto selections (Cascade is used in special applications). Remember that mode controls are really *mode request* bits, and the actual loop mode is indicated elsewhere.

The following figure shows an operator's panel using momentary push-buttons to request PID mode changes. The panel's mode indicators do not connect to the switches, but interface to the corresponding data locations.

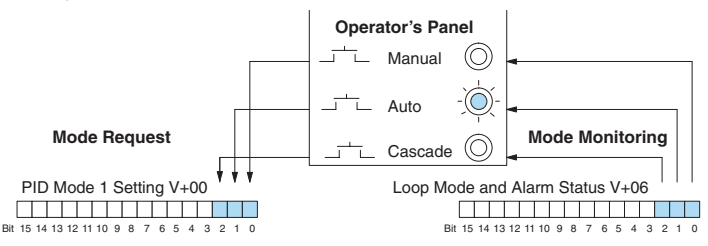

# **PLC Modes Effect on Loop Modes**

If you have selected the option for the loops to follow the PLC mode, the PLC modes (Program, Run) interact with the loops as a group. The following summarizes this interaction:

- When the PLC is in Program Mode, all loops are placed in Manual Mode and no loop calculations occur. However, note that output modules (including analog outputs) turn off in PLC Program Mode. So, actual manual control is not possible when the PLC is in Program Mode.
- The only time the CPU will allow a loop mode change is during PLC Run Mode operation. As such, the CPU records the modes of all four loops as the desired mode of operation. If power failure and restoration occurs during PLC Run Mode, the CPU returns all loops to their prior mode (which could be Manual, Auto, or Cascade).
- On a Program-to-Run mode transition, the CPU forces each loop to return to its prior mode recorded during the last PLC Run Mode.
- You can add and configure new loops only when the PLC is in Program Mode. New loops automatically begin in Manual Mode.

# **Loop Mode Override**

In normal conditions, the mode of a loop is determined by the request to V+00, bits 0, 1, and 2. However, some conditions exist which will prevent a requested mode change from occurring:

- A loop that is not set independent of PLC mode cannot change modes when the PLC is in Program mode.
- A major loop of a cascaded pair of loops cannot go from Manual to Auto until its minor loop is in Cascade mode.

In other situations, the PID loop controller will automatically change the mode of the loop to ensure safe operation:

- A loop which develops an error condition automatically goes to Manual.
- If the minor loop of a cascaded pair of loops leaves Cascade Mode for any reason, its major loop automatically goes to Manual Mode.

# **PV Analog Filter**

A noisy PV signal can make tuning difficult and can cause the control output to be more extreme than necessary, as the output tries to respond to the peaks and valleys of the PV. There are two equivalent methods of filtering the PV input to make the loop more stable. The first method is accomplished using the DL205's built-in filter. The second method achieves a similar result using ladder logic.

### **The DL205 Built-in Analog Filter**

The DL205 provides a selectable first-order low-pass PV input filter. **We only recommend the use of a filter during auto tuning or PID control if there is noise on the input signal.** You may disable the filter after auto tuning is complete, or continue to use it if the PV input signal is noisy.

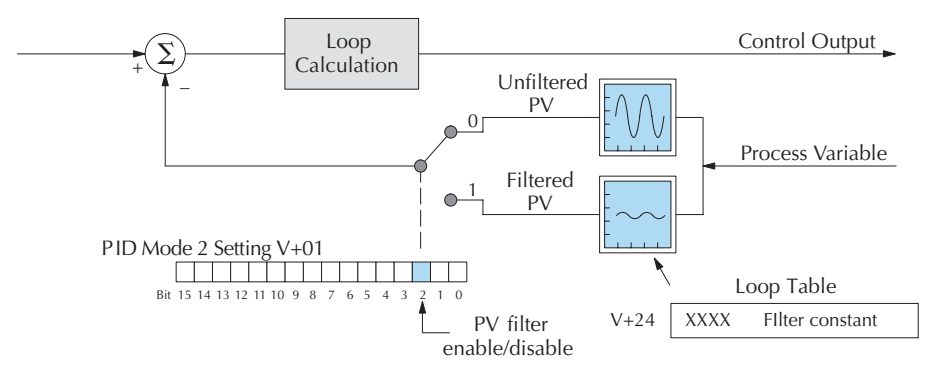

Bit 2 of PID Mode Setting 2 provides the enable/disable control for the low-pass PV filter (0=disable, 1=enable). The roll-off frequency of the single-pole low-pass filter is controlled by using register V+24 in the loop parameter table, the filter constant. The data format of the filter constant value is BCD, with an implied decimal point 00X.X, as follows:

- The filter constant has a valid range of 000.1 to 001.0. **The smaller the filter value, the greater the filtering performed; for example, the value 001.0 provides no filtering.**
- *• Direct*SOFT converts values above the valid range to 001.0 and values below this range to 000.1.
- Values close to 001.0 result in higher roll-off frequencies, while values closer to 000.1 result in lower roll-off frequencies.

We highly recommend using *Direct*SOFT for the auto tuning interface. The duration of each auto tuning cycle will depend on the mass of your process. A slowly-changing PV will result in a longer auto tune cycle time.

When the auto tuning is complete, the proportional and integral gain values are automatically updated in loop table locations V+10 and V+11 respectively. The derivative is calculated if you autotune for PID and updated in loop table location V+12. The sample time in V+07 is also updated automatically. You can test the validity of the values the auto tuning procedure yields by measuring the closed-loop response of the PV to a step change in the output. The instructions on how to do this are in the section on the manual tuning procedure.

The algorithm that the built-in filter follows is:

$$
y_{\mathbf{i}} = k (x_{\mathbf{i}} - y_{\mathbf{i}} - 1) + y_{\mathbf{i}} - 1
$$

**where:** 

**yi is the current output of the filter**

**xi is the current input to the filter**

**yi –1 is the previous output of the filter**

**k is the PV Analog Input Filter Factor**

# **Creating an Analog Filter in Ladder Logic**

A similar algorithm can be built in your ladder program. Your analog inputs can be filtered effectively using either method. The following programming example describes the ladder logic you will need. Be sure to change the example memory locations to those that fit your application.

Filtering can induce a 1 part in 1000 error in your output because of "rounding." If your process cannot tolerate a 1 part in 1000 error, do not use filtering. Because of the rounding error, you should not use zero or full scale as alarm points. Additionally, the smaller the filter constant the greater the smoothing effect, but the slower the response time. Be sure a slower response is acceptable in controlling your process.

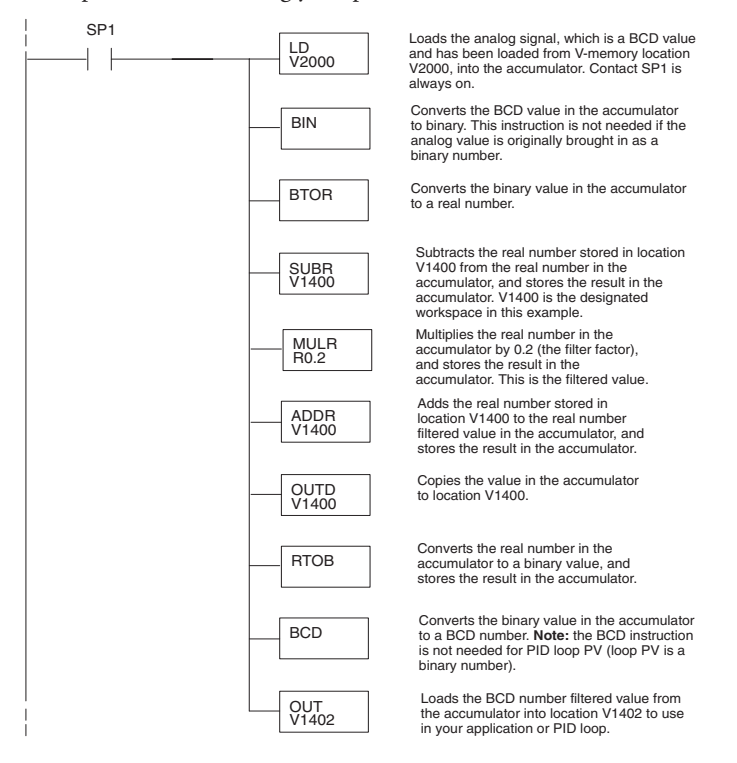

# **Use the DirectSOFT Filter Intelligent Box Instruction**

For those who are using DirectSOFT, you have the opportunity to use Intelligent Box (IBox) instruction IB-402, Filter Over Time in Binary (decimal). This IBox will perform a first-order filter on the Raw Data on a defined time interval. The equation is,

New =  $Old + [(Raw - Old) / FDC]$  where

- New =New Filtered Value
- Old = Old Filtered Value
- FDC = Filter Divisor Constant
- $Raw = Raw$  Data

The Filter Divisor Constant is an integer in the range K1 to K100, such that if it equaled K1, then no filtering is performed.

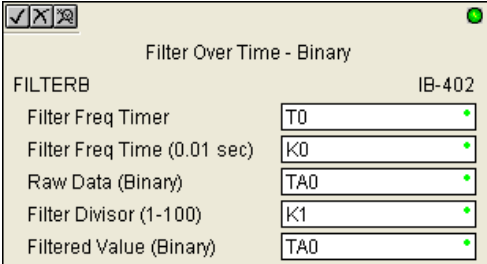

The rate at which the calculation is performed is specified by time in hundredths of a second (0.01 seconds) as the Filter Freq Time parameter. Note that this Timer instruction is embedded in the IBox and must NOT be used any other place in your program. Power flow controls whether the calculation is enabled. If it is disabled, the Filter Value is not updated. On the first scan from Program to Run mode, the Filter Value is initialized to 0 to give the calculation a consistent starting point.

Since the following binary filter example does not write directly to the PID PV location, the BCD filter could be used with BCD values and then converted to BIN.

# **FilterB Example**

Following is an example of how the FILTERB IBox is used in a ladder program. The instruction is used to filter a binary value that is in V2000. Timer (T1) is set to 0.5 seconds, the rate at which the filter calculation will be performed. The filter constant is set to 3.0. A larger value will increase the smoothing effect of the filter. A value of 1 results with no filtering. The filtered value will be placed in V2100.

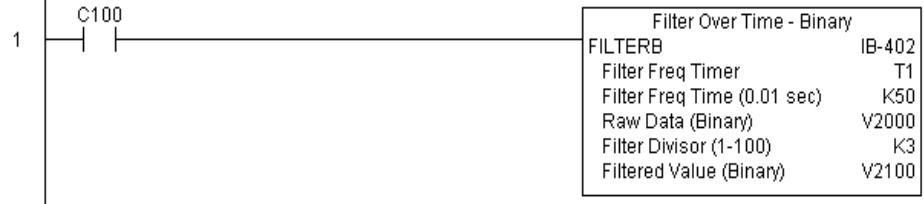

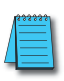

*NOTE: See Chapter 5 of this manual for more detailed information.*

# **Ramp/Soak Generator**

### **Introduction**

Our discussion of basic loop operation noted the setpoint for a loop will be generated in various ways, depending on the loop operating mode and programming preferences. In the figure below, the ramp/soak generator is one of the ways the SP may be generated. It is the responsibility of your ladder program to ensure only one source attempts to write the SP value at V+02 at any particular time.

#### **Setpoint Sources:**

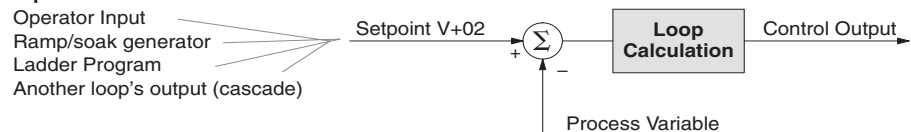

If the SP for your process rarely changes or can tolerate step changes, you probably will not need to use the ramp/soak generator. However, some processes require precisely-controlled SP value changes. *The ramp/soak generator can greatly reduce the amount of programming required for these applications.*

The terms **ramp** and **soak** have special meanings in the process control industry, and refer to desired setpoint (SP) values in temperature control applications. In the figure to the right, the setpoint increases during the ramp segment. It remains steady at one value during the soak segment.

Complex SP profiles can be generated by specifying a series of ramp/soak segments. The ramp segments are specified in SP units per second time. The soak time is also programmable in minutes.

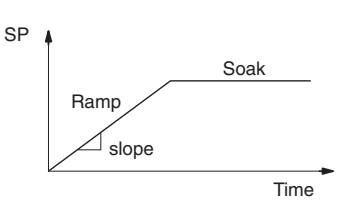

It is instructive to view the ramp/soak generator as a dedicated function to generate SP values, as shown below. It has two categories of inputs that determine the SP values generated. The ramp/soak table must be programmed in advance, containing the values that will define the ramp/soak profile. The loop reads from the table during each PID calculation as necessary. The ramp/soak controls are bits in a special loop table word that control the real-time start/ stop functionality of the ramp/soak generator. The ladder program can monitor the status of the ramp soak profile (current ramp/segment number).

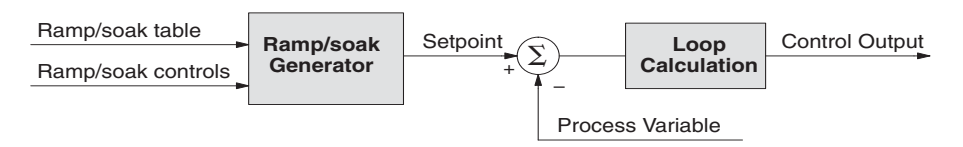

Now that we have described the general ramp/soak generator operation, we list its specific features:

- Each loop has its own ramp/soak generator (use is optional).
- You may specify up to eight ramp/soak steps (16 segments).
- The ramp/soak generator can run any time the PLC is in Run mode. Its operation is independent of the loop mode (Manual or Auto).
- Ramp/soak real-time controls include Start, Hold, Resume, and Jog.
- Ramp/soak monitoring includes Profile Complete, Soak Deviation (SP minus PV), and current ramp/soak step number.

The following figure shows an SP profile consisting of ramp/soak segment pairs. The segments are individually numbered as steps from 1 to 16. The slope of each of the ramp segments may be either increasing or decreasing. The ramp/soak generator automatically knows whether to increase or decrease the SP based on the relative values of a ramp's end points. These values come from the ramp/soak table.

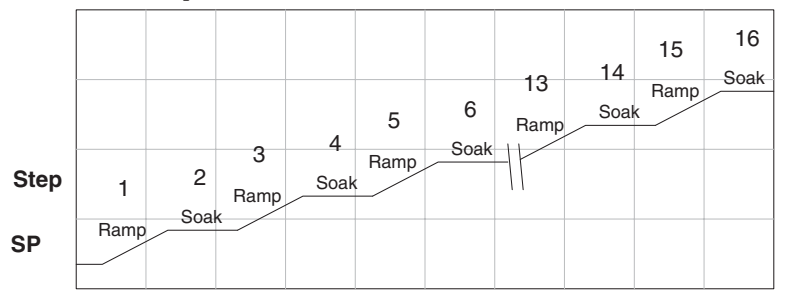

# **Ramp/Soak Table**

The parameters which define the ramp/soak profile for a loop are in a ramp/soak table. Each loop may have its own ramp/soak table, but it is optional. Recall the Loop Parameter table consists of a 32-word block of memory for each loop, and together they occupy one contiguous memory area. However, the ramp/soak table for a loop is individually located, because it is optional for each loop. An address pointer in location V+34 in the loop table specifies the starting location of the ramp/soak table.

In the example to the right, the loop parameter tables for Loop #1 and #2 occupy contiguous 32-word blocks as shown. Each has a pointer to its ramp/soak table, independently located elsewhere in user V-memory. Of course, you may locate all the tables in one group, as long as they do not overlap.

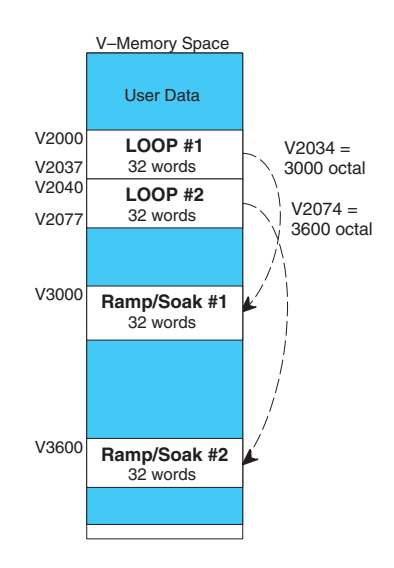

The parameters in the ramp/soak table must be user-defined. The most convenient way is to use *Direct*SOFT, which features a special editor for this table. Four parameters are required to define a ramp and soak segment pair, as pictured below.

- Ramp End Value specifies the destination SP value for the end of the ramp. Use the same data format for this number as you use for the SP. It may be above or below the beginning SP value, so the slope could be up or down (we don't have to know the starting SP value for ramp #1).
- Ramp Slope specifies the SP increase in counts (units) per second. It is a BCD number from 00.00 to 99.99 (uses implied decimal point).
- Soak Duration specifies the time for the soak segment in minutes, ranging from 000.1 to 999.9 minutes in BCD (implied decimal point).
- Soak PV Deviation (optional) specifies an allowable PV deviation above and below the SP value during the soak period. A PV deviation alarm status bit is generated by the ramp/soak generator.

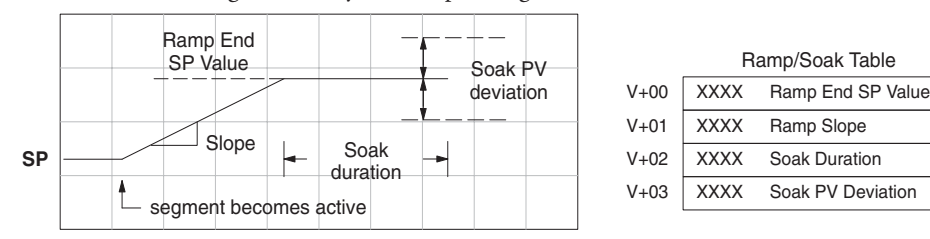

The ramp segment becomes active when the previous soak segment ends. If the ramp is the first segment, it becomes active when the ramp/soak generator is started, and automatically assumes the present SP as the starting SP.

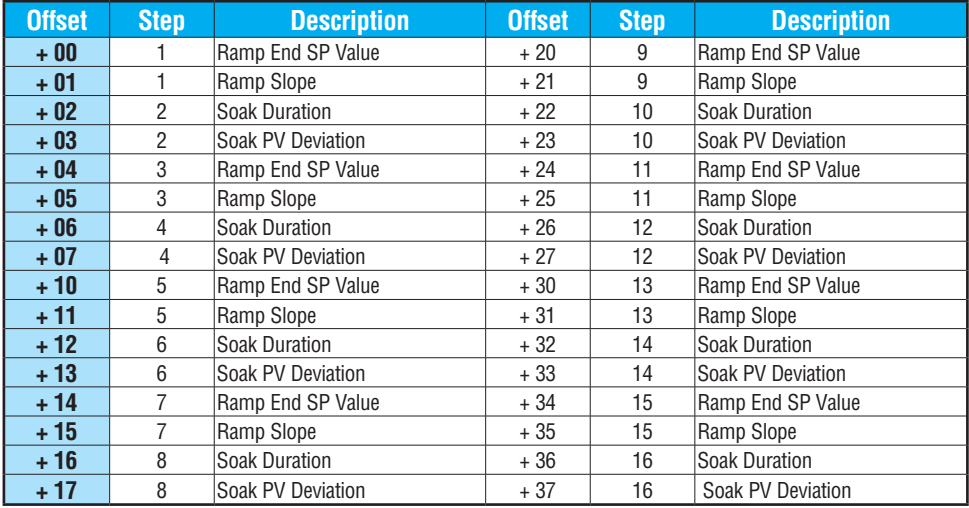

Many applications do not require all 16 ramp/soak steps. Use all zeros in the table for unused steps. The ramp/soak generator ends the profile when it finds ramp slope = 0.

# **Ramp/Soak Table Flags**

The individual bit definitions of the Ramp/Soak Table Flag (Addr+33) word is listed in the following table.

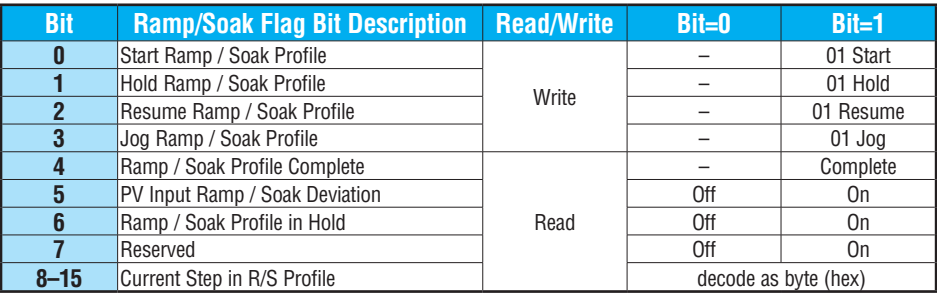

# **Ramp/Soak Generator Enable**

The main enable control to permit ramp/soak generation of the SP value is accomplished with bit 11 in the PID Mode Setting 1 V+00 word, as shown to the right. The other ramp/soak controls in V+33 shown in the table above will not operate unless this bit=1 during the entire ramp/soak process.

#### PID Mode Setting 1 V+00 <u> 22 J J J 23 J 33 J 33</u> Bit 15 14 13 12 11 10 9 8 7 6 5 <sup>1</sup> Ramp/Soak Generator Enable

Ramp/Soak Settings V+33

# **Ramp/Soak Controls**

The four main controls for the ramp/soak generator are in bits 0 to 3 of the ramp/soak settings word in the loop parameter table. *Direct*SOFT controls these bits directly from the ramp/ soak settings dialog. However, you must use ladder logic to control these bits during program execution. We recommend using the bit-of-word instructions.

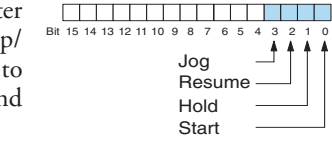

Ladder logic must set a control bit to a 1 to command the corresponding function. When the loop controller reads the ramp/soak value, it automatically turns off the bit for you. Therefore, a reset of the bit is not required when the CPU is in Run Mode.

The example program rung to the right shows how an external switch X0 can turn on, and the PD contact uses the leading edge to set the proper control bit to start the ramp/ soak profile. This uses the Set Bit-of-word instruction.

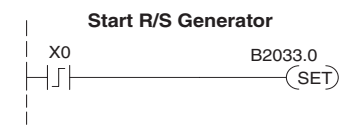

The normal state for the ramp/soak control bits is all zeros. Ladder logic must set only one control bit at a time.

- Start a 0 to 1 transition will start the ramp/soak profile. The CPU must be in Run Mode, and the loop can be in Manual or Auto Mode. If the profile is not interrupted by a Hold or Jog command, it finishes normally.
- Hold a 0 to 1 transition will stop the ramp/soak profile in its current state, and the SP value will be frozen.
- Resume a 0 to 1 transition causes the ramp/soak generator to resume operation if it is in the hold state. The SP values will resume from their previous values.
- Jog a 0 to 1 transition will cause the ramp/soak generator to truncate the current segment (step), and go to the next segment.

### **Ramp/Soak Profile Monitoring**

You can monitor the ramp/soak profile status using other bits in the Ramp/Soak Settings V+33 word, shown to the right.

- R/S Profile Complete =1 when the last programmed step is done.
- Soak PV Deviation =1 when the error (SP–PV) exceeds the specified deviation in the R/S table.
- R/S Profile in Hold =1 when the profile was active but is now in hold. Ramp/Soak Settings V+33 Ramp/Soak Settings V+33

The number of the current step is available in the upper 8 bits of the Ramp/Soak Settings V+33 word. The bits represent a 2-digit hex number, ranging from 1 to 10. Ladder logic can monitor these to synchronize other parts of the program with the ramp/soak profile. Load this word to the accumulator and shift right 8 bits, and you have the step number.

### **Ramp/Soak Programming Errors**

The starting address for the ramp/soak table must be a valid location. If the address points outside the range of user V-memory, one of the bits to the right will turn on when the ramp/soak generator is started. We recommend using *Direct*SOFT to configure the ramp/soak table. It automatically range checks the addresses for you.

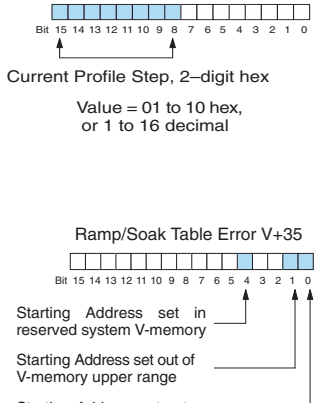

Ramp/Soak Settings V+33 Bit 15 14 13 12 11 10 9 8 7 6 5 4 3 2 1

<u>is sistema sistema sistema si</u>

R/S Profile Complete Soak PV Deviation R/S Profile in Hold

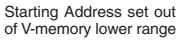

### **Testing Your Ramp/Soak Profile**

It's a good idea to test your ramp/soak profile before using it to control the process. This is easy to do, because the ramp/soak generator will run even when the loop is in Manual Mode. Using *Direct*SOFT's PID View will be a real time-saver, because it will draw the profile on-screen for you. Be sure to set the trending timebase slow enough to display completed ramp/soak segment pairs in the waveform window.

# **DirectSOFT Ramp/Soak Example**

The following example will step you through the Ramp/Soak setup.

# **Set Up the Profile in PID Setup**

The first step is to use Setup PID in *Direct*SOFT to set the profile of your process. Open the Setup PID window and select the R/S tab, and then enter the Ramp and Soak data.

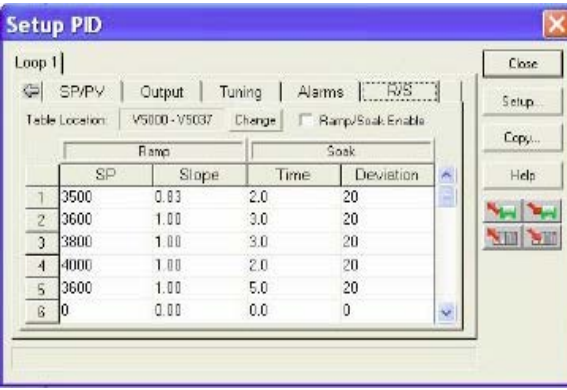

# **Program the Ramp/Soak Control in Relay Ladder**

Refer to the Ramp/Soak Flag Bit Description table on page 8-60 when adding the control rungs to your program similar to the ladder rungs below.

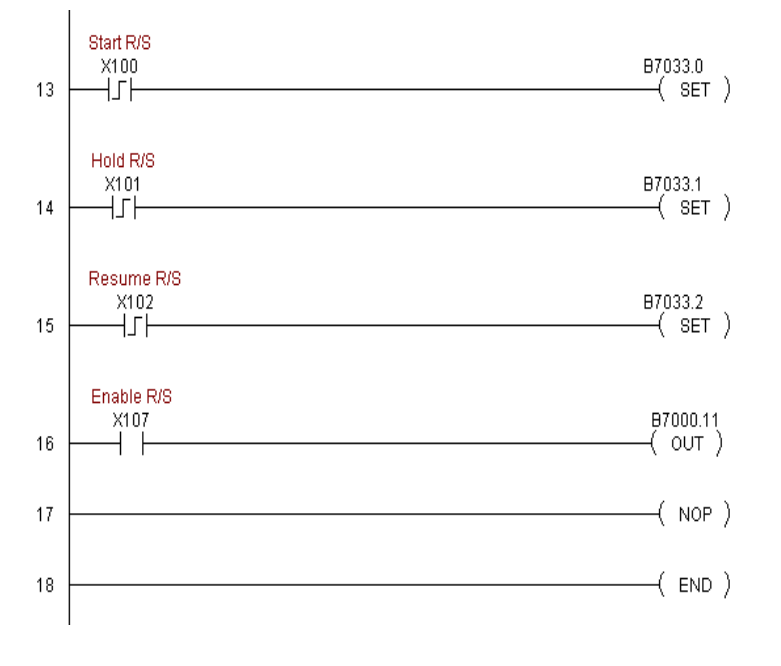

# **Test the Profile**

Test your profile using PID View.

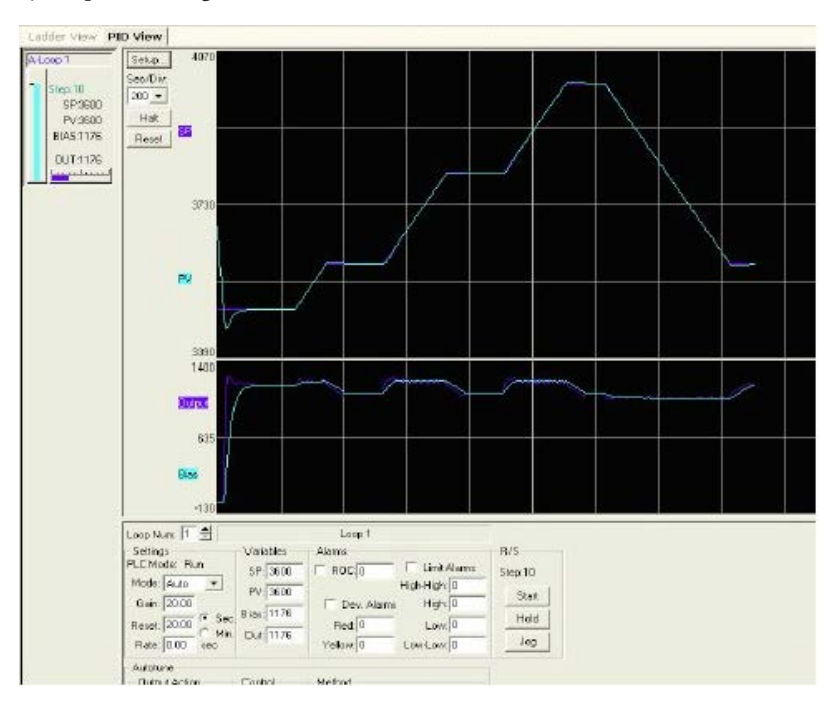

**8-64 DL205 User Manual, 5th Edition, Rev. A**

# **Cascade Control**

## **Introduction**

Using cascaded loops is an advanced control technique, superior to individual loop control in certain situations. As the name implies, cascade means that one loop is connected to another loop. In addition to Manual (open loop) and Auto (closed loop) Modes, the DL205 also provides Cascaded Mode.

*NOTE: Using cascaded loops is an advanced process control technique; therefore, we recommend their use only for experienced process control engineers.*

When a manufacturing process is complex and contains a lag time from control input to process variable output, even the most perfectly tuned single loop around the process may yield slow and inaccurate control. It may be the actuator operates on one physical property, which eventually affects the process variable, measured by a different physical property. Identifying the intermediate variable allows us to divide the process into two parts as shown in the following figure.

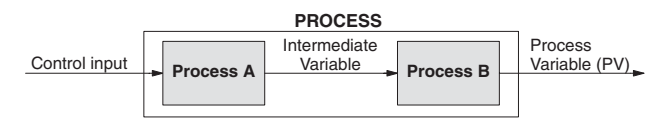

*The principle of cascaded loops is simply that we add another process loop to more precisely control the intermediate variable!* This separates the source of the control lag into two parts, as well.

The diagram below shows a cascade control system, showing that it is simply one loop nested inside another. The inside loop is called the minor loop, and the outside loop is called the major loop. For overall stability, the minor loop must be the fastest responding loop of the two (try a factor of 10 for a better response time). We do have to add the additional sensor to measure the intermediate variable (PV for process A). Notice the setpoint for the minor loop is automatically generated for us by using the output of the major loop. Once the cascaded control is programmed and debugged, we only need to deal with the original setpoint and process variable at the system level. The cascaded loops behave as one loop, but with improved performance over the previous single-loop solution.

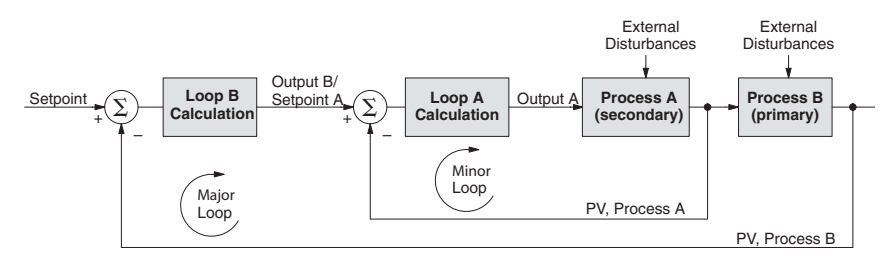

One of the benefits to cascade control can be seen by examining its response to external disturbances. Remember the minor loop is faster acting than the major loop. Therefore, if a disturbance affects process A in the minor loop, the Loop A PID calculation can correct the resulting error before the major loop sees the effect.

# **Cascaded Loops in the DL205 CPU**

In using of the term cascaded loops, we must make an important distinction. Only the minor loop will actually be in the Cascade Mode. In normal operation, the major loop must be in Auto Mode. If you have more than two loops cascaded together, the outermost (major) loop must be in Auto Mode during normal operation, and all inner loops in Cascade Mode.

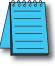

*NOTE: Technically, both major and minor loops are cascaded in strict process control terminology. Unfortunately, we are unable to retain this convention when controlling loop modes. Remember that all minor loops will be in Cascade Mode, and only the outermost (major) loop will be in Auto Mode.*

You can cascade together as many loops as necessary on the DL205, and you may have multiple groups of cascaded loops. For proper operation on cascaded loops, you must use the same data range (12/15 bit) and unipolar/bipolar settings on the major and minor loops.

To prepare a loop for Cascade Mode operation as a minor loop, you must program its remote Setpoint Pointer in its loop parameter table location V+32, as shown below. The pointer must be the address of the V+05 location (control output) of the major loop. In Cascade Mode, the minor loop will ignore the its local SP register  $(V+02)$ , and read the major loop's control output as its SP instead.

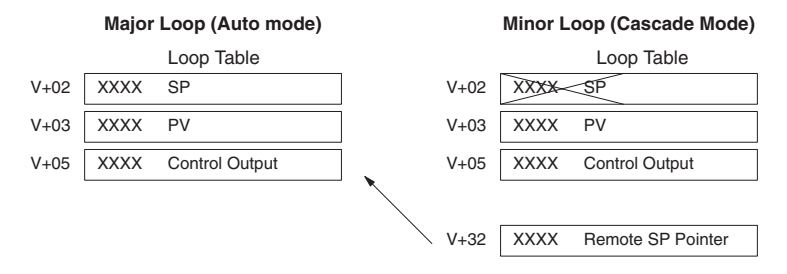

When using *Direct*SOFT's PID View to watch the SP value of the minor loop, *Direct*SOFT automatically reads the major loop's control output and displays it for the minor loop's SP. The minor loop's normal SP location, V+02, remains unchanged.

Now, we use the loop parameter arrangement above and draw its equivalent loop diagram, shown below.

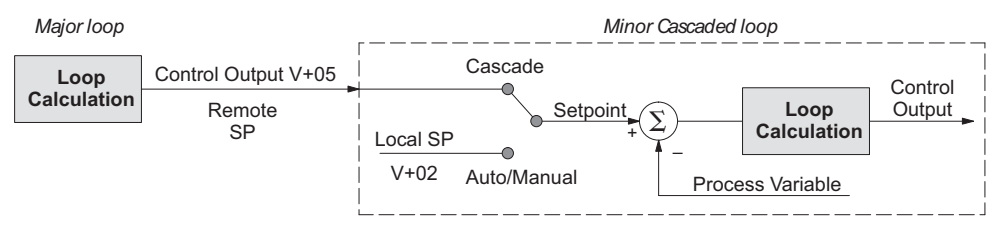

Remember that a major loop goes to Manual Mode automatically if its minor loop is taken out of Cascade Mode.

### **Tuning Cascaded Loops**

In tuning cascaded loops, you will need to de-couple the cascade relationship and tune the loops individually, using one of the loop tuning procedures previously covered.

- 1. If you are not using auto tuning, then find the loop sample rate for the minor loop, using the method discussed earlier in this chapter. Then set the sample rate of the major loop slower than the minor loop by a factor of 10. Use this as a starting point.
- 2. Tune the minor loop first. Leave the major loop in Manual Mode, and you will need to generate SP changes for the minor loop manually as described in the loop tuning procedure.
- 3. Verify the minor loop gives a critically-damped response to a 10% SP change while in Auto Mode. Then we are finished tuning the minor loop.
- 4. In this step, you will need to get the minor loop in Cascade Mode, and then the Major loop in Auto Mode. We will be tuning the major loop with the minor loop treated as a series component its overall process. Therefore, do not go back and tune the minor loop again while tuning the major loop.
- 5. Tune the major loop, following the standard loop tuning procedure in this section. The response of the major loop PV is actually the overall response of the cascaded loops together.
# **Time-Proportioning Control**

The PID loop controller in the DL205 CPU generates a smooth control output signal across a numerical range. The control output value is suitable to drive an analog output module, which connects to the process. In the process control field, this is called *continuous control*, because the output is on (at some level) continuously.

While continuous control can be smooth and robust, the cost of the loop components (such as actuator, heater amplifiers) can be expensive. A simpler form of control is called *timeproportioning control.* This method uses actuators which are either on or off (no in-between). Loop components for on/off-based control systems are lower cost than their continuous control counterparts.

In this section, we will show you how to convert the control output of a loop to timeproportioning control for the applications that need it. Let's take a moment to review how alternately turning a load on and off can control a process. The diagram below shows a hot-air balloon following a path across some mountains. The desired path is the *setpoint*. The balloon

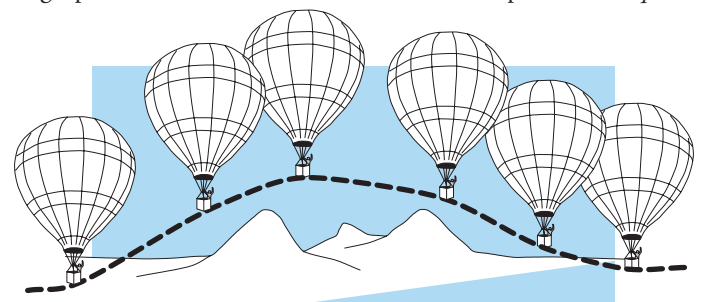

pilot turns the burner on and off alternately, which is his *control output*. The large mass of air in the balloon effectively averages the effect of the burner, converting the bursts of heat into a continuous effect: slowly changing balloon temperature and ultimately the altitude, which is the *process variable*.

Time-proportioning control approximates continuous control by virtue of its duty-cycle – the ratio of ON time to OFF time. The following figure shows an example of how duty-cycle approximates a continuous level when it is averaged by a large process mass.

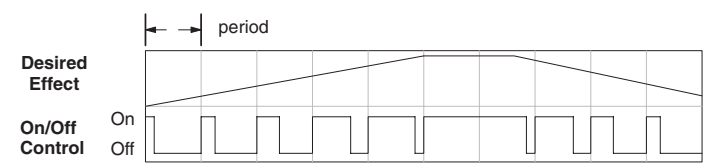

If we were to plot the on/off times of the burner in the hot-air balloon, we would probably see a very similar relationship to its effect on balloon temperature and altitude.

### **On/Off Control Program Example**

The following ladder segment provides a time-proportioned on/off control output. It converts the continuous output in V2005 to on/off control using the output coil, Y0.

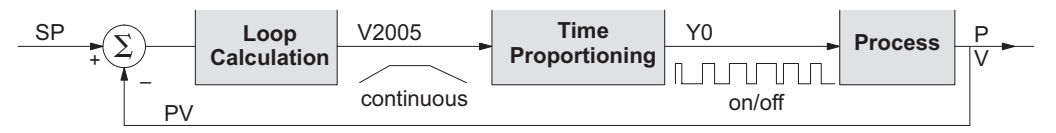

The example program uses two timers to generate On/Off control. It makes the following **assumptions**, which you can alter to fit your application:

- The loop table starts at V2000, so the control output is at V2005.
- The data format of the control output is  $12$ -bit, unipolar  $(0 FFF)$ .
- The time base (one full cycle) for the On/Off waveform is 10 seconds. We use a fast timer (0.01 sec/tick), counting to 1000 ticks (10 seconds).
- The On/Off control output is Y0.

The time proportioning program must match the resolution of the output (1 part in 1000) to the resolution of the time base of T0 (also 1 part in 1000).

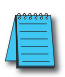

*NOTE: Some processes change too fast for time proportioning control. Consider the speed of your process when you choose this control method. Use continuous control for processes that change too fast*  for time proportioning control. Also, consider using a solid state switch for a longer switch life instead of *a relay.*

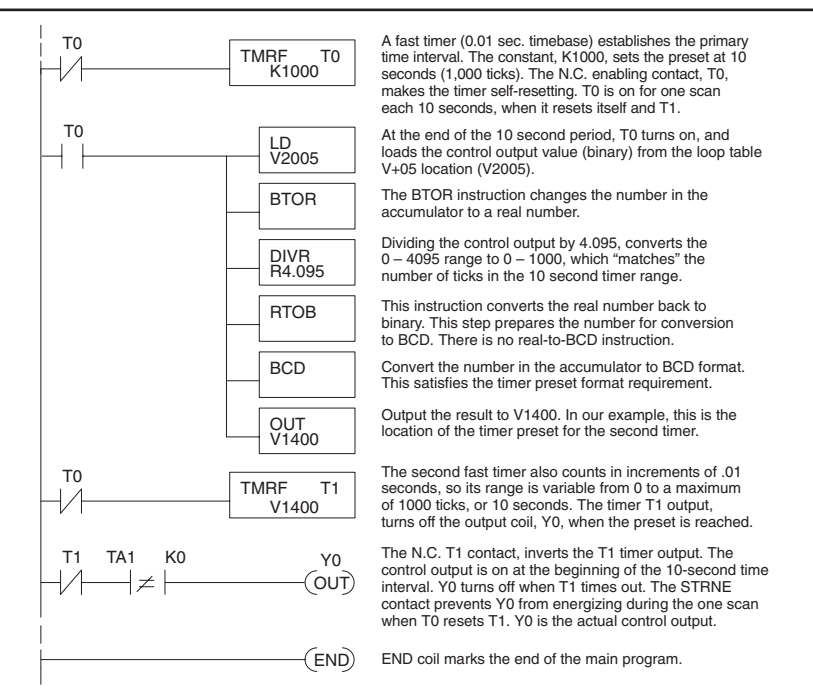

# **Feedforward Control**

Feedforward control is an enhancement to standard closed-loop control. It is most useful for diminishing the effects of a *quantifiable and predictable* loop disturbance or sudden change in setpoint. Use of this feature is an option available to you on the DL205. However, it's best to implement and tune a loop without feedforward, and adding it only if better loop performance is still needed. The term *feedforward* refers to the control technique involved, shown in the diagram below. The incoming setpoint value is fed forward around the PID equation, and summed with the output.

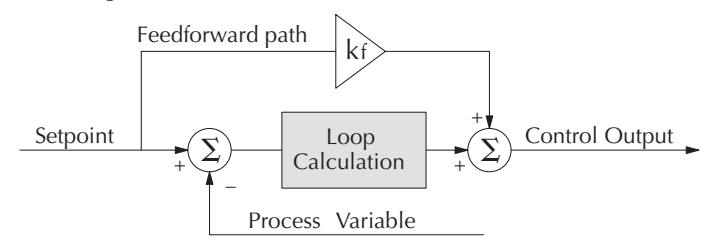

In the previous section on the bias term, we said that "the bias term value establishes a working region or operating point for the control output. *When the error fluctuates around its zero point, the output fluctuates around the bias value.*" Now, when there is a change in setpoint, an error is generated and the output must change to a new operating point. This also happens if a disturbance introduces a new offset in the loop. The loop does not really know its way to the new operating point. The integrator (bias) must increment/decrement until the error disappears, and then the bias has found the new operating point.

Suppose that we are able to know a sudden setpoint change is about to occur (common in some applications). We can avoid much of the resulting error in the first place if we can quickly change the output to the new operating point. If we know (from previous testing) what the operating point (bias value) will be after the setpoint change, we can artificially change the output directly (which is feedforward). The benefits of using feedforward are:

- The SP–PV error is reduced during predictable setpoint changes or loop offset disturbances.
- Proper use of feedforward will allow us to reduce the integrator gain. Reducing integrator gain gives us an even more stable control system.

Feedforward is very easy to use in the DL205 loop controller, as shown below. The bias term has been made available to the user in a special read/write location at PID Parameter Table location V+04.

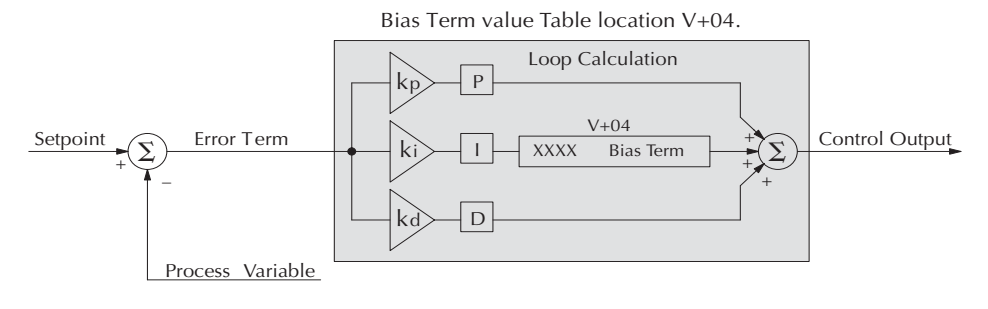

To change the bias (operating point), ladder logic only has to write the desired value to V+04. The PID loop calculation first reads the bias value from V+04 and modifies the value based on the current integrator calculation. Then it writes the result back to location  $V+04$ . This arrangement creates a sort of transparent bias term. All you have to do to implement feed forward control is write the correct value to the bias term at the right time (see the following example).

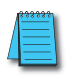

*NOTE: When writing the bias term, one must be careful to design ladder logic to write the value only once, at the moment when the new bias operating point is to occur. If ladder logic writes the bias value on every scan, the loop's integrator is effectively disabled.*

### **Feedforward Example**

How do we know when to write to the bias term, and what value to write? Suppose we have an oven temperature control loop, and we have already tuned the loop for optimal performance. Refer to the figure below. We notice that when the operator opens the oven door, the temperature sags a bit while the loop bias adjusts to the heat loss. Then, when the door closes, the temperature rises above the SP until the loop adjusts again. Feedforward control can help diminish this effect.

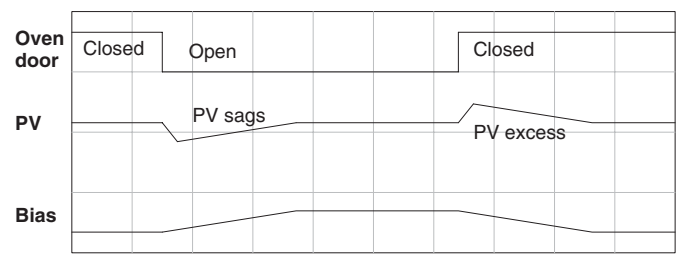

First, we record the amount of bias change the loop controller generates when the door opens or closes. Then, we write a ladder program to monitor the position of an oven door limit switch. When the door opens, our ladder program reads the current bias value from V+04, adds the desired change amount, and writes it back to V+04. When the door closes, we duplicate the procedure, but subtracting desired change amount instead. The following figure shows the results.

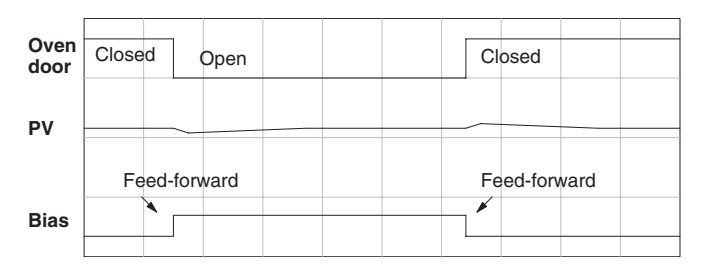

The step changes in the bias are the result of our two feed-forward writes to the bias term. We can see the PV variations are greatly reduced. The same technique may be applied for changes in setpoint.

# **PID Example Program**

# **Program Setup for the PID Loop**

After setting up the PID loop or loops, with *Direct*SOFT, you will need to edit your RLL program to include the rungs needed to set up the analog I/O module to be used by the PID loop(s).

The following example program shows how an RTD module, [F2-04RTD,](http://www.automationdirect.com/pn/F2-04RTD) and an analog module, [F2-02DA-2,](http://www.automationdirect.com/pn/F2-02DA-2) are used and set up for a PID loop. This example assumes that the PID table for loop 1 has a beginning address of V2100.

All of the analog I/O modules used with the DL205 are setup in a similar manner. Refer to the DL205 Analog Manual for the setup information for the particular module that you will be using.

*Direct*SOFT *Direct*SOFT

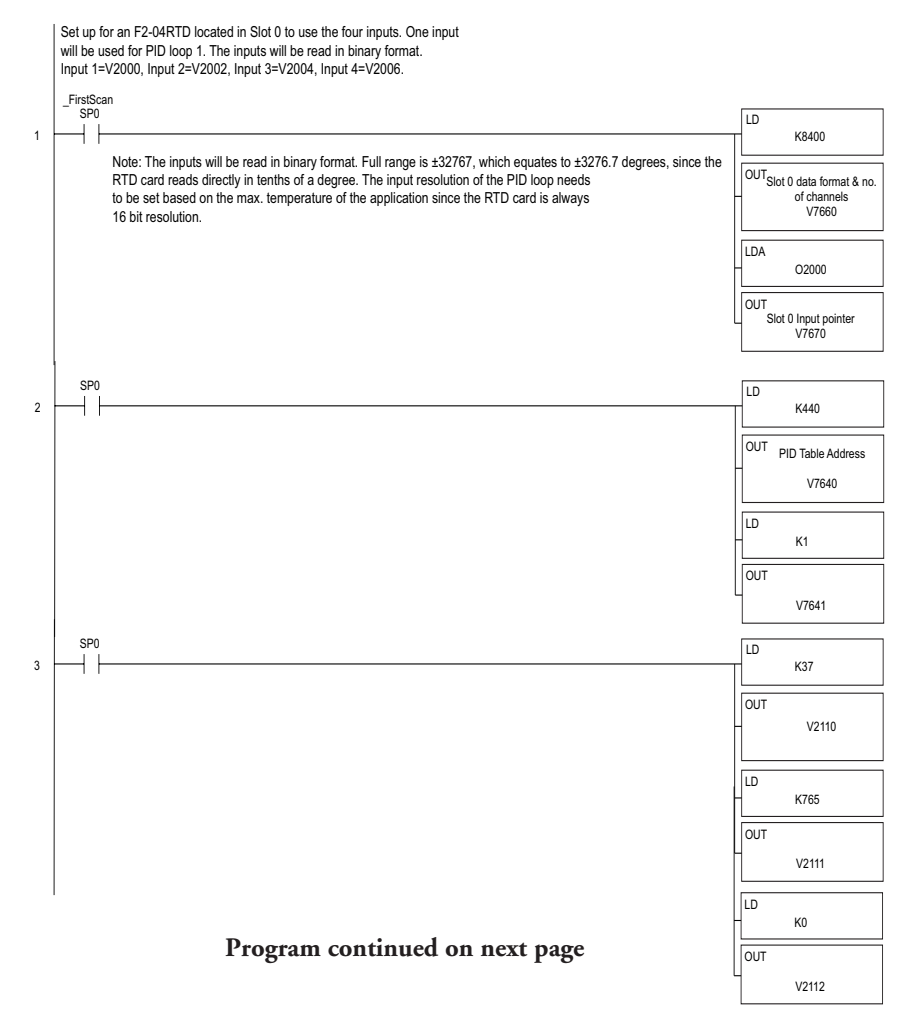

#### **Example program continued**

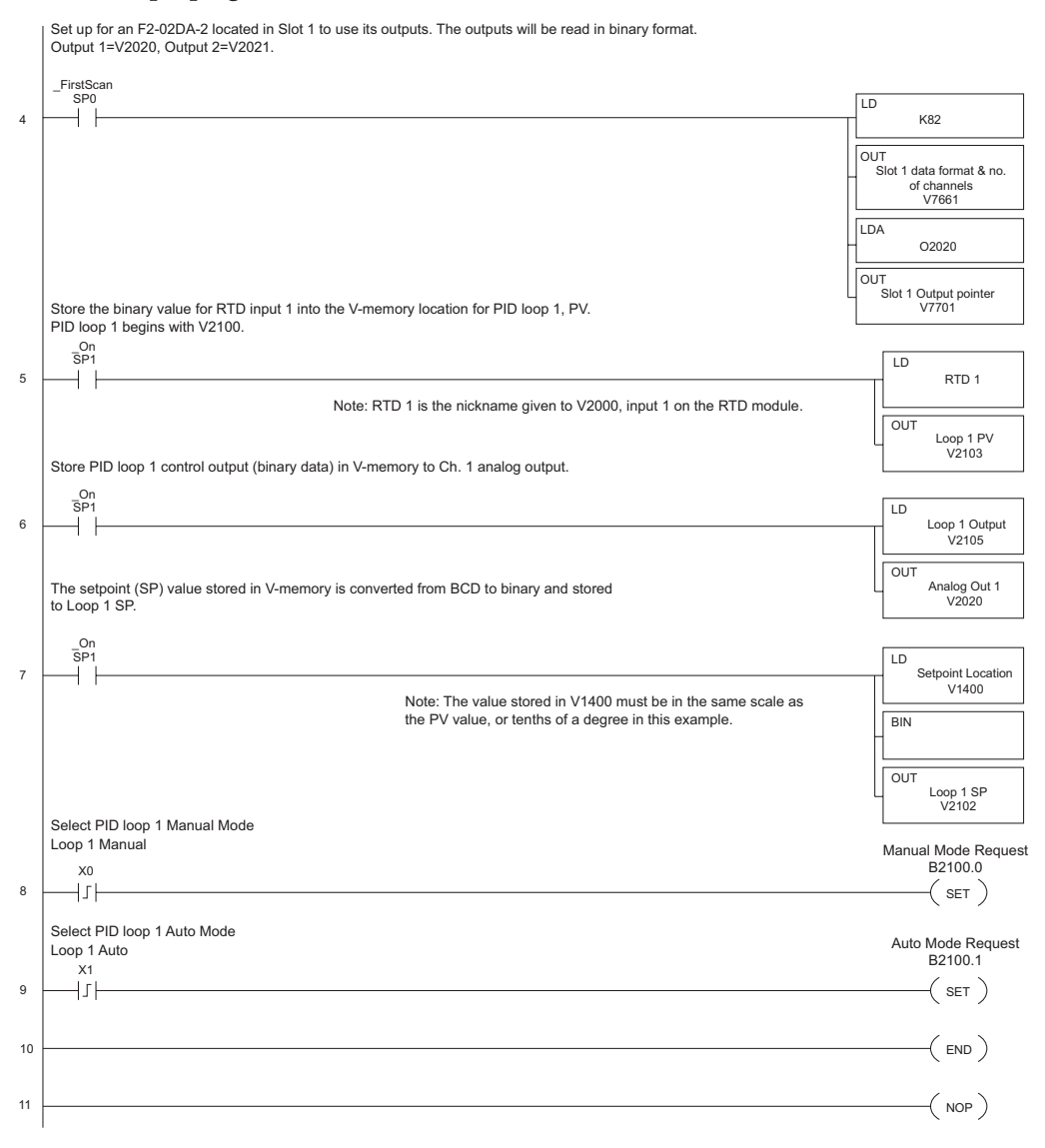

Note that the modules used in the PID loop example program were set up for binary format. They could have been set up for BCD format. In the latter case, the BCD data would have to be converted to binary format before being stored to the setpoint and process variable, and the control output would have to be converted from BCD to binary before being stored to the analog output.

By following the steps outlined in this chapter, you should be able to set up workable PID control loops. The *Direct*SOFT Programming Software Manual provides more information for the use of PID View.

For a step-by-step tutorial, go to the Technical Support section located on our website, **[www.automationdirect.com](http://www.automationdirect.com)**. Once you are at the website, click on **Technical Support Home**. After this page opens, find and select **Guided Tutorials** located under the **Using Your Products** column. An **Animated Tutorial** page will open. Under **Available Tutorials**, find **PID Trainer** and select **View the PowerPoint slide show** and begin viewing the tutorial. The PowerPoint Viewer can be downloaded if your computer does not have PowerOoint installed.

# **Troubleshooting Tips**

## **Q. The loop will not go into Automatic Mode.**

**A**. Check the following for possible causes:

- A PV alarm exists, or a PV alarm programming error exists.
- The loop is the major loop of a cascaded pair, and the minor loop is not in Cascade Mode.

### **Q. The Control Output stays at zero constantly when the loop is in Automatic Mode.**

**A.** Check the following for possible causes:

- The Control Output upper limit in loop table location V+31 is zero.
- The loop is driven into saturation, because the error never goes to zero value and changes (algebraic) sign.

### **Q. The Control Output value is not zero, but it is incorrect.**

**A.** Check the following for possible causes:

• The gain values are entered improperly. Remember, gains are entered in the loop table in BCD, while the SP and PV are in binary. If you are using *Direct*SOFT, it displays the SP, PV, Bias and Control output in decimal (BCD), converting it to binary before updating the loop table.

## **Q. The Ramp/Soak Generator does not operate when I activate the Start bit.**

**A**. Check the following for possible causes:

- The Ramp/Soak enable bit is off. Check the status of bit 11 of loop parameter table location  $V+00$ . It must be set =1.
- The hold bit or other bits in the Ramp/Soak control are on.
- The beginning SP value and the first ramp ending SP value are the same, so first ramp segment has no slope and consequently has no duration. The ramp/soak generator moves quickly to the soak segment, giving the illusion the first ramp is not working.
- The loop is in Cascade Mode, and is trying to get the SP remotely.
- The SP upper limit value in the loop table location V+27 is too low.
- Check your ladder program to verify it is not writing to the SP location (V+02 in the loop table). A quick way to do this is to temporarily place an end coil at the beginning of your program, then go to PLC Run Mode, and manually start the ramp/soak generator.

# **Q. The PV value in the table is constant, even though the analog module receives the PV signal.**

**A**. Your ladder program must read the analog value from the module successfully and write it into the loop table V+03 location. Verify the analog module is generating the value, and the ladder is working.

**DL205 User Manual, 5th Edition, Rev. A 8-75**

- **Q. The Derivative gain doesn't seem to have any affect on the output.**
	- **A**. The derivative limit is probably enabled (see section on derivative gain limiting).

### **Q. The loop Setpoint appears to be changing by itself.**

**A**. Check the following for possible causes:

- The ramp/soak generator is enabled, and is generating setpoints.
- If this symptom occurs on loop Manual-to-Auto Mode changes, the loop is in Bumpless Transfer 1.
- Check your ladder program to verify it is not writing to the SP location (V+02 in the loop table). A quick way to do this is to temporarily place an end coil at the beginning of your program, then go to PLC Run Mode.
- **Q. The SP and PV values I enter with DirectSOFT work okay, but these values do not work properly when the ladder program writes the data.**
	- **A**. The PID View in *Direct*SOFT lets you enter SP, PV, and Bias values in decimal, and displays them in decimal for your convenience. For example, when the data format is 12 bit unipolar, the values range from 0 to 4095. However, the loop table actually requires these in hex, so *Direct*SOFT converts them for you. The values in the table range from 0 to FFF, for 12-bit unipolar format.

#### **Q. The loop seems unstable and impossible to tune, no matter what gains I use. A**. Check the following for possible causes:

- The loop sample time is set too long. Refer to the section near the front of this chapter on selecting the loop update time.
- The gains are too high. Start out by reducing the derivative gain to zero. Then reduce the integral gain, and the proportional gain if necessary.
- There is too much transfer lag in your process. This means the PV reacts sluggishly to control output changes. There may be too much "distance" between actuator and PV sensor, or the actuator may be weak in its ability to transfer energy into the process.
- There may be a process disturbance that is over-powering the loop. Make sure the PV is relatively steady when the SP is not changing.

**8-76 DL205 User Manual, 5th Edition, Rev. A**

# **Glossary of PID Loop Terminology**

**Automatic Mode:** An operational mode of a loop, in which it makes PID calculations and updates the loop's control output.

**Bias Freeze:** A method of preserving the bias value (operating point) for a control output, by inhibiting the integrator when the output goes out of range. The benefit is a faster loop recovery.

**Bias Term:** In the position form of the PID equation, it is the sum of the integrator and the initial control output value.

**Bumpless Transfer:** A method of changing the operation mode of a loop while avoiding the usual sudden change in control output level. This consequence is avoided by artificially making the SP and PV equal, or the bias term and control output equal at the moment of mode change.

**Cascaded Loops:** A cascaded loop receives its setpoint from the output of another loop. Cascaded loops have a major/minor relationship, and work together to ultimately control one PV.

**Cascade Mode:** An operational mode of a loop, in which it receives its SP from another loop's output.

**Continuous Control:** Control of a process done by delivering a smooth (analog) signal as the control output.

**Control Output:** The numerical result of a PID equation which is sent by the loop with the intention of nulling out the current error.

**Derivative Gain:** A constant that determines the magnitude of the PID derivative term in response to the current error.

**Direct-Acting Loop:** A loop in which the PV increases in response to a control output increase. In other words, the process has a positive gain.

**Error:** The difference in value between the SP and PV, Error = SP – PV

**Error Deadband:** An optional feature which makes the loop insensitive to errors when they are small. You can specify the size of the deadband.

**Error Squared:** An optional feature which multiplies the error by itself, but retains the original algebraic sign. It reduces the effect of small errors, while magnifying the effect of large errors.

**Feedforward:** A method of optimizing the control response of a loop when a change in setpoint or disturbance offset is known and has a quantifiable effect on the bias term.

**Integral Gain:** A constant that determines the magnitude of the PID integral term in response to the current error.

**Major Loop:** In cascade control, it is the loop that generates a setpoint for the cascaded loop.

**Manual Mode:** An operational mode of a loop, in which the PID calculations are stopped. The operator must manually control the loop by writing to the control output value directly.

**Minor Loop:** In cascade control, the minor loop is the subordinate loop that receives its SP from the major loop.

**On/Off Control:** A simple method of controlling a process through on/off application of energy into the system. The mass of the process averages the on/off effect for a relatively smooth PV. A simple ladder program can convert the DL205's continuous loop output to on/ off control.

#### **Chapter 8: PID Loop Operation**

**PID Loop:** A mathematical method of closed-loop control involving the sum of three terms based on proportional, integral, and derivative error values. The three terms have independent gain constants, allowing one to optimize (tune) the loop for a particular physical system.

**Position Algorithm:** The control output is calculated so it responds to the displacement (position) of the PV from the SP (error term)

**Process:** A manufacturing procedure which adds value to raw materials. Process control particularly refers to inducing chemical changes to the material in process.

Process Variable (PV): A quantitative measurement of a physical property of the material in process, which affects final product quality and is important to monitor and control.

**Proportional Gain:** A constant that determines the magnitude of the PID proportional term in response to the current error.

**PV Absolute Alarm:** A programmable alarm that compares the PV value to alarm threshold values.

**PV Deviation Alarm:** A programmable alarm that compares the difference between the SP and PV values to a deviation threshold value.

**Ramp/Soak Profile:** A set of SP values called a profile, which is generated in real time upon each loop calculation. The profile consists of a series of ramp and soak segment pairs, greatly simplifying the task of programming the PLC to generate such SP sequences.

**Rate:** Also called differentiator, the rate term responds to the changes in the error term.

**Remote Setpoint:** The location where a loop reads its setpoint when it is configured as the minor loop in a cascaded loop topology.

**Reset:** Also called integrator, the reset term adds each sampled error to the previous, maintaining a running total called the bias.

**Reset Windup:** A condition created when the loop is unable to find equilibrium, and the persistent error causes the integrator (reset) sum to grow excessively (windup). Reset windup causes an extra recovery delay when the original loop fault is remedied.

**Reverse-Acting Loop:** A loop in which the PV increases in response to a control output decrease. In other words, the process has a negative gain.

**Sampling time:** The time between PID calculations. The CPU method of process control is called a sampling controller, because it samples the SP and PV only periodically.

**Setpoint (SP)** The desired value for the process variable. The setpoint (SP) is the input command to the loop controller during closed loop operation.

**Soak Deviation:** The soak deviation is a measure of the difference between the SP and PV during a soak segment of the ramp/soak profile, when the ramp/soak generator is active.

**Step Response:** The behavior of the process variable in response to a step change in the SP (in closed loop operation), or a step change in the control output (in open loop operation).

**Transfer:** To change from one loop operational mode to another (between Manual, Auto, or Cascade). The word "transfer" probably refers to the transfer of control of the control output or the SP, depending on the particular mode change.

**Velocity Algorithm:** The control output is calculated to represent the rate of change (velocity) for the PV to become equal to the SP.

# **Bibliography**

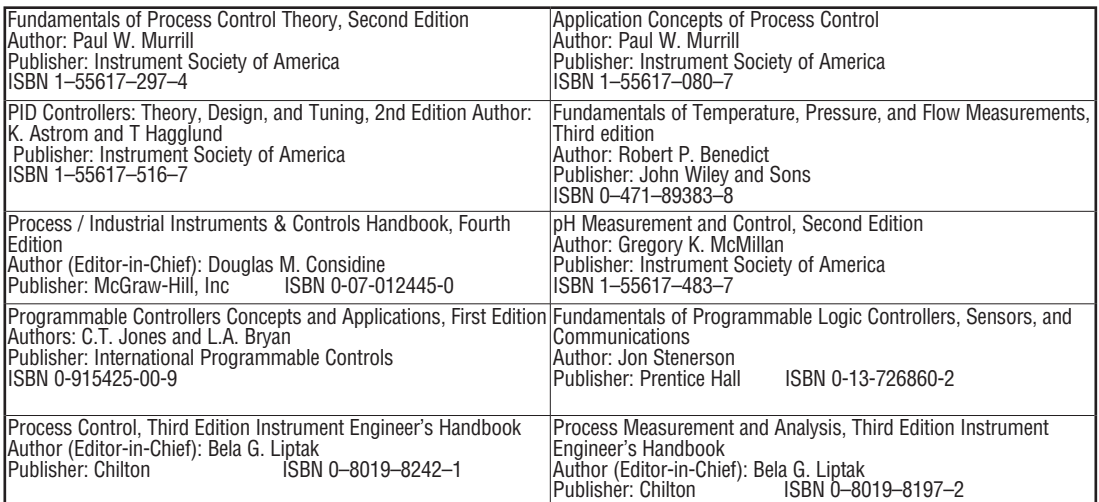

# **MAINTENANCE AND TROUBLESHOOTING**

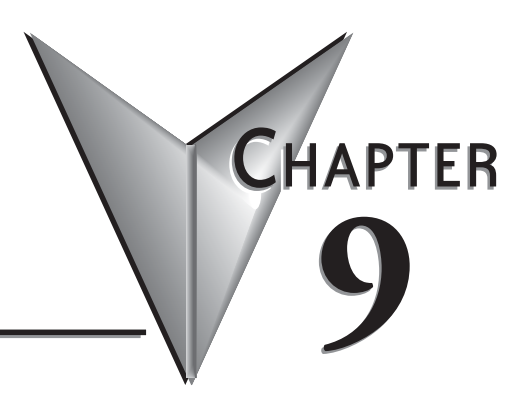

# In This Chapter...

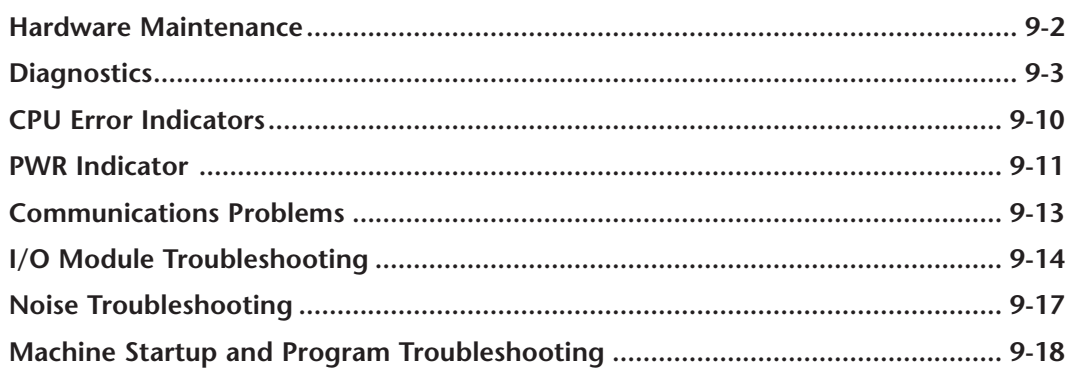

# <span id="page-733-0"></span>**Hardware Maintenance**

#### **Standard Maintenance**

The DL205 is a low maintenance system requiring only a few periodic checks to help reduce the risk of problems. Routine maintenance checks should be made regarding two key items.

- Air quality (cabinet temperature, airflow, etc), and
- CPU battery.

#### **Air Quality Maintenance**

The quality of the air your system is exposed to can affect system performance. If you have placed your system in an enclosure, check to see that the ambient temperature is not exceeding the operating specifications. If there are filters in the enclosure, clean or replace them as necessary to ensure adequate airflow. A good rule of thumb is to check your system environment every one to two months. Make sure the DL205 is operating within the system operating specifications.

#### **Low Battery Indicator**

The CPU has a battery LED that indicates the battery voltage is low. You should check this indicator periodically to determine if the battery needs replacing. You can also detect low battery voltage from within the CPU program. SP43 is a special relay that comes on when the battery needs to be replaced. If you are using a [D2-240](http://www.automationdirect.com/pn/D2-240) CPU, you can also use a programming device or operator interface to determine the battery voltage. V7746 contains the battery voltage. For example, a value of 32 in V7746 would indicate a battery voltage of 3.2 V.

### **CPU Battery Replacement**

The CPU battery is used to retain program V-memory and the system parameters. The life expectancy of this battery is five years.

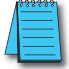

*NOTE: Before installing or replacing your CPU battery, back up your V-memory and system parameters. You can do this by using DirectSOFT to save the program, V-memory, and system parameters to hard/ floppy disk on a personal computer.*

To install the D2–BAT CPU battery in [D2-230](http://www.automationdirect.com/pn/D2-230) or [D2-240](http://www.automationdirect.com/pn/D2-240) CPUs:

- 1. Gently push the battery connector onto the circuit board connector.
- 2. Push the battery into the retaining clip. Don't use excessive force. You may break the retaining clip. 2. Push the battery into the retaining<br>
clip. Don't use excessive force. You<br>
may break the retaining clip.<br>
3. Make a note of the date the battery was installed.

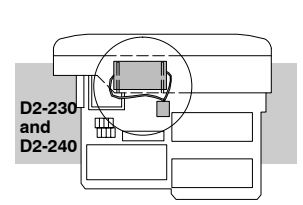

<span id="page-734-0"></span>To install the D2–BAT–1 CPU battery in the D2-250–1, [D2-260](http://www.automationdirect.com/pn/D2-260) and [D2-262](http://www.automationdirect.com/pn/D2-262) CPUs: (#CR2354)

- 1. Press the retaining clip on the battery door down and swing the battery door open.
- 2. Remove the old battery and insert the new battery into the coin–type slot with the larger (+) side outwards.
- 3. Close the battery door, making sure that it locks securely in place.
- 4. Make a note of the date the battery was installed.

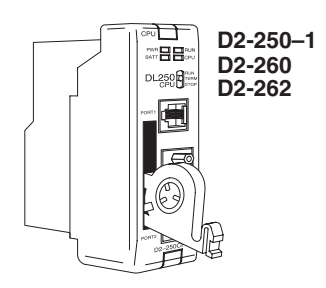

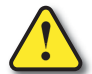

**WARNING: Do not attempt to recharge the battery or dispose of an old battery by fire. The battery may explode or release hazardous materials.**

# **Diagnostics**

#### **Diagnostics**

Your DL205 system performs many pre-defined diagnostic routines with every CPU scan. The diagnostics have been designed to detect various types of failures for the CPU and I/O modules. There are two primary error classes: fatal and non fatal.

### **Fatal Errors**

Fatal errors are errors the CPU has detected that offer a risk of the system not functioning safely or properly. If the CPU is in Run Mode when the fatal error occurs, the CPU will switch to Program Mode. (Remember, in Program Mode all outputs are turned off.) If the fatal error is detected while the CPU is in Program Mode, the CPU will not enter Run Mode until the error has been corrected. Here are some examples of fatal errors.

- Base power supply failure
- Parity error or CPU malfunction
- I/O configuration errors
- Certain programming errors

### **Non-fatal Errors**

Non-fatal errors are errors that are flagged by the CPU as requiring attention. They can neither cause the CPU to change from Run Mode to Program Mode, nor do they prevent the CPU from entering Run Mode. The application program can use the available special relays to detect if a non-fatal error has occurred. The application program can then be used to take the system to an orderly shutdown or to switch the CPU to Program Mode if necessary.

Some examples of non-fatal errors are:

- Back-up battery voltage low
- All I/O module errors
- Certain programming errors

#### **Finding Diagnostic Information**

Diagnostic information can be found in several places with varying levels of message detail.

- The CPU automatically logs error codes and any FAULT messages into two separate tables which can be viewed with the Handheld Programmer or DirectSOFT.
- The Handheld Programmer displays error numbers and short descriptions of the error.
- DirectSOFT provides the error number and an error message.
- Appendix B in this manual has a complete list of error messages sorted by error number.

Many of these messages point to supplemental memory locations which can be referenced for additional related information. These memory references are in the form of V-memory and SPs (special relays).

The following two tables name the specific memory locations that correspond to certain types of error messages. The special relay table also includes status indicators which can be used in programming. For a more detailed description of each of these special relays, refer to Appendix D.

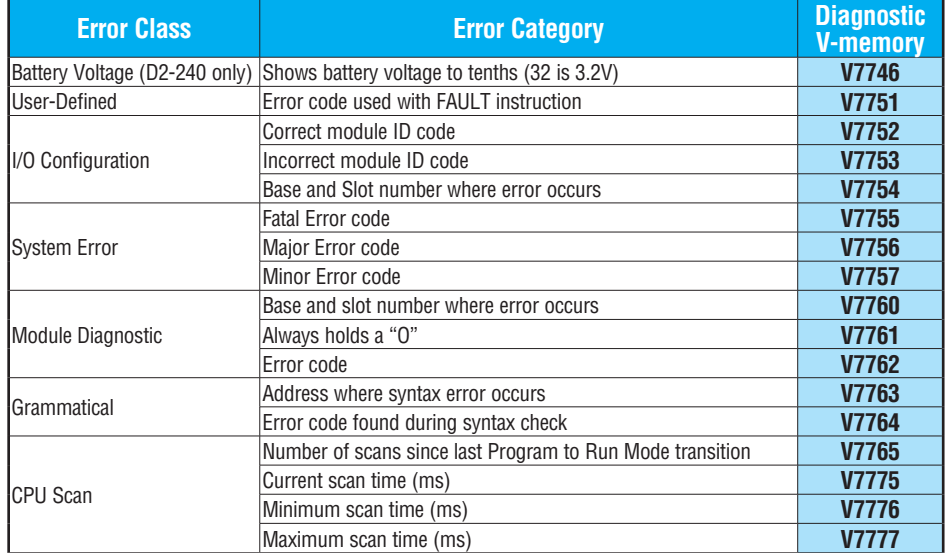

#### **V-memory Locations Corresponding to Error Codes**

**Hator Status Relays Acc.** is less than value

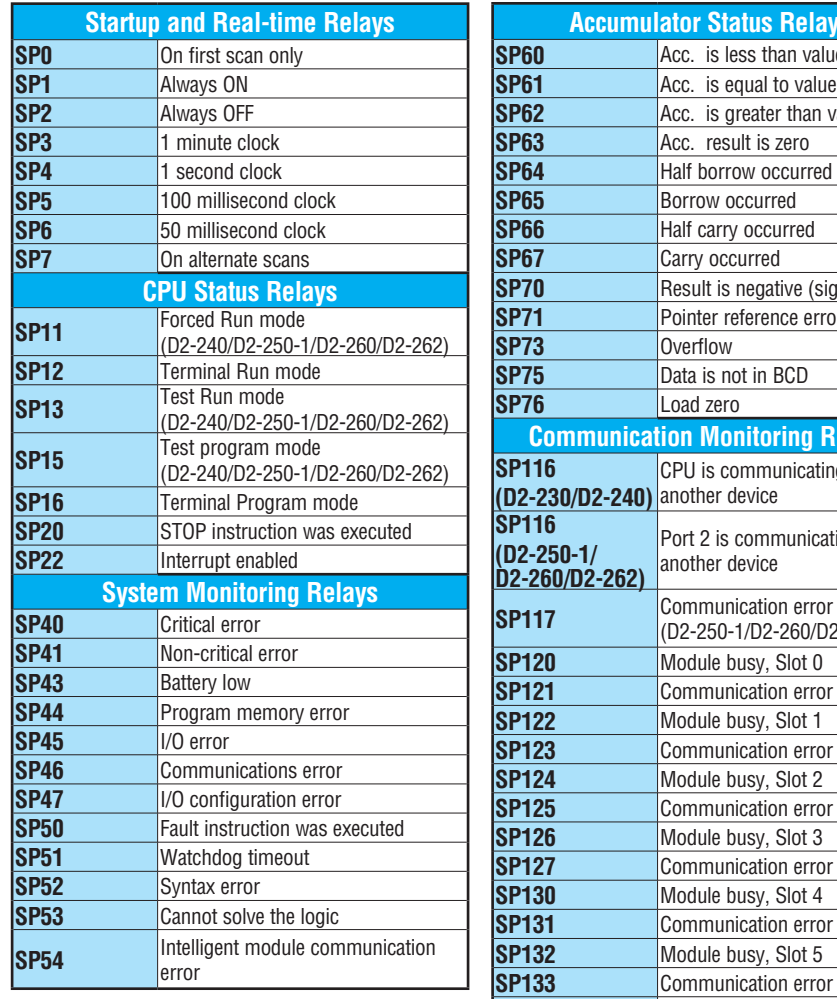

# **Special Relays (SP) Corresponding to Error Codes**

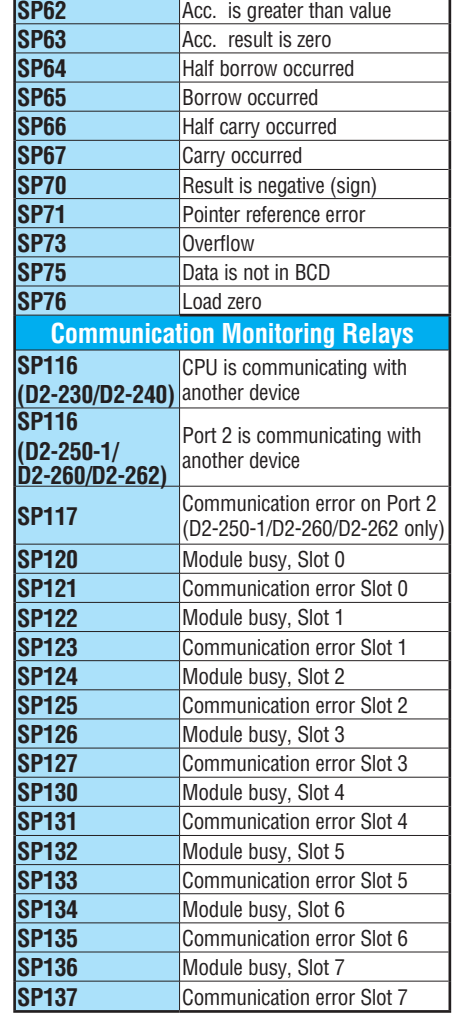

#### **I/O Module Codes**

Each system component has a code identifier. This code identifier is used in some of the error messages related to the I/O modules. The following table shows these codes.

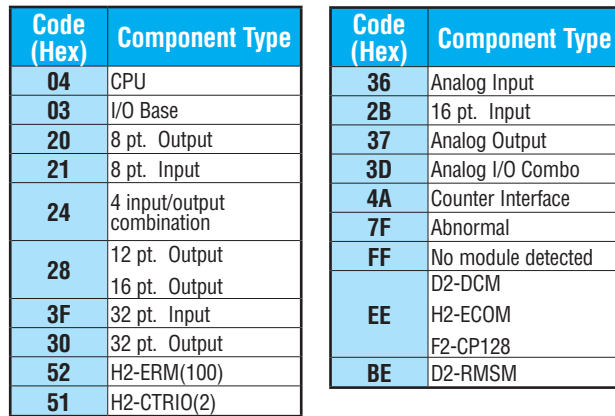

The following diagram shows an example of how the I/O module codes are used:

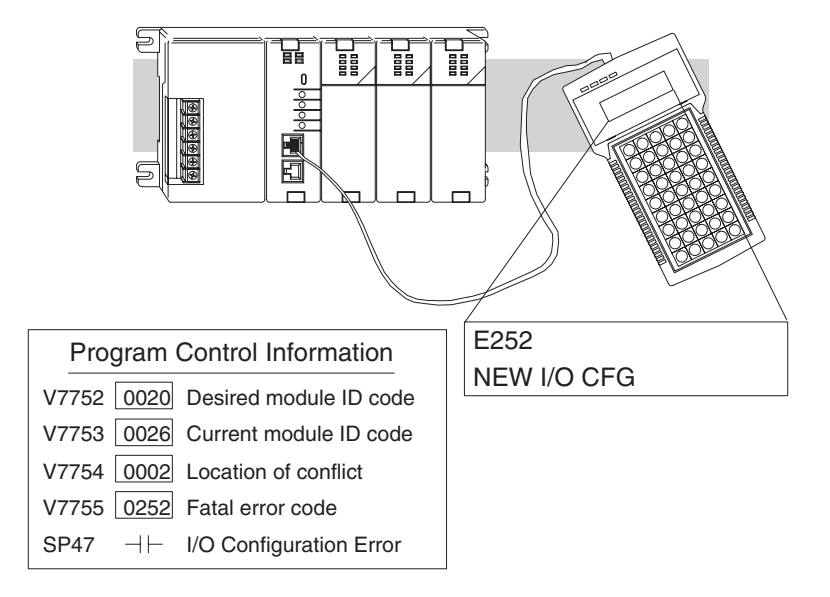

### **Error Message Tables**

The [D2-240,](http://www.automationdirect.com/pn/D2-240) [D2-250-1,](http://www.automationdirect.com/pn/D2-250-1) [D2-260](http://www.automationdirect.com/pn/D2-260) and [D2-262](http://www.automationdirect.com/pn/D2-262) CPUs will automatically log any system error codes and any custom messages you have created in your application program with the FAULT instructions. The CPU logs the error code, the date, and the time the error occurred. Two separate tables store this information.

• Error Code Table – the system logs up to 32 errors in the table. When an error occurs, the errors already in the table are pushed down and the most recent error is loaded into the top position. If the table is full when an error occurs, the oldest error is pushed (erased) from the table.

• Message Table – the system logs up to 16 messages in this table. When a message is triggered, the messages already stored in the table are pushed down and the most recent message is loaded into the top position. If the table is full when an error occurs, the oldest message is pushed (erased) from the table.

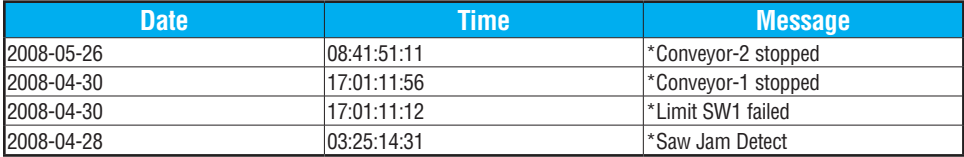

The following table shows an example of an error table for messages.

You can access the error code table and the message table through *Direct*SOFT's PLC Diagnostic sub-menus or from the Handheld Programmer. Details on how to access these logs are provided in the *Direct*SOFT manual.

The following examples show you how to use the Handheld Programmer and AUX Function 5C to show the error codes. The most recent error or message is always displayed. You can use the PREV and NXT keys to scroll through the messages.

#### Use AUX 5C to view the tables

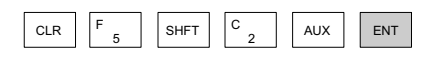

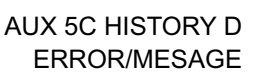

Use the arrow key to select Errors or Messages

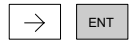

Example of an error display

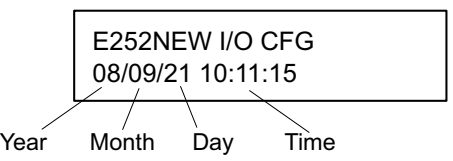

 ERROR/MESAGE AUX 5C HISTORY D

230 240 250-1 260 262  $\mathbf{\overline{x}}$  $\Delta$  $\underline{\underline{\nabla}}$  $\Delta$  $\Delta$ 

#### **System Error Codes**

230 240 250-1 260 262  $|\mathbf{x}|$ M M  $\Delta$ IV١

The System error log contains 32 of the most recent errors that have been detected. The errors that are trapped in the error log are a subset of all the error messages which the DL205 systems generate. These errors can be generated by the CPU or by the Handheld Programmer, depending on the actual error. Appendix B provides more complete descriptions of the error codes.

The errors can be detected at various times. However, most of them are detected at power-up, on entry to Run Mode, or when a Handheld Programmer key sequence results in an error or an illegal request.

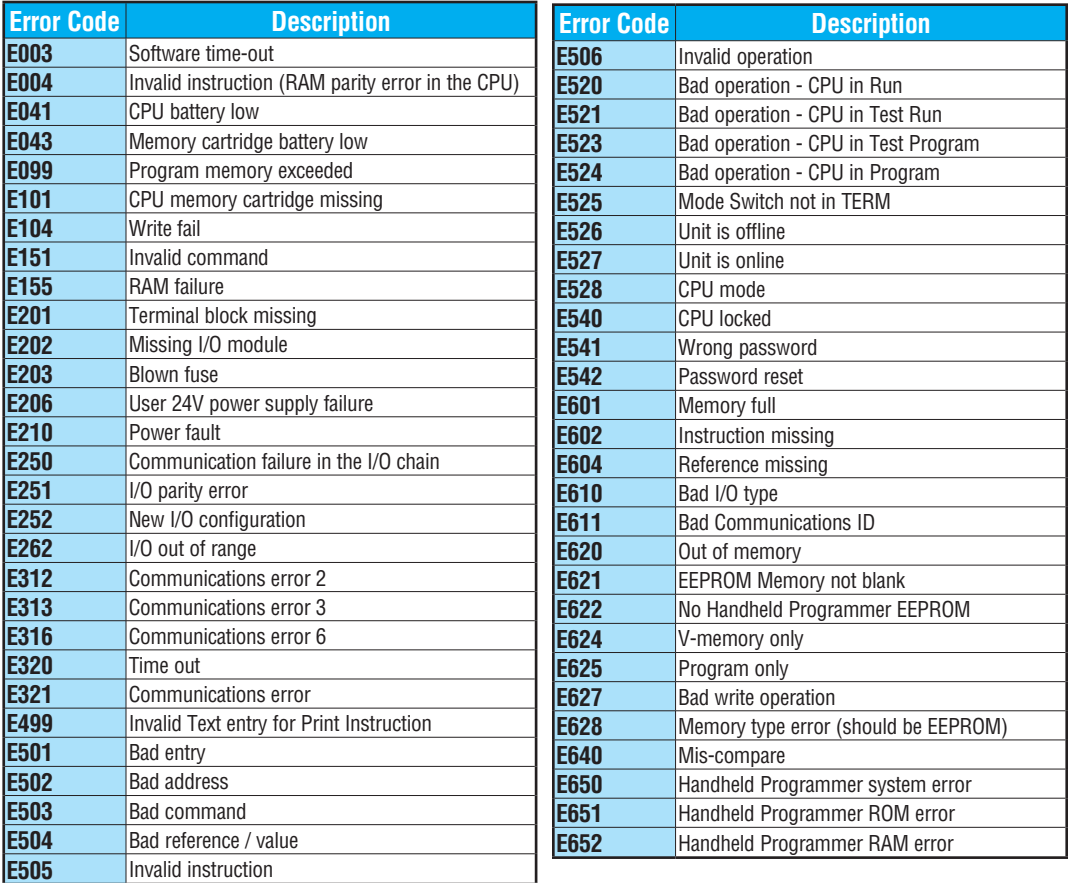

#### **Program Error Codes**

**E456** Bad SR

The following list shows the errors that can occur when there are problems with the program. These errors will be detected when you try to place the CPU into Run Mode or when you use AUX 21 – Check Program. The CPU will also turn on SP52 and store the error code in V7755. Appendix B provides more complete descriptions of the error codes.

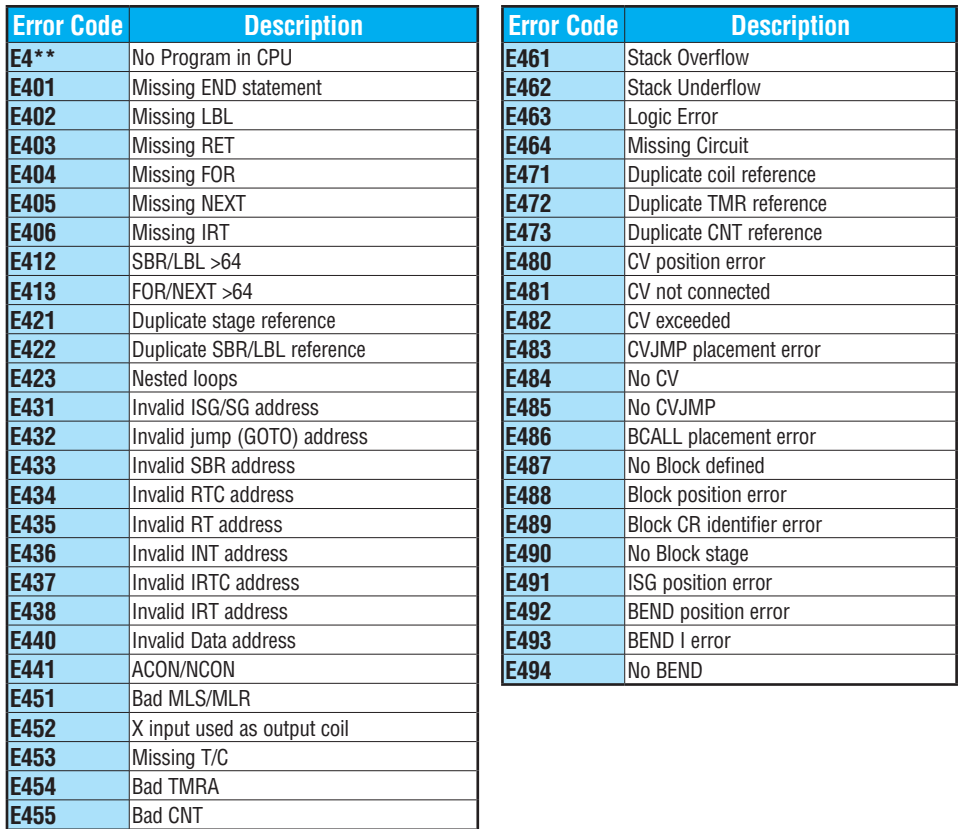

# <span id="page-741-0"></span>**CPU Error Indicators**

The DL205 CPUs have indicators on the front to help you diagnose problems with the system. The table below gives a quick reference of potential problems associated with each status indicator. Following the table will be a detailed analysis of each of these indicator problems.

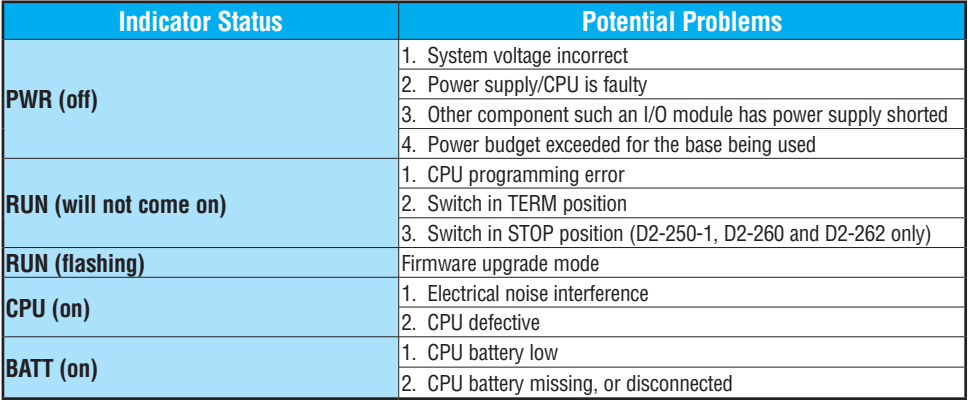

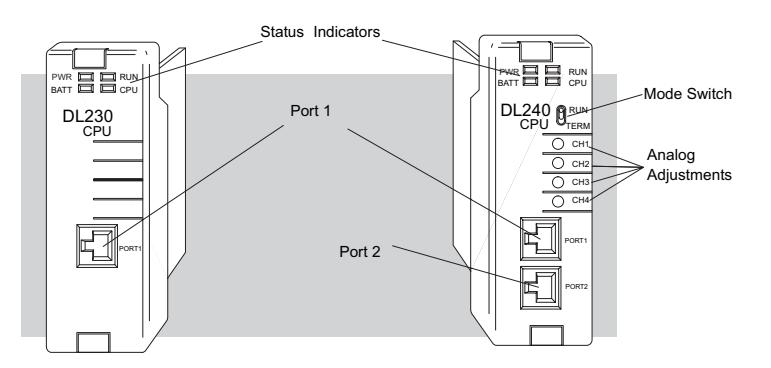

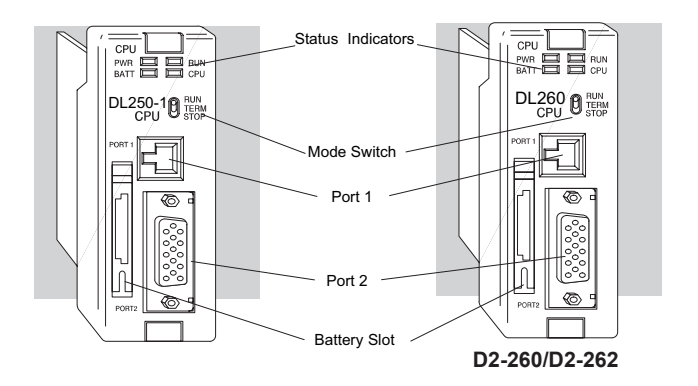

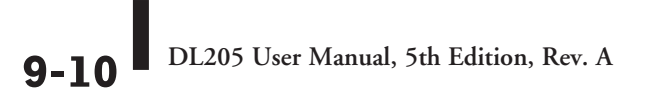

# <span id="page-742-0"></span>**PWR Indicator**

There are four general reasons for the CPU power status LED (PWR) to be OFF:

- Power to the base is incorrect or is not applied.
- Base power supply is faulty.
- Other component(s) have the power supply shut down.
- Power budget for the base has been exceeded.

#### **Incorrect Base Power**

If the voltage to the power supply is not correct, the CPU and/or base may not operate properly or may not operate at all. Use the following guidelines to correct the problem.

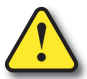

**WARNING: To minimize the risk of electrical shock, always disconnect the system power before inspecting the physical wiring.**

- 1. First, disconnect the system power and check all incoming wiring for loose connections.
- 2. If you are using a separate termination panel, check those connections to make sure the wiring is connected to the proper location.
- 3. If the connections are acceptable, reconnect the system power and measure the voltage at the base terminal strip to ensure it is within specification. If the voltage is not correct, shut down the system and correct the problem.
- 4. If all wiring is connected correctly and the incoming power is within the specifications required, the base power supply should be returned for repair.

## **Faulty CPU**

There is not a good check to test for a faulty CPU other than substituting a known good one to see if this corrects the problem. If you have experienced major power surges, it is possible the CPU and power supply have been damaged. If you suspect this is the cause of the power supply damage, a line conditioner that removes damaging voltage spikes should be used in the future.

#### **Device or Module causing the Power Supply to Shutdown**

It is possible a faulty module or external device using the system 5V can shut down the power supply. This 5V can be coming from the base or from the CPU communication ports.

To test for a device causing this problem:

- 1. Turn off power to the CPU.
- 2. Disconnect all external devices (i.e., communication cables) from the CPU.
- 3. Reapply power to the system.

If the power supply operates normally, you may have either a shorted device or a shorted cable. If the power supply does not operate normally, then test for a module causing the problem by following the steps below:

If the PWR LED operates normally, the problem could be in one of the modules. To isolate which module is causing the problem, disconnect the system power and remove one module at a time until the PWR LED operates normally. Follow the procedure below:

- Turn off power to the base.
- Remove a module from the base.
- Reapply power to the base.

Bent base connector pins on the module can cause this problem. Check to see the connector is not the problem.

#### **Power Budget Exceeded**

If the machine had been operating correctly for a considerable amount of time prior to the indicator going off, the power budget is not likely to be the problem. Power budgeting problems usually occur during system startup when the PLC is under operation and the inputs/ outputs are requiring more current than the base power supply can provide.

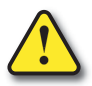

**WARNING: The PLC may reset if the power budget is exceeded. If there is any doubt about the system power budget, please check it at this time. Exceeding the power budget can cause unpredictable results which can cause damage and injury. Verify the modules in the base operate within the power budget for the chosen base. You can find these tables in Chapter 4, Bases and I/O Configuration.**

#### <span id="page-744-0"></span>**Run Indicator**

If the CPU will not enter the Run mode (the RUN indicator is off), the problem is usually in the application program, unless the CPU has a fatal error. If a fatal error has occurred, the CPU LED should be on. (You can use a programming device to determine the cause of the error.) If the RUN light is flashing, the PLC is in firmware upgrade mode.

If you are using a [D2-240,](http://www.automationdirect.com/pn/D2-240) D2-250–1, [D2-260](http://www.automationdirect.com/pn/D2-260) or [D2-262](http://www.automationdirect.com/pn/D2-262) and you are trying to change the modes with a programming device, make sure the mode switch is in the TERM position.

Both of the programming devices, Handheld Programmer and *Direct*SOFT, will return an error message describing the problem. Depending on the error, there may also be an AUX function you can use to help diagnose the problem. The most common programming error is "Missing END Statement." All application programs require an END statement for proper termination. A complete list of error codes can be found in Appendix B.

#### **CPU Indicator**

If the CPU indicator is on, a fatal error has occurred in the CPU. Generally, this is not a programming problem but an actual hardware failure. You can power cycle the system to clear the error. If the error clears, you should monitor the system and determine what caused the problem. You will find this problem is sometimes caused by high frequency electrical noise introduced into the CPU from an outside source. Check your system grounding and install electrical noise filters if the grounding is suspected. If power cycling the system does not reset the error, or if the problem returns, you should replace the CPU.

#### **BATT Indicator**

If the BATT indicator is on, the CPU battery is either disconnected or needs replacing. The battery voltage is continuously monitored while the system voltage is being supplied.

# **Communications Problems**

If you cannot establish communications with the CPU, check these items.

- The cable is disconnected.
- The cable has a broken wire or has been wired incorrectly.
- The cable is improperly terminated or grounded.
- The device connected is not operating at the correct baud rate (9600) baud for the top port. Use AUX 56 to select the baud rate for the bottom port on a [D2-240,](http://www.automationdirect.com/pn/D2-240) D2-250–1, [D2-260](http://www.automationdirect.com/pn/D2-260) or [D2-262\).](http://www.automationdirect.com/pn/D2-262)
- The device connected to the port is sending data incorrectly.
- A grounding difference exists between the two devices.
- Electrical noise is causing intermittent errors.
- The CPU has a bad communication port and the CPU should be replaced.

If an error occurs, the indicator will come on and stay on until a successful communication has been completed.

DL205 User Manual, 5th Edition, Rev. A

# <span id="page-745-0"></span>**I/O Module Troubleshooting**

# **Things to Check**

If you suspect an I/O error, there are several things that could be causing the problem.

- A blown fuse.
- A loose terminal block.
- The 24VDC supply has failed.
- The module has failed.
- The I/O configuration check detects a change in the I/O configuration.

# **I/O Diagnostics**

If the modules are not providing any clues to the problem, run AUX 42 from the handheld programmer or I/O diagnostics in *Direct*SOFT. Both options will provide the base number, the slot number and the problem with the module. Once the problem is corrected, the indicators will reset.

An I/O error will not cause the CPU to switch from the run to program mode; however there are special relays (SPs) available in the CPU which will allow this error to be read in ladder logic. The application program can then take the required action, such as entering the program mode or initiating an orderly shutdown. The figure below shows an example of the failure indicators.

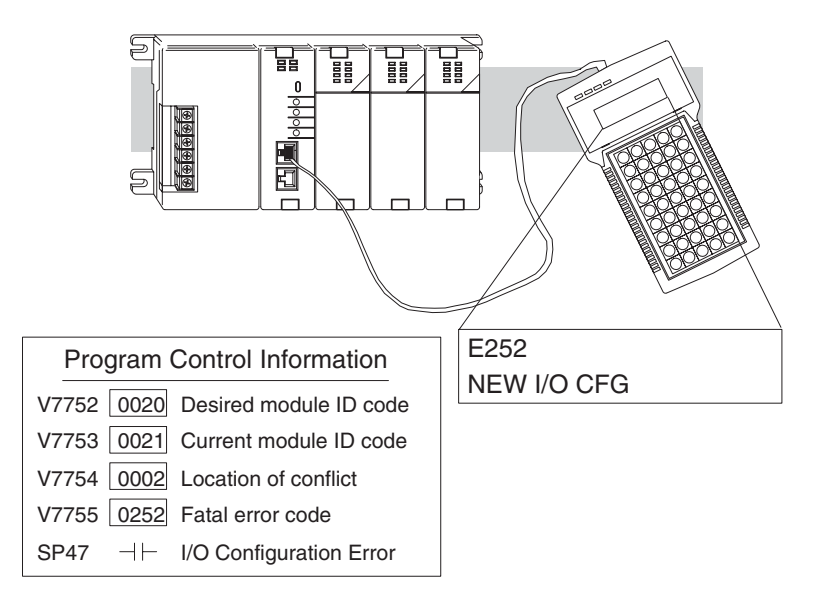

#### **Some Quick Steps**

When troubleshooting the DL205 series I/O modules, you should be aware of a few facts you that may assist you in quickly correcting an I/O problem:

- The output modules cannot detect shorted or open output points. If you suspect one or more points on an output module to be faulty, you should measure the voltage drop from the common to the suspect point. Remember, when using a Digital Volt Meter, leakage current from an output device, such as a triac or a transistor, must be considered. A point which is off may appear to be on if no load is connected to the point.
- The I/O point status indicators on the modules are logic side indicators. This means the LED which indicates the on or off status reflects the status of the point with respect to the CPU. On an output module, the status indicators could be operating normally, while the actual output device (transistor, triac etc) could be damaged. With an input module, if the indicator LED is on, the input circuitry should be operating properly. To verify proper functionality, check to see that the LED goes off when the input signal is removed.
- Leakage current can be a problem when connecting field devices to I/O modules. False input signals can be generated when the leakage current of an output device is great enough to turn on the connected input device. To correct this, install a resistor in parallel with the input or output of the circuit. The value of this resistor will depend on the amount of leakage current and the voltage applied but usually a 10kΩ to 20kΩ resistor will work. Ensure the wattage rating of the resistor is correct for your application.
- The easiest method to determine if a module has failed is to replace it, if you have a spare. However, if you suspect another device to have caused the failure in the module, that device may cause the same failure in the replacement module as well. As a point of caution, you may want to check devices or power supplies connected to the failed module before replacing it with a spare module.

## **Testing Output Points**

Output points can be set on or off in the DL205 series CPUs. In the [D2-240](http://www.automationdirect.com/pn/D2-240) and [D2-250-1,](http://www.automationdirect.com/pn/D2-250-1) you can use AUX 59, Bit Override, to force a point even while the program is running. However, this is not a recommended method to test the output points. If you want to do an I/O check independent of the application program for either the [D2-230,](http://www.automationdirect.com/pn/D2-230) [D2-240,](http://www.automationdirect.com/pn/D2-240) [D2-250-1,](http://www.automationdirect.com/pn/D2-250-1) [D2-260](http://www.automationdirect.com/pn/D2-260) or [D2-262,](http://www.automationdirect.com/pn/D2-262) follow the procedure below:

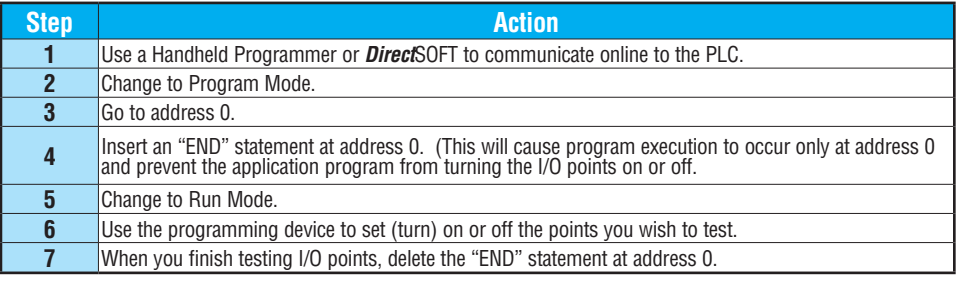

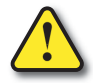

**WARNING: Depending on your application, forcing I/O points may cause unpredictable machine operation that can result in a risk of personal injury or equipment damage. Make sure you have taken all appropriate safety precautions prior to testing any I/O points.**

# **Handheld Programmer Keystrokes Used to Test an Output Point**

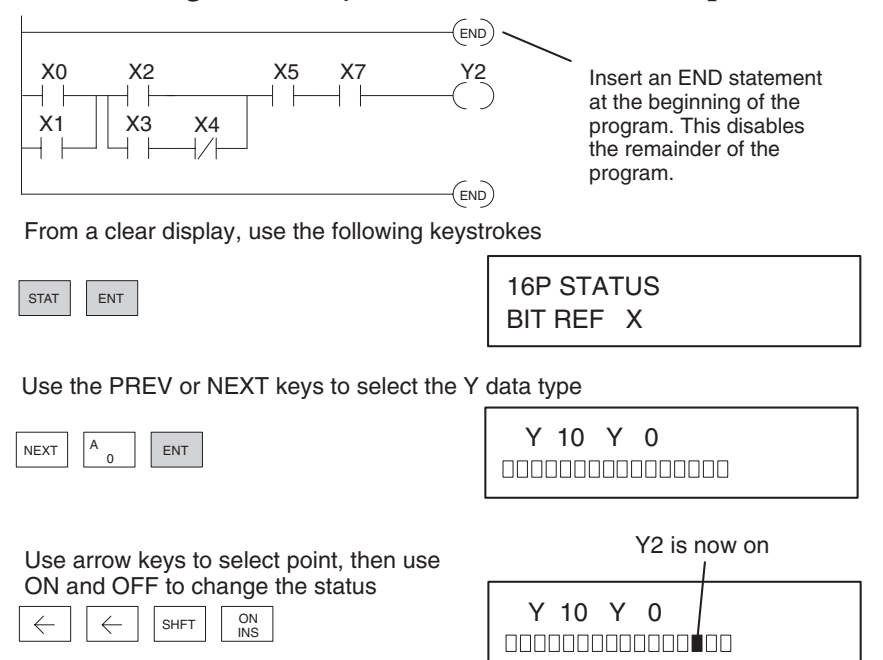

# <span id="page-748-0"></span>**Noise Troubleshooting**

#### **Electrical Noise Problems**

Noise is one of the most difficult problems to diagnose. Electrical noise can enter a system in many different ways and falls into one of two categories: conducted or radiated. It may be difficult to determine how the noise is entering the system, but the corrective actions for either type of noise problem are similar.

- Conducted noise is when the electrical interference is introduced into the system by way of an attached wire, panel connection, etc. It may enter through an I/O module, a power supply connection, the communication ground connection, or the chassis ground connection.
- Radiated noise is when the electrical interference is introduced into the system without a direct electrical connection, much in the same manner as radio waves.

#### **Reducing Electrical Noise**

While electrical noise cannot be eliminated, it can be reduced to a level that will not affect the system.

- Most noise problems result from improper grounding of the system. A good earth ground can be the single most effective way to correct noise problems. If a ground is not available, install a ground rod as close to the system as possible. Ensure all ground wires are single-point grounds and are not daisy chained from one device to another. Ground metal enclosures around the system. A loose wire is no more than a large antenna waiting to introduce noise into the system; therefore, you should tighten all connections in your system. Loose ground wires are more susceptible to noise than the other wires in your system. Review Chapter 2, Installation, Wiring, and Specifications, if you have questions regarding how to ground your system.
- Electrical noise can enter the system through the power source for the CPU and I/O. Installing an isolation transformer for all AC sources can correct this problem. DC power sources should be well grounded, good quality power supplies. Switching DC power supplies commonly generate more noise than linear supplies.
- Separate input wiring from output wiring. Never run I/O wiring close to high voltage wiring.

DL205 User Manual, 5th Edition, Rev. A

# <span id="page-749-0"></span>**Machine Startup and Program Troubleshooting**

The DL205 CPUs provide several features to help you debug your program before and during machine startup. This section discusses the following topics which can be very helpful.

- Program Syntax Check
- Duplicate Reference Check
- Test Modes
- Special Instructions
- Run Time Edits
- Forcing I/O Points

### **Program Syntax Check**

Even though the Handheld Programmer and *Direct*SOFT provide error checking during program entry, you may want to check a modified program. Both programming devices offer a way to check the program syntax. For example, you can use AUX 21, CHECK PROGRAM to check the program syntax from a Handheld Programmer, or you can use the PLC Diagnostics menu option within *Direct*SOFT. This check will find a wide variety of programming errors. The following example shows how to use the syntax check with a Handheld Programmer.

#### **Use AUX 21 to perform syntax check**

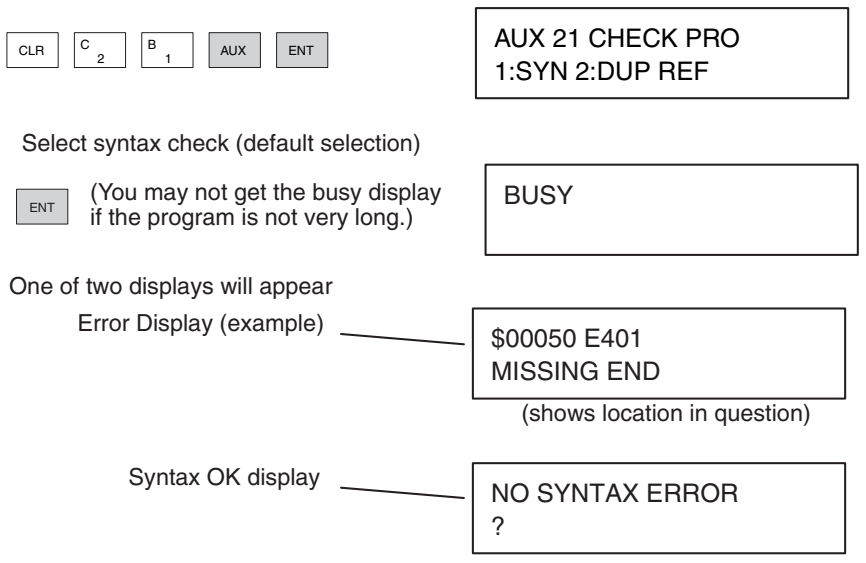

See the Error Codes Section for a complete listing of programming error codes. If you get an error, press CLR and the Handheld Programmer will display the instruction where the error occurred. Correct the problem and continue running the Syntax check until the NO SYNTAX ERROR message appears.

### **Duplicate Reference Check**

You can also check for multiple uses of the same output coil. Both programming devices offer a way to check for this condition. For example, you can AUX 21, CHECK PROGRAM to check for duplicate references from a Handheld Programmer, or you can use the PLC Diagnostics menu option within *Direct*SOFT. The following example shows how to perform the duplicate reference check with a Handheld Programmer.

Use AUX 21 to perform syntax check

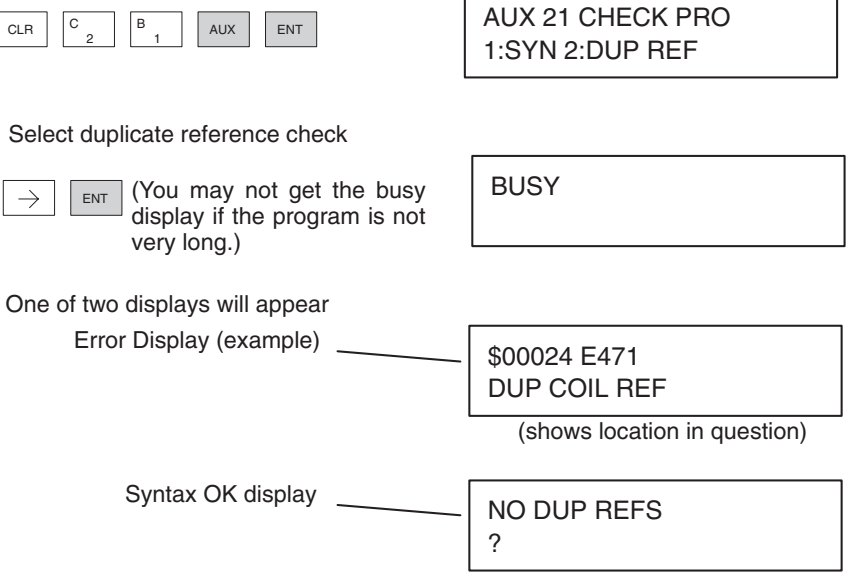

If you get an error, press CLR and the Handheld Programmer will display the instruction where the error occurred. Correct the problem and continue running the Duplicate Reference check until no duplicate references are found. check until no duplicate references are found.

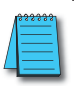

*NOTE: You can use the same coil in more than one location, especially in programs using the Stage instructions and/or the OROUT instructions. The Duplicate Reference check will find these outputs even though they may be used in an acceptable fashion.*  $\frac{1}{\sqrt{2}}$ ge<br>ts<br>——

### **TEST-PGM and TEST-RUN Modes**

Test Mode allows the CPU to start in TEST-PGM mode, enter TEST-RUN mode, run a fixed number of scans, and return to TEST-PGM mode. You can select from 1 to 65,525 scans. Test Mode also allows you to maintain output status while you switch between Test-Program and Test-Run Modes. You can select Test Modes from either the Handheld Programmer (by using the MODE key) or from *Direct*SOFT via a PLC Modes menu option.

The primary benefit of using the TEST mode is to maintain certain outputs and other parameters when the CPU transitions back to Test-Program mode. For example, you can use AUX 58 from the DL205 Handheld Programmer to configure the individual outputs, CRs, etc., to hold their output state. Also, the CPU will maintain timer and counter current values when it switches to TEST-PGM mode.

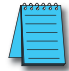

*NOTE: You can only use DirectSOFT to specify the number of scans. This feature is not supported on the Handheld Programmer. However, you can use the Handheld Programmer to switch between Test Program and Test Run Modes.*

With the Handheld Programmer, the actual mode entered when you first select Test Mode depends on the mode of operation at the time you make the request. If the CPU is in Run Mode, then TEST-RUN is available. If the mode is Program, then TEST-PGM is available. Once you've selected TEST Mode, you can easily switch between TEST-RUN and TEST-PGM. *Direct*SOFT provides more flexibility in selecting the various modes with different menu options. The following example shows how you can use the Handheld Programmer to select the Test Modes.

Use the MODE key to select TEST Modes (example assumes Run Mode)

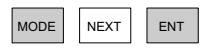

GO TO T–RUN MODE \*MODE CHANGE\*

Press ENT to confirm TEST-RUN Mode

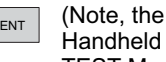

 $\overline{\mathbb{R}}$  (Note, the TEST LED on the DL205 Handheld indicates the CPU is in TEST Mode.)

CPU T–RUN \*MODE CHANGE\*

You can return to Run Mode, enter Program Mode, or enter TEST-PGM Mode by using the Mode Key

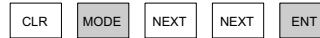

GO TO T–PGM MODE \*MODE CHANGE\*

Press ENT to confirm TEST-PGM Mode

 $\boxed{\mathsf{ENT}}$  (Note, the TEST LED on the DL205 Handheld indicates the CPU is in TEST Mode.)

CPU T–PGM \*MODE CHANGE\* **Test Displays:** With the Handheld Programmer you also have a more detailed display when you use TEST Mode. For some instructions, the TEST-RUN mode display is more detailed than the status displays shown in RUN mode. The following diagram shows an example of a Timer instruction display during TEST-RUN mode.

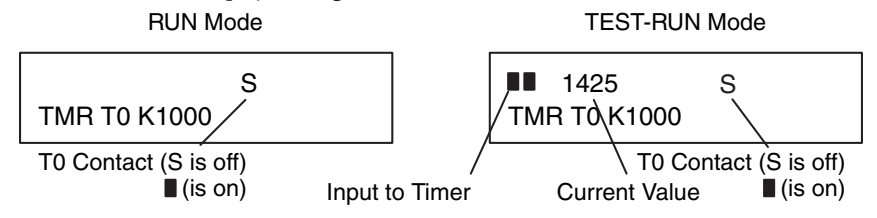

**Holding Output States:** The ability to hold output states is very useful because it allows you to maintain key system I/O points. In some cases, you may need to modify the program, but you do not want certain operations to stop. In normal Run Mode, the outputs are turned off when you return to Program Mode. In TEST-RUN mode, you can set each individual output to either turn off, or to hold its last output state on the transition to TEST-PGM mode. You can use AUX 58 on the Handheld Programmer to select the action for each individual output. This feature is also available via a menu option within *Direct*SOFT. The following diagram shows the differences between RUN and TEST-RUN modes. ้อา<br>วน<br>วน s y<br>1, l<br>1ty<br>Y

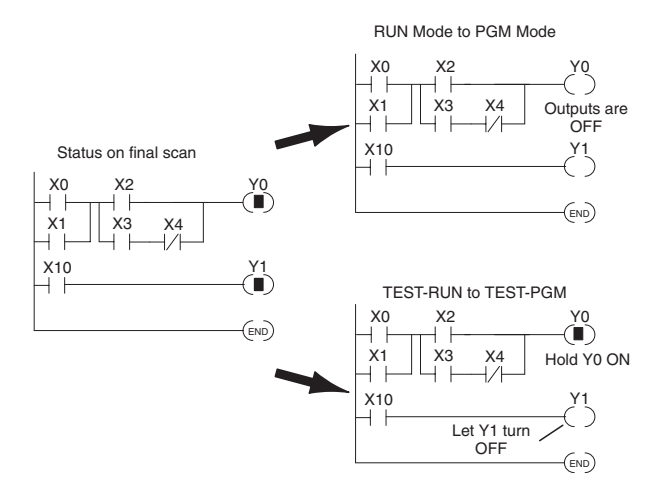

Before you decide that Test Mode is the perfect choice, remember that the DL205 CPUs also allow you to edit the program during Run Mode. The primary difference between the Test Modes and the Run Time Edit feature is you do not have to configure each individual I/O point to hold the output status. When you use Run Time Edits, the CPU automatically maintains all outputs in their current states while the program is being updated.

DL205 User Manual, 5th Edition, Rev. A

#### **Special Instructions**

Several instructions can be used to help you debug your program during machine start-up operations.

- END
- PAUSE
- STOP

**END Instruction:** If you need a way to quickly disable part of the program, insert an END statement prior to the portion that should be disabled. When the CPU encounters the END statement, it assumes it is the end of the program. The following diagram shows an example.

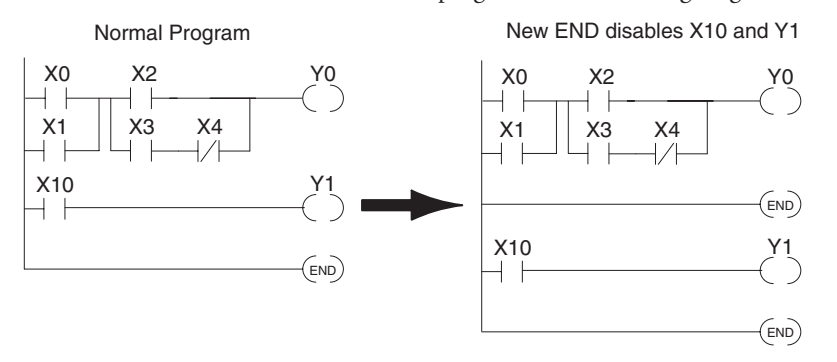

**PAUSE Instruction:** This instruction provides a quick way to allow the inputs (or other logic) to operate while disabling selected outputs. The output image register is still updated, but the output status is not written to the modules. For example, you could make this conditional by adding an input contact or CR to control the instruction with a switch or a programming device. Or, you could add the instruction without any conditions so the selected outputs would be disabled at all times.

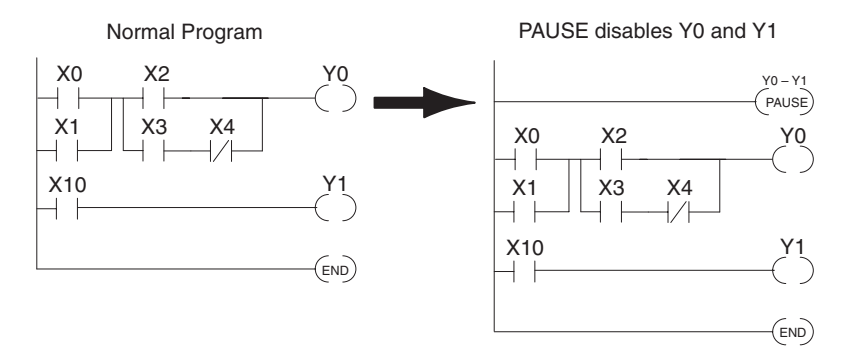

**Q\_22** DL205 User Manual, 5th Edition, Rev. A

**STOP Instruction:** Sometimes during machine startup you need a way to quickly turn off all the outputs and return to Program Mode. In addition to using the Test Modes and AUX 58 (to configure each individual point), you can also use the STOP instruction. When this instruction is executed, the CPU automatically exits Run Mode and enters Program Mode. Remember, all outputs are turned off during Program Mode. The following diagram shows an example of a condition that returns the CPU to Program Mode.

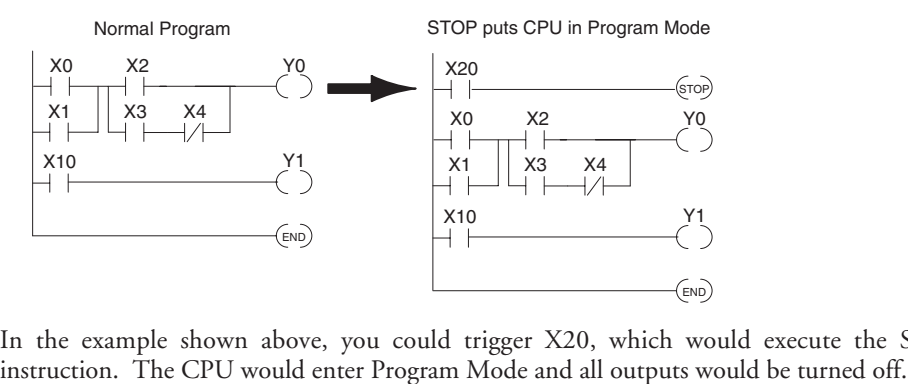

In the example shown above, you could trigger X20, which would execute the STOP

#### **Run Time Edits**

The DL205 CPUs allow you to make changes to the application program during Run Mode. These edits are not "bumpless." Instead, CPU scan is momentarily interrupted (and the outputs are maintained in their current state) until the program change is complete. This means if the output is off, it will remain off until the program change is complete. If the output is on, it will remain on.

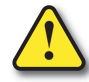

**WARNING: Only authorized personnel fully familiar with all aspects of the application should make changes to the program. Changes during Run Mode become effective immediately. Make sure you thoroughly consider the impact of any changes to minimize the risk of personal injury or damage to equipment. There are some important operations sequence changes during Run Time Edits.** 

**1. If there is a syntax error in the new instruction, the CPU will not enter the Run Mode.**

**2. If you delete an output coil reference and the output was on at the time, the output will remain on until it is forced off with a programming device.**

**3. Input point changes are not acknowledged during Run Time Edits. So, if you're using a high-speed operation and a critical input comes on, the CPU may not see the change.**

Not all instructions can be edited during a Run Time Edit session. The following list shows the instructions that can be edited.

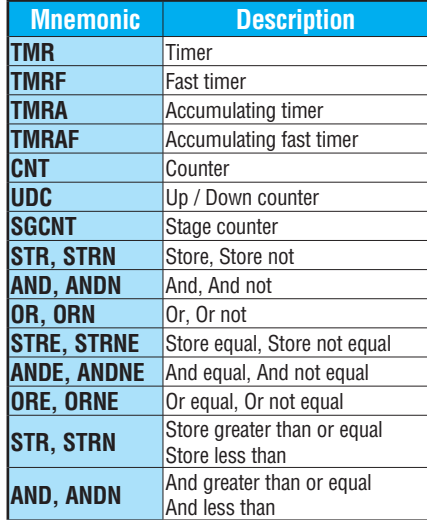

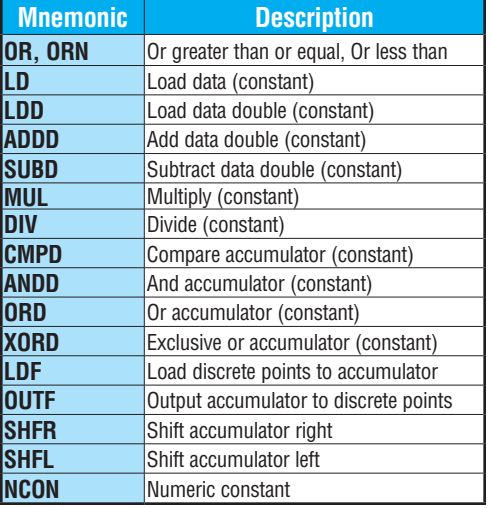
Use the program logic shown to describe how this process works. In the example, change X0 to C10. Note, the example assumes you have already placed the CPU in Run Mode.

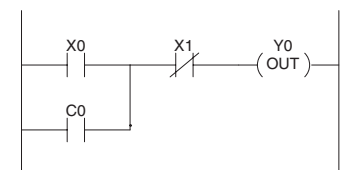

Use the MODE key to select Run Time Edits

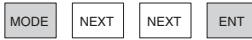

RUN TIME EDIT? \*MODE CHANGE\*

Press ENT to confirm the Run Time Edits

 $\overline{E_{\text{ENT}}}$  (Note, the RUN LED on the DL205 Handheld starts flashing to indicate Run Time Edits are enabled.)

RUNTIME EDITS \*MODE CHANGE\*

Find the instruction you want to change (X0)

SHFT  $\vert$   $\vert$ <sup>x</sup> SET 0  $A_0$  | SHFT | FD REF

\$00000 STR X0

Press the arrow key to move to the X. Then enter the new contact (C10).

SHET  $\boxed{C_A}$   $\boxed{B_A}$   $\boxed{A_A}$   $\boxed{ENT}$  RUNTIME EDIT? C B ENT  $\rightarrow$ 2 0

STR C10

Press ENT to confirm the change

 $\overline{\mathsf{ENT}}$  (Note, once you press ENT, the next address is displayed.

OR C0

**DL205 User Manual, 5th Edition, Rev. A 9-25**

#### **Forcing I/O Points**

There are many times, especially during machine startup and troubleshooting, where you need the capability to force an I/O point to be either on or off. Before you use a programming device to force any data type, it is important to understand how the DL205 CPUs process the forcing requests.

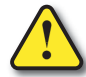

**WARNING: Only authorized personnel fully familiar with all aspects of the application should make changes to the program. Make sure you thoroughly consider the impact of any changes to minimize the risk of personal injury or damage to equipment.**

Two types of forcing are available with the DL205 CPUs. (Chapter 3 provides a detailed description of how the CPU processes each type of forcing request.)

- **• Regular Forcing** This type of forcing can temporarily change the status of a discrete bit. For example, you may want to force an input on, even though it is really off. This allows you to change the point status that was stored in the image register. This value will be valid until the image register location is written to during the next scan. This is primarily useful during testing situations when you need to force a bit on to trigger another event.
- **• Bit Override** [\(D2-240,](http://www.automationdirect.com/pn/D2-240) [D2-250-1,](http://www.automationdirect.com/pn/D2-250-1) [D2-260](http://www.automationdirect.com/pn/D2-260) or [D2-262\)](http://www.automationdirect.com/pn/D2-262) Bit override can be enabled on a point-by-point basis by using AUX 59 from the Handheld Programmer or by a menu option in *Direct*SOFT. You can use Bit Override with X, Y, C, T, CT, and S data types. Bit override basically disables any changes to the discrete point by the CPU. For example, if you enable bit override for X1, and X1 is off at the time, the CPU will not change the state of X1. This means that even if X1 comes on, the CPU will not acknowledge the change. Therefore, if you used X1 in the program, it would always be evaluated as "off" in this case. If X1 was on when the bit override was enabled, then X1 would always be evaluated as "on."

There is an advantage available when you use the bit override feature. The regular forcing is not disabled because the bit override is enabled. For example, if you enabled the Bit Override for Y0 and it was off at the time, the CPU would not change the state of Y0. However, you can still use a programming device to change the status. If you use the programming device to force Y0 on, it will remain on and the CPU will not change the state of Y0. If you then force Y0 off, the CPU will maintain Y0 as off. The CPU will never update the point with the results from the application program or from the I/O update until the bit override is removed from the point.

The following diagrams show how the bit override works for both input and output points.<br>The example uses a simple rung, but the concepts are similar for any type of bit memory. The example uses a simple rung, but the concepts are similar for any type of bit memory.

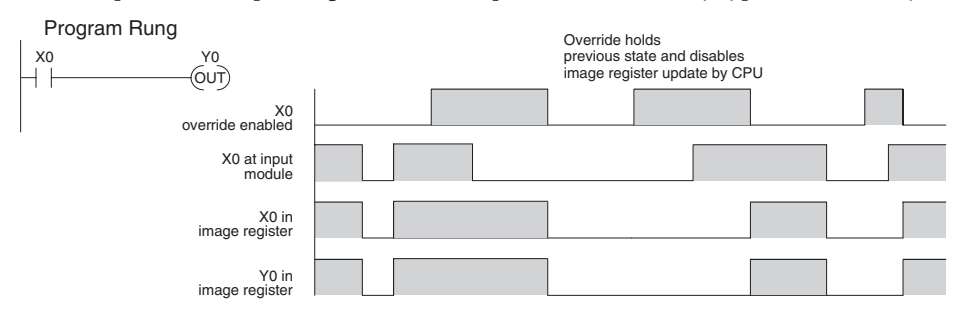

The following diagram shows how the bit override works for an output point. Notice the bit override maintains the output in the current state. If the output is on when the bit override is enabled, then the output stays on. If it is off, then the output stays off.

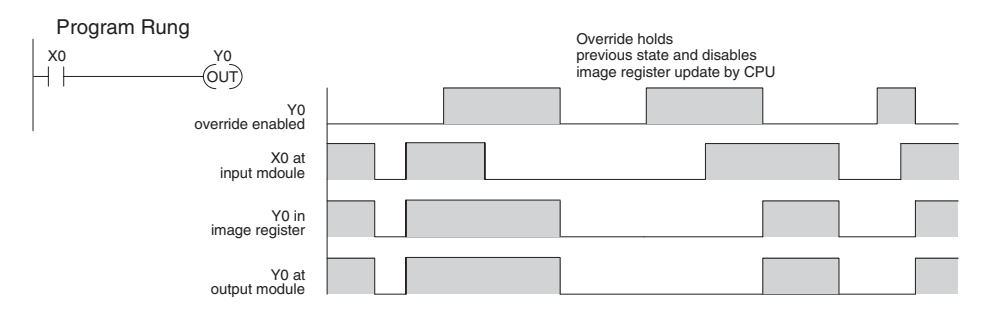

The following diagram shows how you can use a programming device in combination with the bit override to change the status of the point. Remember, bit override only disables CPU changes. You can still use a programming device to force the status of the point. Plus, since bit override maintains the current status, this enables true forcing. The example shown is for an output point, but you can also use the other bit data types.

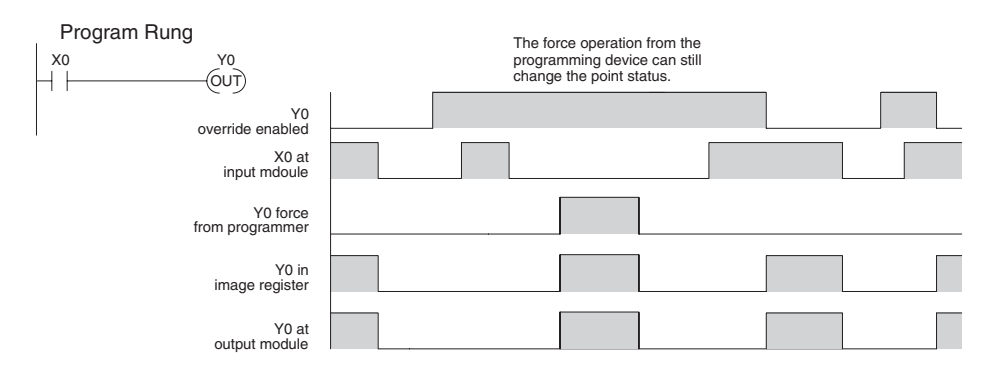

**DL205 User Manual, 5th Edition, Rev. A 9-27**

The following diagrams show a brief example of how you could use the DL205 Handheld Programmer to force an I/O point. Remember, if you are using the Bit Override feature, the CPU will retain the forced value until you disable the Bit Override or until you remove the force. The image register will not be updated with the status from the input module. Also, the solution from the application program will not be used to update the output image register. The example assumes you have already placed the CPU into Run Mode.

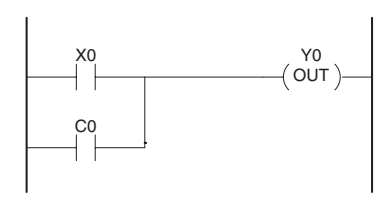

From a clear display, use the following keystrokes

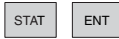

 $\begin{array}{|c|c|c|}\n\hline\n\text{STAT} & \text{ENT}\n\end{array}$  16P STATUS<br>BIT REF X

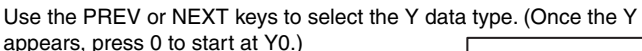

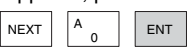

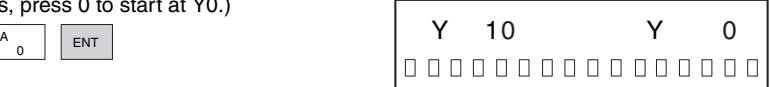

Use arrow keys to select point, then use ON and OFF to change the status

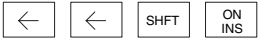

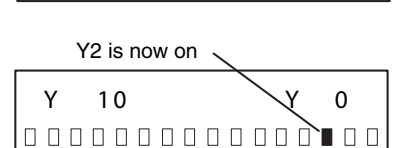

## **Regular Forcing with Direct Access**

From a clear display, use the following keystrokes to force Y10 ON Solid fill indicates point is on.

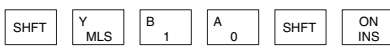

From a clear display, use the following keystrokes to force Y10 OFF No fill indicates point is off.

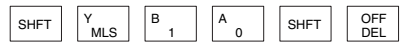

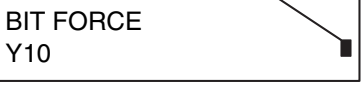

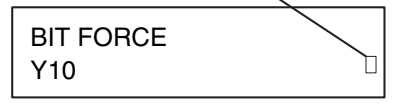

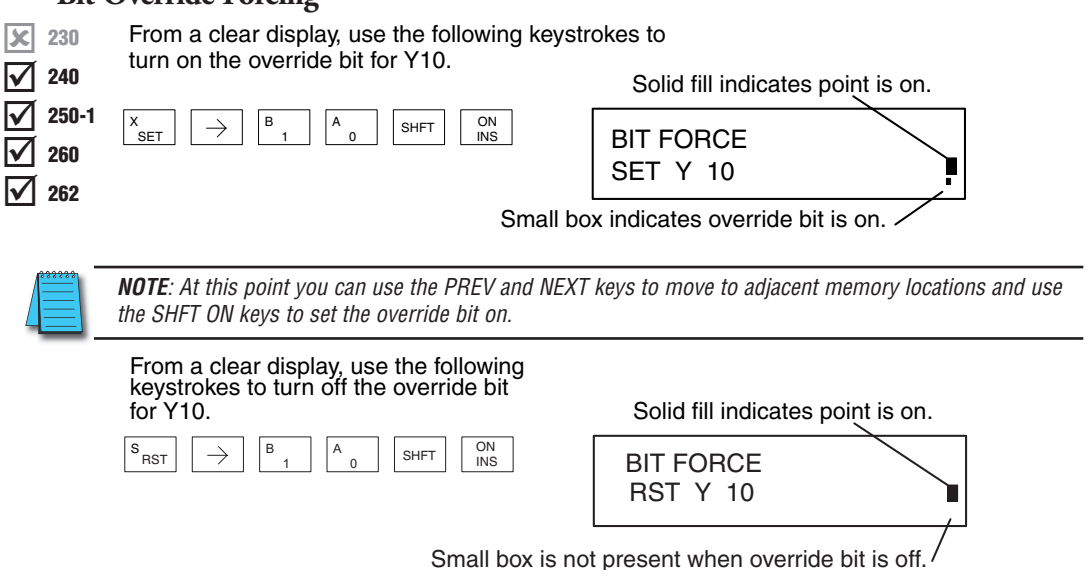

Like the example above, you can use the PREV and NEXT keys to move to adjacent memory locations and use the SHFT OFF keys to set the override bit off.

#### **Bit Override Indicators**

Override bit indicators are also shown on the Handheld Programmer status display. Below are the keystrokes to call the status display for Y10 – Y20.

From a clear display, use the following keystrokes to display the status of Y10 – Y20.

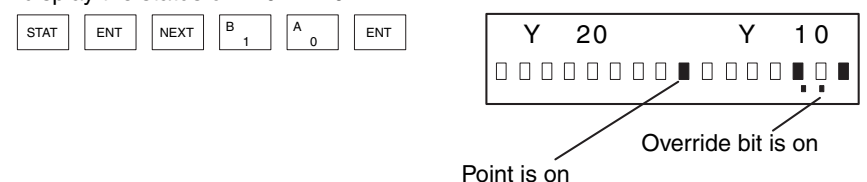

**Bit Override Forcing**

DL205 User Manual, 5th Edition, Rev. A

### **Reset the PLC to Factory Defaults**

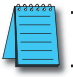

*NOTE: Resetting to factory defaults will not clear any password stored in the PLC.*

Resetting a DirectLogic PLC to Factory Defaults is a two-step process. Be sure to have a verified backup of your program using "Save Project to Disk" from the File menu before performing this procedure. Please be aware that the program as well as any settings will be erased and not all settings are stored in the project. In particular you will need to write down any settings for Secondary Communications Ports and manually set the ports up after resetting the PLC to factory defaults.

Step One – While connected to the PLC with DirectSoft, go to the PLC menu and select; "Clear PLC Memory". Check the "ALL" box at the bottom of the list and press "OK".

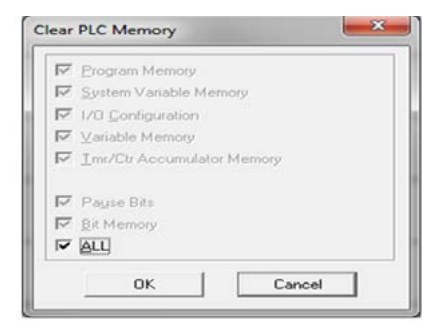

*NOTE 1: All configurable communications ports will be reset to factory default state. If you are connected via Port 2 or another configurable port, you may be disconnected when this operation is complete.*

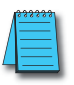

*NOTE 2: Retentive ranges will be reset to the factory settings.*

*NOTE 3: Manually addressed I/O will be reset to factory default settings.*

Step Two – While connected with DirectSoft, go the PLC menu and then to the "Setup" submenu and select; "Initialize Scratch Pad" and press "Ok

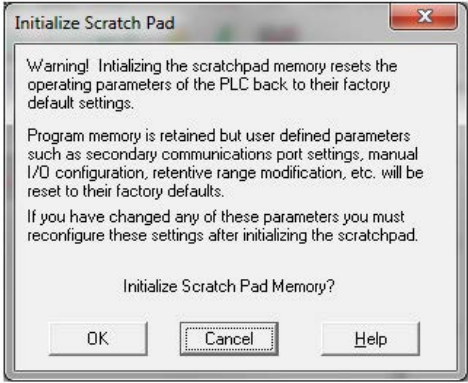

The PLC has now been reset to factory defaults and you can proceed to program the PLC

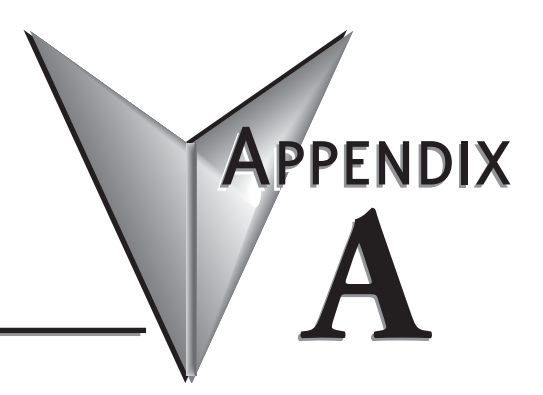

# **AUXILIARY FUNCTIONS**

# In This Appendix...

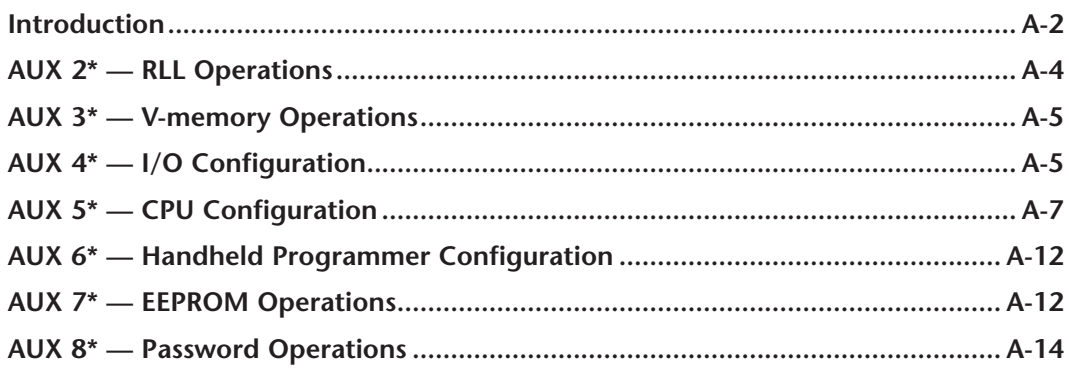

# <span id="page-764-0"></span>**Introduction**

#### **What are Auxiliary Functions?**

Many CPU set-up tasks involve the use of Auxiliary (AUX) Functions. The AUX Functions perform many different operations, ranging from clearing ladder memory, displaying the scan time, copying programs to EEPROM in the Handheld Programmer, etc. They are divided into categories that affect different system parameters. You can access the AUX Functions from *Direct*SOFT or from the DL205 Handheld Programmer. The manuals for those products provide step-by-step procedures for accessing the AUX Functions. Some of these AUX Functions are designed specifically for the Handheld Programmer setup, so they will not be needed (or available) with the *Direct*SOFT package. Even though this Appendix provides many examples of how the AUX functions operate, you should supplement this information with the documentation for your choice of programming device. Note, the Handheld Programmer may have additional AUX functions that are not supported with the DL205 CPUs.

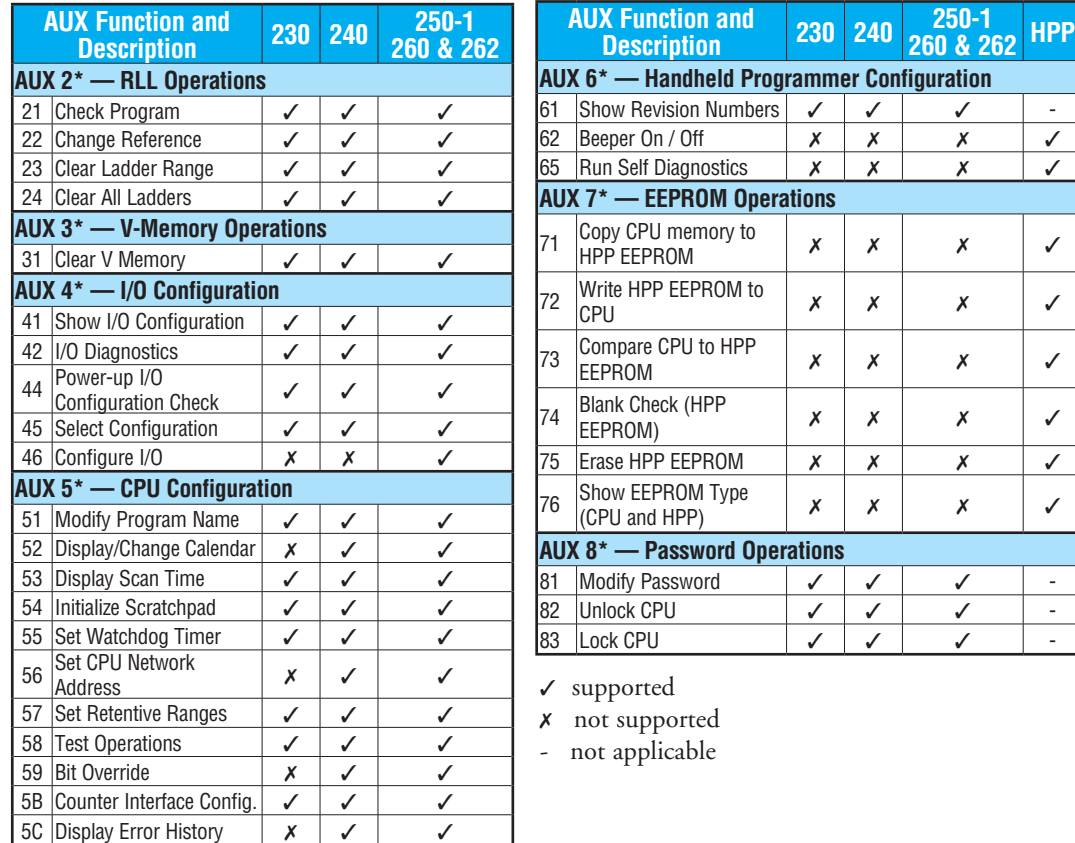

## **Accessing AUX Functions via DirectSOFT**

*Direct*SOFT provides various menu options during both online and offline programming. Some of the AUX functions are only available during online programming, some only during offline programming, and some during both online and offline programming. The following diagram shows an example of the PLC operations menu available within *Direct*SOFT.

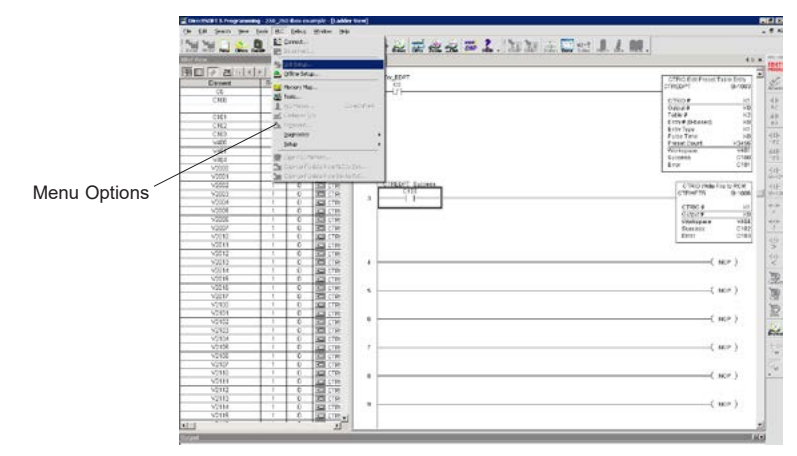

#### **Accessing AUX Functions via the Handheld Programmer**

You can also access the AUX functions by using a Handheld Programmer. Plus, remember some of the AUX functions are only available from the Handheld Programmer. Sometimes the AUX name or description cannot fit on one display. If you want to see the complete description, press the arrow keys to scroll left and right. Also, depending on the current display, you may have to press CLR more than once.

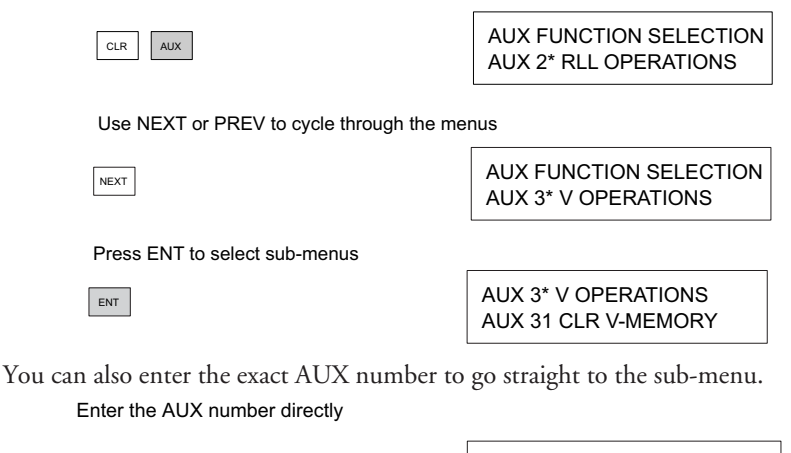

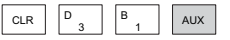

AUX 31 CLR V-MEMORY AUX 3\* V OPERATIONS

# <span id="page-766-0"></span>**AUX 2\* — RLL Operations**

#### **AUX 21-24**

Four AUX functions are available to perform various operations on the control program.

- AUX 21 Check Program
- AUX 22 Change Reference
- AUX 23 Clear Ladder Range
- AUX 24 Clear Ladders

#### **AUX 21 Check Program**

Both the Handheld Programmer and *Direct*SOFT automatically check for errors during program entry. However, there may be occasions when you want to check a program that has already been in the CPU. Two types of checks are available:

- Syntax
- Duplicate References

The Syntax check will find a wide variety of programming errors, such as missing END statements, incomplete FOR/NEXT loops, etc. If you perform this check and get an error, see Appendix B for a complete listing of programming error codes. Correct the problem and then continue running the Syntax check until the message "NO SYNTAX ERROR" appears.

Use the Duplicate Reference check to verify you have not used the same output coil reference more than once. Note, this AUX function will also find the same outputs even if they have been used with the OROUT instruction, which is perfectly acceptable.

This AUX function is available on the PLC Diagnostics sub-menu from within *Direct*SOFT.

#### **AUX 22 Change Reference**

There will be times when you need to change an I/O address reference or control relay reference. AUX 22 allows you to quickly and easily change all occurrences, (within an address range), of a specific instruction. For example, you can replace every instance of X5 with X10.

#### **AUX 23 Clear Ladder Range**

There have been many times when you take existing programs and add or remove certain portions to solve new application problems. By using AUX 23 you can select and delete a portion of the program. *Direct*SOFT does not have a menu option for this AUX function, but you can select the appropriate portion of the program and cut it with the editing tools.

#### **AUX 24 Clear Ladders**

AUX 24 clears the entire program from CPU memory. Before you enter a new program, you should always clear ladder memory. This AUX function is available on the PLC > Clear PLC sub-menu within *Direct*SOFT.

# <span id="page-767-0"></span>**AUX 3\* — V-memory Operations**

# **AUX 31**

• AUX 31 - Clear V-memory

# **AUX 31 Clear V-Memory**

AUX 31 clears all the information from the V-memory locations available for general use. This AUX function is available on the PLC > Clear PLC sub-menu within *Direct*SOFT.

# **AUX 4\* — I/O Configuration**

# **AUX 41-46**

Several AUX functions are available to set up, view, or change the I/O configuration.

- AUX 41 Show I/O Configuration
- AUX 42 I/O Diagnostics
- AUX 44 Power-up Configuration Check
- AUX 45 Select Configuration
- AUX 46 Configure I/O

# **AUX 41 Show I/O Configuration**

This AUX function allows you to display the current I/O configuration. With the Handheld Programmer, you can scroll through each base and I/O slot to view the complete configuration. The configuration shows the type of module installed in each slot. *Direct*SOFT provides the same information, but it is much easier to view because you can view a complete base on one screen.

# **AUX 42 I/O Diagnostics**

This is one of the most useful AUX functions available in the DL205 system. This AUX function will show you the exact base and slot location of any I/O module error that has occurred. This feature is also available within *Direct*SOFT under the PLC > Diagnostics submenu.

# **AUX 44 Power-up Configuration Check**

Select this feature to quickly detect any changes that may have occurred while the power was disconnected. For example, if someone placed an output module in a slot that previously held an input module, the configuration check would detect the change.

If the system detects a change in the I/O configuration at power-up, an error code E252 NEW I/O CONFIGURATION will be generated. You can use AUX 42 to determine the exact base and slot location where the change occurred. This feature is also available within *Direct*SOFT under the PLC > Setup sub-menu.

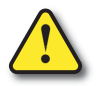

**WARNING: You should always correct any I/O configuration errors before you place the CPU into RUN mode. Uncorrected errors can cause unpredictable machine operation that can result in a risk of personal injury or damage to equipment.**

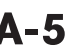

## **AUX 45 Select Configuration**

Even though the CPU can automatically detect configuration changes, you may actually want the new I/O configuration to be used. For example, you may have intentionally changed a module to use with a new program. You can use AUX 45 to select the new configuration, or, keep the existing configuration that is stored in memory. This feature is also available within *Direct*SOFT from the PLC > Setup sub-menu.

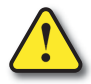

**WARNING: Make sure the I/O configuration being selected will work properly with the CPU program. You should always correct any I/O configuration errors before you place the CPU into RUN mode. Uncorrected errors can cause unpredictable machine operation that can result in a risk of personal injury or damage to equipment.**

# **AUX 46 Configure I/O**

The D2-250–1, [D2-260](http://www.automationdirect.com/pn/D2-260) and [D2-262](http://www.automationdirect.com/pn/D2-262) CPUs allow you to use AUX 46 to manually assign I/O addresses for any or all I/O slots on the local or expansion bases. It is generally much easier to do the I/O configuration operations from within *Direct*SOFT. The software package provides a really nice screen that is available from the PLC > Configure I/O sub-menu.

This feature is useful if you have a standard configuration you must sometimes change slightly to accommodate special requests. For example, you may require two adjacent input modules to have addresses starting at X10 and X200 respectively.

In automatic configuration, the addresses were assigned on 8-point boundaries. Manual configuration assumes that all modules are at least 16 points, so you can only assign addresses that are a multiple of 20 (octal). For example, X30 and Y50 would not be valid starting addresses for a module. X20 and Y40 are valid examples of starting addresses in a manual configuration. This does not mean you can only use 16- or 32-point modules with manual configuration. You can use 8-point modules, but 16 addresses will be assigned and 8 of them are unused.

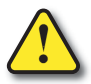

**WARNING: If you manually configure an I/O slot, the I/O addressing for the other modules will change. This is because the DL205 products do not allow you to assign duplicate I/O addresses. You should always correct any I/O configuration errors before you place the CPU into RUN mode. Uncorrected errors can cause unpredictable machine operation that can result in a risk of personal injury or damage to equipment.**

Once you have manually configured the addresses for an I/O slot, the system will automatically retain these values even after a power cycle. You can remove any manual configuration changes by simply performing an automatic configuration.

# <span id="page-769-0"></span>**AUX 5\* — CPU Configuration**

# **AUX 51-5C**

Several AUX functions are available to set up, view, or change the CPU configuration.

- AUX 51 Modify Program Name
- AUX 52 Display / Change Calendar
- AUX 53 Display Scan Time
- AUX 54 Initialize Scratchpad
- AUX 55 Set Watchdog Timer
- AUX 56 CPU Network Address
- AUX 57 Set Retentive Ranges
- AUX 58 Test Operations
- AUX 59 Bit Override
- AUX 5B Counter Interface Configuration
- AUX 5C Display Error / Message History

# **AUX 51 Modify Program Name**

The DL205 products can use a program name for the CPU program or a program stored on EEPROM in the Handheld Programmer. Note, you cannot have multiple programs stored on the EEPROM. The program name can be up to 8 characters in length and can use any of the available characters (A–Z, 0–9). AUX 51 allows you to enter a program name. You can also perform this operation from within *Direct*SOFT by using the PLC > Setup sub-menu. Once you've entered a program name, you can only clear the name by using AUX 54 to reset the system memory. Make sure you understand the possible ramifications of AUX 54 before you use it!

# **AUX 52 Display/Change Calendar**

The [D2-240,](http://www.automationdirect.com/pn/D2-240) D2-250–1, [D2-260](http://www.automationdirect.com/pn/D2-260) and [D2-262](http://www.automationdirect.com/pn/D2-262) CPUs have a clock and calendar feature. If you are using this, you can use the Handheld Programmer and AUX 52 to set the time and date. The following format is used.

- Date Year, Month, Date, Day of week (0 6, Sunday through Saturday)
- Time 24-hour format, Hours, Minutes, Seconds

You can use the AUX function to change any component of the date or time. However, the CPU will not automatically correct any discrepancy between the date and the day of the week. For example, if you change the date to the 15th of the month and the 15th is on a Thursday, you will also have to change the day of the week (unless the CPU already shows the date as Thursday).

You can also perform this operation from within *Direct*SOFT by using the PLC > Setup submenu.

**DL205 User Manual, 5th Edition, Rev. A** 

## **AUX 53 Display Scan Time**

AUX 53 displays the current, minimum, and maximum scan times. The minimum and maximum times are the ones that have occurred since the last Program Mode to Run Mode transition. You can also perform this operation from within *Direct*SOFT by using the PLC > Diagnostics sub-menu.

## **AUX 54 Initialize Scratchpad**

The DL205 CPUs maintain system parameters in a memory area often referred to as the "scratchpad." In some cases, you may make changes to the system setup that will be stored in system memory. For example, if you specify a range of Control Relays (CR) as retentive, these changes are stored.

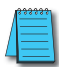

*NOTE: You may never have to use this feature unless you have made changes that affect system memory. Usually, you'll only need to initialize the system memory if you are changing programs and the old program required a special system setup. You can usually change from program to program without ever initializing system memory.*

AUX 54 resets the system memory to the default values. You can also perform this operation from within *Direct*SOFT by using the PLC > Setup sub-menu.

#### **AUX 55 Set Watchdog Timer**

The DL205 CPUs have a "watchdog" timer that is used to monitor the scan time. The default value set from the factory is 200ms. If the scan time exceeds the watchdog time limit, the CPU automatically leaves RUN mode and enters PGM mode. When the scan overrun occurs, the Handheld Programmer displays the following message: E003 S/W TIMEOUT.

Use AUX 55 to increase or decrease the watchdog timer value. You can also perform this operation from within *Direct*SOFT by using the PLC > Setup sub-menu.

#### **AUX 56 CPU Network Address**

Since the [D2-240,](http://www.automationdirect.com/pn/D2-240) D2-250–1, [D2-260](http://www.automationdirect.com/pn/D2-260) and [D2-262](http://www.automationdirect.com/pn/D2-262) CPUs have an additional communication port, you can use the Handheld Programmer to set the network address for the port and the port communication parameters. The default settings are:

- Station address 1
- HEX mode
- Odd parity

You can use this port with either the Handheld Programmer, *Direct*SOFT, or, as a *Direct*NET communication port. The *Direct*NET Manual provides additional information about communication settings required for network operation.

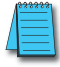

*NOTE: You will only need to use this procedure if you have the bottom port connected to a network. Otherwise, the default settings will work fine.*

Use AUX 56 to set the network address and communication parameters. You can also perform this operation from within *Direct*SOFT by using the PLC > Setup sub-menu.

# **AUX 57 Set Retentive Ranges**

The DL205 CPUs provide certain ranges of retentive memory by default. The default ranges are suitable for many applications, but you can change them if your application requires additional retentive ranges or no retentive ranges at all. The default settings are:

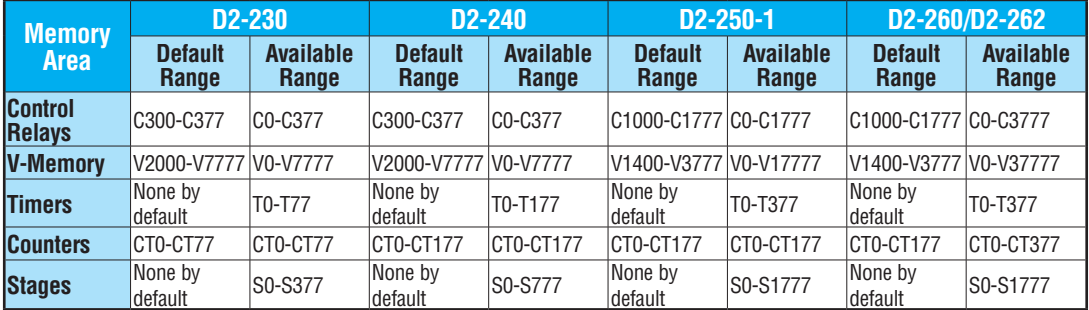

Use AUX 57 to change the retentive ranges. You can also perform this operation from within *Direct*SOFT by using the PLC > Setup sub-menu.

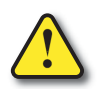

**WARNING: The DL205 CPUs do not come with a battery. They have a super capacitor which will help in retaining values in the event of a power loss. The retention time varies depending on environmental conditions but could possibly last as long as 1 week (retention in the [D2-262](http://www.automationdirect.com/pn/D2-262) is 1.9 hours, maximum). If the retentive ranges are important for your application the optional battery must be used.**

## **AUX 58 Test Operations**

In normal Run Mode, the outputs are turned off when you return to Program Mode. In TEST-RUN mode you can set each individual output to either turn off, or, hold its last output state on the transition to TEST-PGM mode. The ability to hold the output states is especially useful, since it allows you to maintain key system I/O points for examination. See Chapter 9 for a description of the Test Modes.

You can use AUX 58 to configure each individual output. You can also perform this operation from within *Direct*SOFT by using the PLC > Setup sub-menu.

#### **AUX 59 Bit Override**

Bit override can be enabled on a point-by-point basis by using AUX 59 from the Handheld Programmer or, by a menu option from within *Direct*SOFT. Bit override basically disables any changes to the discrete point by the CPU. For example, if you enable bit override for X1, and X1 is off at the time, then the CPU will not change the state of X1. This means that even if X1 comes on, the CPU will not acknowledge the change. So, if you used X1 in the program, it would always be evaluated as "off" in this case. Of course, if X1 was on when the bit override was enabled, then X1 would always be evaluated as "on."

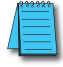

*NOTE: Direct*Net *protocol does not support single-bit write operations.*

There is an advantage available when you use the bit override feature. The regular forcing is not disabled because the bit override is enabled. For example, if you enabled the Bit Override for Y0 and it was off at the time, then the CPU would not change the state of Y0. However, you can still use a programming device to change the status. Now, if you use the programming device to force Y0 on, it will remain on and the CPU will not change the state of Y0. If you then force Y0 off, the CPU will maintain Y0 as off. The CPU will never update the point with the results from the application program or from the I/O update until the bit override is removed from the point.

The following diagram shows a brief overview of the bit override feature. Notice the CPU does not update the Image Register when bit override is enabled.

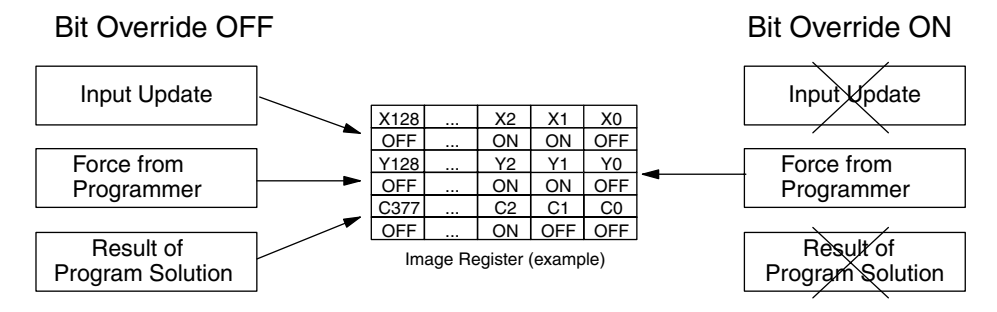

#### **AUX 5B Counter Interface Configuration**

AUX 5B is used with the DL205 Counter Interface module [D2-CTRINT](http://www.automationdirect.com/pn/D2-CTRINT) to select the module configuration. You can choose the type of counter, set the counter parameters, etc. See the DL205 Counter Interface Module manual for a complete description of how to select the various counter features.

### **AUX 5C Display Error History**

The [D2-240,](http://www.automationdirect.com/pn/D2-240) D2-250–1, [D2-260](http://www.automationdirect.com/pn/D2-260) and [D2-262](http://www.automationdirect.com/pn/D2-262) CPUs will automatically log any system error codes and custom messages created with the FAULT instructions. The CPU logs the error code, date, and time the error occurred. There are two separate tables that store this information.

- Error Code Table the system logs up to 32 errors in the table. When an error occurs, the errors already on the table are pushed down and the most recent error is loaded into the top slot. If the table is full when an error occurs, the oldest error is pushed out (erased) of the table.
- Message Table the system logs up to 16 messages in this table. When a message is triggered, the messages already stored in the table are pushed down and the most recent message is loaded into the top slot. If the table is full when an error occurs, the oldest message is pushed out (erased) of the table.

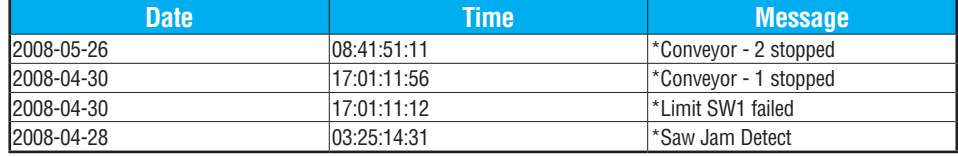

The following is an example of an error table for messages.

You can use AUX Function 5C to show the error codes or messages. You can also view the errors and messages from within *Direct*SOFT by using the PLC > Diagnostics sub-menu.

# <span id="page-774-0"></span>**AUX 6\* — Handheld Programmer Configuration**

# **AUX 61, 62 and 65**

Several AUX functions are available that you can use to set up, view, or change the Handheld Programmer configuration.

- AUX 61 Show Revision Numbers
- AUX 62 Beeper On/Off
- AUX 65 Run Self Diagnostics

#### **AUX 61 Show Revision Numbers**

As with most industrial control products, there are cases when additional features and enhancements are made. Sometimes these new features only work with certain releases of firmware. By using AUX 61, you can quickly view the CPU and Handheld Programmer firmware revision numbers. This information (for the CPU) is also available from within *Direct*SOFT from the PLC > Diagnostics sub-menu.

## **AUX 62 Beeper On/Off**

The Handheld Programmer has a beeper that provides confirmation of keystrokes. You can use Auxiliary (AUX) Function 62 to turn the beeper OFF or ON.

## **AUX 65 Run Self Diagnostics**

If you think the Handheld Programmer is not operating correctly, you can use AUX 65 to run a self-diagnostics program. You can check the following items.

- Keypad
- Display
- LEDs and Backlight
- Handheld Programmer EEPROM check

# **AUX 7\* — EEPROM Operations**

## **AUX 71 – 76**

Several AUX functions are available to move programs between the CPU memory and an optional EEPROM installed in the Handheld Programmer.

- AUX 71 Read from CPU memory to HPP EEPROM
- AUX 72 Write HPP EEPROM to CPU
- AUX 73 Compare CPU to HPP EEPROM
- AUX 74 Blank Check (HPP EEPROM)
- AUX 75 Erase HPP EEPROM
- AUX 76 Show EEPROM Type (CPU and HPP)

**DL205 User Manual, 5th Edition, Rev. A A-12**

#### **Transferable Memory Areas**

Many of these AUX functions allow you to copy different areas of memory to and from the CPU and Handheld Programmer. The following table shows the areas that may be mentioned.

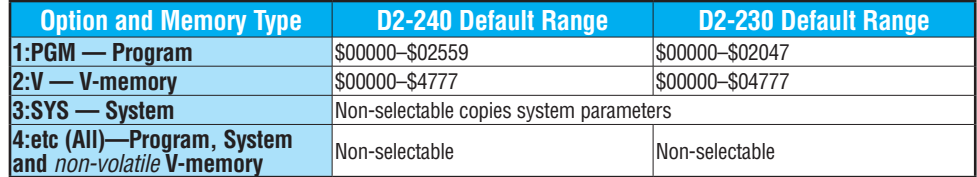

# **AUX 71 CPU to HPP EEPROM**

AUX 71 copies information from the CPU memory to an EEPROM installed in the Handheld Programmer. You can copy different types of information from CPU memory as shown in the previous table.

# **AUX 72 HPP EEPROM to CPU**

AUX 72 copies information from an EEPROM installed in the Handheld Programmer to the CPU. You can copy different portions of EEPROM (HP) memory to the CPU memory as shown in the previous table. The amount of data you can copy depends on the CPU.

# **AUX 73 Compare HPP EEPROM to CPU**

AUX 73 compares the program in the Handheld Programmer (EEPROM) with the CPU program. You can compare different types of information as shown previously. There is also an option called "etc." that allows you to check all of the areas sequentially without re-executing the AUX function every time.

## **AUX 74 HPP EEPROM Blank Check**

AUX 74 allows you to check the EEPROM in the Handheld Programmer to make sure it is blank. It's a good idea to use this function any time you start to copy an entire program to an EEPROM in the Handheld Programmer.

## **AUX 75 Erase HPP EEPROM**

AUX 75 allows you to clear all data in the EEPROM in the Handheld Programmer. You should use this AUX function before you copy a program from the CPU.

## **AUX 76 Show EEPROM Type**

You can use AUX 76 to quickly determine what size EEPROM is installed in the CPU and Handheld Programmer. The [D2-230](http://www.automationdirect.com/pn/D2-230) and [D2-240](http://www.automationdirect.com/pn/D2-240) use different size EEPROMs. See Chapter 3 for additional information.

DL205 User Manual, 5th Edition, Rev. A

# <span id="page-776-0"></span>**AUX 8\* — Password Operations**

## **AUX 81 - 83**

AUX functions are available to modify or enable the CPU password. You can use these features during on-line communications with the CPU, or, you can also use them with an EEPROM installed in the Handheld Programmer during off-line operation. This will allow you to develop a program in the Handheld Programmer and include password protection.

- AUX 81 Modify Password
- AUX 82 Unlock CPU
- AUX 83 Lock CPU

#### **AUX 81 Modify Password**

You can use AUX 81 to provide an extra measure of protection by entering a password that prevents unauthorized machine operations. The password must be an eight-character numeric (0–9) code. Once you've entered a password, you can remove it by entering all zeros (00000000). This is the default from the factory.

Once you've entered a password, you can lock the CPU against access. There are two ways to lock the CPU with the Handheld Programmer.

- The CPU is always locked after a power cycle (if a password is present).
- You can use AUX 83 and AUX 82 to lock and unlock the CPU.

You can also enter or modify a password from within *Direct*SOFT by using the PLC > Password sub-menu. This feature works slightly differently in *Direct*SOFT. Once you've entered a password, the CPU is automatically locked when you exit the software package. It will also be locked if the CPU is power cycled.

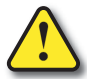

**WARNING: Make sure you remember the password before you lock the CPU. Once the CPU is locked you cannot view, change, or erase the password. If you do not remember the password, you have to return the CPU to the factory for password removal (For US customers only).**

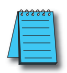

*NOTE: The D2–240, D2-250–1, D2–260 and [D2-262](http://www.automationdirect.com/pn/D2-262) CPUs support multi-level password protection of the ladder program. This allows password protection while not locking the communication port to an operator interface. The multi-level password can be invoked by creating a password with an upper case "A" followed by seven numeric characters (e.g., A1234567).*

# **AUX 82 Unlock CPU**

AUX 82 can be used to unlock a CPU that has been password protected. *Direct*SOFT will automatically ask you to enter the password if you attempt to communicate with a CPU that contains a password.

# **AUX 83 Lock CPU**

AUX 83 can be used to lock a CPU that contains a password. Once the CPU is locked, you will have to enter a password to gain access. Remember, this is not necessary with *Direct*SOFT since the CPU is automatically locked whenever you exit the software package.

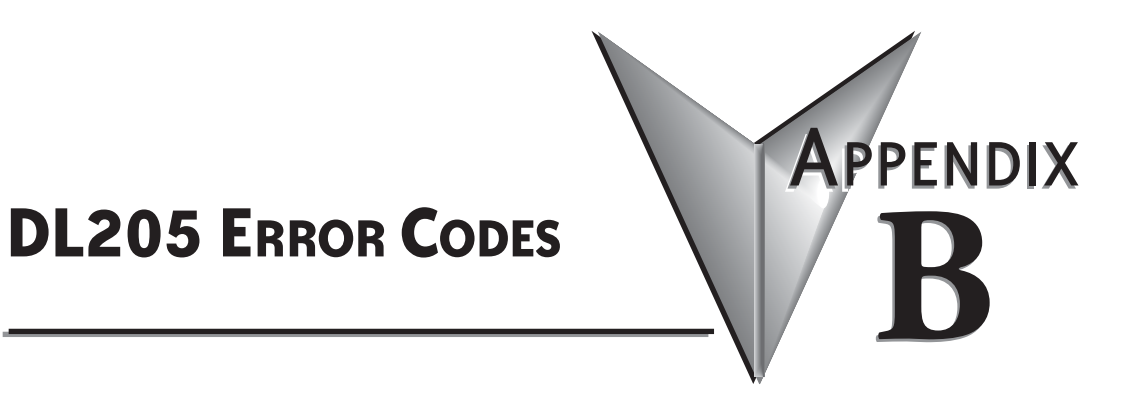

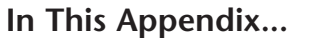

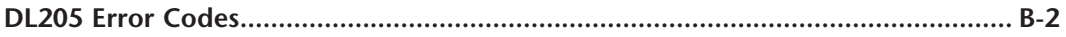

# <span id="page-778-0"></span>**DL205 Error Codes**

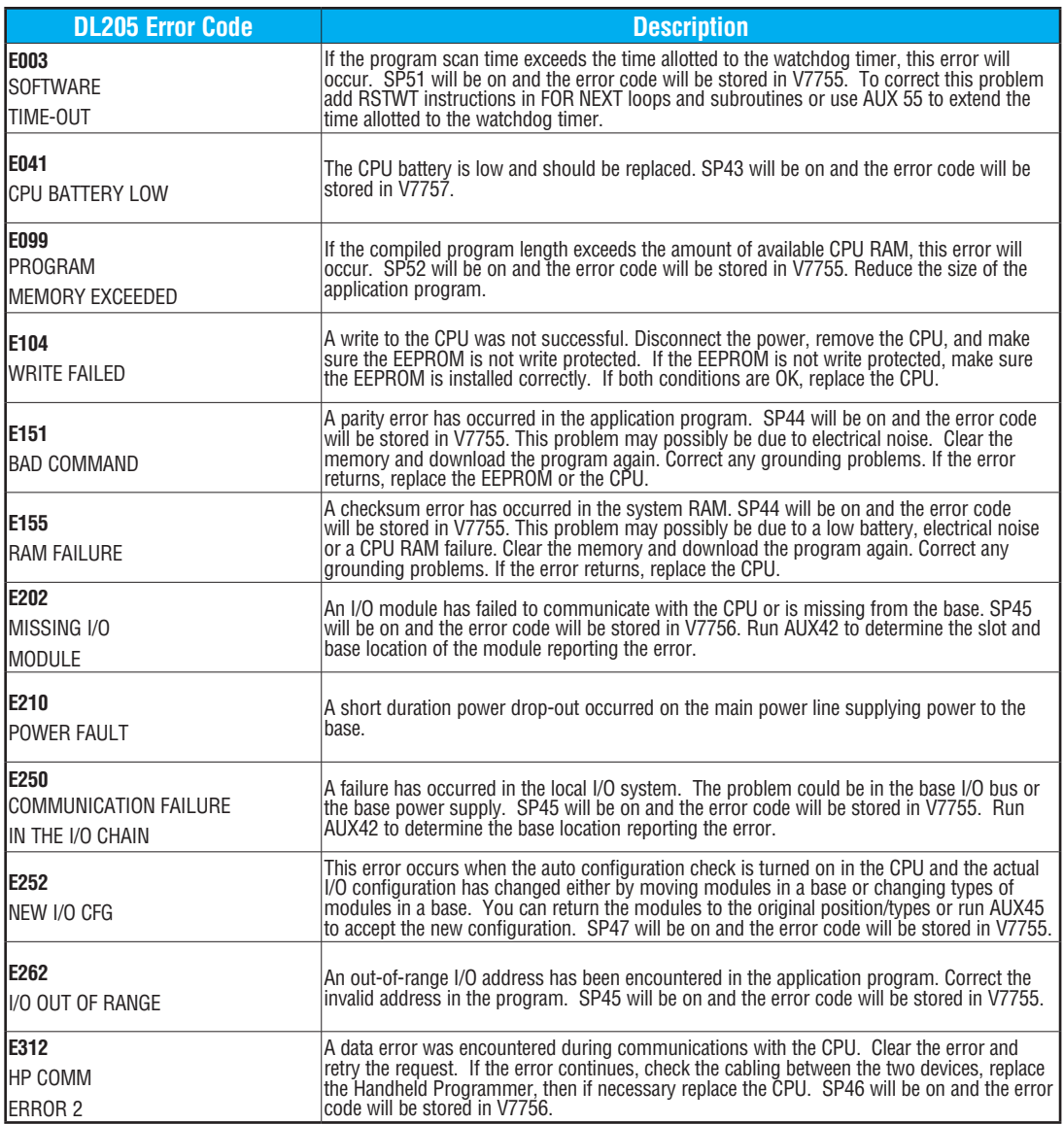

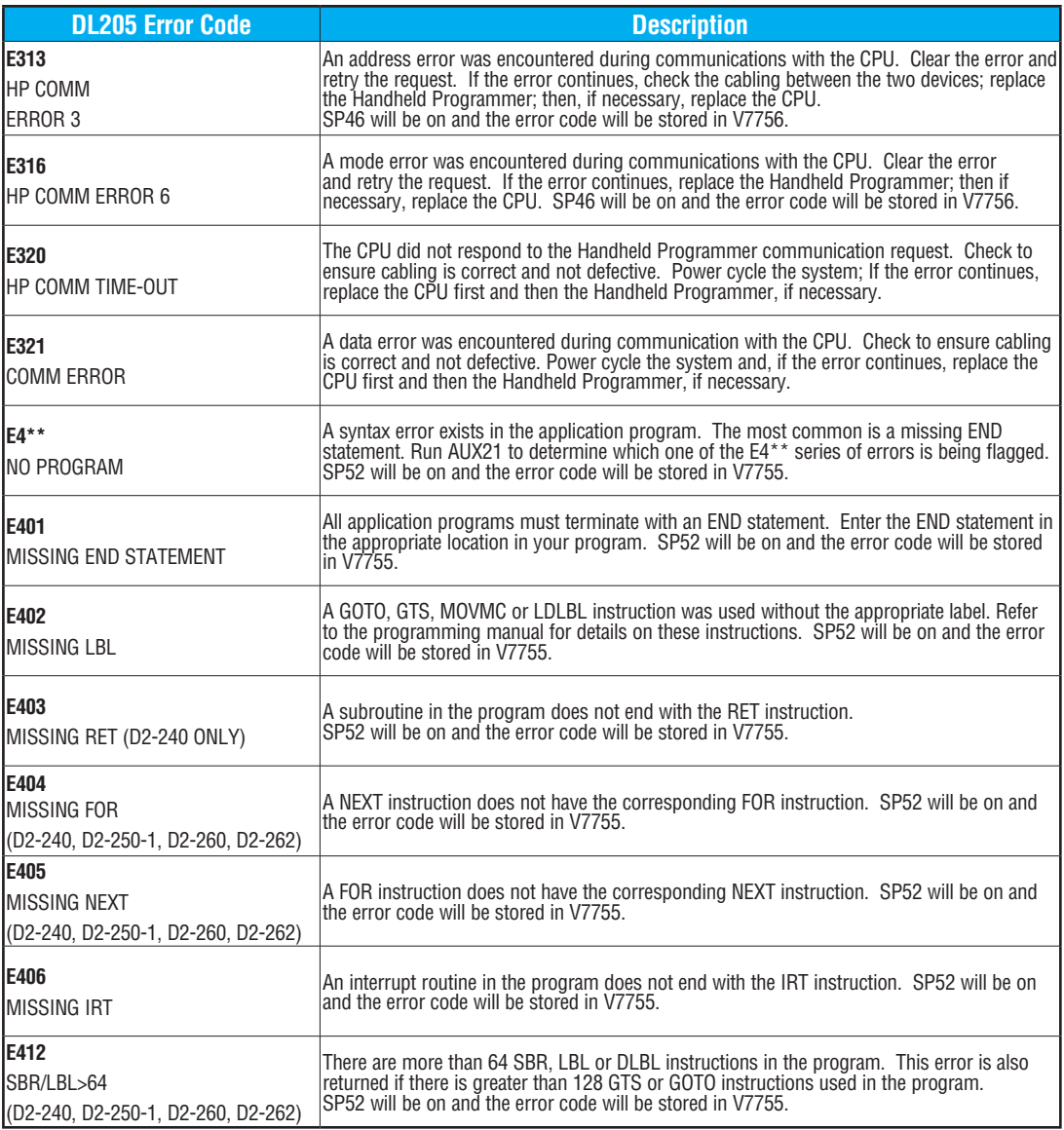

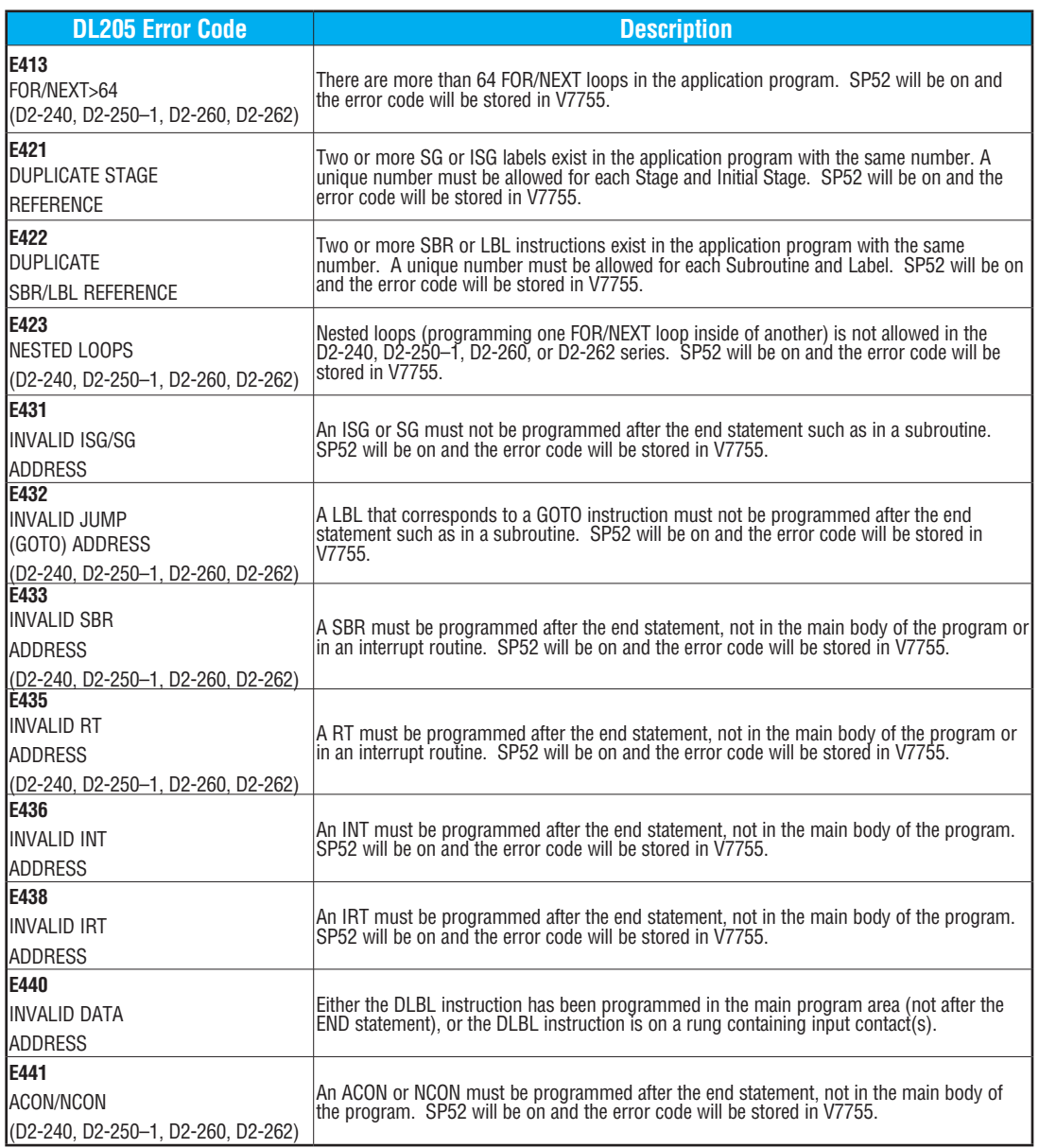

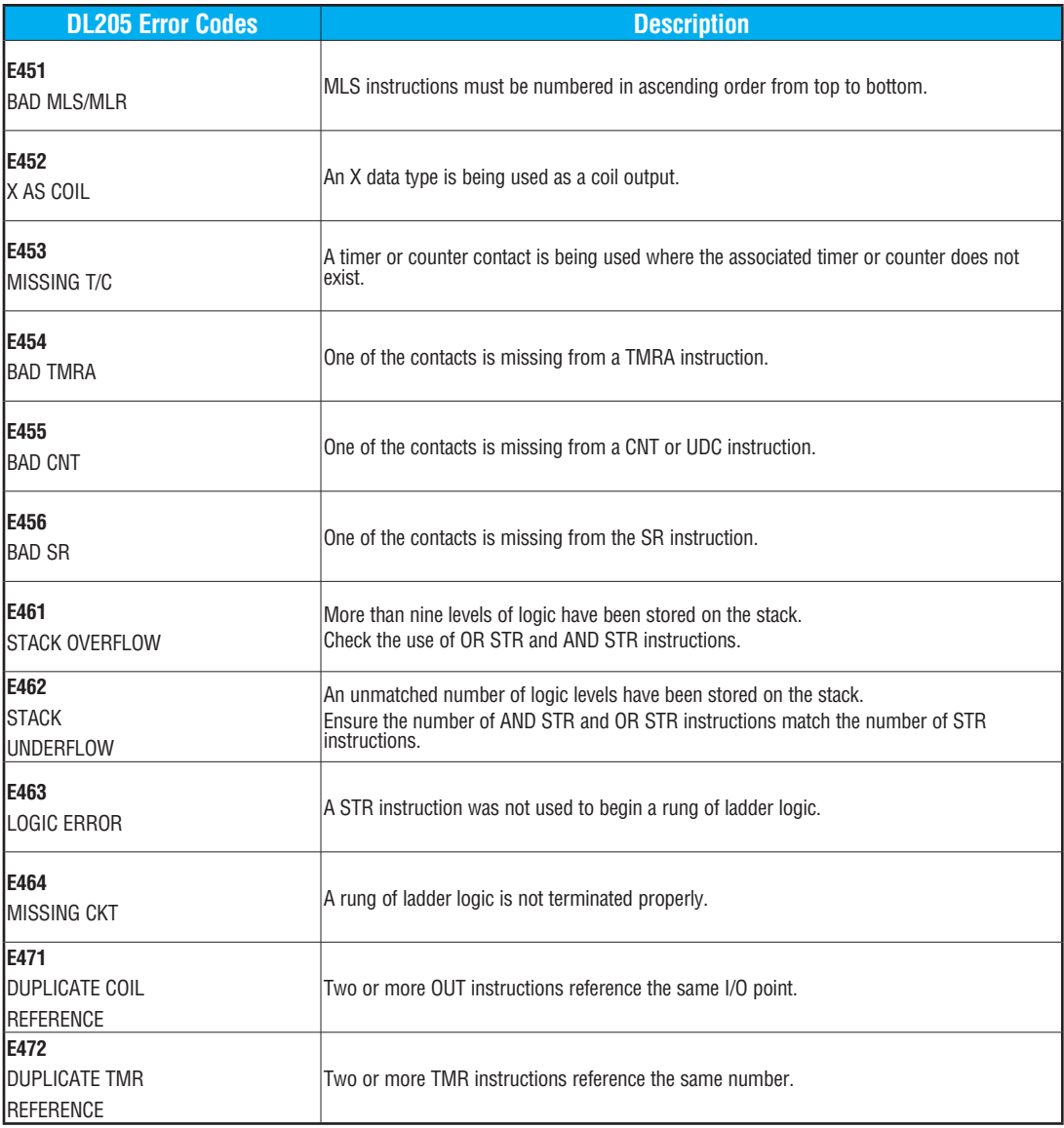

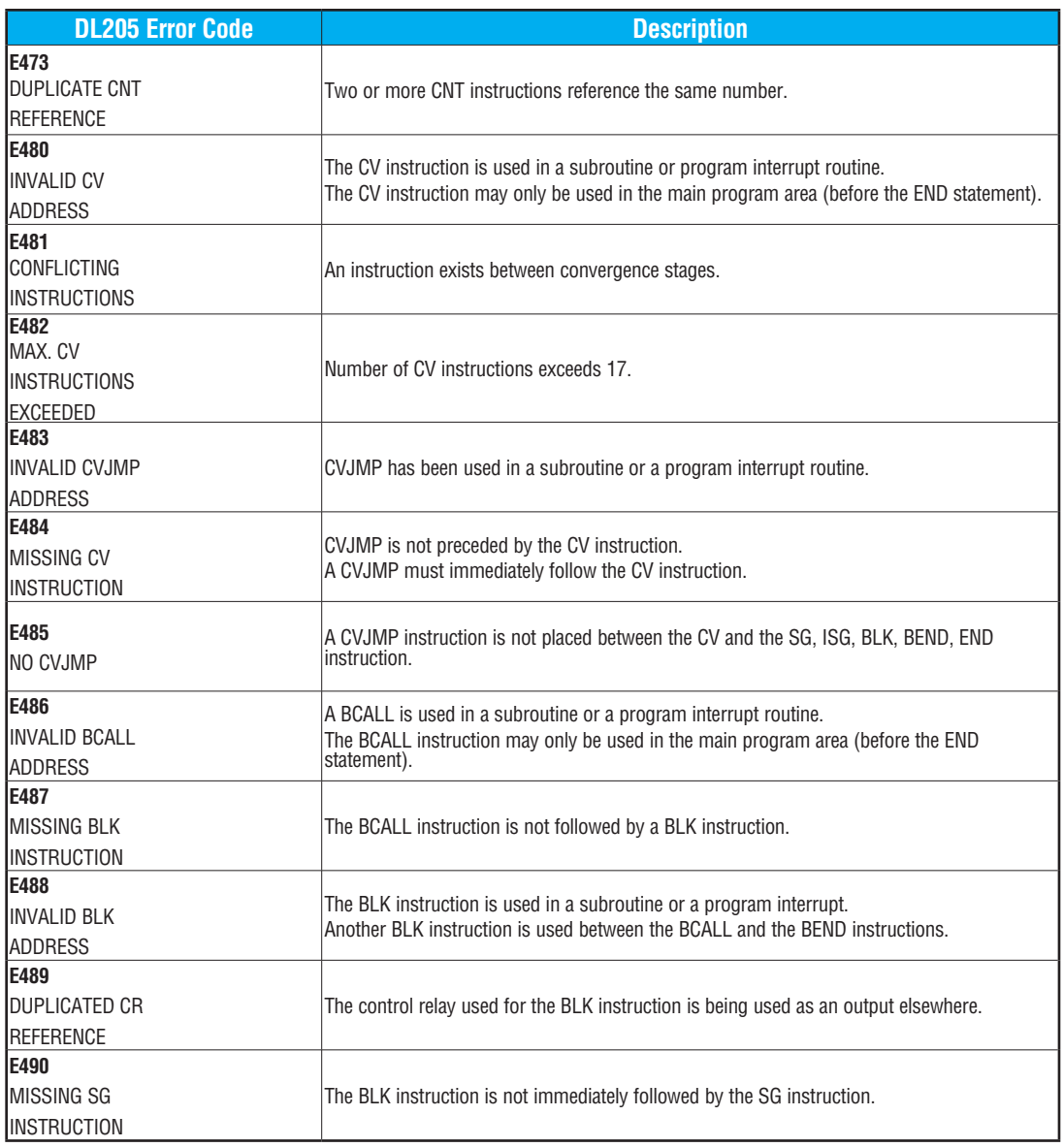

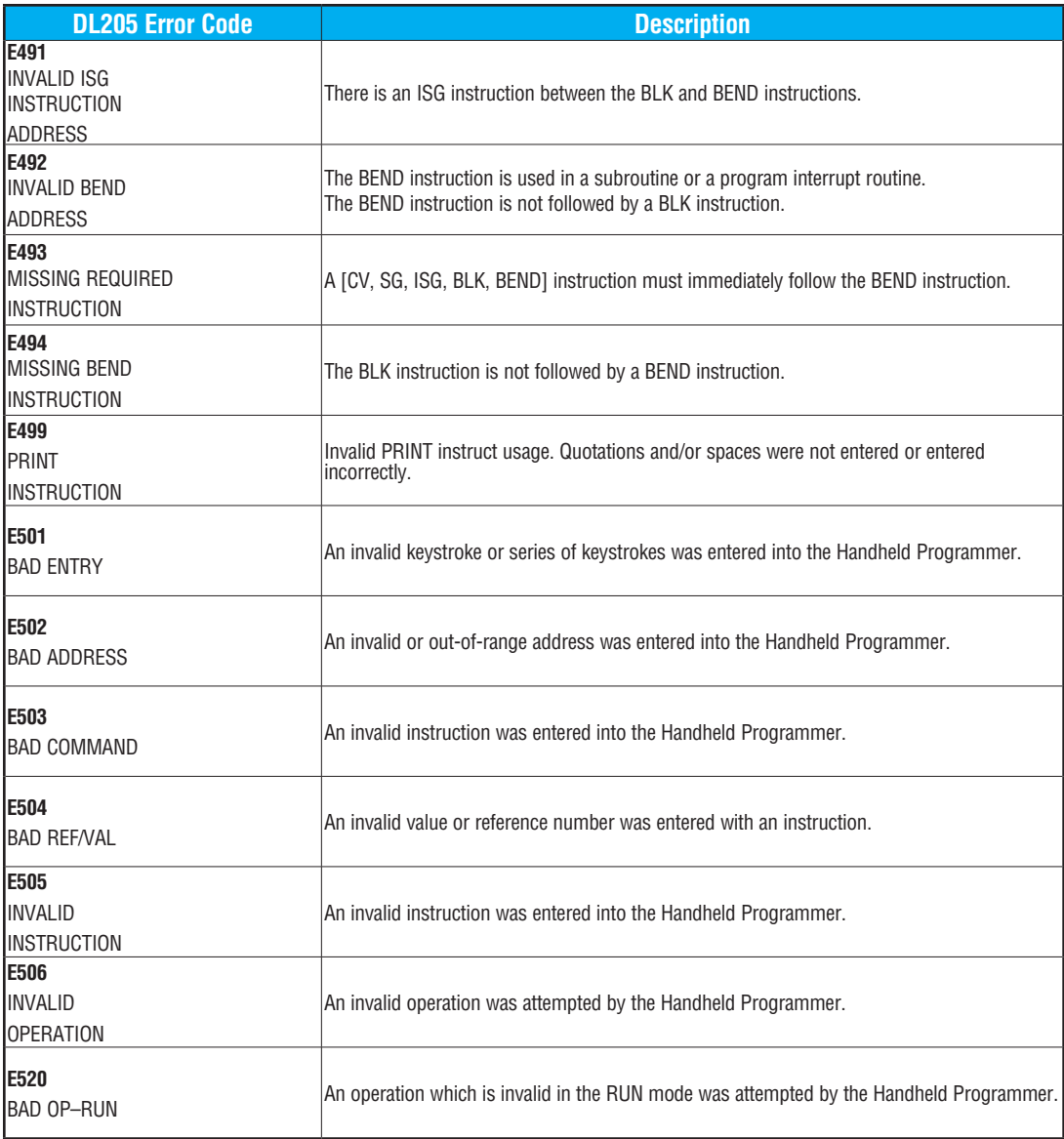

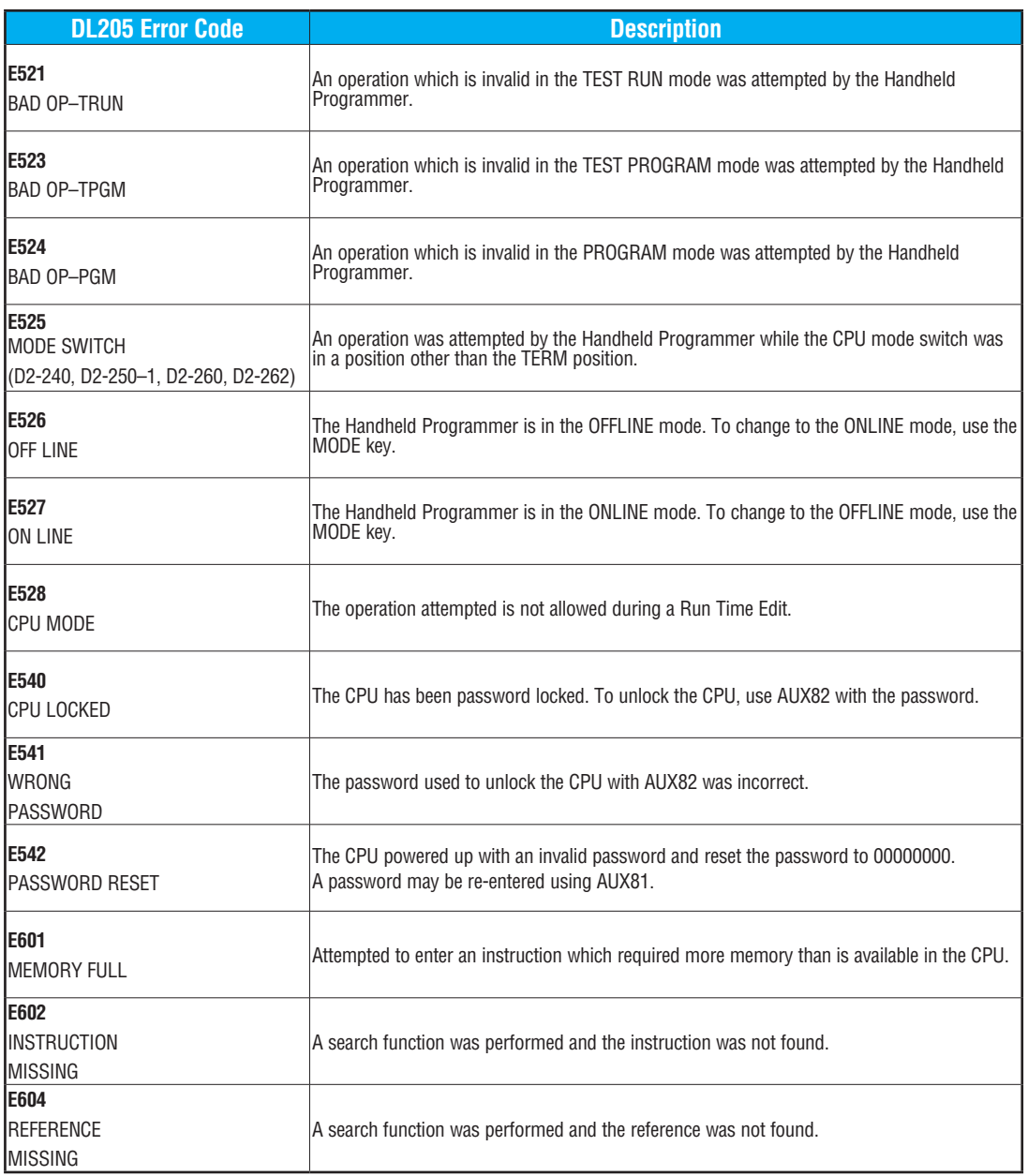

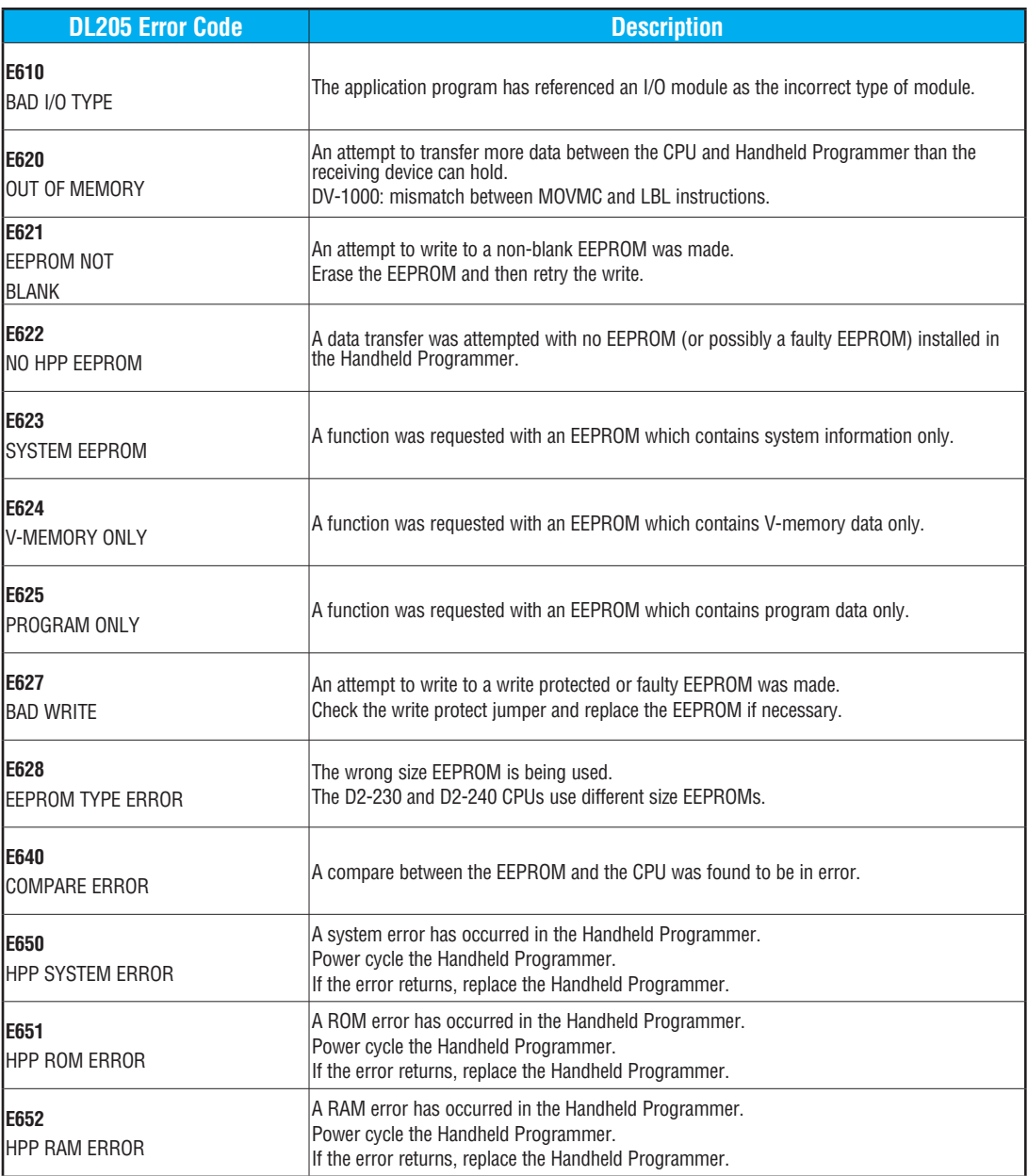

# **INSTRUCTION EXECUTION**

# **TIMES**

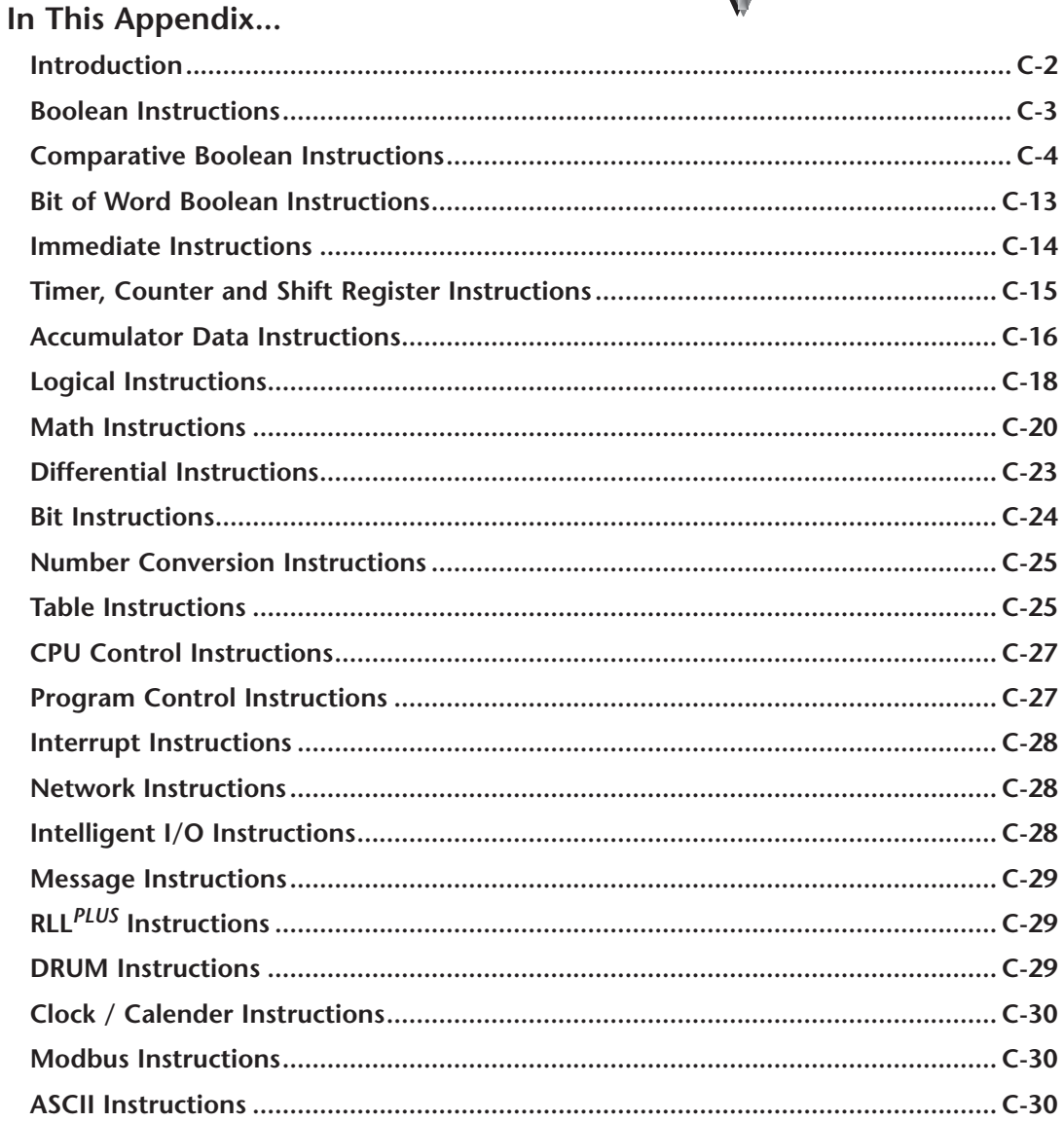

APPENDIX

# <span id="page-787-0"></span>**Introduction**

This appendix contains several tables that provide the instruction execution times for the DL205 CPUs. One thing you will notice is that many of the execution times depend on the type of data being used with the instruction. For example, you'll notice that some of the instructions that use V-memory locations are further defined by the following items:

- Data Registers
- Bit Registers

# **V-memory Data Registers**

Some V-memory locations are considered data registers. For example, the V-memory locations that store the timer or counter current values, or just regular user V-memory, would be considered as a V-memory data register. Don't think that you cannot load a bit pattern into these types of registers, you can. It's just that their primary use is as a data register. The following locations are considered as data registers.

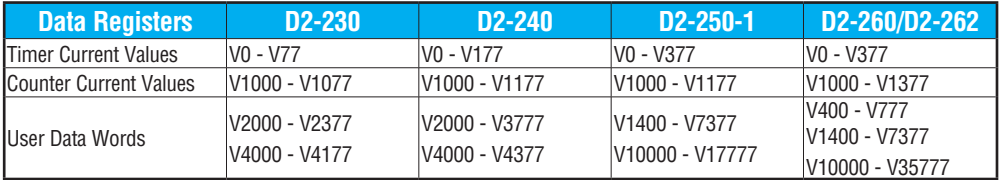

## **V-Memory Bit Registers**

You may recall that some of the discrete points such as X, Y, C, etc., are mapped automatically into V-memory. The following locations that contain this data are considered bit registers.

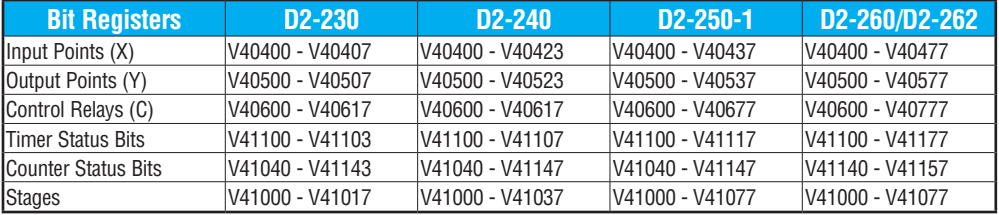

## **How to Read the Tables**

Some of the instructions can have more than one parameter. For example, the SET instruction shown in the ladder program to the right can set a single point or a range of points.

In these cases, execution times depend on the number and type of parameters. The execution time tables list execution times for both situations, as shown below:

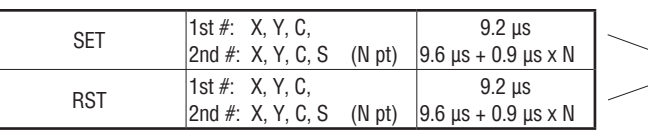

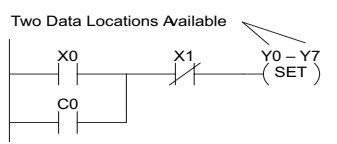

Execution depends on numbers of locations and types of data used

# <span id="page-788-0"></span>**Boolean Instructions**

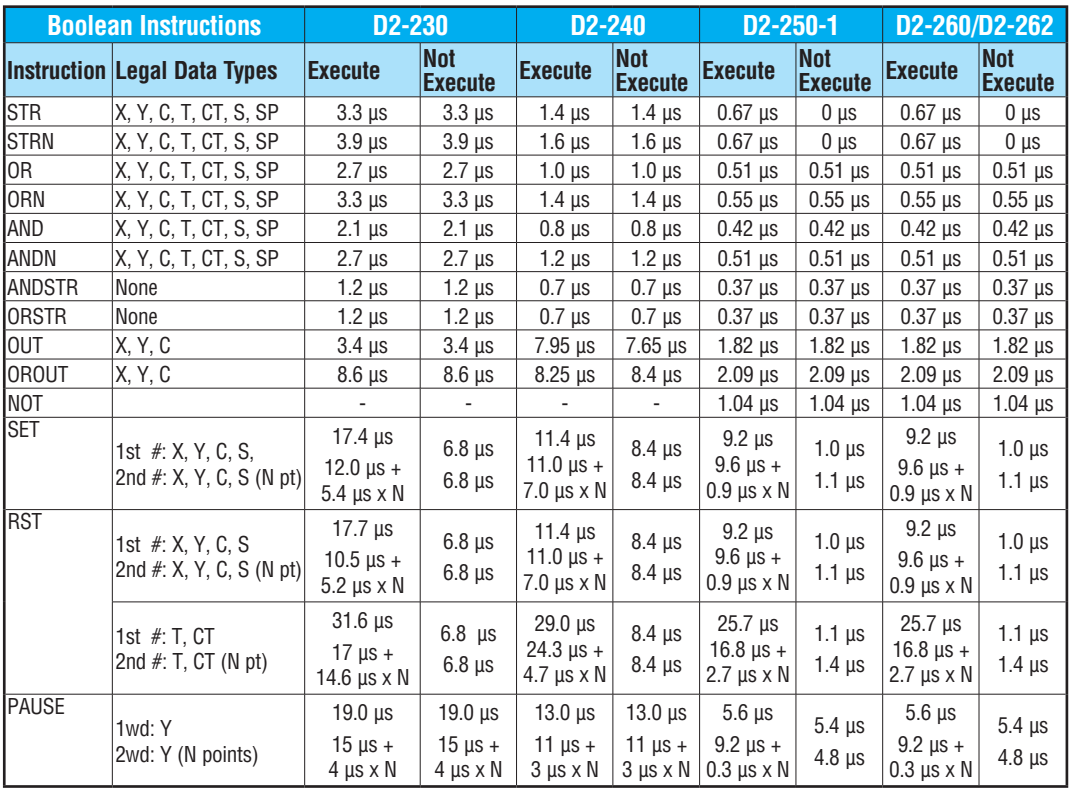

# <span id="page-789-0"></span>**Comparative Boolean Instructions**

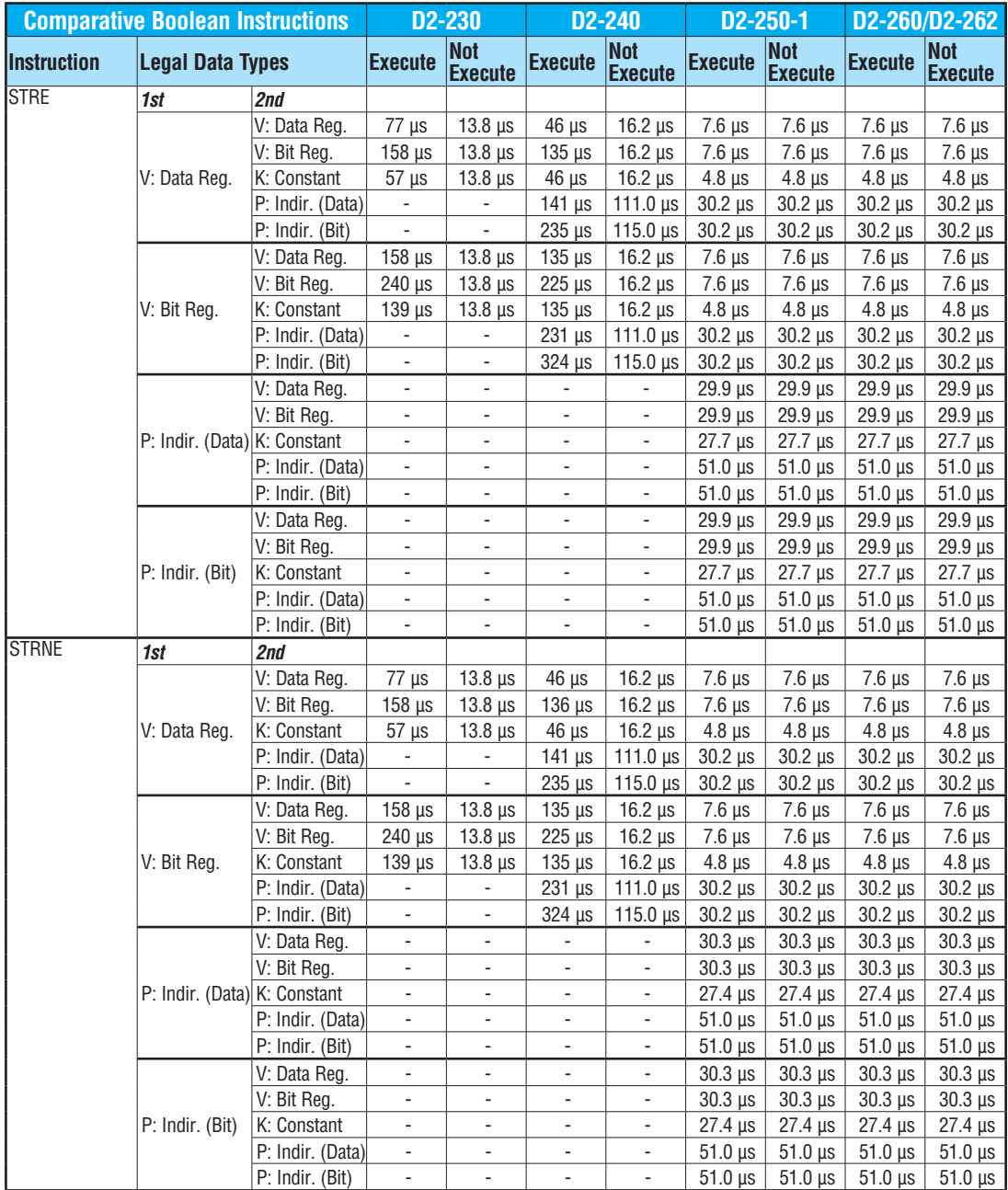

# **Comparative Boolean Instructions (cont'd)**

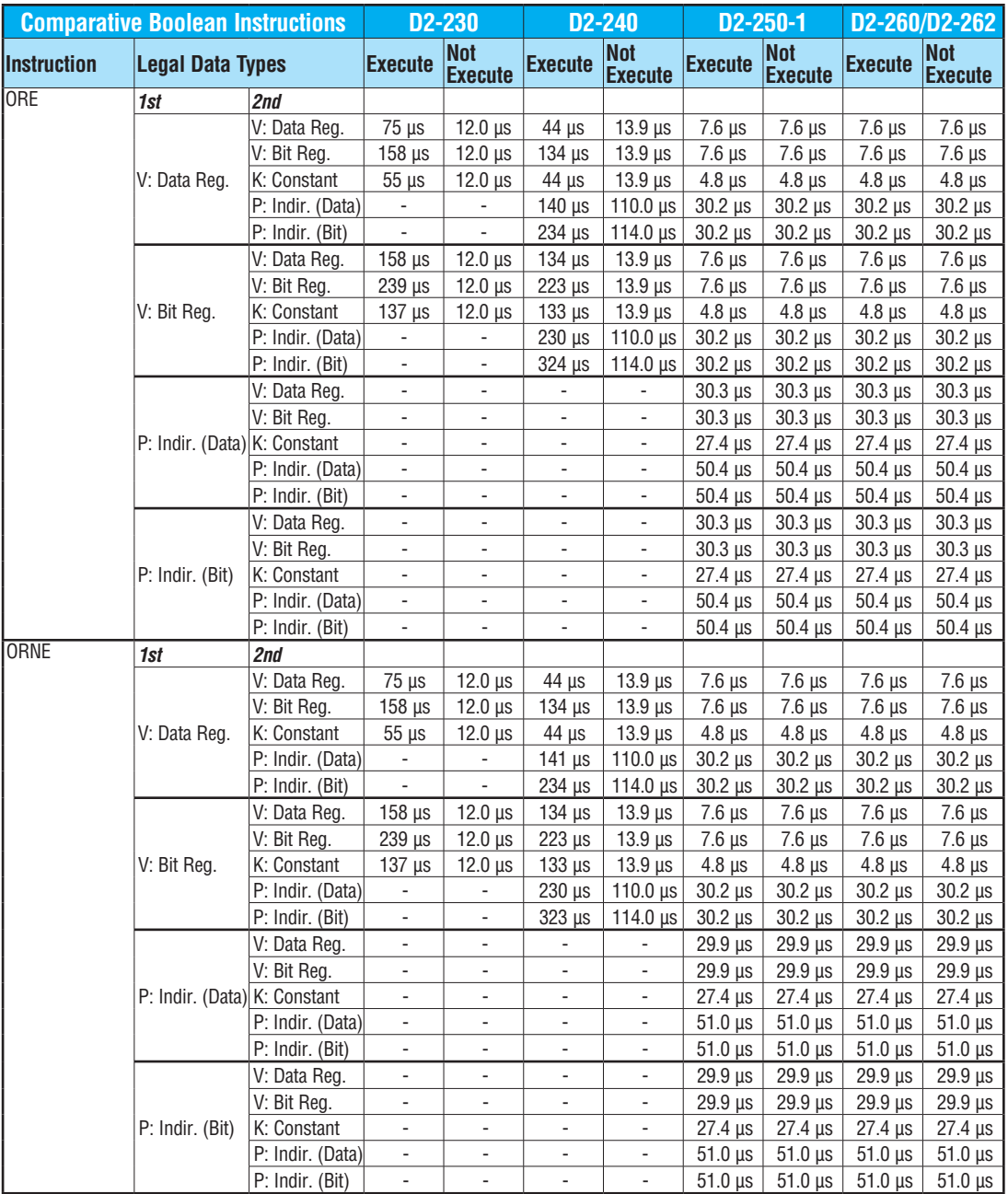

# **Comparative Boolean Instructions (cont'd)**

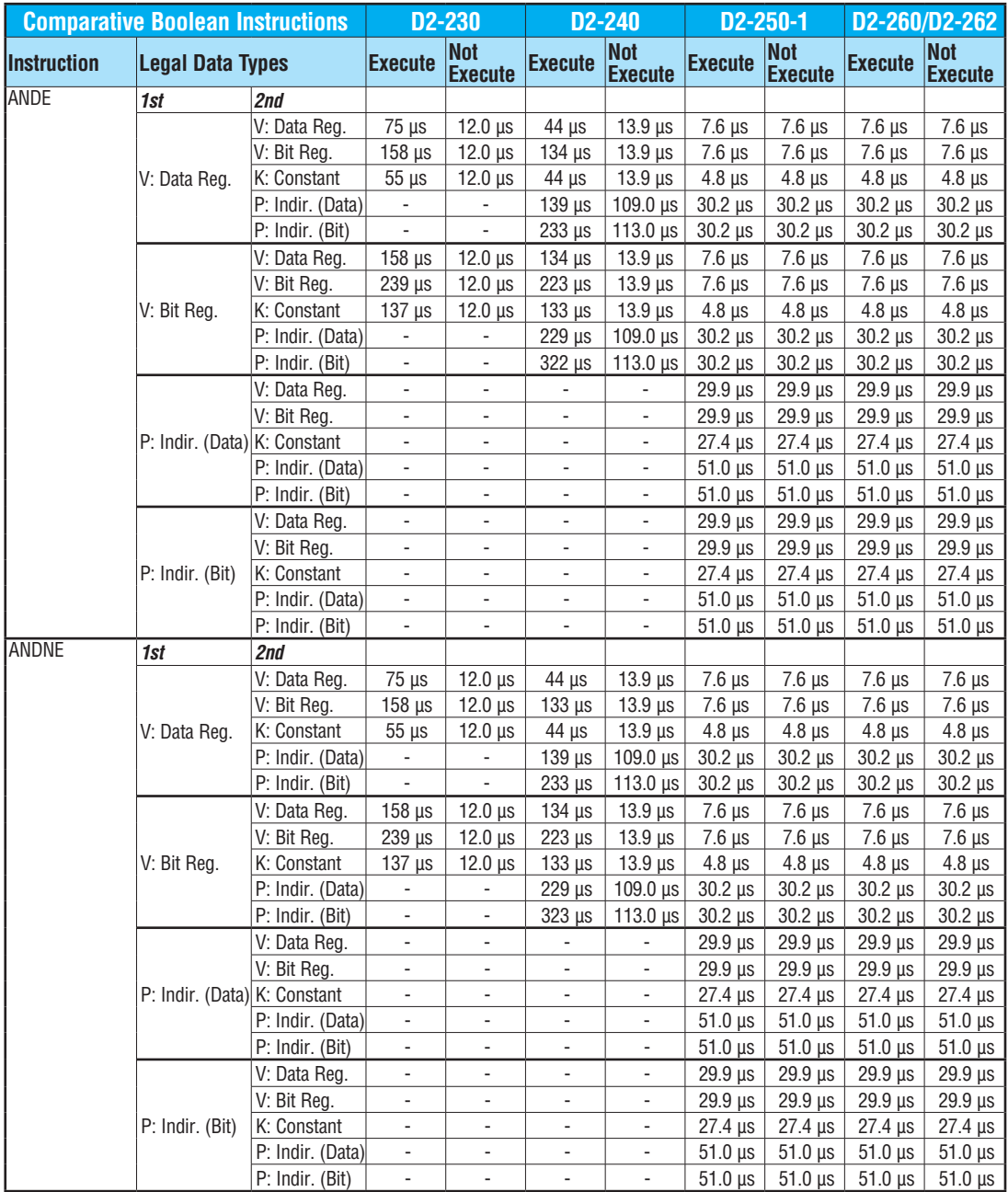
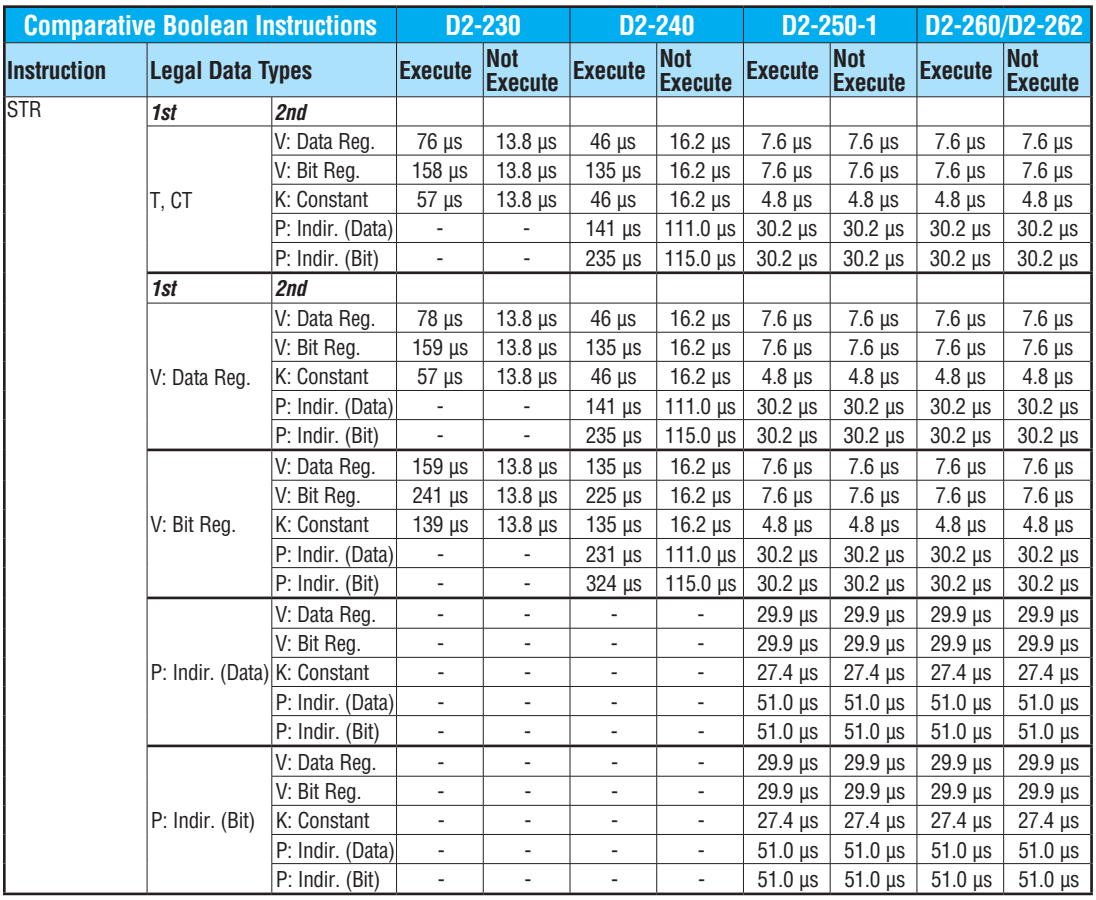

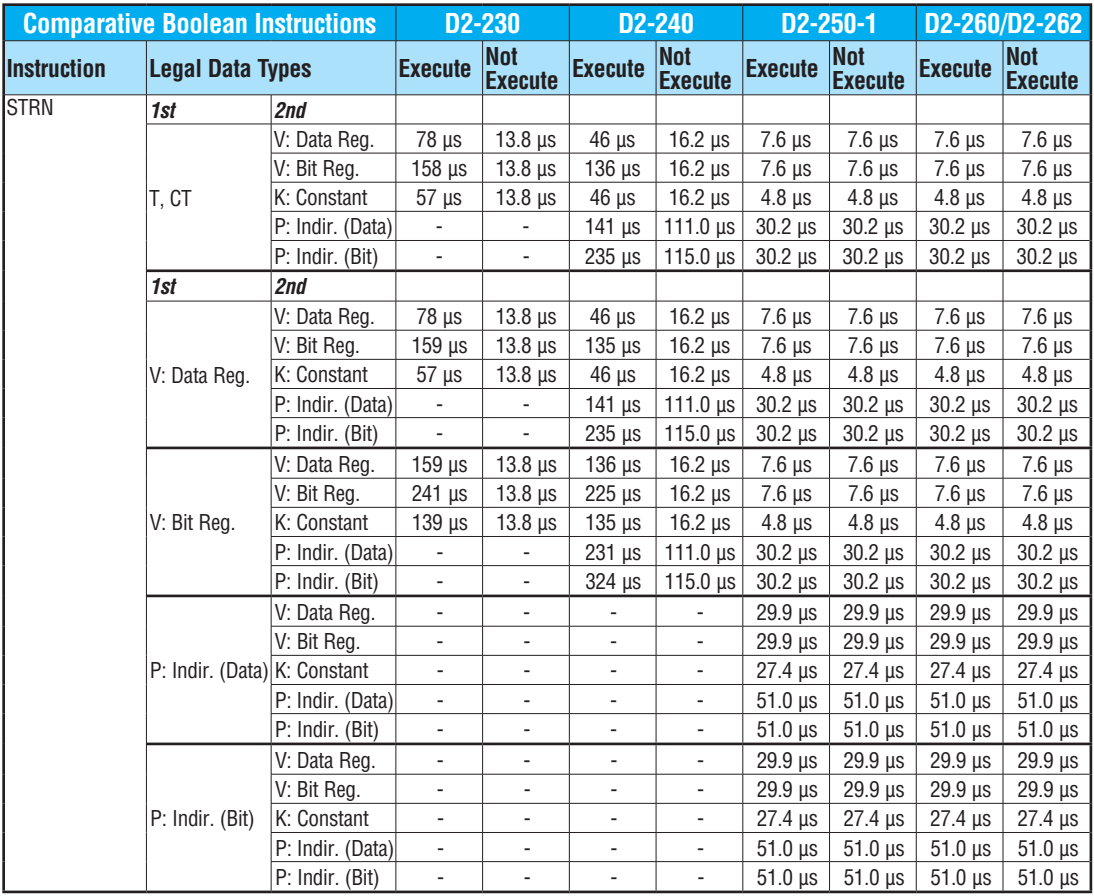

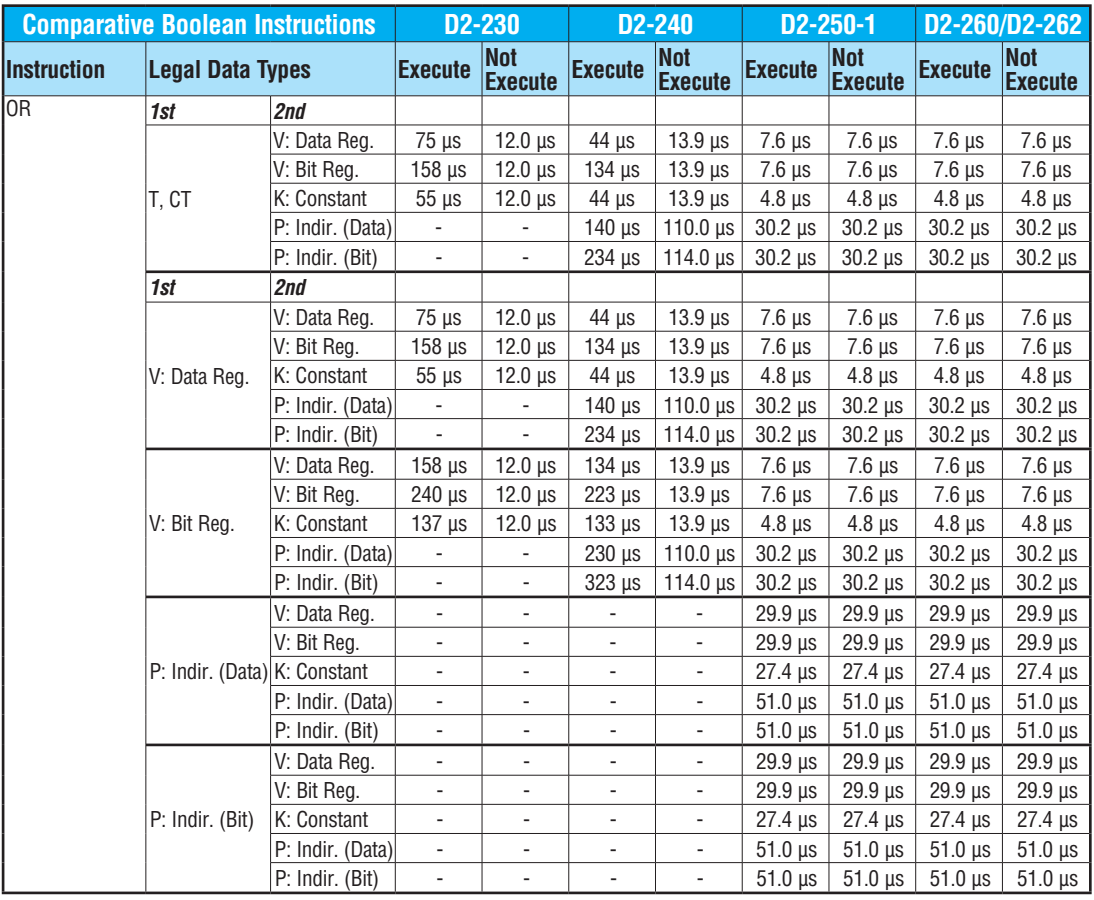

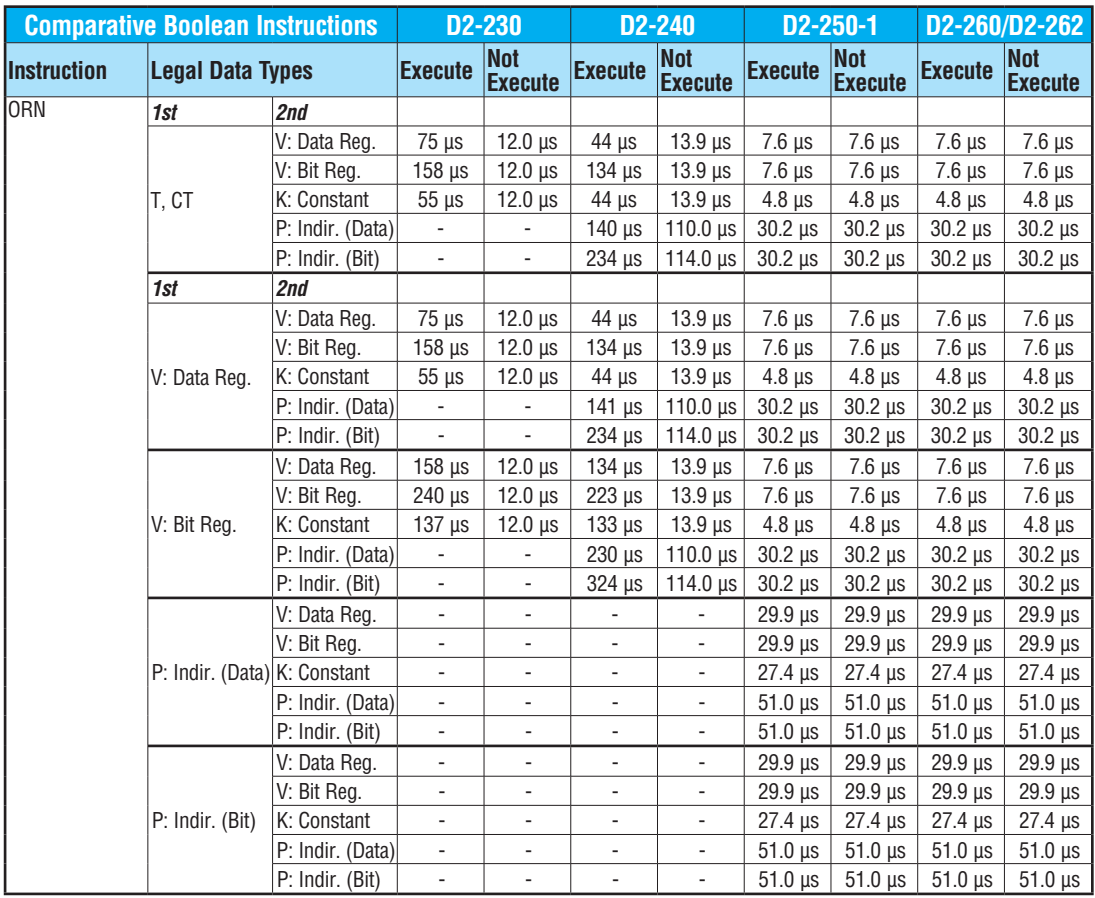

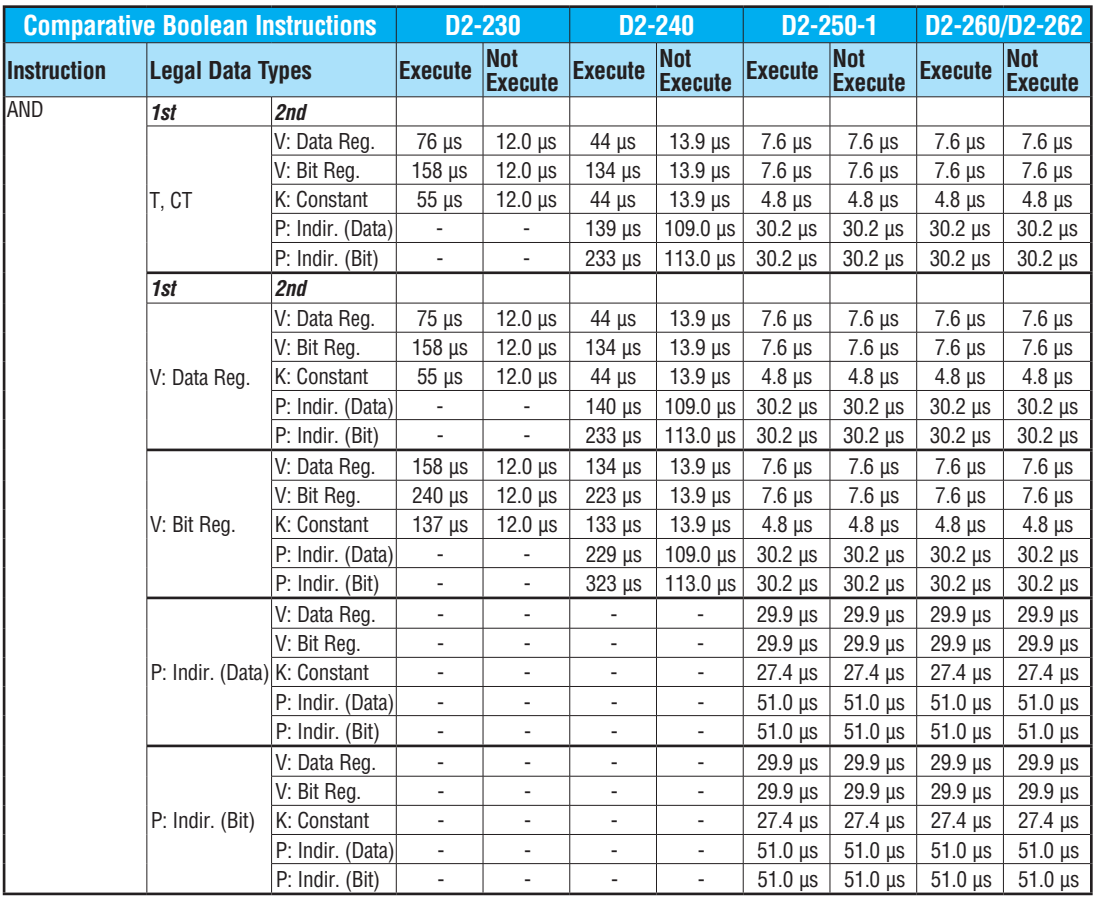

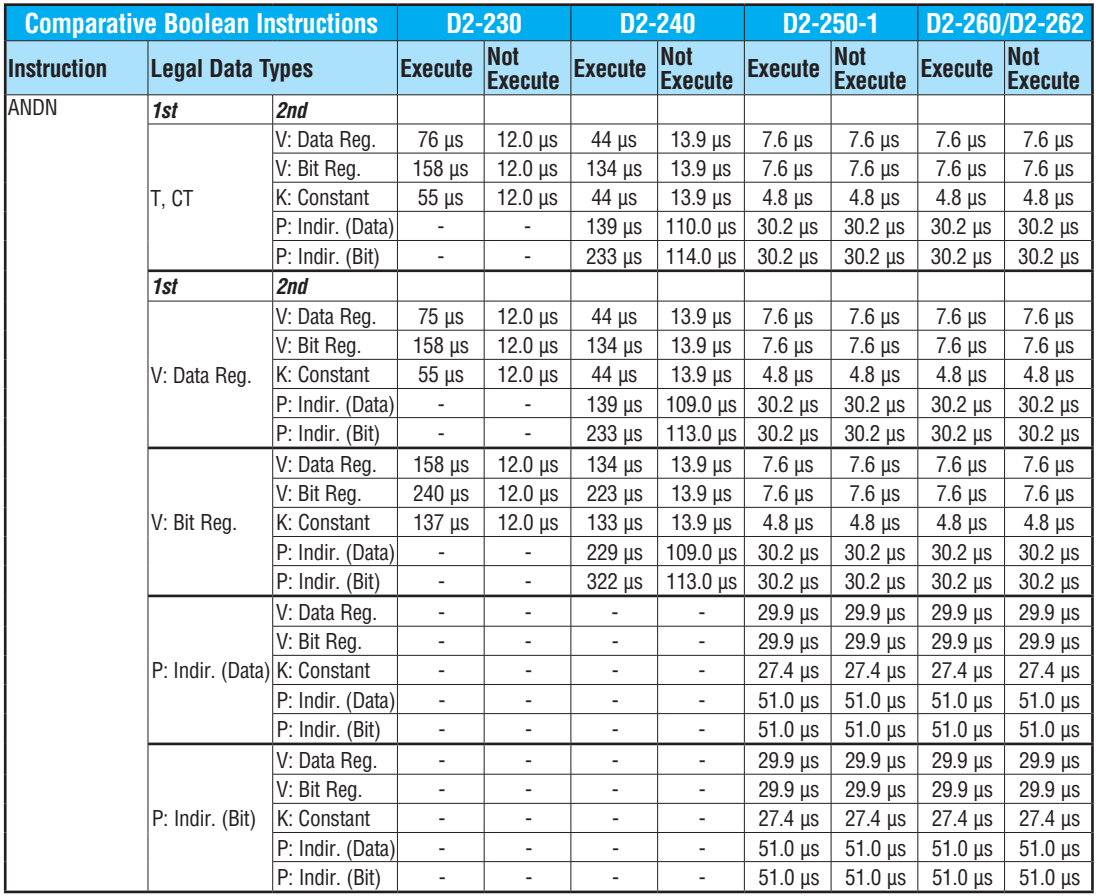

## **Bit of Word Boolean Instructions**

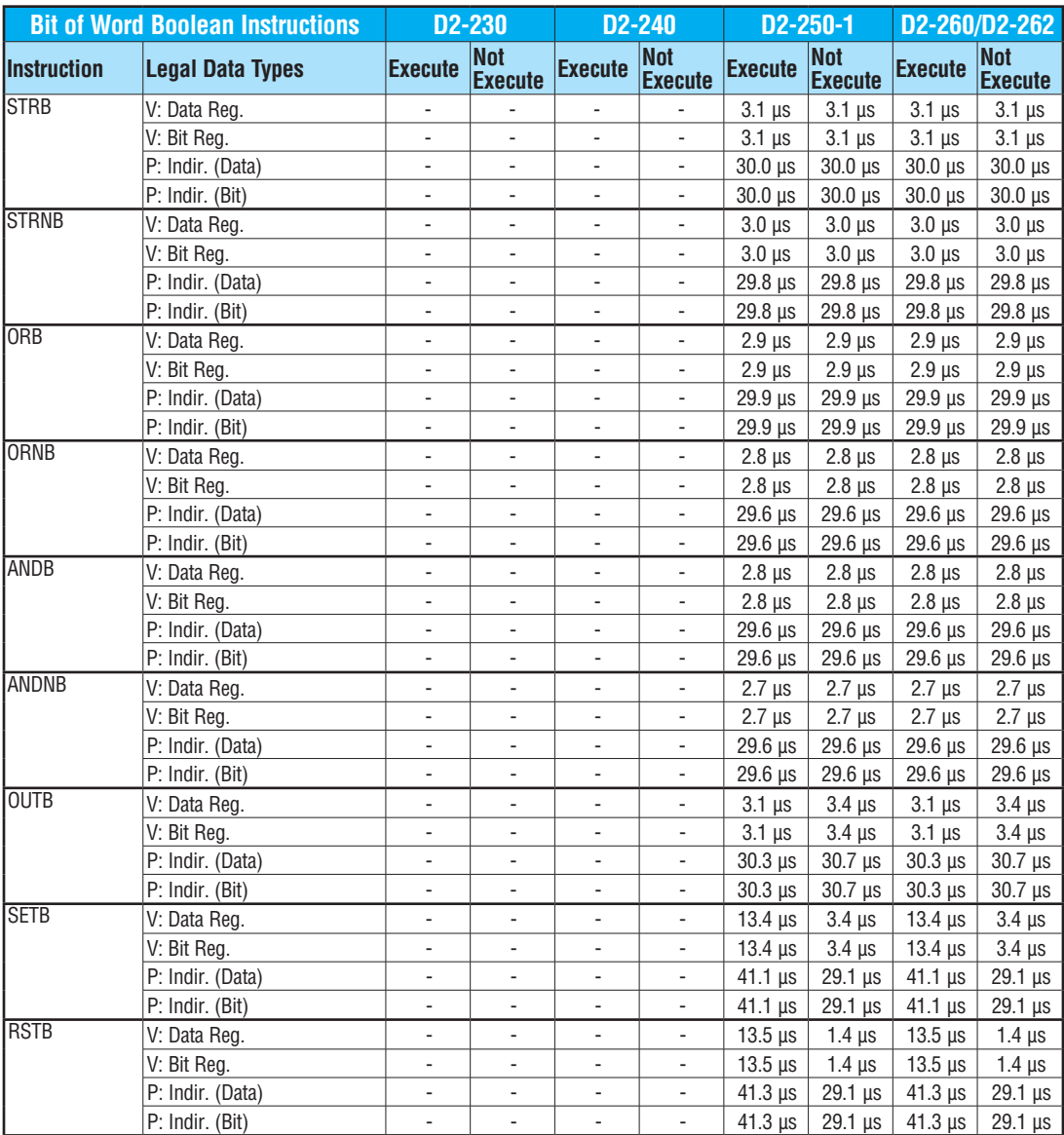

**DL205 User Manual, 5th Edition, Rev. A C-13**

#### **Immediate Instructions**

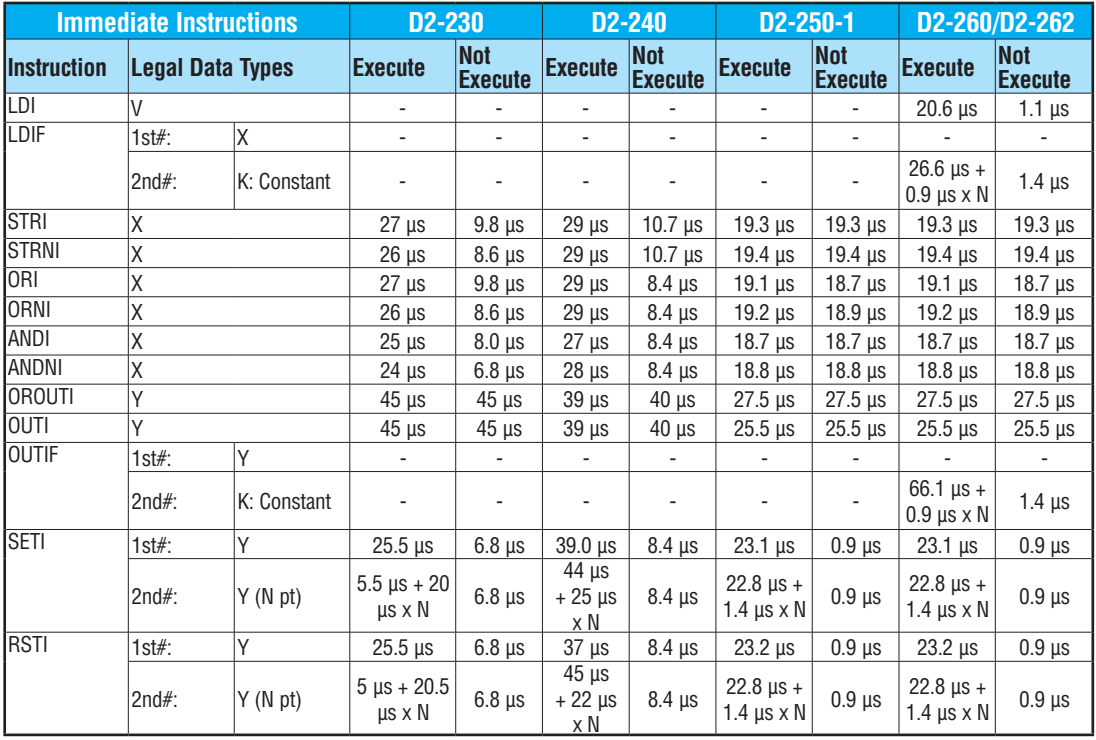

## **Timer, Counter and Shift Register Instructions**

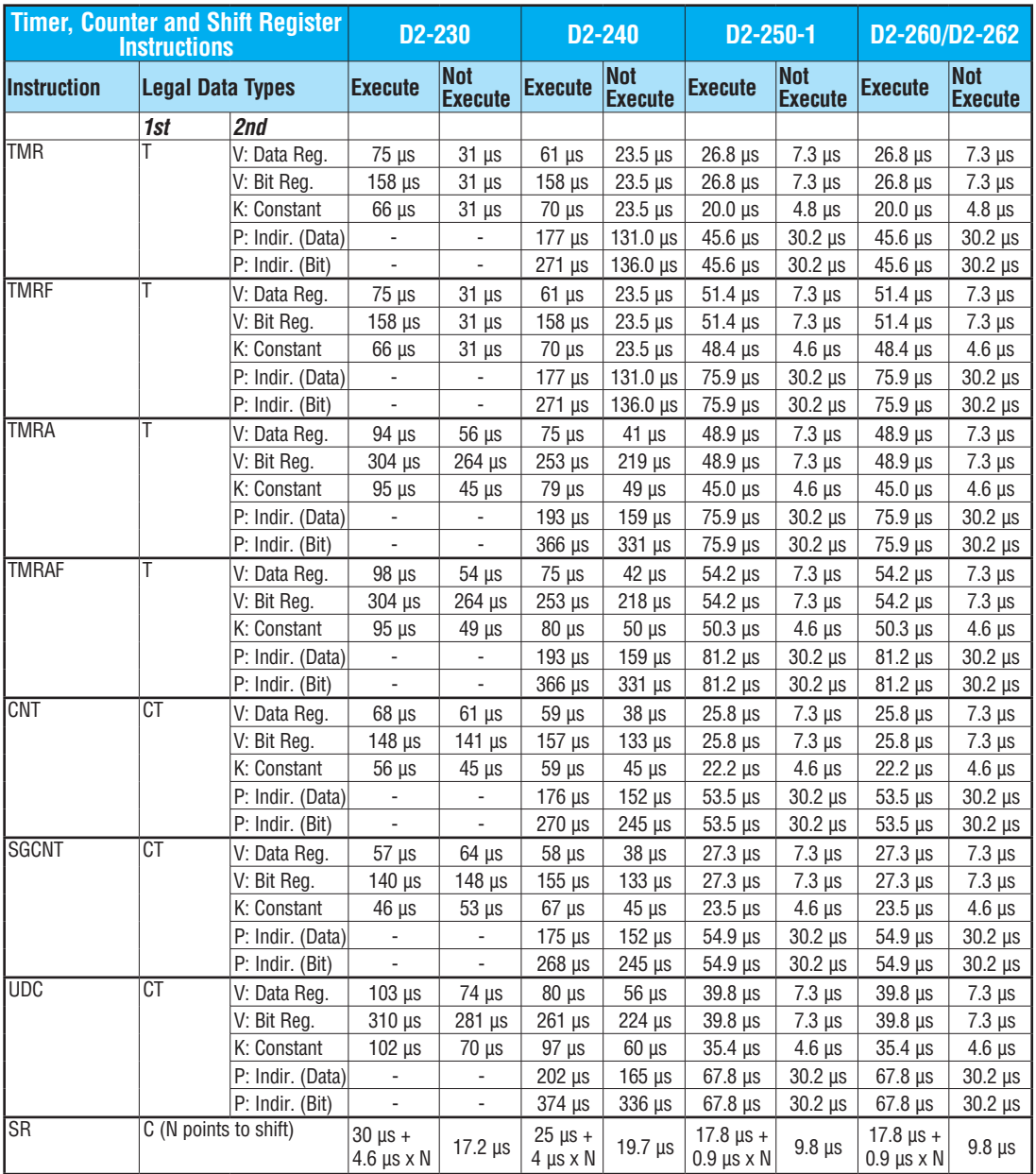

#### **Accumulator Data Instructions**

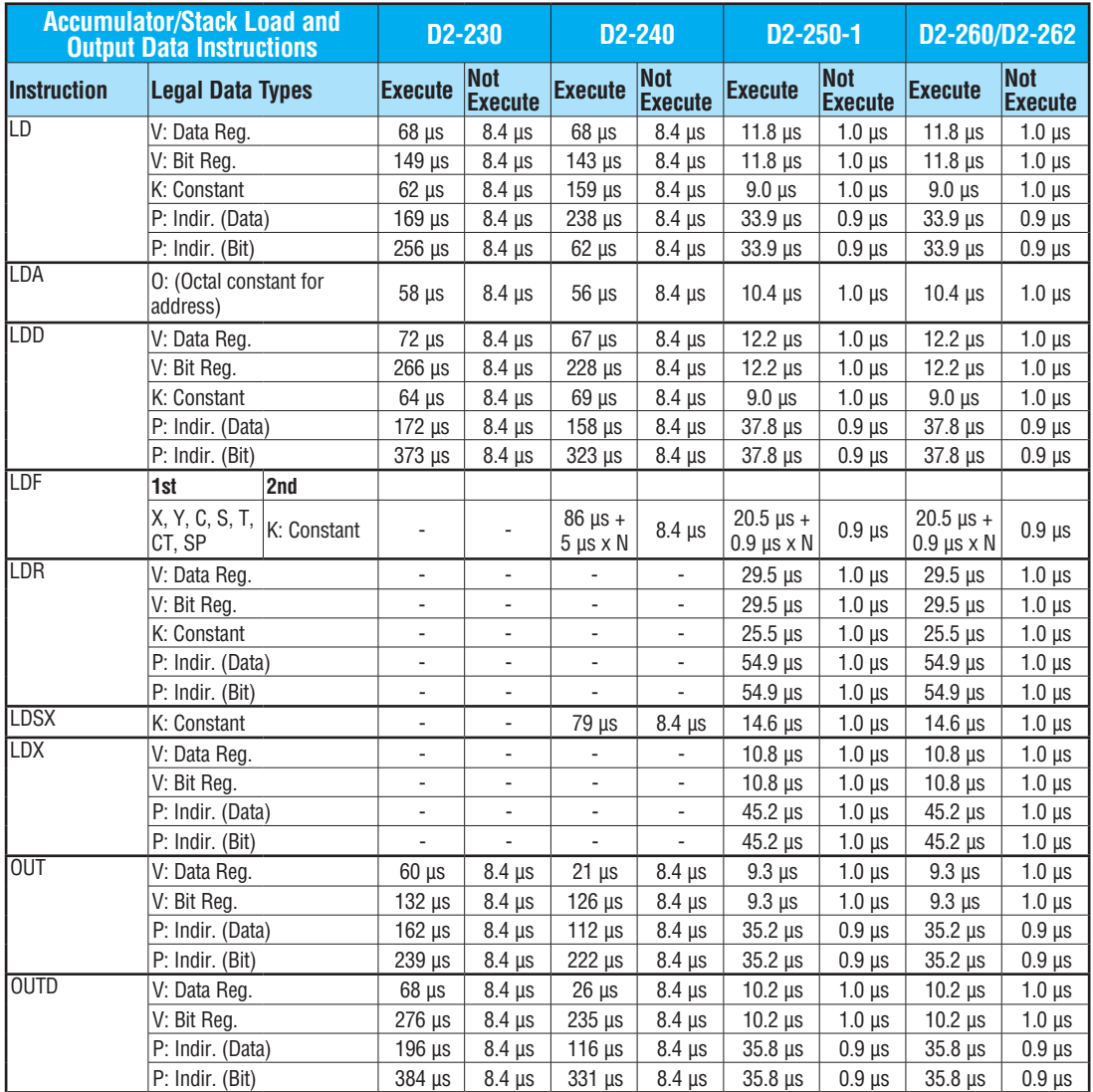

#### **Accumulator Data Instructions (cont'd)**

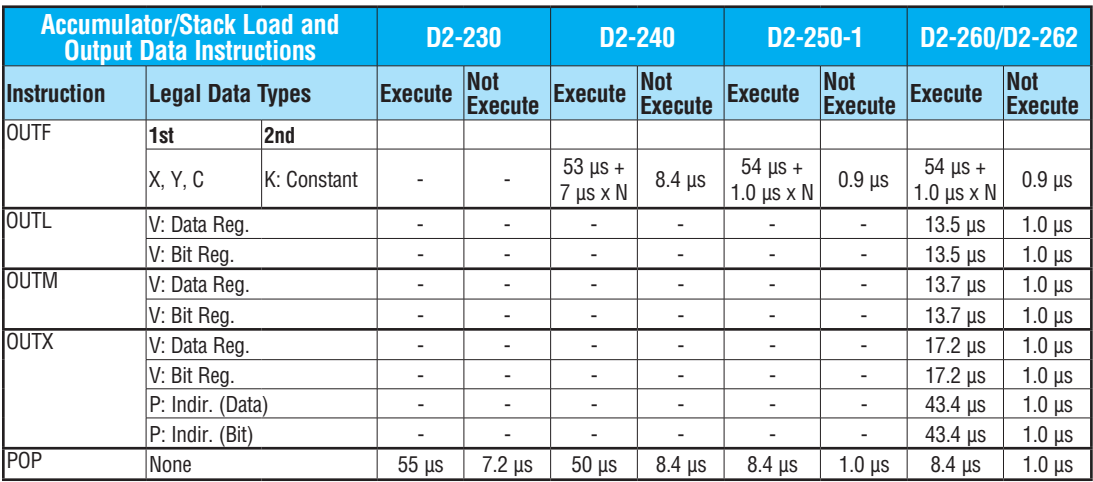

## **Logical Instructions**

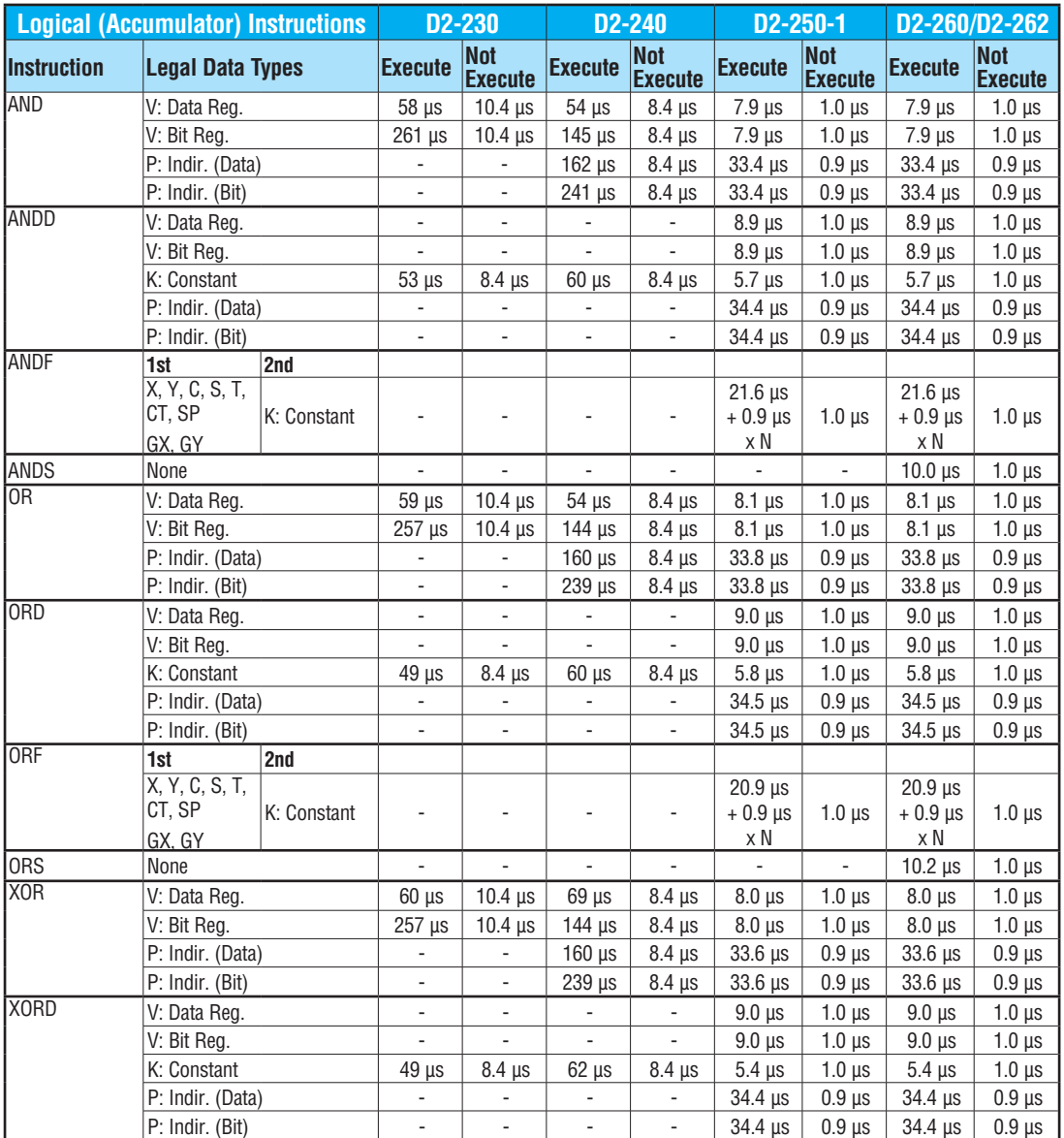

## **Logical Instructions (cont'd)**

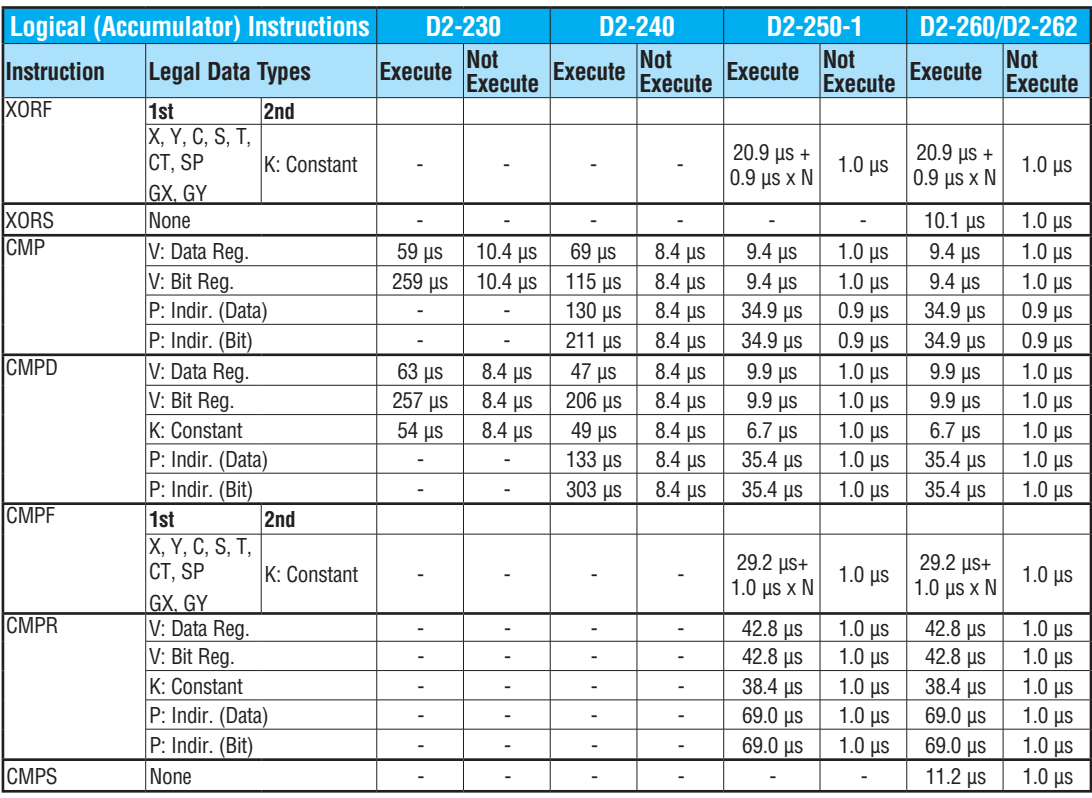

#### **Math Instructions**

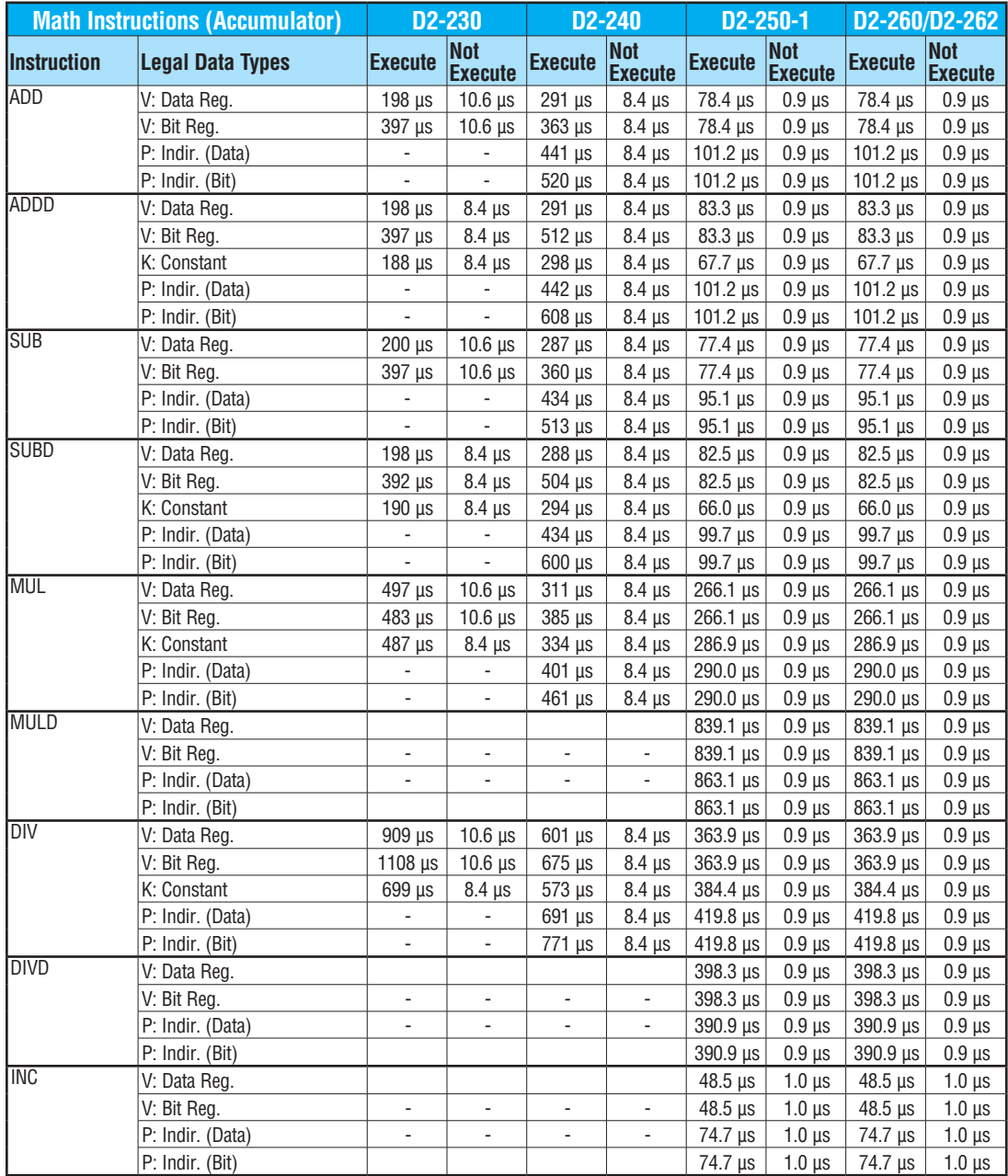

## **Math Instructions (cont'd)**

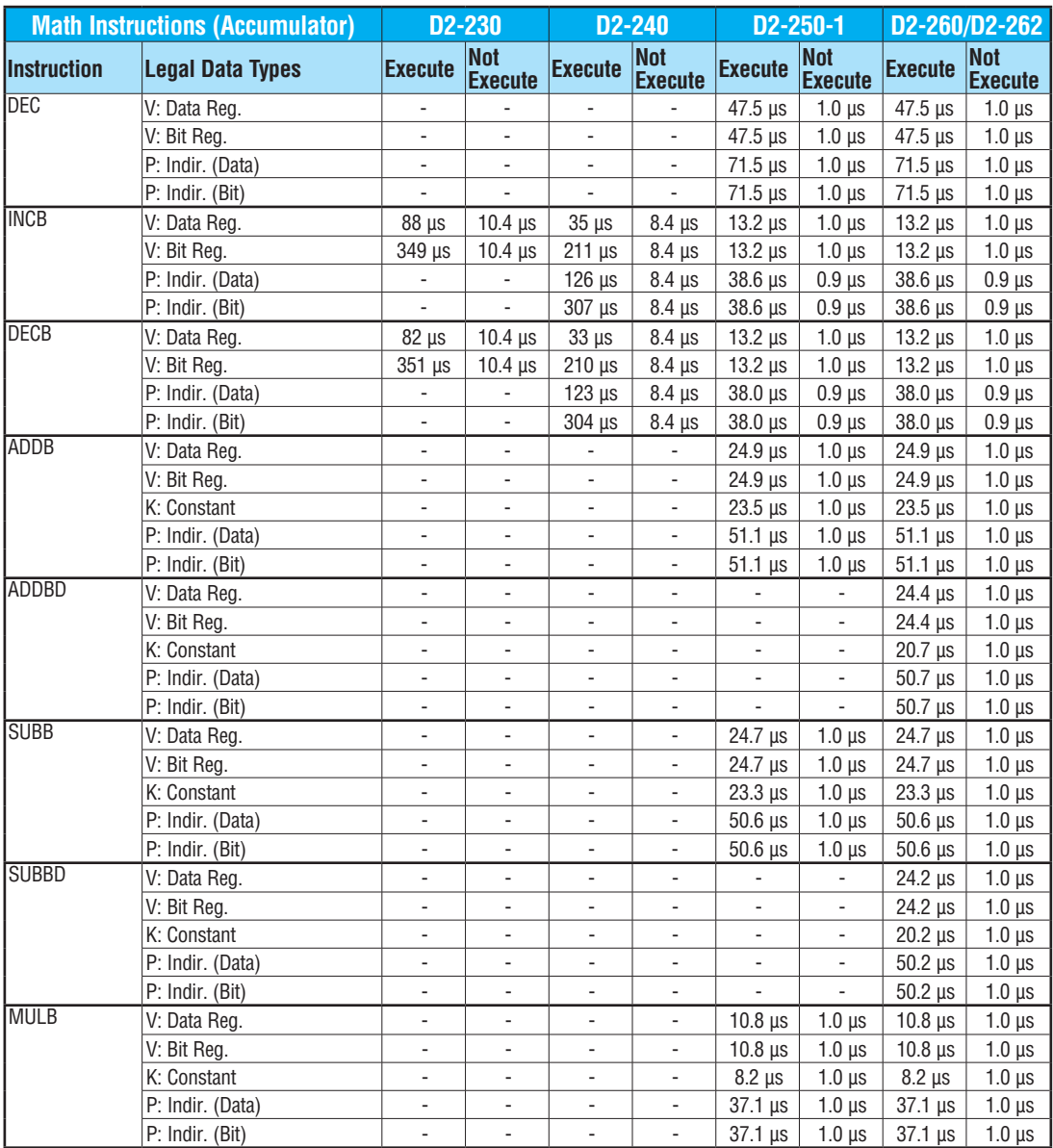

#### **Math Instructions (cont'd)**

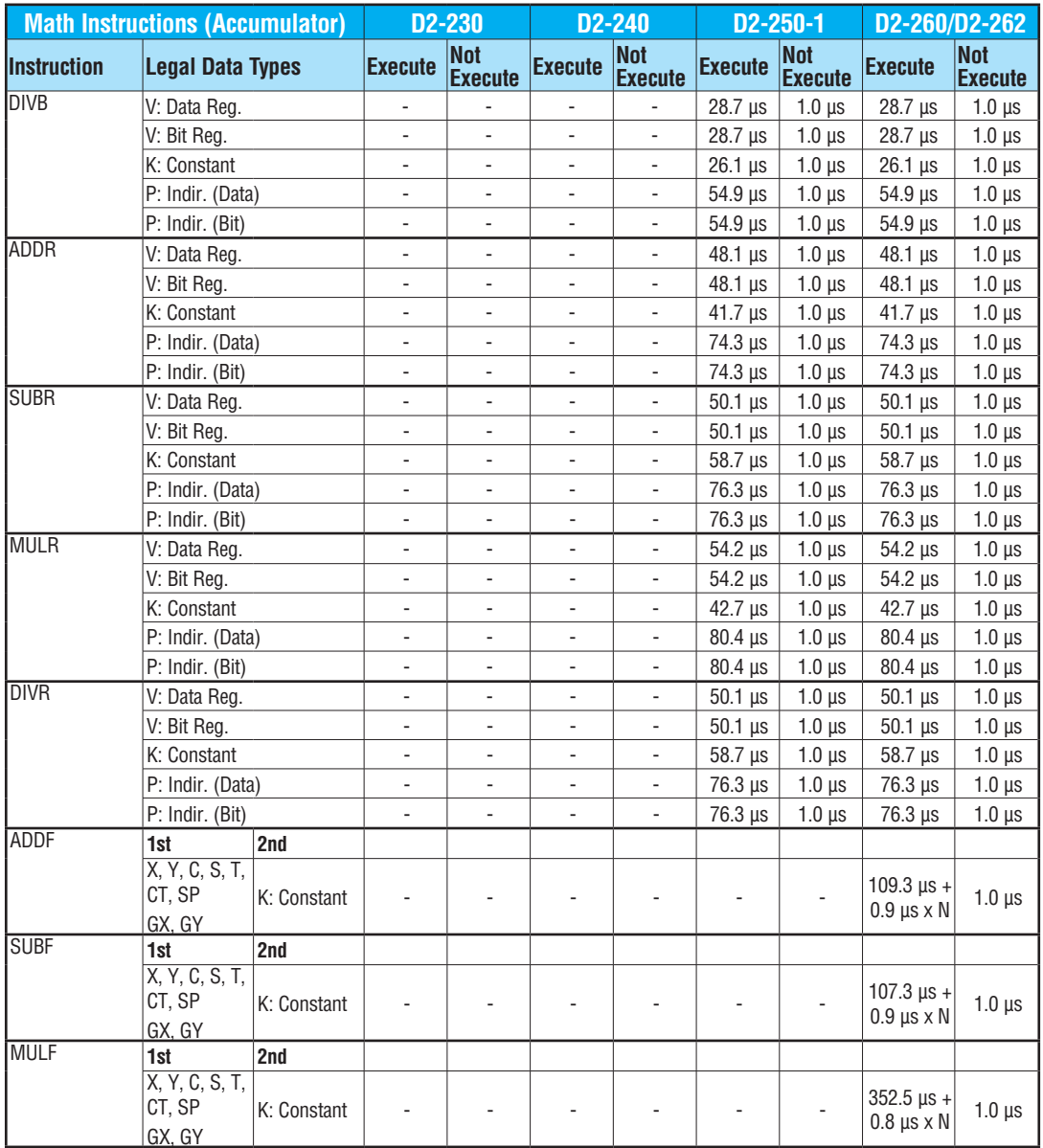

**DL205 User Manual, 5th Edition, Rev. A C-22**

#### **Math Instructions (cont'd)**

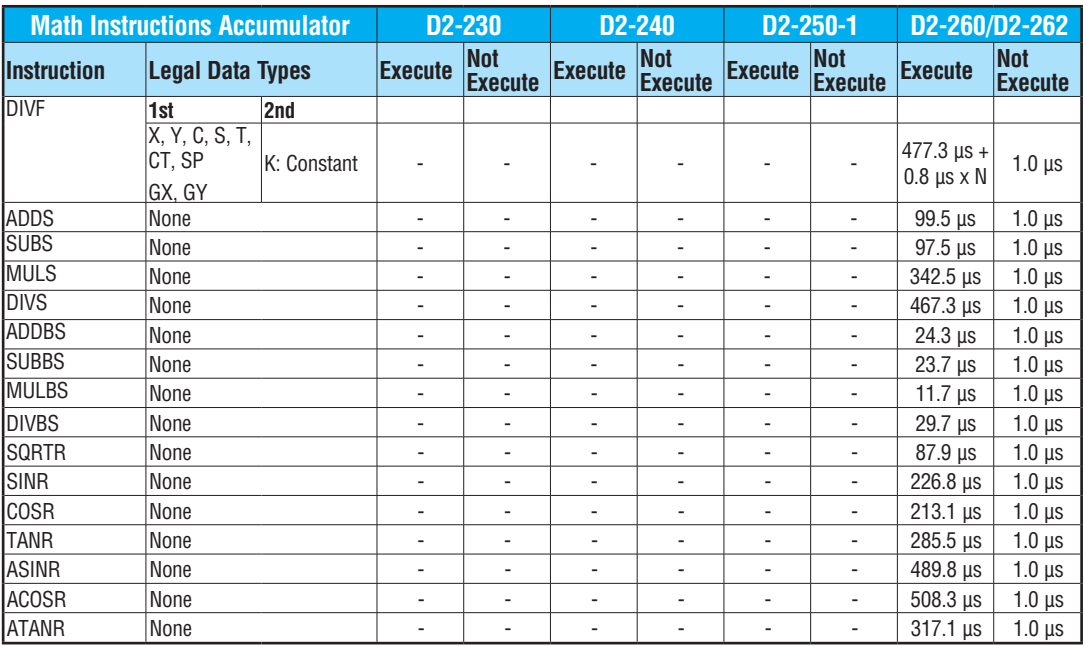

#### **Differential Instructions**

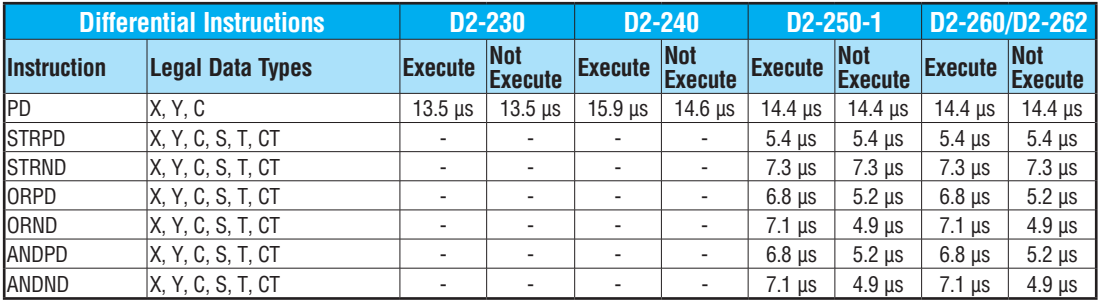

#### **Bit Instructions**

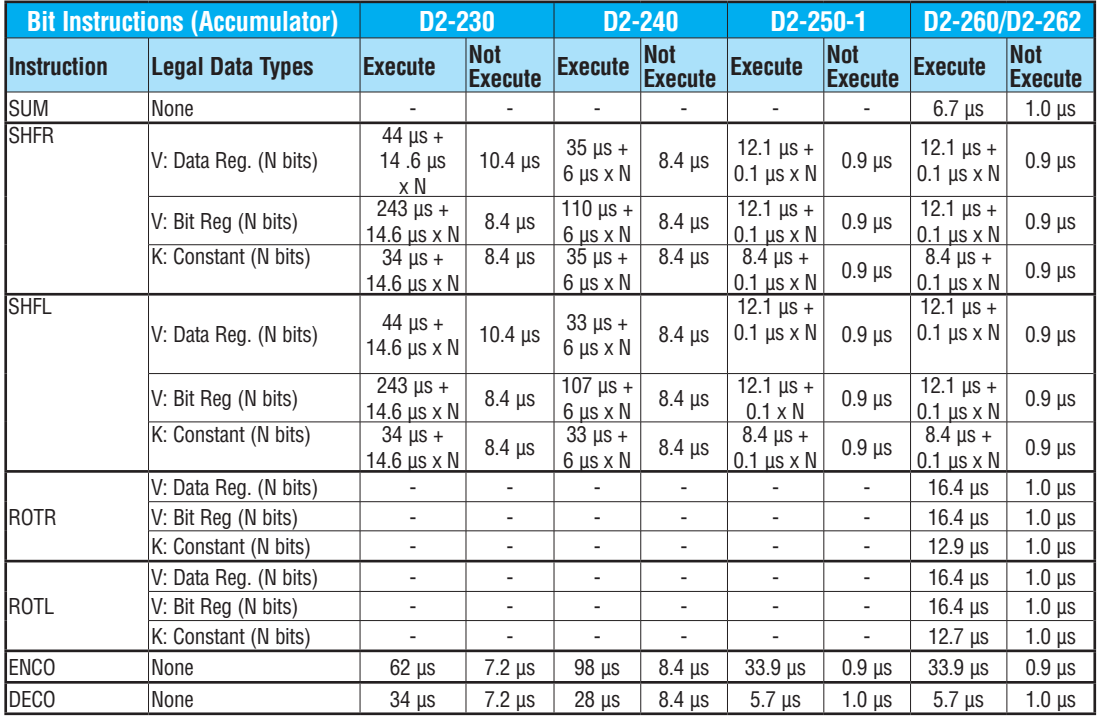

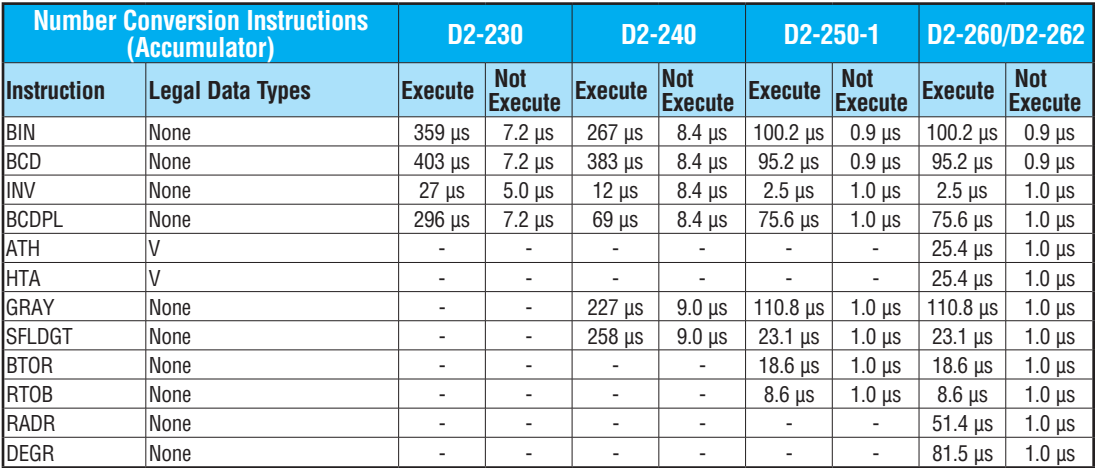

#### **Number Conversion Instructions**

#### **Table Instructions**

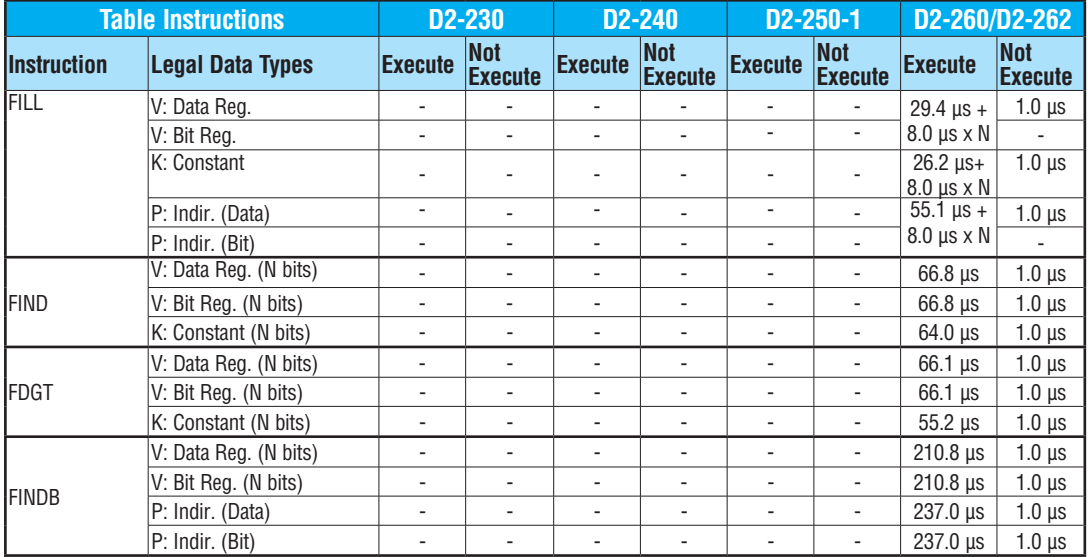

#### **Table Instructions (cont'd)**

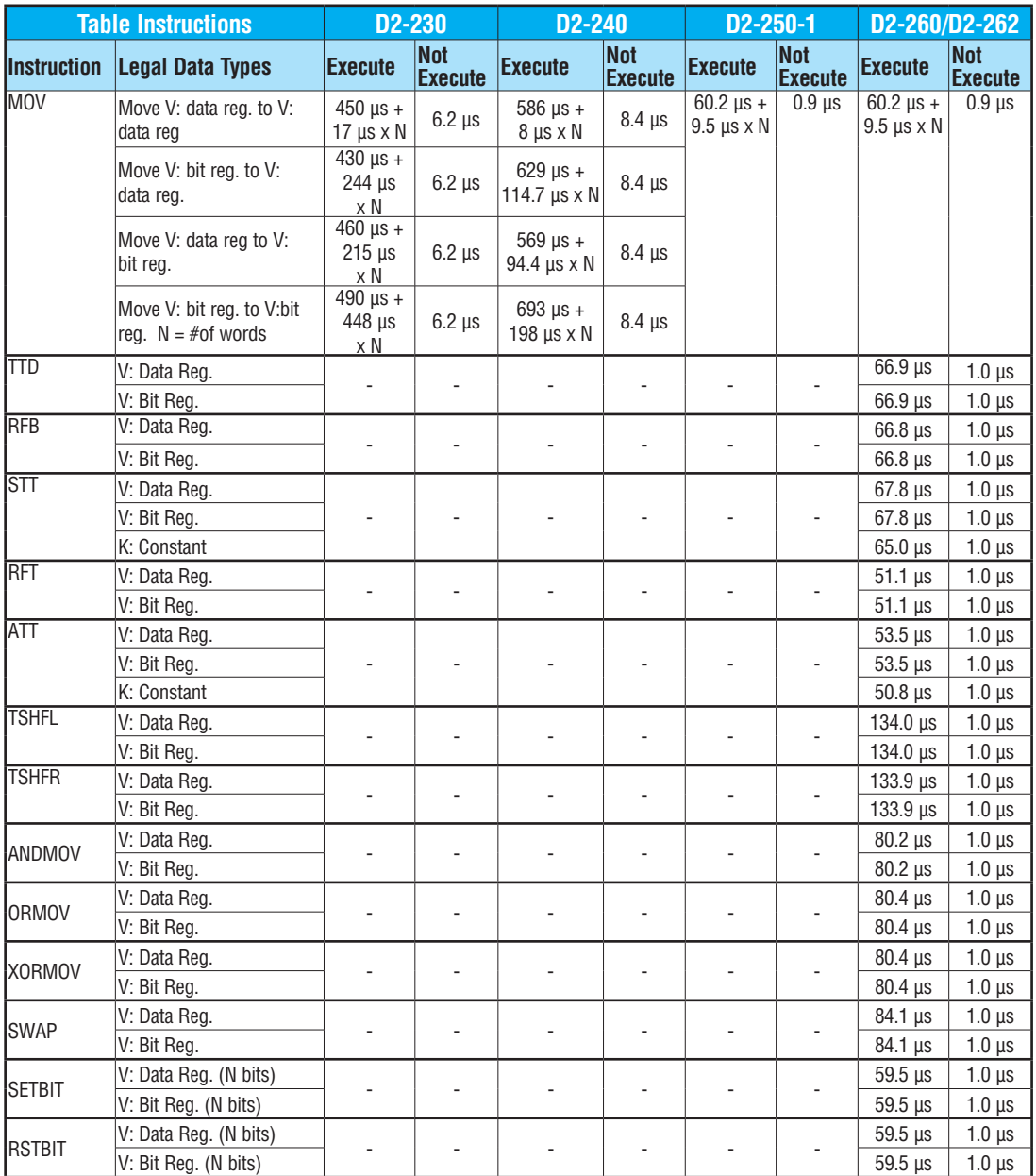

**DL205 User Manual, 5th Edition, Rev. A C-26**

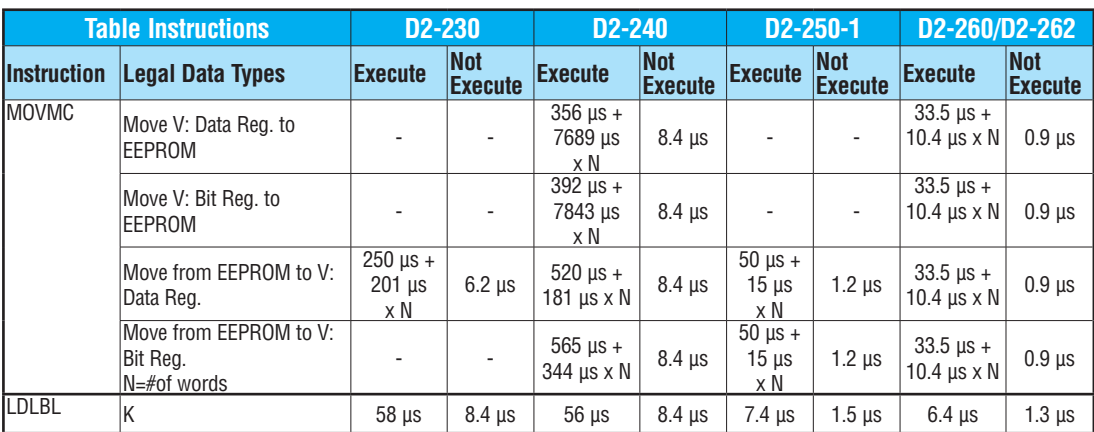

#### **Table Instructions (cont'd)**

#### **CPU Control Instructions**

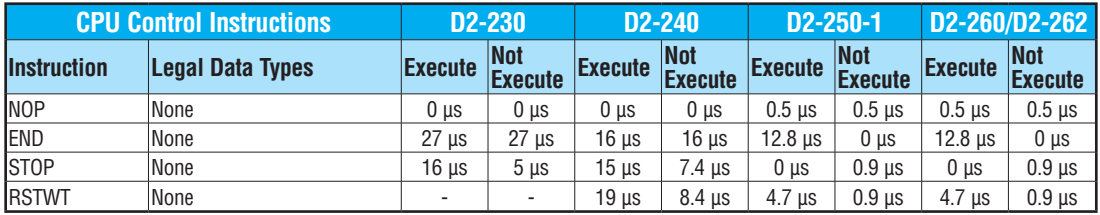

#### **Program Control Instructions**

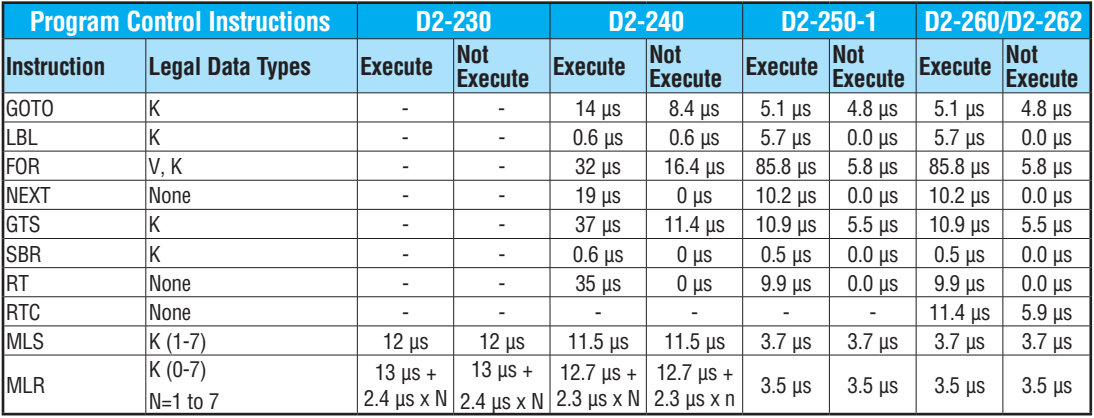

#### **Interrupt Instructions**

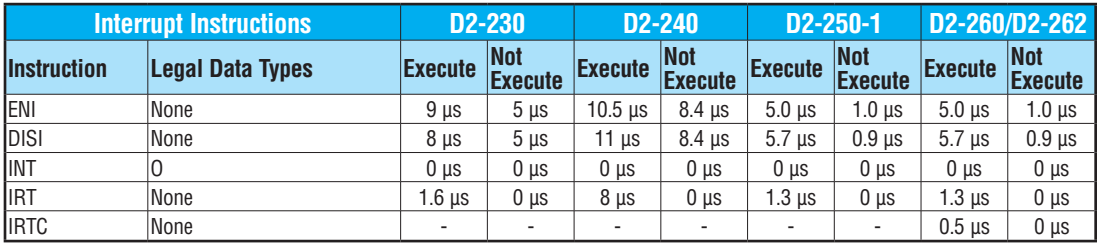

#### **Network Instructions**

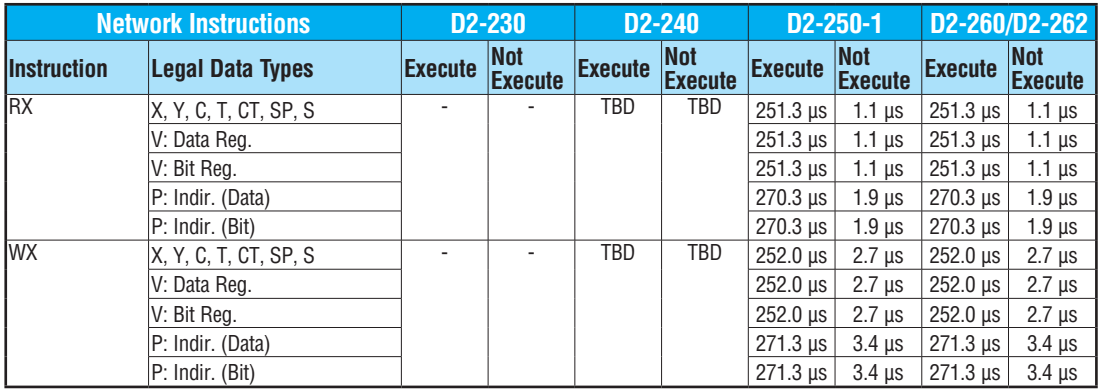

#### **Intelligent I/O Instructions**

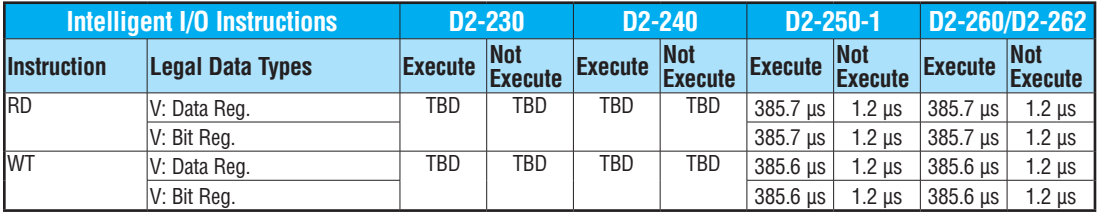

**DL205 User Manual, 5th Edition, Rev. A C-28**

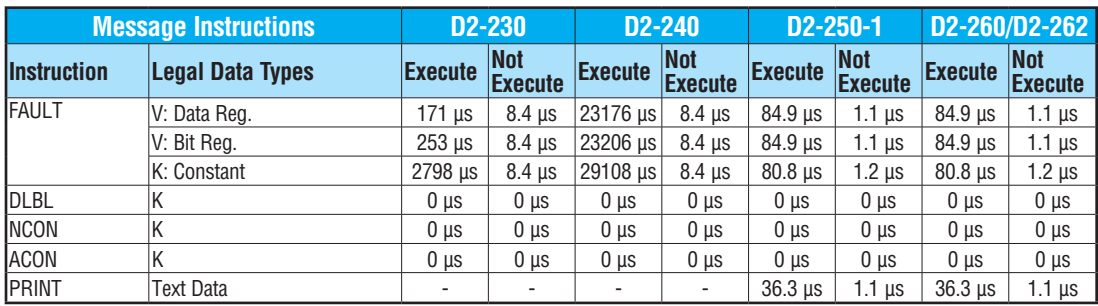

#### **Message Instructions**

## **RLL***PLUS* **Instructions**

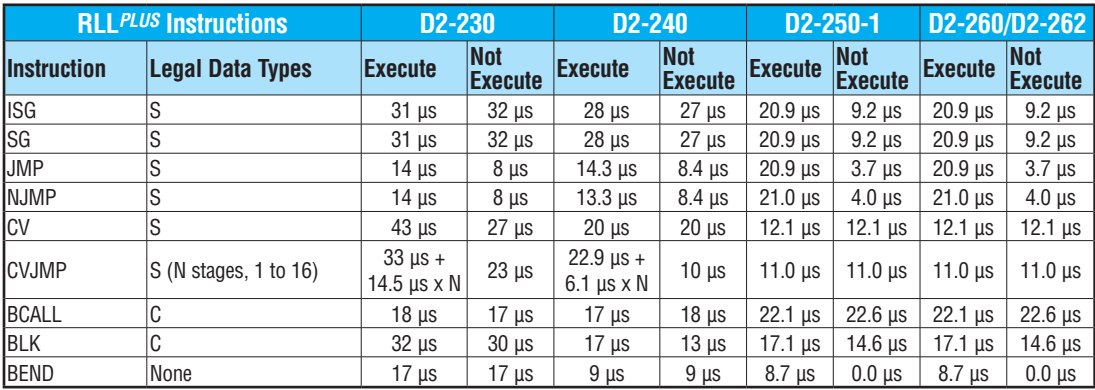

#### **DRUM Instructions**

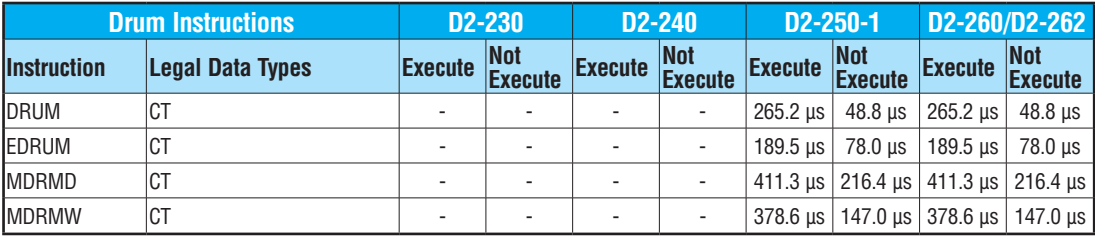

#### **Clock / Calender Instructions**

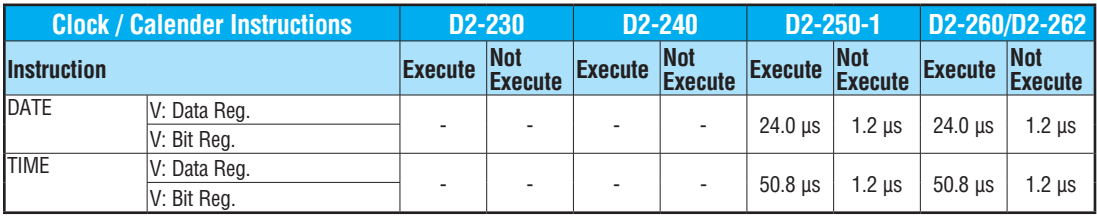

#### **Modbus Instructions**

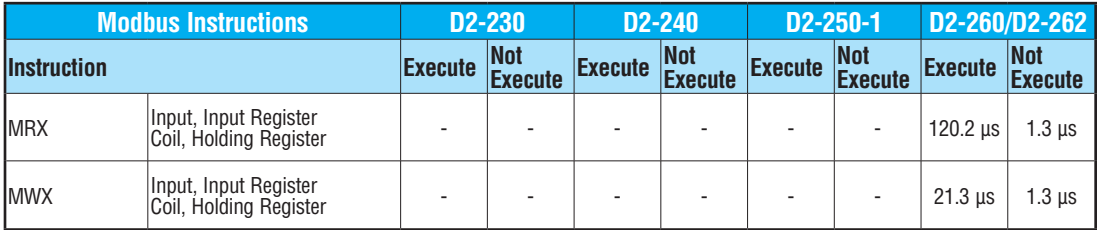

#### **ASCII Instructions**

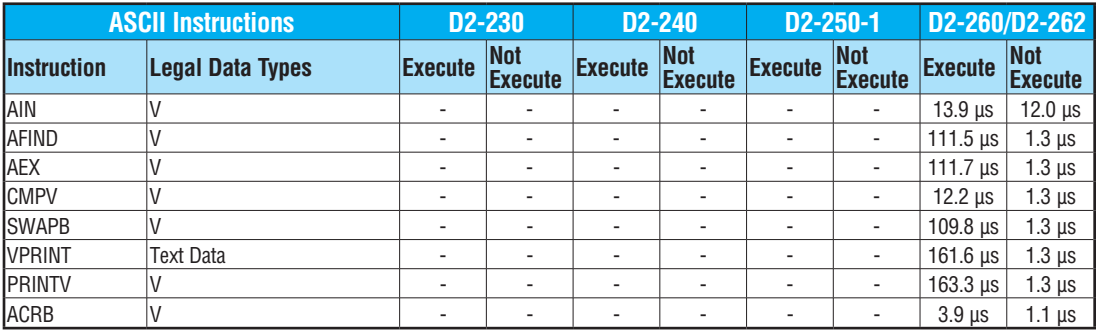

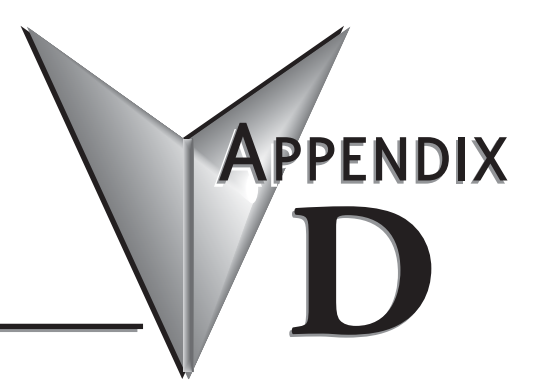

# **Special Relays**

**In This Appendix...**

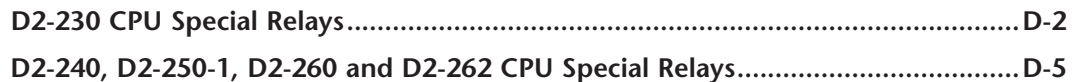

#### <span id="page-817-0"></span>**[D2-230](http://www.automationdirect.com/pn/D2-230) CPU Special Relays**

#### **Startup and Real-Time Relays**

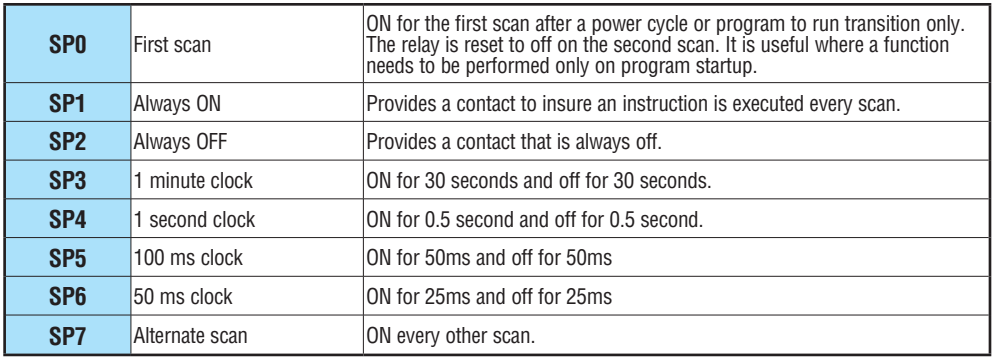

#### **CPU Status Relays**

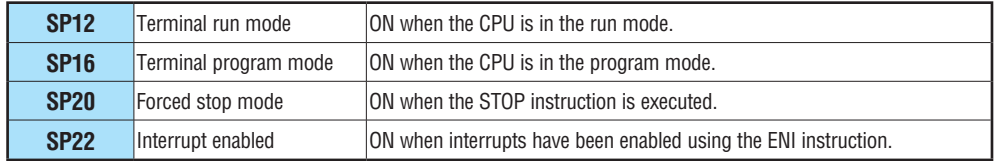

#### **System Monitoring**

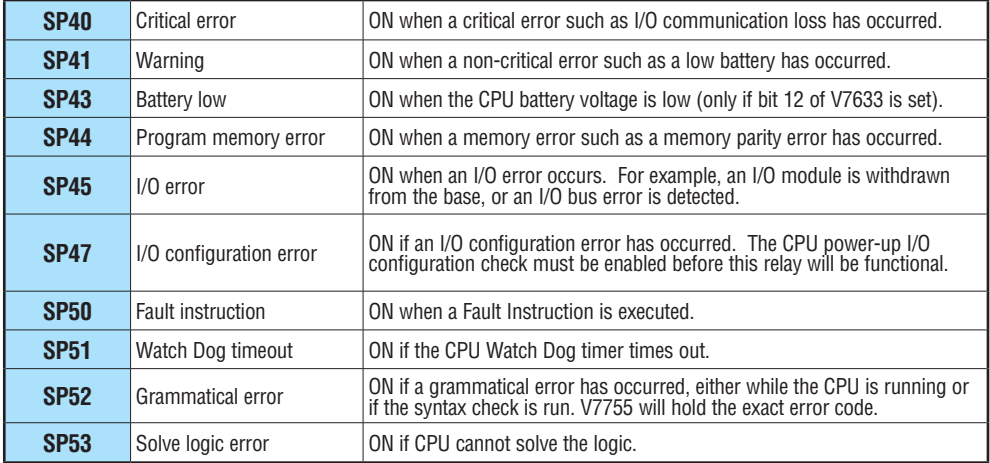

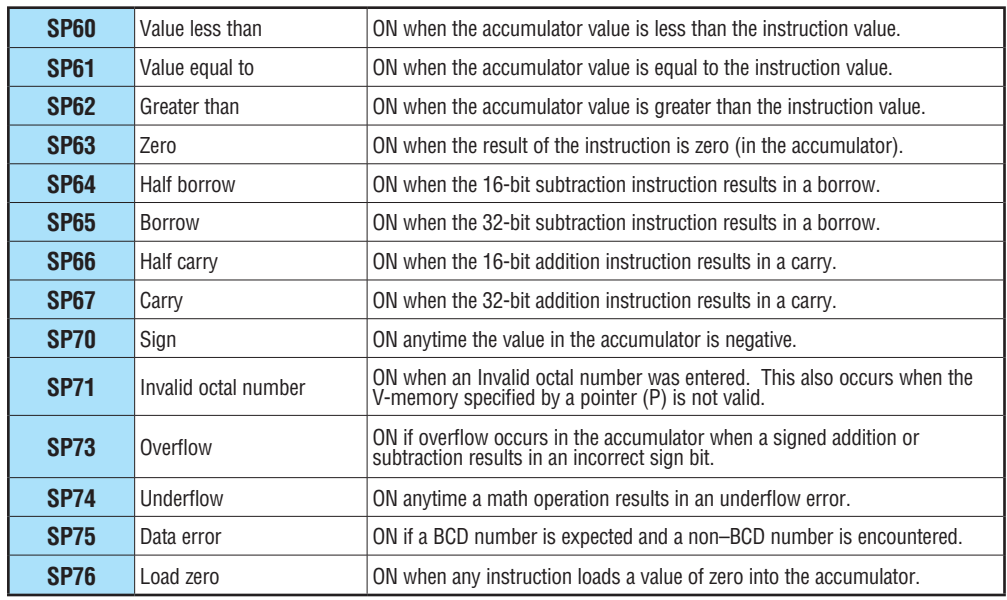

#### **Accumulator Status**

#### **Counter Interface Module Relays**

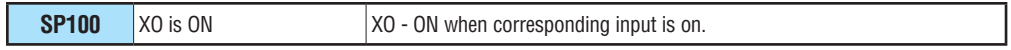

**Equal Relays for Multi-step Presets with Up/Down Counter #1 (for [D2-230\)](http://www.automationdirect.com/pn/D2-230) (for use with the Counter Interface Module, [D2-CTRINT\)](http://www.automationdirect.com/pn/D2-CTRINT)**

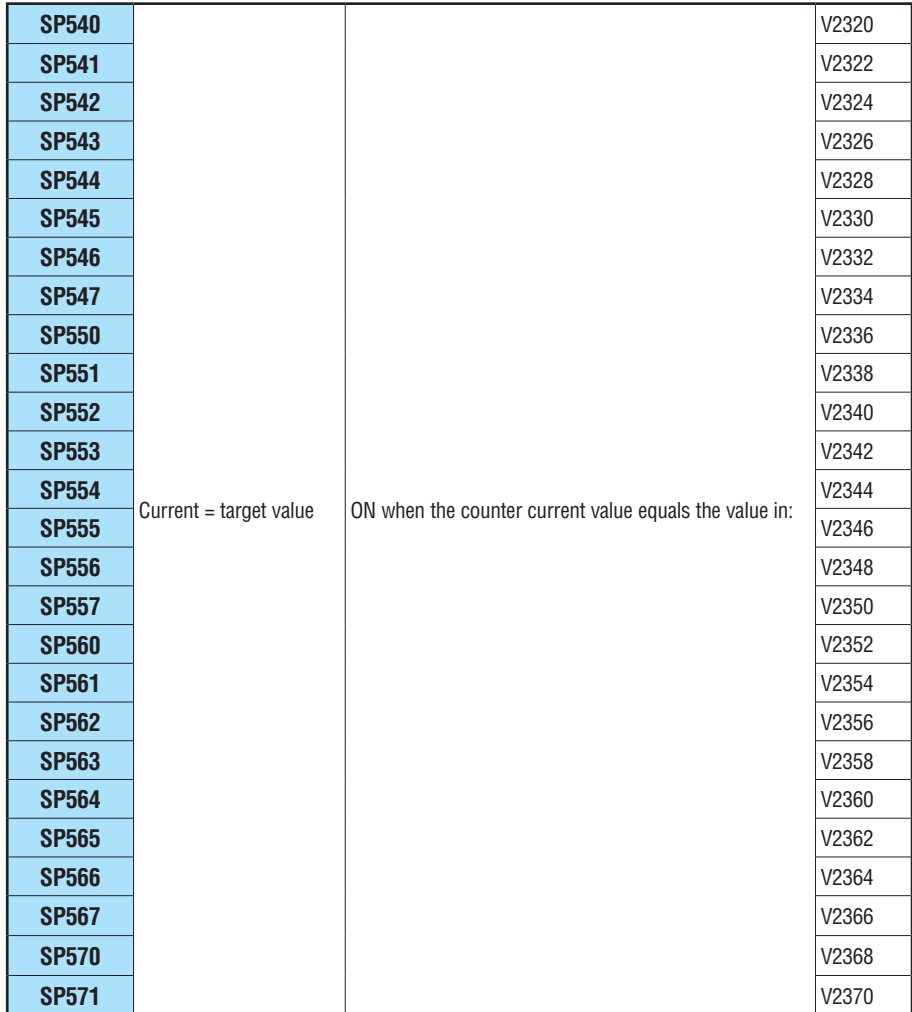

## <span id="page-820-0"></span>**[D2-240,](http://www.automationdirect.com/pn/D2-240) [D2-250-1,](http://www.automationdirect.com/pn/D2-250-1) [D2-260](http://www.automationdirect.com/pn/D2-260) and [D2-262](http://www.automationdirect.com/pn/D2-262) CPU Special Relays**

#### **Startup and Real-Time Relays**

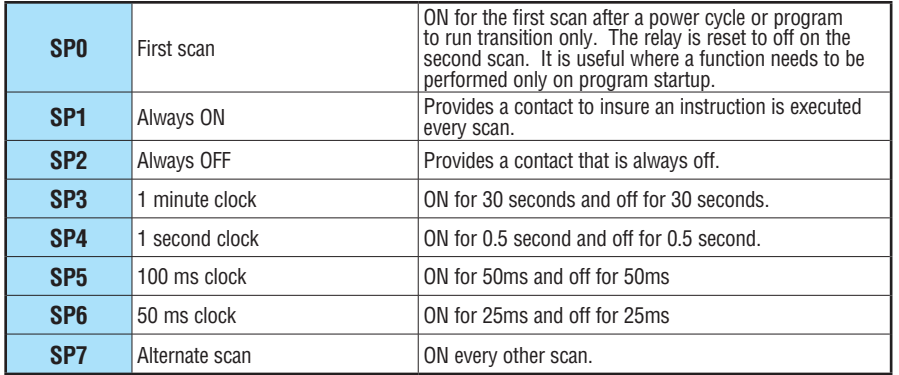

#### **CPU Status Relays**

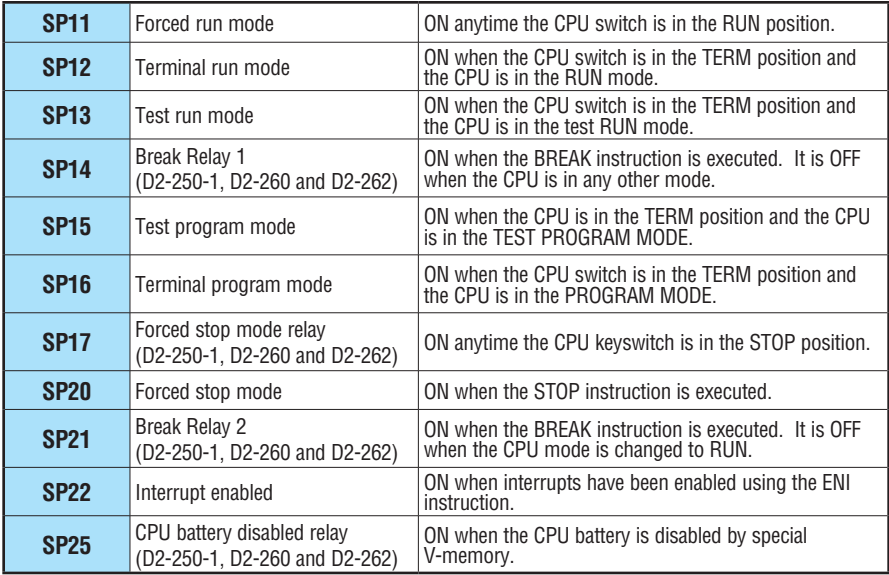

#### **System Monitoring Relays**

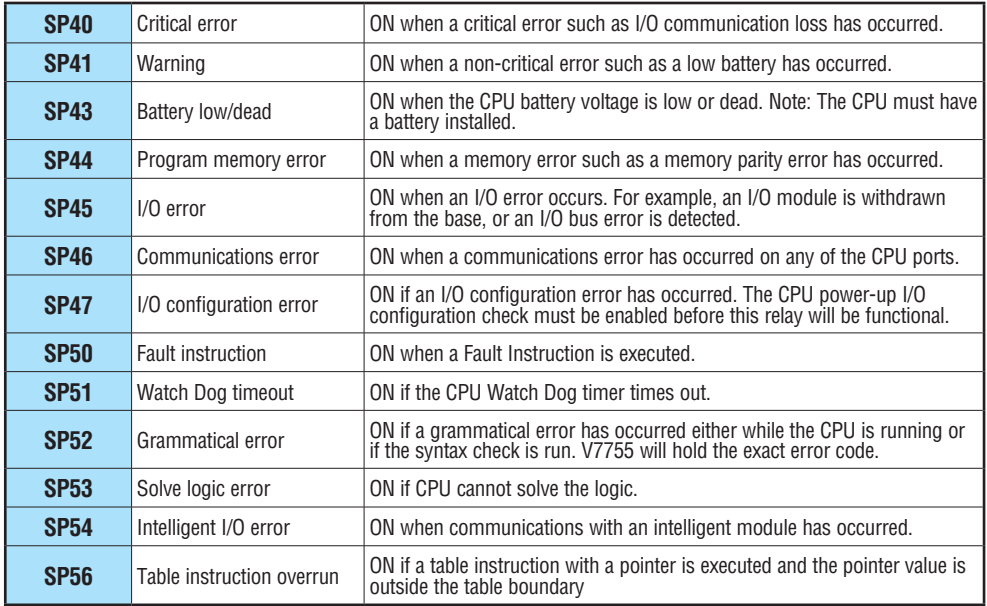

#### **Accumulator Status Relays**

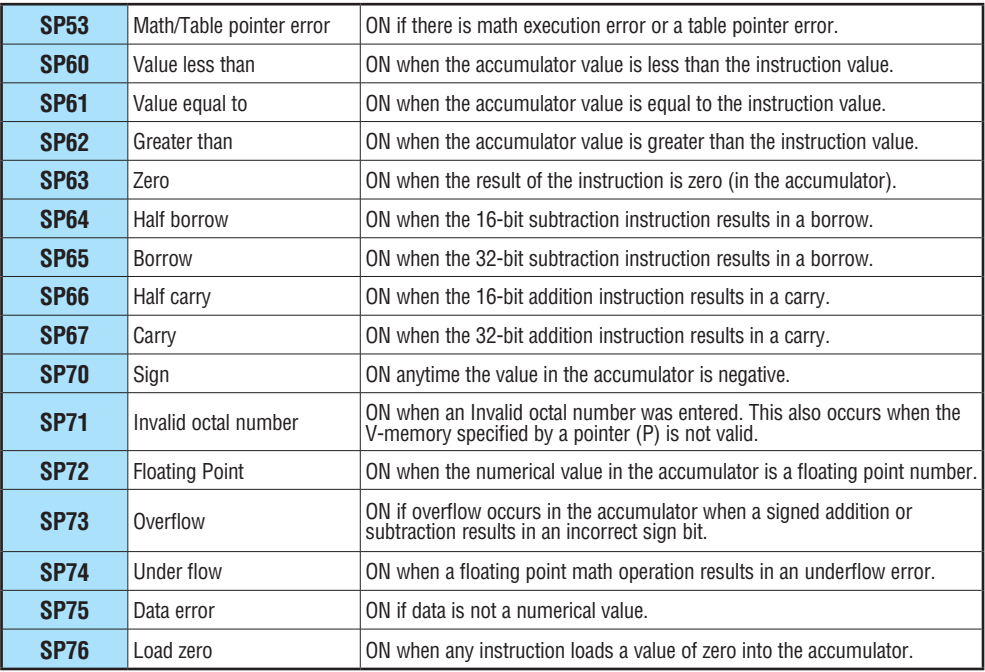

ī

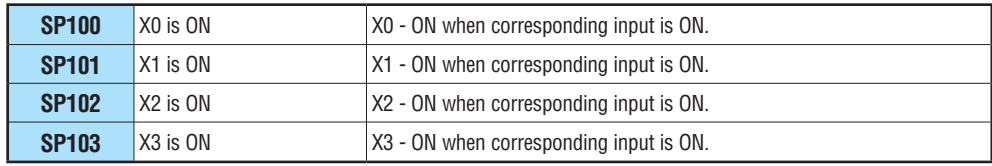

#### **Counter Interface Module Relays**

#### **Communications Monitoring Relays**

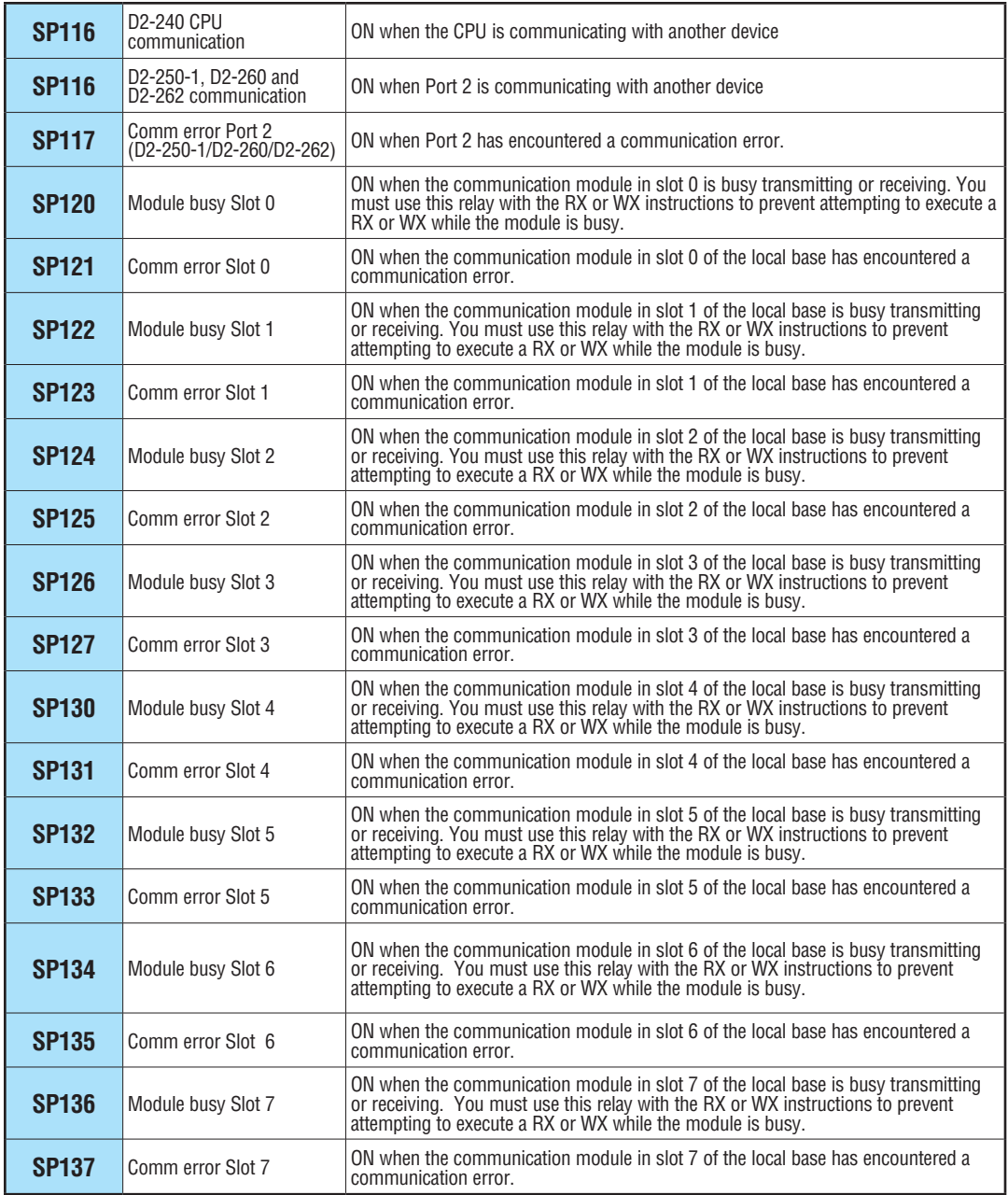

**Equal Relays for Multi-step Presets with Up/Down Counter #1 (supported by [D2-240,](http://www.automationdirect.com/pn/D2-240) [D2-250-1](http://www.automationdirect.com/pn/D2-250-1) and [D2-260\).\\*](http://www.automationdirect.com/pn/D2-260) For use with the Counter Interface Module [D2-CTRINT](http://www.automationdirect.com/pn/D2-CTRINT)**

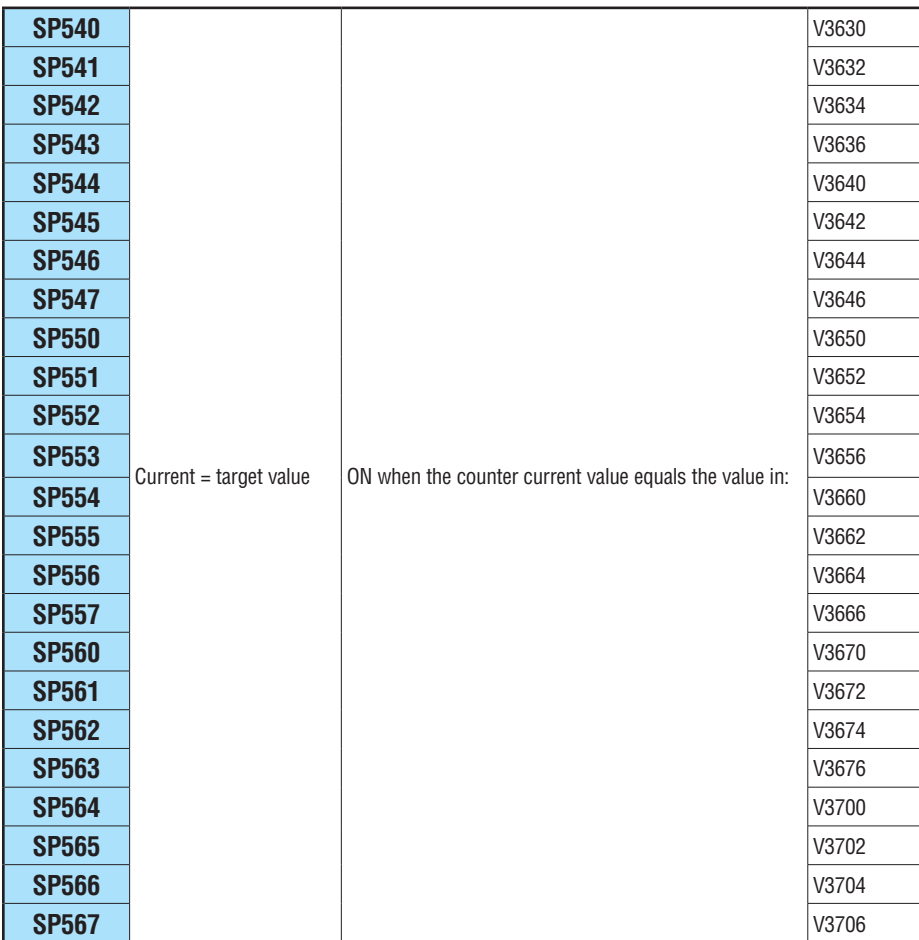

\* Not supported by [D2-262](http://www.automationdirect.com/pn/D2-262)

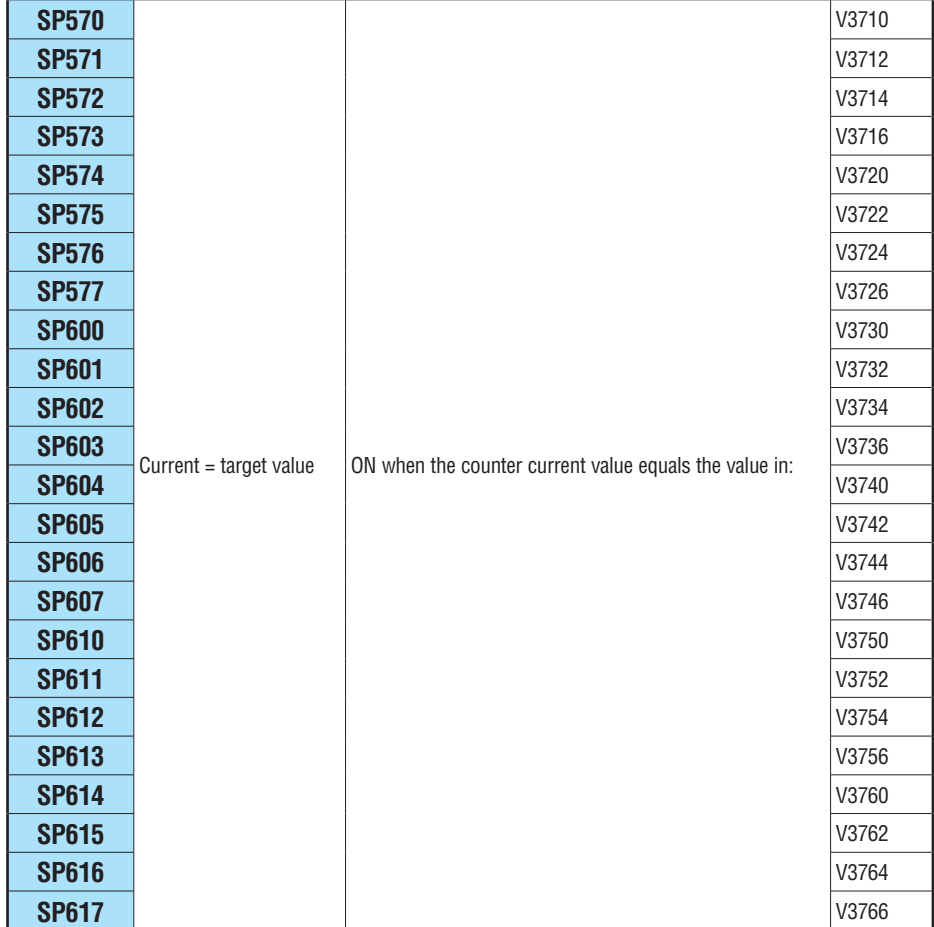

Equal Relays for Multi-step Presets with Up/Down Counter #2 (supported by D2-240, **[D2-250-1](http://www.automationdirect.com/pn/D2-250-1) and [D2-260\).\\*](http://www.automationdirect.com/pn/D2-260) For use with the Counter Interface Module [D2-CTRINT](http://www.automationdirect.com/pn/D2-CTRINT)**

\* Not supported by [D2-262](http://www.automationdirect.com/pn/D2-262)

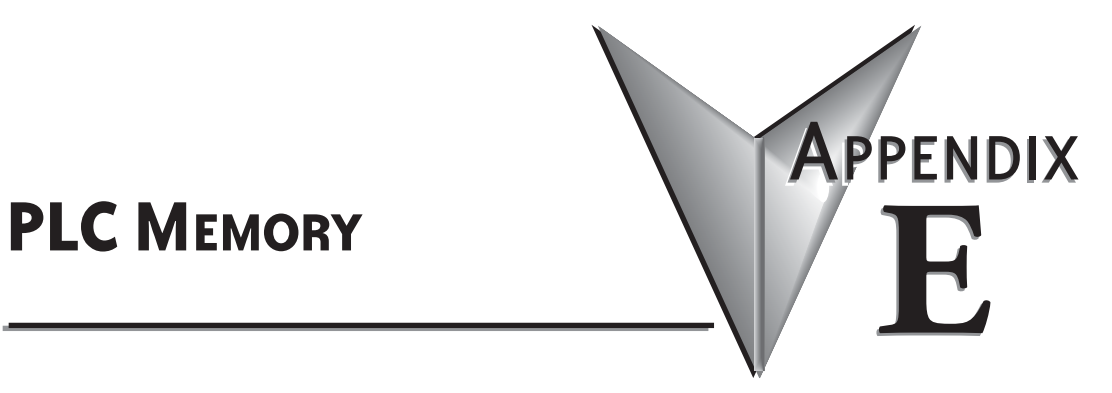

**In This Appendix...**

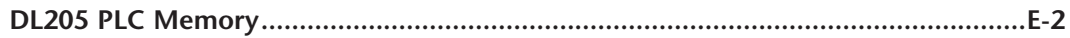

#### <span id="page-827-0"></span>**DL205 PLC Memory**

When designing a PLC application, it is important for the PLC user to understand the different types of memory in the PLC. The DL205 CPUs use two types of memory: RAM and EEPROM. RAM is Random Access Memory and EEPROM is Electrically Erasable Programmable Read Only Memory. The PLC program is stored in EEPROM, and the PLC V-memory data is stored in RAM. There is also a small range of V-memory that can be copied to EEPROM, which will be explained later.

The V-memory in RAM can be configured as either retentive or non-retentive.

Retentive memory is memory that is configured by the user to maintain values through a power cycle or a PROGRAM to RUN transition. Non-retentive memory is memory that is configured by the PLC user to clear data after a power cycle or a PROGRAM to RUN transition. The retentive ranges can be configured with either the Handheld Programmer using AUX57 or *Direct*SOFT (PLC > Setup).

The contents of RAM memory can be written to and read from an infinite number of times, but RAM requires a power source to maintain the contents of memory. The contents of RAM are maintained by the internal power supply (5VDC) only while the PLC is powered by an external source, normally 120VAC. When power to the PLC is turned off, the contents of RAM are maintained by a "Super-Capacitor." If the Super-Capacitor ever discharges, the contents of RAM will be lost. In a [D2-230](http://www.automationdirect.com/pn/D2-230) and [D2-240](http://www.automationdirect.com/pn/D2-240) the data retention time of the Super-Capacitor backed RAM is 3 weeks maximum, and 4 1/2 days minimum (at  $60^{\circ}$ C). An optional battery, (ADC p/n [D2-BAT\),](http://www.automationdirect.com/pn/D2-BAT) can be added to maintain RAM retentive memory if the [D2-230](http://www.automationdirect.com/pn/D2-230) or [D2-240](http://www.automationdirect.com/pn/D2-240) is ever without external power (see Volume I, page 3-14 for a detailed explanation).

In a [D2-250-1](http://www.automationdirect.com/pn/D2-250-1) and [D2-260,](http://www.automationdirect.com/pn/D2-260) the Super-Capacitor backed RAM will be retained for 15.9 hours and in a [D2-262,](http://www.automationdirect.com/pn/D2-262) it is retained for 1.9 hours. The [D2-260](http://www.automationdirect.com/pn/D2-260) uses a larger capacitor that provides current to the external real-time clock. The [D2-262](http://www.automationdirect.com/pn/D2-262) has a smaller capacitor that provides current to the micro-processing unit with the integrated real-time clock, which results in the [D2-262](http://www.automationdirect.com/pn/D2-262) hardware pulling more current and having less memory retention time. **Therefore, the purpose of the capacitor in the [D2-262](http://www.automationdirect.com/pn/D2-262) is for exchanging the battery, not for memory retention**.

The contents of EEPROM memory can be read from an infinite number of times, but there is a limit to the number of times it can be written to (typical specification is 100,000 writes). EEPROM does not require a power source to maintain the memory contents. It will retain the contents of memory indefinitely.

PLC user V-memory is stored in both volatile RAM and non-volatile EEPROM memory. The table below shows the memory areas for each DL205 CPU.

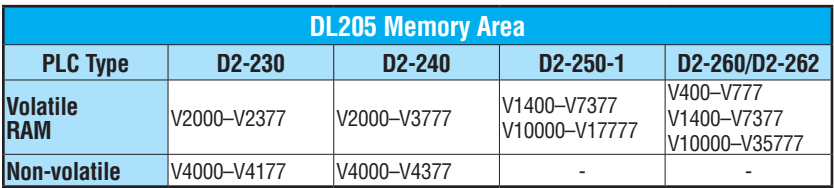
Data values that must be retained for long periods of time, when the PLC is powered off, should be stored in EEPROM-based V-memory. Since EEPROM is limited to the number of times it can be written to, it is suggested that transitional logic, such as a one-shot, be used to write the data one time, instead on each CPU scan.

Data values that are continually changing or which can be initialized with program logic should be stored in RAM-based V-memory.

#### **Non-volatile V-memory in the DL205**

Two types of memory are assigned for the non-volatile V-memory area: RAM and flash ROM (EEPROM). They are sharing the same V-memory addresses; however, **you can only use the MOV instruction, [D2-HPP](http://www.automationdirect.com/pn/D2-HPP) and** *Direct***SOFT to write data to the flash ROM.** When you write data to the flash ROM, the same data is also written to RAM. If you use other instructions, you can only write data to RAM. When you read data from the nonvolatile V-memory area, the data is always read from RAM. The following explanation uses the [D2-240](http://www.automationdirect.com/pn/D2-240) CPU as an example.

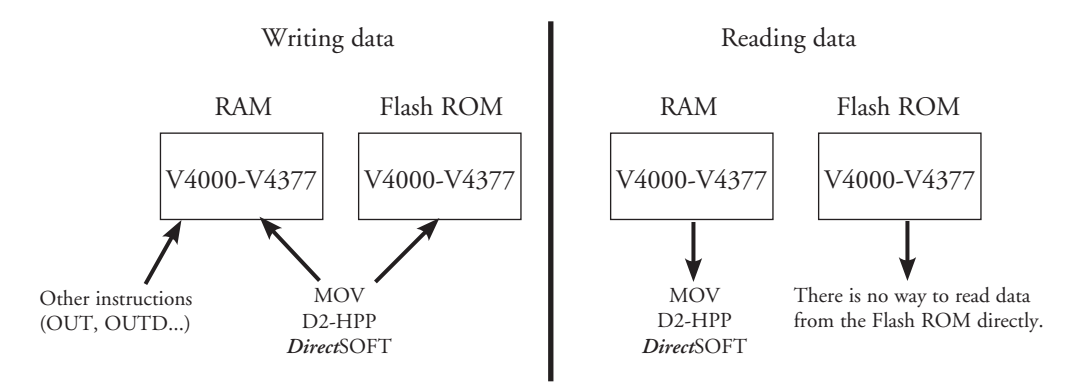

#### After a power cycle, the PLC always copies the data in the flash ROM to the RAM.

If you use the instructions except for the MOV instruction to write data into the non-volatile V-memory area, you only update the data in RAM. After a power cycle, the PLC copies the previous data from the flash memory to the RAM, so you may think the data you changed has disappeared. To avoid trouble such as this, we recommend that you use the MOV instruction.

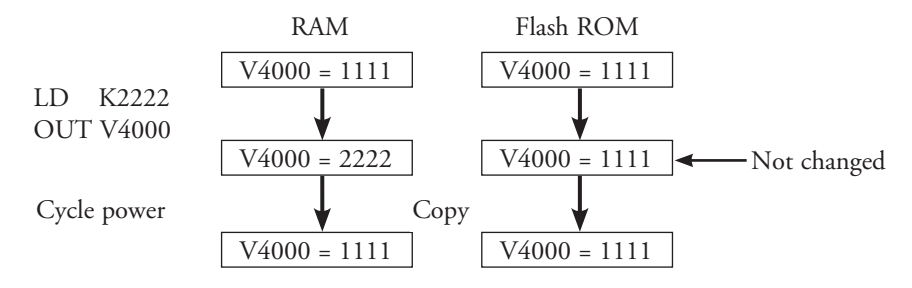

This appears to be previous data returning.

#### **PLC Memory Processes**

The following tables show how memory backup, memory restoration and retentive memory are handled by the [D2-250-1,](http://www.automationdirect.com/pn/D2-250-1) [D2-260](http://www.automationdirect.com/pn/D2-260) and [D2-262.](http://www.automationdirect.com/pn/D2-262) 

#### **Backup**

Moving SRAM to Flash ROM

- NO Backup does not take place
- YES see table below

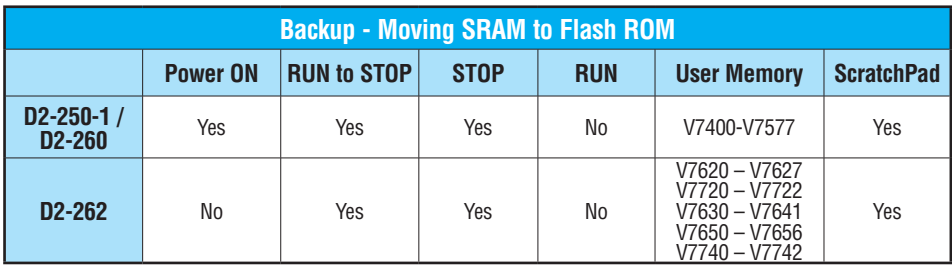

#### **Restore**

Moving Flash ROM to SRAM. Has a backup ever occurred:

- NO restore does not take place
- YES see table below

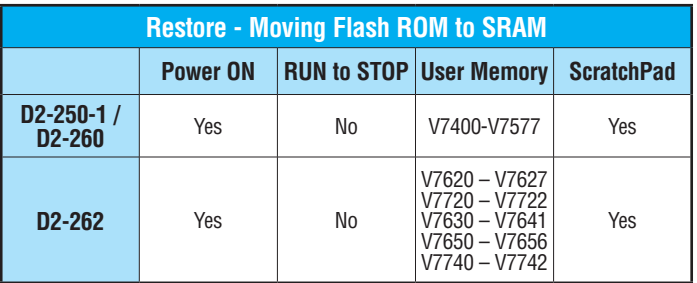

#### **Retentive Memory**

Maintains SRAM during Power Off condition (battery installed)

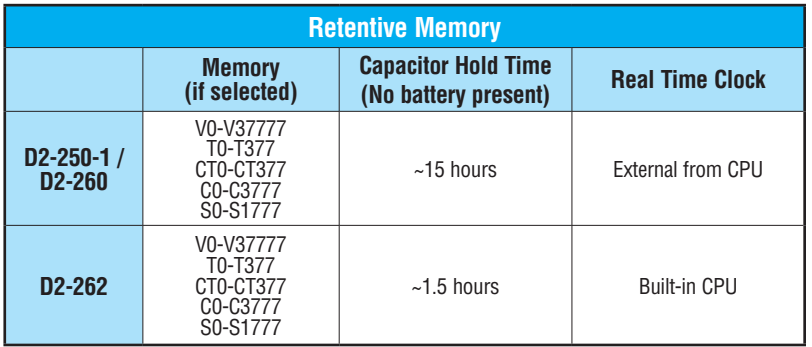

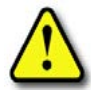

**WARNING: Super-capacitor provides enough time to change the battery, it is not meant to retain memory. Install the optional battery, [D2-BAT-1,](http://www.automationdirect.com/pn/D2-BAT-1) if you have concerns about losing retentive data.**

# **DL205 Product**

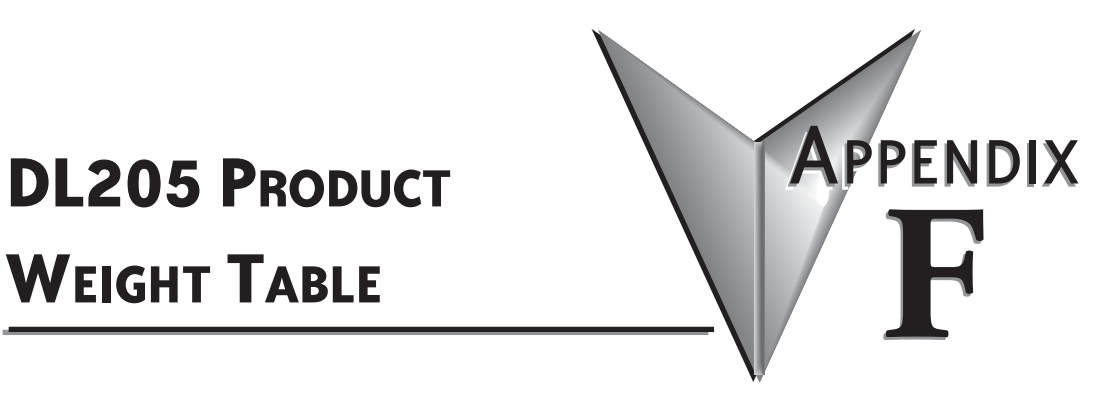

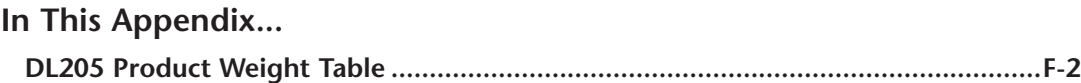

## <span id="page-833-0"></span>**DL205 Product Weight Table**

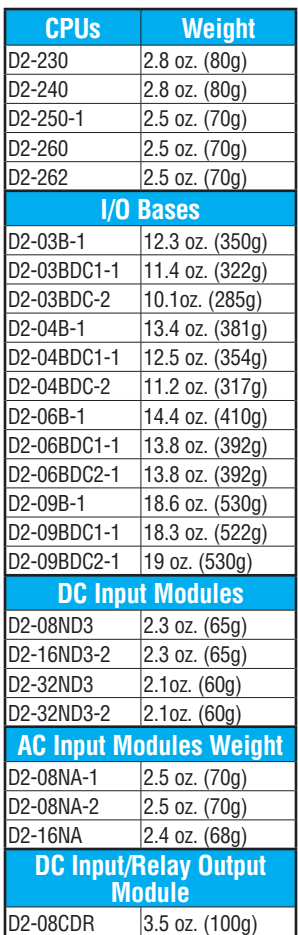

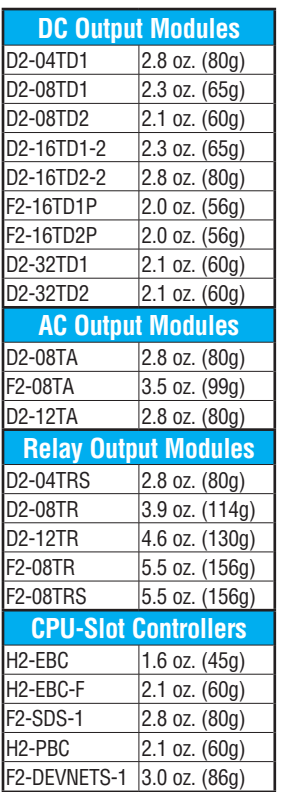

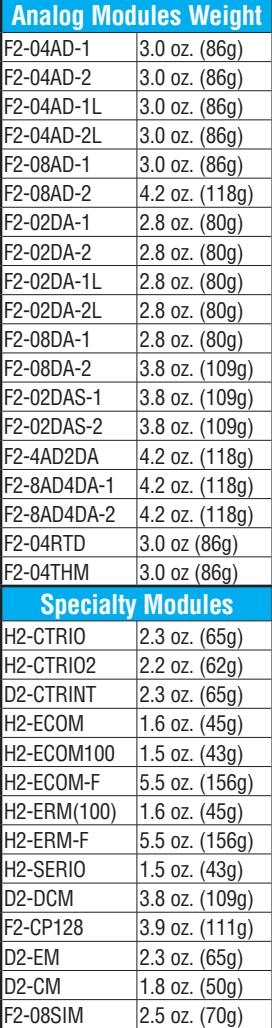

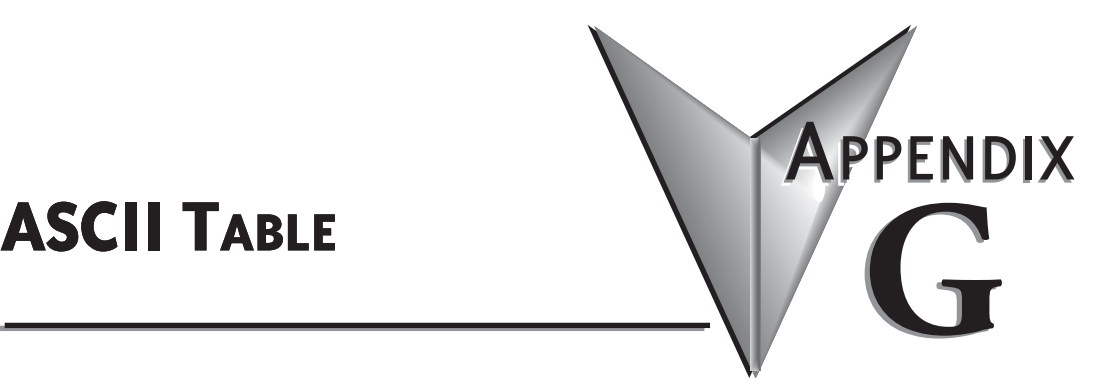

**In This Appendix... ASCII Conversion Table [.............................................................................................G-2](#page-835-0)**

## <span id="page-835-0"></span>**ASCII Conversion Table**

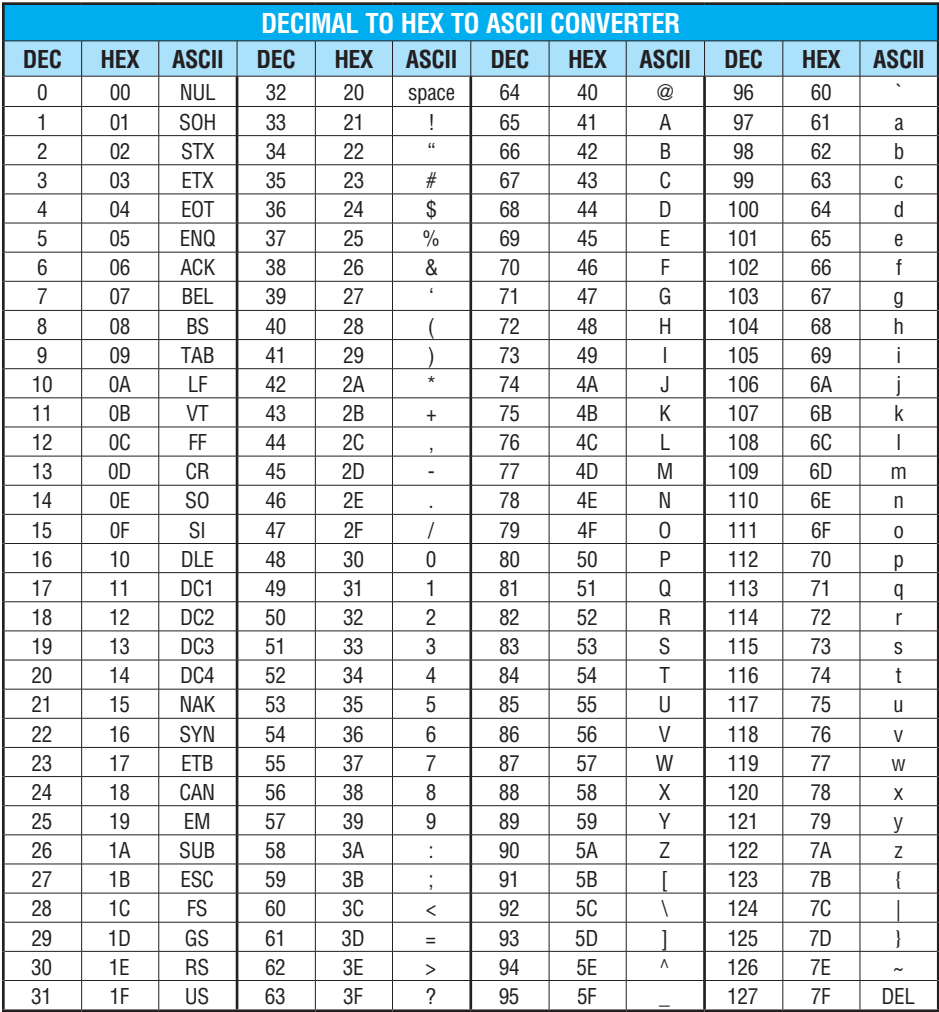

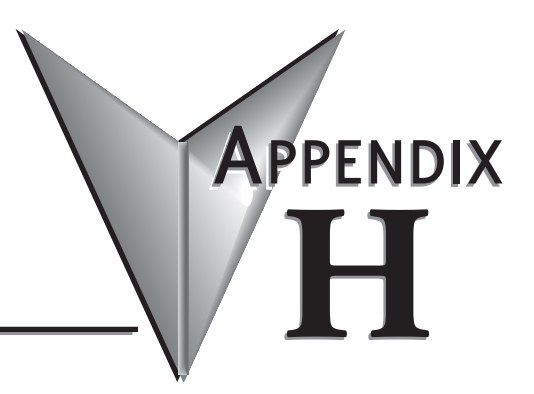

## **Numbering Systems**

#### **In This Appendix...**

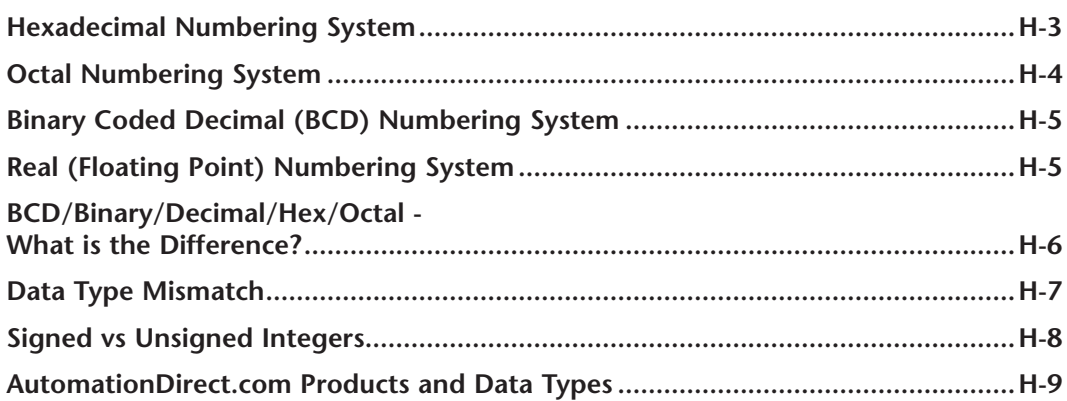

## **Introduction**

As almost anyone who uses a computer is somewhat aware, the actual operations of a computer are done with a binary number system. Traditionally, the two possible states for a binary system are represented by the digits "zero" (0) and "one" (1), although "off" and "on" or sometimes "no" and "yes" are closer to what is actually involved. Most of the time a typical PC user has no need to think about this aspect of computers, but every now and then one gets confronted with the underlying nature of the binary system.

A PLC user, specifically the PLC programmer, should be more aware of the binary system. This appendix will provide an explanation of the numbering systems most commonly used by a PLC.

## **Binary Numbering System**

Computers, including PLCs, use the Base 2 numbering system, which is called Binary and often called Decimal. Much the same, a PLC relies on only two valid digits, zero and one, or off and on respectively. You would think that it would be hard to have a numbering system built on Base 2 with only two possible values, but the secret is by encoding using several digits.

Each digit in the base 2 system, when referenced by a computer, is called a bit. When four bits are grouped together, they form what is known as a nibble. Eight bits or two nibbles would be a byte. Sixteen bits or two bytes would be a word (Table 1). Thirty-two bits or two words is a double word.

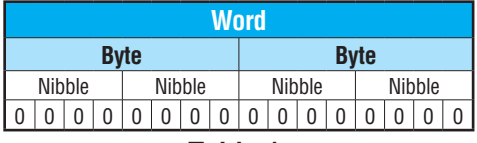

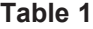

Binary is not "natural" for us to use since we grow up using the base 10 system. Base 10 uses the numbers 0-9. From now on, the different bases will be shown as a subscripted number following the number. Example; 10 decimal would be  $10_{10}$ .

Table 2 shows how base 2 numbers relate to their decimal equivalents.

A nibble of 1001<sub>2</sub> would be equal to a decimal number 9 ( $1*2^3 + 1*2^0$  or  $8_{10} + 1_{10}$ ). A byte of 11010101<sub>2</sub> would be equal to 213 ( $1*2^7 + 1*2^6 + 1*2^4 + 1*2^2 + 1*2^0$  or  $128_{10} + 64_{10} + 16_{10}$  $+$  4<sub>10</sub> + 1<sub>10</sub>).

| <b>Binary/Decimal Bit Pattern</b>  |                 |              |                 |                 |                 |     |       |       |       |         |                |                |       |             |    |          |
|------------------------------------|-----------------|--------------|-----------------|-----------------|-----------------|-----|-------|-------|-------|---------|----------------|----------------|-------|-------------|----|----------|
| <b>Bit #</b>                       | 15              | 14           | 13              | 12              | 11              | 10  | 9     | 8     |       | 6       | 5              | 4              | 3     | c           |    |          |
| <b>Power</b>                       | 2 <sub>15</sub> | 214          | 2 <sub>13</sub> | 2 <sub>12</sub> | 2 <sub>11</sub> | 210 | $2^9$ | $2^8$ | $2^7$ | 26<br>ے | 2 <sub>5</sub> | 2 <sup>4</sup> | $2^3$ | $2^{\circ}$ | C. | $\Omega$ |
| <b>Decimal</b><br><b>Bit Value</b> |                 |              |                 |                 |                 |     |       |       |       |         |                |                |       |             |    |          |
| <b>Max Value</b>                   |                 | $65535_{10}$ |                 |                 |                 |     |       |       |       |         |                |                |       |             |    |          |

**Table 2**

## <span id="page-838-0"></span>**Hexadecimal Numbering System**

The binary numbering system can be difficult and cumbersome to interpret for some users. Therefore, the hexadecimal numbering system was developed as a convenience for humans since the PLC (computer) only understands pure binary. The hexadecimal system is useful because it can represent every byte (8 bits) as two consecutive hexadecimal digits. It is easier for us to read hexadecimal numbers than binary numbers.

The hexadecimal numbering system uses 16 characters (base 16) to represent values. The first ten characters are the same as our decimal system, 0-9, and the first six letters of the alphabet, A-F. Table 3 lists the first eighteen decimal numbers; 0-17 in the left column and the equivalent hexadecimal numbers are shown in the right column.

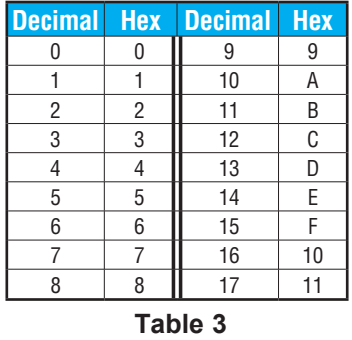

Note that "10" and "11" in hex are not the same as "10" and "11" in decimal. Only the first ten numbers 0-9 are the same in the two representations. For example, consider the hex number "D8AF." To evaluate this hex number, use the same method used to write decimal numbers. Each digit in a decimal number represents a multiple of a power of ten (base 10). Powers of ten increase from right to left. For example, the decimal number 365 means  $3x10^2 + 6x10 +$ 5. In hex each digit represents a multiple of a power of sixteen (base 16). Therefore, the hex number D8AF translated to decimal means  $13x16^3 + 8x16^2 + 10x16 + 15 = 55471$ . However, going through the arithmetic for hex numbers in order to evaluate them is not really necessary. The easier way is to use the calculator that comes as an accessory in Windows. It can convert between decimal and hex when in "Scientific" view.

Note that a hex number such as "365" is not the same as the decimal number "365." Its actual value in decimal terms is  $3x16^2 + 6x16 + 5 = 869$ . To avoid confusion, hex numbers are often labeled or tagged so that their meaning is clear. One method of tagging hex numbers is to append a lower case "h" at the end. Another method of labeling is to precede the number with 0x. Thus, the hex number "D8AF" can also be written "D8AFh." where the lower case "h" at the end is just a label to make sure we know that it is a hex number. Also, D8AF can be written with a labeling prefix as "0xD8AF."

## <span id="page-839-0"></span>**Octal Numbering System**

Many of the early computers used the octal numbering system for compiled printouts. Today, the PLC is about the only device that uses the Octal numbering system. The octal numbering system uses eight values to represent numbers. The values are 0-7 being Base 8. Table 4 shows the first 31 decimal digits in octal. Note that the octal values are 0-7, 10-17, 20-27, and 30-37.

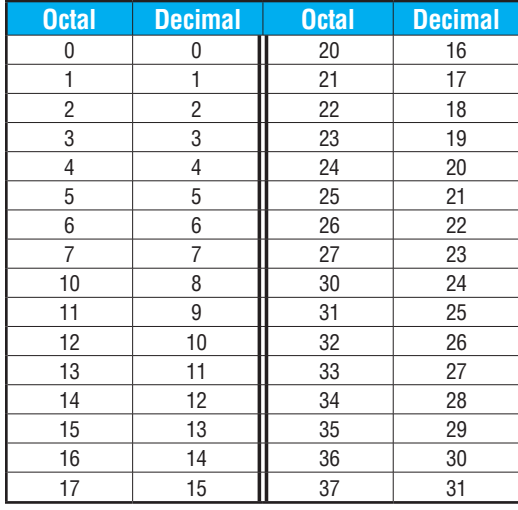

#### **Table 4**

This follows the *Direct*LOGIC PLCs. Refer to Chapter 3 bit maps and notice that the memory addresses are numbered in octal, as well as each bit. The octal system is much like counting in the decimal system without the digits 8 and 9 being available.

The general format for four digits of the octal number is:

$$
(d x 80) + (d x 81) + (d x 82) + (d x 83)
$$

where "d" means digit. This is the same format used in the binary, decimal, or hexadecimal systems except that the base number for octal is 8.

Using the powers of expansion, the example below shows octal 4730 converted to decimal.

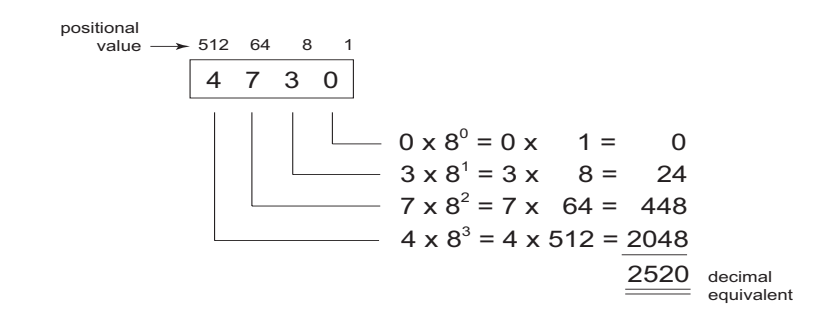

## <span id="page-840-0"></span>**Binary Coded Decimal (BCD) Numbering System**

BCD is a numbering system where four bits are used to represent each decimal digit. The binary codes corresponding to the hexadecimal digits A-F are not used in the BCD system. For this reason numbers cannot be coded as efficiently using the BCD system. For example, a byte can represent a maximum of 256 different numbers (i.e., 0-255) using normal binary, whereas only 100 distinct numbers (i.e., 0-99) could be coded using BCD. Also, note that BCD is a subset of hexadecimal and neither one does negative numbers.

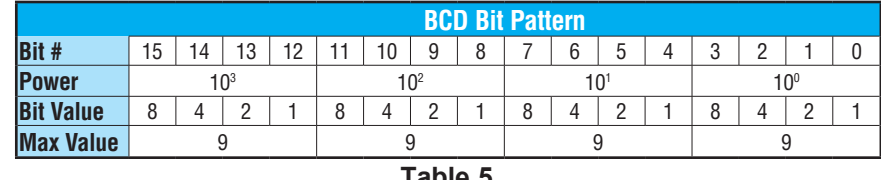

**Table 5**

One plus for BCD is that it reads like a decimal number, whereas 867 in BCD would mean 867 decimal. No conversion is needed; however, within the PLC, BCD calculations can be performed if numbers are adjusted to BCD after normal binary arithmetic.

## **Real (Floating Point) Numbering System**

The terms Real and floating-point both describe IEEE-754 floating point arithmetic. This standard specifies how single precision (32-bit) and double precision (64-bit) floating point numbers are to be represented as well as how arithmetic should be carried out on them. Most PLCs use the 32-bit format for floating point (or Real) numbers which will be discussed here.

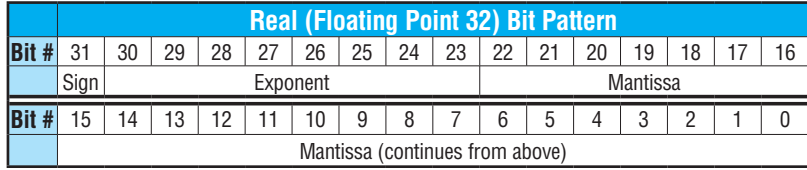

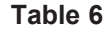

Floating point numbers which *Direct*LOGIC PLCs use have three basic components: sign, exponent and mantissa. The 32-bit word required for the IEEE standard floating point numbers is shown in Table 6. It is represented as a number from 0 to 31, left to right. The first bit (31) is the sign bit, the next eight bits (30-23) are the exponent bits and the final 23 bits (22-0) are the fraction bits.

In summary:

The sign bit is either "0" for positive or "1" for negative;

The exponent uses base 2;

The first bit of the mantissa is typically assumed to be "1.*fff"*, where "*f"* is the field of fraction bits.

The Internet can provide a more in-depth explanation of the floating point numbering system. One website to look at is:

**http://www.psc.edu/general/software/packages/ieee/ieee.html**

## <span id="page-841-0"></span>**BCD/Binary/Decimal/Hex/Octal - What is the Difference?**

Sometimes there is confusion about the differences between the data types used in a PLC. The PLC's native data format is BCD, while the I/O numbering system is octal. Other numbering formats used are binary and Real. Although data is stored in the same manner (0s and 1s), there are differences in the way that the PLC interprets it.

While all of the formats rely on the base 2 numbering system and bit-coded data, the format of the data is dissimilar. Table 7 below shows the bit patterns and values for various formats.

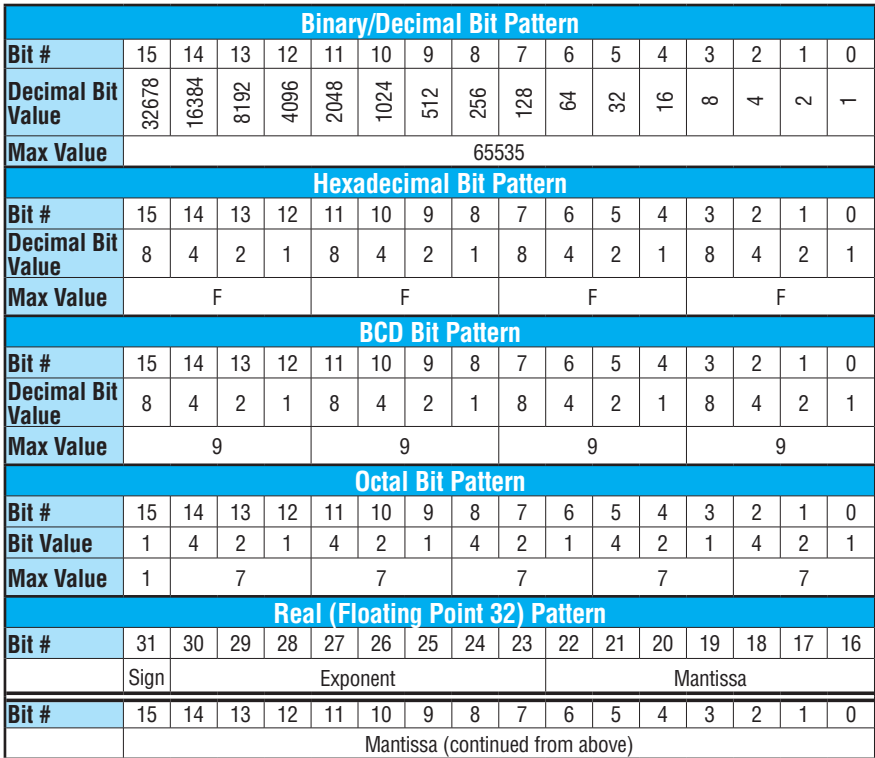

#### **Table 7**

As seen in Table 7, the BCD and hexadecimal formats are similar, although the maximum number for each grouping is different (9 for BCD and F for hexadecimal). This allows both formats to use the same display method. The unfortunate side effect is that unless the data type is documented, it's difficult to know what the data type is unless it contains the letters A-F.

## <span id="page-842-0"></span>**Data Type Mismatch**

Data type mismatching is a common problem when using an operator interface. Diagnosing it can be a challenge until you identify the symptoms. Since the PLC uses BCD as the native format, many people tend to think it is interchangeable with binary (unsigned integer) format. This is true to some extent, but not in this case. Table 8 shows how BCD and binary numbers differ.

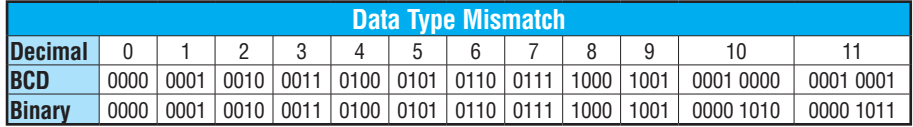

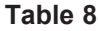

As the table shows, BCD and binary share the same bit pattern up until you get to the decimal number 10. Once you get past 10, the bit pattern changes. The BCD bit pattern for the decimal 10 is actually equal to a value of 16 in binary, causing the number to jump six digits when viewing it as BCD. With larger numbers, the error multiplies. Binary values from 10 to 15 Decimal are actually invalid for the BCD data type.

Looking at a larger number, such as the value shown in Table 9, both the BCD bit pattern and the decimal bit pattern correspond to a base 10 value of  $4095<sub>10</sub>$ . If bit patterns are read, or interpreted, in a different format than what is used to write them, the data will not be correct. For instance, if the BCD bit pattern is interpreted as a decimal (binary) bit pattern, the result is a base 10 value of  $16533<sub>10</sub>$ . Similarly, if you try to view the decimal (binary) bit pattern as a BCD value, it is not a valid BCD value at all, but could be represented in hexadecimal as 0xFFF.

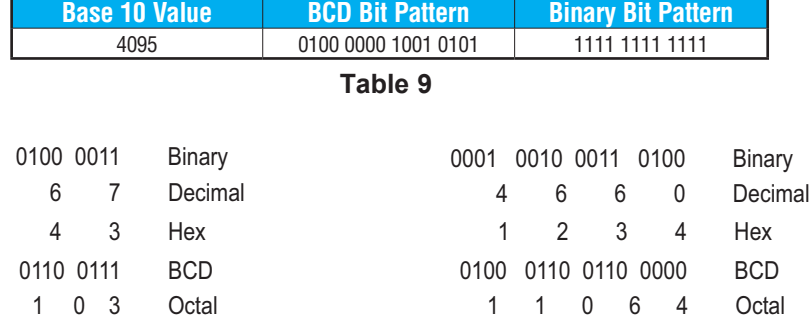

Look at the following example and note the same value represented by the different numbering systems.

## <span id="page-843-0"></span>**Signed vs Unsigned Integers**

So far, we have dealt with unsigned data types only. Now we will deal with signed data types (negative numbers). The BCD and hexadecimal numbering systems do not use signed data types.

In order to signify that a number is negative or positive, we must assign a bit to it. Usually, this is the Most Significant Bit (MSB) as shown in Table 10. For a 16-bit number, this is bit 15. This means that for 16-bit numbers we have a range of -32767 to 32767.

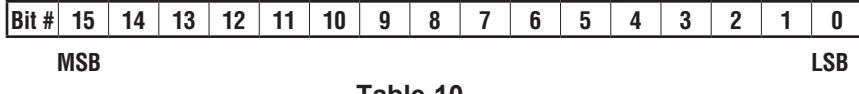

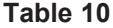

There are two ways to encode a negative number: two's complement and Magnitude Plus sign. The two methods are not compatible.

The simplest method to represent a negative number is to use one bit of the PLC word as the sign of a number while the remainder of the word gives its magnitude. It is general convention to use the most significant bit (MSB) as the sign bit: a 1 will indicate a negative, and a 0 will indicate a positive number. Thus, a 16-bit word allows numbers in the range ±32767. Table 11 shows a representation of 100 and a representation of -100 in this format.

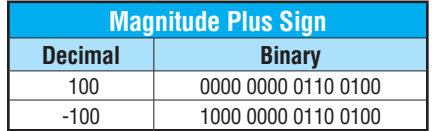

#### **Table 11**

Two's complement is a bit more complicated. A simple formula for two's complement is to invert the binary and add one (see Table 12). Basically, 1s are being changed to 0s and all 0s are being changed to 1.

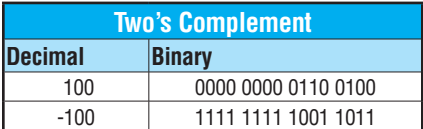

#### **Table 12**

More information about 2's complement can be found on the Internet at the following website: https://www.cs.cornell.edu/~tomf/notes/cps104/twoscomp.html#fromtwo

## <span id="page-844-0"></span>**AutomationDirect.com Products and Data Types**

#### **DirectLOGIC PLCs**

The *Direct*LOGIC PLC family uses the octal numbering system for all addressing which includes: inputs, outputs, internal V-memory locations, timers, counters, internal control relays (bits), etc. Most data in the PLC, including timer and counter current values, is in BCD format by default. User data in V-memory locations may be stored in other data types if it is changed by the programmer, or comes from some external source, such as an operator interface. Any manipulation of data must use instructions appropriate for that data type which includes: Load instructions, Math instructions, Out box instructions, comparison instructions, etc. In many cases, the data can be changed from one data type to another, but be aware of the limitations of the various data types when doing so. For example, to change a value from BCD to decimal (binary), use a BIN instruction box. To change from BCD to a real number, use a BIN and a BTOR instruction box. When using Math instructions, *the data types must match.* For example, a BCD or decimal (binary) number cannot be added to a real number, and a BCD number cannot be added to a decimal (binary) number. If the data types are mismatched, the results of any math operation will be meaningless.

To simplify number conversions, Intelligent Box (IBox) Instructions are available with *Direct*SOFT. These instruction descriptions are located in Volume 1, page 5-230, in the Math IBox group.

Most *Direct*LOGIC analog modules can be set up to give the raw data in decimal (binary) format or in BCD format, so it is necessary to know how the module is being used. *Direct*LOGIC PID is another area where not all values are in BCD. In fact, nearly all of the PID parameters are stored in the PLC memory as decimal (binary) numbers.

*NOTE: The PID algorithm uses magnitude plus sign for negative decimal (binary) numbers, whereas the standard math functions use two's complement. This can cause confusion while debugging a PID loop.*

When using the Data View in *Direct*SOFT, be certain that the proper format is selected for the element to be viewed. The data type and length are selected using the drop-down boxes at the top of the Data View window. Also notice that BCD is called BCD/Hex. Remember that BCD is a subset of hexadecimal so they share a display format even though the values may be different. This is where good documentation of the data type stored in memory is crucial.

#### **C-more/C-more Micro-Graphic Panels**

In the C-more and C-more Micro-Graphic HMI operator panels, the 16-bit BCD format is listed as "BCD int 16." Binary format is either "Unsigned int 16" or "Signed int 16" depending on whether or not the value can be negative. Real number format is "Floating PT 32."

More available formats are, "BCD int 32", "Unsigned int 32" and "Signed int 32."

# **European Union Directives (CE)**

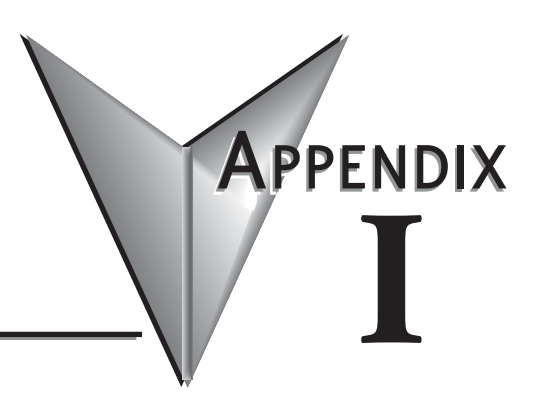

#### **In This Appendix...**

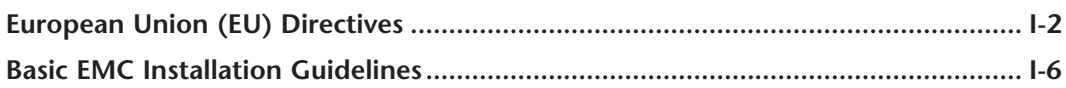

## <span id="page-846-0"></span>**European Union (EU) Directives**

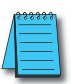

*NOTE: The information contained in this section is intended as a guideline and is based on our interpretation of the various standards and requirements. Since the actual standards are issued by other parties, and in some cases governmental agencies, the requirements can change over time without advance warning or notice. Changes or additions to the standards can possibly invalidate any part of the information provided in this section.*

This area of certification and approval is absolutely vital to anyone who wants to do business in Europe. One of the key tasks that faced the EU member countries and the European Economic Area (EEA) was the requirement to bring several similar yet distinct standards together into one common standard for all members. The primary purpose of a single standard was to make it easier to sell and transport goods between the various countries and to maintain a safe working and living environment. The Directives that resulted from this merging of standards are now legal requirements for doing business in Europe. Products that meet these Directives are required to have a CE mark to signify compliance.

#### **Member Countries**

As of January 1, 2015, the members of the EU are Austria, Belgium, Bulgaria, Croatia, Republic of Cyprus, Czech Republic, Denmark, Estonia, Finland, France, Germany, Greece, Hungary, Ireland, Italy, Latvia, Lithuania, Luxembourg, Malta, Netherlands, Poland, Portugal, Romania, Slovakia, Slovenia, Spain, Sweden, and United Kingdom. Iceland, Liechtenstein, and Norway together with the EU members make up the European Economic Area (EEA) and all are covered by the Directives.

#### **Applicable Directives**

There are several Directives that apply to our products. Directives may be amended, or added, as required.

- **Electromagnetic Compatibility (EMC) Directive this Directive attempts** to ensure that devices, equipment, and systems have the ability to function satisfactorily in an electromagnetic environment without introducing intolerable electromagnetic disturbance to anything in that environment.
- **• Machinery Safety Directive** this Directive covers the safety aspects of the equipment, installation, etc. There are several areas involved, including testing standards covering both electrical noise immunity and noise generation.
- **Low Voltage Directive (LVD)** this Directive is also safety related and covers electrical equipment that has voltage ranges of 50–1000VAC and/or 75–1500VDC.
- **Battery Directive** this Directive covers the production, recycling, and disposal of batteries.

#### **Compliance**

*NOTE: As of July 22, 2017 ROHS has been added as an additional requirement for CE Compliance per Directive 2011/65/EU. All products bearing the CE mark must be ROHS compliant.* 

Certain standards within each Directive already require mandatory compliance. The EMC Directive, which has gained the most attention, became mandatory as of January 1, 1996. The Low Voltage Directive became mandatory as of January 1, 1997.

Ultimately, we are all responsible for our various pieces of the puzzle. As manufacturers, we must test our products and document any test results and/or installation procedures that are necessary to comply with the Directives. As an end user, you are responsible for installing these products in a manner which will ensure compliance with the applicable standards is maintained. You are also responsible for testing any combinations of products that may (or may not) comply with the Directives when used together. The end user of the products must comply with any Directives that may cover maintenance, disposal, etc. of equipment or various components. *Although we strive to provide the best assistance available, it is impossible for us to test all possible configurations of our products with respect to any specific Directive. Because of this, it is ultimately your responsibility to ensure that your machinery (as a whole) complies with these Directives and to keep up with applicable Directives and/or practices that are required for compliance.*

As of January 1, 1999, the DL05, DL06, DL205, DL305, and DL405 PLC systems **(except for the [D2-262\)](http://www.automationdirect.com/pn/D2-262)** manufactured by Koyo Electronics Industries, FACTS Engineering or HOST Engineering, when properly installed and used, conform to the Electromagnetic Compatibility (EMC), Low Voltage Directive, and Machinery Directive requirements of the following standards.

#### **• EMC Directive Standards Relevant to PLCs:**

EN50081–1 Generic emission standard for residential, commercial, and light industry

EN50081–2 Generic emission standard for industrial environment

EN50082–1 Generic immunity standard for residential, commercial, and light industry

EN50082–2 Generic immunity standard for industrial environment

#### **• Low Voltage Directive Standards Applicable to PLCs**

EN61010–1 Safety requirements for electrical equipment for measurement, control, and laboratory use.

**• Product Specific Standard for PLCs**

EN61131–2 Programmable controllers, equipment requirements and tests. This standard replaces the above generic standards for immunity and safety. However, the generic emissions standards must still be used in conjunction with the following standards:

EN 61000-3-2 Harmonics

EN 61000-3-2 Fluctuations

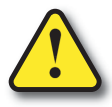

#### **WARNING: Electrostatic Discharge (ESD)**

**We recommend that all personnel take necessary precautions to avoid the risk of transferring static charges within the control cabinet and provide clear warnings and instructions on the cabinet exterior. Such precautions may include the use of earth straps, grounding mats and similar static-control devices, or the powering off of the equipment inside the enclosure before the door is opened.**

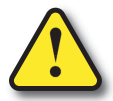

#### **WARNING: Radio Interference (RFI)**

**This is a class A product. In a domestic environment this product may cause radio interference in which case the user may be required to take adequate preventative measures.**

#### **With respect to the [D2-262:](http://www.automationdirect.com/pn/D2-262)**

The following are product specific standard for CPUs and covers the low voltage and EMC directives as required for European CE certification. This standard has many tests together with test procedures and limits, but also references the below standards for some tests as they apply to the [D2-262,](http://www.automationdirect.com/pn/D2-262) manufactured by Koyo Electronics Industries.

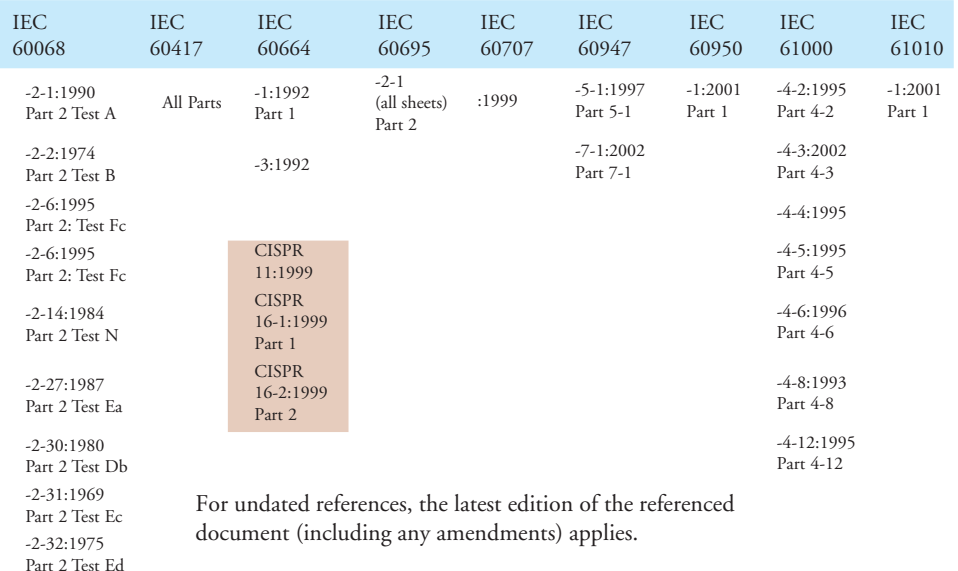

#### **General Safety**

- External switches, circuit breaker or external fusing are required for these devices.
- The switch or circuit breaker should be mounted near the programmable controller equipment.

As of this printing AutomationDirect is in the process of changing their testing procedures from the generic standards to the product specific standards.

#### **Other Sources of Information**

Although the EMC Directive gets the most attention, other basic Directives such as the Machinery Directive and the Low Voltage Directive, also place restrictions on the control panel builder. Because of these additional requirements it is recommended that the following publications be purchased and used as guidelines:

- BSI publication BS TH 42073: November 2000 covers the safety and electrical aspects of the Machinery Directive
- EN 60204–1:2016 Safety of Machinery; General electrical requirements for machinery, including Low Voltage and EMC considerations
- IEC 61000–5–2: EMC earthing and cabling requirements
- IEC 61000–5–1: EMC general considerations

It may be possible for you to obtain this information locally; however, the official source of applicable Directives and related standards is:

**• The Office for Official Publications of the European Communities** L–2985 Luxembourg.

The quickest contact is via the World Wide Web at [http://publications.europa.eu/index\\_en.htm](http://publications.europa.eu/index_en.htm) Other sources are:

British Standards Institution – Sales Department

Linford Wood

Milton Keynes

MK14 6LE

United Kingdom;

The quickest contact is via the World Wide Web at <http://www.bsi.org.uk>

Or a commercial provider of Standards at [www.ihs.com](http://www.ihs.com)

## <span id="page-850-0"></span>**Basic EMC Installation Guidelines**

#### **Enclosures**

The simplest way to meet the safety requirements of the Machinery and Low Voltage Directives is to house all control equipment in an industry standard lockable steel enclosure. Normally this has an added benefit because it will also help ensure that the EMC characteristics are well within the requirements of the EMC Directive. Although the RF emissions from the PLC equipment, when measured in the open air, are well below the EMC Directive limits, certain configurations can increase emission levels. Enclosure penetrations, for the passage of cables or to mount operator interfaces, will often increase emissions.

#### **AC Mains Filters**

DL05, DL06, and DL205 AC powered base power supplies require extra mains filtering to comply with the EMC Directive on conducted RF emissions. All PLC equipment has been tested with filters from Schaffner, which reduce emissions levels when the filters are properly grounded (earth ground). A filter with a current rating suitable to supply all PLC power supplies and AC input modules should be selected. We suggest the FN2010 for DL05/DL06/ DL205 systems.

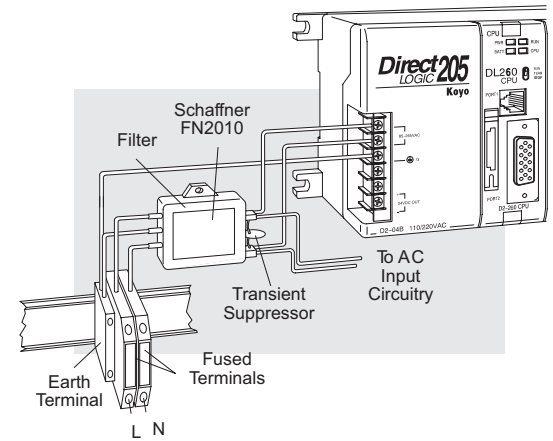

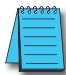

*NOTE: Very few mains filters can reduce problem emissions to negligible levels. In some cases, filters may increase conducted emissions if not properly matched to the problem emissions.*

#### **Suppression and Fusing**

In order to comply with the fire risk requirements of the Low Voltage and Machinery Directive electrical standards (EN 61010–1 and EN 60204–1), by limiting the power into "unlimited" mains circuits with power leads reversed, it is necessary to fuse both AC and DC supply inputs. You should also install a transient voltage suppressor across the power input connections of the PLC. Choose a suppressor such as a metal oxide varistor with a rating of 275VAC working voltage for 230V nominal supplies (150VAC working voltage for 115V supplies) and high energy capacity (e.g., 140 joules).

Transient suppressors must be protected by fuses, and the capacity of the transient suppressor must be greater than the blow characteristics of the fuses or circuit breakers to avoid a fire risk. A recommended AC supply input arrangement for Koyo PLCs is to use twin 3 amp TT fused terminals with fuse blown indication, such as DINnectors DN–F10L terminals, or twin circuit breakers, wired to a Schaffner FN2010 filter or equivalent, with high energy transient suppressor soldered directly across the output terminals of the filter. PLC system inputs should also be protected from voltage impulses by deriving their power from the same fused, filtered, and surge-suppressed supply.

#### **Internal Enclosure Grounding**

A heavy-duty star earth terminal block should be provided in every cubicle for the connection of all earth ground straps, protective earth ground connections, mains filter earth ground wires, and mechanical assembly earth ground connections. This should be installed to comply with safety and EMC requirements, local standards, and the requirements found in IEC 1000–5–2. The Machinery Directive also requires that the common terminals of PLC input modules, and common supply side of loads driven from PLC output modules, should be connected to the protective earth ground terminal.

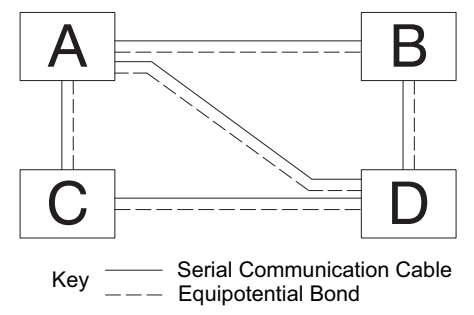

#### **Equipotential Grounding**

Adequate site earth grounding must be provided for equipment containing modern electronic circuitry. The use of isolated earth electrodes for electronic systems is forbidden in some countries. Make sure you check any requirements for your particular destination. IEC 1000– 5–2 covers equipotential bonding of earth grids adequately, but special attention should be given to apparatus and control cubicles that contain I/O devices, remote I/O racks, or have inter-system communications with the primary PLC system enclosure. An equipotential bond wire must be provided alongside all serial communications cables, and to any separate items of the plant which contain I/O devices connected to the PLC. The diagram above shows an example of four physical locations connected by a communications cable.

#### **Communications and Shielded Cables**

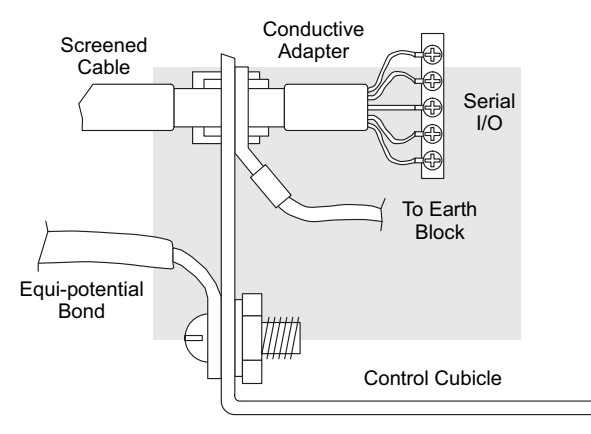

Good quality 24AWG minimum twisted-pair shielded cables, with overall foil and braid shields, are recommended for analog cabling and communications cabling outside of the PLC enclosure. To date, it has been a common practice to only provide an earth ground for one end of the cable shield in order to minimize the risk of noise caused by earth ground loop currents between apparatus. The procedure of only grounding one end, which primarily originated as a result of trying to reduce hum in audio systems, is no longer applicable to the complex industrial environment. Shielded cables are also efficient emitters of RF noise from the PLC system, and can interact in a parasitic manner in networks and between multiple sources of interference.

The recommendation is to use shielded cables as electrostatic "pipes" between apparatus and systems, and to run heavy gauge equipotential bond wires alongside all shielded cables. When a shielded cable runs through the metallic wall of an enclosure or machine, it is recommended in IEC 1000–5–2 that the shield should be connected over its full perimeter to the wall, preferably using a conducting adapter, and not via a pigtail wire connection to an earth ground bolt. Shields must be connected to every enclosure wall or machine cover that they pass through.

#### **Analog and RS232 Cables**

Providing an earth ground for both ends of the shield for analog circuits provides the perfect electrical environment for the twisted pair cable as the loop consists of signal and return, in a perfectly balanced circuit arrangement, with connection to the common of the input circuitry made at the module terminals. RS232 cables are handled in the same way.

#### **Multi-drop Cables**

RS422 twin twisted pair and RS485 single twisted pair cables also require a 0V link, which has often been provided in the past by the cable shield. It is now recommended that you use triple twisted pair cabling for RS422 links, and twin twisted pair cable for RS485 links. This is because the extra pair can be used as the 0V inter-system link. With loop DC power supplies earth grounded in both systems, earth loops are created in this manner via the inter-system 0v link. The installation guides encourage earth loops, which are maintained at a low impedance by using heavy equipotential bond wires. **To account for non–European installations using single-end earth grounds, and sites with far from ideal earth ground characteristics, we recommend the addition of 100 ohm resistors at each 0V link connection in network and communications cables.**

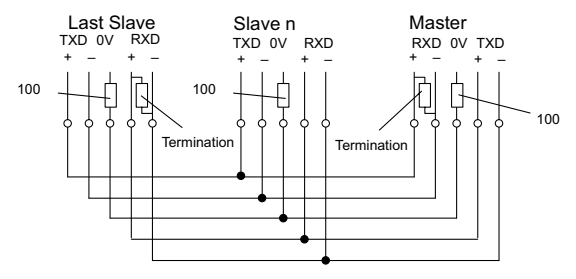

#### **Shielded Cables within Enclosures**

When you run cables between PLC items within an enclosure that also contains susceptible electronic equipment from other manufacturers, remember that these cables may be a source of RF emissions. There are ways to minimize this risk. Standard data cables connecting PLCs and/or operator interfaces should be routed well away from other equipment and its associated cabling. You can make special serial cables where the cable shield is connected to the enclosure's earth ground at both ends, the same way that external cables are connected.

#### **Analog Modules and RF Interference**

All Automationdirect products are tested to withstand field strength levels up to 10V/m, which is the maximum required by the relevant EU standards. While all products pass this test, analog modules will typically exhibit deviations of their readings. This is quite normal; however, systems designers should be aware of this and plan accordingly.

When assembling a control system using analog modules, these issues must be adhered to and should be integrated into the system design. This is the responsibility of the system builder/ commissioner.

#### **Network Isolation**

For safety reasons, it is a specific requirement of the Machinery Directive that a keyswitch must be provided that isolates any network input signal during maintenance, so that remote commands cannot be received that could result in the operation of the machinery. The FA–ISOCON does not have a keyswitch! Use a keylock and switch on your enclosure which, when open, removes power from the FA–ISOCON. To avoid the introduction of noise into

the system, any keyswitch assembly should be housed in its own earth grounded steel box and the integrity of the shielded cable must be maintained.

Again, for further information on EU directives, we recommend that you get a copy of our EU Installation Manual (DA–EU–M). Also, if you are connected to the World Wide Web, you can check the EU Commission's official site at: **[http://ec.europa.eu/index\\_en.htm](http://ec.europa.eu/index_en.htm).**

#### **DC Powered Versions**

Due to slightly higher emissions radiated by the DC powered versions of the DL205, and the differing emissions performance for different DC supply voltages, the following stipulations must be met:

- The PLC must be housed within a metallic enclosure with a minimum number of orifices.
- I/O and communications cabling exiting the cabinet must be contained within metallic conduit/trunking.

#### **Items Specific to the DL205**

- The rating between all circuits in this product are rated **as basic insulation only**, as appropriate for single fault conditions.
- There is no isolation offered between the PLC and the analog inputs of this product.
- It is the responsibility of the system designer to earth one side of all control and power circuits, and to earth the braid of screened cables.
- This equipment must be properly installed while adhering to the guidelines of the installation manual DA–EU–M (available for download at AutomationDirect Technical Support Manuals), and the installation standards IEC 1000–5–1, IEC 1000–5–2 and IEC 1131–4.
- It is a requirement that all PLC equipment must be housed in a protective steel enclosure, which limits access to operators by a lock and power breaker. If operators or untrained personnel require access, the equipment must be installed inside an internal cover or secondary enclosure. A warning label must be used on the front door of the installation cabinet as follows:

#### **Warning: Exposed terminals and hazardous voltages inside.**

- It should be noted that the safety requirements of the machinery directive standard EN60204–1 state that all equipment power circuits must be wired through isolation transformers or isolating power supplies, and that one side of all AC or DC control circuits must be earthed.
- Both power input connections to the PLC must be separately fused using 3 amp T-type anti–surge fuses, and a transient suppressor fitted to limit supply overvoltages.
- If the user is made aware through the documentation that the equipment, when used in a manner not specified by the manufacturer, the protection provided by the equipment may be impaired.

# **[D2-262](http://www.automationdirect.com/pn/D2-262) CPU J**

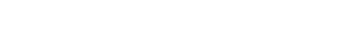

**In This Appendix...**

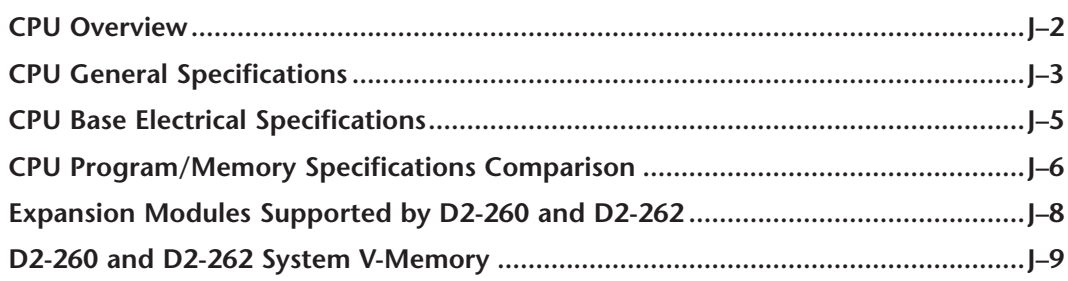

APPENDIX

#### <span id="page-856-0"></span>**CPU Overview**

The [D2-262](http://www.automationdirect.com/pn/D2-262) CPU is an addition to the DL205 system. It shares the same features as the [D2-260](http://www.automationdirect.com/pn/D2-260) CPU. This appendix provides the information needed to understand the differences between the [D2-262](http://www.automationdirect.com/pn/D2-262) and [D2-260](http://www.automationdirect.com/pn/D2-260) CPUs.

#### **General CPU Features**

The D2–262 is a modular CPU in the same family as [D2-230,](http://www.automationdirect.com/pn/D2-230) [D2-240,](http://www.automationdirect.com/pn/D2-240) D2-250–1 and D2–260 CPUs. It can be installed in 3, 4, 6, or 9 slot bases. All I/O modules (except the [D2-CTRINT\)](http://www.automationdirect.com/pn/D2-CTRINT) in the DL205 family will work with this CPU. The [D2-262](http://www.automationdirect.com/pn/D2-262) CPU offers a wide range of processing power and program instructions. It offers RLL and Stage program instructions (See Chapter 5). It also provides extensive internal diagnostics that can be monitored from the application program or from an operator interface.

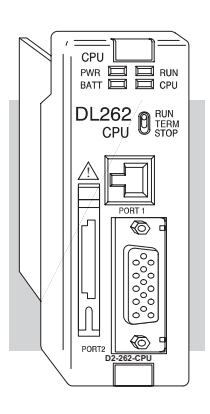

#### **[D2-262](http://www.automationdirect.com/pn/D2-262) CPU Features**

The [D2-262](http://www.automationdirect.com/pn/D2-262) offers all the features of the [D2-260;](http://www.automationdirect.com/pn/D2-260) it also supports up to 1280 local I/O points by using up to four local expansion bases. It has a maximum of 30.4K of program memory comprised of 15.8K of ladder memory (saved on flash memory) and 14.6K of V-memory (data registers). It also includes an internal RISC–based microprocessor for greater processing power. The [D2-262](http://www.automationdirect.com/pn/D2-262) has 297 instructions. The [D2-262](http://www.automationdirect.com/pn/D2-262) instruction set includes table instructions, trigonometric instructions and support for 16 PID loops.

The [D2-262](http://www.automationdirect.com/pn/D2-262) has two built–in communications ports. The ports are identical to the ports of the [D2-260.](http://www.automationdirect.com/pn/D2-260) The ports will interface with *Direct*SOFT operator interfaces, and provides *Direct*Net, Modbus RTU Master/Slave connections.

## <span id="page-857-0"></span>**[D2-262](http://www.automationdirect.com/pn/D2-262) CPU Environmental Specifications**

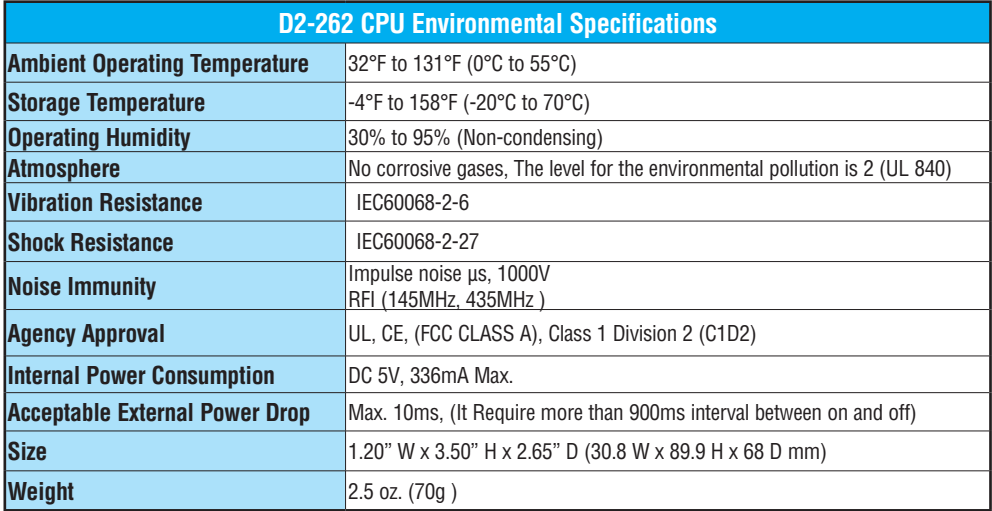

## **DL205 CPU Bases Electrical Specifications**

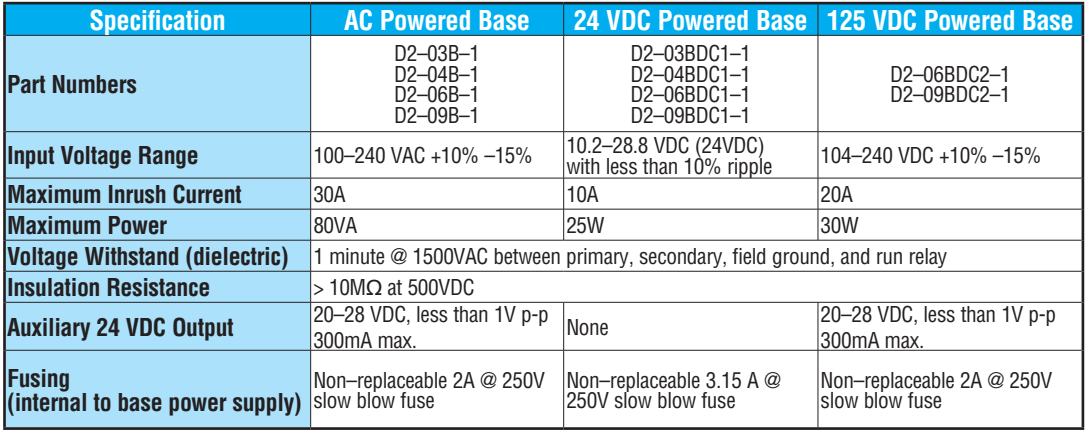

## <span id="page-858-0"></span>**[D2-260/](http://www.automationdirect.com/pn/D2-260)[D2-262](http://www.automationdirect.com/pn/D2-262) CPU General Specifications**

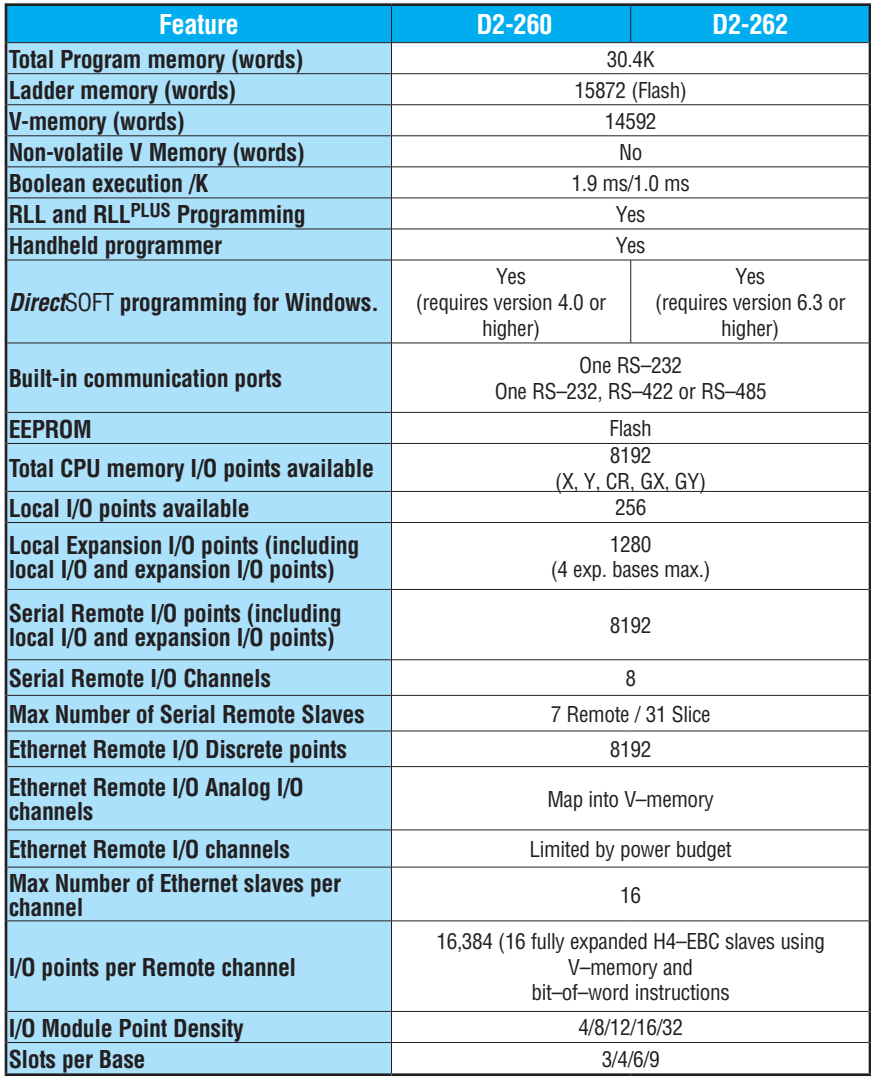

## **[D2-262](http://www.automationdirect.com/pn/D2-262) CPU General Specifications**

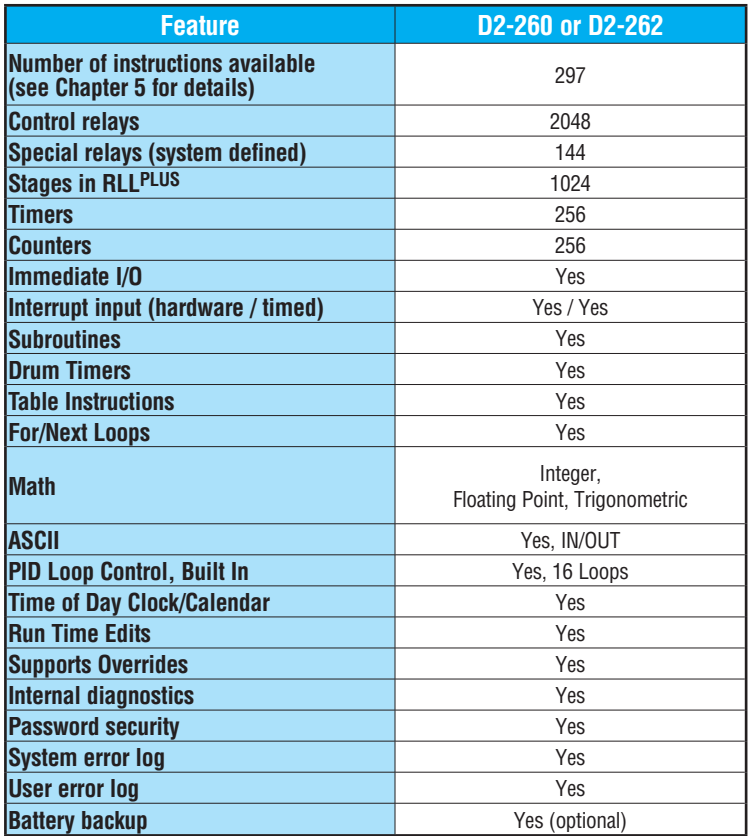

## <span id="page-860-0"></span>**[D2-260/](http://www.automationdirect.com/pn/D2-260)[D2-262](http://www.automationdirect.com/pn/D2-262) CPU Program/Memory Specifications**

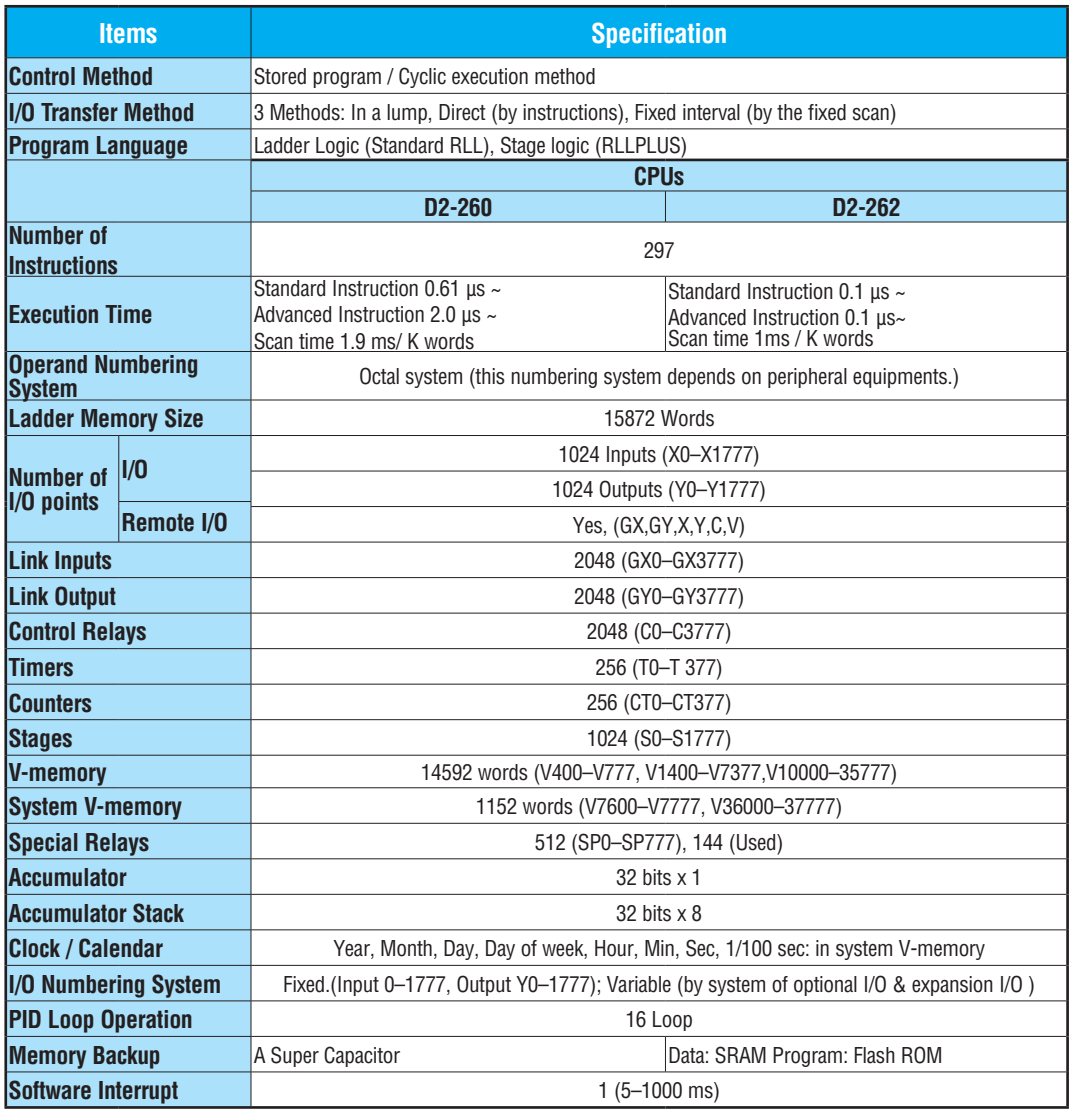

## **[D2-260/](http://www.automationdirect.com/pn/D2-260)[D2-262](http://www.automationdirect.com/pn/D2-262) CPU Program/Memory Specifications**

#### **Users Memory**

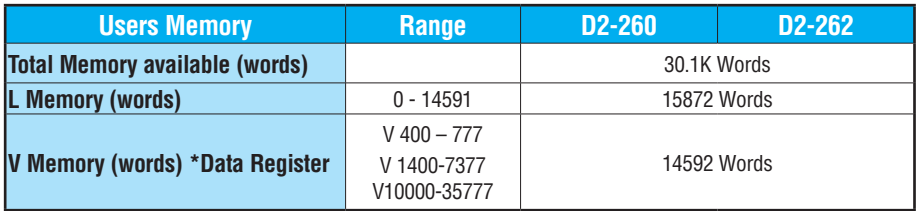

#### **Bit map - [D2-260/](http://www.automationdirect.com/pn/D2-260) [D2-262](http://www.automationdirect.com/pn/D2-262)**

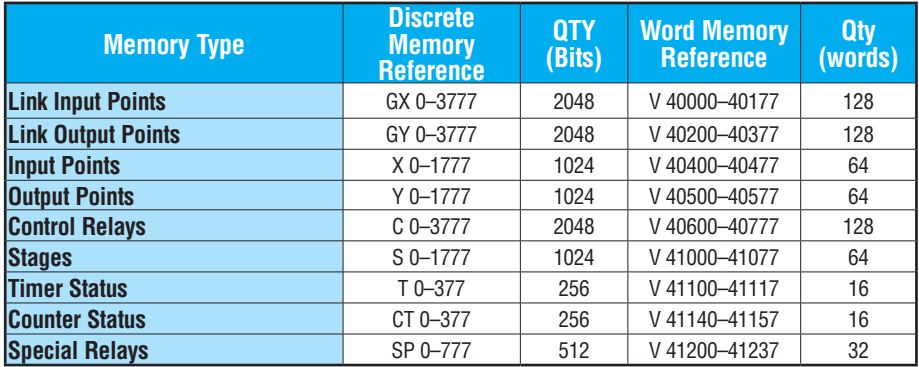

#### **V-Memory Map - [D2-260/](http://www.automationdirect.com/pn/D2-260) [D2-262](http://www.automationdirect.com/pn/D2-262)**

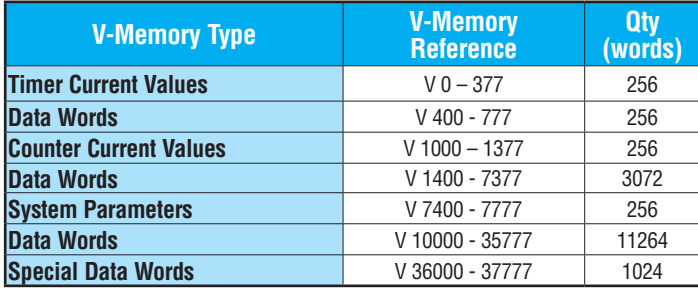

## <span id="page-862-0"></span>**Expansion Modules Supported by [D2-260](http://www.automationdirect.com/pn/D2-260) and [D2-262](http://www.automationdirect.com/pn/D2-262)**

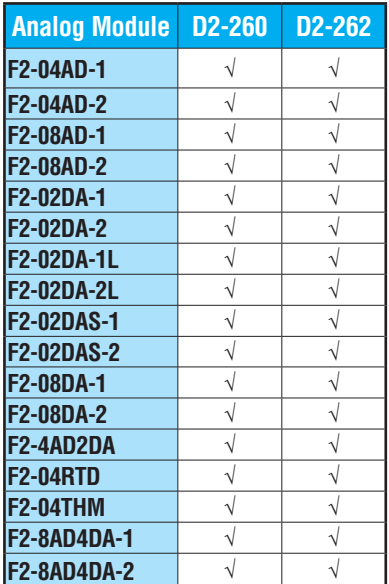

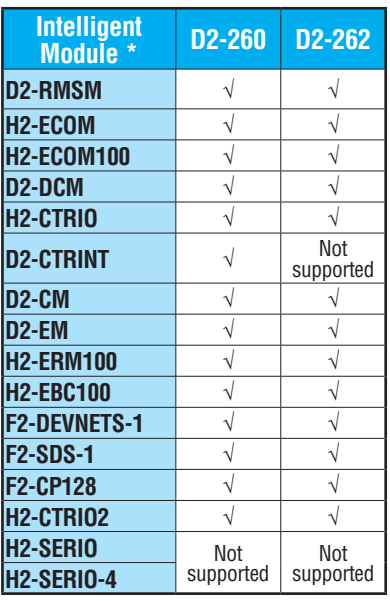

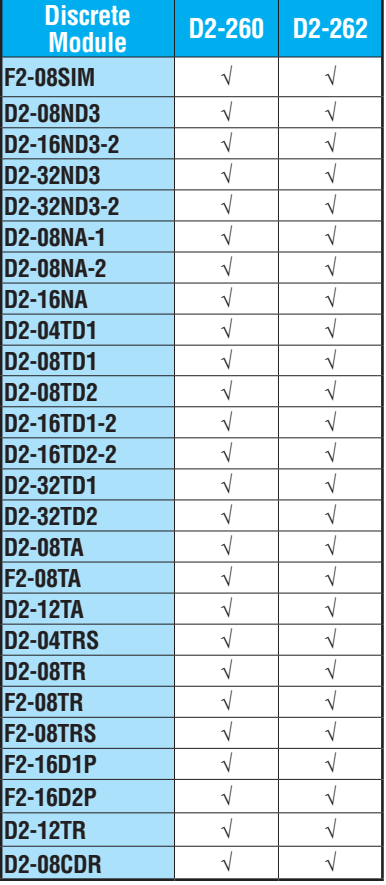

**\* Intelligent I/O cannot be used in an expansion base.**